# **QNAP Turbo NAS**

# **Manuel de l'utilisateur du logiciel**

# **(Version: 4.0)**

Ce manuel est applicable pour les modèles Turbo NAS suivants: TS-269L, TS-269 Pro, TS-469 Pro, TS-469L, TS-469U-RP, TS-469U-SP, TS-470 Pro, TS-470, TS-569 Pro, TS-569L, TS-669 Pro, TS-669L, TS-670 Pro, TS-670, TS-869 Pro, TS-869L, TS-869U-RP, TS-870 Pro, TS-870, TS-870U-RP, TS-879 Pro, TS-879U-RP, TS-1079 Pro, TS-1269U-RP, TS-1270U-RP, TS-1279U-RP, TS-1679U-RP, TS-EC879U-RP, TS-EC1279U-RP, TS-EC1279U-SAS-RP, TS-EC1679U-RP, TS-EC1679U-SAS-RP, SS-EC1279U-SAS-RP, SS-EC1879U-SAS-RP and SS-EC2479U-SAS-RP.

© 2013 QNAP Systems, Inc. Tous droits réservés.

# **Table of Contents**

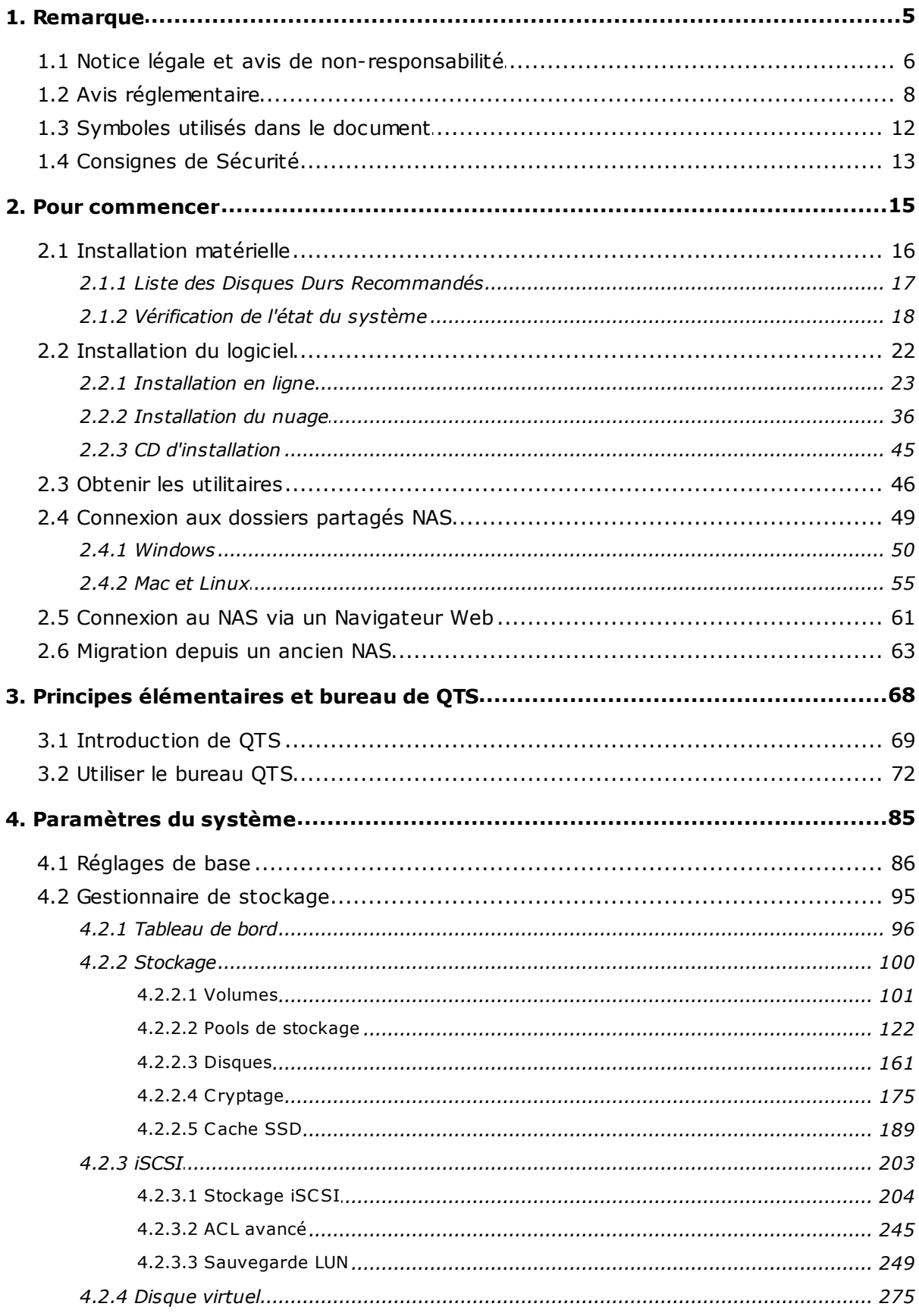

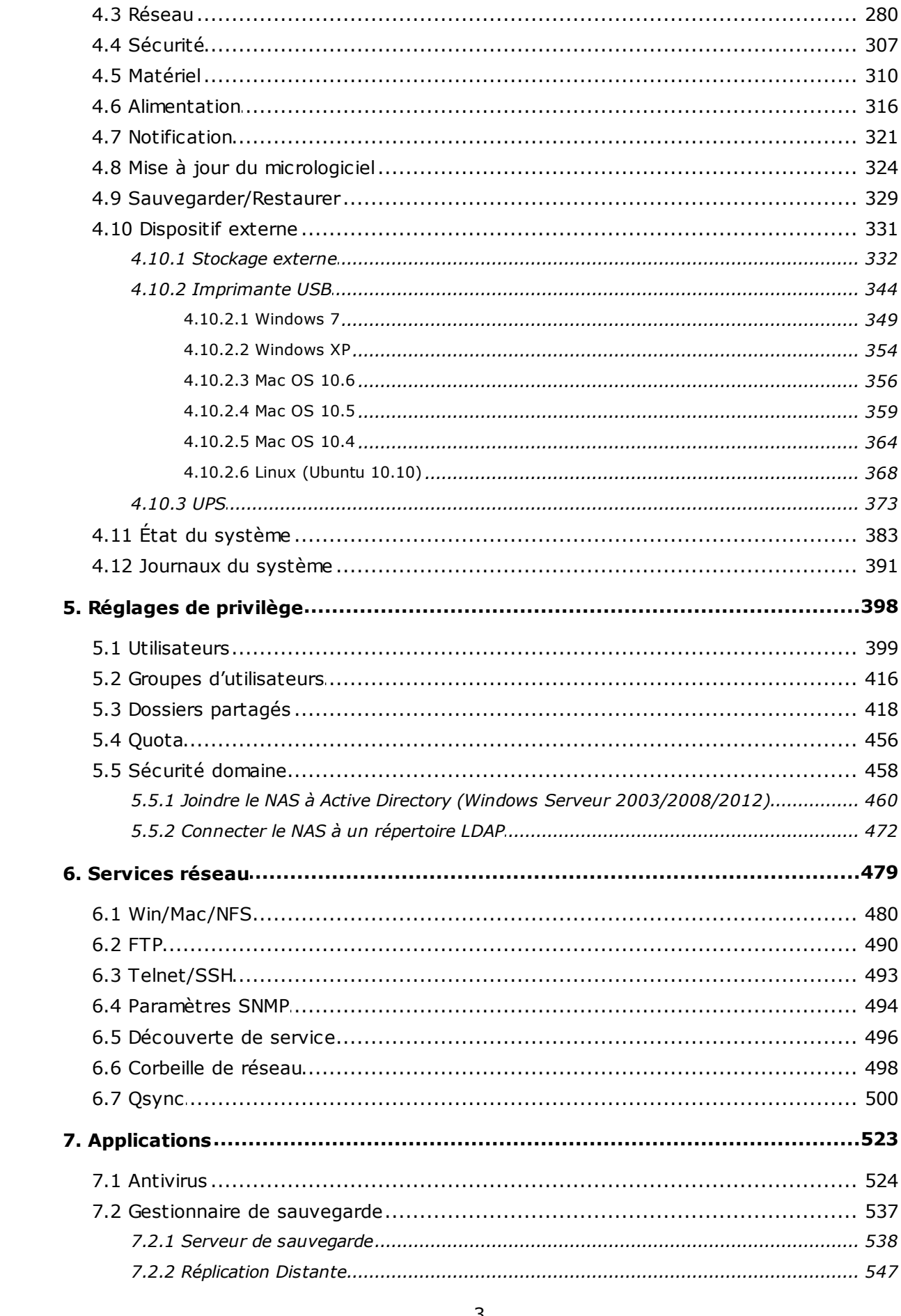

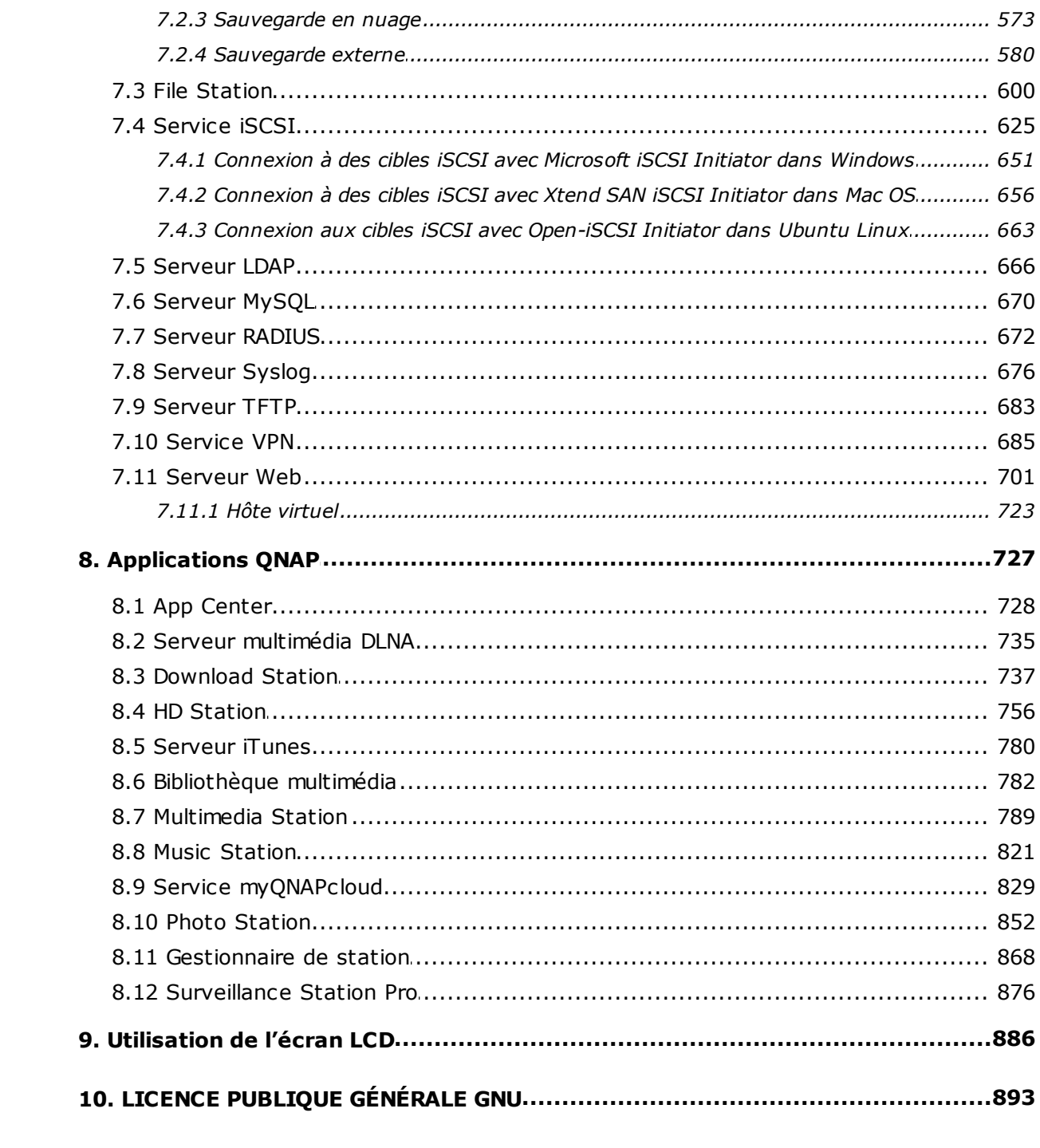

# <span id="page-4-0"></span>**1. Remarque**

Notice légale et avis de [non-responsabilité](#page-5-0) 6 Avis [réglementaire](#page-7-0) 8 Symboles utilisés dans le [document](#page-11-0) 12 [Consignes](#page-12-0) de Sécurité 13

#### <span id="page-5-0"></span>**1.1 Notice légale et avis de non-responsabilité**

Merci d'avoir choisi les produits de QNAP ! Ce manuel utilisateur fournit les instructions d'utilisation détaillées du Turbo NAS. Veuillez le lire attentivement et commencer à profiter des puissantes fonctions du Turbo NAS!

- Le « Turbo NAS » est par la suite désigné sous le terme de « NAS ».
- Ce manuel fournit la description de toutes les fonctions du Turbo NAS. Le produit que vous avez acheté peut ne pas prendre en charge certaines fonctions dédiées à des modèles spécifiques.

#### **Notices légales**

Toutes les fonctions, spécifications et autres du produit sont sujets à modifications sans avis préalable. Les informations contenues dans ce document sont sujettes à modification sans préavis.

QNAP et le logo QNAP sont des marques commerciales de QNAP Systems, Inc. Toutes les autres marques ou noms de produits mentionnés sont des marques commerciales de leurs détenteurs respectifs.

De plus, les symboles ® et ™ ne sont pas utilisés dans le texte.

#### **Avis de non-responsabilité**

Les informations contenues dans ce document sont fournies pour les produits QNAP® seulement. Aucune licence, expresse ou implicite, par préclusion ou autrement, de tous les droits de propriété intellectuelle n'est accordée par ce document. Sauf disposition contraire dans les termes et conditions de QNAP de vente de ses produits, QNAP n'assume aucune responsabilité quelle qu'elle soit, et QNAP désavoue toute garantie expresse ou implicite, concernant la vente et / ou l'utilisation des produits de QNAP y compris la responsabilité ou garantie concernant leur adéquation à un usage particulier, la qualité marchande ou la contrefaçon de brevet, droit d'auteur ou tout autre droit de propriété intellectuelle.

Les produits de QNAP ne sont pas destinés à être utilisés dans des applications médicales, de sauvetage, de maintien des fonctions vitales, de contrôle critique ou des systèmes de sécurité, ou dans des installations nucléaires.

En aucun cas, la responsabilité de QNAP Systems, Inc. (QNAP) ne pourra excéder le prix payé pour le produit en ce qui concerne les dommages directs, indirects, particuliers, accidentels ou consécutifs résultant de l'utilisation du produit, son logiciel ou de sa documentation. QNAP ne donne aucune garantie ou représentation, explicite, implicite ou réglementaire, concernant ses produits, et concernant le contenu ou l'utilisation de cette documentation et de tous les logiciels fournis et se dégage en particulier des responsabilités liées à leur qualité, leurs performances et à leur commercialisation ou leur adaptation à des fins particulières. QNAP se réserve les droits de réviser où de mettre à jour ses produits, ses logiciels ou ses documentations sans obligation d'informer qui que ce soit.

Sauvegardez votre système régulièrement pour éviter une éventuelle perte des données. QNAP désavoue toute responsabilité pour toutes les sortes de perte de données ou de récupération.

Si vous devez renvoyer des composants du paquet NAS pour un remboursement ou un entretien, assurez-vous qu'ils sont emballés avec soin pour le transport. Toutes sortes de dommages liés à un emballage inapproprié ne seront pas indemnisées.

QNAP, QNAP logo, QTS, myQNAPcloud et VioStor sont des marques commerciales ou des marques déposées de QNAP Systems, Inc., ou de ses filiales. Les autres noms de produit ou de marque mentionnés peuvent être des noms ou des marques appartenant à d'autres entreprises.

#### <span id="page-7-0"></span>**1.2 Avis réglementaire**

# **Avis de la FCC**

Le QNAP NAS est conforme à différentes classe de conformité de la FCC. Consultez l'Annexe pour de plus amples informations. Après avoir déterminé la classe de l'appareil, reportez-vous à l'énoncé correspondant.

=================================================================

Avis de la FCC Classe A

Cet équipement est conforme à la section 15 du règlement de la FCC. Son fonctionnement est soumis aux deux conditions suivantes :

- 1. L'appareil ne doit causer aucune interférence nuisible.
- 2. Il doit accepter le brouillage en réception, y compris un brouillage qui affecte son fonctionnement.

Remarque : Cet équipement a été testé et déclaré conforme aux limites des appareils numériques de classe A, en vertu de la Section 15 des règles de la FCC (Commission Fédérale des communications). Ces limites ont pour objectif de fournir une protection raisonnable contre toute interférence dangereuse lorsque l'équipement est utilisé dans un environnement commercial. Cet équipement génère, utilise et peut rayonner une énergie de radiofréquence et s'il n'est pas installé et utilisé conformément au guide d'utilisateur, il peut générer des brouillages préjudiciables aux communications radio. L'utilisation de cet appareil dans un environnement résidentiel est susceptible de causer des interférences nuisibles et, le cas échéant, il sera la responsabilité de l'utilisateur de prendre des mesures adéquates pour éliminer ces interférences.

Modifications : Toute modification apportée à cet appareil qui n'est pas approuvé par QNAP Systems, Inc peut annuler l'autorisation accordée à l'utilisateur par la FCC d'utiliser cet appareil.

Déclaration de la FCC Classe B

Cet équipement est conforme à la section 15 du règlement de la FCC. Son fonctionnement est soumis aux deux conditions suivantes :

- 1. L'appareil ne doit causer aucune interférence nuisible.
- 2. Il doit accepter le brouillage en réception, y compris un brouillage qui affecte son fonctionnement.

Remarque : Cet équipement a été testé et déclaré conforme aux limitations prévues dans le cadre de la classe B des appareils numériques définies par la section 15 du règlement de la FCC. Ces limitations sont stipulées aux fins de garantir une protection raisonnable contre les interférences nuisibles en installation résidentielle. Cet équipement génère, utilise et peut irradier de l'énergie radiofréquence et s'il n'est pas installé et utilisé conformément aux instructions, peut sérieusement brouiller les communications radio. Cependant, nous ne pouvons vous garantir qu'une interférence ne se produira pas dans une installation particulière. Si ce matériel brouille la réception radio ou télévision, ce qui peut être déterminé en le mettant hors tension, puis de nouveau sous tension, il est conseillé à l'utilisateur d'essayer de réduire les interfrences prenant l'une ou plusieurs des mesures suivantes :

- Réorienter ou déplacer l'antenne de réception
- Augmenter la distance séparant l'équipement et le récepteur.
- Connecter l'équipement à un circuit différent de celui auquel le récepteur est connecté.
- Consulter le revendeur ou un technicien radio/télé expérimenté.

Modifications : Toute modification apportée à cet appareil qui n'est pas approuvé par QNAP Systems, Inc peut annuler l'autorisation accordée à l'utilisateur par la FCC d'utiliser cet appareil.

# **DÉCLARATION DE LA CE**

Les modèles QNAP Turbo NAS sont conformes aux différentes classes de conformité de la CE. Pour de plus amples informations, veuillez consulter le tableau ci-dessous.

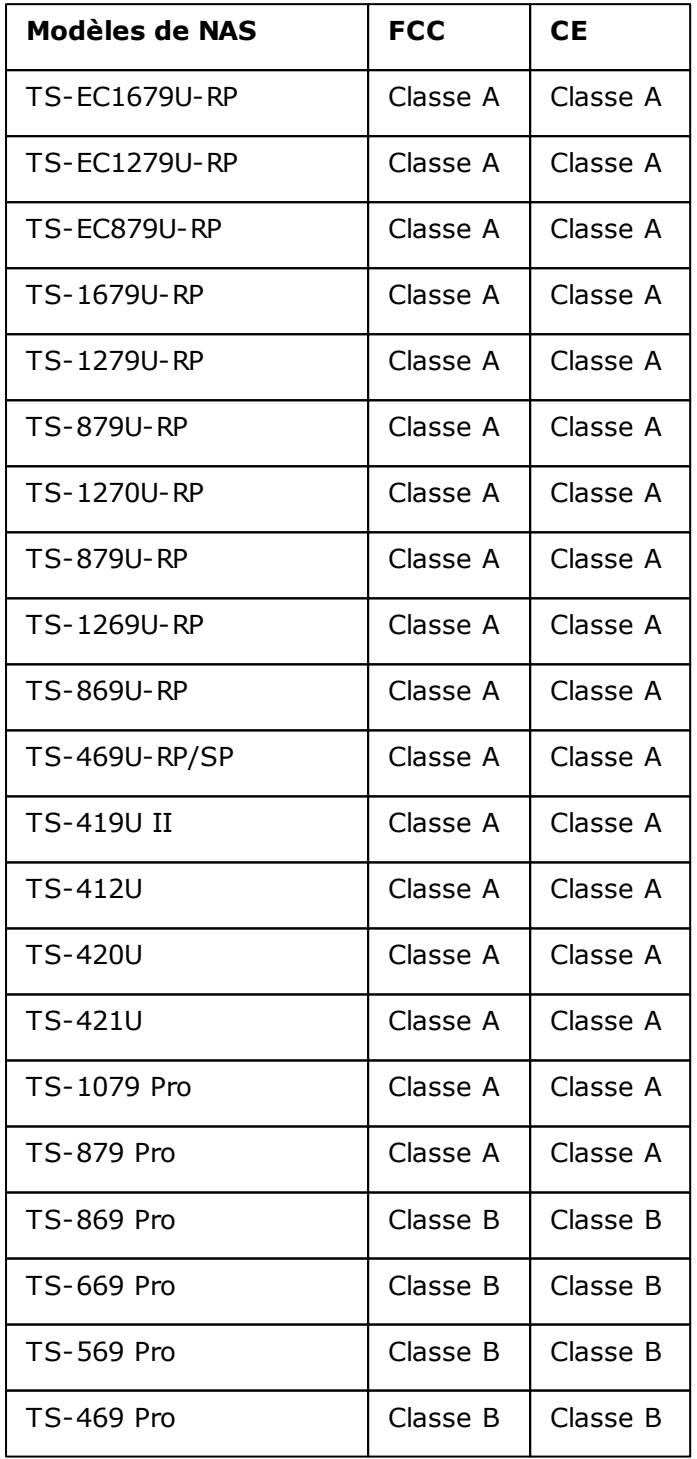

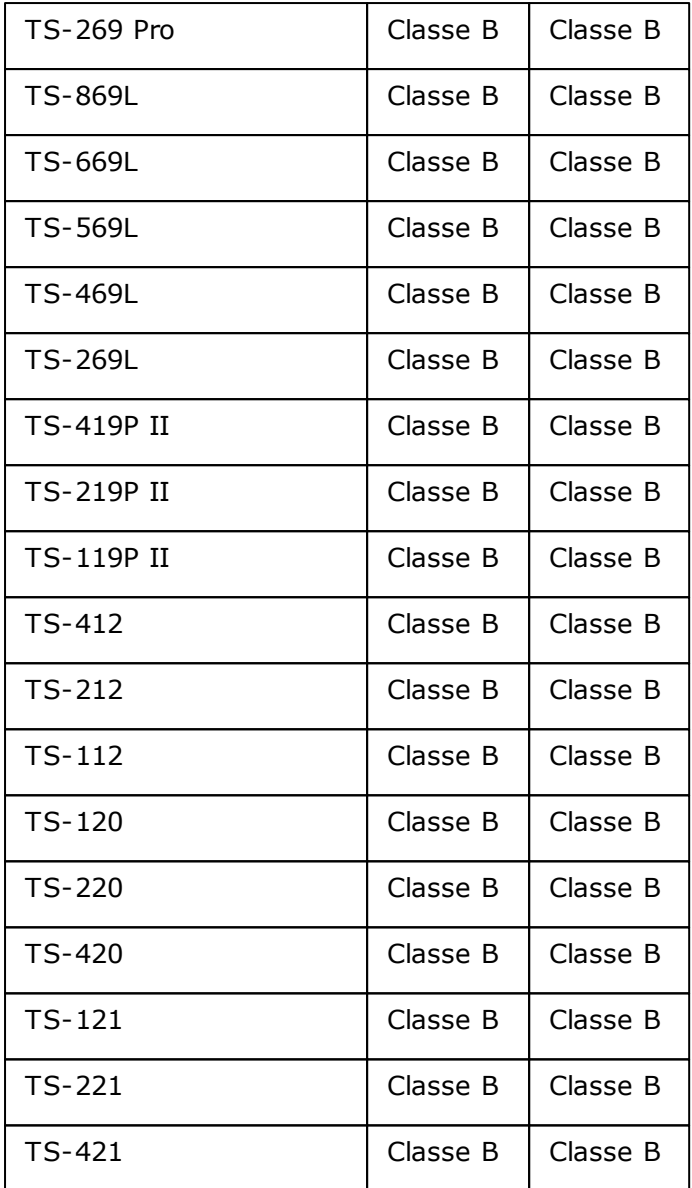

## <span id="page-11-0"></span>**1.3 Symboles utilisés dans le document**

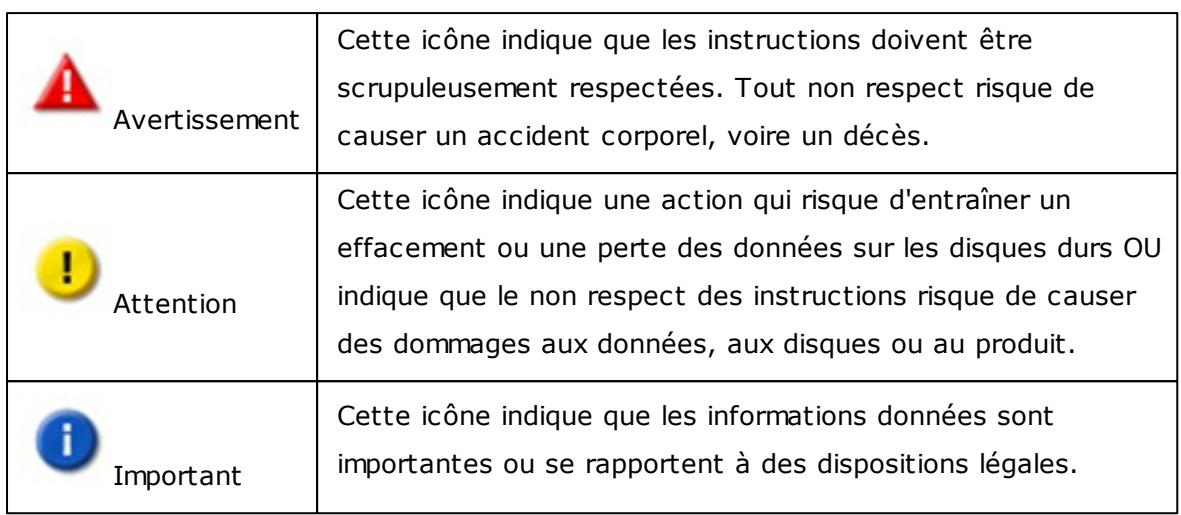

#### <span id="page-12-0"></span>**1.4 Consignes de Sécurité**

- 1. Le NAS peut fonctionner normalement à des températures de 0°C-40°C et avec une humidité relative de 0%-95%. Veuillez vous assurer que l'environnement est bien aéré.
- 2. Le cordon d'alimentation et les périphériques connectés au NAS doivent avoir une tension d'alimentation appropriée (100W, 90–264V).
- 3. Ne pas placer le NAS à la lumière directe du soleil ou à proximité de produits chimiques. Assurez-vous que la température et l'humidité de l'environnement sont optimisées.
- 4. Débranchez le cordon d'alimentation et tous les câbles connectés avant tout nettoyage. Essuyez le NAS avec une serviette sèche. Ne pas utiliser de produits chimiques ou d'aérosols pour nettoyer le NAS.
- 5. Ne placer aucun objet sur le NAS en fonctionnement normal afin d'éviter toute surchauffe.
- 6. Pour un bon fonctionnement, utilisez les vis à tête plates fournies dans le paquet du produit pour fixer le disque dur sur le NAS.
- 7. Ne pas placer le NAS à proximité de liquides.
- 8. Ne pas placer le NAS sur des surfaces inégales afin d'éviter une chute et des dommages.
- 9. Assurez-vous que votre emplacement est muni du bon voltage lorsque vous utilisez le NAS. Si vous n'en êtes pas sûr, veuillez contacter votre distributeur ou votre compagnie d'électricité locale.
- 10. Ne placer aucun objet sur le cordon d'alimentation.
- 11. Ne tentez en aucun cas de réparer le NAS par vous-même. Un démontage inapproprié du produit peut vous exposer à des chocs électriques ou à d'autres dangers. Pour tout service, contactez votre distributeur.
- 12. Les modèles de châssis NAS ne doivent être installés que dans la pièce du serveur et entretenus par le gérant du serveur agrée ou l'administrateur IT. La pièce du serveur est fermée à clé ou nécessite une carte d'accès et seul le personnel certifié est autoriser à y pénétrer.

#### **Attention:**

Il y a un risque d'explosion si la pile n'est pas remplacée correctement. Ne remplacer qu'avec des types identiques ou équivalents recommandés par le fabricant. Mettez les batteries usagées au rebut dans le respect des instructions du fabricant.

NE PAS toucher le ventilateur dans le système, vous risquez sinon un accident grave.

## <span id="page-14-0"></span>**2. Pour commencer**

Il est recommandé que les nouveaux utilisateurs du NAS suivent les étapes suivants une par une pour finir l'installation du NAS. Pour les utilisateurs qui possèdent déjà un QNAP NAS et qui préfèrent déplacer les données à un nouveau QNAP NAS, veuillez vous référer à la section [Migration](#page-62-0) d'un ancien NAS|63 pour des instructions plus détaillées.

#### **Pour les nouveaux utilisateurs d'un NAS :**

[Installation](#page-15-0) matérielle 16 [Installation](#page-21-0) du logiciel 22 Obtenir les [utilitaires](#page-45-0) 46 [Connexion](#page-48-0) aux dossiers partagés 49 Connexion au NAS via un [Navigateur](#page-60-0) Web 61

## **Pour les anciens utilisateurs d'un NAS:**

[Migration](#page-62-0) depuis un ancien NAS 63

#### <span id="page-15-0"></span>**2.1 Installation matérielle**

Lorsque vous avez déballé le NAS de la boîte, veuillez suivre en premier les instructions suivantes pour installer le materiel :

1. Installez les disques durs. Assurez-vous aussi que les disques durs (DD) que vous utilisez sont compatibles avec le NAS. Allez dans la section Liste de [compatibilité](#page-16-0) des [disques](#page-16-0) dursl17 pour plus de détails.

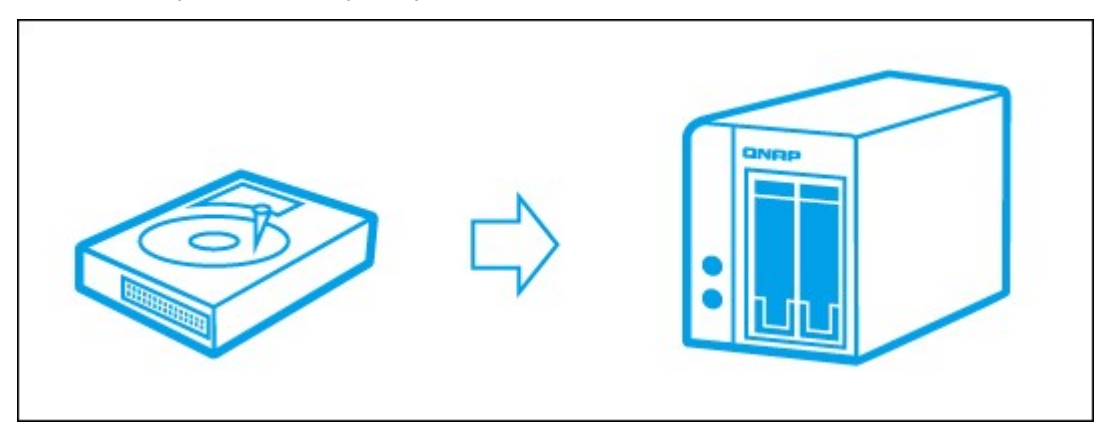

2. Connectez le QNAP NAS au même réseau que votre PC et allumez-le. Pendant le processus d'installation, vérifiez les voyants LED et les sonneries d'alarme pour vous assurer que le NAS fonctionne correctement. Allez dans la section [Vérification](#page-17-0) de l'état du [système](#page-17-0)l18 pour plus de détails.

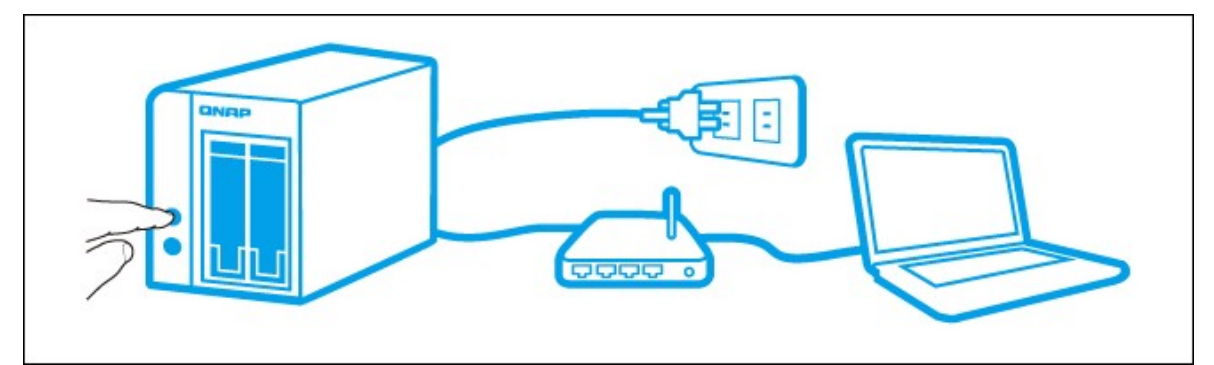

**Remarque :** Les étapes décrites ci-dessus sont aussi illustrées dans le Guide de mise en route (GMR) qui est fourni dans la boîte ou disponible sur le site web de [QNAP](http://start.qnap.com) ( <http://start.qnap.com>).

#### <span id="page-16-0"></span>*2.1.1 Liste des Disques Durs Recommandés*

### **Liste des Disques Durs Recommandés**

Ce produit fonctionne avec les principales marques de lecteurs de disque dur SATA de 3,5 et de 2,5 pouces. Pour obtenir la Liste de compatibilité des disques durs, veuillez vérifier la [compatibility](http://www.qnap.com/compatibility) list sur le site Web de QNAP ([http://www.qnap.com/](http://www.qnap.com/compatibility) [compatibility\)](http://www.qnap.com/compatibility).

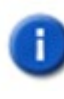

**Important :** QNAP réfute toute responsabilité pour les dommages / dysfonctionnements du produit ou la perte des données / récupérations liés à une mauvaise utilisation ou à une installation inappropriée des disques durs dans tous les cas et pour toutes les raisons.

**Attention :** Si vous devez installer un disque dur (neuf ou usagé) n'ayant jamais été installé sur le NAS auparavant, le disque dur sera automatiquement formaté et partitionné et toutes les données du disque seront effacées.

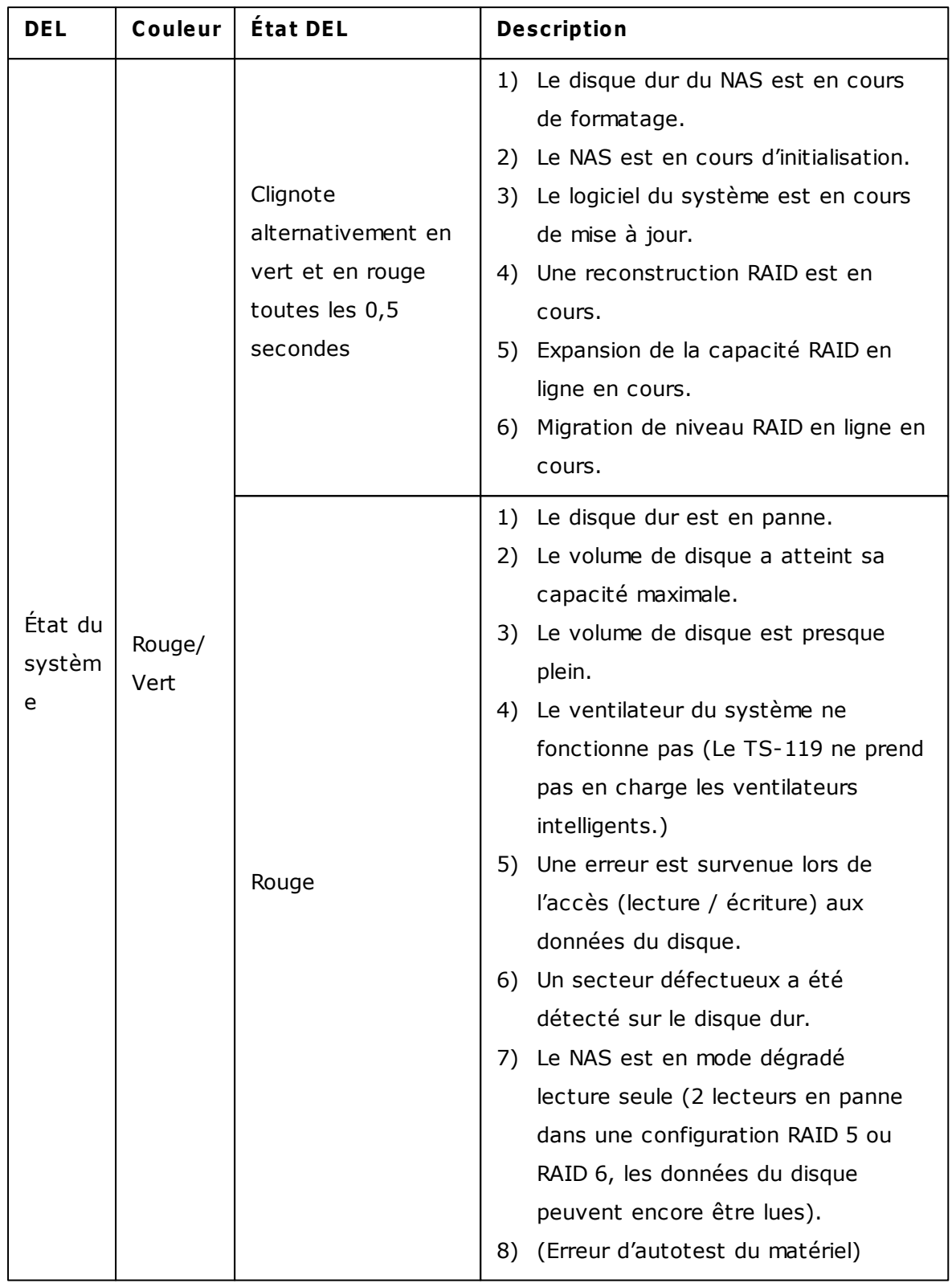

## <span id="page-17-0"></span>**Description de l'état des voyants DEL et du système**

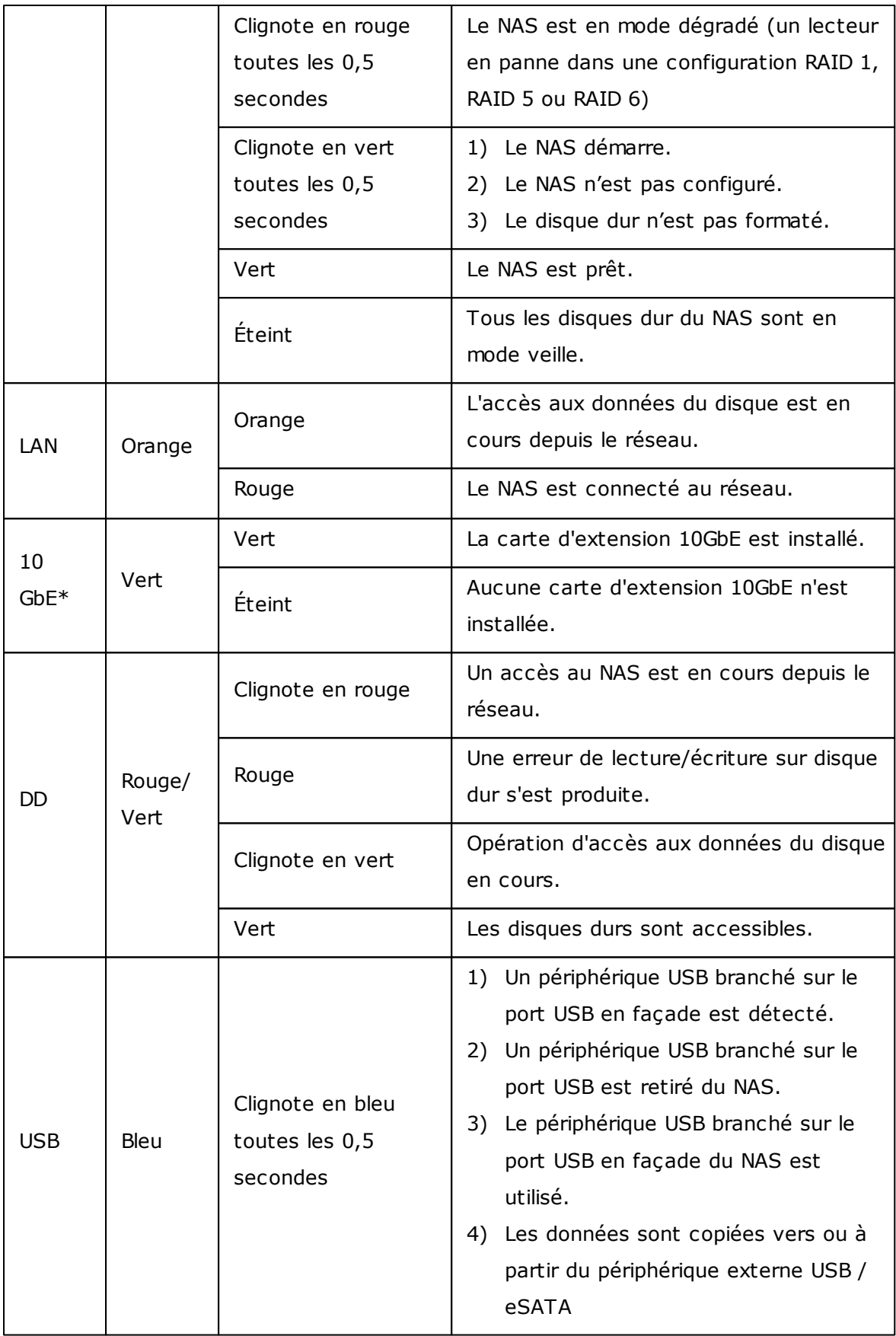

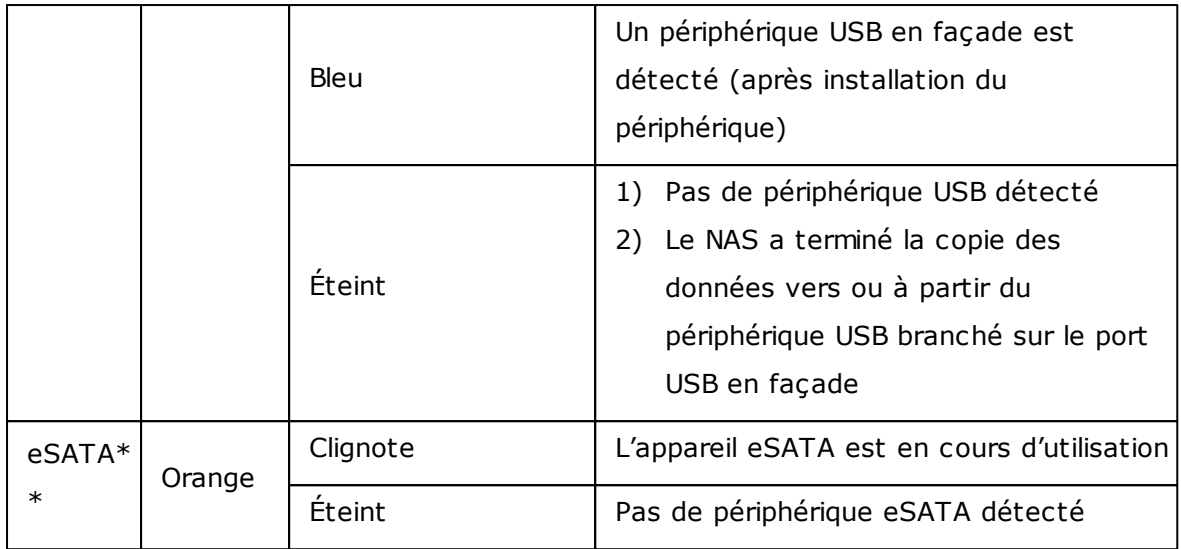

\* La fonction d'extension réseau 10 GbE n'est prise en charge que par les modèles TS-470 Pro, TS-670 Pro, TS-870 Pro, TS-870U-RP, TS-879 Pro, TS-1079 Pro, TS-879U-RP, TS-1270U-RP, TS-1279U-RP, TS-EC879U-RP, et TS-EC1279U-RP.

\*\* Les modèles TS-210, TS-212, TS-219, TS-439U-SP/RP, TS-809 Pro, TS-809U-RP ne prennent pas en charge le port eSATA.

# **Sonnerie d'alarme**

La sonnerie d'alarme peut être désactivée depuis « Panneau de configuration » > « Paramètres du système » > « Matériel » > « Sonnerie ».

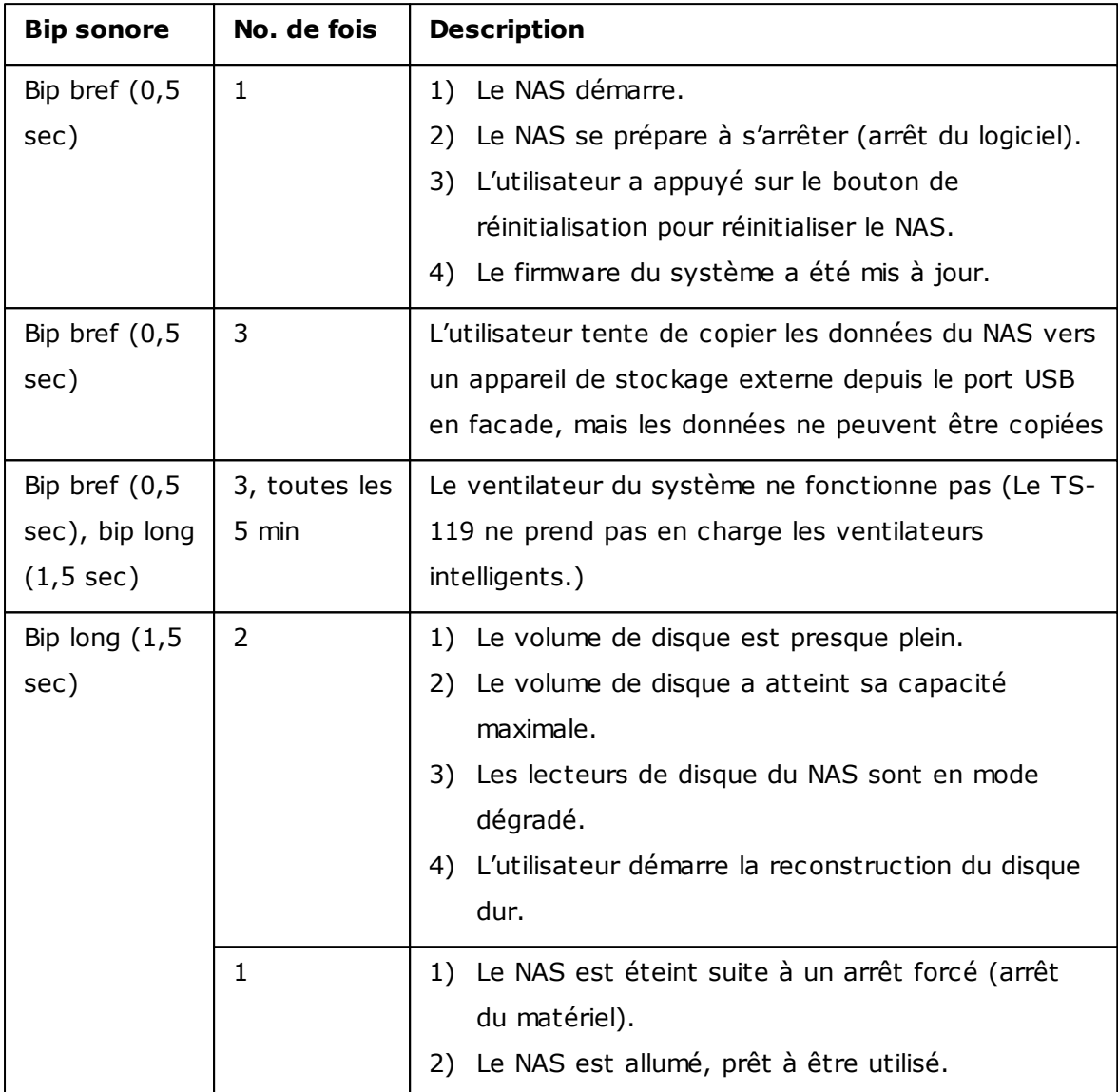

#### <span id="page-21-0"></span>**2.2 Installation du logiciel**

Après avoir installé le matériel du NAS, passez à l'installation du logiciel. Trois méthodes d'installation sont à votre disposition :

- 1. [Installation](#page-22-0) en ligne 23
- 2. [Installation](#page-35-0) du nuage 36
- 3. CD [d'installation](#page-44-0) 45

L'installation en ligne et sur cloud est disponible pour tous les nouveaux modèles de NAS, tandis que l'installation CD l'est uniquement pour certains modèles (veuillez vérifier le contenu de votre emballage et vérifier si le CD d'installation est disponible.) Tous les utilisateurs sont encouragés à utiliser l'installation cloud et en ligne, si possible. Pour tous les problèmes rencontrés lors du processus d'installation, veuillez contacter notre département d'assistance technique ([http://www.qnap.com/support.\)](http://www.qnap.com/support)

#### <span id="page-22-0"></span>*2.2.1 Installation en ligne*

Suivez les étapes décrites dans cette section pour terminer l'installation en ligne de votre NAS.

1. Allez à <http://start.qnap.com> et cliquez sur « Démarrer maintenant »

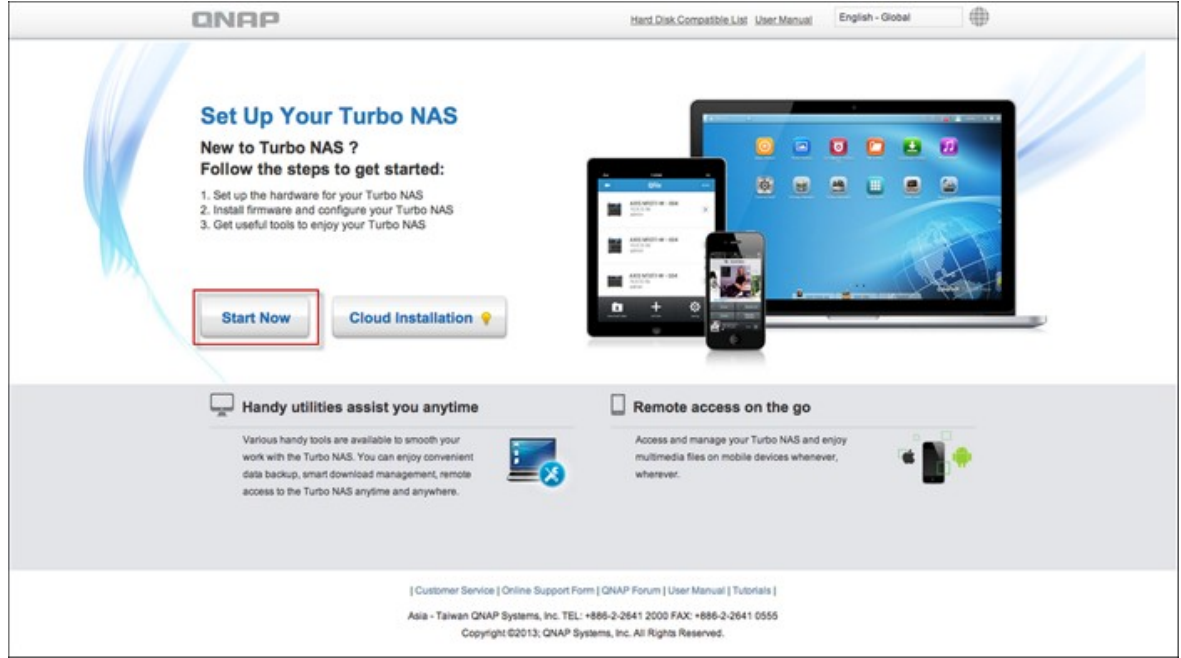

2. Choisissez le nombre de baies de DD et le modèle de votre NAS et cliquez sur « Suivant ».

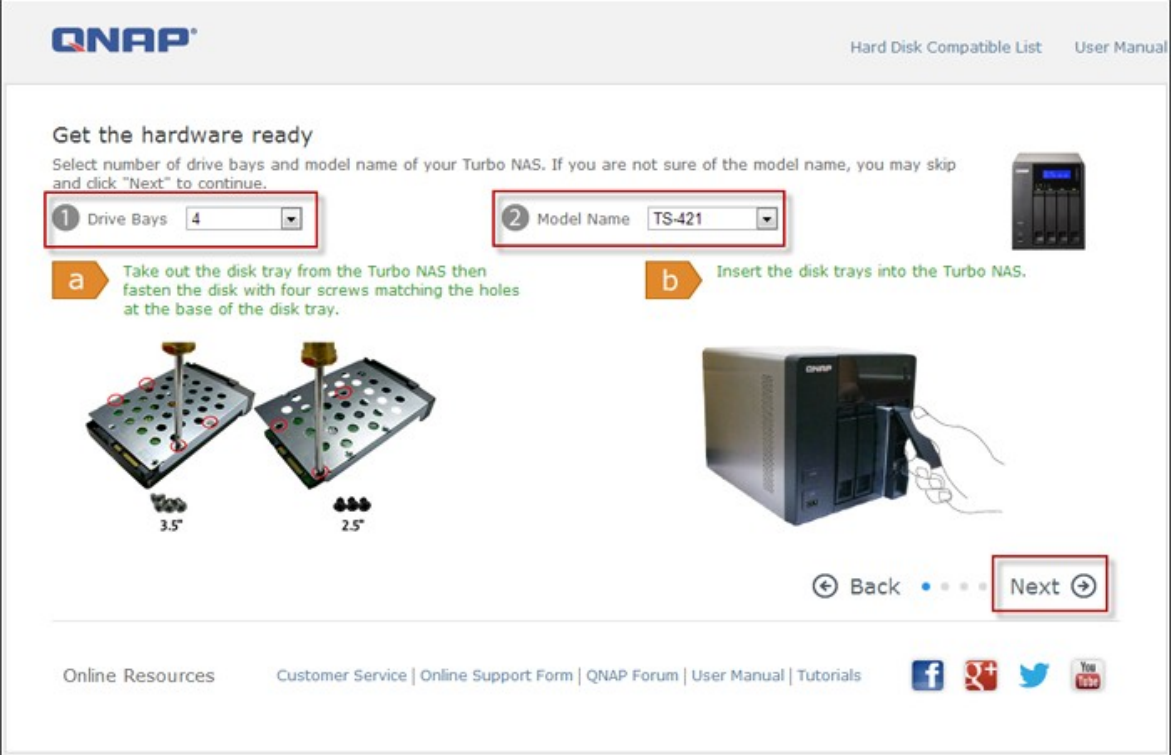

3. Branchez les câbles du réseau et de l'alimentation de votre NAS, allumez le Turbo NAS et cliquez sur « Suivant ».

Г

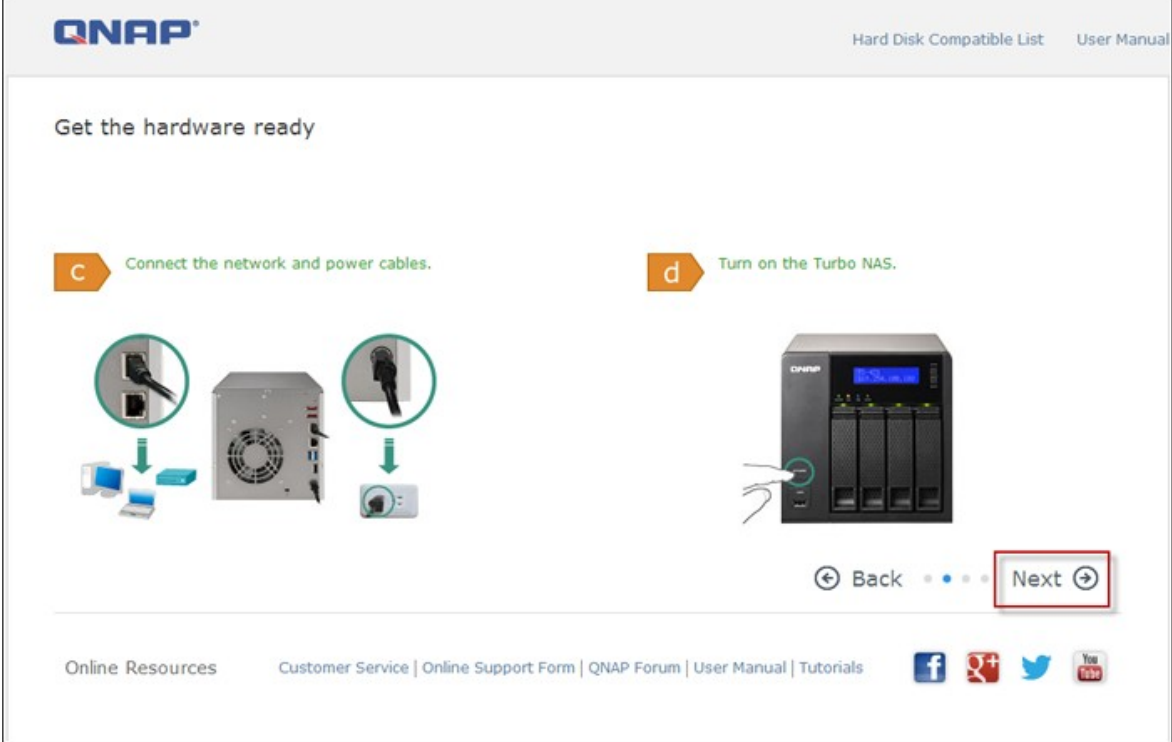

4. Cliquez sur le système d'exploitation que votre ordinateur utilise.

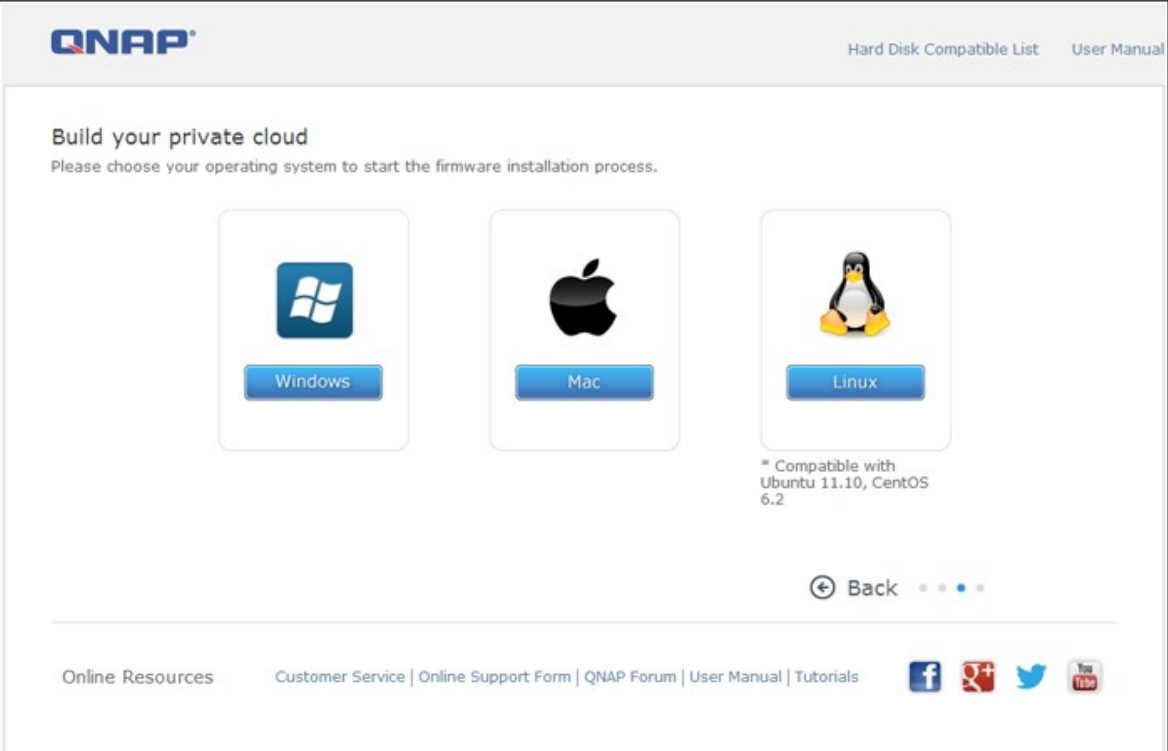

5. Cliquez sur « Obtenir Qfinder » pour télécharger l'utilitaire QNAP Qfinder (pour les utilisateurs de Mac, veuillez sauter jusqu'à [Étape](#page-31-0) 19 32).)

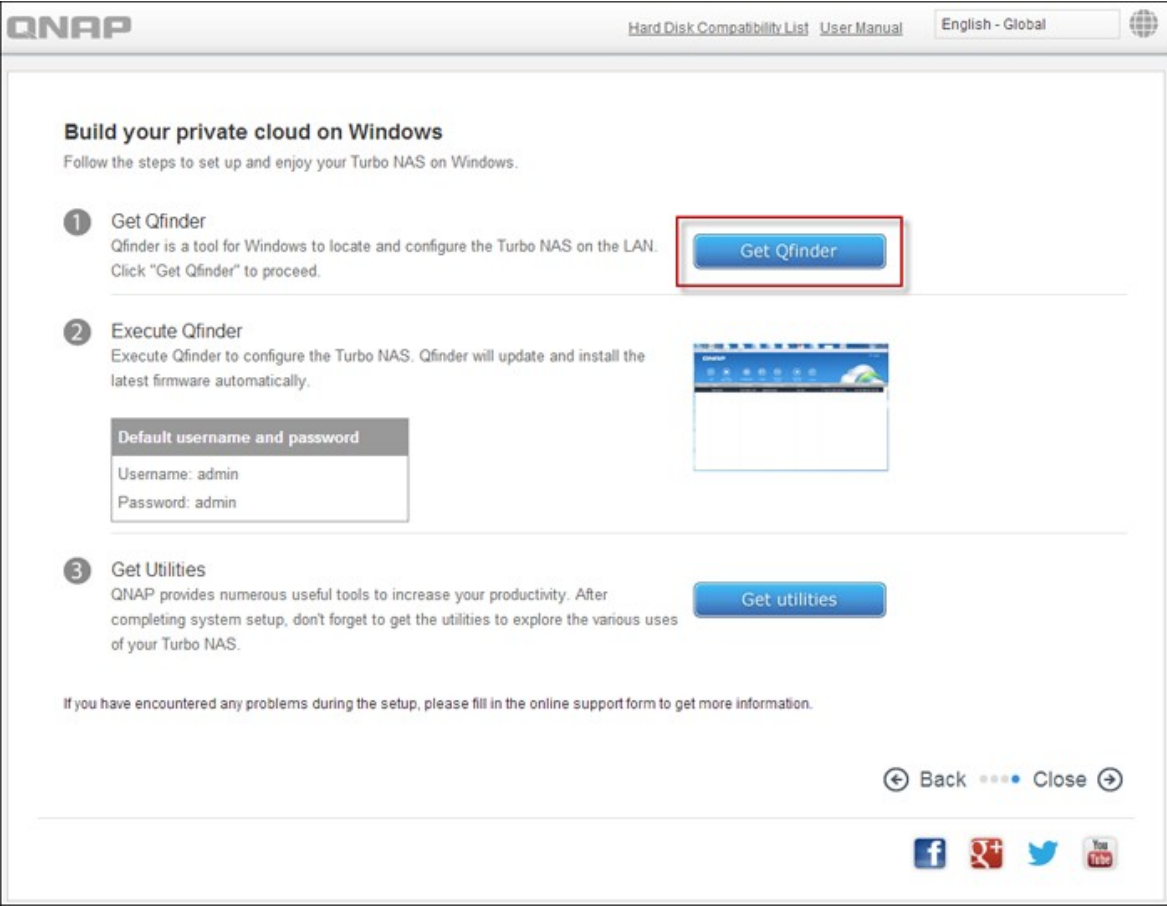

6. Lancez l'installateur de l'application QNAP Qfinder sur votre ordinateur et cliquez sur « Suivant ».

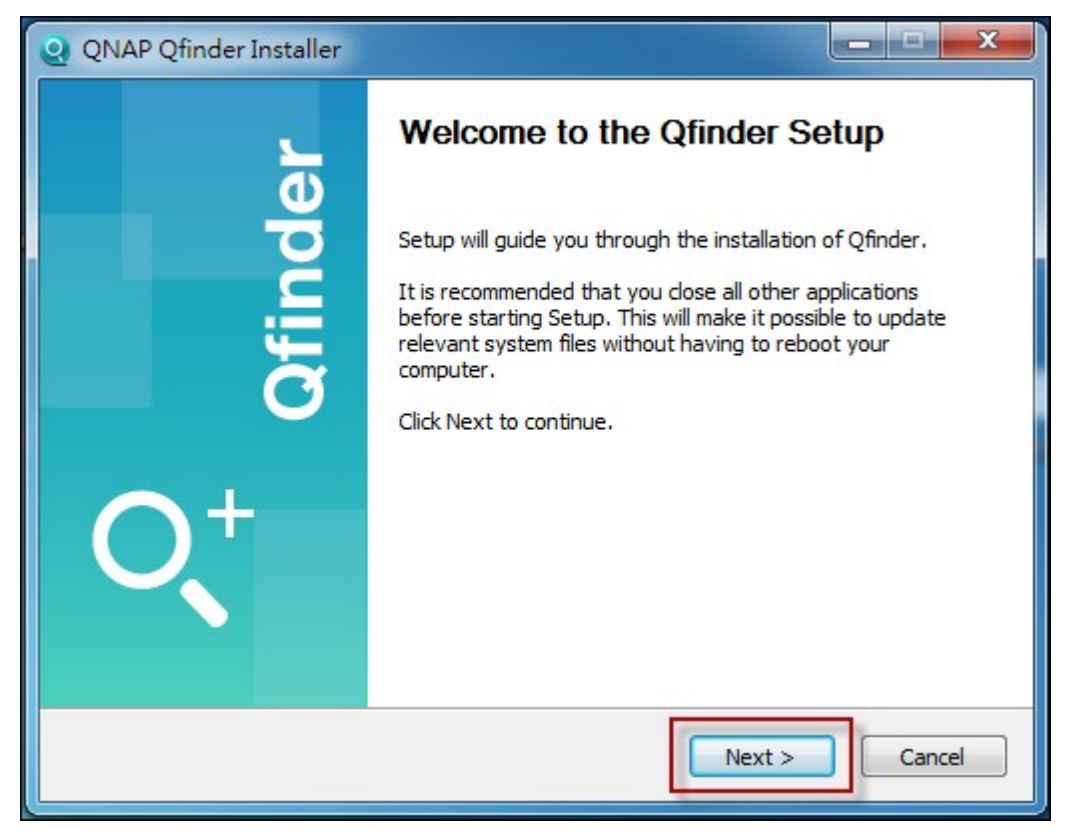

7. Lisez le contrat, cliquez sur « J'accepte les termes de ce contrat de licence » et cliquez sur « Suivant ».

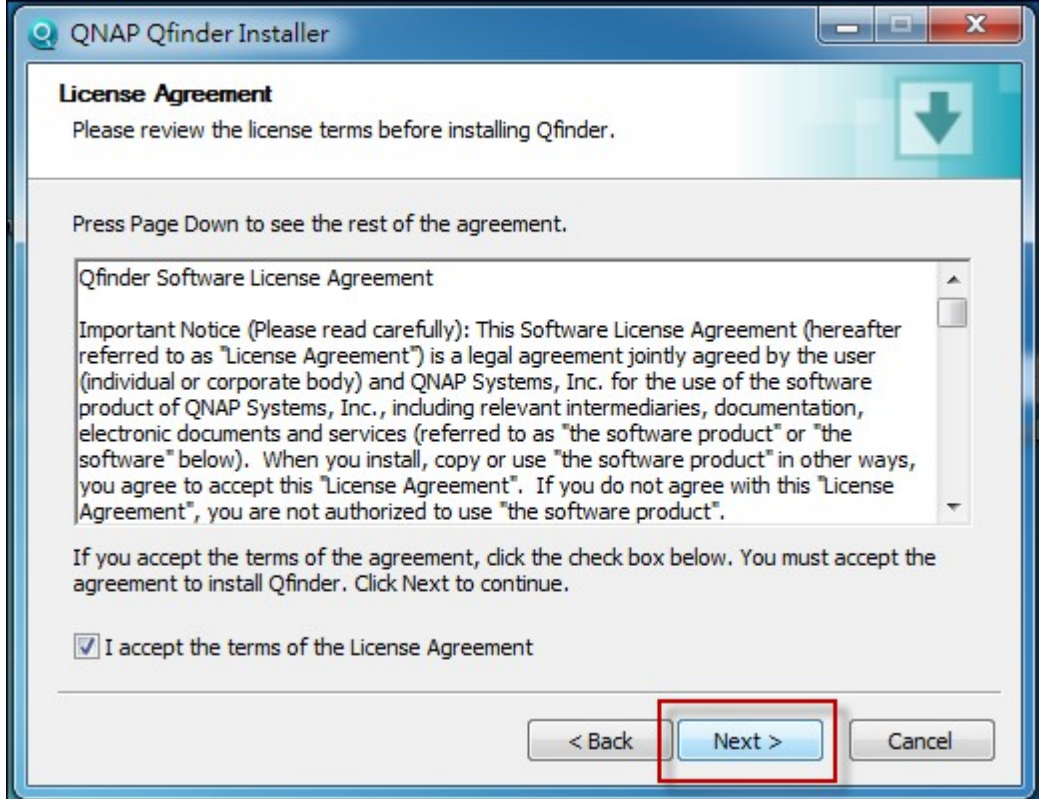

## 8. Cliquez sur « Suivant ».

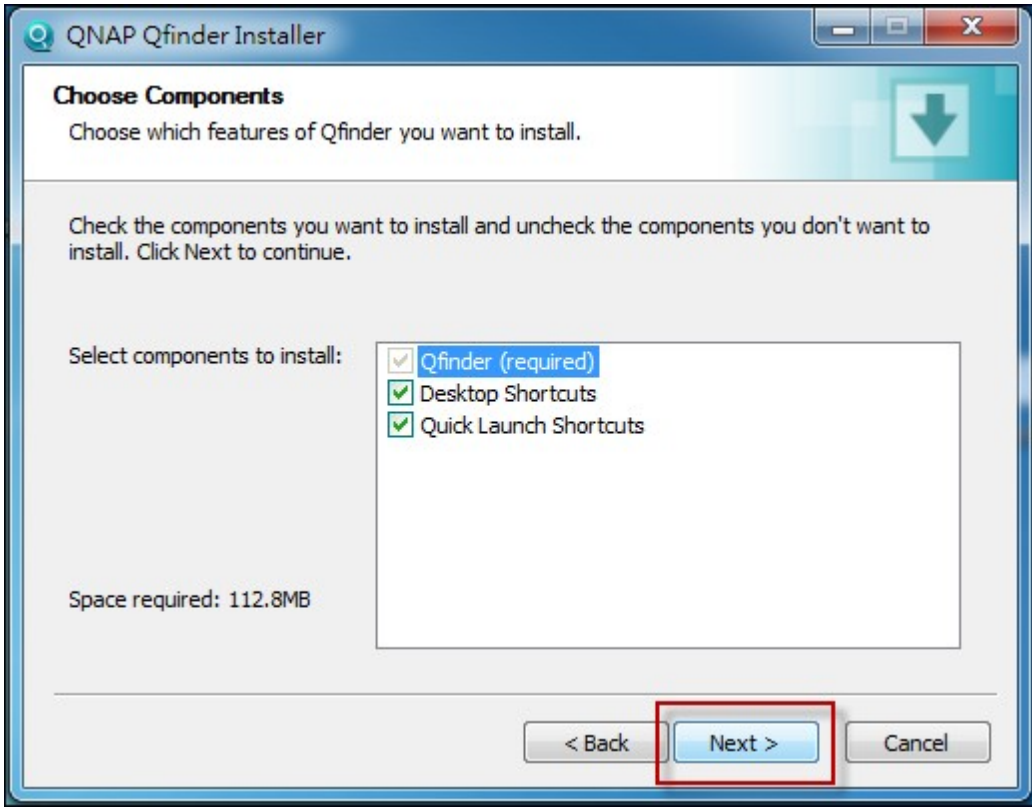

9. Cliquez sur « Installer ».

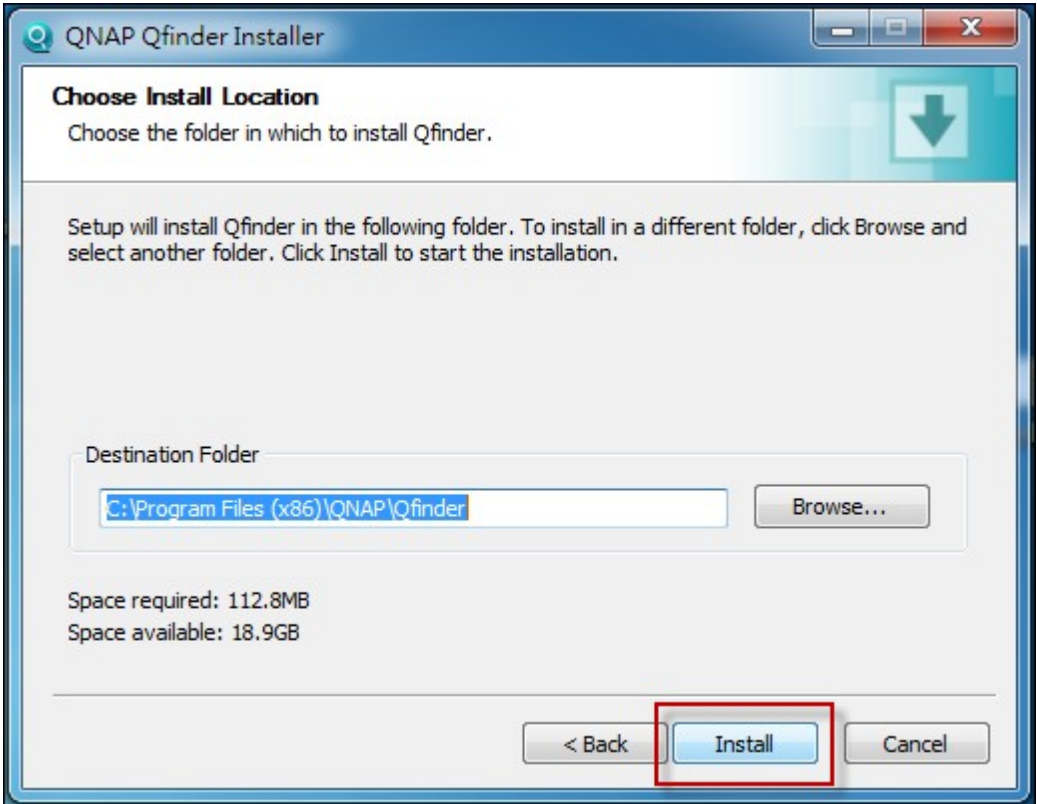

### 10. Cliquez sur « Terminer ».

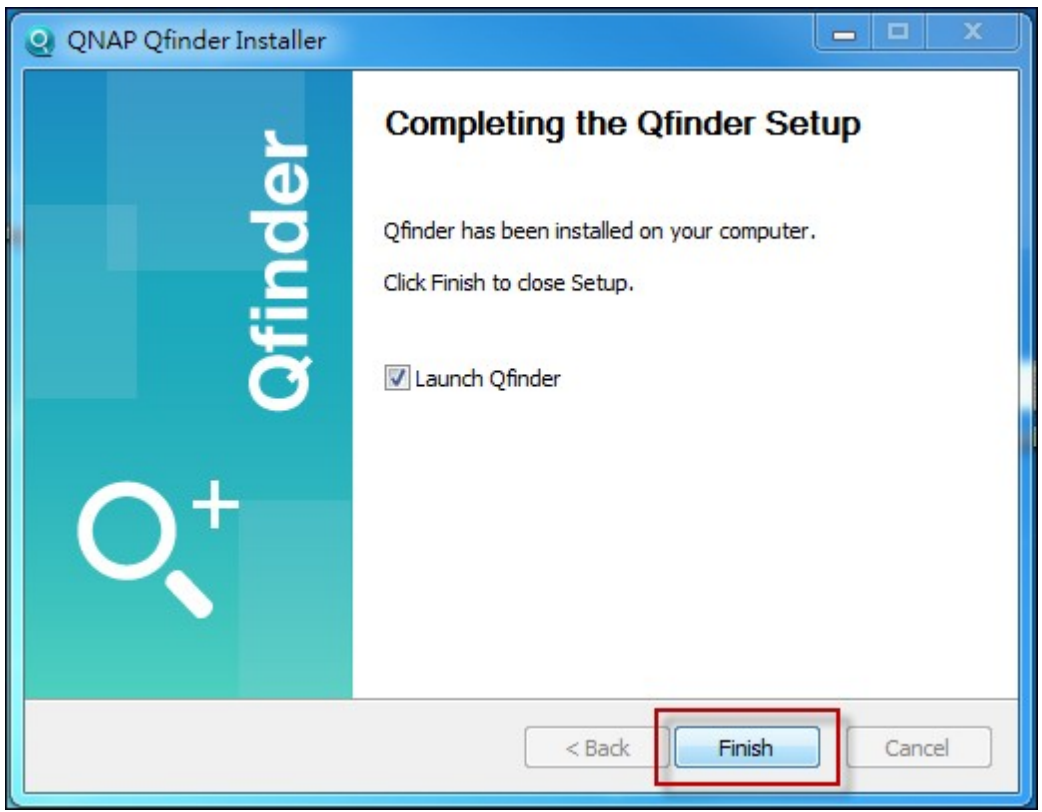

11. Lancez l'application QNAP Qfinder à partir du bureau.

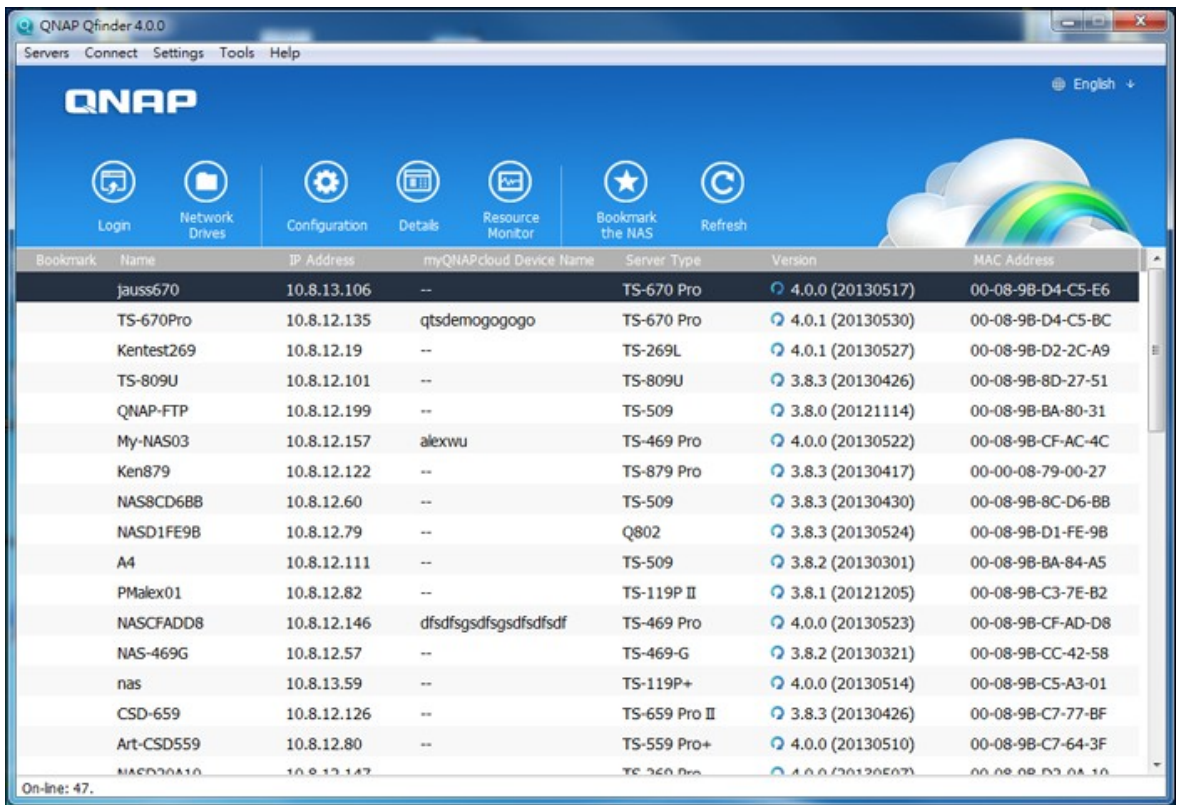

12. L'Assistant d'installation démarrera automatiquement. Veuillez vérifier que l'adresse IP indiquée dans la boîte de dialogue corresponde à celle du Turbo NAS que vous essayez de configurer (veuillez vérifier l'adresse MAC à partir de QNAP Qfinder et son adresse IP correspondante). Cliquez sur « Oui » pour configurer votre Turbo NAS.

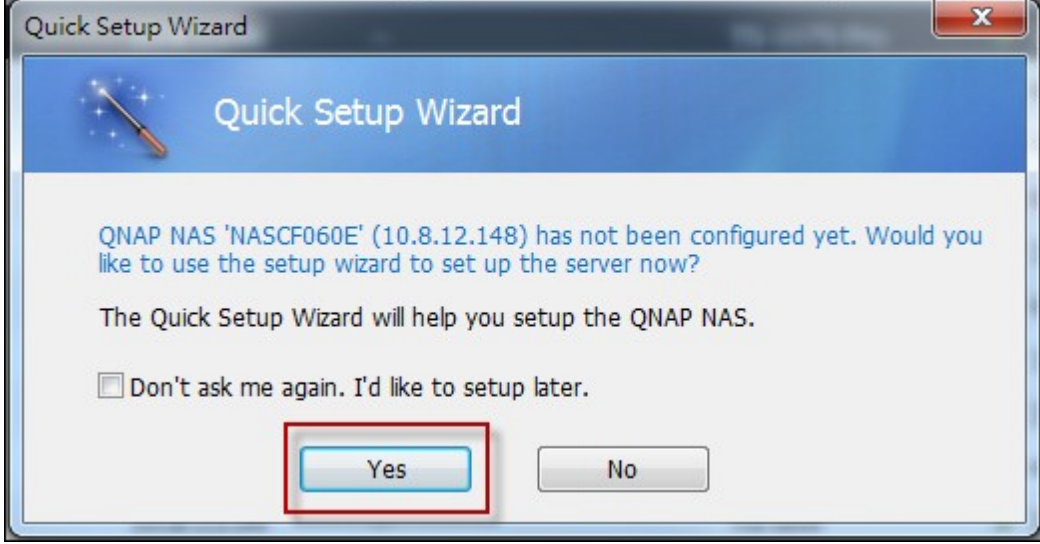

13. Cliquez sur « Configuration rapide ».

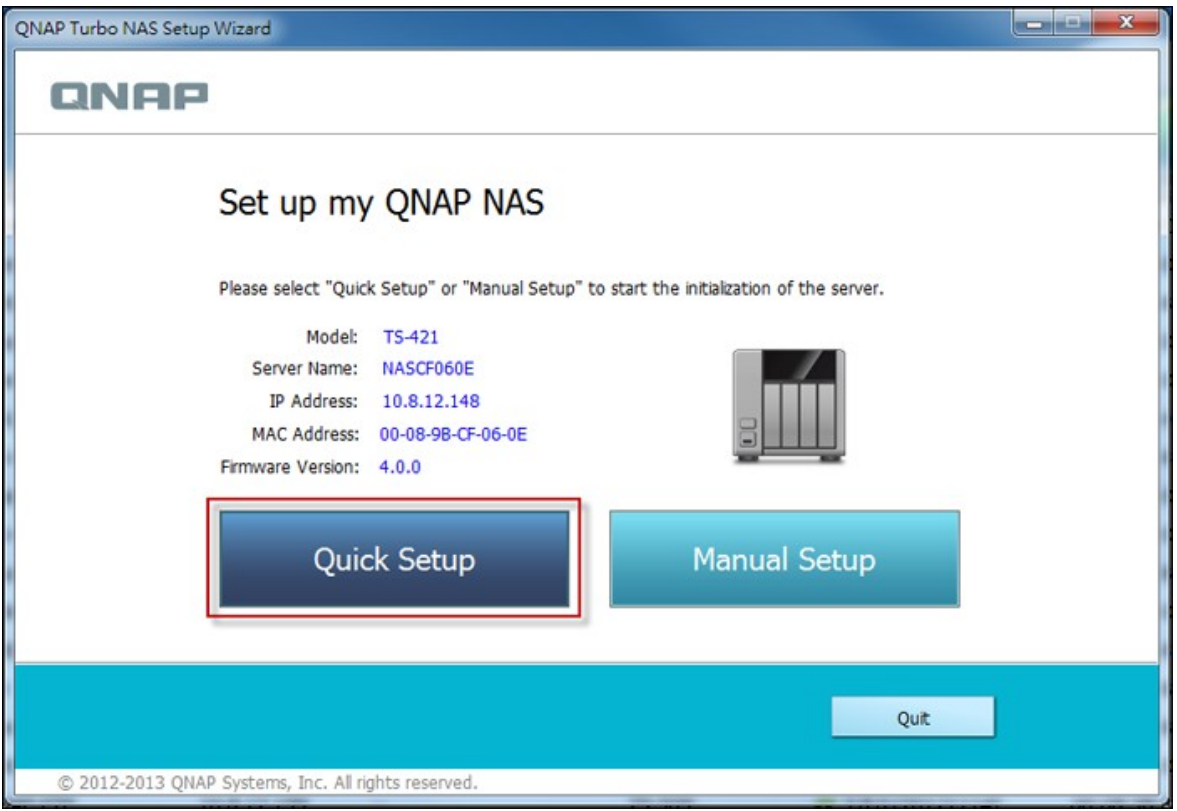

14. Installez un disque dur dans votre Turbo NAS si vous ne l'avez pas encore fait, et cliquez sur « Détecter à nouveau ».

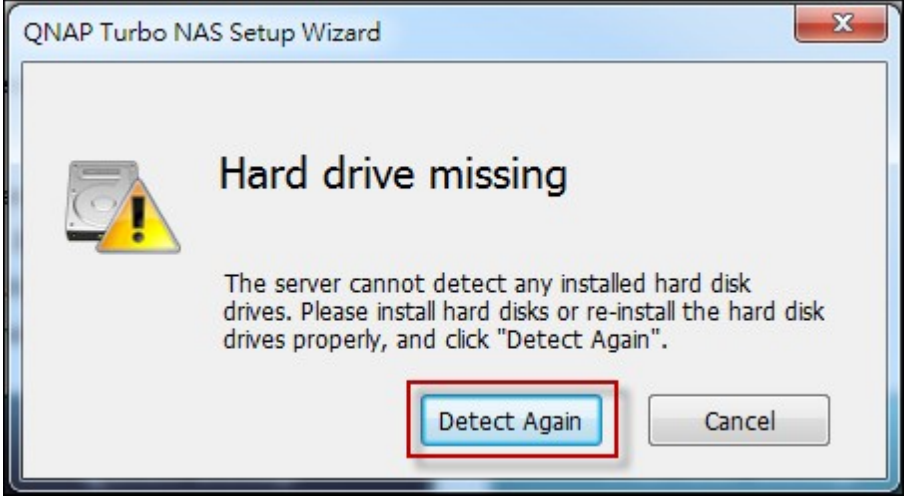

15. Vérifiez les détails de la configuration et cliquez sur « Suivant ».

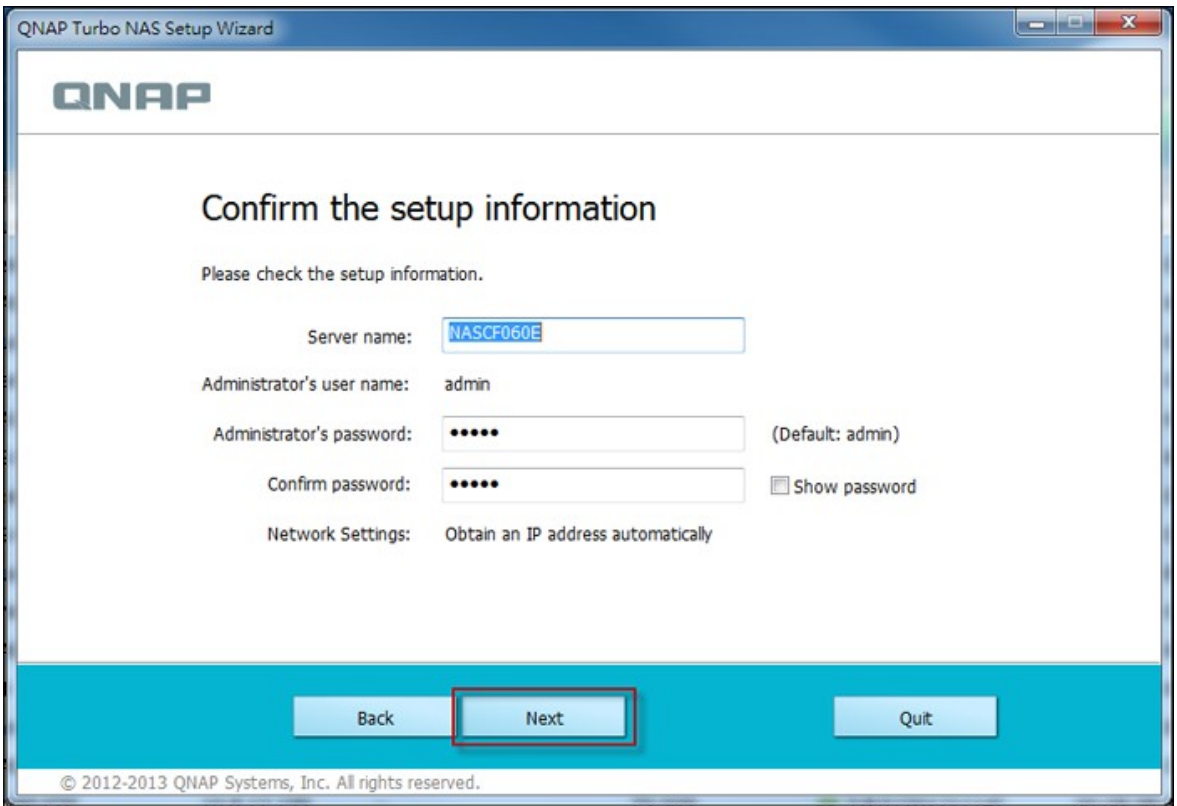

16. L'assistant continuera et finira le processus d'installation.

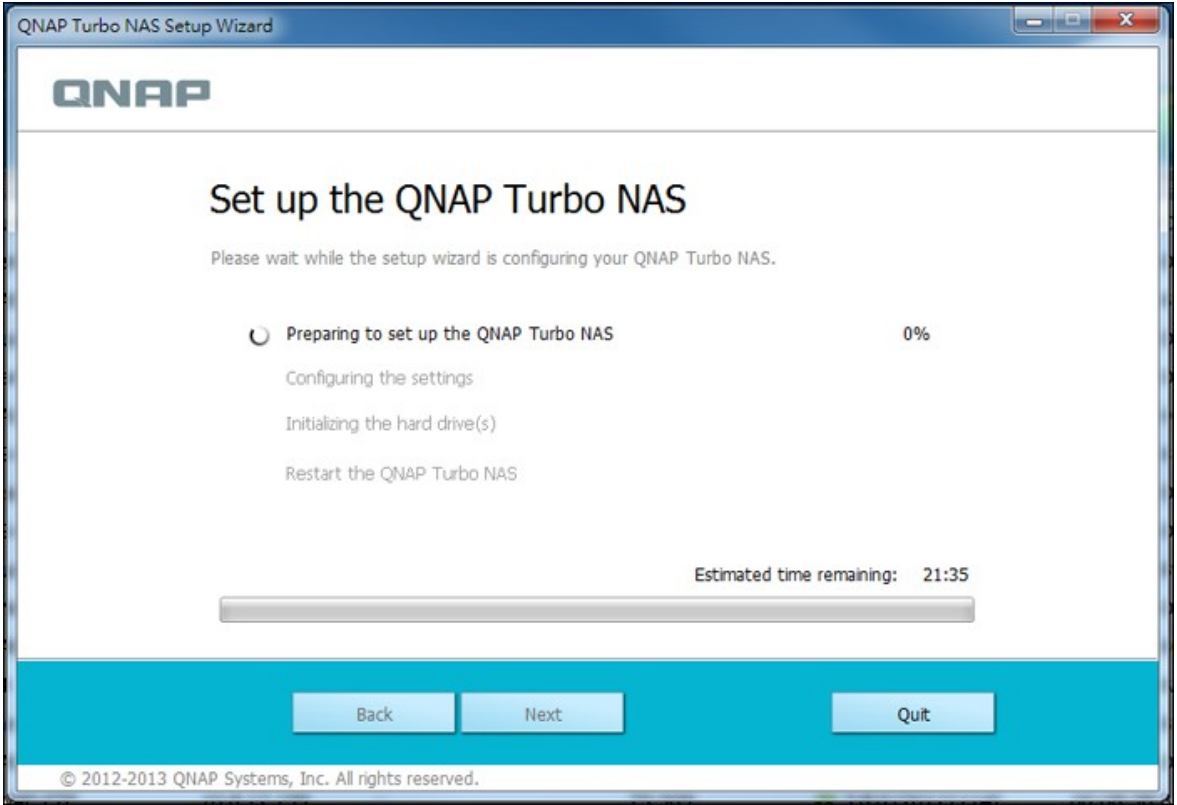

17. Cliquez sur « Terminer » pour terminer le processus d'installation et ouvrez la page de connexion du NAS.

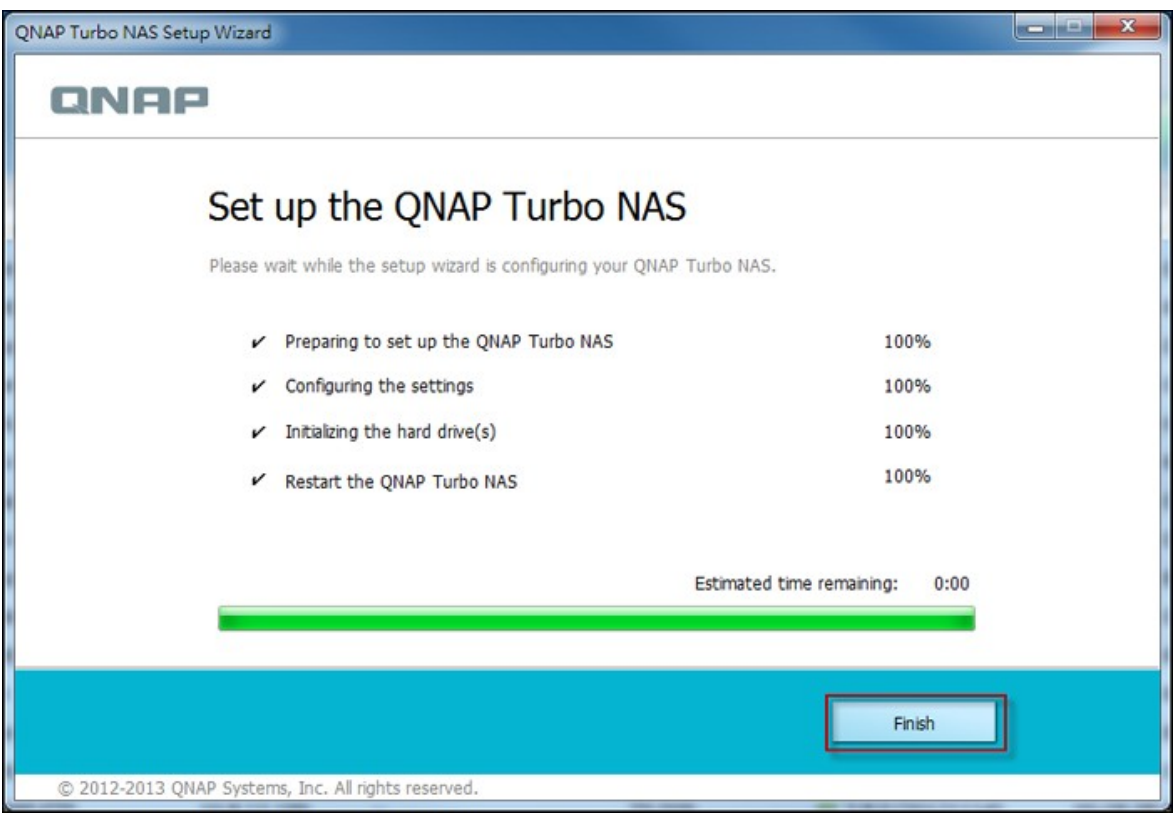

18. Entrez l'ID de l'utilisateur et le mot de passe définis dans la page « Confirmer les informations de la configuration ».

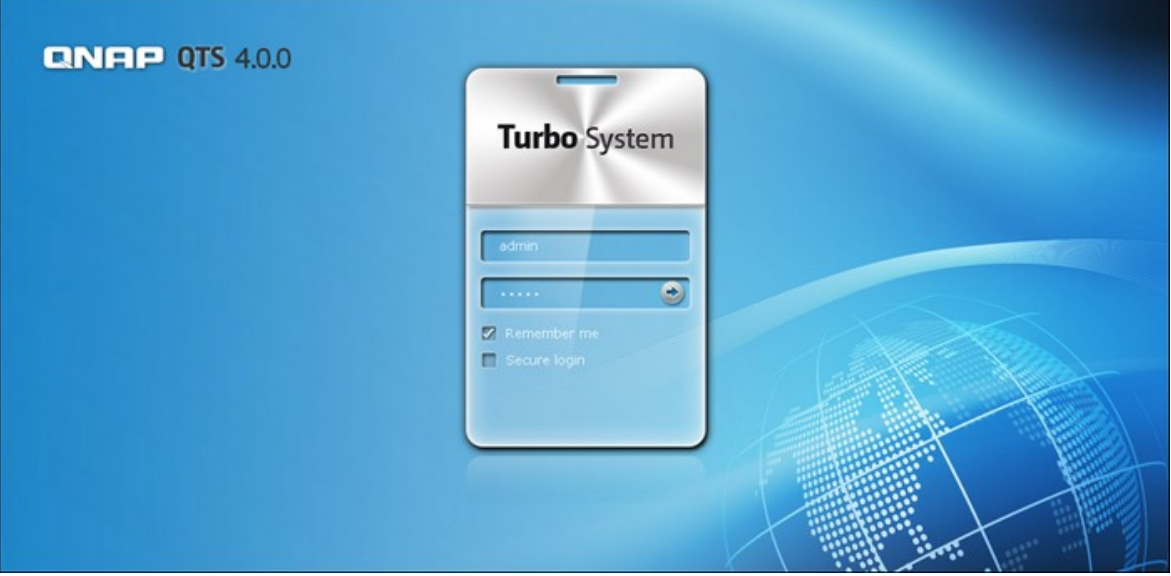

<span id="page-31-0"></span>19. Cliquez sur « Obtenir Qfinder » pour télécharger l'utilitaire QNAP Qfinder (les étapes 19 jusqu'à 23 ne sont que pour les utilisateurs de Mac).

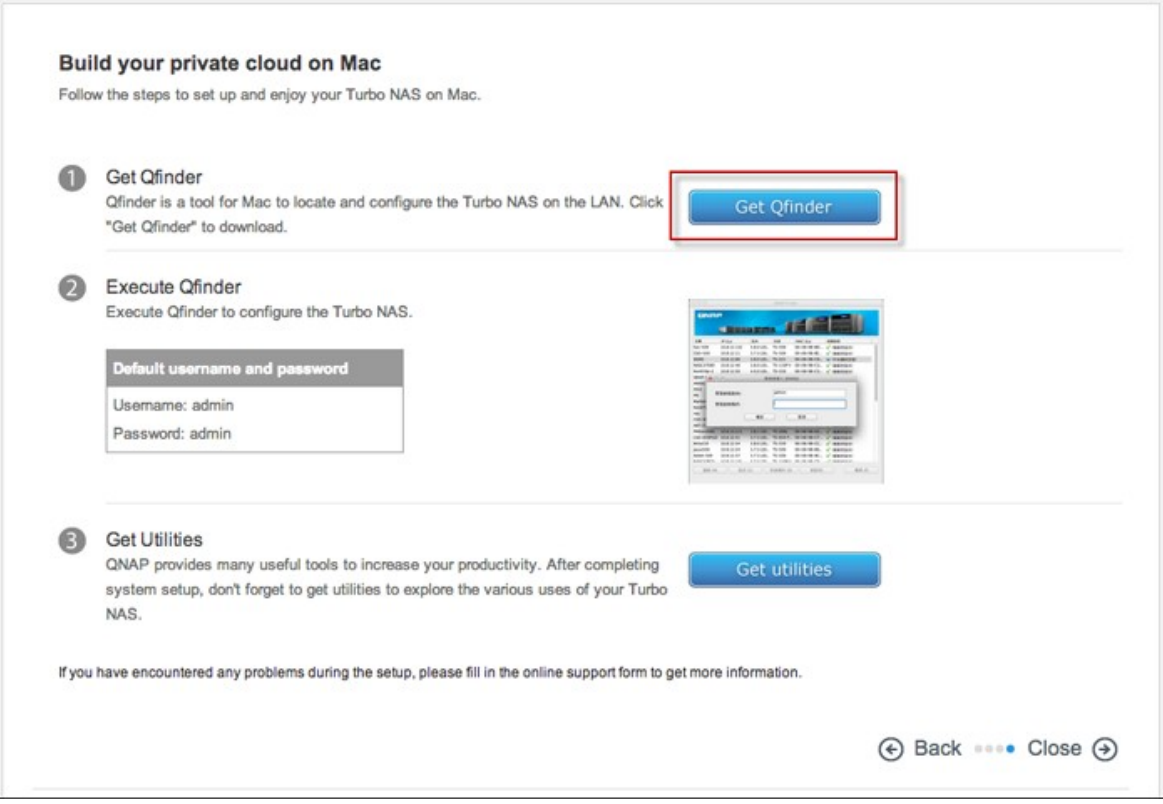

#### 20. Installez QNAP Qfinder.

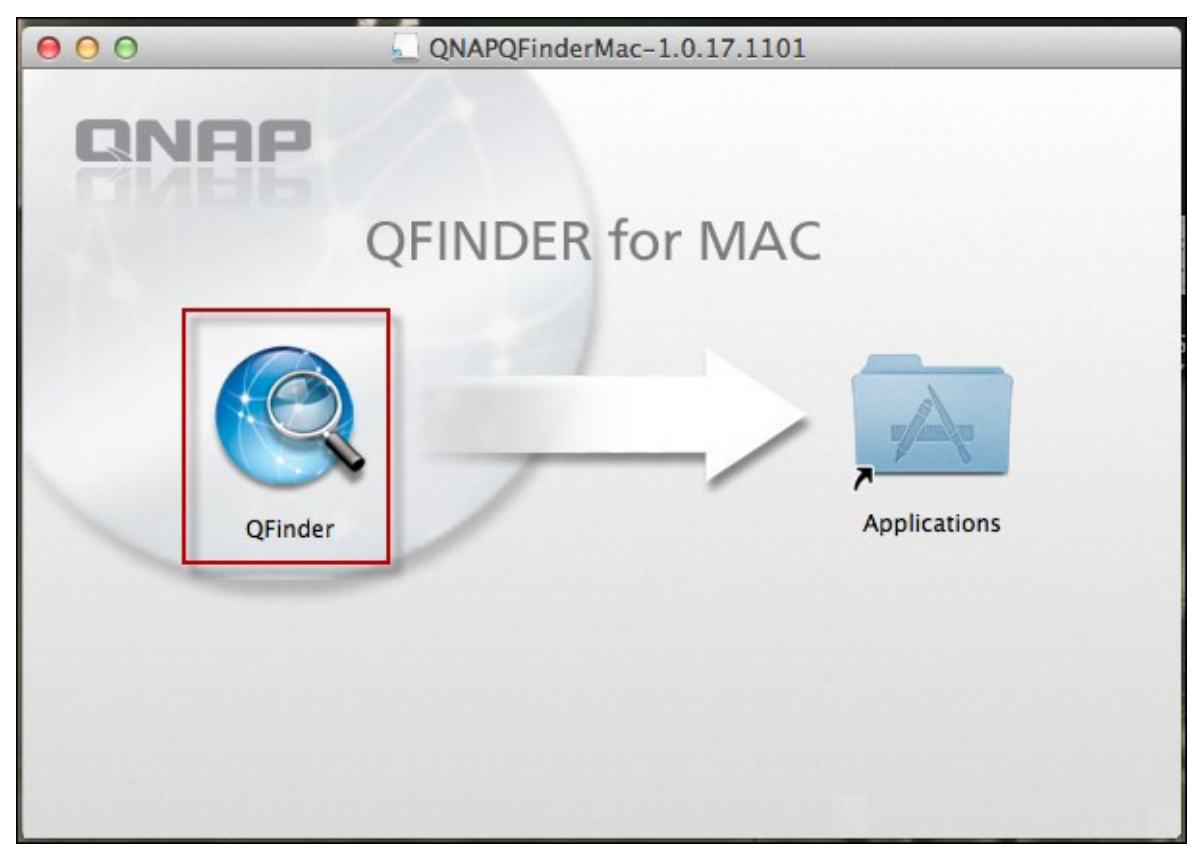

21. Exécutez QNAP Qfinder et connectez-vous au NAS.

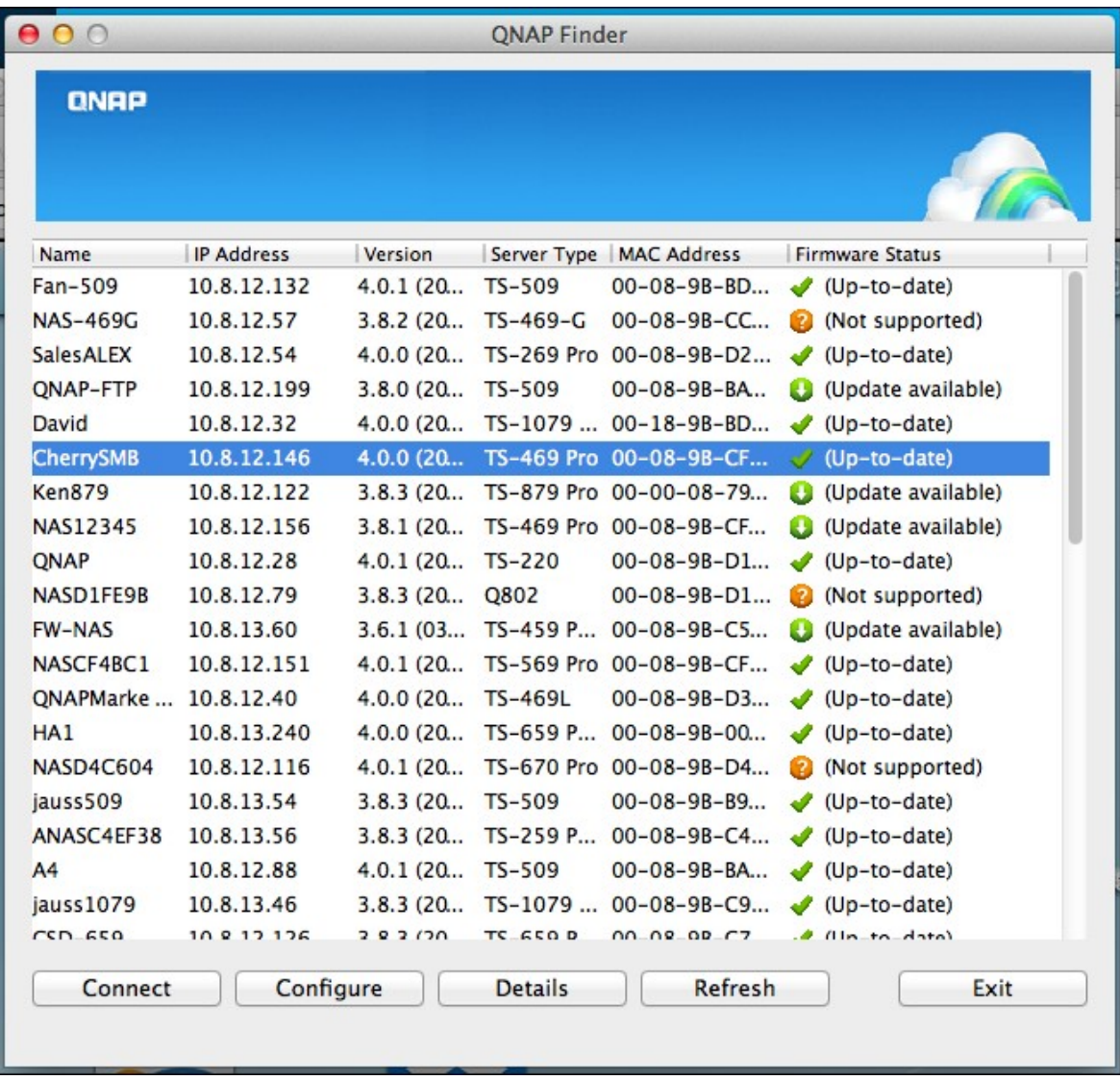

22. Démarrez l''étape d'installation via le web.

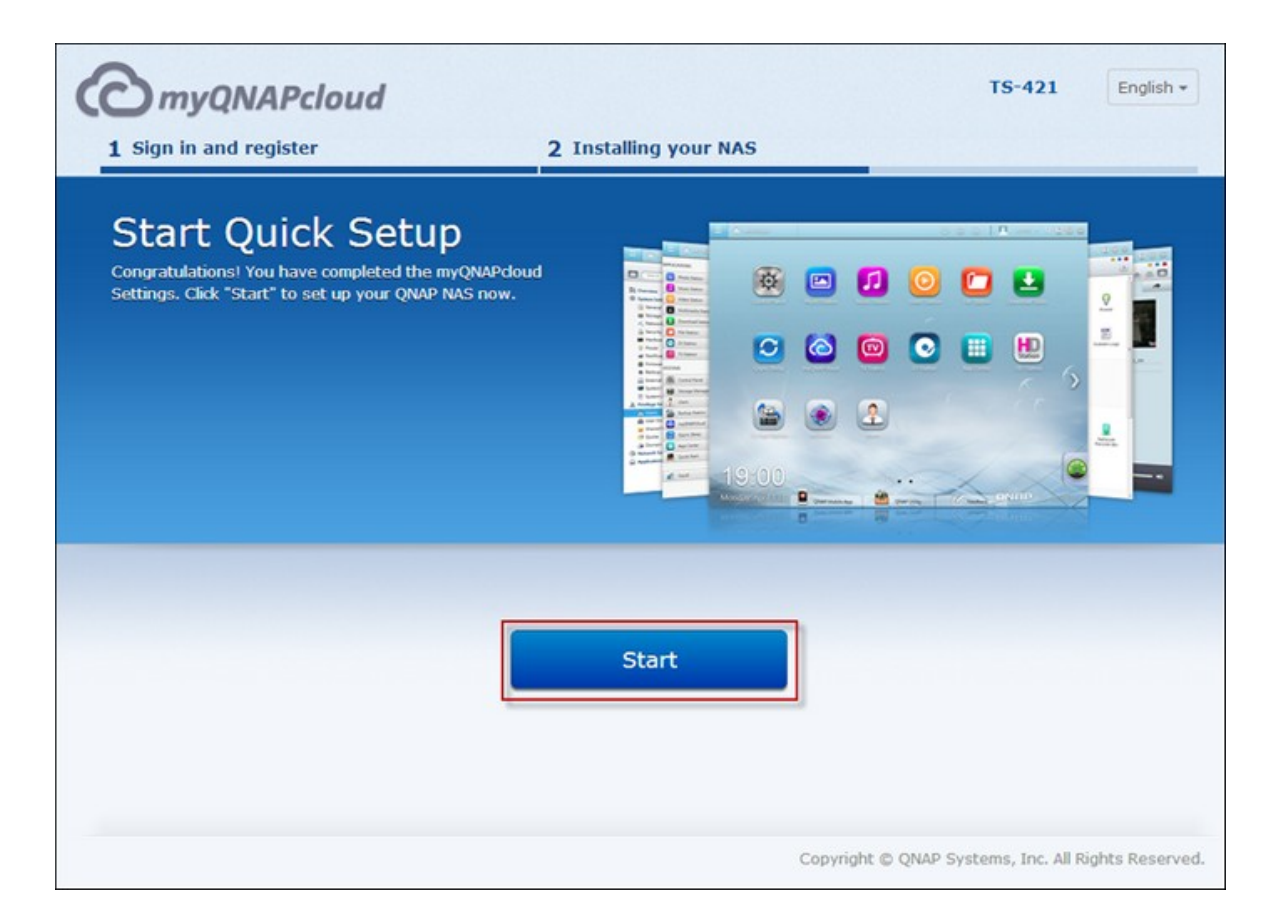

23. Entrez l'ID de l'utilisateur et le mot de passe définis dans la page « Confirmer les informations de la configuration ».

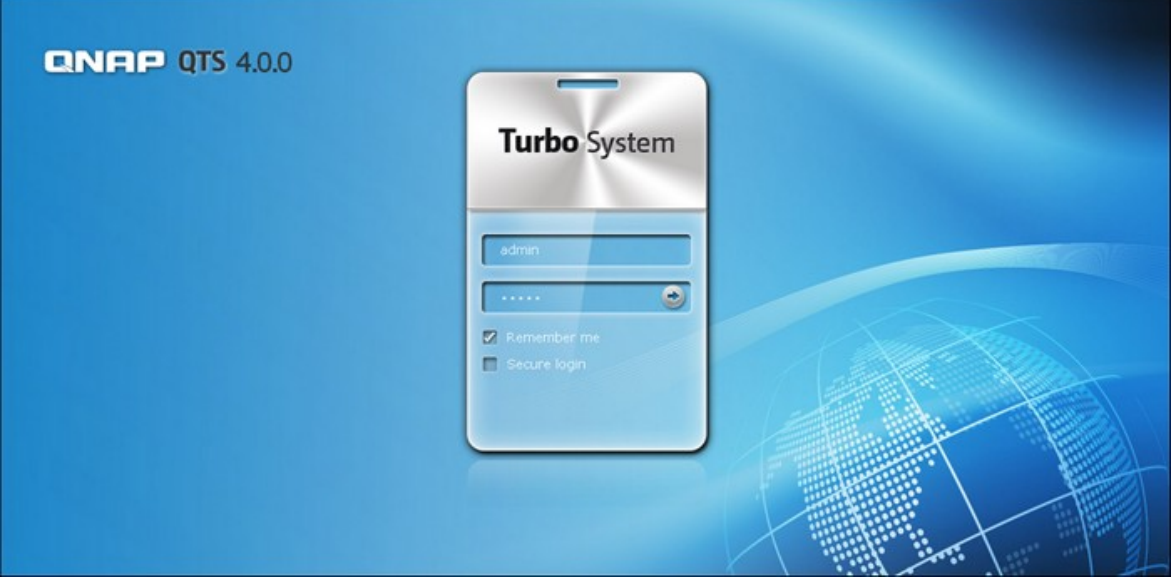

#### <span id="page-35-0"></span>*2.2.2 Installation du nuage*

Suivez les étapes décrites dans cette section pour terminer l'installation du nuage pour votre NAS.

1. Connectez votre NAS à l'Internet et sur votre PC, allez à "start.qnap.com" et cliquez sur « Installation du nuage ».

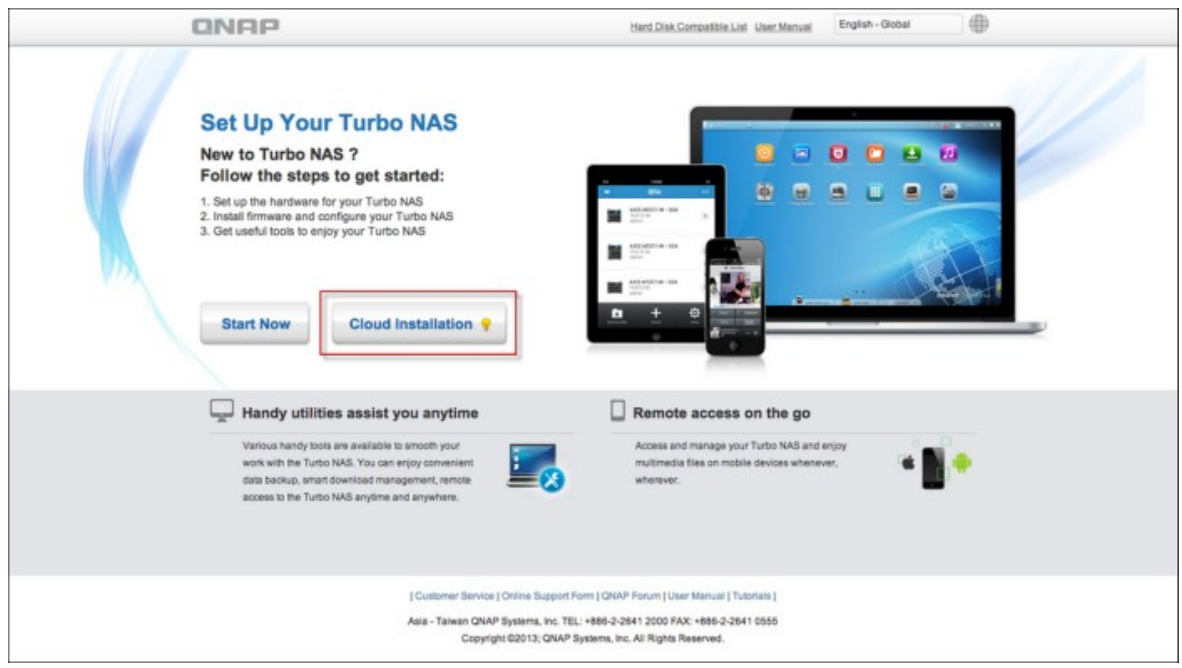

Vous pouvez aussi scanner le code QR avec votre téléphone movile pour commencer l'installation du nuage.
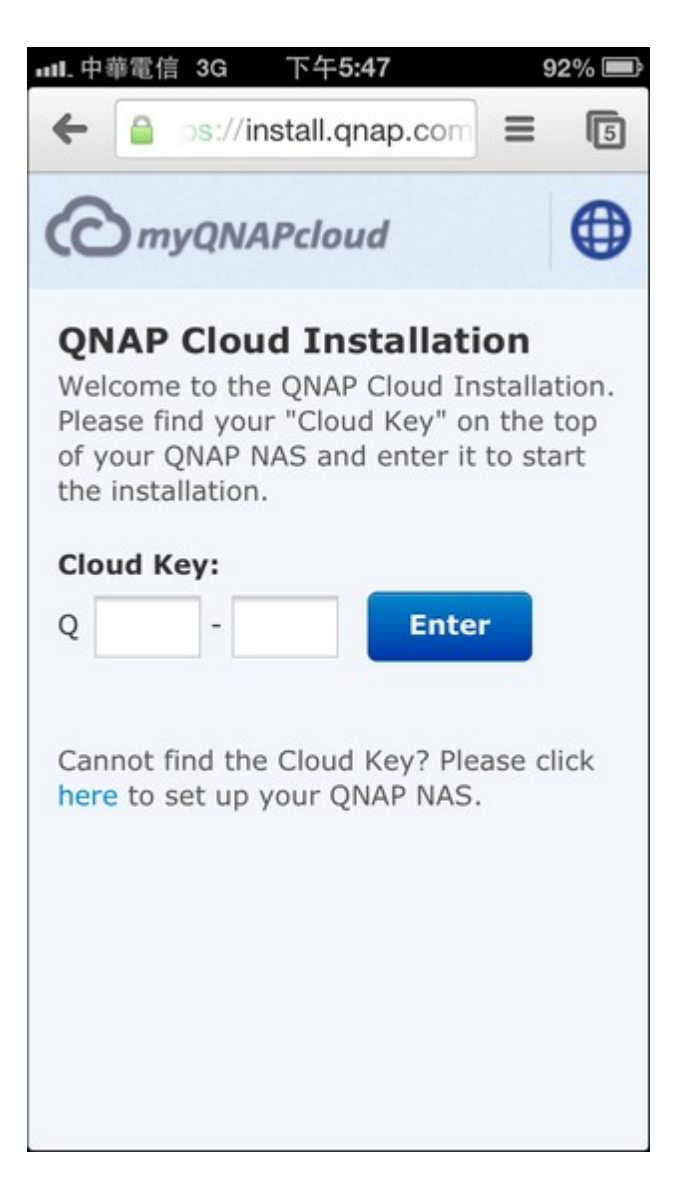

2. Entrez la clé du nuage (la clé du nuage est obtenue à partir de l'étiquette en haut de votre QNAP NAS) et cliquez sur « Entrer ».

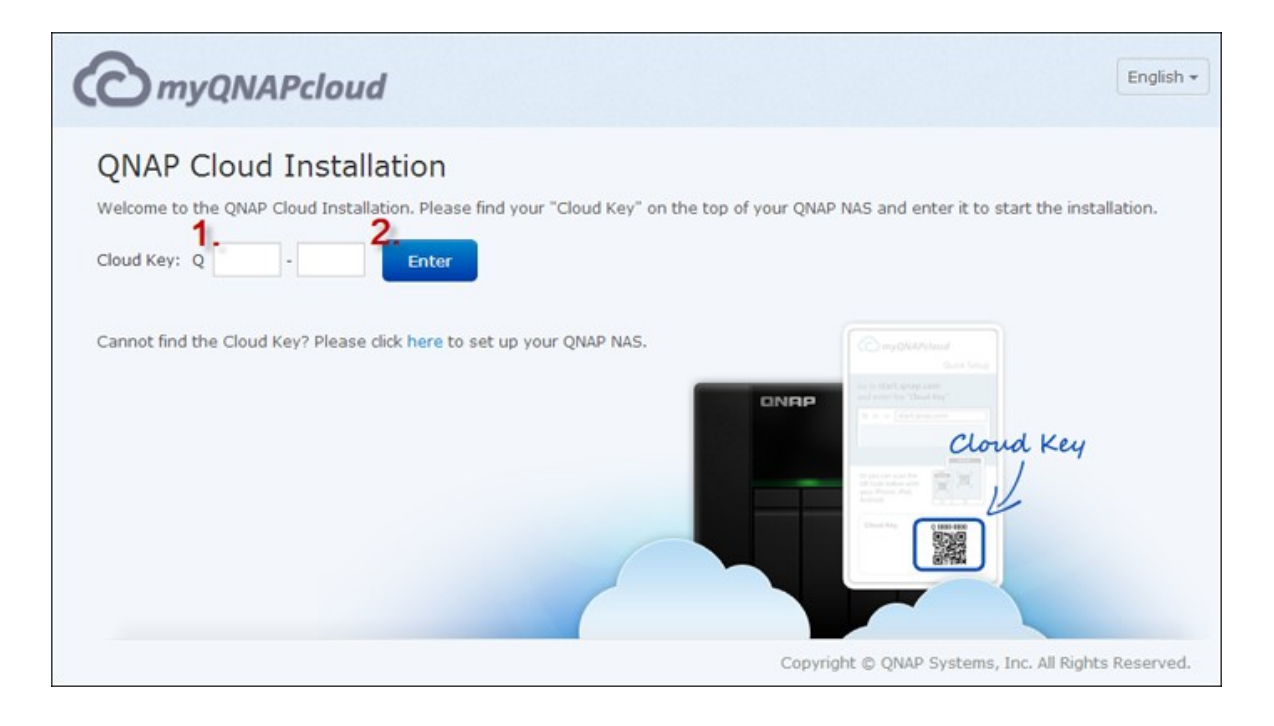

**Remarque :** Si vous recevez le message « Périphérique non trouvé » à l'écran, veuillez vous assurer que 1) votre NAS est allumé ; 2) le câble réseau est branché sur le NAS et les indicateurs orange et vert sur les ports LAN clignotent ; et 3) la clé du nuage est correcte.

3. Remplissez tous les champs pour enregistrer votre compte myQNAPcloud ou connectez-vous en utilisant votre compte myQNAPcloud. Cochez la case « J'accepte les conditions d'utilisation de myQNAPcloud et la politique privée de QNAP » et cliquez sur « Étape suivante ».

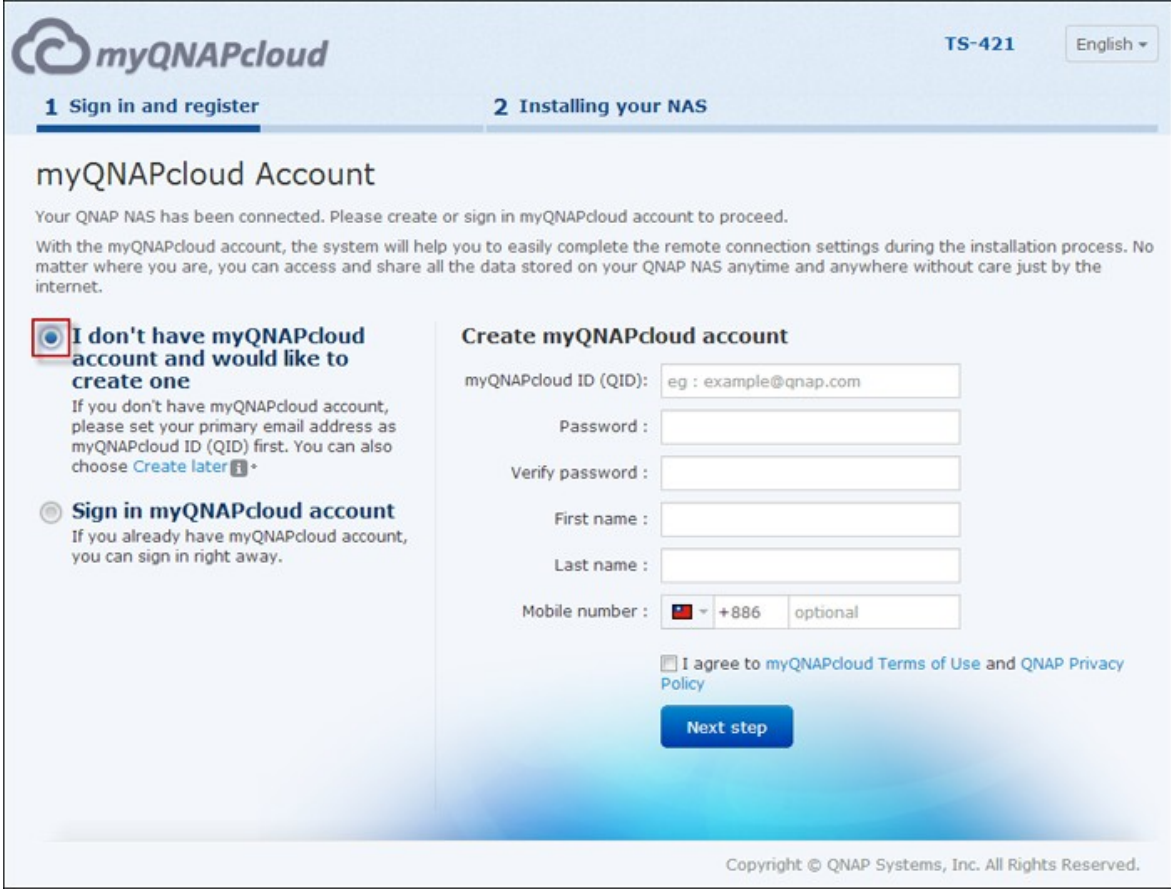

**Remarque :**Avant d'aller à l'Étape 4, assurez-vous que vous avez activé votre compte myQNAPcloud après avoir enregistré votre compte (un email sera envoyé à l'adresse email que vous avez fourni pour créer votre compte myQNAPcloud, et le lien d'activation de compte sera inclus dans cet email). Pour plus de détails, référez-vous au chapitre Service [myQNAPcloud](#page-828-0) l829 dans ce manuel.

- 4. Si vous avez déjà un compte myQNAPcloud, veuillez sélectionner « Se connecter à un compte myQNAPcloud » et entrez vos détails de connexion pour ce compte.
- 5. Entrez le nom de votre Turbo NAS pour l'enregistrer, et cliquez sur « Enregistrer ».

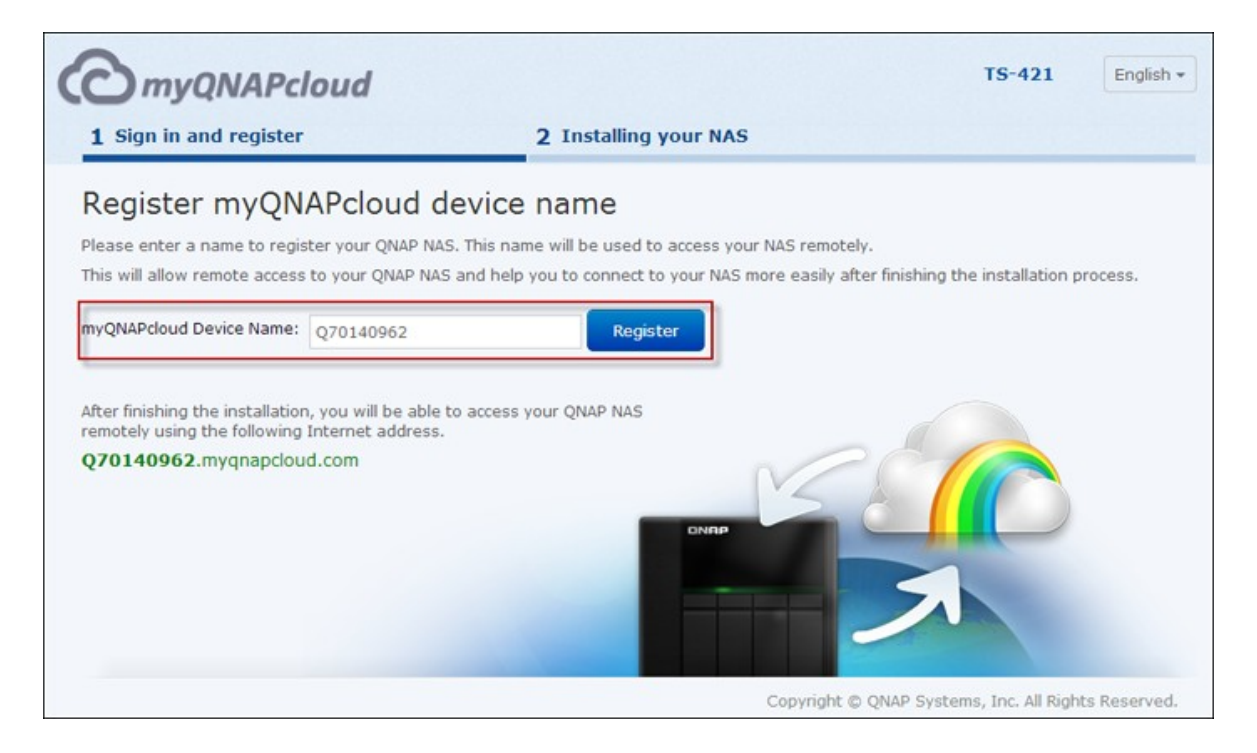

6. Installez un disque dur dans votre Turbo NAS si vous ne l'avez pas encore fait.

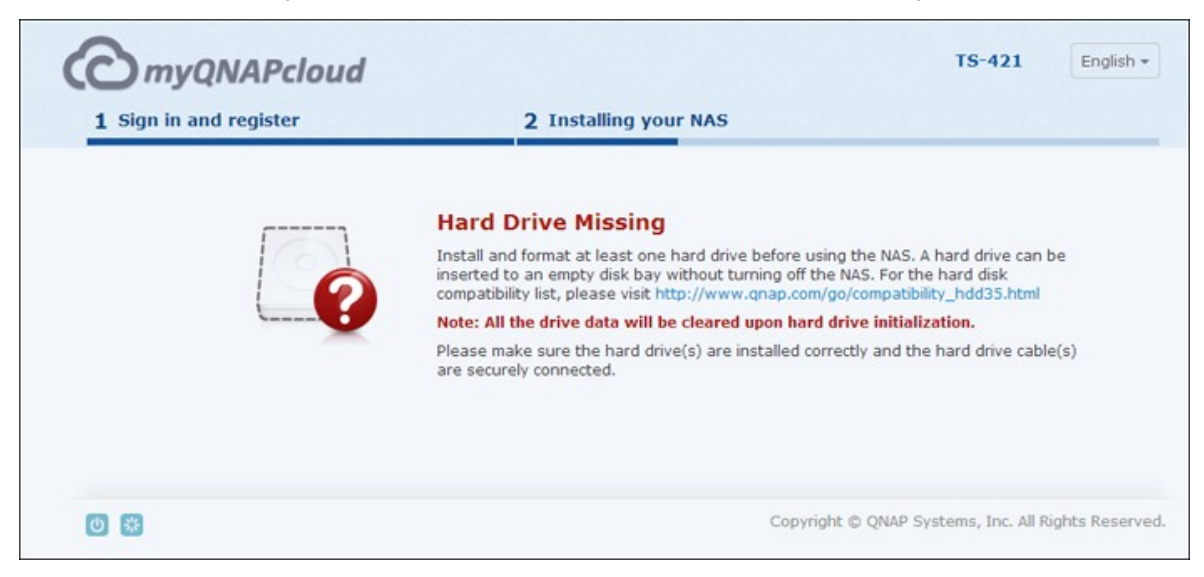

7. Cliquez sur « Commencer » pour installer le firmware de votre Turbo NAS.

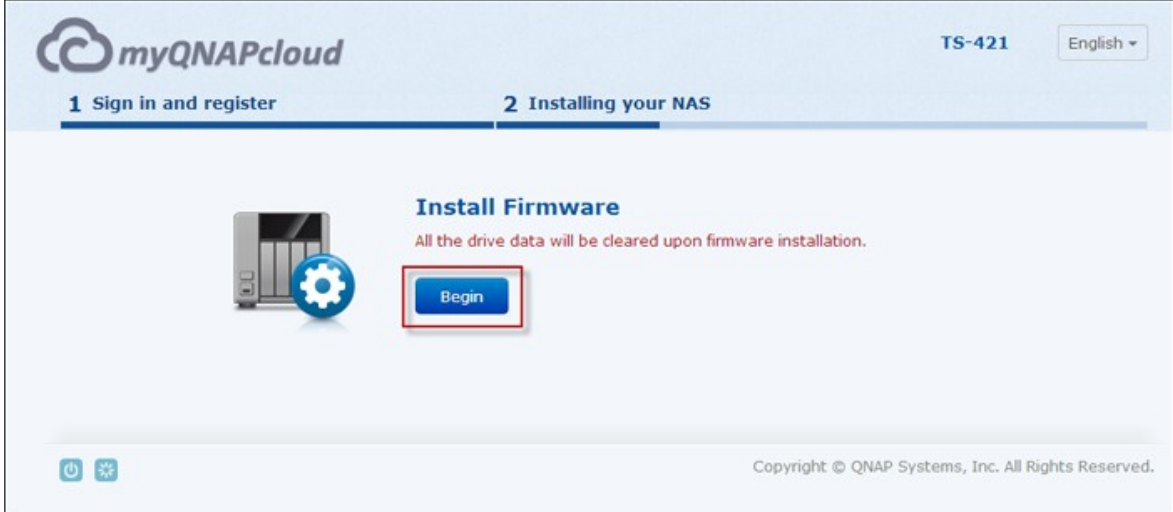

8. Cliquez sur « Démarrer » pour démarrer la configuration rapide.

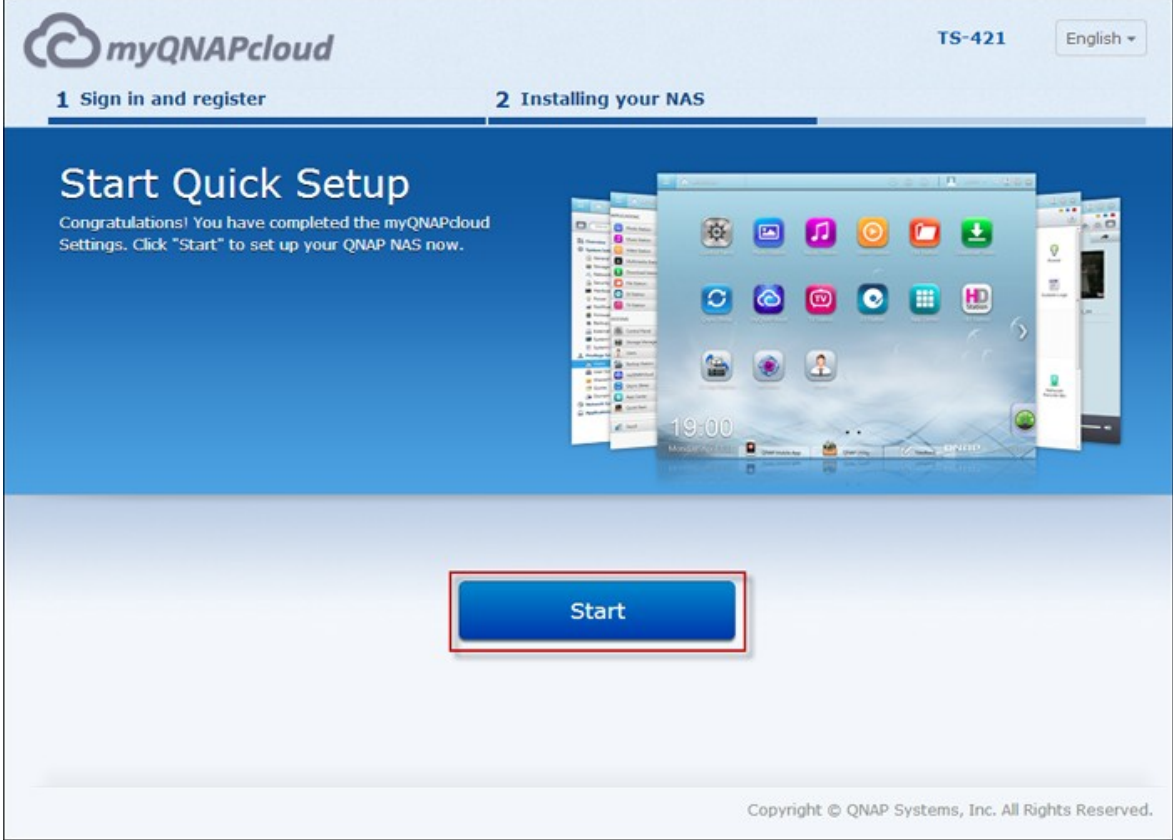

9. Vérifiez tous les détails et cliquez sur « Continuer ».

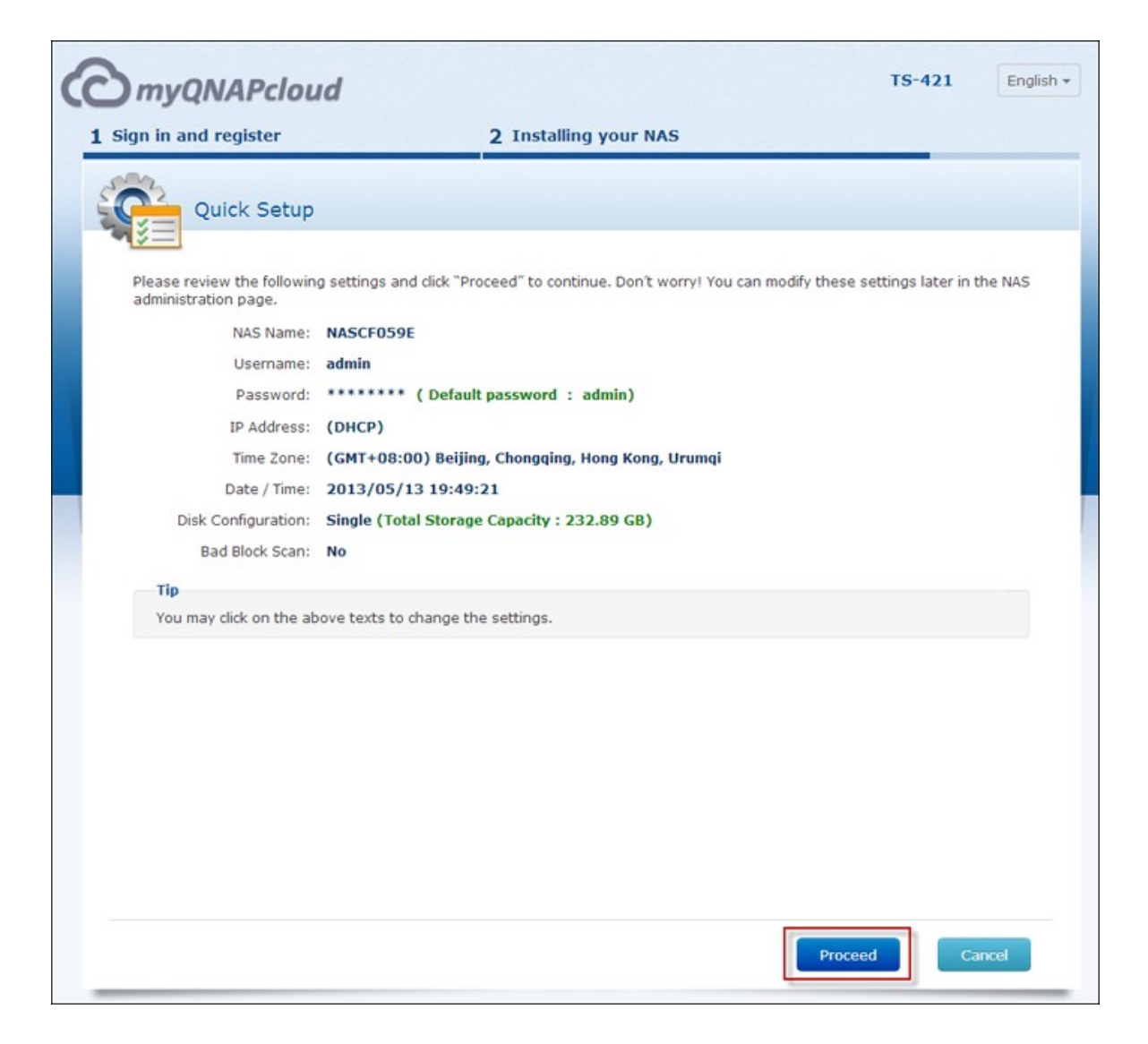

10. Suivez les instructions à l'écran.

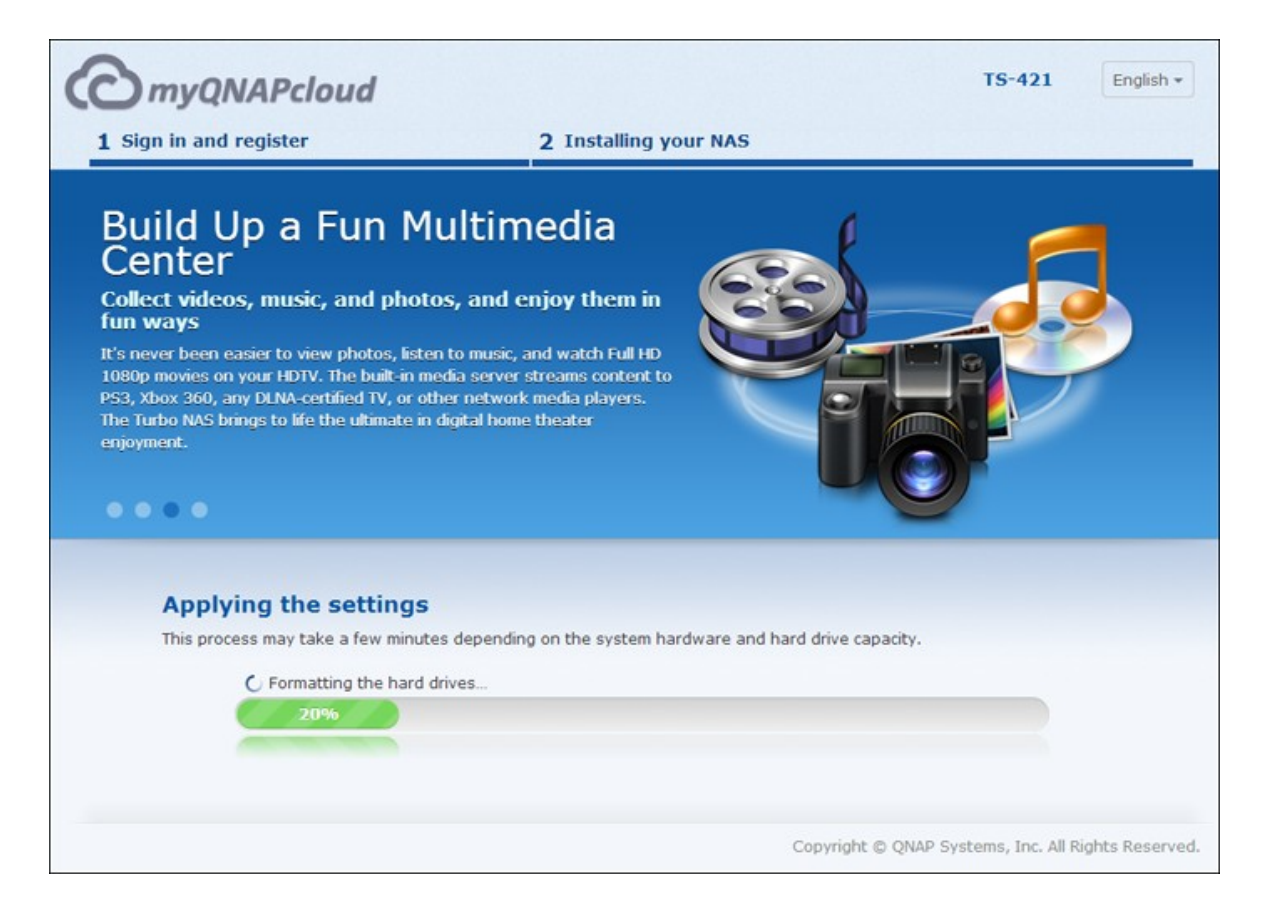

## 11. Cliquez sur « Se connecter et s'identifier dans QTS »

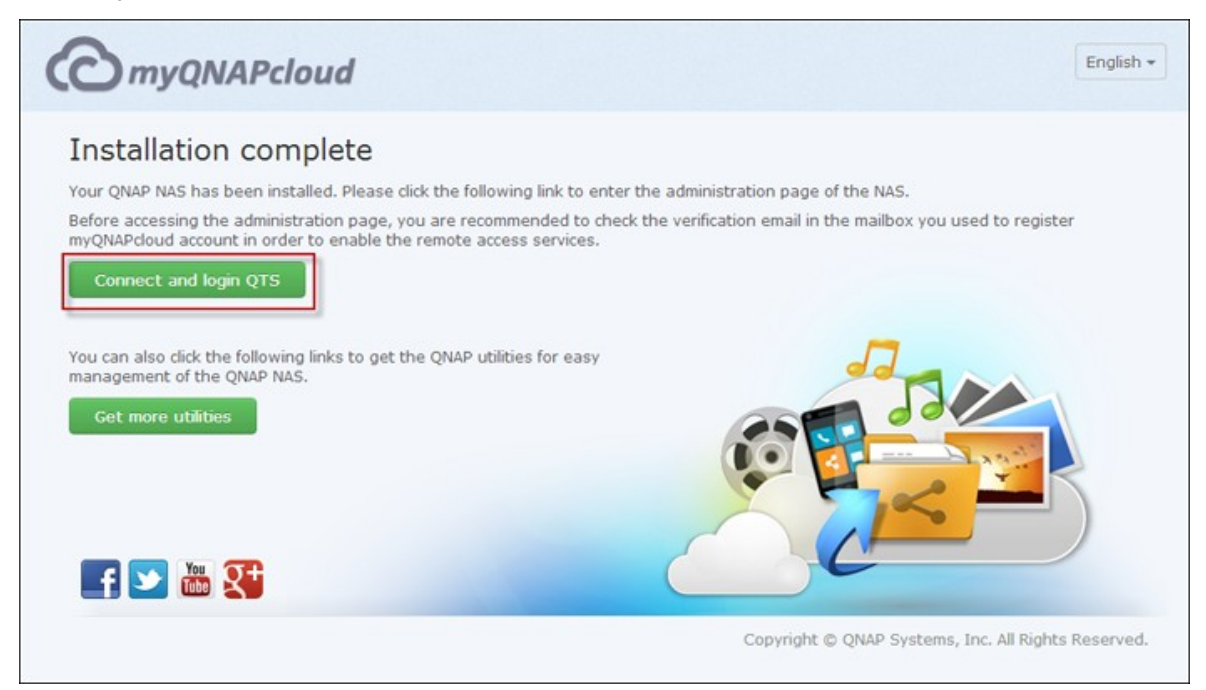

12. Entrez l'ID de l'utilisateur et le mot de passe pour vous connecter à votre Turbo NAS.

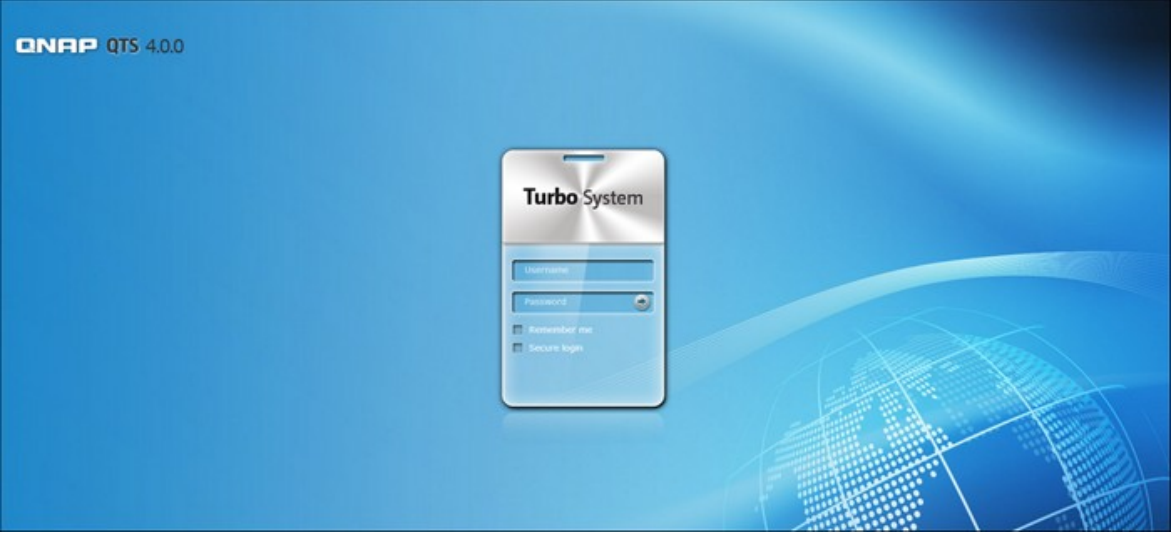

## *2.2.3 CD d'installation*

Suivez les étapes décrites dans cette section pour installer à partir du CD pour votre NAS.

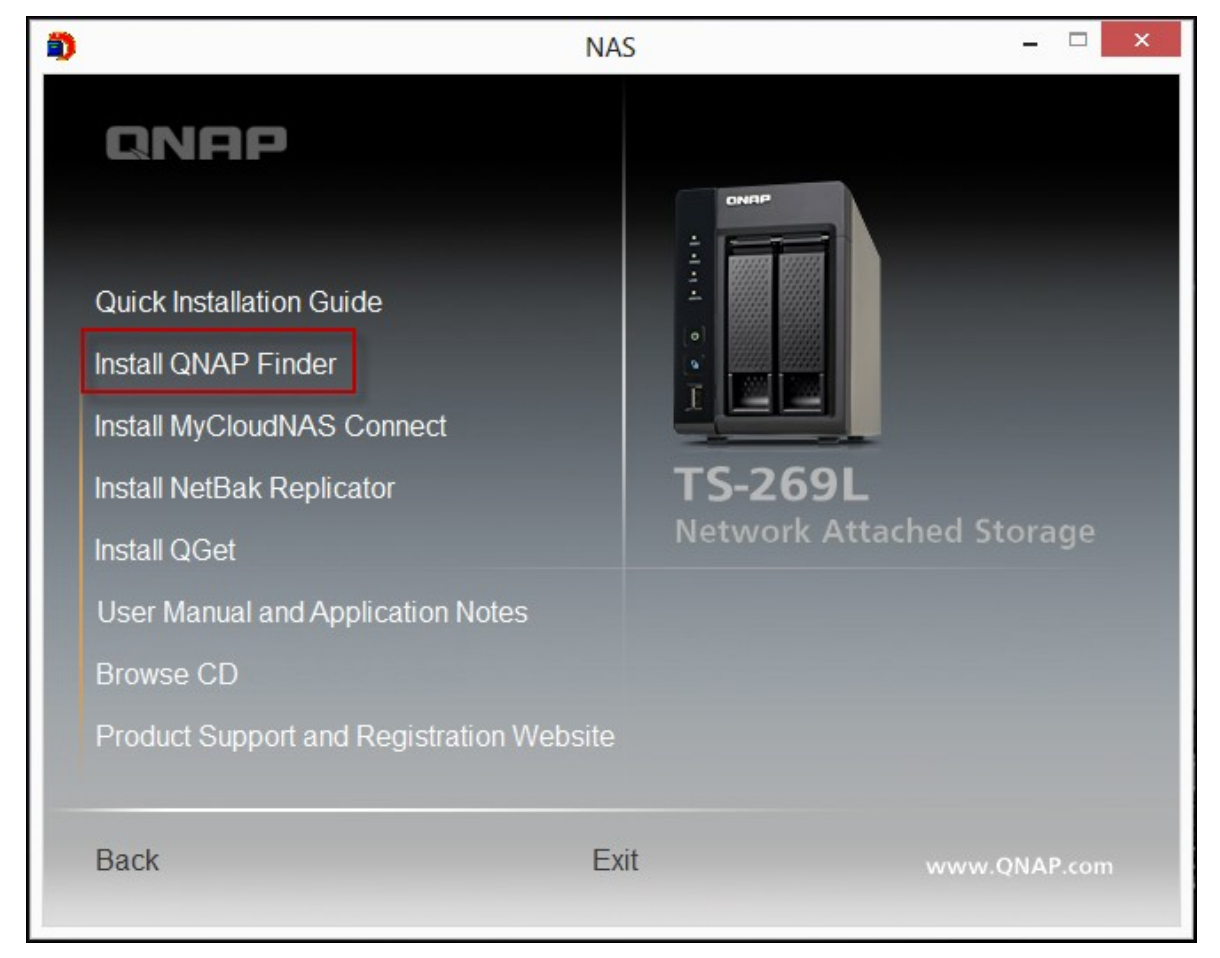

1. Installez QNAP Qfinder à partir du CD-ROM du produit.

- 2. Lancez QNAP Qfinder. Si QNAP Qfinder est bloqué par votre pare-feu, débloquez-le.
- 3. Suivez les étapes décrites dans la section [Installation](#page-24-0) en lignel25 et terminez le processus d'installation.

# **Remarque :** Certains modèles de NAS comme le TS-x12, TS-x20 et le TS-x21, ne viennent plus avec un CD d'installation. L'ID de connexion par défaut et le mot de passe du NAS sont admin.

## **2.3 Obtenir les utilitaires**

QNAP a préparé un certain nombre d'utilitaires pratiques et utiles pour améliorer votre expérience avec le NAS. Après avoir configuré votre NAS,veuillez choisir une des deux méthodes suivantes pour installer les utilitaires.

# **A. T élécharger à partir du site Web de Q NAP**

Entrez <http://www.qnap.com/> dans votre navigateur, allez dans Fonctions > Pour la maison (« Pour l'entreprise » si vous êtes un utilisateur d'une entreprise). Faites défiler vers le bas de l'écran et cliquez sur Utilitaires. Choisissez de télécharger et d'installer les utilitaires sur votre PC.

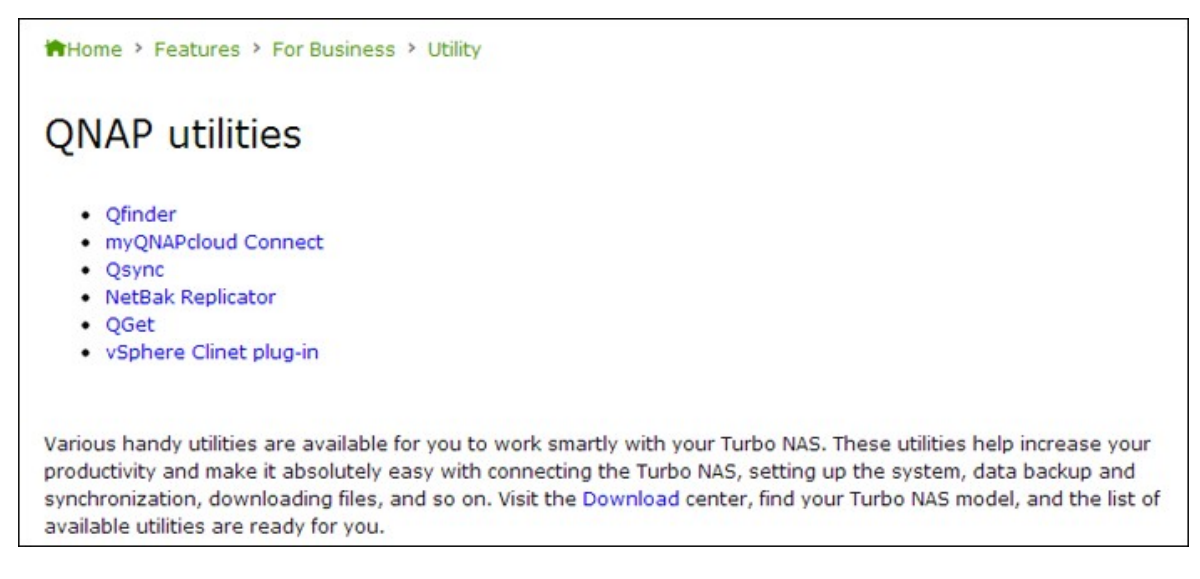

# **B. Installation à partir du CD-R OM**

Le CD-ROM du produit contient les logiciels utilitaires QNAP Qfinder, myQNAPcloud Connect, NetBak Replicator, et QGet.

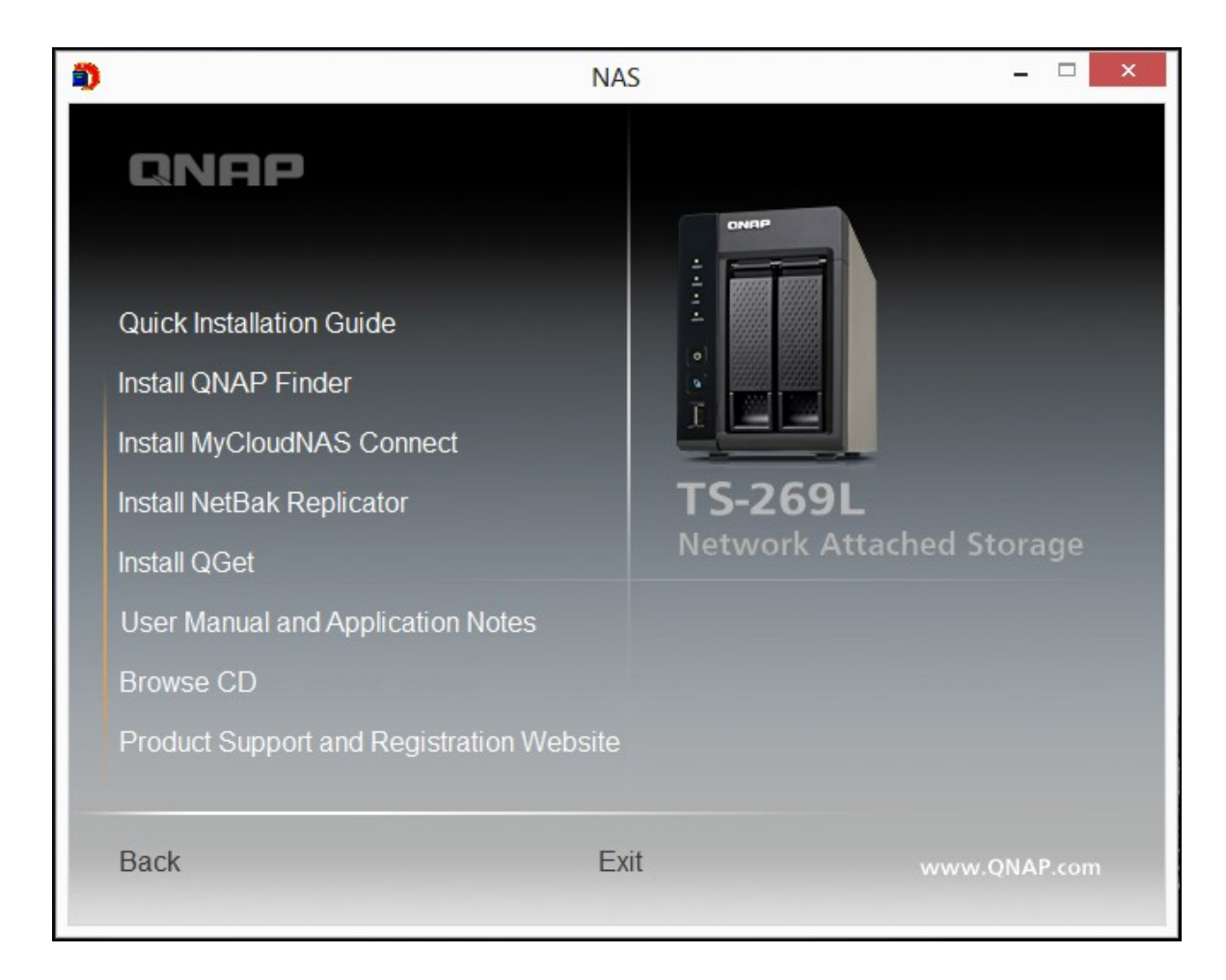

En parcourant le CD-ROM, vous pouvez accéder aux contenus suivants :

- Guide de mise en route : affichage des instructions d'installation matérielle du NAS.
- Installer QNAP Finder : Le programme d'installation de QNAP QFinder (pour système d'exploitation Windows).
- Installer myQNAPcloud Connect : Le programme d'installation de myQNAPcloud Connect (pour système d'exploitation Windows).
- Installer NetBak Replicator : Le programme d'installation de NetBak Replicator (utilitaire Windows pour la sauvegarde des données du système d'exploitation Windows sur le QNAP NAS).
- Installer QGet : programme d'installation de l'utilitaire de téléchargement QGet (pour système d'exploitation Windows).
- Manuel de l'utilisateur et notes des applications : les manuels de l'utilisateur des logiciels, et le manuel du Turbo NAS.

# **2.4 Connexion aux dossiers partagés NAS**

[Connexion](#page-49-0) aux dossiers partagés du NAS dans Windows 50 [Connexion](#page-54-0) aux dossiers partagés du NAS dans Mac ou Linux 55

#### <span id="page-49-0"></span>*2.4.1 Windows*

Il y a deux manières pour se connecter aux dossiers partagés du NAS dans les systèmes d'exploitation Windows :

- A. QNAP [Qfinder](#page-49-1) 50
- B. Mes réseaux favoris ou [Exécuter](#page-52-0) 53

# <span id="page-49-1"></span>**A.Se connecter aux dossiers partagés du NAS avec Q NAP Q finder :**

1. Lancez QNAP Qfinder. Sélectionnez le NAS détecté et cliquez sur « Copier un lecteur réseau ».

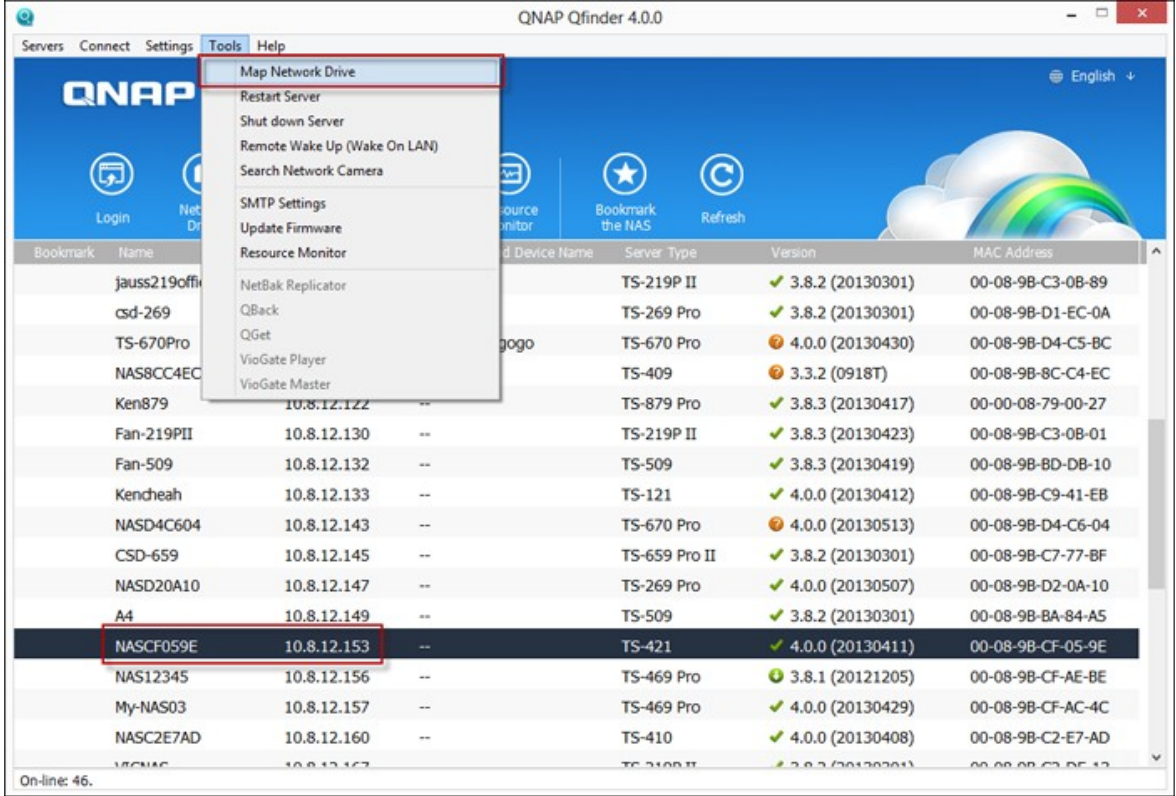

2. Sélectionnez un dossier partagé sur le NAS pour le copier comme lecteur réseau et cliquez sur « Copier un lecteur réseau ».

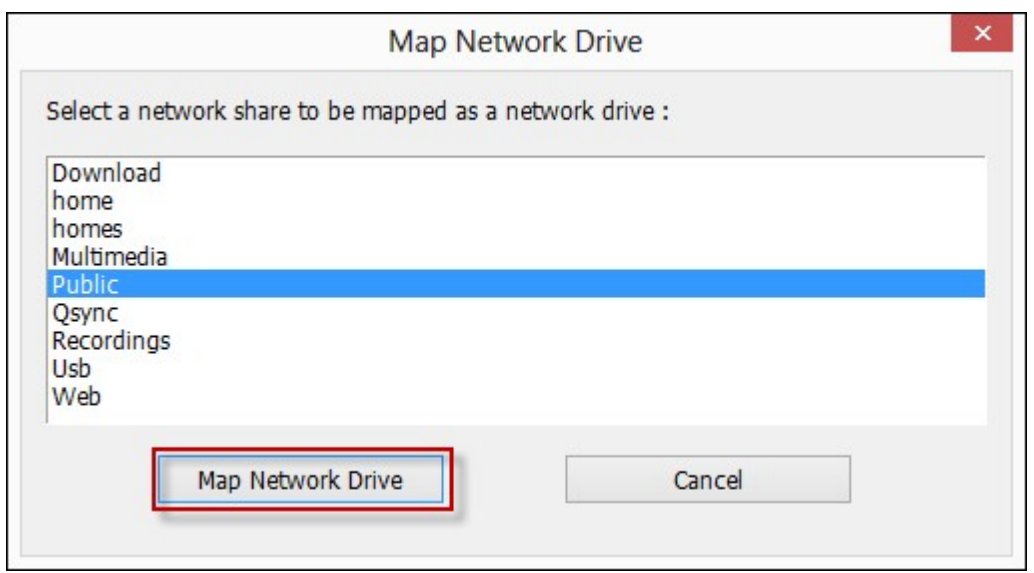

3. Entrez le nom d'utilisateur et le mot de passe pour se connecter au NAS et cliquez sur « OK »

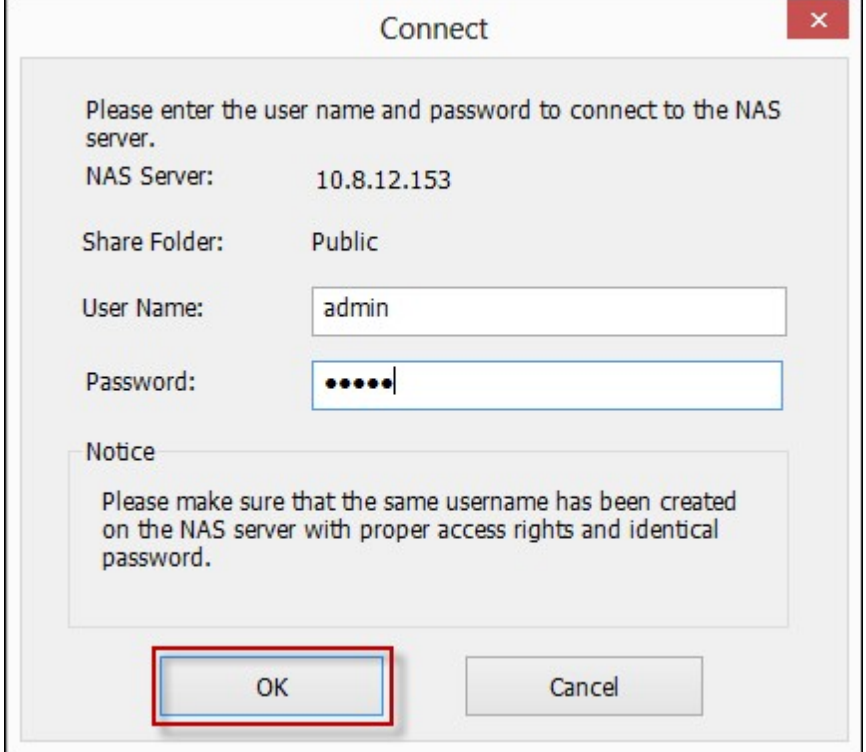

4. Sélectionnez un lecteur dans le SE pour copier le dossier choisi à l'étape 2 et cliquez sur « Terminer ».

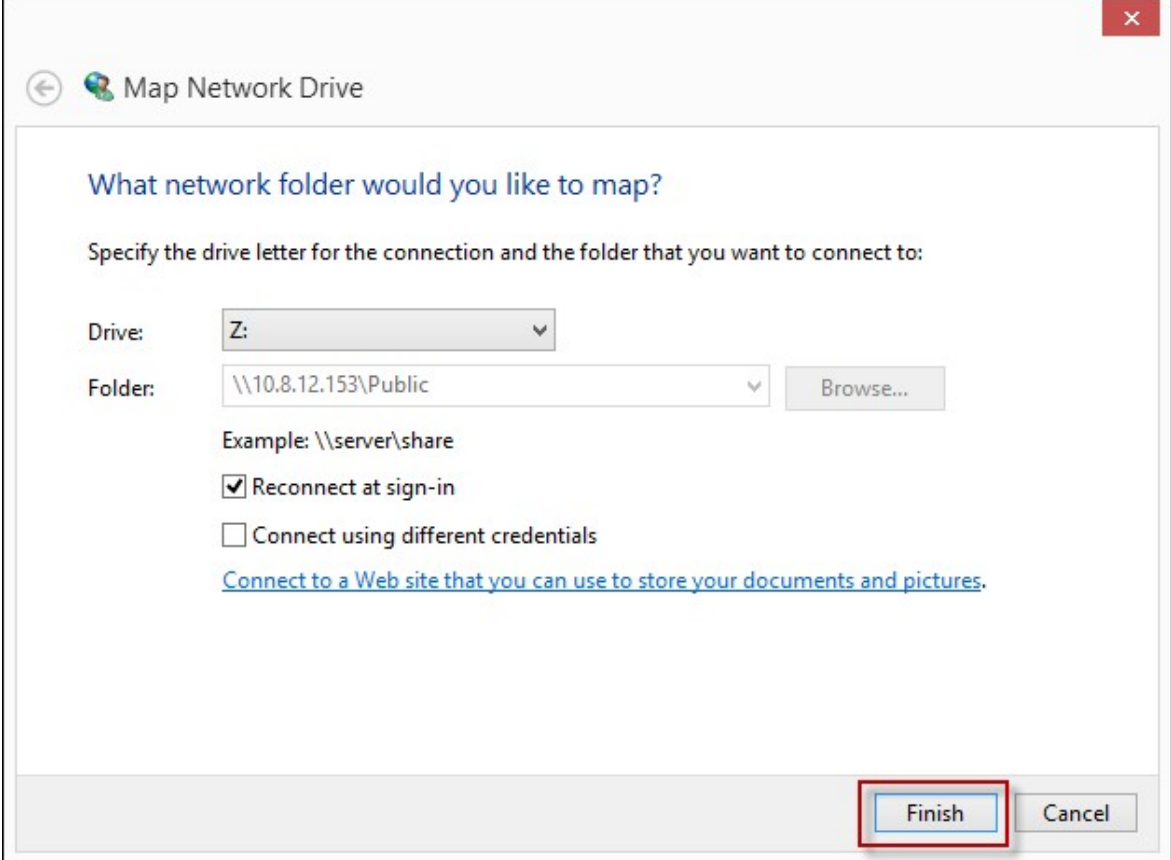

5. Le dossier copié apparaîtra lorsque vous ouvrez Explorateur de fichiers.

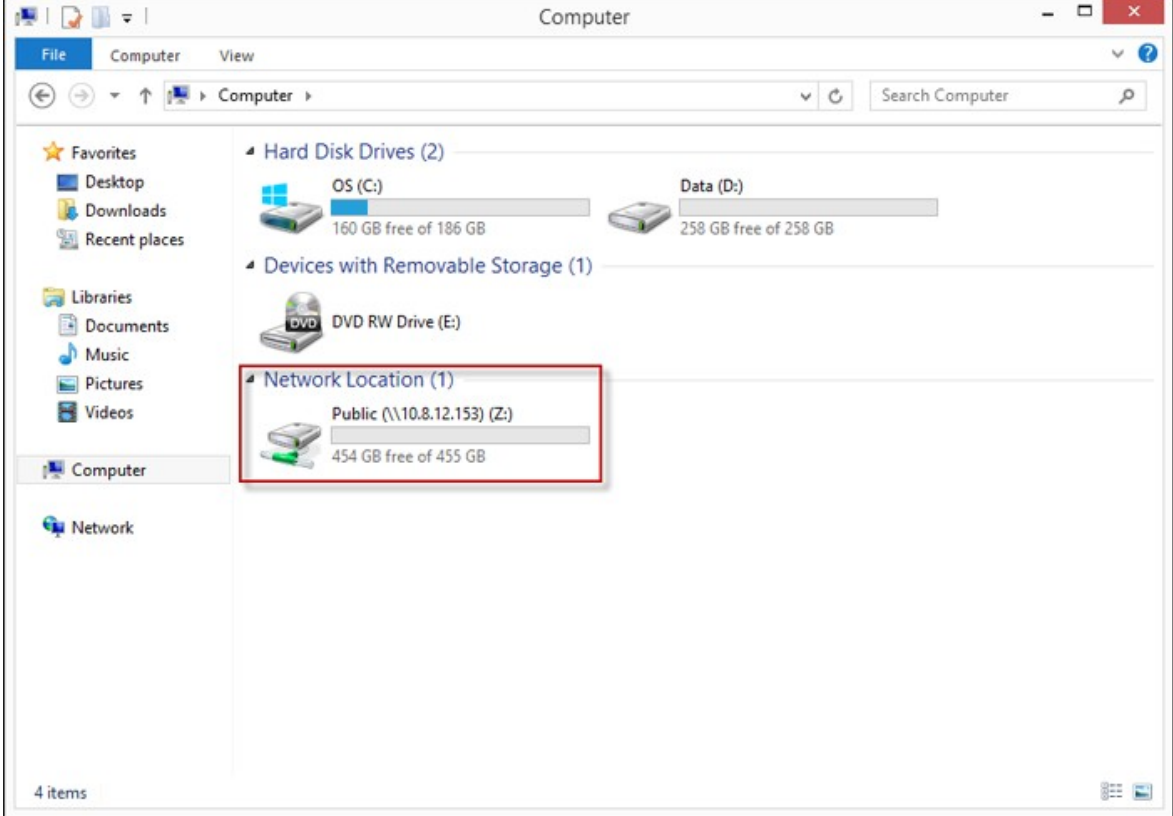

**Remarque :** Vous pouvez aussi utiliser l'Assistant de connexion & de branchement du stockage pour vous connecter aux dossiers partagés du NAS. Voici les étapes : 1) Lancez QNAP Qfinder; 2) Sélectionnez Connexion & de branchement du stockage dans Se connecter ; 3) cochez la case « Se connecter avec un nom d'utilisateur et un mot de passe » et entrez le nom d'utilisateur et le mot de passe ; 4) cliquez sur un dossier partagé du NAS ; et 5) cliquez sur « Copier le lecteur réseau » en haut de l'écran.

# <span id="page-52-0"></span>**B.Se connecter aux dossiers partagés du NAS avec Mes réseaux favoris ou Exécuter :**

1a. Ouvrez Mes réseaux favoris et trouvez le groupe de travail du NAS. Si vous n'arrivez pas à trouver le NAS, veuillez parcourir le réseau entier pour rechercher le NAS. Doublecliquez sur le nom du NAS pour établir la connexion.

1b. Utilisez la fonction Exécuter dans Windows. Saisissez *\\Nom du NAS* ou *\\IP du NAS*.

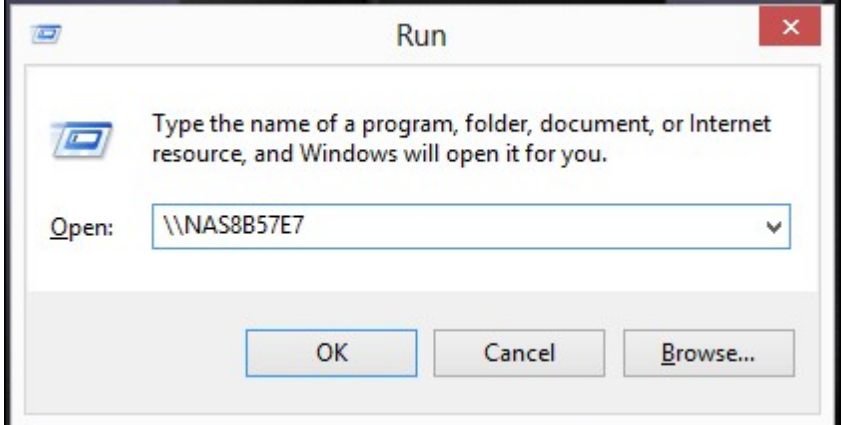

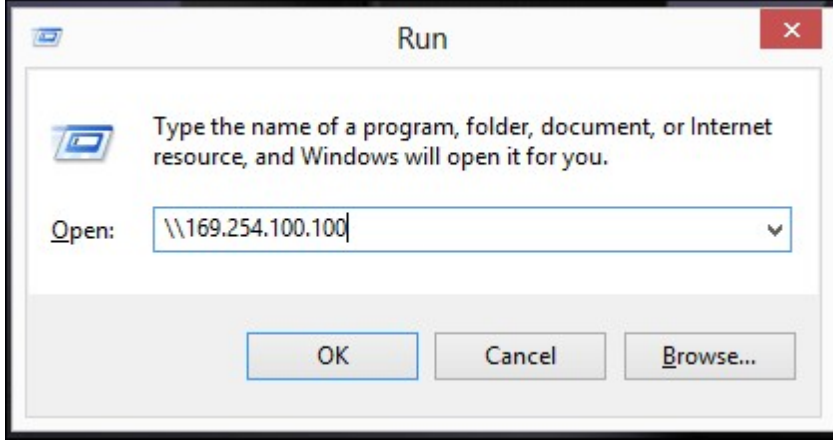

1. Vous devez entrer le nom et le mot de passe par défaut de l'administrateur.

Nom d'utilisateur par défaut: admin Mot de passe: admin

2. Vous pouvez télécharger des dossiers dans les dossiers partagés.

#### <span id="page-54-0"></span>*2.4.2 Mac et Linux*

## **Utilisateurs Mac**

Il y a deux manières pour connecter le NAS à des dossiers partagés :

- A. Avec QNAP [Qfinder](#page-54-1) 55
- B. [Connexion](#page-56-0) au Serveur 57

# <span id="page-54-1"></span>**A.Avec QNAP Qfinder**

1. Lancez le QNAP Qfinder, sélectionnez le NAS que vous voulez connecter et allez dans « Connexion » > « Ouvrir dans Explorateur de fichiers ».

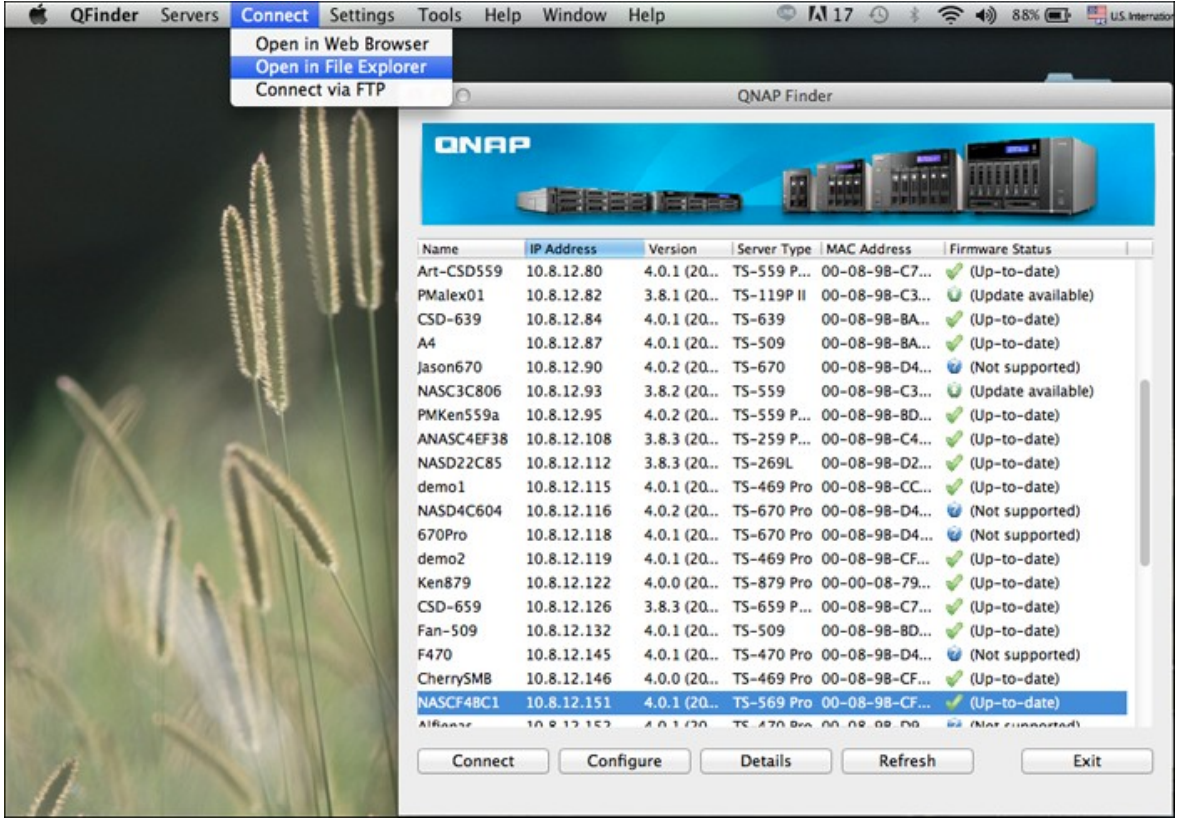

2. Entrez votre ID de connexion et votre mot de passe.

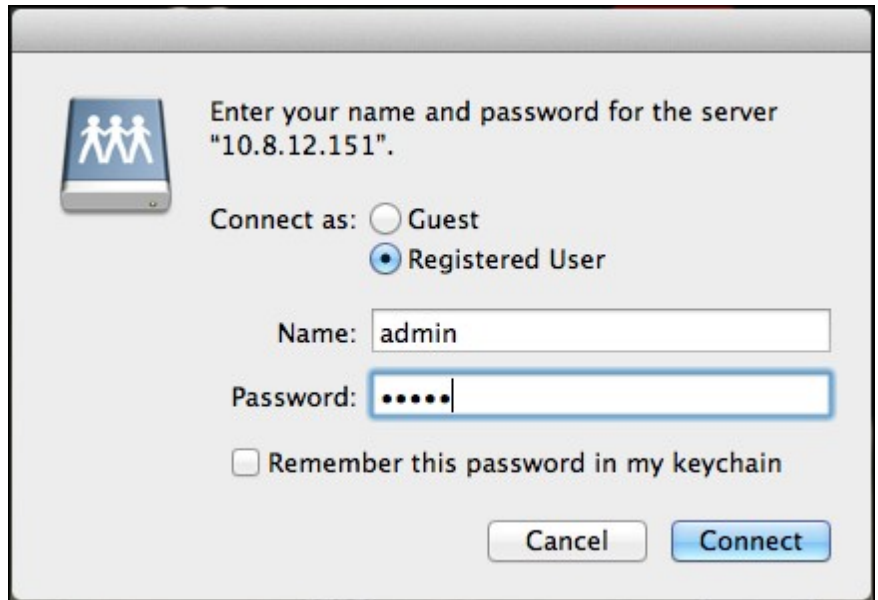

3. Sélectionnez le dossier que vous voulez installer et cliquez sur OK.

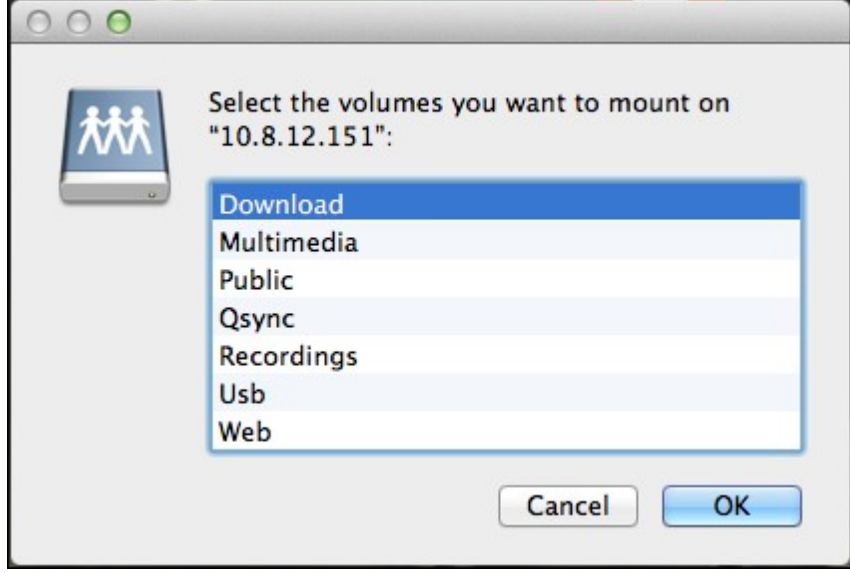

4. Le dossier est installé.

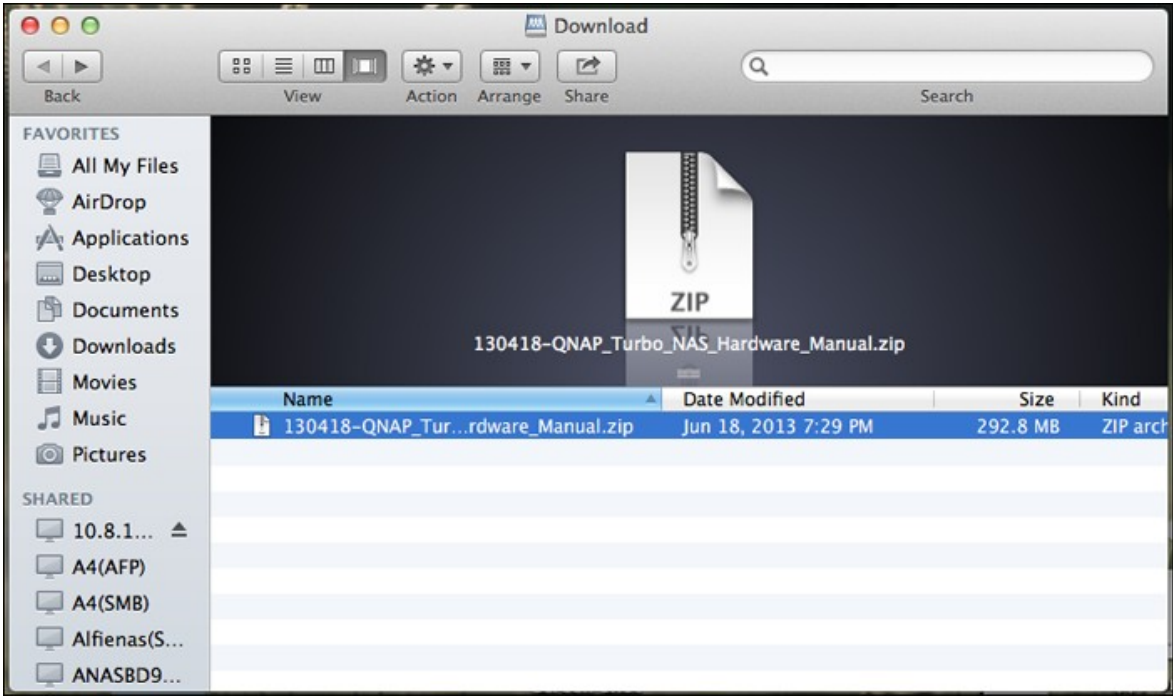

# <span id="page-56-0"></span>**B.Connexion au Serveur**

1. Choisissez « Aller » > « Se connecter au serveur ».

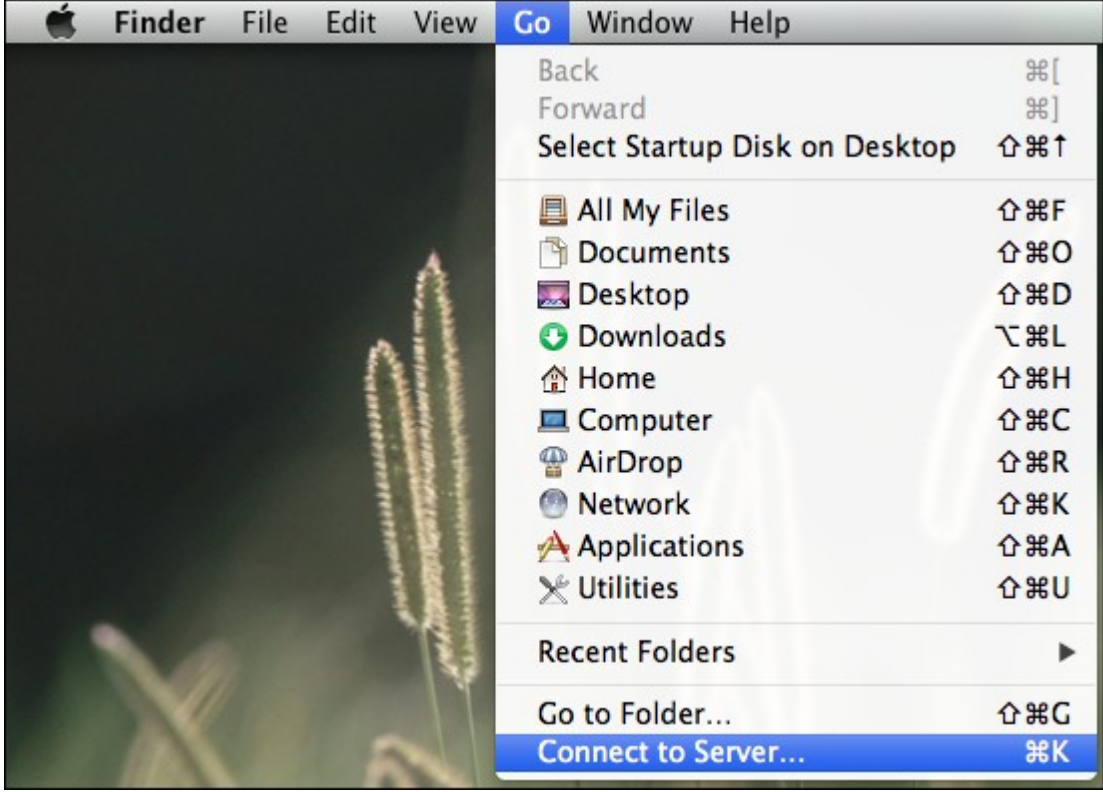

2. Entrez l'adresse IP du NAS.

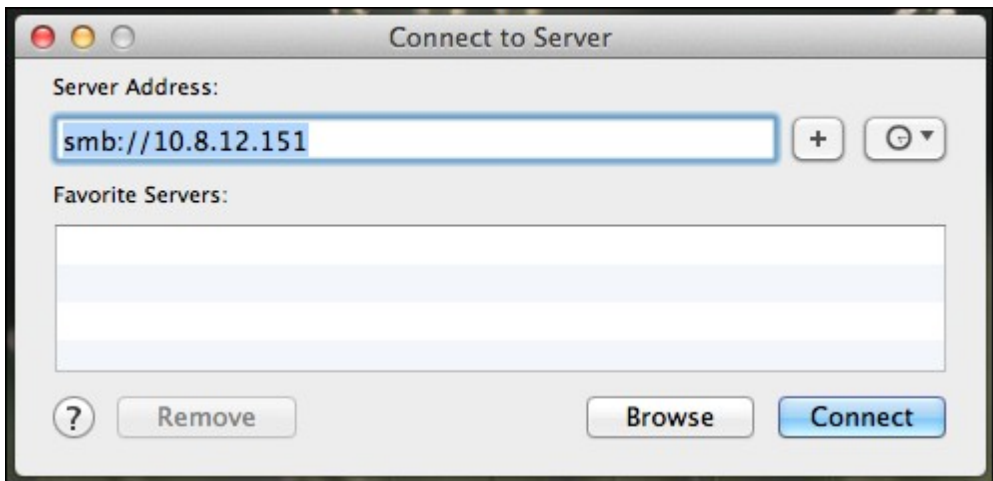

3. Entrez votre ID de connexion et votre mot de passe.

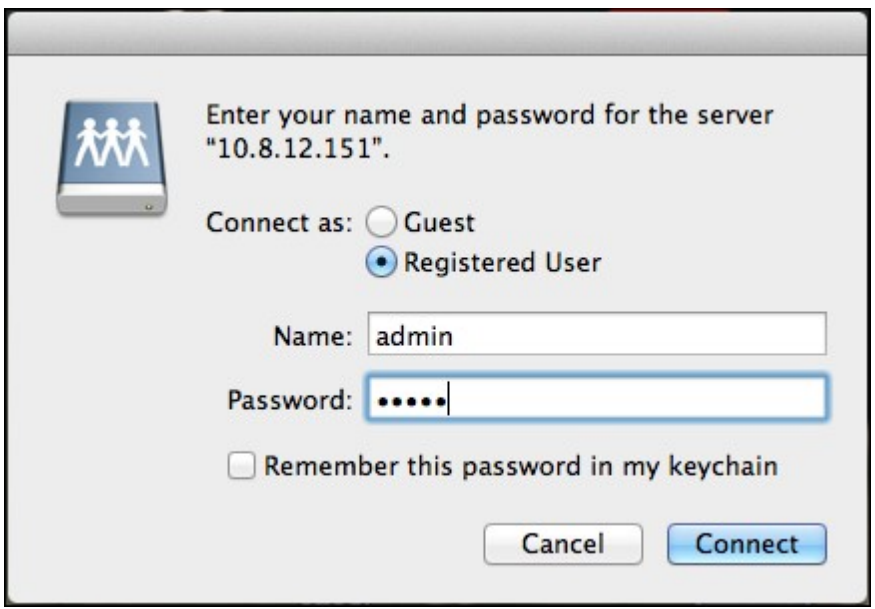

4. Sélectionnez le dossier que vous voulez installer et cliquez sur OK.

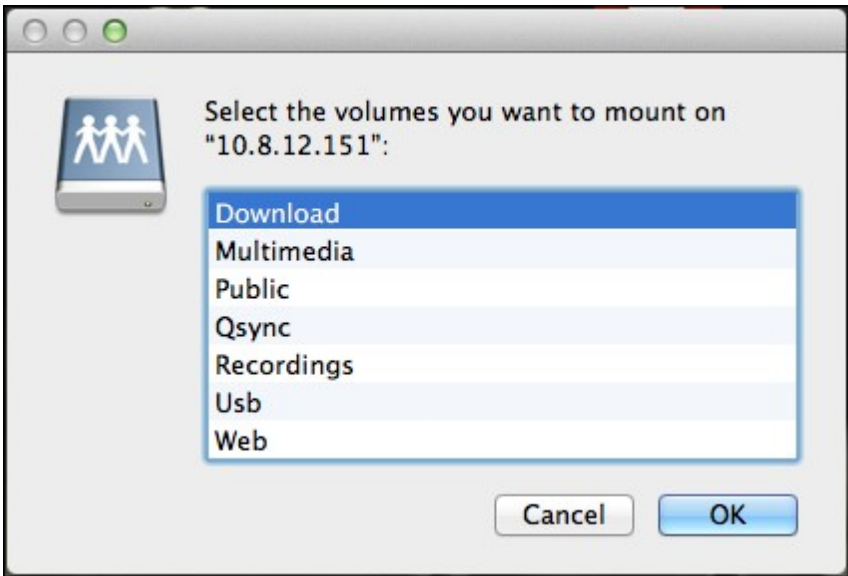

5. Le dossier est installé.

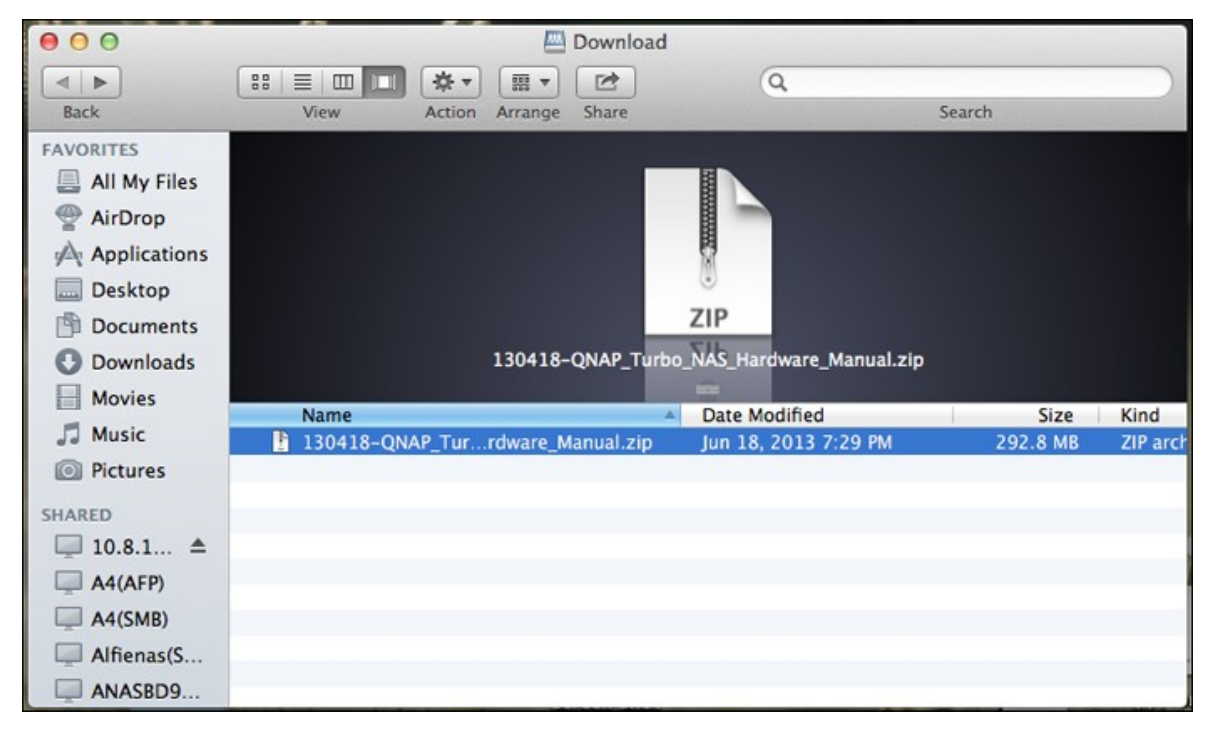

# **Utilisateurs Linux**

Sous Linux, lancez la commande suivante :

## **mount -t nfs <NAS IP>:/<Nom du dossier partagé> <Répertoire à installer>**

Par exemple, si l'adresse IP de votre NAS est 192.168.0.1 et que vous voulez vous connecter au dossier partagé réseau « public » dans le répertoire /mnt/pub, utilisez la commande suivante :

## **mount -t nfs 192.168.0.1:/public /mnt/pub**

**Remarque :** Vous devez vous identifier comme utilisateur « root » pour initier la commande ci-dessus.

Connectez-vous au NAS avec l'ID utilisateur que vous avez défini, vous pouvez utiliser le répertoire installé pour vous connecter aux dossiers partagés.

## **2.5 Connexion au NAS via un Navigateur Web**

Pour vous connecter au NAS à partir d'un navigateur Web, suivez les étapes suivantes :

1. Entrez http://NAS IP:8080 ou utilisez QNAP Qfinder pour trouver le NAS. Doublecliquez sur le nom du NAS et la page de connexion du NAS s'affichera.

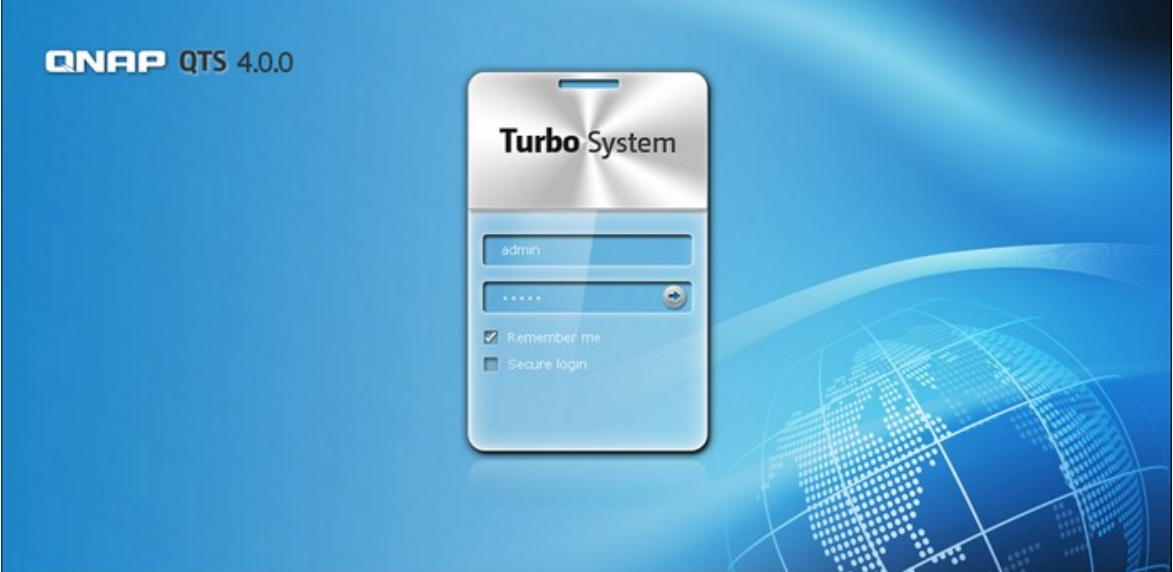

**Remarque :** L'adresse IP par défaut du serveur NAS est 169.254.100.100:8080. Si vous avez configuré le NAS pour utiliser le protocole DHCP, vous pouvez utiliser l'utilitaire QNAP Qfinder pour vérifier l'adresse IP du NAS. Assurez-vous que votre NAS et l'ordinateur qui utilise QNAP Qfinder sont bien connectés au même sous-réseau. Si un NAS ne peut pas être détecté, connectez le NAS à l'ordinateur directement et relancez l'utilitaire QNAP Qfinder.

2. Entrez le nom et le mot de passe de l'administrateur. Activez l'option « Connexion sécurisée » (Connexion SSL) pour activer la connexion sécurisée au NAS. Si un utilisateur sans droits d'administrateur se connecte au NAS, il peut seulement modifier son mot de passe.

Nom d'utilisateur par défaut: admin Mot de passe: admin

**Remarque :** Si votre NAS est placé derrière une passerelle NAT et que vous voulez accéder au NAS par identification sécurisée depuis Internet, vous devez ouvrir le port 443 sur votre NAT et transférer ce port vers l'IP LAN du NAS.

- $\equiv$   $\int$  ascesses  $000011$  and  $0100$ ۰ 1  $\sqrt{ }$ QNAP Mobile App **ENED TS** Wednesday, Way 15  $\boxed{\qquad}$  Feedback
- 3. Le Bureau du NAS s'affichera.

#### **2.6 Migration depuis un ancien NAS**

La migration de système permet aux utilisateurs de NAS QNAP de migrer leurs données et configurations en installant tout simplement les disques durs du NAS d'origine (source) sur le nouveau NAS (destination) selon l'ordre des disques durs d'origine et de relancer le NAS.

Il vous suffit simplement d'installer les disques durs d'origine sur le nouveau NAS en respectant l'ordre original des disques durs, et de redémarrer le NAS. Une fois la migration terminée, tous les paramètres et toutes les données sont conservés et appliqués au nouveau NAS. Toutefois, les paramètres système de NAS source NAS ne peuvent pas être importés vers le NAS cible (destination) via System Administration > Backup/Restore Settings. Configurez à nouveau le NAS si les paramètres sont perdus.

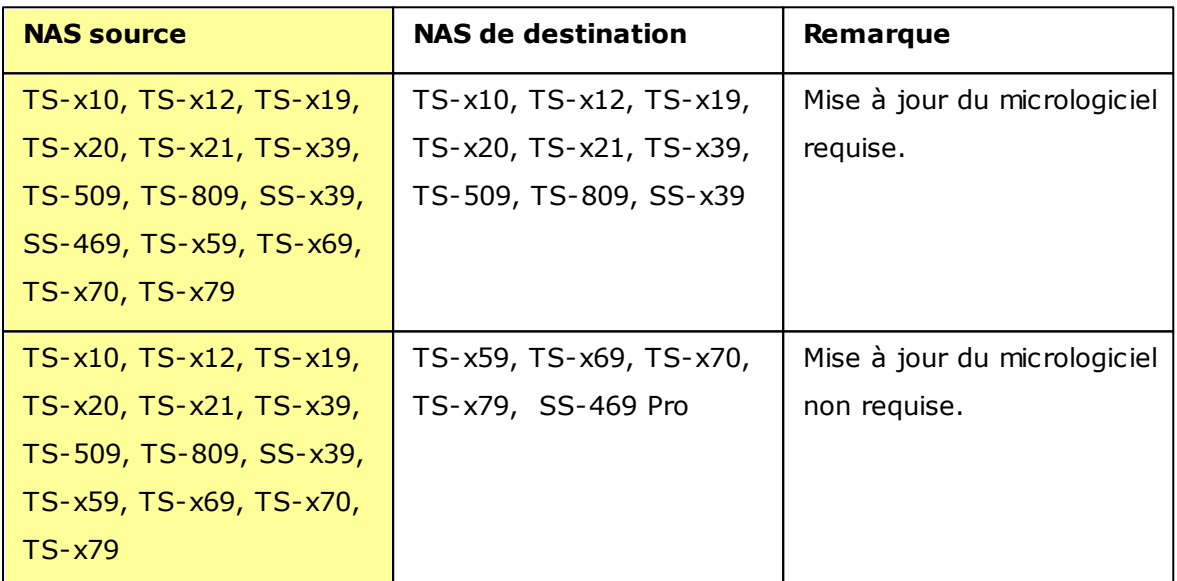

Le tableau qui suit donne les modèles de NAS qui prennent en charge la migration du système.

#### **Remarque :**

- La destination doit contenir suffisamment de baies de lecteurs pour loger le nombre de lecteurs de disque dur dans le volume disque du NAS source.
- La série SS-x39 et SS-469 Pro ne prend en charge que les lecteurs de disque dur de 2,5 pouces.
- Un NAS avec un volume de disque crypté ne peut pas être migré vers un NAS qui ne supporte pas le cryptage du système de fichiers. Le cryptage du système de fichiers n'est pas pris en charge par les TS-110, TS-119, TS-210, TS-219, TS-219P, TS-x20, TS-x21, TS-410, TS-419P, TS-410U, TS-419U, TS-119P+, TS-219P+, TS-419P+, TS-112, TS-212, TS-412, TS-419U+, TS-412U, TS-420U et TS-421U.
- Les fonctions Station multimédia, Download Station, Serveur iTunes et Serveur multimédia DLNA seront enlevées après la migration des modèles non-TS-x79 aux modèles TS-x70U/TS-x79. Les dossiers partagés Multimedia/Qmultimedia, Download/Qdownload et tous les fichiers téléchargés seront préservés.
- Le nom enregistré du myQNAPcloud sur le NAS source ne sera pas déplacé sur le NAS cible après la migration du système. Pour utiliser le même nom myQNAPcloud sur le NAS cible, changez le nom myQNAPcloud sur le NAS source avant de commencer la migration du système et enregistrez le même nom sur le NAS cible à la fin du processus. Veuillez contacter le service d'assistance technique QNAP si vous devez conserver le nom myQNAPcloud après la migration du système.

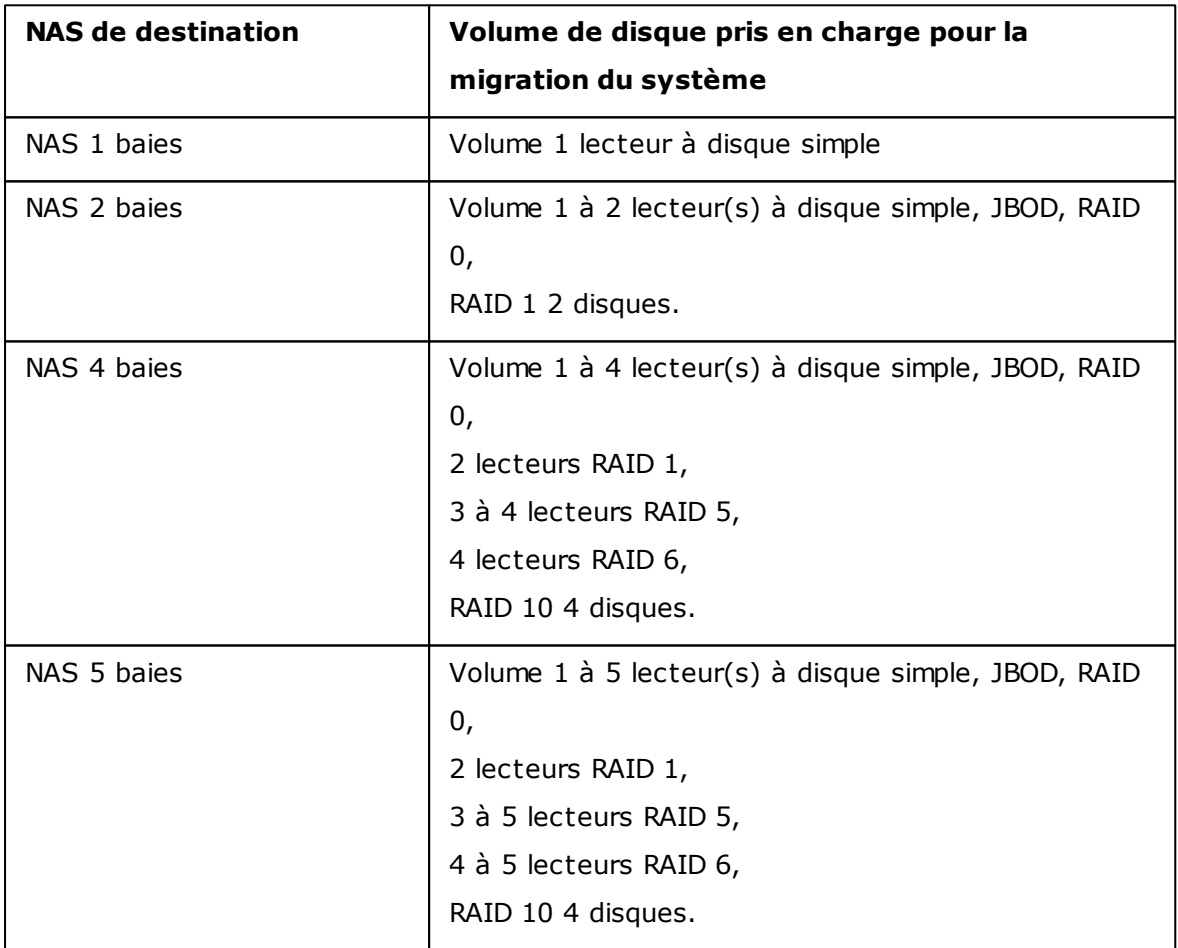

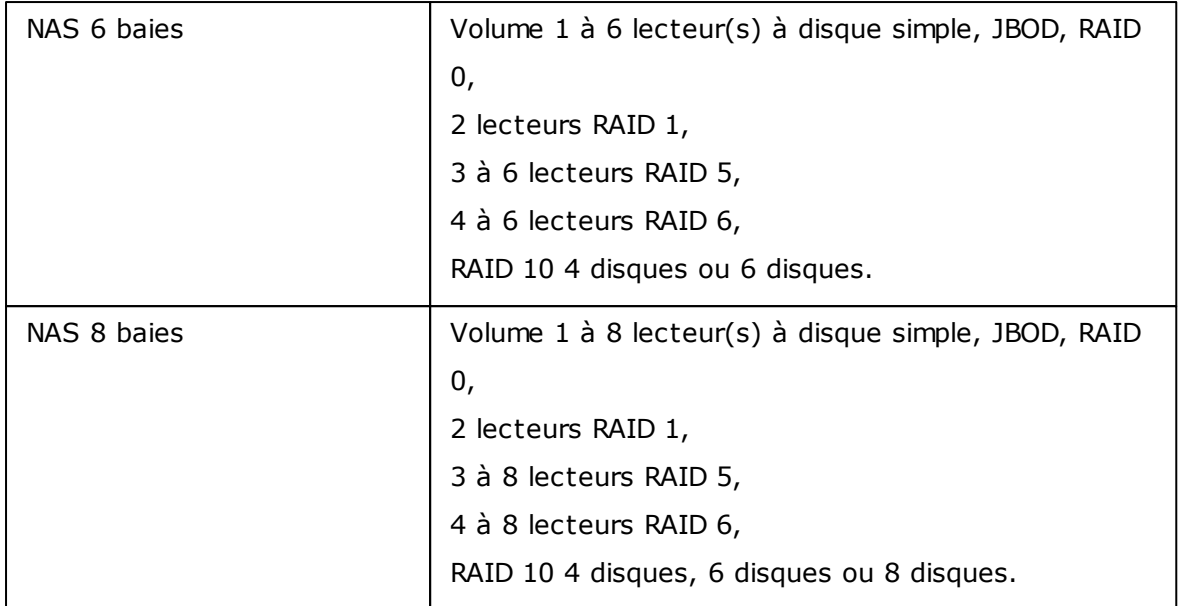

Appliquez la procédure ci-dessous pour faire migrer le système.

- 1. Eteignez le NAS source et débranchez les disques durs.
- 2. Sortez les disques durs des plateaux de l'ancien NAS et installez-les dans les plateaux pour disques durs du nouveau NAS.
- 3. Branchez les disques durs sur le NAS cible (nouveau modèle). Vérifiez que les disques durs sont bien installés dans leur ordre d'origine.
- 4. Suivez les instructions du Guide rapide pour connecter l'alimentation électrique et le ou les câbles réseau du nouveau NAS.
- 5. Allumez le nouveau NAS. Ouvrez une session en tant qu'administrateur sur l'interface d'administration web (code d'accès par défaut : admin ; mot de passe : admin).
- 6. S'il vous est demandé de mettre à jour le progiciel pour le nouveau NAS, suivez les instructions pour télécharger et installer le progiciel.
- 7. Cliquez sur 'Start Migrating' (Lancer la migration). Le NAS redémarre après la migration du système. Toutes les données et tous les paramètres sont conservés.

**Attention :** Pour éviter tout risque de dommages ou d'accident grave, la procédure de migration du système ne doit être effectuée que par un gestionnaire de serveur ou un administrateur informatique autorisé.

En raison de différences dans le design du système, il se peut que certains paramètres système soient supprimés après la migration du système. Il se peut que vous deviez reconfigurer les paramètres suivants sur le nouveau NAS.

Windows AD

Ð

Il est possible que certaines applications doivent être ré-installées.

# **3. Principes élémentaires et bureau de QTS**

[Introduction](#page-68-0) de QTS 69 Utiliser le [bureau](#page-71-0) QTS|72

#### <span id="page-68-0"></span>**3.1 Introduction de QTS**

Basé sur Linux, le système d'exploitation QTS 4.0 de Turbo NAS est conçu sur un kernel optimisé afin de fournir des services de haute performance qui correspondent à vos besoins en stockage de fichiers, gestion, sauvegarde, applications multimédias et surveillance, et plus encore.

Avec l'interface GUI intuitive, à multiples fenêtres et multi-tâches de QTS 4.0, il est très facile de gérer votre Turbo NAS, d'utiliser les nombreuses applications, de profiter encore plus des collections multimédias, et d'installer un grand groupe d'applications téléchargeables sur demande dans App Center pour améliorer votre expérience du Turbo NAS.

De plus, QTS 4.0 augmente la fonctionnalité des applications d'entreprise avec ses nombreuses fonctions, y compris le partage des fichiers, iSCSI et virtualisation, la sauvegarde, le réglage des privilèges et ainsi de suite, facilitant nettement les opérations des entreprises.

Avec divers utilitaires et applications mobiles intelligentes, QTS 4.0 est la plate-forme ultime pour la construction d'un nuage privé ou personnel, la synchronisation des données et le partage des fichiers.

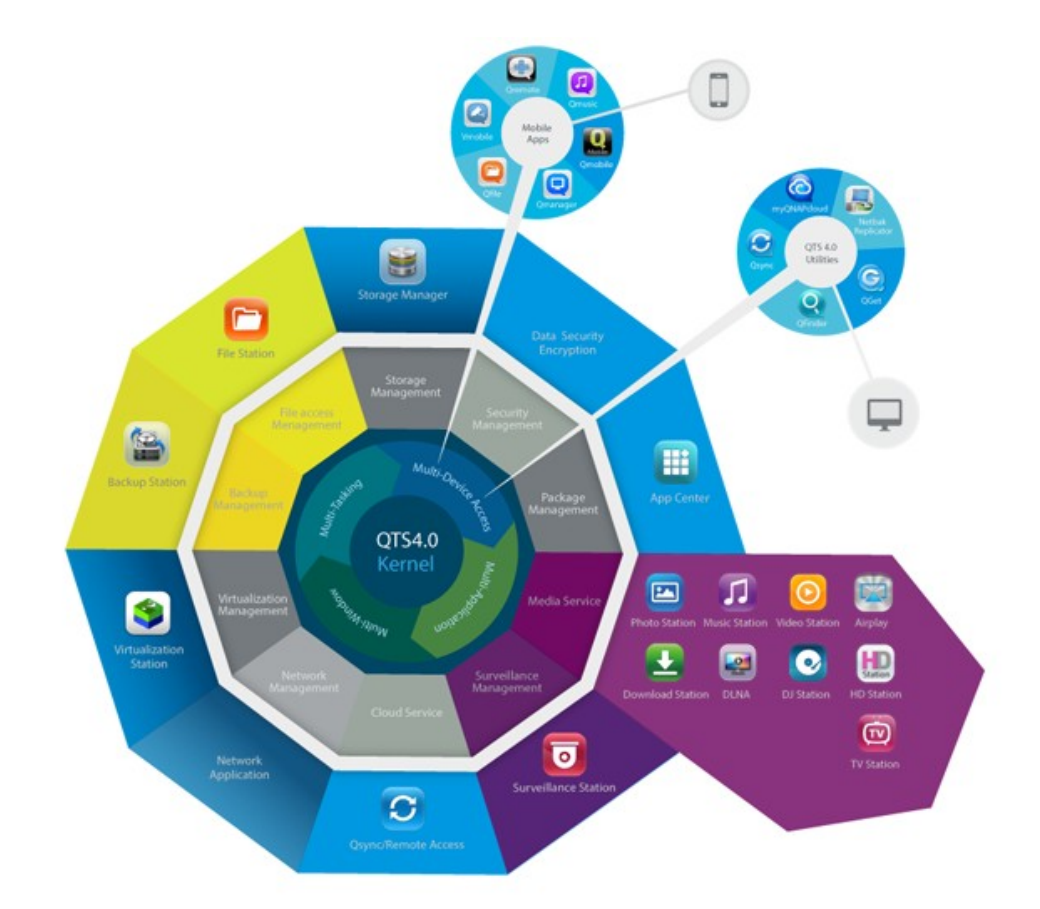

\* Cliquez sur l'image ci-dessus pour vérifier plus de détails.

# **T urbo NAS pour la maison - Enrichissez vos expériences de [divertissement](http://docs.qnap.com/nas/4.0/QTS-world_1980X1485.jpg) et de partage de contenus chez vous.**

Dans les maisons d'aujourd'hui, des tonnes de photos, musiques, vidéos et documents sont souvent éparpillés sur plusieurs ordinateurs. La ligne de serveurs de stockage en réseau domestique QNAP Turbo NAS propose de nombreuses applications utiles pour vous permettre de vous connecter et de gérer efficacement ces données pour profiter pleinement de la vie numérique sur un réseau domestique sécurisé. Plus aucune barrière au partage multimédia chez vous, et plus aucune barrière au partage de contenus avec votre famille et vos amis. Apprenez-en plus sur les fonctionnalités exceptionnelles que QNAP Turbo NAS vous propose :

- IU intuitive avec conception multi-fenêtres, multi-tâches, multi-applications, support de l'accès à multiples appareils
- Centre de stockage de données, sauvegarde et partage multi-plateformes
- Centre de photo, de musique et de vidéo maison révolutionnaire
- Stockage en nuage en sécurité
- Grande capacité de stockage gratuite avec synchronisation des données de style Dropbox
- Plus de 90 applications installables sur demande via App Center
- Vert & économique en énergie

# **T urbo NAS pour les entreprises - O ptimisez l'infrastructure informatique de votre entreprise de façon simple et efficace**

L'efficacité informatique, associée à un faible coût total de possession (TCO), est un facteur essentiel de la compétitivité d'une entreprise. QNAP Turbo NAS propose de hautes performances, des applications critiques pour les entreprises, et un coût raisonnable pour aider les entreprises à pouvoir instantanément partager des fichiers et réaliser une intégration simple dans des réseaux existants, créer des environnements informatiques virtuels flexibles, et bien d'autres possibilités avancées pour permettre aux entreprises de fonctionner de la façon la plus efficace possible. Apprenez-en plus sur les fonctionnalités exceptionnelles que QNAP Turbo NAS propose aux entreprises :

- Gros centre de stockage de données, sauvegarde et partage des fichiers
- Supporte les solutions d'agrandissement et de réduction du système pour une capacité de stockage disponible sur demande
- Gestion avancée du stockage avec approvisionnement dynamique fin, cache SSD et des fonctions d'extension JBOD
- Sécurité des données et cryptage des données pour plus de sécurité.
- Stockahe IP SAN fiable (iSCSI) comme stockage primaire et secondaire pour les environnements de virtualisation
- Stockage dans nuage privé
- Grande capacité de stockage gratuite avec synchronisation des données de style Dropbox
- Plus de 90 applications installables sur demande via App Center
- Centre de développement pour les partenaires tiers pour créer des apps sur le Turbo NAS

#### <span id="page-71-0"></span>**3.2 Utiliser le bureau QTS**

Après avoir exécuté la configuration NAS de base et avoir ouvert une session dans NAS, le bureau suivant s'affiche. Chaque fonction principale du bureau est présentée dans les sections suivantes.

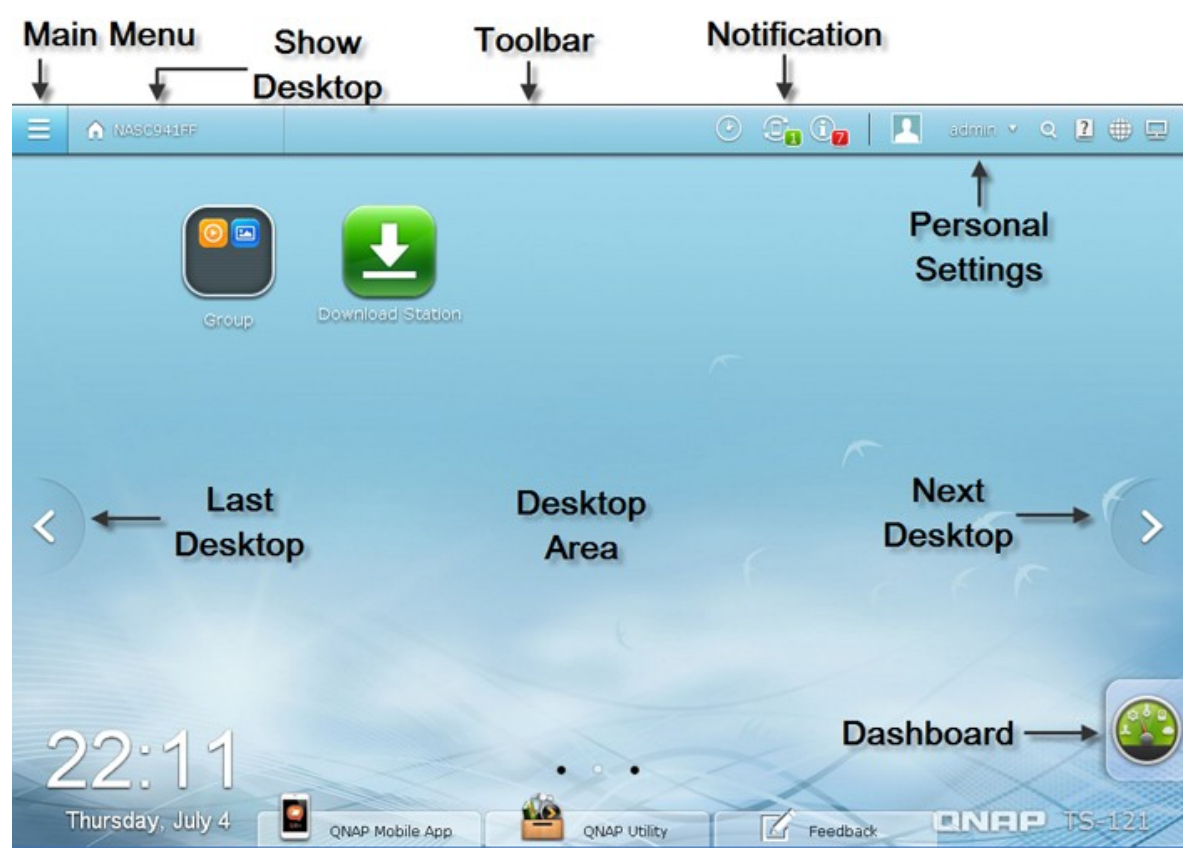

## **Barre d'outils**

#### **Menu principal**

Cliquez sur  $\equiv$  pour afficher le menu principal. Il inclut trois parties : 1) applications QNAP ; 2) fonctions et paramètres du système et 3) applications de tierces parties. Les éléments sous Applications ont été développés par QNAP pour optimiser votre expérience avec NAS. Les éléments sous Systems sont des fonctions clés du système qui ont été spécialement conçues pour gérer ou optimiser votre NAS. Les éléments en bas du menu sont des applications conçues et soumises par des développeurs indépendants qui ont été approuvées par QNAP. Ces applications peuvent ajouter des fonctionnalités à NAS (veuillez vous reporter à leur description dans le centre d'applications). Veuillez remarquer que votre navigateur Internet par défaut sera lancé une fois que vous cliquez sur une tierce application au lieu d'une fenêtre sur le bureau NAS. Cliquez sur l'icône dans le menu pour lancer l'application sélectionnée.
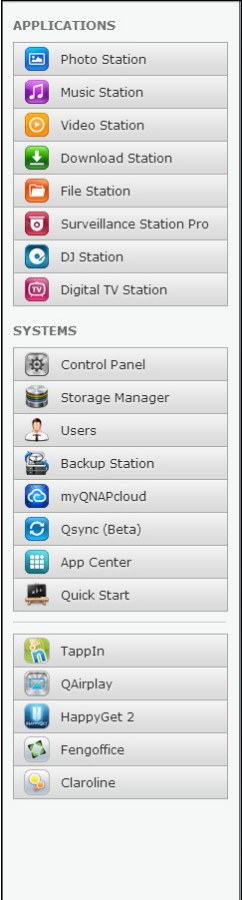

### **Afficher le bureau**

Cliquez sur **A ONAPAGE REGISTER POUR réduire ou restaurer toutes les fenêtres ouvertes et** afficher le bureau.

## **Background Task (Tâche à l'arrière-plan)**

Cliquez sur **C**a pour passer en revue et contrôler toutes les tâches exécutées à l'arrière-plan (telles que le balayage HDD SMART, analyse antivirus, sauvegarde des fichiers ou conversion multimédia).

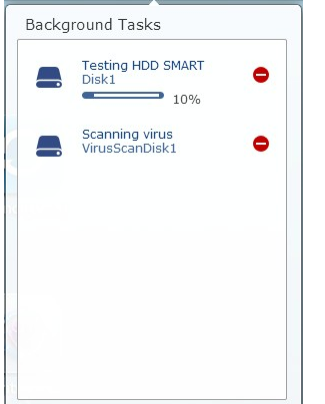

### **Dispositif externe**

Cliquez sur **Ca** pour dresser une liste des périphériques externes connectés aux ports USB ou SATA de NAS. Cliquez sur le périphérique indiqué pour en ouvrir le File Station, sur l'en-tête External Device (Périphérique externe) pour ouvrir la page External Device (Périphérique externe) et consulter les paramètres et les opérations pertinents (pour de plus amples informations sur File Station, veuillez vous reporter au chapitre File [Station](#page-599-0)

 $\triangleq$  pour éjecter le périphérique externe. 600) et

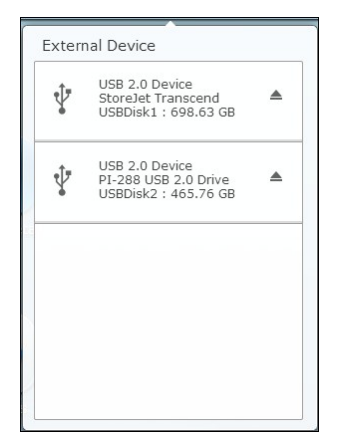

#### **Notification et alerte**

Cliquez sur **Ca** pour consulter les notifications récentes d'erreurs du système et d'avertissement. Cliquez sur Clear All (Tout supprimer) pour effacer toutes les saisies de la liste. Pour passer en revue toutes les notifications d'événements historiques, cliquez sur l'en-tête Event Notifications (Notifications d'événements) pour afficher les journaux système. Pour de plus amples informations sur les journaux systèmes, reportez-vous au chapitre System Logs [\(Journaux](#page-390-0) système)।३९१ो.

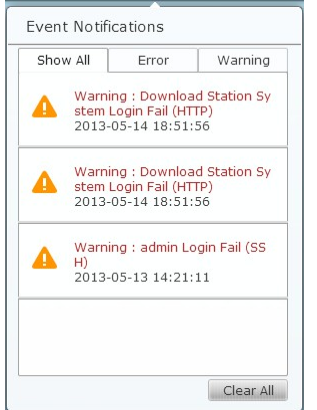

#### **Paramètres personnels**

Admin Control (Contrôle de l'administrateur) : Cliquez sur **produit de la pour personnaliser vos** paramètres spécifiques à l'utilisateur, changez votre mot de passe utilisateur, réinitialiser/mettre fin à NAS ou quitter votre compte utilisateur.

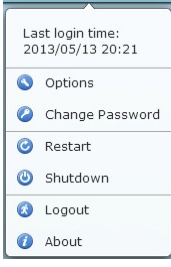

- 1. Options ( ):
	- i. Profil : Indiquez votre adresse e-mail d'utilisateur et changez la photo de votre profil.

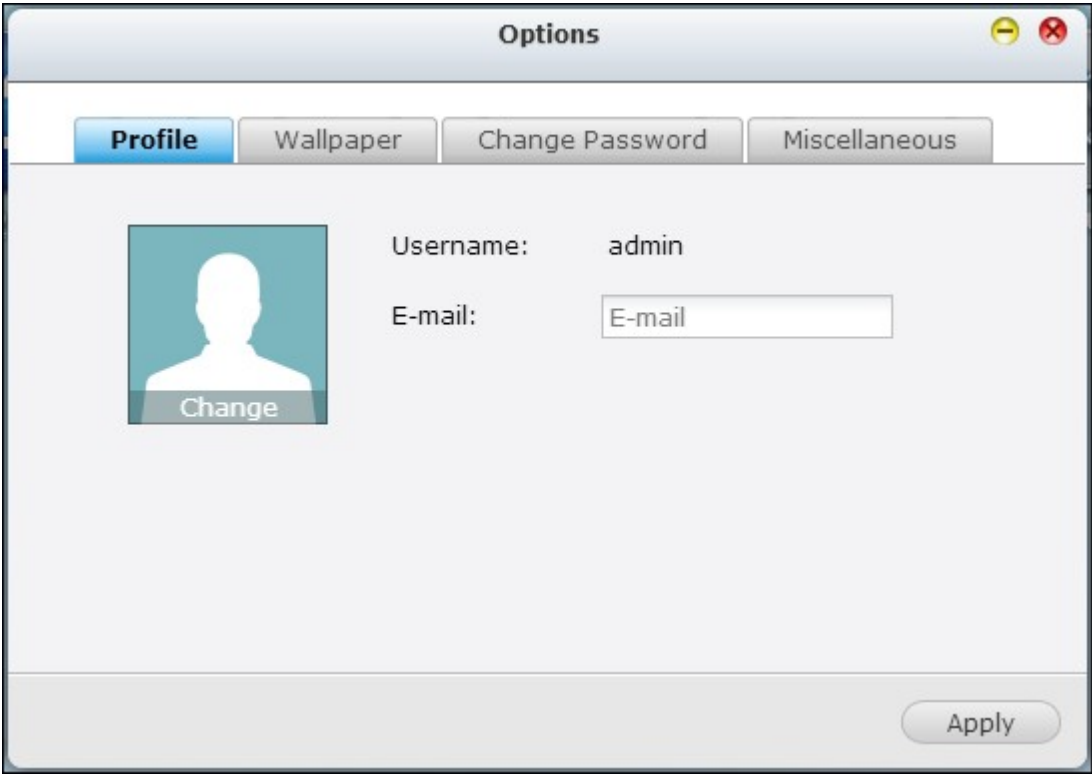

ii. Papier peint : Changez le papier peint ou téléchargez votre papier peint.

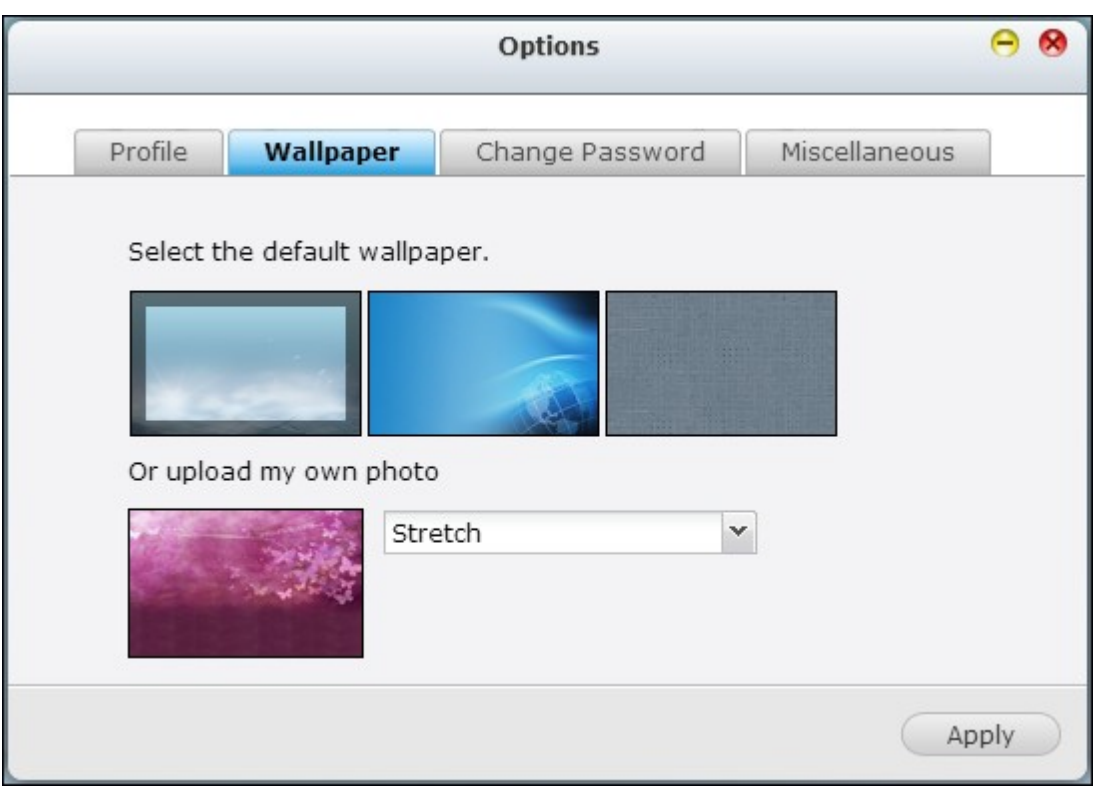

iii. Change Password (Changer le mot de passe) : modifier votre mot de passe,

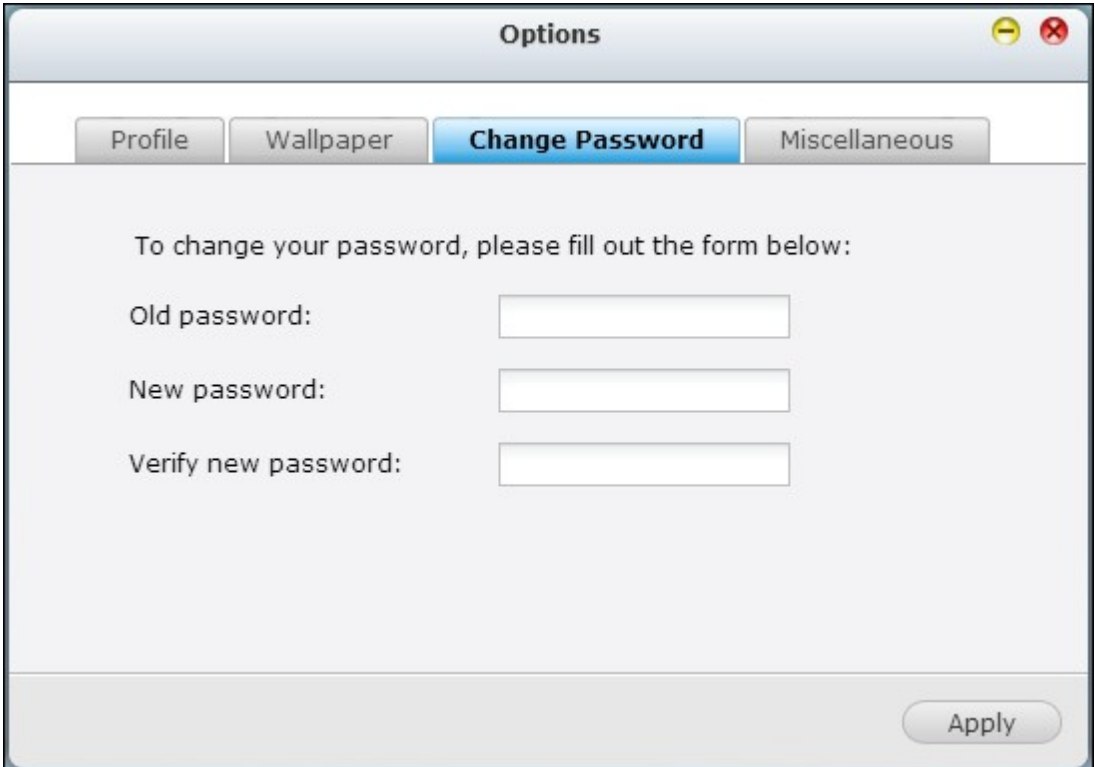

iv. Divers :

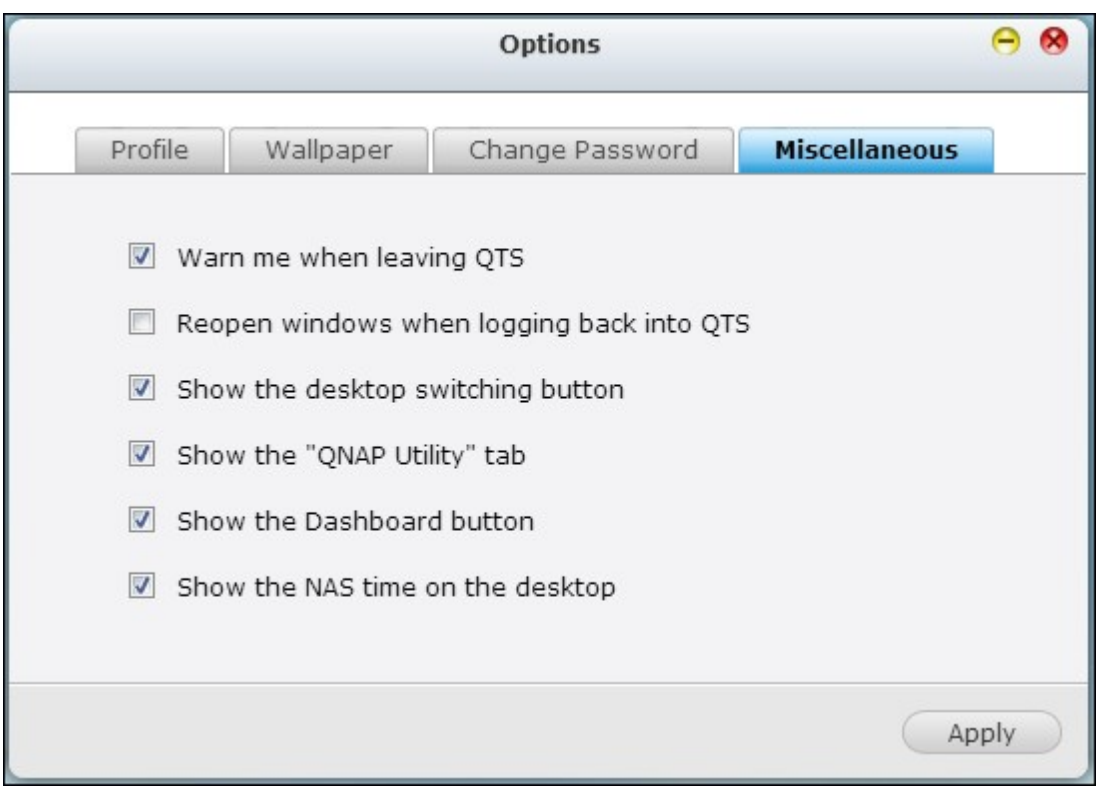

- Warn me when leaving QTS (M'avertir lors de la sortie de QTS) : Cochez cette option pour qu'un message de confirmation s'affiche aux utilisateurs chaque fois qu'ils quittent le bureau QTS (comme par exemple en cliquant sur l'icône de retour ( Q QNAPMarketing  $\boxed{\leftarrow}$   $\rightarrow$   $\degree$   $\Box$  qnapmarketir) dans le navigateur ou en fermant le navigateur ( $\boxed{\phantom{a}x}$ ). Il est recommandé de cocher cette option.
- Reopen windows when logging back into QTS (Ouvrir à nouveau les fenêtres lors de la reconnexion à QTS) : Cochez cette option pour que tous les paramètres en cours du bureau (tels que par exemple, Windows opened before your logout (Fenêtres ouvertes avant votre déconnexion) soient conservés lorsque vous vous reconnectez à NAS.
- Show the desktop switching button: (Afficher le bouton de permutation du

bureau) : Cochez cette option pour masquer le prochain bouton du bureau ( )

et le dernier bouton du bureau (  $\Box$ ) et ne les afficher que lorsque vous déplacez votre curseur près des boutons.

Show the "QNAP Utility" tab: (Afficher l'onglet Utilitaire QNAP) : Cochez cette option pour afficher les onglets de QNAP Mobile App, QNAP Utility et Feedback

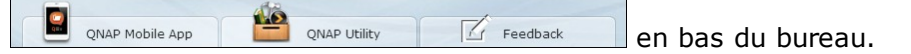

Show the Dashboard button (Afficher le bouton Tableau de bord) : Pour masquer le

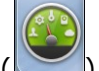

bouton Tableau de bord ( ) en bas à droite du bureau NAS, décochez cette option.

Show the NAS time on the desktop (Afficher le temps NAS sur le bureau) : Pour ne

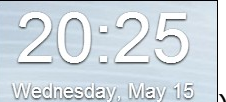

pas afficher le temps NAS ( Wednesday, May 15) en bas à gauche du bureau, décochez cette option.

- Change Password (Changer le mot de passe) : Cliquez sur  $\boxed{\circ}$  Change Password pour changer le mot de passe de votre connexion.
- 2. Restart (Redémarrer) : Cliquez sur  $\bullet$  Restart pour réinitialiser votre NAS.
- 3. Shutdown (Arrêt) : Cliquez sur  $\boxed{\circledast}$  shutdown pour quitter votre NAS.
- 4. Logout (Déconnexion) : Cliquez sur **Q** Logout pour mettre fin à votre session.
- 5. About (À propos de) : Cliquez sur **c** About pour vérifier le modèle NAS, la version du micrologiciel, les disques durs déjà installés et les baies disponibles (vides).

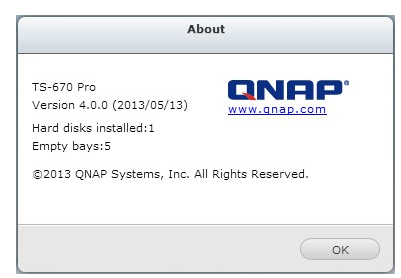

### **Rechercher**

Cliquez sur et saisissez un mot clé spécifique à la fonction dans la case de recherche pour la localiser avec son aide en ligne correspondante. Cliquez sur le résultat dans la case de recherche pour lancer la fonction ou ouvrir son aide QTS en liane.

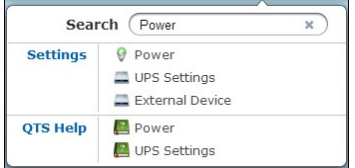

### **Online Resource (Ressources en ligne)**

Cliquez sur  $\frac{2}{x}$  et afficher une liste de références en ligne, y compris le guide de démarrage rapide, l'aide à QTS, les didacticiels, QNAP Wiki et le forum QNAP ainsi que l'assistance à la clientèle, telle que le service clientèle (en direct) et Réaction (demande de fonction/rapport de bogues) disponibles ici.

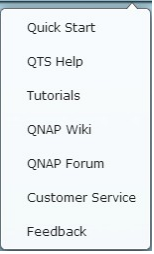

### **Language (Langue)**

Cliquez sur **pour sélectionner la langue à utiliser pour l'interface utilisateur.** 

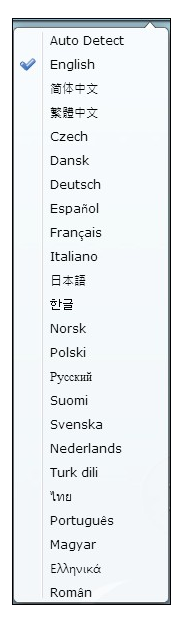

### **Desktop preference (Préférence de bureau)**

Cliquez sur **Pour sélectionner le type d'affichage de l'icône de l'application ainsi que** votre mode d'ouverture d'application favorite sur le bureau. Les icônes d'application

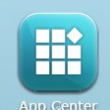

peuvent s'afficher en images miniaturisées ( $\frac{1}{2}$ App Center) ou en images miniaturisées

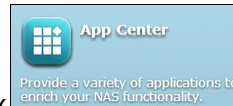

détaillées ( $\frac{$  entien your MAS functionality.  $\Box$ ) et les applications peuvent être activées en mode

tabulation ou fenêtre.

Pour le mode tabulation, la fenêtre s'ouvre pour occuper l'espace complet du bureau NAS. En conséquence, une seule fenêtre d'application peut être affichée à la fois alors qu'en mode fenêtre, la fenêtre de l'application peut être redimensionnée et reformatée à un style personnalisé. Toutefois, si vous vous connectez à NAS à l'aide d'un appareil mobile, seul le mode tabulation est disponible.

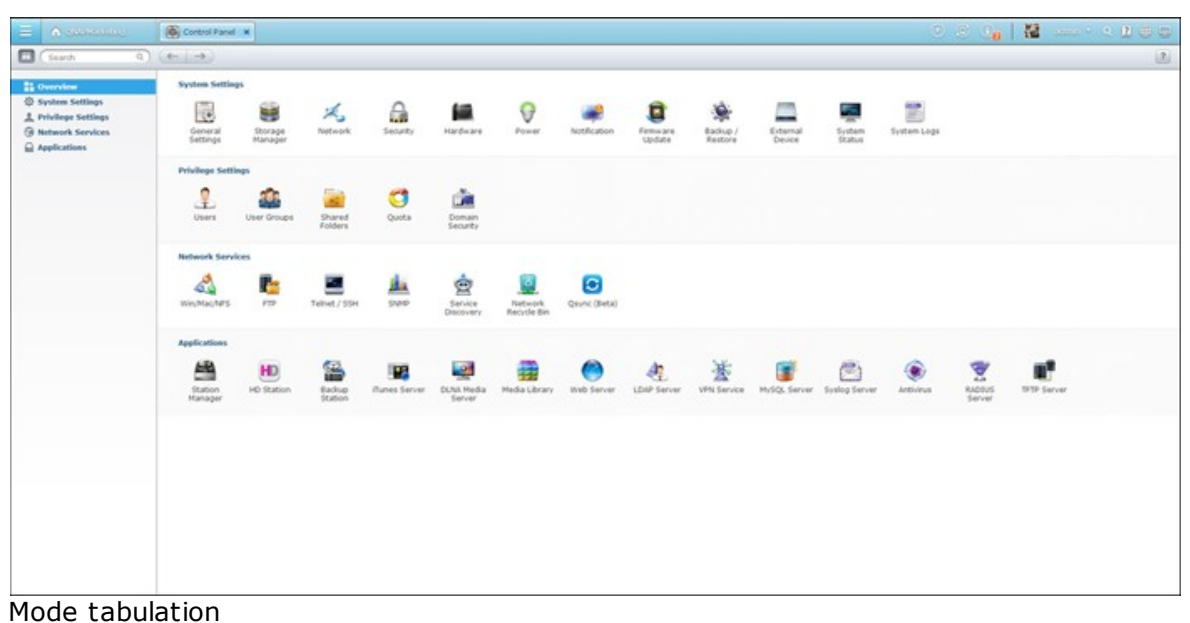

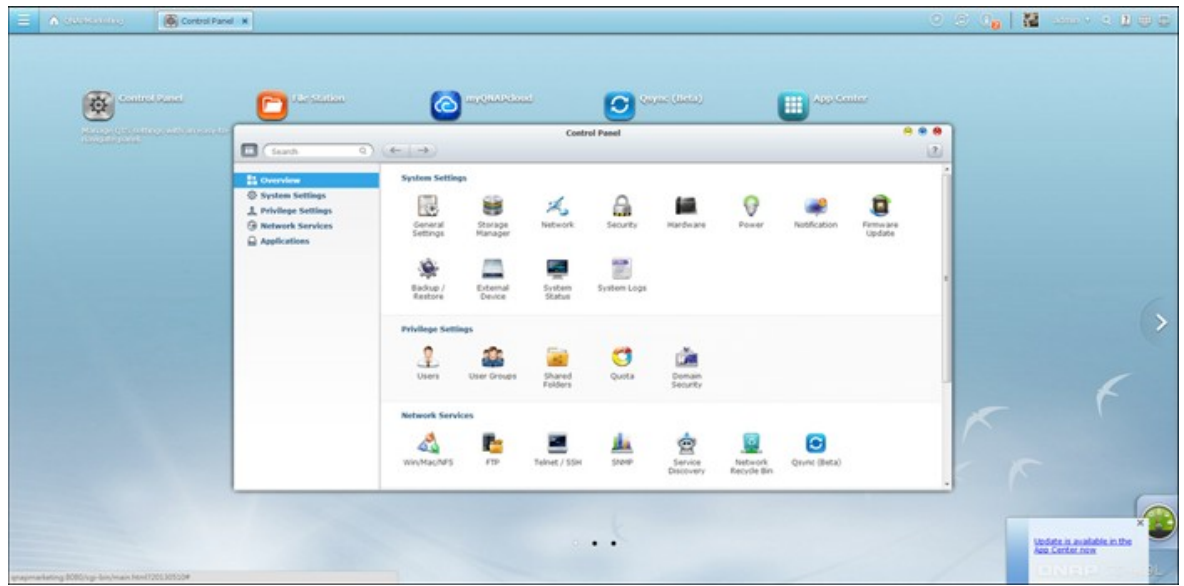

Mode fenêtre

**Espace du bureau**

Supprimez ou organisez les applications sur le bureau ou déplacez l'icône d'une application par dessus une autre pour les mettre dans le même dossier ( Next desktop and last desktop Cliquez sur le bouton du bureau suivant ( ) (à droite du bureau en cours) ou sur celui du dernier bureau  $(\Box)$  (à gauche du bureau en cours) pour permuter entre les bureaux. L'emplacement du bureau est indiqué par trois points en bas du bureau (  $\cdot$  .

### **T ableau de bord**

Toutes les statistiques importantes concernant le système ou le disque dur peuvent être révisées sur le tableau de bord.

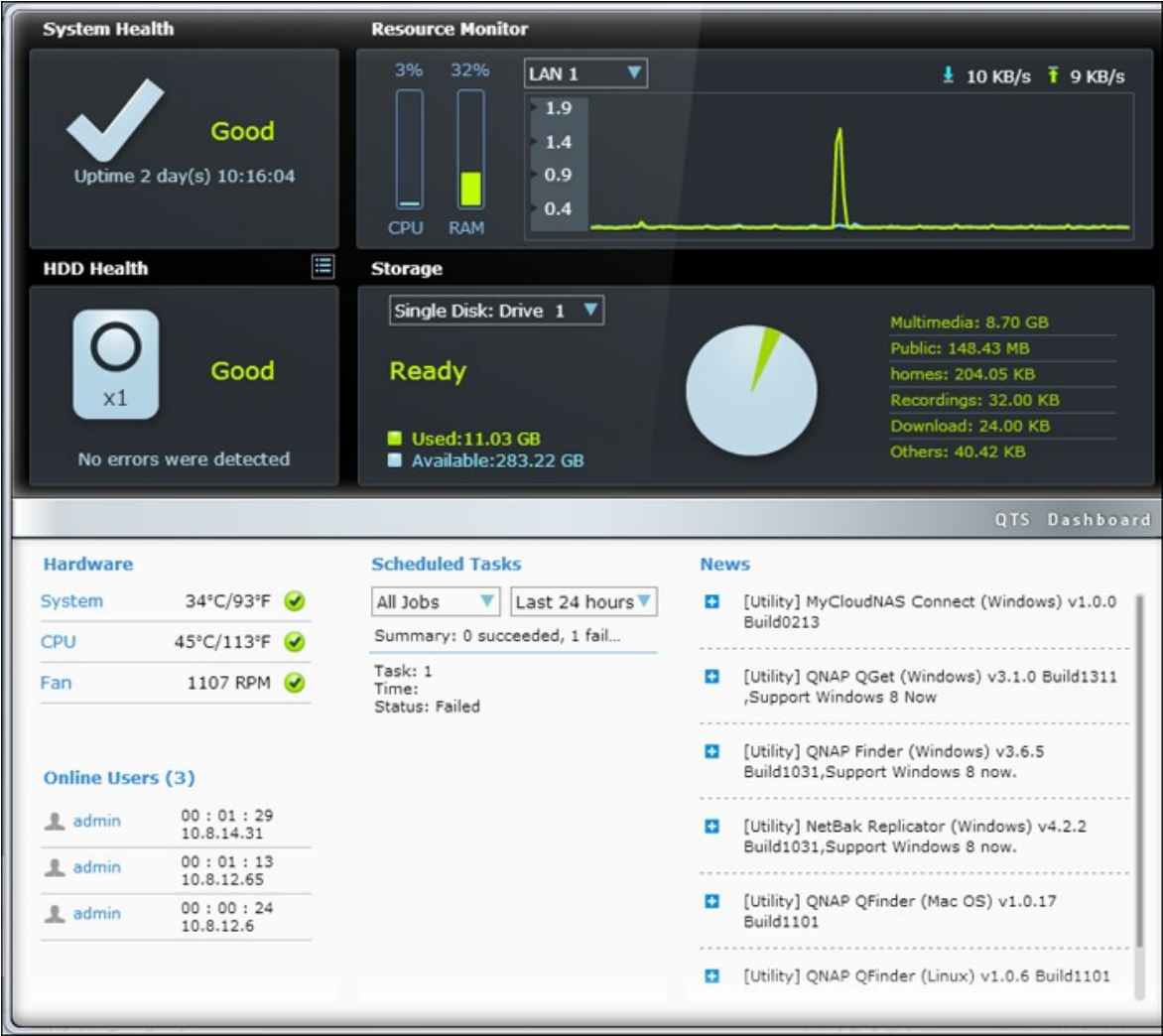

- Port système : le statut du système NAS est indiqué dans cette section. Cliquez sur l'en-tête pour ouvrir la page System Status (Etats système).
- Intégrité des disques durs : le statut des disques durs installés dans le NAS s'afficheront ici. X1 signifie qu'un seul disque dur est installé dans le NAS. Lorsque plusieurs disques durs sont installés dans le NAS, le statut indiqué est uniquement pour le disque dur dont l'état est le pire. Cliquez sur l'en-tête HDD Health (Intégrité des disques durs) pour ouvrir la page HDD SMART dans Gestionnaire de stockage et passer en revue l'état de chaque disque dur. Pour de plus amples informations sur le Gestionnaire de stockage, veuillez vous reporter au chapitre [Gestionnaire](#page-94-0) de [stockage](#page-94-0)l೫ૌ. Cliquez sur l'icône pour permuter entre la page de synthèse des disques durs et l'indicateur de l'état des disques durs. Remarquez que la couleur du symbole des disques durs change en fonction de l'état de l'intégrité des disques durs.
- Moniteur de ressources : L'utilisation de l'UC, de RAM et de la bande passante s'affichent ici. Cliquez sur l'en-tête Resource Monitor (Moniteur de ressources) pour afficher la page correspondante dans System Status (Etats système) pour de plus amples informations. Remarque : si la fonction de l'agrégation de liens (Port trunking) est activée, les statistiques de la bande passante indiquent l'utilisation combinée de tous les NIC.
- Storage (Stockage) : Les statistiques de dossier partagé (les cinq dossiers les plus importants), du volume et de stockage sont récapitulées ici. Cliquez sur l'en-tête Storage (Stockage) pour afficher la page correspondante dans System Statu (Etats système) pour de plus amples informations.
- Hardware (Matériel) : Les températures du système et des disques durs, les vitesses des ventilateurs et l'utilisation du matériel sont récapitulées ici. Remarquez que les statistiques indiquées ici varient en fonction du modèle NAS acheté. Cliquez sur l'en-tête Hardware (Matériel) pour afficher la page correspondante dans System Status (Etats système) pour de plus amples informations.
- Utilisateurs en ligne: tous les utilisateurs connectés à NAS sont indiqués ici. Pour déconnecter ou bloquer un utilisateur ou une adresse IP, cliquez avec le bouton droit de la souris sur l'utilisateur et sélectionnez les actions souhaitées. Cliquez sur l'en-tête Online Users (Utilisateurs en ligne( pour afficher la page correspondante dans System Logs (Journaux système) pour de plus amples informations.
- Scheduled Tasks (Tâches planifiées) : Les tâches planifiées sont indiquées ici. Cliquez sur la liste déroulante des tâches pour afficher uniquement la catégorie sélectionnée puis sur la liste du temps pour spécifier l'intervalle des tâches à répertorier.
- News (Actualités): toutes les nouvelles concernant NAS diffusées par QNAP seront affichées ici. Cliquez sur le lien des actualités pour activer la page Web correspondante sur le site Web de QNAP.

### **Astuce :**

- Tous les gadgets du tableau de bord peuvent être déplacés sur le bureau afin de surveiller des informations détaillées spécifiques.
- Le tableau de bord se présentera différemment suivant les résolutions des écrans.
- La couleur du bouton du tableau de bord change en fonction de l'état de

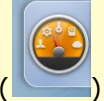

l'intégrité du système pour en faciliter la reconnaissance.

- QNAP Mobile App : Cliquez sur  $\boxed{b}$  **exapple App** pour vérifier s'il y a de nouvelles applications mobiles QNAP disponibles et les télécharger.
- QNAP Utility (Utilitaire QNAP) : Cliquez sur pour vérifier s'il y a de nouveaux utilitaires QNAP disponibles et les télécharger.
- Réaction : Cliquez sur  $\boxed{\fbox{F}_{\sf{Fedback}}}$  pour envoyer une demande de fonctions et signaler un bogue.
- Fenêtre d'insertion : les informations concernant le système s'affichent dans la fenêtre en bas à droite du bureau. Cliquez sur la mise à jour pour afficher des renseignements détaillés qui pourraient vous intéresser.

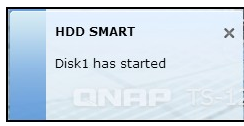

**Remarque :** Pour utiliser votre modèle NAS à domicile comme un NAS commercial, veuillez d'abord installer les applications commerciales de App [Center](#page-727-0)l728 et déplacer l'élément correspondant du menu principal que vous déposez ensuite sur le bureau QTS.

# **4. Paramètres du système**

[Réglages](#page-85-0) de base 86 [Gestionnaire](#page-94-0) de stockage 95 [Réseau](#page-279-0) 280 [Sécurité](#page-306-0) 307 [Matériel](#page-309-0) 310 [Alimentation](#page-315-0) 316 [Notification](#page-320-0) 321 Mise à jour du [micrologiciel](#page-323-0) 324 [Sauvegarder/Restaurer](#page-328-0) 329 [Dispositif](#page-330-0) externe 331

État du [système](#page-382-0) 383 [Journaux](#page-390-0) du système 391

#### <span id="page-85-0"></span>**4.1 Réglages de base**

### **Gestion du système**

Entrez le nom du NAS. Le nom du NAS peut avoir jusqu'à 14 caractères - n'importe quelle combinaison de lettres alphabétiques (A-Z ou a-z), nombres (0-9) et traits d'union (-). Le NAS n'accepte pas les espace, les points (.) ou des chiffres seulement.

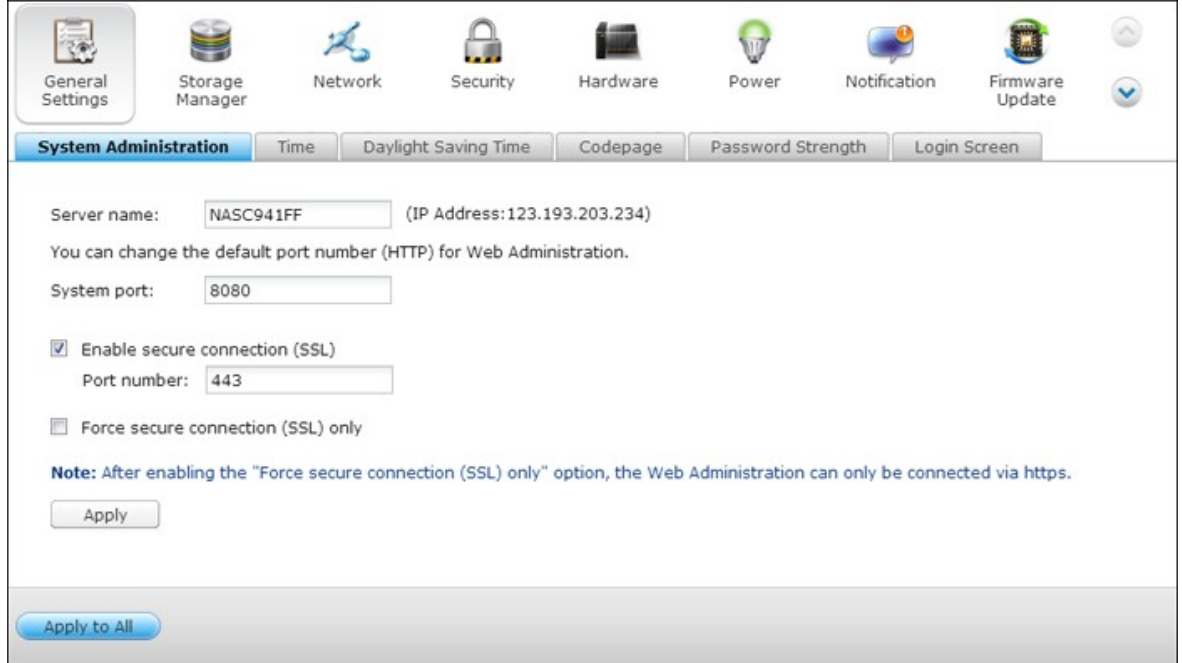

Spécifiez un numéro de port pour les services système. Le port par défaut est 8080. Les services qui utilisent ce port sont: Gestion du système, Gestionnaire de fichiers web, Station multimédia et Station de téléchargement. Si vous n'êtes pas sûr du réglage, utilisez le port par défaut.

#### **Activer la connexion sécurisée (SSL)**

Pour permettre aux utilisateurs d'accéder au NAS par https, activez la connexion sécurisée (SSL) et entrez le numéro de port. Si vous activez l'option « Forcer la connexion sécurisée (SSL) uniquement », les utilisateurs ne pourront accéder à la page administration web que par une connexion https.

**Désactivez et cachez les fonctions d'accueil/m ultim édia telles que Station m ultim édia, Station Photo, Station de m usique, Station de surveillance, Station de téléchargem ent, Serveur iTunes, et Serveur m ultim édia DLNA.**

Les fonctions multimédia telles que Station multimédia, Station Photo, Station de musique, Station de surveillance, Station de téléchargement, Serveur iTunes, Bibliothèque multimédia et Serveur multimédia DLNA peuvent être cachées ou désactivées par défaut pour les modèles SMB : x70U, x79 Pro, x79U. Pour activer les fonctionnalités multimédia pour ces modèles, veuillez décocher cette option.

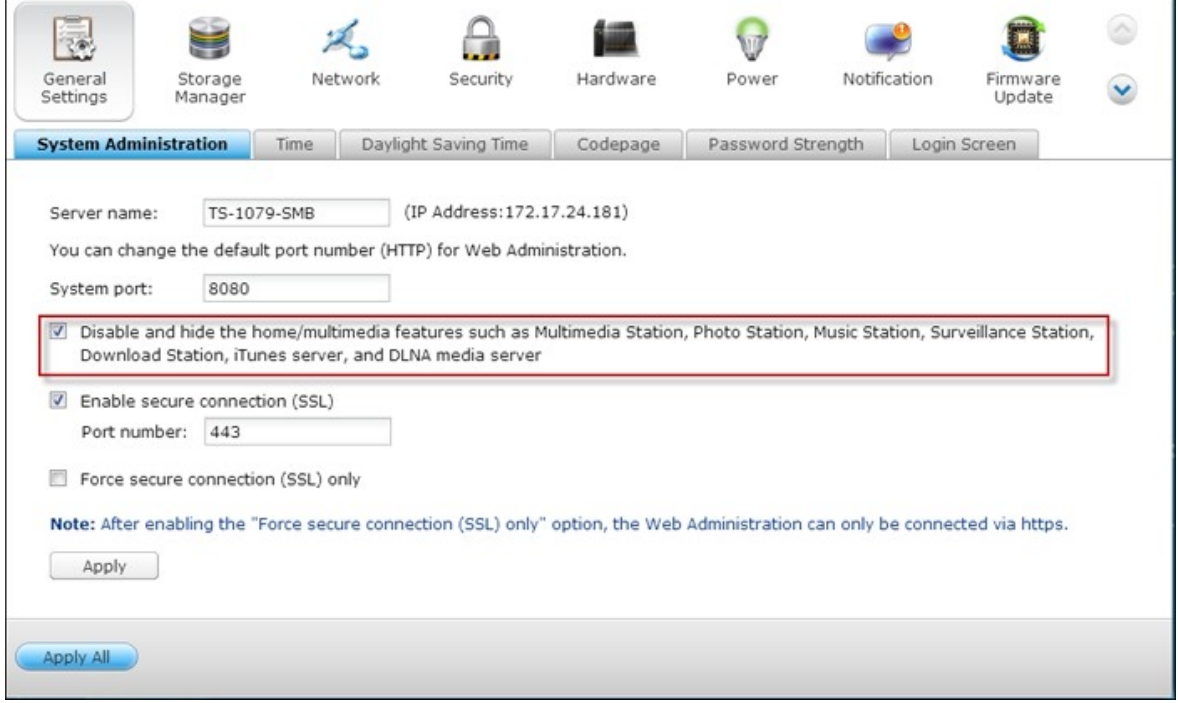

### **Heure**

Définissez la date, l'heure, et le fuseau horaire selon votre location. Si ces paramètres ne sont pas entrés correctement, les problèmes suivants peuvent arriver :

- En utilisant un navigateur Web pour accéder à ou enregistrer un fichier, la date du fichier peut être non synchronisée.
- La date de l'événement dans le journal du système ne correspondra pas à la date véritable de l'action.

#### **Régler l'heure du serveur sur celle de votre ordinateur**

Pour synchroniser l'heure du serveur avec celle de votre ordinateur, cliquez sur « Mettre à jour maintenant » à côté de cette option.

### **Synchronisation horaire automatique à un serveur Internet**

Activez cette option pour synchroniser automatiquement la date et l'heure du NAS avec un serveur NTP (Network Time Protocol). Ensuite saisissez l'intervalle pour régler la durée. Cette option ne peut être utilisée que lorsque le NAS est connecté à Internet.

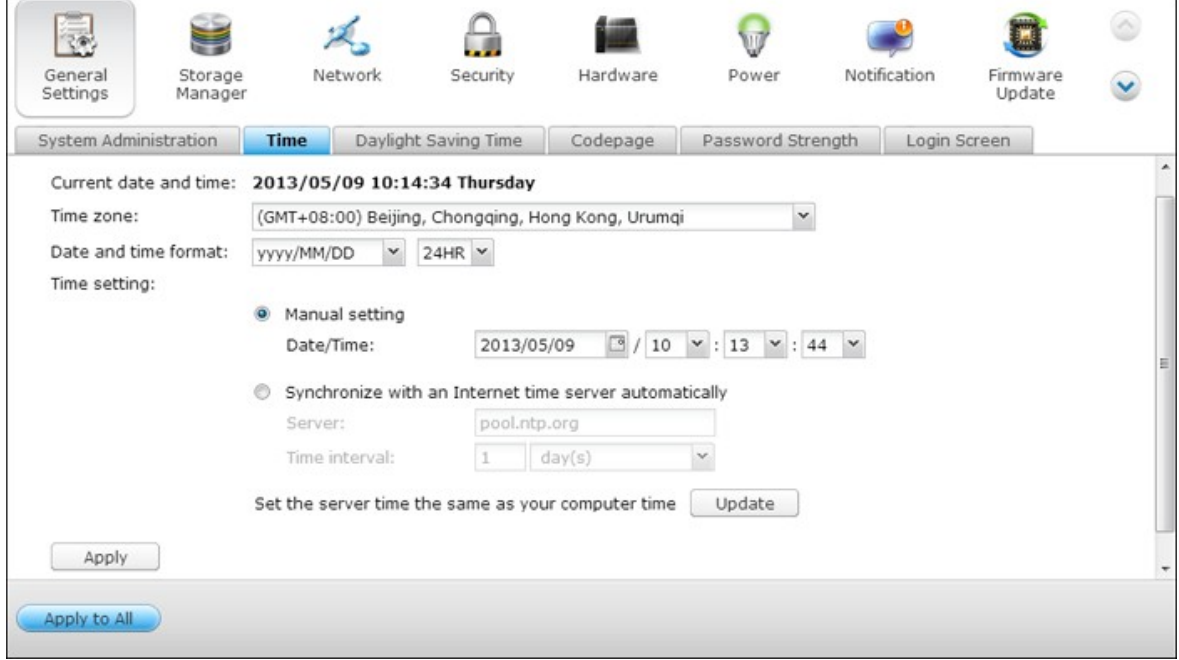

**Remarque :** La première synchronisation peut prendre plusieurs minutes.

### **Heure d'été**

Si l'heure d'été est appliquée dans votre région, vous pouvez activer la fonction de « Régler le système d'heure automatiquement par rapport à l'heure d'été ». Cliquez sur « Appliquer ». Le dernier calendrier d'heure d'été, pour le fuseau horaire que vous avez sélectionné dans la partie « Heure », sera affiché. L'heure du système sera réglée automatiquement en fonction de l'heure d'été.

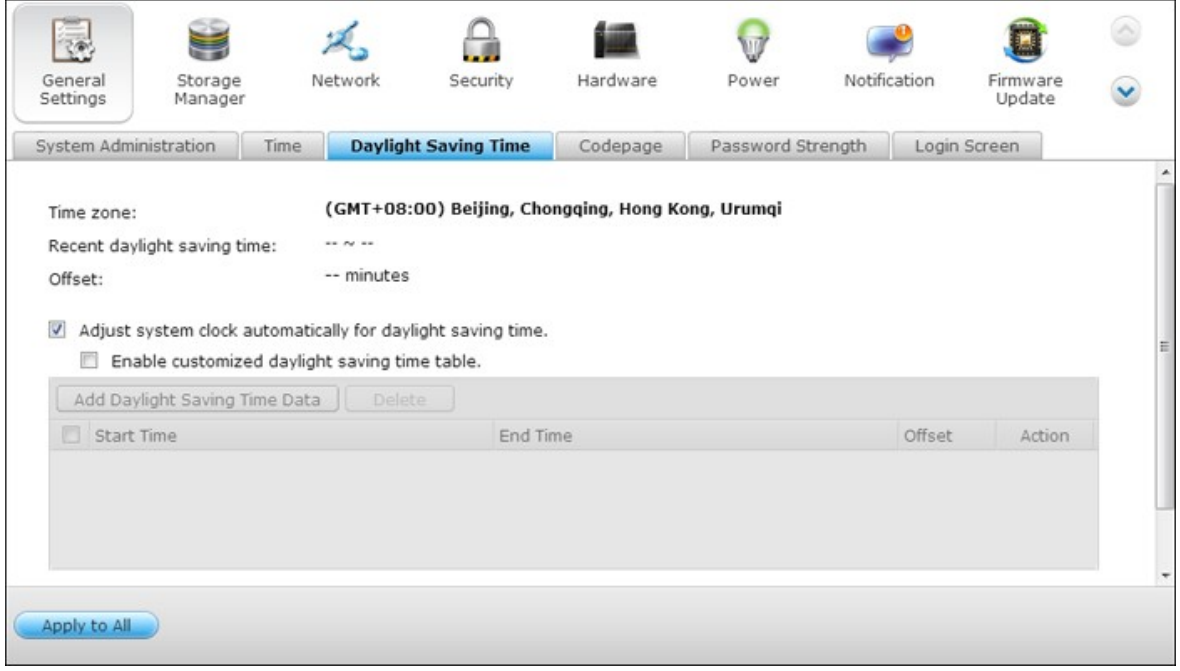

Veuillez noter que si le passage à l'heure d'été n'est pas appliqué dans votre région, les options de cette page ne seront pas disponibles.

Cochez la case « Activer le tableau d'heure d'été personnalisé » pour entrer manuellement l'heure d'été. Cliquez sur « Ajouter des données d'heure d'été » et entrez le calendrier d'heure d'été. Cliquez ensuite sur « Appliquer » pour sauvegarder vos réglages.

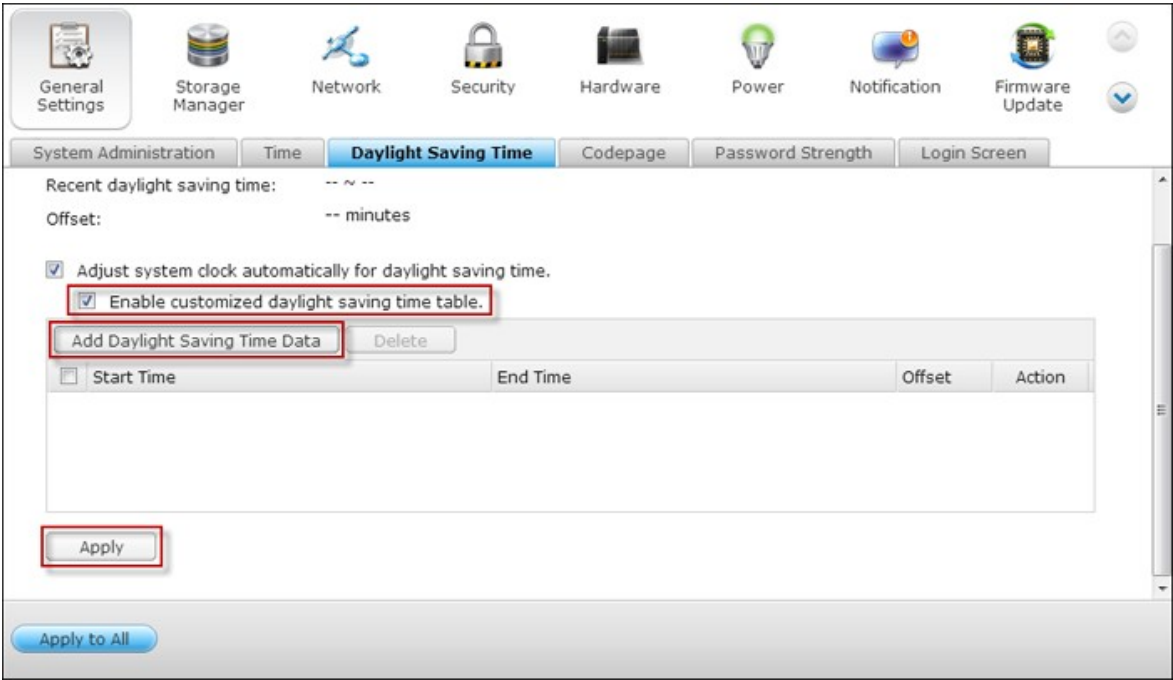

# **Page de code**

Sélectionnez la langue dans laquelle le NAS affichera les fichiers et les répertoires.

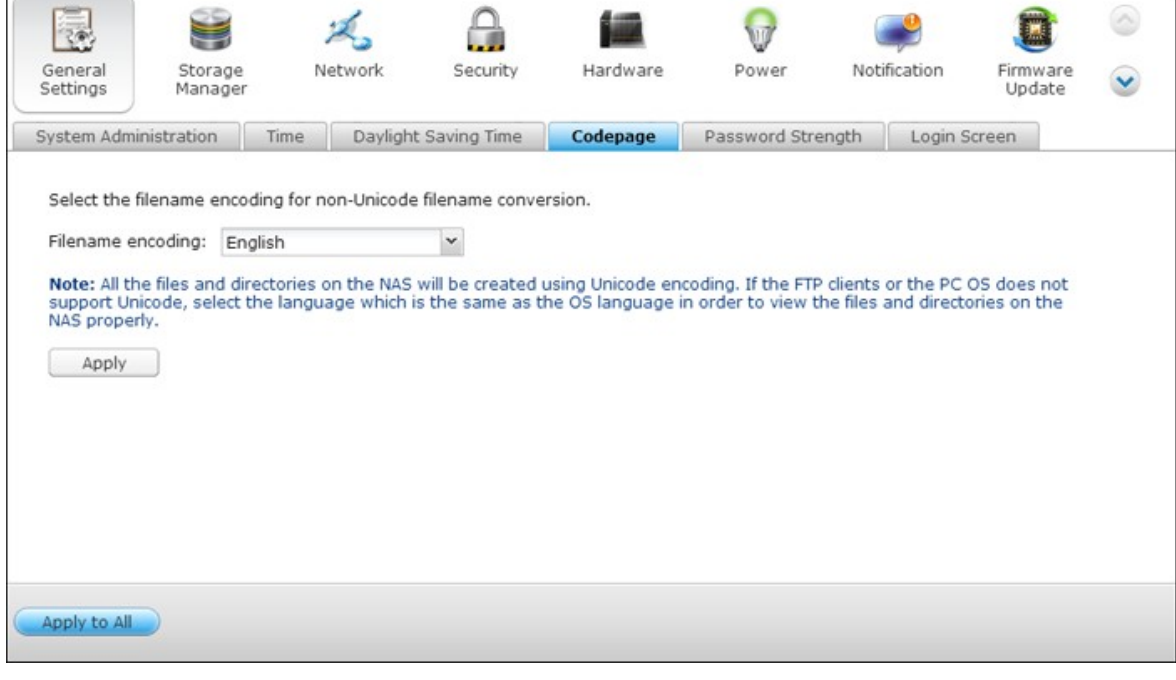

**Remarque :** Tous les fichiers et répertoires sur le NAS seront créés en utilisant le codage Unicode. Si vos clients FTP ou le système d'exploitation de votre ordinateur ne sont pas compatibles Unicode, par exemple Windows 95/98/ME, sélectionnez ici une langue identique à celle de votre système d'exploitation afin de pouvoir afficher correctement les fichiers et les répertoires sur le serveur.

# **Force du mot de passe**

Vous pouvez définir ici les règles de configuration du mot de passe. Une fois les paramètres appliqués, le système vérifiera automatiquement la validité du mot de passe.

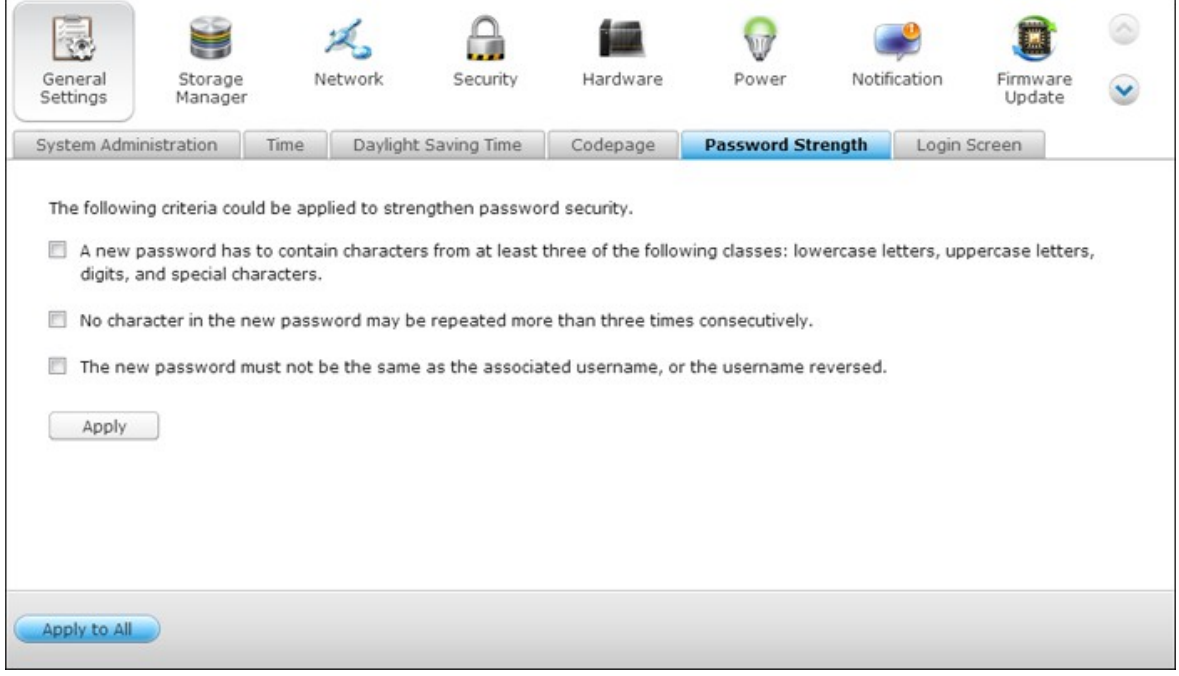

# **Écran de connexion**

Régler le style de l'écran de connexion Cliquez en premier sur le modèle désiré puis cliquez sur « Prévisualiser » pour prévisualiser le modèle choisi, ou « Appliquer » pour appliquer l'écran de connexion choisi.

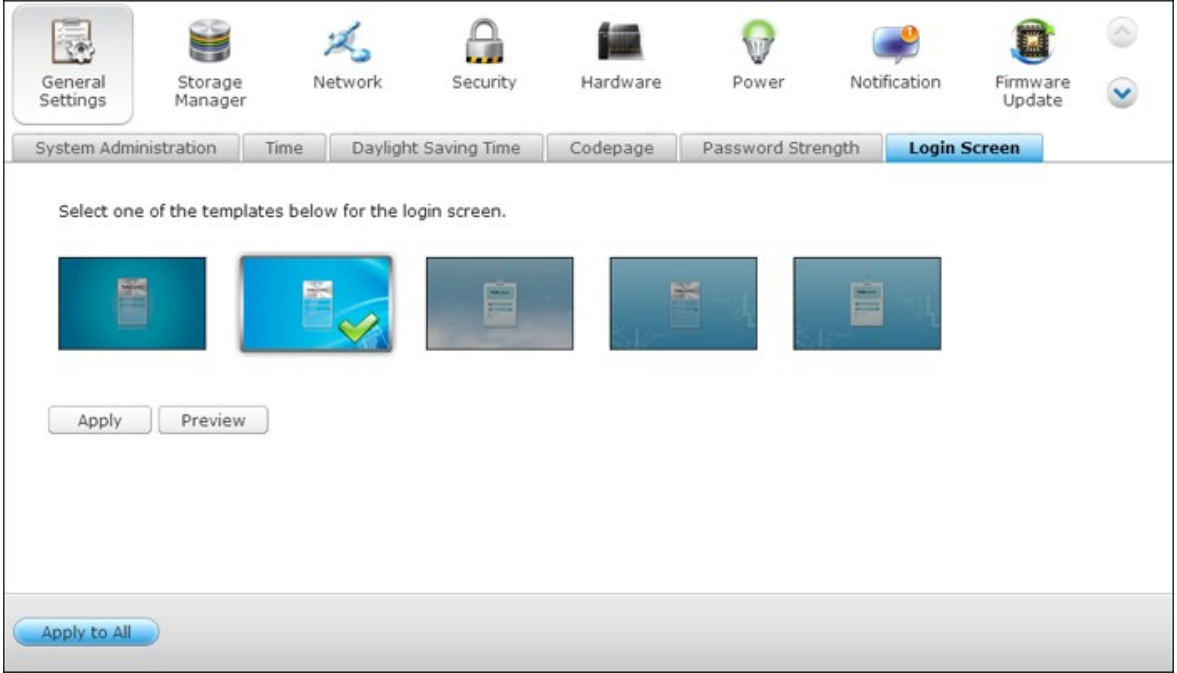

### <span id="page-94-0"></span>**4.2 Gestionnaire de stockage**

[Tableau](#page-95-0) de bord 96 [Stockage](#page-99-0)l100 [iSCSI](#page-202-0) 203 [Disque](#page-274-0) virtuel 275

### <span id="page-95-0"></span>*4.2.1 Tableau de bord*

Le Tableau de bord fournit un aperçu du système de stockage configuré sur le NAS, et comprend trois sections : Volumes (Volumes), Storage Pools (Pools de stockage) et Disks (Disques).

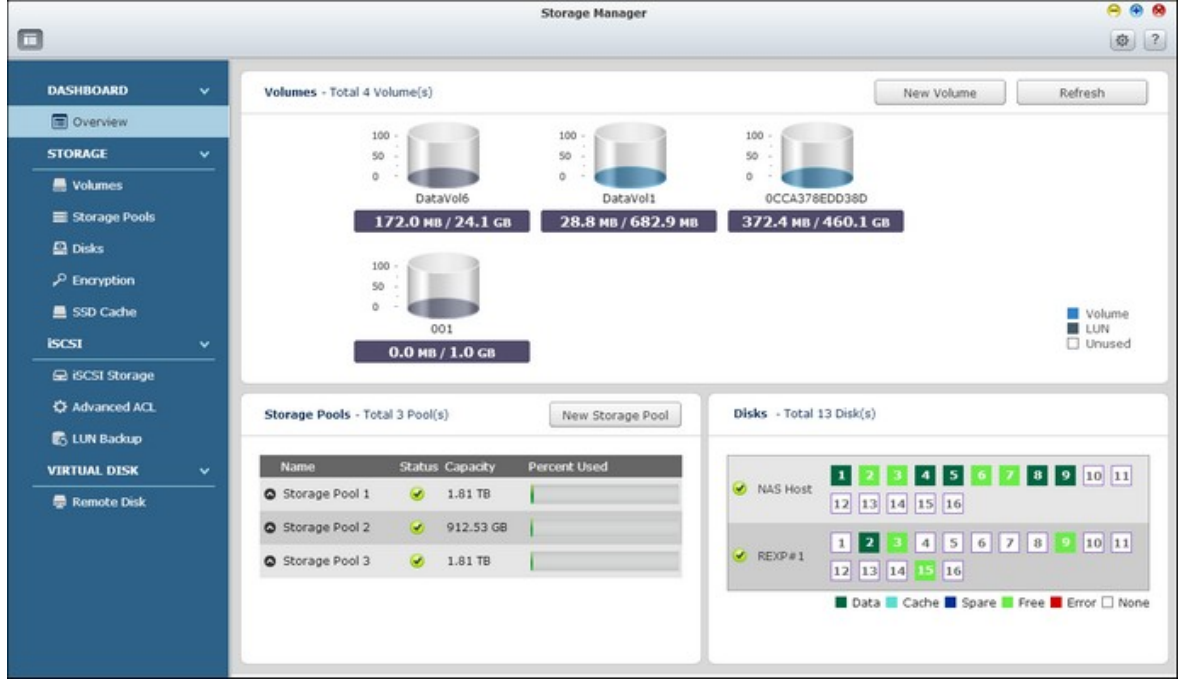

Ces sections sont décrites ci-dessous :

- Volumes (Volumes) : Tous les volumes logiques disponibles, leur capacité et type (Volume, LUN et Non utilisé) sont indiqué dans cette section. Cliquez sur "New Volume" (Nouveau volume) pour créer des nouveaux volumes et "Refresh" (Rafraîchir) pour actualiser la liste. Pour plus d'informations sur la création des volumes, consultez le chapitre [Volumes](#page-100-0)।10गे.
- Storage Pools (Pools de stockage) L'état et la capacité utilisée de chaque pool de stockage sont listés dans cette section. Cliquez sur "New Storage Pool" (Nouveau pool de stockage) pour créer des nouveaux pools de stockage, et pour apprendre à créer des pools de stockage, référez-vous à Storage Pools (Pools de [stockage\)](#page-121-0)|122).

• Disk (Disque) : Les disques durs physiques et les hôtes de stockage correspondants (y compris le NAS et les boîtiers d'extension connectés) sont décrits dans cette section. Cliquez sur l'icône de disque dur pour afficher la fenêtre Disk Health (Santé disque). Pour plus d'informations sur la fenêtre Disk Health (Santé disque), référez-vous au chapitre Disk [\(Disque\)](#page-160-0)।16गे.

Cliquez sur un volume logique dans la section Volumes (Volumes) pour vérifier le pool de stockage auquel le volume appartient. Cliquez sur l'icône de flèche "haut" ou "bas" devant un pool de stockage pour vérifier les groupes RAID contenus dans ce pool de stockage et cochez "Show members" (Afficher membres) dans un groupe RAID pour afficher les disques durs inclus dans ce groupe RAID choisi.

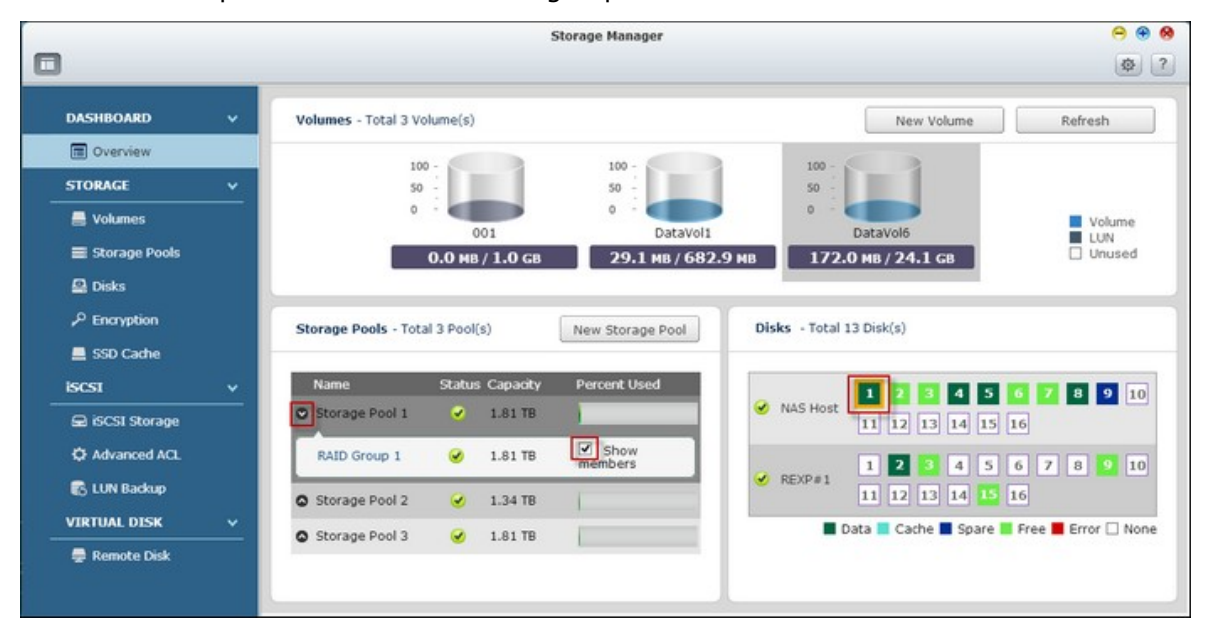

### **S.M.A.R.T. prédictive**

Avec cette fonction, un message d'avertissement s'affichera quand une erreur S.M.A.R. T est détectée sur un disque dur (indiquant que le groupe RAID auquel le disque dur appartient va probablement tomber en panne bientôt.) La séquence de reconstruction sera lancée pour ce groupe RAID pour assurer que ce groupe RAID reste toujours

disponible. Pour activer cette fonction, cliquez sur **et** en haut à droite de l'écran, et cochez la case "Activate Predictive SMART Migration" (Activer la migration SMART prédictive) dans la fenêtre.

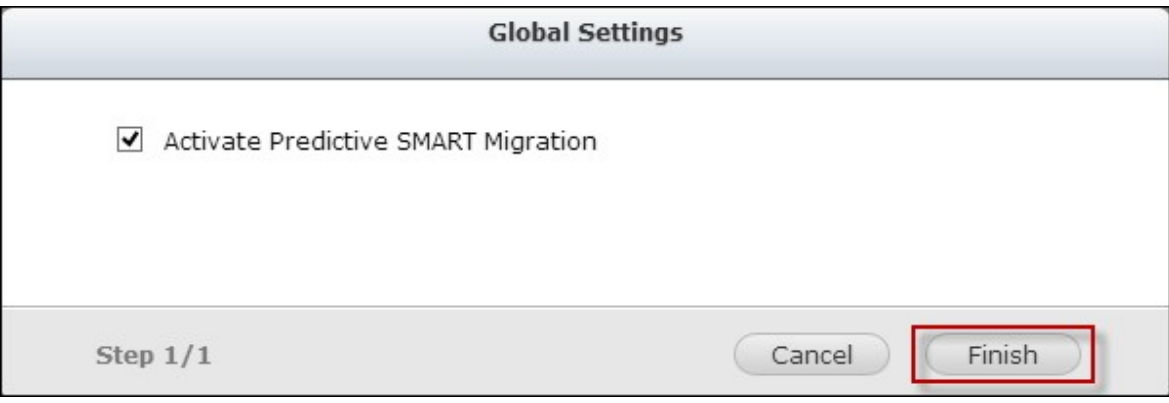

### <span id="page-99-0"></span>*4.2.2 Stockage*

[Volumes](#page-100-0) 101 Pools de [stockage](#page-121-0) 122 [Disques](#page-160-0) 161 [Cryptage](#page-174-0) 175 [Cache](#page-188-0) SSD 189

### <span id="page-100-0"></span>*4.2.2.1 Volumes*

L'utilisateur peut gérer, surveiller, créer ou supprimer des volumes logiques sur cette page.

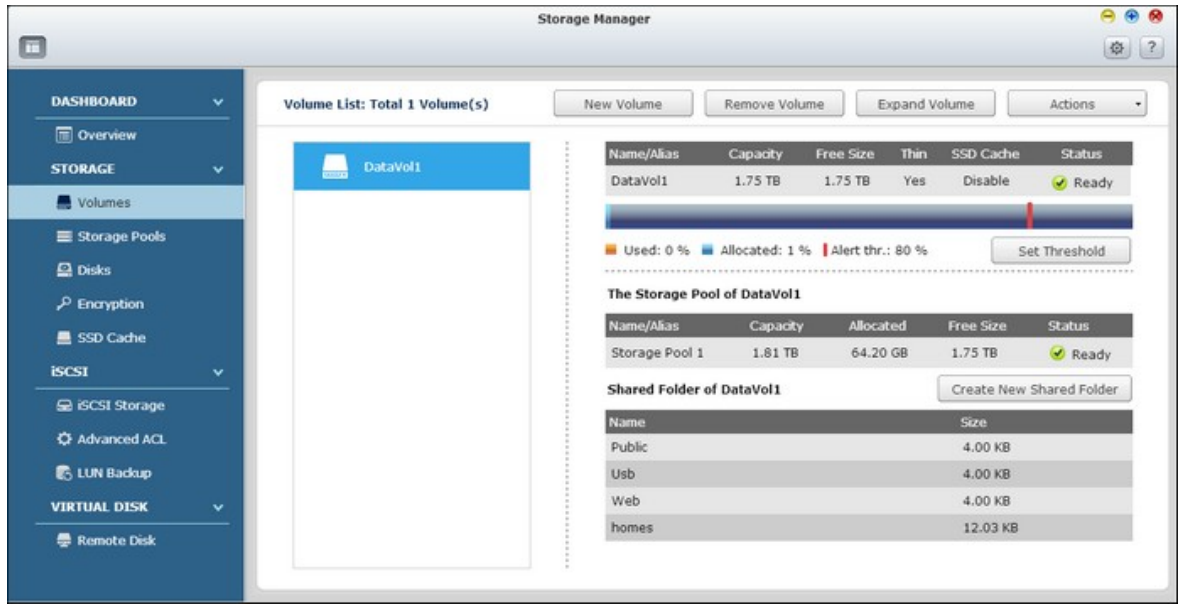

# **Création de nouveaux volumes**

Suivez les étapes ci-dessous pour créer un nouveau volume :

1. Cliquez sur "New Volume" (Nouveau volume) pour lancer l'assistant de création de volume.

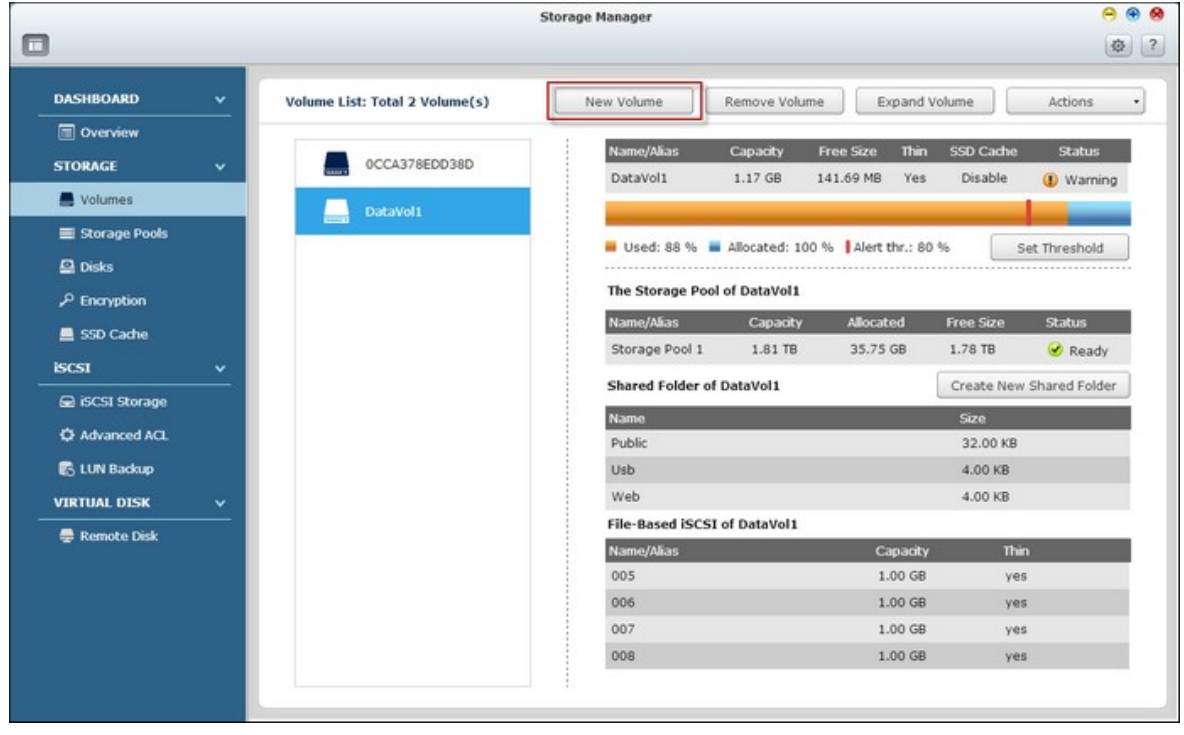

2. Choisissez "Quick" (Rapide) (plus d'informations sur l'option "Custom" (Personnalisé) dans la section suivante) et cliquez sur "Next" (Suivant).

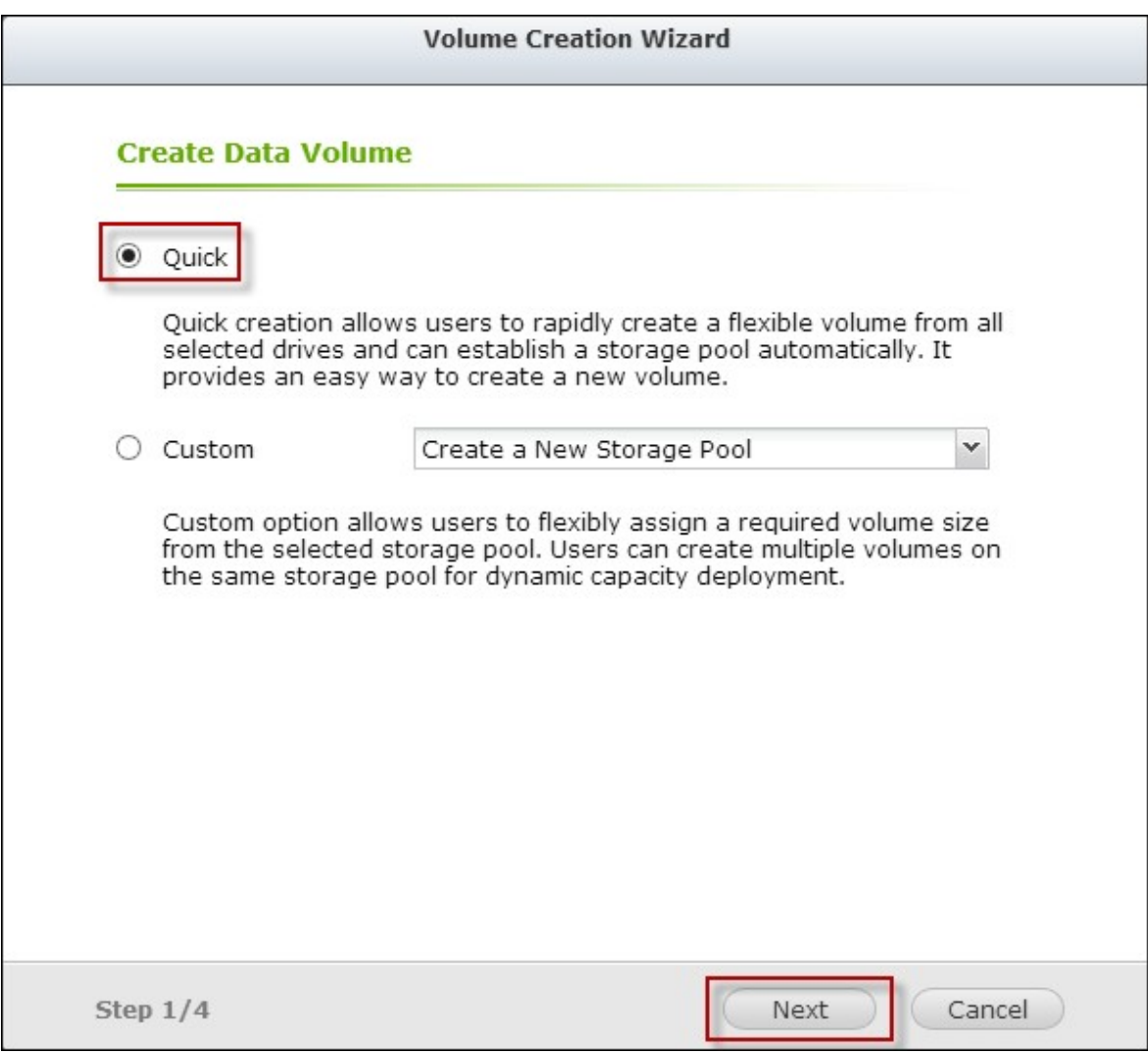

3. Sélectionnez l'unité de boîtier, le disque(s) dur, le type RAID et le disque de secours pour le volume que vous voulez créer et cliquez sur "Next" (Suivant).

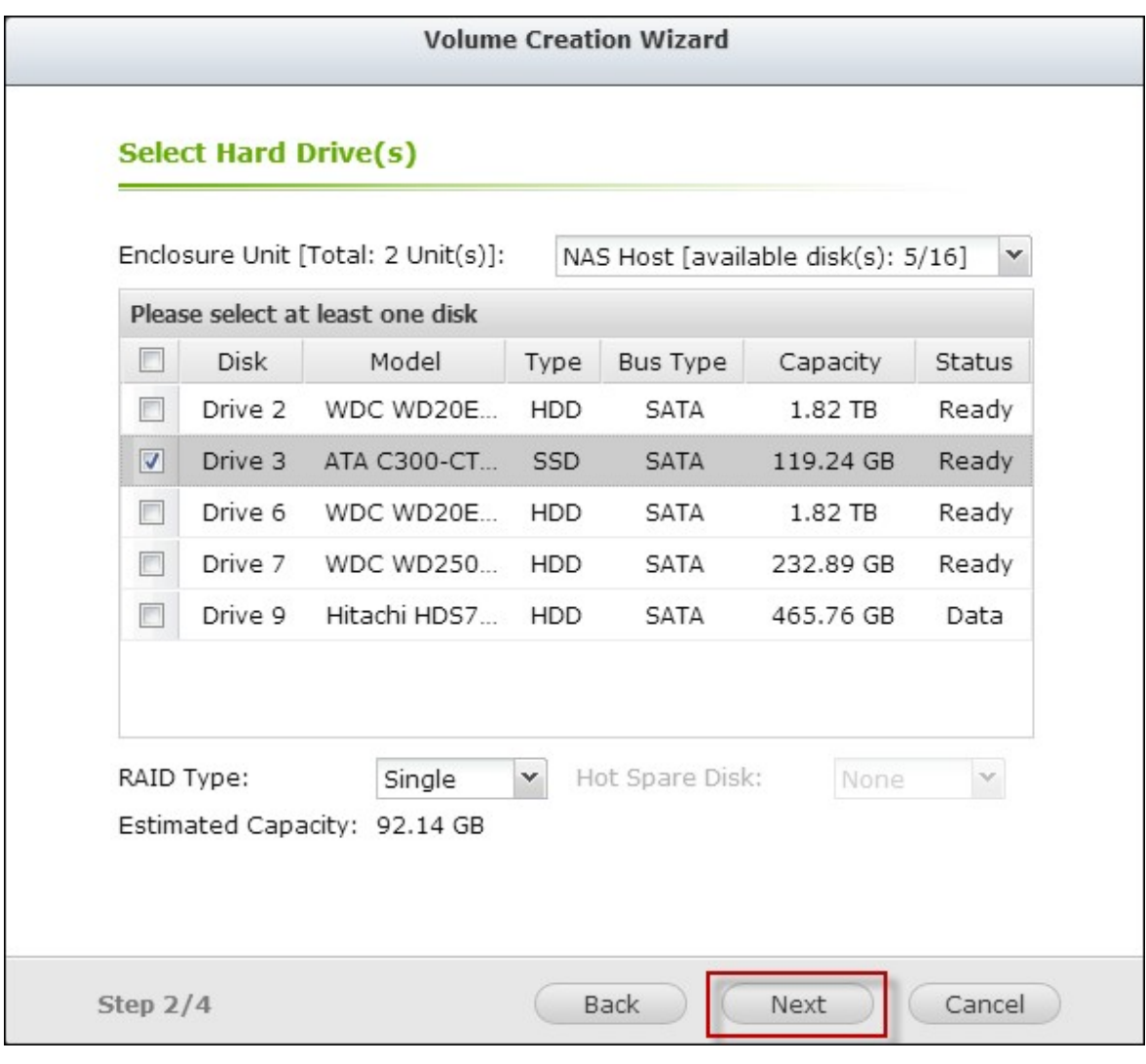

**Remarque :** La fonction de disque de secours à chaud est seulement disponible dans les modes RAID 1, RAID 5, RAID 6 et RAID 10.Pour les autres types de RAID, le champ du disque de secours à chaud sera grisé.

4. Cliquez sur "Finish" (Terminer).

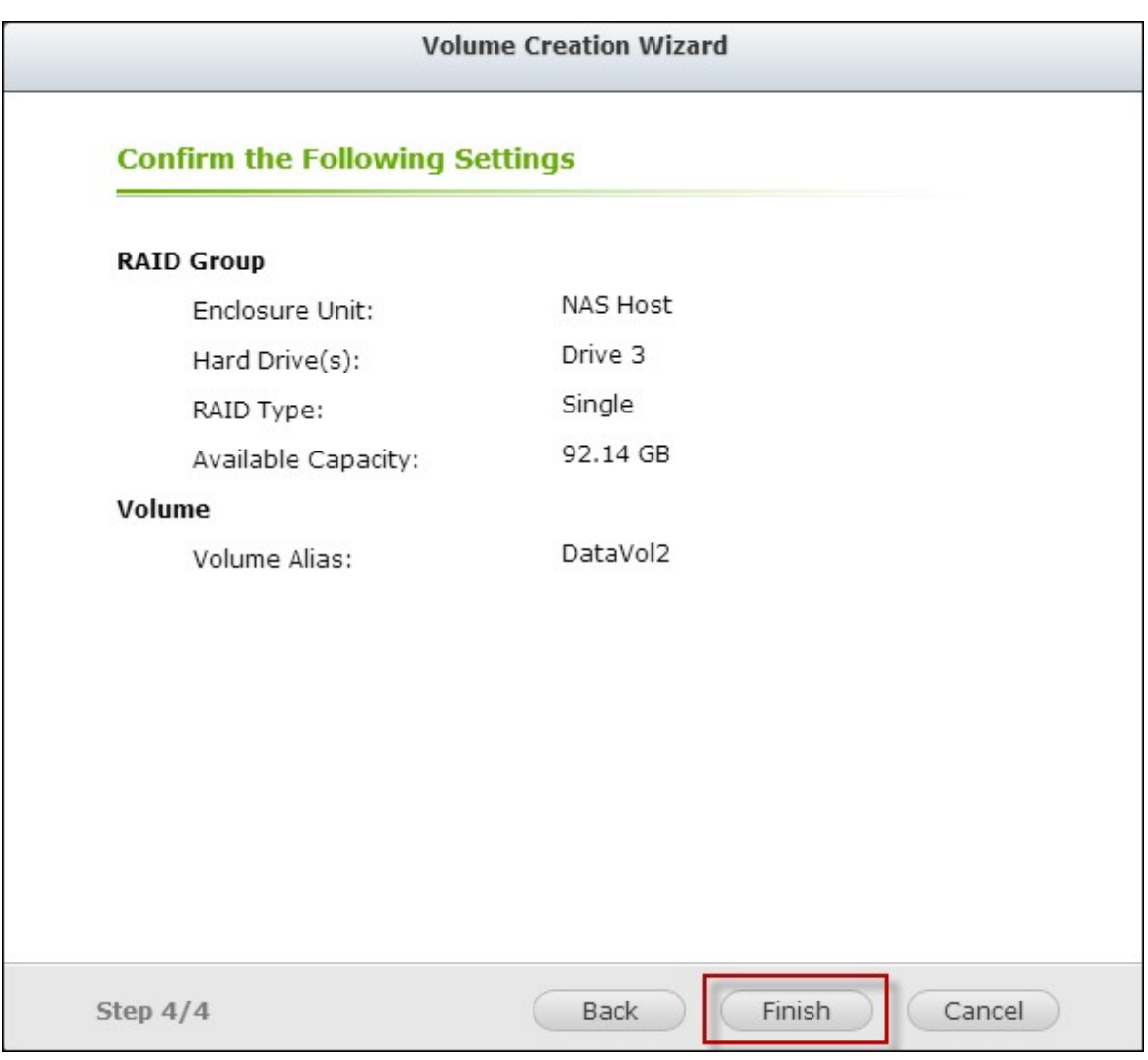

5. Veuillez noter que toutes les données sur le disque(s) dur sélectionné seront effacées. Cliquez sur "Yes" (Oui) si vous êtes sûr.

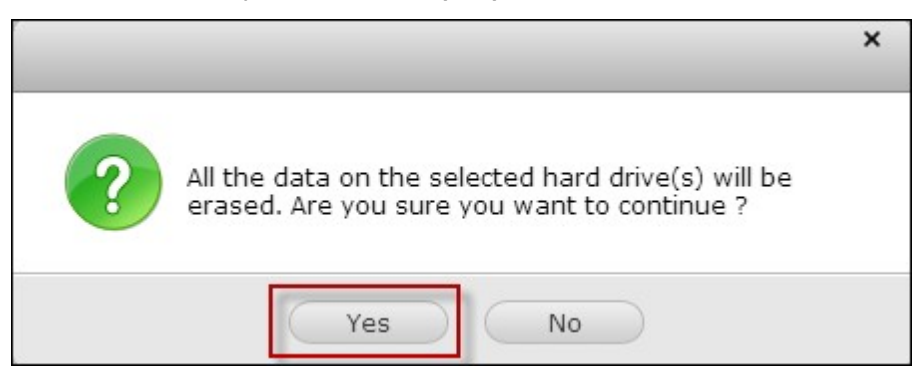

6. Le nouveau volume est créé.

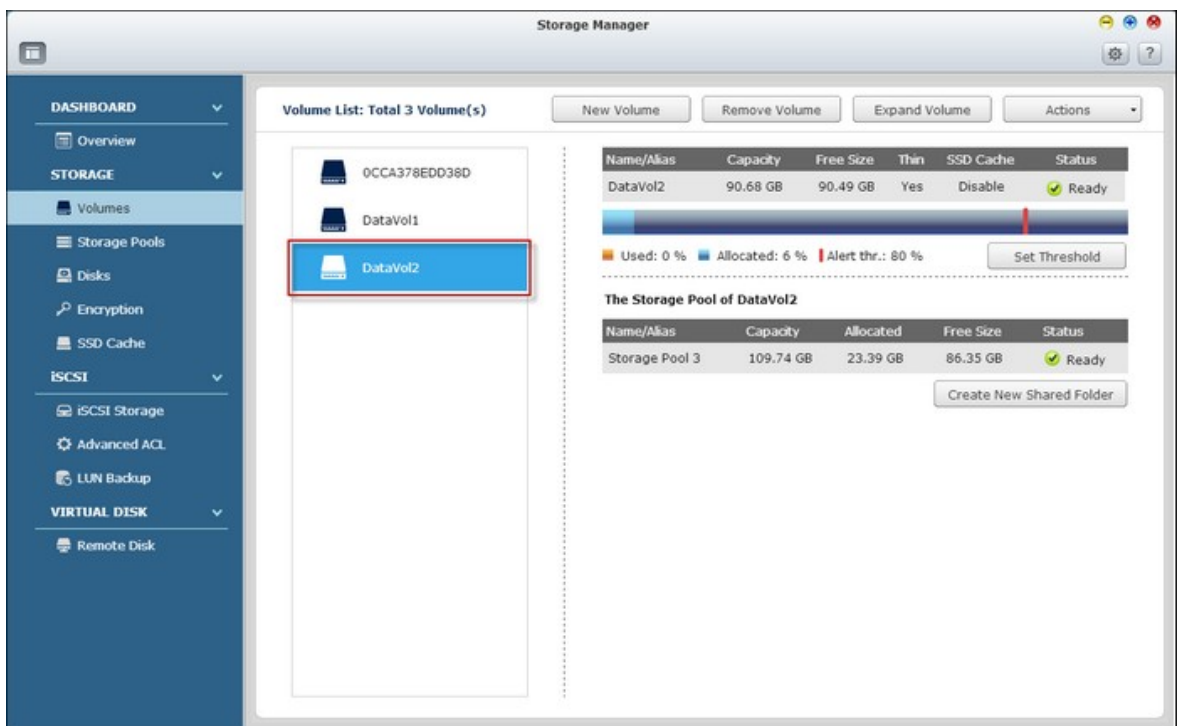

Suivez les étapes ci-dessous pour créer un nouveau volume personnalisé :

1. Sélectionnez "Custom" (Personnalisé). Sélectionnez de créer un nouveau pool de stockage ou d'utiliser un pool de stockage existant et cliquez sur "Next" (Suivant).

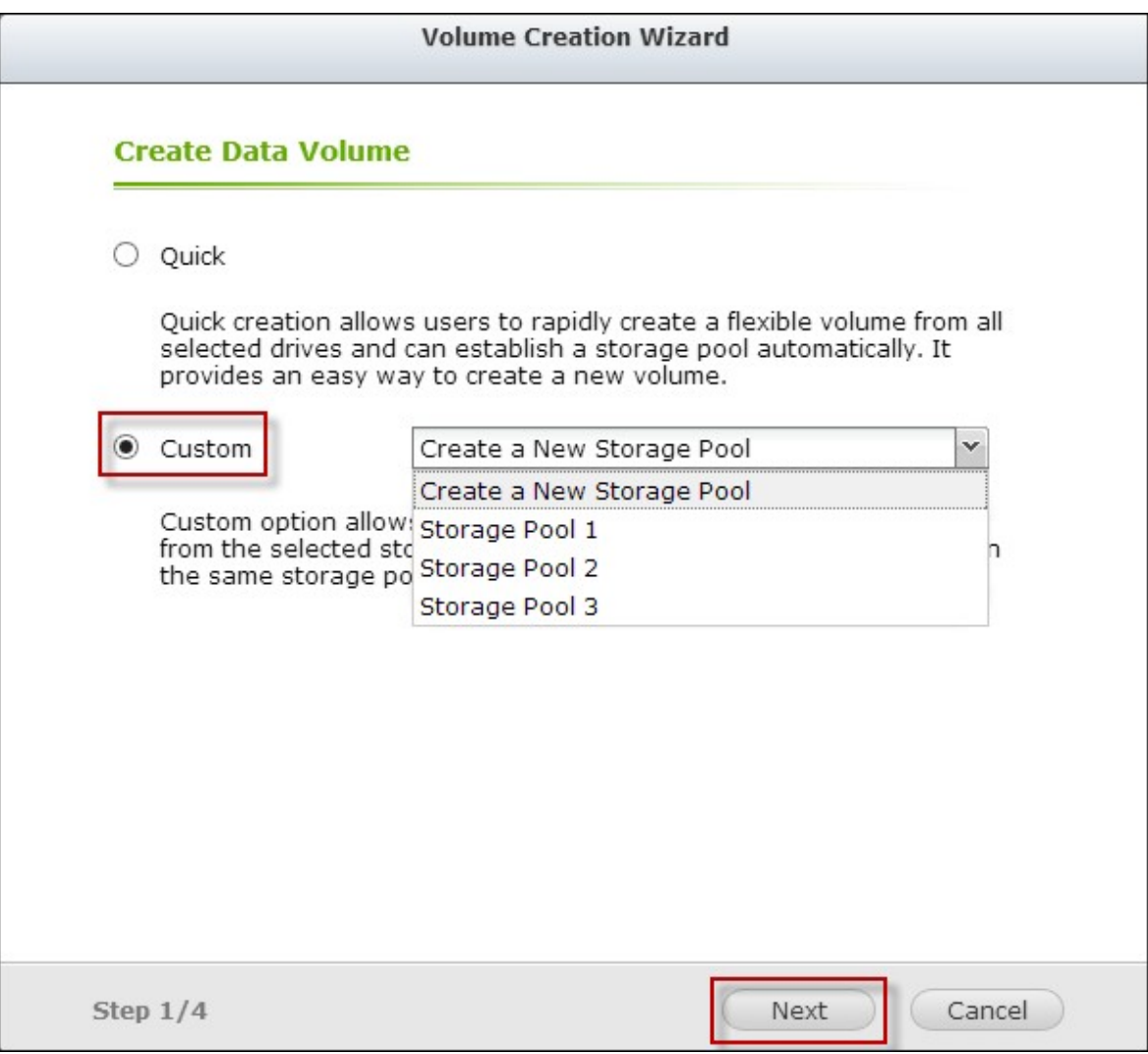

2. Configurez la capacité du volume, le provisionnement fin, le seuil d'alerte, l'alias du volume, le chiffrement et les réglages de dossier partagé, et cliquez sur "Next" (Suivant).

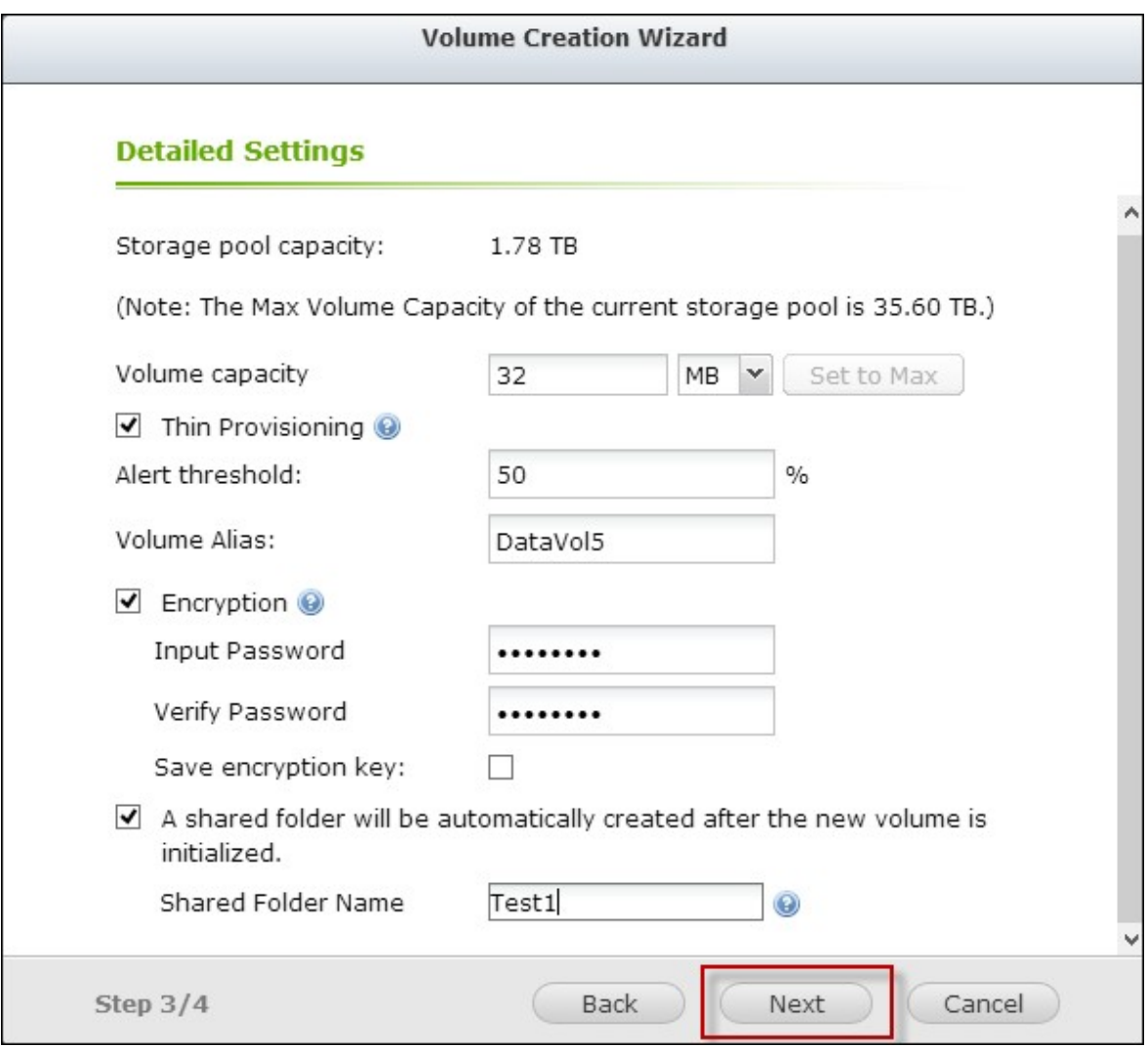

3. Cliquez sur "Finish" (Terminer).
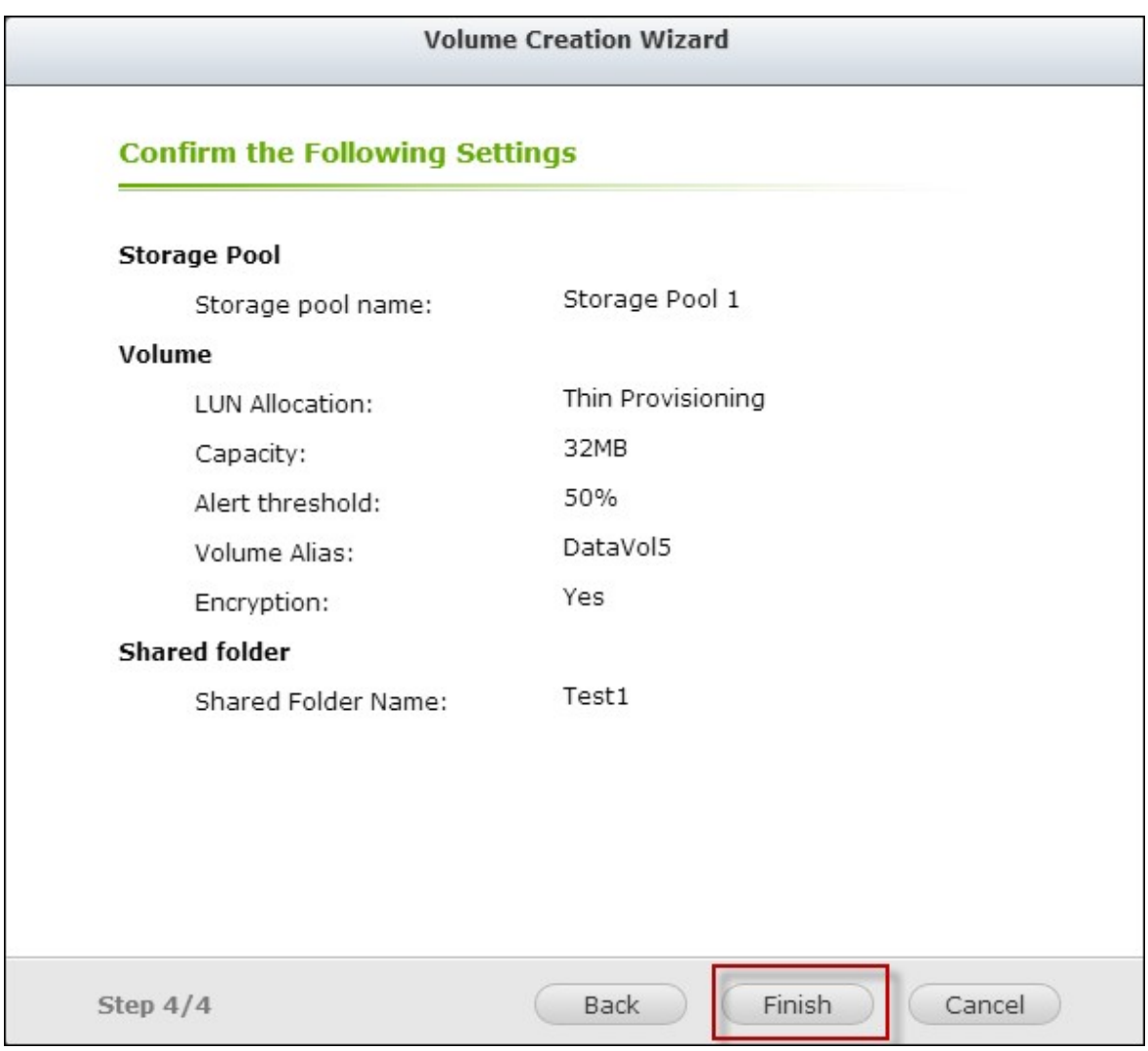

4. Un nouveau volume est créé.

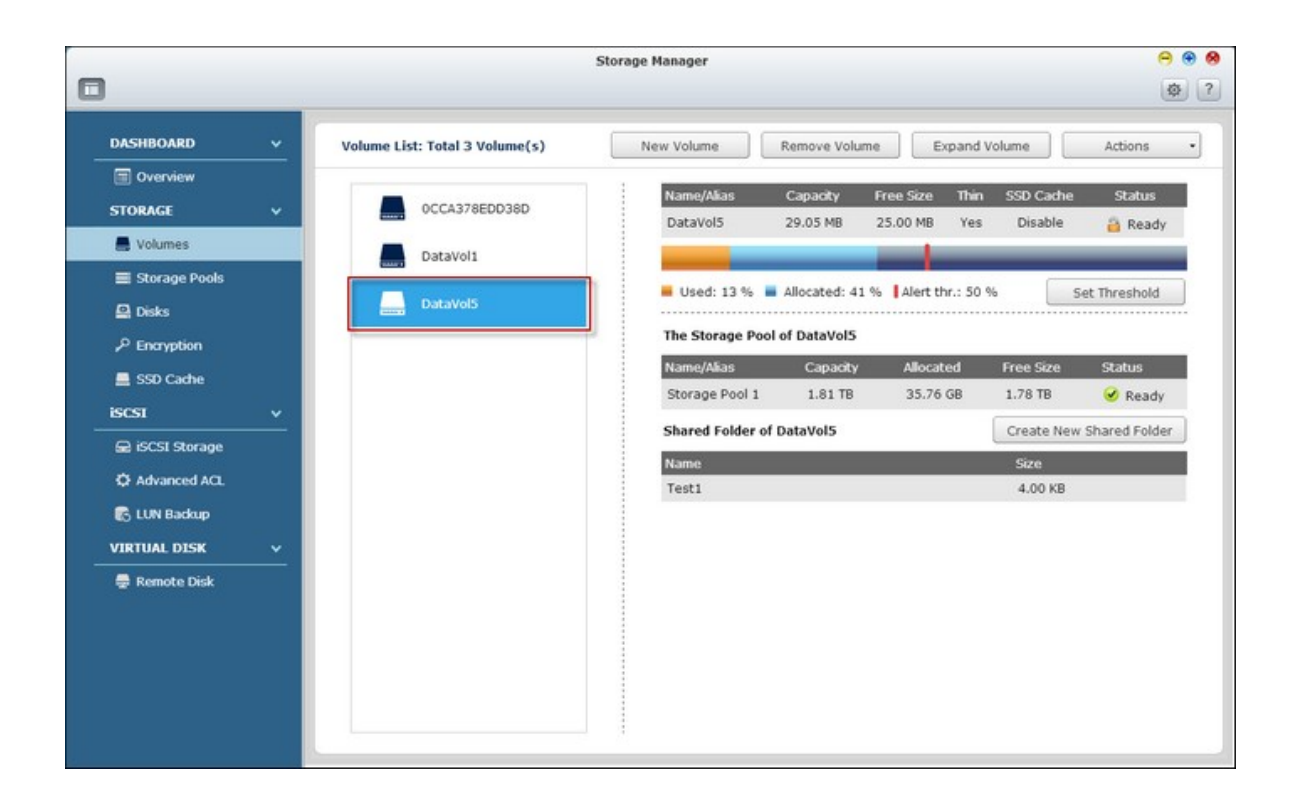

# **Suppression de volumes**

Suivez les étapes ci-dessous pour supprimer un volume.

1. Sélectionnez le volume à supprimer et cliquez sur "Remove Volume" (Retirer volume).

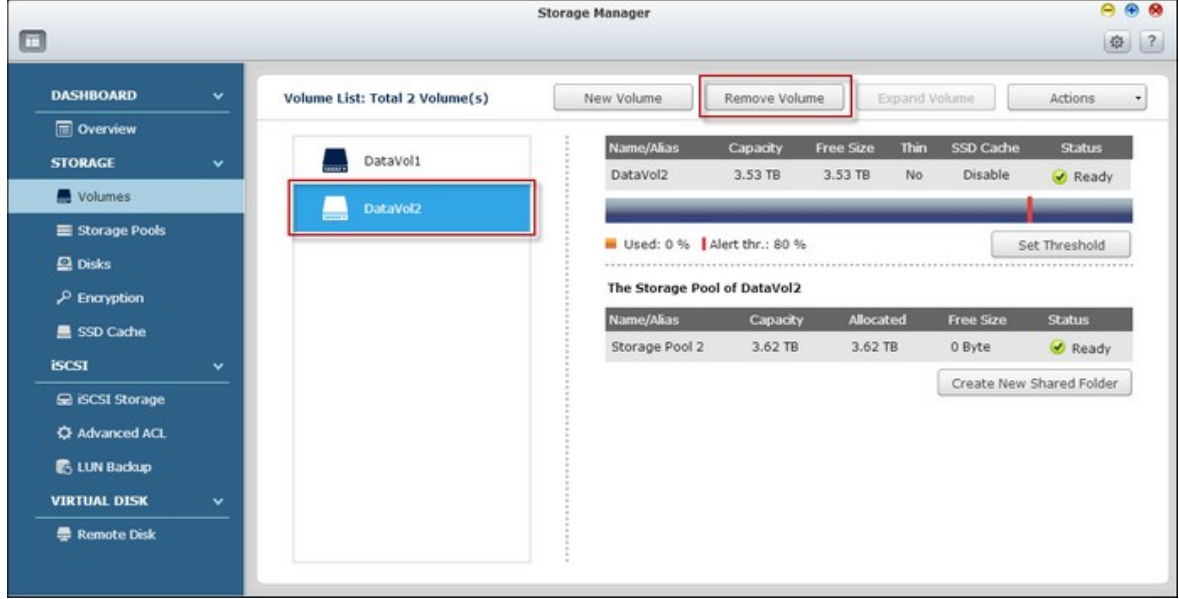

2. Cliquez sur "Apply" (Appliquer).

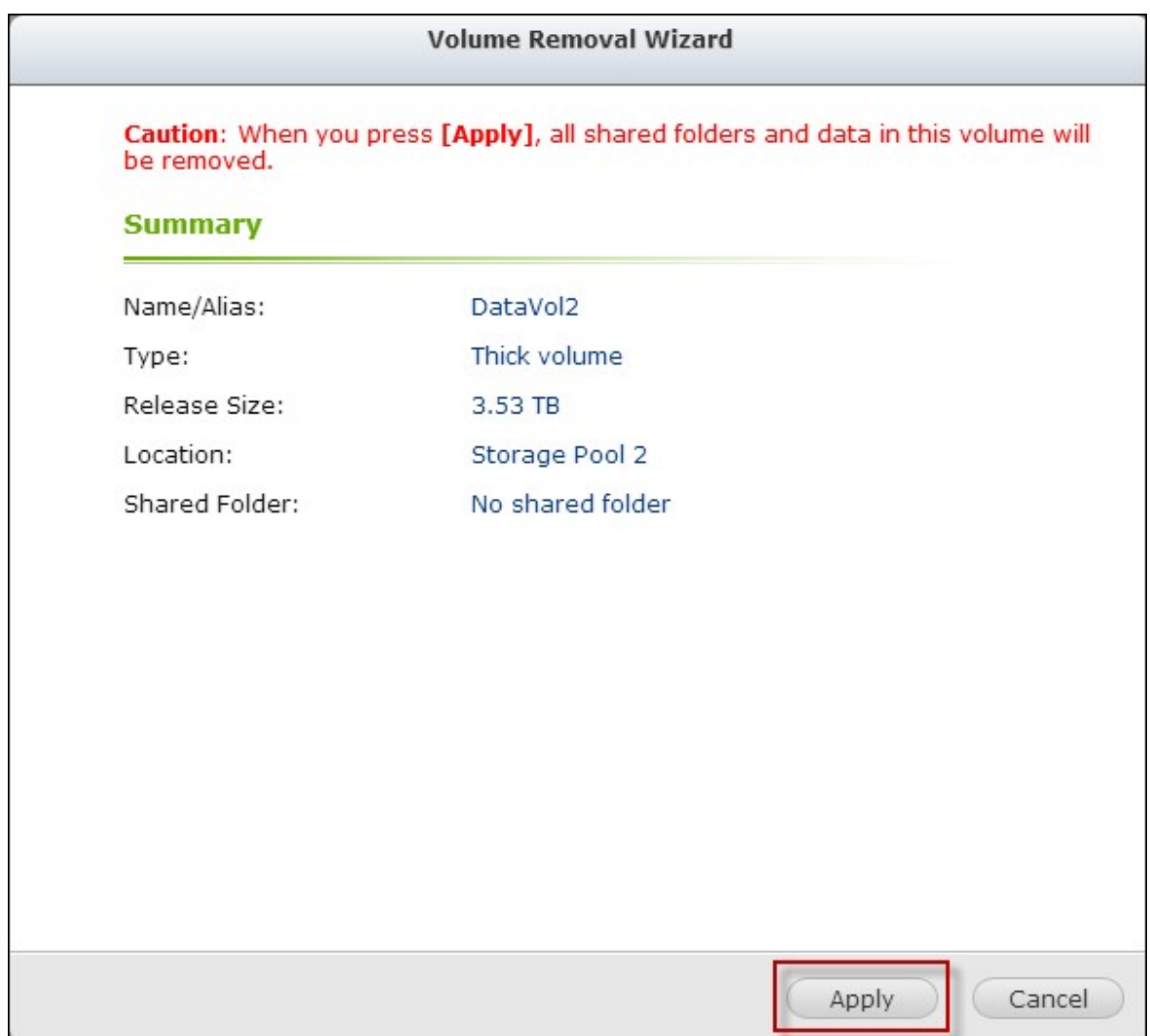

Le volume sélectionné est supprimé.

## **Augmenter des volumes**

Suivez les étapes ci-dessous pour augmenter la capacité d'un volume.

1. Sélectionnez le volume à augmenter et cliquez sur "Expand Volume" (Étendre volume).

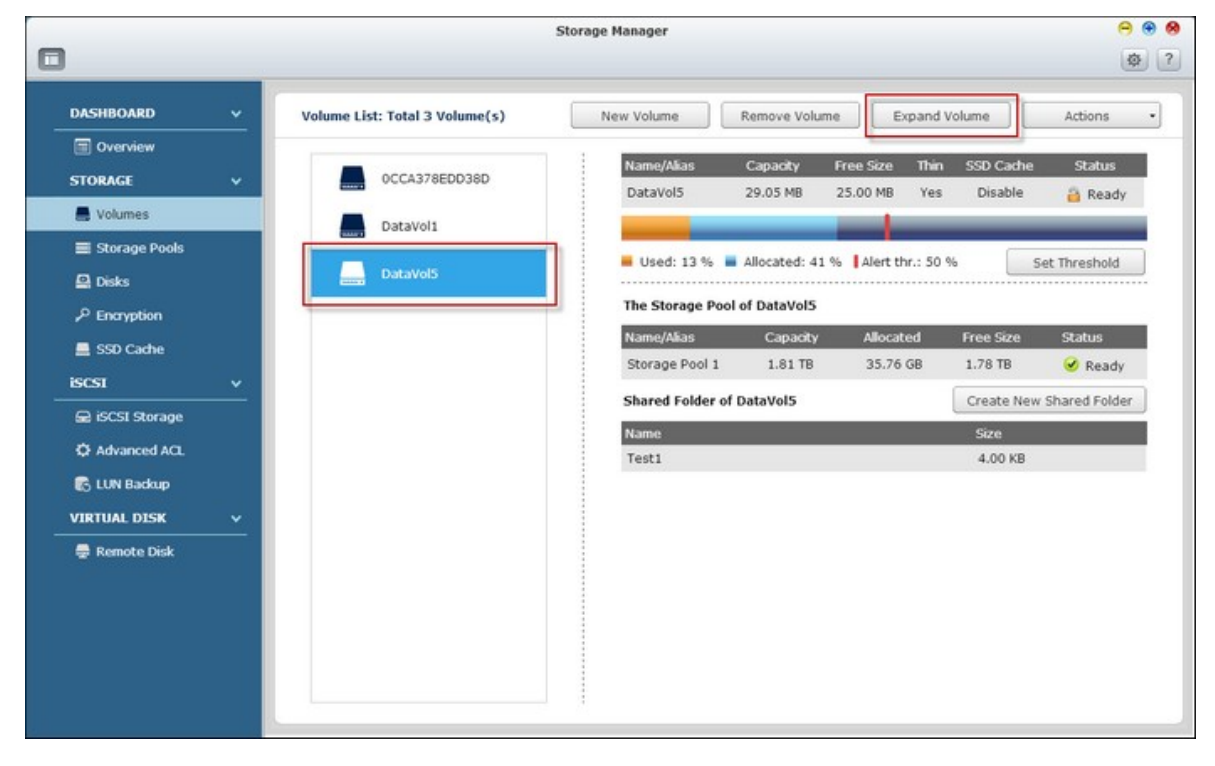

2. Réglez la capacité du volume et clquez sur "Apply" (Appliquer).

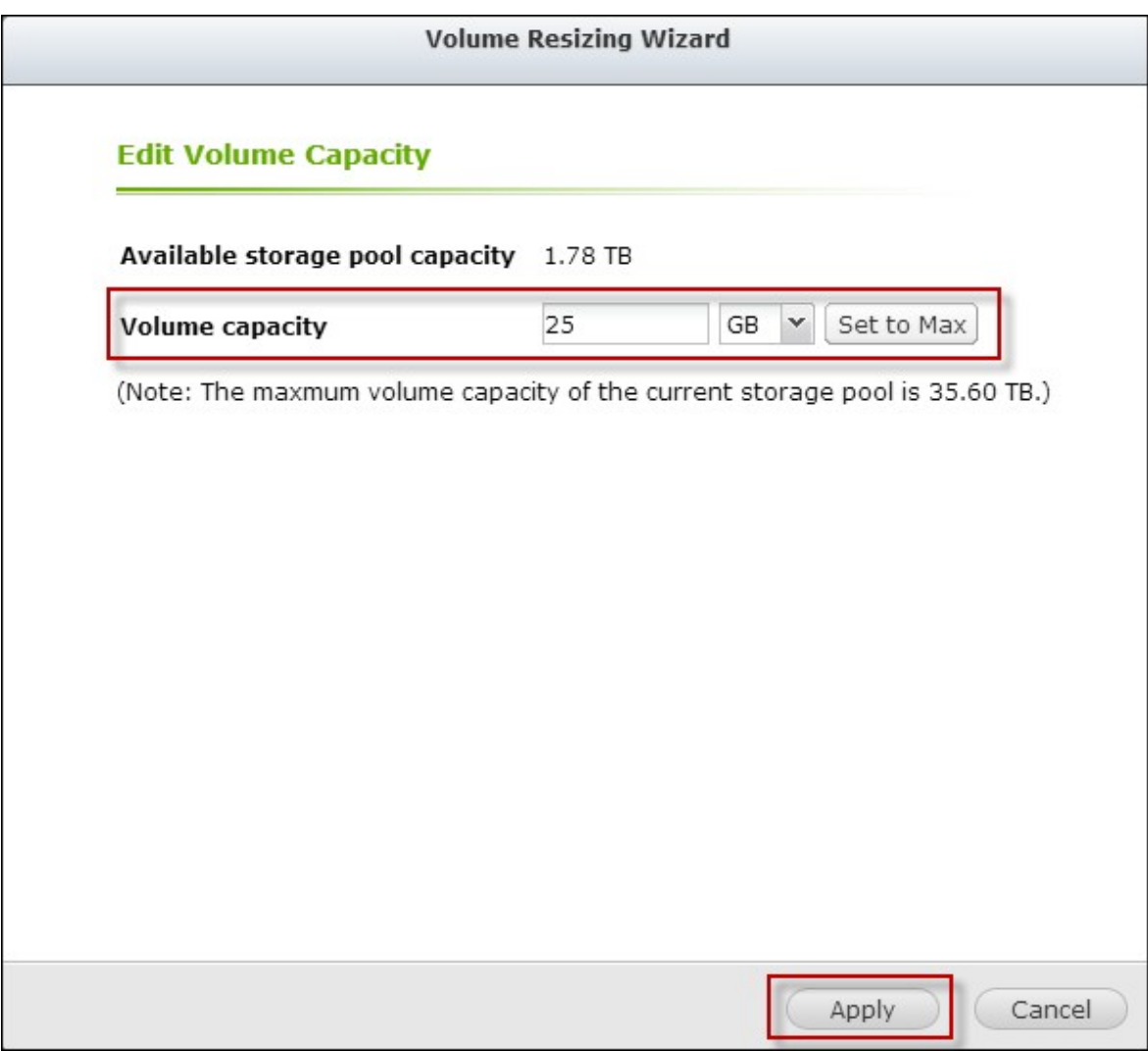

3. La capacité du volume est augmentée.

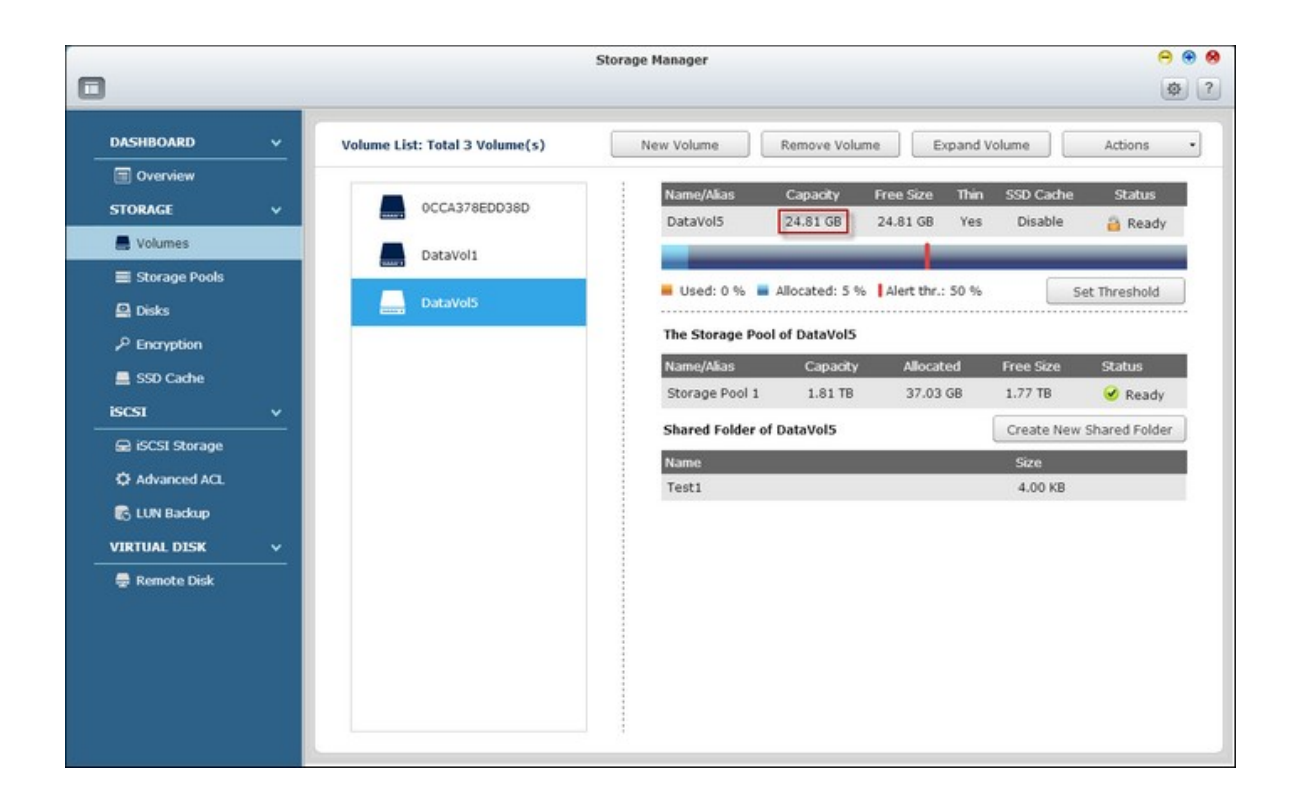

## **Utilisation des volumes disponibles**

Cliquez sur "Actions" (Actions) et choisissez entre configurer les réglages de cache, formater un volume, vérifier le système de fichier d'un volume, réclamer de l'espace sur un volume ou chiffrer un volume.

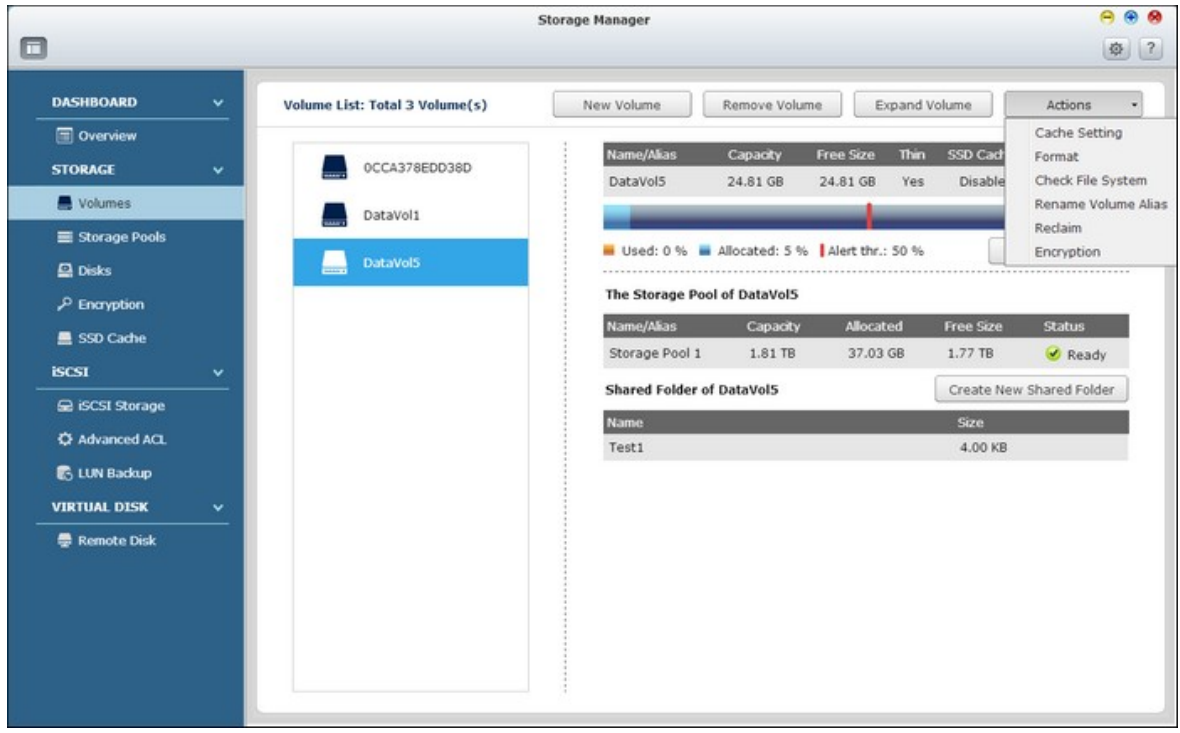

#### **Remarque à propos du service Symform :**

- Toutes les données sur le disque seront effacées lorsque vous formatez le disque dur. Veuillez faire attention lorsque vous utilisez la fonction "Format" (Formater).
- Pour les options de chiffrement (Changer, Télécharger, Enregistrer, Verrouiller ce volume), référez-vous au chapitre [Chiffrement](#page-174-0)l175.
- Pour les volumes de disques de plus de 2To, il est recommandé de les formater avec le système de fichier EXT4.

## **Configuration du seuil d'alarme**

Le seuil d'alarme est utilisé pour avertir les utilisateurs lorsque la capacité d'un volume choisi est presque remplie au niveau de seuil spécifié. Un message d'avertissement s'affichera lorsque le seuil spécifié est atteint.

Pour régler un seuil d'alarme, sélectionnez un volume, cliquez sur "Set Threshold" (Définir seuil), entrez le niveau du seuil et cliquez sur "Apply" (Appliquer).

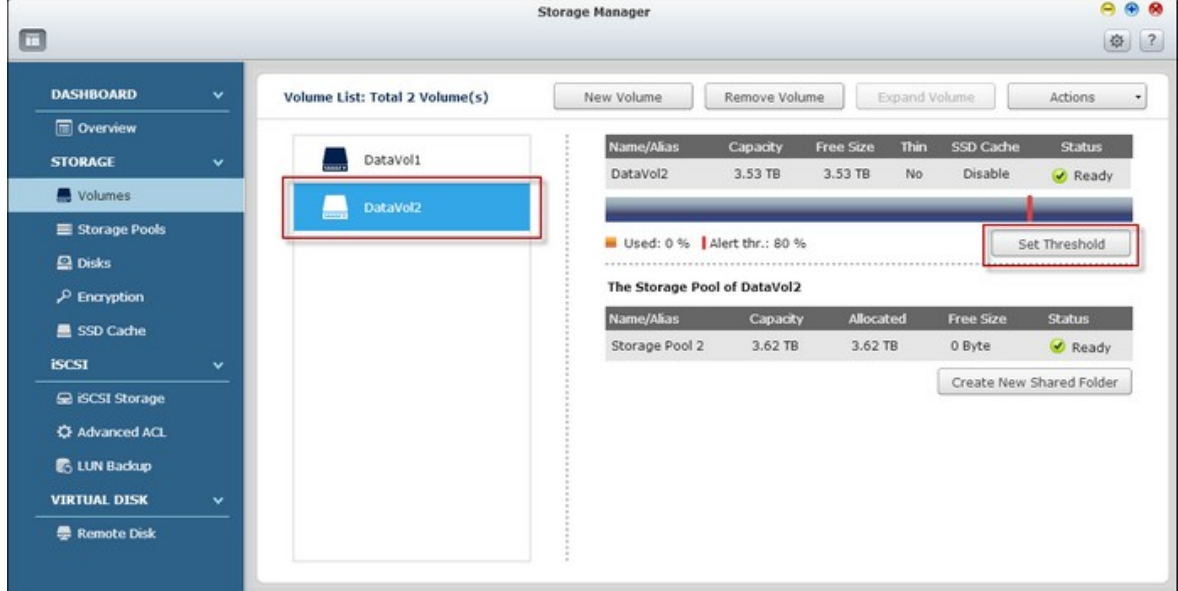

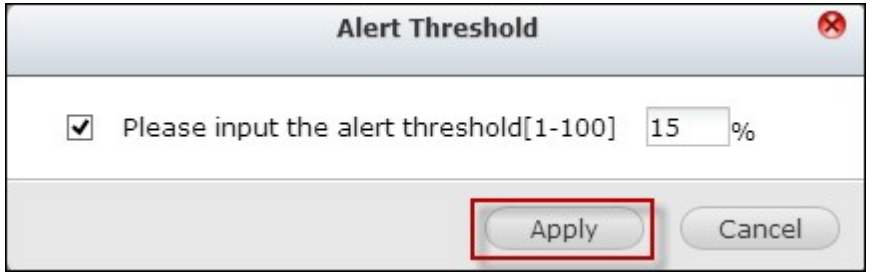

Le seuil d'alerte est réglé.

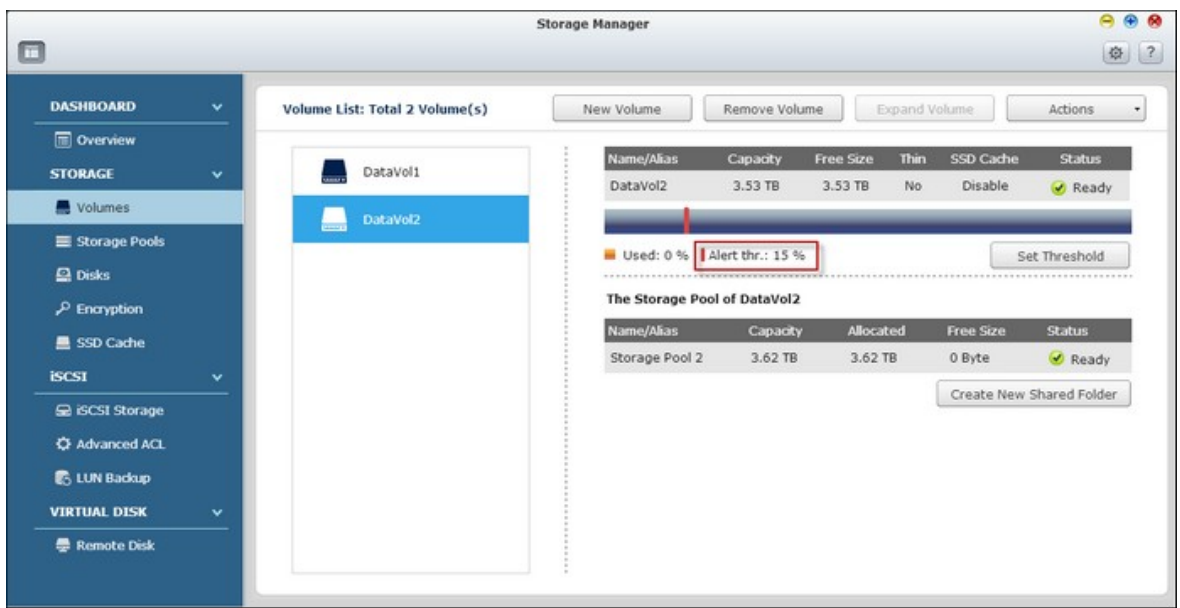

## **Création de nouveaux dossiers partagés**

Suivez les étapes ci-dessous pour créer un nouveau dossier partagé :

1. Cliquez sur "Create New Shared Folder" (Créer un nouveau dossier partagé).

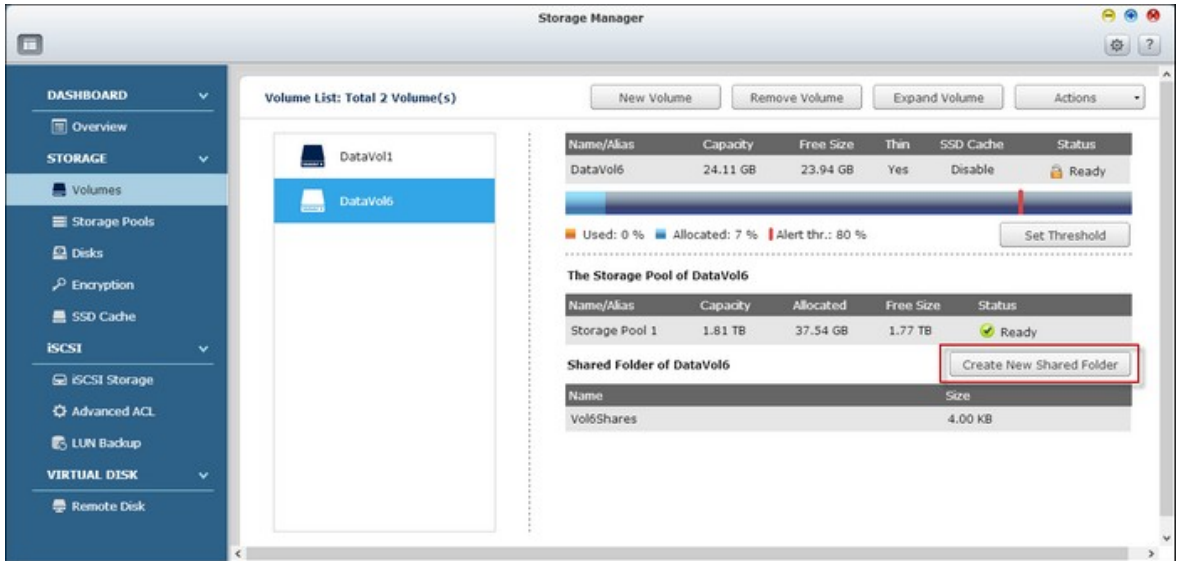

2. Spécifiez le nom du dossier et la description du nouveau dossier partagé et sélectionnez le volume de disque pour le dossier partagé.

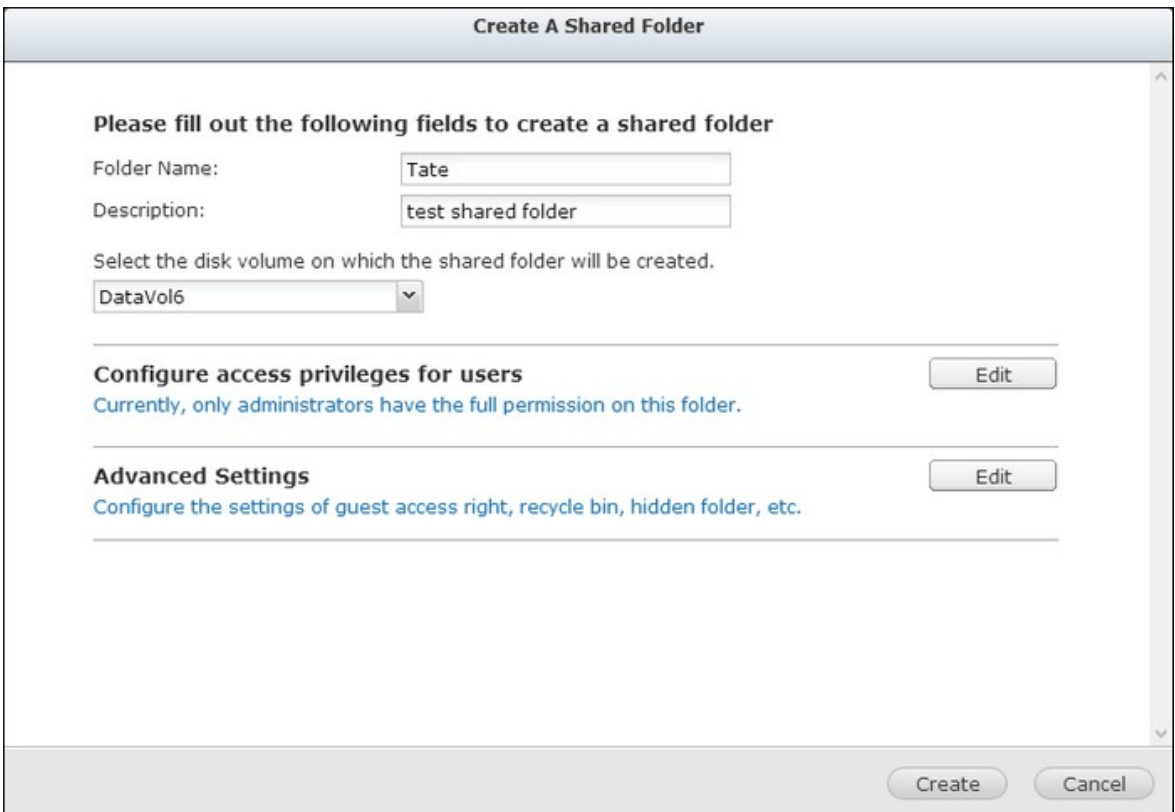

3. Cliquez sur "Edit" (Editer) à droite de "Configure access privileges for users" (Configurez les privilèges d'accès des utilisateurs) dans l'Étape 2 et spécifiez les droits d'utilisateur.

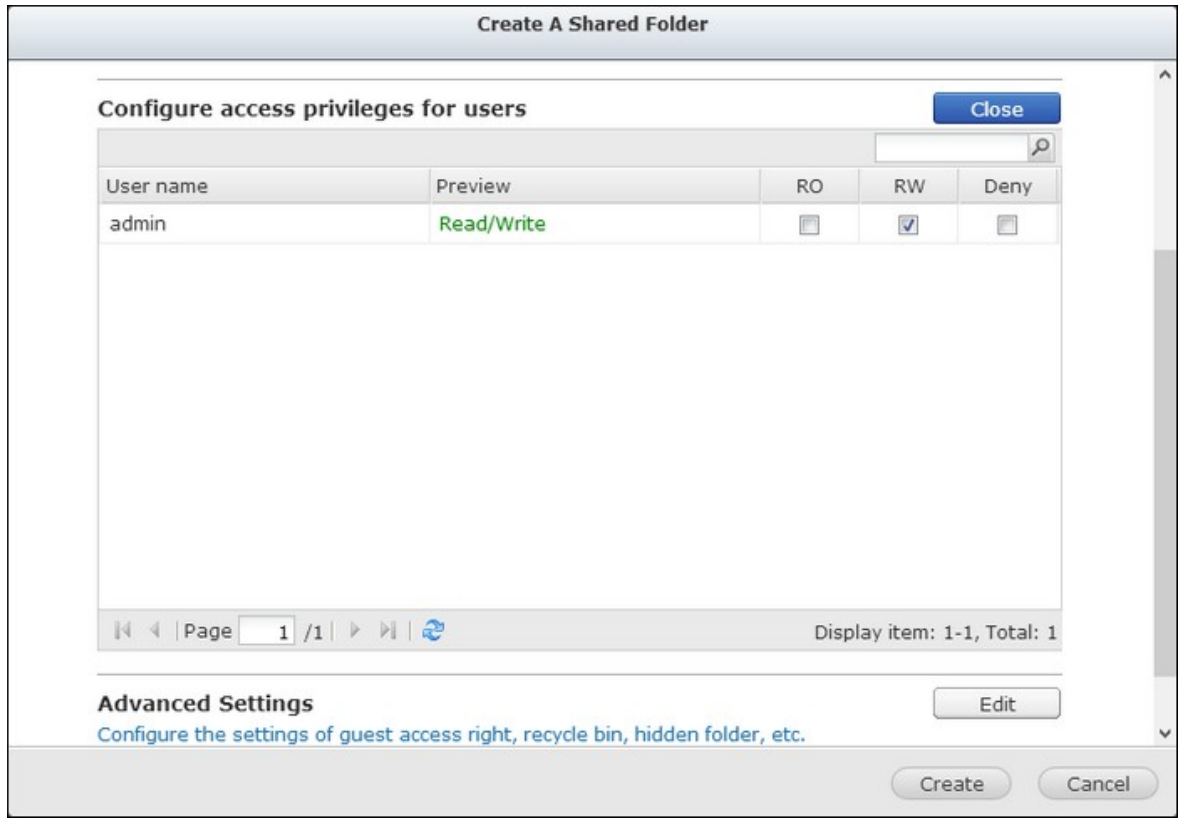

4. Cliquez sur "Edit" (Editer) à droite de "Advanced settings" (Réglages avancés) dans l'Étape 2 et configurez les droits d'accès d'invité, le dossier caché, Oplocks, la corbeille et le chemin. Cliquez sur "Create" (Créer).

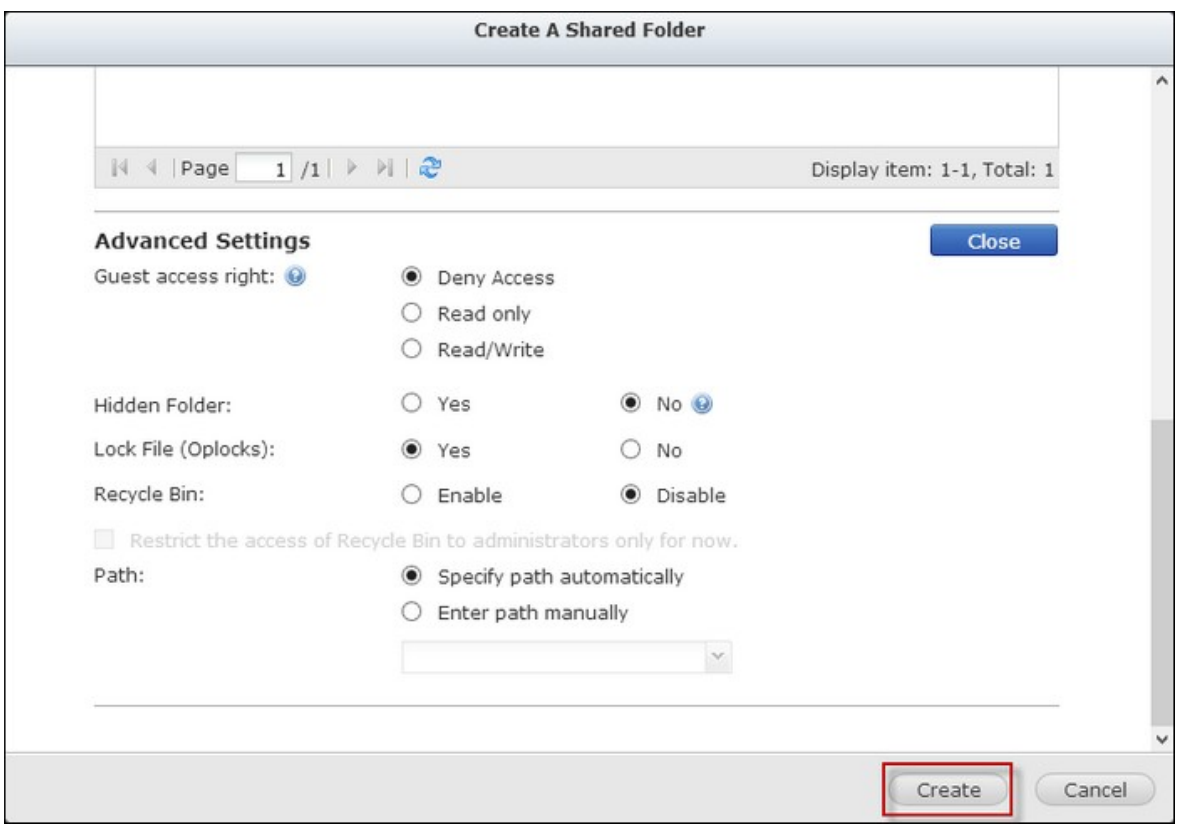

5. Un nouveau dossier partagé est créé.

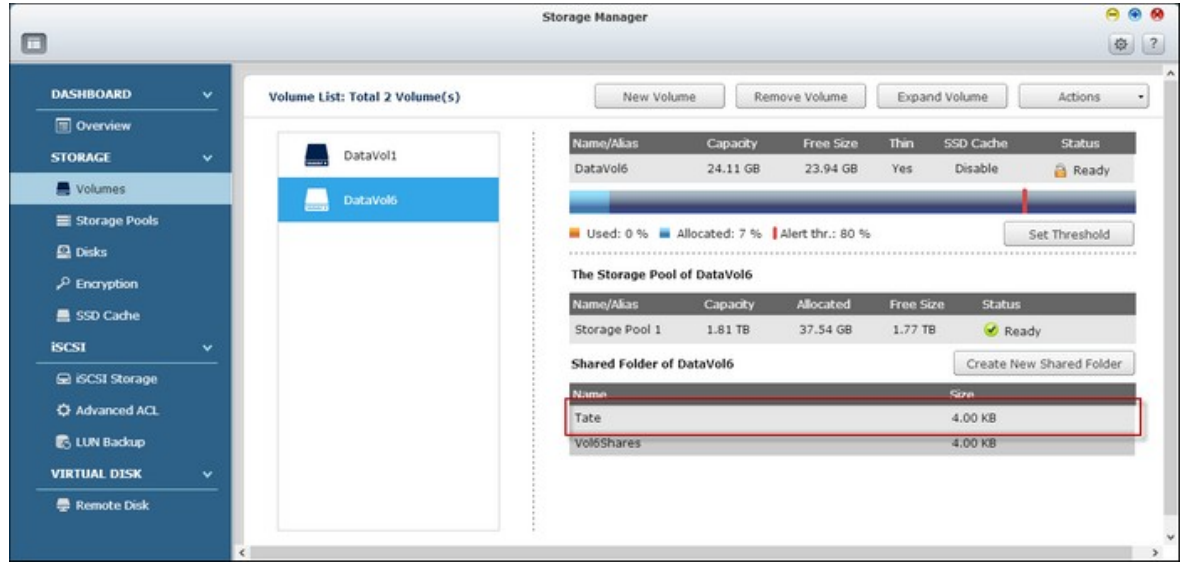

#### *4.2.2.2 Pools de stockage*

La fonctionnalité Pools de stockage est conçue pour combiner des disques durs physiques en un grand espace de stockage et pour fournir une protection RAID augmentée.

Cette page liste les pools de stockage disponibles sur le NAS, leurs détails, les groupe RAID correspondant(s), les volumes et les LUNs iSCSI. Les utilisateurs peuvent créer, supprimer et augmenter un nouveau pool de stockage, définir un seuil, gérer les groupes RAID et créer un nouveau volume sur cette page.

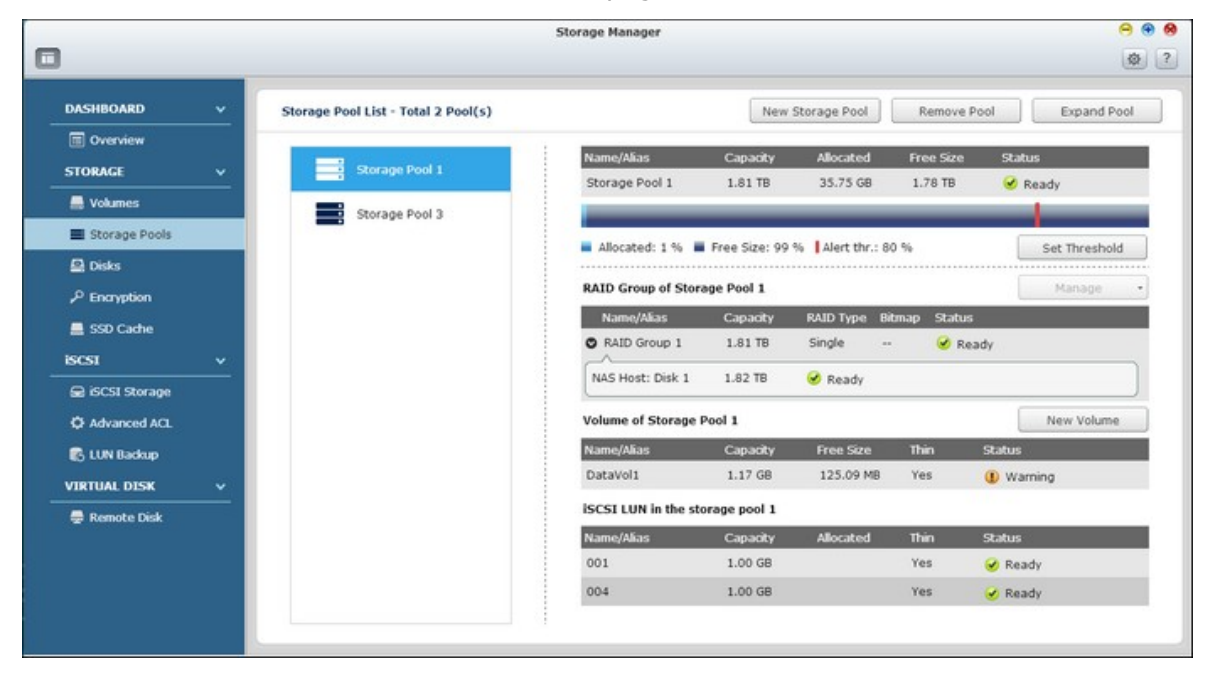

**Remarque :** La fonction ou son contenu ne s'appliquent qu'à certains modèles. Pour vérifier les modèles applicables, référez-vous au tableau de [comparaison](http://www.qnap.com/images/products/comparison/Comparison_NAS.html) de produit sur le site web de QNAP.

# **Création de nouveaux pools de stockage**

Suivez les étapes ci-dessous pour créer un nouveau pool de stockage :

1. Cliquez sur "New Storage Pool" (Nouveau pool de stockage).

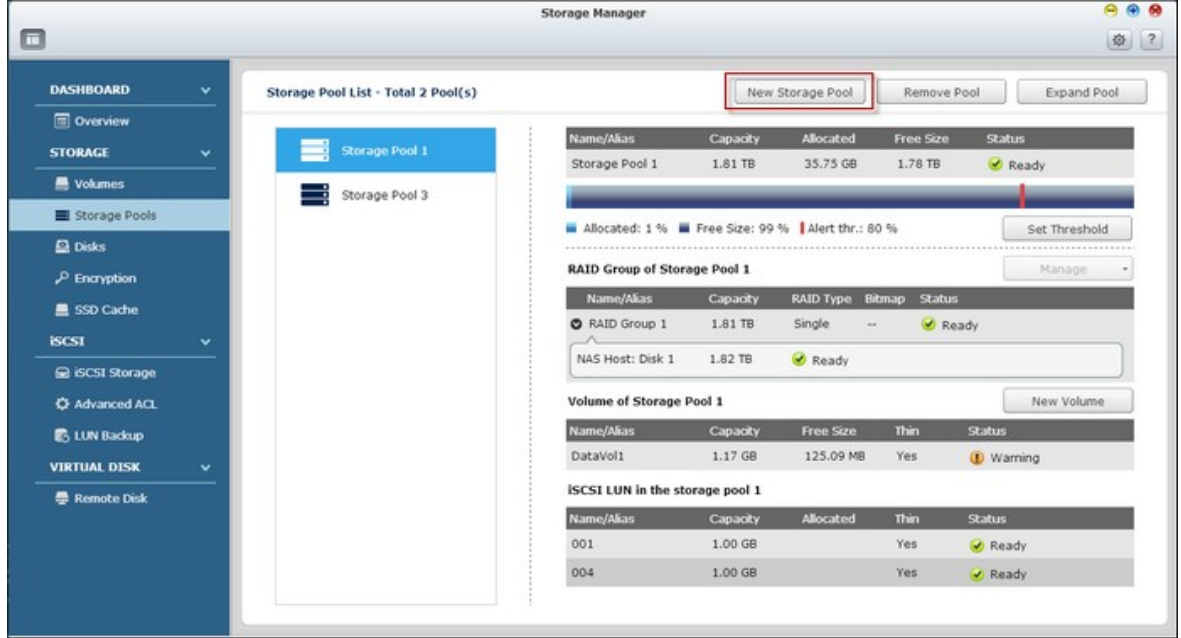

2. Sélectionnez l'unité de boîtier, le disque(s) dur, le type RAID et le disque de secours et cliquez sur "Create" (Créer).

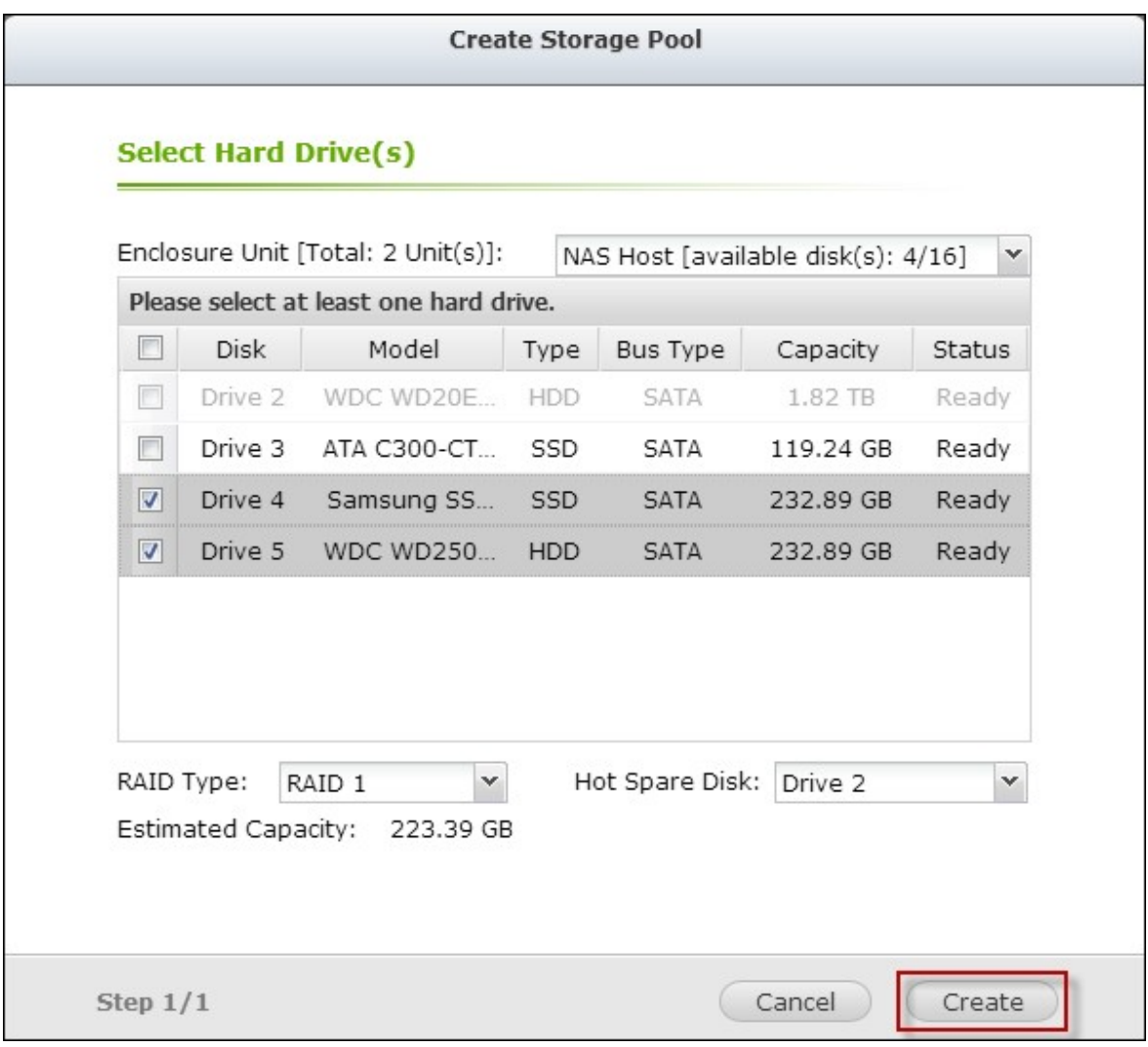

3. Veuillez noter que toutes les données sur le disque(s) dur sélectionné seront effacées. Cliquez sur "OK" si vous êtes sûr.

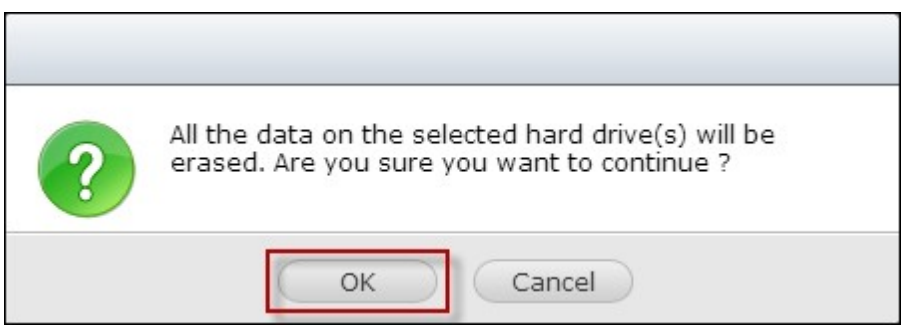

4. Un nouveau pool de stockage est créé.

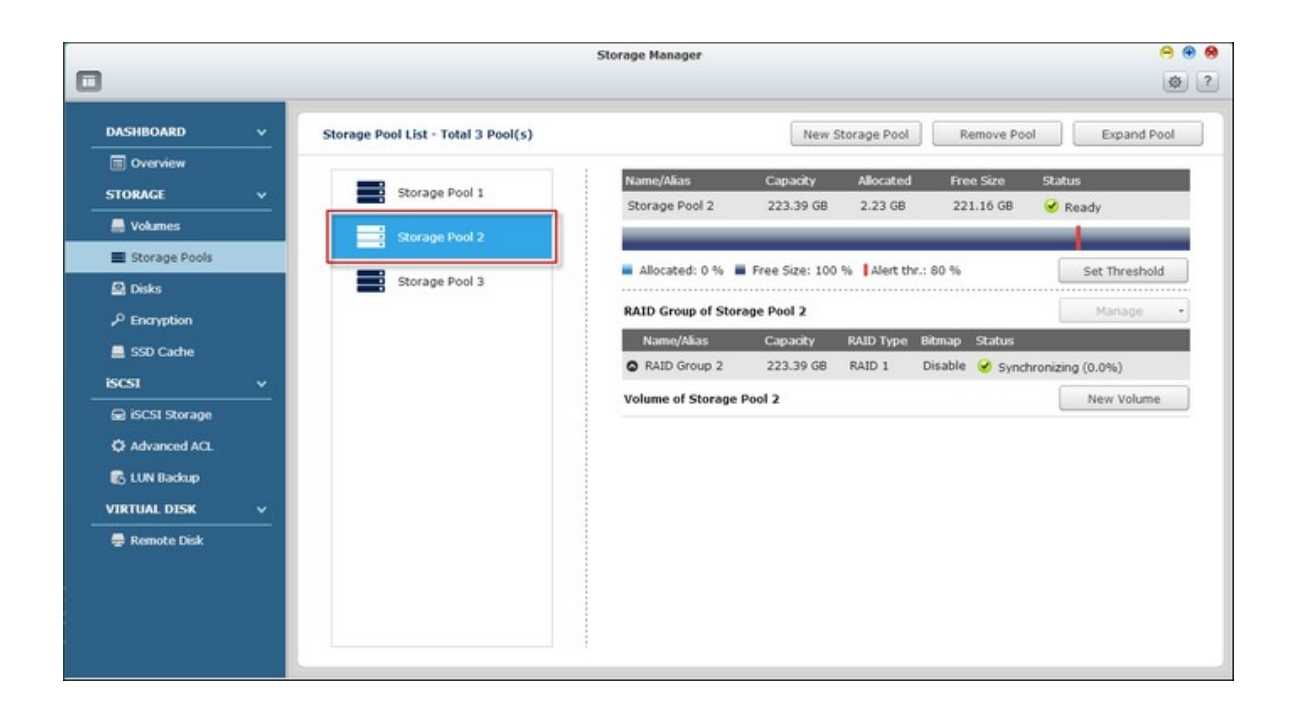

# **Supprimer des Pools de stockage**

Suivez les étapes ci-dessous pour supprimer un pool de stockage :

1. Sélectionnez le pool de stockage à supprimer et cliquez sur "Remove Pool" (Supprimer pool).

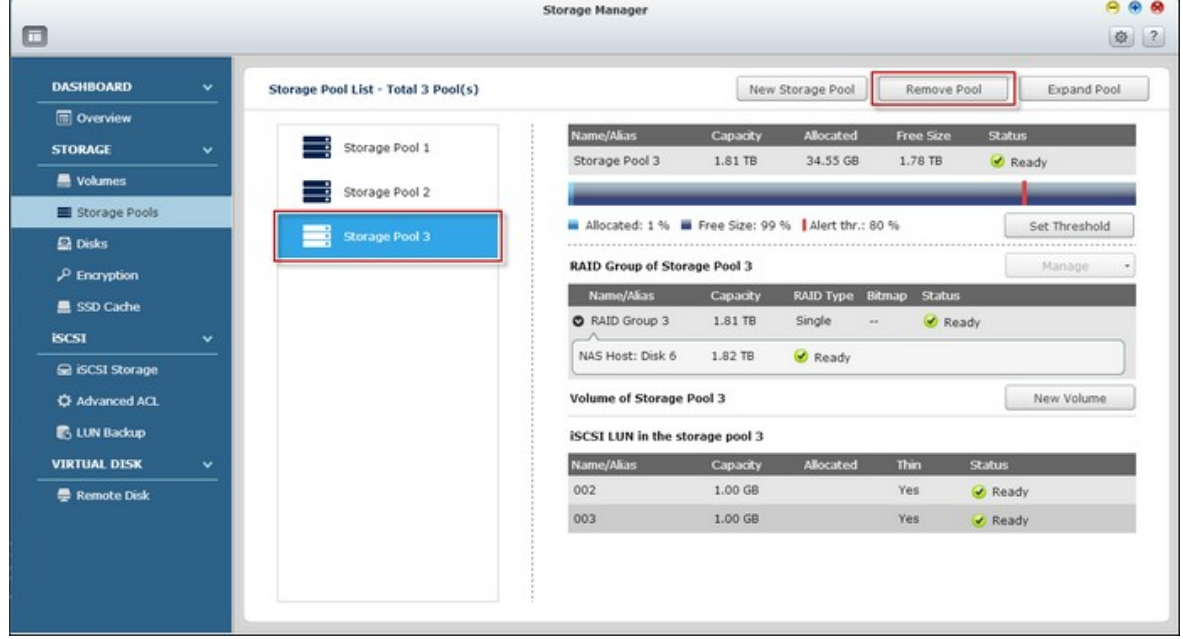

2. Cliquez sur "Apply" (Appliquer).

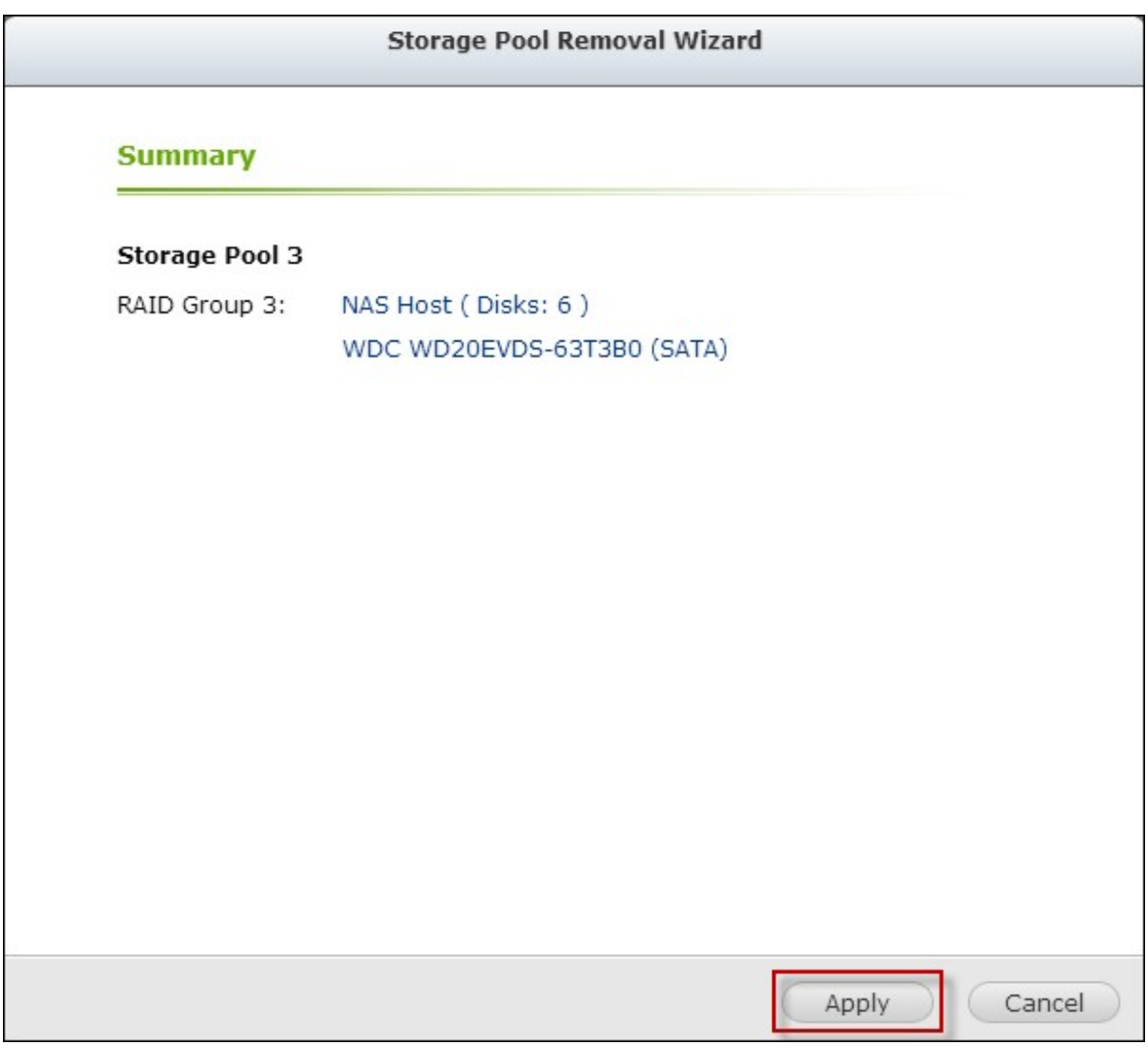

3. Le pool de stockage sélectionné est supprimé.

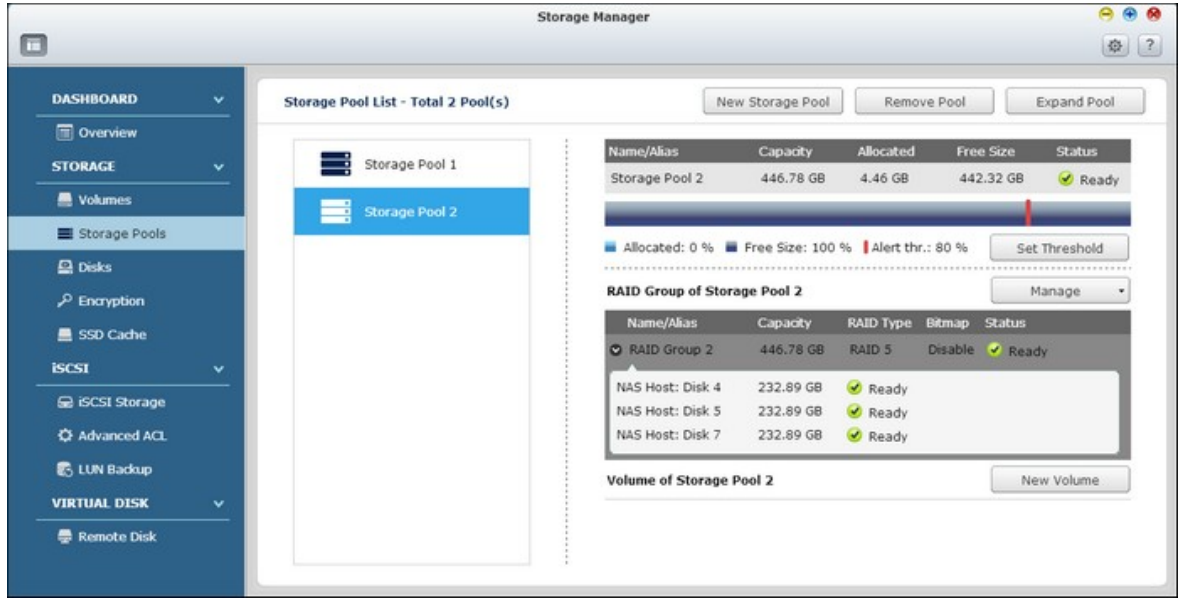

## **Augmenter des Pools de stockage**

Suivez les étapes ci-dessous pour augmenter un pool de stockage :

1. Sélectionnez le pool de stockage à augmenter et cliquez sur "Expand Pool" (Étendre pool).

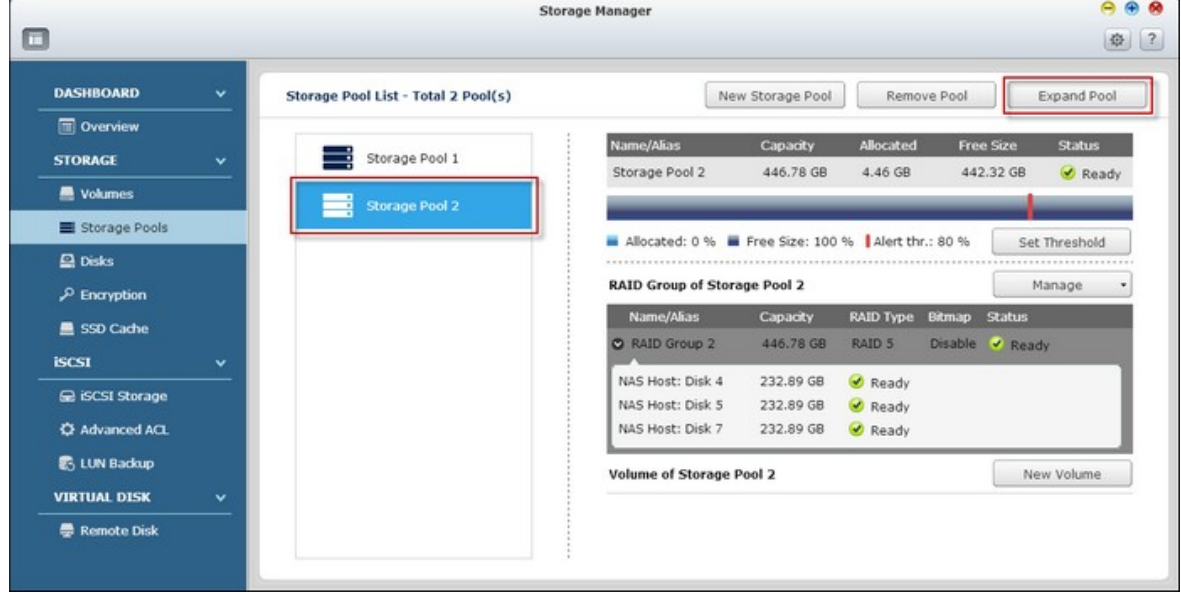

2. Sélectionnez pour ajouter des nouveaux disques durs à un groupe RAID existant (plus d'informations sur "Créer un nouveau groupe RAID" sont disponibles dans la section suivante). Sélectionnez "Adding new hard drive(s) to an existing RAID group" (Ajouter un ou des nouveaux disques durs à un groupe RAID existant), choisissez un groupe RAID existant dans la liste déroulante et cliquez sur "Next" (Suivant). Veuillez noter que RAID 0, RAID 1, unique et JBOD ne sont pas pris en charge pour l'augmentation du pool de stockage.

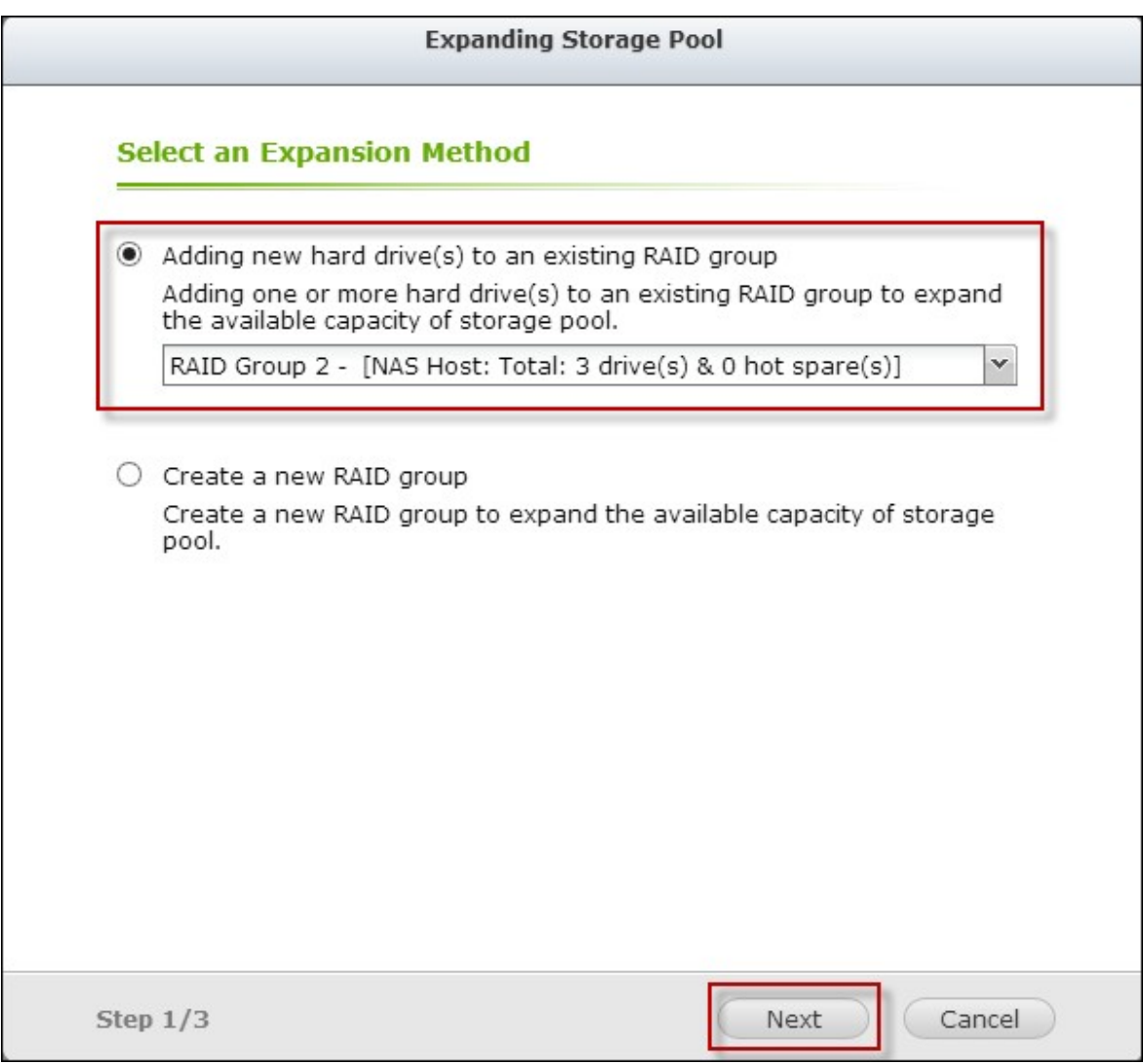

3. Sélectionnez le disque(s) dur pour augmenter le pool de stockage et cliquez sur "Next" (Suivant).

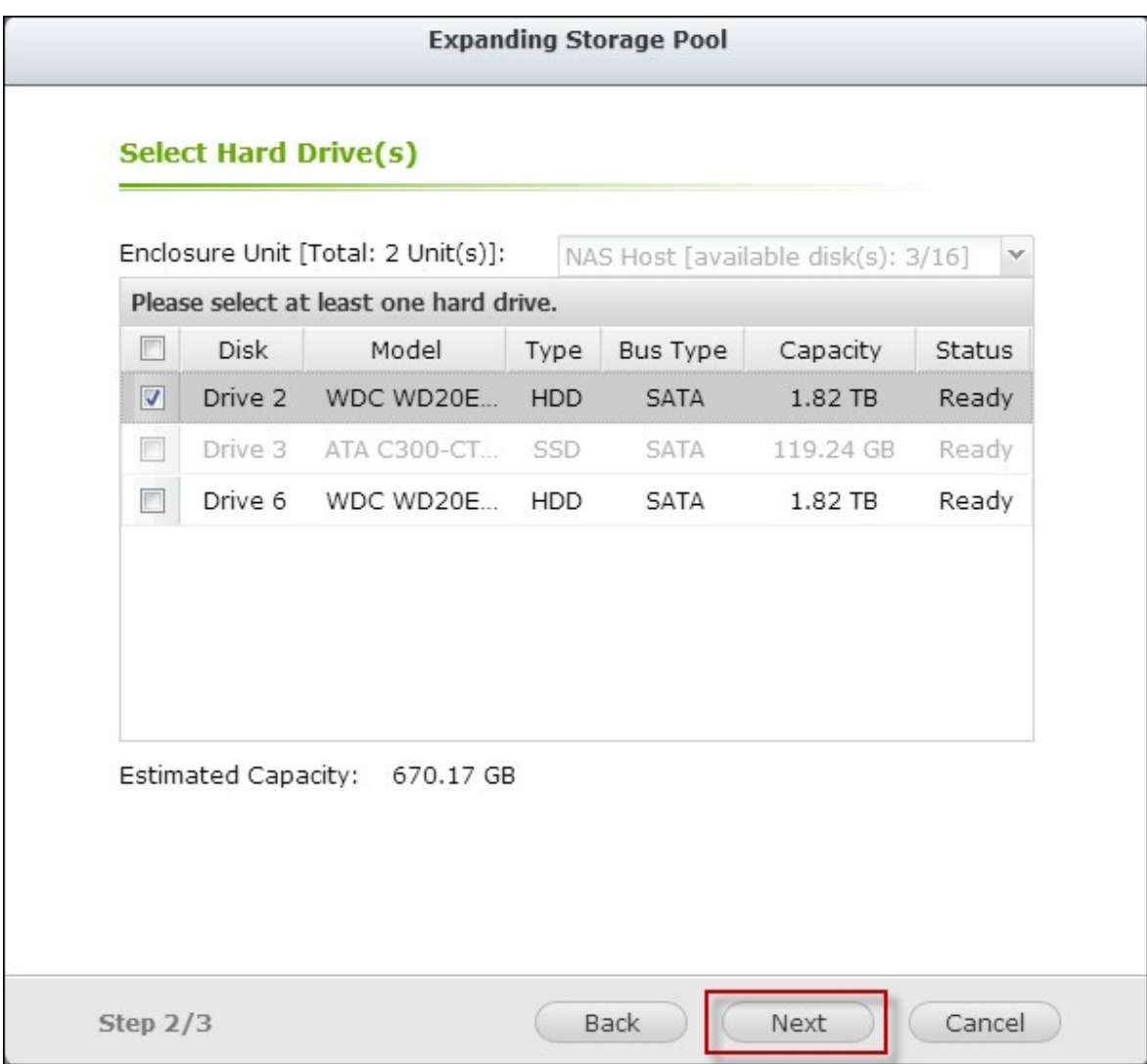

4. Cliquez sur "Expand" (Étendre).

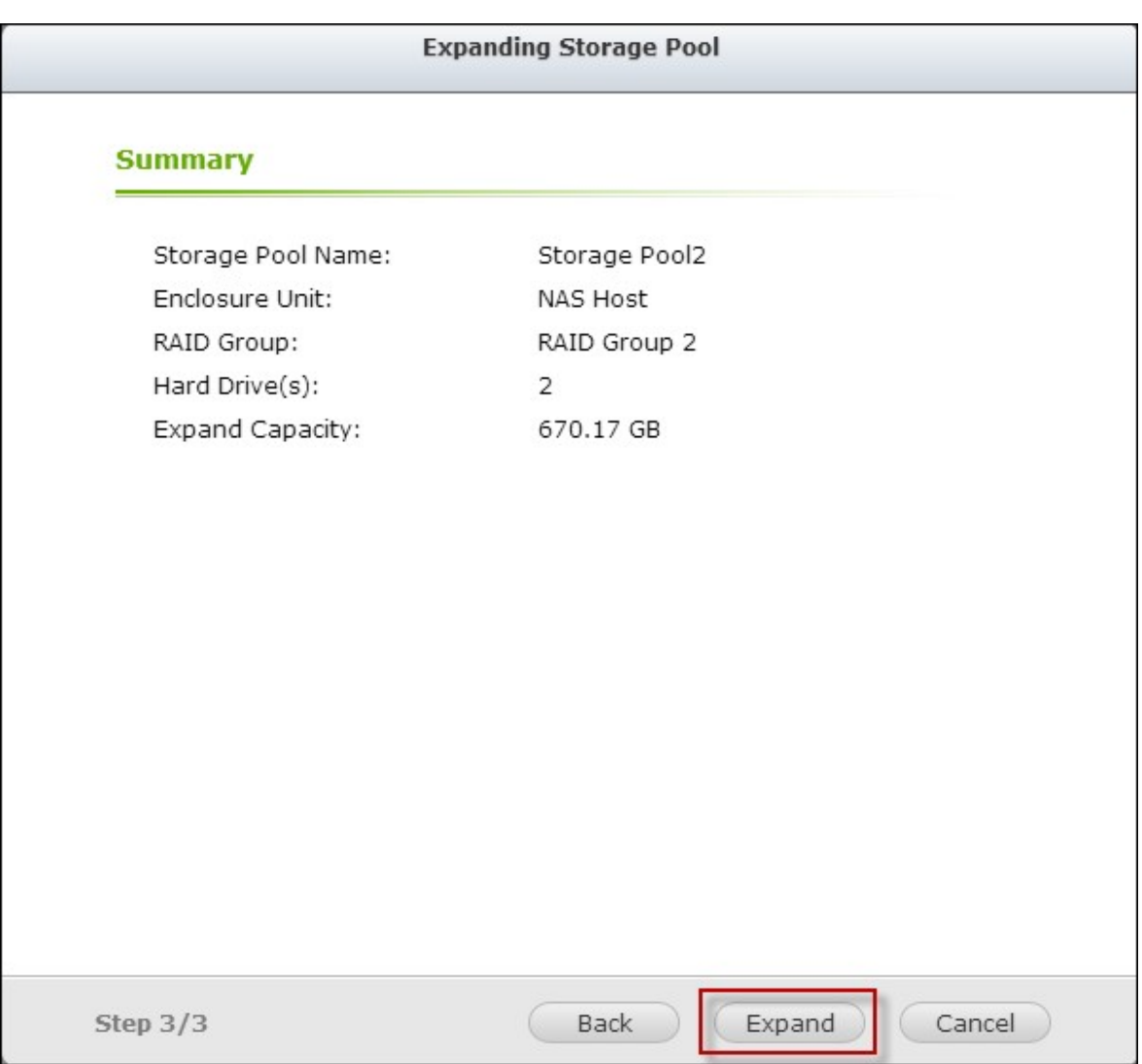

5. Veuillez noter que toutes les données sur le disque(s) dur sélectionné seront effacées. Cliquez sur "OK" si vous êtes sûr.

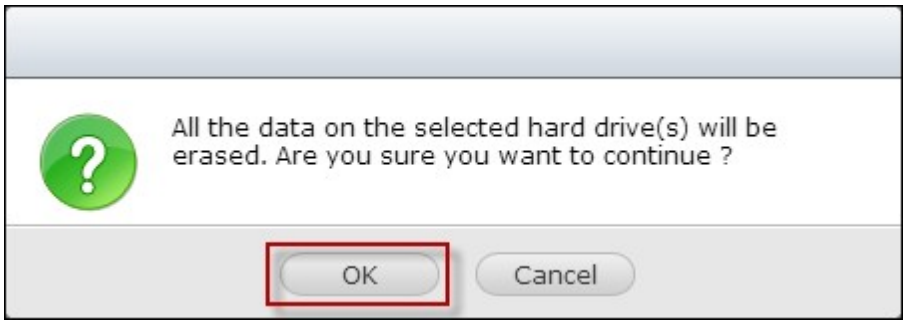

6. Le pool de stockage sélectionné est augmenté.

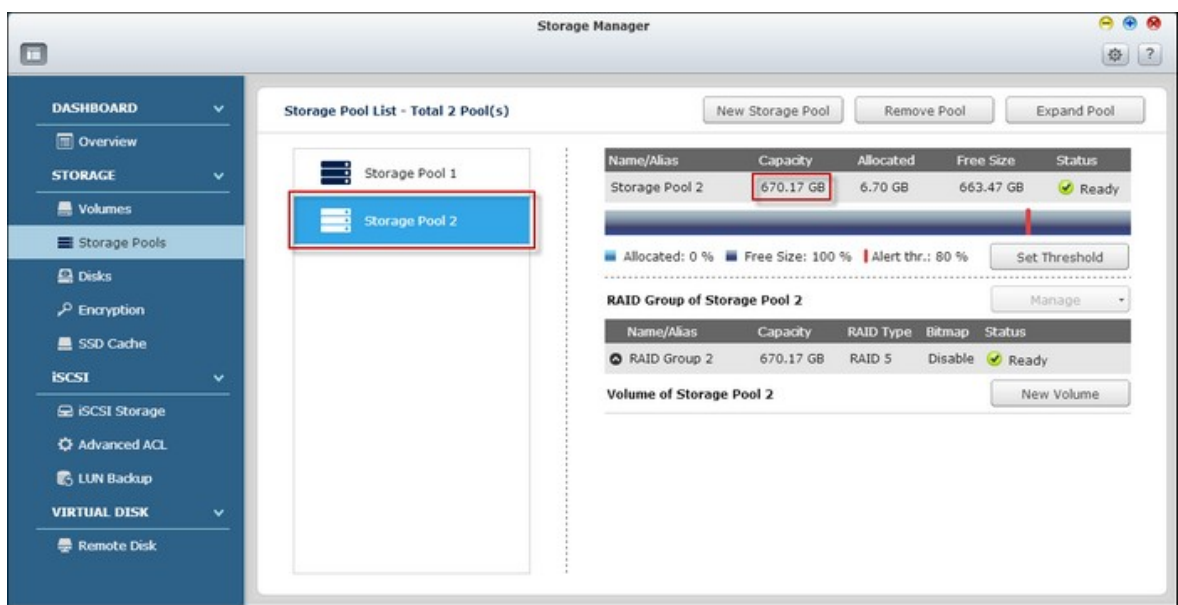

### **Augmenter des pools de stockage en créant des nouveaux groupes RAID**

Suivez les étapes ci-dessous pour créer un groupe RAID pour l'extension du pool de stockage :

1. Sélectionnez "Create a new RAID group" (Créer un nouveau groupe RAID) et cliquez sur "Next" (Suivant).

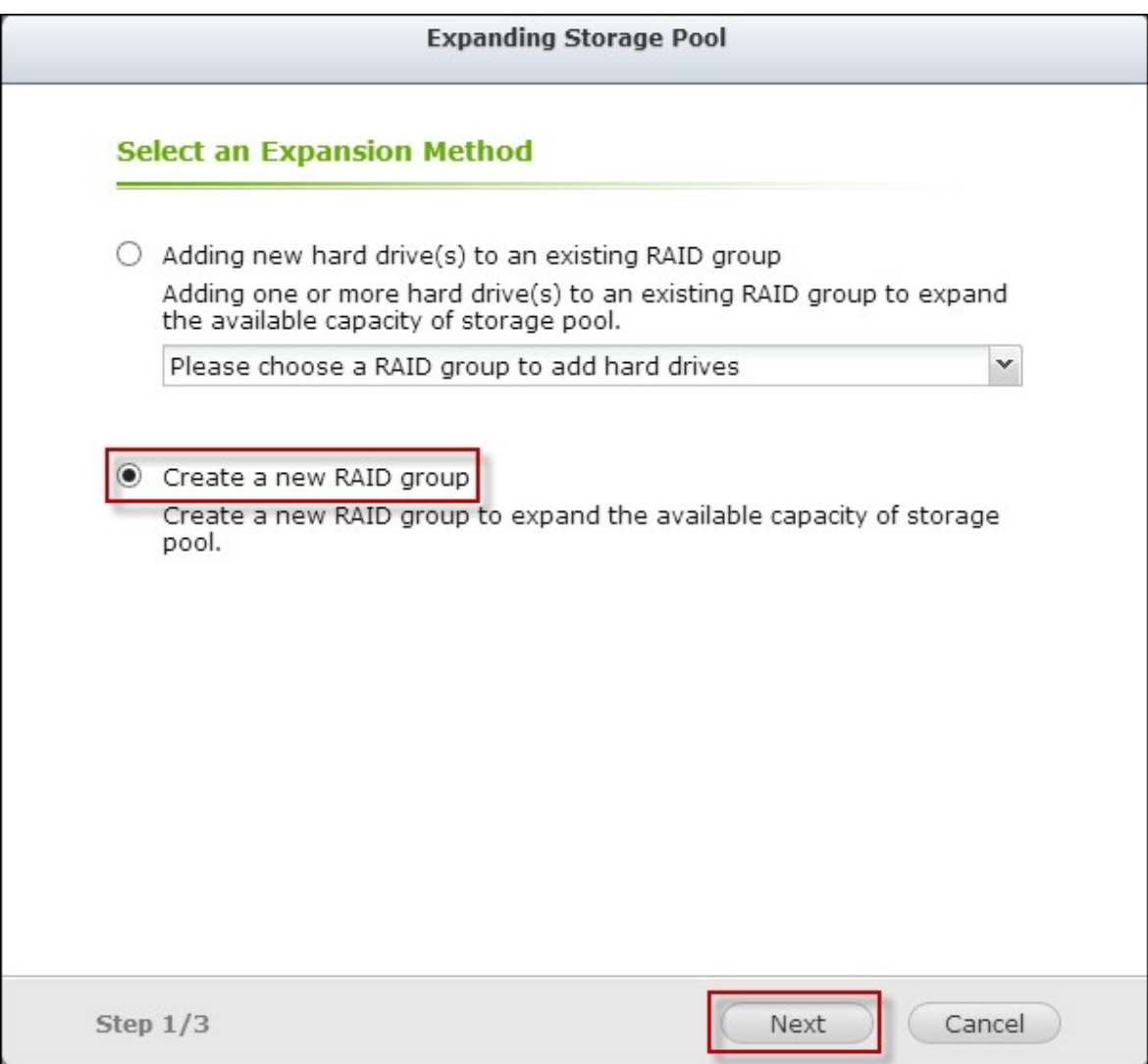

2. Sélectionnez l'unité de boîtier, le disque(s) dur, le type RAID et le disque de secours et cliquez sur "Next" (Suivant).

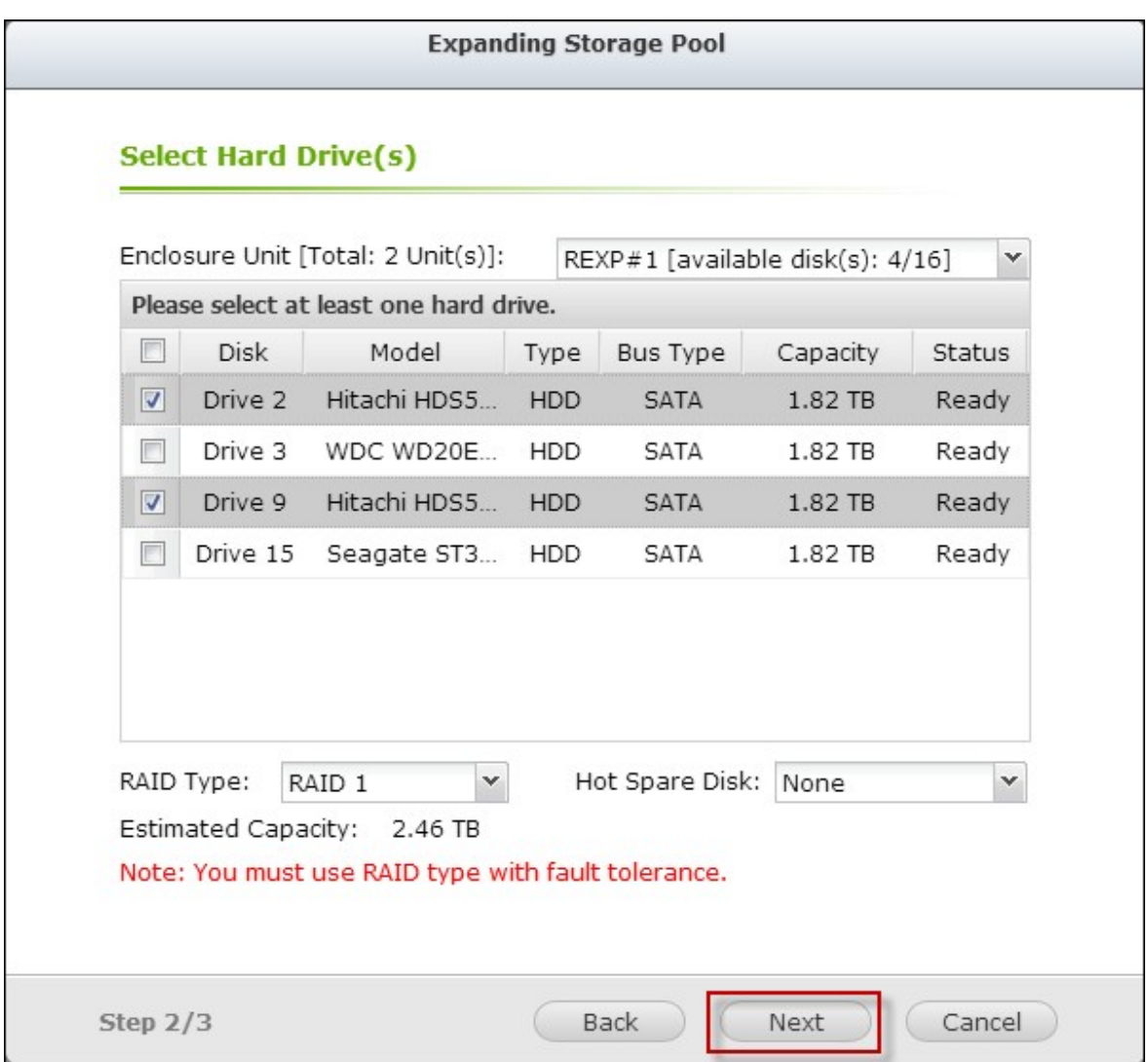

3. Veuillez noter que si le type de groupe RAID nouvellement créé est différent de celui du groupe(s) RAID existant, les performances de l'ensemble du pool de stockage pourraient être affectées. Pour continuer, cliquez sur "OK".

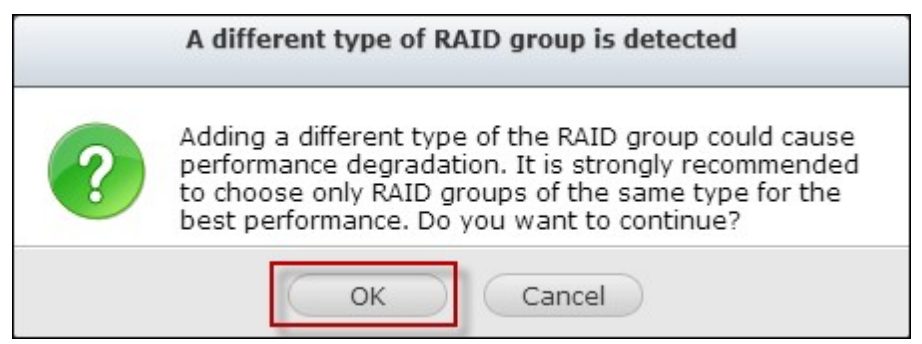

4. Cliquez sur "Expand" (Étendre).

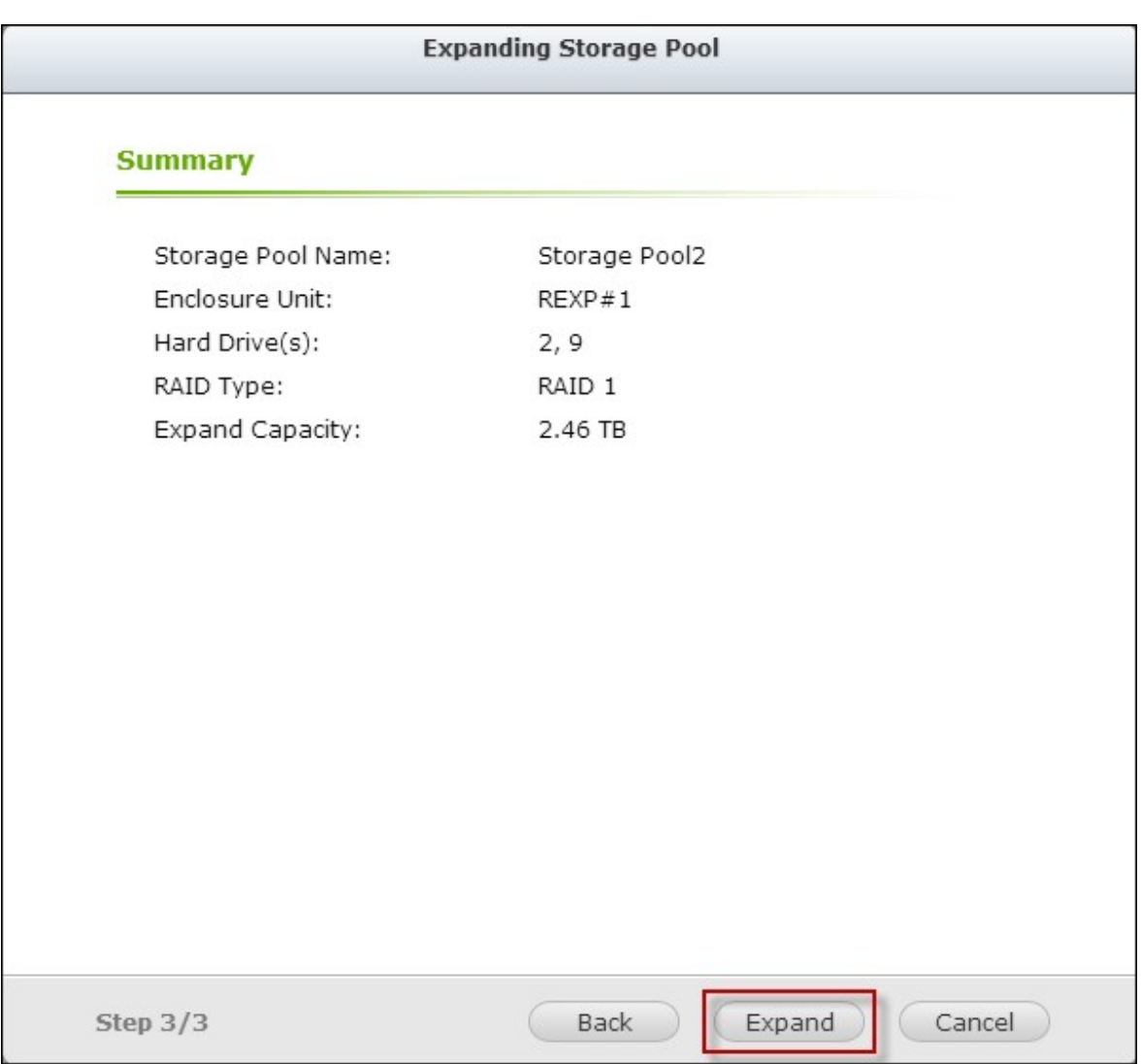

5. Veuillez noter que toutes les données sur le disque(s) dur sélectionné seront effacées. Cliquez sur "OK" si vous êtes sûr.

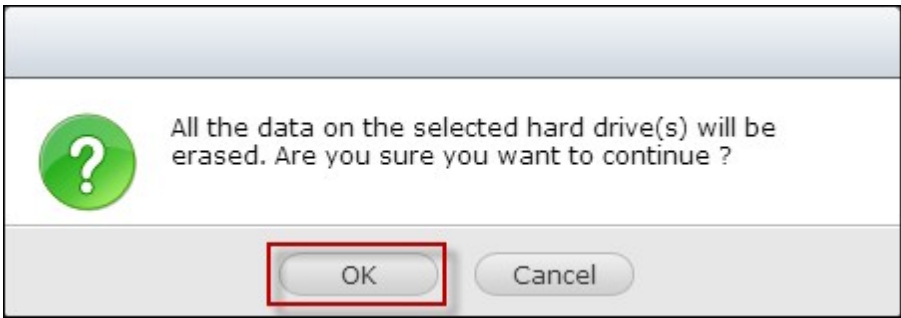

6. Le pool de stockage sélectionné est augmenté.

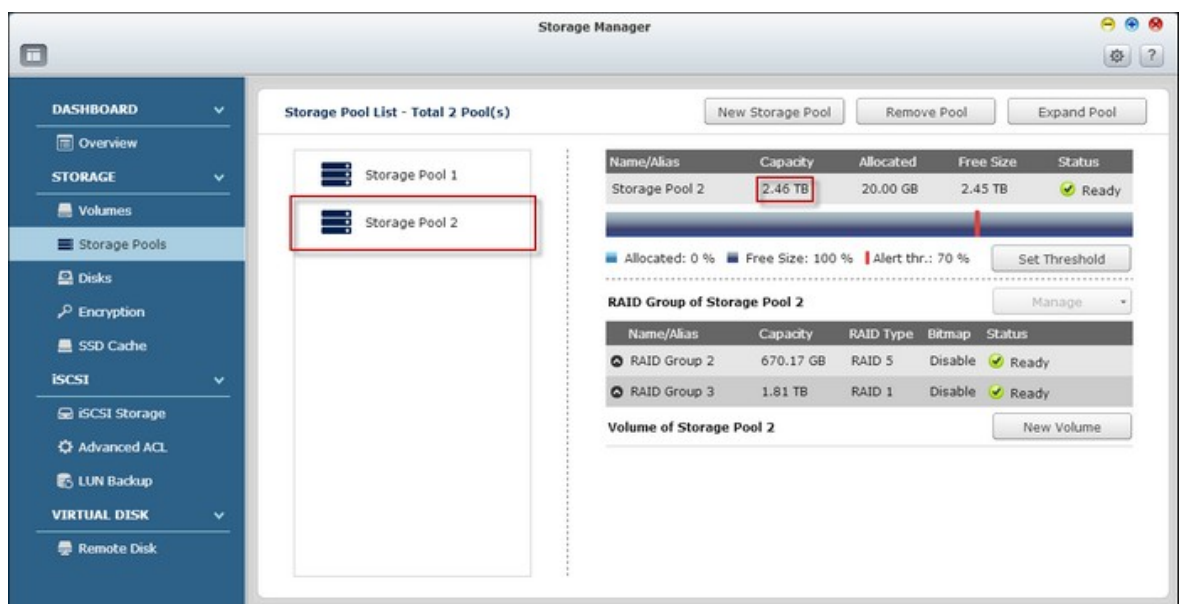

### **Types de groupe RAID**

Référez-vous au tableau suivant pour plus de détails sur les types de groupe RAID:

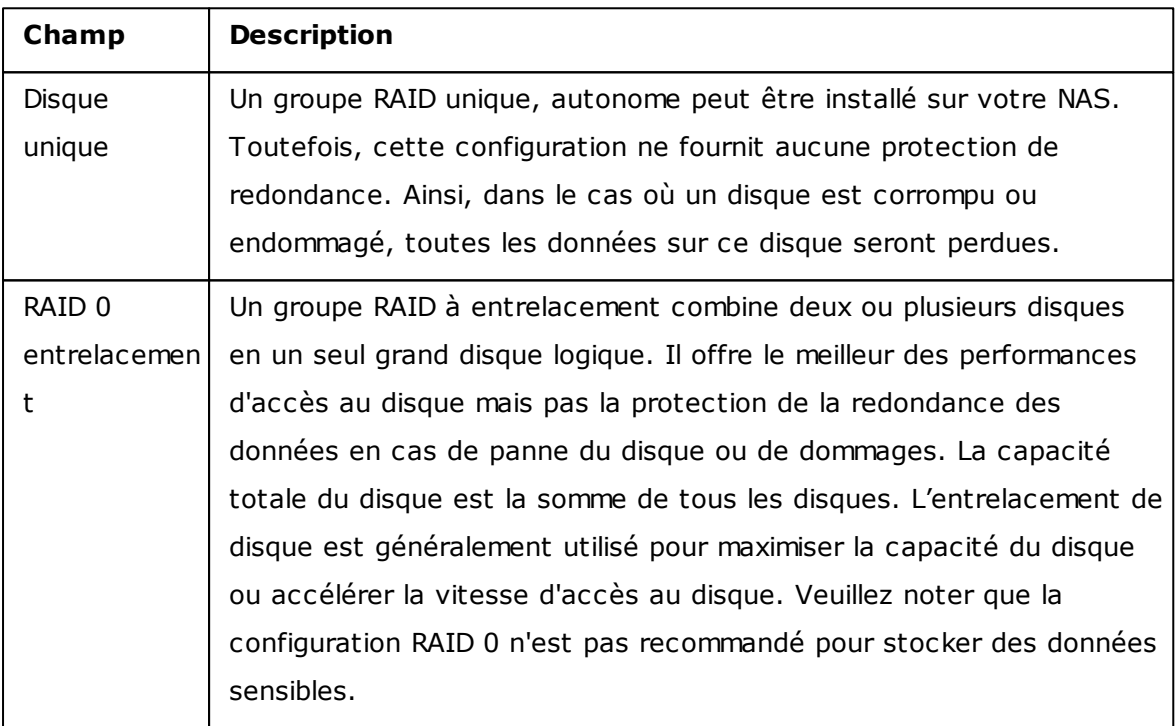

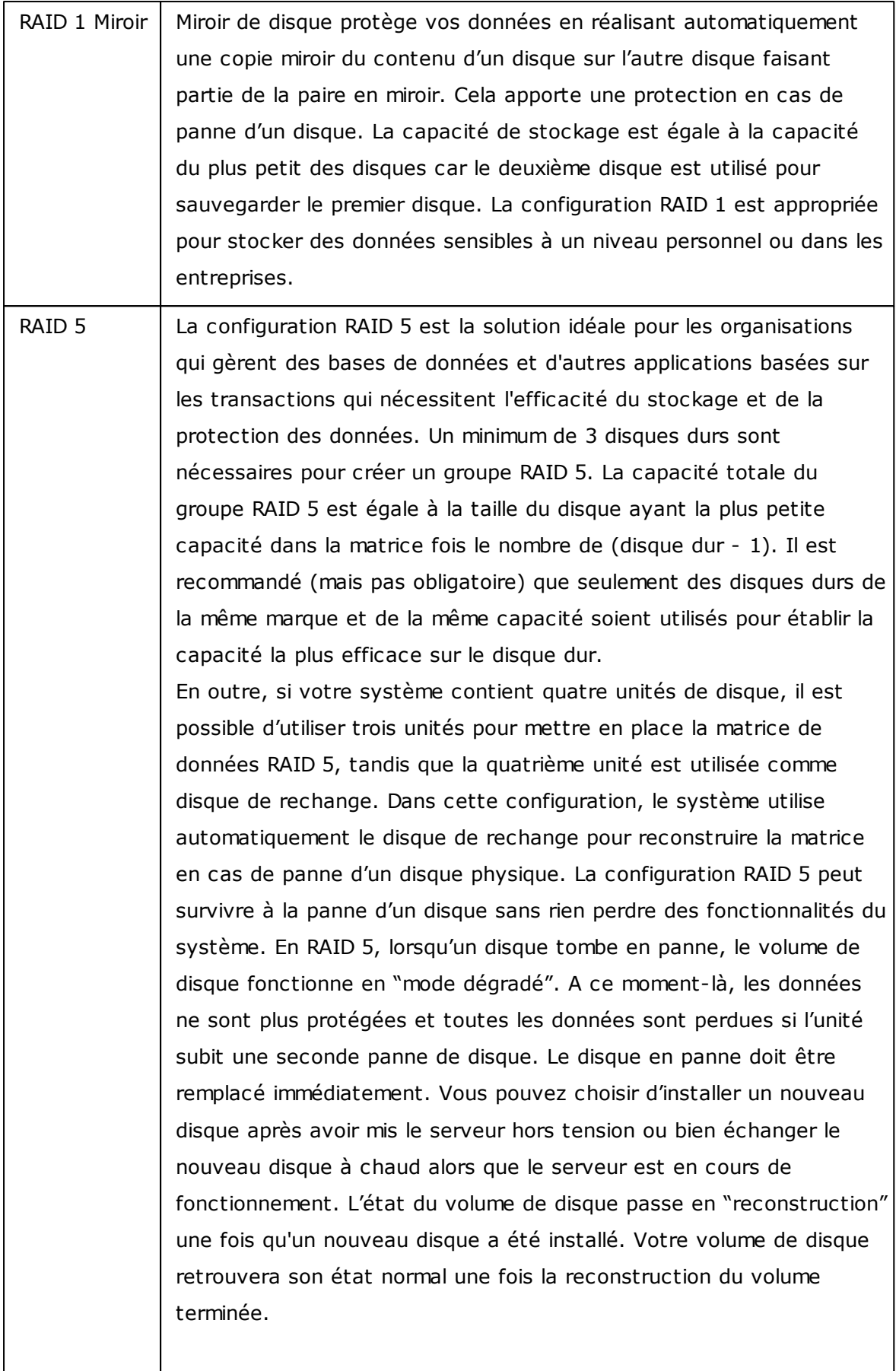

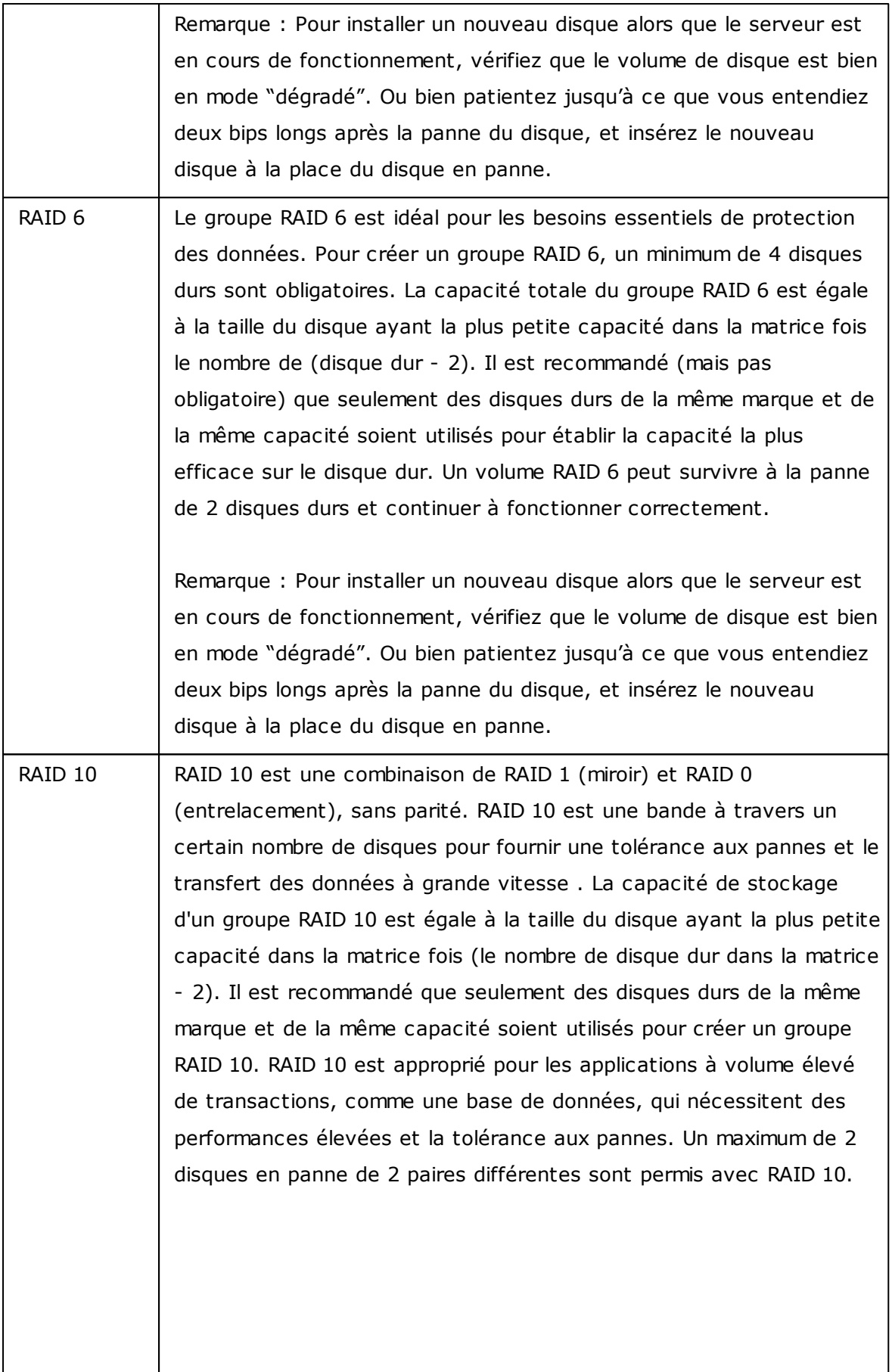

 $\overline{\phantom{a}}$ 

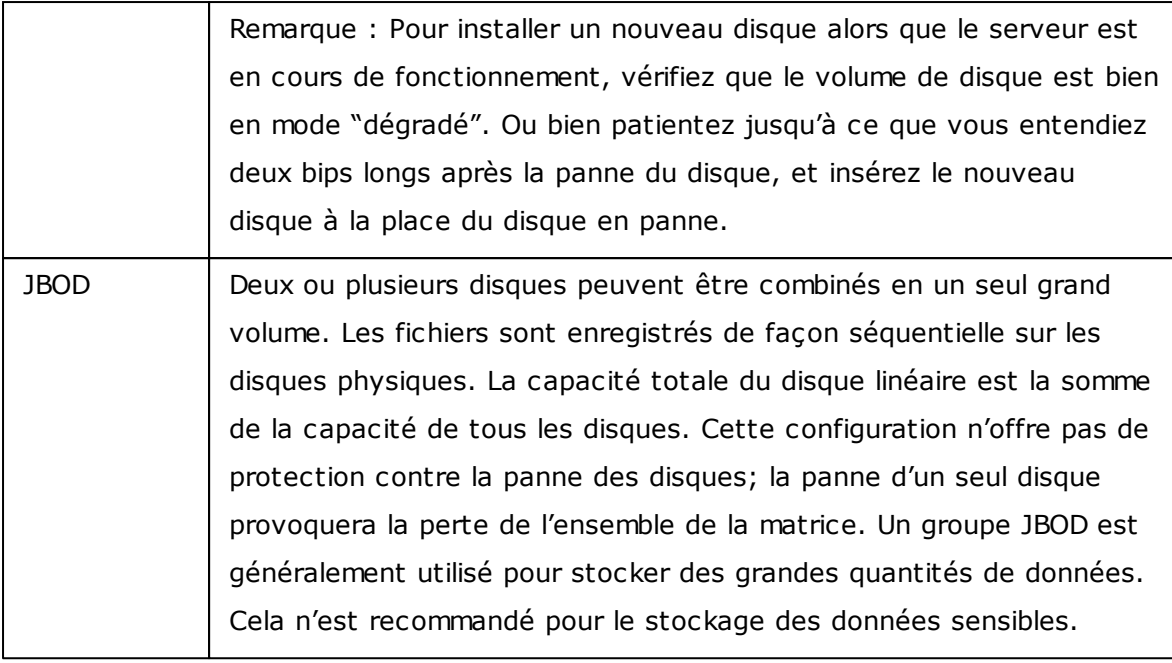

# **Configuration du seuil d'alarme**

Le seuil d'alarme est utilisé pour avertir les utilisateurs lorsque la capacité d'un pool de stockage choisi est presque remplie au niveau de seuil spécifié. Un message d'avertissement s'affichera lorsque le niveau du seuil spécifié est atteint.

Pour régler un seuil d'alarme, sélectionnez un pool de stockage, cliquez sur "Set Threshold" (Définir seuil), entrez le niveau du seuil et cliquez sur "Apply" (Appliquer).

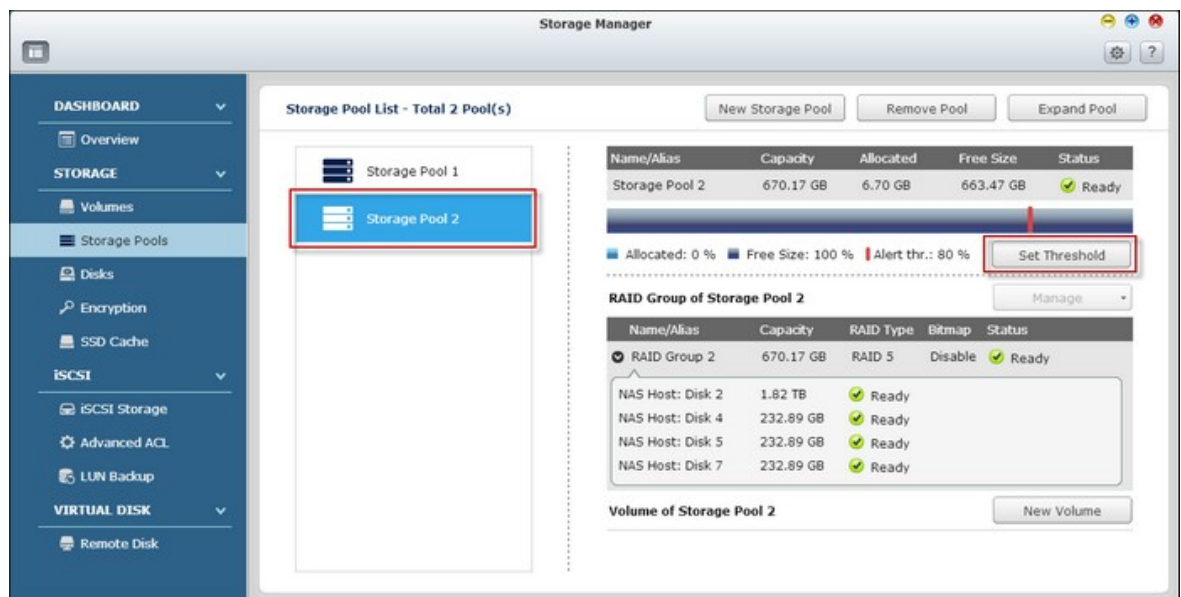

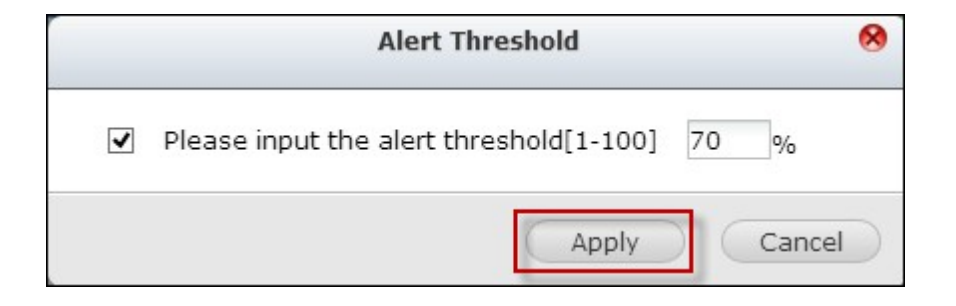

Le seuil d'alerte est réglé.

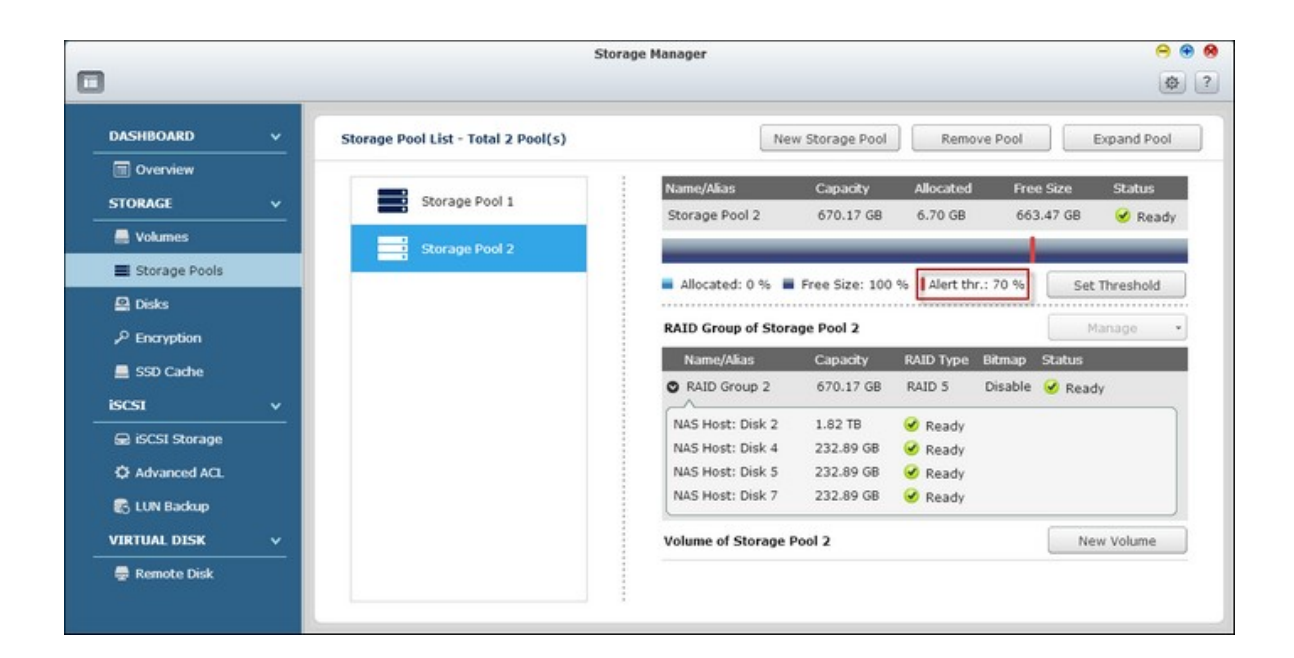

# **Gestion de groupe RAID**

Les utilisateurs peuvent augmenter un groupe RAID, ajouter un disque(s) dur à un groupe RAID, migrer un groupe RAID, configurer un disque de secours, activer un bitmap et récupérer un groupe RAID pour un pool de stockage choisi, alors que les données contenues dans le groupe RAID reste intactes.

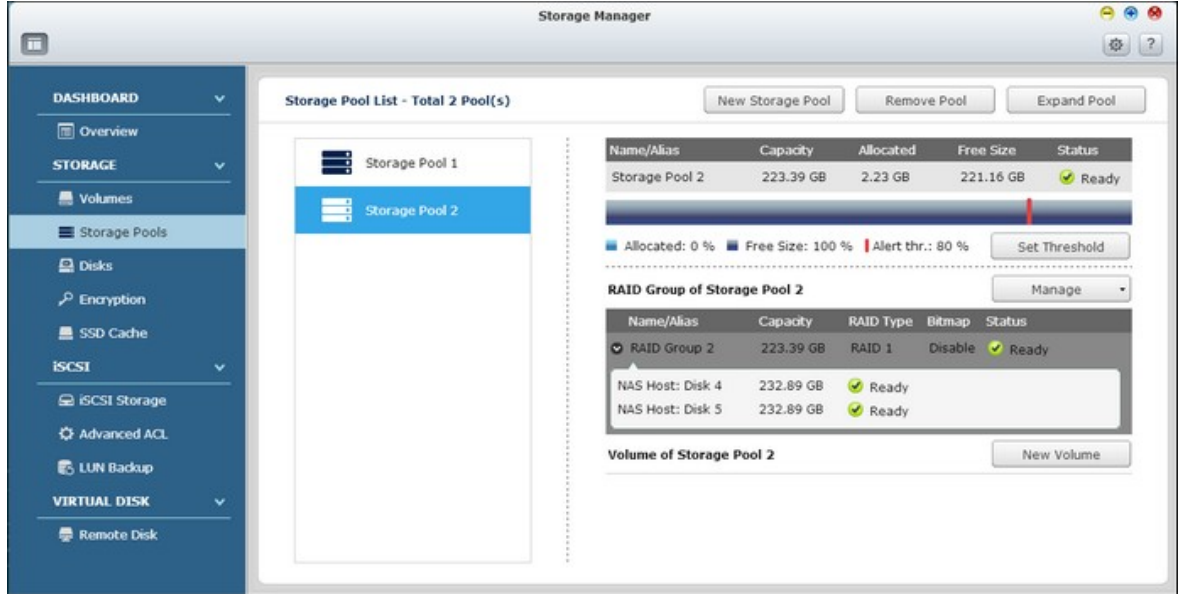

## **Augmenter la capacité d'un pool de stockage**

Cette fonction permet d'augmenter la capacité d'un groupe RAID en remplaçant les disques durs dans une matrice un par un. Cette option est prise en charge pour les types RAID suivants : RAID 1, RAID 5, RAID 6 et RAID 10. Suivez les étapes ci-dessous pour augmenter un groupe RAID :

1. Sélectionnez un groupe RAID et cliquez sur "Manage" (Gérer) > "Expand Capacity" (Étendre la capacité).

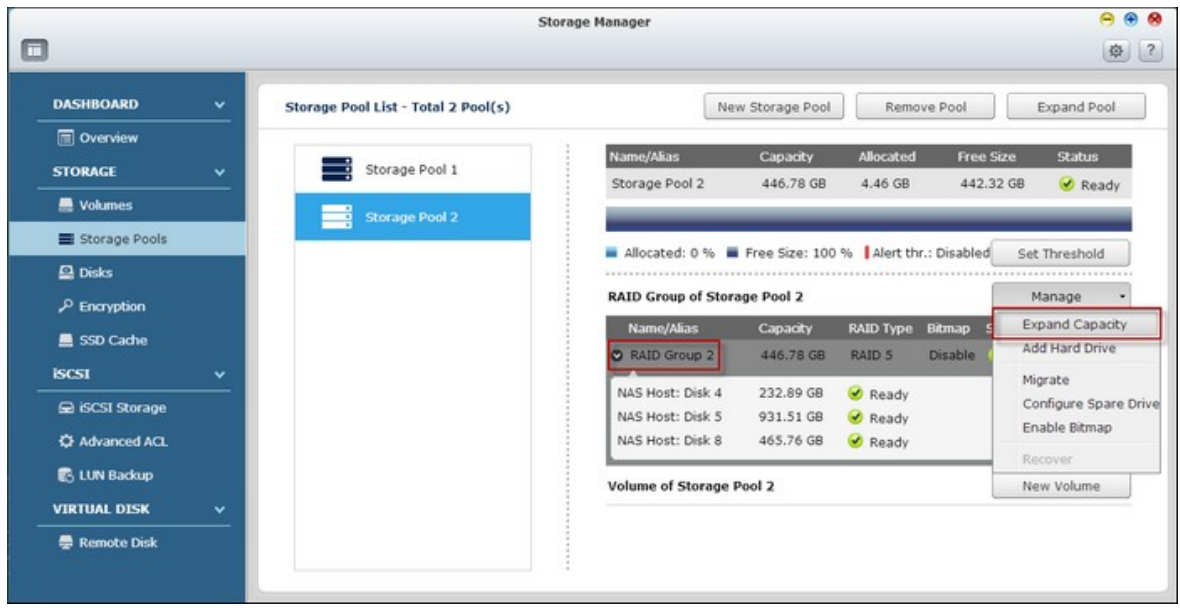

2. Sélectionnez au moins un disque dur. Lorsque la description affiche "Please remove this drive" (Veuillez retirer ce disque), retirez le disque dur du NAS ou du boîtier d'extension.

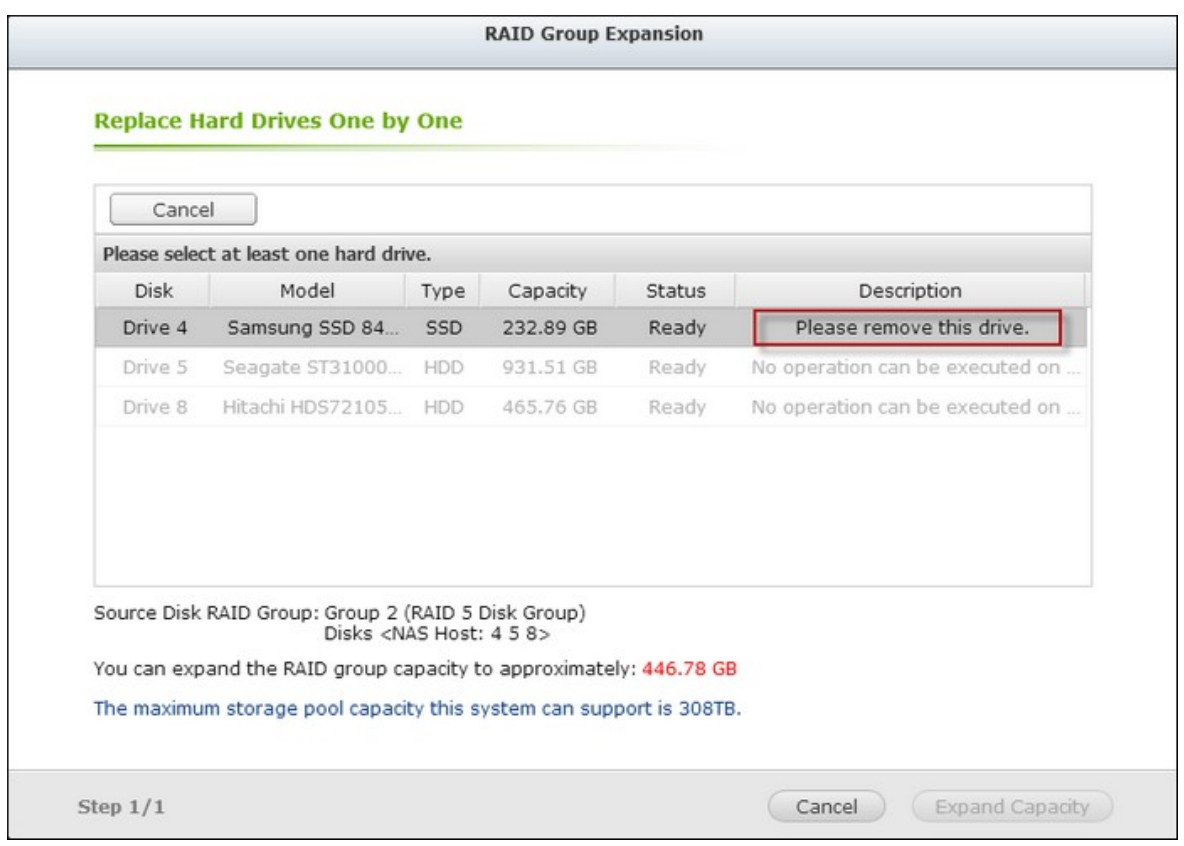

3. Lorsque la description affiche "You can replace this drive" (Vous pouvez remplacer ce disque), branchez le nouveau lecteur de disque dur à la fente du lecteur . Répétez la même opération pour tous les disques durs à remplacer. Cliquez sur "Expand Capacity" (Étendre la capacité) pour continuer.
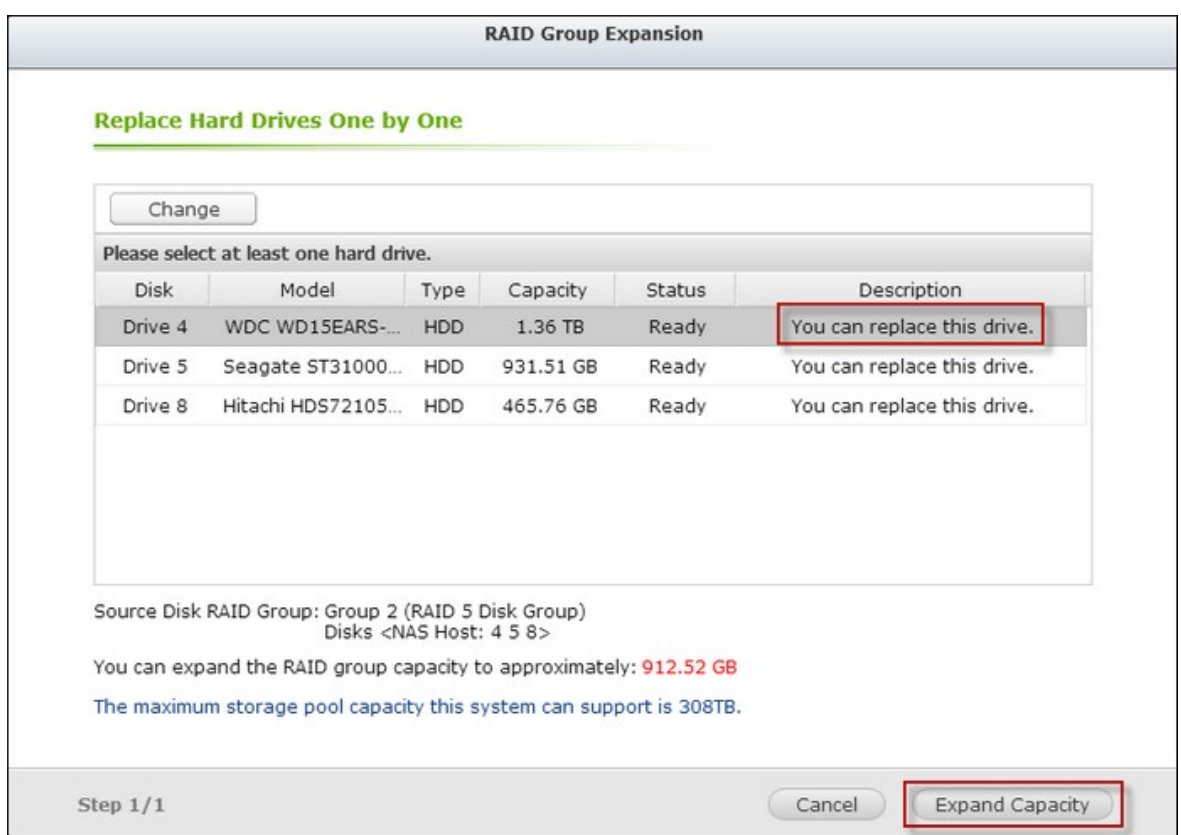

# 4. Cliquez sur "Yes" (Oui).

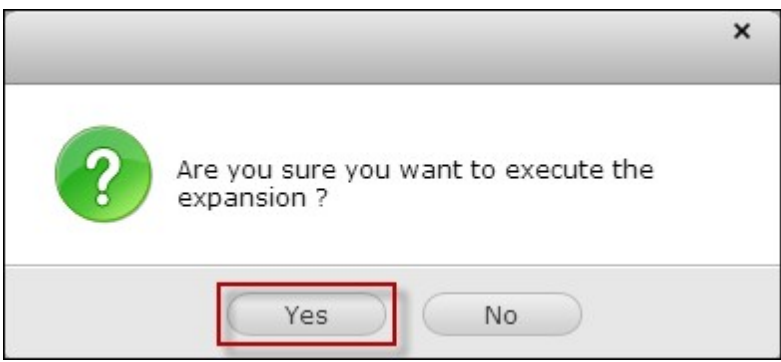

5. Le groupe RAID sélectionné est augmenté.

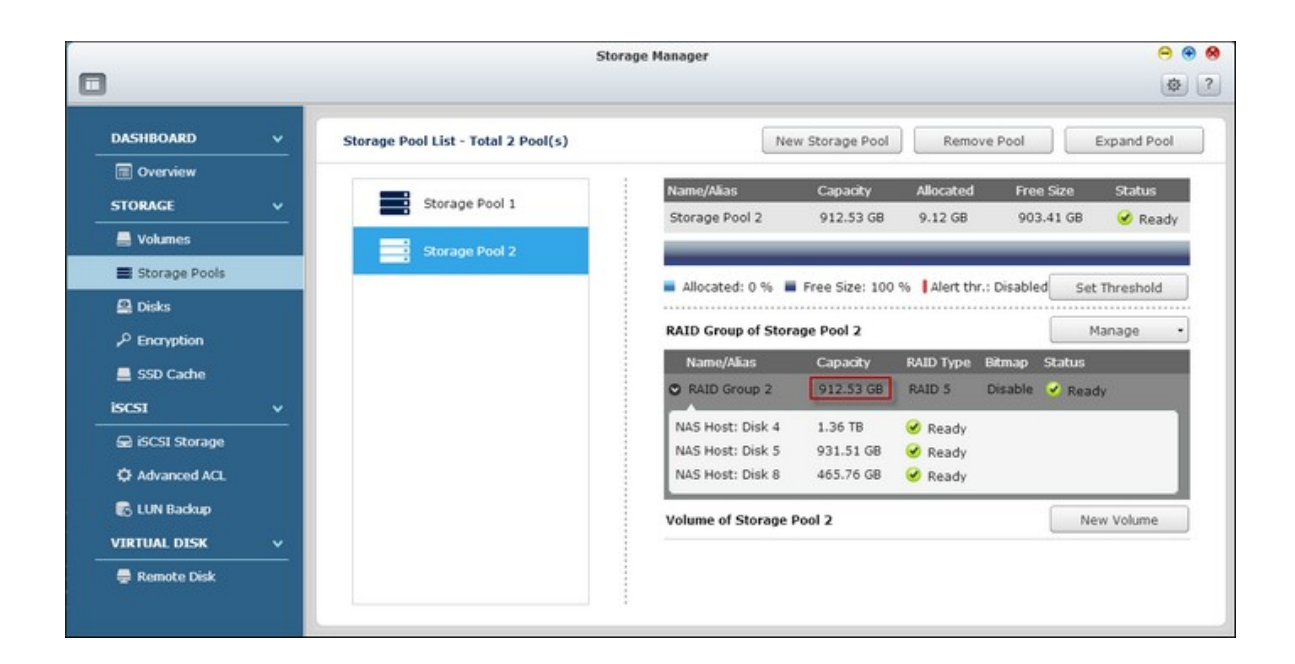

#### **Ajouter des disques durs**

Cette fonction permet d'ajouter des nouveaux disques à un groupe RAID. Cette option est prise en charge pour les configurations suivantes : RAID 5 et RAID 6. Suivez les étapes suivantes pour ajouter le disque dur à un groupe RAID.

1. Sélectionnez un groupe RAID et cliquez sur "Manage" (Gérer) > "Add Hard Drive" (Ajouter Disque Dur).

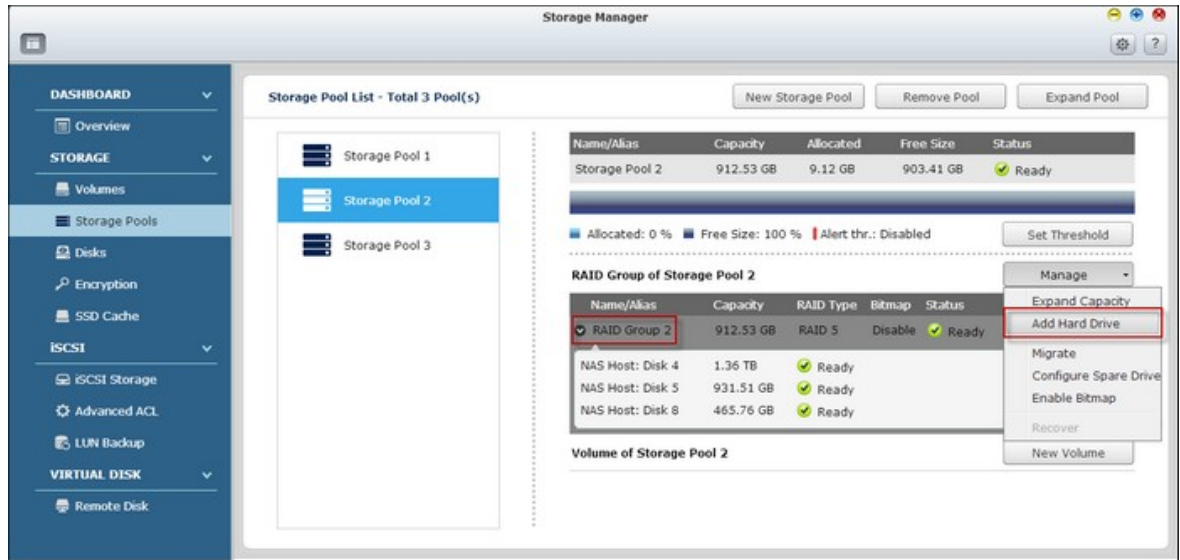

2. Sélectionnez le disque(s) dur dans la liste pour ajouter au groupe de RAID choisi et cliquez sur " Apply " (Appliquer).

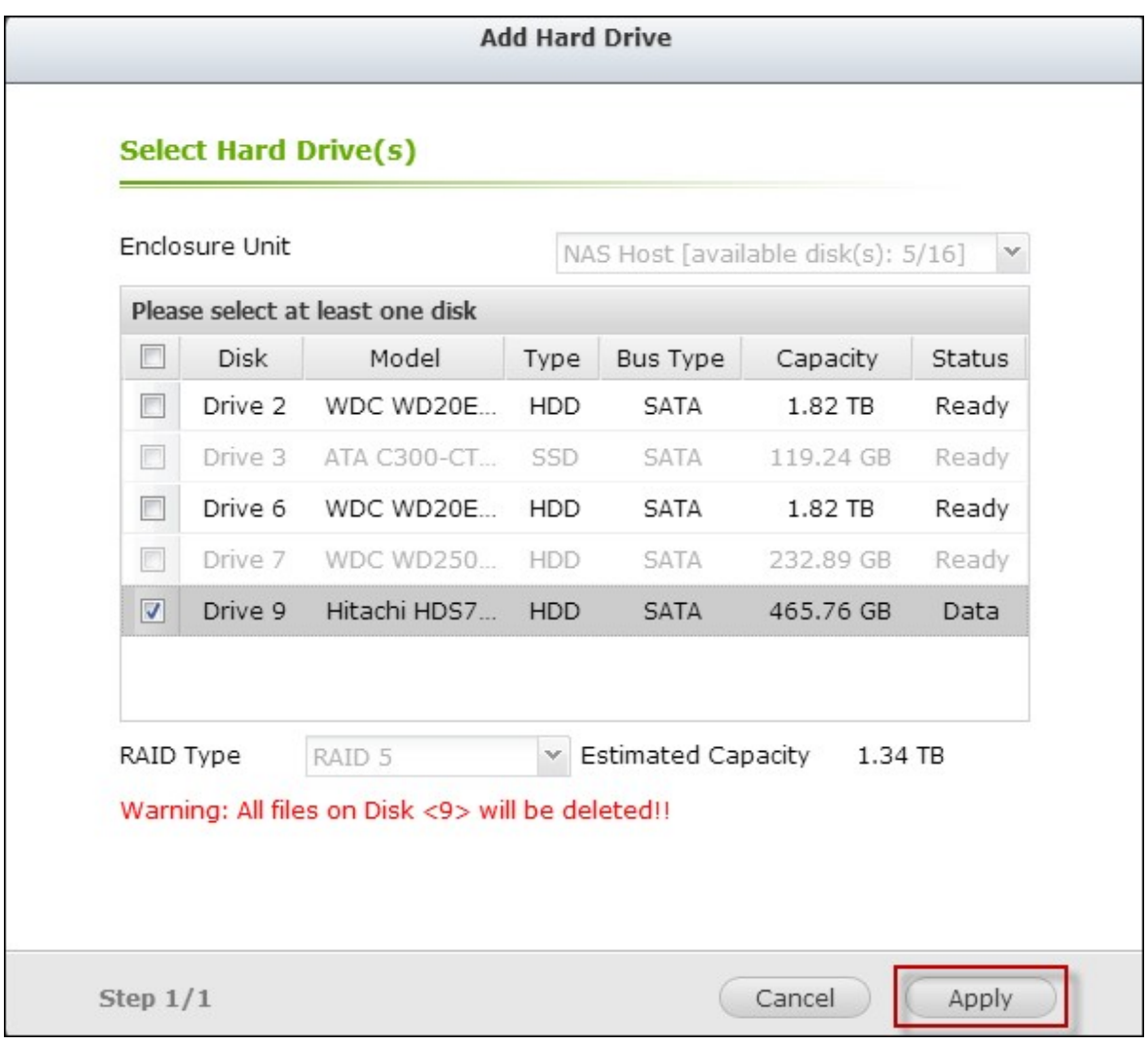

3. Veuillez noter que toutes les données sur le disque(s) dur sélectionné seront effacées. Cliquez sur "Yes" (Oui) si vous êtes sûr.

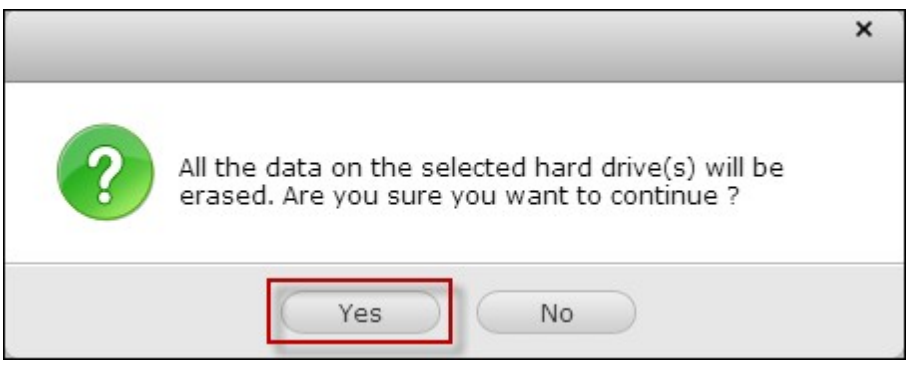

4. Le disque dur choisi (s ) sera ajouté au groupe RAID sélectionné.

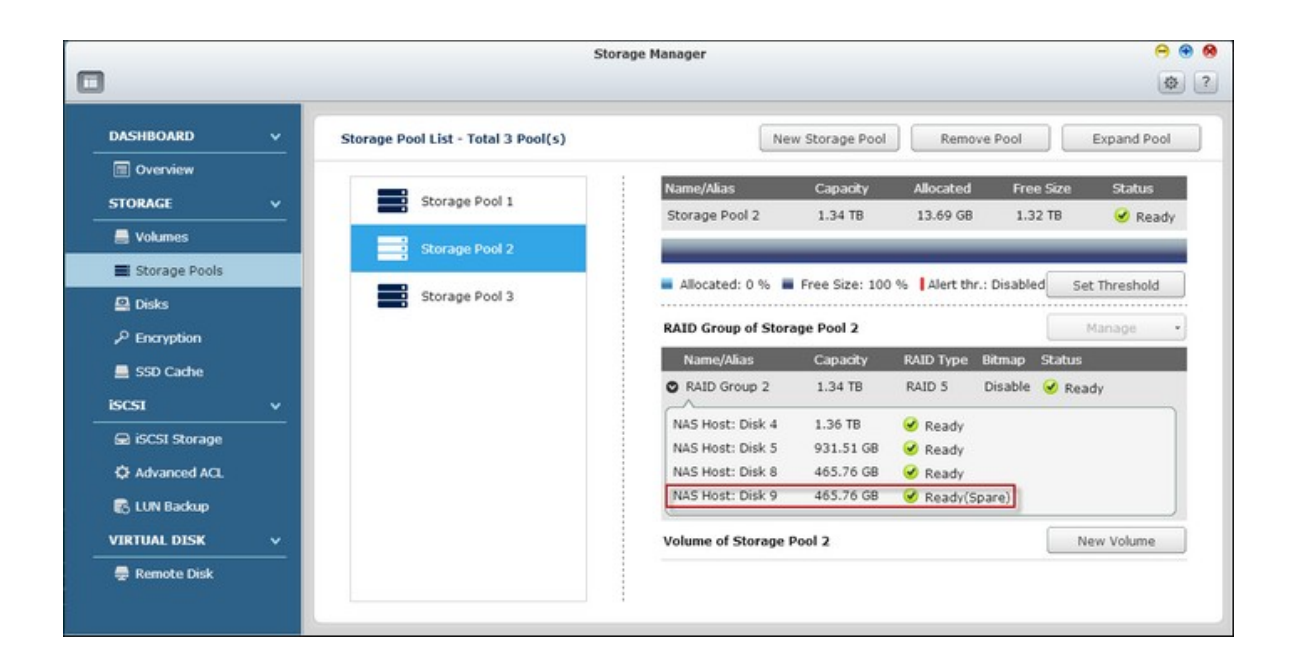

#### **Migration de configuration RAID**

Avec cette fonction, une configuration RAID peut être migrée vers une configuration RAID différente. Cette option est prise en charge pour les configurations suivantes : Migrer une seule unité vers RAID 1 ; Migrer de RAID 1 vers RAID 5 ; Migrer de RAID 5 vers RAID 6. Veuillez noter que certaines applications doivent être installées à nouveau (par exemple XDove.)

Suivez les étapes ci-dessous pour migrer une configuration RAID :

1. Sélectionnez un groupe RAID et cliquez sur "Manage" (Gérer) > "Migrate" (Migrer).

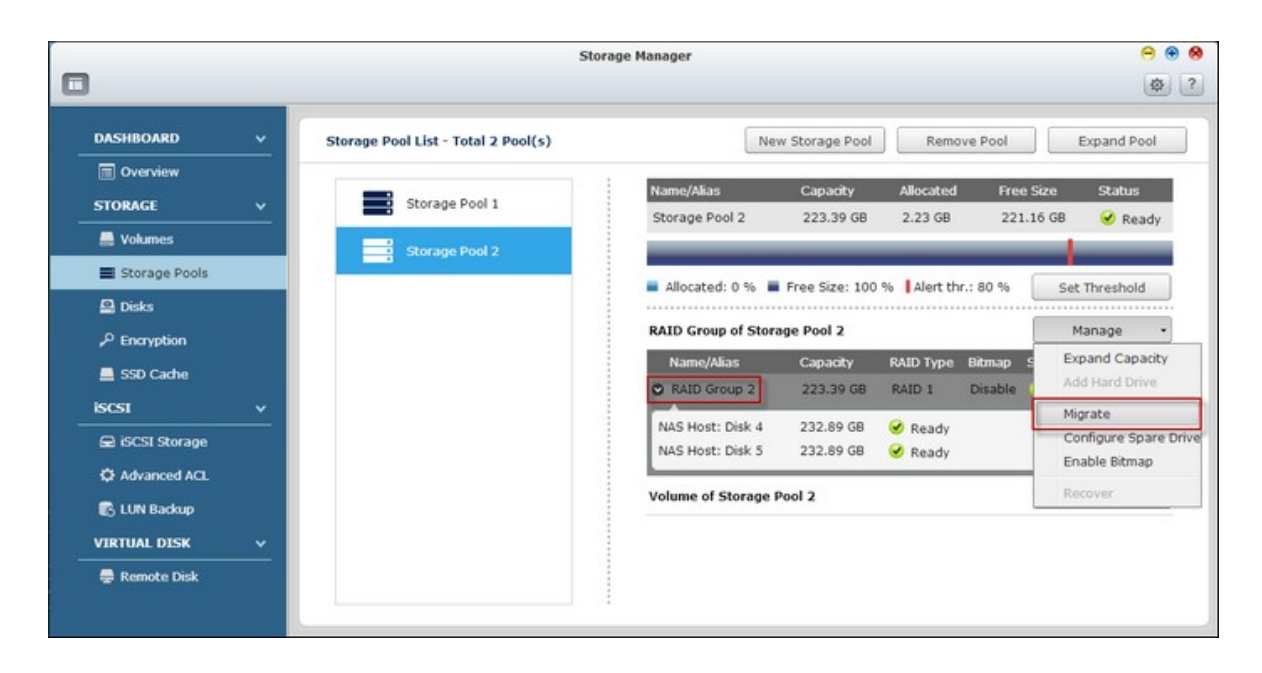

2. Sélectionnez le disque(s) dur dans la liste puis cliquez sur "Apply" (Appliquer).

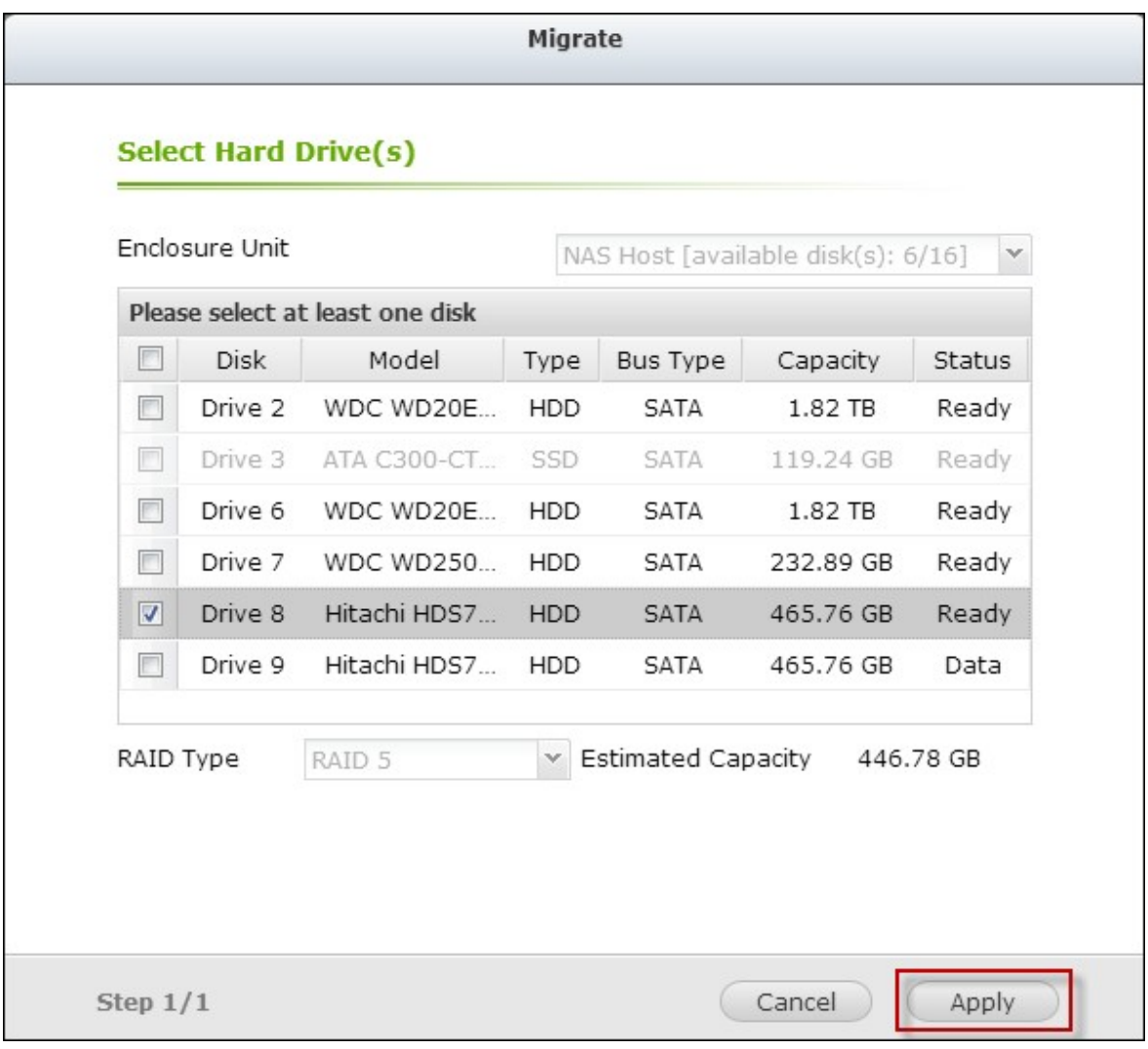

3. Veuillez noter que toutes les données sur le disque(s) dur sélectionné seront effacées. Cliquez sur "Yes" (Oui) si vous êtes sûr.

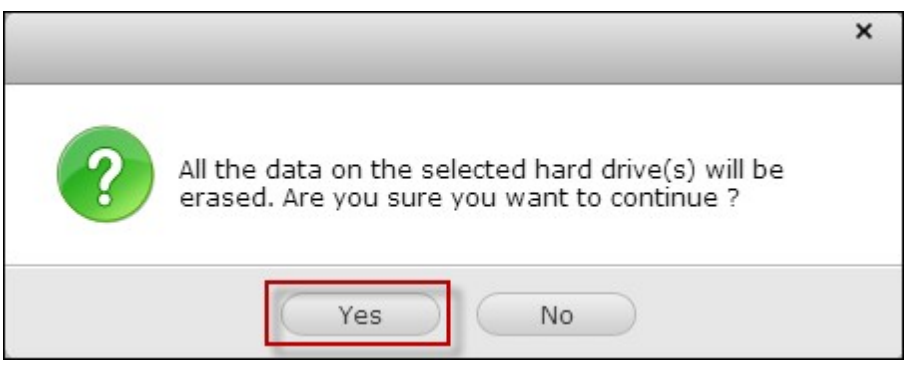

4. La configuration RAID choisie est migrée à la nouvelle.

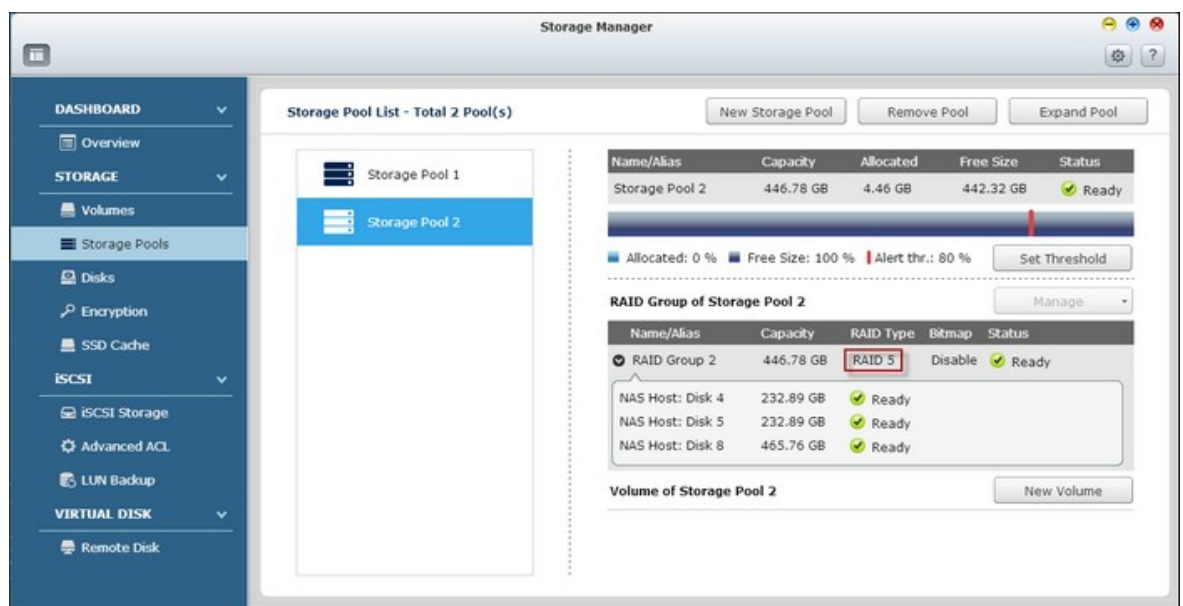

#### **Configurer des disques de rechange**

Avec cette fonction, un disque de rechange peut être ajouté ou supprimé d'une configuration RAID 1, RAID, 5, RAID 6, ou RAID 10. Suivez les étapes suivantes pour configurer un disque de rechange :

1. Sélectionnez un groupe RAID et cliquez sur "Manage" (Gérer) > "Configure Spare Drive" (Configurer le Lecteur de Secours).

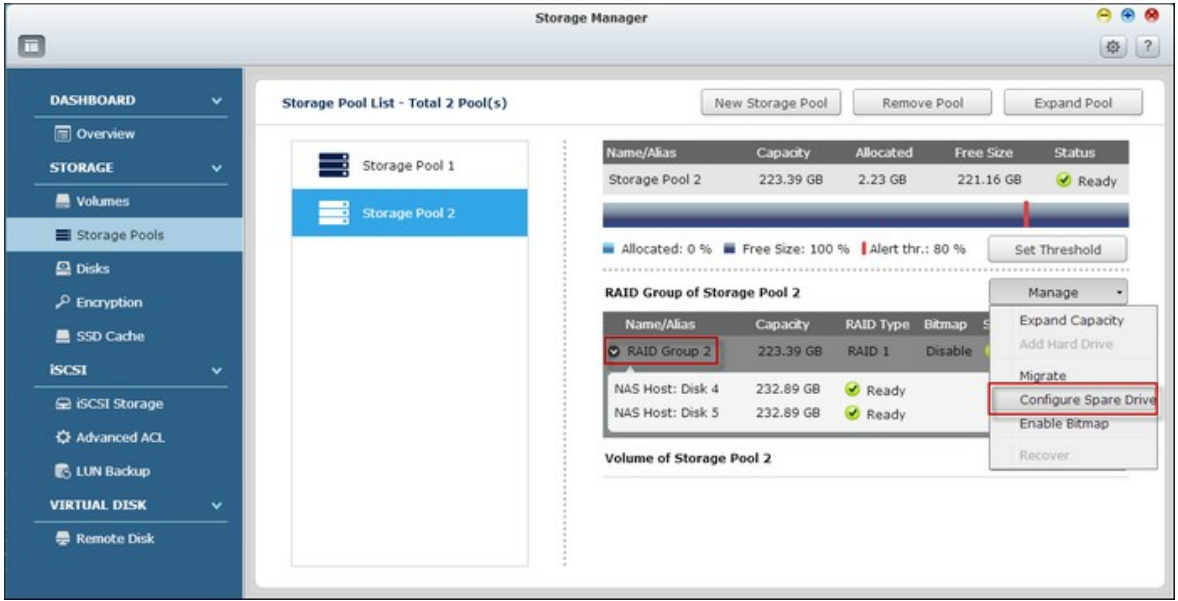

2. Sélectionnez le disque(s) dur qui doit être configuré en tant que disque de rechange et cliquez sur "Apply" (Appliquer).

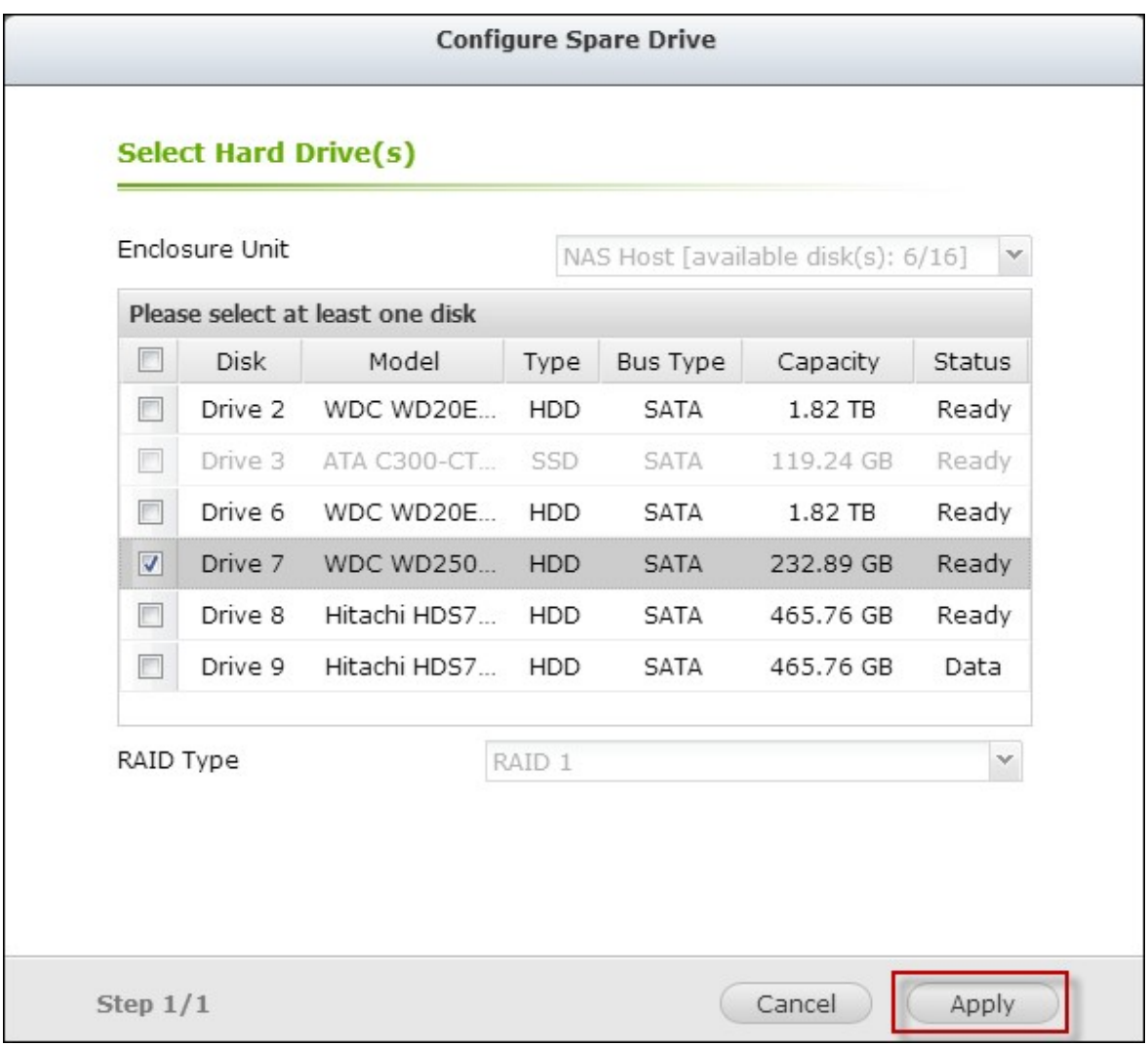

3. Veuillez noter que toutes les données sur le disque(s) dur sélectionné seront effacées. Cliquez sur "Yes" (Oui) si vous êtes sûr.

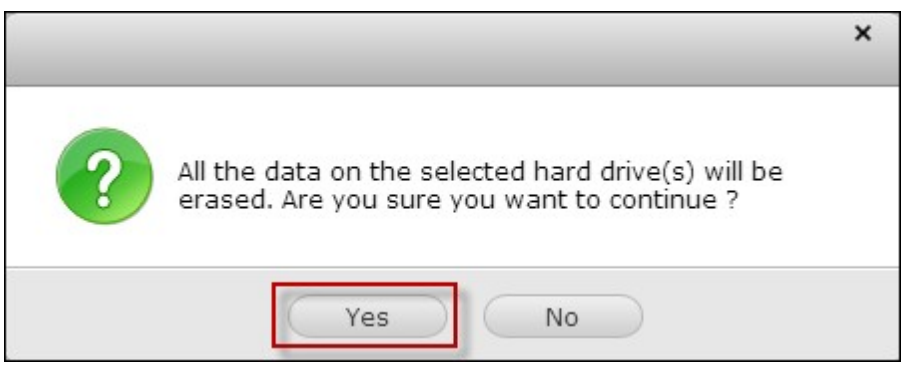

4. Les disques durs sélectionnés sont ajoutés comme disque de rechange.

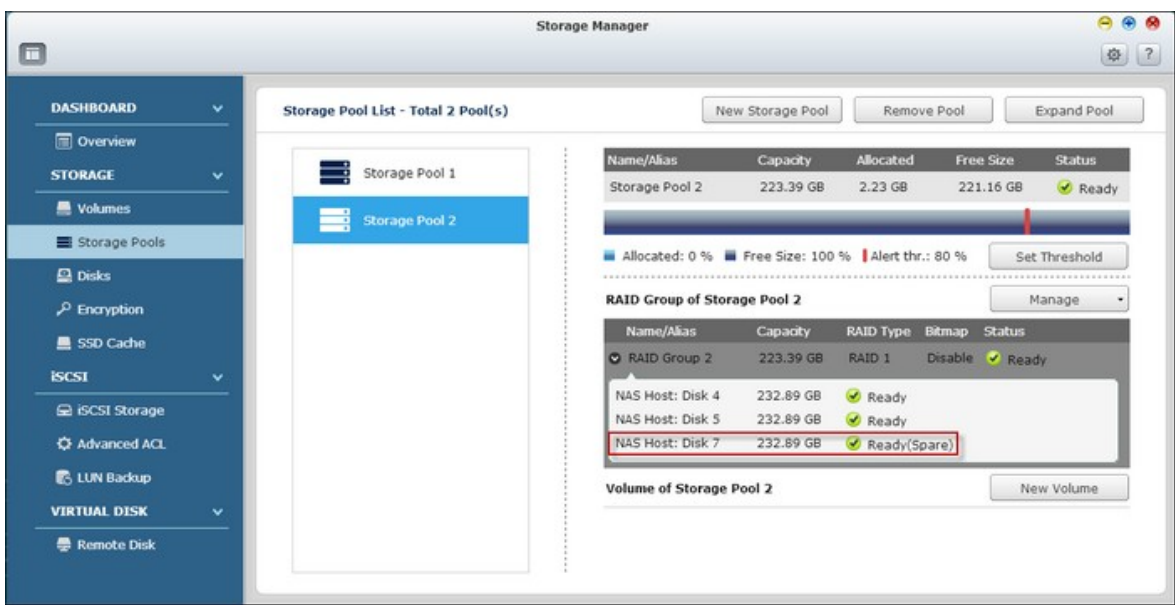

#### **Activation de bitmap / désactivation de bitmap**

Cette fonction permet de réduire la durée de reconstruction après un crash, ou le temps requis pour enlever/rajouter un disque dur. Cette fonction n'améliore pas les performances de lecture/écriture, et risque même de provoquer une légère détérioration des performances. Cependant, si une matrice possède un bitmap, un disque dur peut être enlevé et rajouté et seulement les changements sur les blocs ont besoin d'être faits puisque la suppression (enregistrée dans le bitmap) peut être resynchronisée.

**Remarque :** Le support bitmap est seulement disponible dans les modes RAID 1, RAID 5, RAID 6 et RAID 10.

Pour activer bitmap, sélectionnez un groupe RAID et cliquez sur "Manage" (Gérer) > "Enable Bitmap" (Activer Bitmap) et "OK".

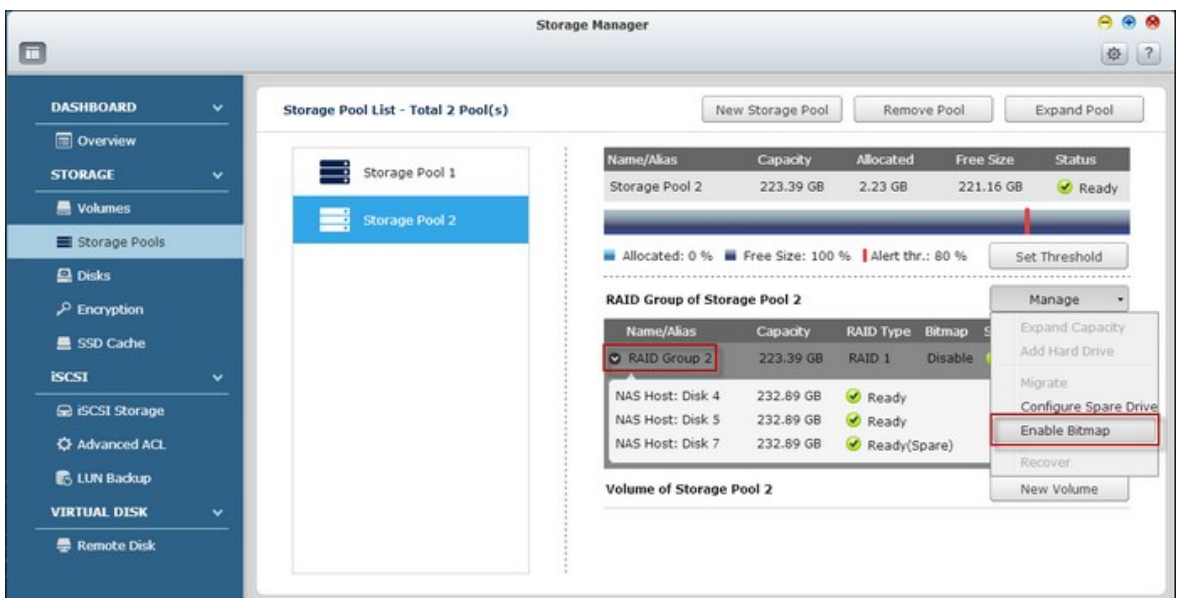

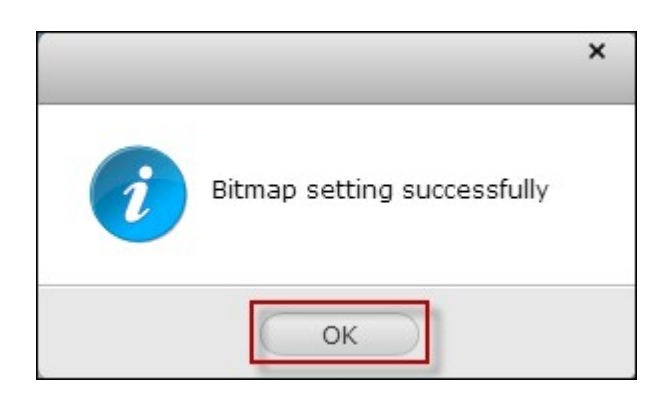

Pour désactiver bitmap, sélectionnez un groupe RAID et cliquez sur "Manage" (Gérer) > "Disable Bitmap" (Désactiver Bitmap) (disponible uniquement après avoir activé bitmap) et "OK".

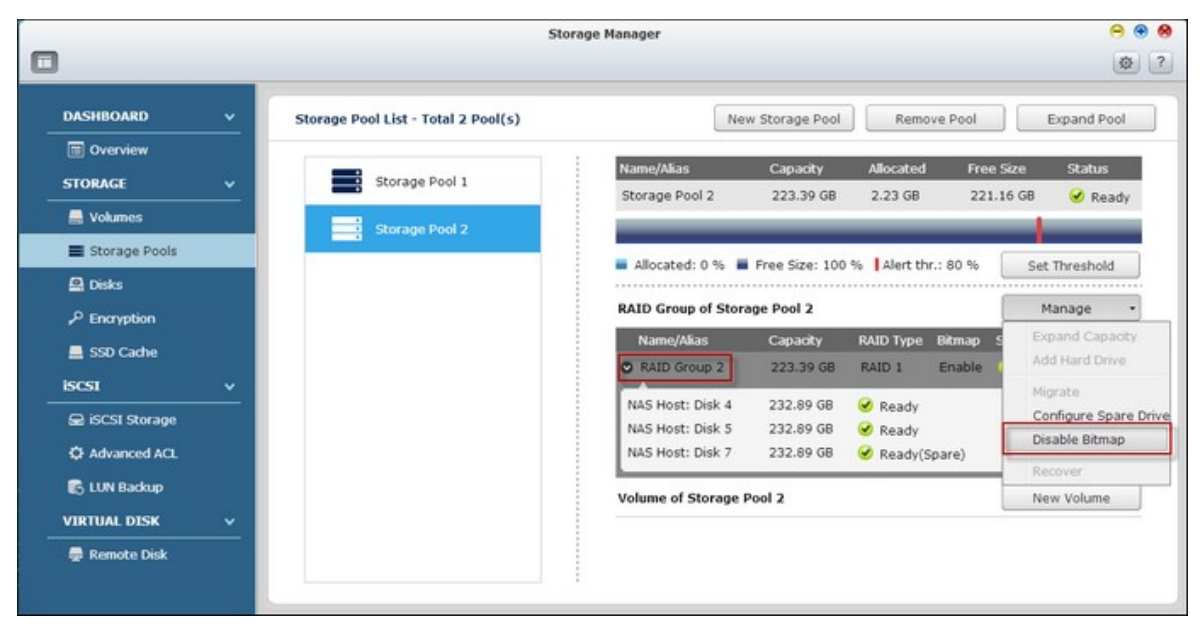

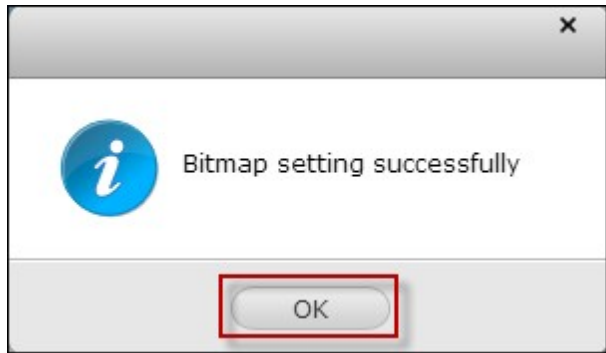

## **Récupérer des volumes de disque RAID défectueux**

Cette fonction permet de récupérer des volumes de disque RAID défectueux à partir de l'état "Inactif" à l'état normal (RAID 1, RAID 5, RAID 6 et RAID 10 sont récupérés en mode dégradé ; RAID 0 et JBOD sont récupérés en état normal). Avant de restaurer un volume de disque défectueux, confirmez que tous les disques durs du volume de disque sont bien insérés dans les baies du NAS. Après récupération, sauvegardez immédiatement vos données sur le disque(d) au cas où le volume de disque soit à nouveau défectueux.

Les volumes de disques RAID inactifs peuvent être récupérés seulement si le nombre minimal de disques en bonne santé nécessaires à la configuration RAID est disponible sur le NAS. Par exemple, dans une configuration RAID 5 avec trois disques durs dans la matrice, au moins deux disques durs en bonne santé sont nécessaires sur le NAS pour la récupération de volume. Sinon, ce volume RAID ne peut pas être récupéré. Reportezvous au tableau suivant pour connaître le nombre minimal de disques durs nécessaires pour récupérer chaque groupe RAID :

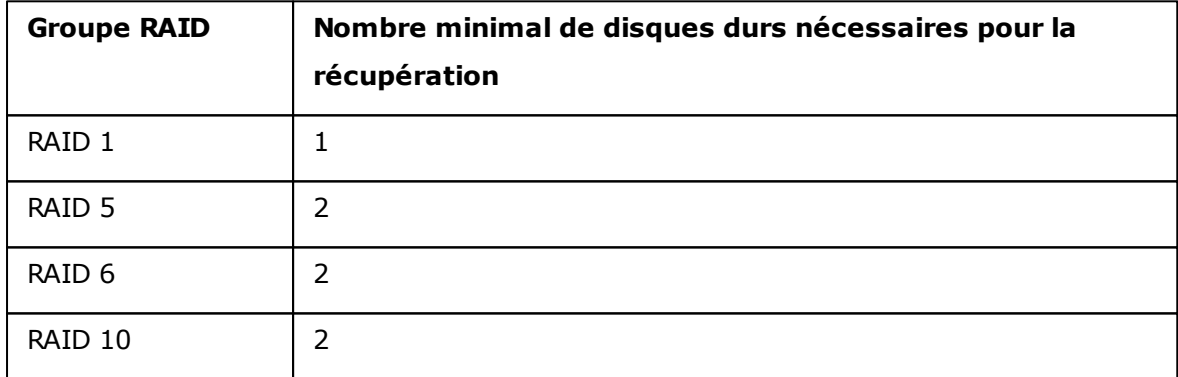

Suivez les étapes ci-dessous pour récupérer un groupe RAID défectueux :

1. Sélectionnez un groupe RAID défectueux.

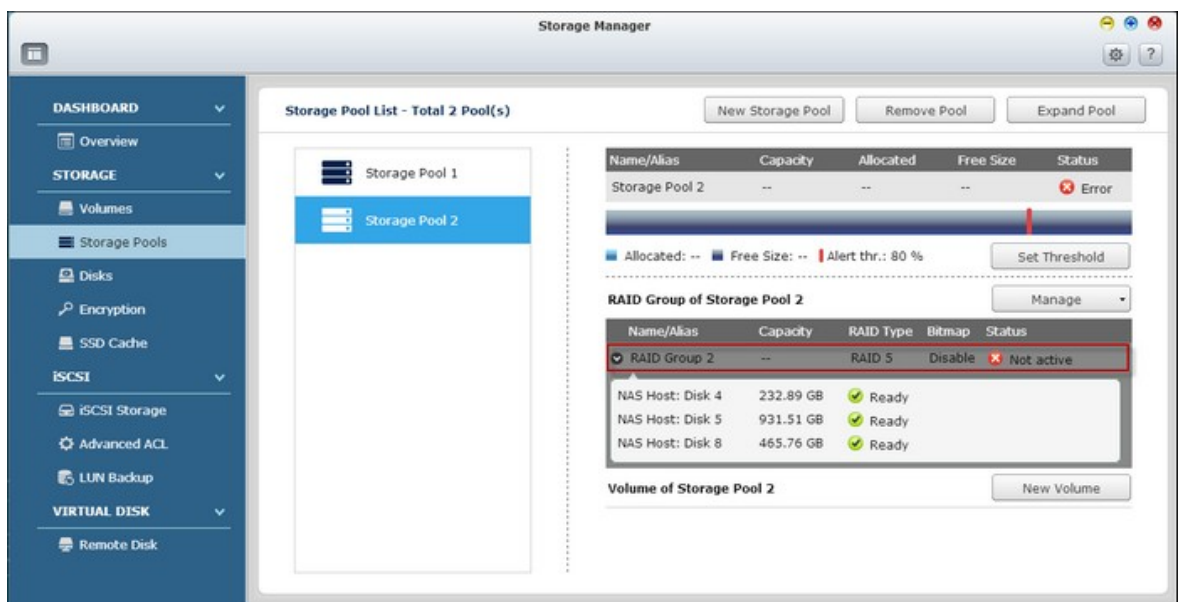

2. Cliquez sur "Manage" (Gérer) > "Recover" (Récupérer).

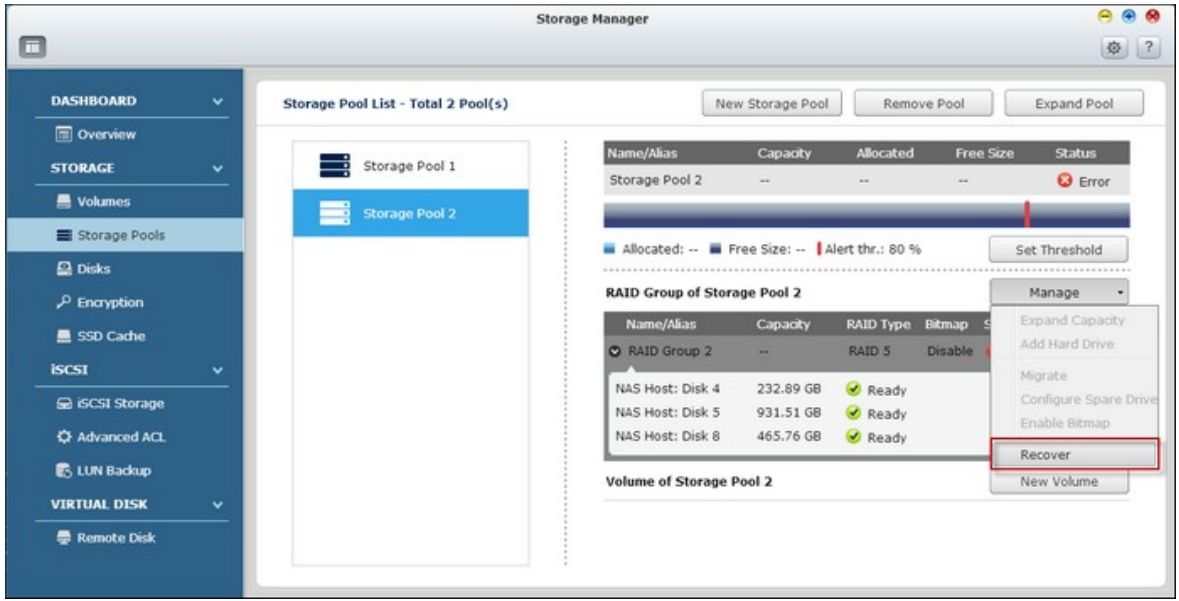

3. Le groupe RAID sélectionné est récupéré.

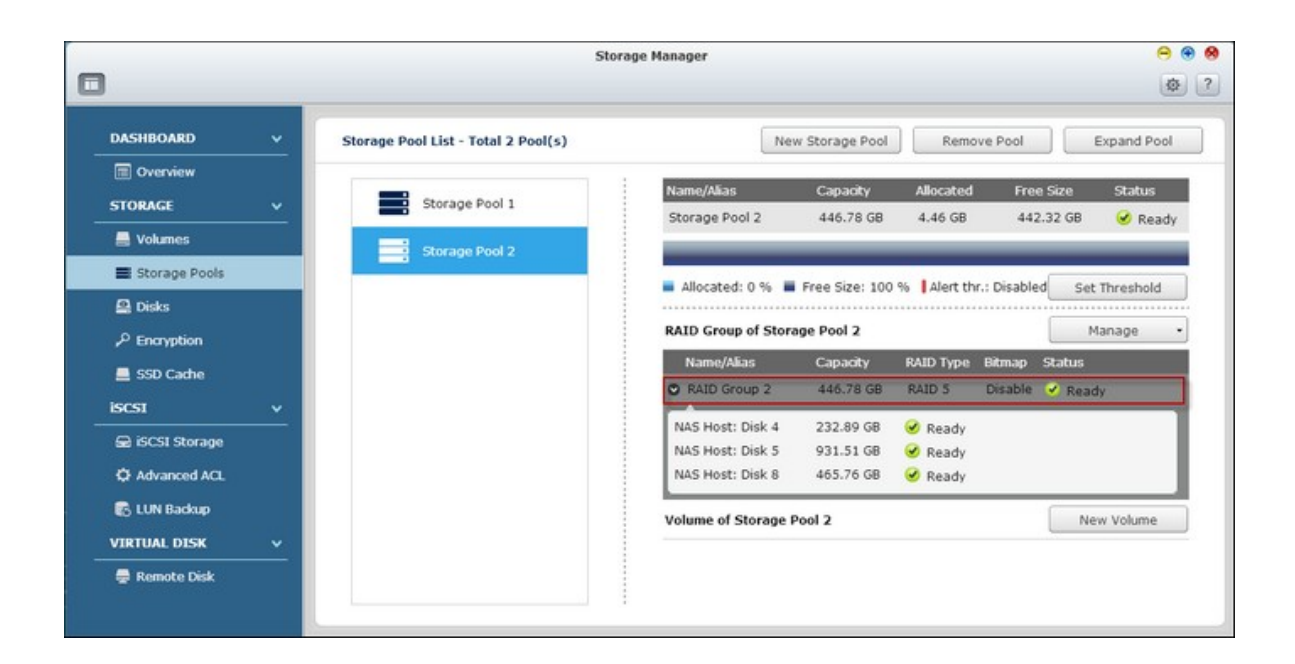

## **Création de nouveaux volumes pour les pools de stockage**

Pour créer un nouveau volume pour un pool de stockage, choisissez un pool de stockage en premier et cliquez sur "New Volume" (Nouveau volume). Suivez les instructions affichées à l'écran pour terminer la création. Pour des instructions plus détaillées, référez-vous au chapitre [Volumes](#page-100-0) 101.

#### *4.2.2.3 Disques*

Cette page est conçue pour aider les utilisateurs à surveiller et à gérer les disques durs installés sur le NAS et ses boîtiers d'extension connectés ; les utilisateurs peuvent trouver et identifier rapidement les disques durs pour les tâches de maintenance appropriées.

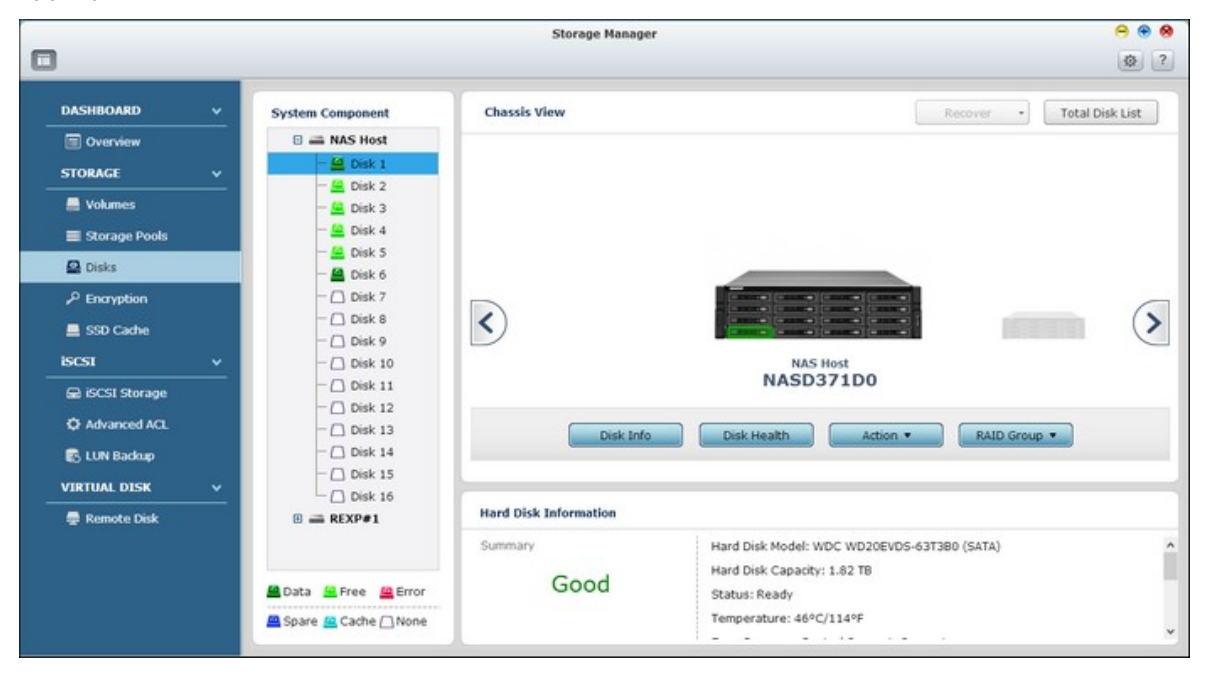

# **Gestion des hôtes NAS**

Cliquez sur l'hôte NAS dans "System Component" (Composant système) pour vérifier les informations générales.

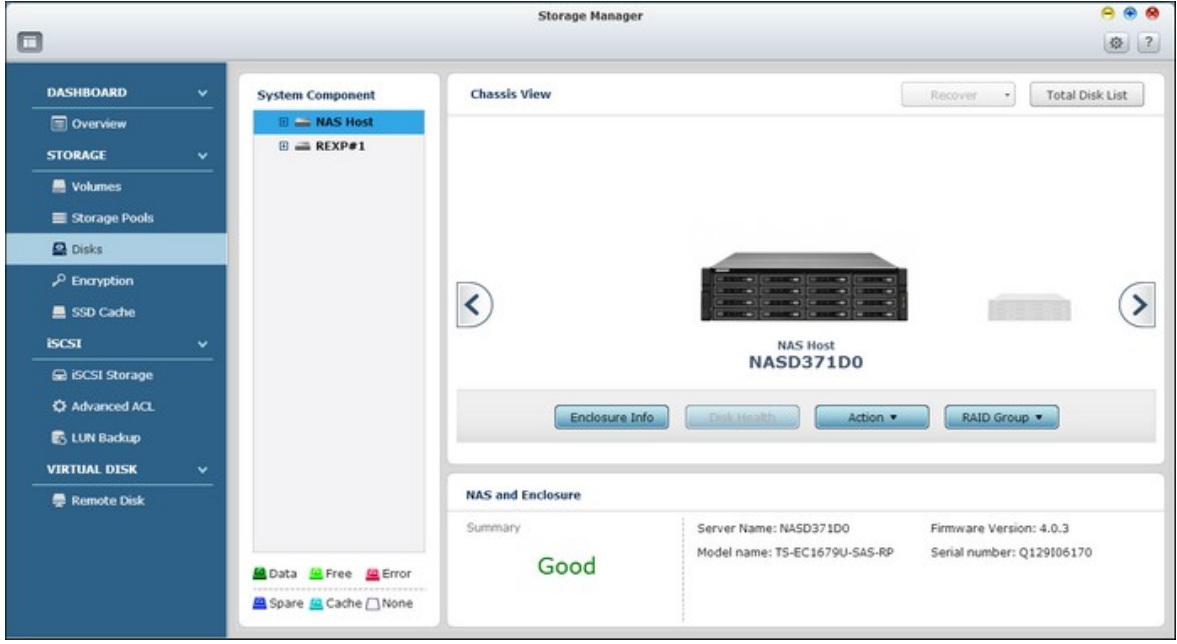

Référez-vous au tableau suivant pour les actions disponibles pour gérer un hôte NAS :

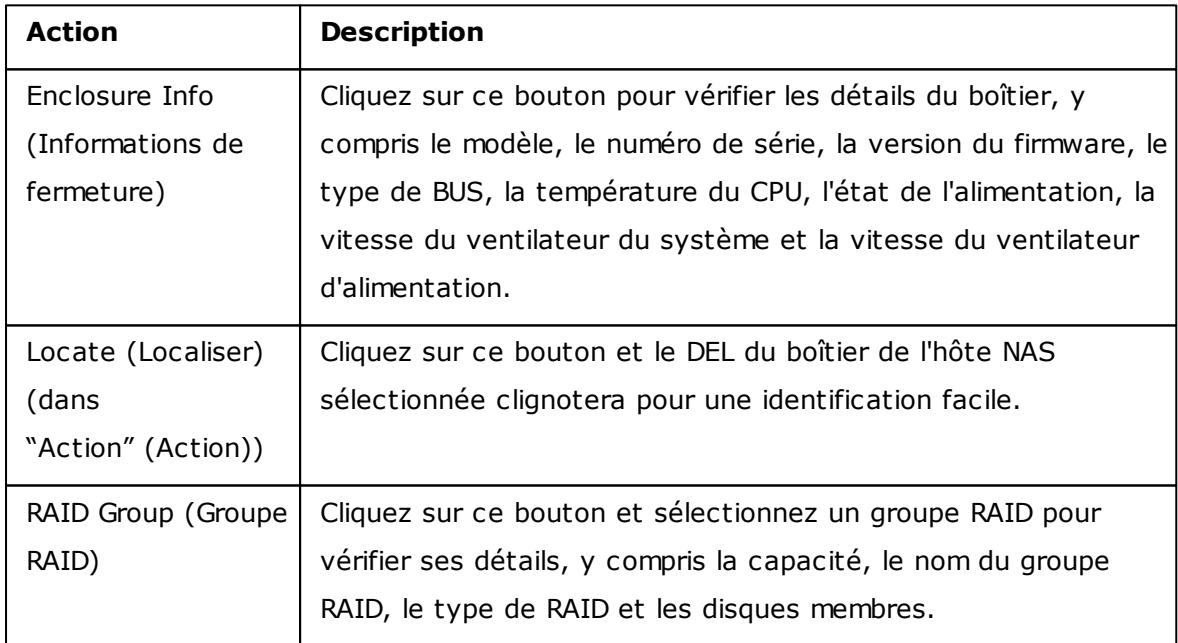

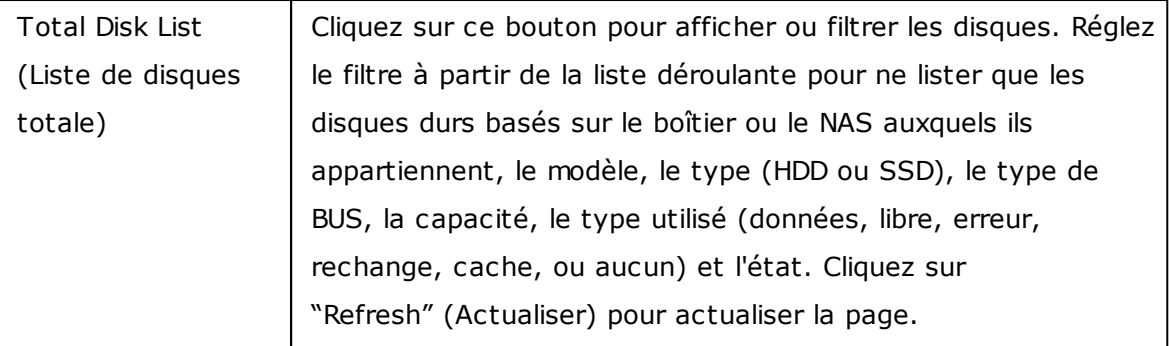

## **Gestion des disque**

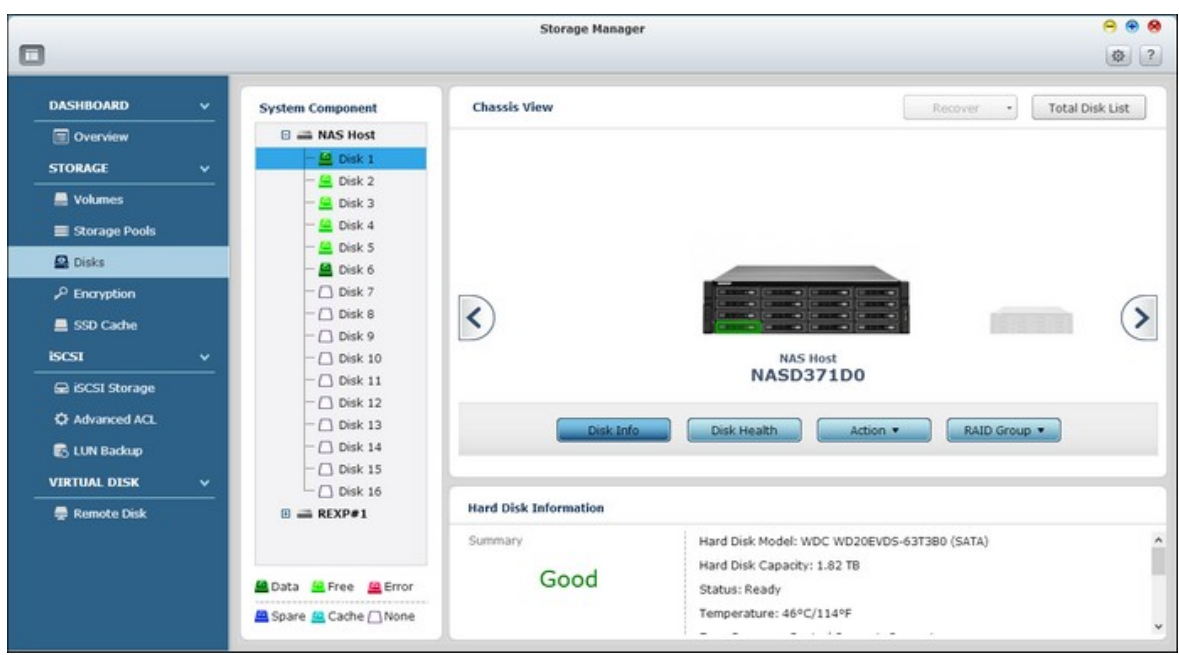

Cliquez sur "+" avant l'hôte NAS dans "System Component" (Composant système) et sélectionnez un disque pour vérifier ses informations générales.

La légende figurant sous "System Component" (Composant système) est fournie pour indiquer les types de disques durs :

- Data (Données) : Un disque qui contient des données.
- Free (Libre) : Un disque vide qui ne possède aucune données.
- Error (Erreur) : Un disque détecté avec des erreurs (il peut s'agir de secteurs défectueux ou d'erreurs d'E/S) et il est recommandé que ce disque doit être remplacé immédiatement.
- Spare (Rechange) : Un disque configuré en tant que disque de rechange pour un groupe RAID.
- Cache (Cache) : Un disque configuré en tant que mémoire cache.
- None (Aucun) : Un disque qui n'a pas été configuré.

Référez-vous au tableau suivant pour les actions disponibles pour gérer un disque :

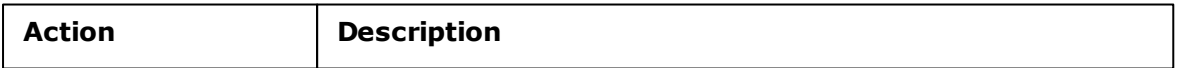

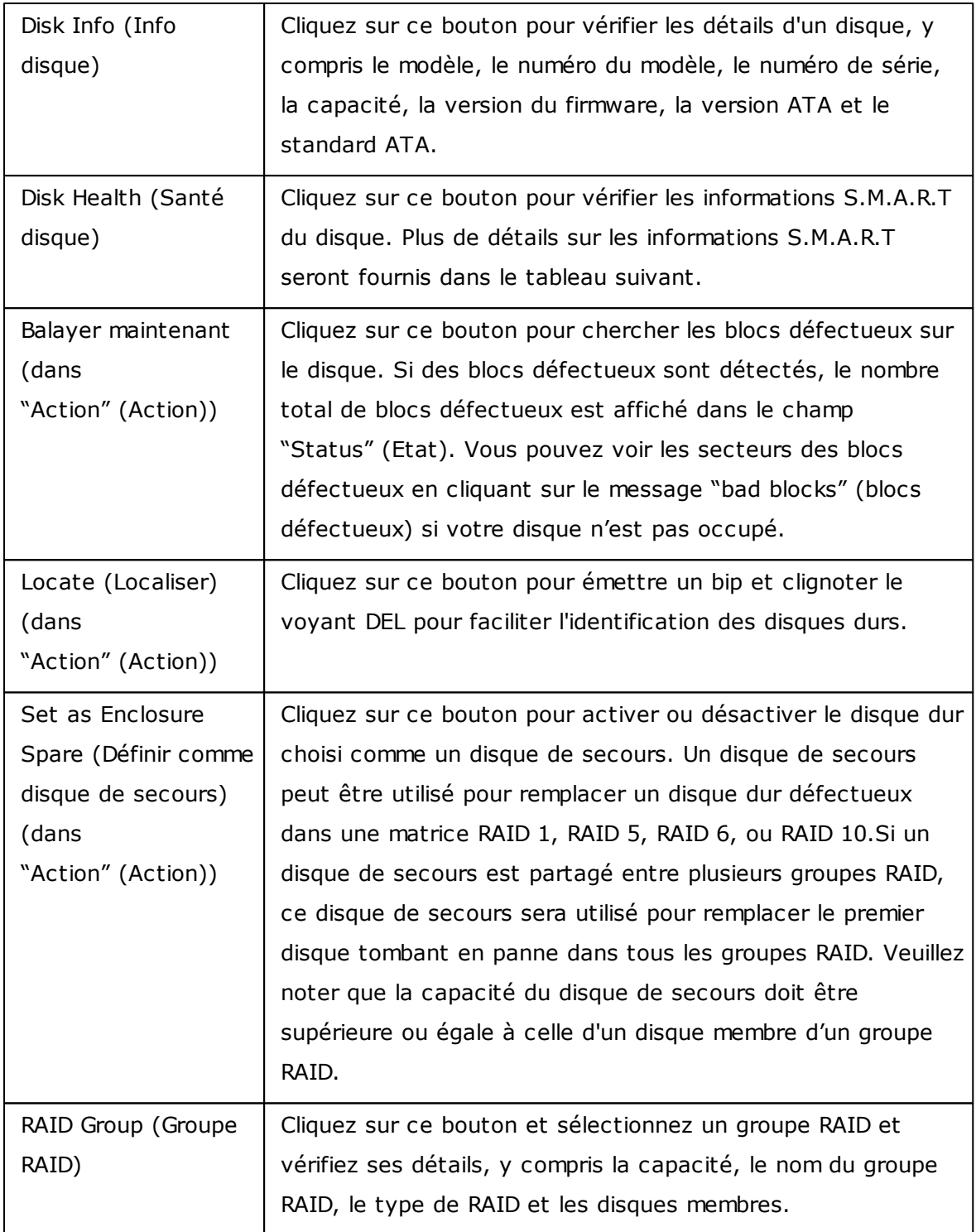

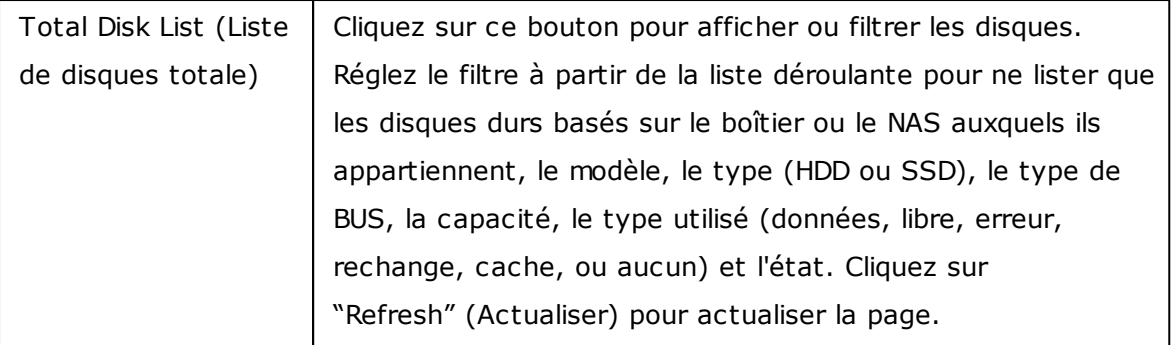

## **Informations DD S.M.A.R.T**

Cliquez sur le bouton "Disk Health" (Santé disque) pour afficher la fenêtre Disk Health (Santé disque), indiquée ci-dessous.

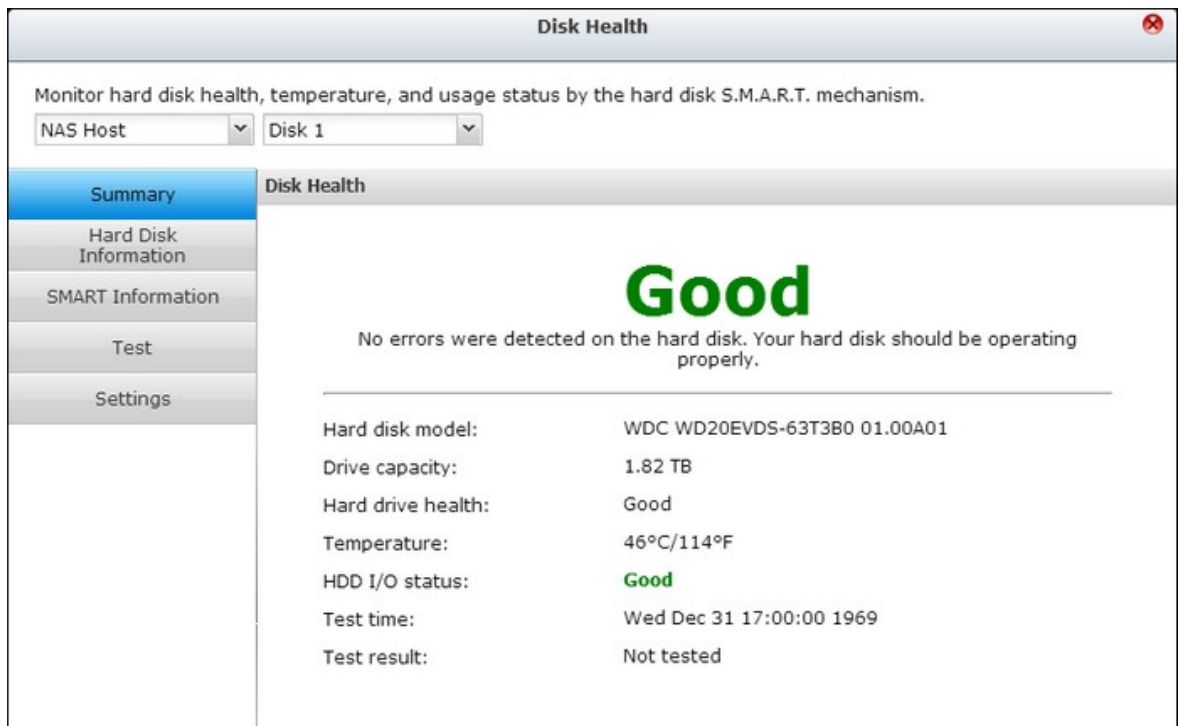

Sélectionnez en premier un hôte NAS ou un boîtier d'extension et un des disques pour vérifier les informations S.M.A.R.T. Référez-vous au tableau suivant pour plus de détails sur chaque champ :

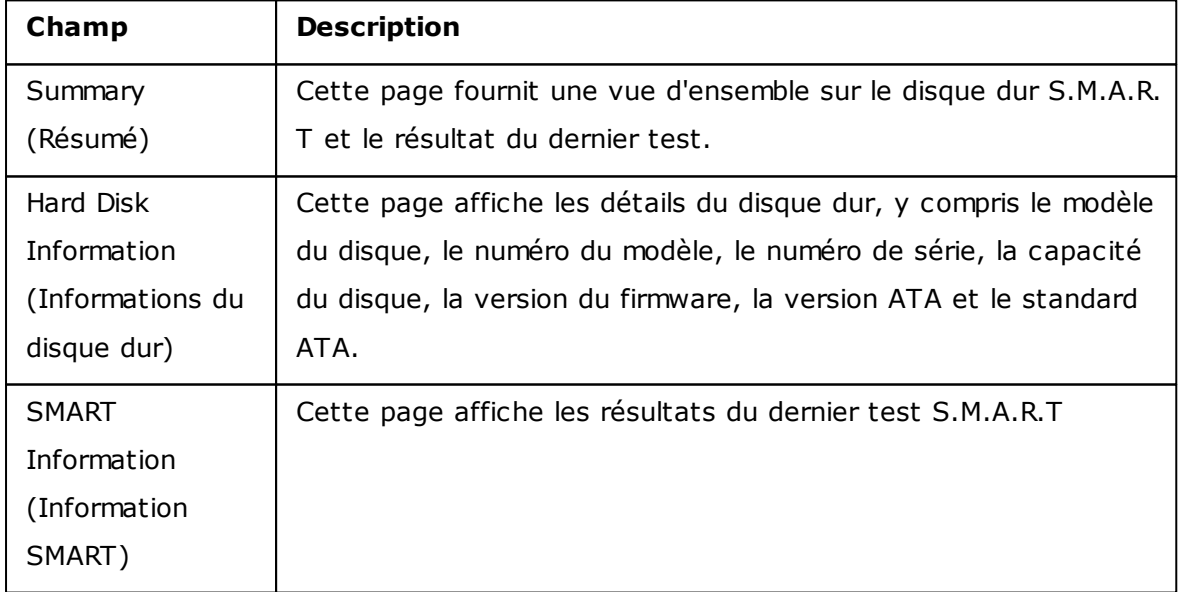

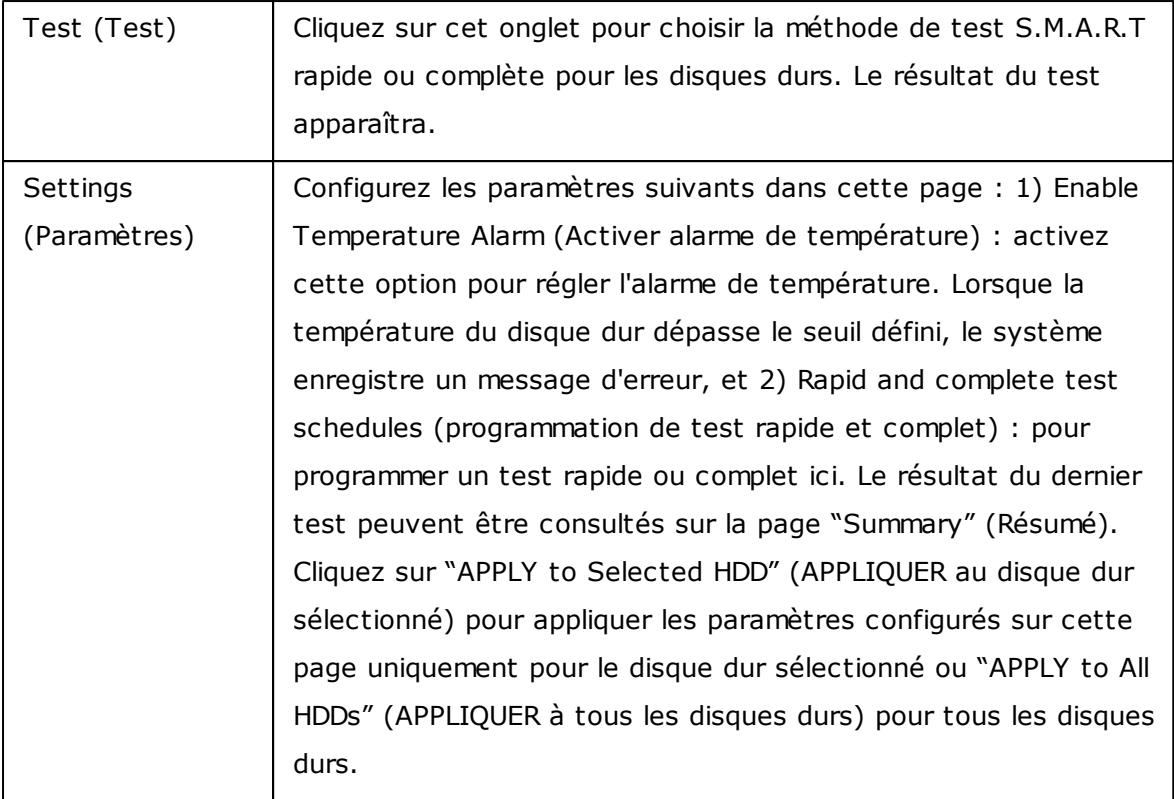

## **Gestion des boîtiers d'extension**

**Rem arque :** La fonction ou son contenu ne s'appliquent qu'à certains modèles: TS-470 Pro, TS-470, TS-670 Pro, TS-670, TS-870 Pro, TS-870, TS-870U-RP, TS-879 Pro, TS-879U-RP, TS-1079 Pro, TS-1270U-RP, TS-1279U-RP, TS-1679U-RP, TS-EC879U-RP, TS-EC1279U-RP, TS-EC1279U-SAS-RP, TS-EC1679U-RP, TS-EC1679U-SAS-RP, SS-EC1279U-SAS-RP, SS-EC1879U-SAS-RP, SS-EC2479U-SAS-RP.

Cliquez en premier sur un boîtier d'extension (REXP) dans "System Component" (Composant système) pour vérifier les informations générales.

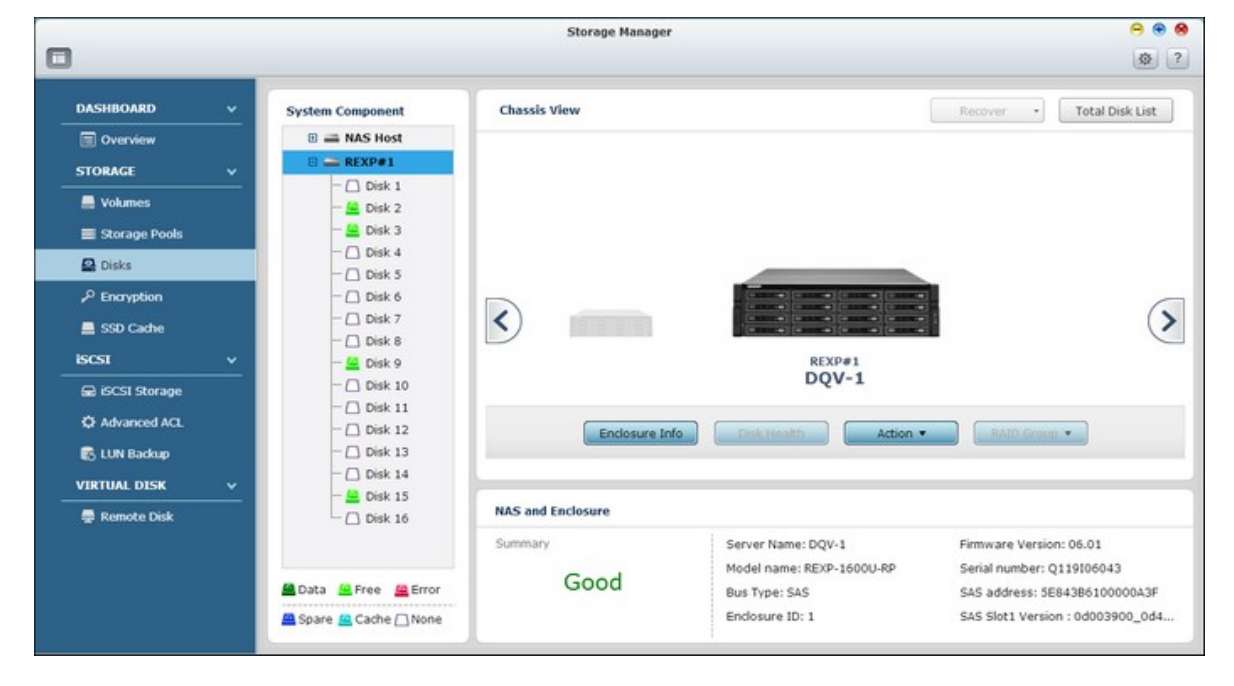

Référez-vous au tableau suivant pour les actions disponibles pour gérer un boîtier d'extension :

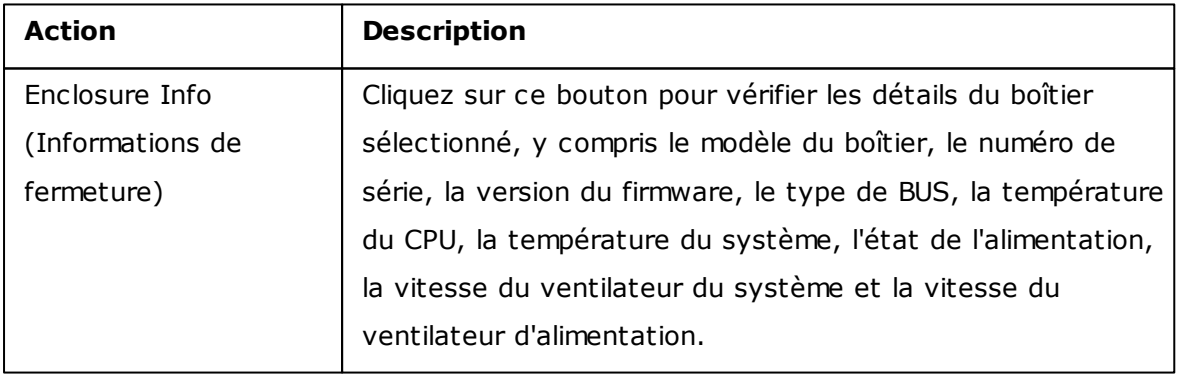

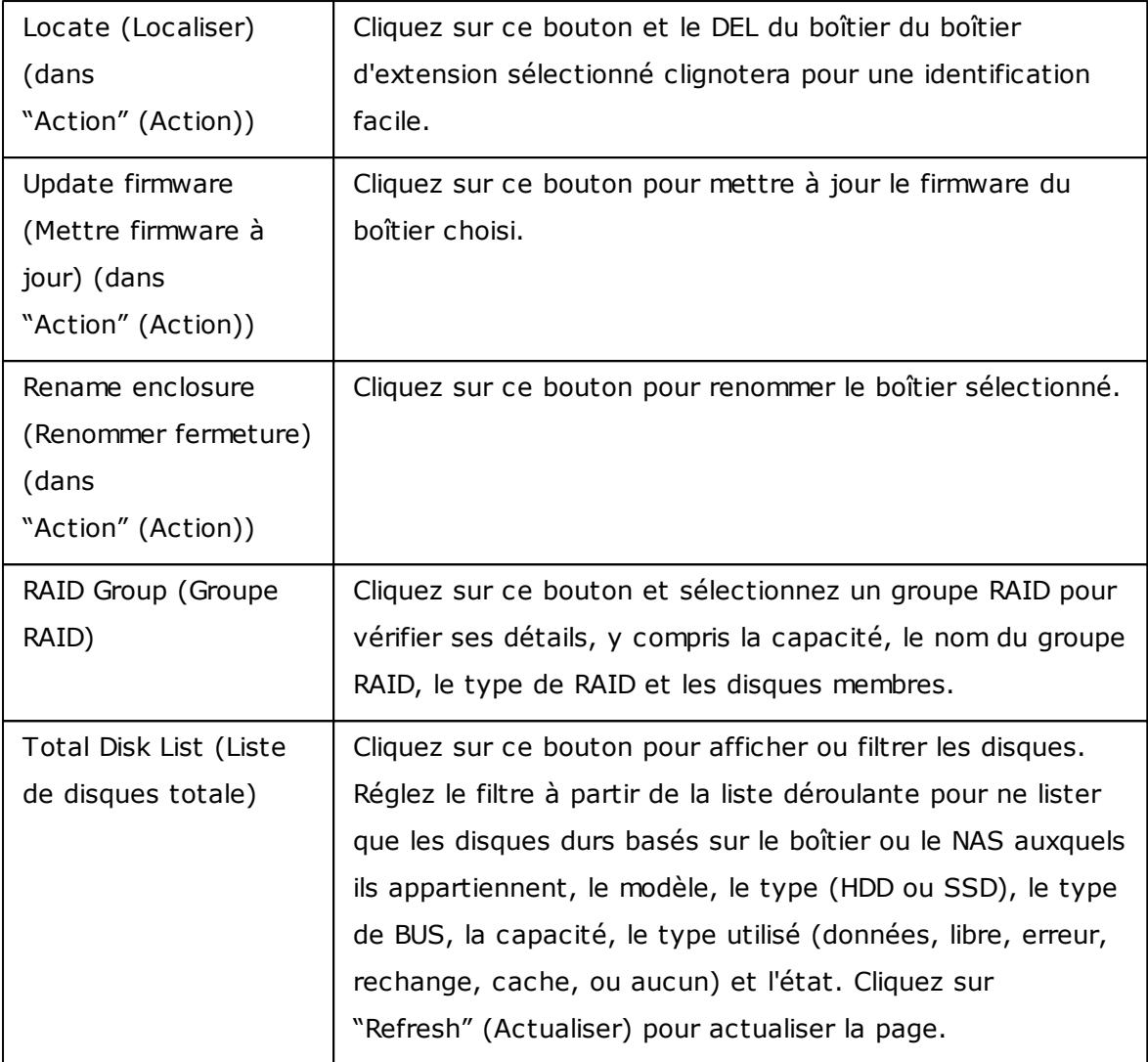

## **Récupération des boîtiers d'extension**

**Rem arque :** La fonction ou son contenu ne s'appliquent qu'à certains modèles: TS-470 Pro, TS-470, TS-670 Pro, TS-670, TS-870 Pro, TS-870, TS-870U-RP, TS-879 Pro, TS-879U-RP, TS-1079 Pro, TS-1270U-RP, TS-1279U-RP, TS-1679U-RP, TS-EC879U-RP, TS-EC1279U-RP, TS-EC1279U-SAS-RP, TS-EC1679U-RP, TS-EC1679U-SAS-RP, SS-EC1279U-SAS-RP, SS-EC1879U-SAS-RP, SS-EC2479U-SAS-RP.

Cliquez sur "Recover" (Récupérer) en haut à droite dans la fenêtre pour récupérer des volumes d'un boîtier qui a été déconnecté accidentellement (par ex. une panne non programmée ou le débranchement accidentel du câble SAS) de l'hôte NAS. Lorsque cela se produit, un symbole de chaîne cassée sera affiché dans Vue châssis. L'état du pool de stockage affecté indiquera "Error" (Erreur) et le groupe RAID sera "Not active" (Non actif).

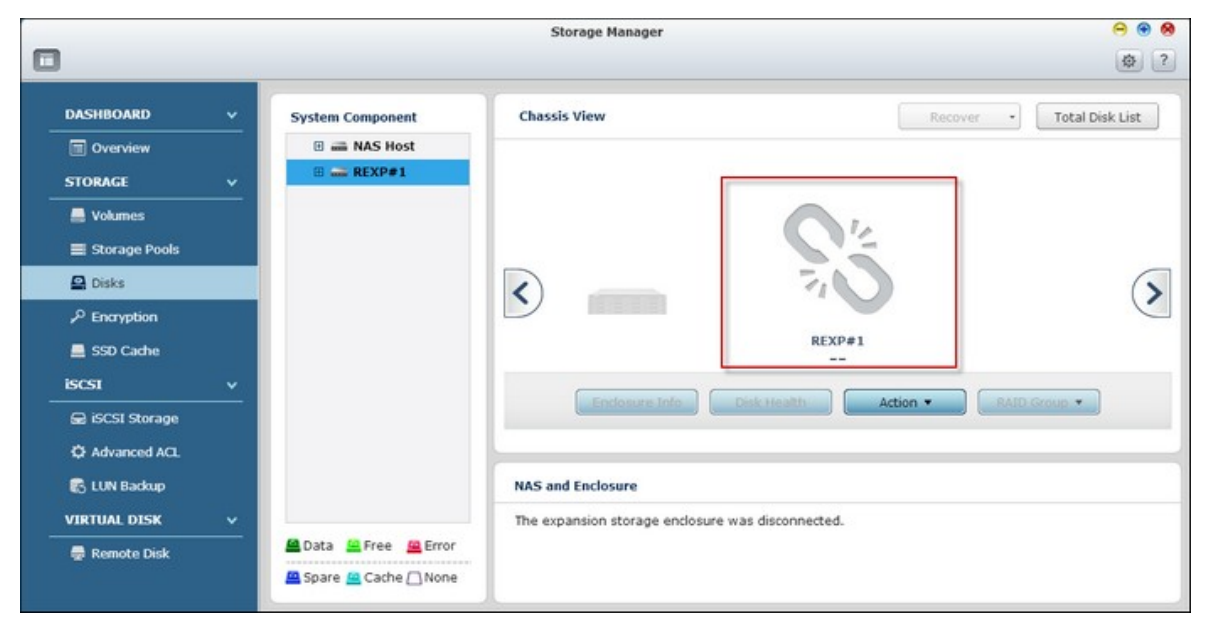

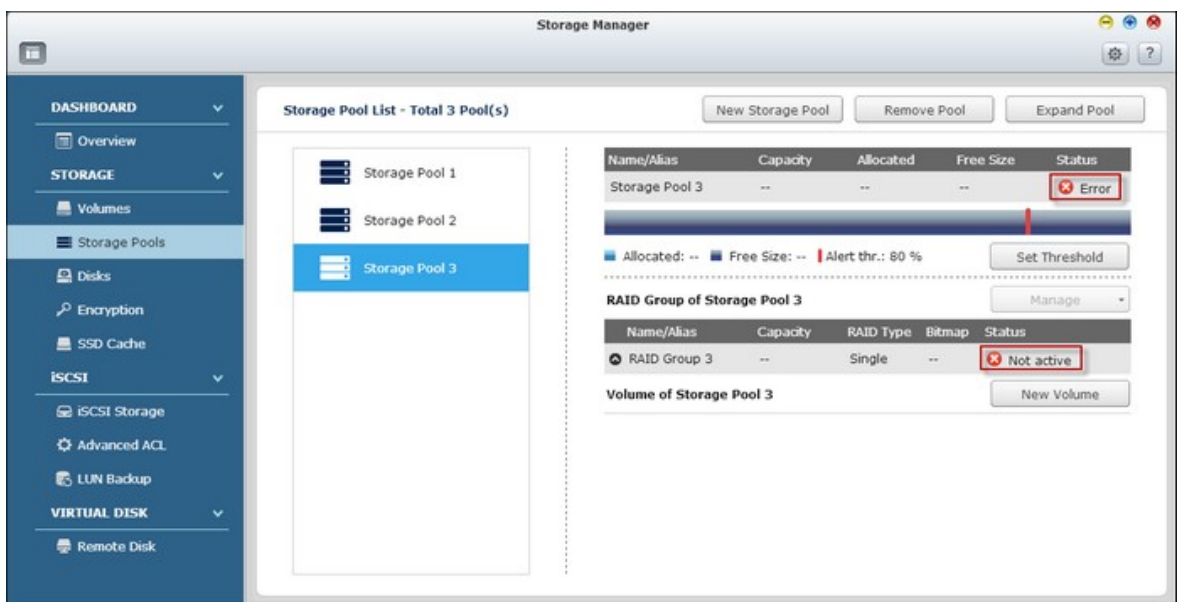

Pour récupérer un boîtier d'extension qui a été déconnecté, suivez les étapes suivantes :

1. Cliquez sur "Recover" (Récupérer) > "Recover Enclosure" (Récupérer fermeture).

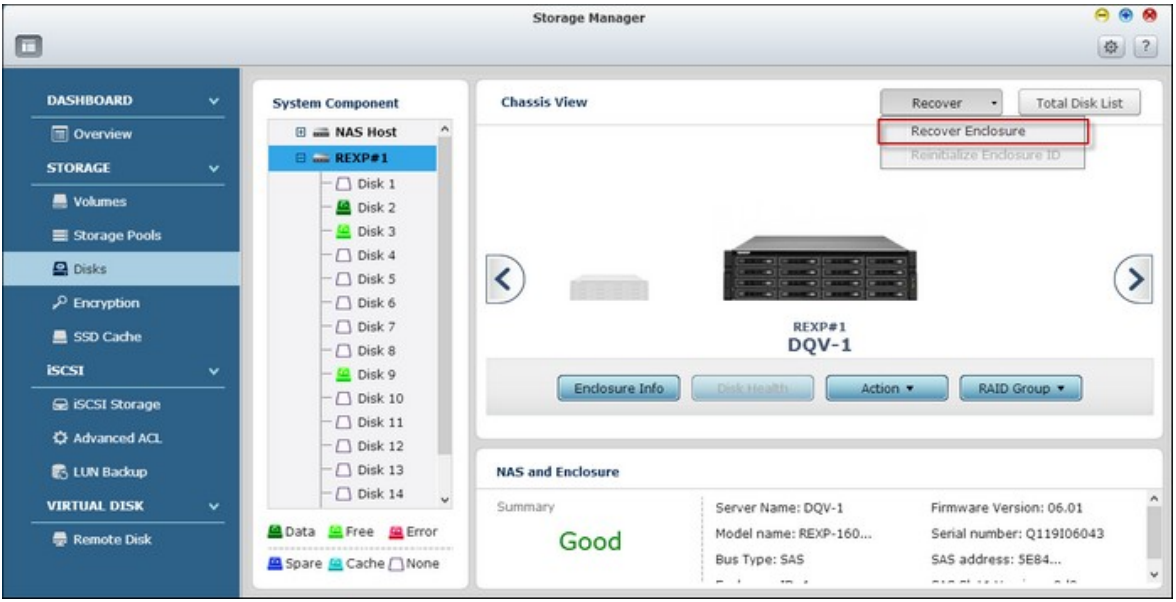

2. Assurez-vous que le bon port est utilisé pour le boîtier d'extension et cliquez sur "OK".

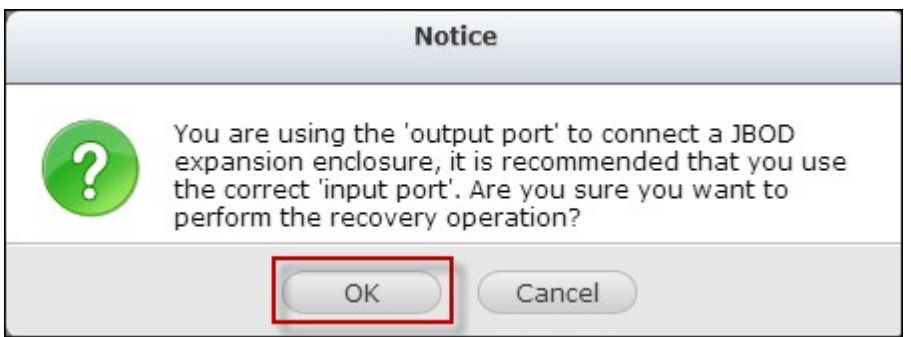

3. Cliquez sur "OK".

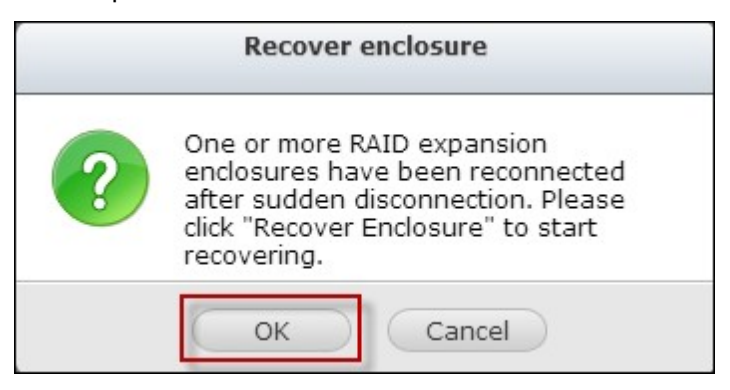

4. Le boîtier d'extension déconnecté est récupéré.

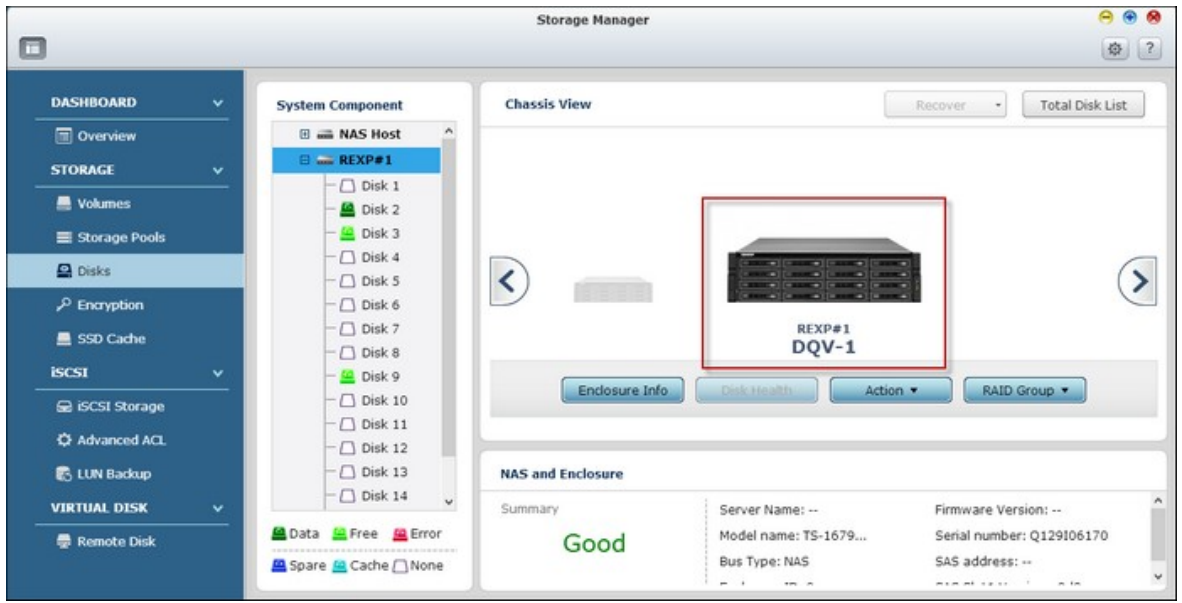

5. Les pools de stockage affectés et les groupes RAID sont aussi récupérés.

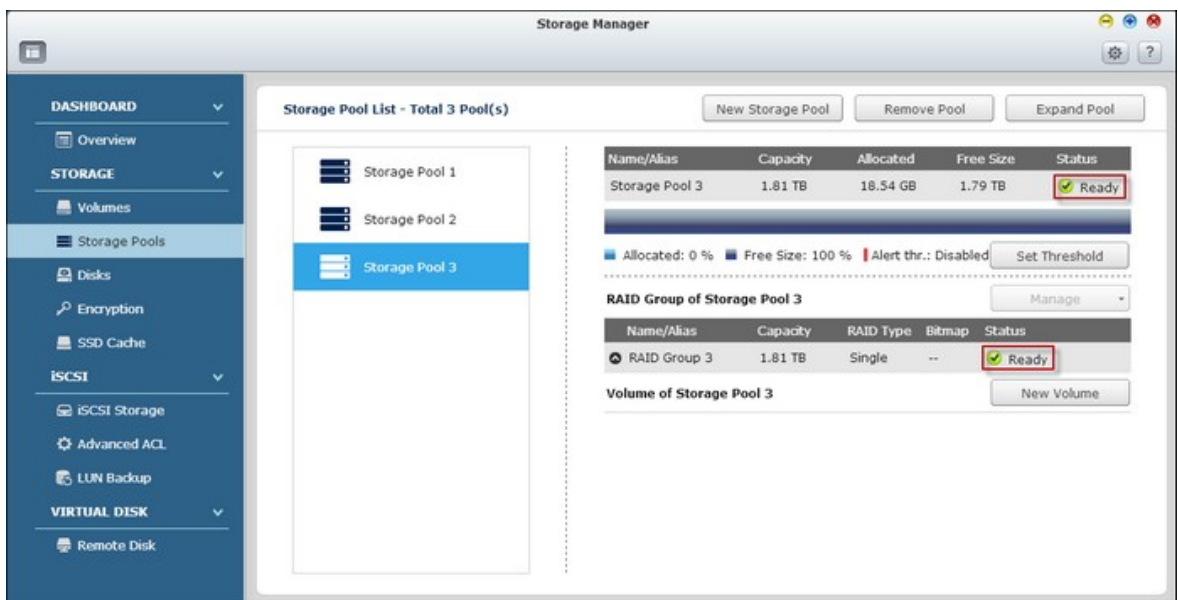

#### **Remarque :**

- Le bouton "Recover" (Récupérer) est seulement disponible si le boîtier d'extension déconnecté contient des volumes.
- La fonction "Reinitialize enclosure ID" (Réinitialiser ID de fermeture) est seulement utilisée lorsqu'il y a plus de 32 boîtiers connectés à un NAS et qu'ils doivent être réarrangés pour l'ID de boîtier.

#### *4.2.2.4 Cryptage*

Les volumes de disque sur le Turbo NAS peuvent être cryptés avec un cryptage AES 256-bit pour protéger contre le vol des données. Le volume de disque crypté ne peut être monté pour un accès en lecture/écriture normal qu'avec un mot de passe autorisé. La fonction de cryptage protège les données confidentielles contre un accès non autorisé, même si les disques durs ou le NAS complet sont volés.

**Remarque :** Le cryptage basé sur volume AES est seulement applicable à certains modèles de QNAP NAS. Référez-vous à tableau de [comparaison](http://www.qnap.com/images/products/comparison/Comparison_NAS.html) de produit pour plus de détails.

#### **Cryptage des données sur le Q NAP T urbo Nas**

Les utilisateurs peuvent gérer les volumes de disques cryptés sur le NAS dans cette page. Chaque volume de disque crypté est verrouillé par une touche particulière. Le volume crypté peut être déverrouillé avec les méthodes suivantes

- Mot de passe de cryptage : Entrez un mot de passe de cryptage pour déverrouiller le volume de disque. Le mot de passe par défaut est "admin". Le mot de passe doit avoir entre 8 et 16 caractères. Les symboles (!@  $\#$  \$ % ^ & \* ( )\_+ = ?) sont pris en charge.
- Fichier clé de cryptage : Chargez le fichier de clé de cryptage sur le NAS pour déverrouiller le volume de disque. La clé peut être téléchargée à partir de la page "Encryption" (Cryptage) lorsque vous avez déverrouillé avec succès le volume de disque.

## **Avant de commencer**

Veuillez lire ce qui suit avant d'utiliser la fonction de cryptage de données du Turbo NAS.

- La fonction de cryptage du Turbo NAS est basé sur volume. Un volume peut être un disque unique, une configuration JBOD ou une matrice RAID.
- Choisissez si vous voulez crypter ou non un volume de disque avant de le créer sur le NAS. En d'autres mots, un volume ne peut pas être crypté après avoir été créé à moins que le volume de disque ne soit réinitialisé. Veuillez noter que la réinitialisation d'un volume de disque effacera toutes les données du disque.
- Le cryptage du volume de disque ne peut pas être effacé sans réinitialisation. Pour annuler le cryptage d'un volume de disque, le volume de disque doit être réinitialisé et toutes les données du disque seront effacées.
- Gardez la clé de cryptage ou le mot de passe dans un endroit sûr. Si le mot de passe a été oublié ou si la clé de cryptage a été perdu, les données seront irrécupérables.
- Avant de commencer, lisez les instructions attentivement et respectez toujours ces instructions.

**Remarque :** Les fonctions de cryptage de données ne sont pas disponibles dans tous les pays, à cause des restrictions imposées par certains pays.

# **Création de nouveaux volumes de disque cryptés**

Pour créer un nouveau volume de disque crypté sur le NAS, suivez les étapes suivantes :

1. Connectez-vous au NAS en tant qu'administrateur. Allez dans "Storage Manager" (Gestionnaire de stockage) > "Encryption" (Cryptage) et cliquez sur "Create Encryption Volume" (Créer volume de cryptage).

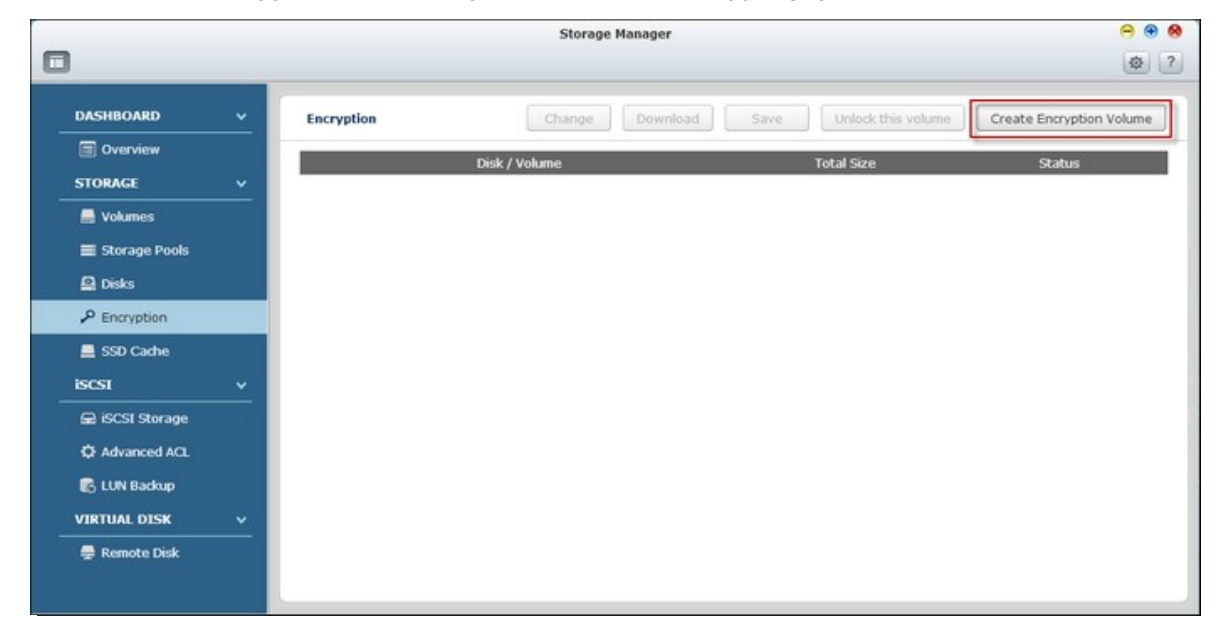

2. Cliquez sur "Custom" (Personnalisé) pour créer un nouveau pool de stockage ou sélectionnez un pool de stockage existant. Cliquez sur "Next" (Suivant).

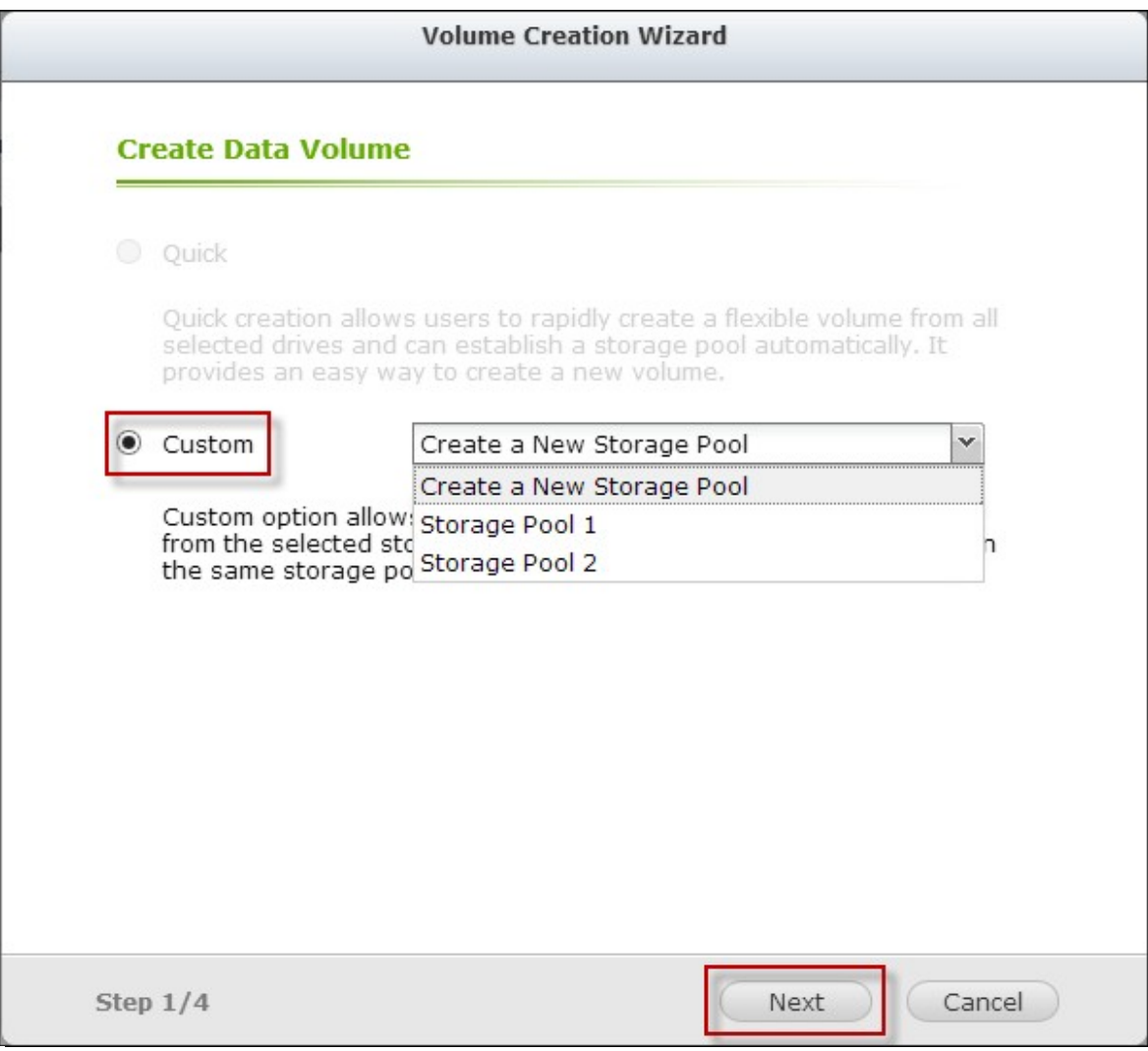

3. Sélectionnez le disque(s) dur que vous souhaitez configurer pour le volume de disque et le type de RAID. Cliquez sur "Next" (Suivant).

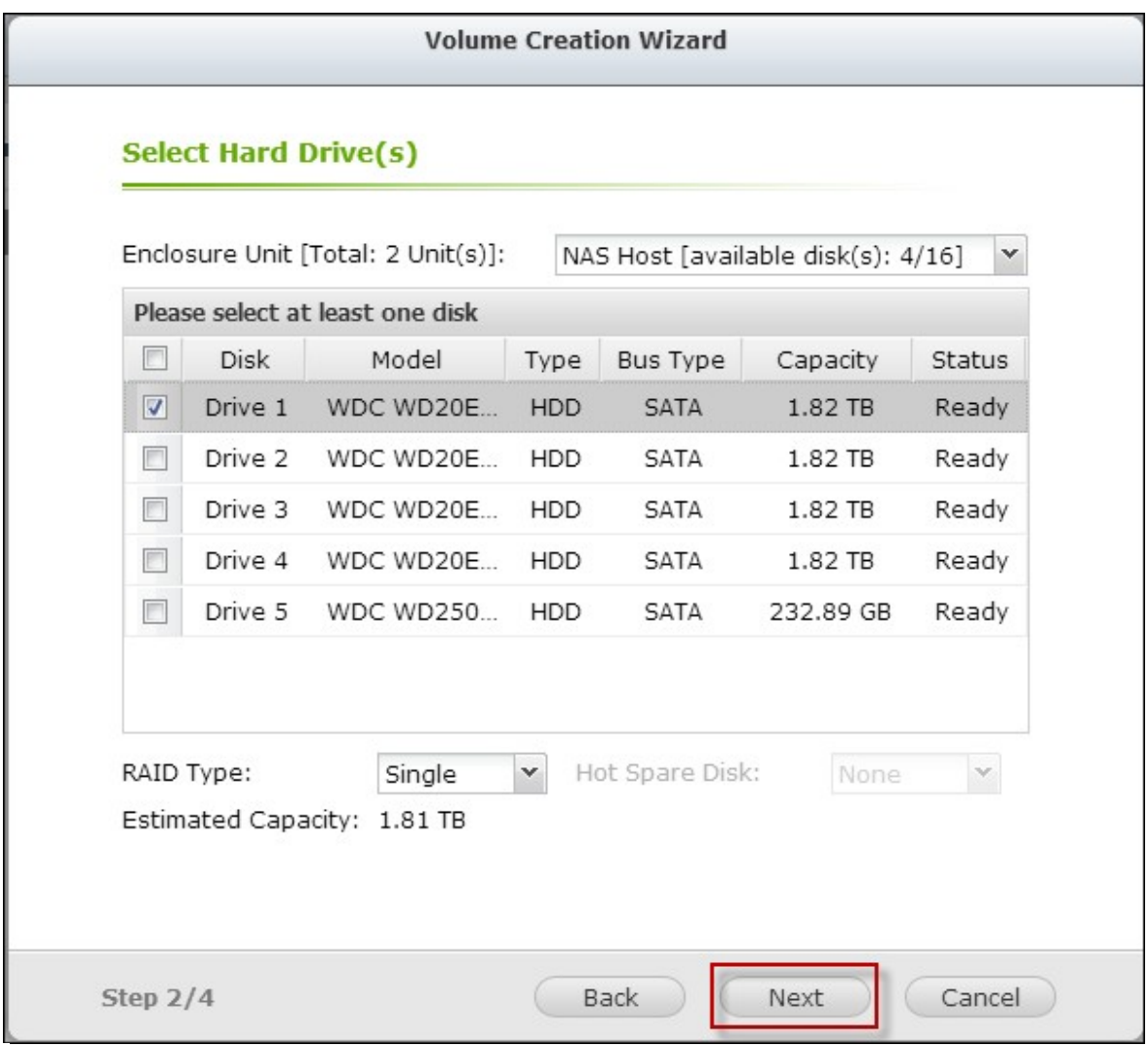

4. Spécifiez les détails du volume, comme la capacité du volume, les réglages de provisionnement fin, le seuil d'alerte, l'alias du volume, le chiffrement et les dossiers partagés pour le volume désiré. Cliquez sur "Next" (Suivant).

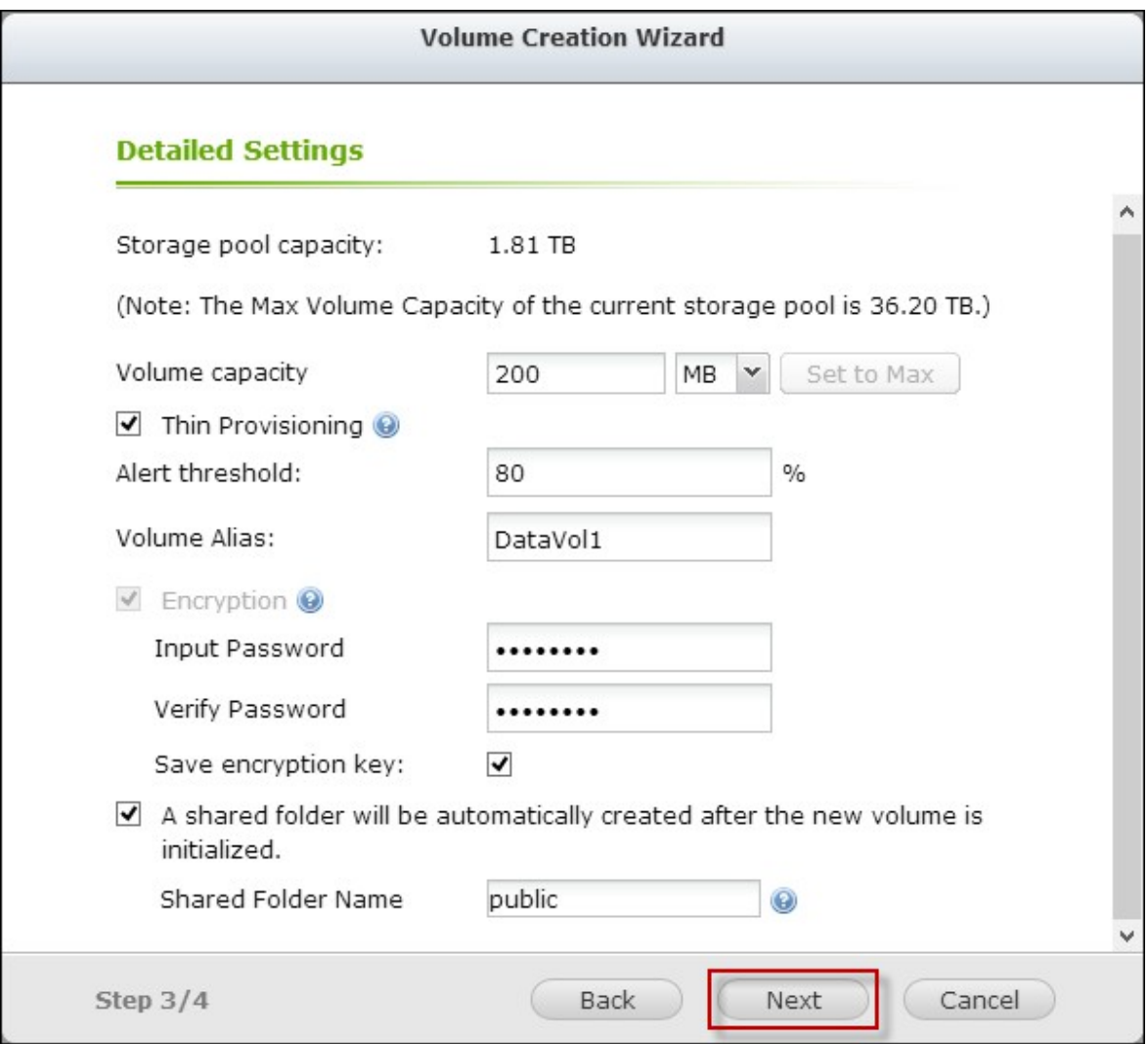

5. Confirmez les réglages et cliquez sur "Finish" (Terminer).
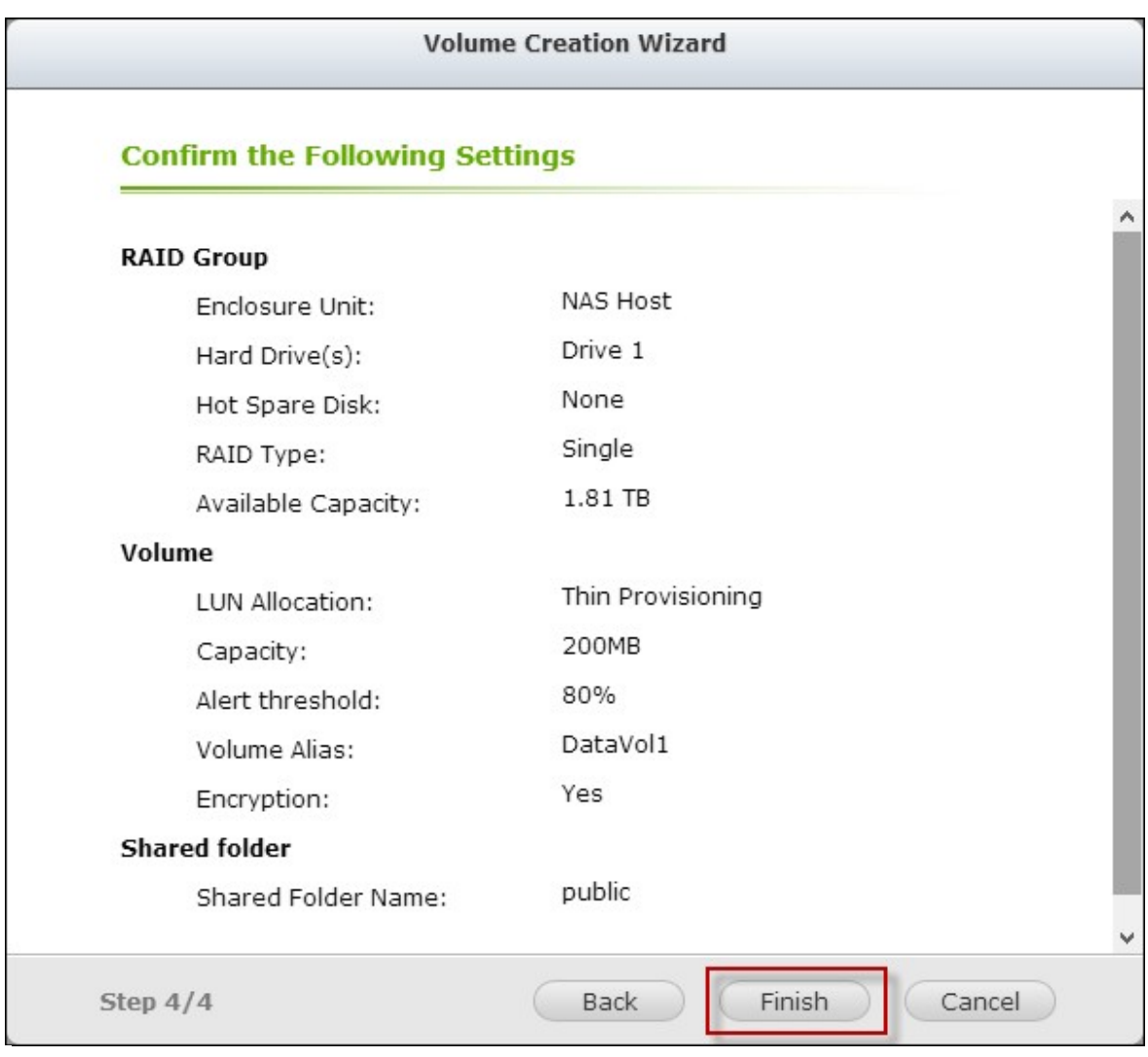

6. Notez que toutes les données sur les disques sélectionnés seront EFFACÉES ! Veuillez sauvegarder les données avant de créer le volume crypté. Cliquez sur "Yes" (Oui) après la sauvegarde des données.

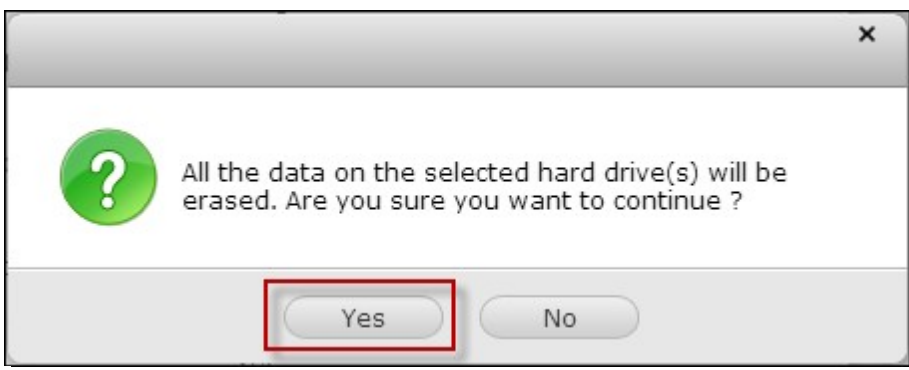

7. Un volume de disque crypté est créé sur le NAS.

## **Vérifier si des volumes de disque sont cryptés**

Pour vérifier qu'un volume de disque est crypté, veuillez vous connecter au NAS en tant qu'administrateur. Allez dans "Storage Manager" (Gestionnaire de stockage) > "Volumes" (Volumes).

Le volume de disque crypté sera affiché sur cette page, avec une icône de verrou sous "Status" (Etat). Le verrou sera ouvert si le volume crypté a été déverrouillé. Un volume de disque sans l'icône de verrou dans la colonne "Status" (Etat) n'est pas crypté.

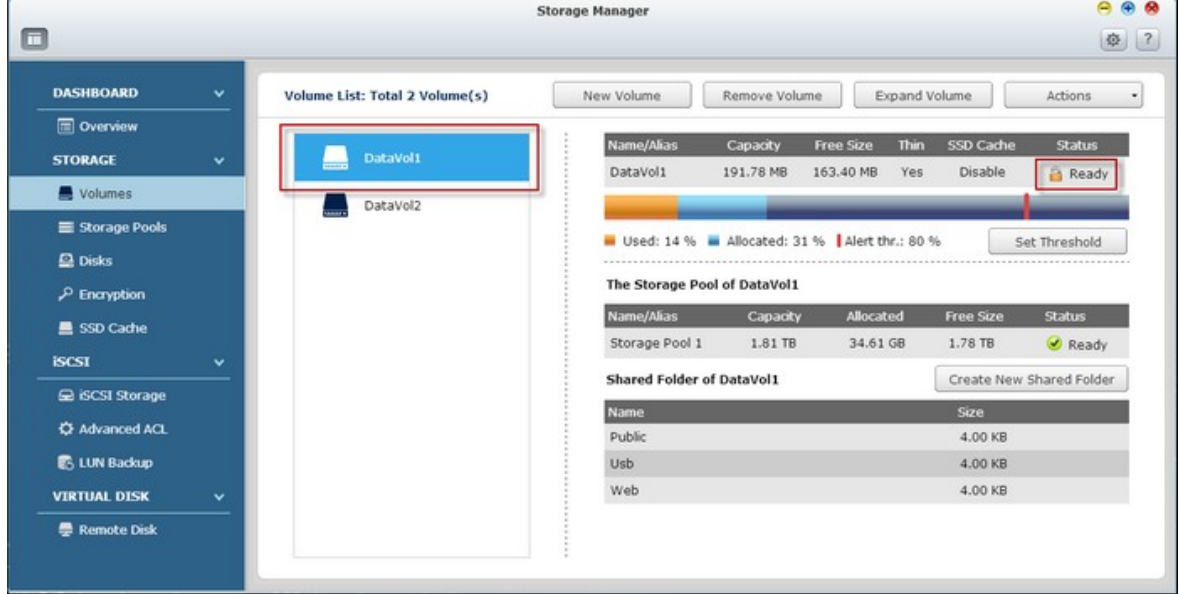

#### **Fonctionnement des volumes cryptés après redémarrage du système**

Un exemple est fourni pour illustrer le fonctionnement des volumes cryptés après redémarrage du système Dans cet exemple, il y a deux volumes de disque cryptés sur le NAS:

- DataVol1 est créé avec l'option "Save Encryption Key" (Sauvegarder la clef de cryptage) activée.
- DataVol2 est créé avec l'option "Save Encryption Key" (Sauvegarder la clef de cryptage) désctivée.

**Remarque :** Pour plus de détails sur l'activation ou la désactivation de l'option "Save Encryption Key" (Sauvegarder la clef de cryptage), référez-vous à [Gestion](#page-184-0) de la clef de [cryptage](#page-184-0) 185.

Après avoir redémarré le NAS, vérifiez l'état du volume. DataVol1 est verrouillé, mais DataVol2 est déverrouillé et installé. Puisque la clé de cryptage n'est pas enregistré sur DataVol1, le mot de passe de cryptage doit être entré manuellement pour déverrouiller DataVol1.

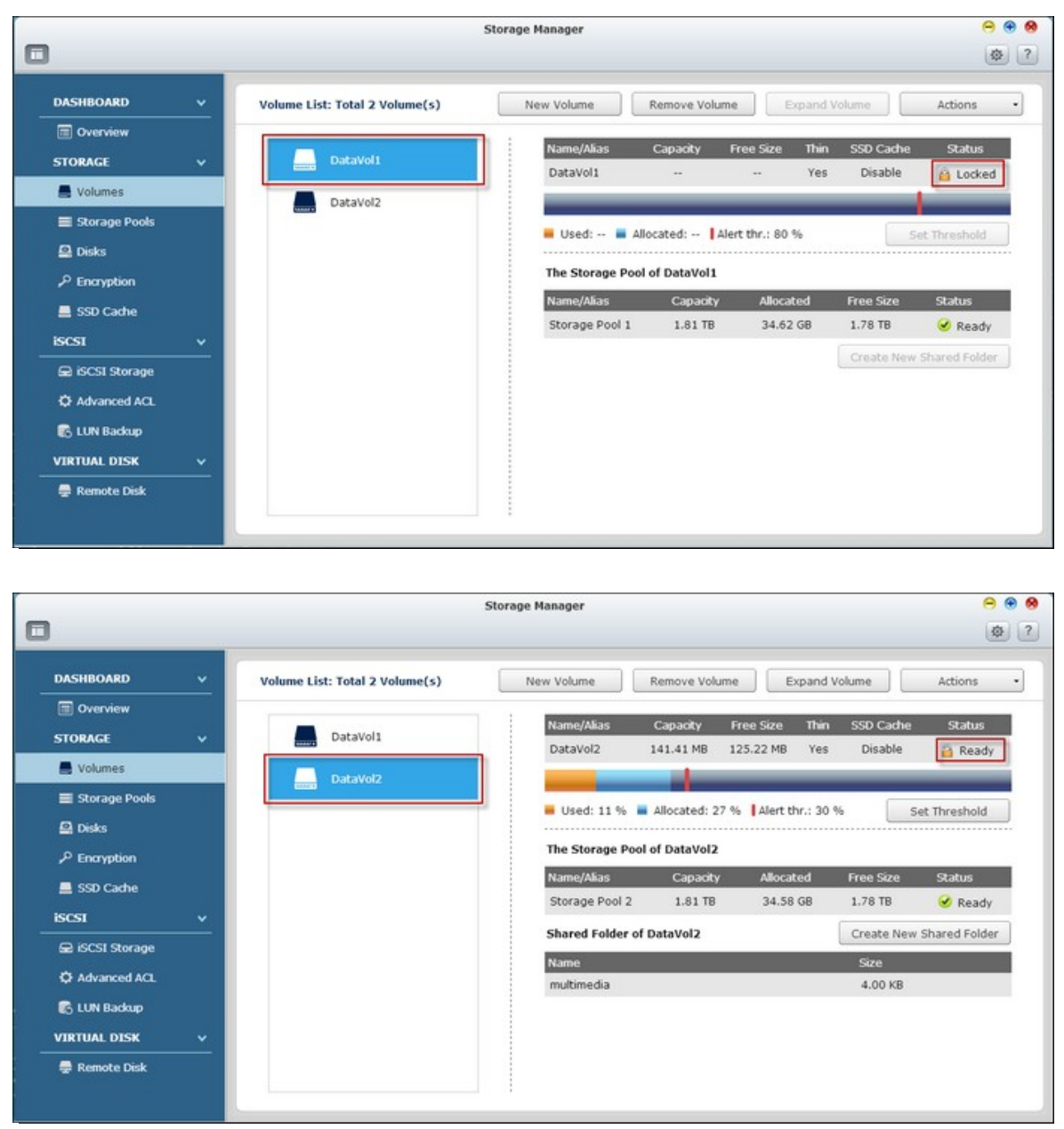

Veuillez vous souvenir que, lorsque vous enregistrez la clé sur le NAS, les données ne seront protégées que contre le vol d'un disque dur. Cependant il y a toujours un risque de vol de données si le NAS entier est volé, car les données sont toujours accessibles après le redémarrage du NAS.

Si la clé de cryptage n'est pas enregistré sur le NAS, le NAS sera protégé contre le vol des données même si le système entier du NAS est volé. Le désavantage est que le volume de disque doit être déverrouillé manuellement chaque fois que le système démarre.

## <span id="page-184-0"></span>**Gestion de la clef de cryptage**

Pour gérer les paramètres de la clé de cryptage, connectez-vous au NAS en tant qu'administrateur et allez dans "Storage Manager" (Gestionnaire de stockage) > "Encryption" (Cryptage).

Il y a trois options pour gérer la clé de cryptage.

- Changer la clé de cryptage : Entrez votre ancien mot de passe de cryptage et le nouveau mot de passe. (Notez que lorsque le mot de passe a été changé, toutes les clés exportées précédemment ne marcheront plus. La nouvelle clé de cryptage devra être téléchargée si nécessaire, voir ci-dessous).
- Télécharger le fichier de clé de cryptage : Entrez le mot de passe de cryptage pour télécharger le fichier de clé de cryptage. Avec cette option, la clé de cryptage peut être enregistrée comme un fichier. Le fichier est également crypté et peut être utilisé pour déverrouiller un volume, sans besoin de connaître le mot de passe (voir "Verrouiller et déverrouiller des volumes de disque manuellement" ci-dessous). Veuillez garder le fichier de clé de cryptage dans un endroit sûr !
- Enregistrer la clé de cryptage : Enregistre la clé de cryptage sur le NAS pour le déverrouillage automatique et le montage du volume de disque crypté après le redémarrage du NAS.

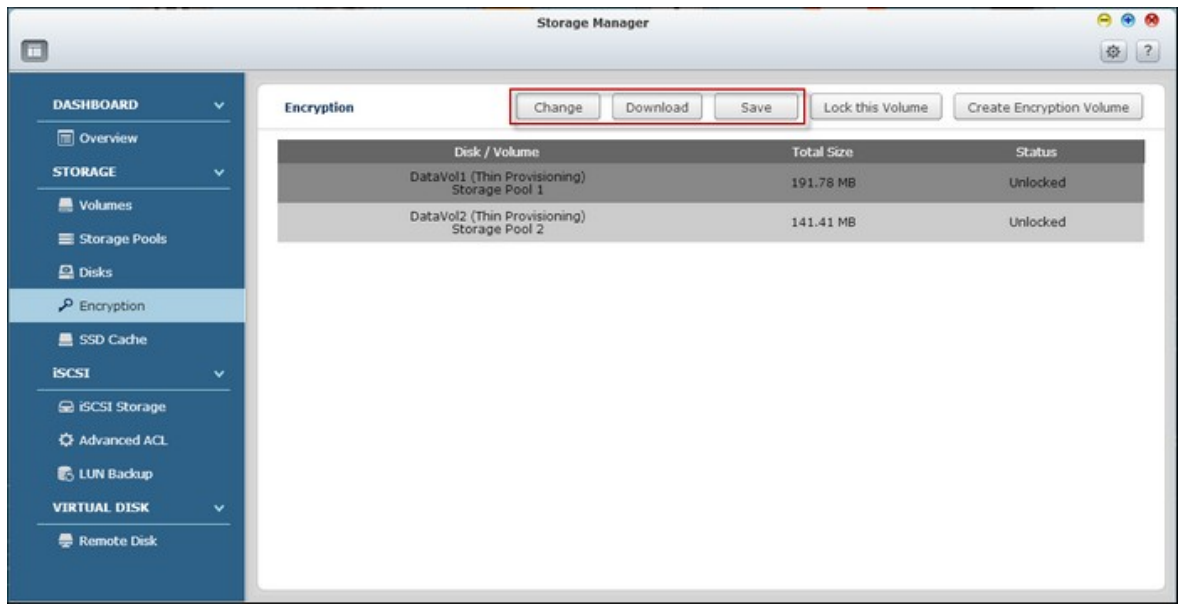

### **Verrouillage & déverrouillage de volumes de disque manuellement**

Pour verrouiller un volume, connectez-vous au NAS en tant qu'administrateur. Allez dans "Storage Manager" (Gestionnaire de stockage) > "Encryption" (Cryptage). Sélectionnez un volume et cliquez sur "Lock this Volume" (Verrouiller ce volume).

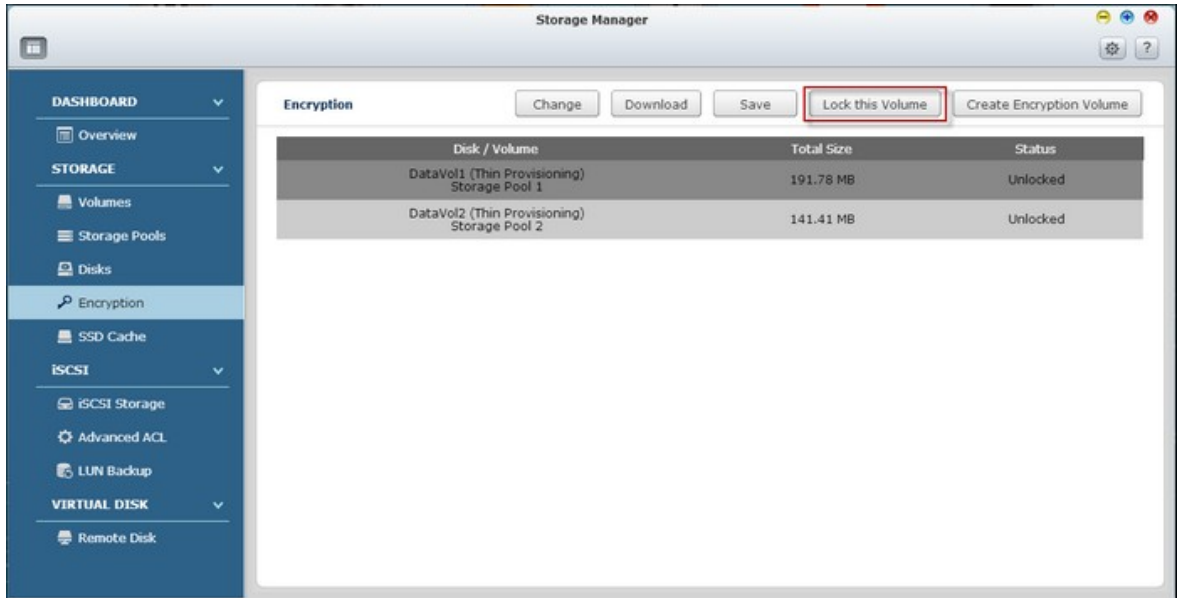

Cliquez sur "Yes" (Oui).

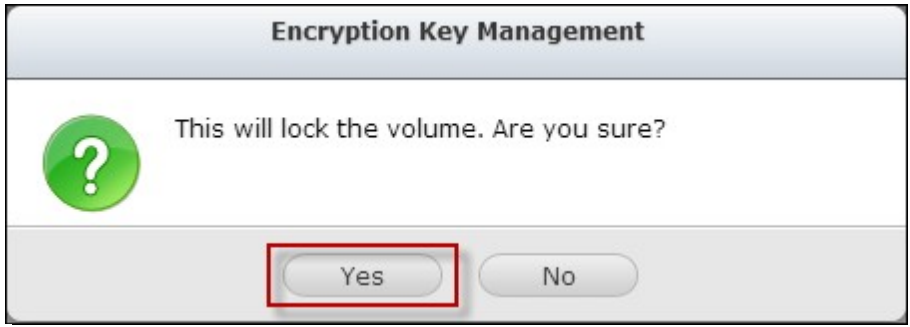

Pour déverrouiller un volume, connectez-vous au NAS en tant qu'administrateur, allez dans "Storage Manager" (Gestionnaire de stockage)" > "Encryption" (Cryptage), sélectionnez un volume à déverrouiller et cliquez sur "Unlock this volume" (Déverrouiller ce volume).

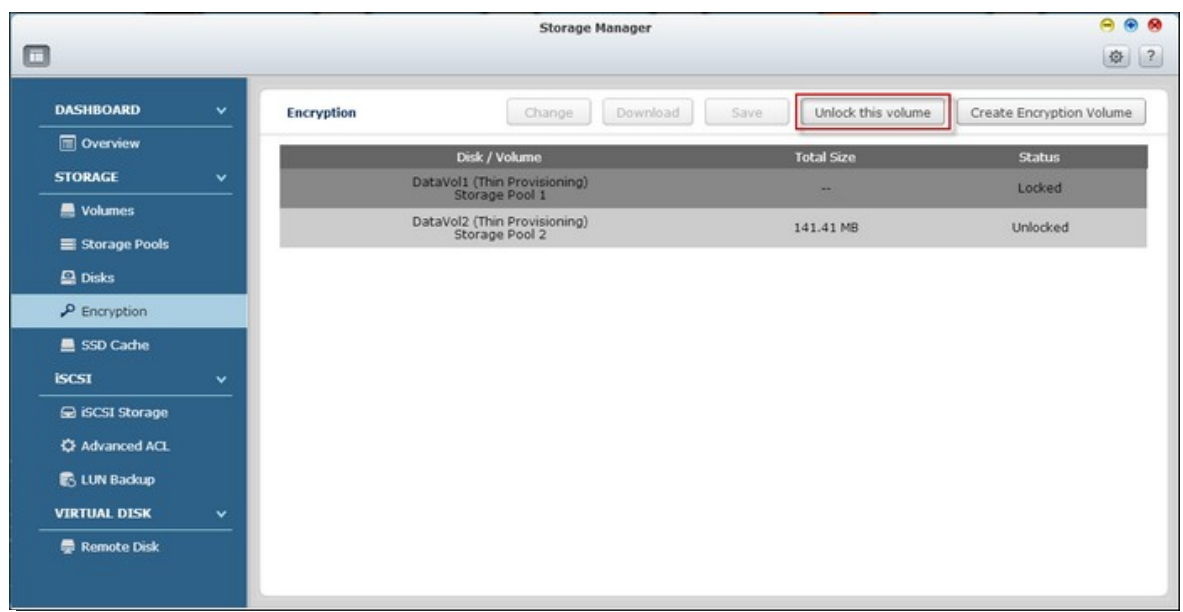

Choisissez entre entrer le mot de passe de cryptage, ou utiliser un fichier de clé de cryptage exporté précédemment. Cliquez sur "Apply" (Appliquer).

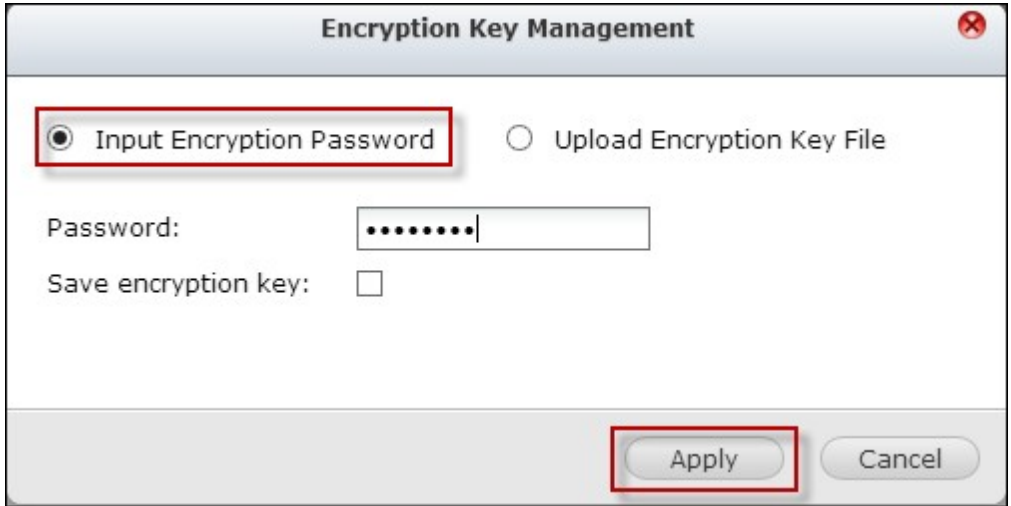

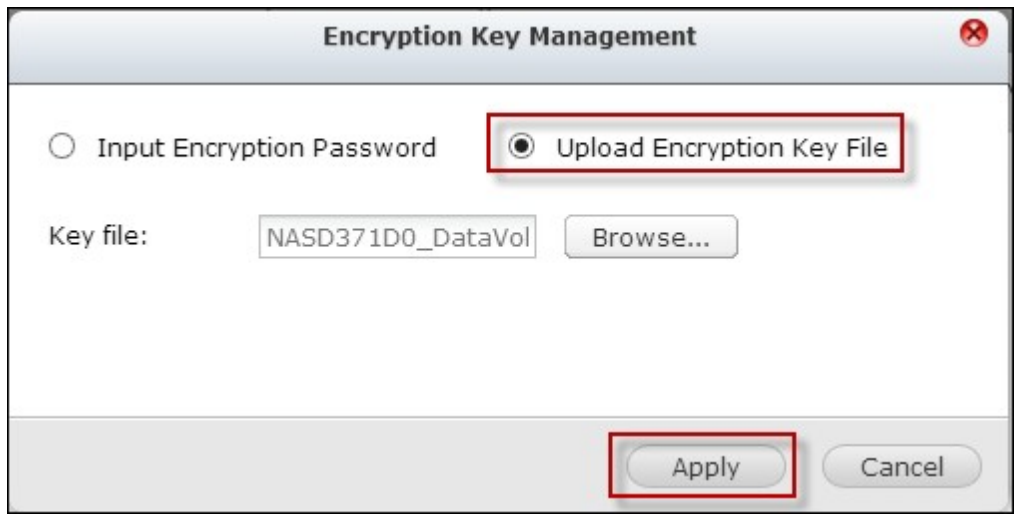

Si le mot de passe de cryptage ou si le fichier de clé est correct, le volume sera déverrouillé et sera disponible.

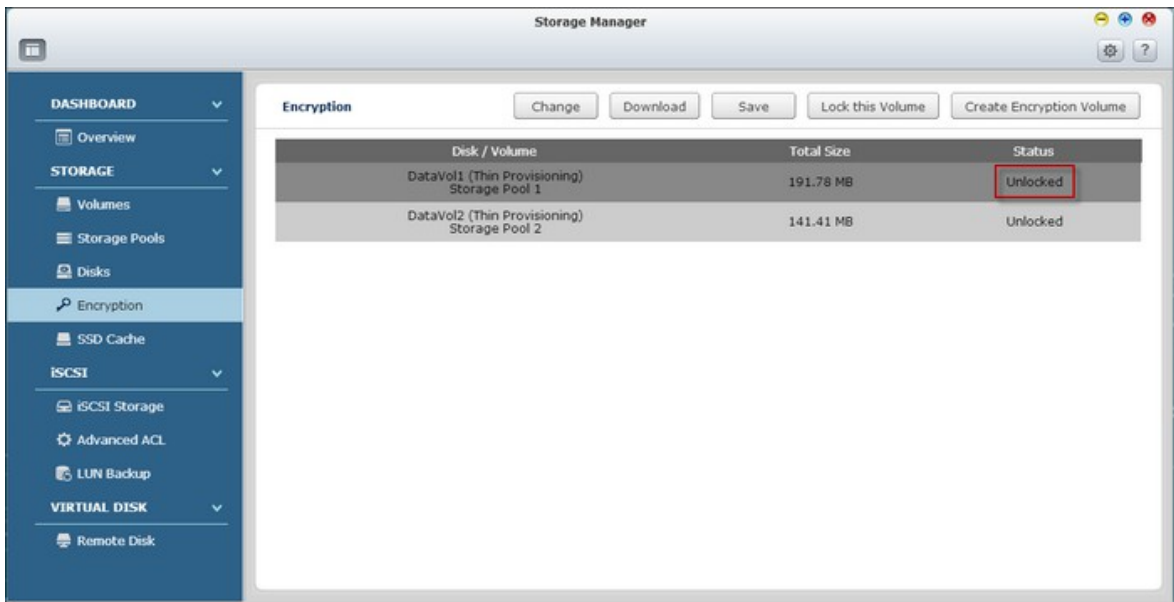

#### *4.2.2.5 Cache SSD*

Basé sur la technologie SSD, la fonction de cache SSD est conçue pour augmenter les performances d'accès du Turbo NAS. Comme le nom Cache SSD indique, des disques SSD ont besoin d'être installé pour pouvoir activer cette fonction.

Veuillez noter que cette fonction n'est disponible que sur certains modèles de NAS, avec des besoins de mémoire. Référez-vous au tableau suivant pour des exemples des modèles applicables et des plateaux SSD.

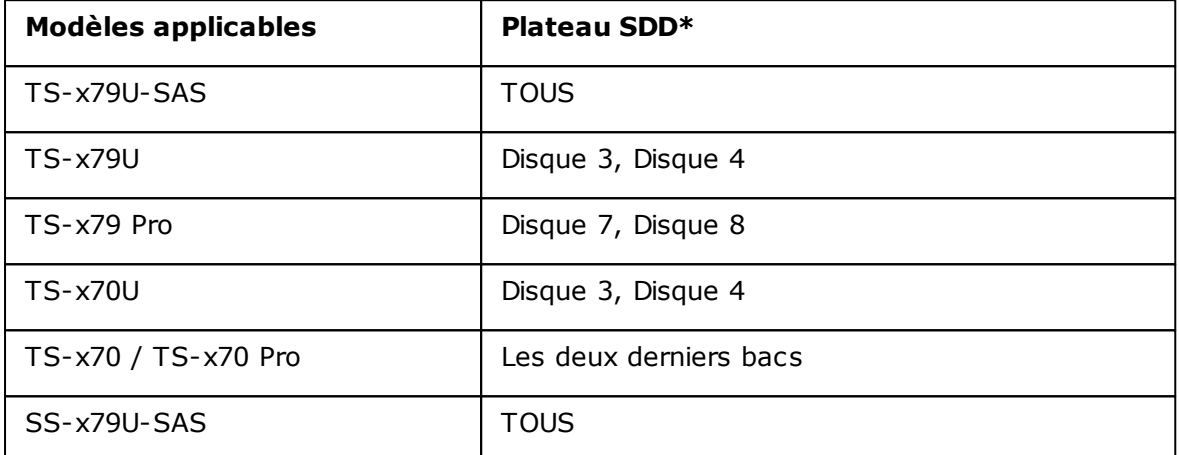

\* Les disques SSD ne seront détectés que s'ils sont installés dans le plateau indiqué dans la colonne "SSD Tray" (Plateau SSD).

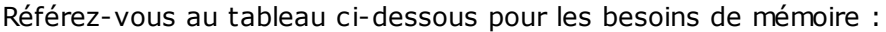

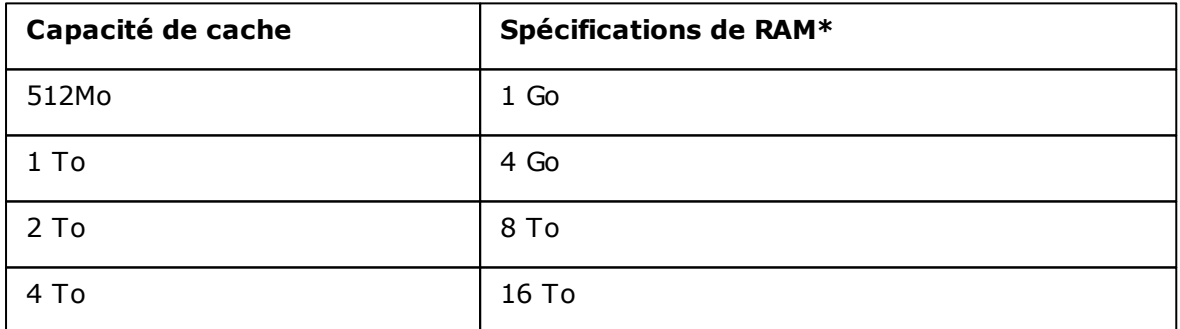

\* Par exemple, pour une capacité SSD de 1 To, un minimum de 4 Go de RAM est nécessaire pour le NAS.

Sur cette page, les utilisateurs peuvent choisir de créer, supprimer et d'augmenter un volume SSD et configurer le cache SSD.

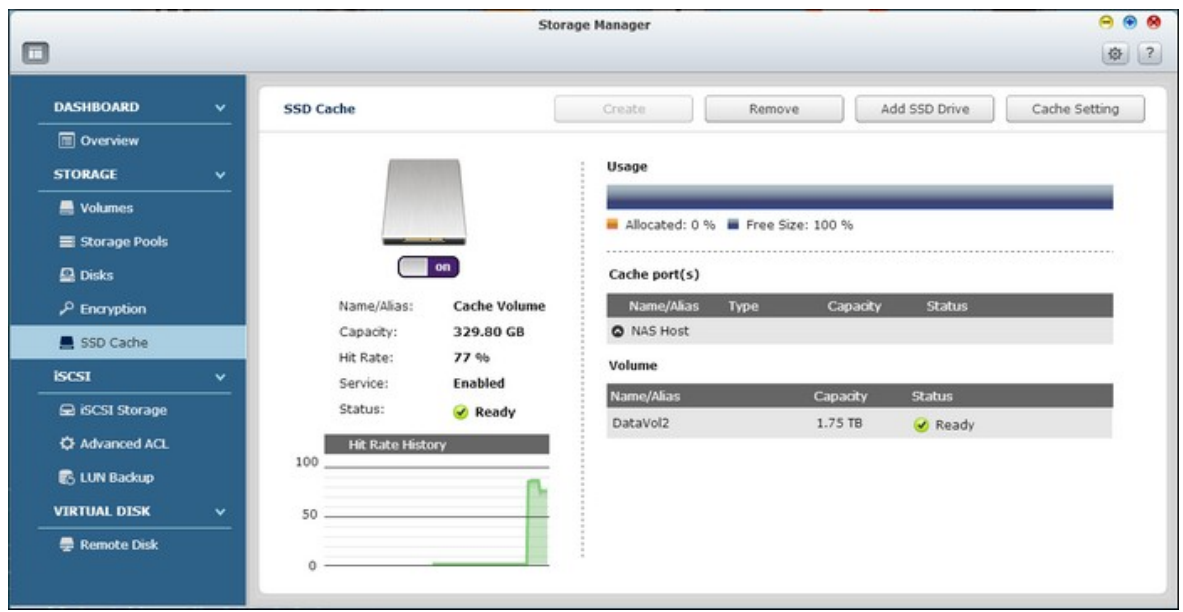

# **Création de volumes SSD**

Suivez les étapes ci-dessous pour créer un volume SSD :

1. Cliquez sur "Create" (Créer).

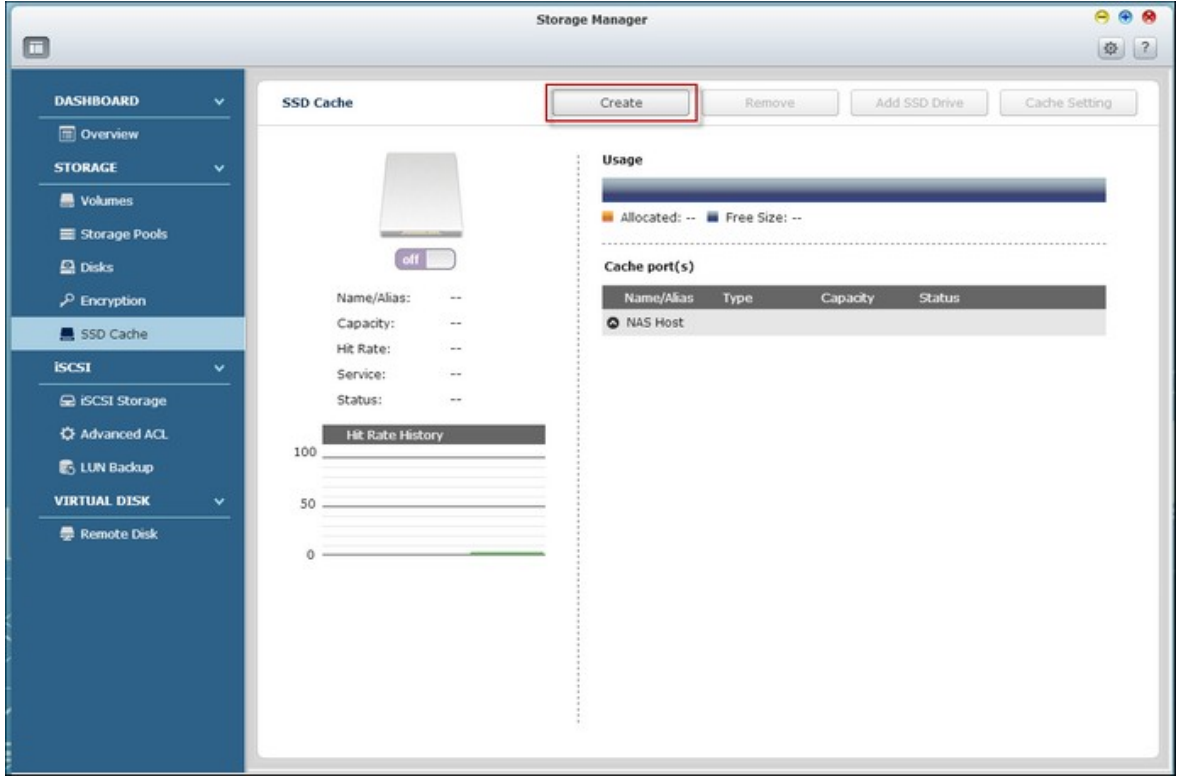

2. Sélectionnez le disque(s) SSD l'algorithme de cache pour créer un volume de cache SSD. Cliquez sur "Create" (Créer).

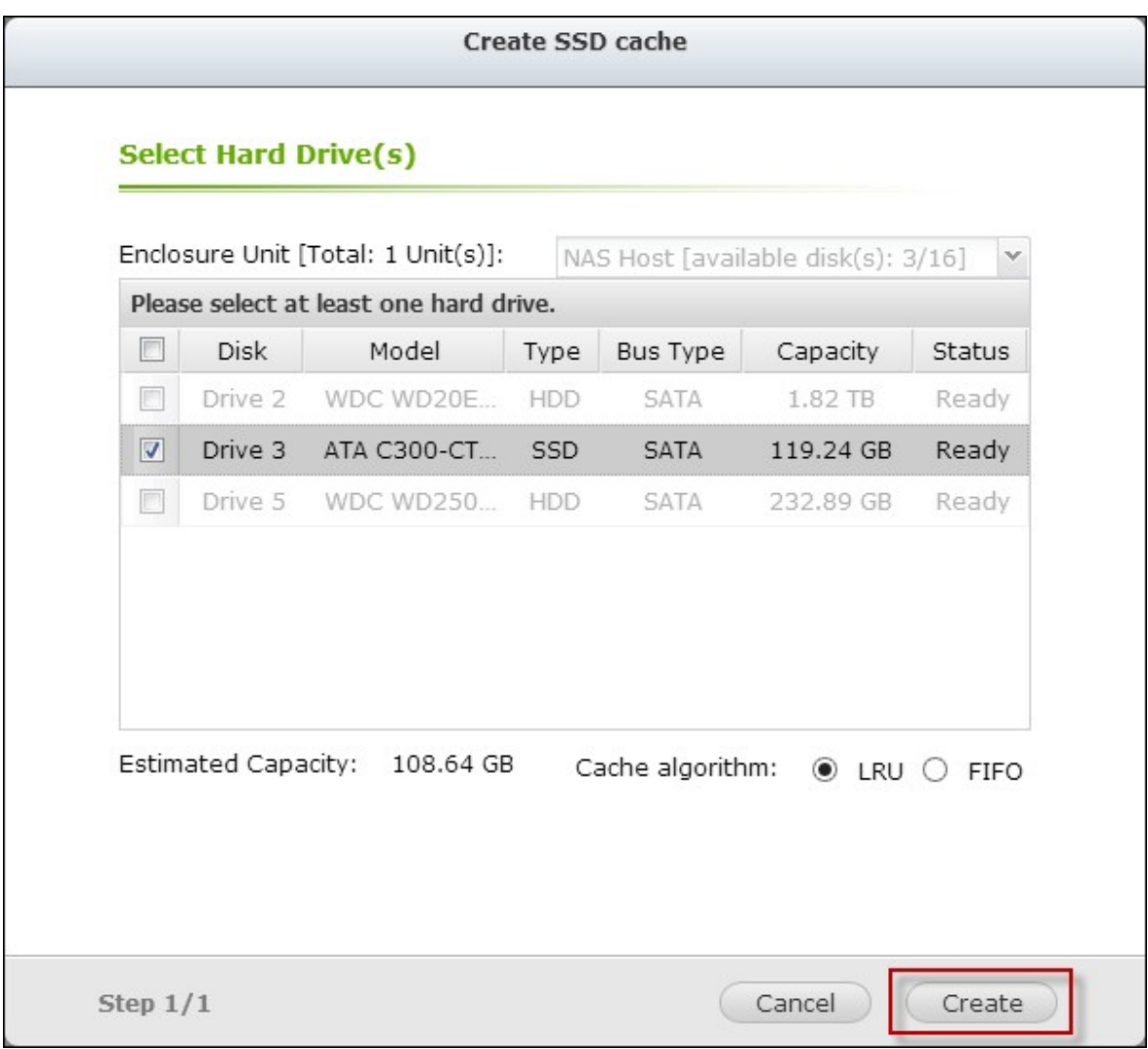

3. Veuillez noter que toutes les données sur le disque(s) dur sélectionné seront effacées. Cliquez sur "OK" si vous êtes sûr.

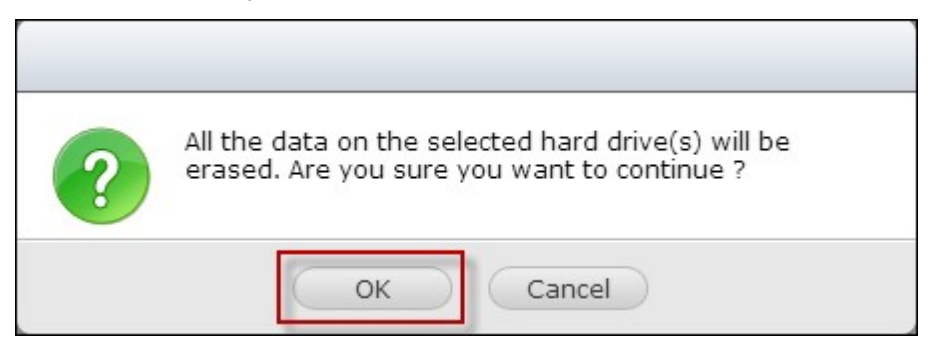

4. Un volume de cache SSD est créé.

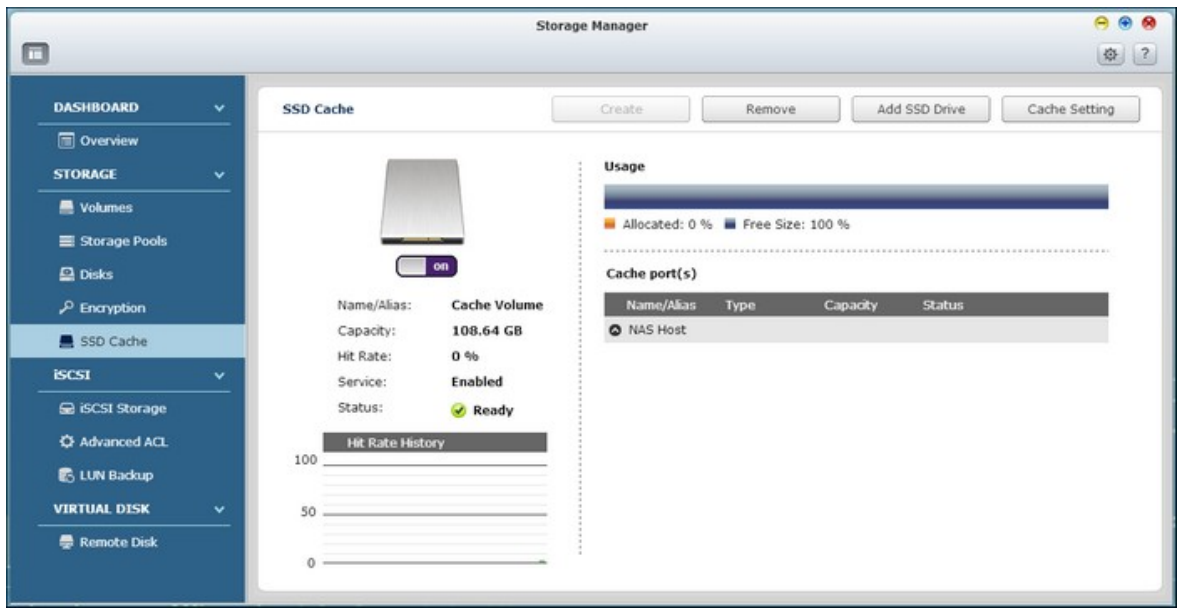

# **Suppression de volumes SSD**

Suivez les étapes ci-dessous pour supprimer un volume SSD :

1. Cliquez sur "Remove" (Supprimer).

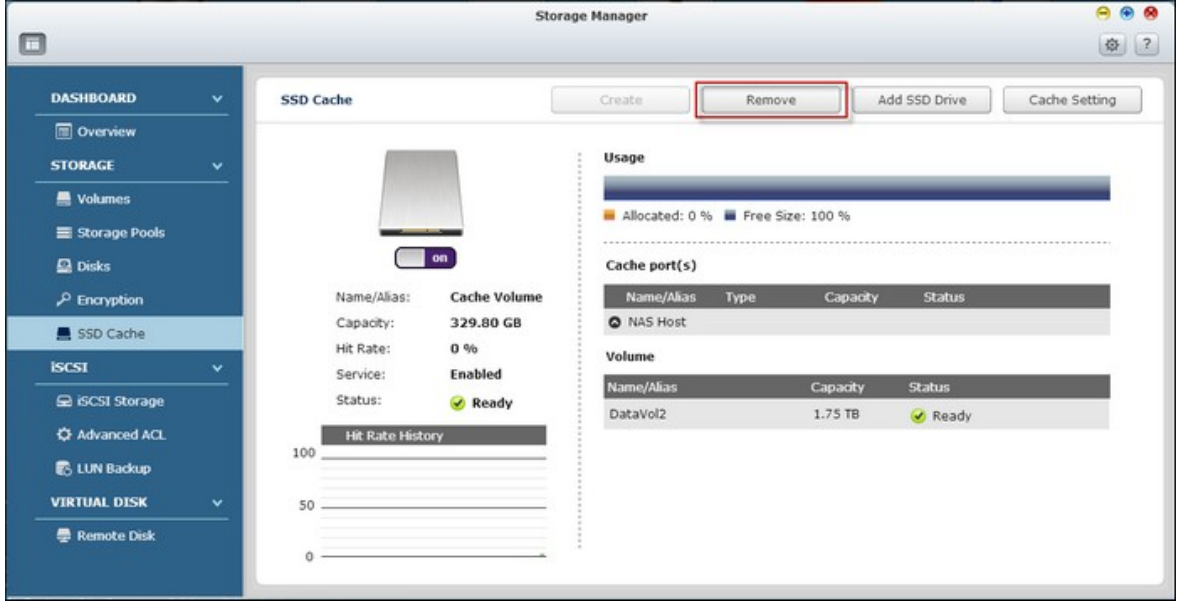

2. Veuillez noter que toutes les données sur le disque(s) dur sélectionné seront effacées. Cliquez sur "Yes" (Oui) si vous êtes sûr.

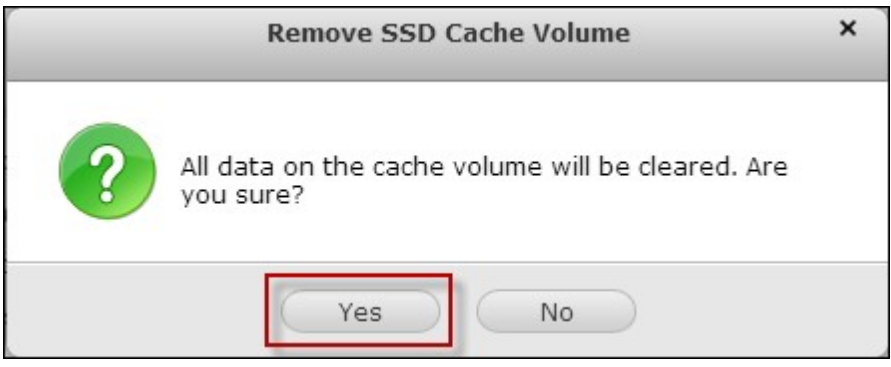

3. Le volume SSD est supprimé.

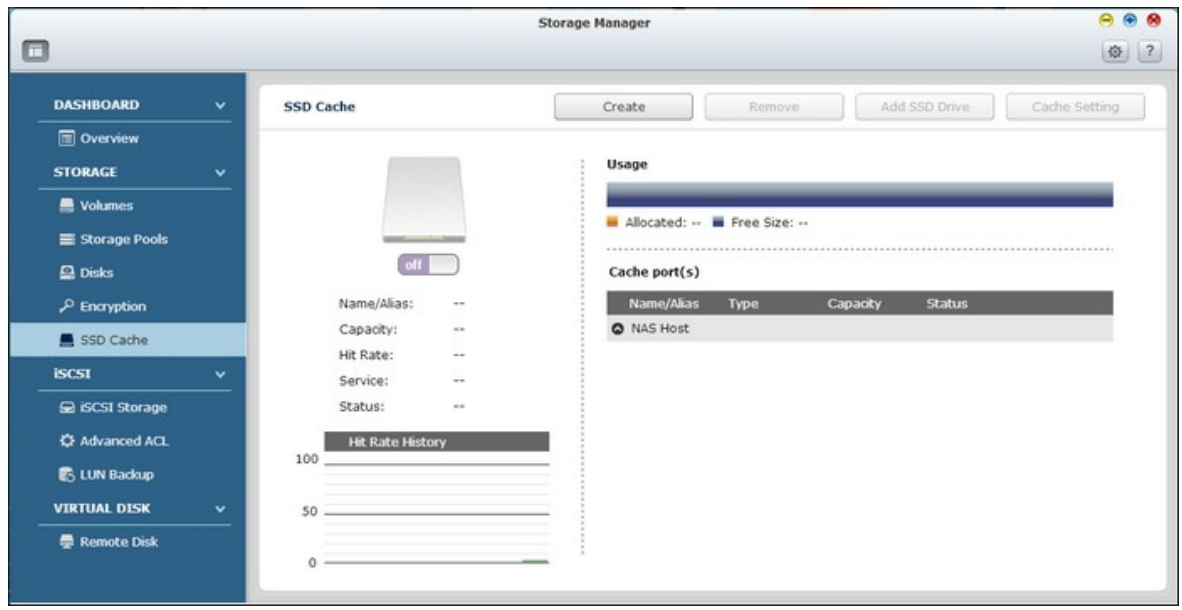

# **Augmenter des volumes SSD**

Suivez les étapes ci-dessous pour augmenter un volume SSD :

1. Cliquez sur "Add SSD Drive" (Ajouter disque SSD).

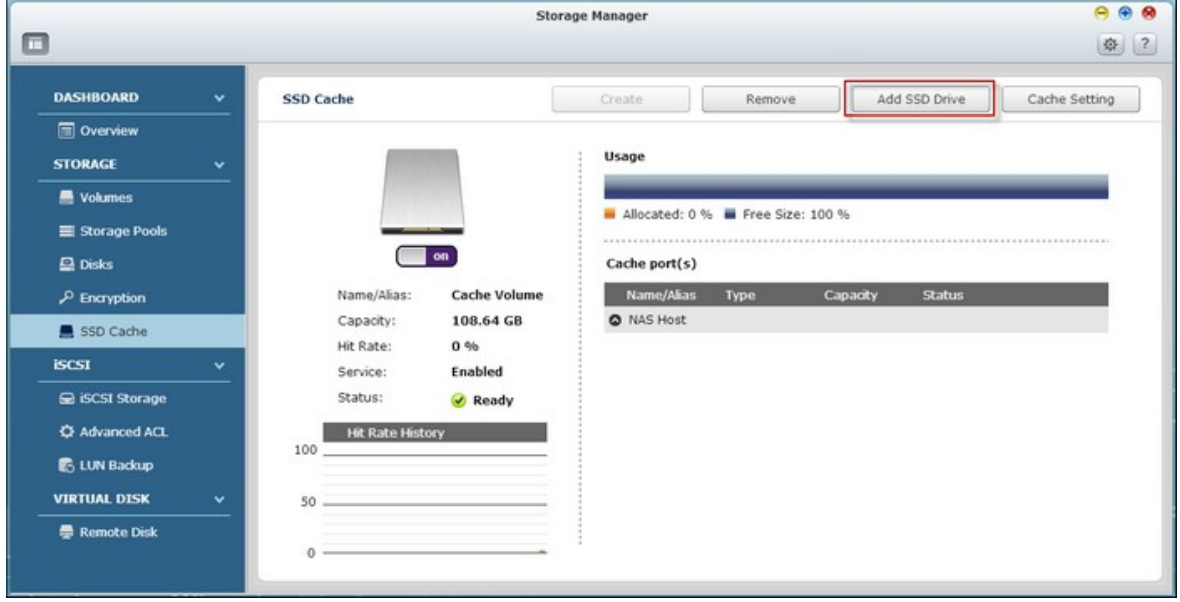

2. Sélectionnez le disque(s) SSD dans la liste puis cliquez sur "Expand" (Étendre).

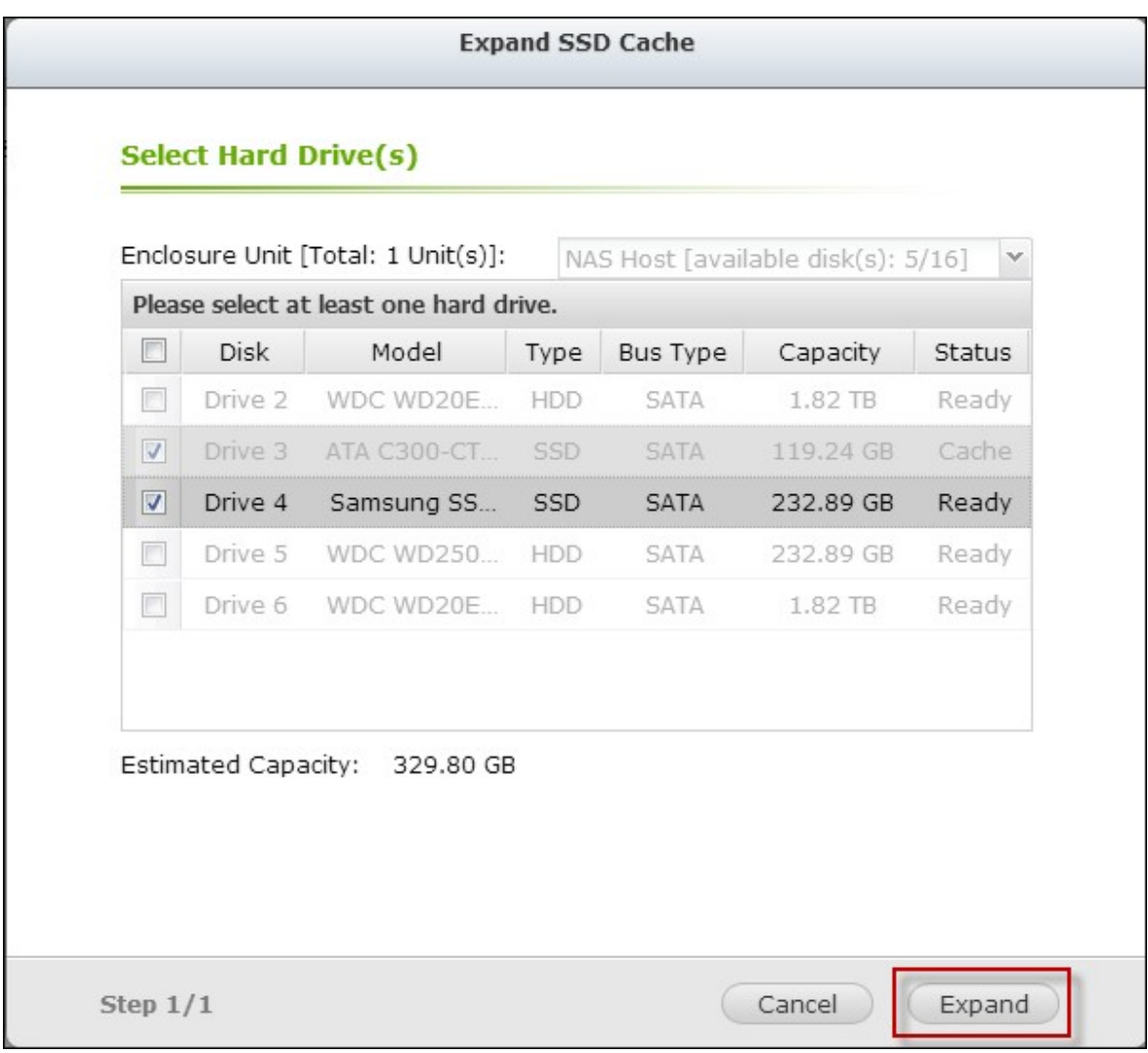

3. Veuillez noter que toutes les données sur le disque(s) dur sélectionné seront effacées. Cliquez sur "Yes" (Oui) si vous êtes sûr.

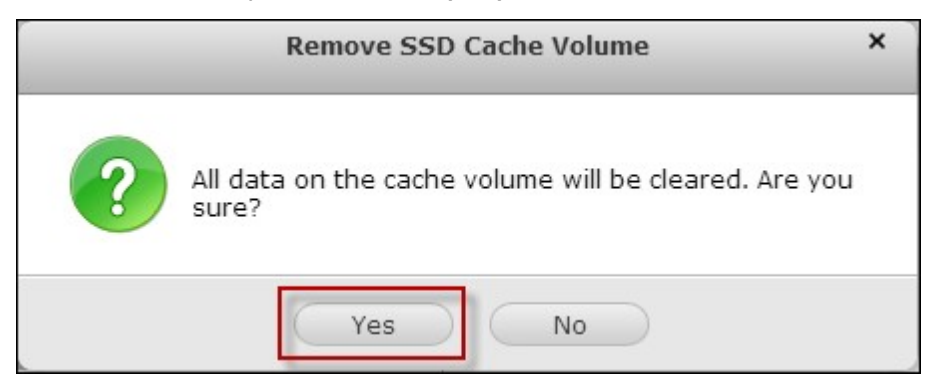

4. Le volume SSD est augmenté.

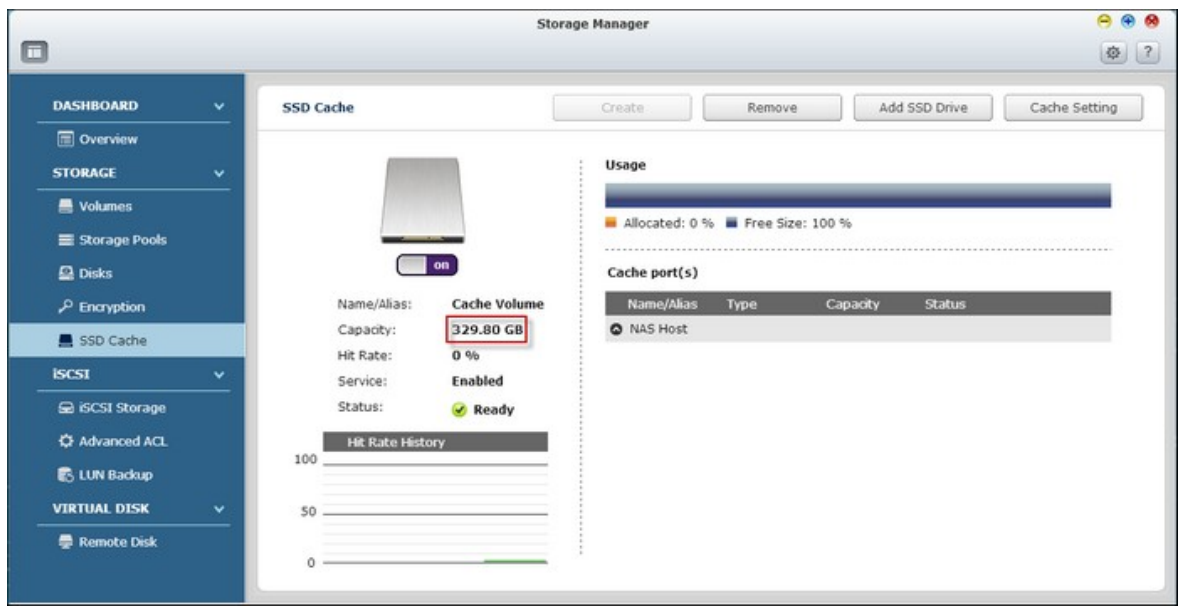

# **Configuration des volumes pour le cache SSD**

Suivez les étapes ci-dessous pour configurer des volumes pour le cache SSD :

1. Cliquez sur "Cache Setting" (Paramètre de cache).

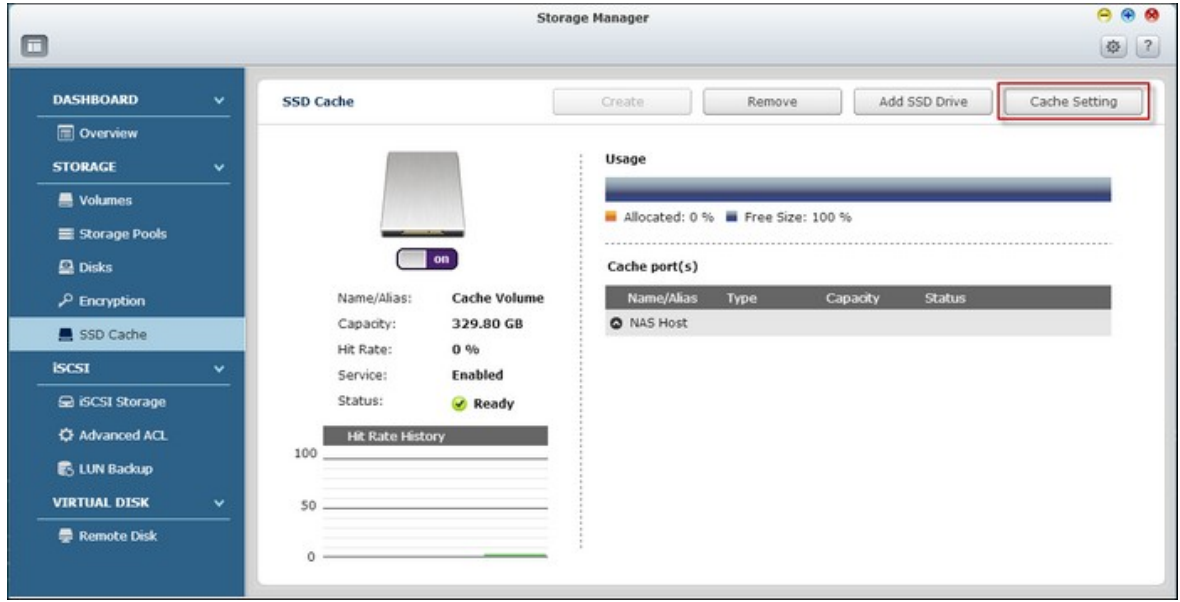

2. Sélectionnez ou désélectionnez un volume en activant/désactivant le cache SSD et cliquez sur "Finish" (Terminer).

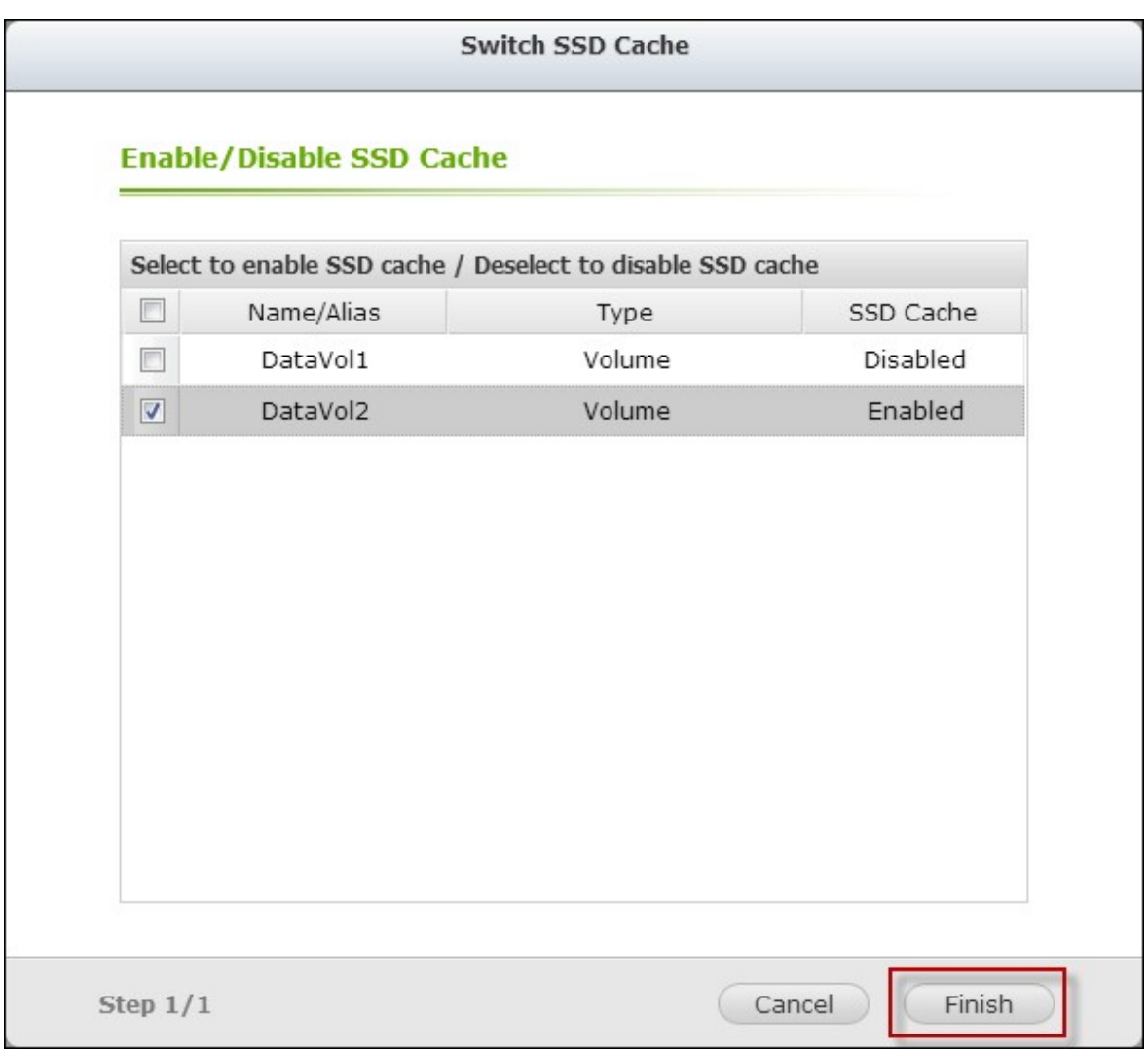

# 3. Les réglages sont appliqués au volume choisi.

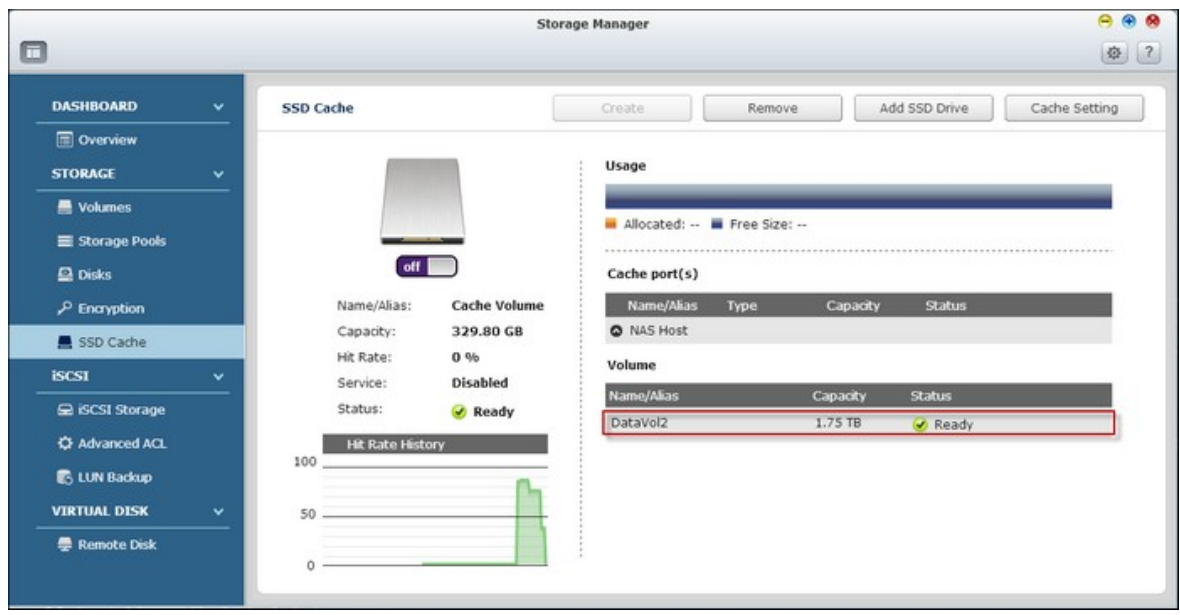

**Remarque :** Pas toutes les applications peuvent profiter de la fonctionnalité de cache SSD. S'il vous plaît assurez-vous que le cache SSD est pris en charge par vos applications.

### *4.2.3 iSCSI*

 $\sim$ 

[Stockage](#page-203-0) iSCSI 204 ACL [avancé](#page-244-0) 245 [Sauvegarde](#page-248-0) LUN 249

#### <span id="page-203-0"></span>*4.2.3.1 Stockage iSCSI*

Le NAS supporte le service iSCSI (Internet Small Computer System Interface) intégré pour les groupes de serveurs et les environnements virtualisés.

L'utilisateur peut activer ou désactiver le service iSCSI, changer le port du portail iSCSI, activer/désactiver le service iSNS, et afficher et gérer toutes les cibles iSCSI et LUN sur cette page. Le NAS supporte plusieurs cibles iSCSI et plusieurs LUNs par cible. Les LUNs iSCSI peuvent être associés ou désassociés à une cible spécifique.

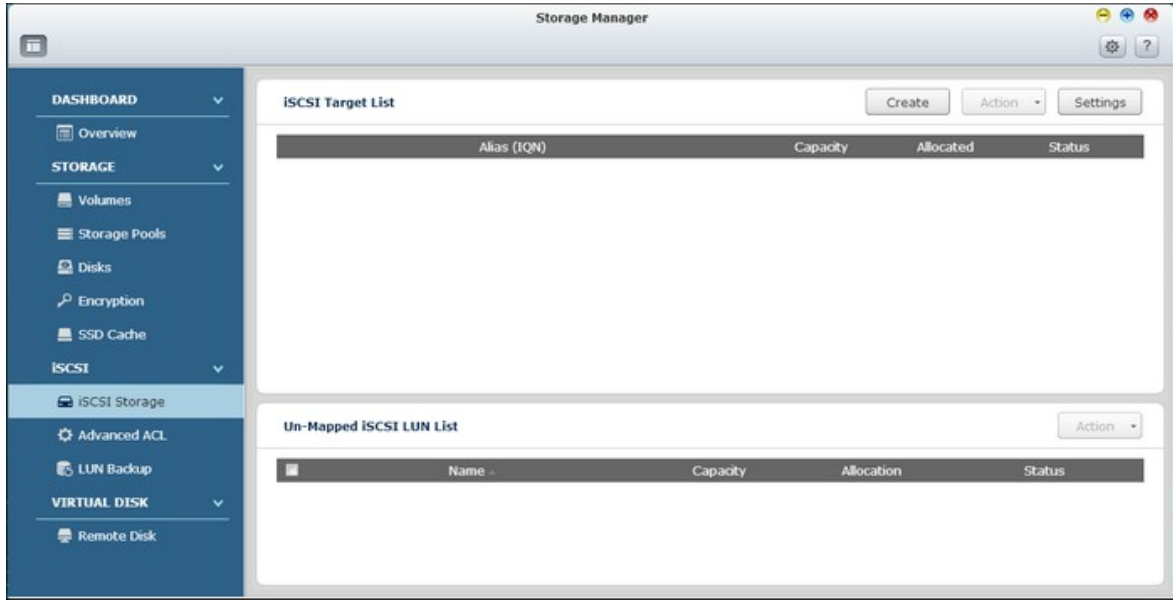

**Remarque :** La fonction ou son contenu ne s'appliquent qu'à certains modèles. Pour vérifier les modèles applicables, référez-vous au tableau de [comparaison](http://www.qnap.com/images/products/comparison/Comparison_NAS.html) de produit sur le site web de QNAP.

#### **Configuration iSCSI**

Le NAS supporte le service iSCSI intégré. Pour utiliser cette fonction, suivez les étapes suivantes :

- 1. Installez un initiateur iSCSI sur votre ordinateur (PC Windows, Mac ou Linux).
- 2. Créez une cible iSCSI sur le NAS.
- 3. Lancez l'initiateur iSCSI et connectez-vous à la cible iSCSI sur le NAS.

4. Une fois la connexion établie, formatez la cible iSCSI (volume de disque). Le volume de disque sur le NAS peut être utilisé comme un disque virtuel pour l'ordinateur.

Par rapport à votre ordinateur et au périphérique de stockage, votre ordinateur est appelé un initiateur car il lance la connexion au périphérique, et le périphérique de stockage est donc la cible.

Un iSCSI LUN (Numéro d'unité logique) est un volume logique associé sur une cible iSCSI et il y a deux types de LUNs : LUN basé sur fichier et LUN basé sur bloc.

Un LUN basé sur fichier est l'ancien type de LUN, alors que un LUN basé sur bloc est disponible sur certains modèles de NAS seulement. Référez-vous à [tableau](http://www.qnap.com/static/products/comparison/All_NAS.php) de [comparaison](http://www.qnap.com/static/products/comparison/All_NAS.php) de produit pour plus de détails.

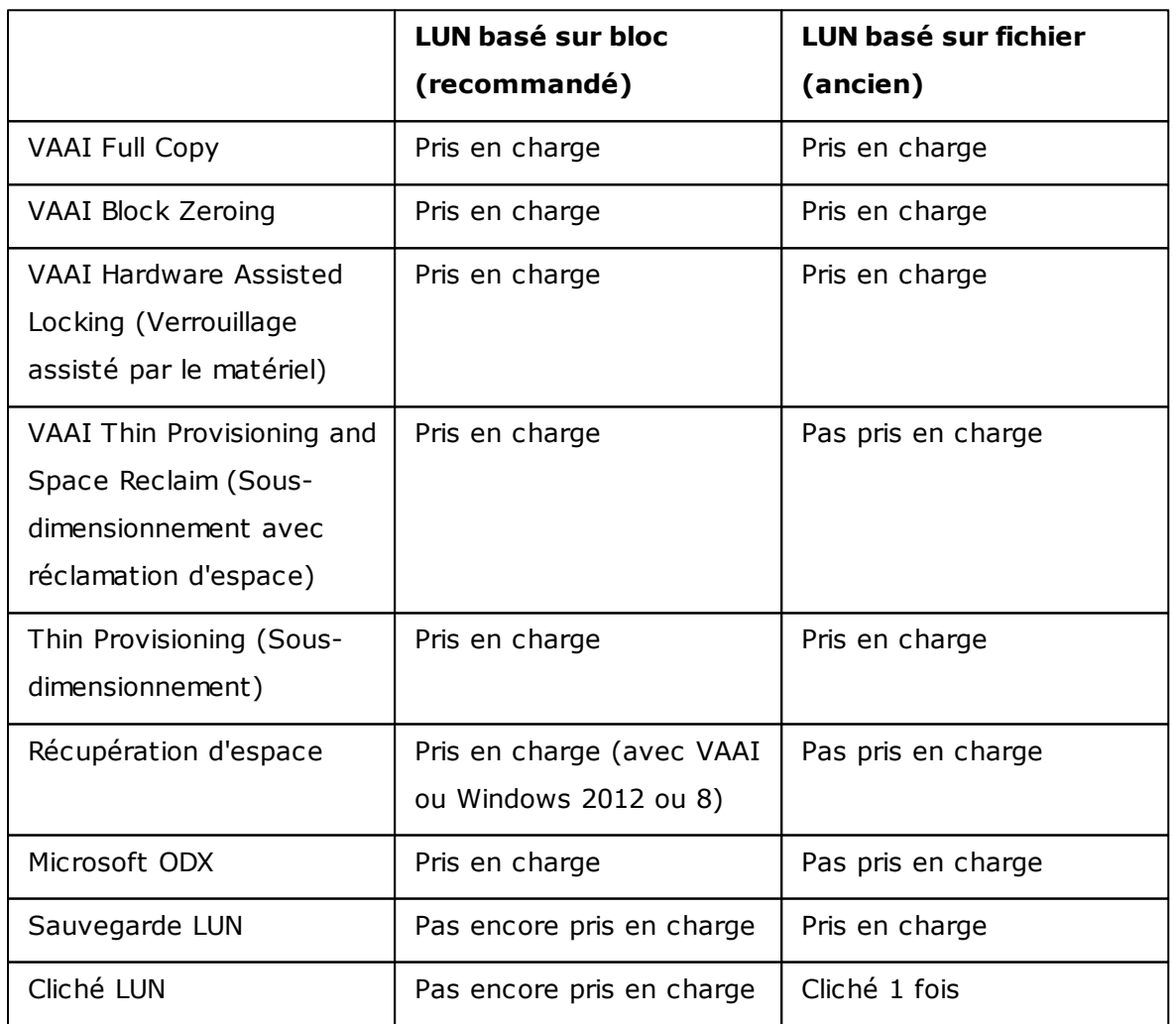

Le tableau suivant liste les fonctions supportées par les LUNs basés sur bloc et les LUNs basés sur fichier :

Veuillez noter que, en général, une meilleure performance du système peut être atteinte avec des LUNs basés sur blocs et, par conséquent, il est recommandé d'utiliser les LUNs basés sur blocs chaque fois que possible.

Il existe deux méthodes pour allouer un LUN : Sous-dimensionnement et Allocation instantanée :

- Sous-dimensionnement : Pour allouer l'espace disque de manière flexible. Vous pouvez allouer de l'espace disque à la cible n'importe quand, quelque soit la capacité de stockage actuelle disponible sur le NAS. Une sur-allocation est permise puisque la capacité de stockage du NAS peut être étendue avec une extension de la capacité RAID en ligne.
- Allocation instantanée : Pour allouer l'espace disque au LUN instantanément. Cette option garantie que l'espace disque est alloué au LUN mais peut prendre plus de temps pour créer le LUN.

Un maximum de 256 cibles iSCSI et LUN peut être créé. Par exemple si vous avez créé 100 cibles sur le NAS, le nombre maximum de LUN pouvant être créé est 156. Chaque cible peut avoir plusieurs LUN. Cependant le nombre maximum de connexions simultanées aux cibles iSCSI supporté par le NAS varie en fonction de l'infrastructure du réseau et des performances de l'application. Trop de connexions simultanées peuvent réduire les performances du NAS.

**Remarque :** Il est recommandé de connecter un seul client à une cible iSCSI à tout moment, car autrement, il peut y avoir un risque de dommage au disque ou aux données.

#### **Assistant de configuration rapide iSCSI**

Suivez les étapes suivantes pour configurer le service de cible iSCSI sur le NAS :

- 1. Si aucune cible iSCSI n'a encore été créé, l'Assistant d'installation rapide se lancera automatiquement et invitera les utilisateurs à créer des cibles iSCSI et des LUNs.
- 2. Sélectionnez "iSCSI Target with a mapped LUN" (une cible iSCSI avec LUN associé) (plus sur "iSCSI target only" (une cible iSCSI uniquement) et "iSCSI LUN only" (un LUN iSCSI uniquement) dans les sections suivantes) et cliquez sur "Next" (Suivant).

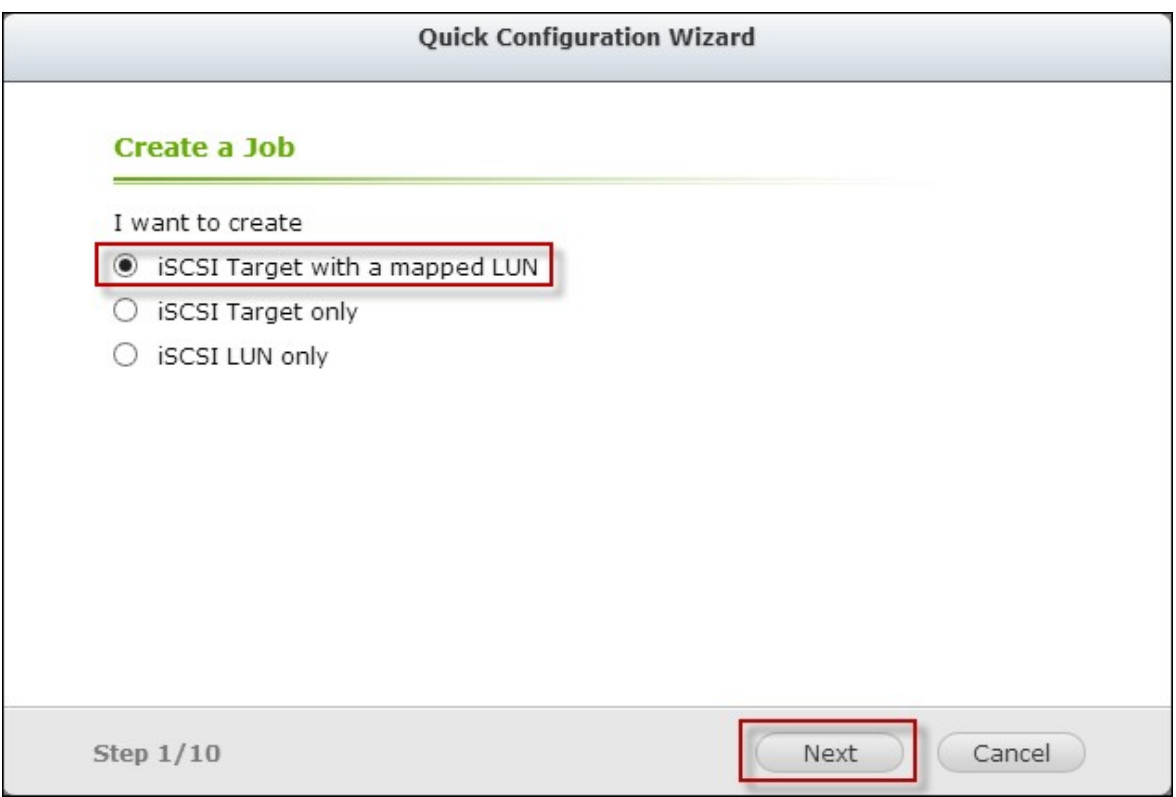

3. Cliquez sur "Next" (Suivant).

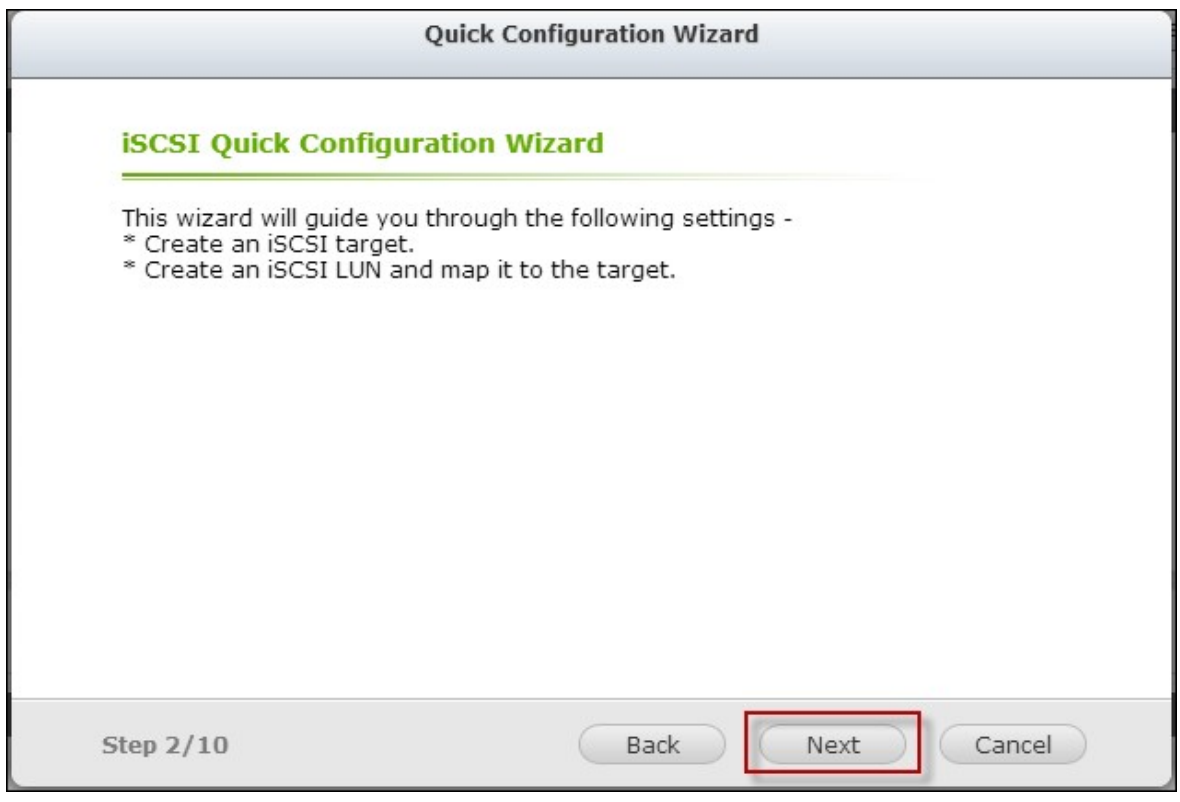

4. Entrez le nom de la cible et l'alias. "Data Digest" (Recueil de données) et "Header Digest" (Recueil des en-têtes) sont des champs optionnels et sont les paramètres avec lesquels l'initiateur iSCSI est vérifié lorsqu'il essaye de se connecter à la cible iSCSI. Cliquez sur "Next" (Suivant).

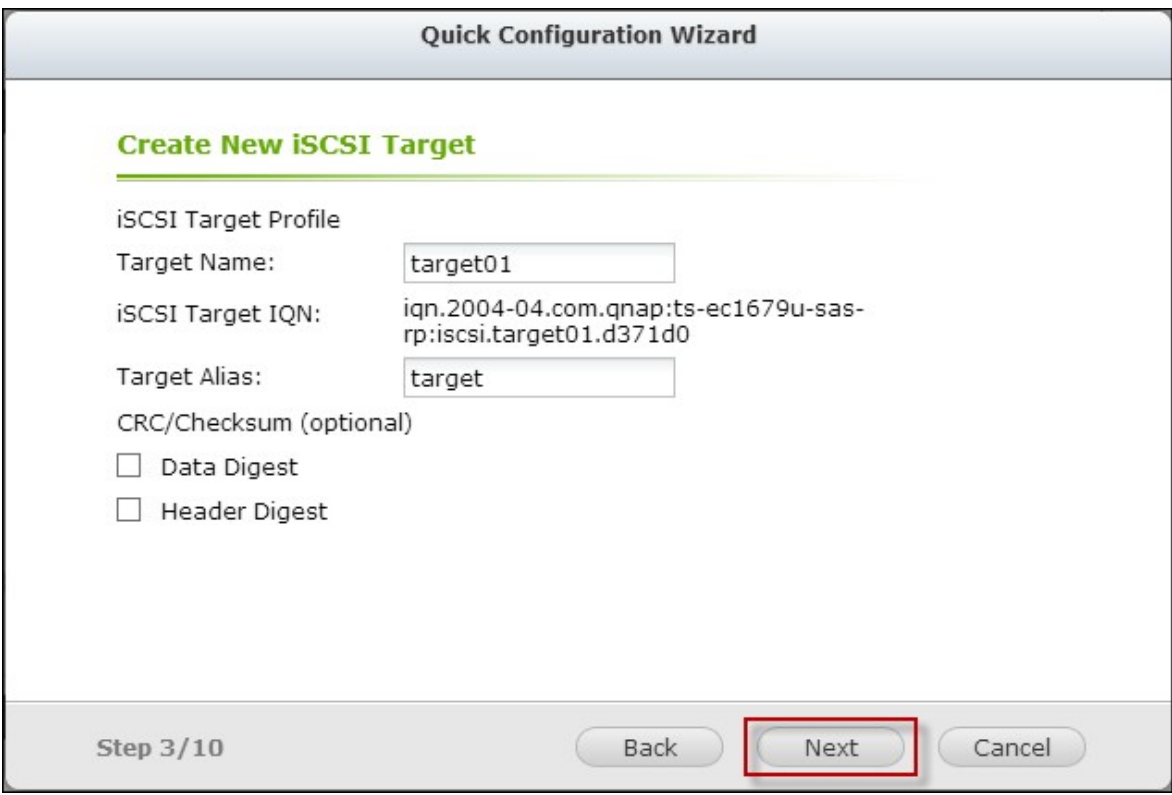

5. Entrez les paramètres d'authentification CHAP et cliquez sur "Next" (Suivant). Cochez la case "Use CHAP authentication" (Utiliser l'authentification CHAP) et seulement l'initiateur sera authentifié par la cible iSCSI, et les utilisateurs des initiateurs devront entrer le nom d'utilisateur et le mot de passe spécifié ici pour accéder à la cible. Cochez la case "Mutual CHAP" (CHAP mutuel) pour l'authentification dans les deux sens entre la cible iSCSI et l'initiateur. La cible identifie l'initiateur en utilisant le premier nom d'utilisateur et mot de passe. L'initiateur authentifie la cible en utilisant les réglages de "Mutual CHAP" (CHAP mutuel).

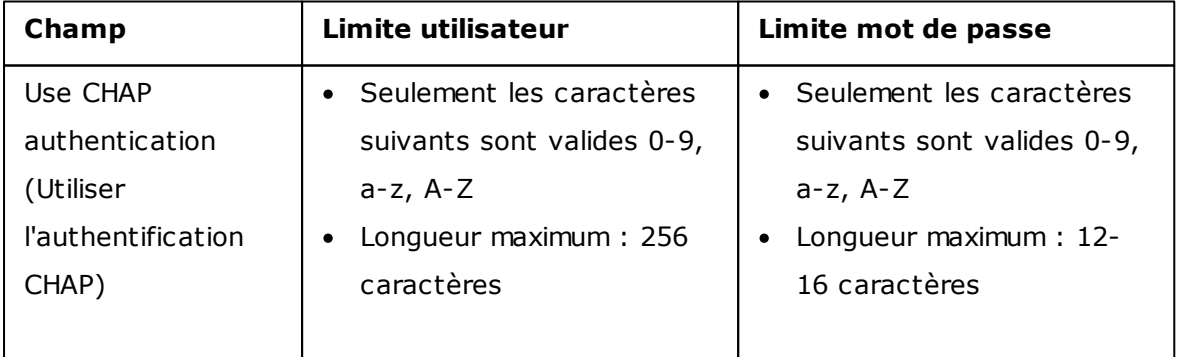

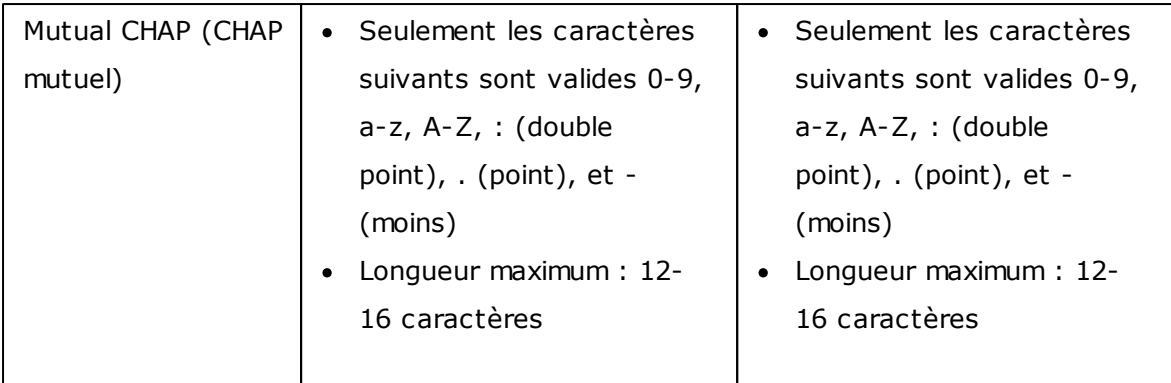

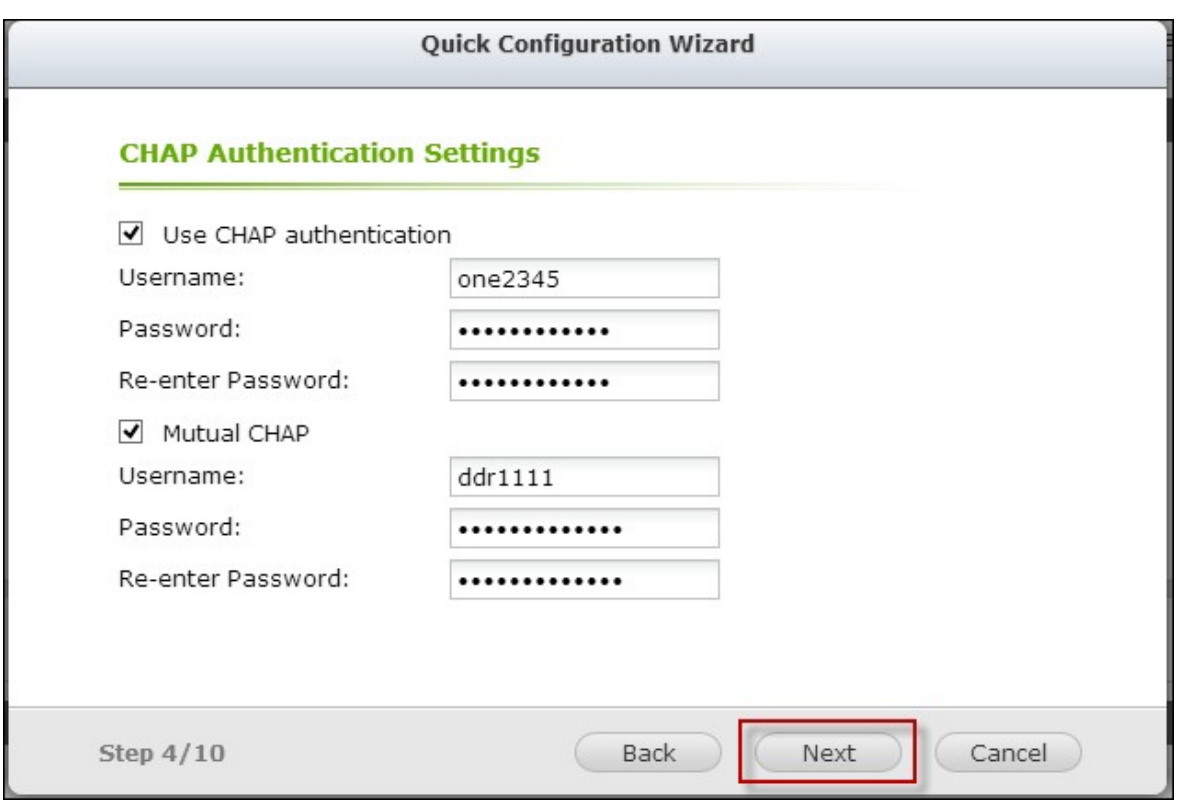

6. Choisissez le type de LUN et la méthode d'allocation de LUN, entrez le nom du LUN et spécifiez l'emplacement du LUN (volume de disque sur le NAS), la capacité et le seuil d'alerte pour le LUN. Cliquez sur "Next" (Suivant).

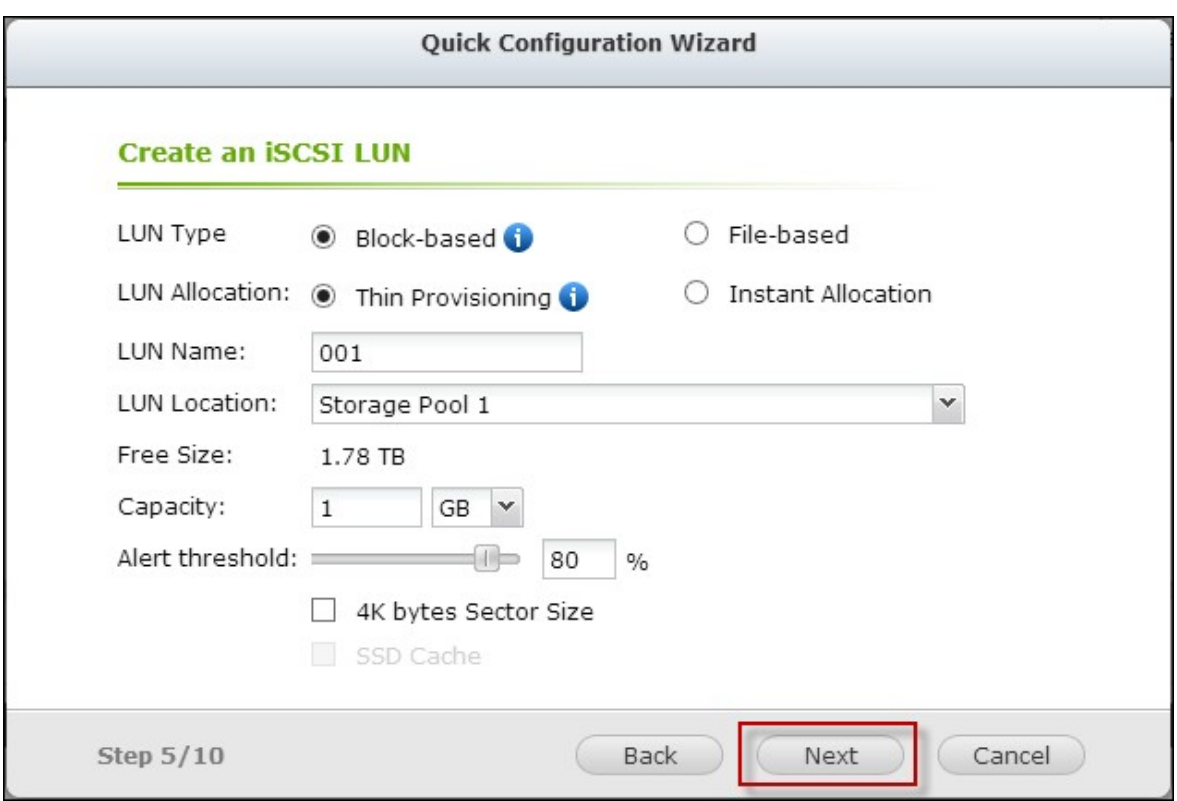

7. Confirmez les paramètres et cliquez sur "Next" (Suivant).

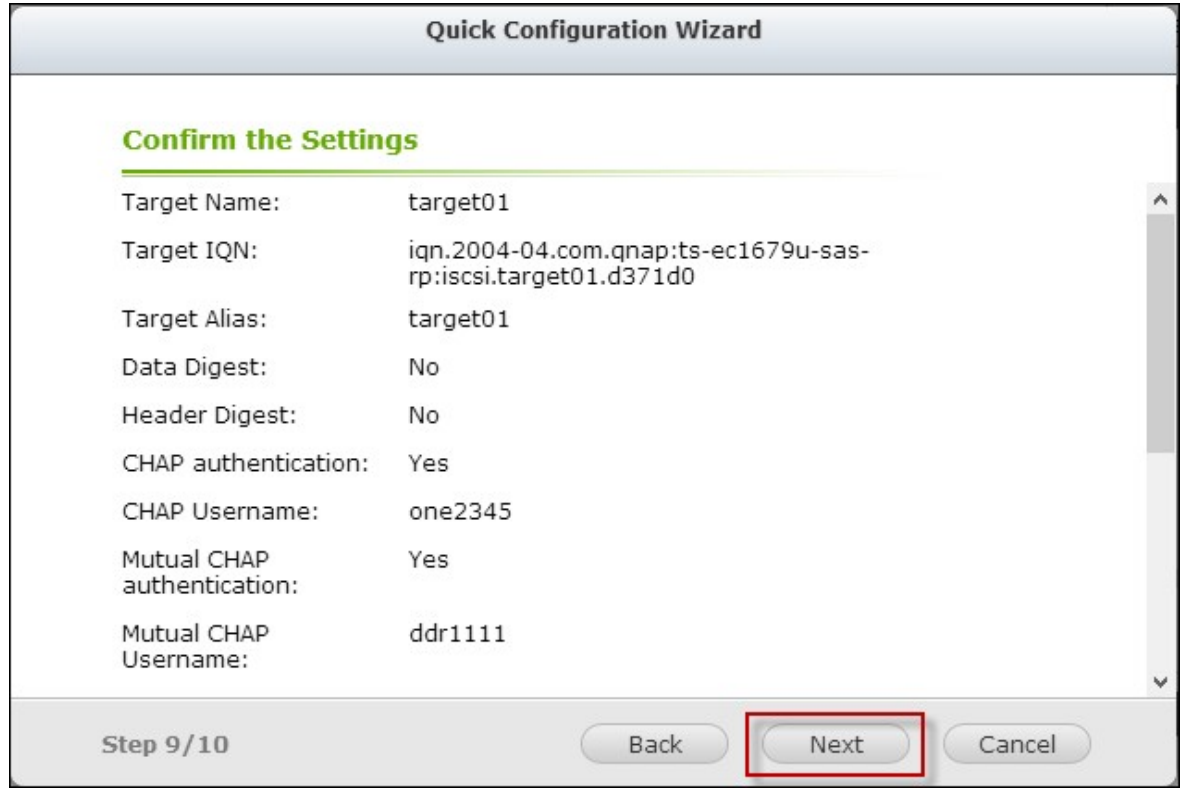

8. Cliquez sur "Finish" (Terminer).

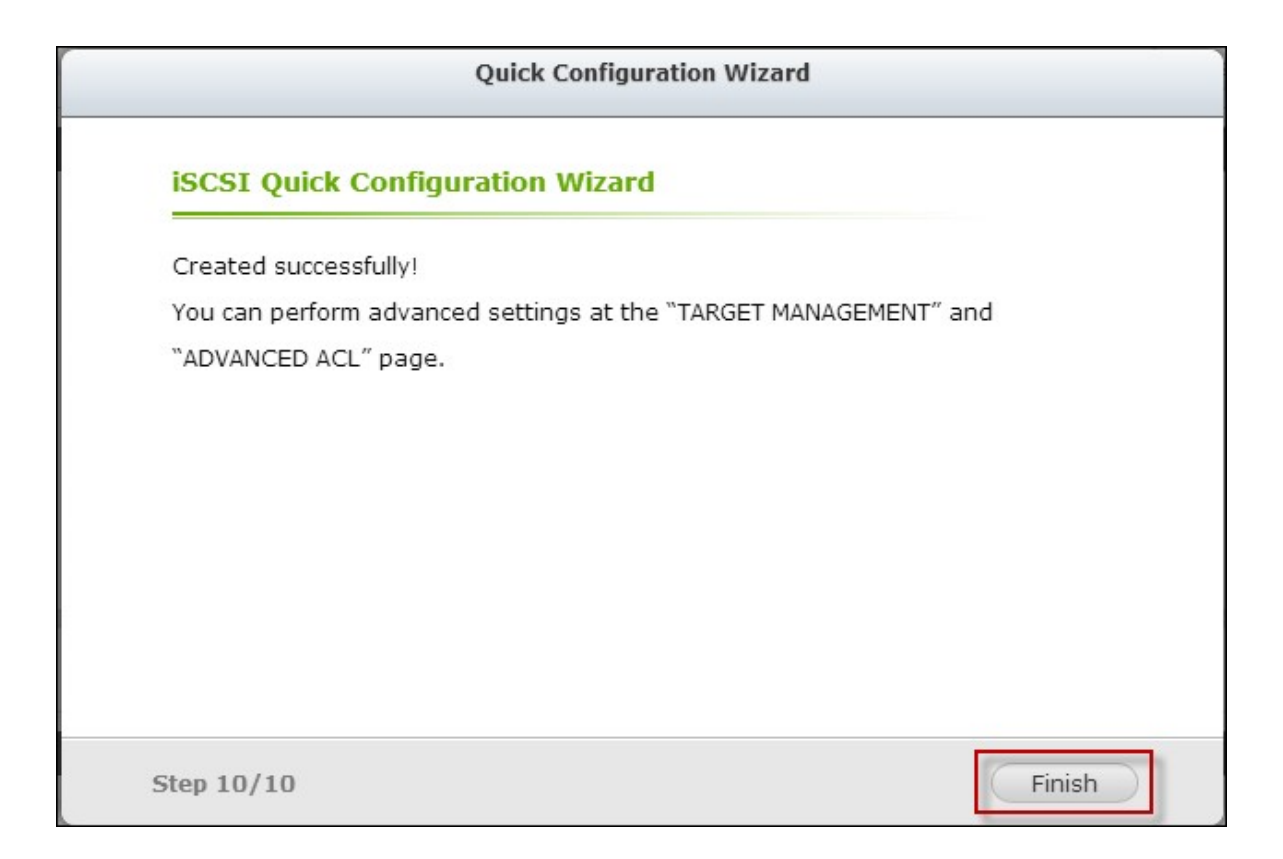

#### 9. La cible et le LUN seront affichés dans la liste.

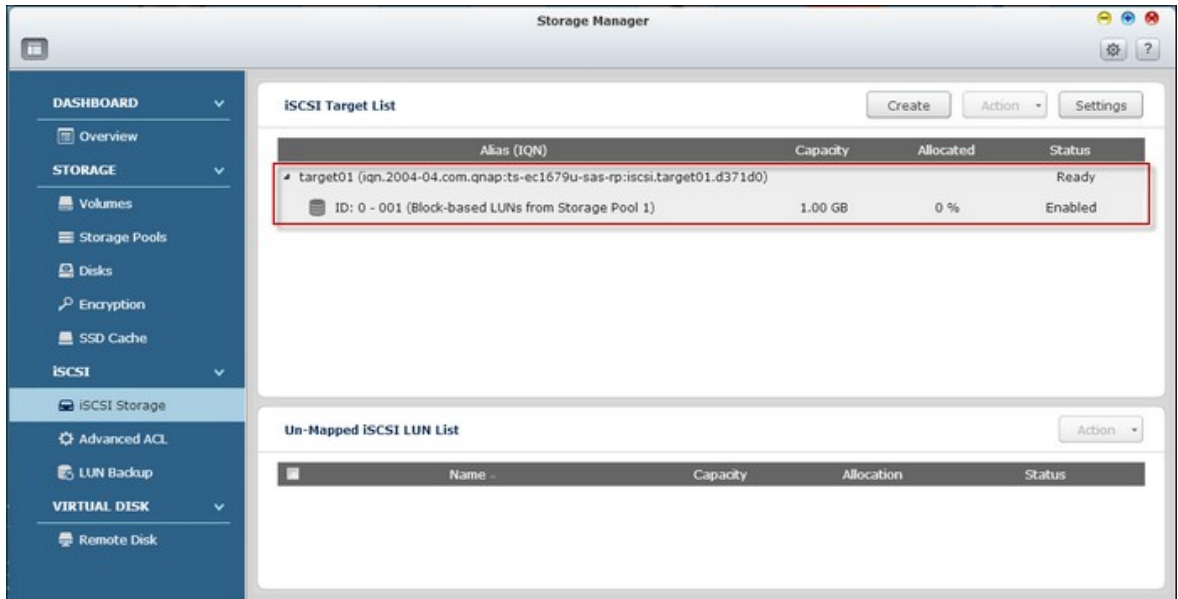

### **Créer des cibles iSCSI**

Suivez les étapes ci-dessous pour créer une cible iSCSI :

1. Cliquez sur "Create" (Créer).

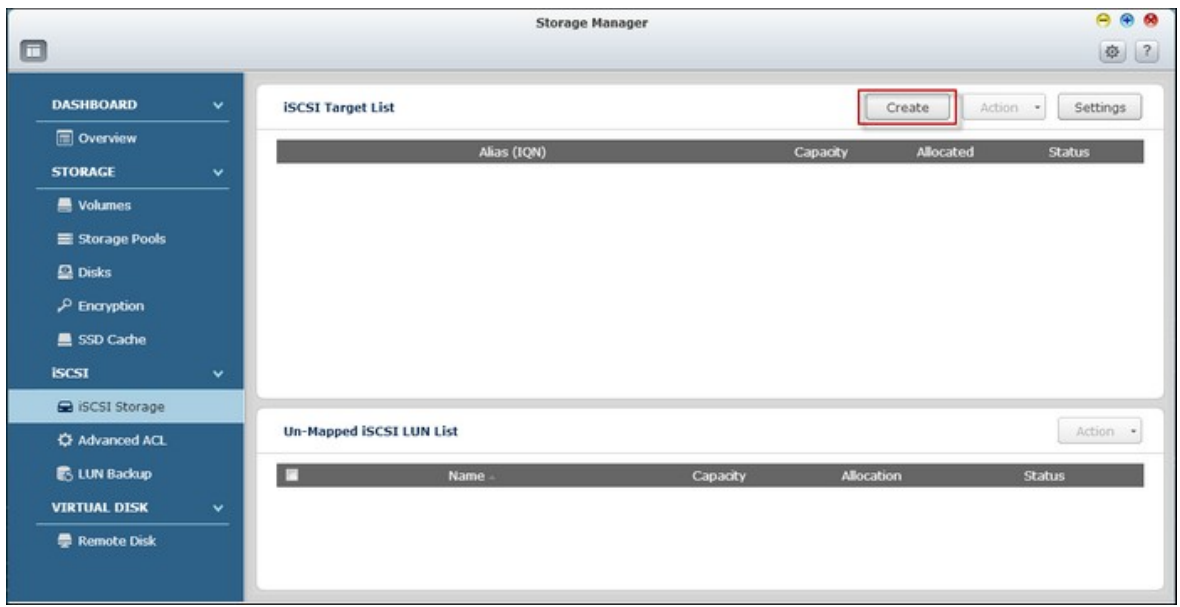

2. Sélectionnez "iSCSI Target only" (une cible iSCSI uniquement) et cliquez sur "Next" (Suivant).

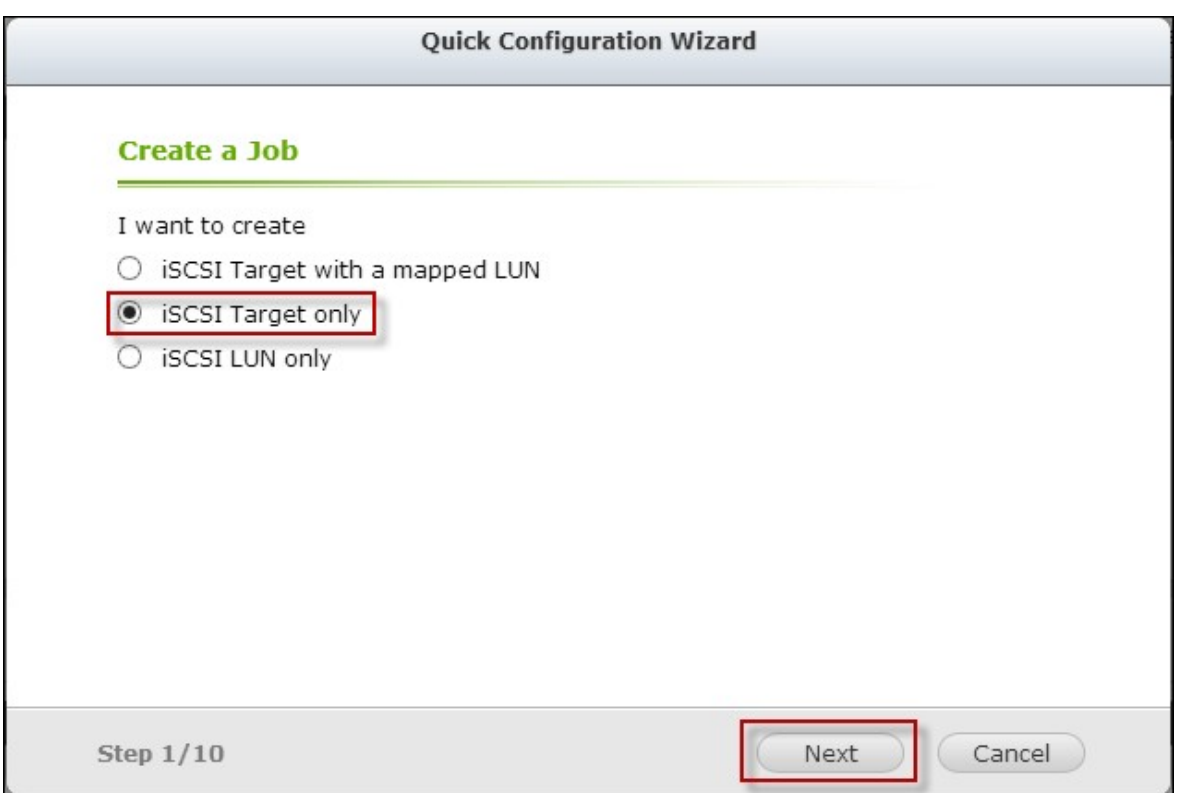

3. Entrez le nom de la cible et l'alias et choisissez entre "Data Digest" (Recueil de données) et/ou "Header Digest" (Recueil des en-têtes). Cliquez sur "Next" (Suivant).

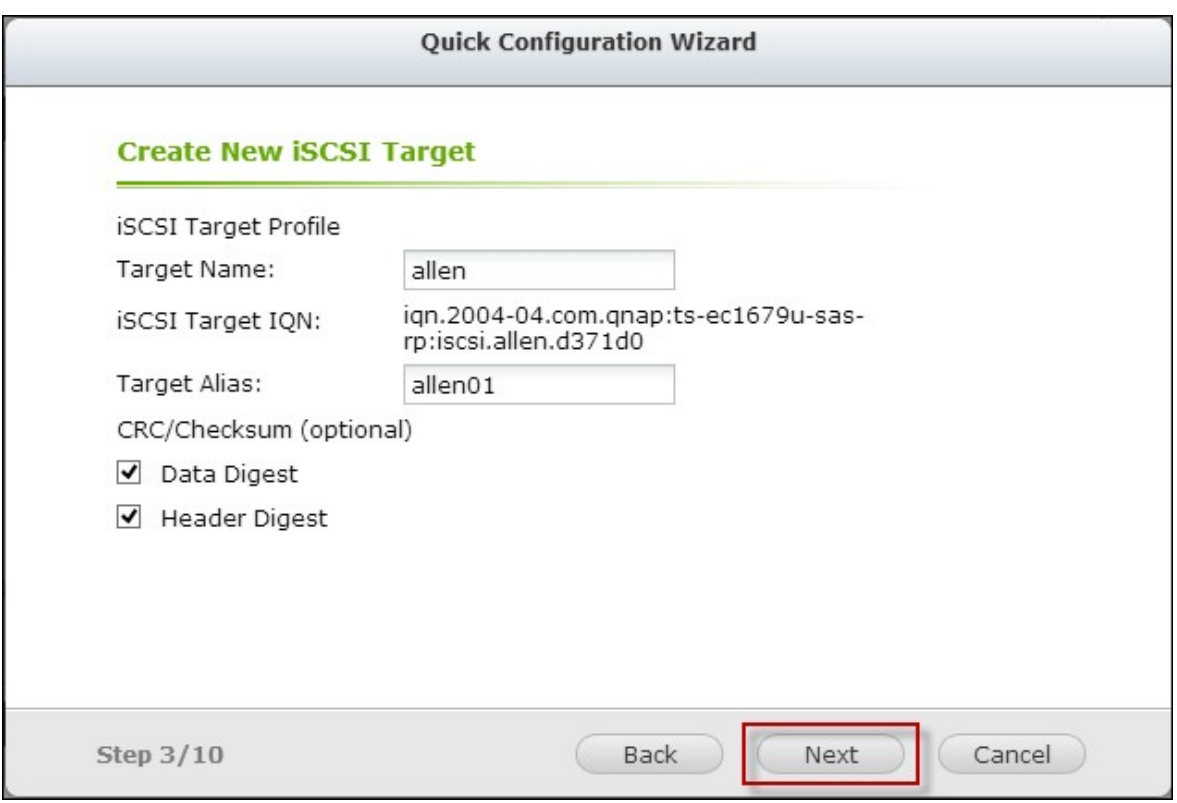

4. Entrez le nom d'utilisateur et le mot de passe pour "Use CHAP authentication" (Utiliser l'authentification CHAP) et/ou "Mutual CHAP" (CHAP mutuel) et cliquez sur "Next" (Suivant). Cochez la case "Use CHAP authentication" (Utiliser l'authentification CHAP) et seulement l'initiateur est authentifié par la cible iSCSI, et les utilisateurs des initiateurs devront entrer le nom d'utilisateur et le mot de passe spécifié ici pour accéder à la cible. Cochez la case "Mutual CHAP" (CHAP mutuel) pour l'authentification dans les deux sens entre la cible iSCSI et l'initiateur. La cible identifie l'initiateur en utilisant le premier nom d'utilisateur et mot de passe. L'initiateur authentifie la cible en utilisant les réglages de "Mutual CHAP" (CHAP mutuel).

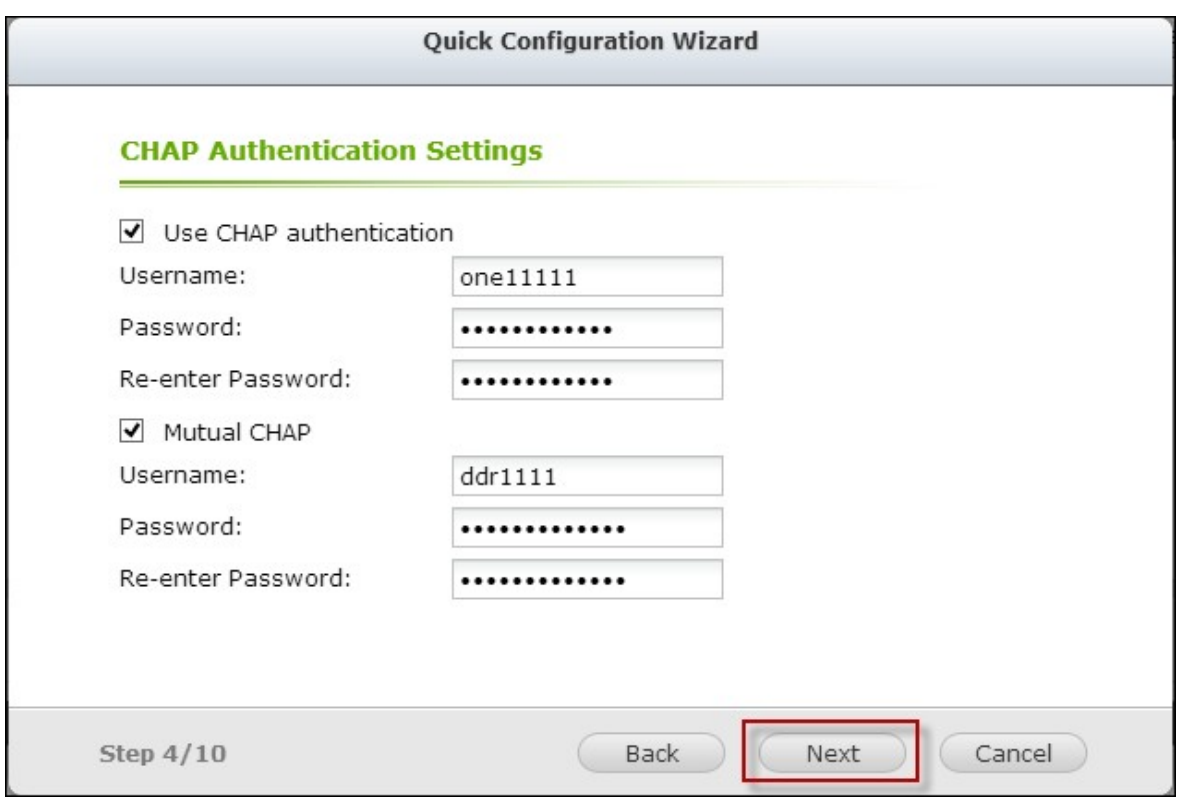

5. Cliquez sur "Next" (Suivant).

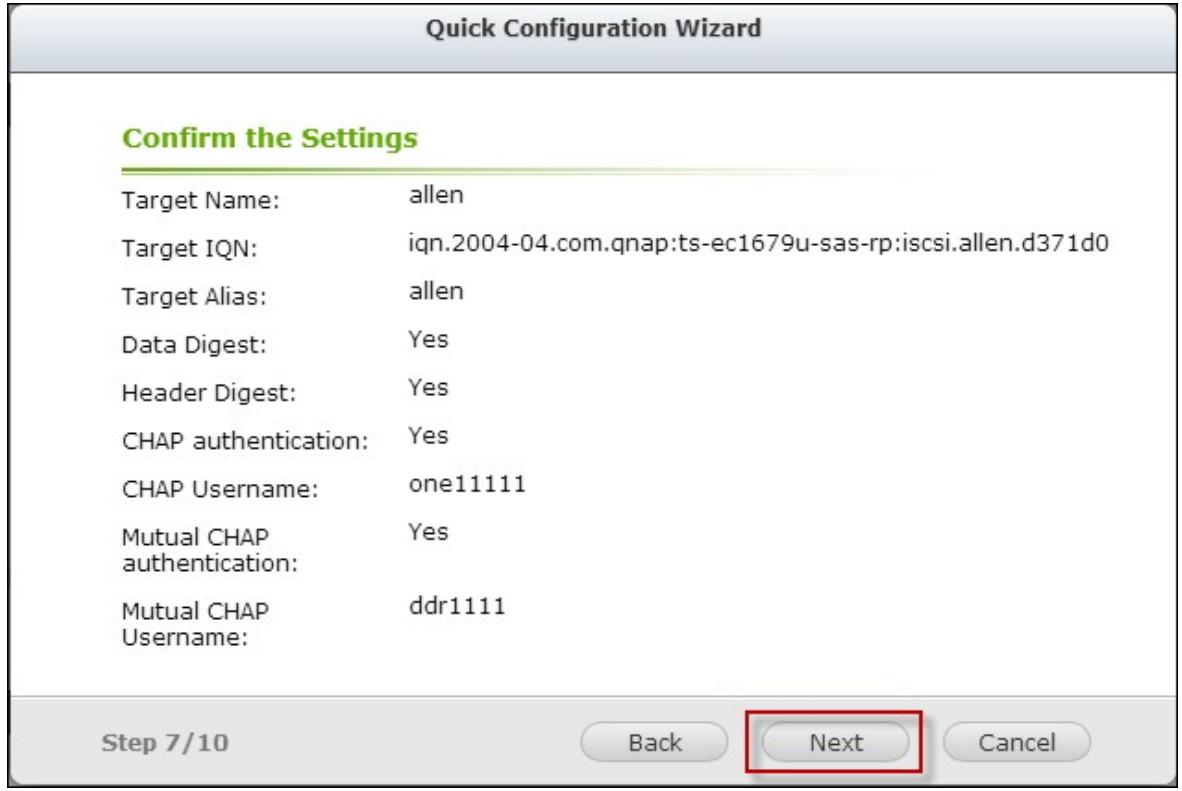

6. Cliquez sur "Finish" (Terminer).

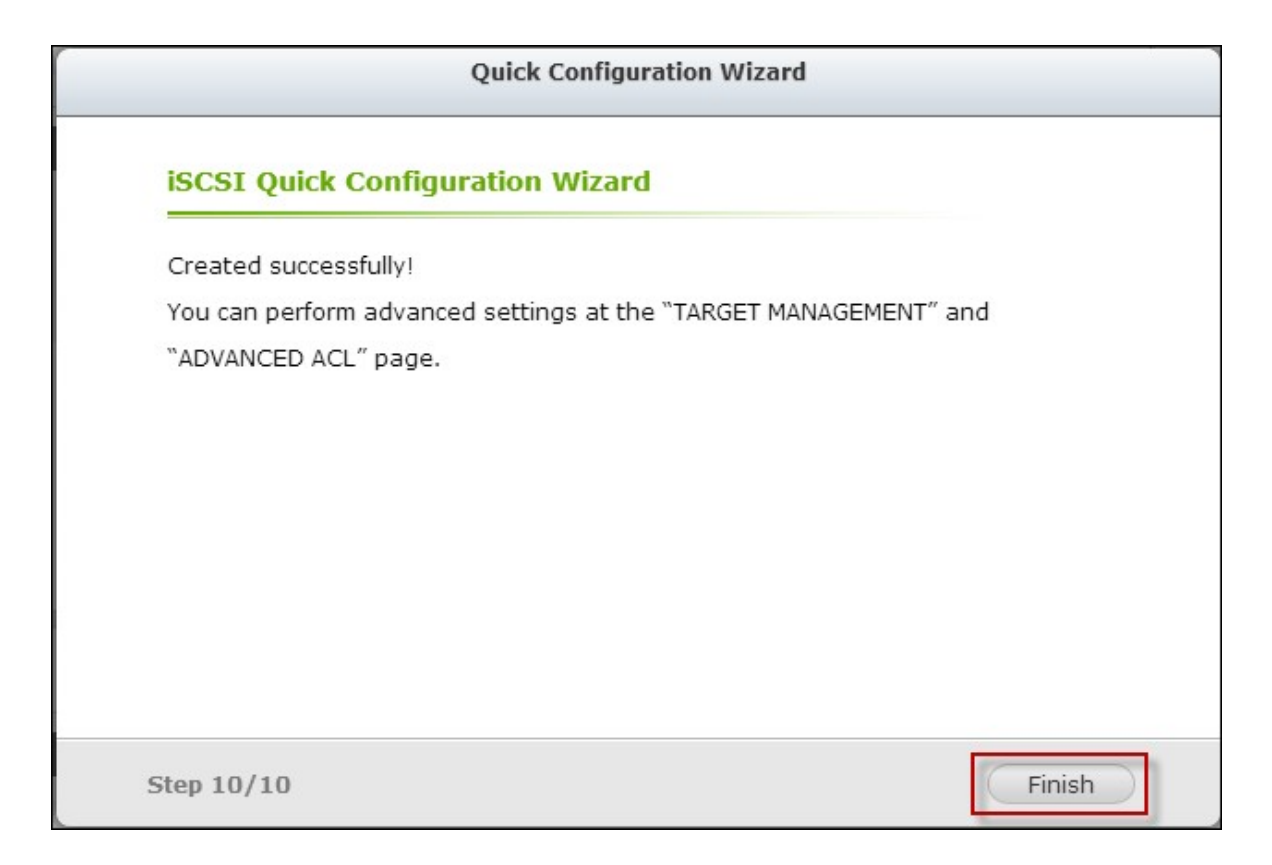

7. Une nouvelle cible est créée.

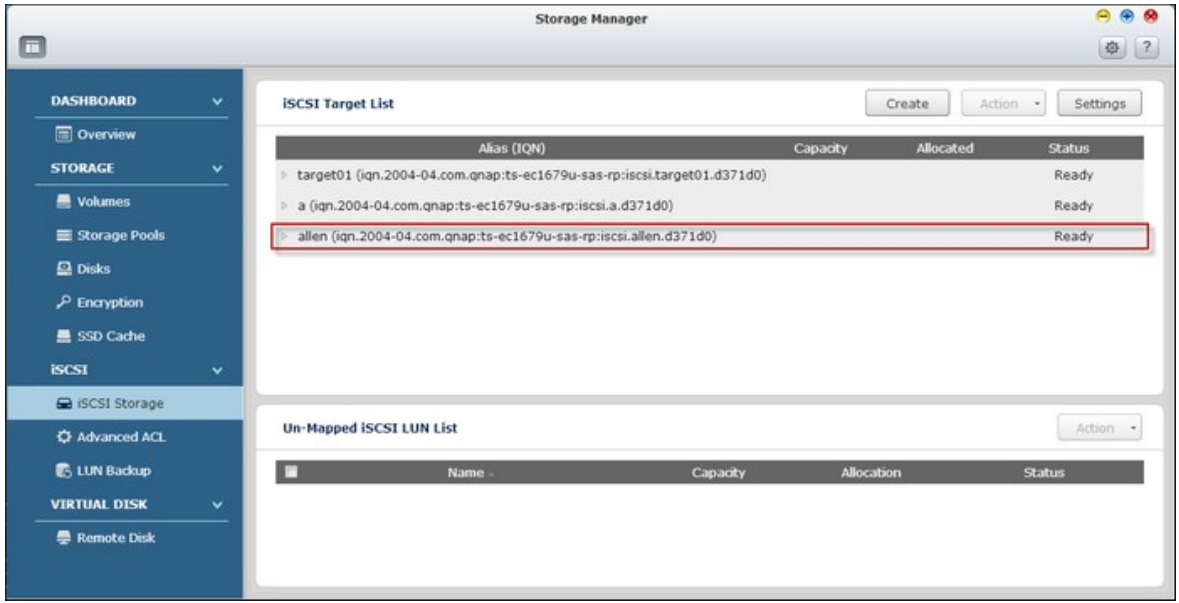

### **Créer des LUNs iSCSI**

Suivez les étapes ci-dessous pour créer un LUN pour une cible iSCSI :

1. Cliquez sur "Create" (Créer).

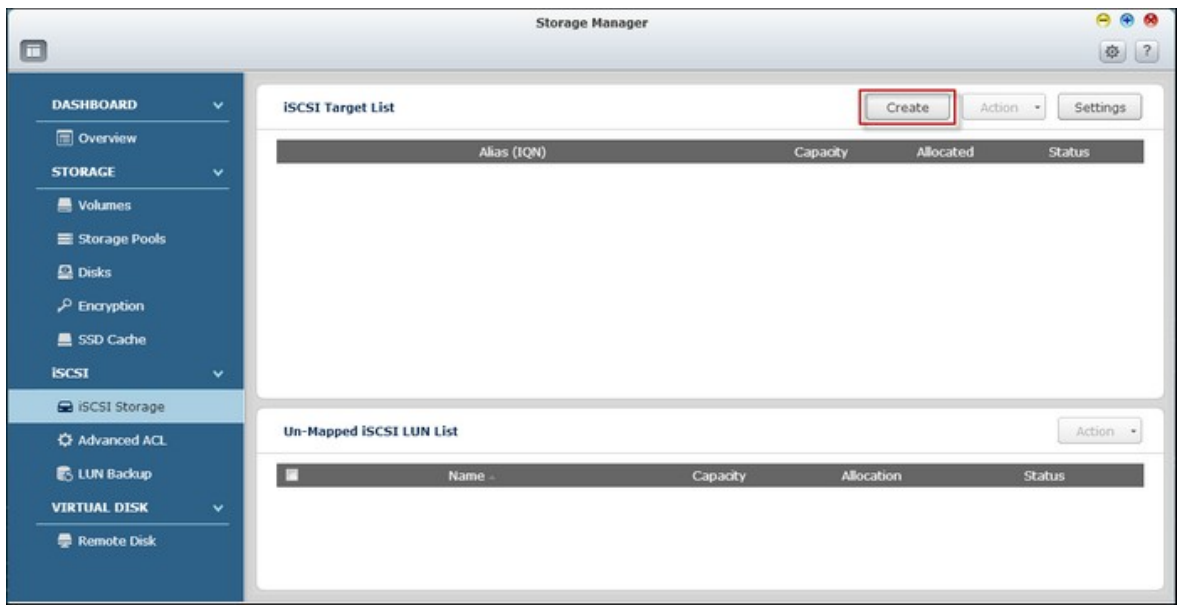

2. Sélectionnez "iSCSI LUN only" (un LUn iSCSI uniquement) et cliquez sur "Next" (Suivant).

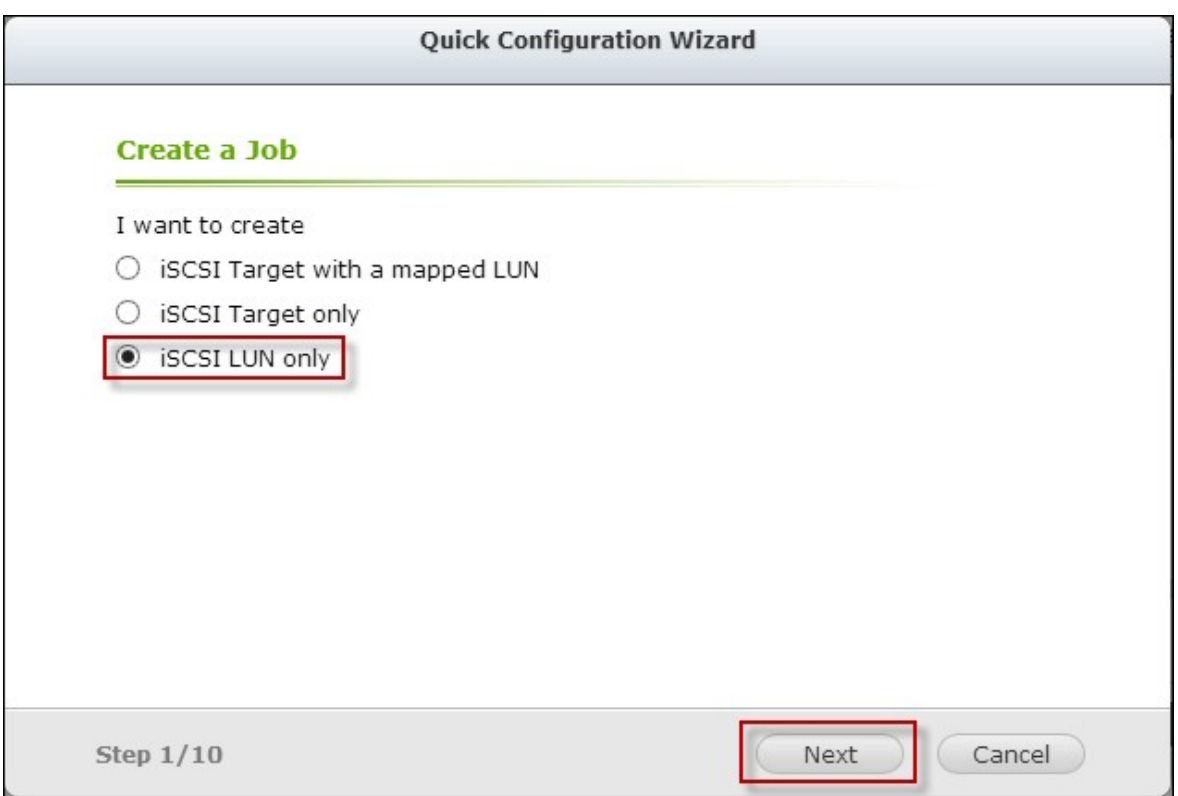

3. Choisissez le type de LUN et la méthode d'allocation de LUN, entrez le nom du LUN et spécifiez l'emplacement du LUN (volume de disque sur le NAS), la capacité et le seuil d'alerte pour le LUN. Cliquez sur "Next" (Suivant).
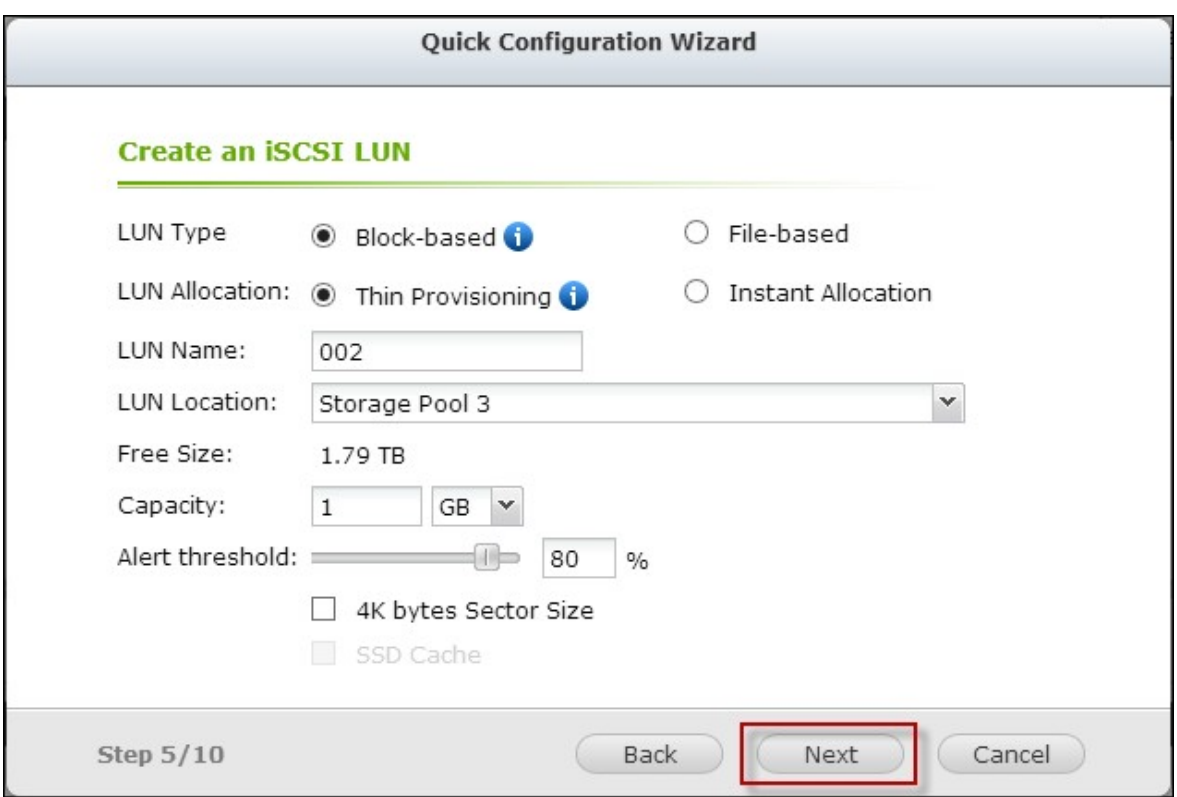

4. Choisissez une cible à associer et cliquez sur "Next" (Suivant).

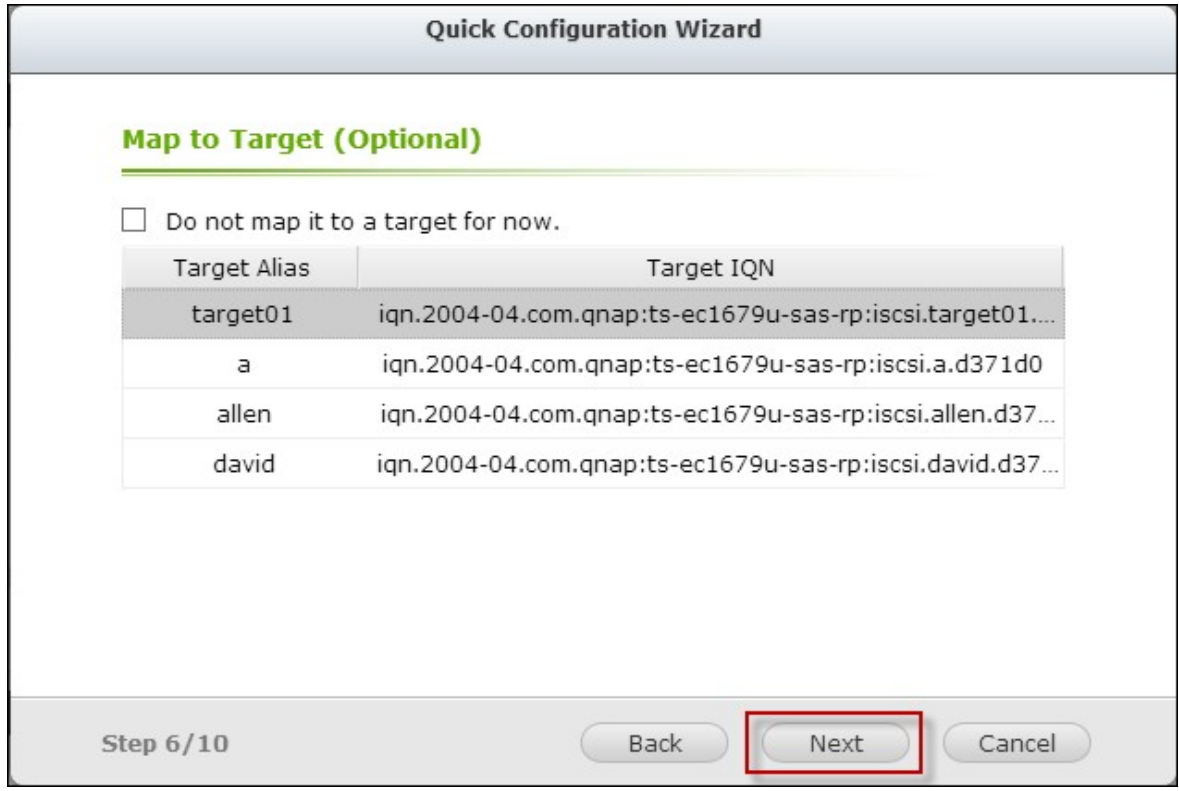

5. Confirmez les paramètres et cliquez sur "Next" (Suivant).

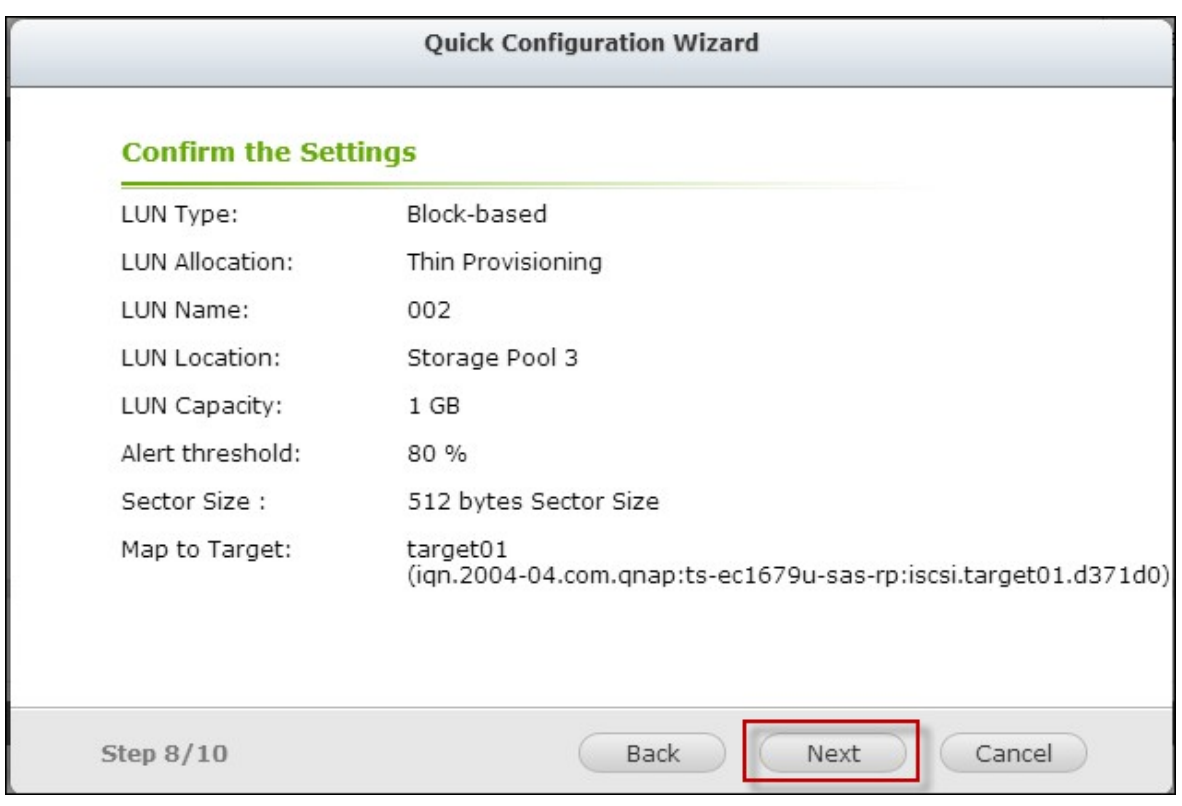

# 6. Cliquez sur "Finish" (Terminer).

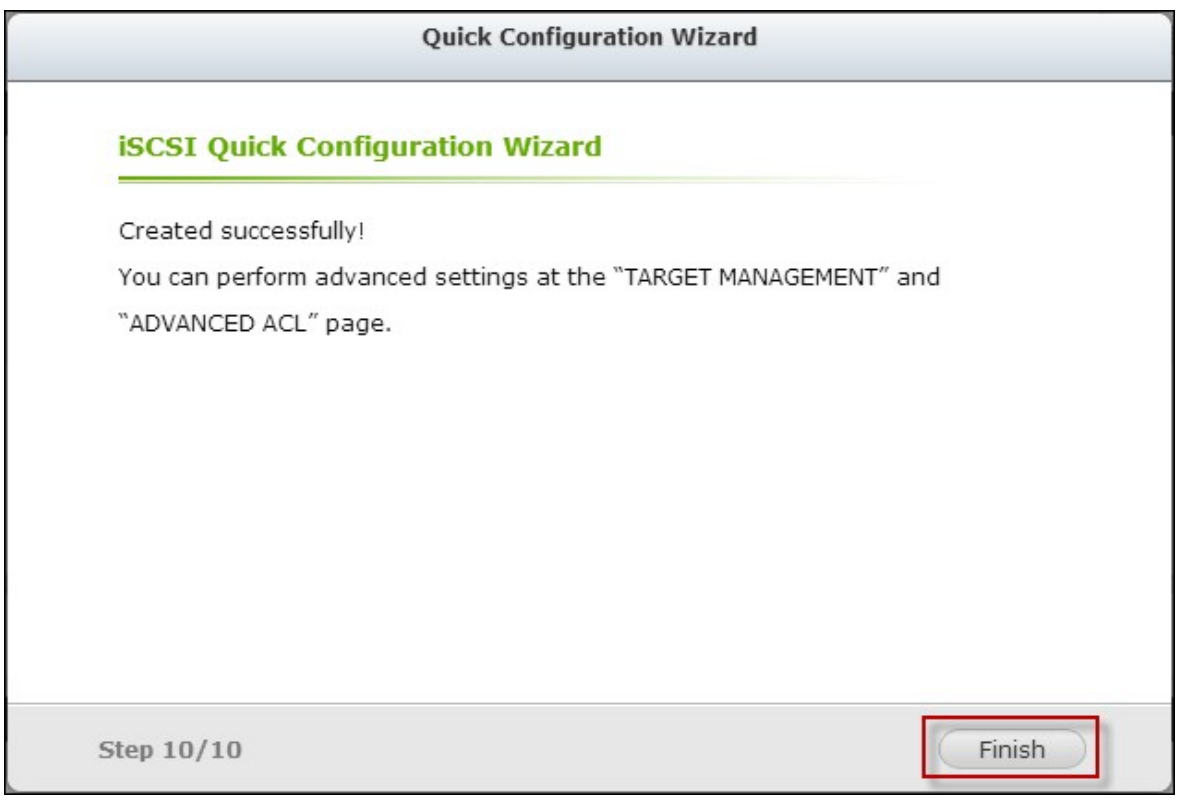

7. Un LUN est créé et associé à la cible comme spécifié dans l'Étape 4.

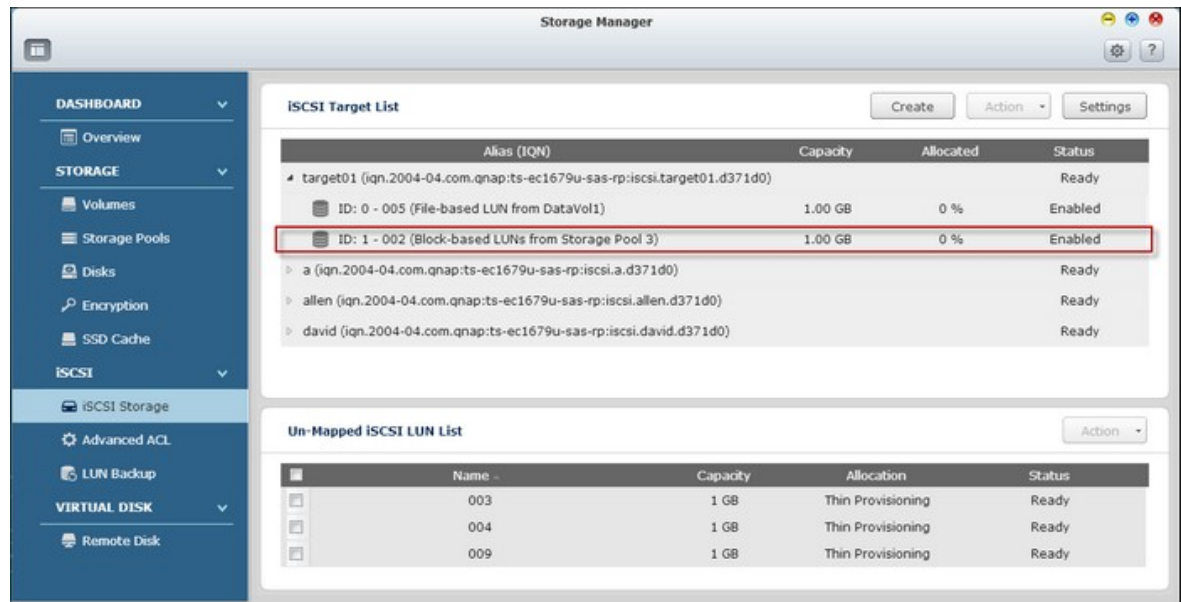

Pour créer un LUN iSCSI désassocié, sélectionnez "Do not map it to a target for now" (Ne pas l'associer à une cible pour l'instant) dans l'Étape 4.

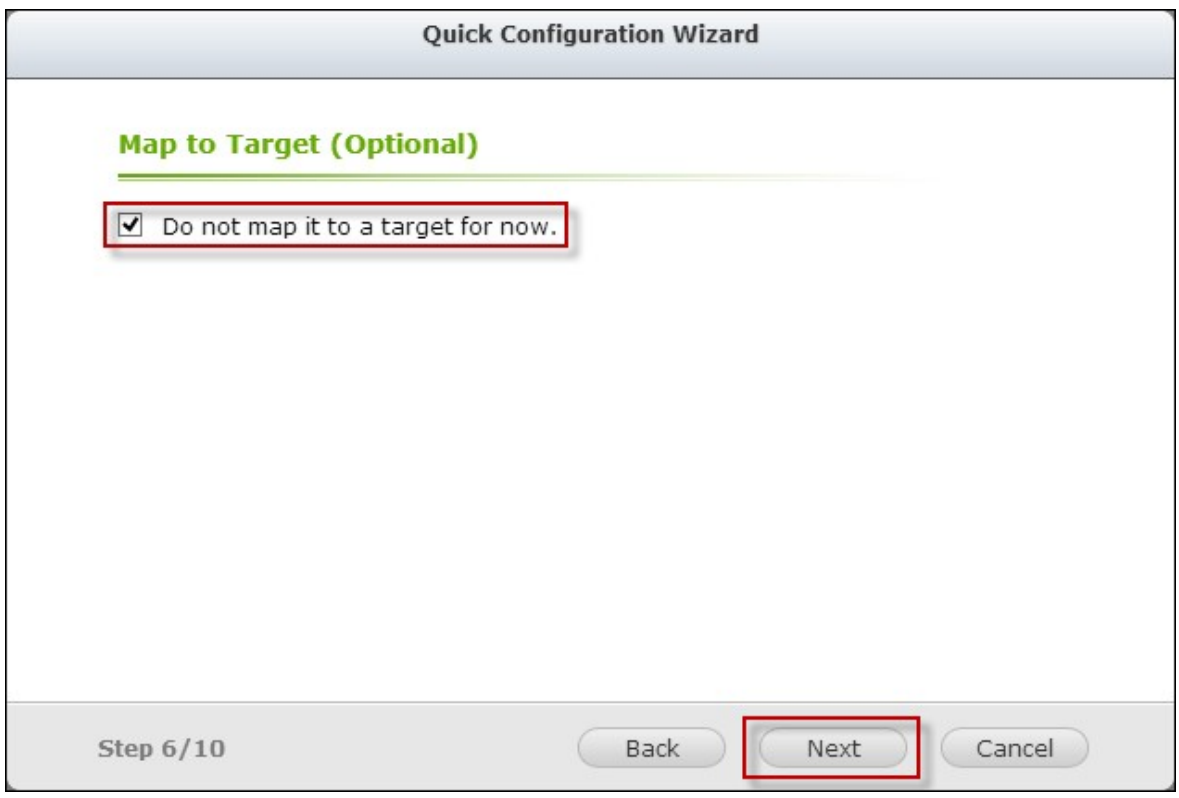

Le LUN désassocié est créé et apparaît dans la liste des LUN iSCSI désassociés.

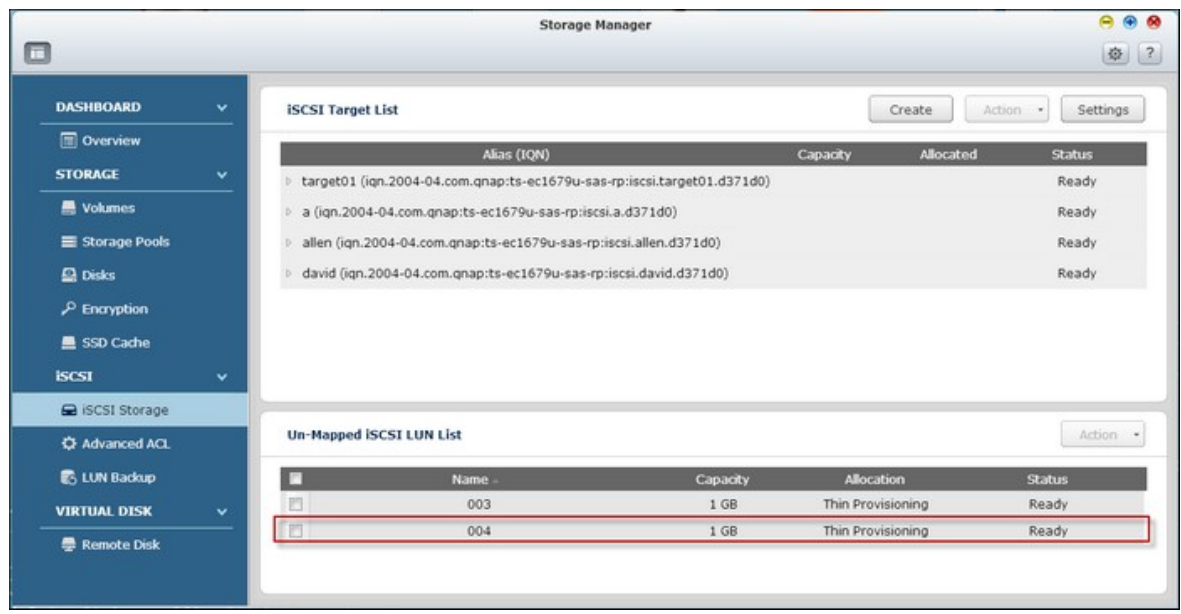

La description de chaque cible iSCSI et état de LUN est décrite dans le tableau cidessous :

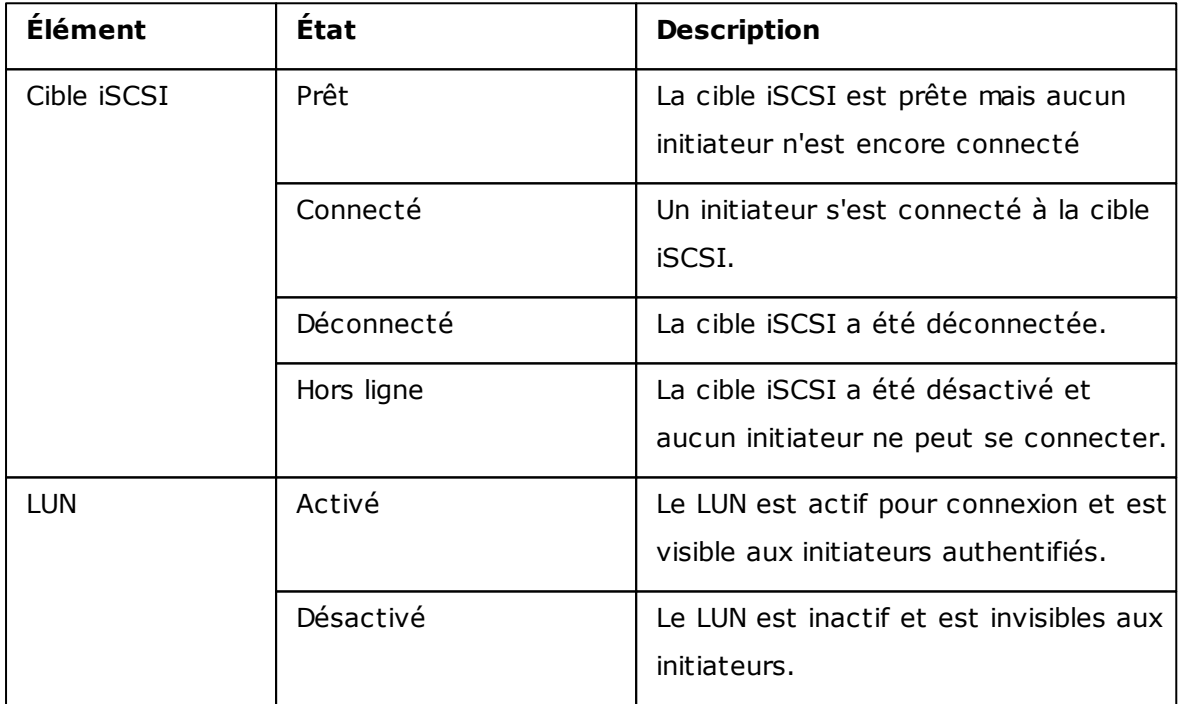

Référez-vous au tableau suivant pour les actions (le bouton "Action" (Action) dans la figure ci-dessus) disponibles pour gérer les cibles iSCSI et les LUNs :

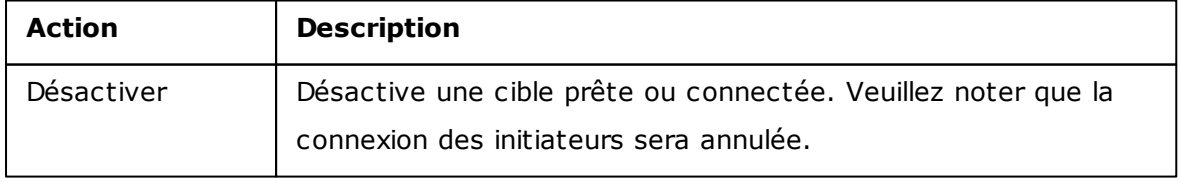

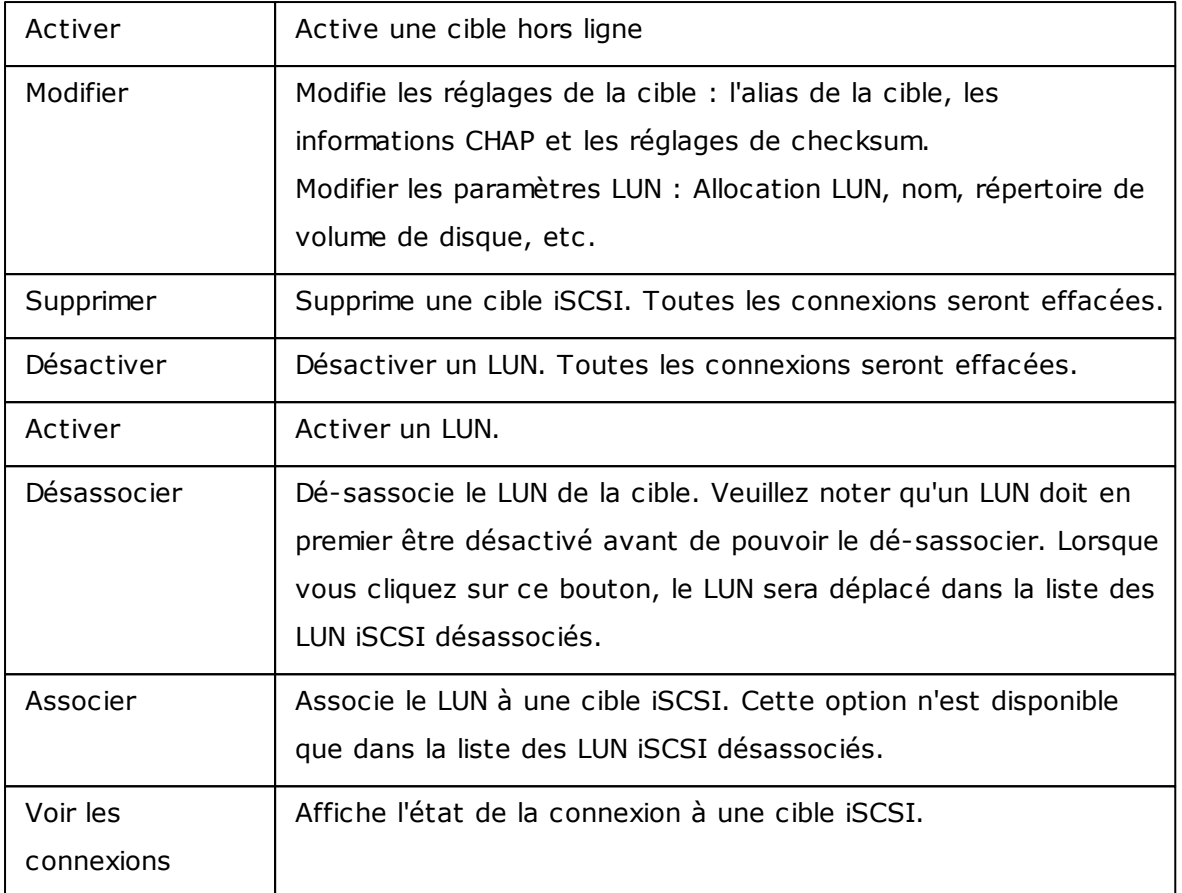

# **Changer des LUNs iSCSI entre des cibles**

Suivez les étapes ci-dessous pour changer un LUN iSCSI entre des cibles :

1. Sélectionnez un LUN iSCSI pour désassocier de sa cible iSCSI.

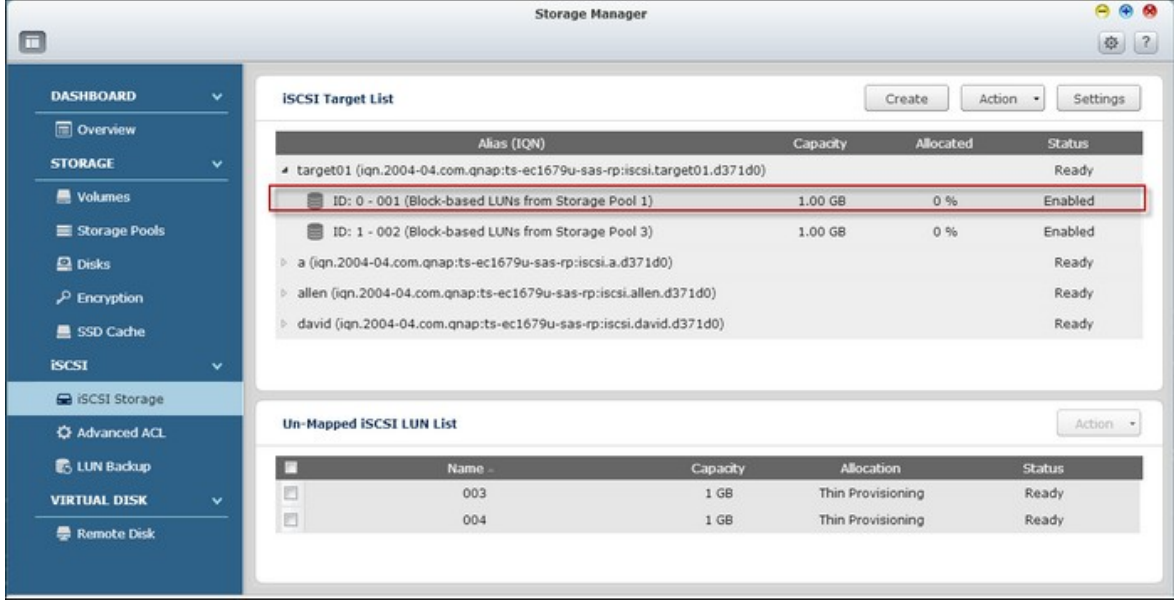

2. Cliquez sur "Action" (Action) > "Disable" (Désactiver).

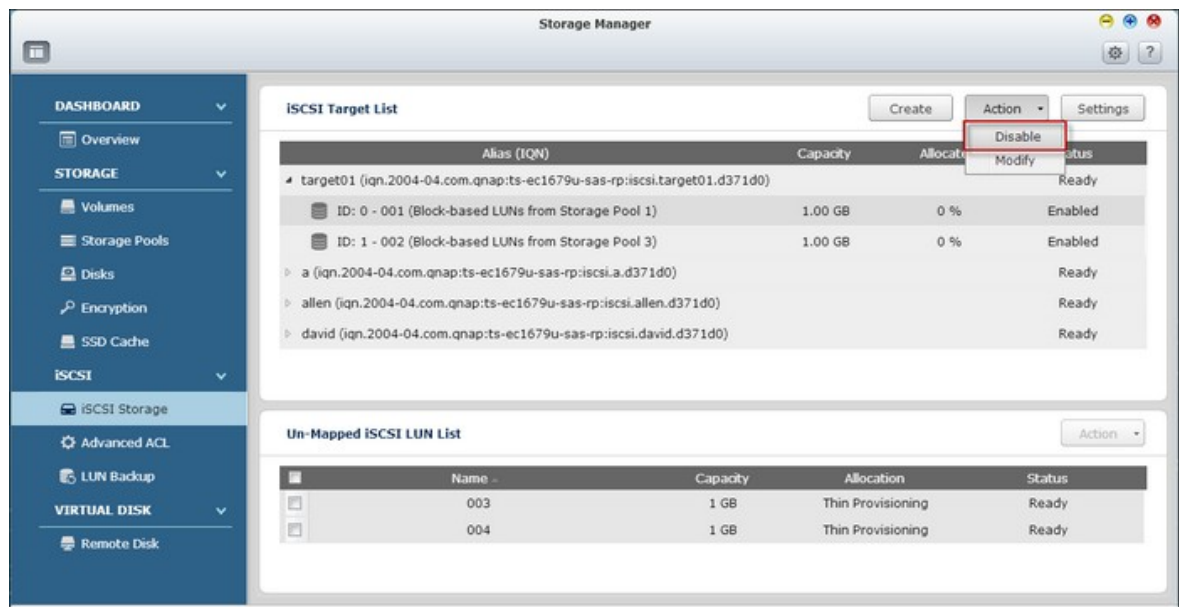

3. Cliquez sur "OK".

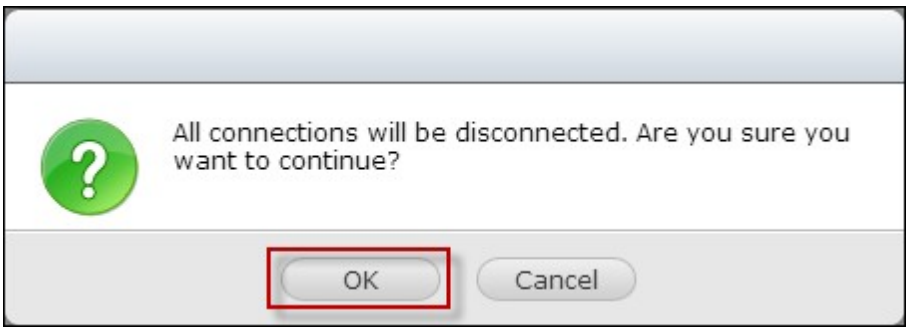

4. Cliquez sur "Action" (Action) > "Un-map" (Désassocier) pour désassocier le LUN. Le LUN apparaît dans la liste desLUN iSCSI désassociés.

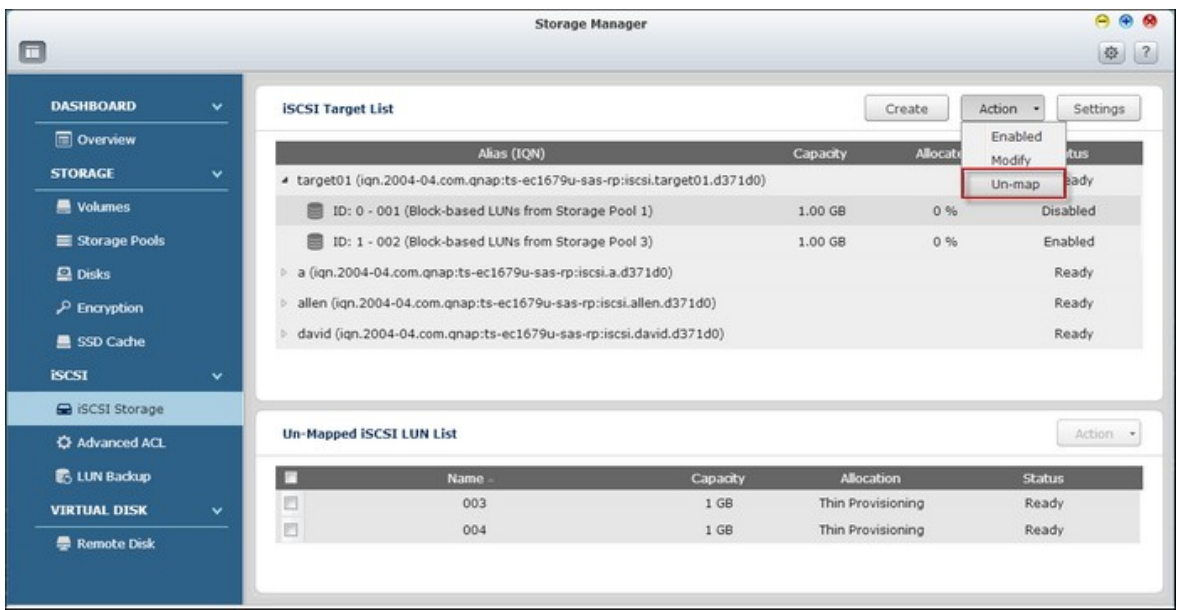

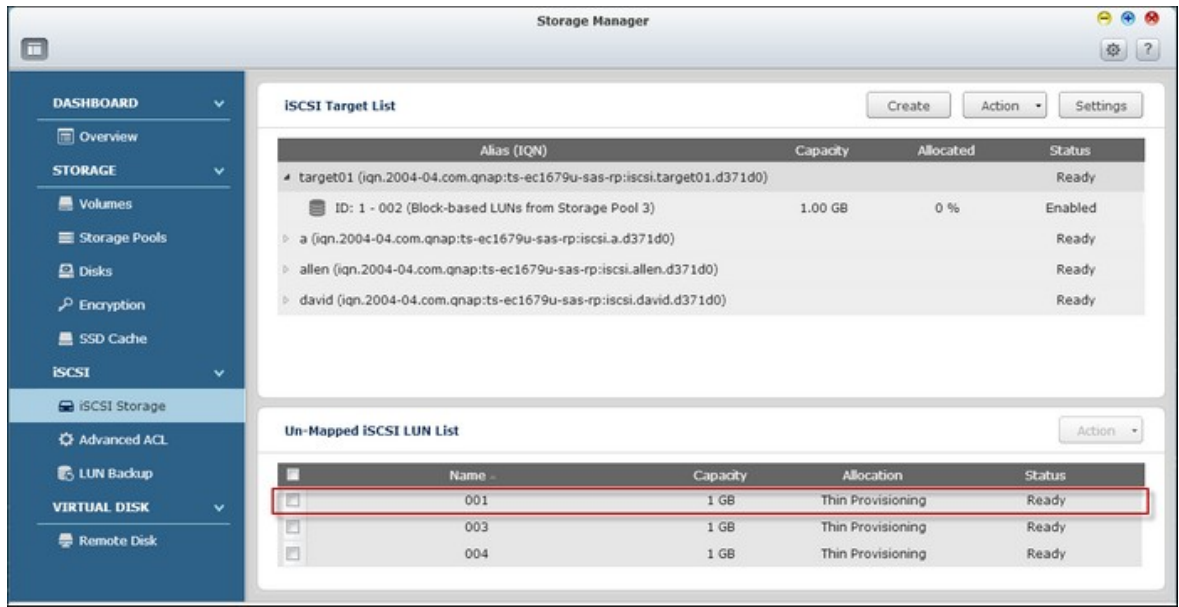

5. Sélectionnez le LUN iSCSI désassocié.

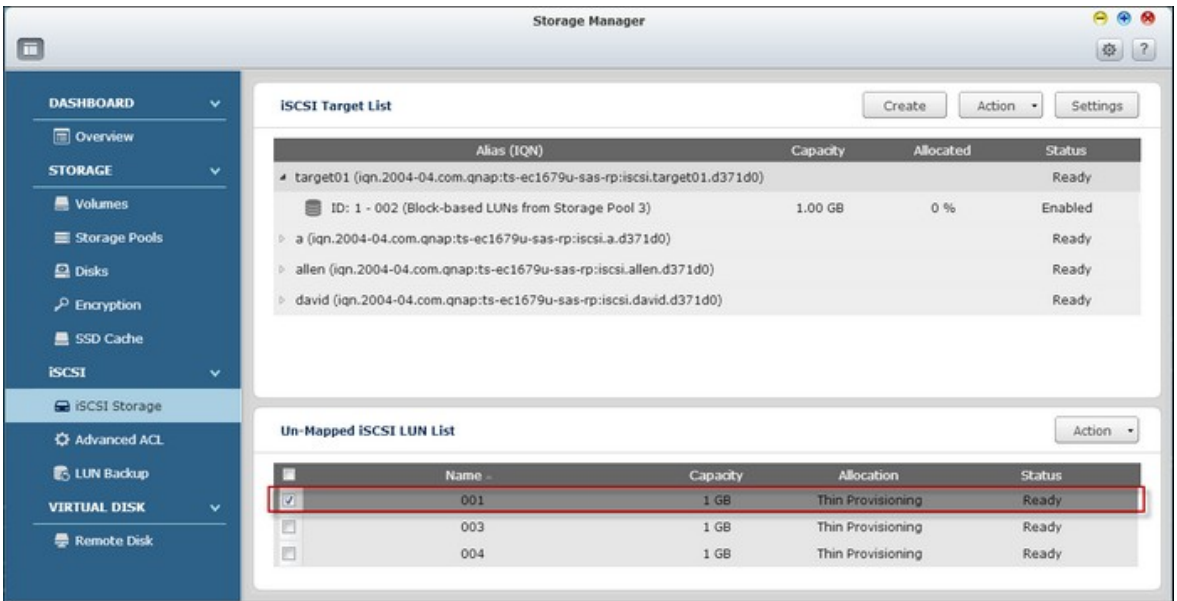

6. Cliquez sur "Action" (Action) > "Map" (Associer) pour associer le LUN à une autre cible.

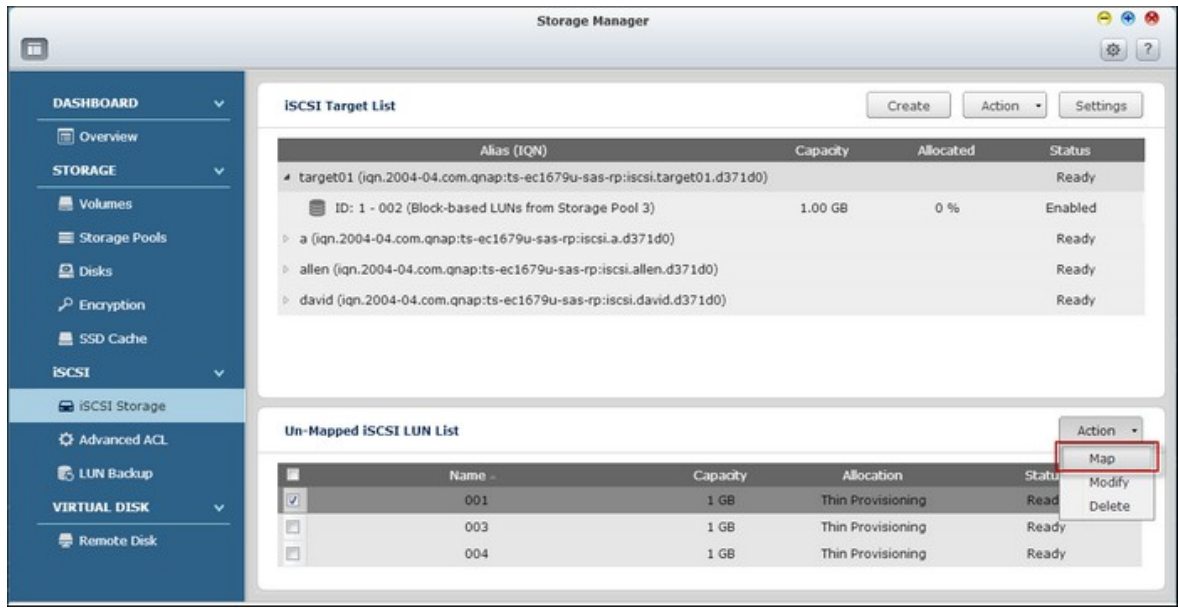

7. Choisissez la cible à laquelle vous voulez associer le LUN et cliquez sur "Apply" (Appliquer).

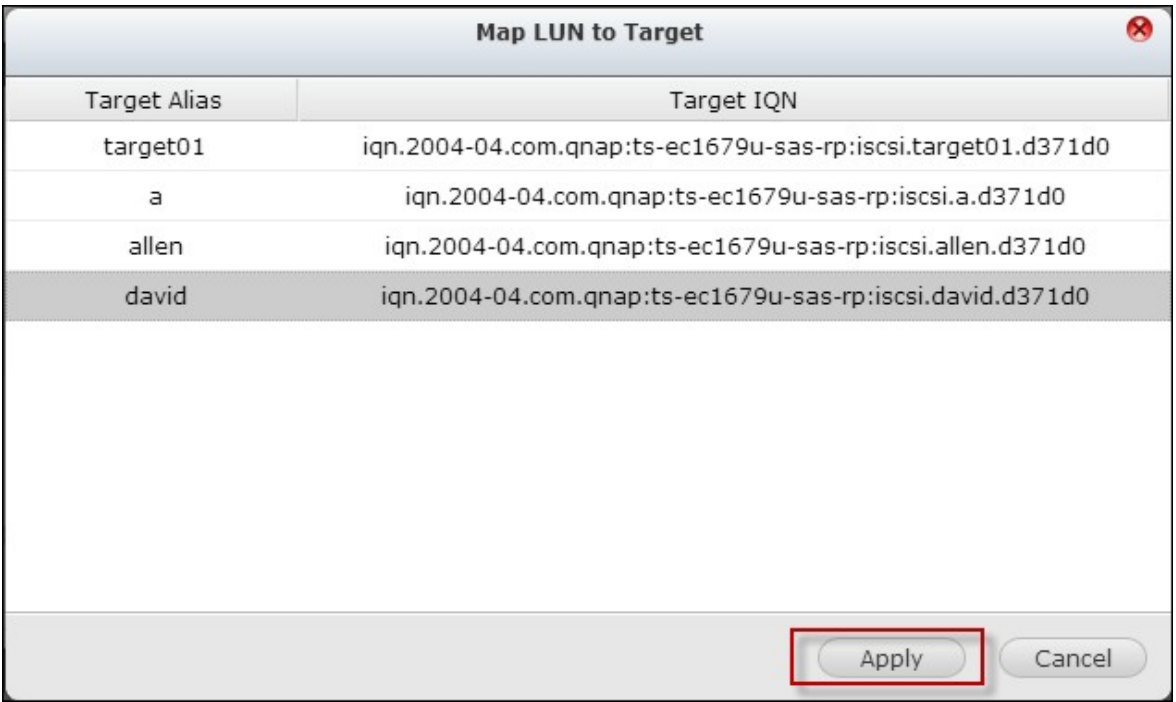

8. Le LUN est associé à la cible.

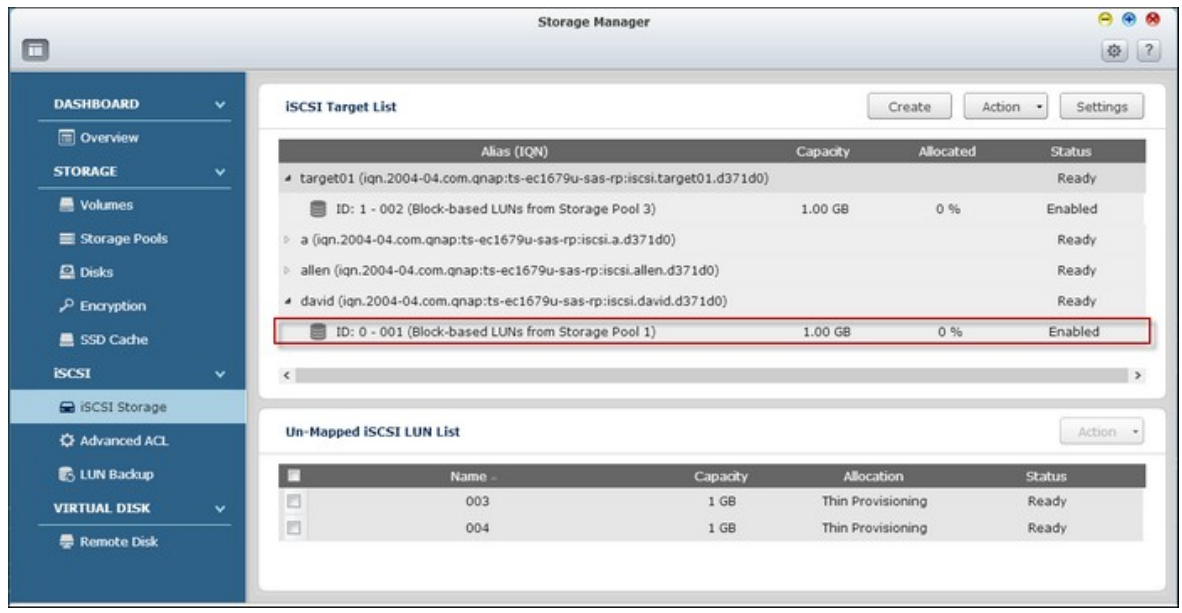

Après avoir créer les cibles iSCSI et LUN sur le NAS, vous pouvez utiliser l'initiateur iSCSI installé sur votre ordinateur (PC avec Windows, Mac ou Linux) pour connecter les cibles iSCSI et LUN et utiliser les volumes de disque comme des disques virtuels sur votre ordinateur.

## **Augmenter la capacité du LUN iSCSI**

Le NAS supporte l'extension de la capacité pour les LUNs iSCSI. Pour faire cela, suivez les étapes ci-dessous:

 $A$  $A$  $B$ 

※ ?

1. Trouvez un LUN iSCSI dans la liste des cibles iSCSI. Storage Manager  $\Box$ **DASHBOARD** Create Action - Settings **ISCSI Target List** Overview Capacity Alias (IQN) **autist STORAGE** ▲ target01 (iqn.2004-04.com.qnap:ts-ec1679u-sas-rp:iscsi.target01.d371d0) Ready **N** Volumes ID: 1 - 002 (Block-based LUNs from Storage Pool 3)  $1.00$  GB  $0.96$ Enabled Storage Pools a (ign.2004-04.com.gnap:ts-ec1679u-sas-rp:iscsi.a.d371d0) Ready allen (ign.2004-04.com.gnap:ts-ec1679u-sas-rp:iscsi.allen.d371d0)  $\Box$  Disks Ready Ready 4 david (ign.2004-04.com.gnap:ts-ec1679u-sas-rp:iscsi.david.d371d0)  $\mathcal P$  Encryption ID: 0 - 001 (Block-based LUNs from Storage Pool 1)  $1.00$  GB 0% Enabled 豊 SSD Cache **iscsI**  $\left\langle \cdot \right\rangle$ G iSCSI Storage Un-Mapped iSCSI LUN List Action . C Advanced ACL **B. LUN Backup** Allocation E. **Name** Capacity Status 003 Thin Provisioning  $1 GB$ **VIRTUAL DISK** E Ready 004  $1 GB$ Thin Provisioning Ready **E** Remote Disk 2. Cliquez sur "Action" (Action) > "Modify" (Modifier).

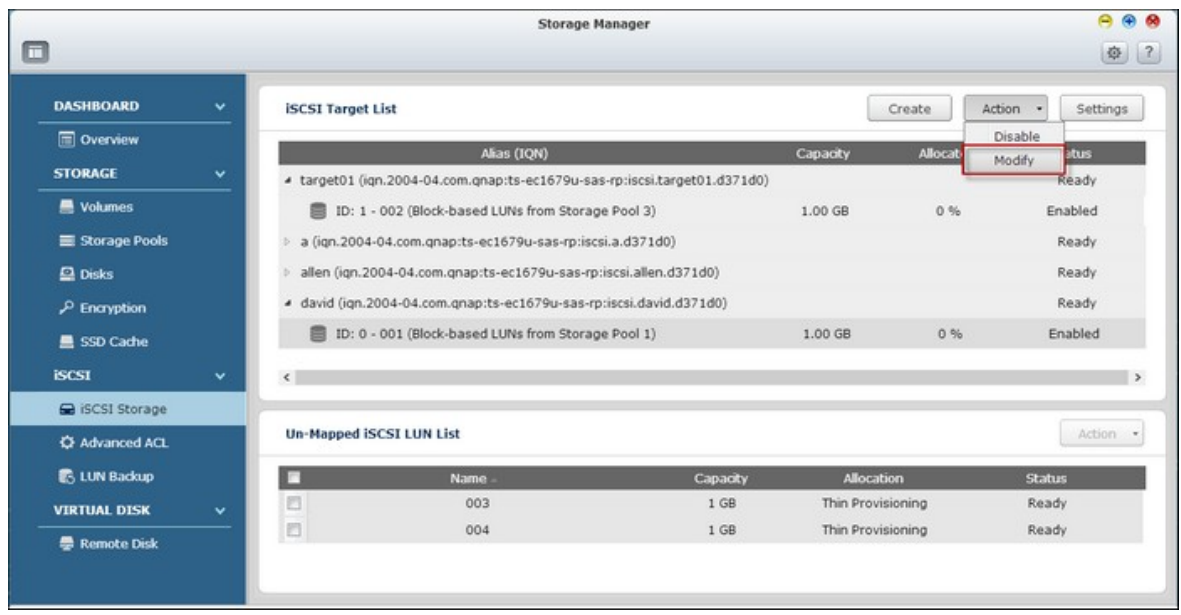

3. Spécifiez la capacité du LUN. Veuillez noter que la capacité du LUN peut être augmentée plusieurs fois jusqu'à la limite maximum, mais ne peut pas être réduite. Référez-vous au tableau suivant pour la comparaison entre plusieurs méthodes d'allocation LUN.

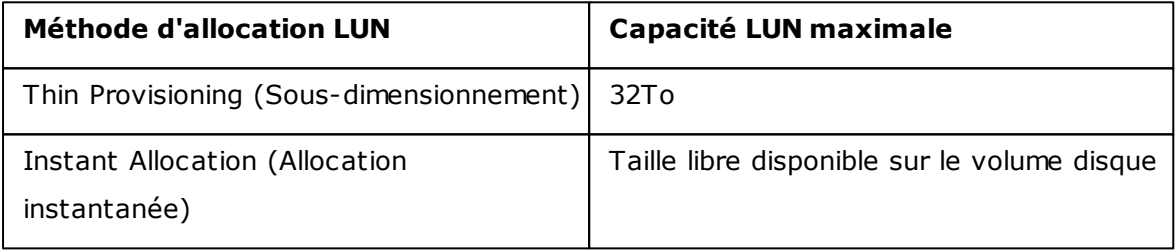

4. Cliquez sur "Apply" (Appliquer) pour enregistrer ces paramètres.

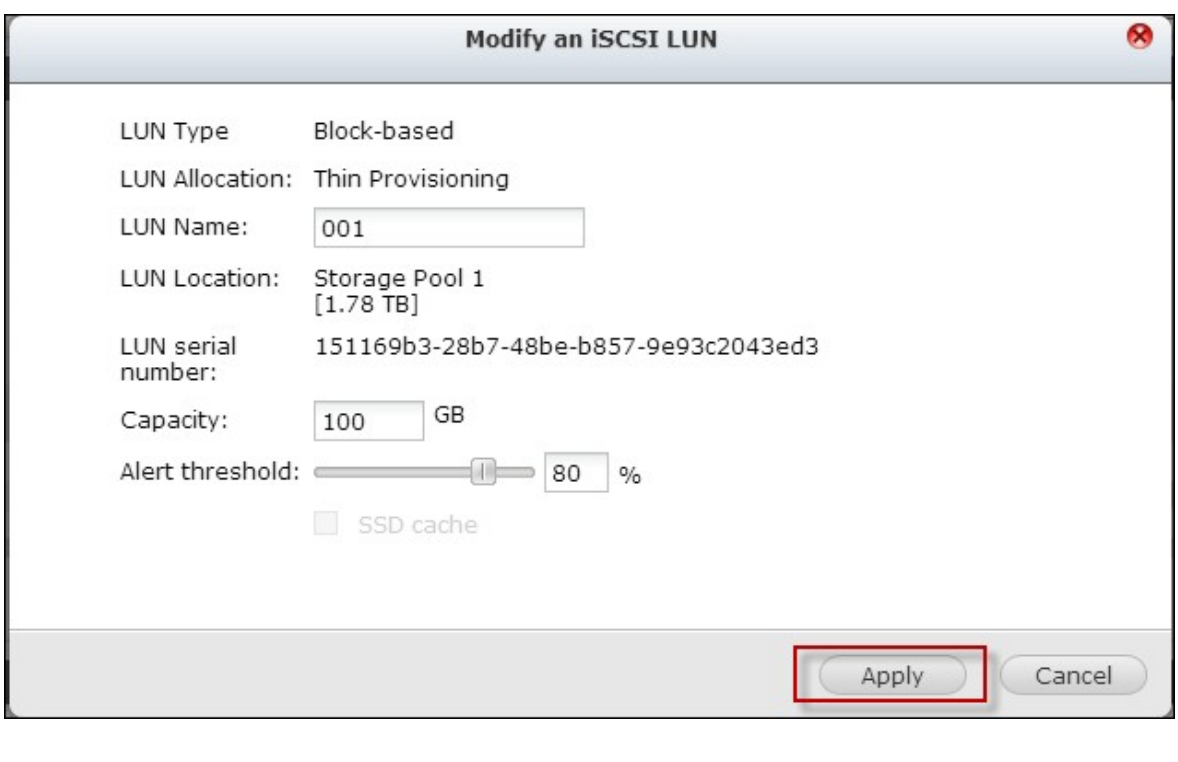

**Remarque :** Un LUN iSCSI doit être associé à une cible iSCSI avant d'augmenter la capacité.

# **O ptimisation des performances iSCSI**

Dans les environnements qui nécessitent un stockage haute performance , telles que la virtualisation, ce qui suit est recommandé pour optimiser les performances de iSCSI et du disque dur du NAS :

Utilisez Allocation instantanée : Lors de la création d'un LUN iSCSI , sélectionnez "Instant Allocation" (Allocation instantanée) pour des performances légèrement supérieures avec iSCSI. Cependant , les avantages de Sous-dimensionnement seront perdus.

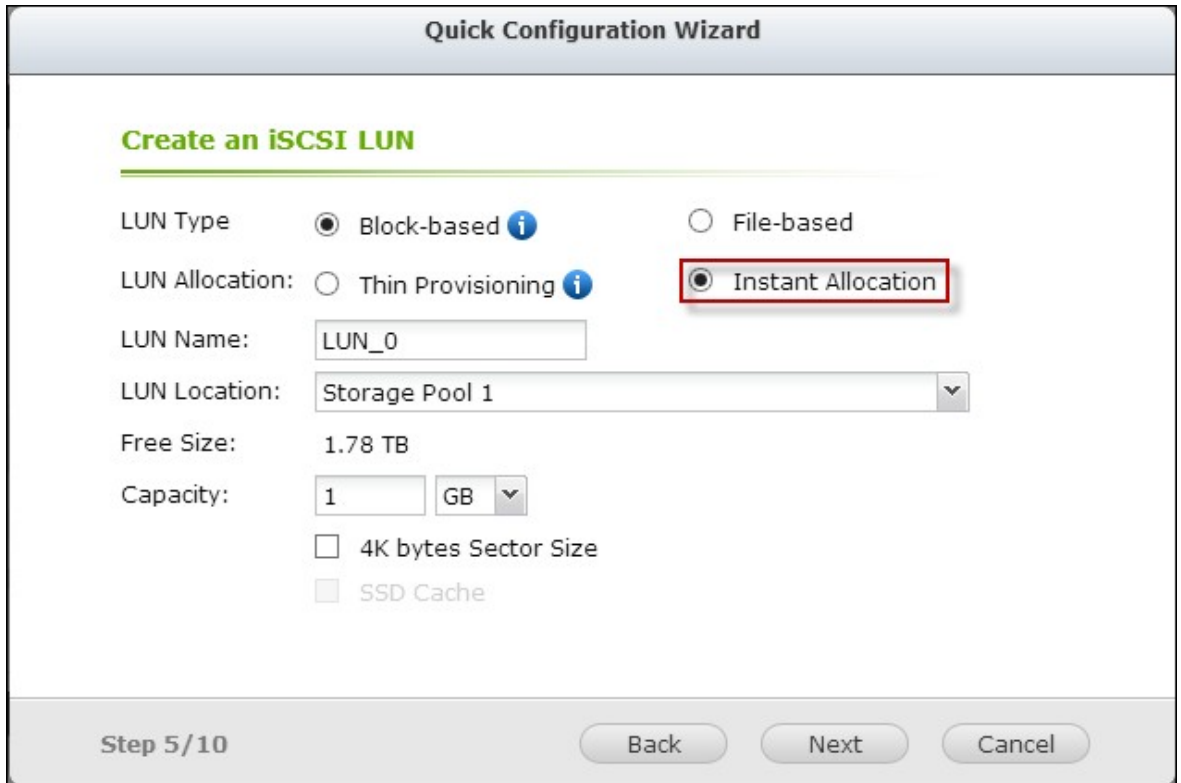

Créez plusieurs LUNs : Créez plusieurs LUNs en fonction du nombre de processeurs sur le NAS. Ces informations peut être vérifiés dans "System Status" (Gestion) > "Resource Monitor" (Moniteur de ressources). Si le NAS a quatre processeurs, il est conseillé de créer quatre LUNs ou plus pour optimiser les performances iSCSI.

Utilisez des LUNs différents pour les applications lourdes charges : Séparez les applications telles que les bases de données et les machines virtuelles qui ont besoin de hautes performances en lecture / écriture avec des LUN différents. Par exemple, s'il y a deux machines virtuelles qui lisent et écrivent beaucoup de données de manière intensive sur les LUNs, il est recommandé de créer deux LUNs sur le NAS, de sorte que les charges de travail de VM puissent être distribuées de manière efficace.

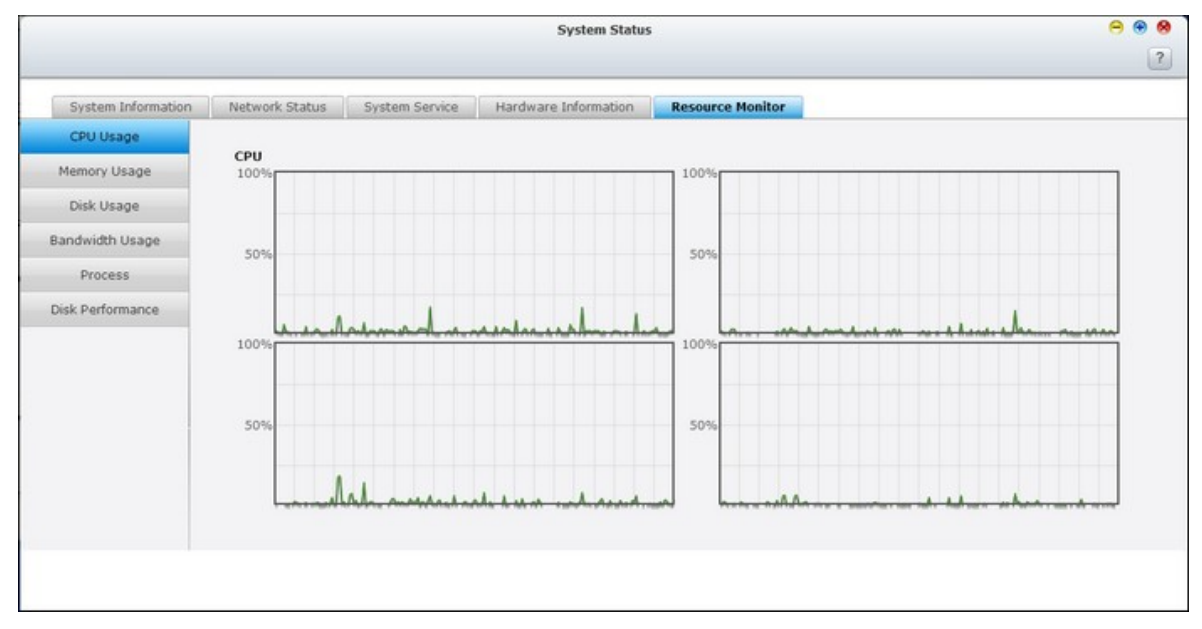

Avant de commencer à utiliser le service de cible iSCSI, vérifiez que vous avez bien créé une cible iSCSI avec un LUN sur le NAS et que vous avez bien installé l'initiateur iSCSI correct pour votre système d'exploitation.

#### **Initiateur iSCSI dans Windows :**

Microsoft iSCSI Software Initiator v2.07 est une application officielle pour Windows OS 2003, XP et 2000, qui permet aux utilisateurs d'implémenter une matrice de stockage iSCSI externe sur le réseau. Si vous utilisez Windows Vista ou Windows Server 2008, Microsoft iSCSI Software Initiator est inclus. Pour de plus amples informations et l'adresse de téléchargement, veuillez visiter :

[http://www.microsoft.com/downloads/details.aspx?familyid=12cb3c1a-15d6-4585](http://www.microsoft.com/downloads/details.aspx?familyid=12cb3c1a-15d6-4585-b385-befd1319f825&displaylang=en) [b385-befd1319f825&displaylang=en](http://www.microsoft.com/downloads/details.aspx?familyid=12cb3c1a-15d6-4585-b385-befd1319f825&displaylang=en)

Lancez l'initiateur iSCSI à partir du « Control Panel » (Panneau de configuration) > « Administrative Tools » (Outils administratifs). Dans l'onglet « Découverte », cliquez sur « Ajouter portail ». Entrez l'IP du NAS et le numéro de port pour le service iSCSI.

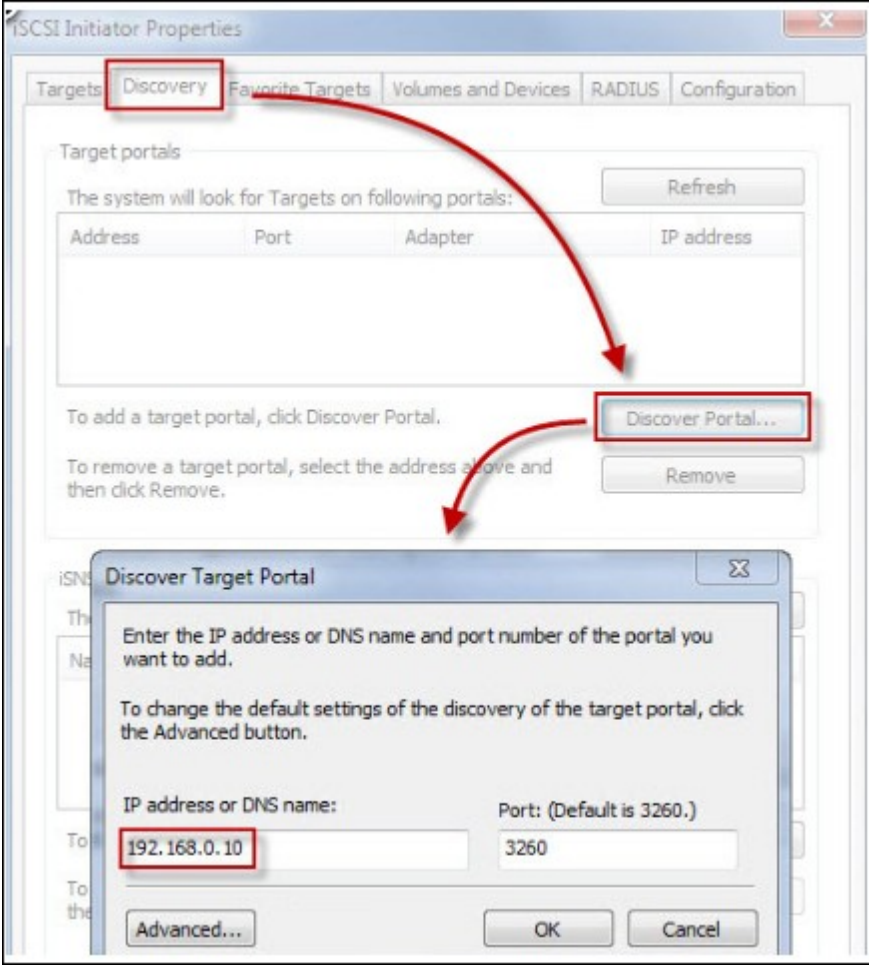

Les cibles iSCSI disponibles et leur statut seront affichés sous l'onglet « Targets

» (Cibles). Choisissez la cible que vous voulez connecter et cliquez sur « Connecter ».

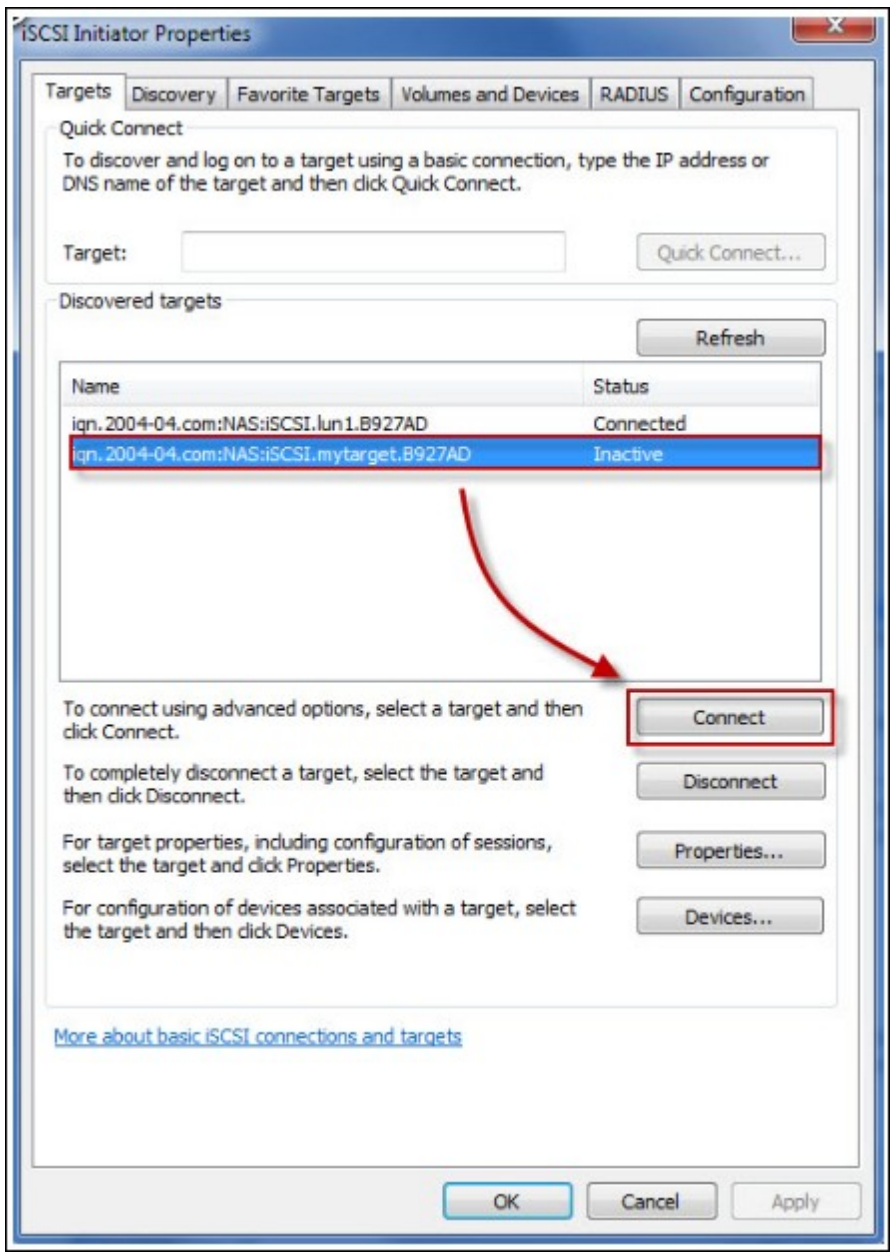

Vous pouvez cliquer sur « Avancé » pour spécifier les informations de connexion si vous avez configuré l'authentification, sinon cliquez simplement sur « OK » pour continuer.

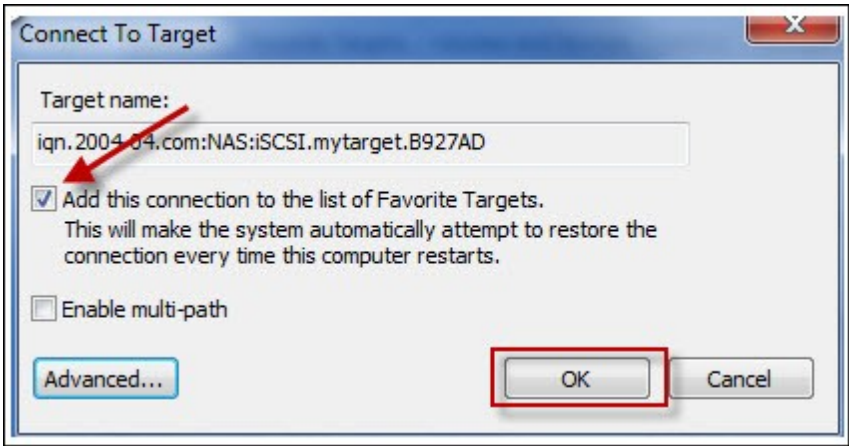

Une fois l'accès réussi, l'état de la cible affiche désormais « Connecté ».

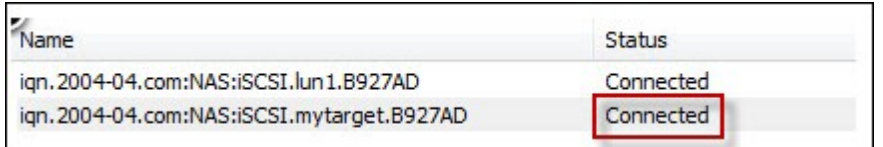

Une fois que la connexion avec la cible a été établie, Windows détecte sa présence et la traite comme s'il s'agissait d'un nouveau disque dur qui a été ajouté et qui doit être initialisé et formaté avant que nous puissions l'utiliser. Faites un clic droit sur « Poste de travail » > « Gérer » pour ouvrir la fenêtre « Gestion de l'ordinateur » puis pour aller sur « Gestion des disques » ; une fenêtre devrait alors s'ouvrir automatiquement pour vous demander si vous voulez initialiser le nouveau disque dur détecté. Cliquez sur « OK » puis formatez cette unité comme vous le feriez normalement lorsque vous ajoutez un nouveau disque.

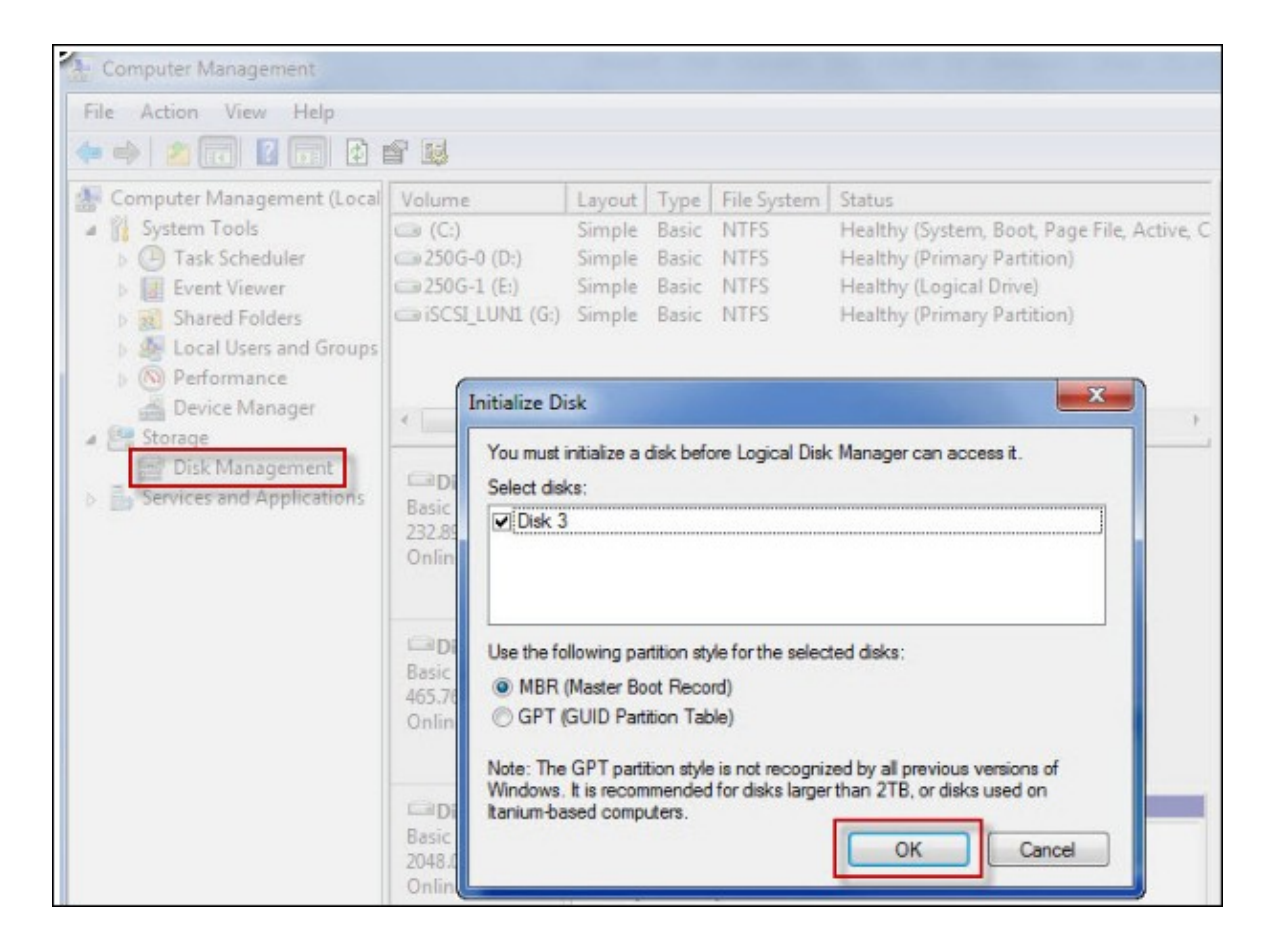

Une fois le disque initialisé et formaté, la nouvelle unité est connectée à votre PC. Vous pouvez maintenant utiliser cette cible iSCSI comme une partition de disque normale.

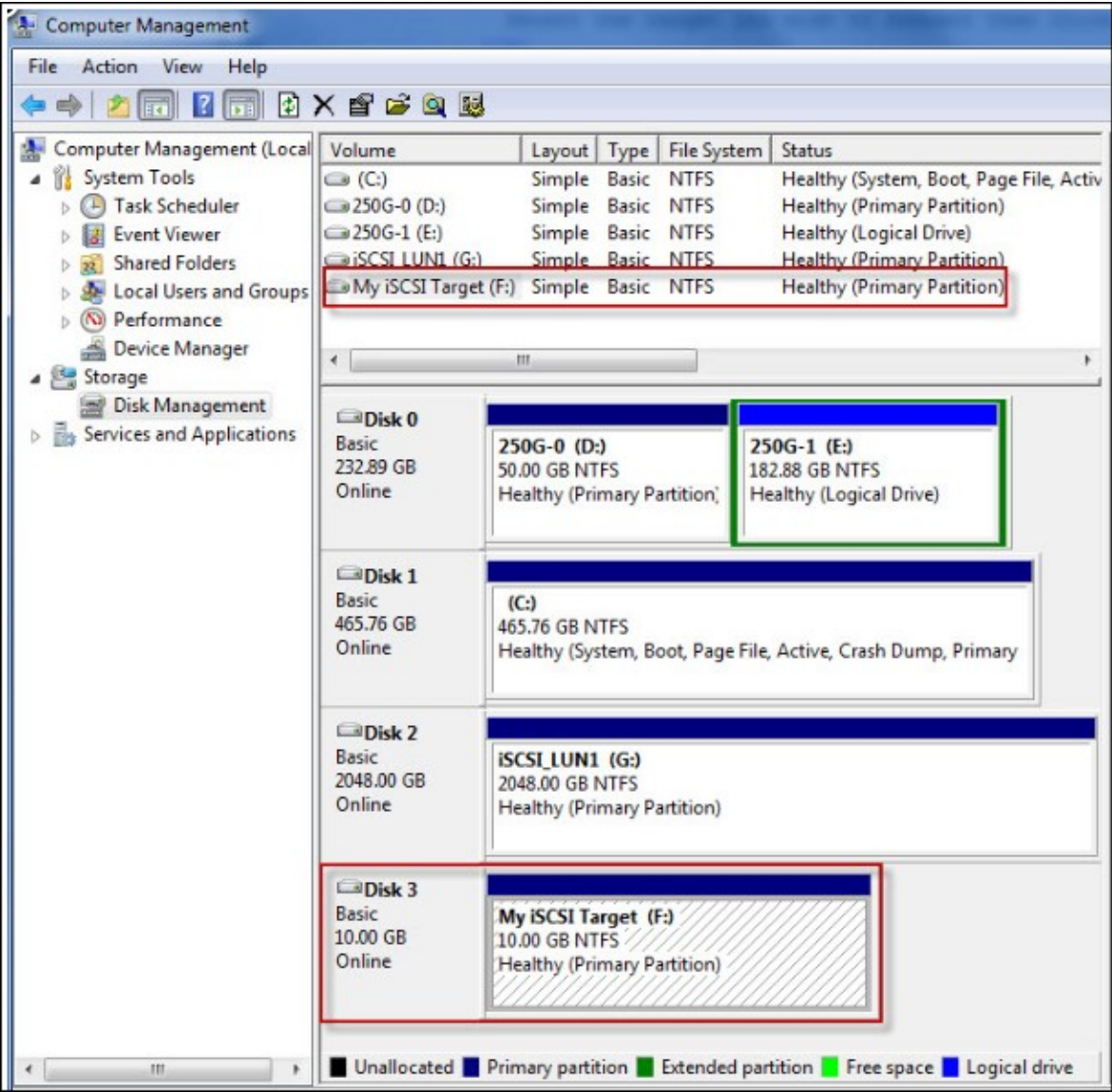

Cette section vous explique comment utiliser l'initiateur iSCSI Xtend SAN sur Mac OS pour ajouter la cible iSCSI (NAS QNAP) comme partition supplémentaire. Avant de commencer à utiliser le service cible iSCSI, vérifiez que vous avez bien créé une cible iSCSI avec un LUN sur le NAS et que vous avez bien installé l'initiateur iSCSI correct pour votre système d'exploitation.

### À propos de Xtend SAN iSCSI initiator:

L'initiateur iSCSI Xtend SAN d'ATTO pour Mac OS permet aux utilisateurs Mac d'utiliser et de profiter de l'iSCSI. Il est compatible avec Mac® OS X 10.4.x to 10.6.x. Pour en savoir plus, vous pouvez consulter la page :

<http://www.attotech.com/products/product.php?sku=INIT-MAC0-001>

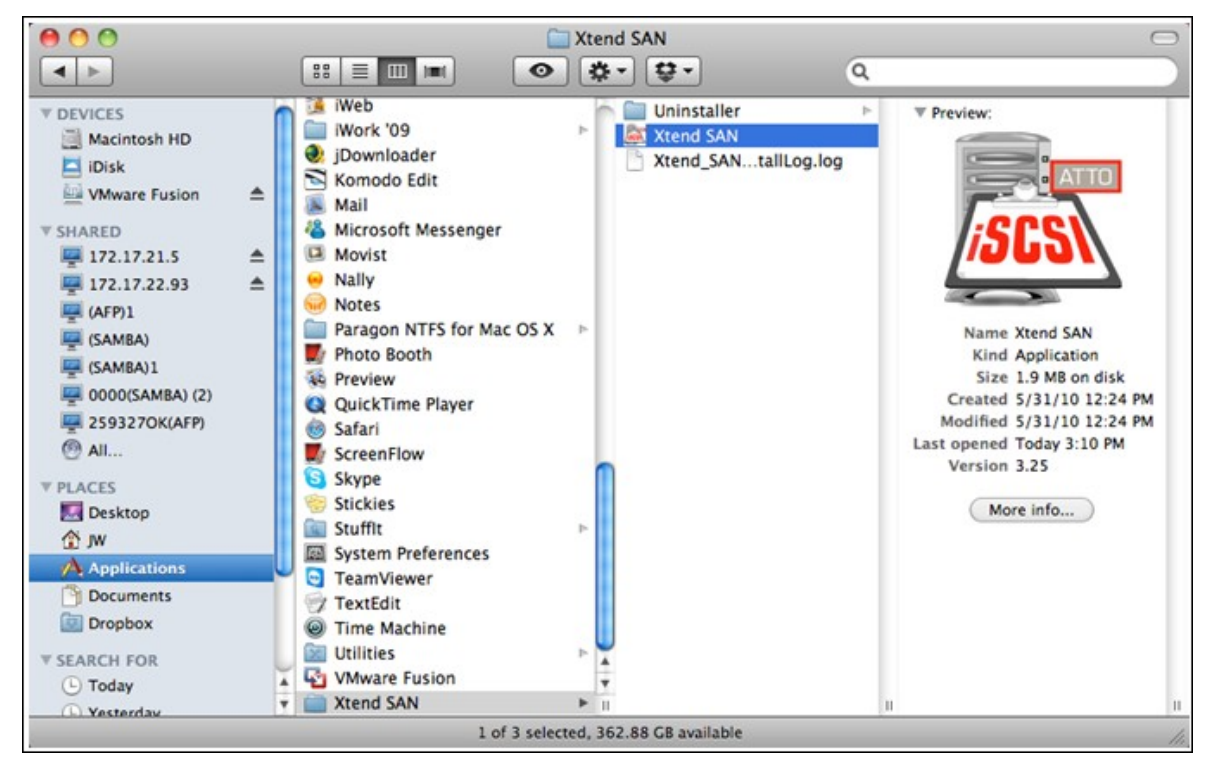

Une fois l'initiateur Xtend SAN iSCSI installé, vous le trouverez sous « Applications ».

Cliquez sur l'onglet « Découverte des cibles ». Vous avez le choix entre « Découvrir par DNS/IP » ou « Découvrir par iSNS » selon la topologie du réseau. Sur cet exemple, nous nous servirons de l'adresse IP pour découvrir les cibles iSCSI.

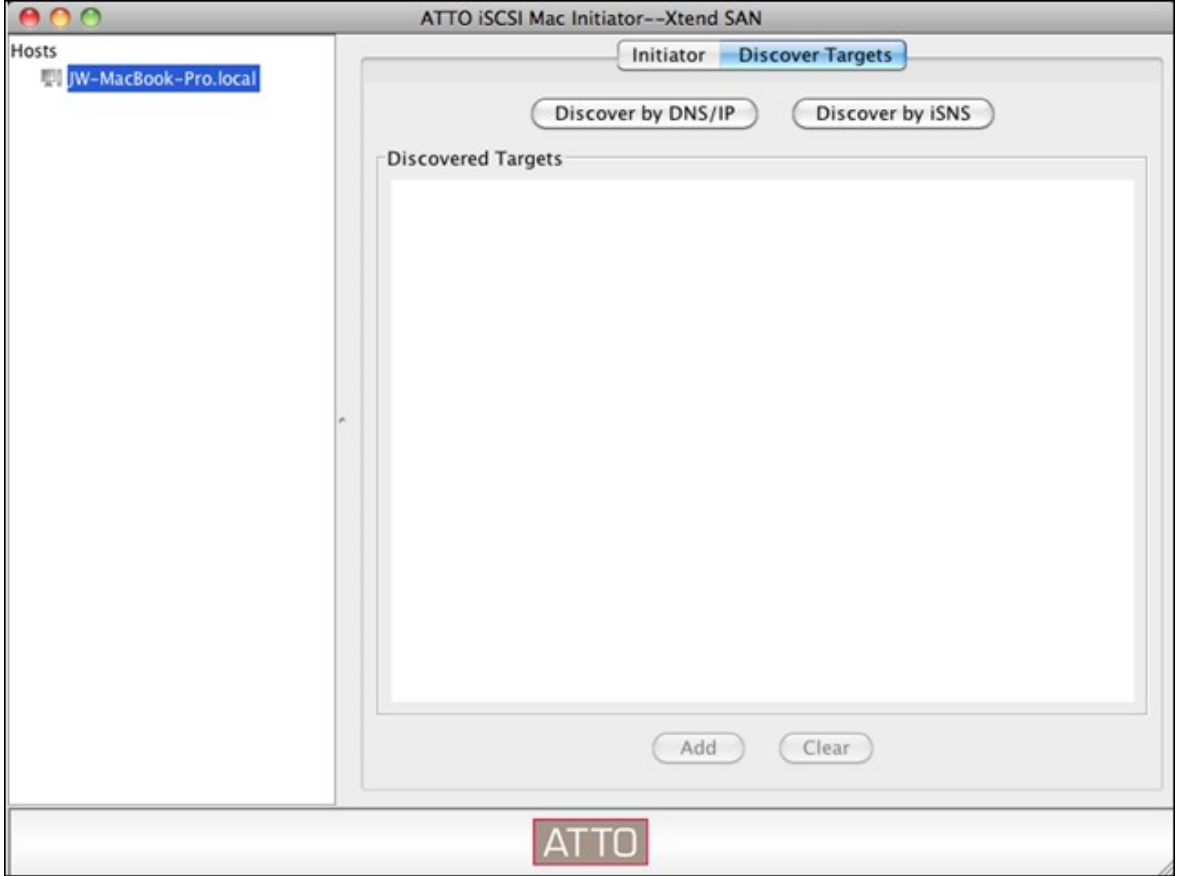

Suivez les instructions à l'écran et tapez l'adresse de serveur, le numéro de port de cible iSCSI (par défaut : 3260), et les informations CHAP (le cas échéant). Cliquez sur « Terminer » pour récupérer la liste des cibles une fois l'ensemble des données correctement saisies.

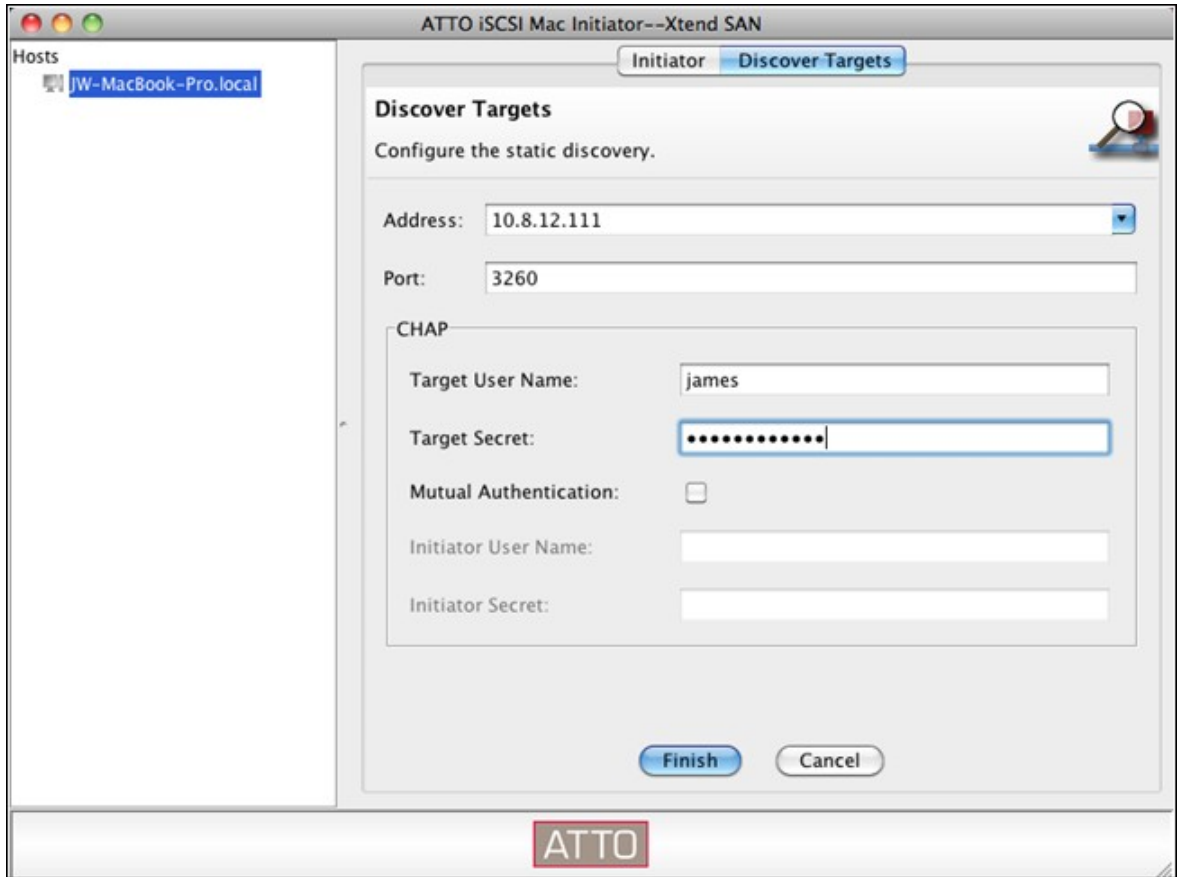

La totalité des cibles iSCSI disponibles sur le serveur NAS sera affichée. Sélectionnez la cible à laquelle vous souhaitez vous connecter et cliquez sur « Ajouter ».

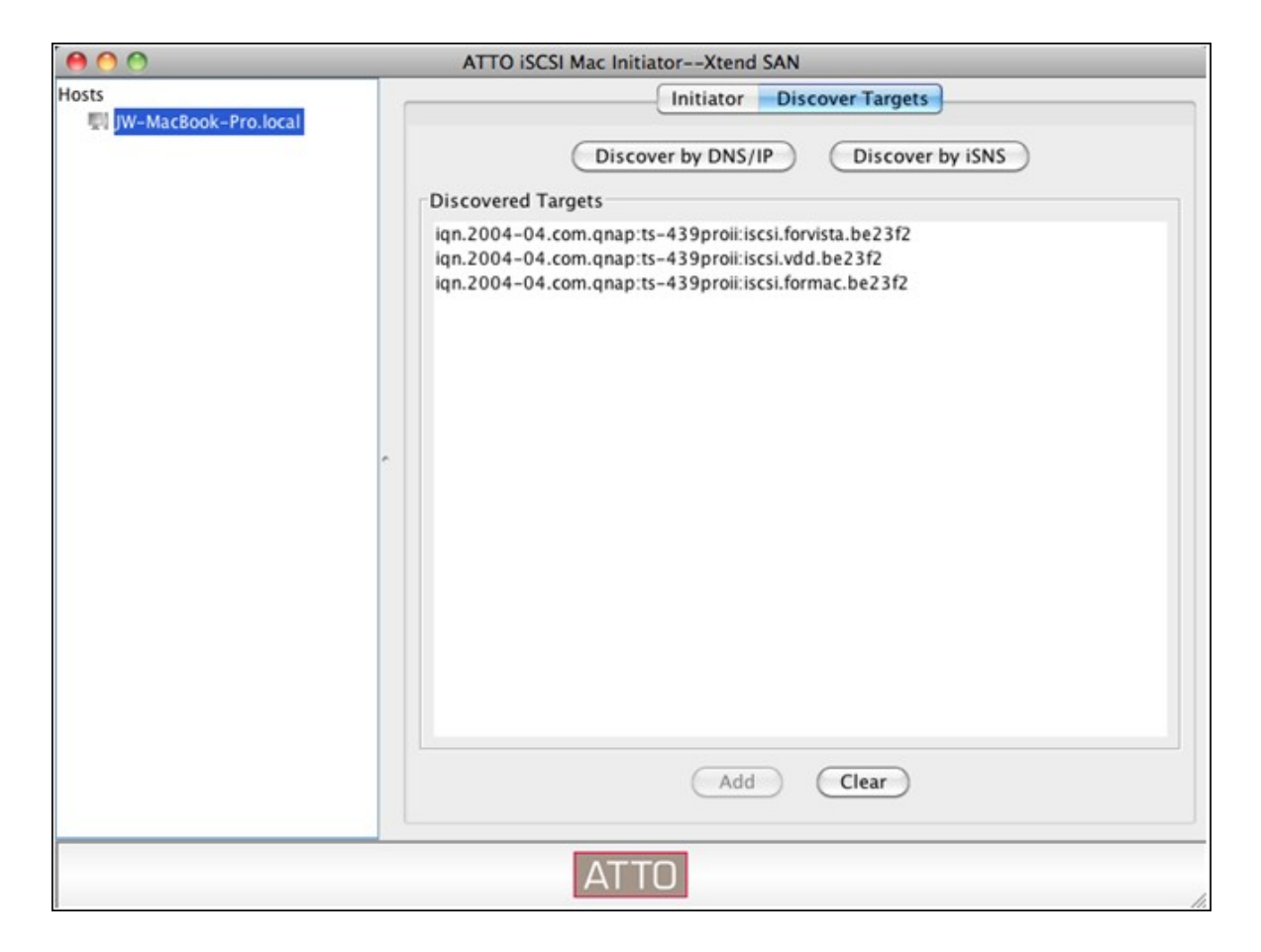

Vous pouvez configurer les propriétés de connexion de la cible iSCSI sélectionnée à partir de l'onglet « Configuration ».

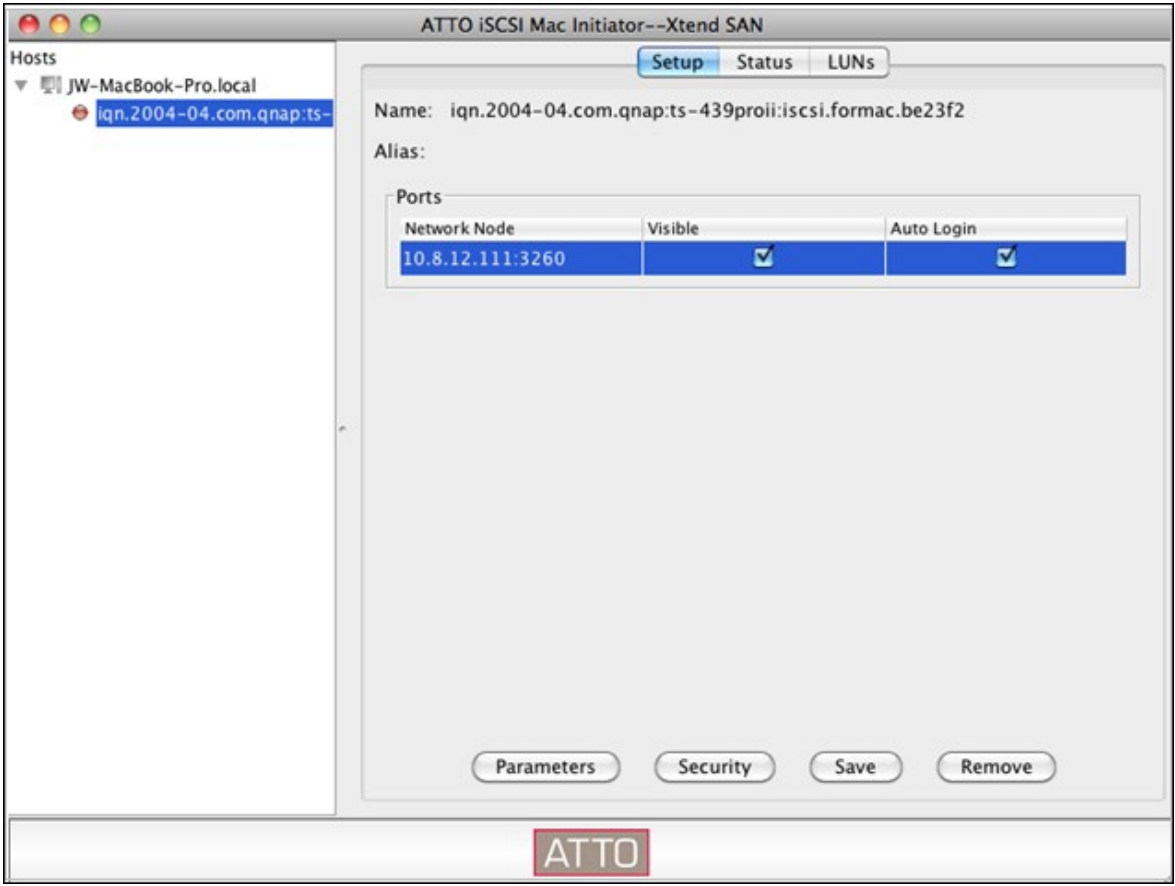

Cliquez sur l'onglet « Statut », et sélectionnez la cible pour vous connecter. Cliquez ensuite sur « Se connecter » pour continuer.

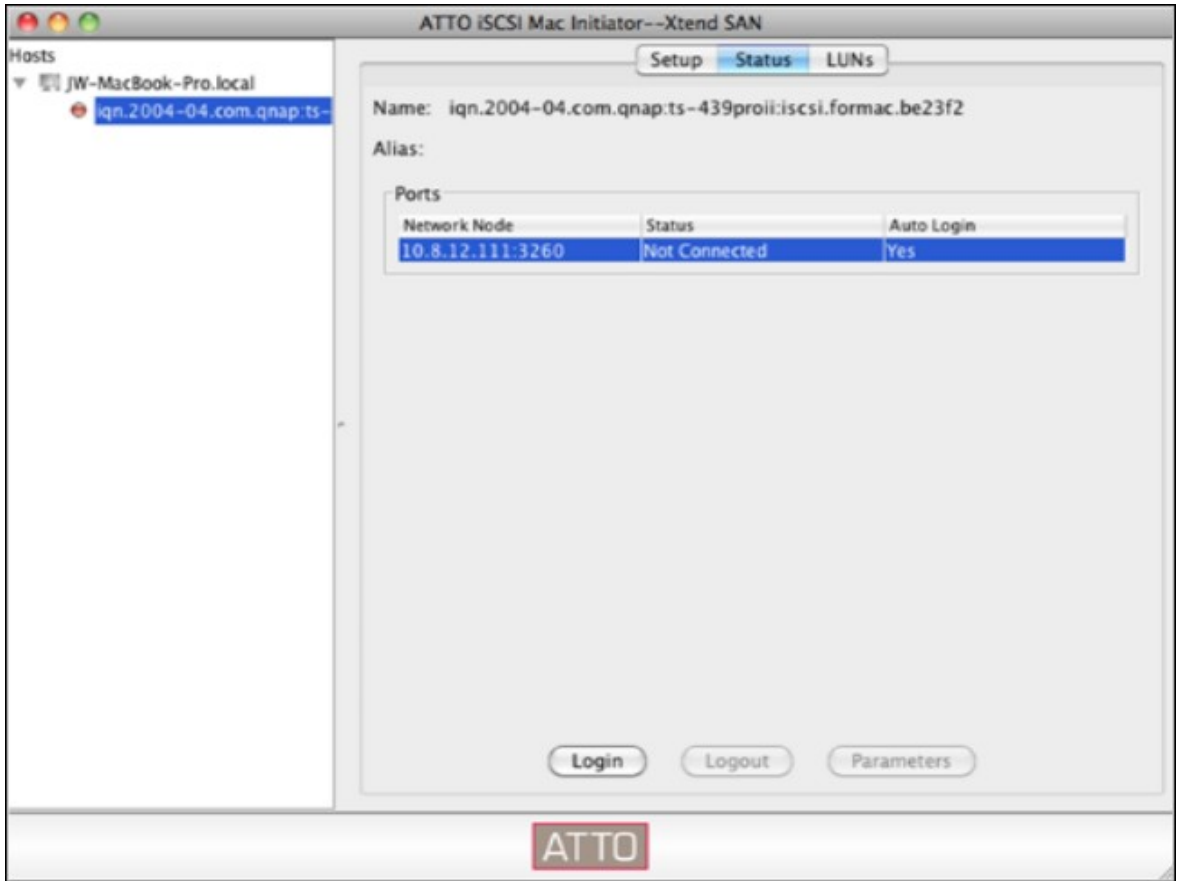

La première fois que vous accdez à la cible iSCSI, un message surgissant s'affiche pour vous rappeler que le disque n'est pas initialisé. Cliquez sur « Initialiser… » pour formater le disque. Vous pouvez aussi ouvrir l'application « Disk Utilities » (Utilitaires de disque) pour procéder à l'initialisation.

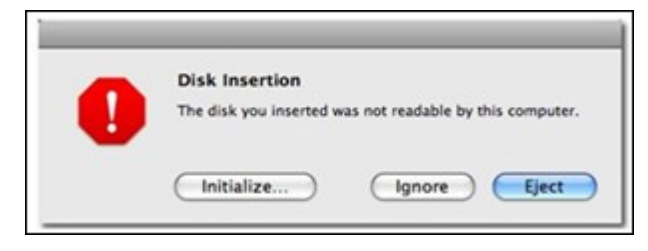

Vous pouvez maintenant utiliser la cible iSCSI comme une unité externe sur votre Mac.

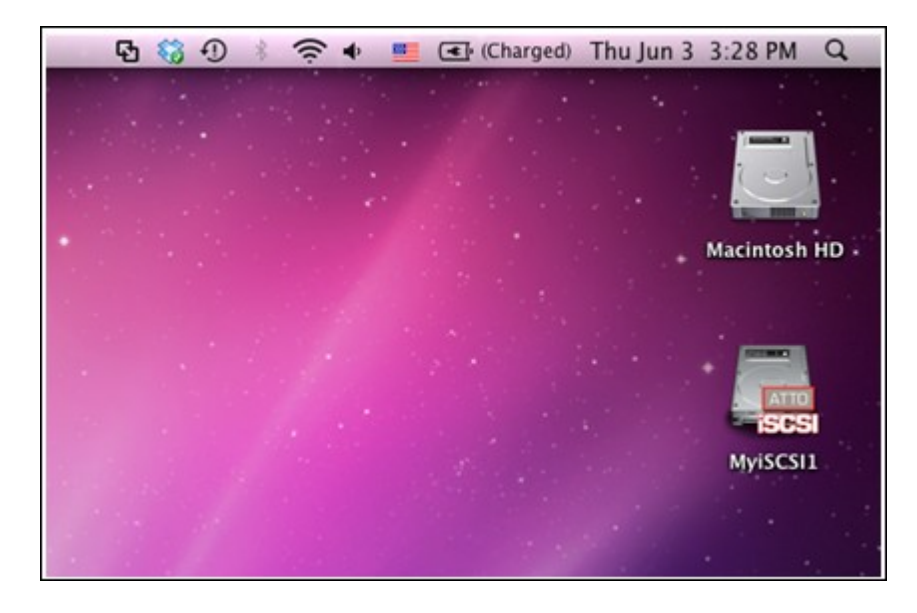

Cette section vous explique comment utiliser l'initiateur Linux Open-iSCSI sur Ubuntu pour ajouter la cible iSCSI (NAS QNAP) comme partition externe. Avant de commencer à utiliser le service cible iSCSI, vérifiez que vous avez bien créé une cible iSCSI avec un LUN sur le NAS et que vous avez bien installé l'initiateur iSCSI correct pour votre système d'exploitation.

### **À propos de l'initiateur Linux Open-iSCSI**

L'initiateur Linux Open-iSCSI est un module intégré dans Ubuntu 8.04 LTS (ou version ultérieure). Vous pouvez connectez un volume iSCSI à l'invite du shell en seulement quelques commandes. De plus amples informations concernant Ubuntu sont disponibles sur <http://www.ubuntu.com> et pour de plus amples informations et l'adresse de téléchargement de Open-iSCSI, veuillez visiter : <http://www.open-iscsi.org>

**Remarque :** Les clichés LUN ne sont pas supportés par l'Initiateur Open-iSCSI de Linux.

#### **Avant de commencer**

Installez le module open-iscsi. Le module est aussi connu sous le nom de Linux OpeniSCSI Initiator.

#### # sudo apt-get install open-iscsi

Maintenant, suivez la procédure ci-dessous pour connecter une cible iSCSI (NAS QNAP) avec Linux Open-iSCSI Initiator.

Il se peut que vous deviez modifier iscsid.conf pour les informations d'accès CHAP, comme node.session.auth.username et node.session.auth.password. # vi /etc/iscsi/iscsid.conf

Enregitrez et fermez le fichier, puis redémarrez le service open-iscsi.

### # /etc/init.d/open-iscsi restart

Découvrez les cibles iSCSI sur un hôte spécifique (le NAS QNAP dans cet exemple), par exemple, 10.8.12.31 avec le port par défaut 3260.

# iscsiadm -m discovery -t sendtargets -p 10.8.12.31:3260

Vérifiez quels sont le ou les noeuds iSCSI disponibles pour la connexion. # iscsiadm -m node

\*\* Vous pouvez supprimer le ou les noeuds auxquels vous ne voulez pas vous connecter lorsque le service est connecté, avec la commande suivante : # iscsiadm -m node --op delete --targetname THE\_TARGET\_IQN

Redémarrez open-iscsi pour ouvrir une session sur tous les noeuds disponibles. # /etc/init.d/open-iscsi restart

Vous devriez voir s'afficher le message d'ouverture de session suivant : Login session [iface: default, target: iqn.2004-04.com:NAS:iSCSI.ForUbuntu.B9281B, portal: 10.8.12.31,3260] [ OK ]

Vérifiez l'état du périphérique avec dmesg. # dmesg | tail

Entrez la commande suivante pour créer une partition, /dev/sdb étant le nom du périphérique.

# fdisk /dev/sdb

Formatez la partition. # mkfs.ext3 /dev/sdb1

Montez le système de fichiers. # mkdir /mnt/iscsi

# mount /dev/sdb1 /mnt/iscsi/

Vous pouvez tester la vitesse des E/S à l'aide de la commande suivante. # hdparm -tT /dev/sdb1

Vous trouverez ci-dessus quelques commandes en rapport avec « iscsiadm ». Découverte des cibles sur l'hôte : # iscsiadm -m discovery --type sendtargets --portal HOST\_IP

Ouverture de session sur une cible : # iscsiadm –m node --targetname THE\_TARGET\_IQN --login

Fermeture de session sur une cible :

## # iscsiadm –m node --targetname THE\_TARGET\_IQN --logout

Suppression d'une cible :

# iscsiadm –m node --op delete --targetname THE\_TARGET\_IQN

#### *4.2.3.2 ACL avancé*

Avec la liste de contrôle d'accès avancé (ACL), les politiques de masque LUN peuvent être configurées pour chaque initiateur connecté. Si l'initiateur connecté n'est pas dans la liste, la politique "Default" (Défaut) est appliquée à cet initiateur.

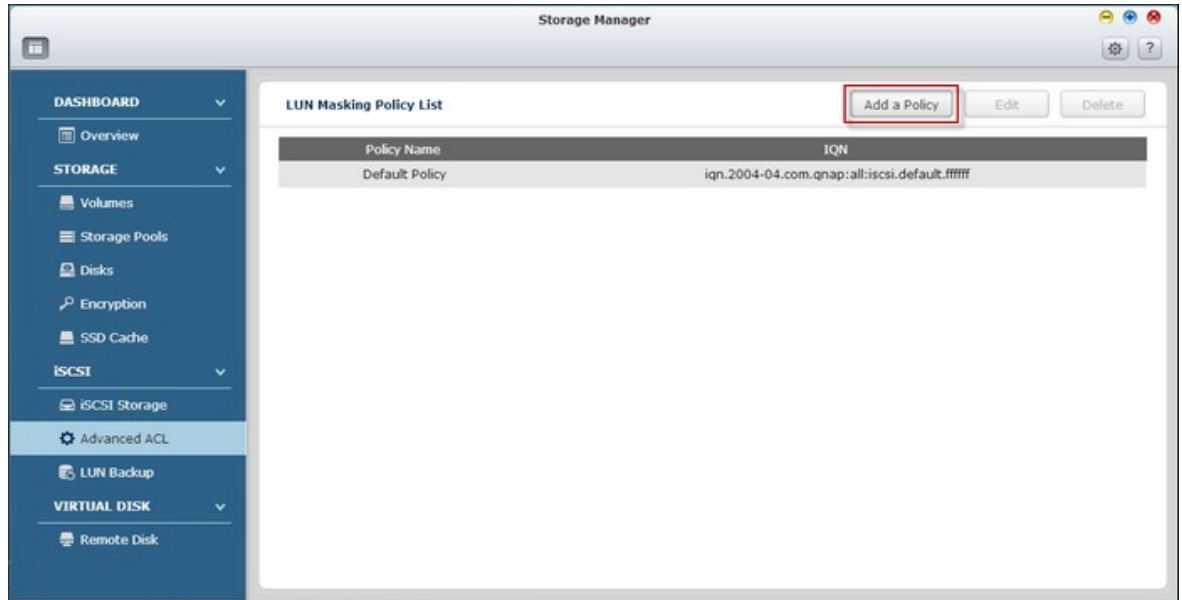

Pour utiliser cette fonction, cliquez sur "Add a Policy" (Ajouter une stratégie).

Entrez le nom de la politique et l'IQN de l'initiateur, assignez le droit d'accès à chaque LUN créé sur le NAS et cliquez sur "Apply" (Appliquer).

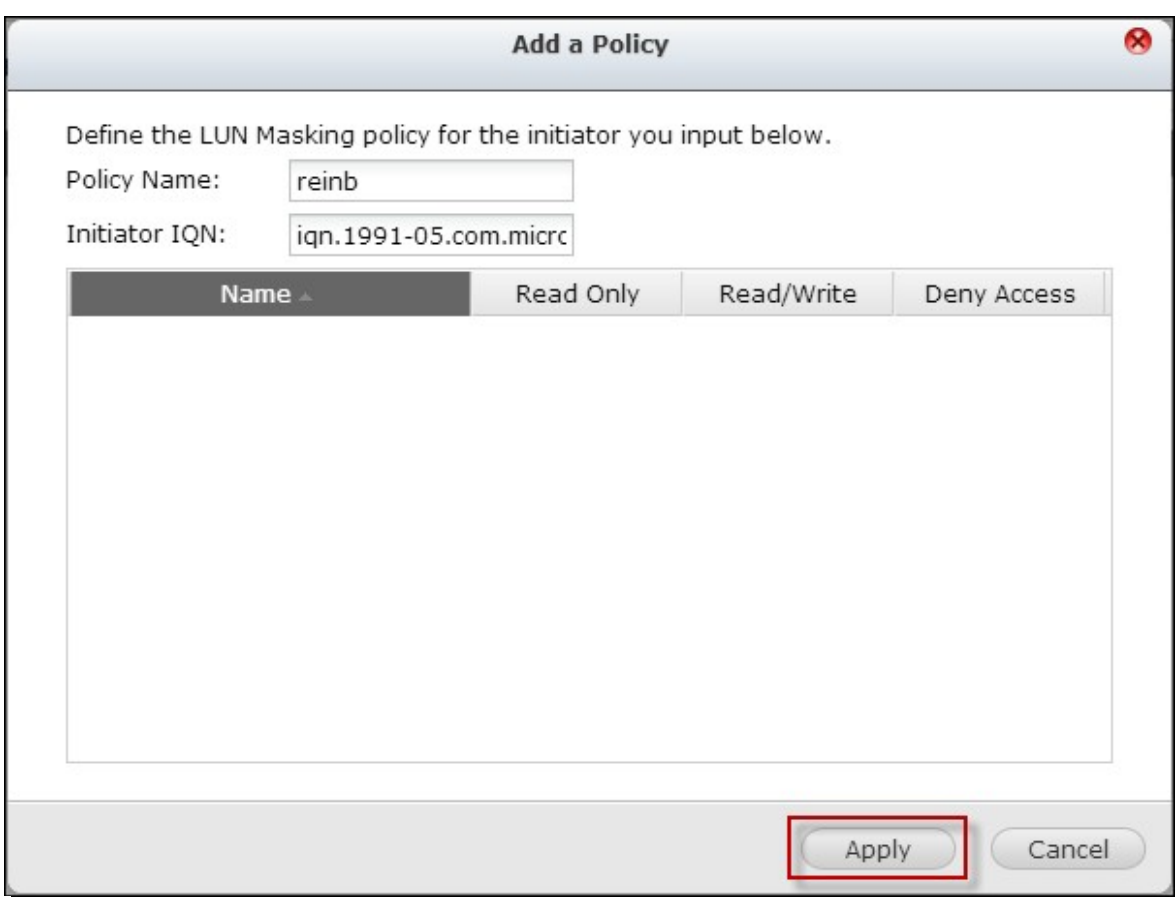

Pour les descriptions des champs, référez-vous au tableau suivant :

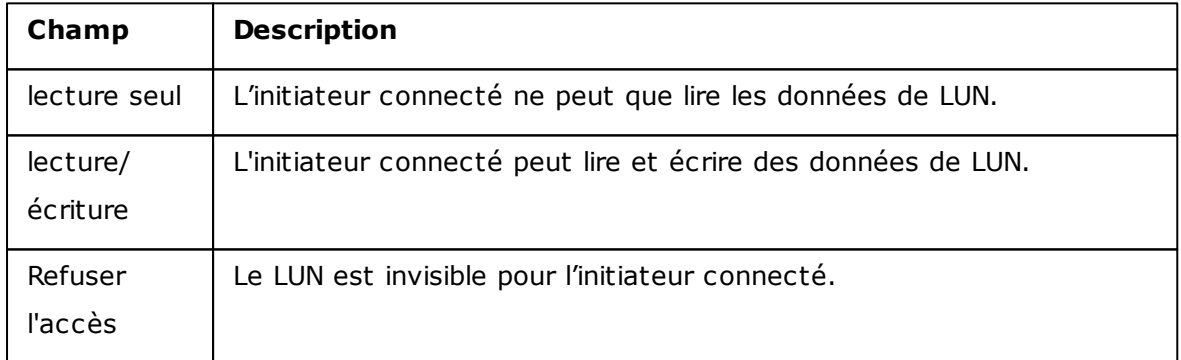

Si une politique de masque LUN est spécifiée pour un initiateur iSCSI connecté, la politique par défaut sera appliquée. La politique par défaut du système permet l'accès de lecture et d'écriture de tous les initiateurs iSCSI connectés. Cliquez sur la politique par défaut et "Edit" (Editer) pour éditer la politique par défaut.

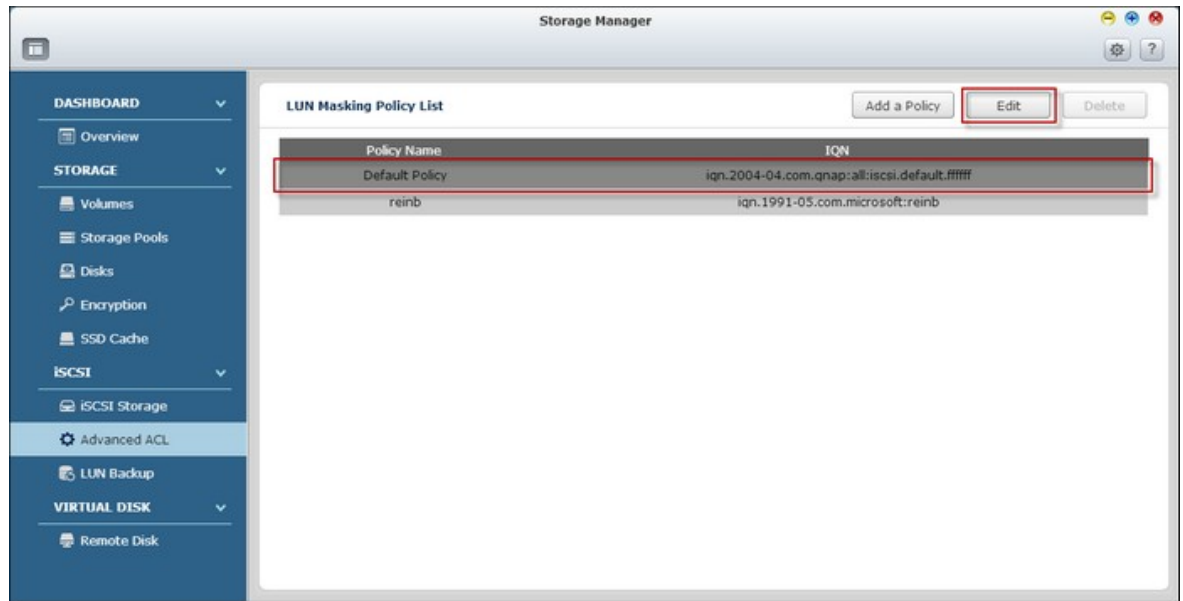

Pour supprimer une politique, sélectionnez une politique et cliquez sur

"Delete" (Supprimer).

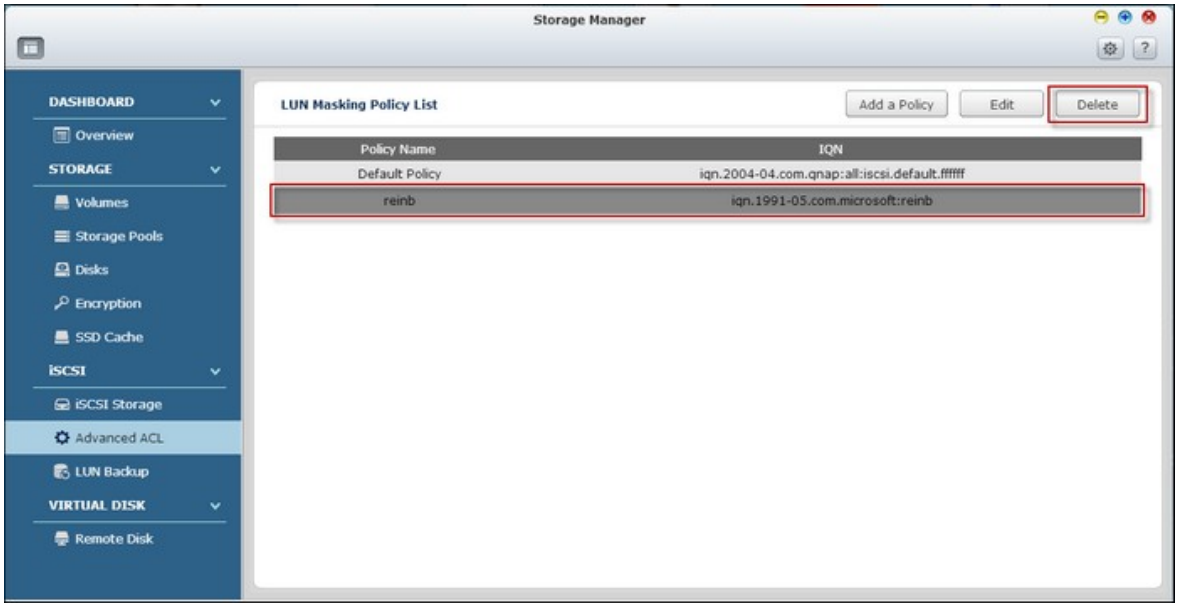

**Remarque :** Assurez-vous d'avoir créé au moins un LUN sur le NAS avant d'éditer la politique LUN par défaut.

Astuce : Comment faire pour trouver l'IQN de l'initiateur ? Démarrez l'initiateur iSCSI de Microsoft et cliquez sur "General" (Général). L'IQN de l'initiateur peut être trouvé ci-dessous.

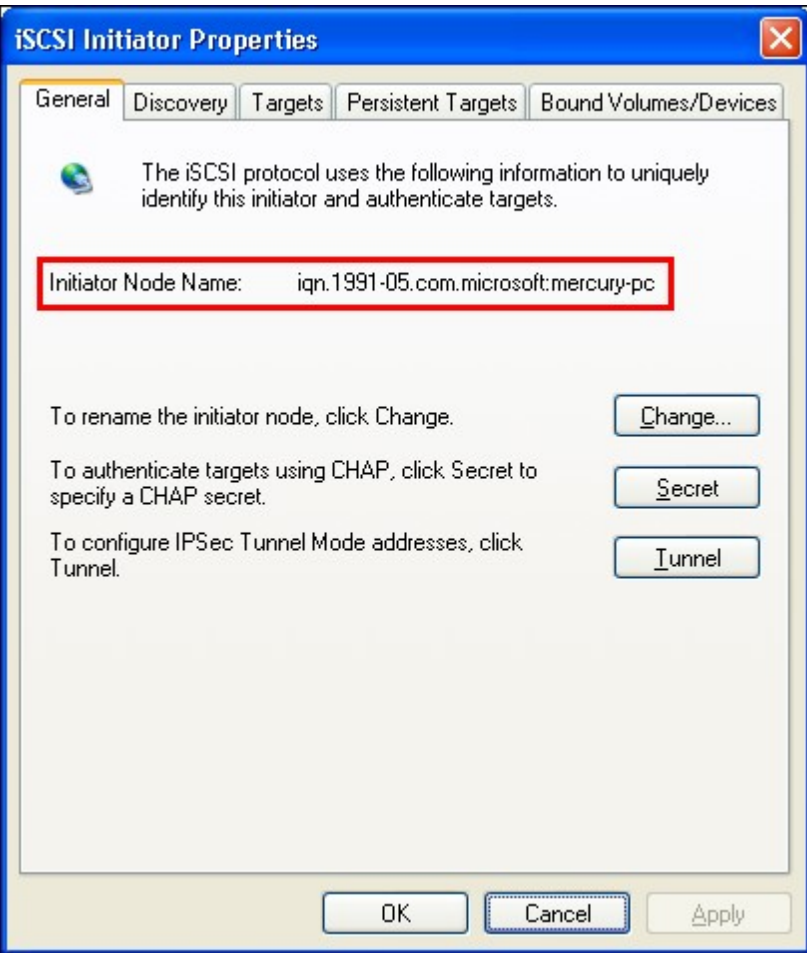

#### *4.2.3.3 Sauvegarde LUN*

Le NAS prend en charge la sauvegarde des LUN iSCSI vers différents emplacements de stockage (Windows Linux ou des dossiers partagés locaux), la restauration des LUN sur le NAS ou la création d'un instantané LUN et son mappage vers une cible iSCSI.

**Remarque :** La fonction ou son contenu ne s'appliquent qu'à certains modèles. Pour vérifier les modèles applicables, référez-vous au tableau de [comparaison](http://www.qnap.com/images/products/comparison/Comparison_NAS.html) de produit sur le site web de QNAP.

## **Sauvegarder des LUN**

Un LUN entier peut être sauvegardé comme un fichier d'image et enregistré dans un emplacement différent. L'emplacement de stockage peut être un partage Windows (SMB/CIFS), un partage Linux (NFS) ou un dossier local sur le NAS.

Avant de sauvegarder un LUN iSCSI, assurez-vous qu'au moins un LUN iSCSI a été créé sur le NAS. Pour créer une cible iSCSI et un LUN, suivez les étapes ci-dessous :

1. Allez dans "Storage Manager" (Gestionnaire de stockage) > "LUN

Backup" (Sauvegarde LUN). Cliquez sur "Create a job" (Créer une tâche).

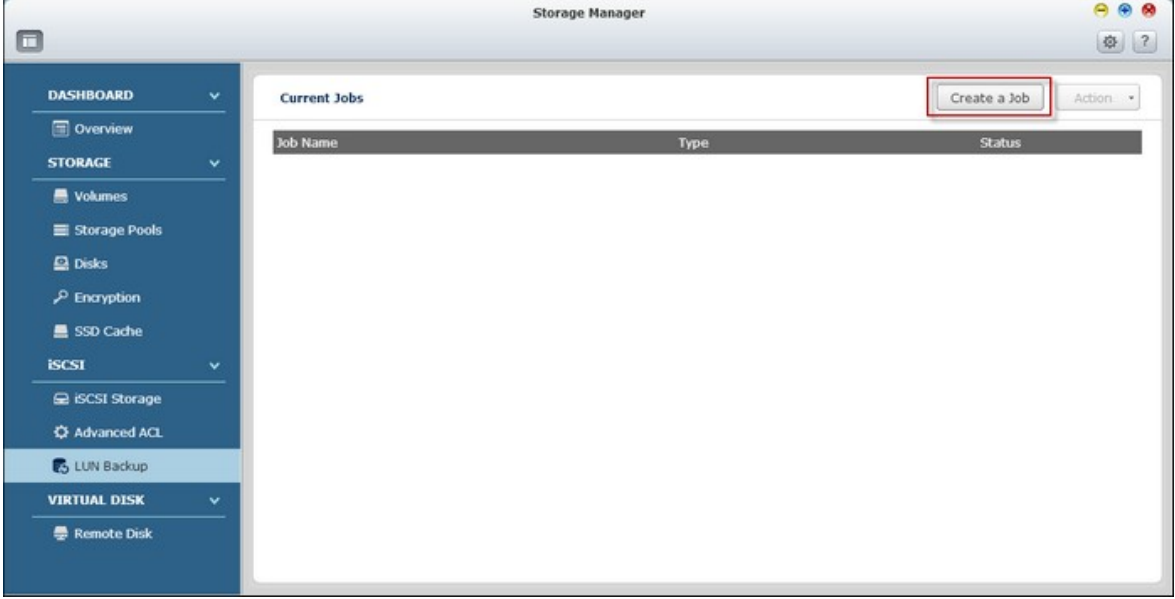

2. Sélectionnez "Back up an iSCSI LUN" (Sauvegarder l'unité logique iSCSI) et cliquez sur "Next" (Suivant).

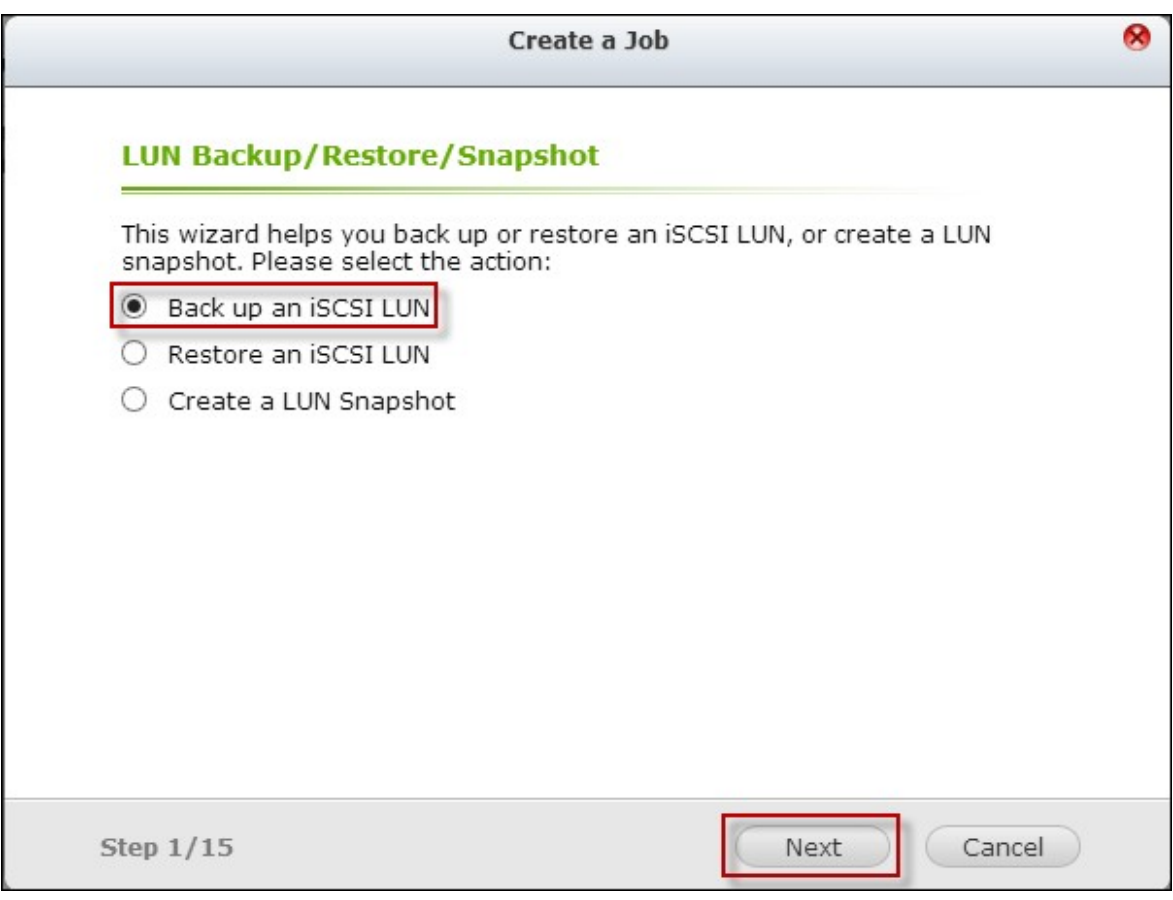

3. Sélectionnez le LUN source pour la sauvegarde et cliquez sur "Next" (Suivant). Si un LUN en ligne est sélectionné, le NAS créée automatiquement un cliché à l'instant donné pour le LUN.

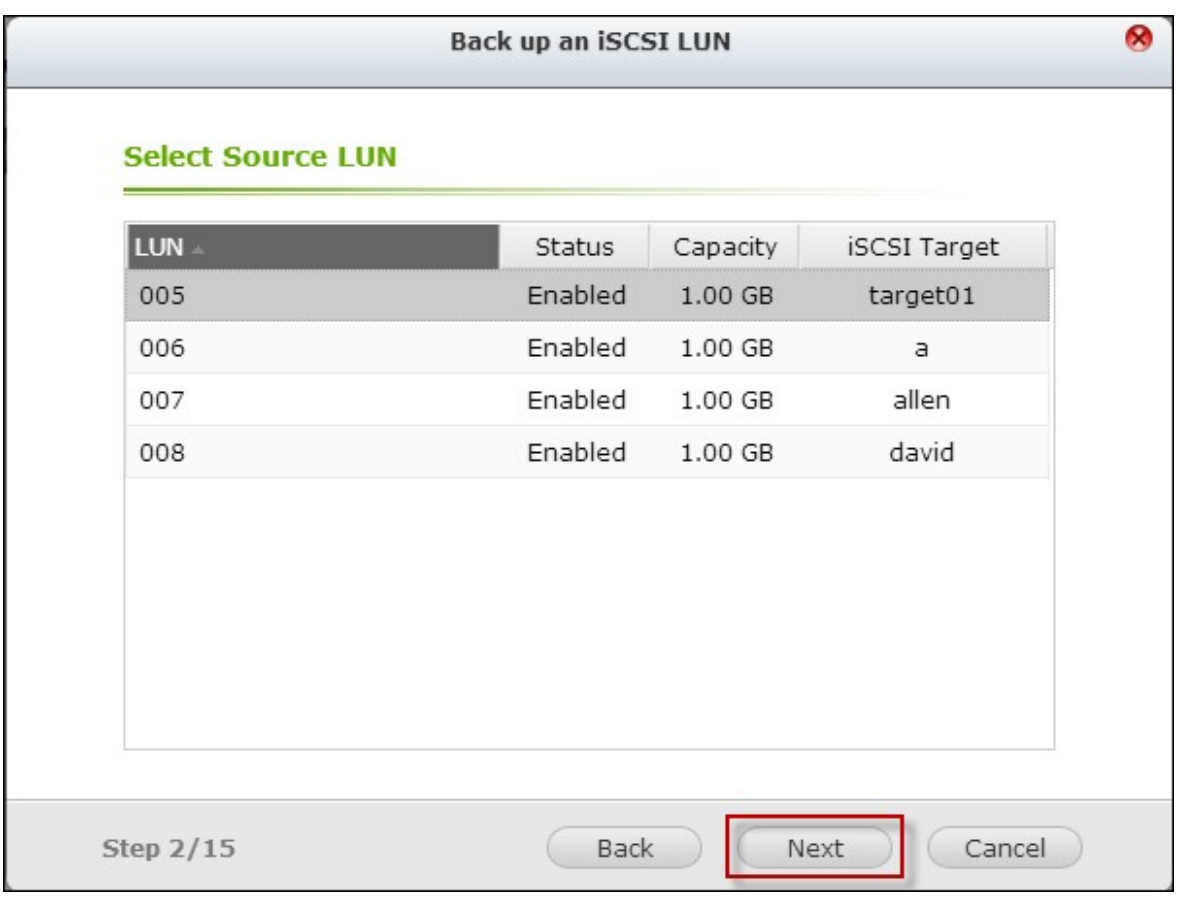

4. Spécifiez la destination où le LUN va être sauvegardé. Le NAS prend en charge la sauvegarde de LUN vers un partage Linux (NFS), un partage Windows (CIFS / SMB), ou un dossier local sur le NAS. Cliquez sur "Test" (Test) pour tester la connexion au chemin spécifié. Puis cliquez sur "Next" (Suivant).

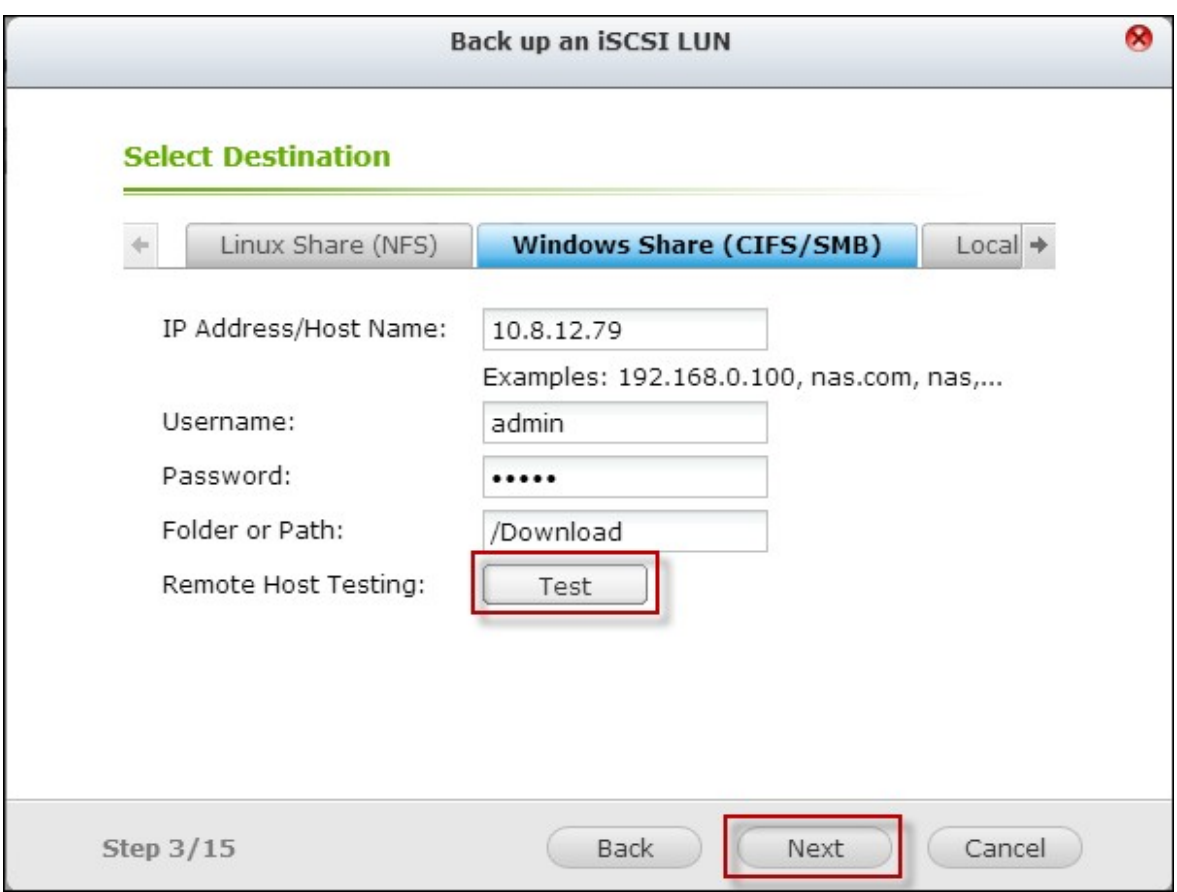

5. Entrez un nom pour l'image LUN de sauvegarde ou utilisez celui généré par le NAS. Sélectionnez le sous-dossier où le fichier image va être stocké. Choisissez d'utiliser la compression\* ou non. Cliquez sur "Next" (Suivant).
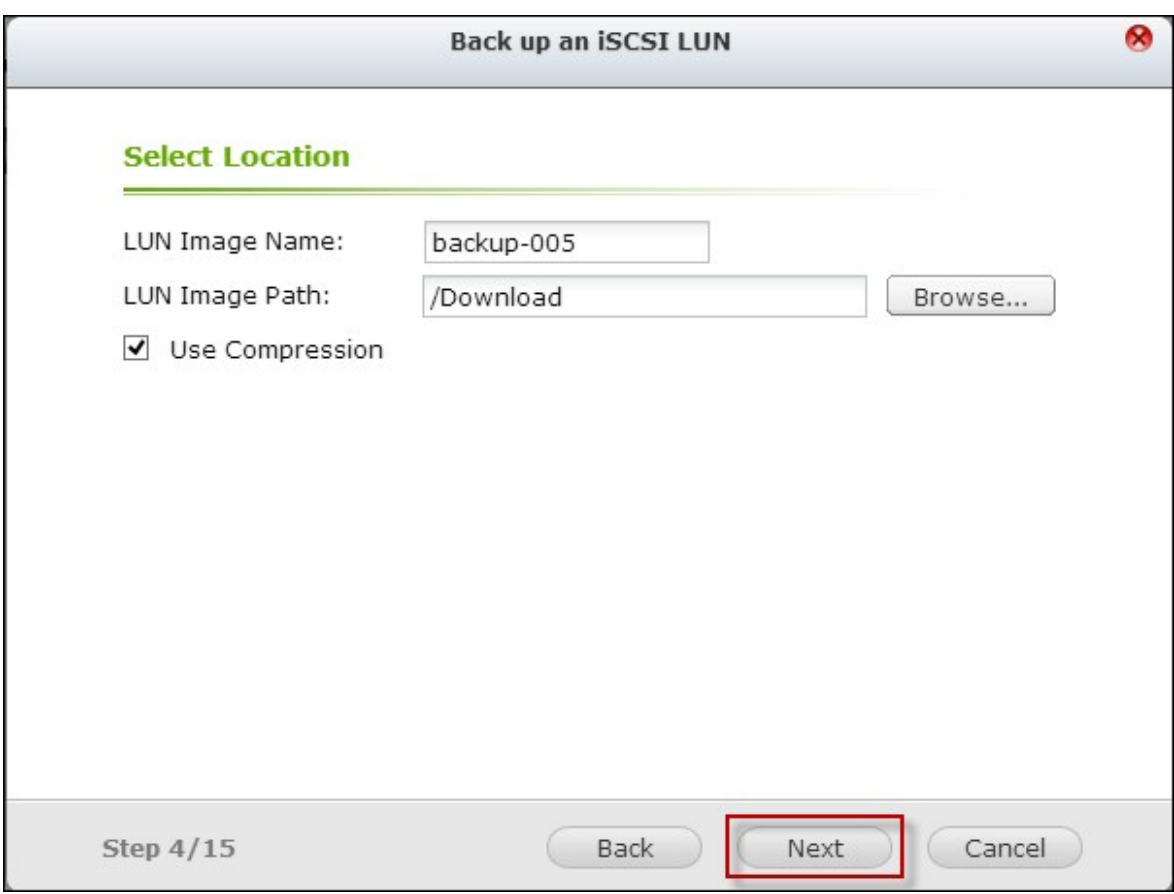

\*Use Compression (Utiliser compression) : Lorsque cette option est activée, cela consomme davantage de ressources processeur du NAS, mais la taille du LUN de sauvegarde peut être réduite. Le temps de sauvegarde peut varier en fonction de la taille du LUN iSCSI.

- 6. Précisez la planification de sauvegarde. Les options disponibles sont :
- Now (Maintenant)
- Hourly (Toutes les heures)
- Daily (Quotidien)
- Weekly (Hebdomadaire)
- Monthly (Mensuel) Cliquez sur "Next" (Suivant).

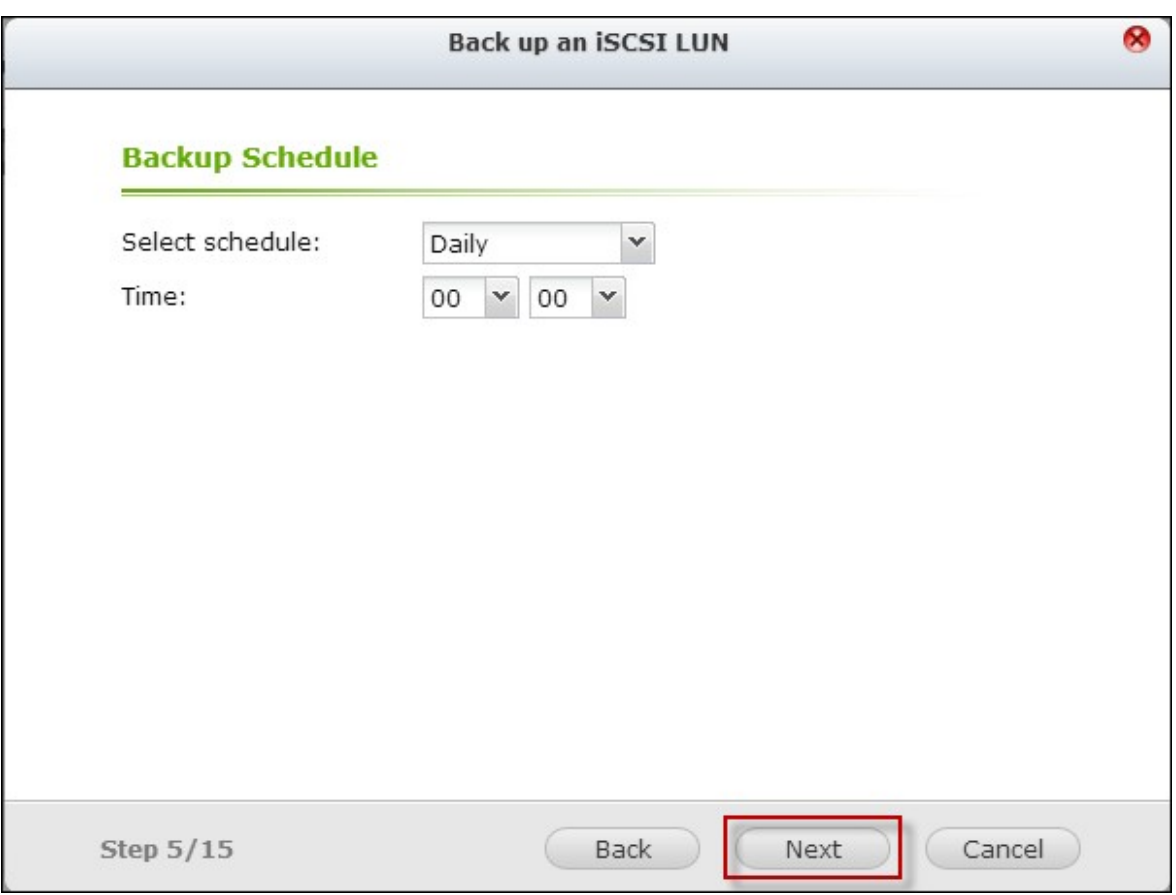

7. Les réglages sont affichés. Entrez un nom pour la tâche ou utilisez celui généré par le NAS. Cliquez sur "Next" (Suivant).

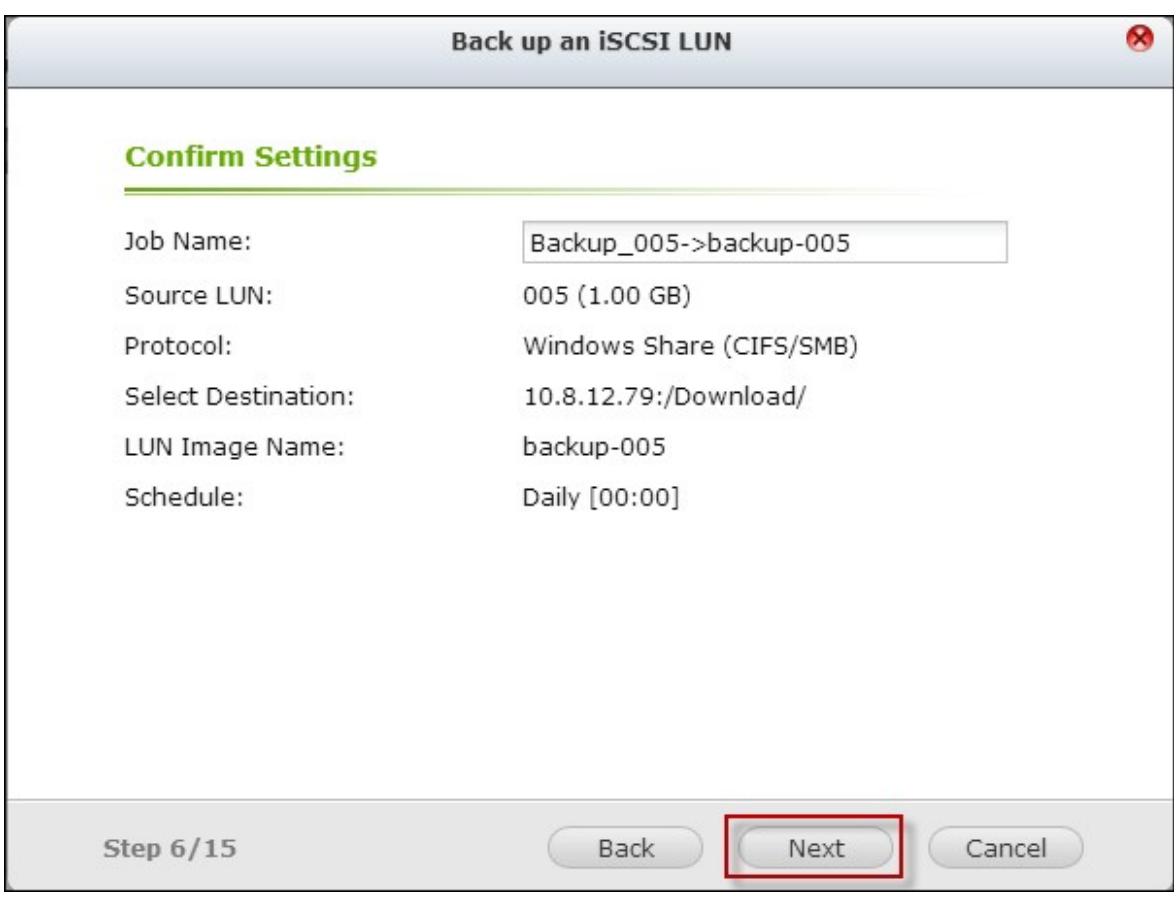

8. Cliquez sur "Finish" (Terminer).

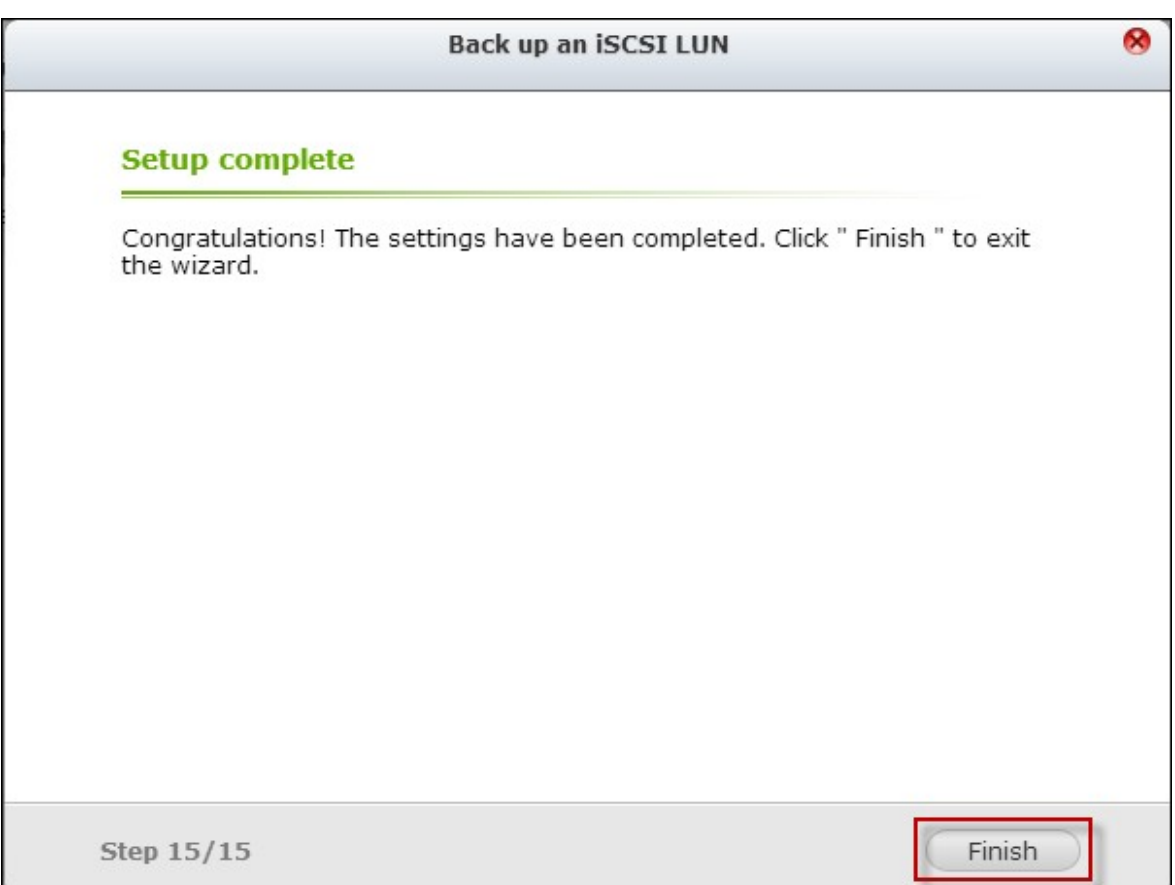

9. La tâche de sauvegarde est indiquée dans la liste.

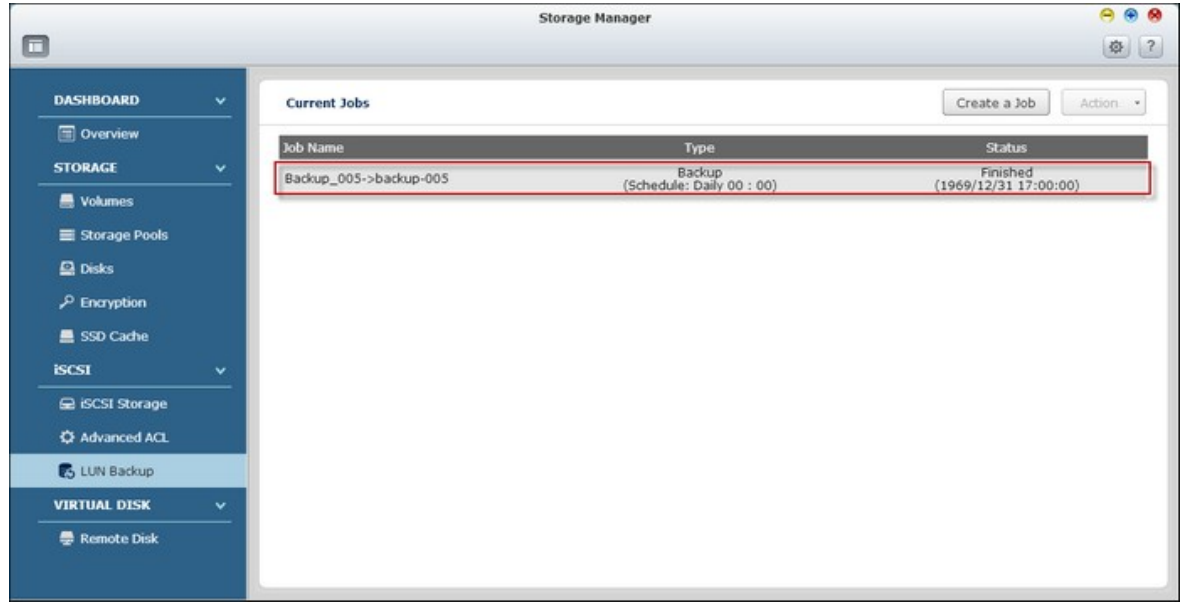

Référez-vous au tableau suivant pour les actions (le bouton "Action" (Action) dans la figure ci-dessus) disponibles pour gérer les tâches de sauvegarde.

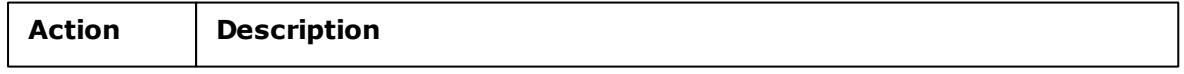

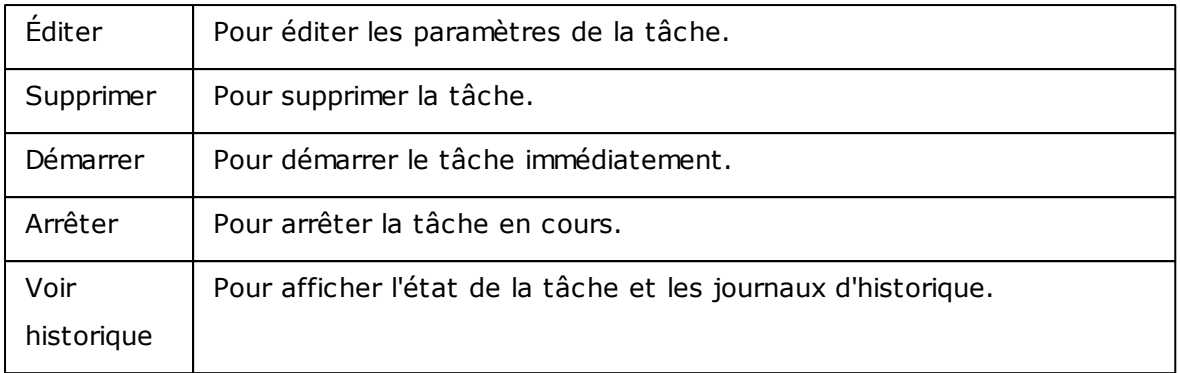

# **Restaurer les LUNs iSCSI**

Une image LUN peut être restaurée sur le NAS. L'utilisateur peut choisir de remplacer le LUN original ou de créer un nouveau en renommant le LUN.

Pour restaurer un LUN iSCSI sur le NAS, suivez les étapes ci-dessous :

1. Allez dans "Storage Manager" (Gestionnaire de stockage) > "LUN Backup" (Sauvegarde LUN). Cliquez sur "Create a job" (Créer une tâche).

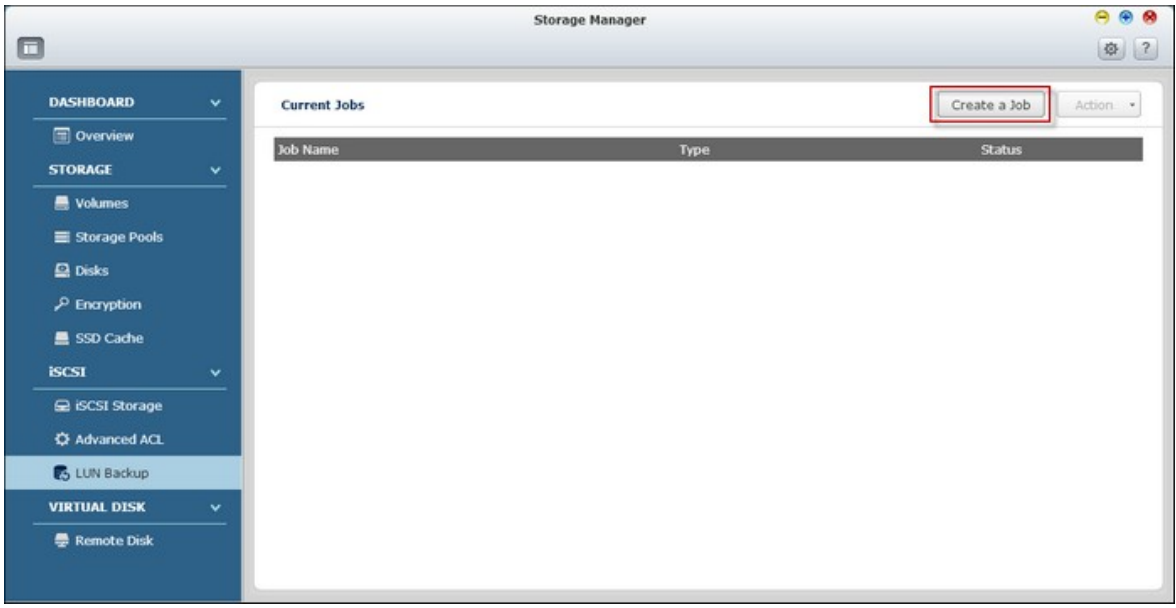

2. Sélectionnez "Restore an iSCSI LUN" (Restaurer l'unité logique iSCSI) et cliquez sur "Next" (Suivant).

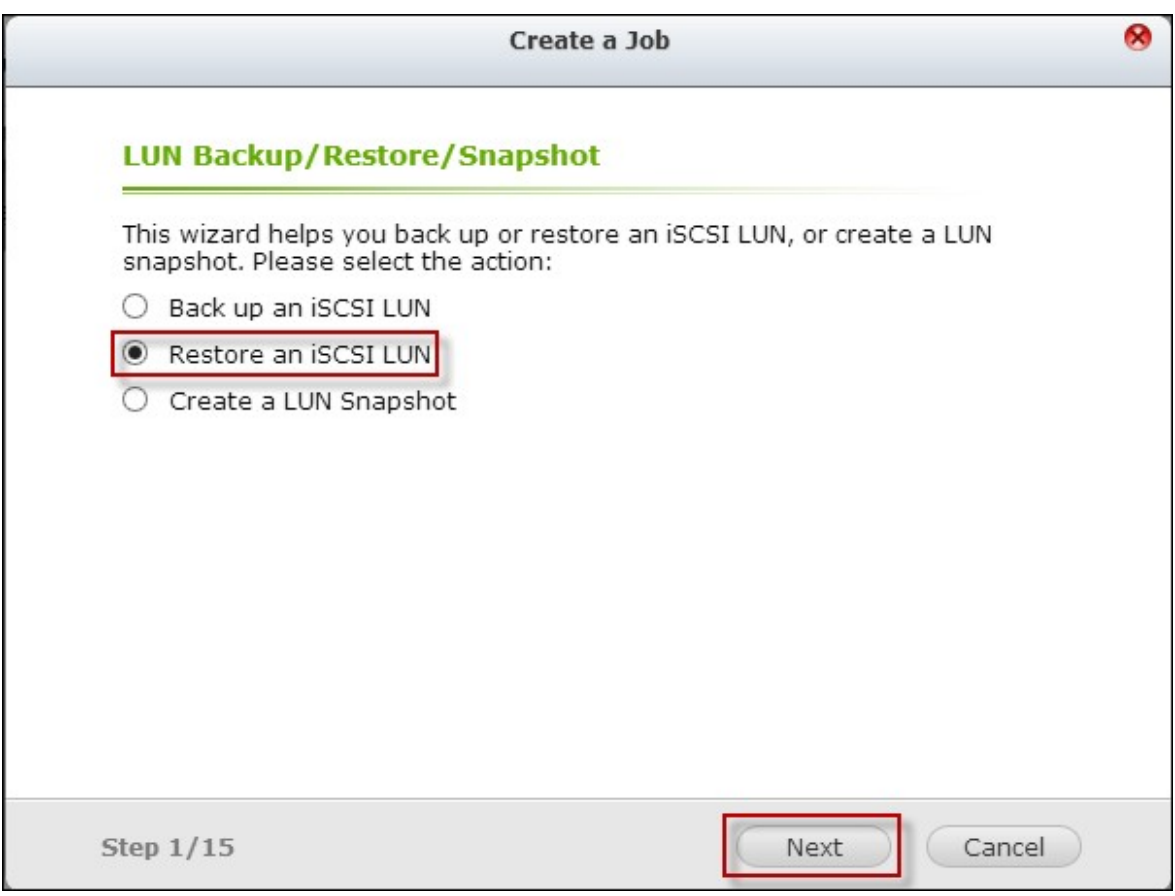

3. Spécifiez le protocole, l'adresse IP / nom d'hôte, et le dossier / chemin de la source de la restauration. Cliquez sur "Test" (Test) pour tester la connexion. Puis cliquez sur "Next" (Suivant).

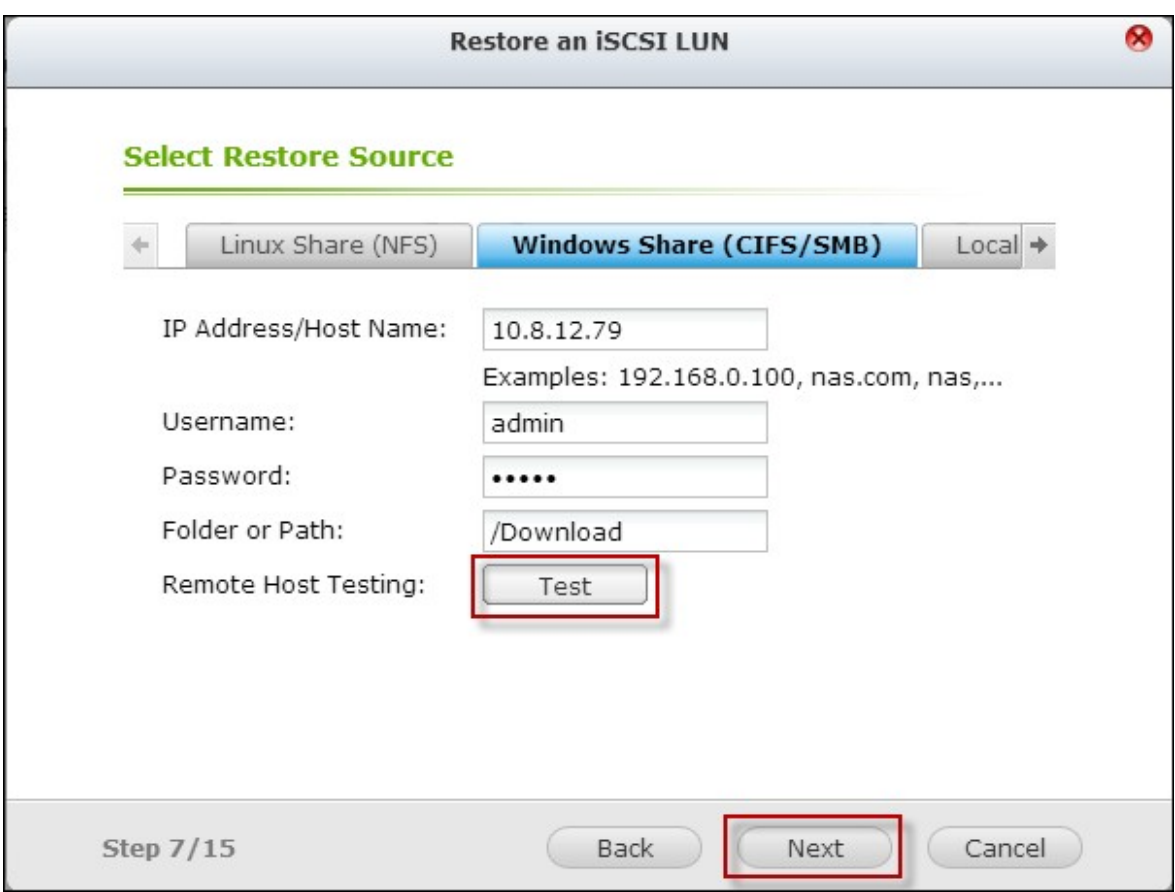

4. Parcourez et sélectionnez le fichier image LUN. Cliquez sur "Next" (Suivant).

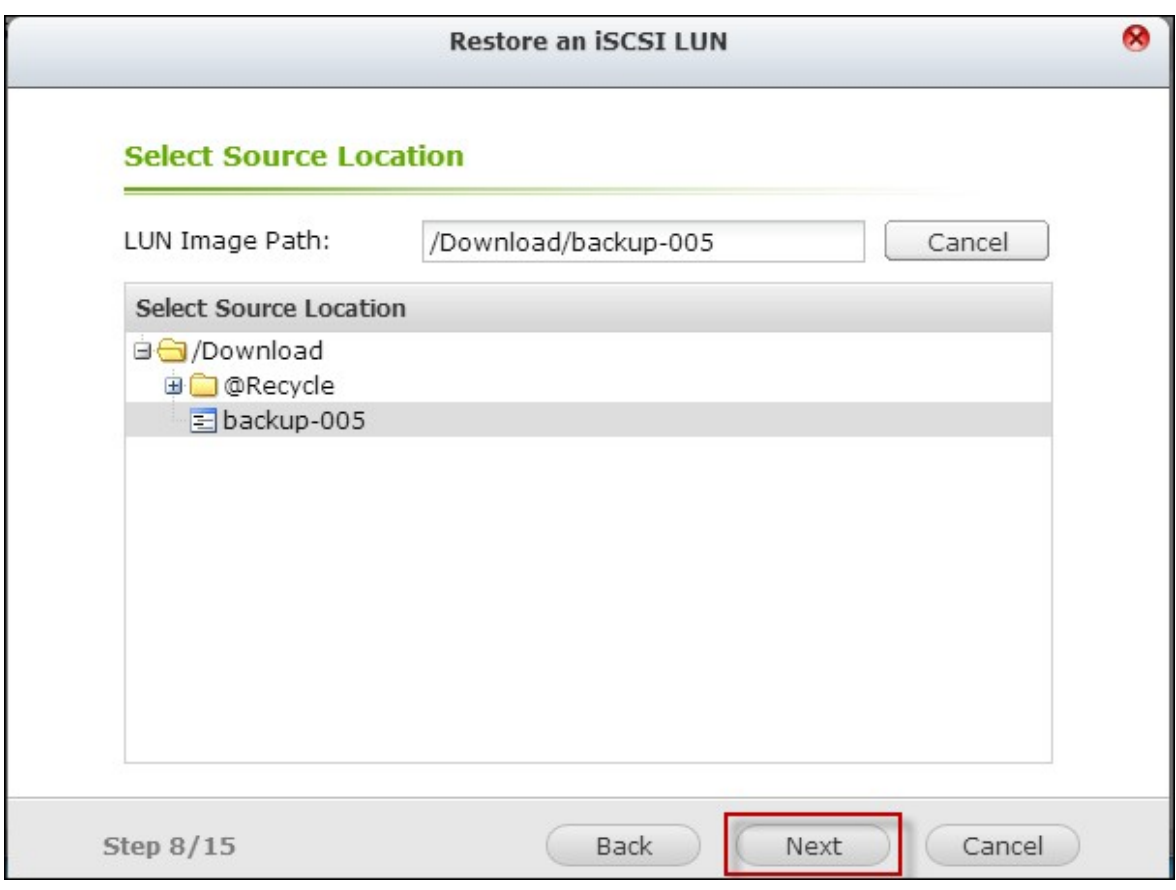

- 5. Sélectionnez la destination.
- Overwrite existing LUN (Écraser l'unité logique existante) : Restaure le LUN iSCSI et écrase le LUN existant sur le NAS. Toutes les données sur le LUN d'origine vont être écrasées.
- Create a new LUN (Créer une nouvelle unité logique) : Restaure le LUN iSCSI sur le NAS en tant que nouveau LUN. Entrez le nom et sélectionnez l'emplacement du nouveau LUN.

Cliquez sur "Next" (Suivant).

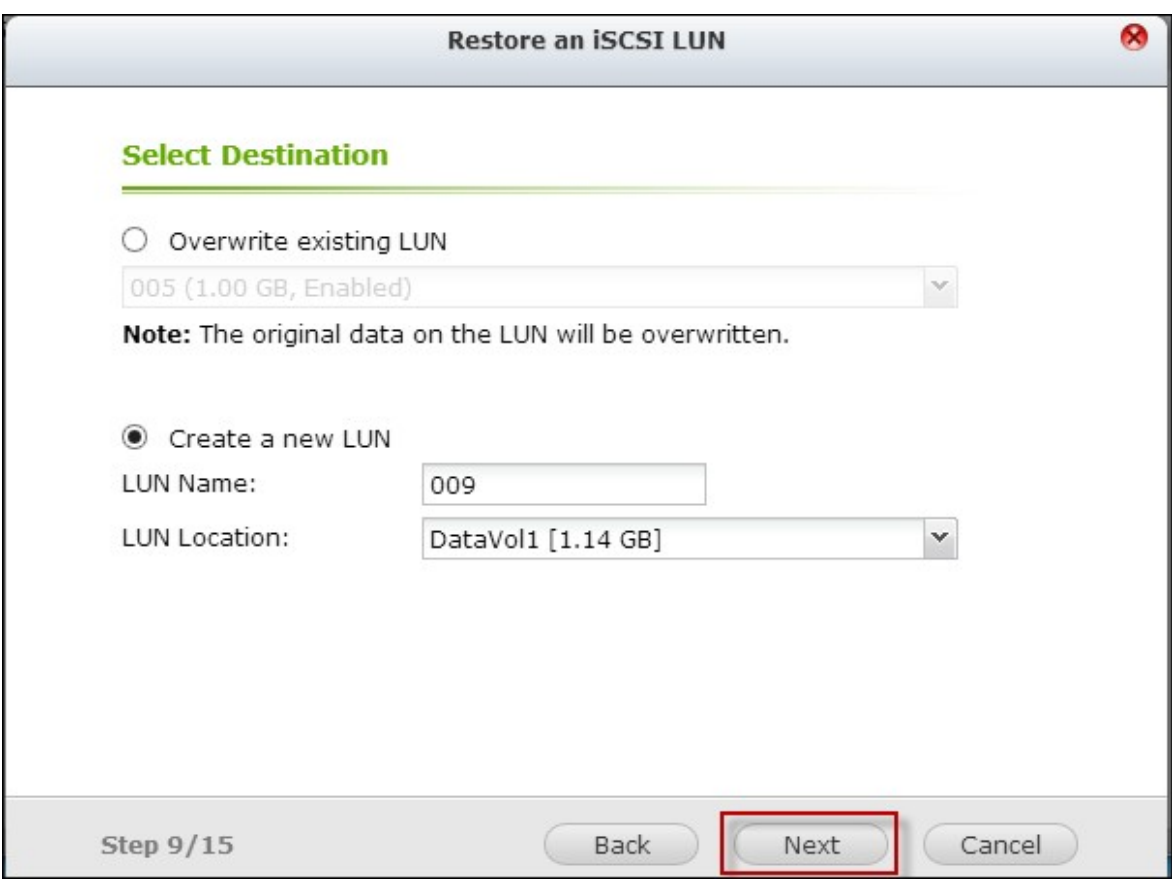

6. Les réglages sont affichés. Entrez un nom pour la tâche ou utilisez celui généré par le NAS. Cliquez sur "Next" (Suivant).

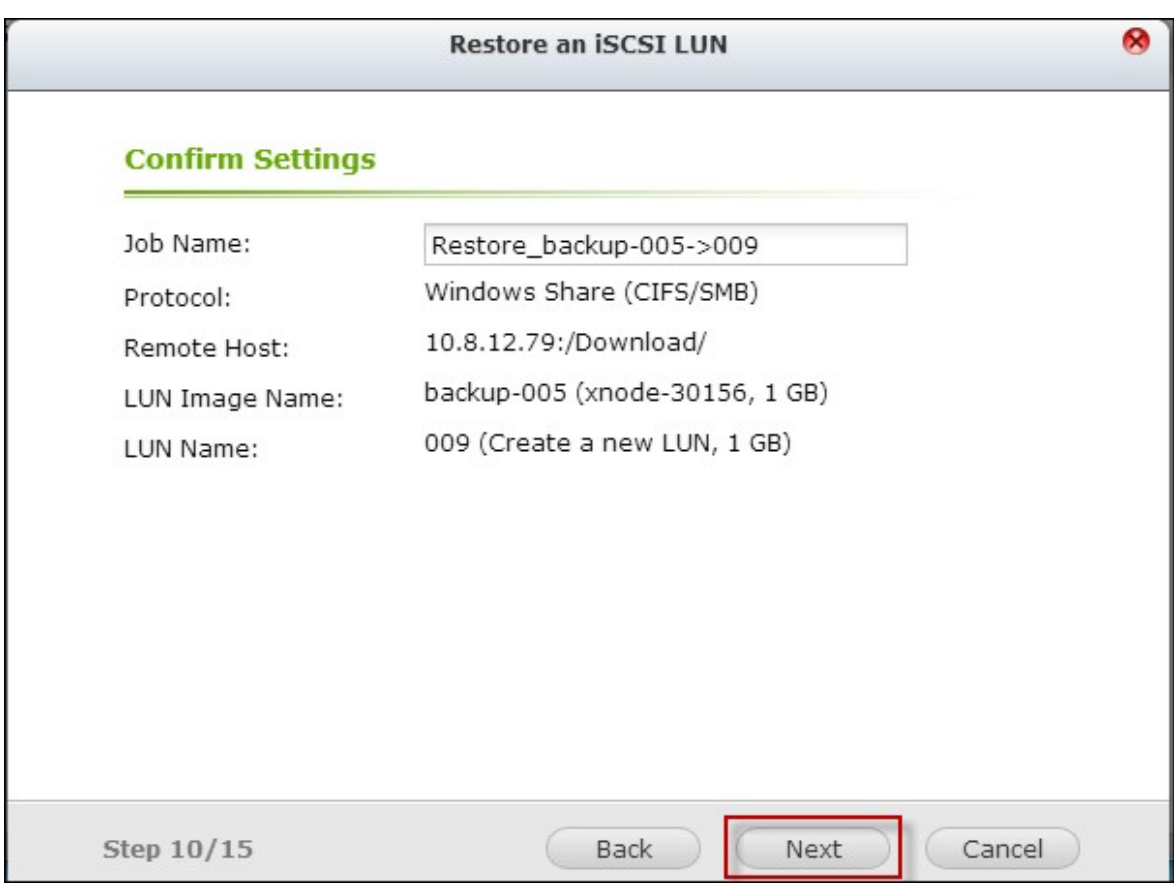

7. Cliquez sur "Finish" (Terminer).

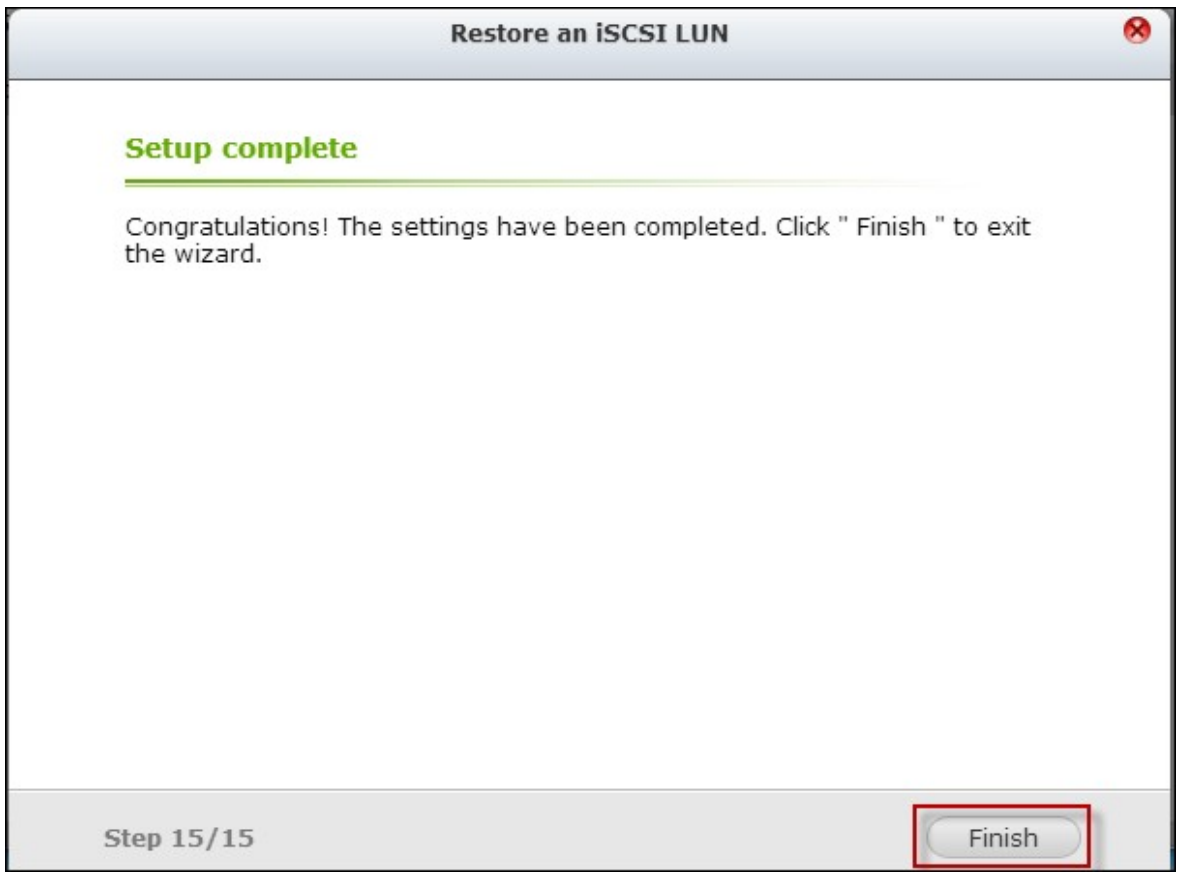

#### Storage Manager  $000$  $\Box$ (4) (2) **DASHBOARD** Create a Job | Action . **Current Jobs** v  $\blacksquare$  Overview Job Name Type Status **STORAGE** Backup<br>(Schedule: Daily 00:00) Finished<br>(2013/08/10 23:44:41) Backup\_005->backup-005 **B** Volumes Finished<br>(2013/08/10 23:47:52) Restore\_backup-005->009 Recovery Storage Pools  $\hbox{\rlap{$\sqsubseteq$}}$  Disks  $P$  Encryption SSD Cache iscsi **⊆ iSCSI Storage Φ** Advanced ACL **B** LUN Backup **VIRTUAL DISK**  $\clubsuit$  Remote Disk

La tâche de restauration va être exécutée immédiatement.

Référez-vous au tableau suivant pour les actions (le bouton "Action" (Action) dans la figure ci-dessus) disponibles pour gérer les tâches de restauration.

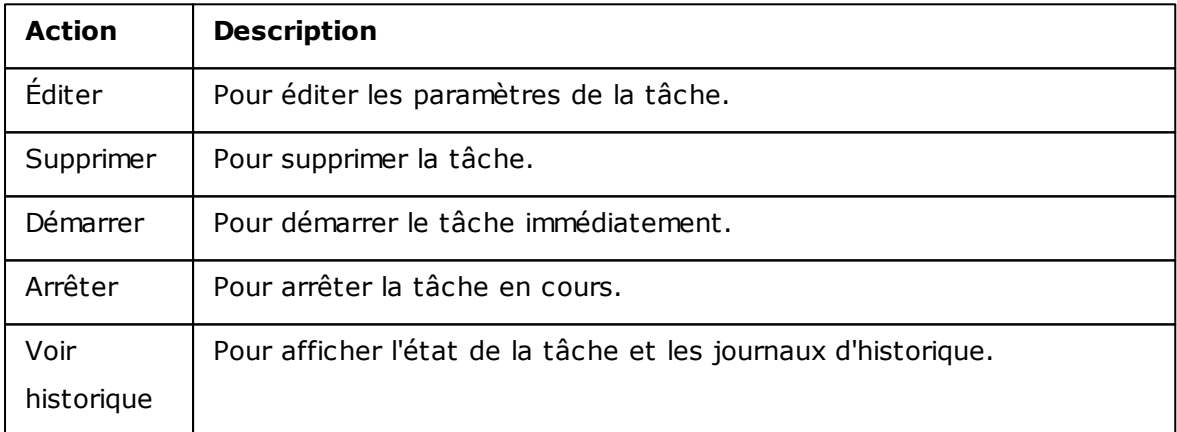

# **Création de cliché de LUN iSCSI**

Un cliché LUN en lecture seule peut être créé et installé sur une cible iSCSI sur le NAS pour l'accès aux données à partir des autres hôtes ou une sauvegarde LUN. Le contenu du cliché LUN restera le même, quelque soit les modifications effectuées au LUN original.

Avant de créer un cliché LUN iSCSI, assurez-vous qu'au moins un LUN iSCSI et une cible iSCSI ont été créés sur le NAS. Pour créer une cible iSCSI et un LUN, suivez les étapes ci-dessous :

1. Allez dans "Storage Manager" (Gestionnaire de stockage) > "LUN Backup" (Sauvegarde LUN). Cliquez sur "Create a job" (Créer une tâche). Storage Manager

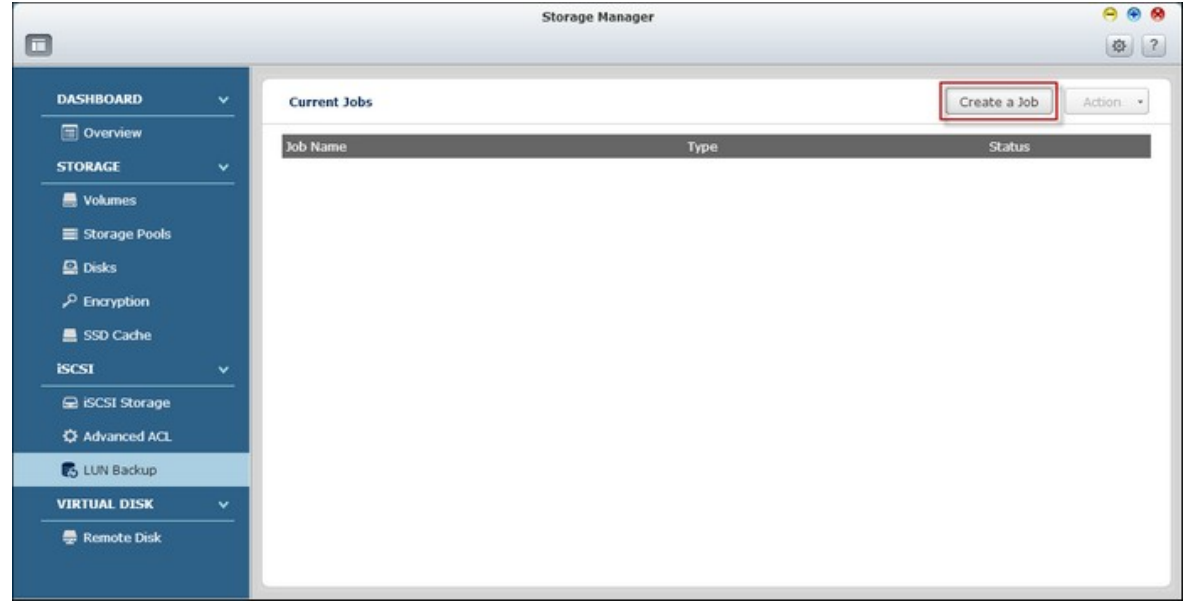

2. Sélectionnez "Create a LUN Snapshot" (Créer une copie instantanée de l'unité logique) et cliquez sur "Next" (Suivant).

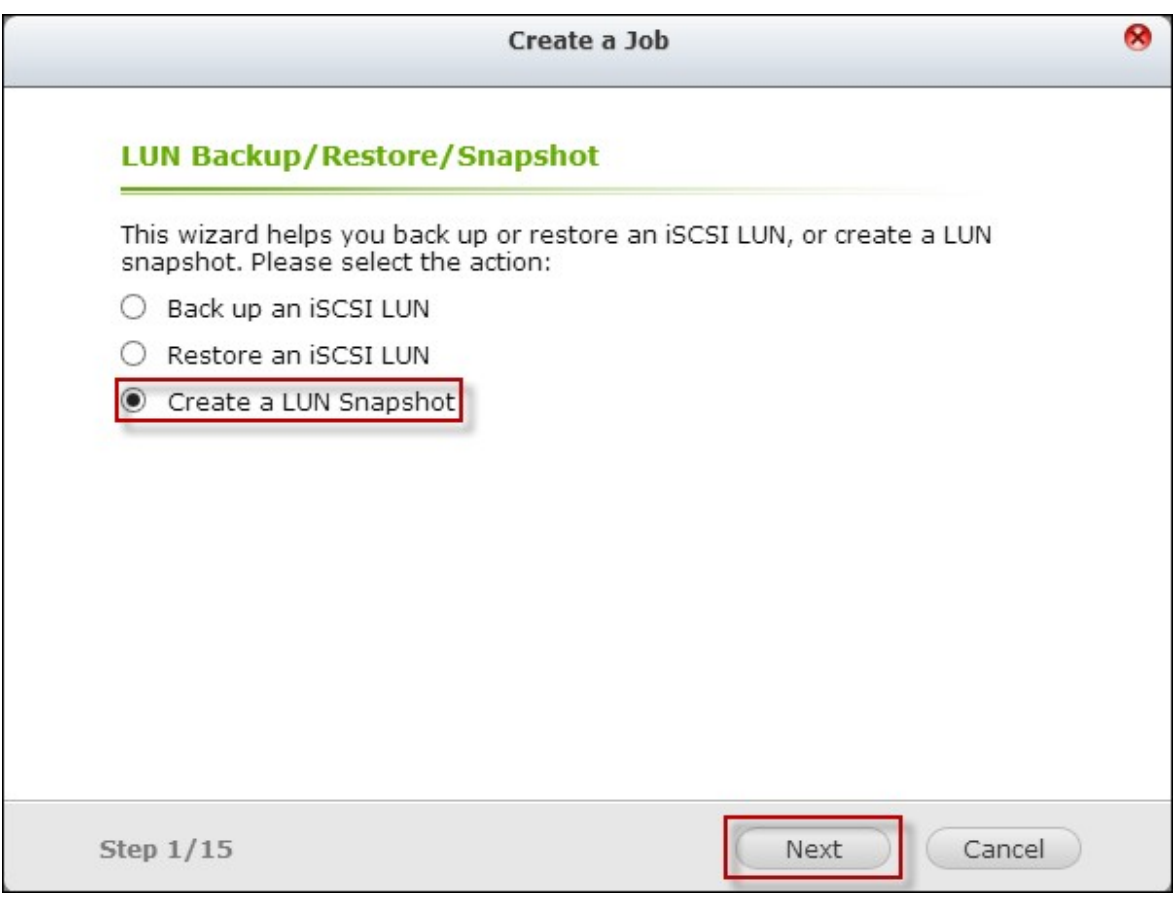

3. Sélectionnez un LUN iSCSI sur le NAS et cliquez sur "Next" (Suivant). Veuillez noter qu'un seul cliché peut être créé pour chaque LUN iSCSI.

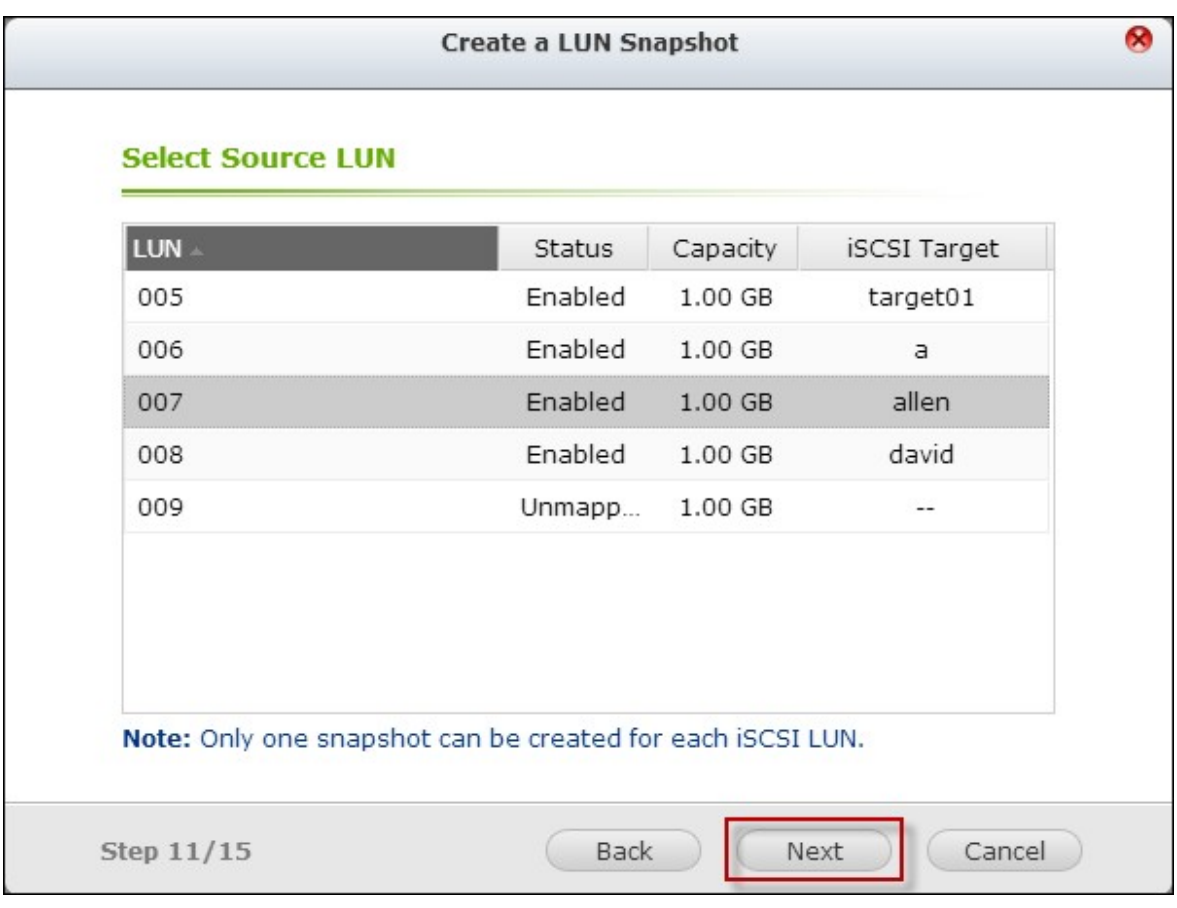

4. Entrez un nom pour le cliché LUN ou utilisez celui généré par le NAS. Sélectionnez une cible iSCSI où le cliché LUN sera mappé. Cliquez sur "Next" (Suivant). Le cliché LUN peut être mappé sur une autre cible iSCSI différente de l'originale. Cliquez sur "Next" (Suivant).

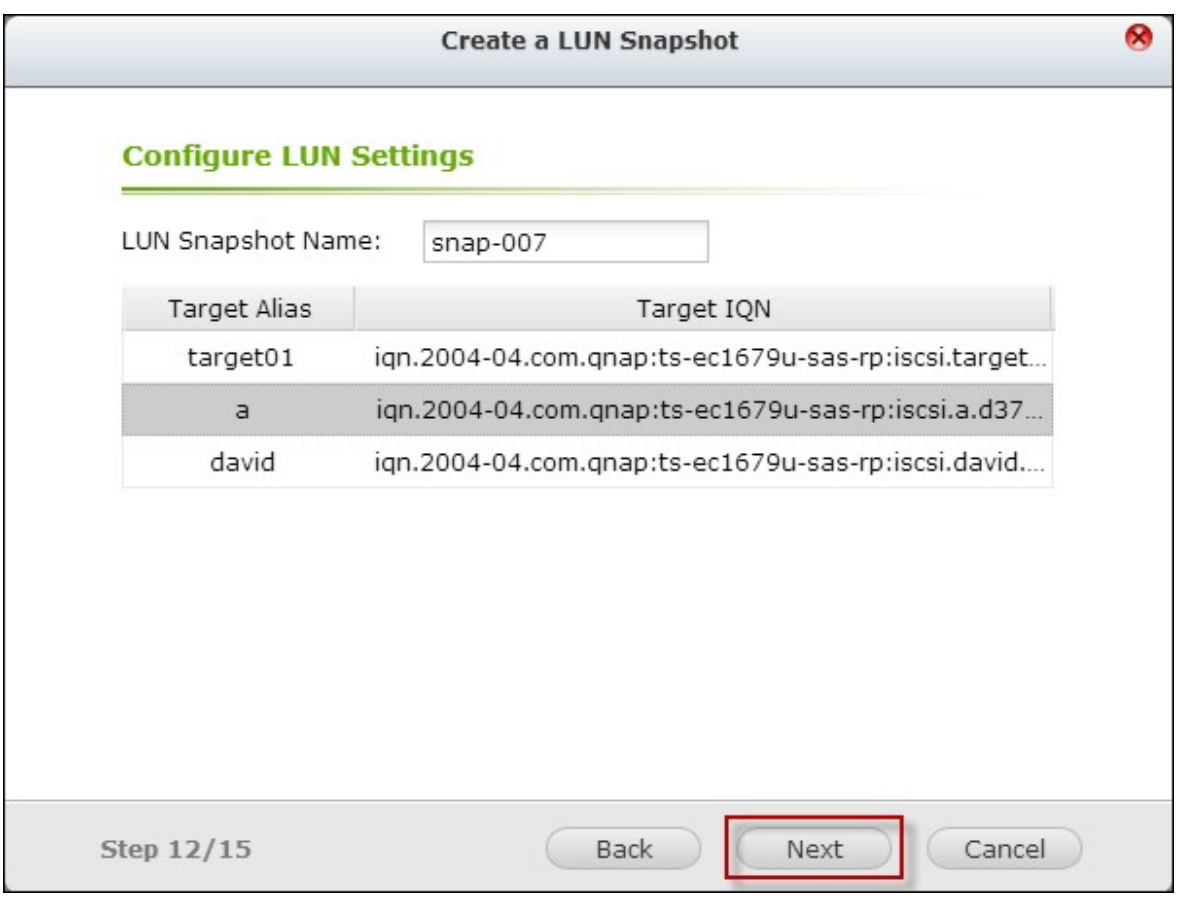

5. Précisez la planification du cliché et l'intervalle du cliché. Le cliché est supprimé automatiquement lorsque l'intervalle des clichés est atteint. Cliquez sur "Next" (Suivant).

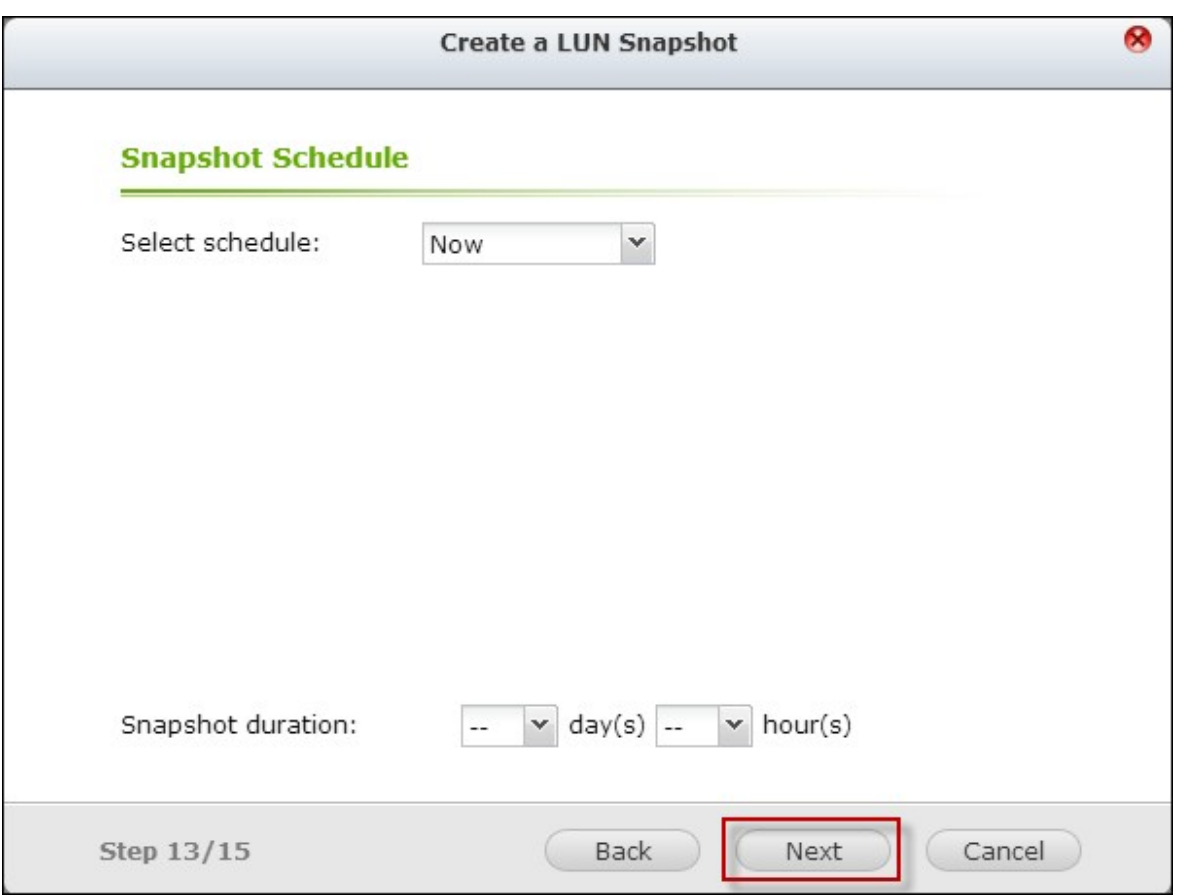

6. Les réglages sont affichés. Entrez un nom pour la tâche ou utilisez celui généré par le NAS. Cliquez sur "Next" (Suivant).

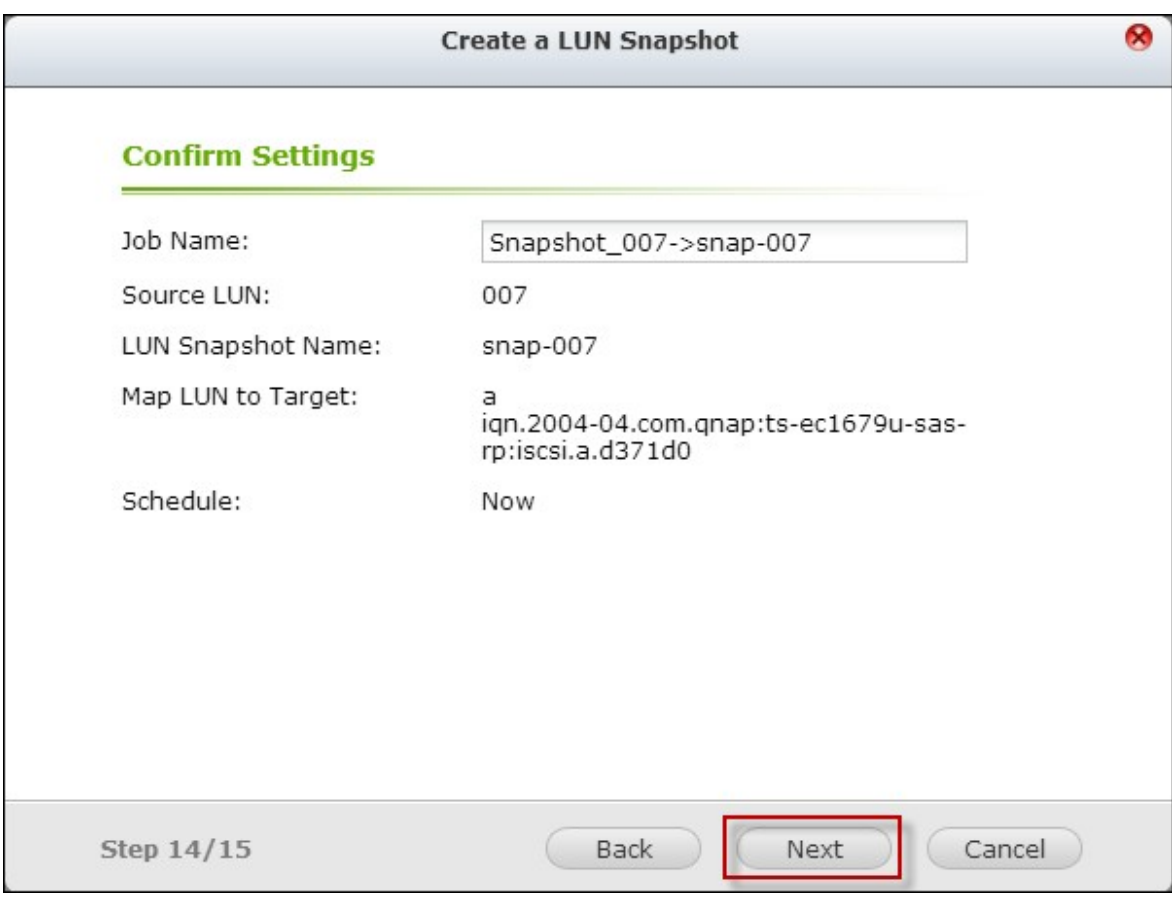

7. Cliquez sur "Finish" (Terminer).

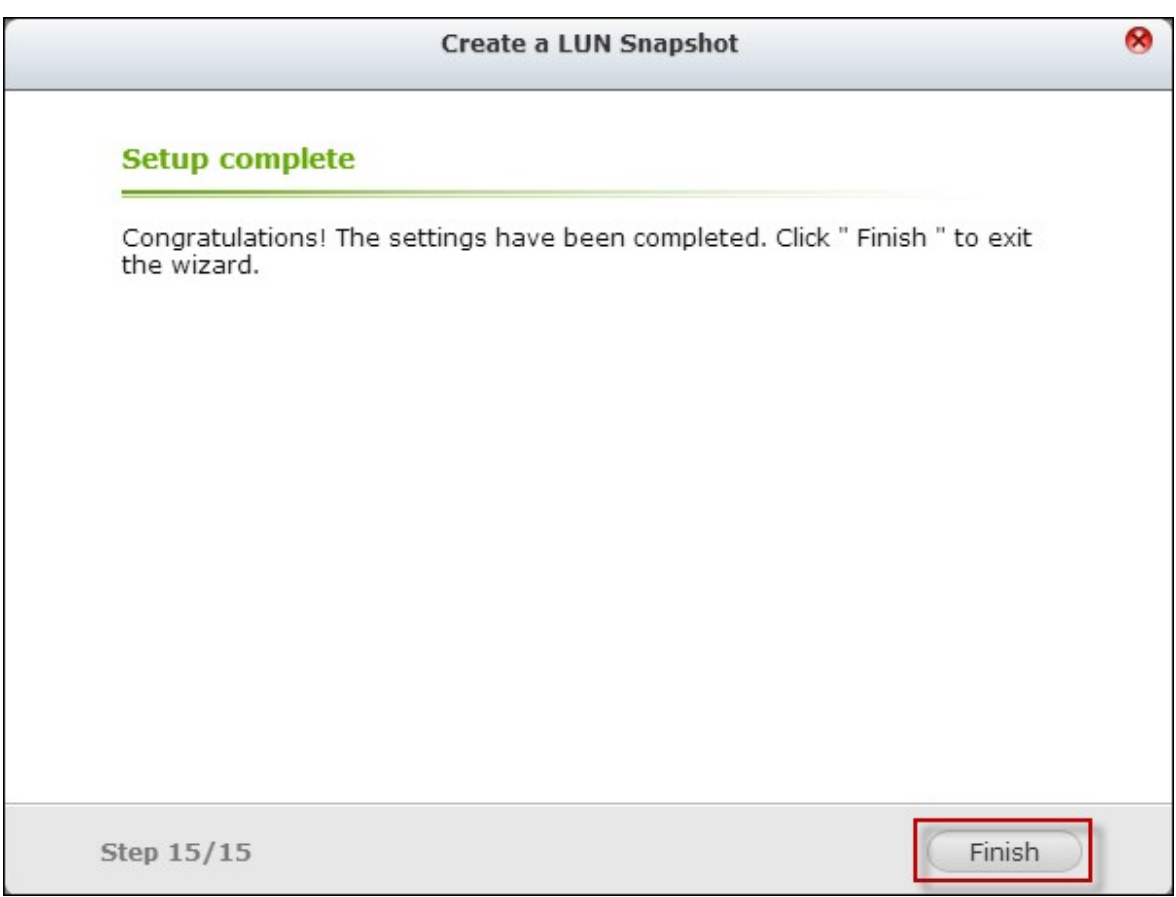

8. Le cliché est créé immédiatement. L'état et l'intervalle sont indiqués dans la liste.

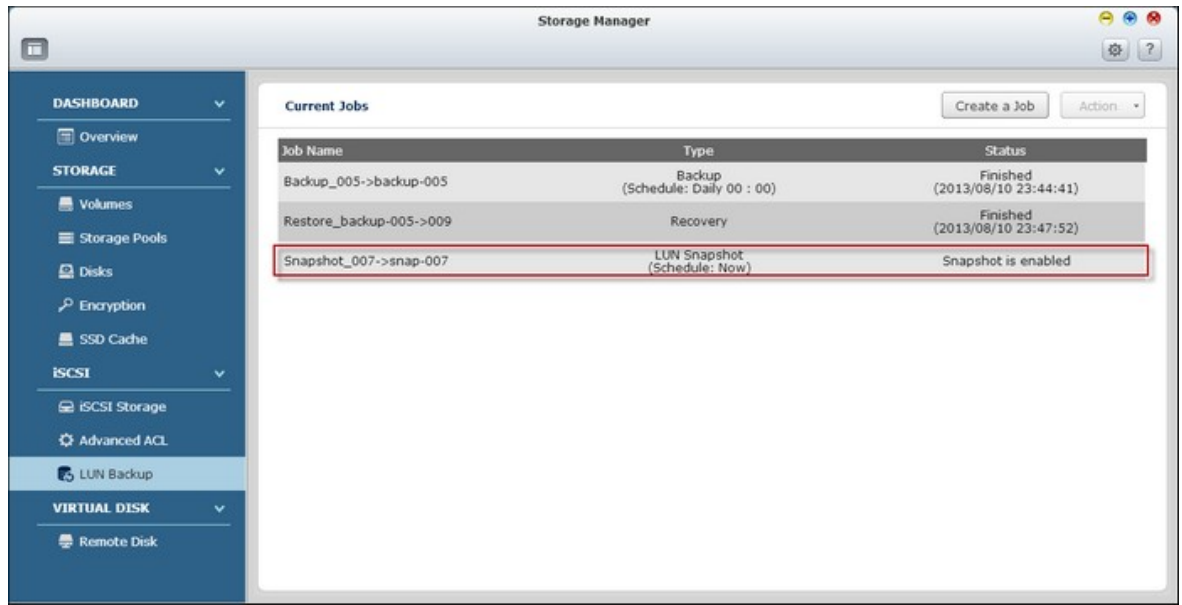

9. Allez dans "Storage Manager" (Gestionnaire de stockage) > "iSCSI Storage" (Stockage iSCSI) et le cliché LUN sera affiché dans la liste des cibles iSCSI. Utilisez une application d'initiateur iSCSI pour vous connecter à la cible iSCSI et accéder aux données de l'instant donné sur le cliché LUN.

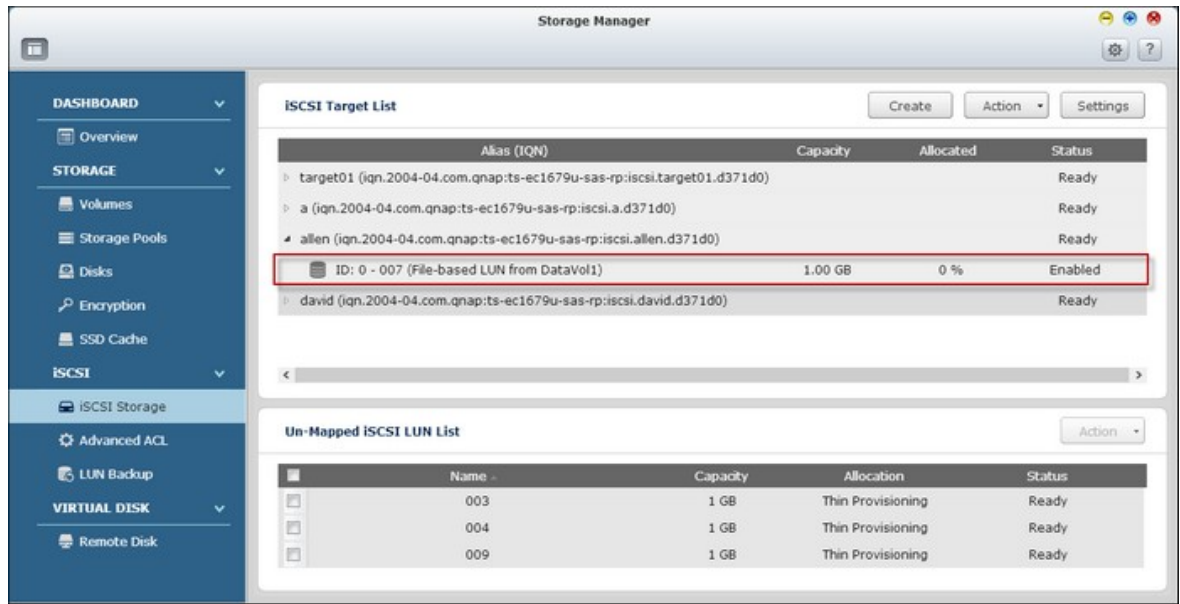

**Remarque :** Sur certains systèmes d'exploitation, tels que Windows 7 et Windows 2008 R2, le LUN source et le cliché LUN ne peuvent pas être installés sur le même NAS. Veuillez installer le LUN sur des serveurs NAS différents si c'est le cas.

# **Gérer les tâches de sauvegarde LUN en utilisant l'interface de ligne de commande.**

Les utilisateurs du NAS QNAP peuvent exécuter ou arrêter les travaux de sauvegarde, de restauration ou de clichés d'un LUN iSCSI sur le NAS en utilisant l'interface de ligne de commande. Suivez les instructions ci-dessous pour utiliser cette fonctionnalité.

- 1. Assurez-vous d'abord que les tâches de sauvegarde, de restauration ou de clichés d'un LUN iSCSI ont été créés sur le NAS, dans "Storage Manager" (Gestionnaire de stockage) > "LUN Backup" (Sauvegarde LUN).
- 2. Connectez-vous au NAS avec un utilitaire SSH comme Pietty.

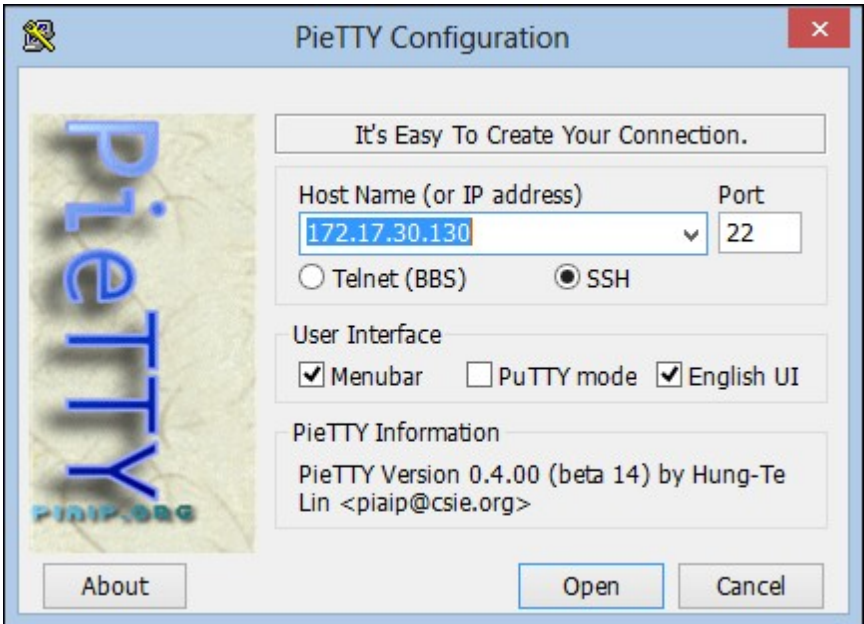

3. Connectez-vous au NAS en tant qu'administrateur.

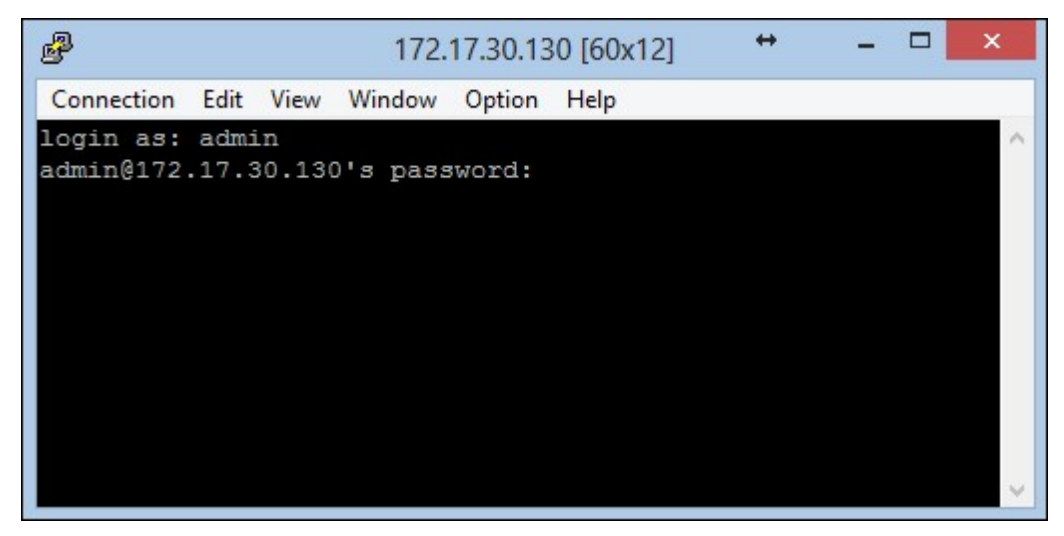

4. Entrez la commande "lunbackup". Le descriptif de l'utilisation de la commande est affiché.

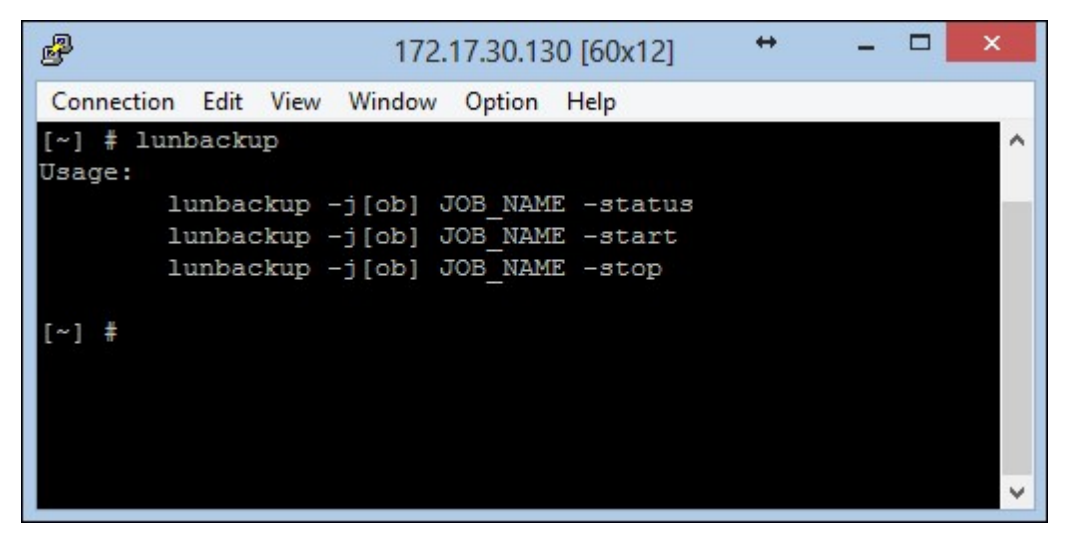

5. Utilisez la commande lunbackup pour démarrer ou arrêter une tâche de sauvegarde, de restauration ou de clichés de LUN iSCSI sur le NAS.

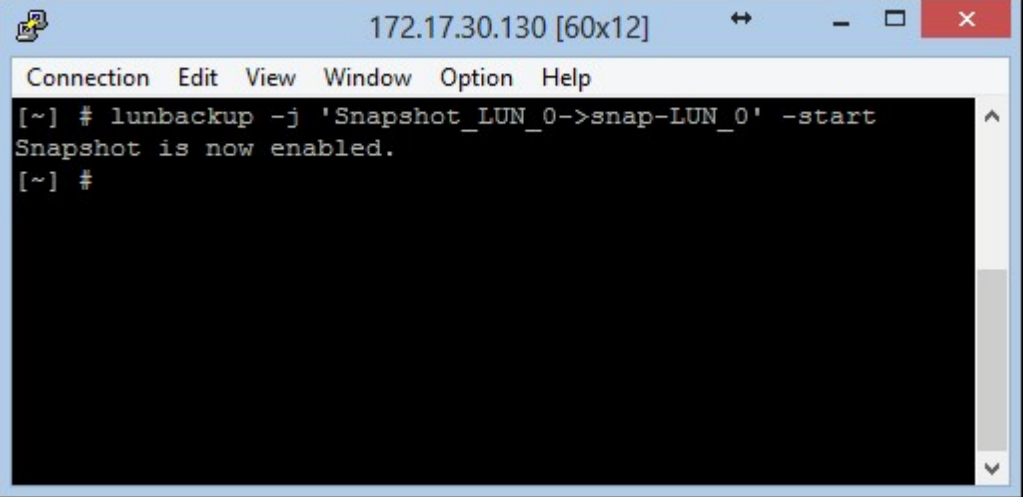

**Remarque :** Les procédures ci-dessus doivent être utilisées uniquement par des administrateurs informatiques qui sont familiers avec l'interface de ligne de commande.

#### *4.2.4 Disque virtuel*

Virtual Disk (Disque virtuel, VD) est basé sur la technologie iSCSI, qui permet d'en faire le maître de pile et il peut être connecté à d'autres cibles de la pile. Avec VD, la capacité du Turbo NAS peut être augmentée et utilisée comme volume(s) de disque système. En outre, vous pouvez créer des partages de disque et les utiliser pour les échanges, le stockage et la sauvegarde des données, comme avec les dossiers partagés de disques locaux.

Systèmes de fichiers compatibles : Format : Ext3, Ext4, FAT, NTFS, et HFS+. Montage : Ext3, Ext4, FAT, NTFS, et HFS+.

#### **Remarque :**

- La taille maximale d'un disque virtuel supporté par le NAS est 16To.
- Lorsque le disque virtuel (cible iSCSI) est déconnecté, le disque virtuel disparaitra dans l'IU et le NAS essayera de se connecter à la cible pendant deux minutes. Si la cible ne peut pas être connecté après deux minutes, l'état du disque virtuel deviendra "Disconnected" (Déconnecter).
- Chaque unité de disque virtuel est reconnue comme étant un volume logique unique sur le système local.
- Cette fonction est seulement disponible sur certains modèles. Pour vérifier les modèles applicables, référez-vous au tableau de [comparaison](http://www.qnap.com/images/products/comparison/Comparison_NAS.html) de produit sur le site web de QNAP.

Pour ajouter un disque virtuel au NAS, suivez les étapes suivantes :

1. Assurez-vous qu'une cible iSCSI a été créé. Cliquez sur "Add Virtual Disk" (Ajouter un disque virtuel).

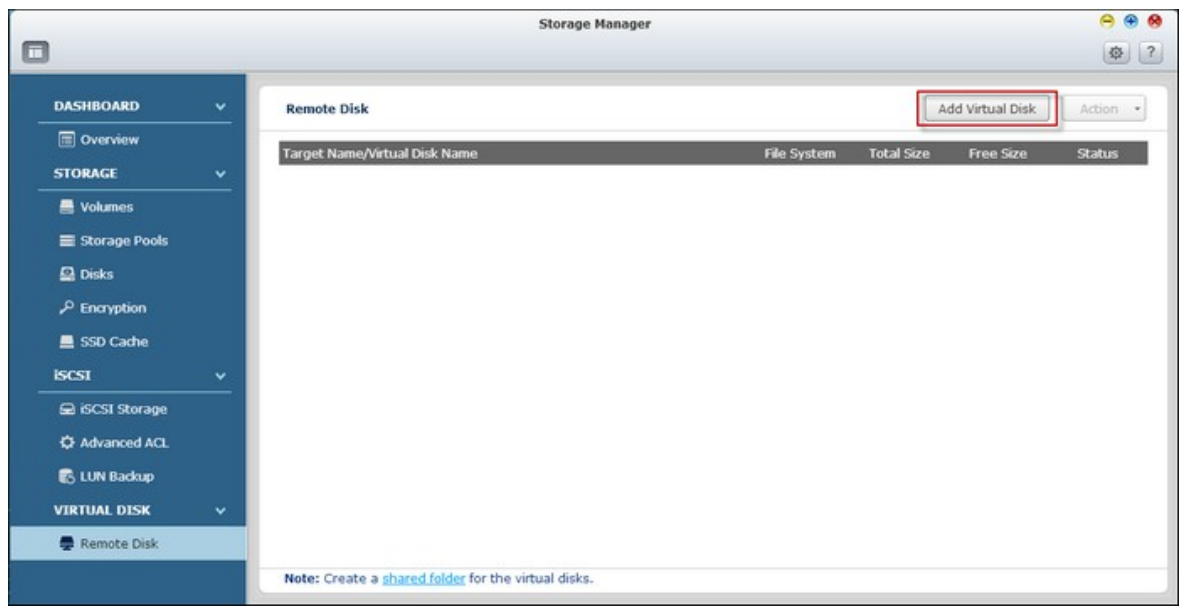

2. Entrez le numéro du port et l'IP du serveur cible (par défaut : 3260). Cliquez sur "Get Remote Disk" (Obtenir le disque distant) et sélectionnez une cible dans la liste des cibles. Si une authentification est requise, entrez le nom d'utilisateur et le mot de passe. Sélectionnez les options "Data Digest" (Recueil de données) et/ou "Header Digest" (Recueil des en-têtes) (optionnel). C'est les paramètres avec lesquels l'initiateur iSCSI est vérifié lorsqu'il essaye de se connecter à la cible iSCSI. Puis cliquez sur "Next" (Suivant).

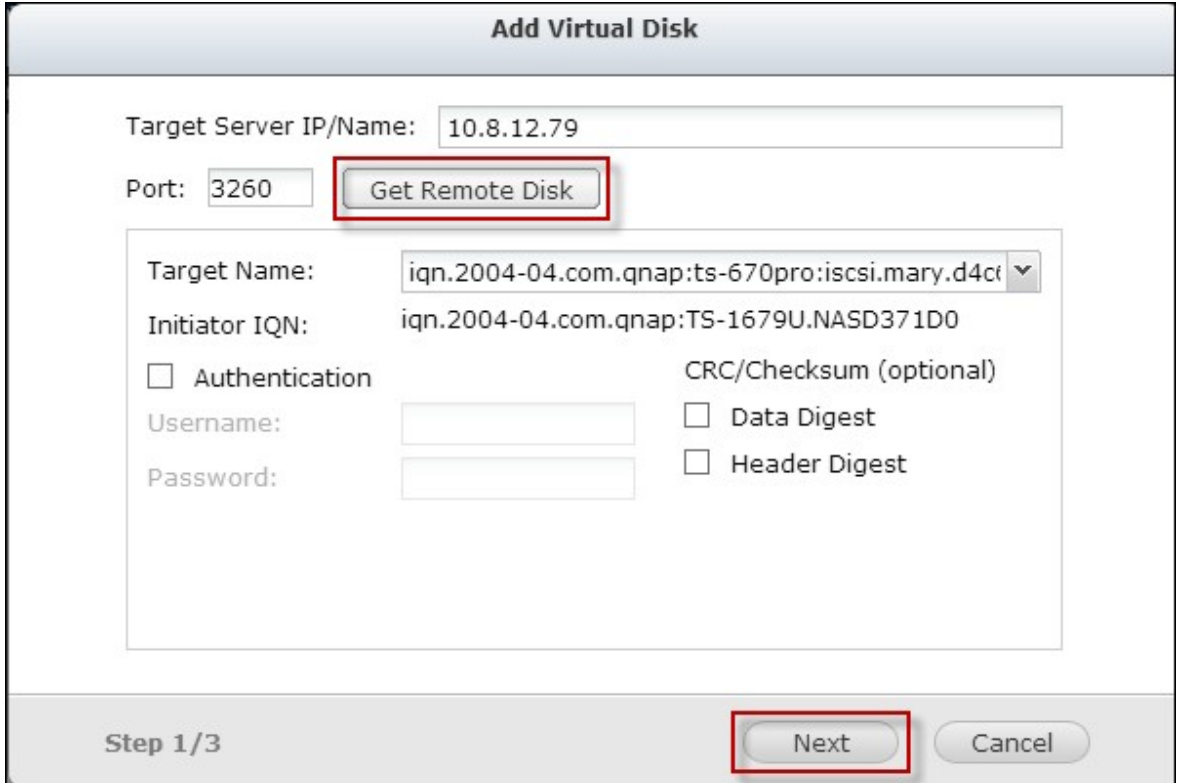

3. Entrez un nom pour le disque virtuel. Si la cible est mappée avec plusieurs LUNs, sélectionnez un LUN dans la liste. Assurez-vous que seulement ce NAS peut se connecter au LUN. Le NAS prend en change les systèmes de fichiers EXT3, EXT4, FAT32, NTFS, HFS+. Si le système de fichier du LUN est "Unknown" (Inconnu), sélectionnez "Format virtual disk now" (Formater disque virtuel maintenant) et choisissez le système de fichier. Vous pouvez formater les disques virtuels avec EXT3, EXT4, FAT 32, NTFS, ou HFS+. Lorsque vous sélectionnez "Format virtual disk now" (Formater disque virtuel maintenant), les données sur le LUN seront effacées. Puis cliquez sur "Next" (Suivant).

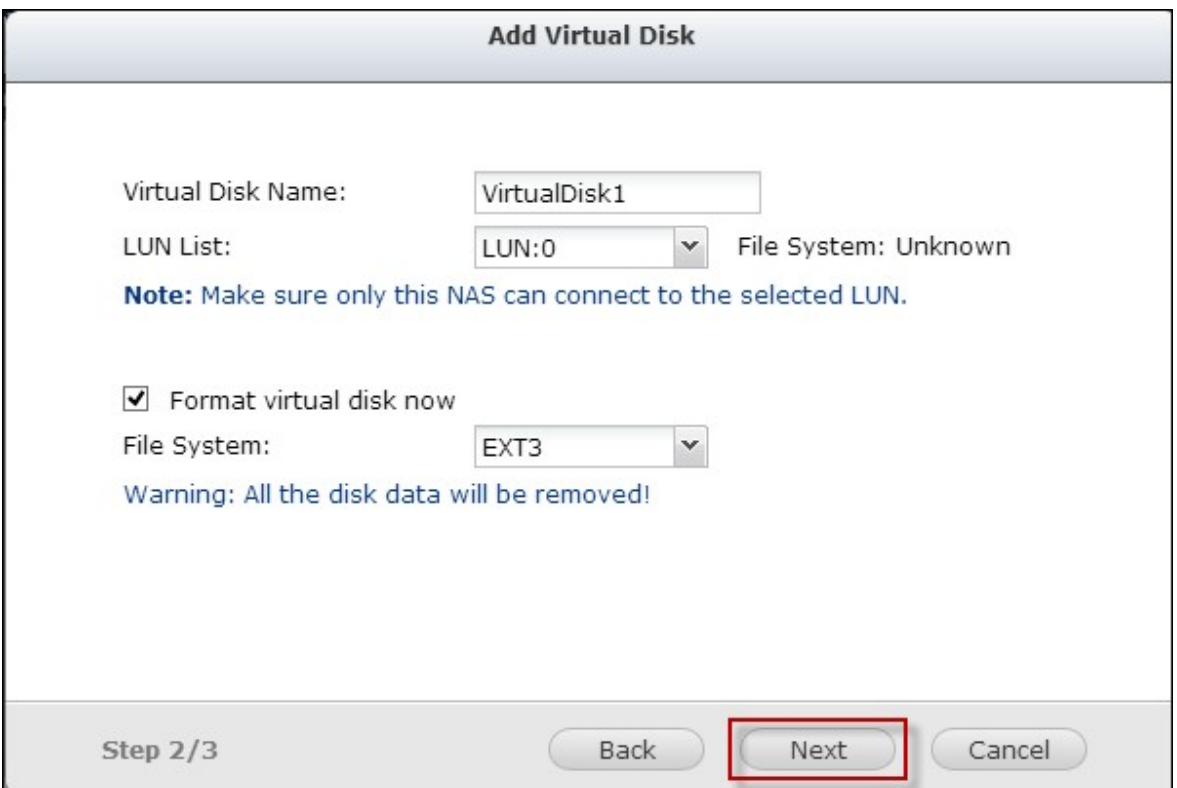

4. Cliquez sur "Finish" (Terminer).

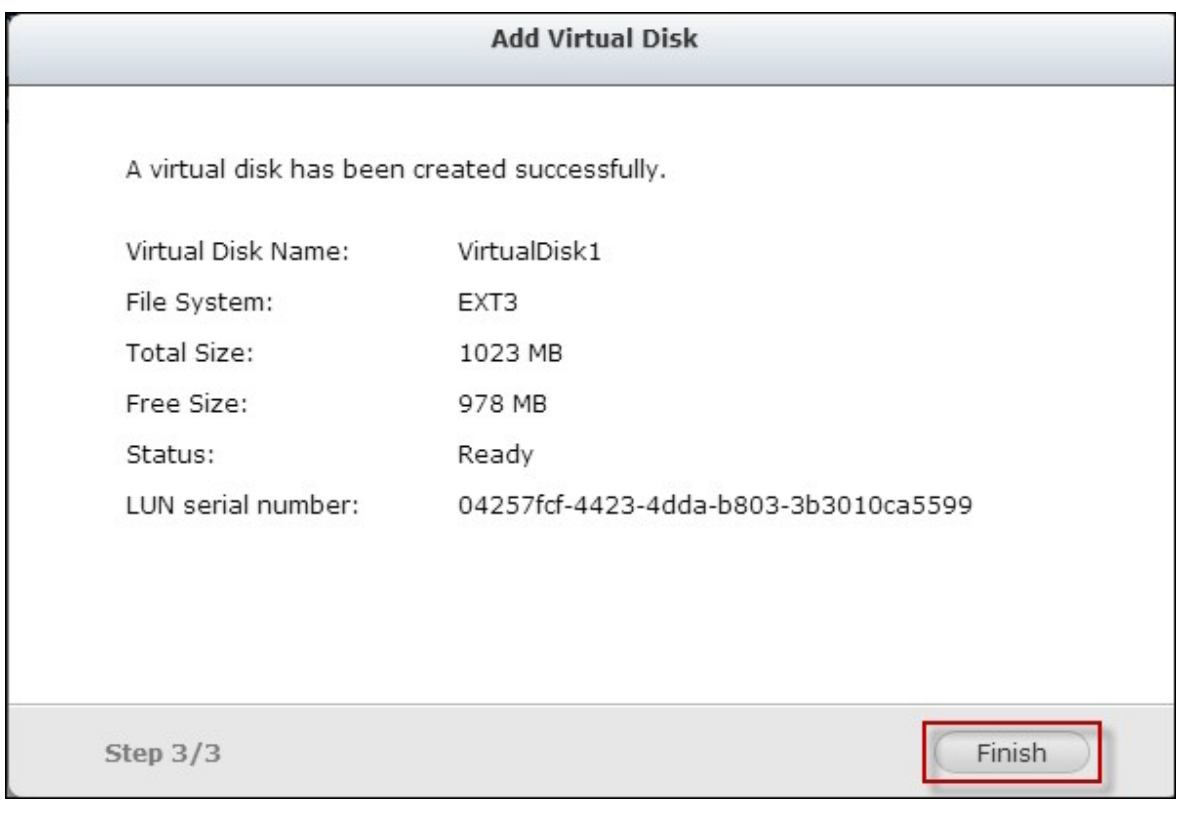

5. La capacité de stockage du NAS peut être augmentée avec un disque virtuel. L'utilisateur peut aller dans "Privilege Settings" (Réglages de privilège) > "Share Folders" (Partager dossiers) pour créer des nouveaux dossiers partagés sur le disque virtuel.

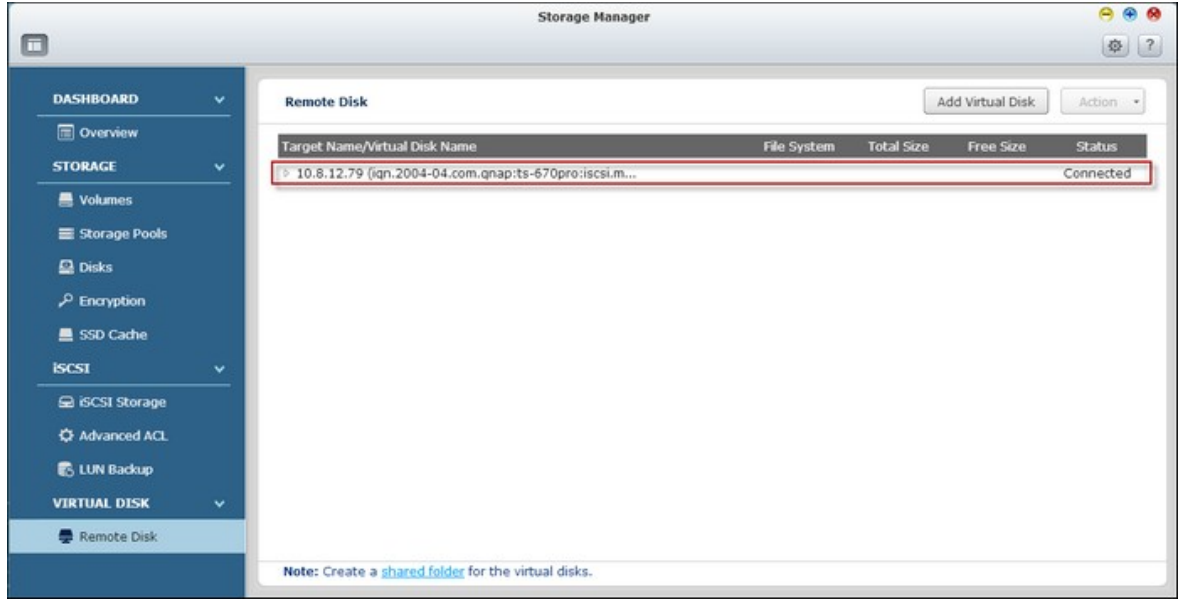

Référez-vous au tableau suivant pour les actions (le bouton "Action" (Action) dans la figure ci-dessus) disponibles pour gérer les disques virtuels.

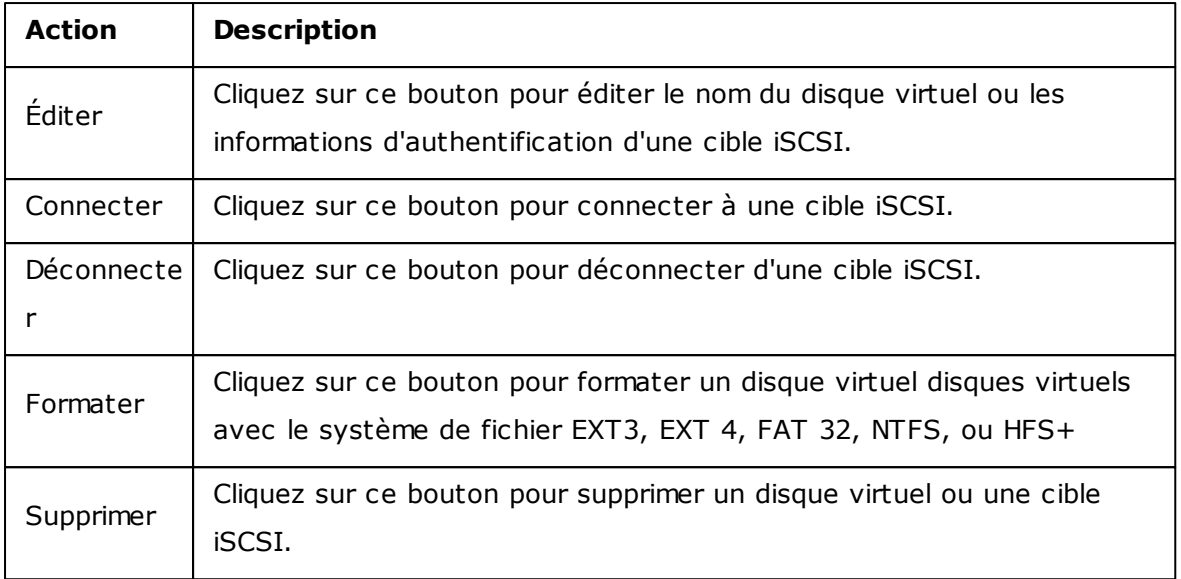

### **T CP/IP**

### **(i) Adresse IP**

Configurez les paramètres TCP/IP, le serveur DNS et la passerelle par défaut du NAS sur cette page.

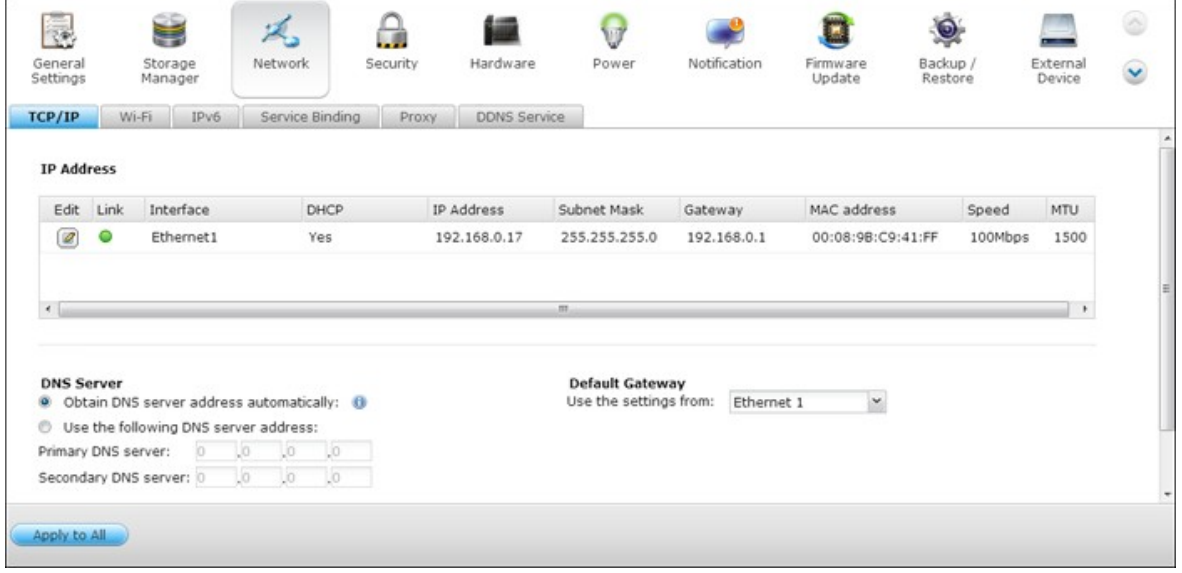

Cliquez sur **e** pour éditer les paramètres du réseau. Pour les NAS avec deux ports LAN, vous pouvez connecter les deux interfaces réseau sur deux commutateurs différents et configurer les paramètres TCP/IP. Le NAS acquerra deux adresses IP qui permettront d'accéder à partir de deux sous-réseaux distincts. On parle dans ce cas de paramétrage à IP multiples\*. Lorsque vous utilisez Finder pour détecter l'IP du NAS, l'IP de Ethernet 1 sera affichée dans LAN 1 seulement et l'IP de Ethernet 2 sera affichée dans LAN 2 seulement. Pour utiliser le mode de troncage de port pour une connexion LAN double, voir la section (iii).

\* Les modèles TS-110, TS-119, TS-210, TS-219, TS-219P, TS-119P+, TS-219P+, TS-112 et TS-212 ne proposent qu'un seul port LAN Giga, aussi ne prennent-ils pas en charge la configuration LAN double ni le port trunking.

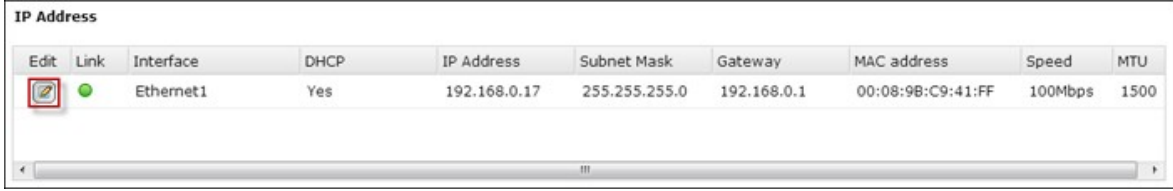

#### **Paramètres du réseau**

Dans l'onglet Paramètres du réseau sur la page Propriétés TCP/IP, configurez les paramètres suivants :

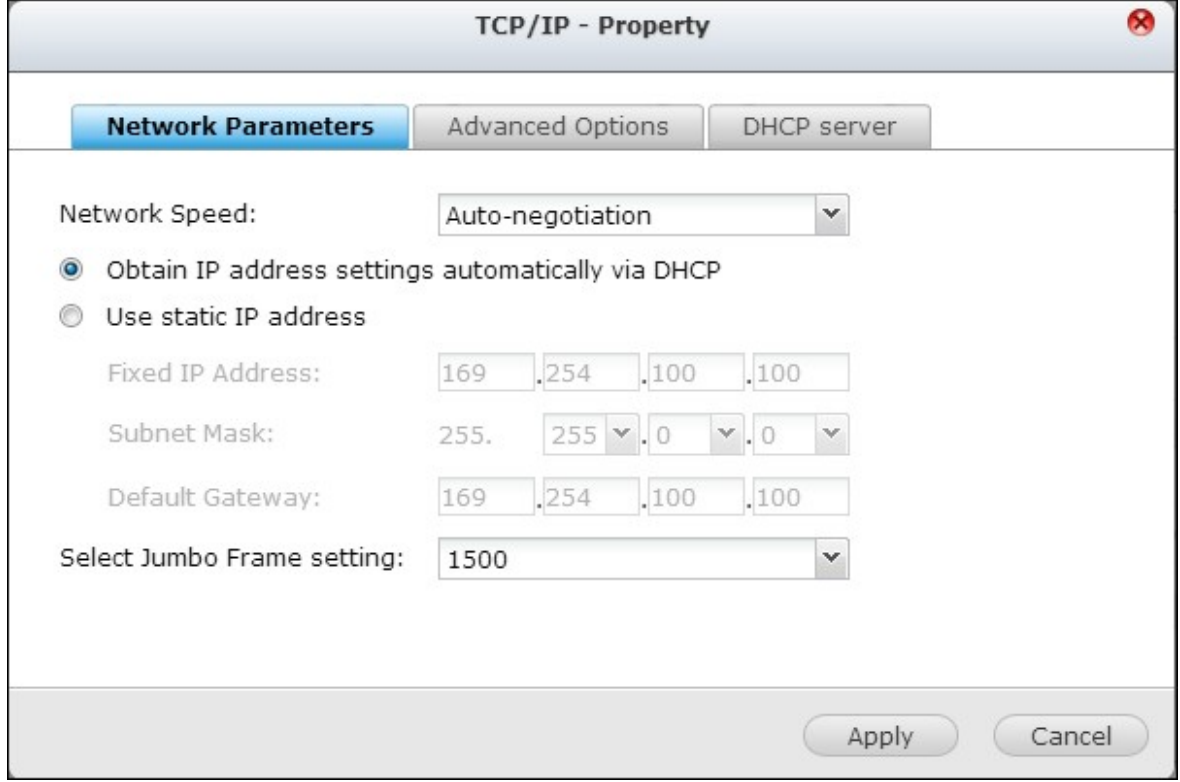

#### **Vitesse réseau**

Sélectionnez la vitesse de transfert du réseau en fonction de l'environnement réseau auquel le NAS est connecté. Sélectionnez négociation auto, et le NAS ajustera automatiquement la vitesse de transfert.

#### **Obtenir les paramètres d'adresse IP automatiquement via DHCP**

Si votre réseau supporte DHCP, le NAS utilisera automatiquement le protocole DHCP pour obtenir l'adresse IP (Internet Protocol) et les informations relatives.

#### **Utiliser une adresse IP statique**

Pour utiliser une adresse IP statique, entrez l'adresse IP, le masque de sous-réseau et la passerelle par défaut.

#### **Réglage Blocs Jumbo (MTU)**

Cette fonction n'est pas prise en charge par TS-509 Pro, TS-809 Pro, et TS-809U-RP.

Les Blocs Jumbo sont des blocs Ethernet de plus de 1500 octets. Ils sont conçus pour améliorer le débit du réseau Ethernet et réduire l'utilisation du processeur pour les transferts de gros fichiers, en utilisant des paquets plus efficaces et avec une plus grande charge.

Unité de transmission maximum (MTU) indique la taille (en octets) du plus gros paquet qu'une certaine couche d'un protocole de communication peut envoyer.

Le NAS utilise des blocs Ethernet standard : 1500 octets par défaut. Si votre périphérique réseau supporte le réglage Blocs Jumbo, sélectionnez la valeur MTU appropriée pour votre environnement réseau. Le NAS supporte MTU avec 4074, 7418, et 9000 octets.

**Remarque :** Le réglage Blocs Jumbo est valide seulement dans un environnement réseau Gigabit. Tous les périphériques réseau connectés doivent avoir Blocs Jumbo activé et utiliser la même valeur MTU.

#### **Options avancées**

Un réseau local virtuel (VLAN) est un groupe d'hôtes qui communiquent comme s'ils étaient attachés au même domaine de diffusion, même s'ils sont situés dans des lieux physiques différents. Vous pouvez ajouter le NAS à un VLAN et configurer le NAS comme un stockage de sauvegarde des autres périphériques sur le même VLAN.

Pour ajouter le NAS à un VLAN, sélectionnez « Enable VLAN » (Activer VLAN) et entrez l'ID VLAN (valeur comprise entre 0 et 4094). Veuillez conserver votre ID VLAN sûr et vous assurer que les machines clientes sont en mesure de rejoindre le VLAN. Si vous avez oublié l'ID VLAN et n'êtes pas en mesure de vous connecter au NAS, vous devez appuyer sur le bouton de réinitialisation du NAS pour réinitialiser les paramètres réseau. Une fois le NAS réinitialisé, la fonction VLAN est désactivée. Si votre NAS prend en charge deux ports Gigabit LAN et qu'une seule interface réseau est configurée pour actvier le VLAN, vous pouvez également vous connecter au NAS via l'autre interface réseau.

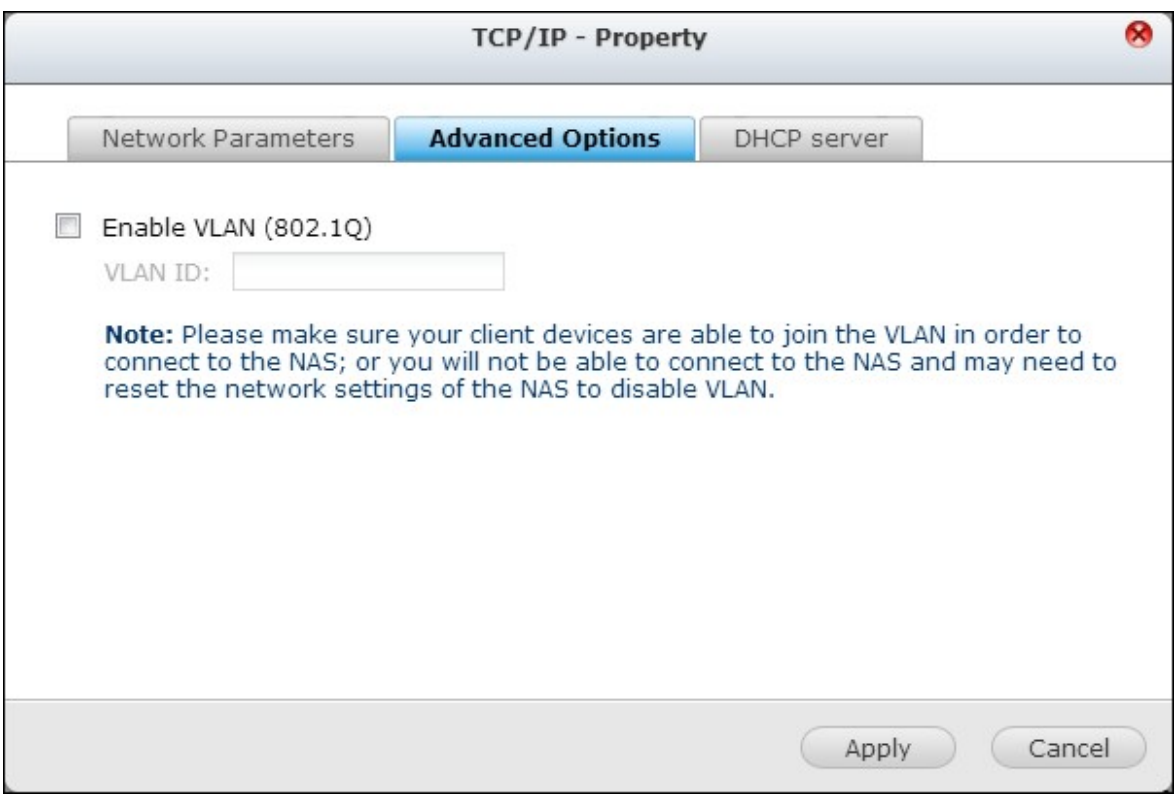

**Remarque :**La fonctionnalité VLAN est prise en charge par les modèles de NAS à base d'Intel uniquement. Veuillez visiter <http://www.qnap.com> pour plus de détails.

### **Serveur DHCP**

Un serveur DHCP (Dynamic Host Configuration Protocol) attribue des adresses IP aux clients sur un réseau. Sélectionnez « Enable DHCP Server (Activer le serveur DHCP) » pour affecter au NAS un serveur DHCP s'il n'y en a pas sur le réseau local où est situé le NAS.

#### **Remarque :**

- N'activez pas le serveur DHCP si il y en a un sur le réseau local afin d'éviter les conflits d'adresses IP et les erreurs d'accès réseau.
- L'option de serveur DHCP est disponible pour l'Ethernet 1 uniquement lorsque les deux ports LAN du NAS un double LAN sont connectés au réseau et configurés comme paramètres IP autonomes.

**IP de début, IP de fin, durée du bail :** Définissez la plage d'adresses IP allouées par le NAS pour les clients DHCP et la durée du bail. La durée de bail se réfère au temps pendant lequel l'adresse IP est allouée aux clients. Pendant ce temps, l'IP sera réservée au client affecté. Lorsque la durée du bail expire, l'IP peut être attribuée à un autre client.

**Serveur WINS (optionnel)** : WINS (Windows Internet Naming Service) résout les noms d'ordinateur du réseau Windows (les noms NetBIOS) par rapport aux adresses IP, ce qui permet aux ordinateurs Windows sur un réseau de se trouver et de communiquer facilement les uns avec les autres. Entrez l'adresse IP du serveur WINS sur le réseau si disponible.

**Suffixe DNS (optionnel)** : Le suffixe DNS est utilisé pour la résolution des noms d'hôte non qualifiés ou incomplets.

**Serveur TFTP et fichier de démarrage (facultatif)**: Le NAS prend en charge le démarrage PXE de périphériques réseau. Entrez l'adresse IP du serveur TFTP et le fichier de démarrage (y compris le répertoire sur le serveur TFTP et le nom du fichier). Pour le démarrage à distance des appareils, entrez l'adresse IP publique du serveur TFTP.

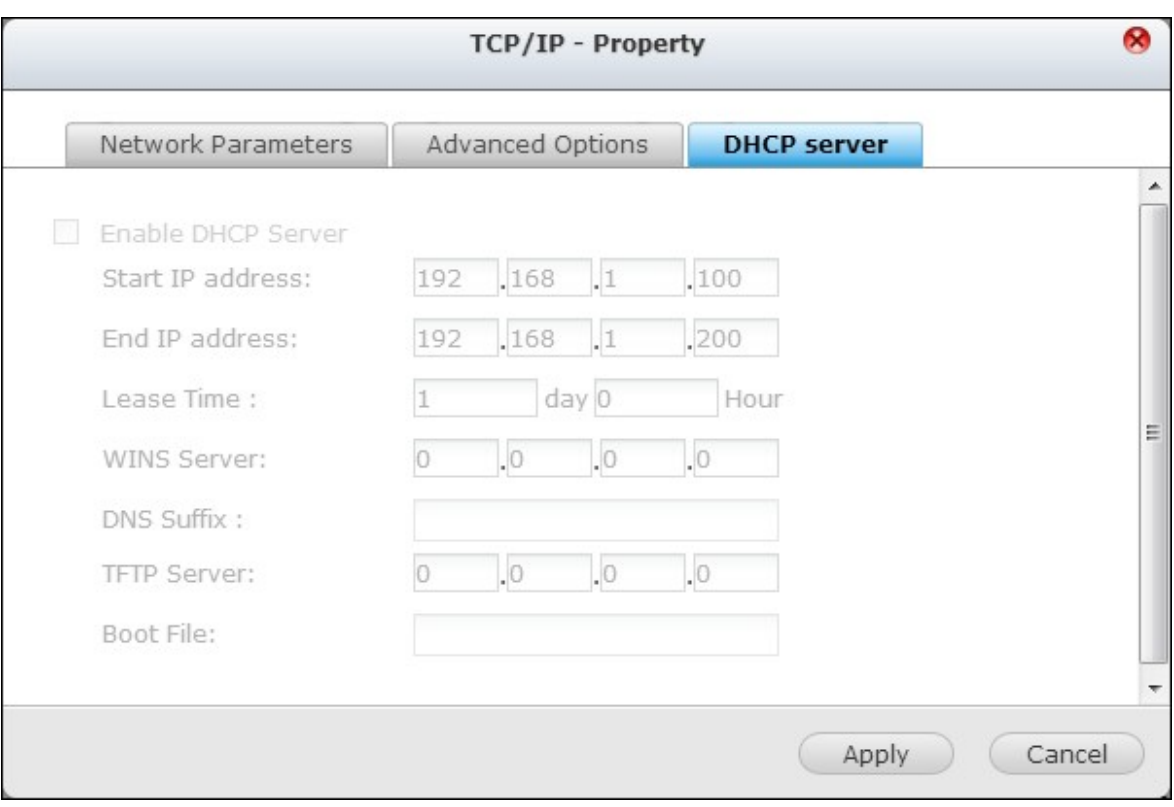

### **(ii) Serveur DNS**

Un serveur DNS (Domain Name Service) traduit entre un nom de domaine (comme google.com) et une adresse IP (74.125.31.105). Configurez le NAS pour obtenir une adresse de serveur DNS automatiquement ou spécifiez l'adresse IP d'un serveur DNS.

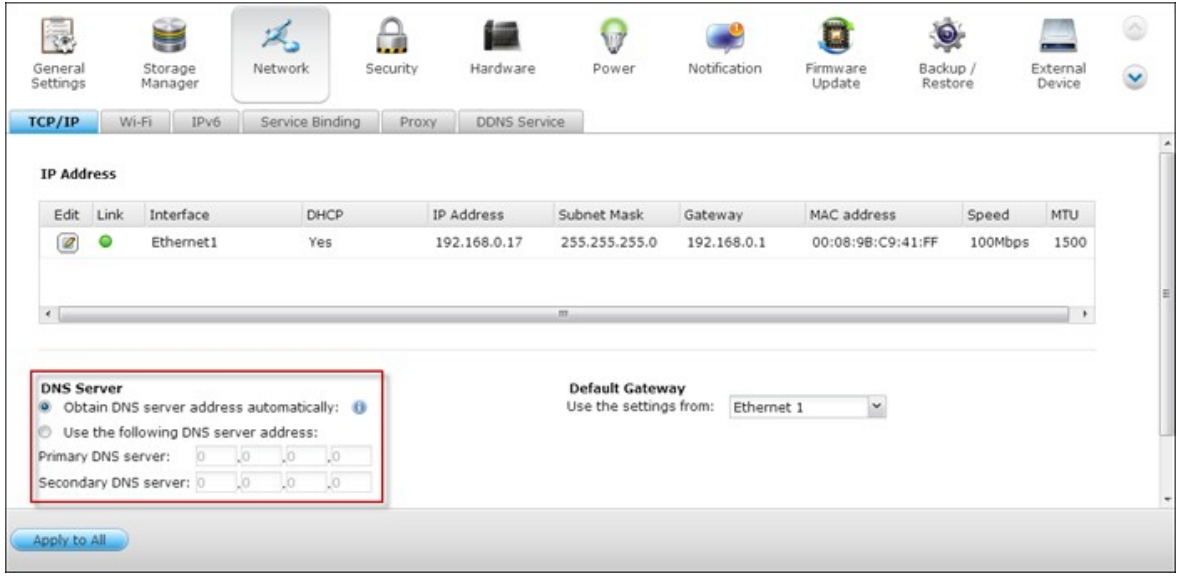

Serveur DNS Primaire: Saisissez l'adresse IP du serveur DNS primaire qui fournit au NAS les services DNS dans un réseau externe.

Serveur DNS secondaire: Saisissez l'adresse IP du serveur DNS secondaire.

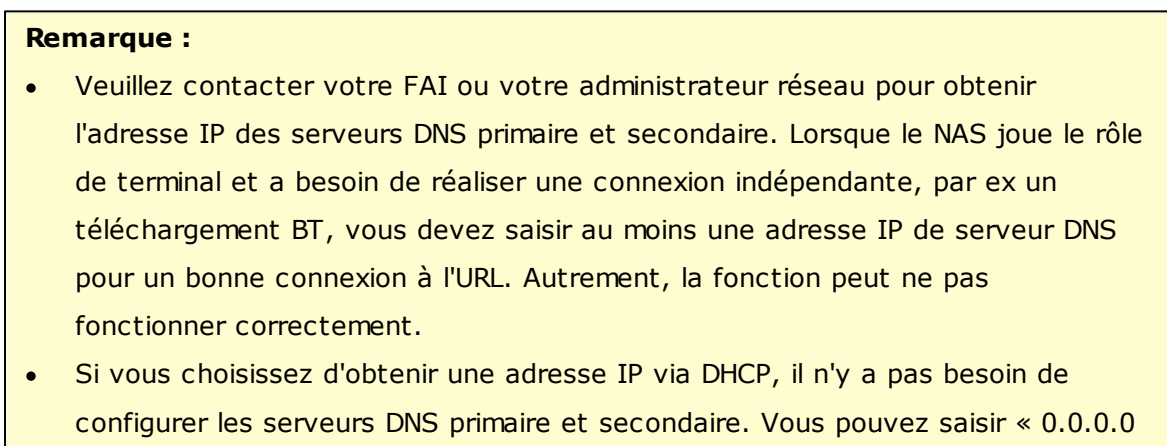

» dans les paramètres.

# **(iii) Passerelle par défaut**

Sélectionnez les paramètres de passerelle à utiliser si vous avez connecté les deux ports LAN au réseau (modèles de NAS à double LAN uniquement).

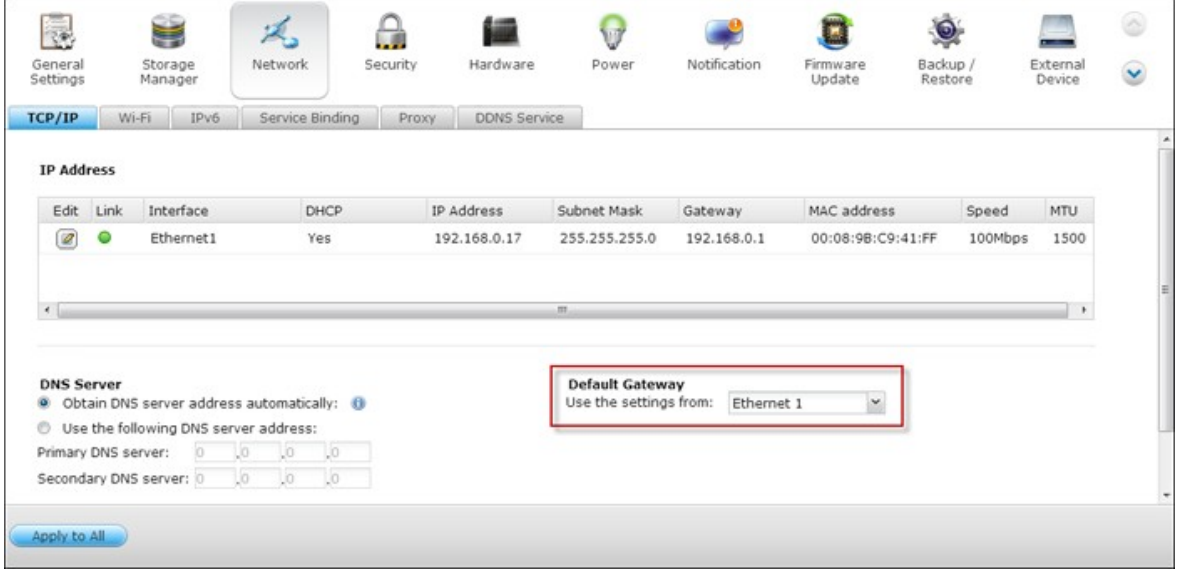

## **(iv) Troncage de port**

Uniquement applicable aux modèles de serveur NAS dotés de deux ports LAN ou plus.

Le NAS prend en charge le port trunking qui combine les deux interfaces Ethernet en une seule pour augmenter la largeur de bande, et offre l'équilibrage de charge et la tolérance aux pannes (on parle aussi de basculement). L'équilibrage de charge est une fonction qui permet de distribuer la charge de travail de façon uniforme sur les deux interfaces Ethernet pour une meilleure redondance. Le basculement est la capacité de basculer sur une interface réseau réservée (on parle aussi d'interface esclave) lorsque l'interface réseau primaire (appelée aussi interface maîtresse) ne permet pas de maintenir une haute disponibilité.

Pour utiliser la fonction d'agrégation de liens sur le serveur NAS, veillez à ce qu'au minimum deux ports LAN du NAS soient connectés sur le même commutateur et que les réglages décrits sections (i) et (ii) ont bien été configurés.

Suivez la procédure ci-dessous pour configurer l'agrégation de port sur le NAS :

1. Cliquez sur « Troncage de port ».

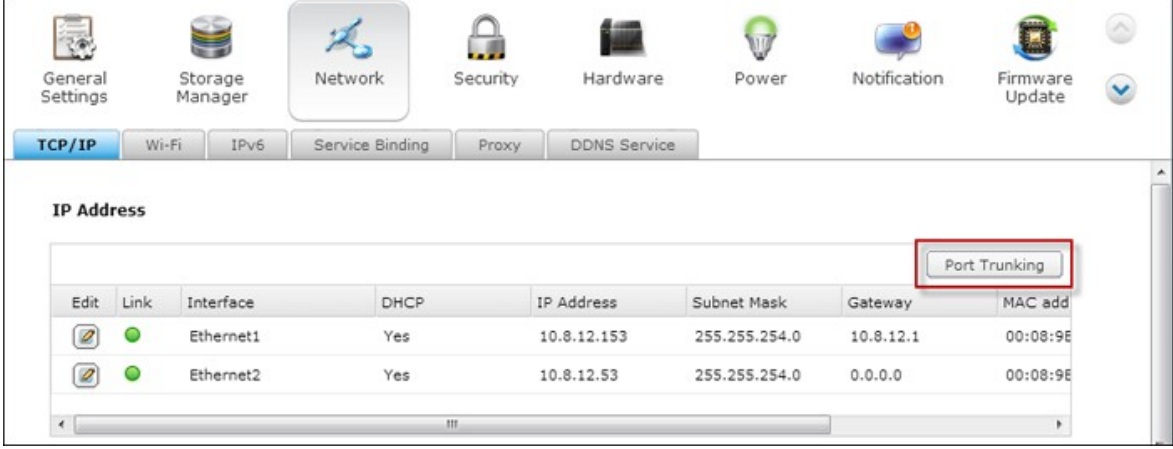

2. Sélectionnez les interfaces réseau d'un groupe d'agrégation (Ethernet 1+2, Ethernet 3+4, Ethernet 5+6, ou Ethernet 7+8). Sélectionnez ensuite un mode d'agrégation de liens depuis le menu déroulant. L'option par défaut est la sauvegarde active (Basculement).
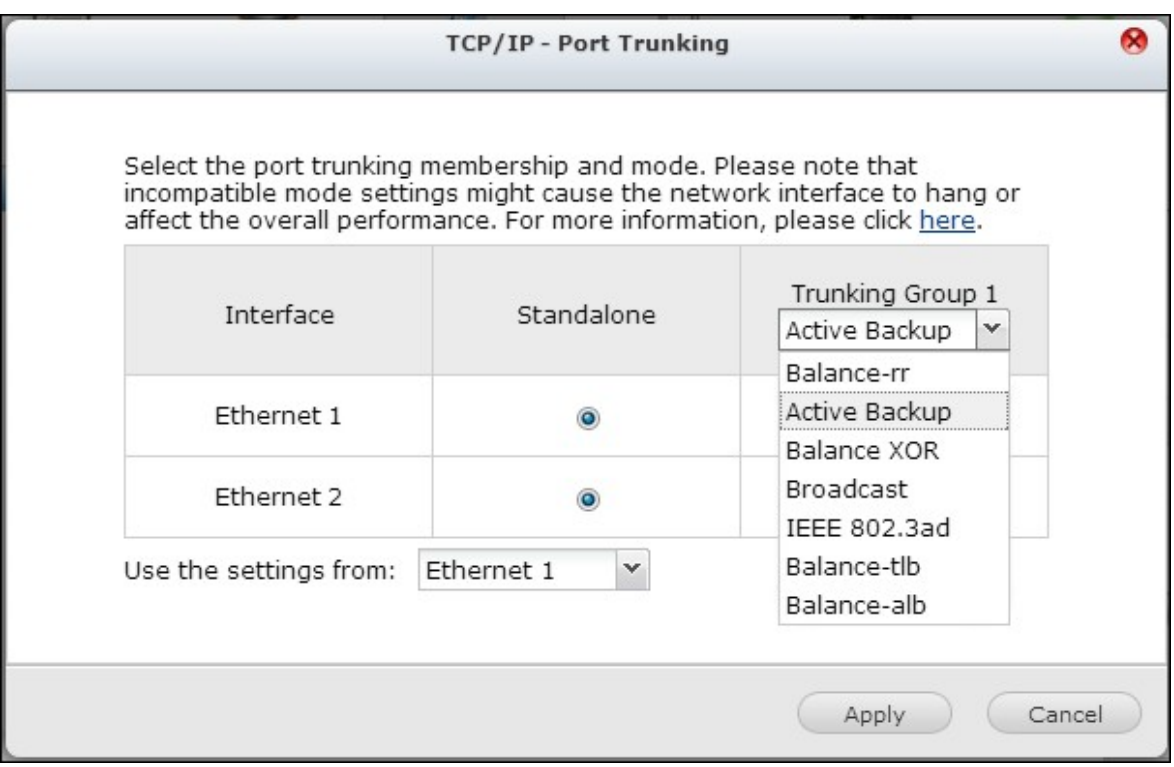

3. Sélectionnez un groupe d'agrégation de liens à utiliser. Cliquez sur « Apply (Appliquer) ».

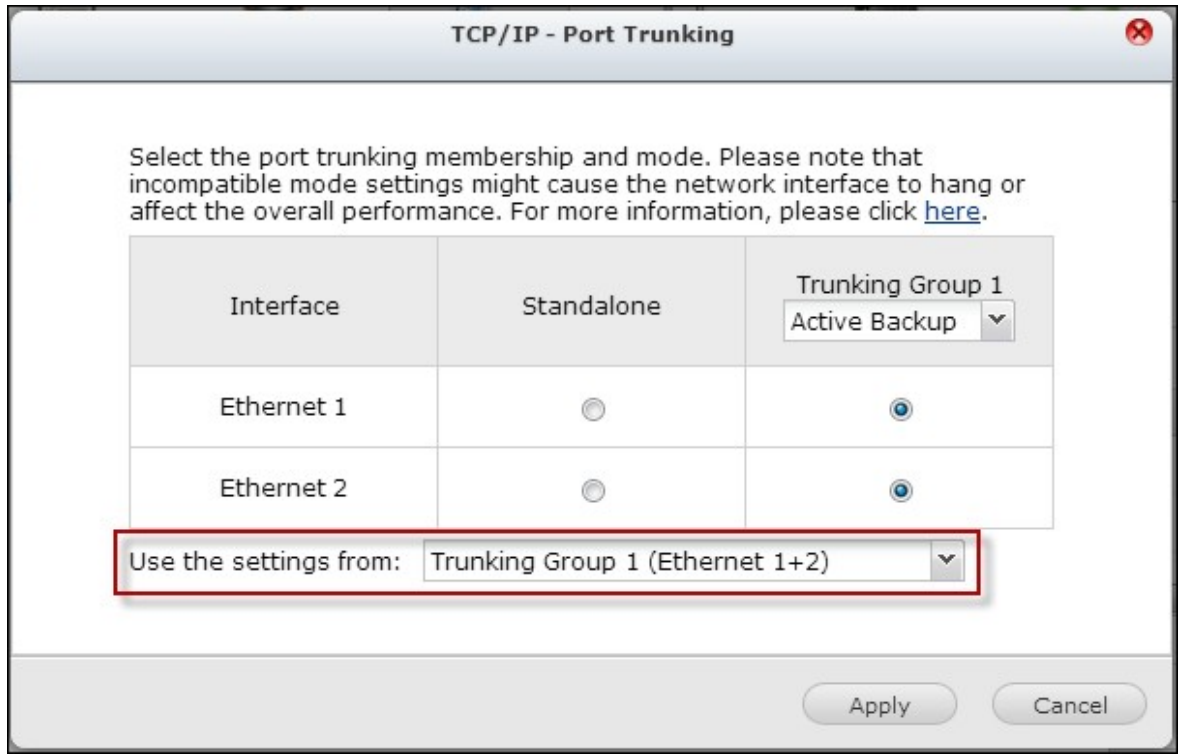

4. Cliquez « ici » pour aller à la page de connexion.

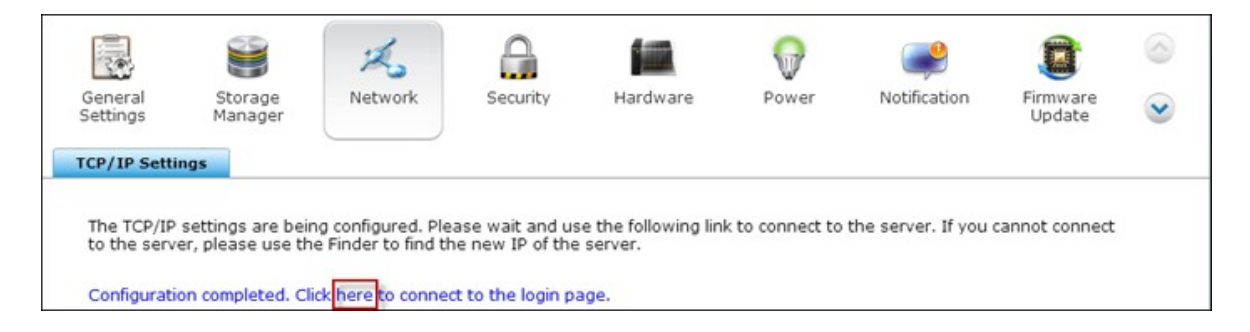

5. Cliquez sur le bouton Éditer dans « Adresse IP » pour modifier les paramètres réseau.

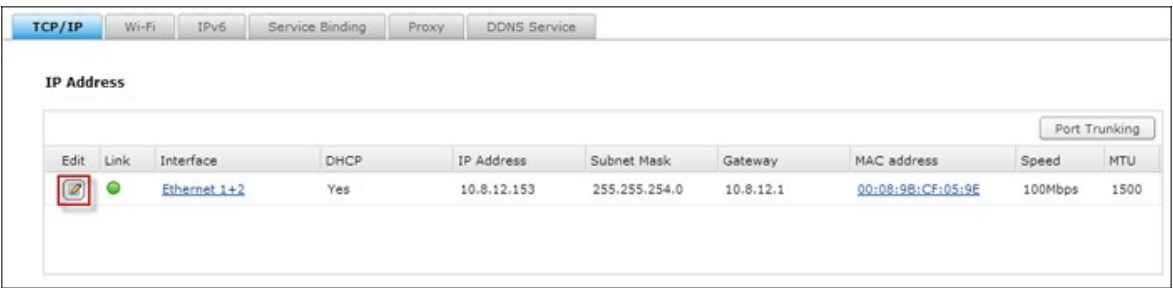

**Remarque :** Après avoir appliqué les paramètres, vérifiez que les câbles réseau des deux interfaces Ethernet sont bien connectés au commutateur correct et que le commutateur a bien été configuré de façon à prendre en charge le mode de port trunking sélectionné sur le NAS.

Veuillez vous reporter au tableau ci-dessous pour les options d'agrégation de port disponibles sur le NAS :

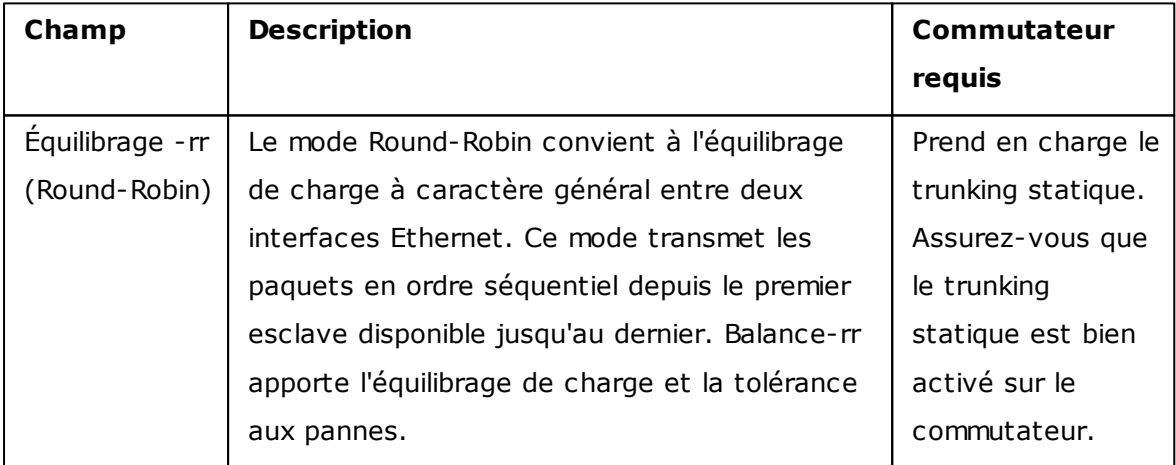

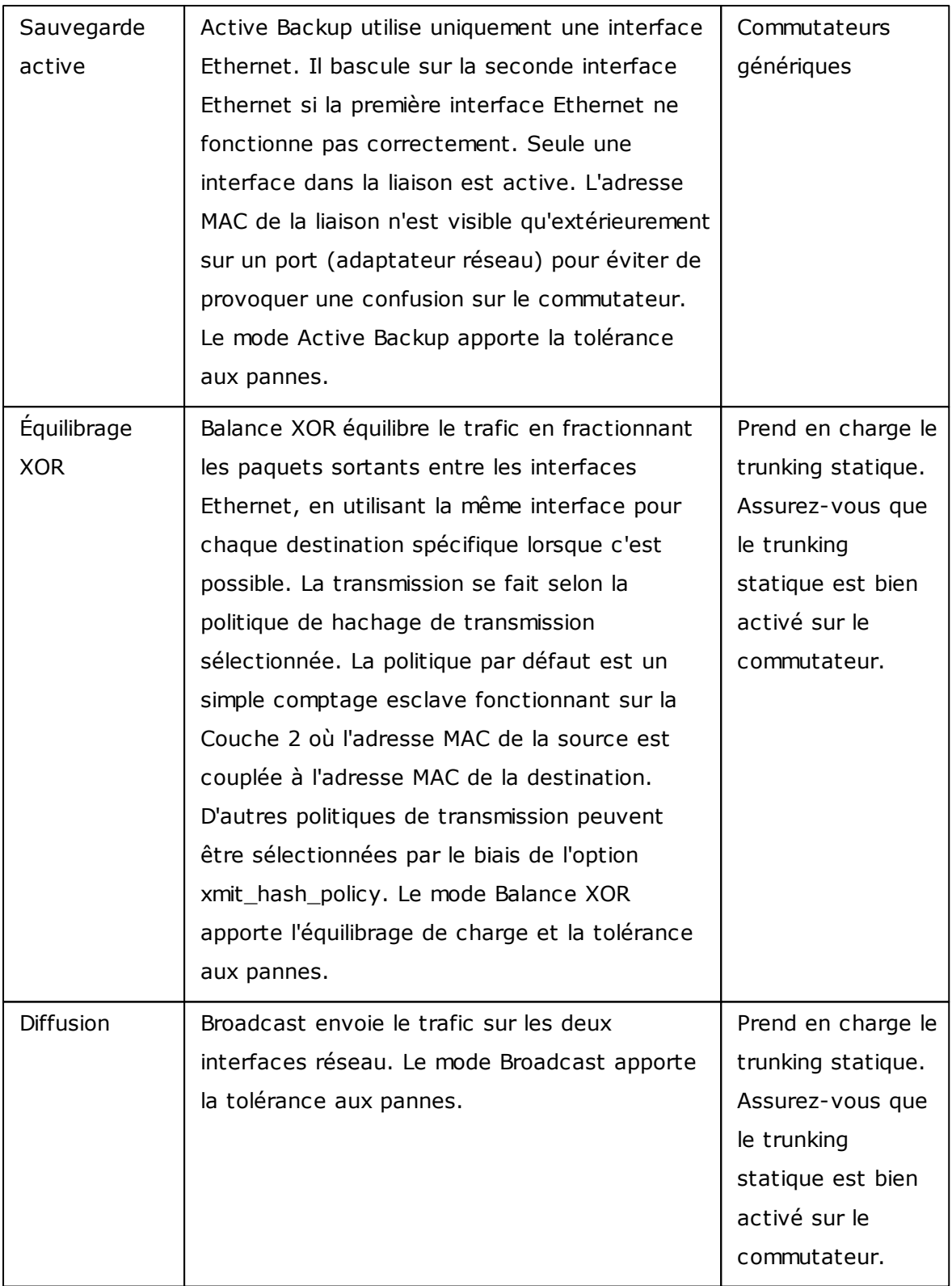

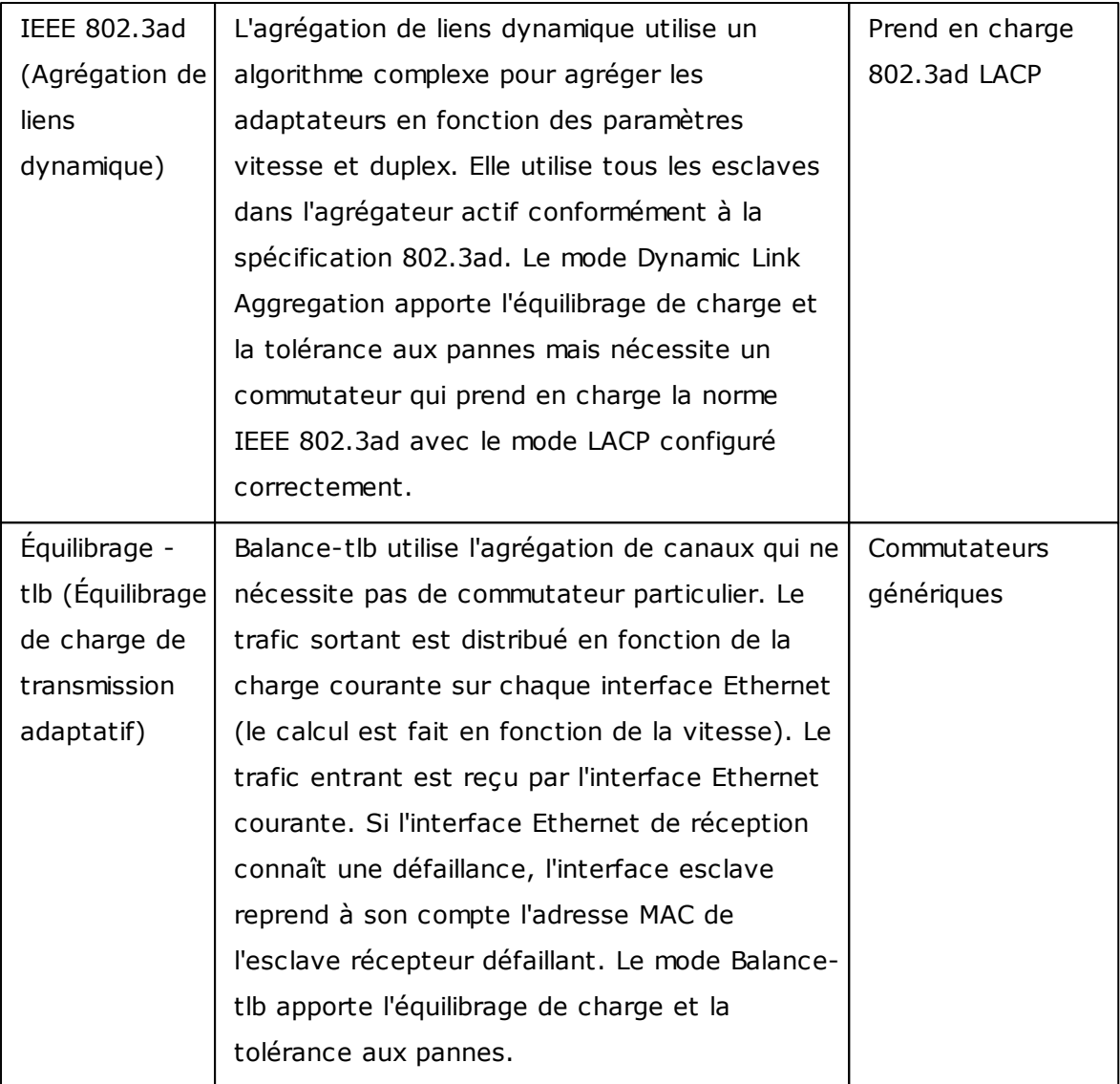

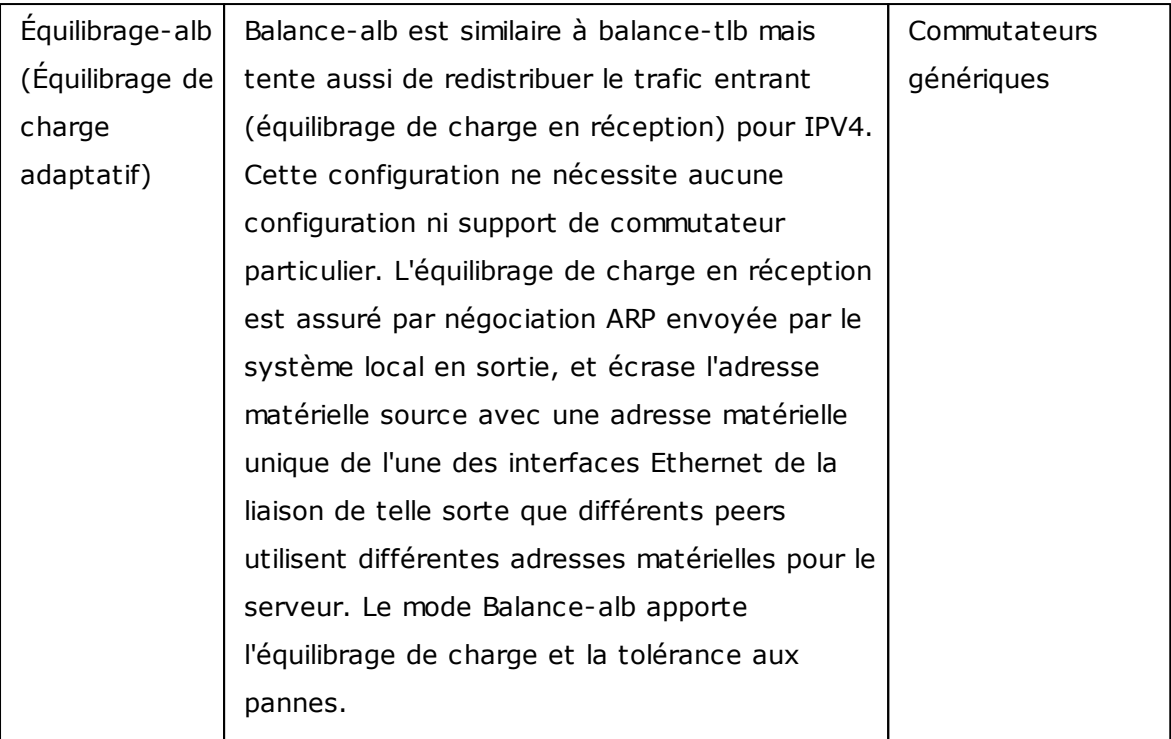

### **Wi-Fi**

Pour connecter le NAS à un réseau sans fil, branchez un dongle sans fil sur le port USB du NAS. Le NAS détectera une liste des points d'accès sans fil disponibles. Vous pouvez connecter le NAS au réseau sans fil de deux manières.

#### **Remarque :**

- Les performances de la connexion sans fil dépendent de plusieurs facteurs comme le modèle de l'adaptateur, les performances de l'adaptateur USB et l'environnement du réseau. Pour des meilleures performances, il est recommandé d'utiliser une connexion câblée.
- Le système ne peut prendre en charge qu'une dongle Wi-Fi USB à la fois.

#### **A. Connexion à un réseau Wi-Fi existant :**

Une liste des points d'accès sans fil disponibles, avec la puissance du signal, s'affiche dans le panneau « Connexion réseau Wi-Fi ».

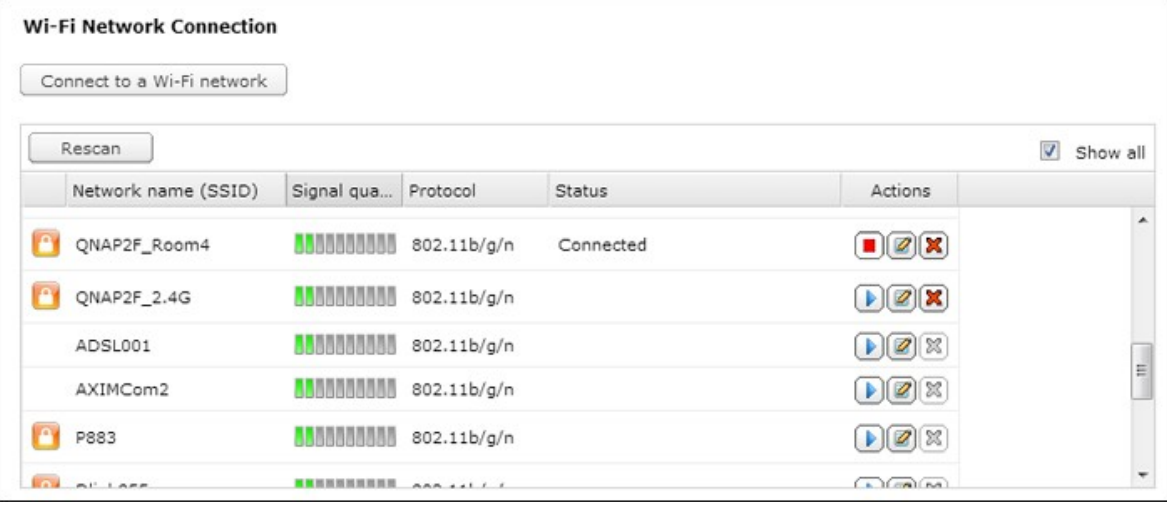

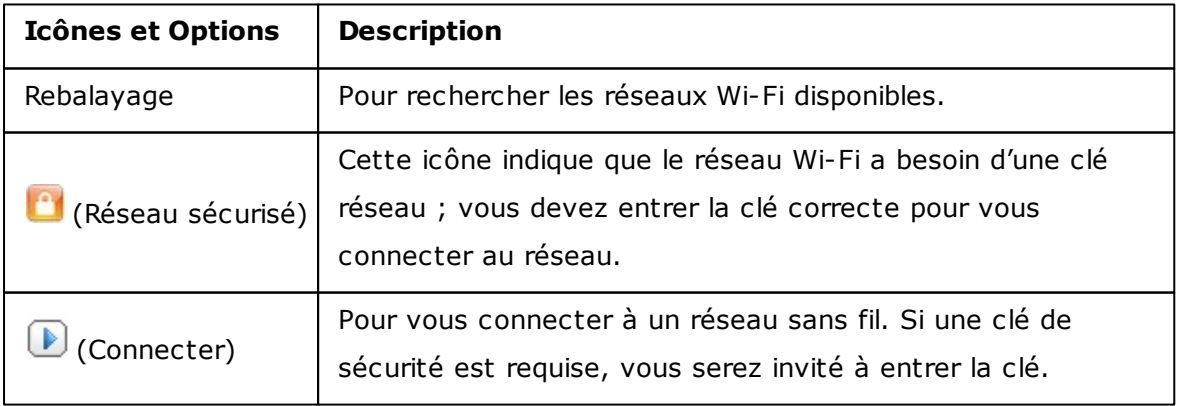

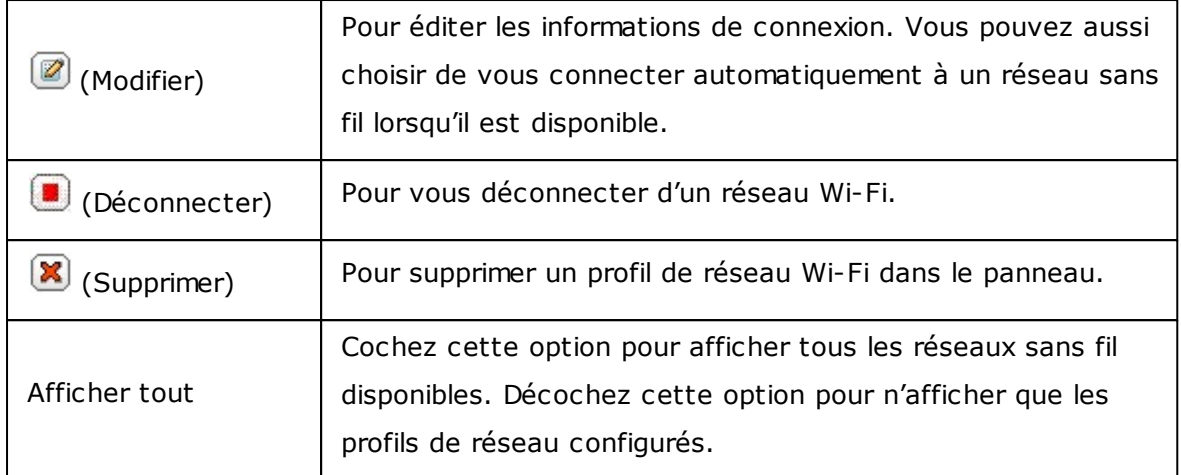

Cliquez sur « Rebalayage » pour rechercher les réseaux sans fil disponibles. Choisissez un réseau Wi-Fi auquel vous voulez vous connecter et cliquez sur **D**. Entrez la clé de sécurité lorsqu'il s'agit d'un réseau sans fil sécurisé. Cliquez sur « NEXT (SUIVANT) » et le NAS essayera de se connecter au réseau sans fil.

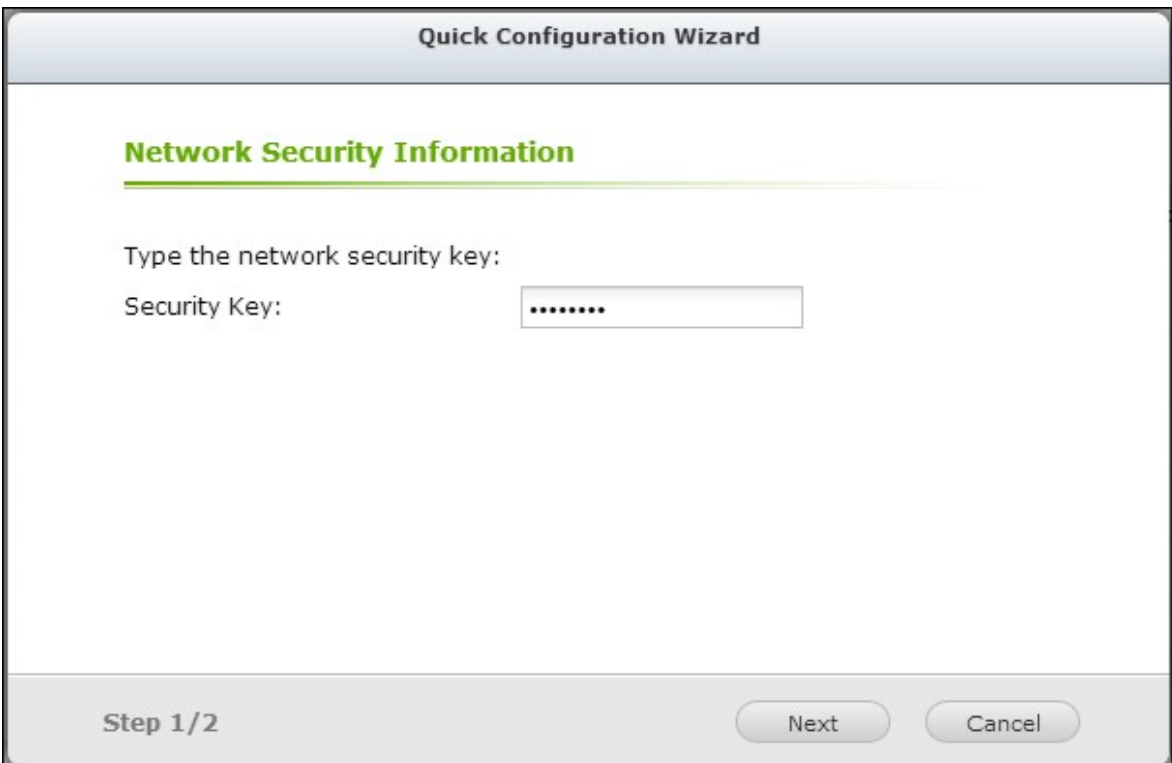

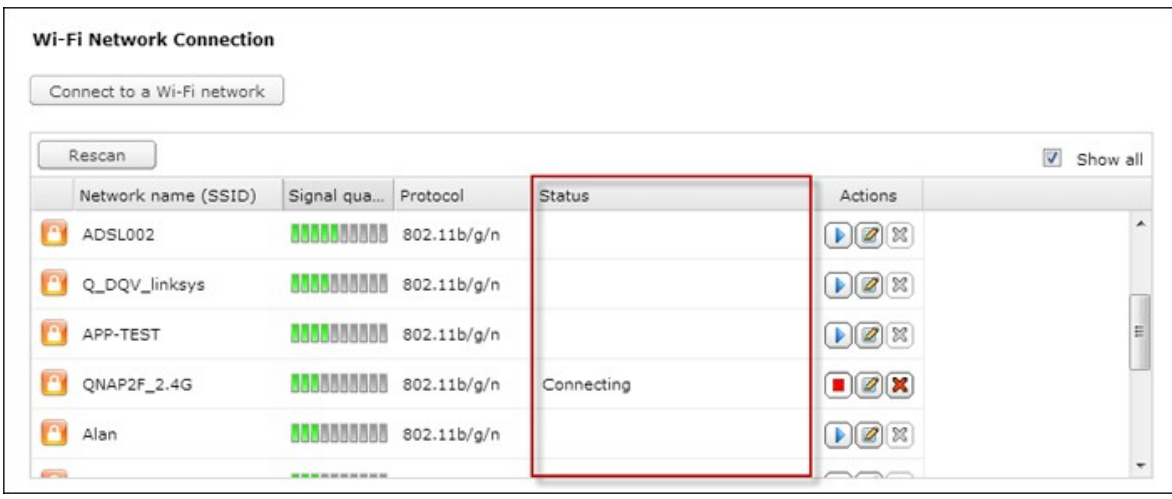

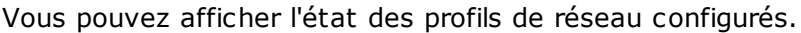

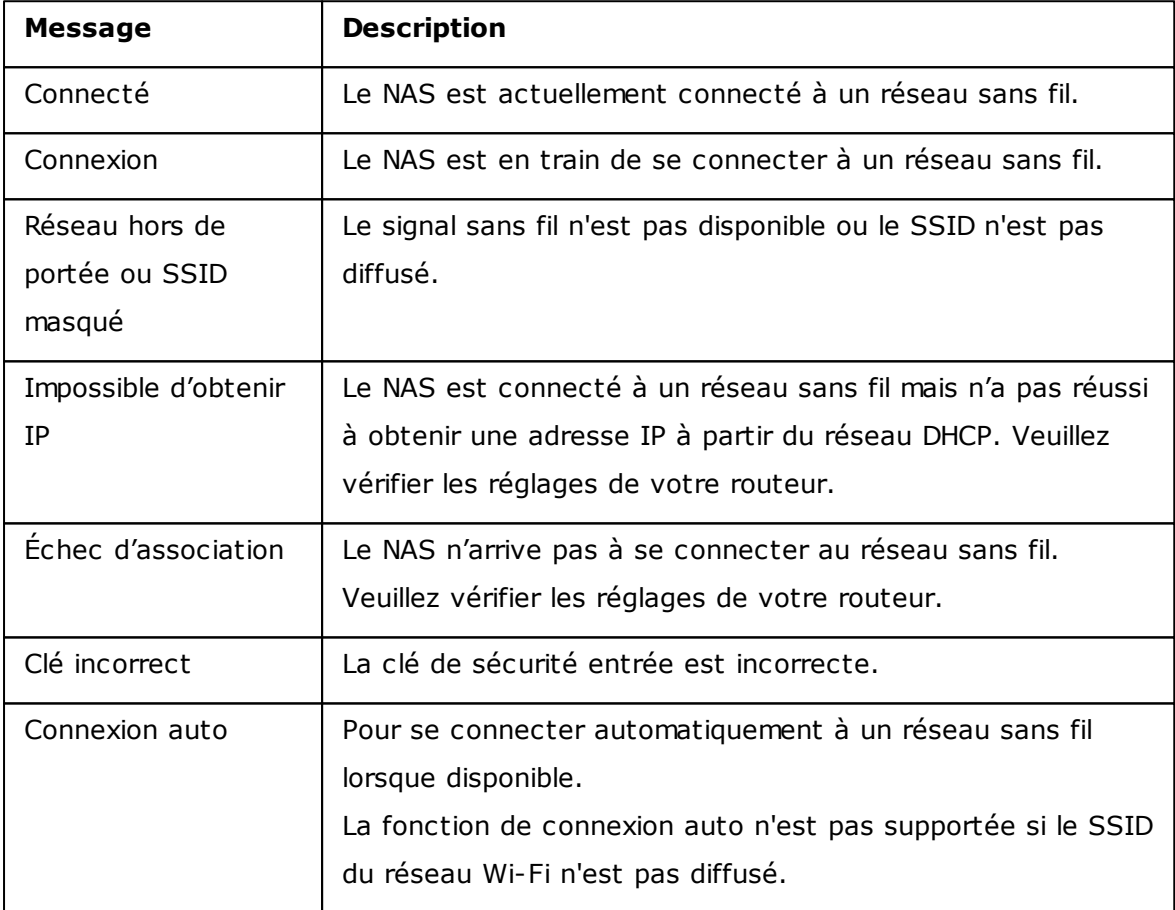

### **B. Connexion manuelle à un réseau Wi-Fi :**

Pour vous connecter manuellement à un réseau sans fil qui ne diffuse pas un SSID (Nom de réseau), cliquez sur 'CONNECT TO A WIRELESS NETWORK (CONNECTER À UN RÉSEAU SANS FIL)'.

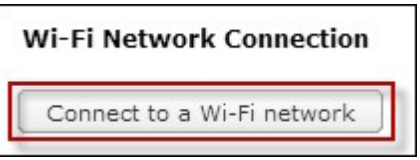

Vous pouvez choisir de vous connecter à un réseau ad hoc avec lequel vous pouvez vous connecter à des périphériques sans fil sans besoin d'un point d'accès.

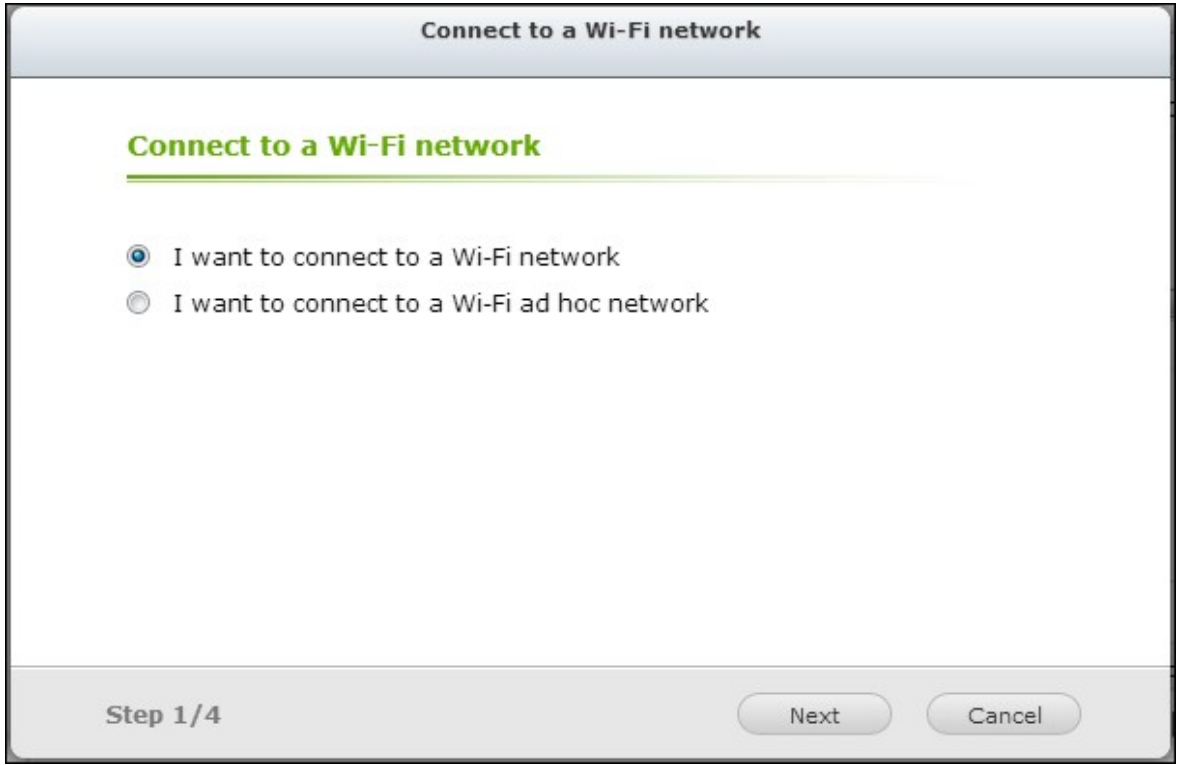

Entrez le nom de réseau (SSID) du réseau sans fil et sélectionnez le type de sécurité.

- Pas d'authentification (Ouvert) : Pas de clé de sécurité requise.
- WEP : Entrez jusqu'à4 clés WEP et choisissez une clé à utiliser pour l'authentification.
- WPA-Personnel : Choisissez le type de chiffrement AES ou TKIP et entrez la clé de chiffrement.
- WPA2-Personnel : Entrez une clé de sécurité.

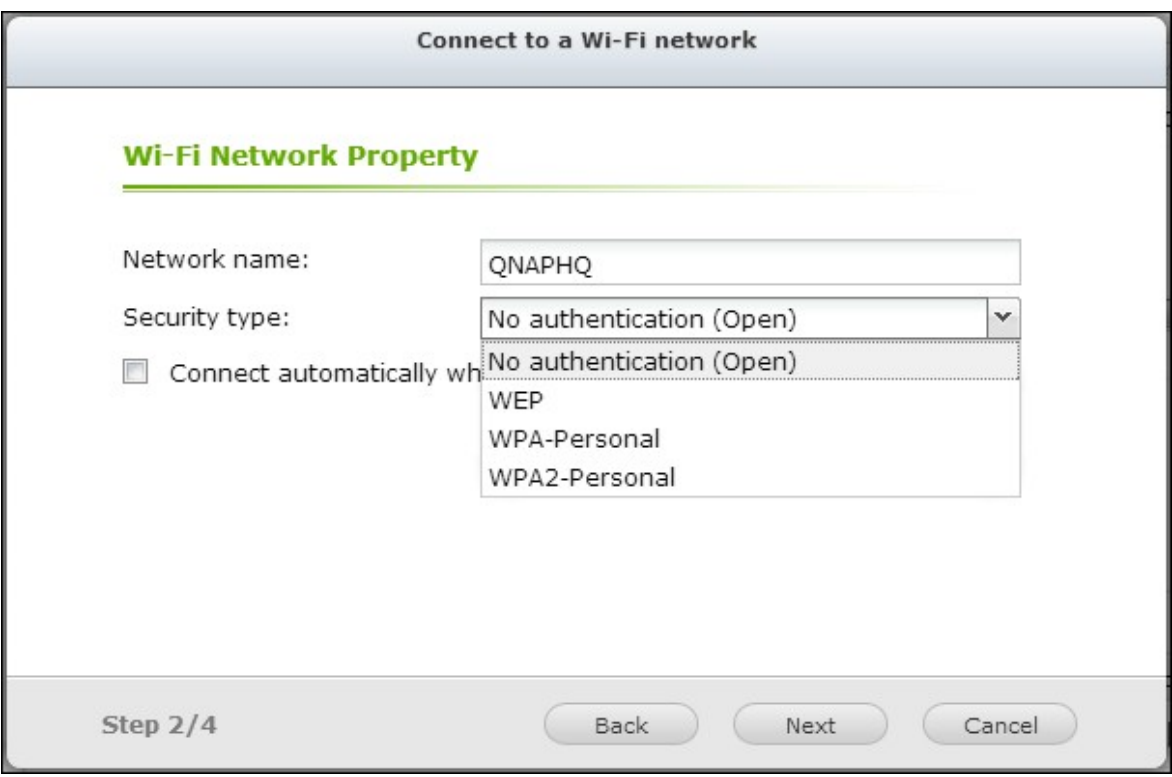

### **Remarque :**

- La clé WEP doit contenir exactement 5 ou 13 caractères ASCII ; ou exactement 10 ou 26 caractères hexadécimaux (0-9 et A-F).
- Si vous avez des problèmes à vous connecter à un réseau sans fil chiffré, vérifiez les réglages de votre routeur/PA sans fil et changez la vitesse de transfert du mode « N-seulement » au mode « B/G/N mixte » ou similaire.
- Les utilisateurs de Windows 7 avec le type de chiffrement WPA2 ne peuvent pas établir une connexion ad-hoc avec le NAS. Veuillez changer pour utiliser le type de chiffrement WEP sous Windows 7.
- Vous devez utiliser une adresse IP fixe avec l'interface sans fil pour établir une connexion ad-hoc.

Saisissez la clé de sécurité.

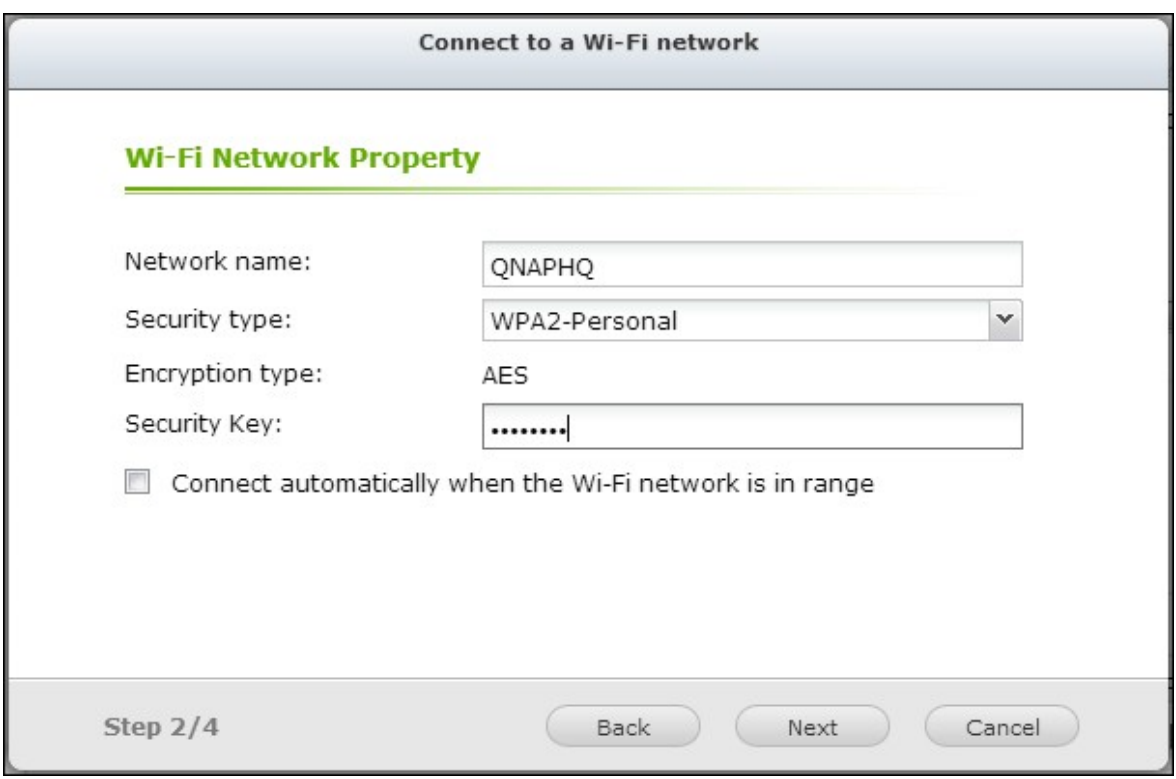

Cliquez sur « Finir » une fois que le NAS a ajouté le réseau sans fil.

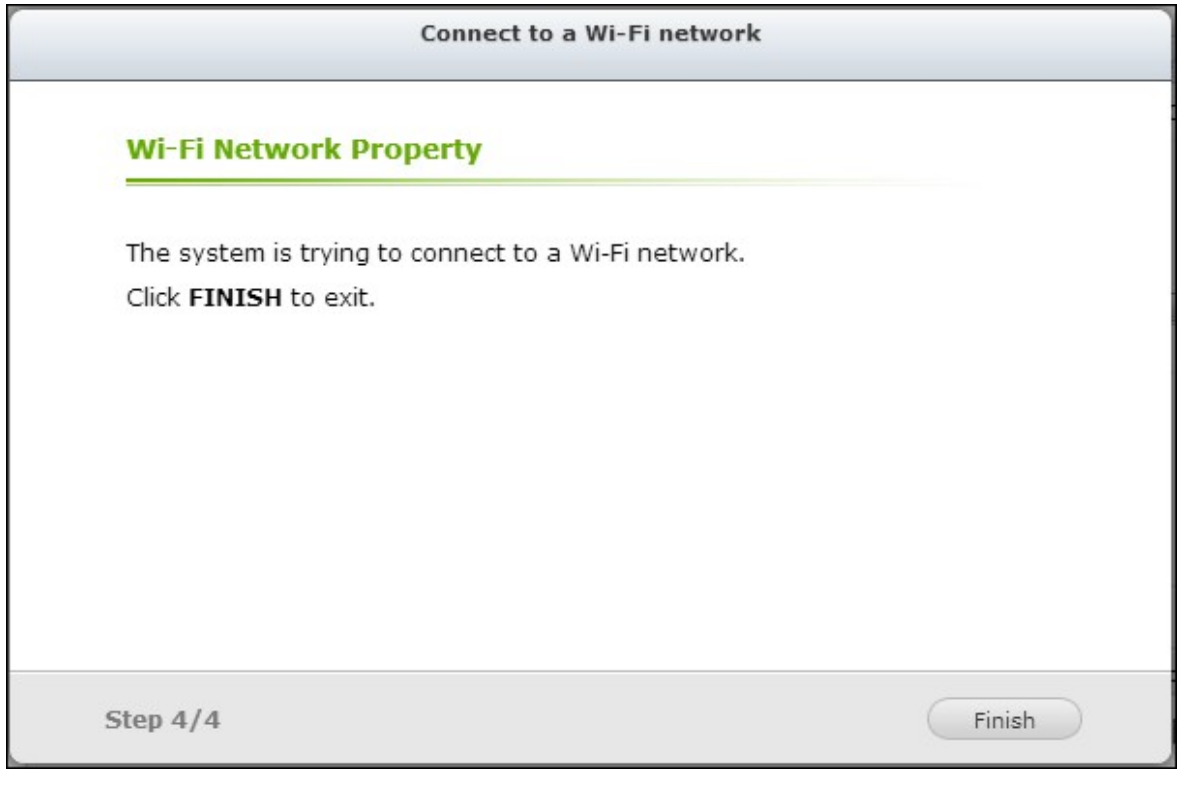

Pour éditer les réglages d'adresse IP, cliquez sur  $\circledR$ . Vous pouvez choisir d'obtenir automatiquement une adresse IP via DHCP ou de configurer une adresse IP fixe.

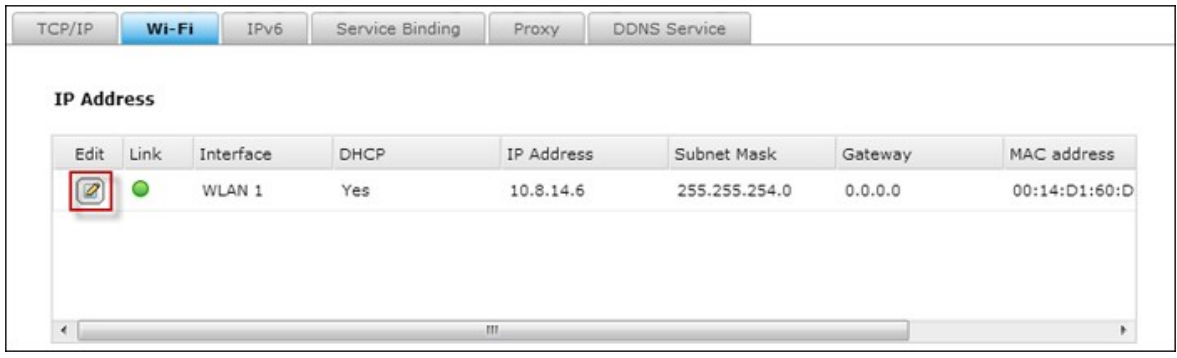

Si la connexion sans fil est la seule méthode de connexion entre votre NAS et le routeur/PA, vous devez sélectionner « WLAN1 » comme passerelle par défaut dans la page « Network (Réseau) » > « TCP/IP ». Autrement le NAS ne pourra pas se connecter à Internet ou communiquer avec un autre réseau.

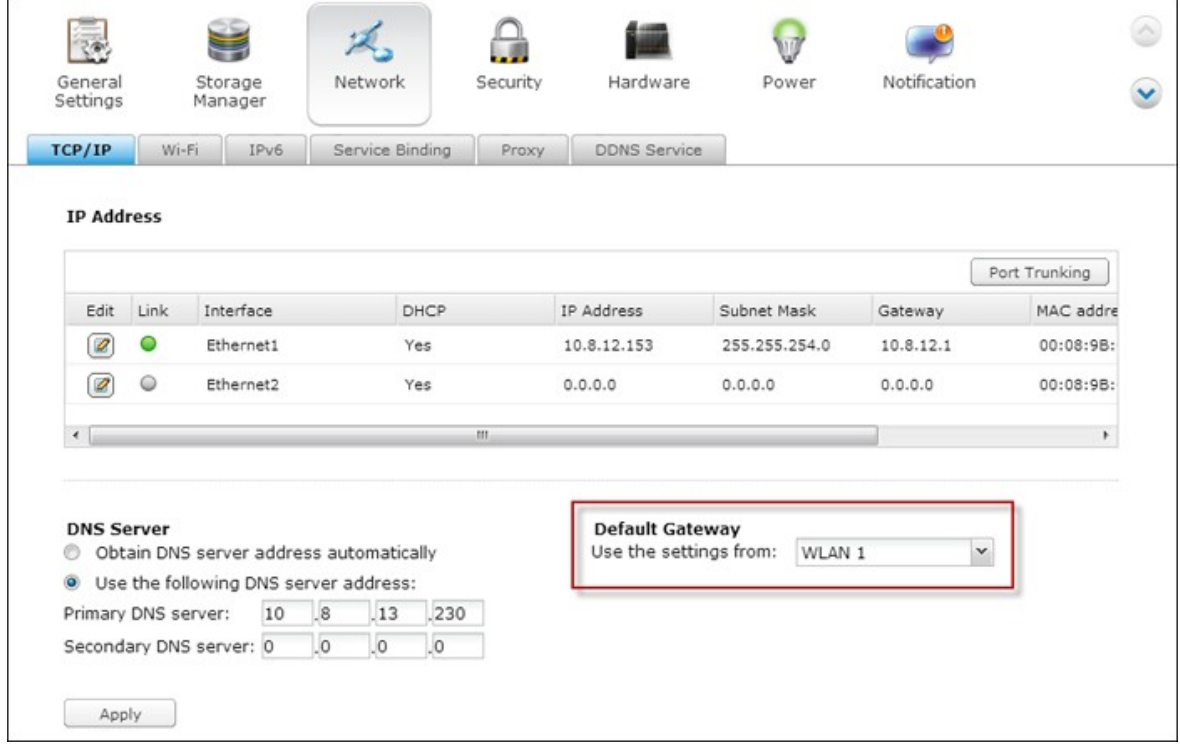

### **IPv6**

Le NAS prend en charge la connectivité Ipv6 avec configuration d'adresse « sans état » et le RADVD (Router Advertisement Daemon) pour Ipv6, RFC 2461 pour permettre aux hôtes d'un même sous-réseau d'acquérir les adresses Ipv6 à partir du NAS automatiquement. Les services du NAS suivants prennent en charge l'Ipv6 :

- Réplication à distance
- Serveur Web
- FTP
- iSCSI (disques durs virtuels)
- SSH (PuTTY)

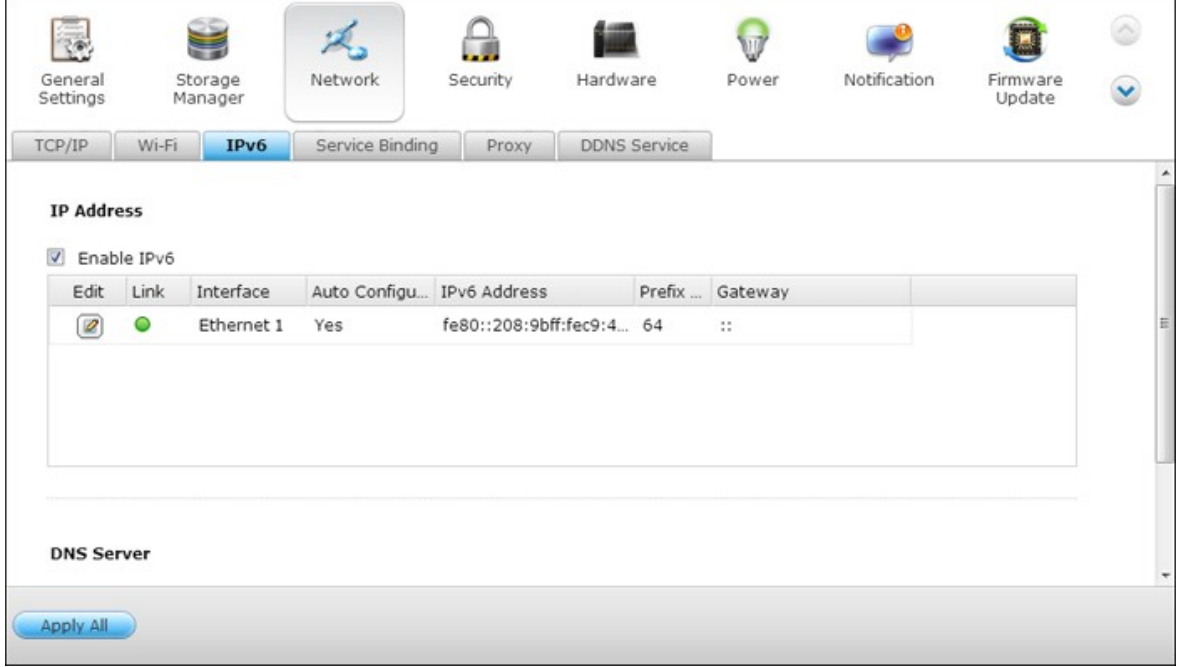

Pour utiliser cette fonction, cochez la case « Activer l'IPv6 » et cliquez sur « Appliquer ». Le NAS redémarrera. Une fois le système redémarré, connectez-vous de nouveau sur

la page IPv6. Les paramètres de l'interface IPv6 seront affichés. Cliquez sur al pour éditer les paramètres.

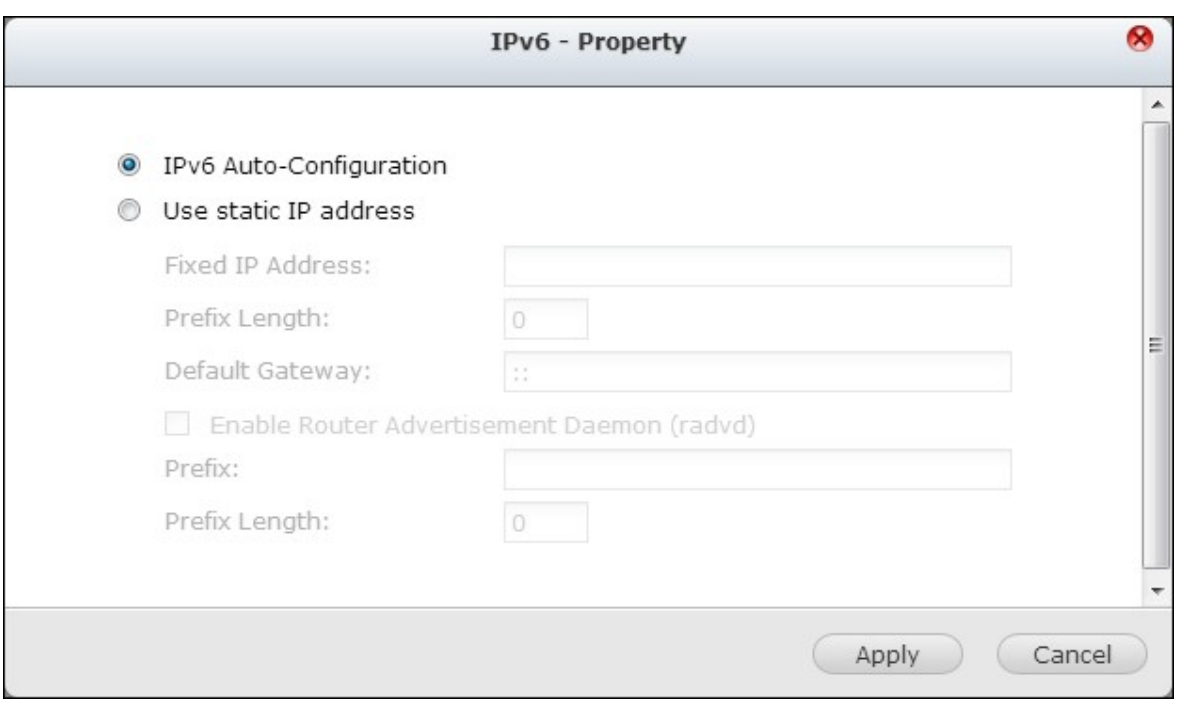

#### **Auto configuration IPv6**

Si vous disposez d'un routeur IPv6 sur le réseau, sélectionnez cette option pour acquérir automatiquement l'adresse IPv6 et les paramètres.

#### **Adresse IP statique**

Pour utiliser une adresse IP statique, saisissez l'adresse IP (par ex. 2001:

bc95:1234:5678), la longueur du préfixe (par ex. 64), et l'adresse de la passerelle pour le NAS. Vous pouvez contacter votre FAI pour obtenir les informations sur le préfixe et la longueur du préfixe.

Activer la publicité de routeur Daemon (radvd) : Pour configurer le NAS en tant qu'hôte IPv6 et distribuer les adresses IPv6 vers les clients locaux acceptant l'IPv6, activez cette option et saisissez le préfixe et la longueur du préfixe.

### **Serveur DNS IPv6**

Entrez dans le champ supérieur le serveur DNS de préférence et, dans le champ inférieur, un serveur DNS alternatif. Pour obtenir ces informations, vous pouvez contacter votre FAI ou votre administrateur réseau. Si vous sélectionnez l'autoconfiguration IPv6, laissez le champ comme ceci "::".

## **Association aux services**

Les services NAS fonctionnent sur toutes les interfaces réseau disponibles par défaut. Pour associer les réseaux à une ou plusieurs interfaces réseau spécifiques (filaires ou sans fil), activez l'association de services.

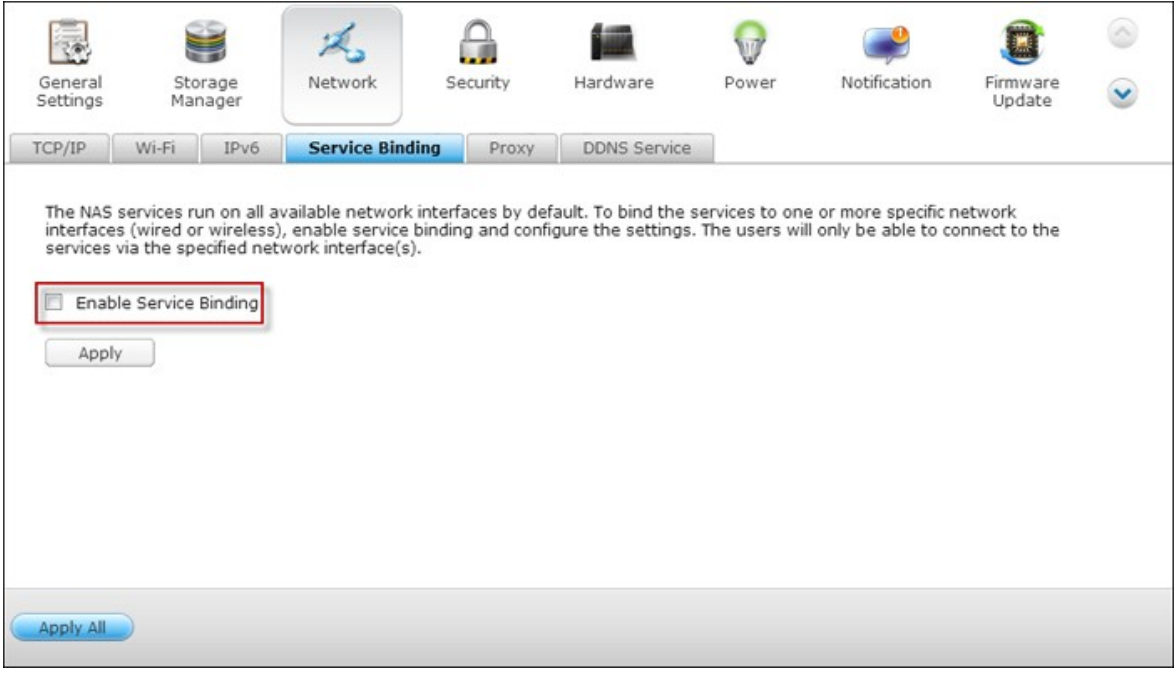

**Remarque :** La fonction d'association de services n'est disponible que pour un réseau NAS disposant de plusieurs interfaces réseau (filaire et sans fil).

Les interfaces réseau disponibles sur le NAS s'affichent. Tous les services NAS fonctionnent sur l'ensemble des interfaces réseau disponibles par défaut. Choisissez au moins une interface réseau à laquelle chaque service peut être associé. Puis cliquez sur « Apply (Appliquer) » Les utilisateurs ne seront en mesure de se connecter aux services que via l'interface (les interfaces) réseau spécifiée(s).

Si les paramètres ne sont pas applicables, cliquez sur « Refresh » (Actualiser) pour lister les interfaces réseau actuelles du serveur et reconfigurer l'association de services.

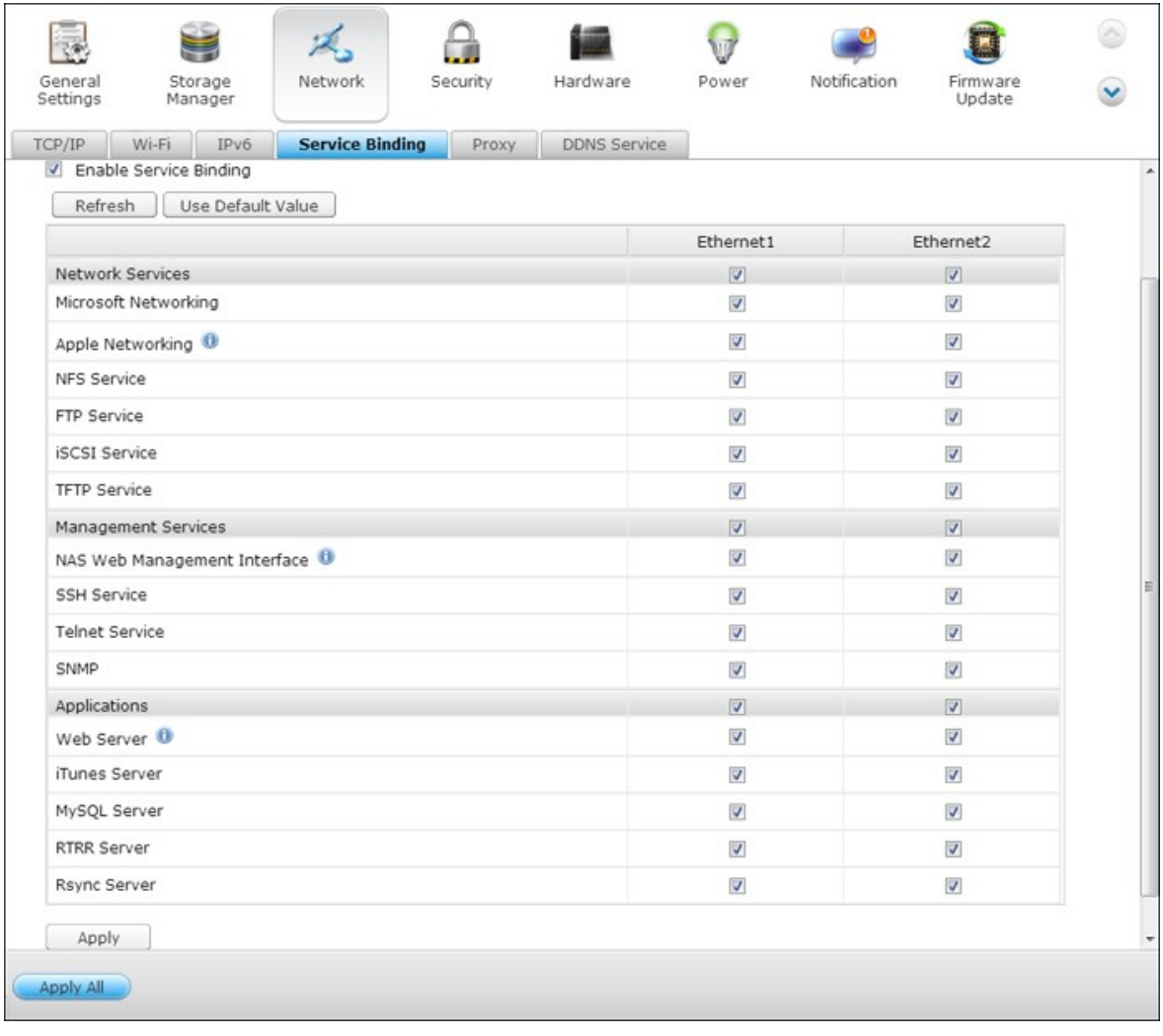

**Remarque :** après avoir appliqué les paramètres d'association de services, la connexion des utilisateurs actuellement en ligne sera conservée même s'ils n'étaient pas connectés aux services via le/les interface(s) réseau spécifiée(s). L'interfaces (les interfaces) réseau spécifiée(s) sera (seront) utilisée(s) à la prochaine session connectée.

# **Proxy**

Saisissez les paramètres du serveur proxy pour permettre au NAS d'accéder à Internet via un serveur proxy pour la mise en ligne du firmware ou de la définition des virus, ainsi que pour le téléchargement d'add-ons d'App.

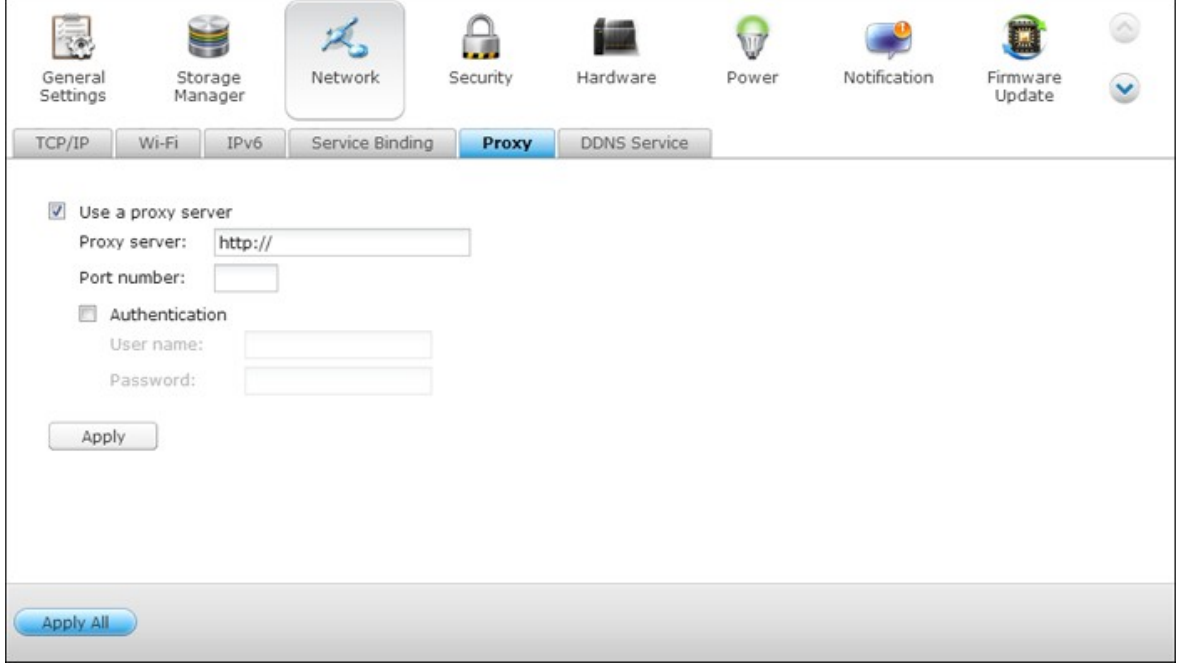

# **Service DDNS**

Pour permettre l'accès à distance au NAS en utilisant un nom de domaine au lieu d'une adresse IP dynamique, activez le service DDNS.

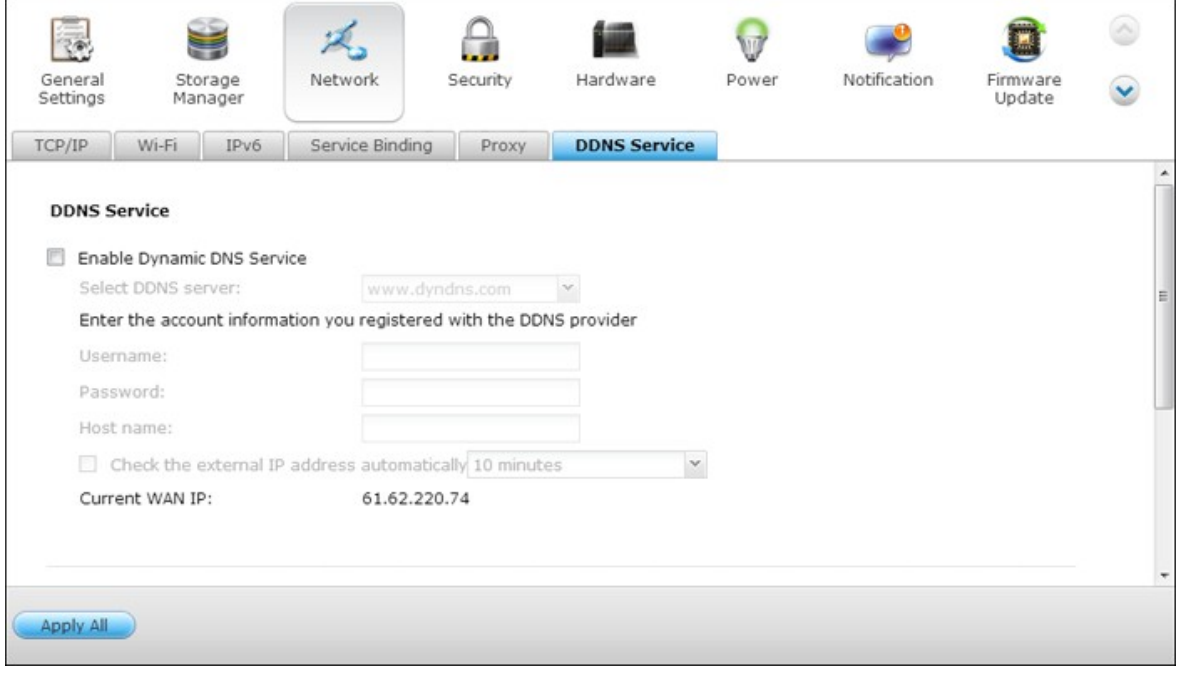

Le NAS prend en charge de DDNS: [http://www.dyndns.com,](http://www.dyndns.com) [http://update.ods.org,](http://update.ods.org) <http://www.dhs.org>, <http://www.dyns.cx>, <http://www.3322.org>, [http://www.no-ip.](http://www.no-ip.com) [com.](http://www.no-ip.com)

#### **4.4 Sécurité**

### **Niveau de sécurité**

Saisissez l'adresse IP ou le réseau depuis lequel les connexions à ce serveur seront permises ou rejetées. Quand la connexion d'un serveur hôte est refusée, aucun des protocoles de ce serveur n'est autorisé à accéder au serveur local.

Lorsque vous avez fini de changer les réglages, cliquez sur « Appliquer » pour enregistrer les changements. Les services du réseau seront redémarrés et les connexions au serveur seront toutes coupées.

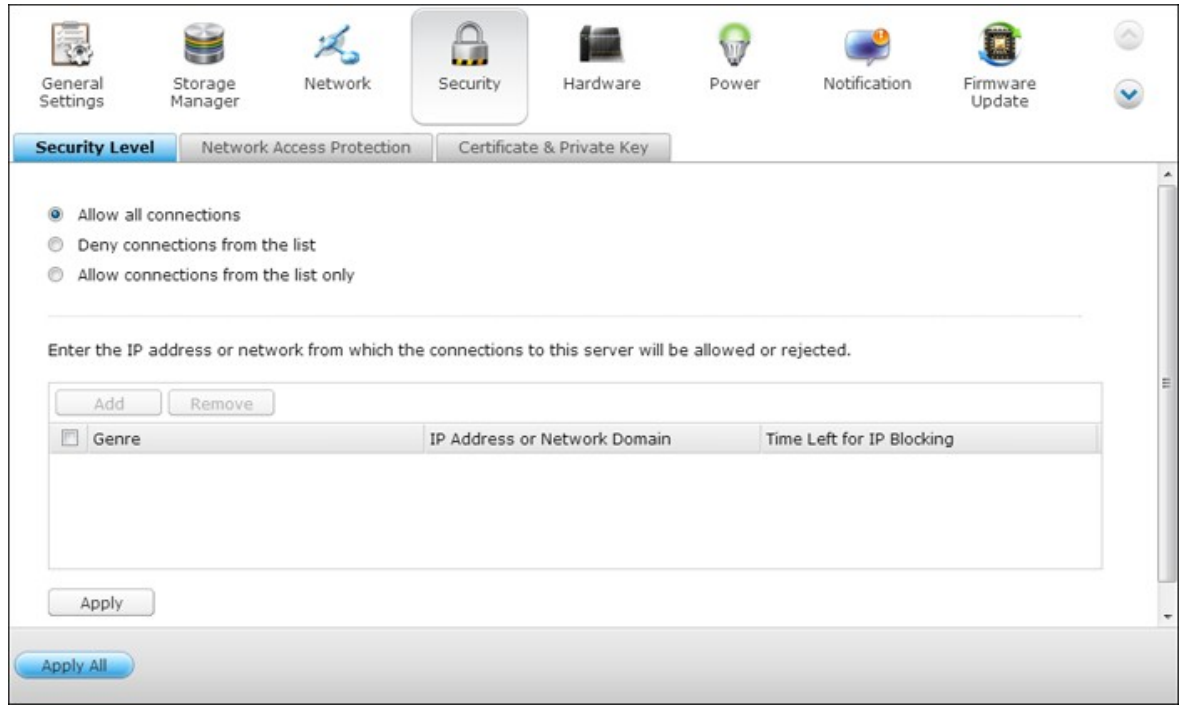

## **Protection d'accès au réseau**

La protection d'accès au réseau améliore la sécurité du système et permet d'empêcher les intrusions indésirables. Vous pouvez choisir de bloquer une IP pendant une certaine période de temps ou indéfiniment si l'IP n'a pas réussie à se connecter au serveur avec une méthode de connexion particulière.

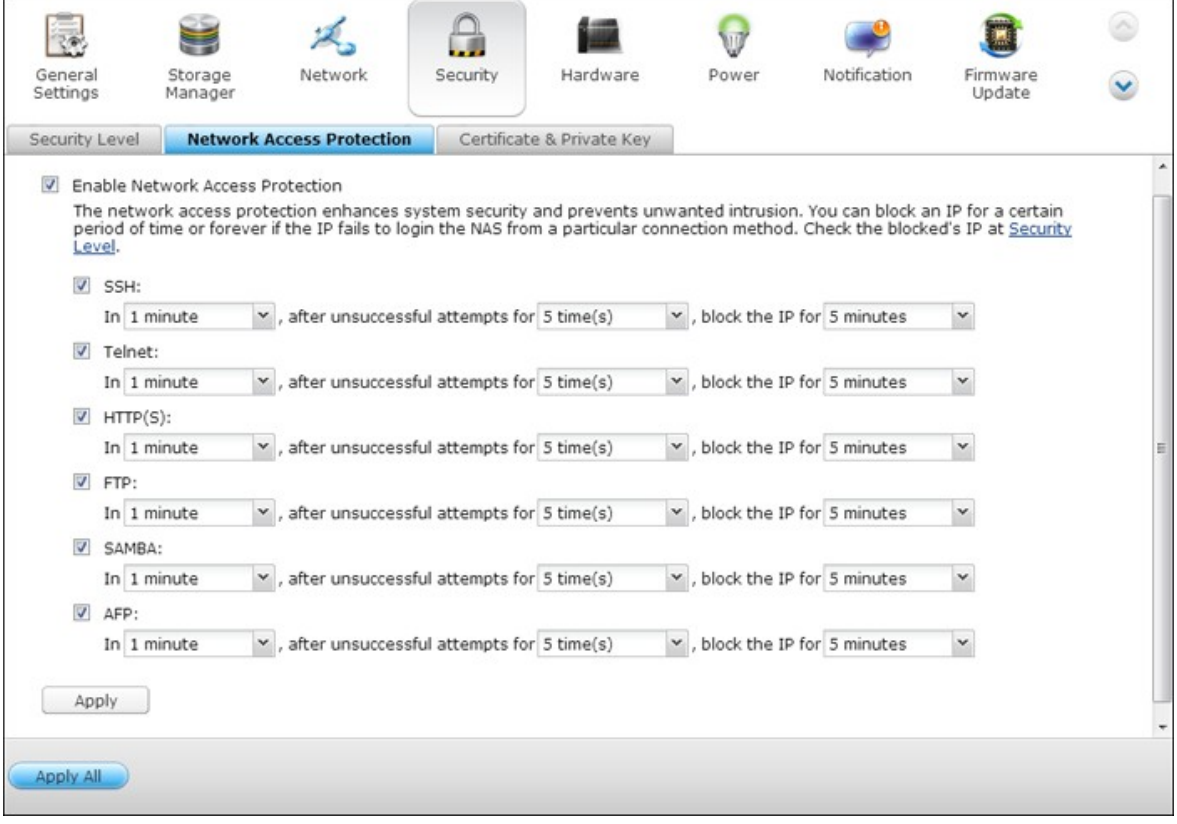

# **Clé privée et certificat**

Secure Socket Layer (SSL) est un protocole de communication crypté entre serveurs web et navigateurs permettant d'assurer la sécurité des données transférées. Vous pouvez télécharger un certificat de sécurité émis par un fournisseur digne de confiance. Après avoir téléchargé un certificat de sécurité, vous pouvez accéder à l'interface d'administration via une connexion SSL et aucun message d'alerte ou d'erreur ne s'affichera. Le système supporter les certificats X.509 et les clés privés seulement.

- Download Certificate (Télécharger le certificat) : permet de télécharger le certificat de sécurité actuellement utilisé.
- Download Private Key (Télécharger la clé privée) : permet de télécharger la clé privée actuellement utilisée.
- Restore Default Certificate & Private Key (Restaurer le certificat par défaut et la clé privée) : permet de restaurer le certificat de sécurité et la clé privée à leur valeur système par défaut. Le certificat de sécurité et la clé privée utilisés seront écrasés.

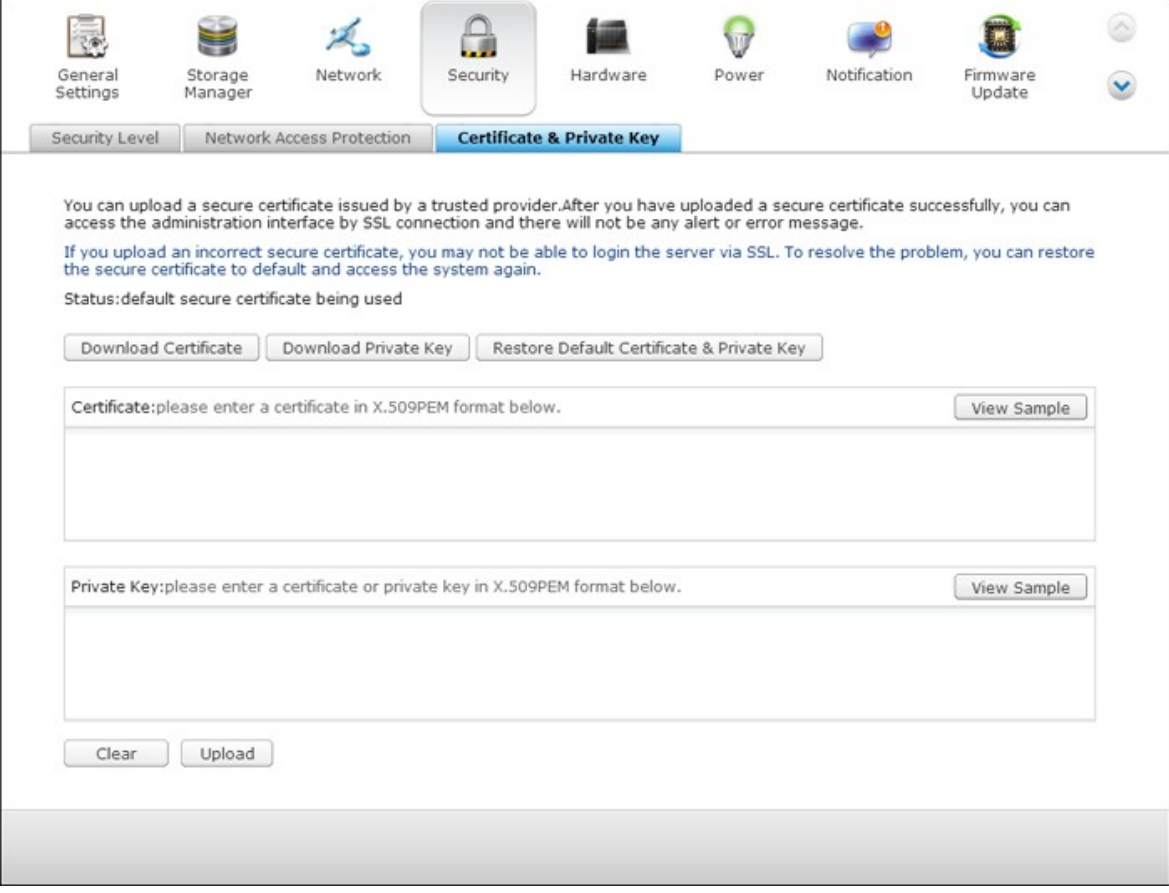

#### **4.5 Matériel**

Vous pouvez configurer les fonctions de matériel suivantes de votre NAS :

## **Général**

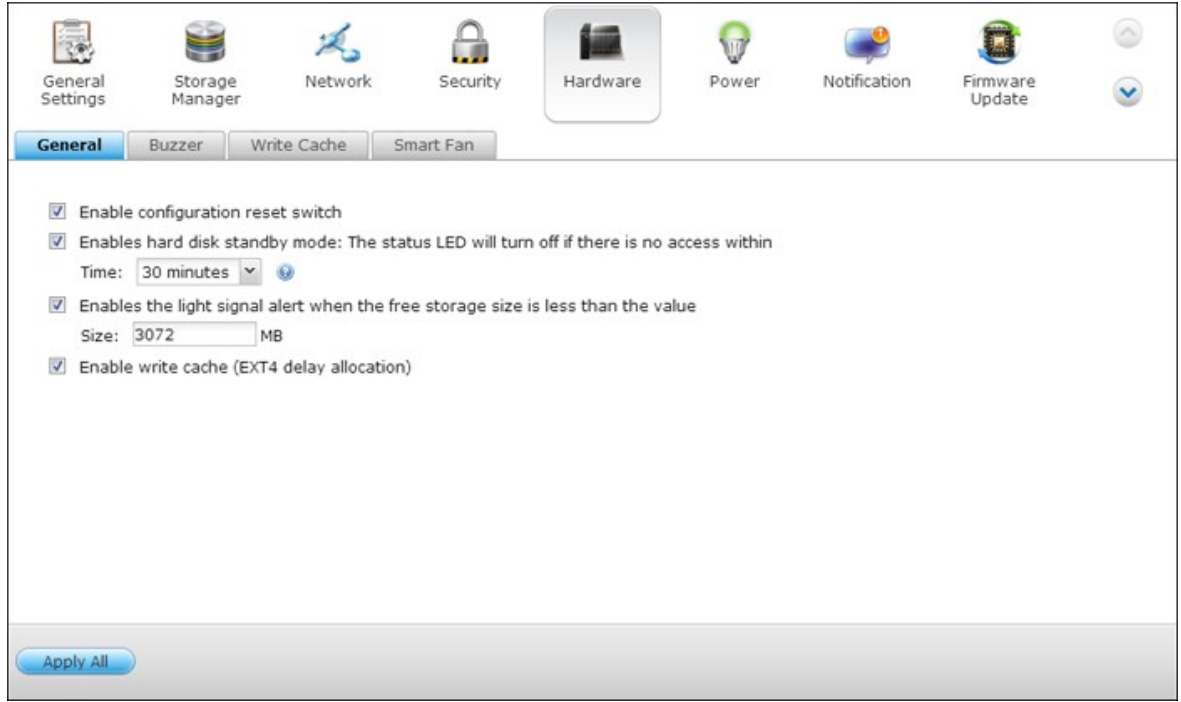

#### **Activer l'interrupteur de réinitialisation de la configuration**

En activant cette option, vous pouvez presser le bouton de réinitialisation pendant 3 secondes pour réinitialiser le mot de passe de l'administrateur et les paramètres systèmes aux valeurs par défaut. Les données sur les disques seront conservées.

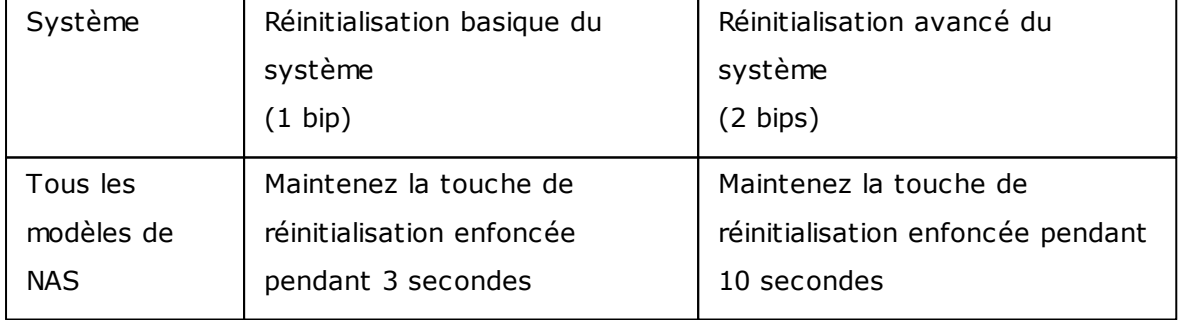

#### **Réinitialisation basique du système (3 secondes)**

Lorsque vous maintenez la touche enfoncée pendant 3 secondes, 1 bip se fera entendre. Les préréglages suivants sont rétablis :

Mot de passe admin du système : admin

- Configuration TCP/IP : Obtenir une adresse IP automatiquement via DHCP
- Configuration TCP/IP : Désactiver cadre jumbo
- Configuration TCP/IP : Si le partage des ports est activé (sur modèles double LAN uniquement), le mode de partage des ports reviendra sur « Sauvegarde active (basculement) ».
- Port système : 8080 (port de service du système)
- Niveau de sécurité : Permettre toutes les connexions
- $\bullet$  Mot de passe écran LCD : (vierge)\*
- VLAN sera désactivé.
- Association aux services : tous les services NAS fonctionnent sur toutes les interfaces réseau disponibles.

\*Cette fonction n'est fournie que sur les modèles de NAS avec des panneaux LCD. Veuillez visiter <http://www.qnap.com> pour plus de détails.

#### **Réinitialisation avancée du système (10 secondes)**

Lorsque vous appuyez sur la touche réinitialisation pendant 10 secondes, deux bips se font entendre à la troisième et à la dixième secondes. Le NAS rétablit tous les paramètres par défaut du système de la même manière qu'en passant par la réinitialisation du système sur le web par « Administration » > « Rétablir les paramètres d'usine », à l'exception des données qui sont réservées. Les paramètres tels que les utilisateurs, les groupes d'utilisateurs et les dossiers partagés que vous aviez créés seront effacés. Pour récupérer les anciennes données après avoir effectué une réinitialisation avancée du système, vous pouvez créer les mêmes dossiers partagés sur le NAS : les données seront alors de nouveau accessibles.

#### **Activer le mode veille du disque dur**

Lorsque cette fonction est activée, le disque dur passera en mode veille si aucun accès n'est détecté pendant une durée prédéfinie.

## **Activer la DEL d'alerte lorsque l'espace disponible sur le disque SATA est inférieur à la valeur**

La DEL d'Etat clignotera en rouge et vert lorsque cette fonction est activée et cela indiquera que l'espace disponible sur le disque SATA est inférieur à la valeur. La plage recommandée pour cette valeur est entre 1-51200 Mo.

#### **Activer le cache en écriture (pour EXT4)**

Si le volume des disques du NAS est au format EXT 4, vous obtiendrez de meilleures performances en écriture si vous activez cette option. Notez qu'un arrêt accidentel du système risque de provoquer un transfert incomplet des données lorsque les données sont en cours d'écriture. Cette option est désactivée lorsque l'un quelconque des services suivants est activé : Download Station, service MySQL, quota utilisateur et Surveillance Station. Nous recommandons de désactiver cette option si le NAS est un espace de stockage partagé dans un environnement virtualisé ou dense.

#### **Pour activer l'alerte en cas d'alimentation redondante sur l'interface du web :**

Si vous avez installé deux blocs d'alimentation sur le NAS et s'ils sont tous deux branchés, les deux blocs alimenteront le NAS (s'applique aux modèles 1U et 2U). Vous pouvez activer le mode d'alimentation redondante sous « Paramètres du système » > « Matériel » pour recevoir une alerte concernant l'alimentation redondante. Le NAS se mettra à sonner et enregistrera les messages d'erreur sous « Journaux système » si le bloc d'alimentation est débranché ou tombe en panne.

Si vous n'avez installé qu'un seul bloc d'alimentation sur le NAS, il est déconseillé d'activer cette option.

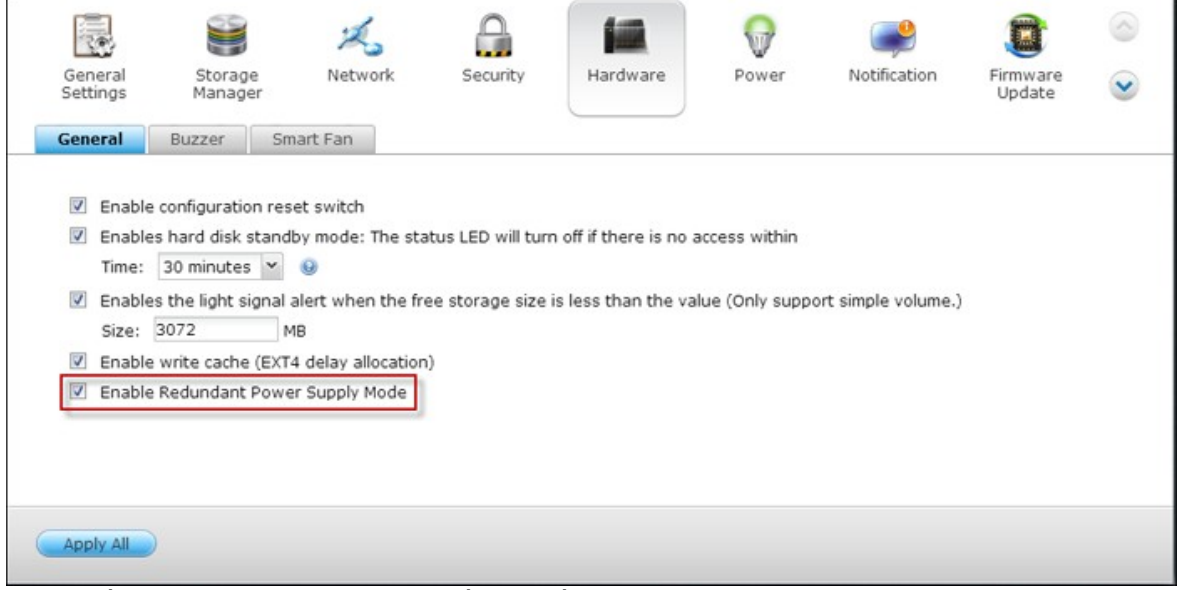

\* Par défaut, cette fonction est désactivée.

# **Sonnerie**

### **Enable alarm buzzer (Activer l'alarm e sonore)**

Sélectionnez les options pour définir les moments où l'alarme sonore doit retentir. Vous pouvez choisir d'activer l'alarme sonore lors des opérations système (démarrage et mise à jour du progiciel) et des évènements système (erreurs et mises en garde).

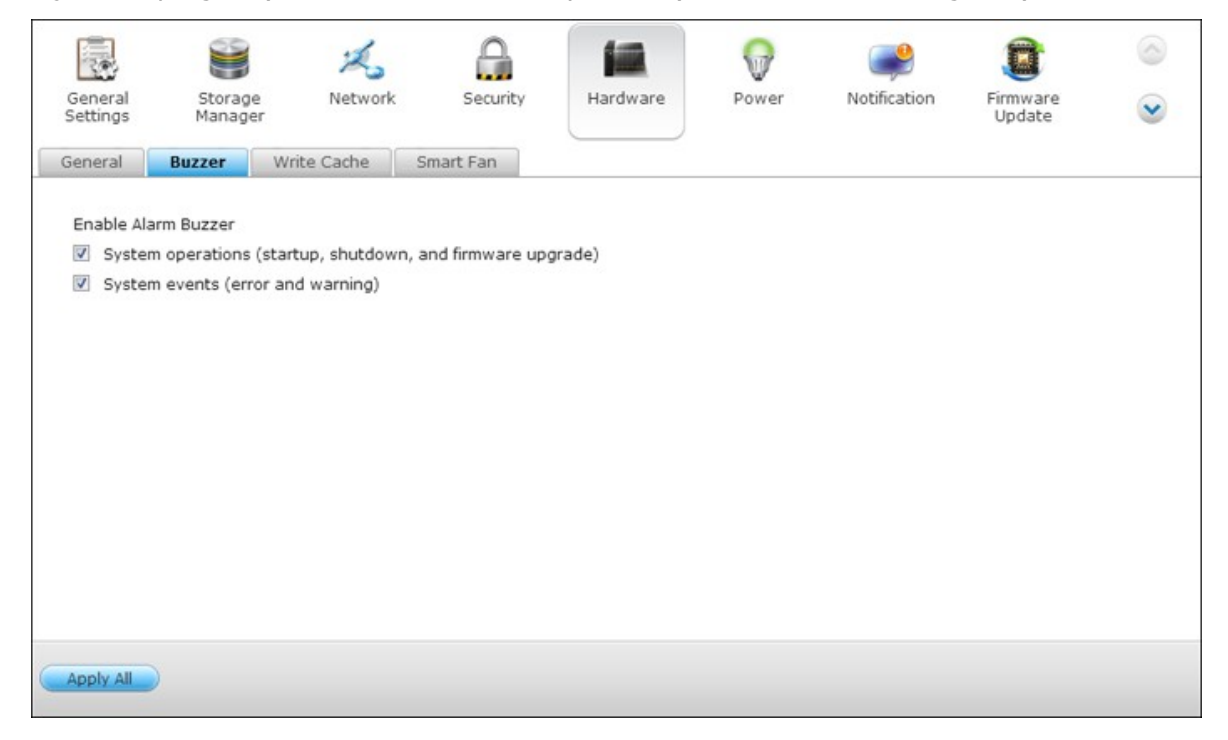

# **Cache d'écriture**

Vous obtiendrez de meilleures performances d'écriture lorsque cette option est activée. Veuillez noter qu'un arrêt inattendu du système peut entraîner une transmission incomplète des données lorsque l'écriture des données est en cours. Cette option est désactivée lorsque la station de téléchargement ou le service MySQL est activé.

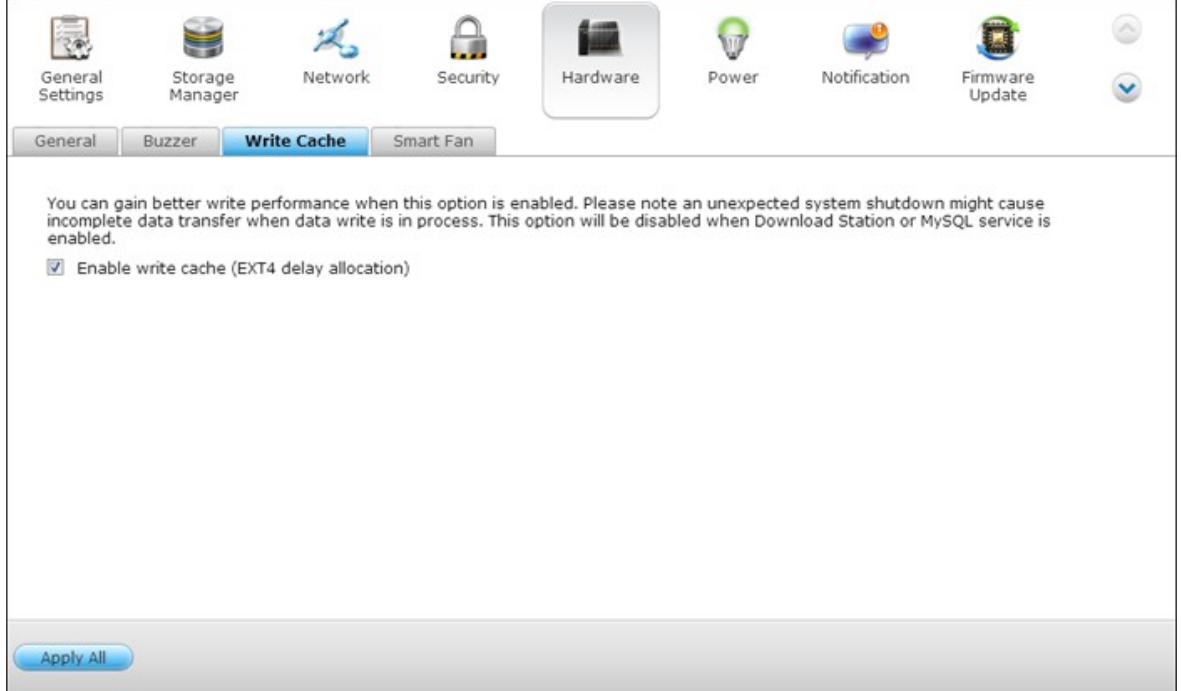

# **Ventilateur intelligent**

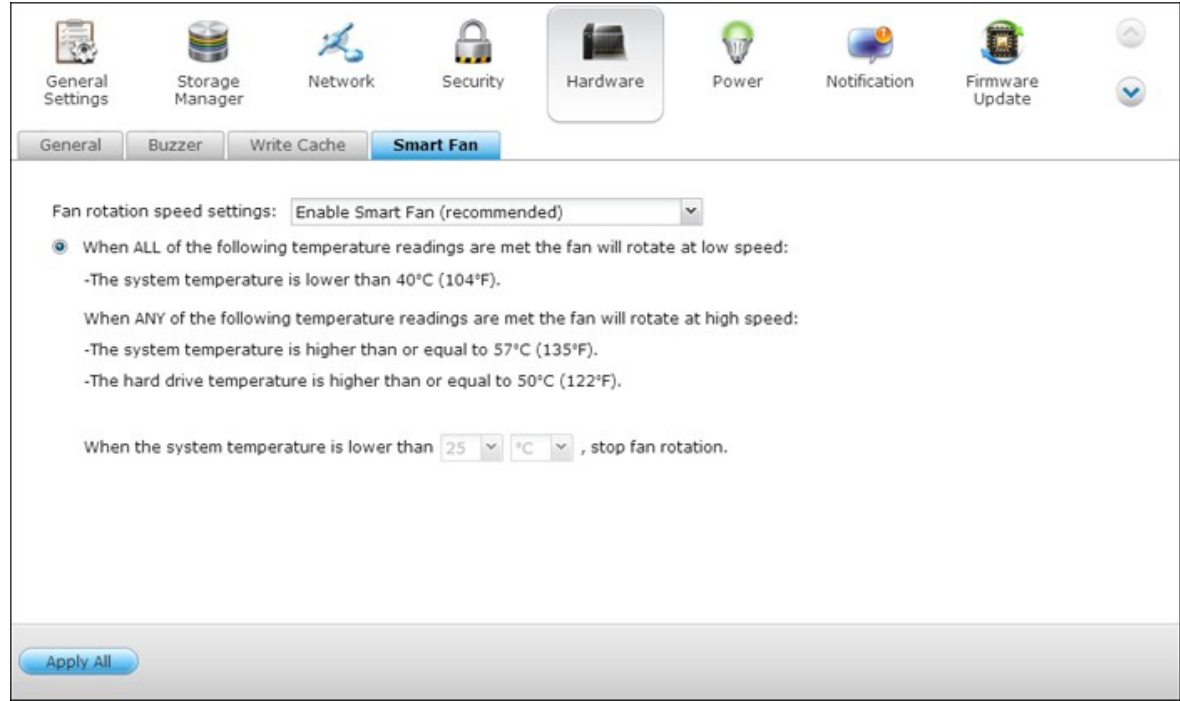

#### **Configuration du Ventilateur intelligent**

- Activer le ventilateur intelligent (recommandé)
- Choisissez d'utiliser les réglages par défaut du ventilateur intelligent, ou bien réglezle manuellement. Lorsque vous choisissez les réglages par défaut de l'appareil, la vitesse de rotation est automatiquement ajustée en fonction des valeurs de la température du serveur, de celle du processeur et de celle du disque dur. Il est recommandé d'activer cette option.
- Régler manuellement la vitesse de rotation du ventilateur Choisissez une vitesse basse, intermédiaire ou élevée pour le ventilateur.

#### **4.6 Alimentation**

Cette section vous permet de redémarrer ou d'arrêter le serveur immédiatement, de définir le comportement du serveur lorsque le courant revient après une panne de courant, et de définir un programme de mise en marche/arrêt/redémarrage automatique du système.

### **Configuration du mode EuP**

EuP (ou Energy-using Products, produits utilisant de l'énergie) est une directive de l'Union européenne (UE) visant à optimiser l'efficacité énergétique des appareils électriques, à réduire l'utilisation de substances dangereuses, à améliorer et à faciliter le recyclage du produit, et à augmenter la caractéristique écologique du produit.

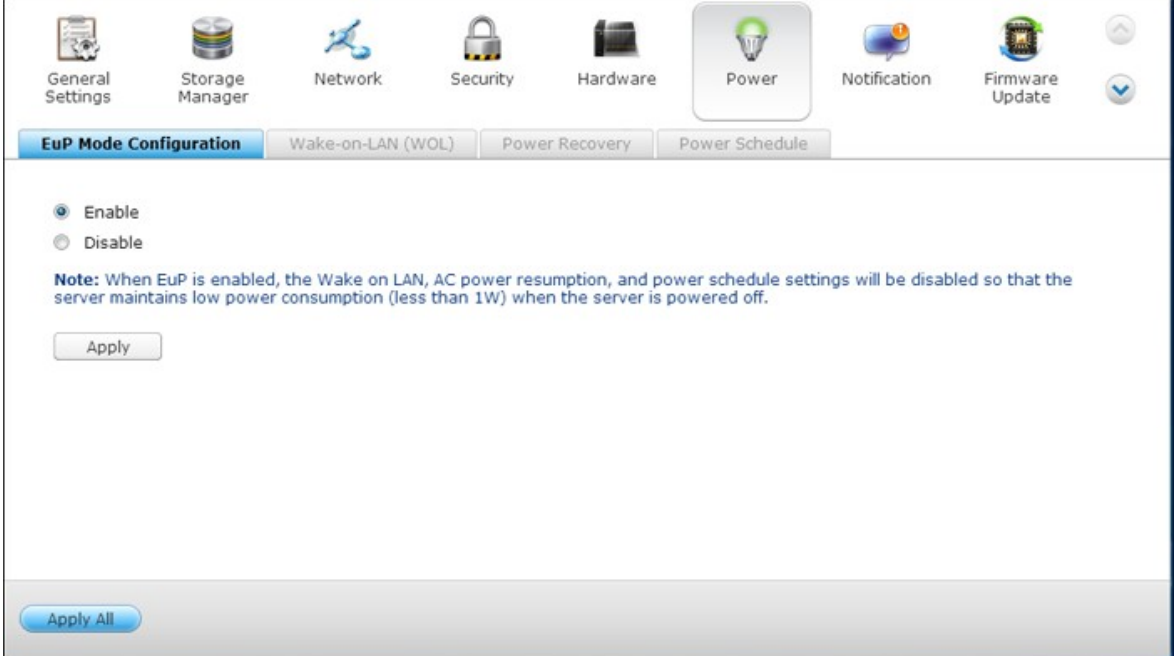

Lorsque EuP est activé, les paramètres suivants seront affectés de façon à conserver la faible consommation énergétique du NAS (inférieure à 1W) lorsque le NAS est mis hors tension :

- Réveil sur LAN : désactivé.
- Reprise de l'alimentation CA : le serveur reste hors tension après la coupure puis le retour de l'alimentation.
- Paramètres de programmation du redémarrage / mise sous/hors tension : désactivé.

Lorsque l'EuP est désactivé, la consommation du serveur est légèrement supérieure à 1W lorsque le serveur est mis hors tension. Par défaut, l'EuP est désactivé. Vous pouvez ainsi utiliser les fonctions de Réveil sur LAN, de Reprise de l'alimentation CA et de Paramètres de programmation du redémarrage / mise sous/hors tension.

Cette fonction n'est pas prise en charge par les modèles TS-110, TS-119, TS-210, TS-219, TS-219P, TS-410, TS-419P, TS-410U, TS-419U, TS-112, TS-212, TS-412, TS-412U. Veuillez visiter <http://www.qnap.com> pour plus de détails.

## **WO L-Réveil sur LAN**

Activez cette option pour mettre le NAS en marche à distance grâce à la fonction Wake on LAN. Remarque : si la connexion électrique est physiquement supprimée lorsque le NAS est à l'arrêt, la fonction de Wake on LAN ne marchera même si l'alimentation électrique est ensuite rétablie.

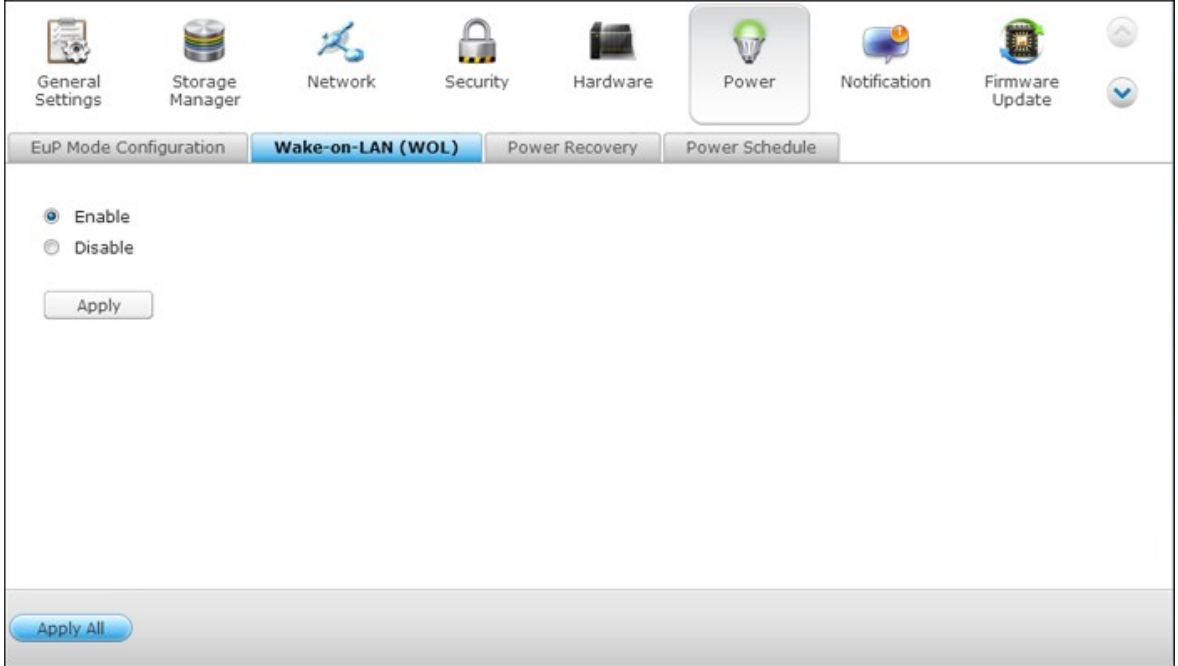

Cette fonction n'est pas prise en charge par les modèles TS-110, TS-119, TS-210, TS-219, TS-219P, TS-410, TS-419P, TS-410U, TS-419U, TS-112, TS-212, TS-412, TS-412U. Veuillez visiter <http://www.qnap.com> pour plus de détails.

## **Rétablissement de l'alimentation**

Lorsque le courant revient après une panne de courant, configurez le NAS pour qu'il revienne à son état de marche ou d'arrêt au moment de la panne de courant, pour qu'il se rallume ou pour qu'il reste éteint.

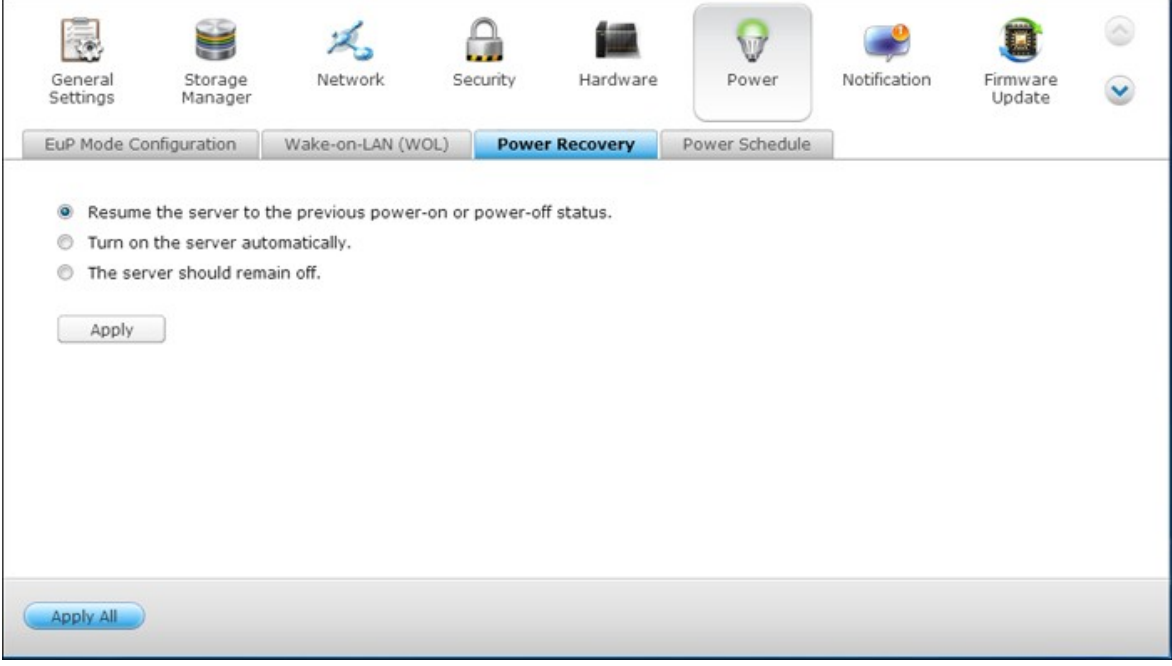

**Remarque :** Seuls les modèles de NAS basés sur X86 peuvent être allumés automatiquement après la récupération de l'alimentation. Pour la configurer pour les modèles de NAS x86, sélectionnez l'option « Allumer le serveur automatiquement » dans « Panneau de configuration » > « Réglages du système » > « Alimentation » > « Récupération de l'alimentation ».

# **Planification de l'alimentation**

Spécifiez l'heure pour la mise en marche, l'arrêt ou le redémarrage automatique du système. Les jours ouvrés signifient « du lundi au vendredi » , le weekend signifie samedi et dimanche. Vous pouvez effectuer jusqu'à 15 programmations différentes.

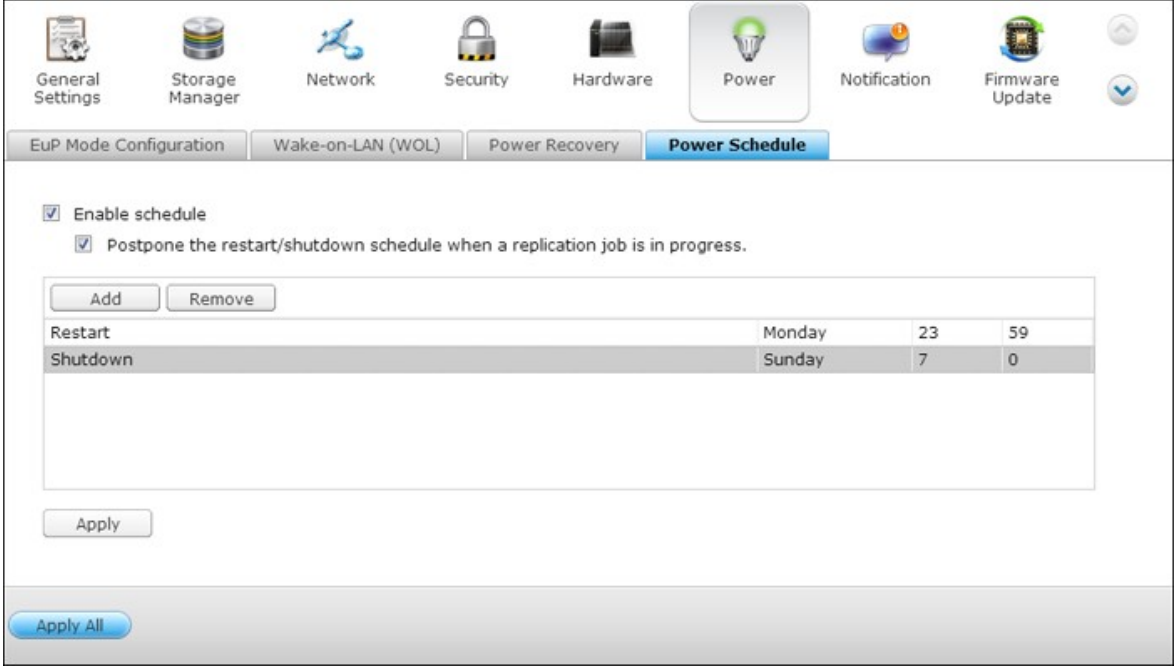

Activez l'option « Repousser la programmation de redémarrage/arrêt lorsqu'une tâche de réplication est en cours » pour que le redémarrage ou l'arrêt du système se fasse une fois la tâche de réplication en cours terminée. Si cette option n'est pas activée, le système ne prendra pas en compte la tâche de réplication en cours et procédera au redémarrage ou à l'arrêt du système programmé.

#### **4.7 Notification**

### **Serveur SMT P**

Le NAS prend en charge les alertes par email pour vous avertir des erreurs et avertissements système. Pour recevoir ces alertes par email, veuillez configurer le serveur SMTP.

- Sélectionner un compe email : spécifiez le type de compte email que vous voulez utiliser pour recevoir les alertes par email.
- Serveur SMTP : saisissez le nom du serveur SMTP, par ex. smtp.gmail.com.
- Numéro de port : Saisissez le numéro de port du serveur SMTP. Le numéro de port par défaut est 25.
- Email : Saisissez l'adresse email du récepteur de l'alerte par email.
- Nom d'utilisateur et Mot de passe : Saisissez vos identifiants de connexion pour votre compte email.
- Connexion sécurisée : Choisissez entre SSL ou TLS pour assurer une connexion sécurisée entre le NAS et le serveur SMTP, ou Aucun selon vos besoins. Il est recommandé d'activer cette fonction si le serveur SMTP le supporte.

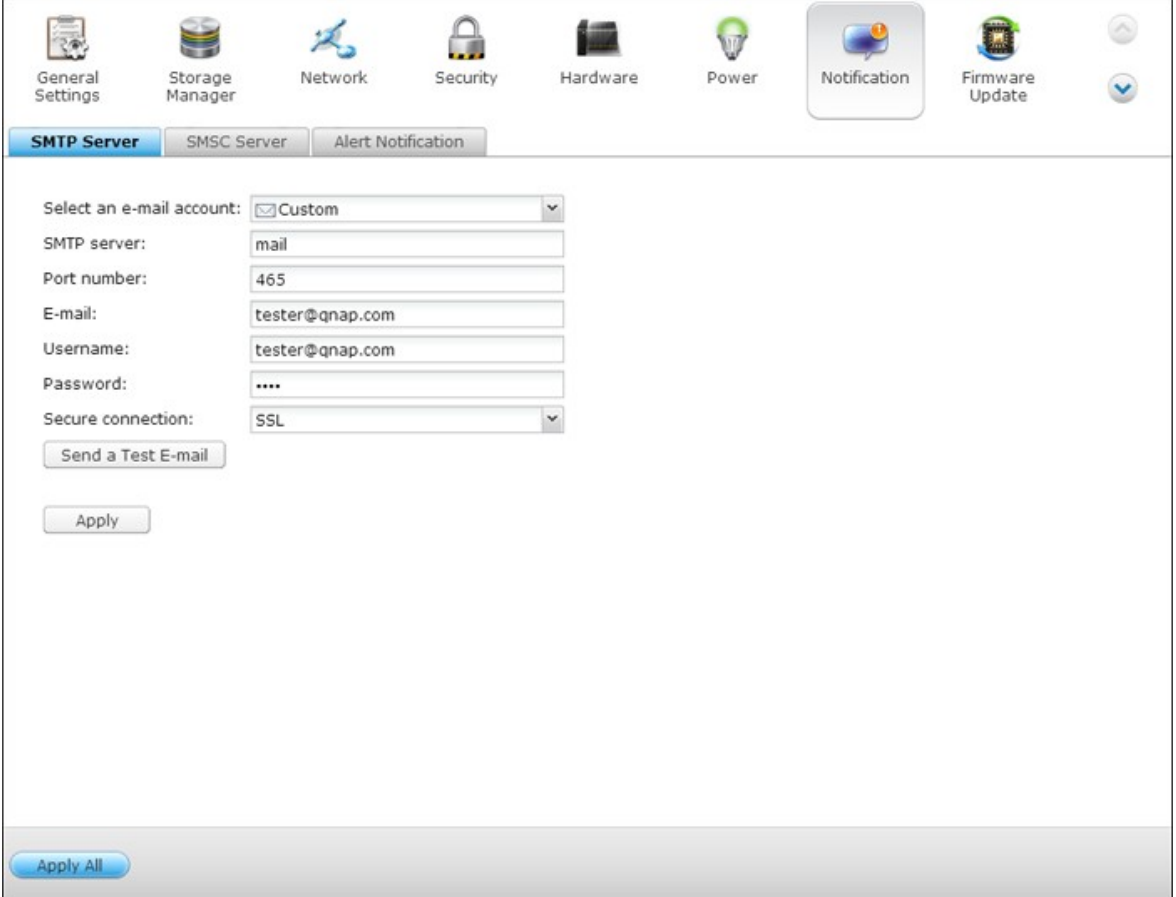

## **Serveur SMSC**

Vous pouvez configurer les paramètres du serveur SMSC pour envoyer des messages SMS aux numéros de téléphone spécifiés à partir du NAS. Le fournisseur de service SMS par défaut est Clickatell. Vous pouvez aussi ajouter votre propre fournisseur de service SMS en sélectionnant « Ajouter un fournisseur de SMS » dans le menu déroulant.

Lorsque vous sélectionnez « Ajouter un fournisseur de service SMS », vous devez entrer le nom du fournisseur de SMS et le texte de l'URL modèle.

**Remarque :** Vous ne pourrez pas recevoir correctement les SMS si le texte de l'URL modèle entré ne suit pas le format de votre fournisseur de service SMS.

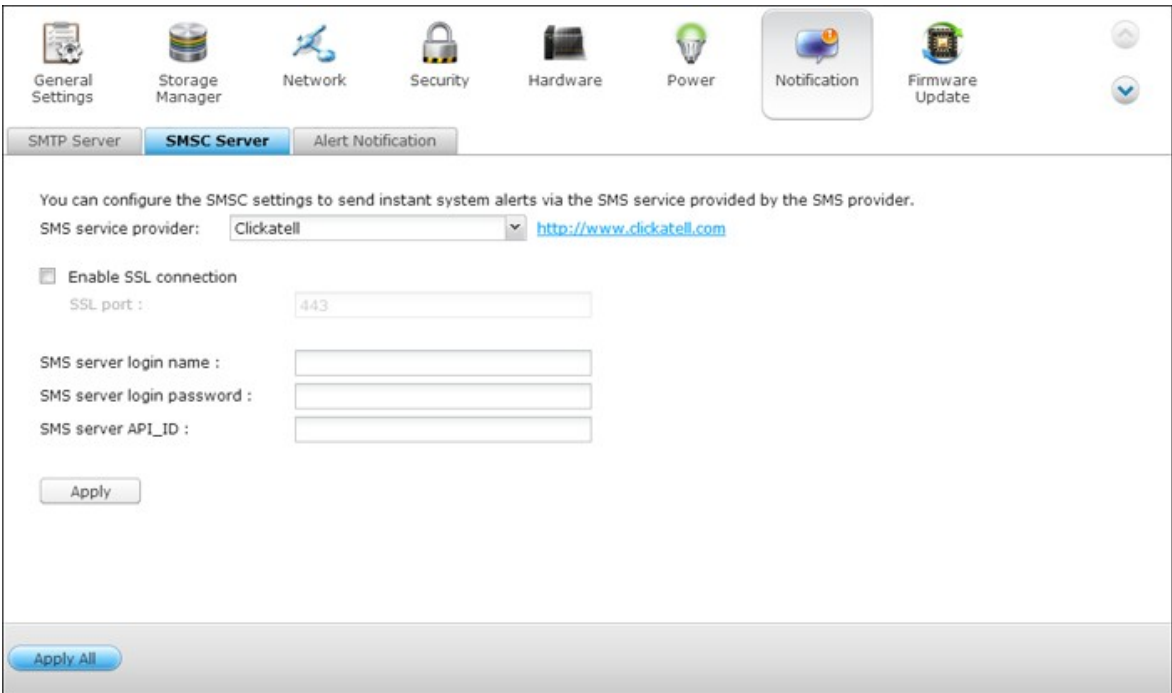

# **Alerte de notification**

Sélectionnez le type d'alerte instantanée que le NAS va envoyer aux utilisateurs désignés en cas d'évènements système (avertissement/erreur).

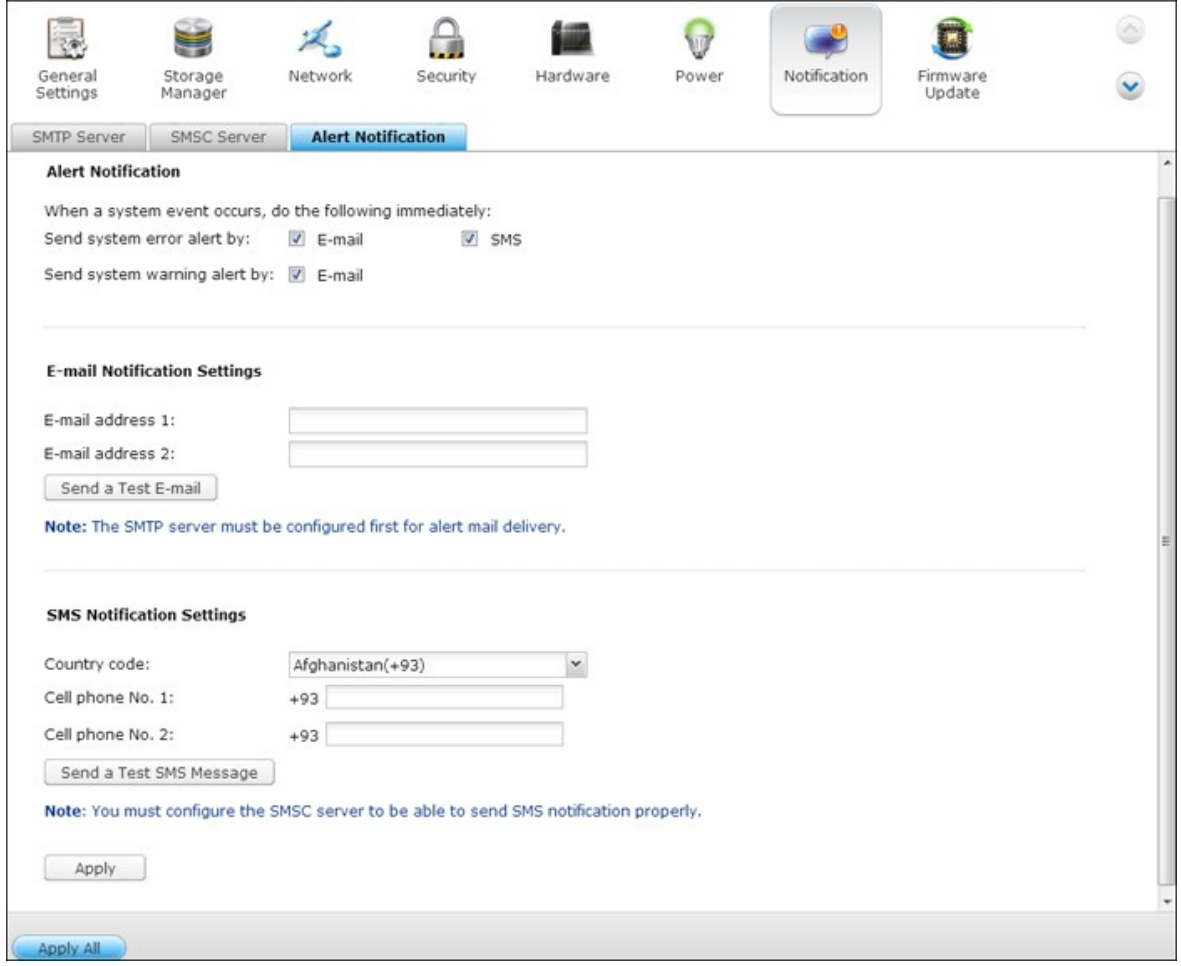

#### **Paramètres de notification par email**

Spécifiez les adresses email (au maximum 2) pouvant recevoir une alerte système instantanée du NAS.

### **Paramètres de notification par SMS**

Spécifiez les numéros de téléphone portable (au maximum 2) pouvant recevoir une alerte système instantanée du NAS.

#### **4.8 Mise à jour du micrologiciel**

### **Mise à jour en direct**

Sélectionnez « Vérifier automatiquement si une nouvelle version est disponible lors de la connexion à l'interface admin web du NAS » pour permettre au NAS de vérifier automatiquement si une nouvelle version du firmware est disponible à télécharger sur Internet. Si un nouveau progiciel est détecté, vous en serez informé après avoir ouvert une session administrateur sur le NAS.

Cliquez sur « Vérifier les mises à jour » pour vérifier si une mise à jour firmware est disponible.

Veuillez noter que le NAS doit être connecté à Internet pour que ces fonctions puissent marcher.

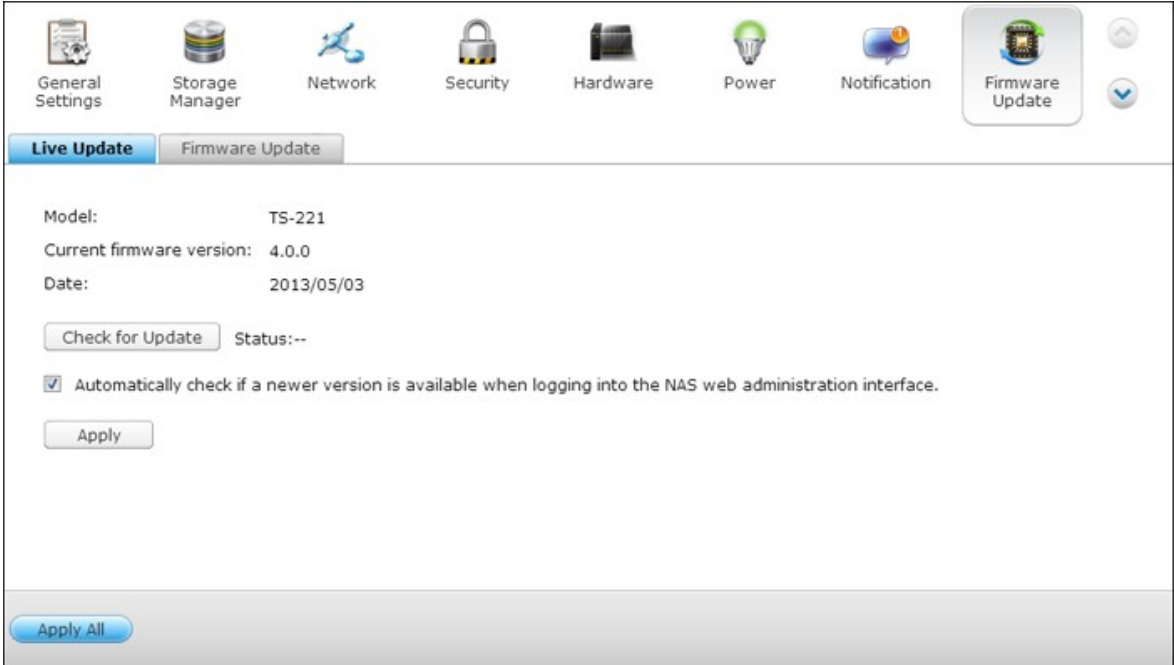
## **Mise à jour du micrologiciel**

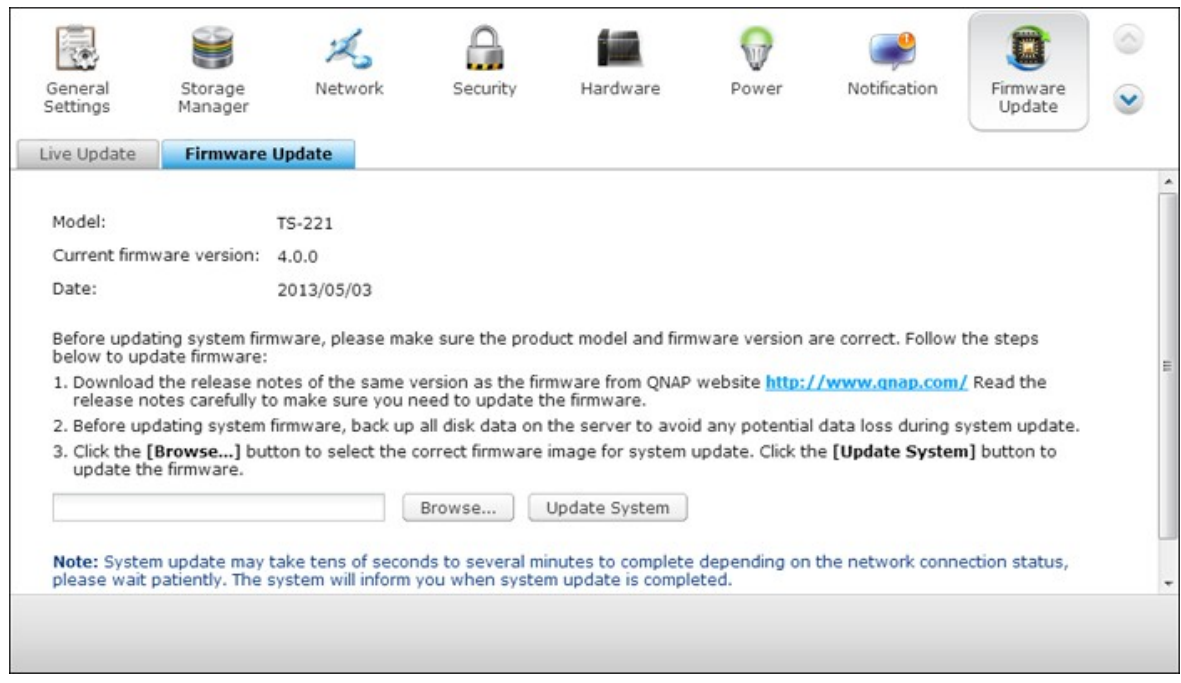

**Remarque :** Si le système fonctionne correctement, vous n'avez pas besoin de mettre le firmware à jour.

Avant de mettre à jour le microprogramme du système, veuillez vous assurer de la cohérence du modèle du produit et de la version du microprogramme. Suivez les étapes ci-dessous pour mettre à jour le microprogramme:

- 1. Étape 1: Téléchargez les « Release Notes » de la même version pour le microprogramme à partir du site web QNAP http://www.qnap.com. Lisez attentivement les notes de diffusion pour vérifier si vous avez besoin de mettre à jour le microprogramme.
- 2. Téléchargez le firmware du NAS et décomprimez le fichier IMG sur votre ordinateur.
- 3. Avant de mettre à jour le firmware du système, sauvegardez toutes les données du disque du NAS pour éviter toute perte de données éventuelle pendant la mise à jour du système.

4. Étape 4: Cliquez sur le bouton [Parcourir...] pour sélectionner le bon fichier du microprogramme pour la mise à jour système. Cliquez sur le bouton « Mettre à jour le système » pour mettre à jour le microprogramme.

La mise à jour du système peut prendre d'une dizaine de secondes jusqu'à quelques minutes en fonction de l'état de la connexion réseau. Veuillez patienter. Le système vous informera une fois la mise à jour système terminée.

## **Mise à jour du firmw are via Q NAP Q finder**

Vous pouvez mettre à jour le firmware du NAS via QNAP Finder. Suivez les étapes suivantes :

1. Sélectionnez votre modèle de NAS et cliquez sur l'option « Mise à jour du firmware » dans le menu « Outils ».

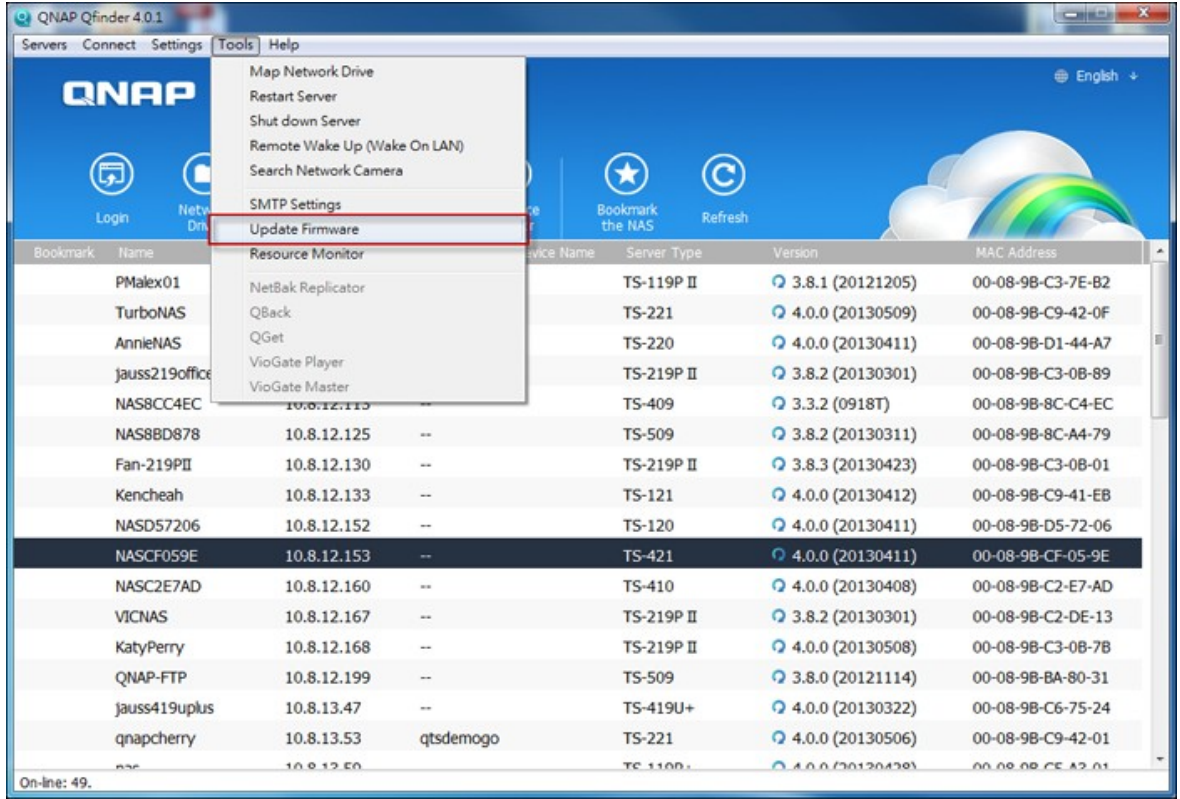

#### 2. Connectez-vous au NAS en tant qu'administrateur.

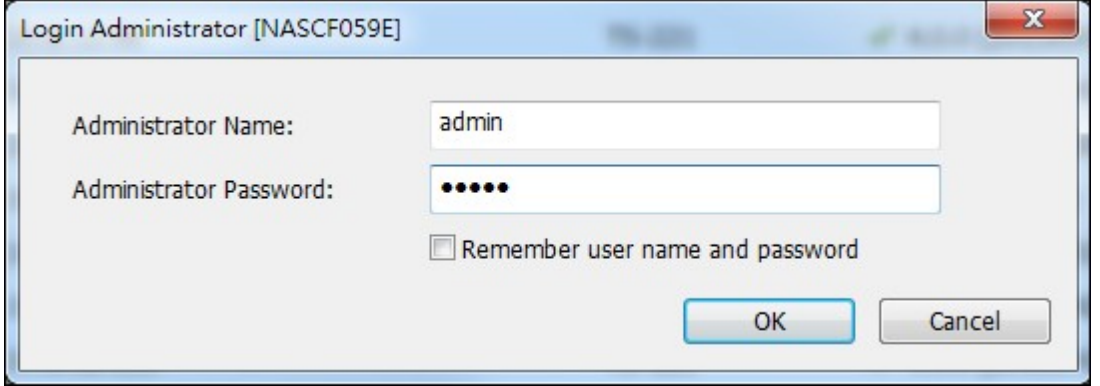

- 3. Naviguez et sélectionnez le logiciel du serveur NAS. Cliquez sur « Start
	- » (Démarrer) pour mettre à jour le système.

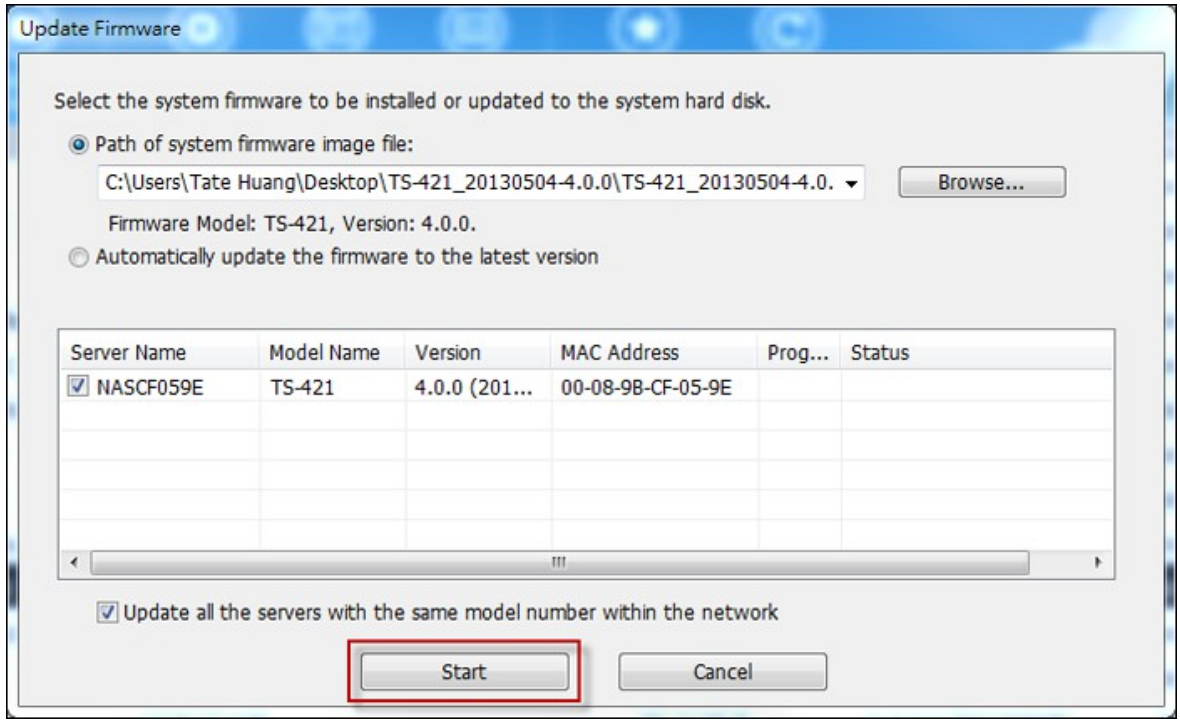

**Remarque :** Vous pouvez utiliser le Finder pour effectuer la mise à jour de tous les serveurs du même modèle figurant sur le même réseau local. Assurez-vous de bénéficier du statut d'Administrateur pour accéder à tous les serveurs que vous souhaitez mettre à jour.

#### **4.9 Sauvegarder/Restaurer**

## **Sauvegarder/Restaurer les paramètres**

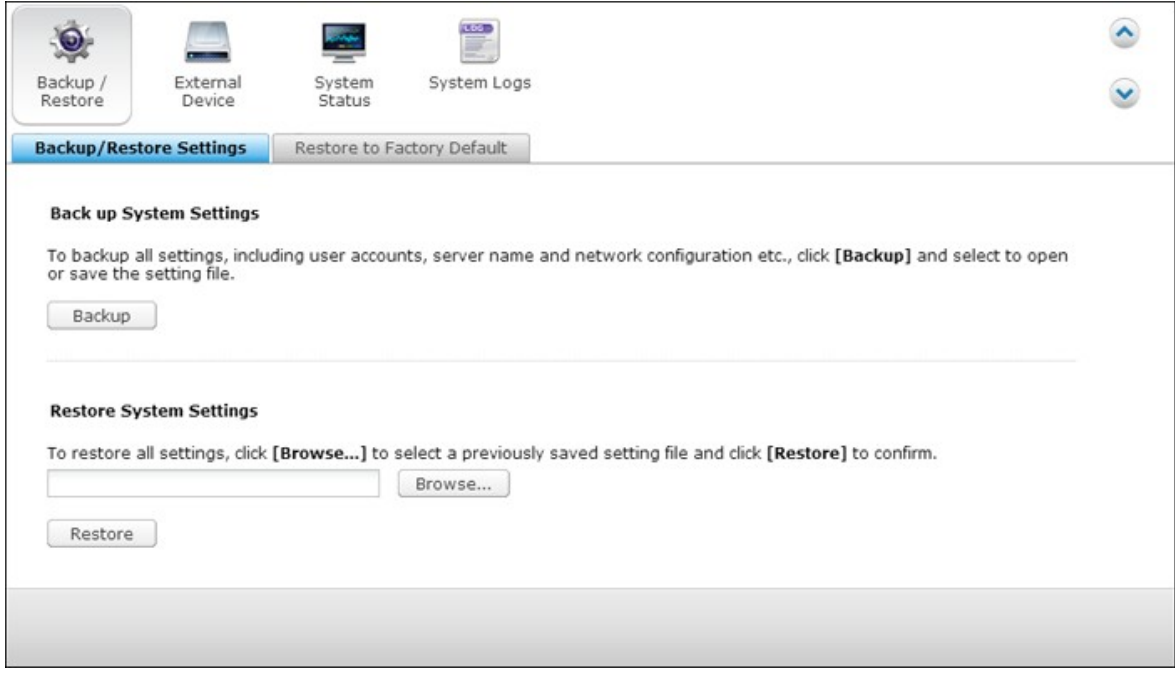

#### **Sauvegarder les paramètres du système**

Pour sauvegarder tous les paramètres, y compris les comptes des utilisateurs, les noms de serveur, la configuration du réseau, etc, cliquez sur « Sauvegarder » et sélectionnez pour ouvrir ou sauvegarder le fichier de réglage.

#### **Restaurer les paramètres du système**

Pour restaurer tous les paramètres, cliquez sur « Parcourir » pour sélectionner un fichier enregistré précédemment, puis cliquez sur « Restaurer ».

## **Restaurer les paramètres par défaut**

Pour réinitialiser les paramètres aux défauts d'usine, sélectionnez « RÉINITIALISER » et cliquez sur « OK ».

**Attention :**Lorsque vous appuyez sur « RÉINITIALISER » sur cette page, Ð toutes les données du lecteur, les comptes des utilisateurs, les dossiers partagés et les réglages des paramètres du système seront effacés et restaurés aux réglages par défaut. Assurez-vous que les données importantes et les réglages des paramètres du système ont été sauvegardés avant de réinitialiser le NAS.

Pour réinitialiser le NAS avec le bouton de réinitialisation, voir « Paramètres du système

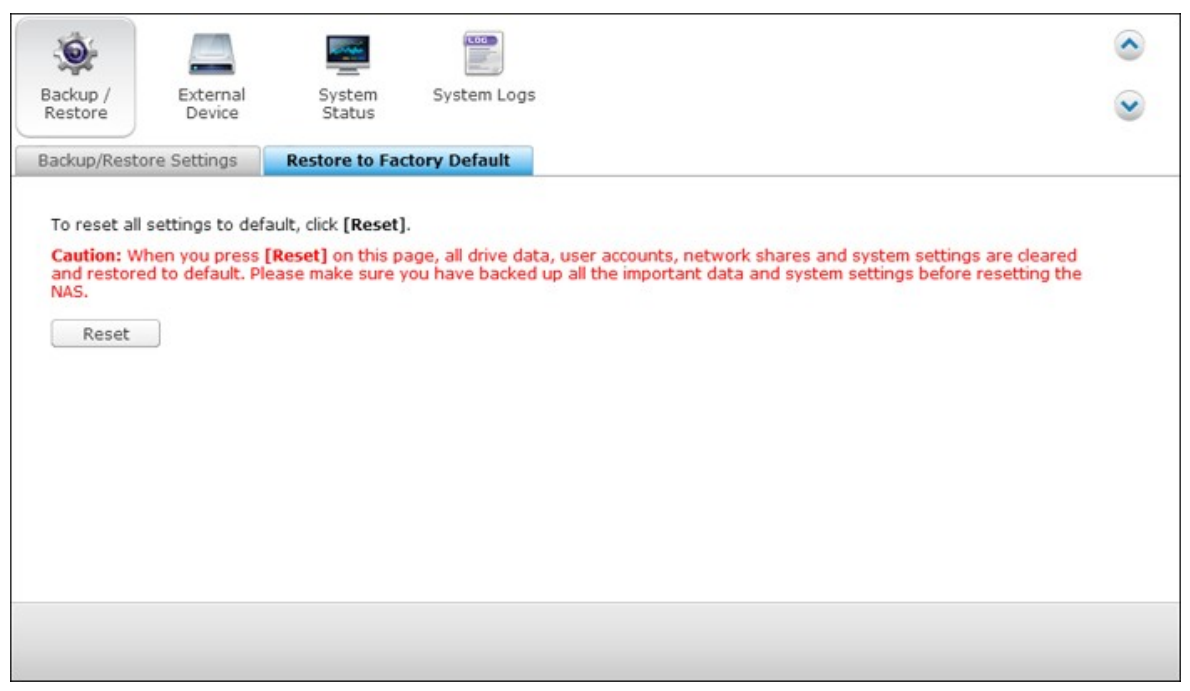

## » > « Matériel »

## **4.10 Dispositif externe**

<u>[Stockage](#page-331-0) externe</u>ß32 [Imprimante](#page-343-0) USB 344 <u>[UPS](#page-372-0)</u> 373

#### <span id="page-331-0"></span>*4.10.1 Stockage externe*

Le NAS permet l'extension de l'espace de stockage par le biais de la connexion de périphériques de stockage externes\* USB et eSATA. Connectez le ou les périphériques de stockage externes à une interface USB ou eSATA du NAS ; une fois que le périphérique a été détecté avec succès, les détails s'affichent sur cette page.

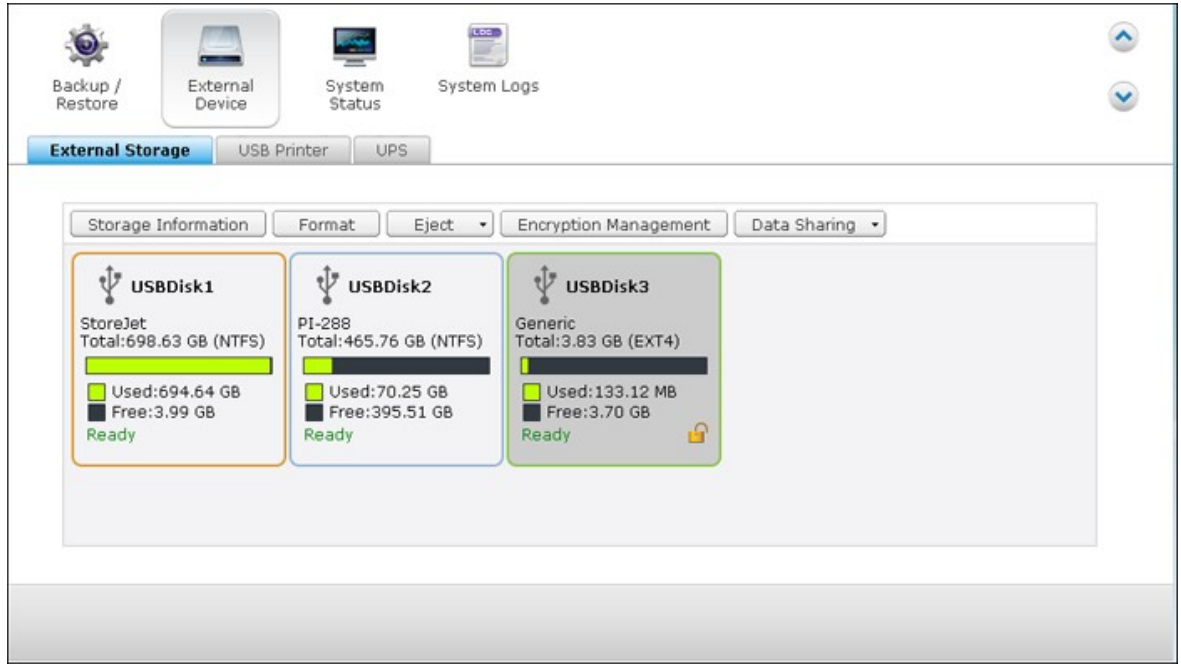

## **Informations de stockage**

Sélectionnez un périphérique de stockage et cliquez sur Informations de stockage pour vérifier les détails.

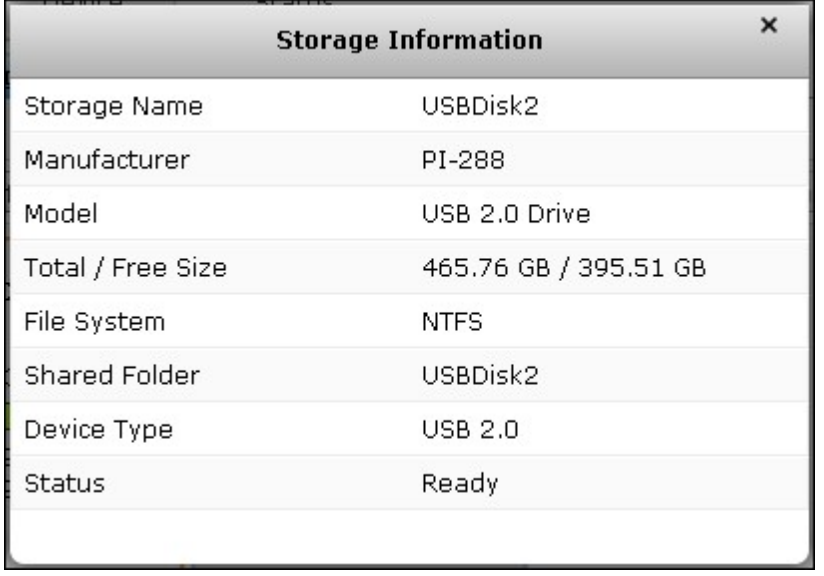

\*Le nombre d'interfaces USB et eSATA disponibles varie selon les modèles. Pour les détails, veuillez consulter [http://www.qnap.com.](http://www.qnap.com)

Il peut falloir au serveur NAS plusieurs dizaines de secondes pour détecter un périphérique USB externe. Veuillez faire preuve de patience.

## **Formater**

Le périphérique de stockage externe peut être formaté avec un système de fichiers EXT3, EXT4, FAT32, NTFS, ou HFS+ (Mac uniquement). Cliquez sur « Formater » et sélectionnez l'option dans le menu déroulant.

Le NAS prend en charge le chiffrement des unités externes. Pour chiffrer un périphérique de stockage externe, cliquez sur « chiffrement ». Sélectionnez la méthode de chiffrement : AES 128, 192 ou 256 bits, et saisissez le mot de passe (de 8 à 16 caractères). Sélectionnez « Sauvegarder la clé de chiffrement » pour enregistrer le mot de passe sur un emplacement caché sur le disque dur du NAS. Le NAS déverrouille le périphérique de stockage externe chiffré automatiquement à chaque fois que le périphérique est connecté. Cliquez sur « Formater » pour continuer.

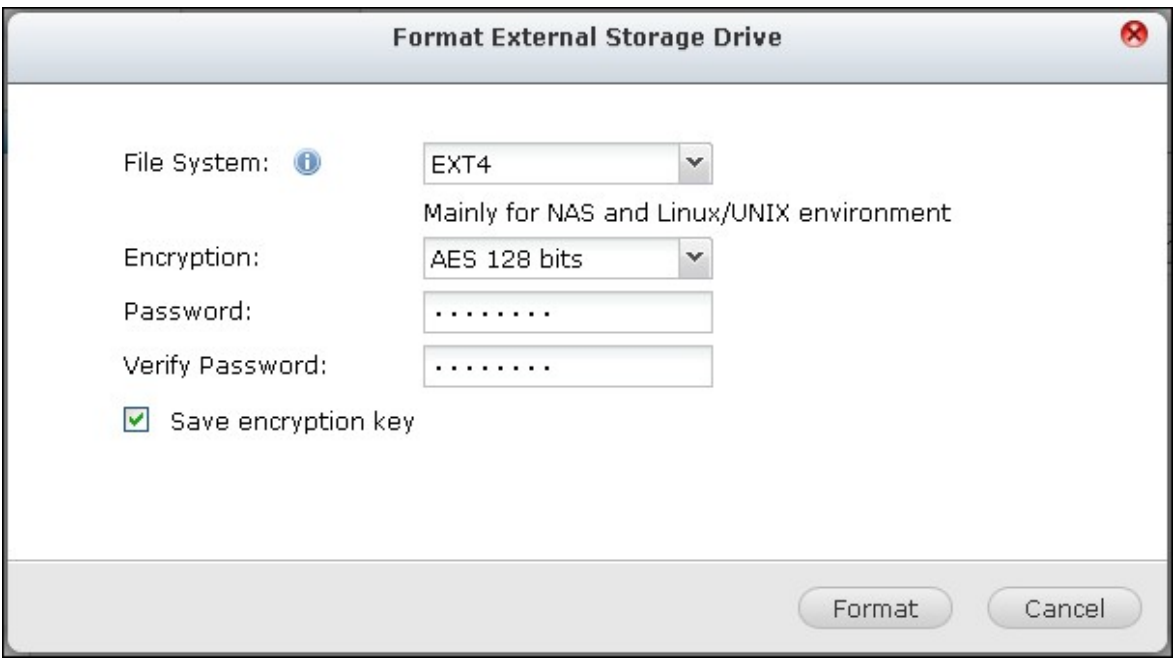

Cliquez sur « OK » et les données seront effacées.

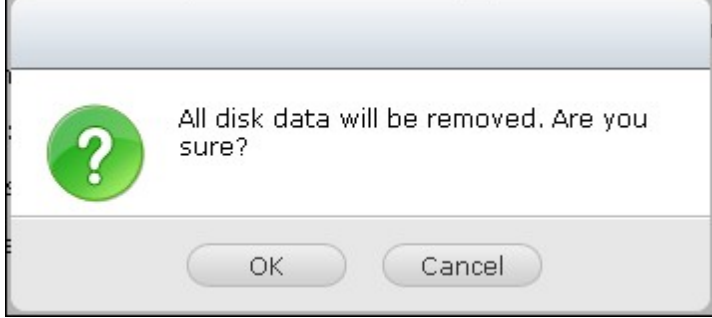

Le périphérique est « Prêt » une fois le disque initialisé.

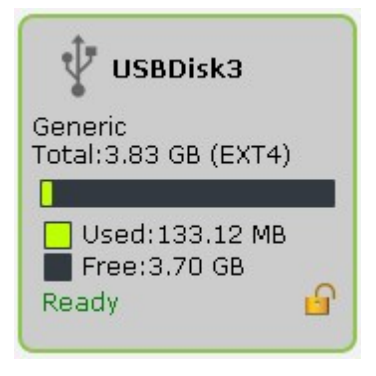

**Remarque :** Pour les volumes de disque de plus de 2 To, il est conseillé de les formater au système de fichiers EXT4, NTFS ou HFS+.

## **Éjecter**

« Éjecter » propose deux options différentes. « Déconnecter la partition de disque » vous permet de supprimer une partition de disque ou un disque dur dans un boîtier multi-disques. « Retirer le périphérique » vous permet de déconnecter les périphériques de stockage externes, sans risque de perte de données lorsque le périphérique est retiré.

Choisissez un périphérique à éjecter, cliquez sur « Éjecter » et débranchez alors la partition de disque ou le périphérique.

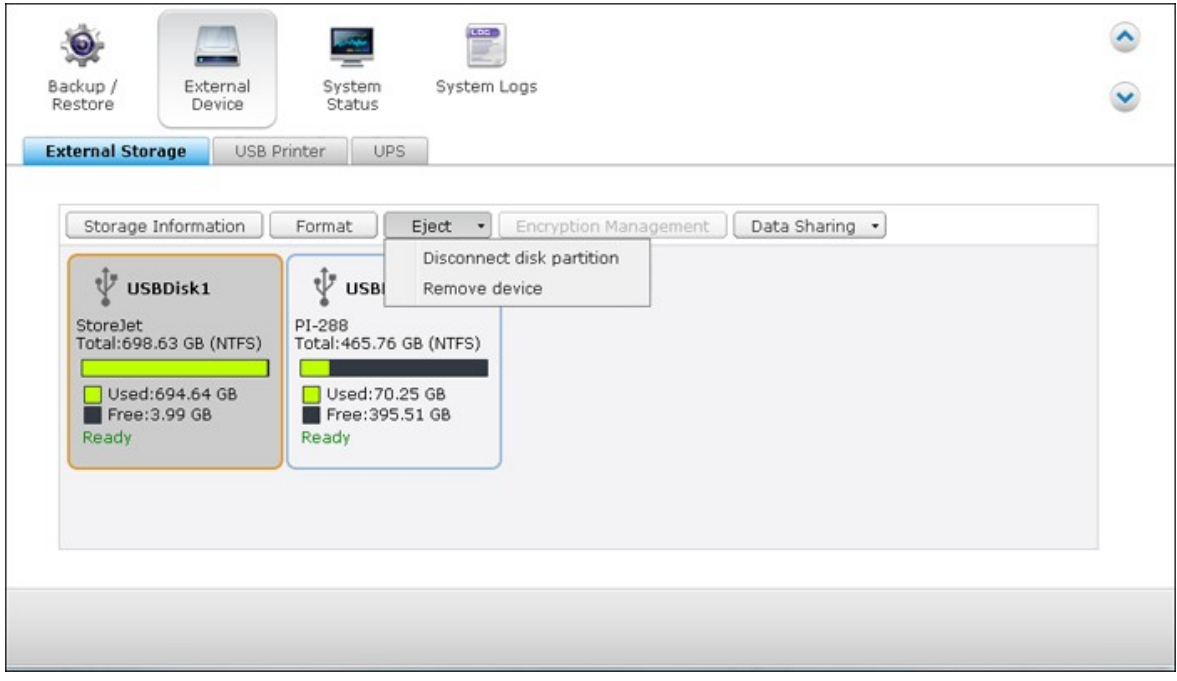

## **Gestion du chiffrement**

Si un périphérique de stockage externe est chiffré par le NAS, le bouton « Encryption Management » (Gestion du chiffrement) s'affiche. Cliquez sur ce bouton pour gérer le mot de passe/la clé de chiffrement et verrouiller ou déverouiller le périphérique.

#### **Verrouiller le périphérique**

**Remarque :** L'appareil de stockage externe ne peut pas être verrouillé si la tâche de sauvegarde en temps réel ou planifiée est en cours d'exécution. Pour désactiver la tâche de sauvegarde, allez sur « Panneau de configuration » > « Applications » > « Station de sauvegarde » > « Périphérique externe ».

- 1. Pour verrouiller un périphérique de stockage externe chiffré, cliquez sur « Encryption Management » (Gestion du chiffrement).
- 2. Sélectionnez « Verrouiller ce périphérique » et cliquez sur « Suivant ».

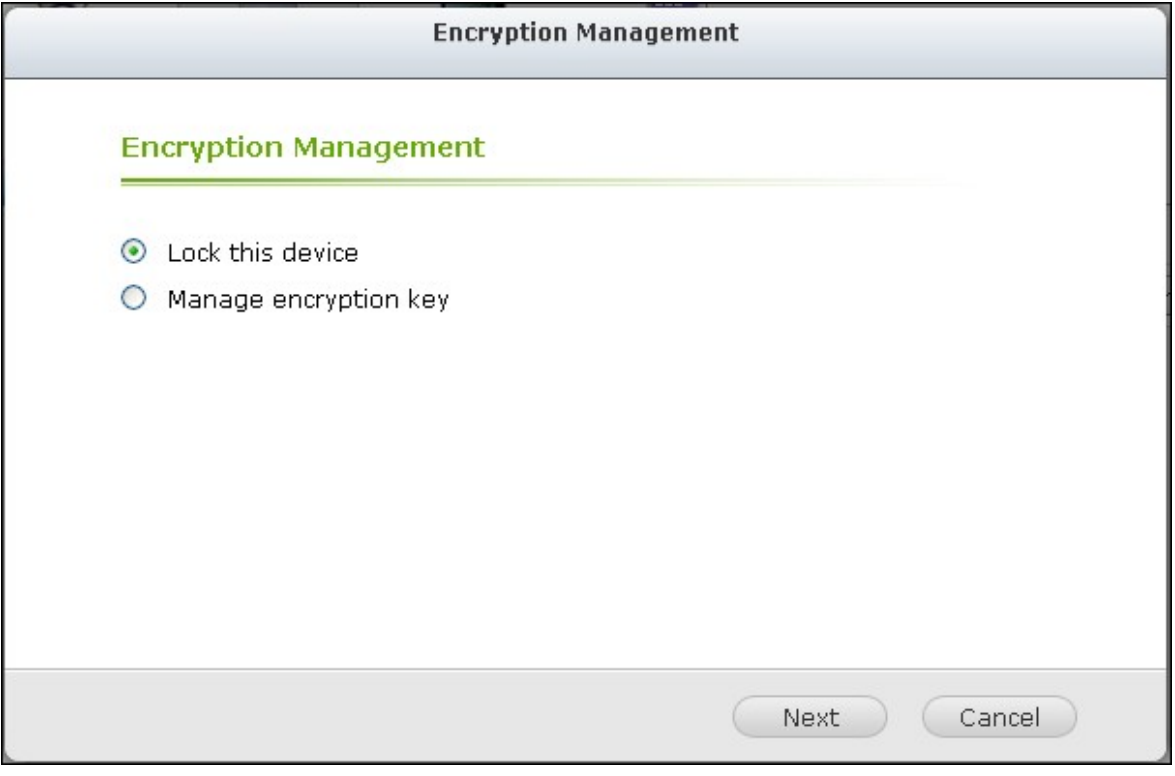

3. Cliquez sur « Suivant » pour verrouiller le périphérique.

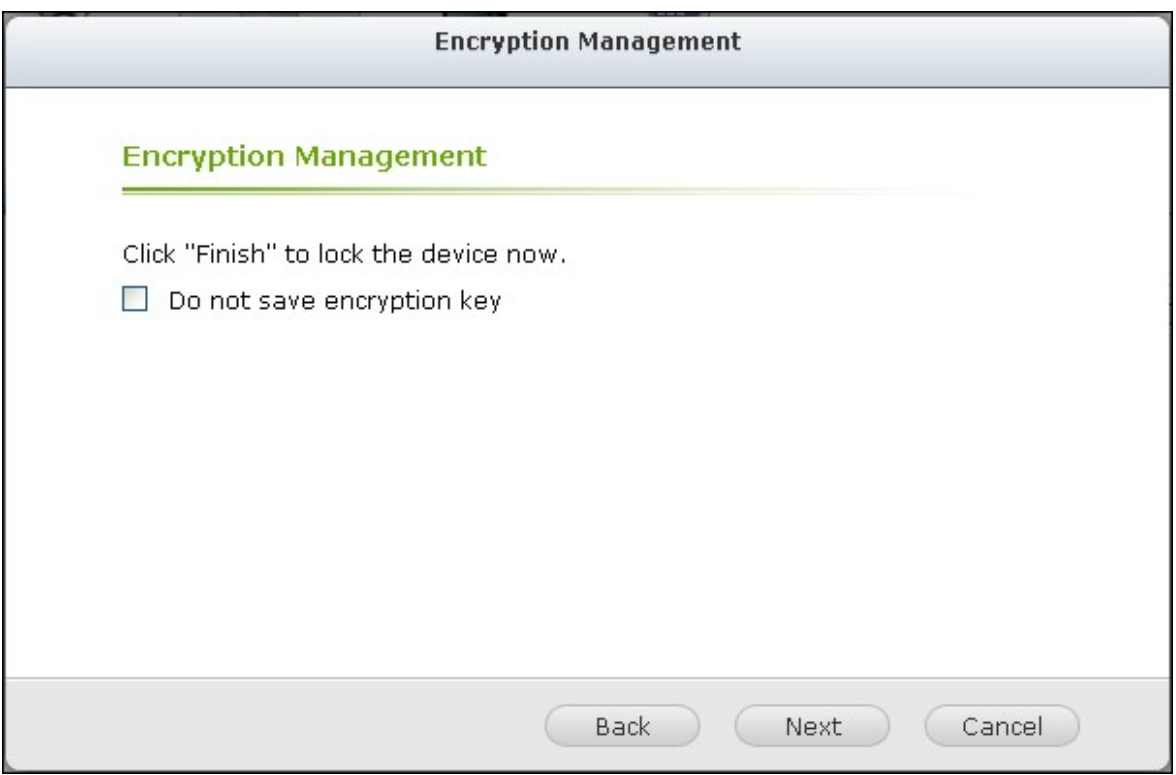

## **Déverrouiller un périphérique**

- 1. Pour déverrouiller un périphérique de stockage externe chiffré, cliquez sur « Encryption Management » (Gestion du chiffrement).
- 2. Choisissez « Unlock this device » (Déverrouiller cet appareil). Cliquez sur « Suivant ».

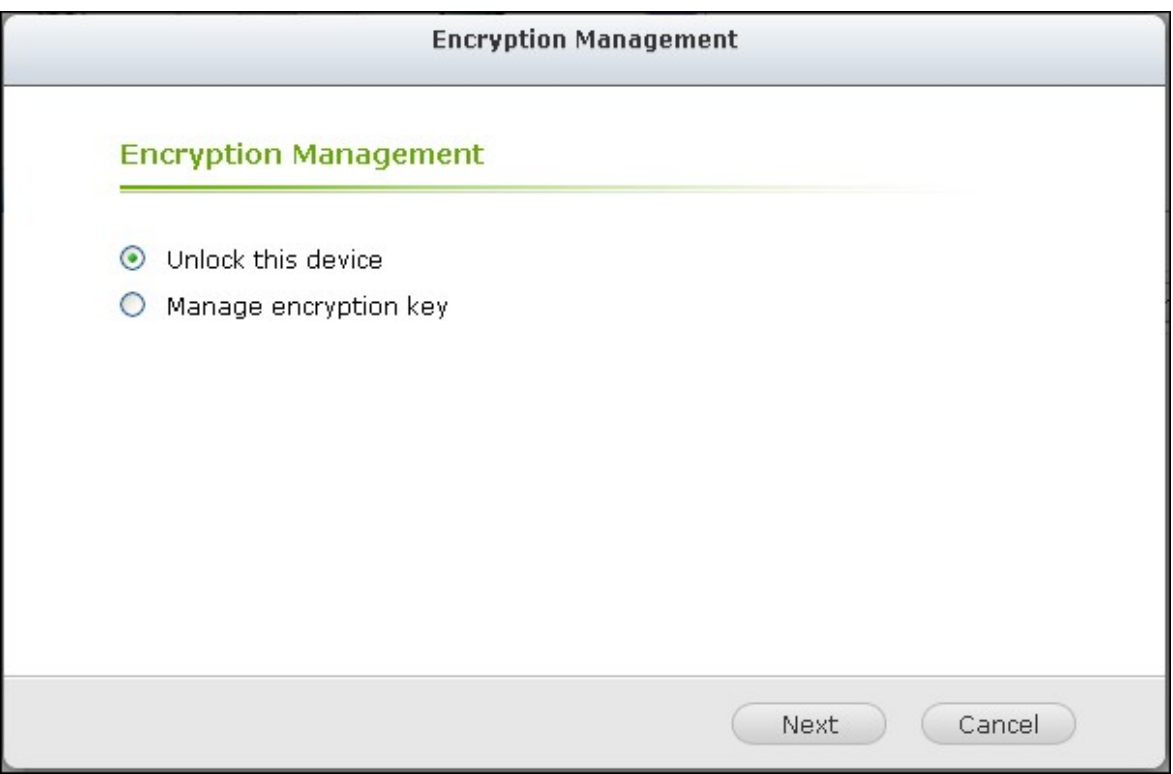

3. Saisissez la clé de chiffrement ou téléchargez le fichier clé. Sélectionnez « Sauvegarder la clé de chiffrement » pour enregistrer le mot de passe sur un emplacement caché sur le disque dur du NAS. Le NAS déverrouille le périphérique de stockage externe chiffré automatiquement à chaque fois que le périphérique est connecté. Cliquez sur « Suivant ».

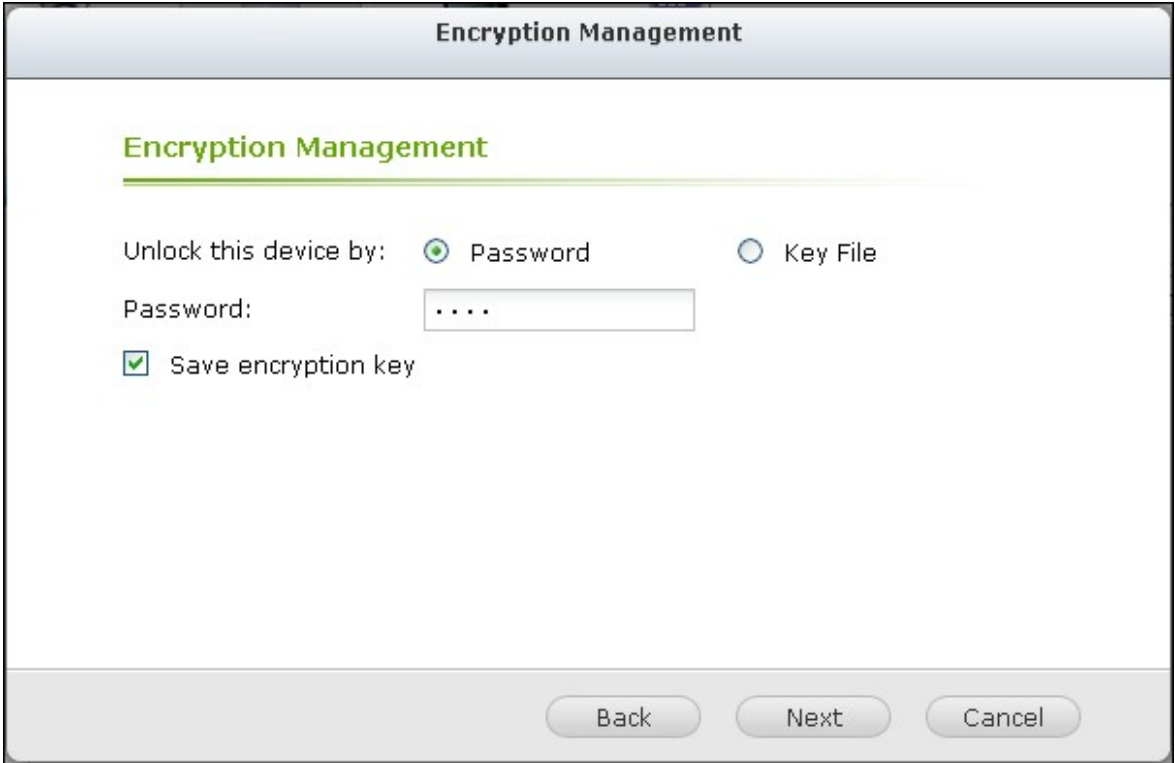

#### **Gérer la clé de chiffrement**

- 1. Pour changer un mot de passe de chiffrement ou télécharger en aval un fichier de clé de chiffrement, cliquez sur « Gestion du chiffrement ».
- 2. Sélectionnez « Manage encryption key » (Gérer la clé de chiffrement). Cliquez sur « Suivant ».

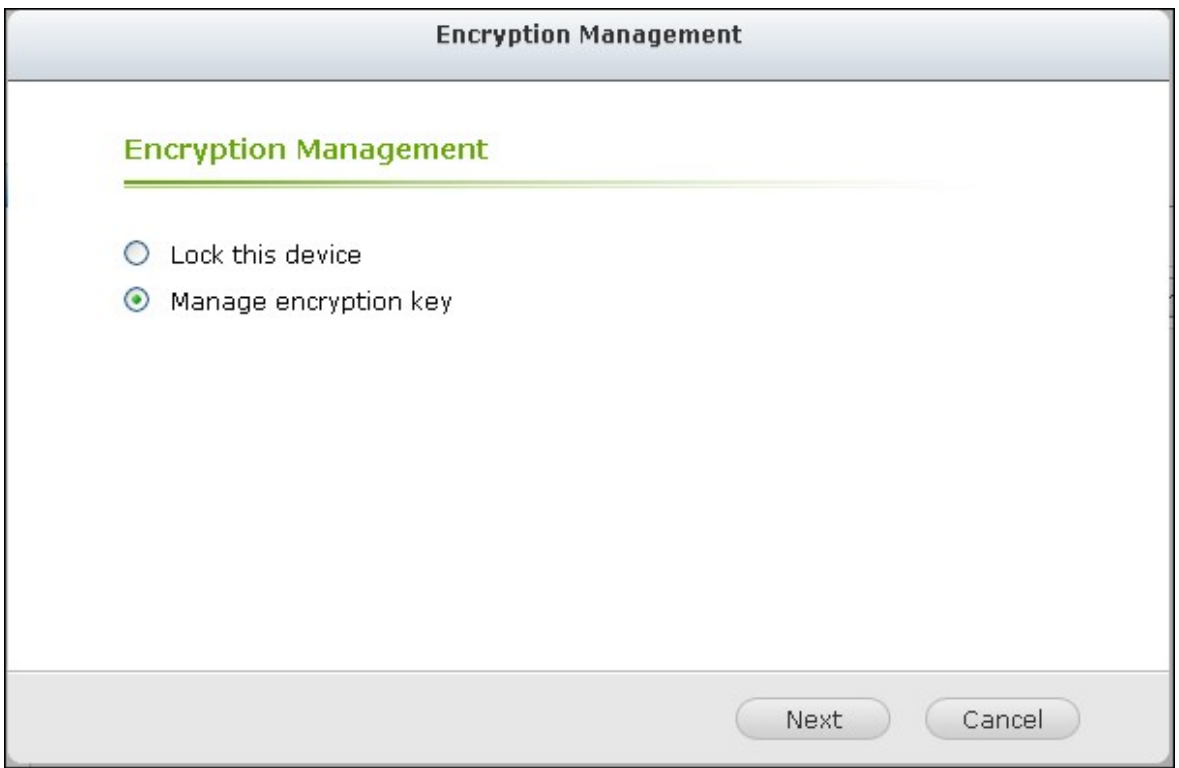

3. Choisissez « Change encryption password » (Modifier la clef de cryptage) ou Download encryption key file (Télécharger le fichier de clef de cryptage) pour télécharger le fichier vers un PC local. Cliquez sur « Suivant ».

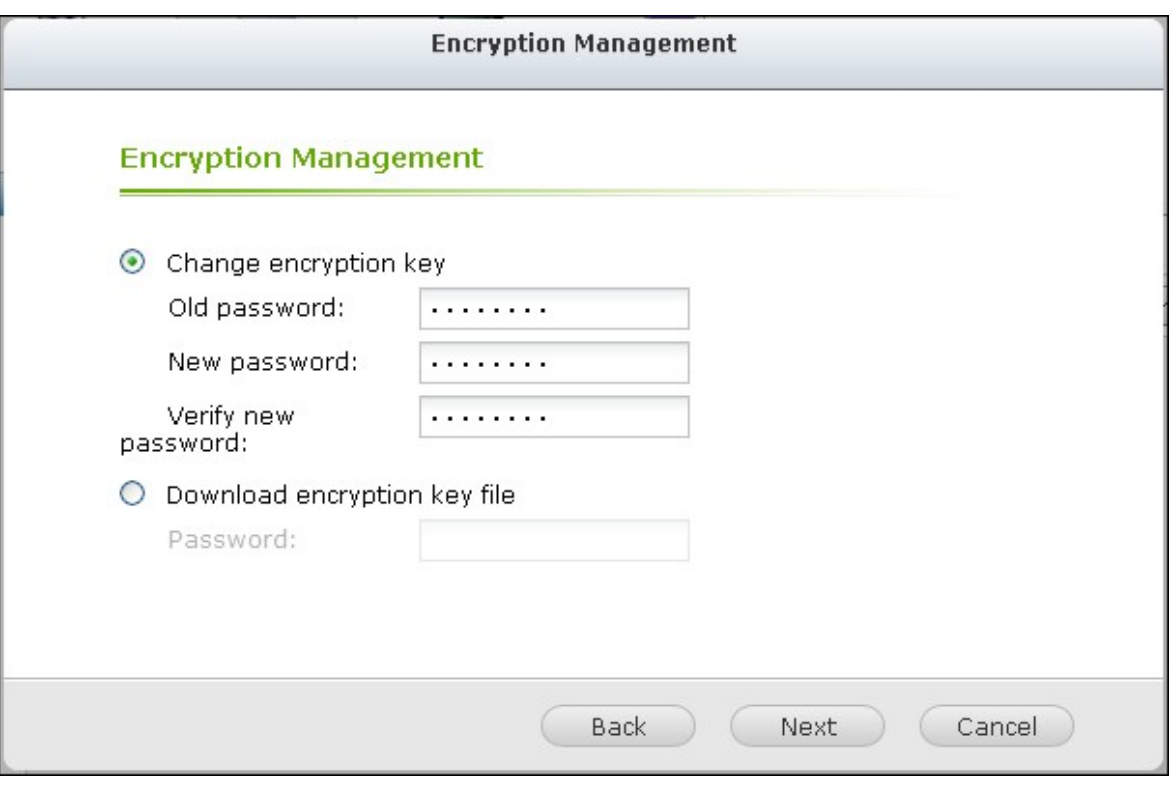

## **Partage des données**

Paramètres d'utilisation du disque pour les modèles à 1 disque dur

Sélectionnez l'un des paramètres suivants pour un périphérique de stockage externe relié à un NAS d'un disque dur :

- Partage des données: Utilisez l'unité externe comme unité d'extension de l'espace de stockage du NAS.
- Q-RAID 1 : Configurez l'unité externe et un disque dur local sur le NAS en matrice Q-RAID 1. La matrice Q-RAID 1 permet la synchronisation des données dans un sens, du NAS vers le périphérique de stockage externe, mais n'offre aucune redondance RAID. **Notez que le disque dur externe est formaté lorsque Q-RAID 1 est exécuté.**

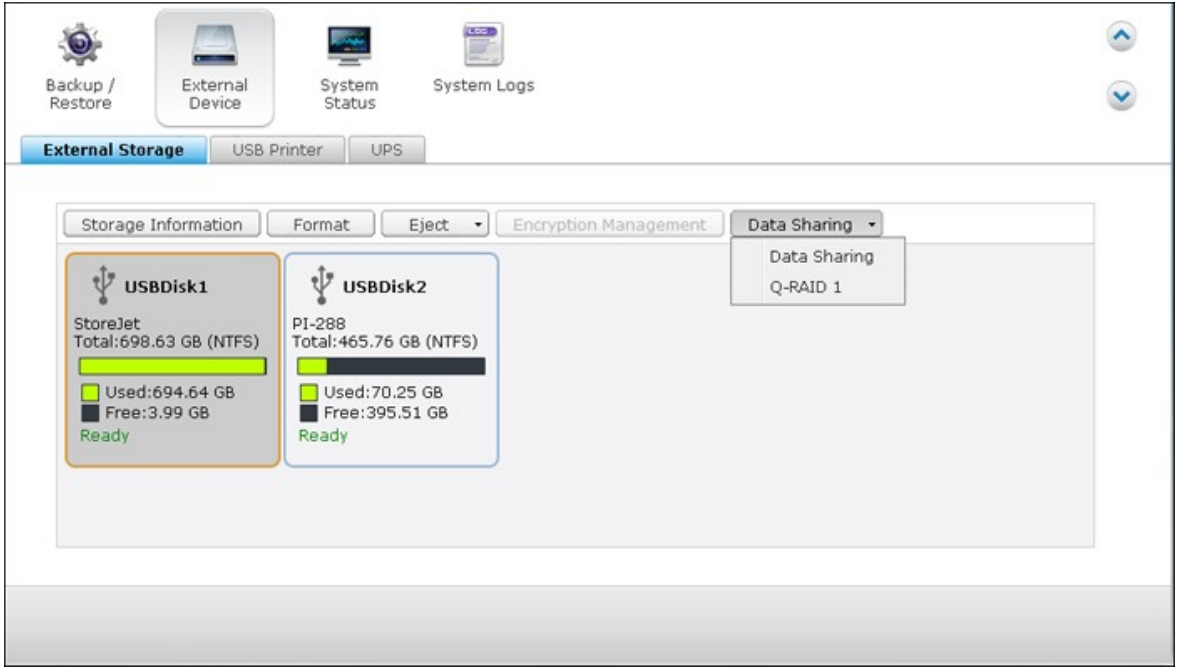

Après que Q-RAID 1 a été exécuté une fois, les données du NAS seront automatiquement copiées sur le périphérique de stockage externe en cas de connexion au NAS.

# **Remarque :** Seul un disque dur externe à la fois peut être configuré en Q-RAID 1.

La capacité maximale prise en charge pour Q-RAID 1 est 2 To.

Il est recommandé d'utiliser un périphérique de stockage externe ayant la même capacité que le disque dur interne du NAS. Si la capacité de stockage de l'unité de stockage externe est trop petite pour permettre la synchronisation avec le disque dur interne, le périphérique ne peut être utilisé que pour le partage des données.

#### <span id="page-343-0"></span>*4.10.2 Imprimante USB*

Le NAS supporte le service de partage d'imprimante réseau via un réseau local et Internet dans Windows, Mac et Linux (Ubuntu). Un maximum de 3 imprimantes USB est supporté.

Pour partager une imprimante USB via le NAS, branchez l'imprimante sur un port USB du NAS. L'imprimante sera automatiquement détectée et les informations de l'imprimante seront affichées.

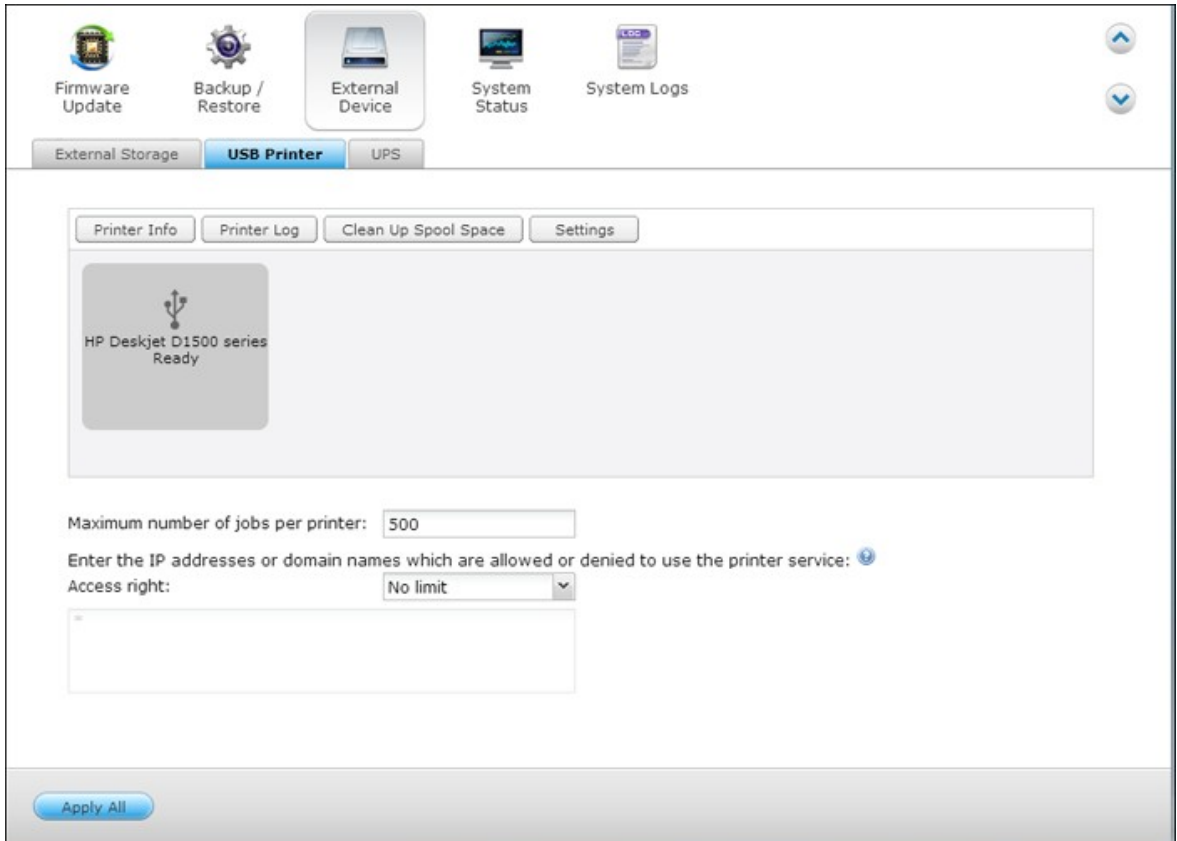

## **Info imprimante**

Cliquez sur une imprimante USB connectée puis sur « Info imprimante » pour afficher les détails de l'imprimante.

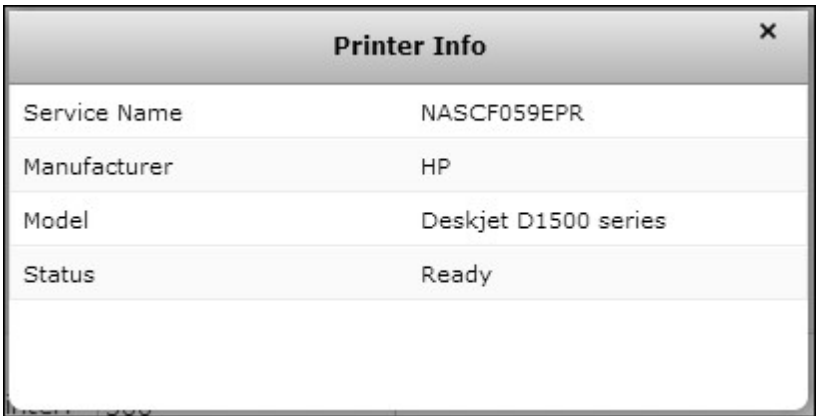

#### **Remarque :**

- Veuillez connecter une imprimante USB au serveur une fois la configuration logicielle terminée.
- Le NAS supporte uniquement les imprimantes USB standard et pas les imprimantes multifonctions.
- L'affichage du nom du fichier dans le tableau des tâches d'impression est seulement disponible pour les tâches d'impression envoyées via une connexion IPP (Protocole d'impression Internet).
- Pour les informations concernant les modèles d'imprimante USB supportés, veuillez vous rendre sur <http://www.qnap.com>

## **Journal de l'imprimante**

Cliquez sur une imprimante USB puis sur « Journal de l'imprimante » pour afficher le journal de l'historique de l'imprimante. Vous pouvez pauser ou annuler des tâches d'impression en cours d'attente, continuer des tâches pausées ou effacer des tâches terminées ou en cours d'attente. Pour effacer l'historique, cliquez sur « Effacer ».

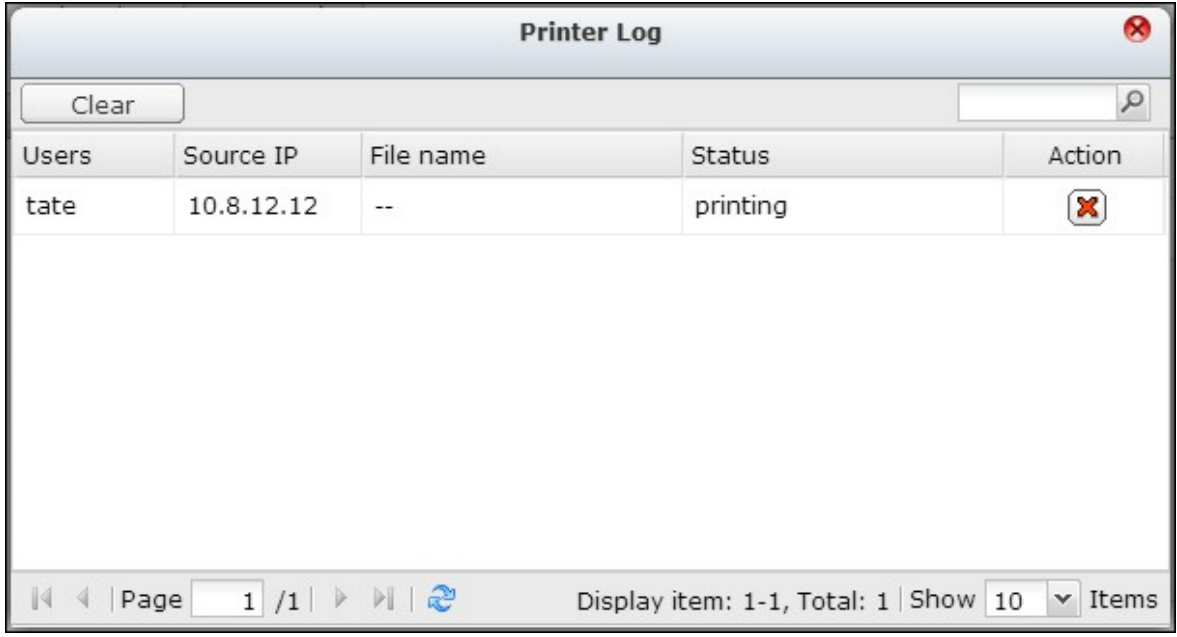

**Remarque :** Ne PAS redémarrer le NAS ou mettre à jour le firmware du système pendant des impressions ou lorsqu'il y a des tâches en cours d'attente. Autrement toutes les tâches en cours d'attente seront annulées et effacées.

## **Effacer l'espace Spool**

Cliquez sur « Nettoyer l'espace de la bobine » pour nettoyer les données enregistrées dans la bobine d'impression.

#### **Paramètres**

Cliquez sur « Paramètres » pour configurer les paramètres basiques de l'imprimante.

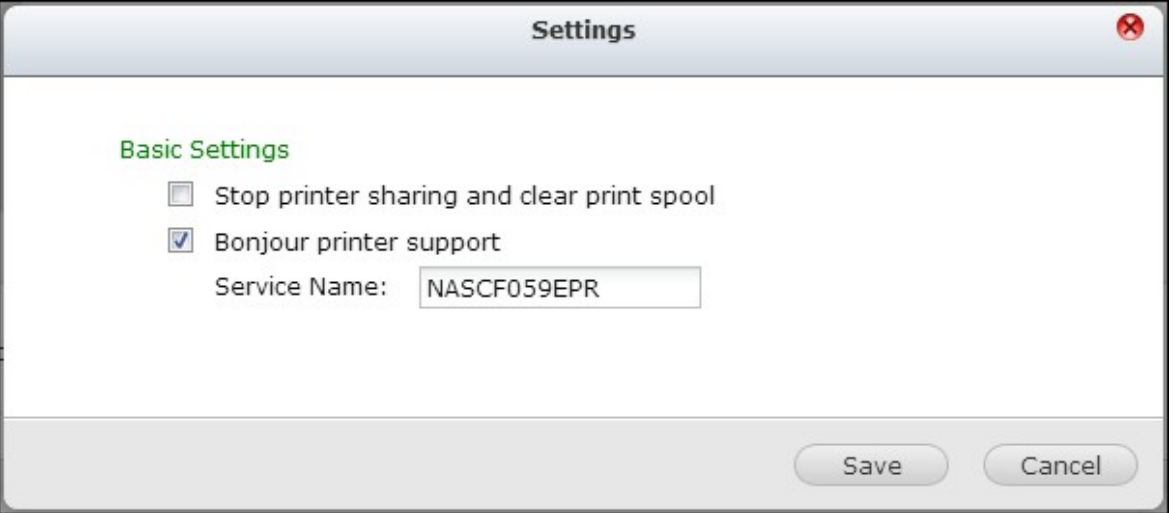

#### **Arrêter le partage de l'imprimante et effacer le spool d'impression**

Cochez cette option pour désactiver temporairement l'imprimante sélectionnée pour le partage d'imprimante. Toutes les données du spool d'impression seront aussi effacées.

#### **Support d'imprimante Bonjour**

Cochez cette option pour diffuser le service d'impression aux utilisateurs de Mac via Bonjour. Entrez le nom du service, qui permet à l'imprimante d'être trouvée par Bonjour. Le nom ne doit contenir que les caractères « a-z », « A-Z », « 0-9 », point (.), virgule (,) et tiret (-).

## **Nombre maximum de tâches d'impression et liste noire**

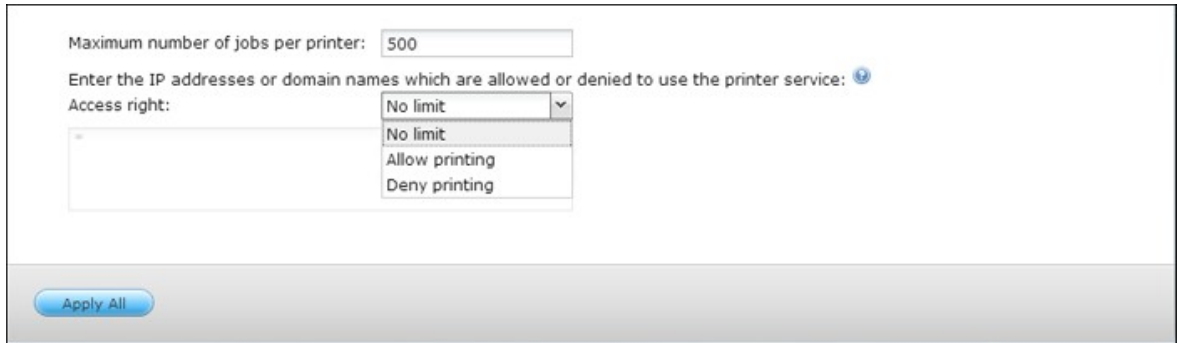

#### **Nombre maximum de tâches d'impression par imprimante**

Spécifiez le nombre maximum de tâches d'impression par imprimante. Chaque imprimante supporte un maximum de 1000 tâches d'impression. La tâche la plus ancienne sera remplacée par une nouvelle si le nombre maximum de tâches d'impression a été atteint.

## **Entrer les adresses IP ou les noms de domaine pour permettre/refuser l'accès à l'imprimante**

Pour permettre ou refuser à des adresses IP spécifiques ou à des noms de domaine d'utiliser le service d'impression du NAS, sélectionnez « Allow printing (Permettre impression) » ou « Deny printing (Refuser impression) » et entrez l'adresse(s) IP ou le(s) nom(s) de domaine. Une astérisque (\*) indique toutes les connexions. Pour permettre à tous les utilisateurs d'utiliser l'imprimante, choisissez « Pas de limite ». Cliquez sur « Apply (Appliquer) » pour enregistrer les réglages.

**Remarque :** Cette fonction ne marche qu'avec les services d'impression configuré avec IPP et Bonjour, pas avec Samba.

#### *4.10.2.1 Windows 7*

Les instructions suivantes s'appliquent à Windows 7.

Les instructions suivantes portent sur la connexion de votre imprimante.

- **Getting Started**  $\lambda$ 靇 Windows Media Center jason Calculator Documents **Sticky Notes** Pictures  $\mathbb{Q}$ Snipping Tool Music Paint Games Remote Desktop Connection Computer Magnifier **Control Panel** Solitaire ۹ Devices and Printers Default Programs **Help and Support Windows Security**  $\blacktriangleright$ All Programs  $\begin{array}{|c|c|c|}\hline \textbf{Log off} & \textbf{P} \\\hline \end{array}$ Search programs and files  $\mathsf{Q}$ tion.  $\epsilon$  $\bullet$
- 1. Allez à Périphériques et Imprimantes.

2. Cliquez sur « Ajouter une imprimante ».

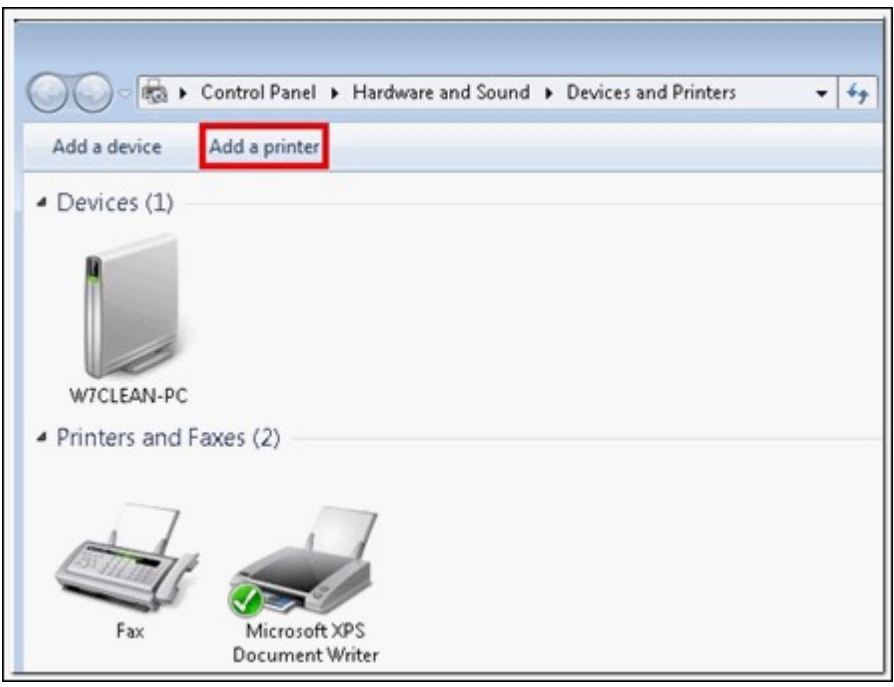

3. Sous l'assistant ajout d'imprimante, cliquez sur « Ajouter une imprimante réseau, sans-fil ou Bluetooth ».

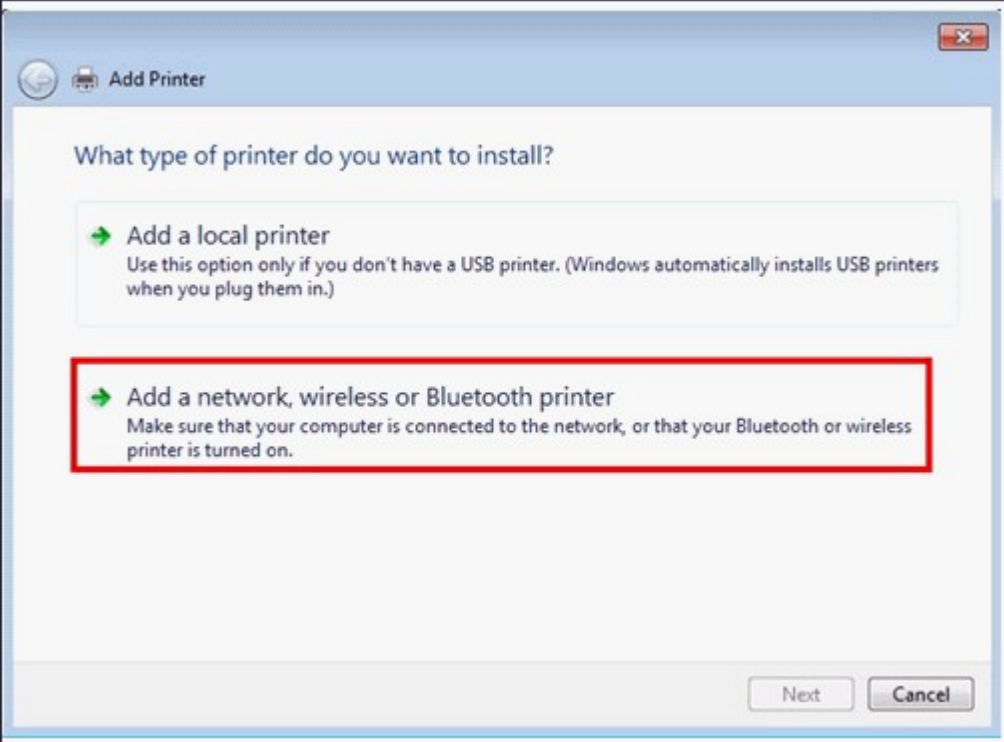

4. Tandis que Windows recherche les imprimantes réseau disponibles, cliquez sur « L'imprimante que je veux n'est pas répertoriée ».

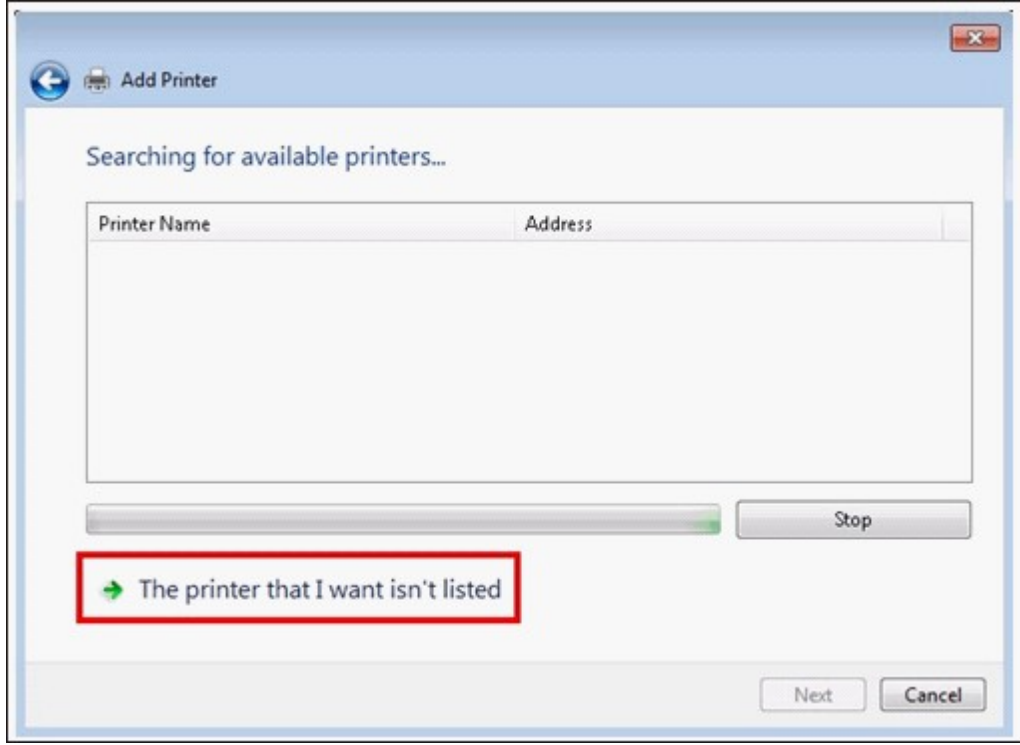

5. Cliquez sur « Sélectionner une imprimante partagée par nom », puis saisissez l'adresse de l'imprimante réseau. Cette adresse se présente sous le format suivant : **http://NAS\_IP:631/printers/ServernamePR**, où NAS\_IP peut également être l'adresse d'un nom de domaine si vous souhaitez pouvoir imprimer à distance. Par exemple : http://10.8.13.59:631/printers/NASPR3

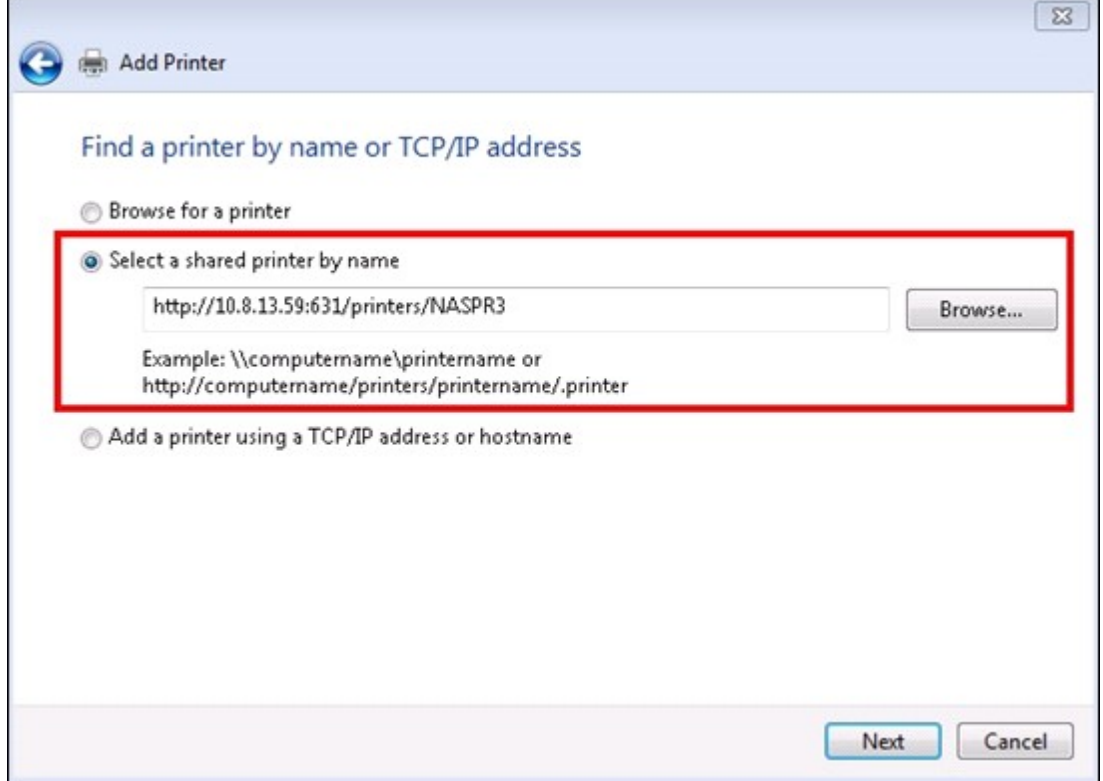

6. L'assistant vous invite à installer le pilote de l'imprimante. Vous pouvez également télécharger le pilote le plus récent depuis le site Internet du fabricant s'il ne figure pas sur la liste proposée par Windows.

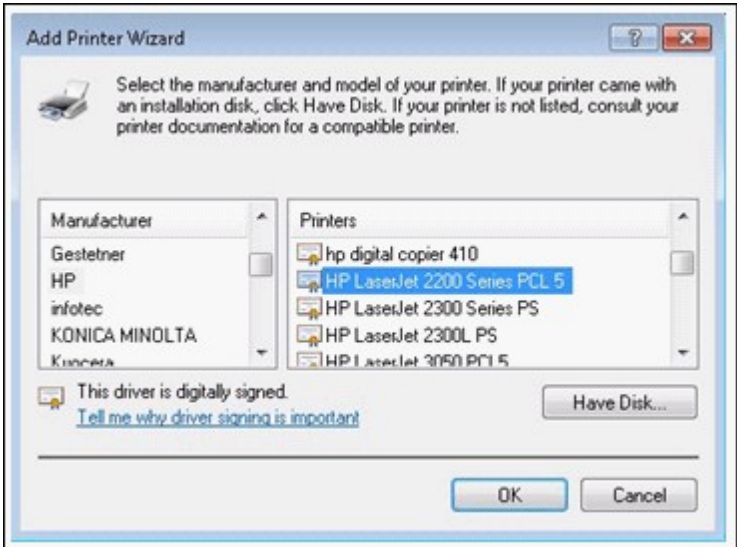

7. Une fois le pilote adéquat installé, l'assistant affiche l'adresse et le pilote de la nouvelle imprimante réseau.

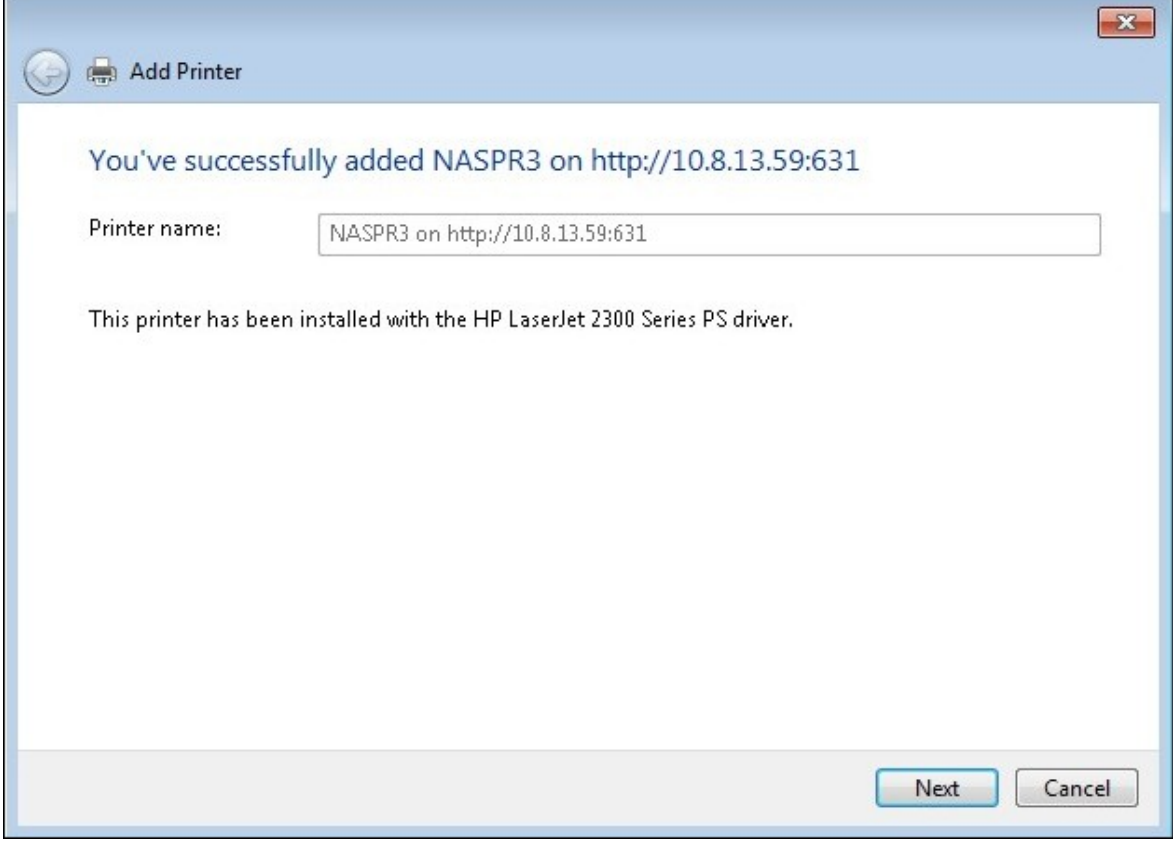

8. Vous pouvez configurer l'imprimante réseau comme imprimante par défaut ou imprimer une page test. Cliquez enfin sur « Terminer » pour quitter l'assistant.

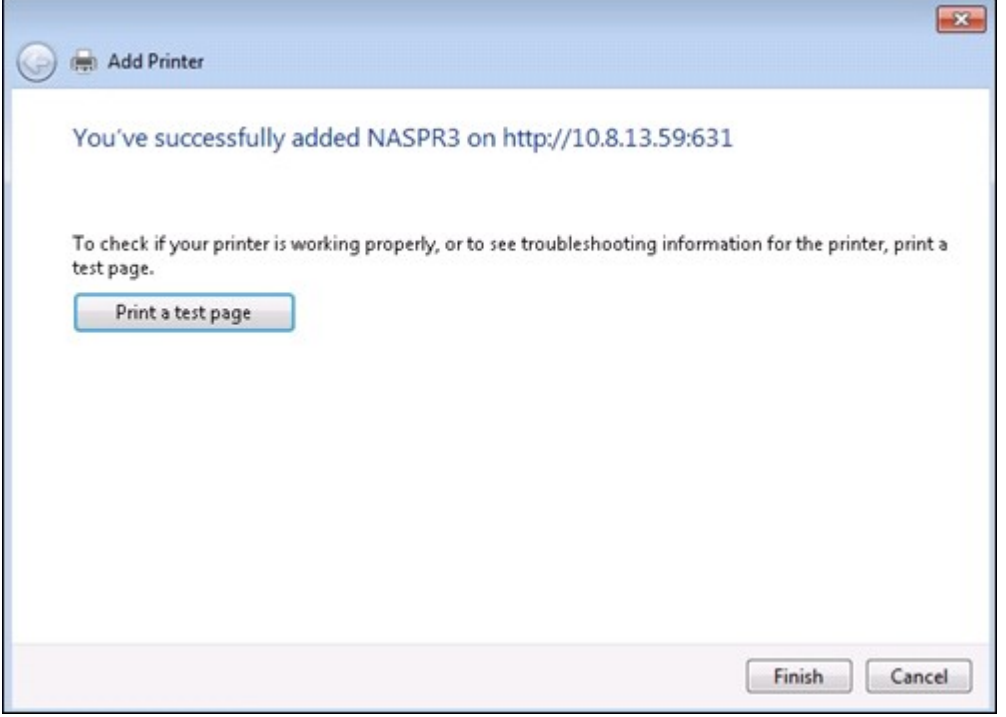

9. La nouvelle imprimante réseau est maintenant prête à imprimer.

#### *4.10.2.2 Windows XP*

Les instructions suivantes portent sur la connexion de votre imprimante.

#### **Méthode 1**

- 1. Saisissez \\IP NAS dans Windows Explorer.
- 2. Une icône d'imprimante s'affiche comme un dossier partagé sur le serveur. Doublecliquez sur l'icône.
- 3. Installez le pilote de l'imprimante.

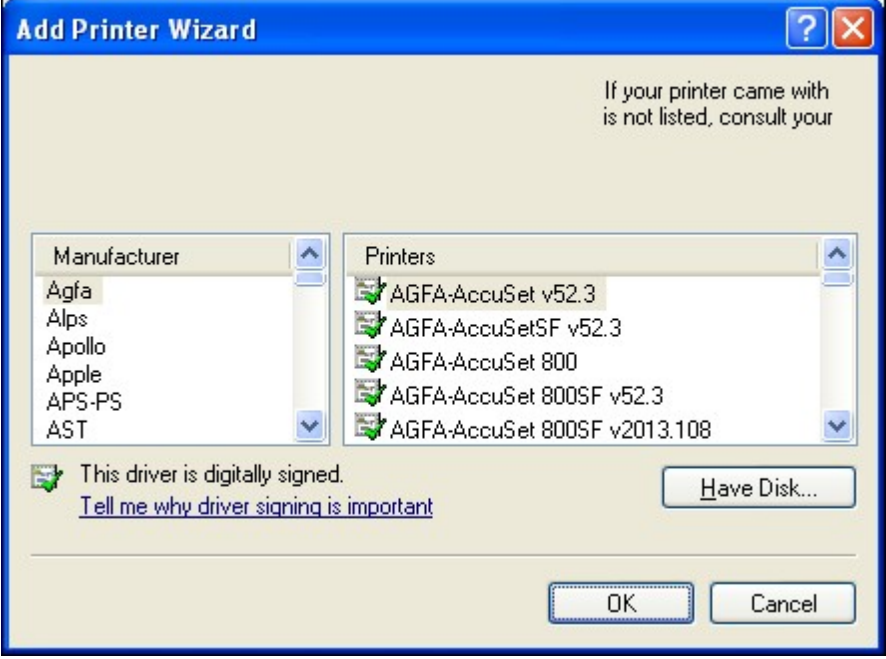

4. Une fois l'installation terminée, vous pouvez commencer à utiliser le service de l'imprimante réseau du NAS.

#### **Méthode 2**

La méthode de configuration suivante a été vérifiée uniquement sur Windows XP:

- 1. Ouvrez « Imprimantes et télécopieurs ».
- 2. Supprimez l'imprimante réseau existante (le cas échéant).
- 3. Cliquez avec le bouton droit sur la zone vide de la fenêtre Imprimantes et télécopieurs. Sélectionnez « Propriétés du serveur ».
- 4. Cliquez sur l'onglet Ports et supprimez les ports configurés pour l'imprimante réseau précédente (le cas échéant).
- 5. Redémarrez votre PC.
- 6. Ouvrez Imprimantes et télécopieurs.
- 7. Cliquez sur « Ajouter une imprimante » et cliquez sur « Suivant ».
- 8. Sélectionnez « Imprimante locale reliée à cet ordinateur ». Cliquez sur « Suivant ».
- 9. Cliquez sur « Créer un nouveau port » et sélectionnez « Port local » dans le menu déroulant. Cliquez sur « Suivant ».
- 10. Saisissez le nom du port. Le format est \\IP NAS \nom NASpr, ex: IP NAS = 192.168.1.1, nom NAS = monNAS, le lien est donc \\192.168.1.1\monNASpr.
- 11. Installez le pilote de l'imprimante.
- 12. Imprimez une page de test.

#### *4.10.2.3 Mac OS 10.6*

Si vous utilisez Mac OS 10.6, suivez les étapes ci-dessous pour configurer la fonction imprimante du NAS.

1. Avant toute chose, assurez-vous que le support d'imprimante Bonjour est bien activé sur le NAS dans « Périphériques externes » > « Imprimante USB » > « Paramètres ». Vous pouvez modifier le nom de service pour faciliter l'identification de votre imprimante.

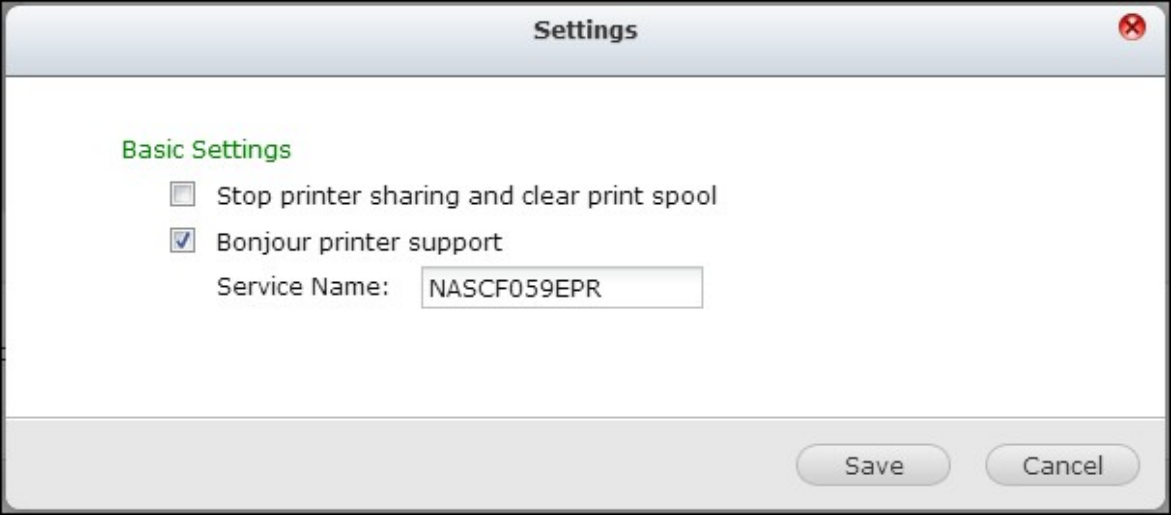

2. Depuis votre Mac, accédez à « Préférences système », puis cliquez sur « Imprimer & Faxer ».

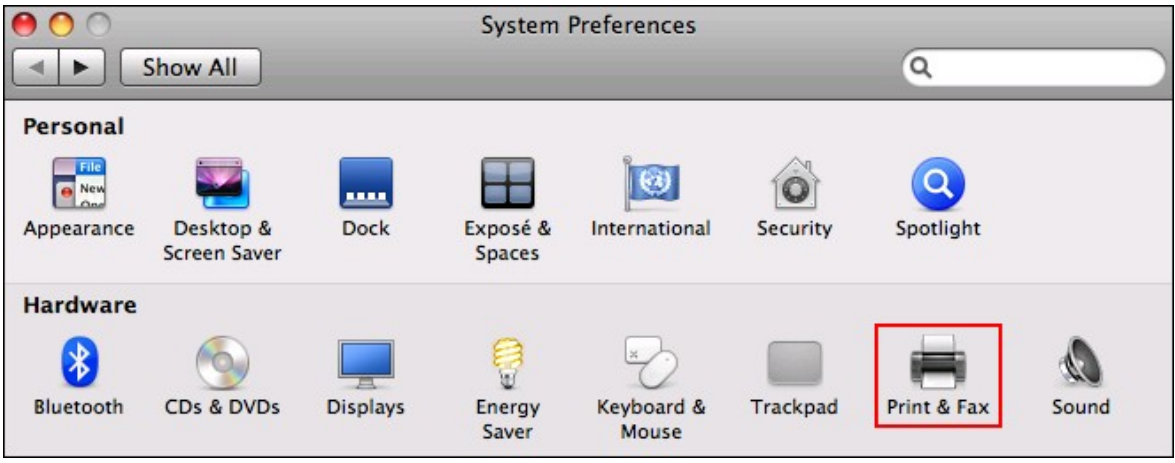

3. Sous la fenêtre Imprimer & faxer, cliquez sur + pour ajouter une nouvelle imprimante.

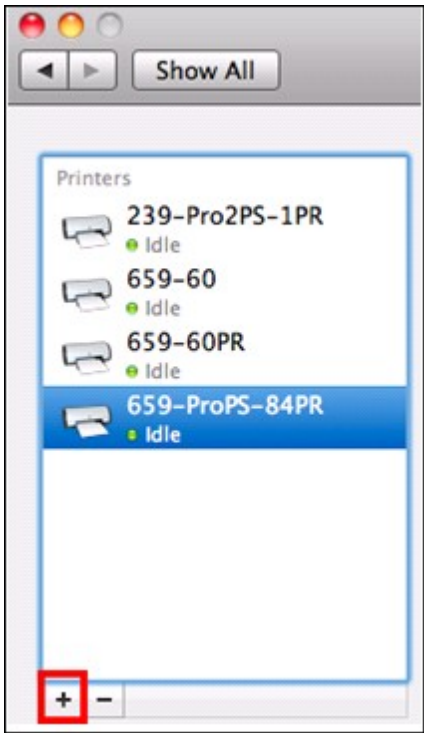

4. L'imprimante réseau USB sera listée via Bonjour. Sélectionnez le pilote d'imprimante par défaut ou téléchargez et installez le pilote le plus récent depuis le site Internet du fabricant. Cliquez sur « Ajouter » pour ajouter cette imprimante.

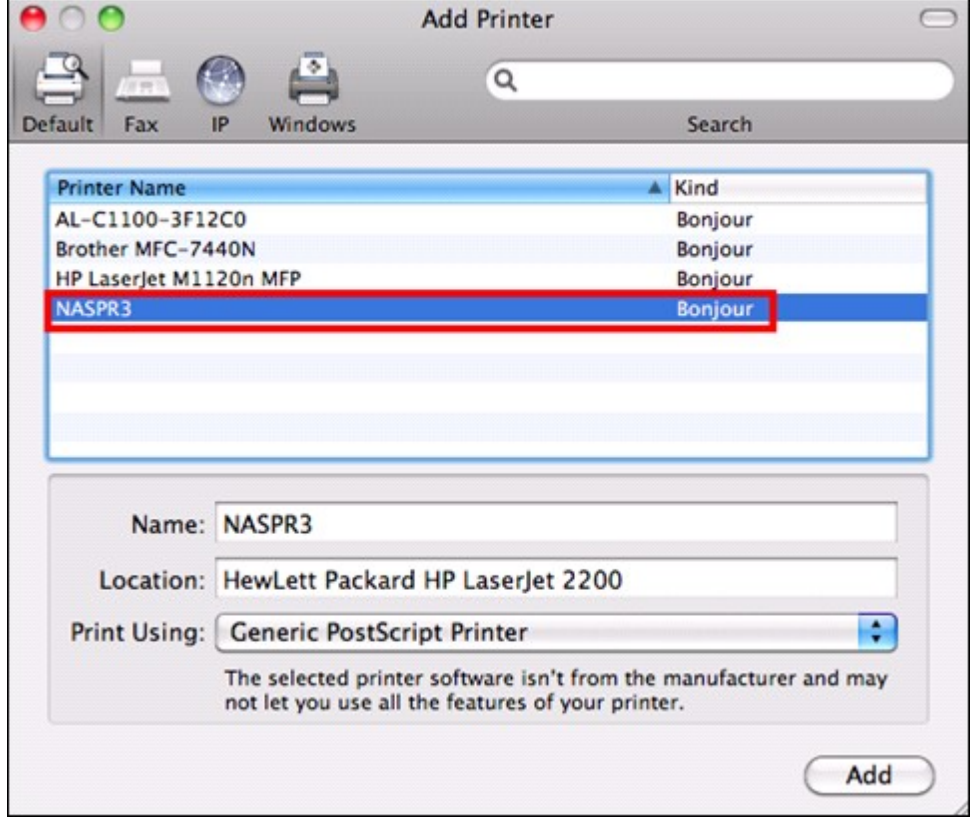

5. D'autres options peuvent être disponibles pour votre imprimante. Cliquez sur «

Continuer ».

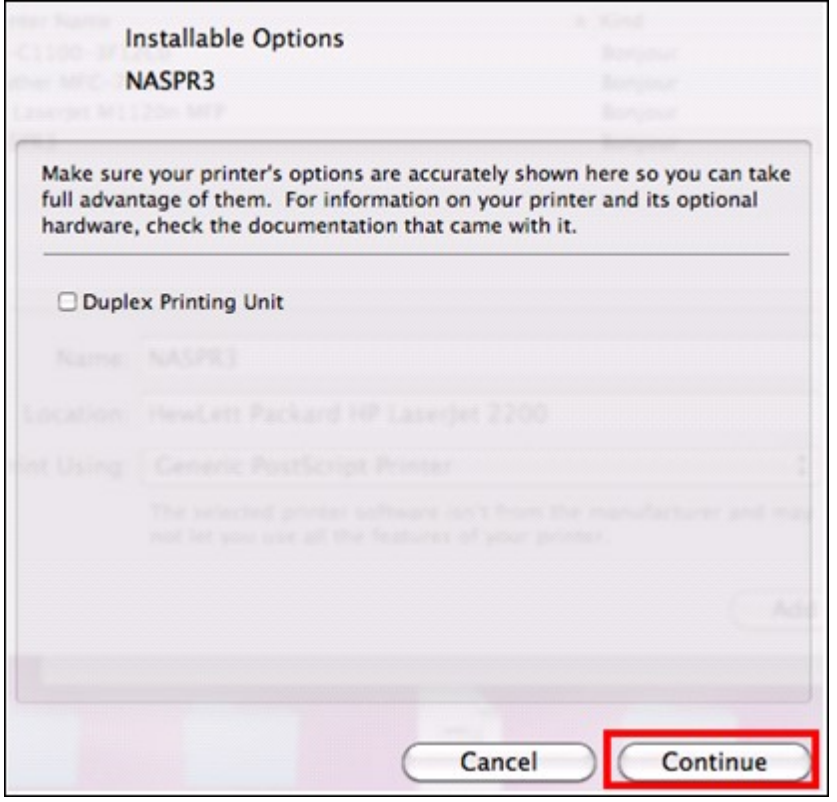

6. La nouvelle imprimante réseau est maintenant prête à imprimer.

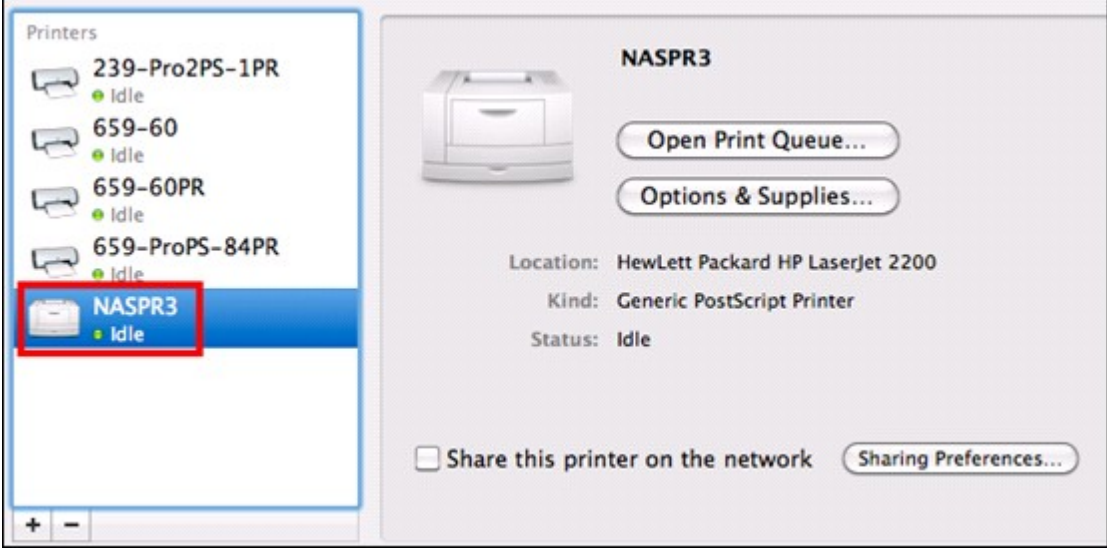

#### *4.10.2.4 Mac OS 10.5*

Si vous utilisez Mac OS X 10.5, suivez les indications ci-dessous pour configurer la fonction imprimante du NAS.

Vérifiez que votre imprimante est bien reliée au NAS et que les informations concernant l'imprimante s'affichent correctement sur la page « Imprimante USB ».

1. Allez dans « Services réseau » > « Win/Mac/MFS » > « Microsoft Networking ». Entrez un nom de groupe de travail pour le NAS. Ce nom vous servira plus tard.

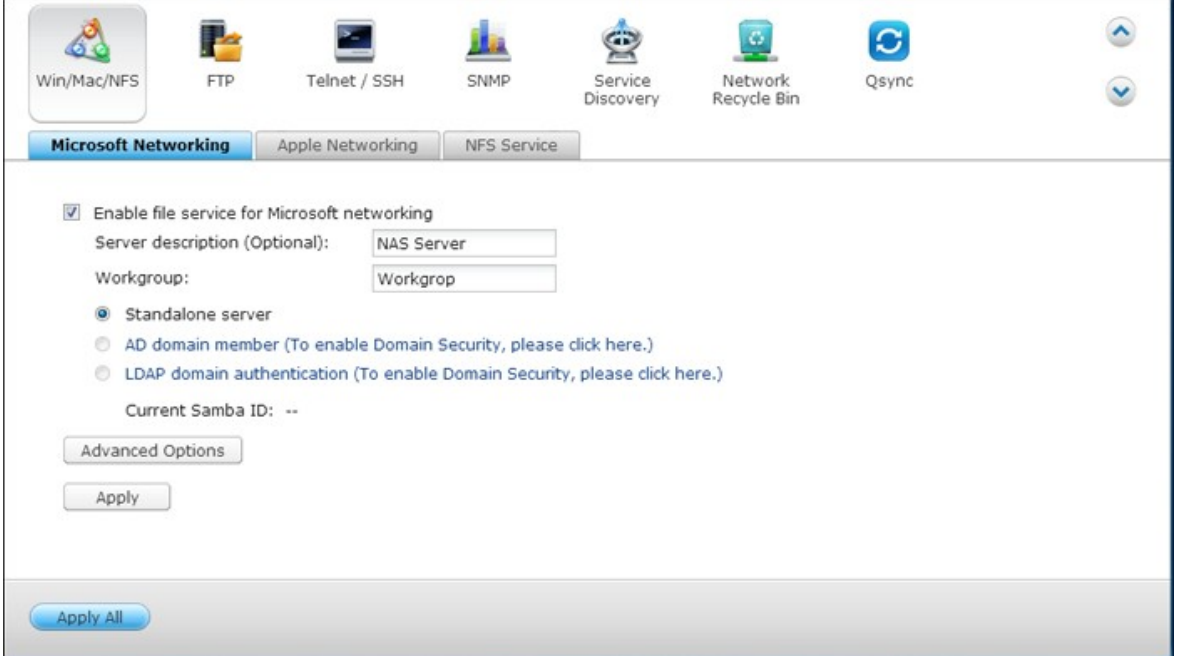

2. Allez sur la section « Imprimer et Faxer » de votre Mac.

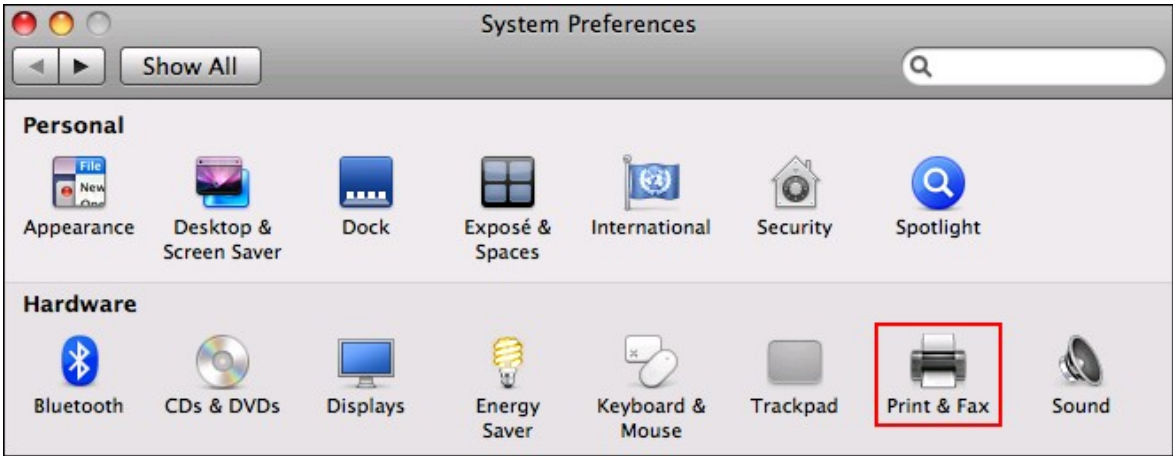

3. Cliquez sur + pour ajouter une imprimante.

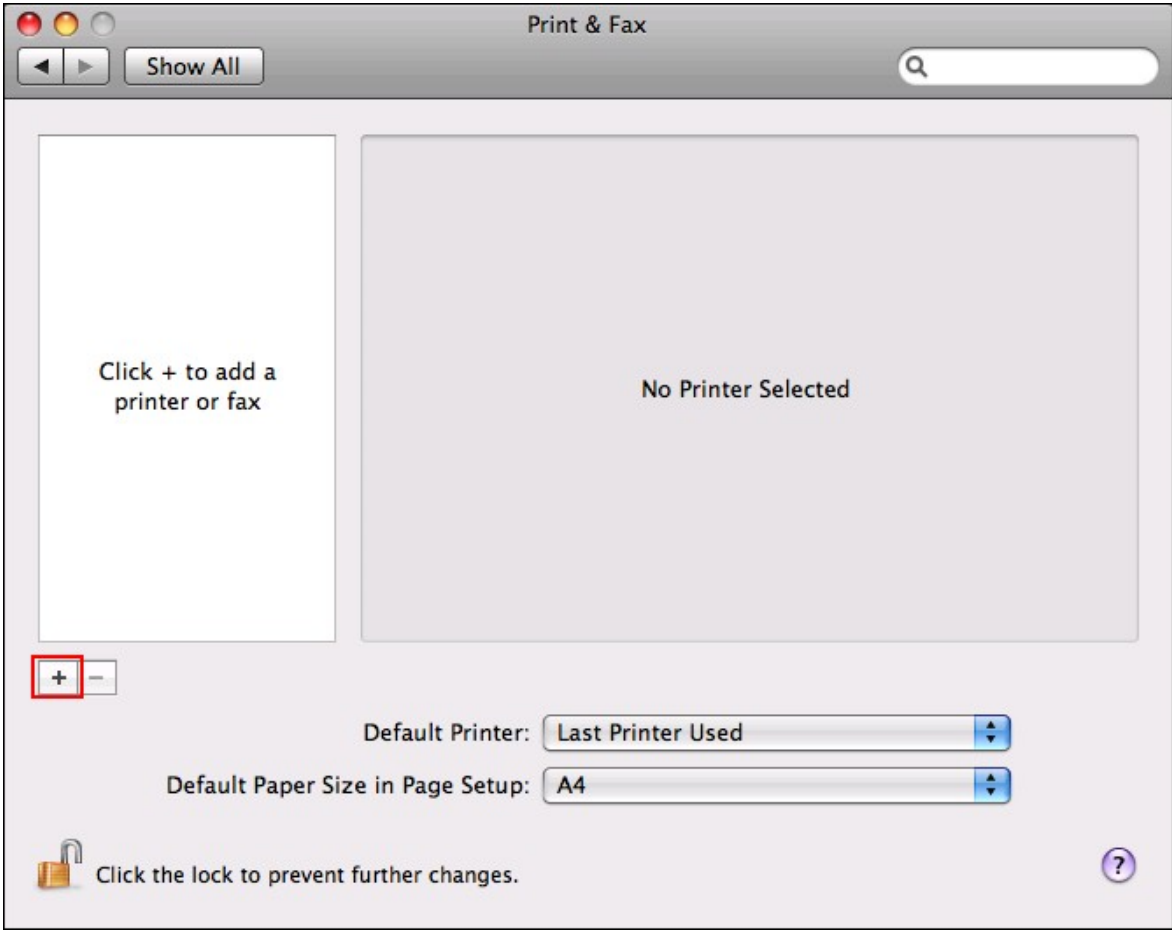

4. Sélectionnez le groupe de travail du NAS et recherchez le nom de l'imprimante.
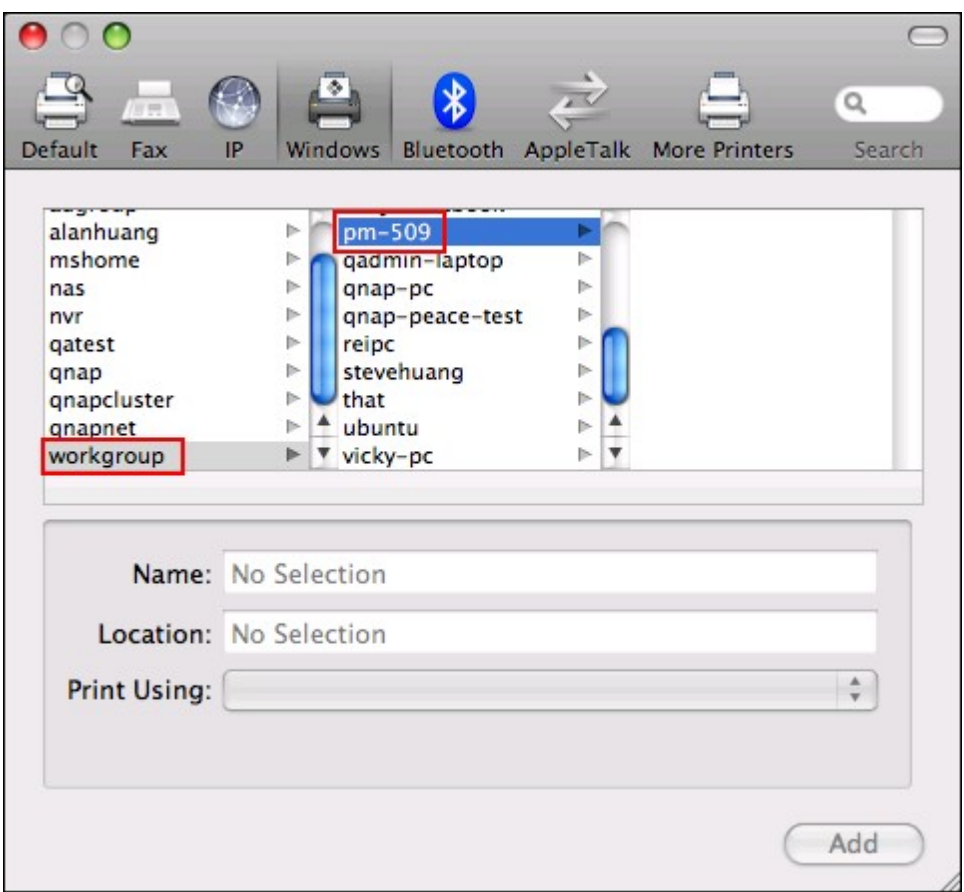

5. Saisissez votre nom d'utilisateur et votre mot de passe pour accéder au serveur imprimante sur le NAS.

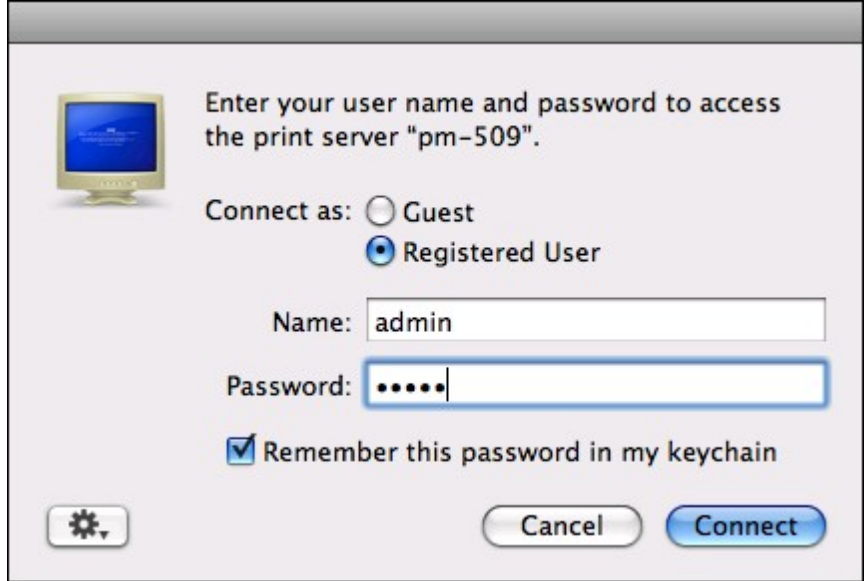

6. Sélectionnez le pilote de l'imprimante.

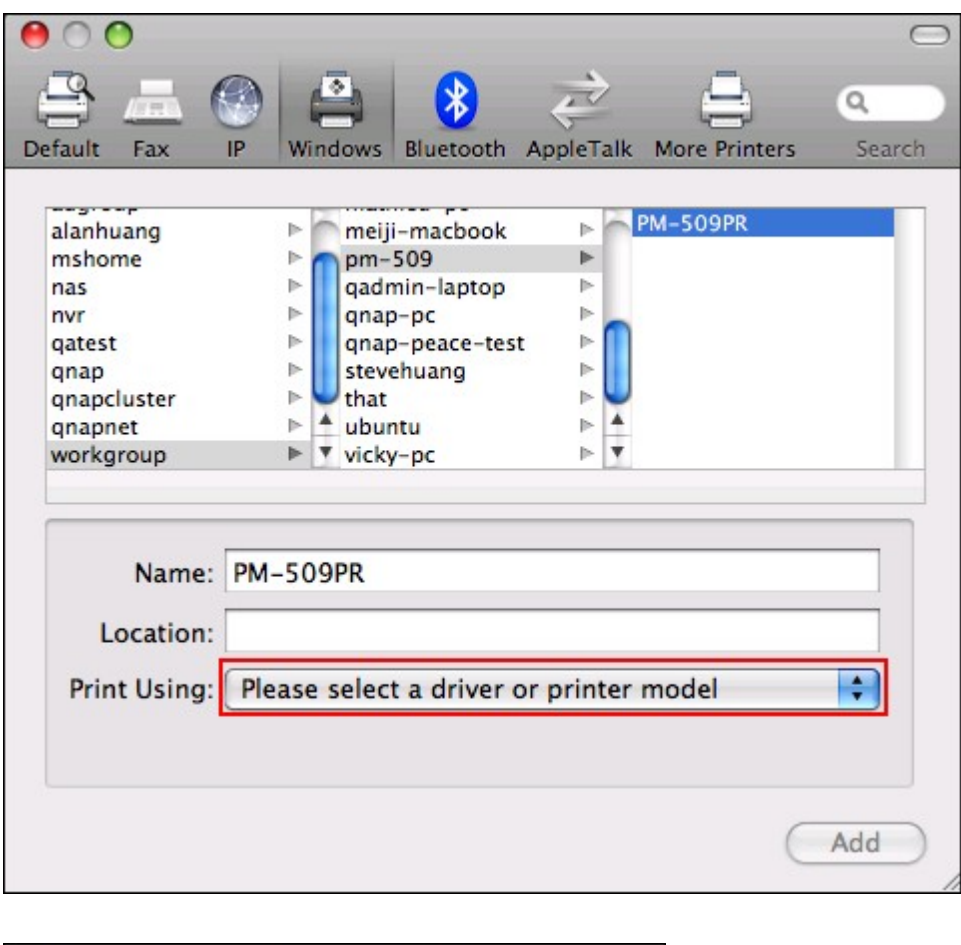

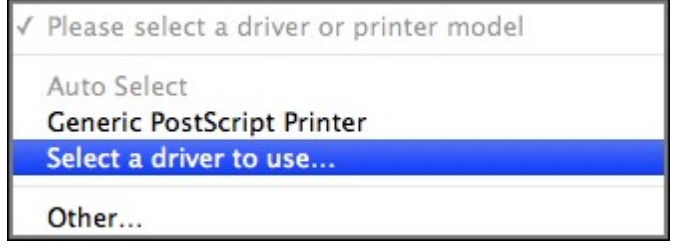

7. Une fois l'installation du pilote de l'imprimante terminée, vous pouvez commencer à utiliser l'imprimante.

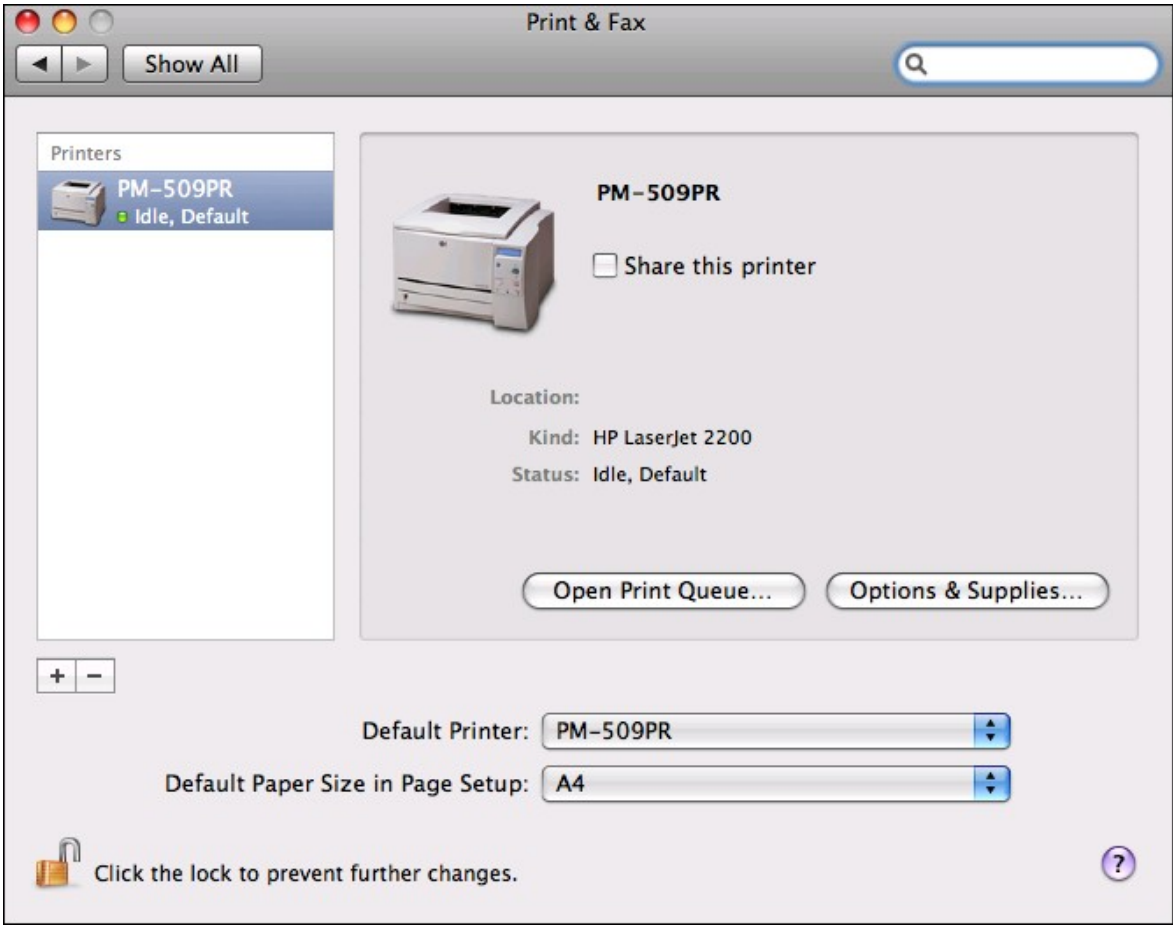

#### *4.10.2.5 Mac OS 10.4*

Si vous utilisez Mac OS 10,4, suivez les étapes ci-dessous pour configurer la fonction imprimante du NAS.

1. Dans la barre d'outils, cliquez sur « Aller / Utilitaires ».

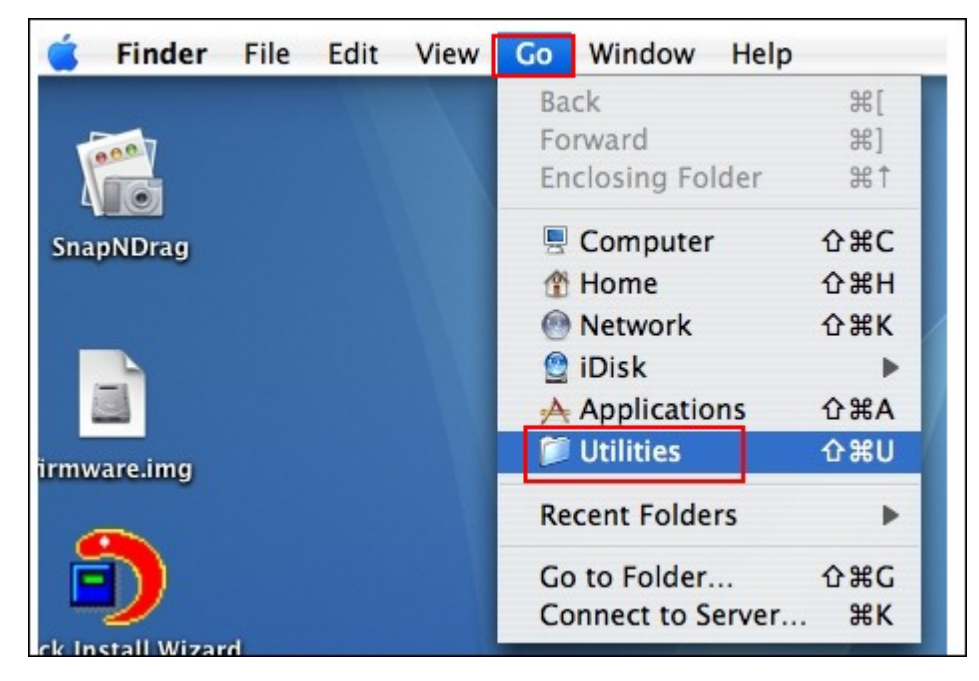

2. Cliquez sur « Utilitaire de configuration d'imprimante ».

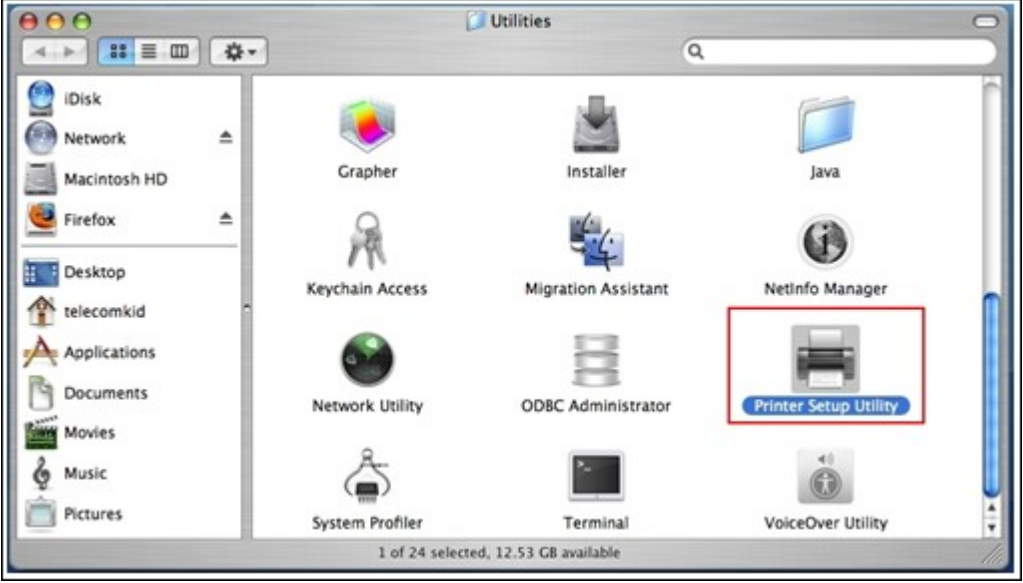

3. Cliquez sur « Ajouter »

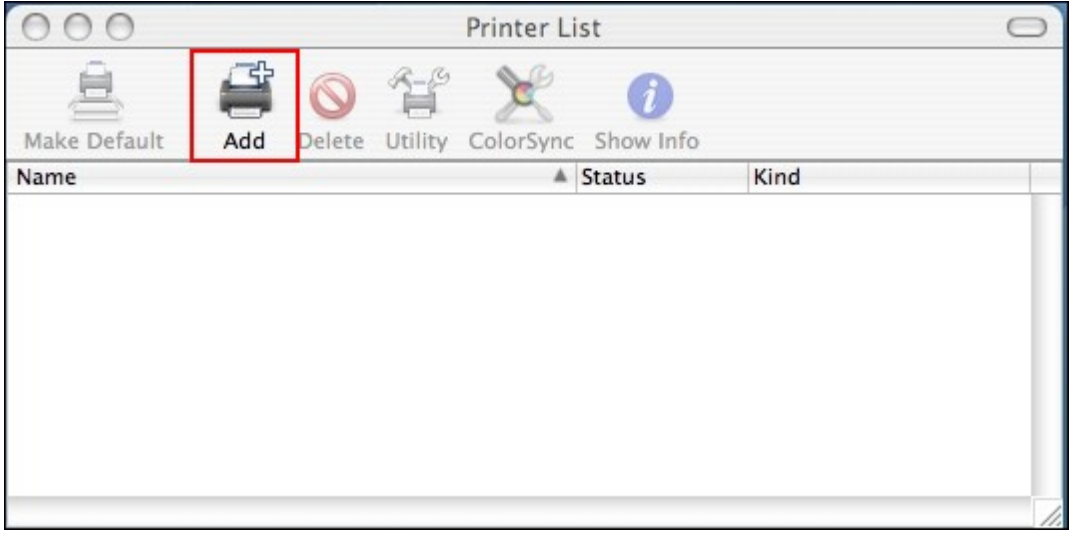

 $_{\rm {diff}}$ 

4. Appuyez et maintenez enfoncée la touche alt du clavier et cliquez en même temps sur « Plus d'imprimantes ».

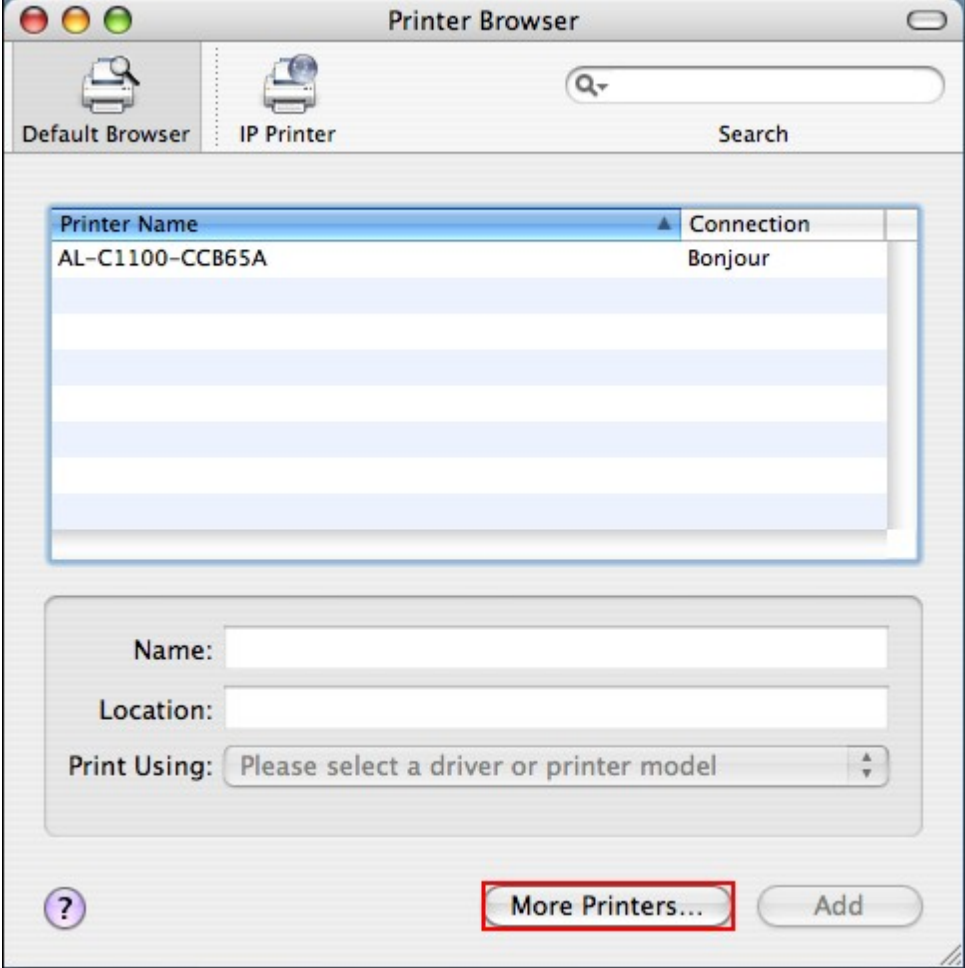

5. Dans la fenêtre qui apparaît:

- Sélectionnez « Avancé »\*.
- Sélectionnez « Imprimante Windows avec SAMBA ».
- Saisissez le nom de l'imprimante.
- Saisissez l'URI de l'imprimante, le format est smb://IP NAS /nom imprimante. Le nom d'imprimante se trouvé sur la page Configuration du périphérique / Imprimante USB.
- Sélectionnez le modèle d'imprimante « Générique ».
- Cliquez sur « Ajouter »

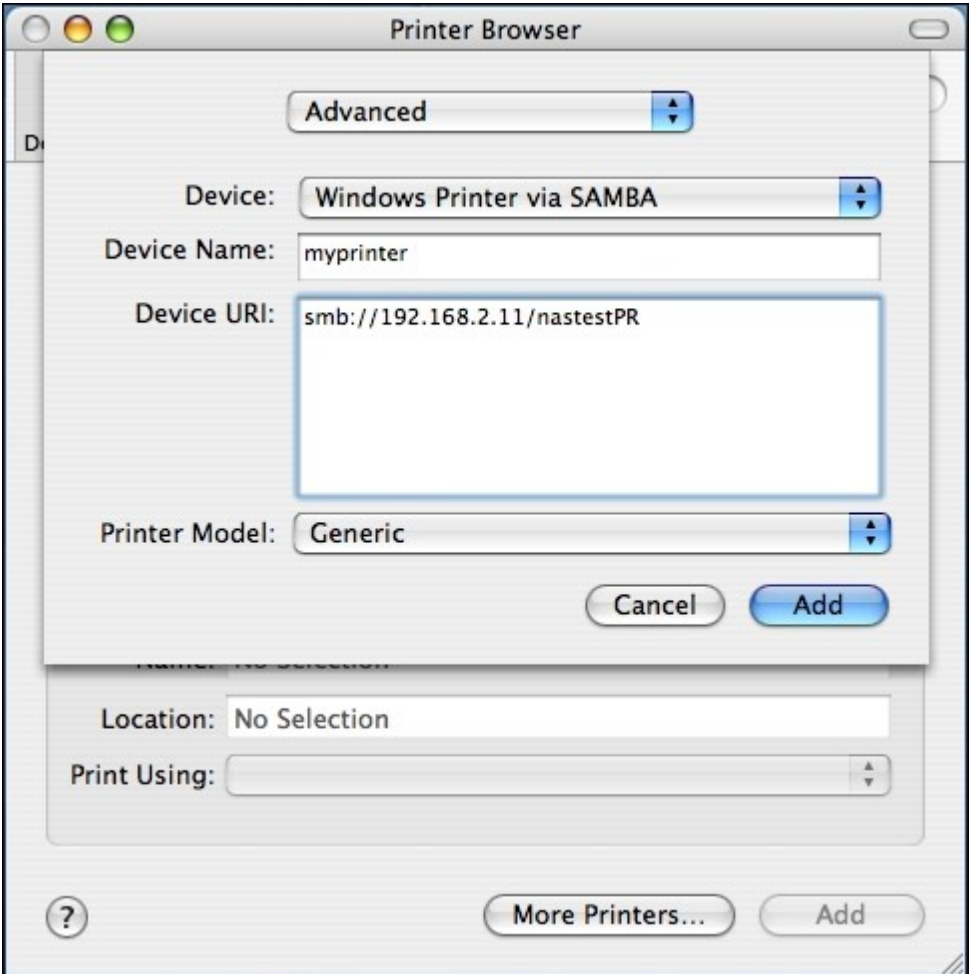

\*Notez que vous devez maintenir enfoncée la touche alt et cliquer sur « Plus d'imprimante » en même temps pour visualiser les réglages avancés de l'imprimante. Sinon, cette option n'apparaît pas.

6. L'imprimante apparaît dans la liste des imprimantes. Elle est prête à être utilisée.

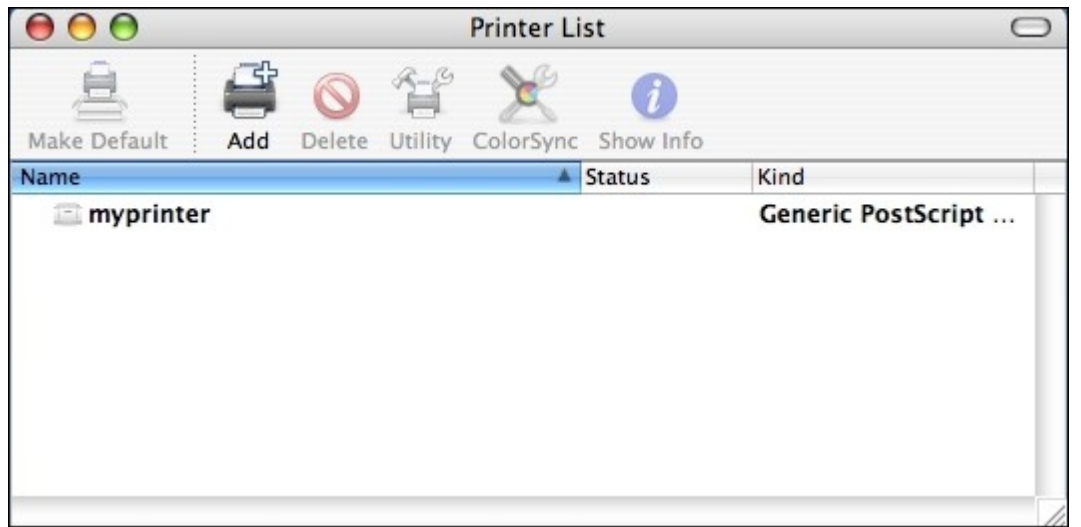

**Remarque :** Le service d'impression réseau NAS prend uniquement en charge les imprimantes Postscript uniquement sur Mac OS.

#### *4.10.2.6 Linux (Ubuntu 10.10)*

Si vous utilisez Linux (Ubuntu 10.10), suivez les indications ci-dessous pour configurer la fonction imprimante du NAS.

1. Cliquez sur l'onglet « Système », choisissez « Administration ». Puis sélectionnez « Impression ».

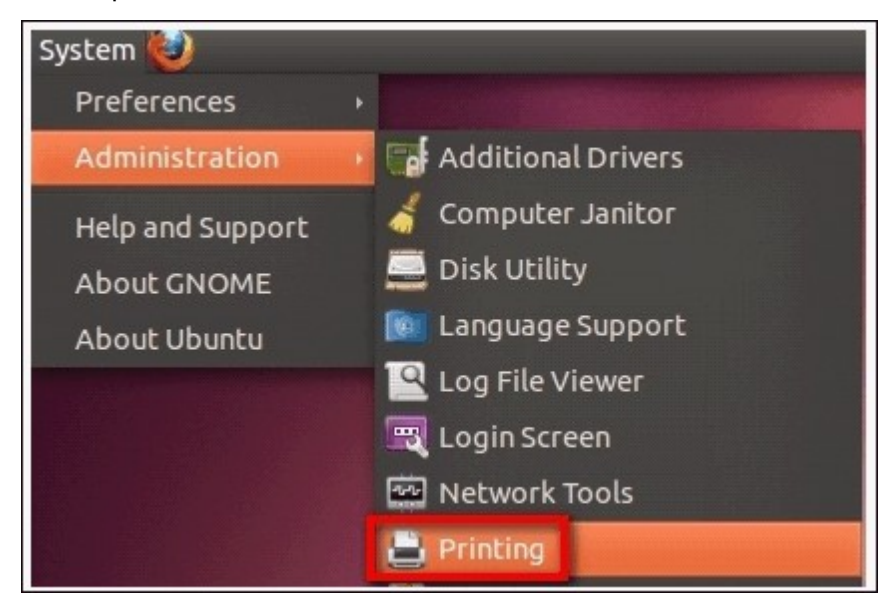

2. Cliquez sur « Ajouter » pour ajouter une imprimante.

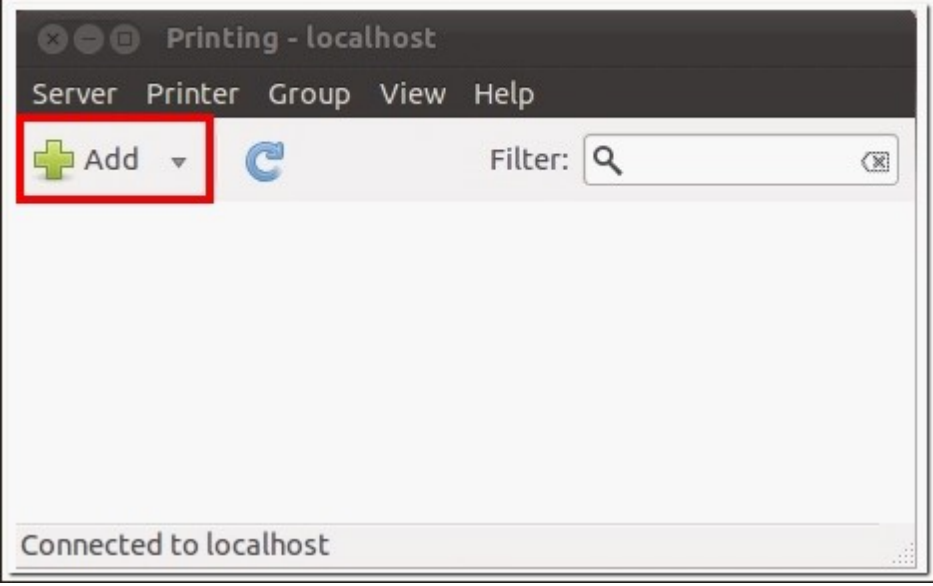

3. Cliquez sur « Network Printer » (Imprimante réseau) puis sélectionnez « Internet Printing Protocol » (Protocole d'impression Internet) (ipp). Saisissez l'adresse IP du NAS dans le champ « Hôte ». "/printers" est déjà présent. Indiquez le nom de l'imprimante après « printers/ » dans le champ « Queue » (File d'attente).

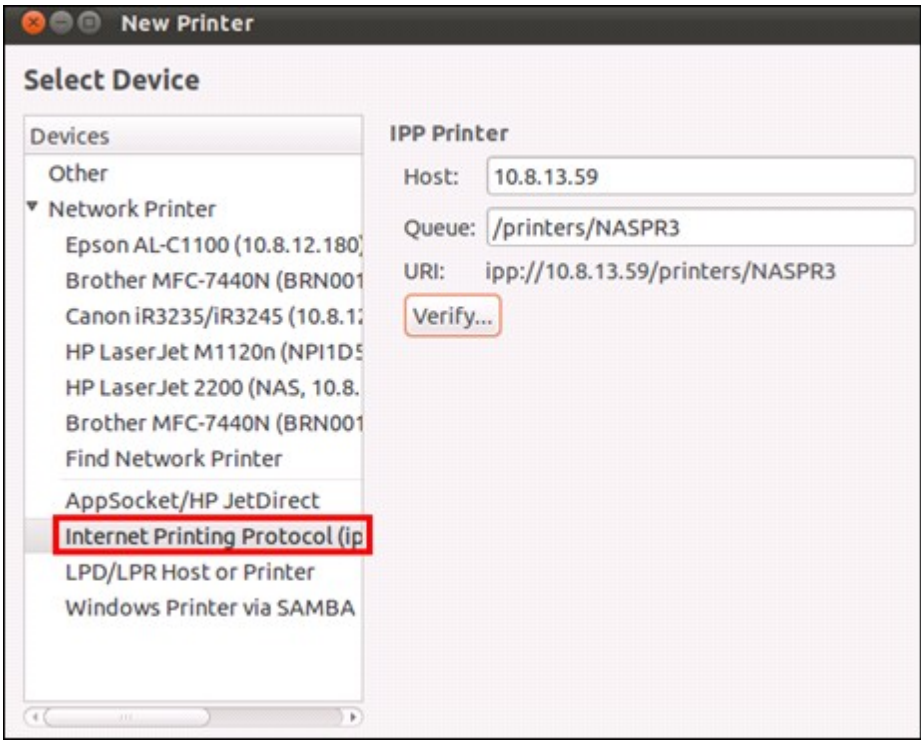

4. Avant de poursuivre, vous pouvez cliquer sur « Vérifier » pour tester la communication avec l'imprimante.

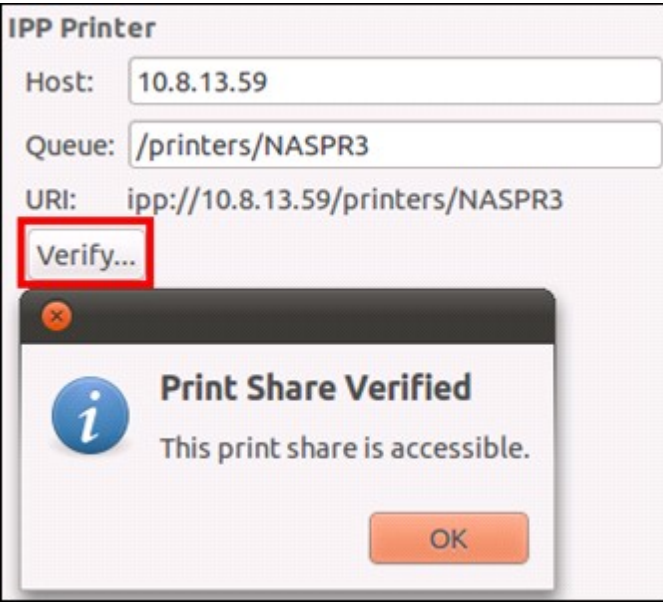

5. Le système d'exploitation lance la recherche des pilotes disponibles.

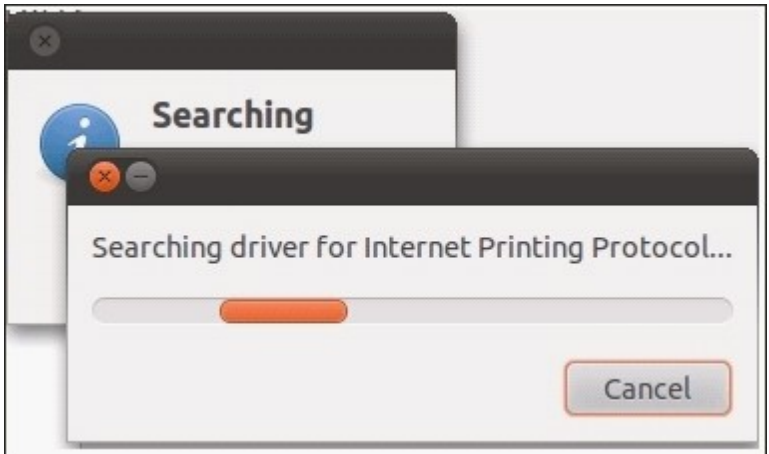

6. Sélectionnez le pilote de l'imprimante dans la base de données intégrées, ou effectuez une recherche sur Internet.

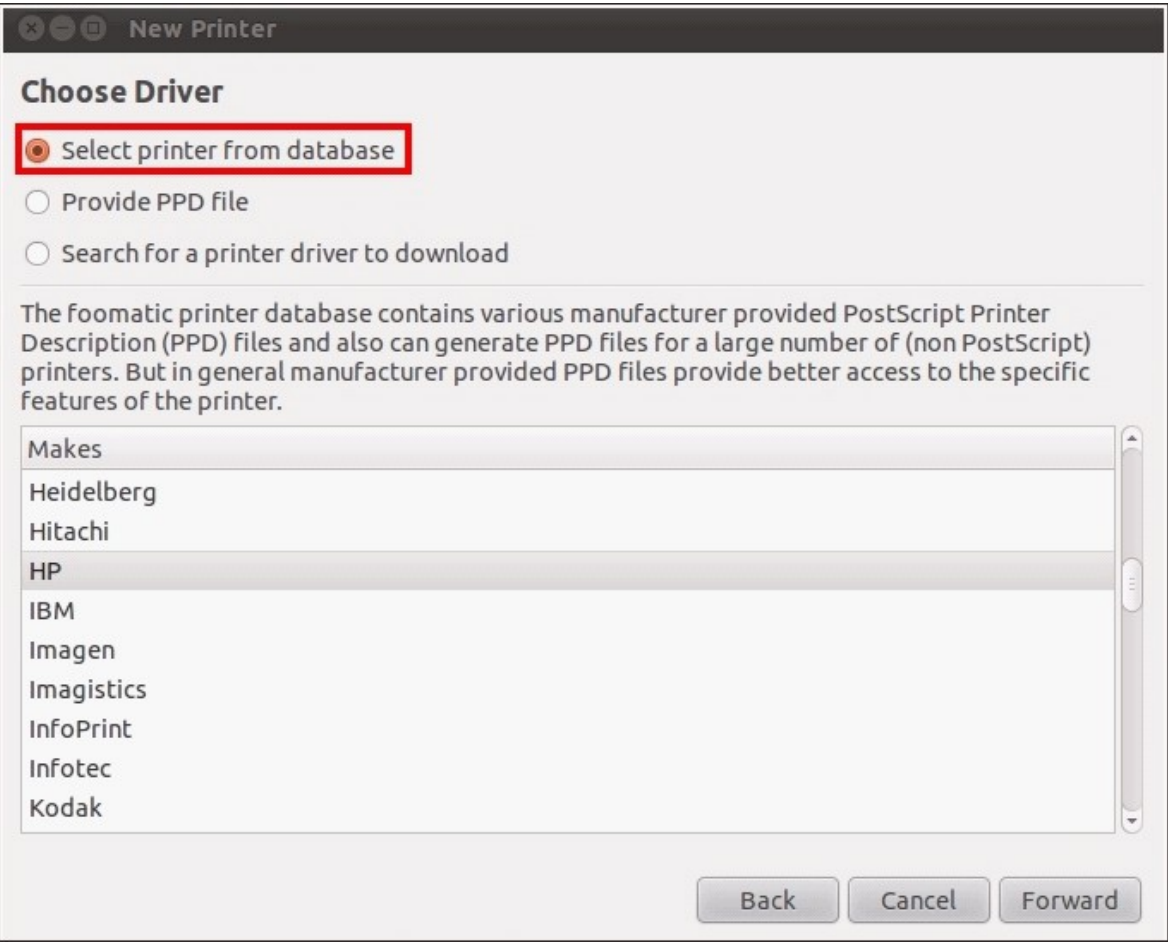

7. Sélectionnez le modèle et le pilote de votre imprimante. En fonction de l'imprimante, certaines options supplémentaires peuvent être disponibles sous l'étape suivante.

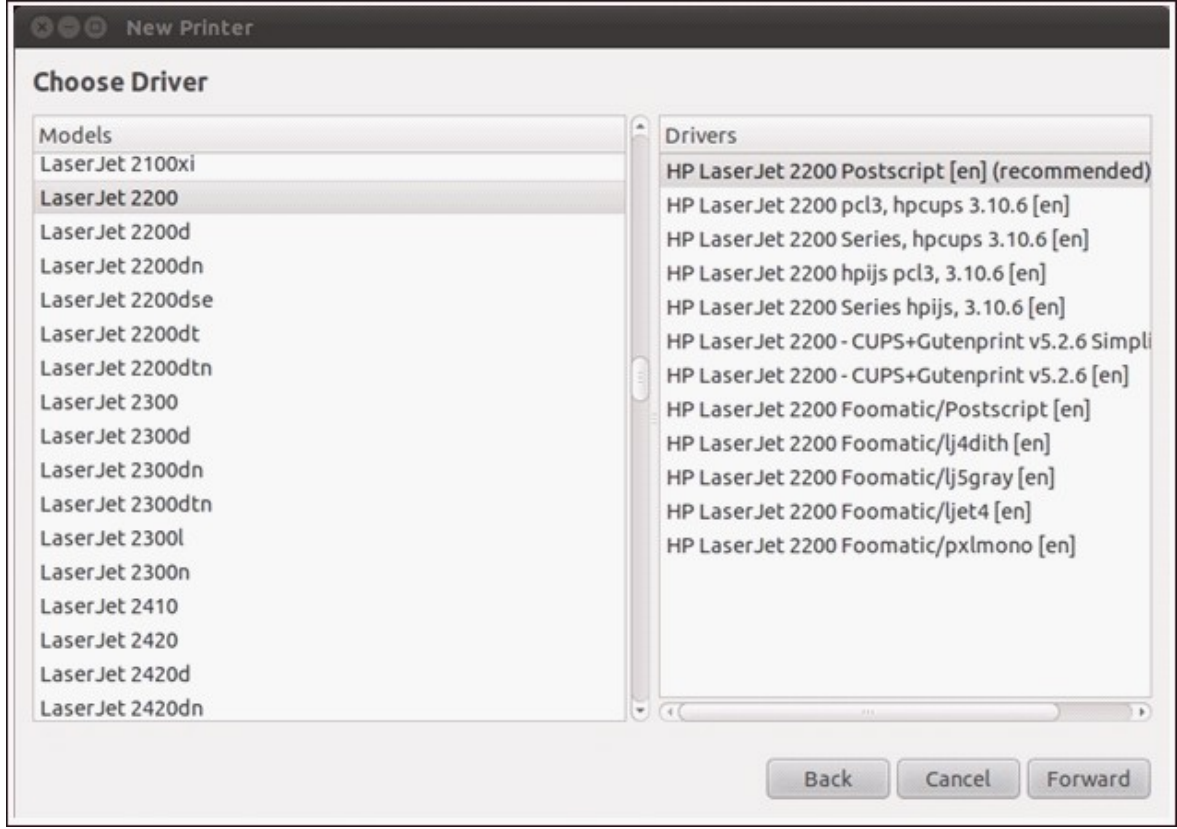

8. Vous pouvez renommer l'imprimante ou saisir d'autres informations. Cliquez enfin sur 'Apply' (Appliquer) pour terminer et quitter.

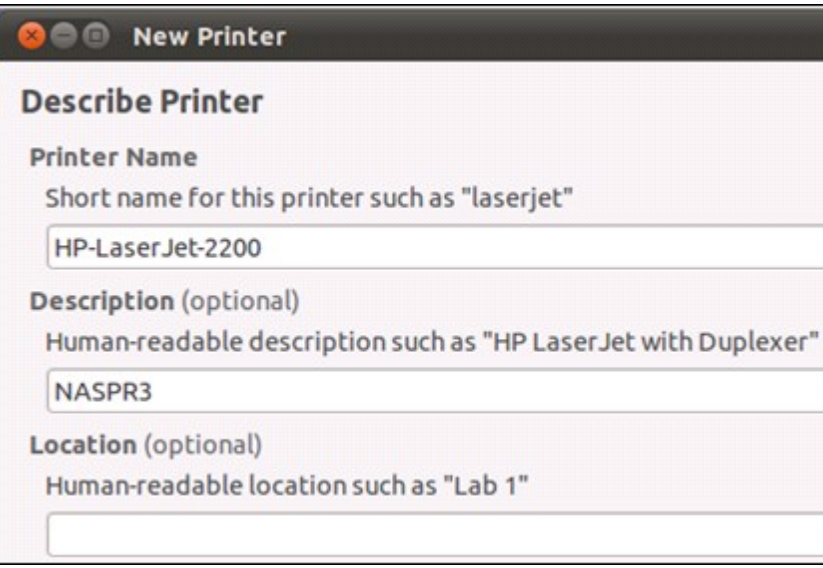

9. L'imprimante réseau est maintenant prête à imprimer.

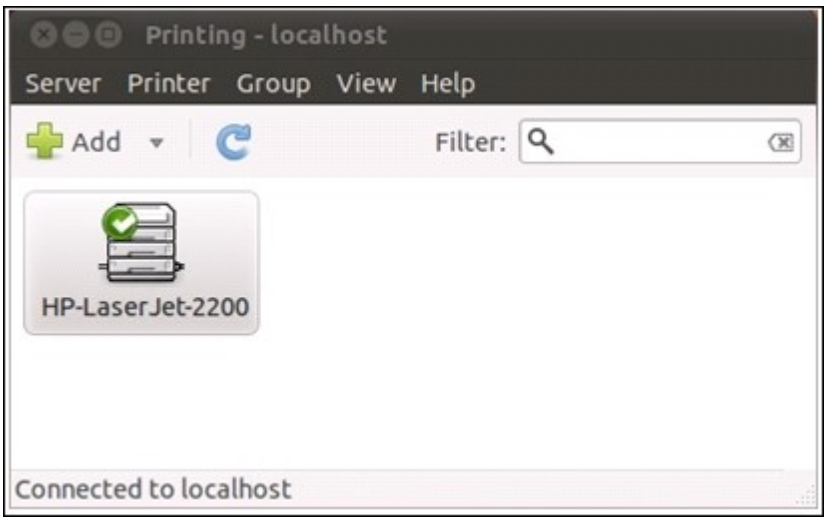

#### *4.10.3 UPS*

En activant la prise en charge ASI (Alimentation sans interruption), vous protégez votre NAS contre tout arrêt anormal du système causé par une coupure d'alimentation. En cas de panne d'électricité, le NAS s'arrête automatiquement ou passe en mode autoprotection en détectant l'état d'alimentation de l'unité ASI connectée.

### **Mode autonome - USB**

Pour utiliser l'appareil en mode autonome USB, suivez la procédure ci-dessous :

- 1. Branchez le câble USB de l'ASI sur le NAS.
- 2. Sélectionnez l'option « Activer la prise en charge ASI ».
- 3. Choisissez d'éteindre le NAS ou de le mettre en mode auto-protection en cas de panne d'électricité. Spécifiez la durée en minutes pendant laquelle le NAS doit patienter avant d'exécuter l'option que vous avez choisie. Après être entré en mode auto-protection, le NAS retrouve l'état de fonctionnement qui était le sien lorsque l'alimentation est rétablie.
- 4. Cliquez sur « Appliquer tous » pour confirmer.

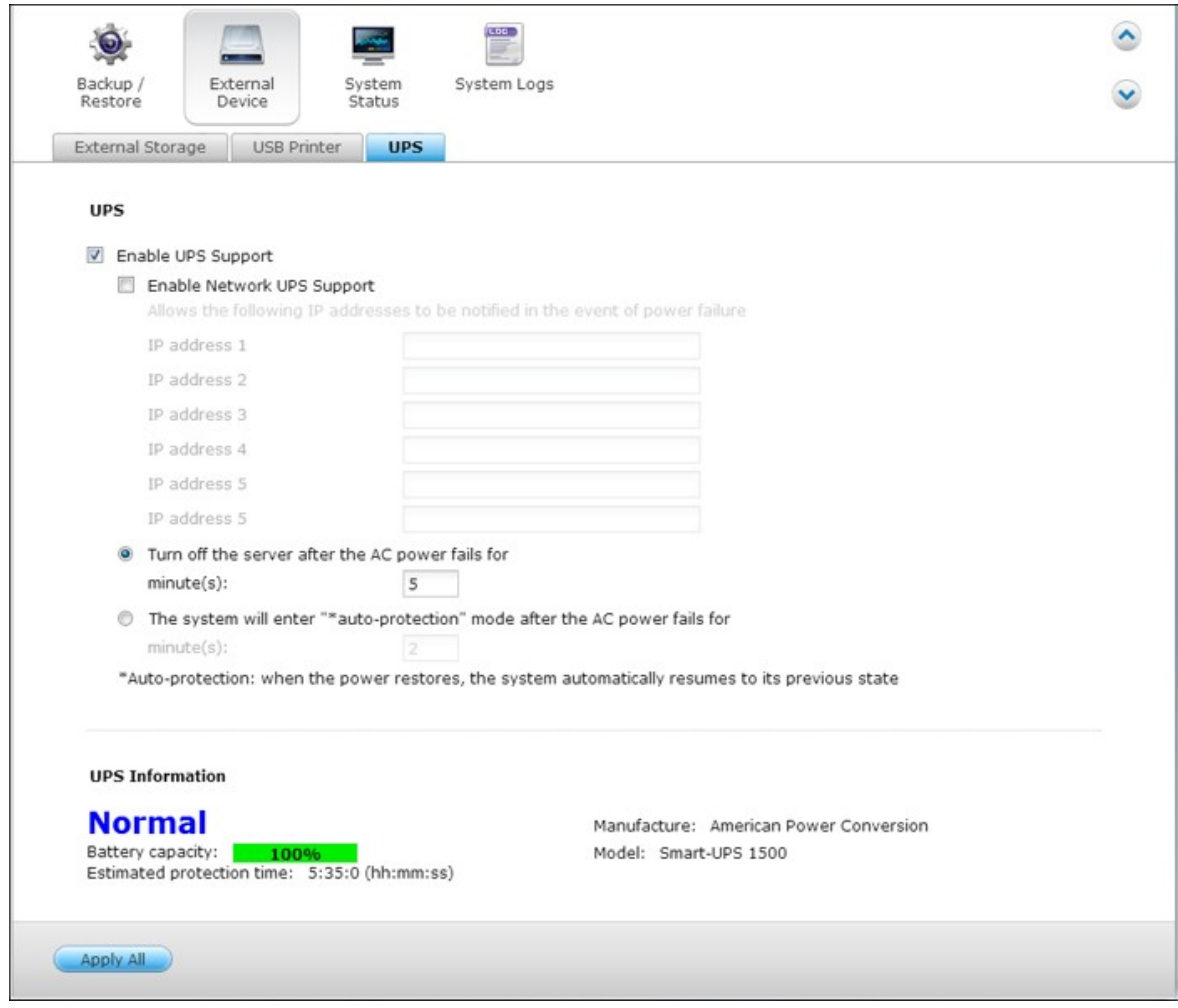

### **Mode autonome - SNMP**

Pour utiliser l'appareil en mode autonome SNMP, suivez la procédure ci-dessous :

- 1. Vérifiez que le NAS est bien connecté sur le même réseau physique que l'ASI de type SNMP.
- 2. Sélectionnez l'option « Activer la prise en charge ASI ».
- 3. Sélectionnez « ASI APC avec gestion SNMP » dans le menu déroulant « Protocole ».
- 4. Entrez l'adresse IP de l'ASI de type SNMP.
- 5. Choisissez d'éteindre le NAS ou de le mettre en mode auto-protection en cas de panne d'électricité. Spécifiez la durée en minutes pendant laquelle le NAS doit patienter avant d'exécuter l'option que vous avez choisie. Après être entré en mode auto-protection, le NAS retrouve l'état de fonctionnement qui était le sien lorsque l'alimentation est rétablie.
- 6. Cliquez sur « Appliquer tous » pour confirmer.

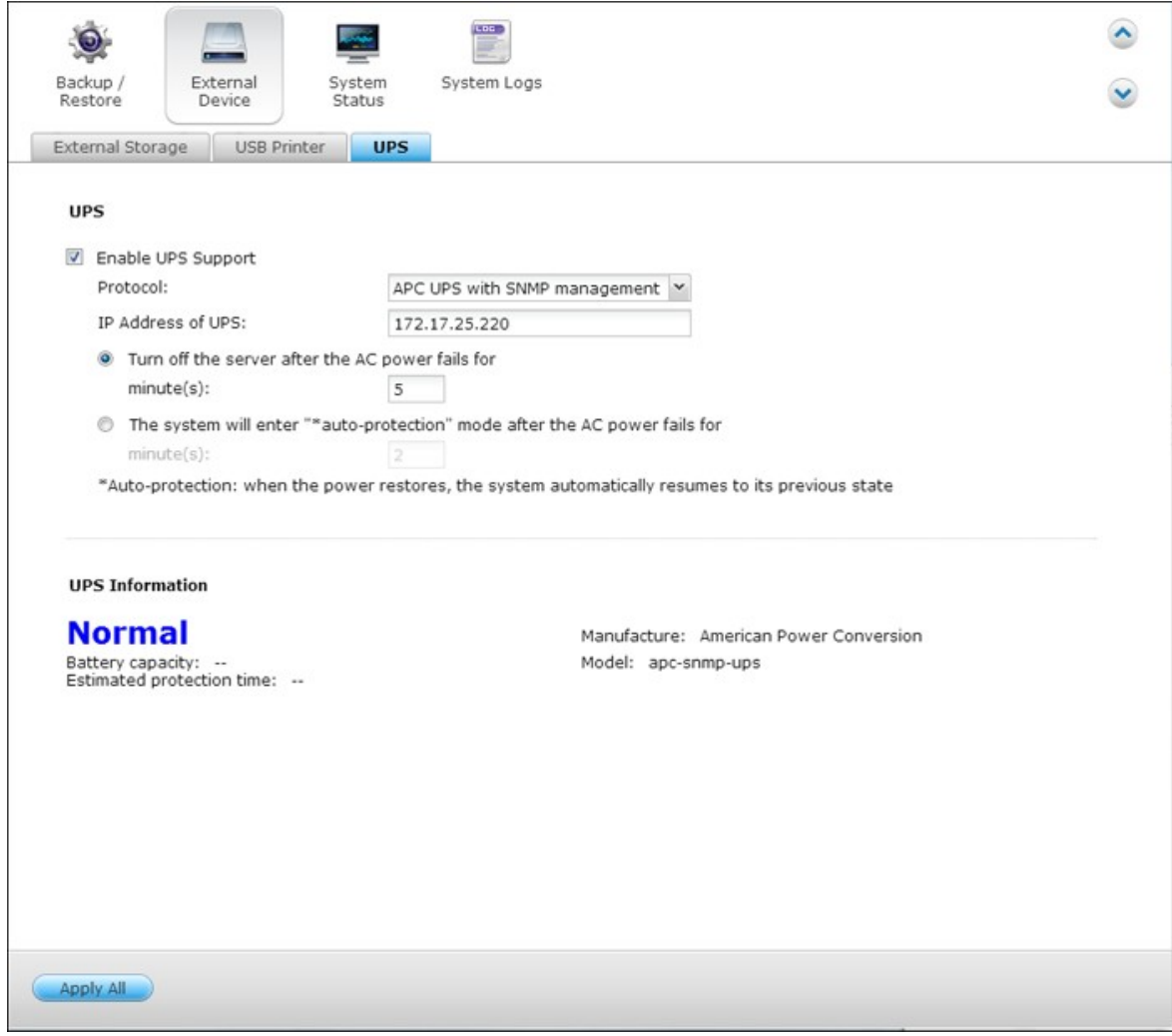

### **Mode maître réseau**

Un maître ASI réseau est chargé de la communication avec les ASI esclaves qui se trouvent sur le même réseau physique pour tout ce qui concerne les états critiques d'alimentation. Pour configurer votre NAS avec ASI en mode maître réseau, branchez le câble USB de l'ASI sur le NAS et suivez la procédure ci-dessous :

- 1. Vérifiez que le NAS (the "maître ASI") est bien connecté sur le même réseau physique que les esclaves ASI sur le réseau.
- 2. Sélectionnez l'option « Activer la prise en charge ASI ».
- 3. Cliquez sur « Activer le support de réseau ASI ». Cette option ne s'affiche que si votre NAS est connecté à l'ASI par le biais d'un câble USB.
- 4. Choisissez d'éteindre le NAS ou de le mettre en mode auto-protection en cas de panne d'électricité. Spécifiez la durée en minutes pendant laquelle le NAS doit patienter avant d'exécuter l'option que vous avez choisie. Après être entré en mode auto-protection, le NAS retrouve l'état de fonctionnement qui était le sien lorsque l'alimentation est rétablie.
- 5. Entrez l'« Adresse IP » des autres esclaves ASI du réseau à notifier en cas de panne d'électricité.
- 6. Cliquez sur « Appliquer tous » pour confirmer la configuration pour les systèmes NAS qui fonctionnent dans le mode esclave réseau décrit ci-dessous.

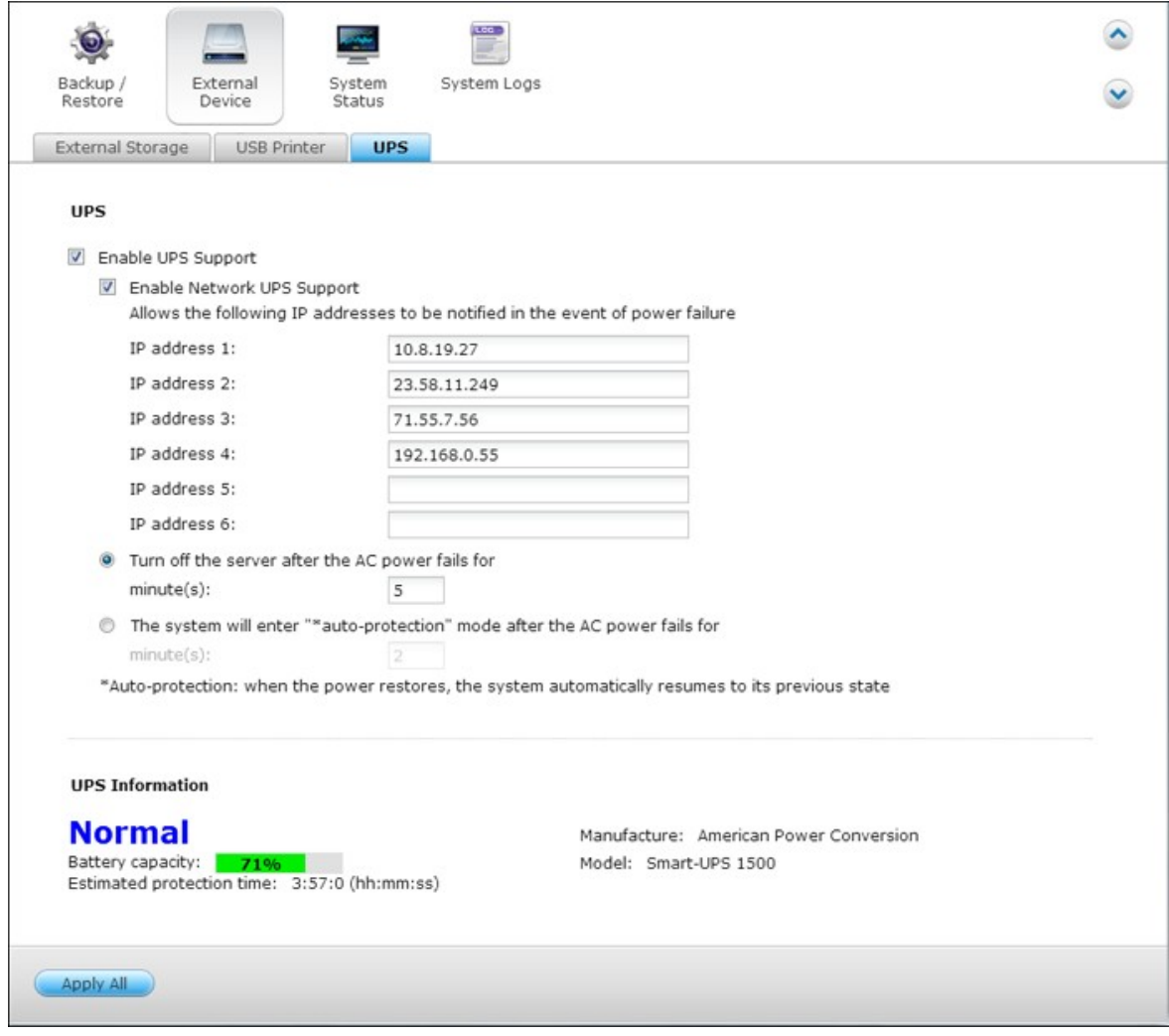

## **Mode esclave réseau**

Un esclave ASI réseau communique avec le maître ASI réseau pour recevoir les informations d'état d'ASI. Pour configurer votre NAS comme ASI en mode esclave réseau, procédez de la façon suivante :

- 1. Vérifiez que le NAS est bien connecté sur le même réseau physique que le maître ASI réseau.
- 2. Sélectionnez l'option « Activer la prise en charge ASI ».
- 3. Sélectionnez « esclave ASI réseau » dans le menu déroulant « Protocole ».
- 4. Entrez l'adresse IP du serveur ASI réseau.
- 5. Choisissez d'éteindre le NAS ou de le mettre en mode auto-protection en cas de panne d'électricité. Spécifiez la durée en minutes pendant laquelle le NAS doit patienter avant d'exécuter l'option que vous avez choisie. Après être entré en mode auto-protection, le NAS retrouve l'état de fonctionnement qui était le sien lorsque l'alimentation est rétablie.
- 6. Cliquez sur « Appliquer tous » pour confirmer.

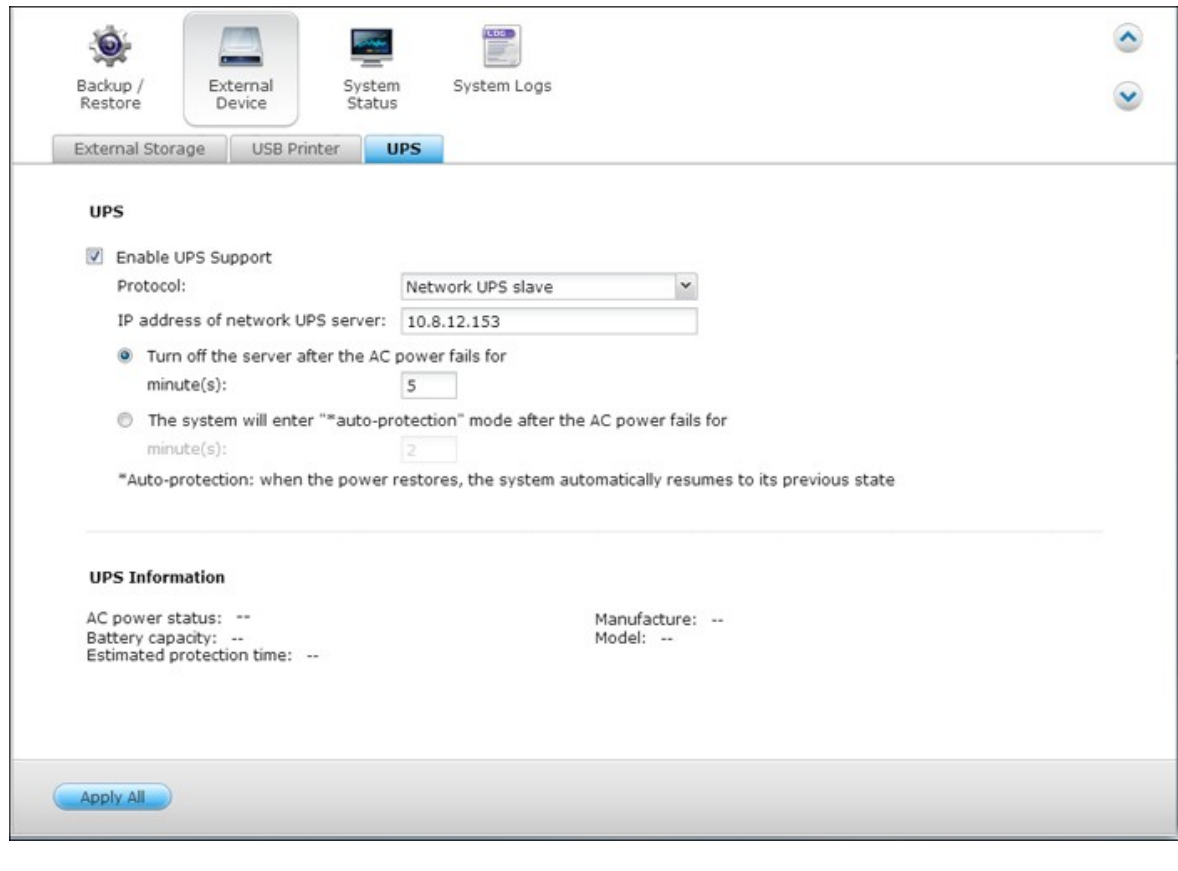

**Remarque :** Pour permettre à votre ASI d'envoyer des alertes SNMP au NAS de QNAP en cas de coupure d'électricité, vous devez saisir l'adresse IP du NAS dans la page de configuration de l'ASI.

## **Comportement de la fonction ASI du NAS :**

En cas de coupure et de restauration de l'électricité, les évènements sont consignés dans les « Journaux des évènements système ».

Pendant une coupure d'électricité, le NAS patiente pendant la durée que vous avez spécifiée dans « Paramètres ASI » avant de se mettre hors tension ou de passer en mode auto-protection.

Si l'électricité est rétablie avant la fin du délai d'attente, le NAS reste en fonctionnement et annule la procédure de mise hors tension ou d'auto-protection.

Lorsque l'électricité est rétablie :

- Si le NAS est en mode auto-protection, il revient en mode de fonctionnement normal.
- Si le NAS a été mis hors tension, il reste hors tension.

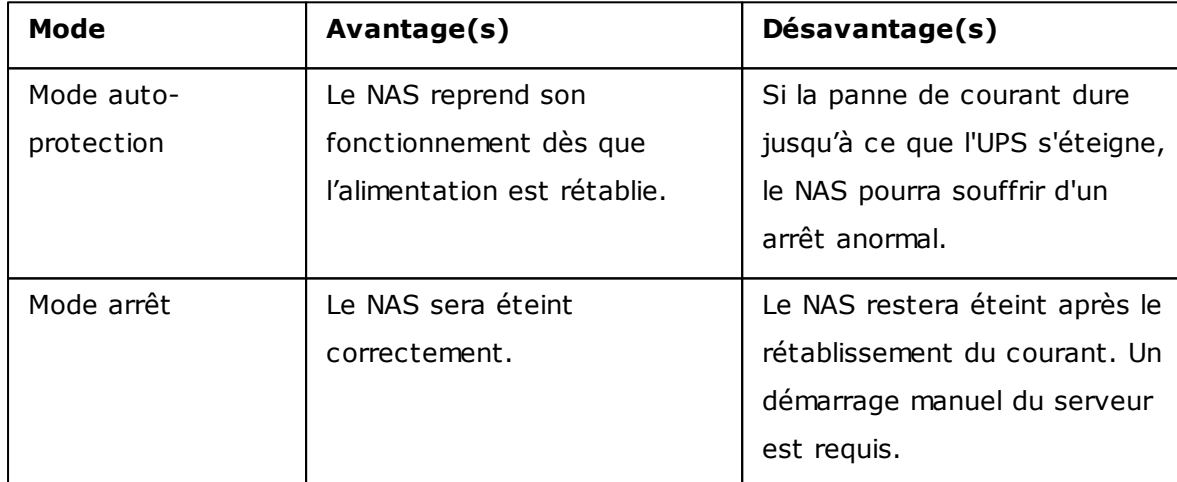

#### **Différence entre le mode auto-protection et le mode mise hors tension**

Si l'alimentation revient après l'arrêt du NAS et avant que le périphérique UPS soit éteint, vous pouvez utiliser la fonction Réveil sur LAN\* pour remettre le NAS en marche (à condition que votre NAS et le périphérique prennent tous deux en charge la fonction Réveil sur LAN et que cette dernière soit activée sur le NAS).

\*Cette fonction n'est pas prise en charge par les modèles TS-110, TS-119, TS-210, TS-219, TS-219P, TS-410, TS-419P, TS-410U, TS-419U, TS-112, TS-212, TS-412, TS-412U. Veuillez visiter <http://www.qnap.com> pour plus de détails.

Si le courant revient une fois que le NAS et l'UPS sont éteints, le NAS réagira en fonction des réglages établis sous « Paramètres du système » > « Restauration de l'alimentation ».

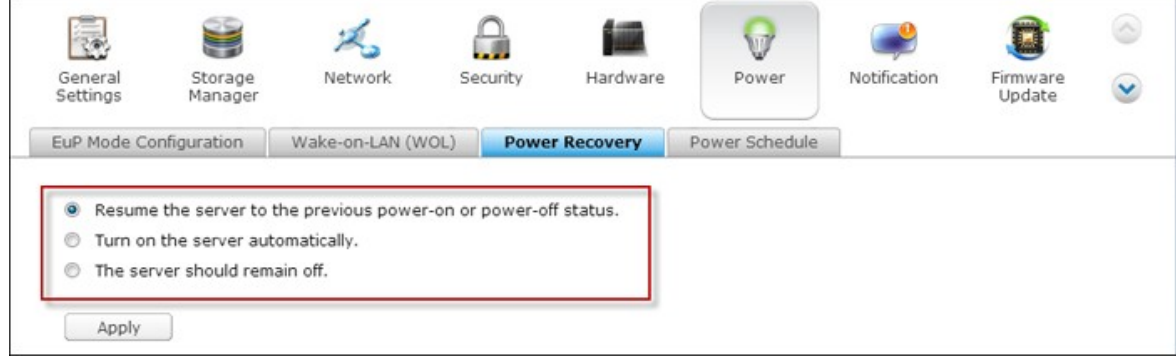

## **4.11 État du système**

## **Informations sur le système**

Affichez une synthèse des informations sur le système telles que le nom du serveur, la mémoire, le micrologiciel et la durée d'utilisation du système sur cette page.

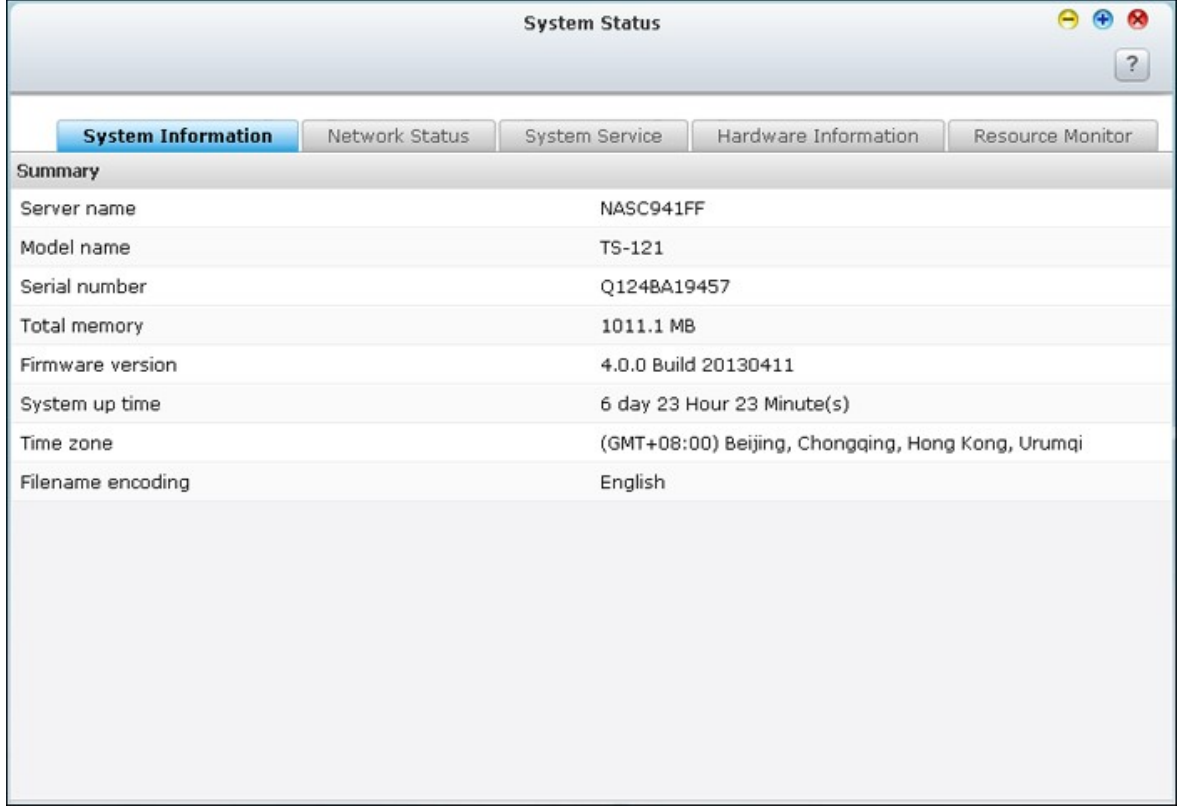

## **État du réseau**

Affichez les paramètres actuels du réseau ainsi que les statistiques sur cette page en fonction des interfaces du réseau. Cliquez sur la flèche vers le haut en haut à droite pour réduire la page de l'interface et sur la flèche vers le bas pour agrandir la page.

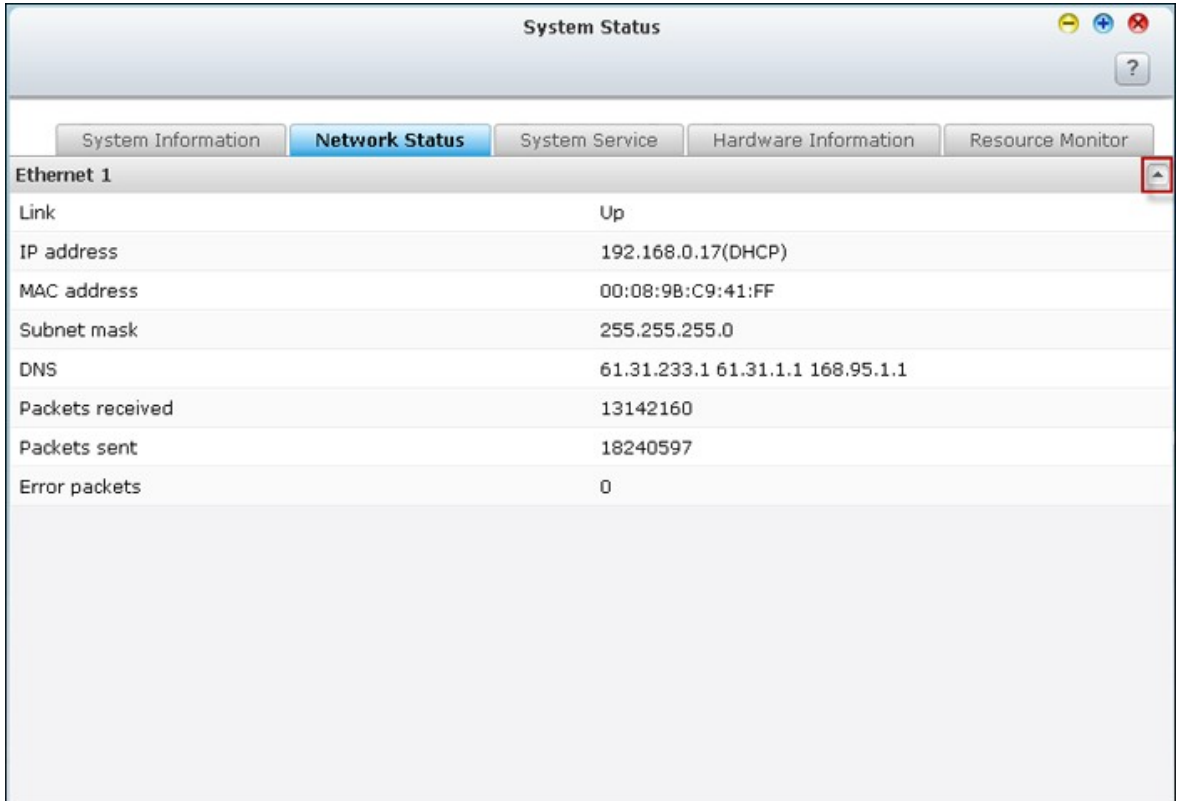

# **Etat des Services**

Affichez les paramètres actuels des services du système fournis par le NAS sur cette page.

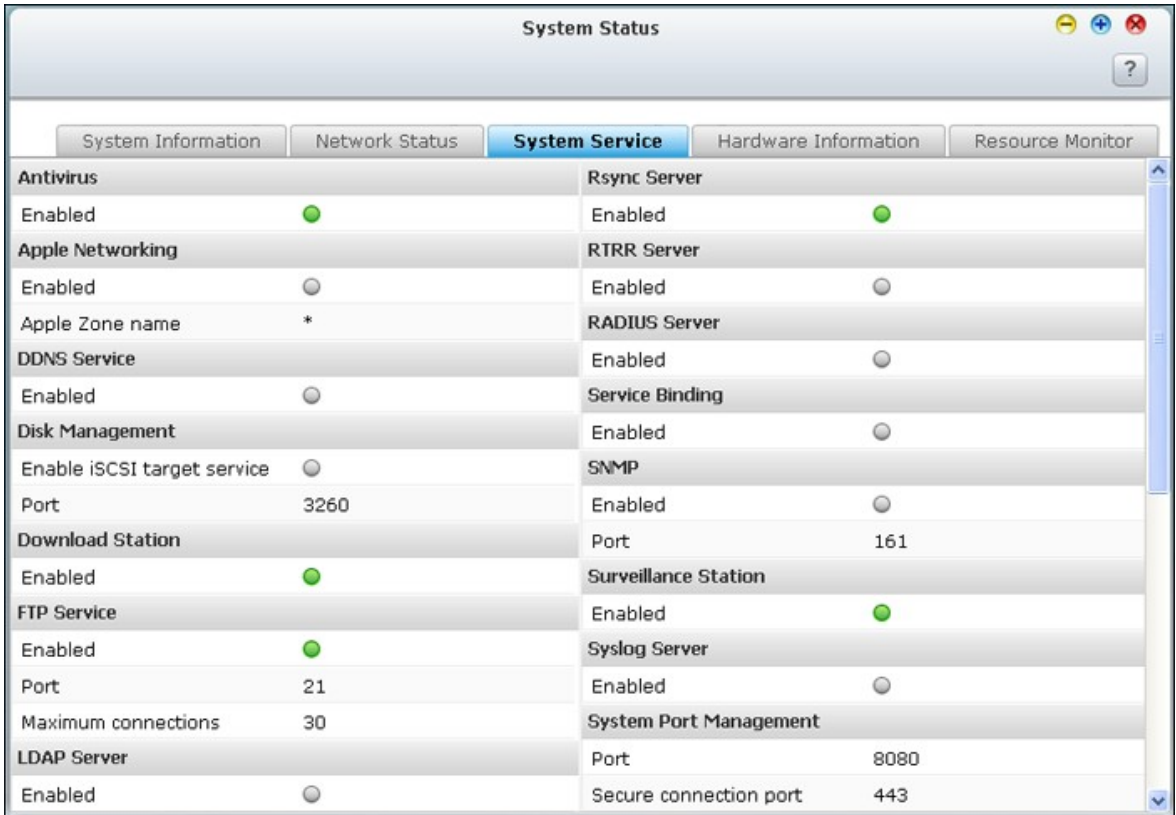

## **Informations sur le matériel**

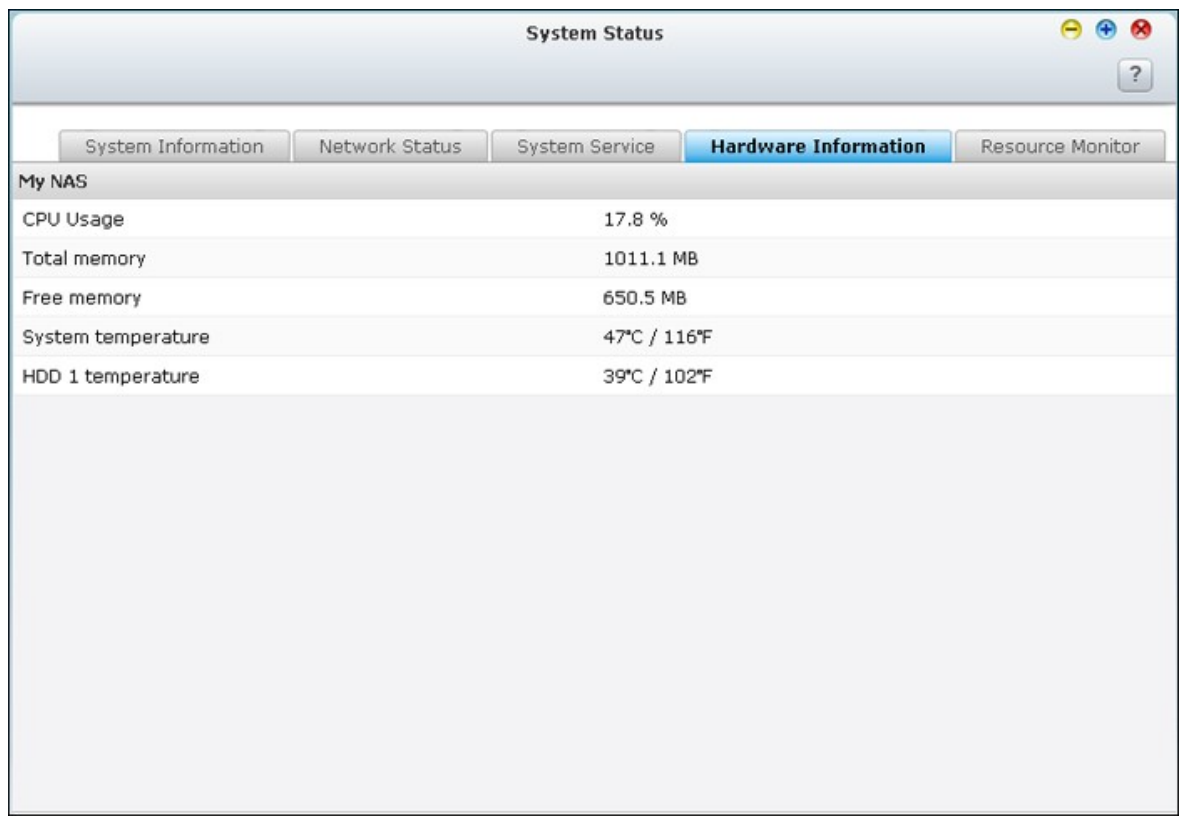

Affichez des informations élémentaires sur le matériel du NAS sur cette page.

## **Moniteur de ressources**

Vous pouvez consulter les statistiques d'utilisation de l'unité centrale et celles du disque ainsi que le taux de transfert de la bande passante.

CPU usage (Utilisation du processeur) : Cet onglet montre l'utilisation qui est faite du processeur par le NAS.

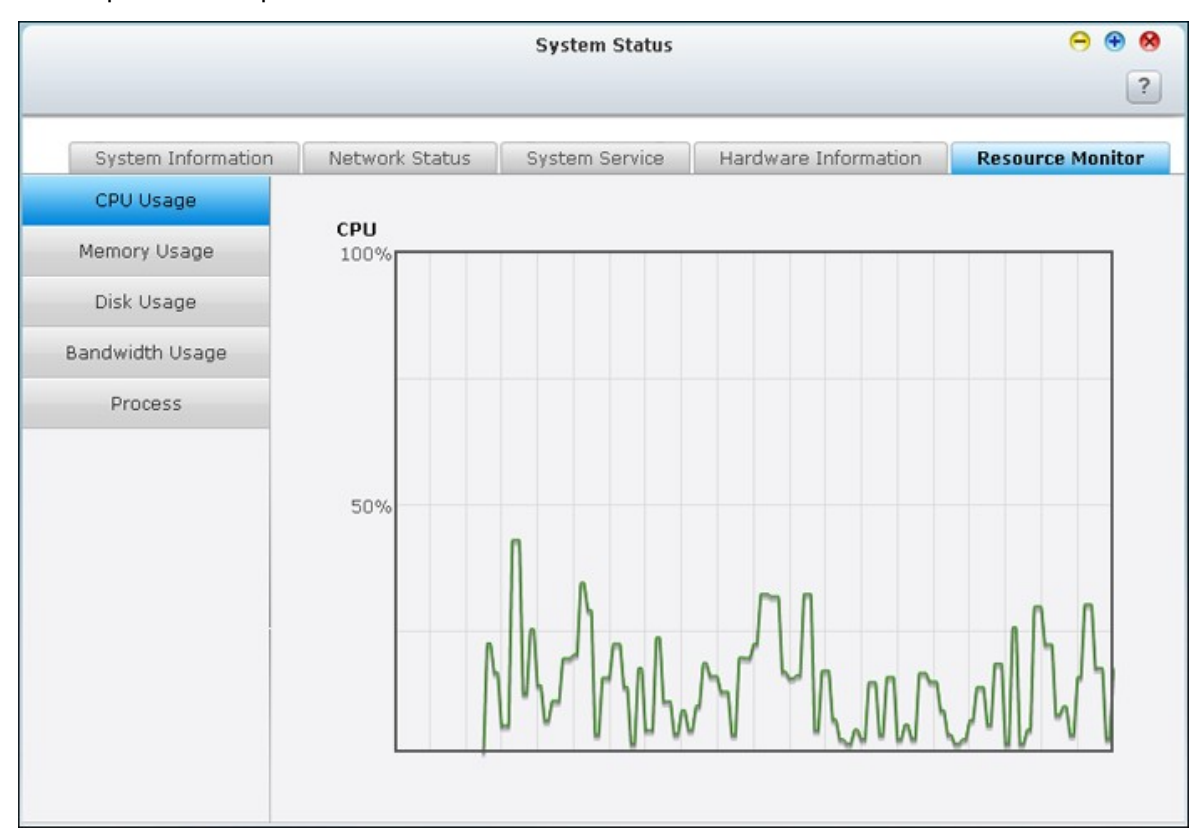

Memory usage (Utilisation de la mémoire) : Cet onglet montre, sous forme d'un graphique dynamique en temps réel, l'utilisation qui est faite par le NAS de la mémoire.

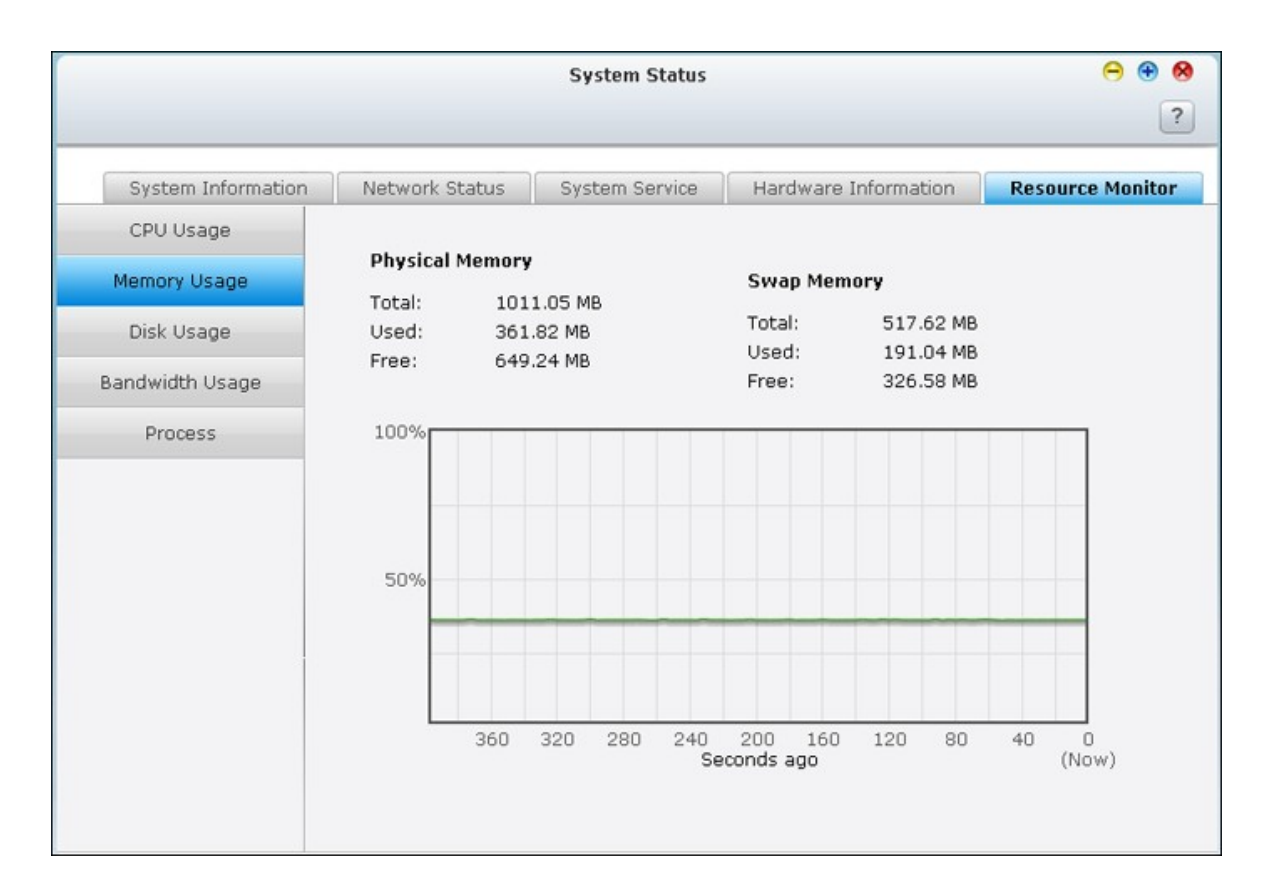

Disk Usage (Utilisation du disque) : Cet onglet montre l'espace disque utilisé sur  $\bullet$ chaque volume et sur ses dossiers de partage.

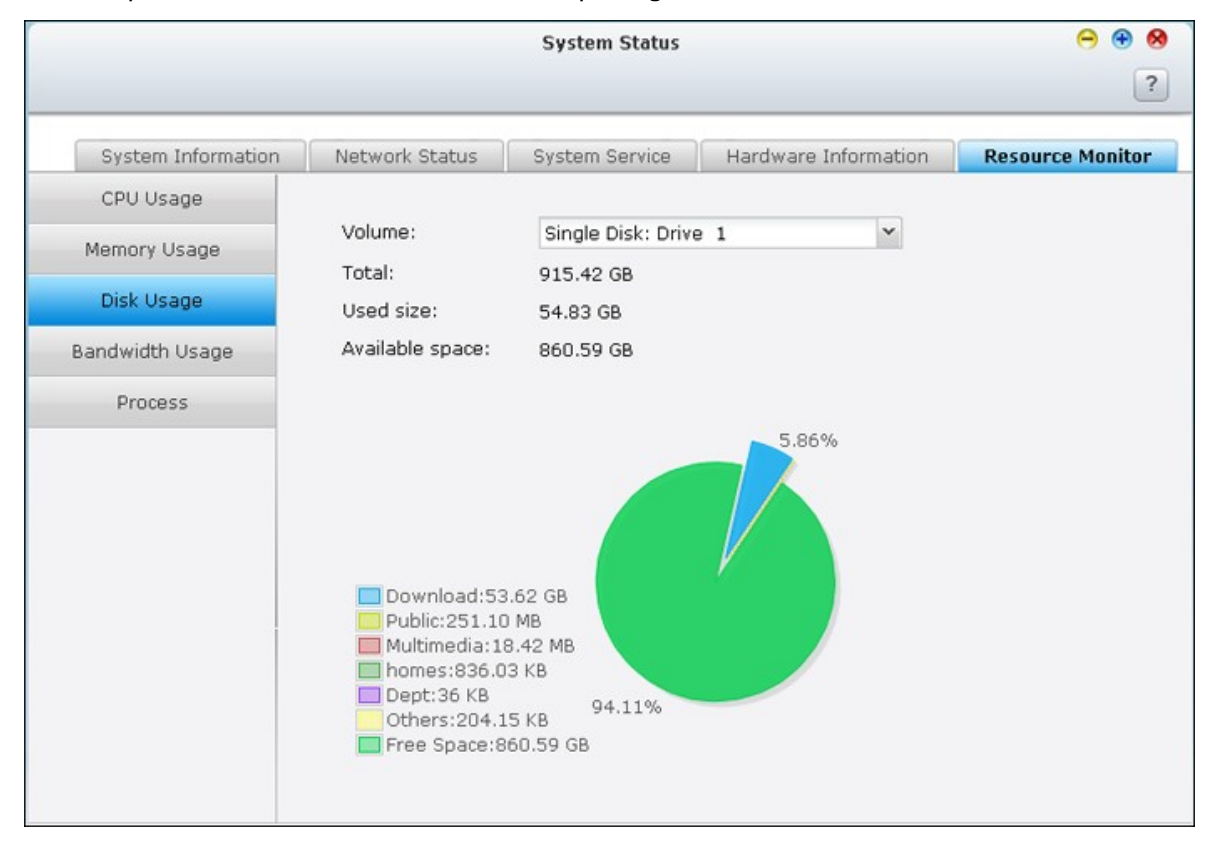

Bandwidth Usage (Utilisation de la bande passante) : Cet onglet donne des informations sur le transfert de bande passante de chacun des ports LAN disponibles sur le NAS.

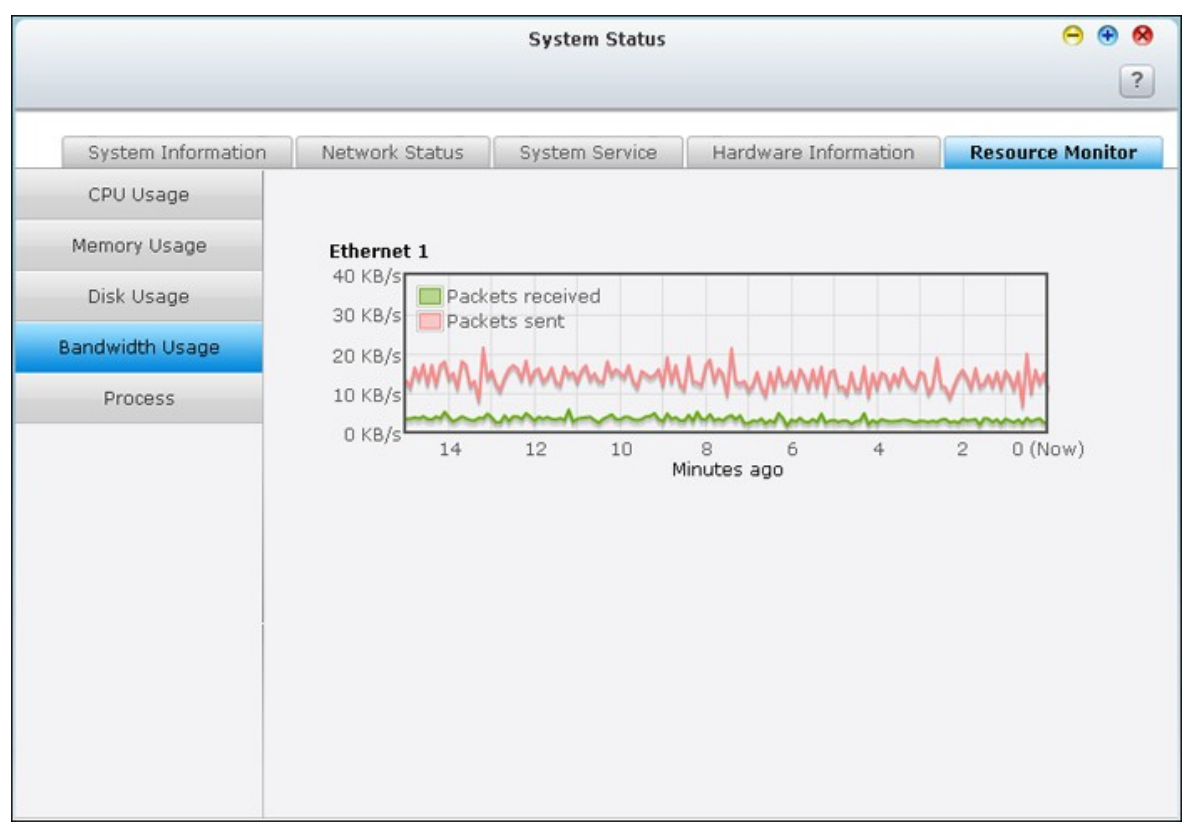

• Process (Processus) : Cet onglet donne des informations concernant les processus en cours sur le NAS.

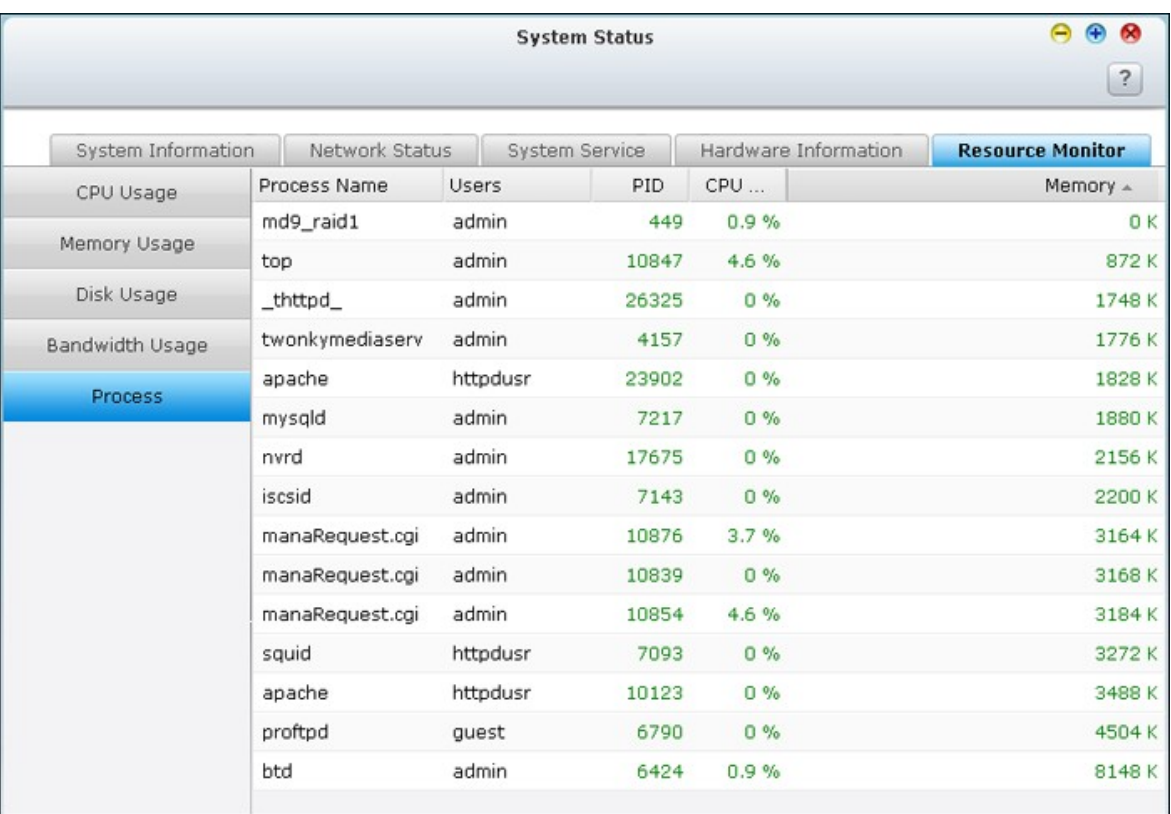

#### **4.12 Journaux du système**

### **Journal des événements du système**

Le NAS peut stocker 10,000 journaux d'événements récents, y compris les messages d'alerte, d'erreur et d'information. En cas de mauvais fonctionnement du système, les journaux d'événements peuvent être récupérés pour aider à déterminer le problème du système.

Astuce : vous pouvez cliquer avec le bouton droit de la souris sur un journal pour le supprimer. Pour effacer tous les journaux, cliquez sur « Clear » (Effacer).

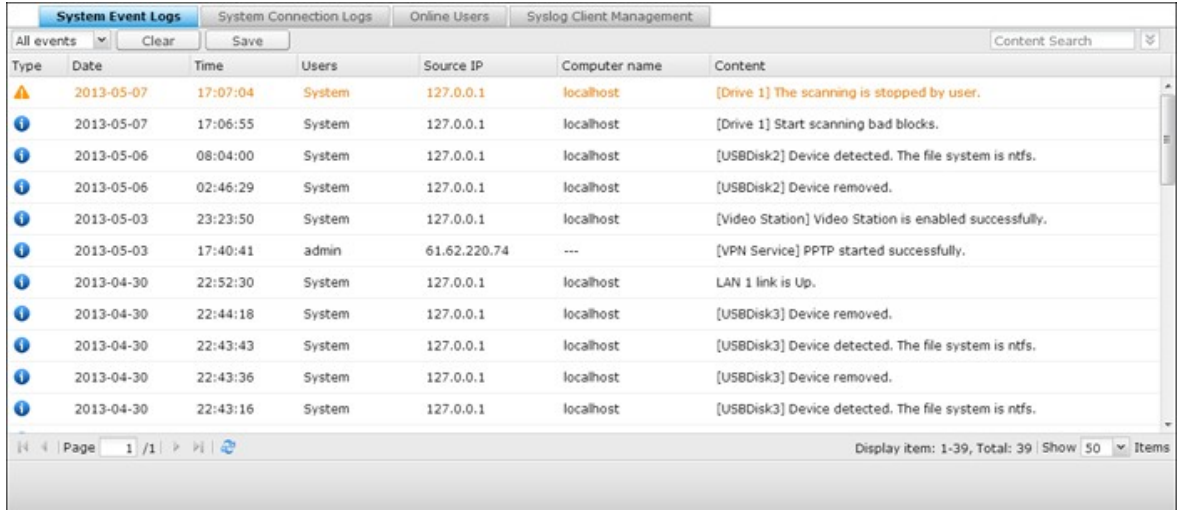

### **Journaux de connexion système**

Le système supporte la journalisation des connexions HTTP, FTP, Telnet, SSH, AFP, SAMBA, et iSCSI. Cliquez sur « Options » pour sélectionner le type de connexion à archiver. Les performances de transfert de fichier peuvent varier légèrement en activant la connexion à l'évènement.

Astuce : Vous pouvez faire un clic-droit sur un journal figurant dans la liste des journaux de connexion afin de le supprimer ou d'ajouter son adresse IP à la liste des connexions interdites et spécifier la durée de cette interdiction. Pour effacer tous les journaux, cliquez sur « Clear » (Effacer).

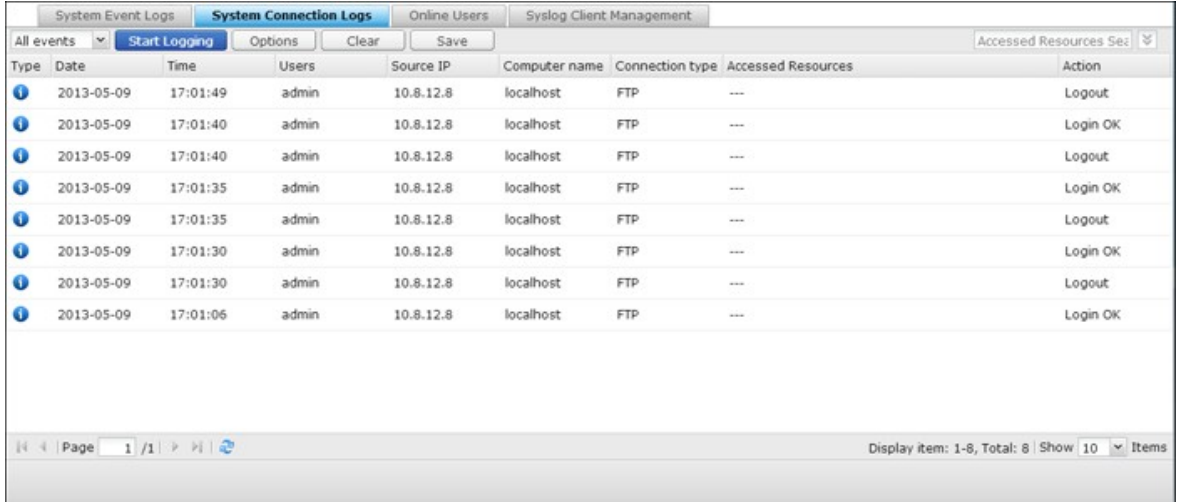

Start Logging (Lancer la journalisation) : Cochez cette case pour archiver les journaux de connexion. Le système génère automatiquement un fichier csv et l'enregistre dans un dossier prédéfini lorsque le nombre de journaux atteint la limite maximale.

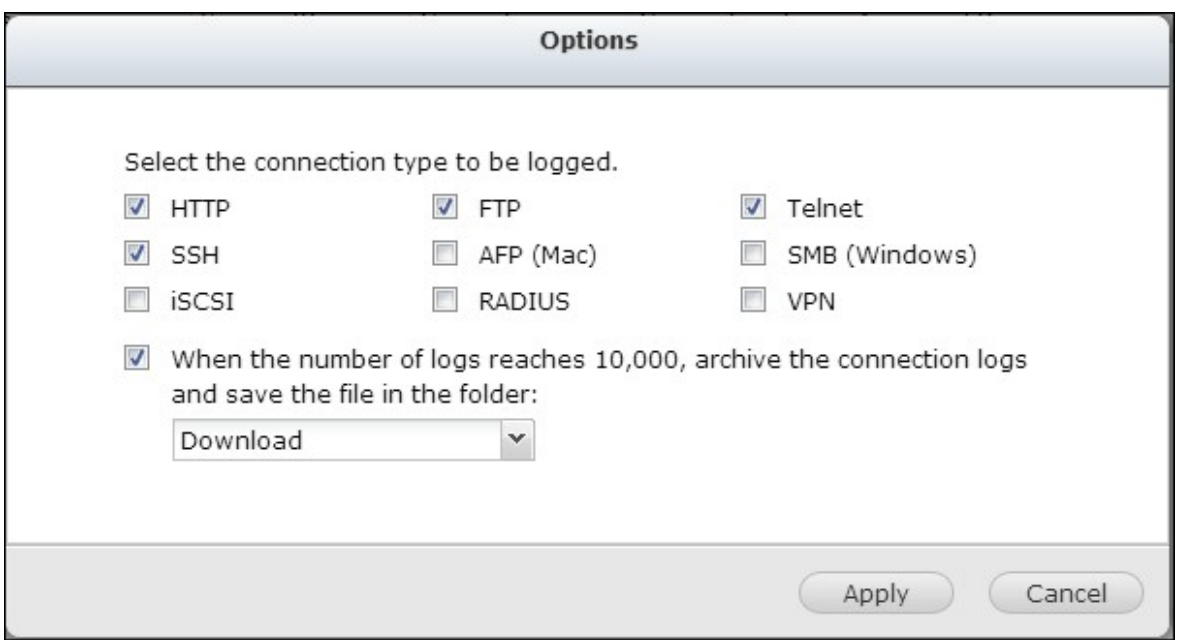

Sur cette page, vous pouvez aussi visualiser les journaux d'accès au niveau fichier. Le NAS journalise les informations lorsque les utilisateurs accèdent à, créent, suppriment, déplacent ou renomment tout fichier ou dossier via le type de connexion spécifié dans « Options ». Pour désactiver cette fonction, cliquez sur « Stop logging » (Arrêter la journalisation).

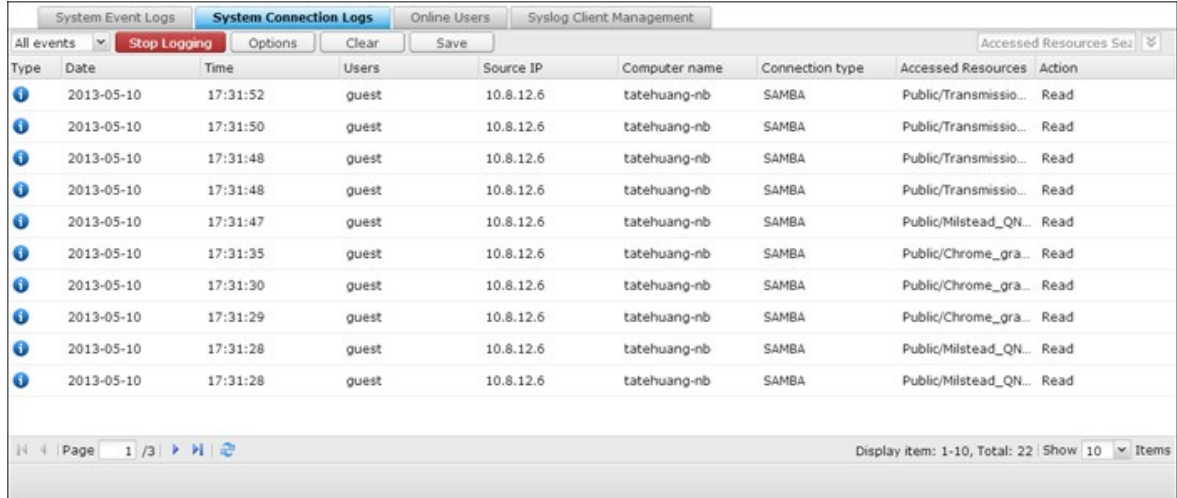

# **Utilisateurs en ligne**

Les informations sur les utilisateurs en ligne qui accèdent au système via les services de réseau s'affichent sur cette page.

Astuce : vous pouvez cliquer avec le bouton droit de la souris sur un journal pour déconnecter la connexion IP et ajouter cette IP à la liste des éléments bloqués.

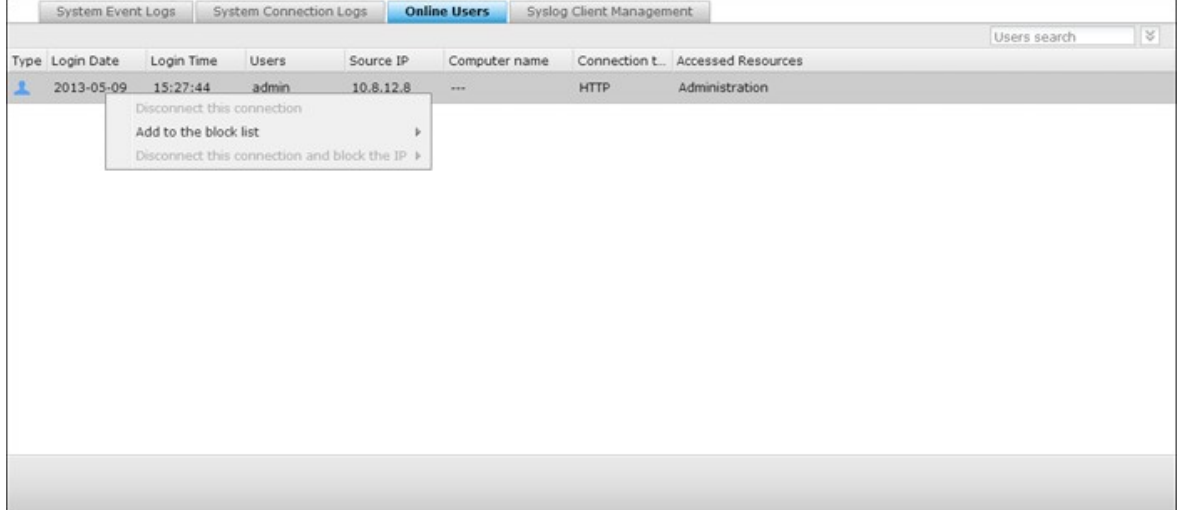

# **Gestion de client Syslog**

Syslog est une norme pour transférer les messages d'ouverture de session dans un réseau IP. Vous pouvez activer cette option pour sauvegarder les ouvertures de session d'événements et de connexions dans un serveur Syslog distant.

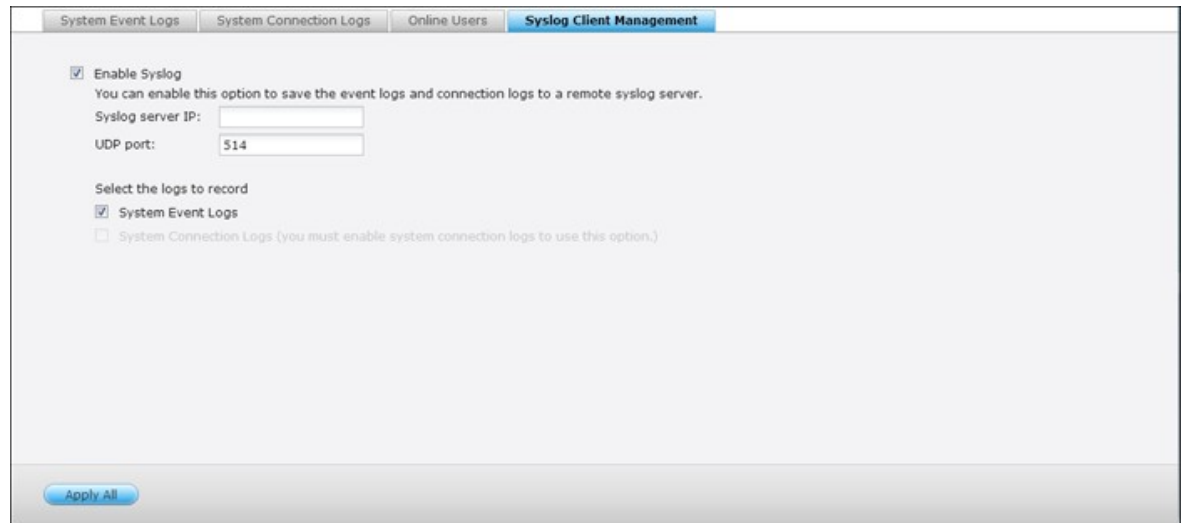

Lors de la conversion des journaux de connexion en fichier CSV, les types de connexion et les actions sont codés avec un nombre. Veuillez vous reporter au tableau ci-dessous pour connaître la signification des codes.

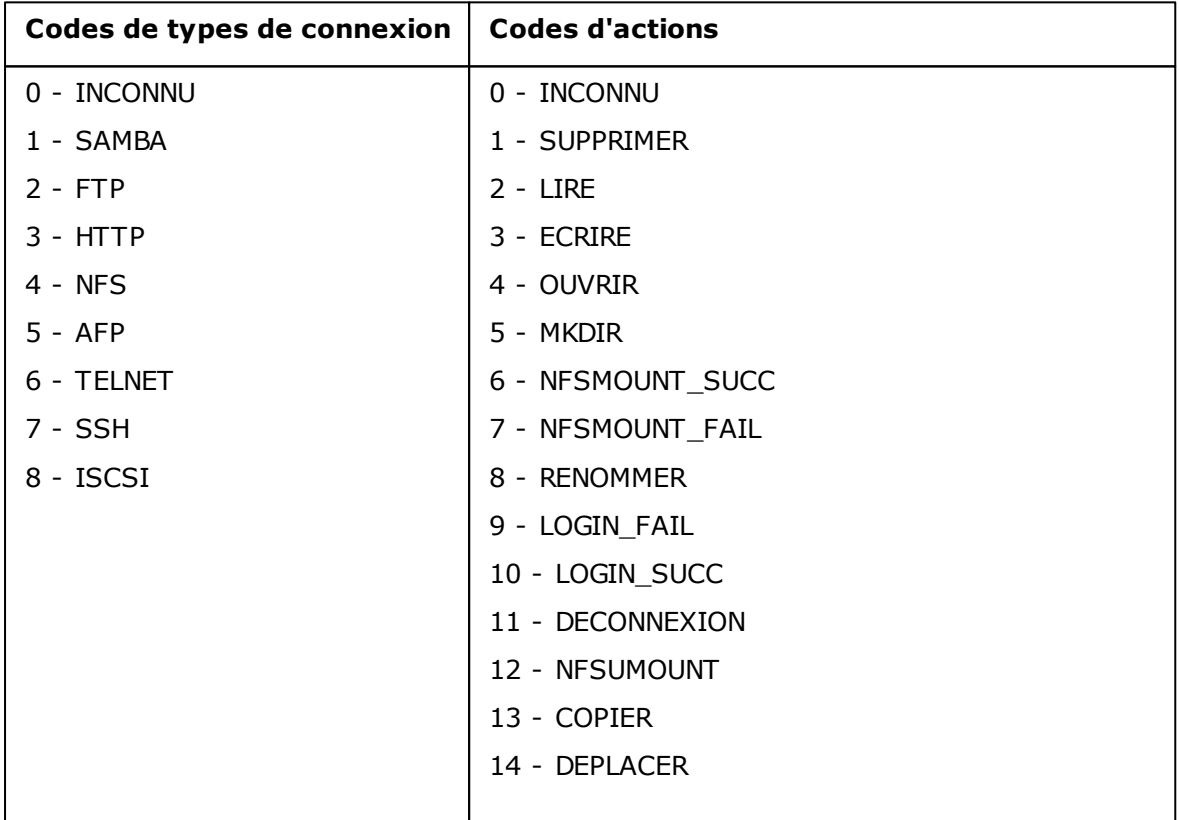

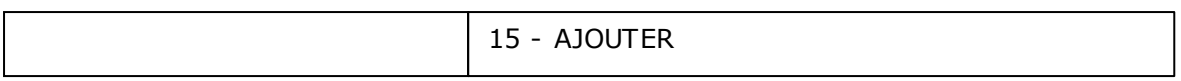

### **Advanced Log Search (Recherche avancée dans les journaux)**

Cette fonction permet d'effectuer des recherches dans les journaux des événements système, ceux de connexion du système et parmi les utilisateurs en ligne en fonction des préférences de l'utilisateur. Vous devez tout d'abord indiquer le type de journal, les utilisateurs, le nom de l'ordinateur, la plage des dates ainsi que l'IP source et cliquez ensuite sur Search pour lancer la recherche dans les journaux souhaités ou réinitialiser la recherche pour inclure tous les journaux.

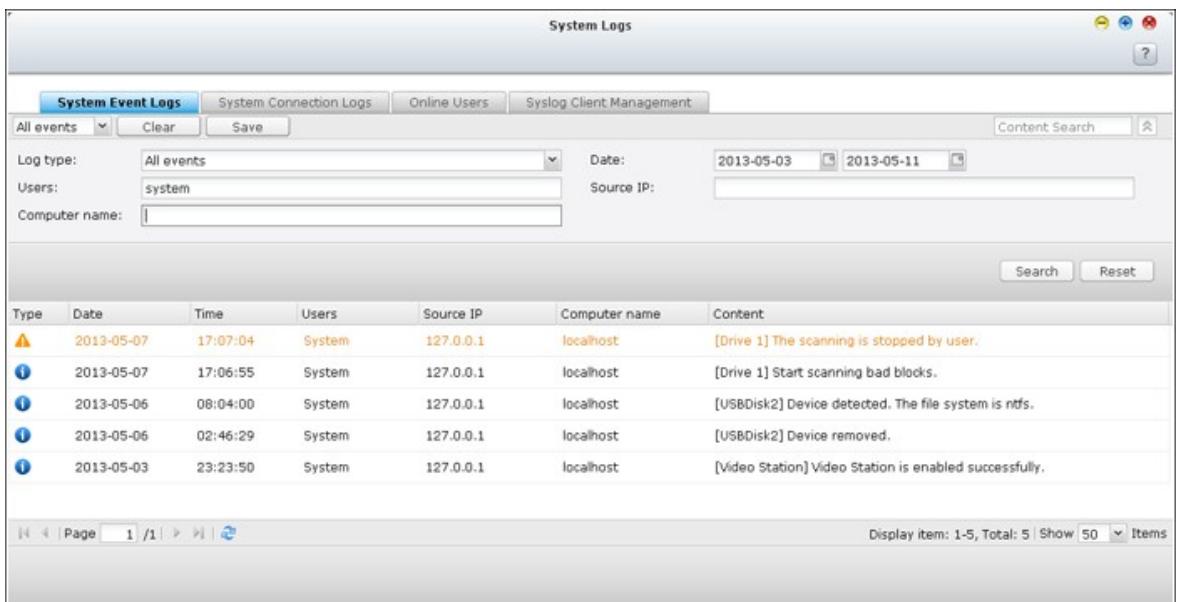

Remarque : pour les utilisateurs en ligne, seule l'adresse IP source et le nom de l'ordinateur peuvent être indiqués.
# **5. Réglages de privilège**

[Utilisateurs](#page-398-0) 399 Groupes [d'utilisateurs](#page-415-0) 416 Dossier de [partage](#page-417-0) 418 [Quota](#page-455-0) 456 [Sécurité](#page-457-0) domaine 458

#### <span id="page-398-0"></span>**5.1 Utilisateurs**

Les réglages par défaut contiennent les paramètres d'utilisateur suivants :

- admin:L'administrateur (admin) a accès à l'ensemble de l'administration du système ainsi qu'à tous les dossiers partagés. Vous ne pouvez pas supprimer l'utilisateur Administrateur.
- Invité (guest):Si vous utilisez un nom d'utilisateur non-enregistré pour ouvrir une session, le serveur le reconnaîtra comme un invité et permettra un accès limité. Un invité n'appartient pas à un groupe d'utilisateurs. Le mot de passe de l'identifiant « guest » est guest.
- Anonyme:Il s'agit d'un nom intégré au système qui ne s'affiche pas sur la page de « Gestion des utilisateurs » (User Management). Si vous connectez au serveur via le service FTP, vous pouvez utiliser votre nom pour connecter comme un invité.

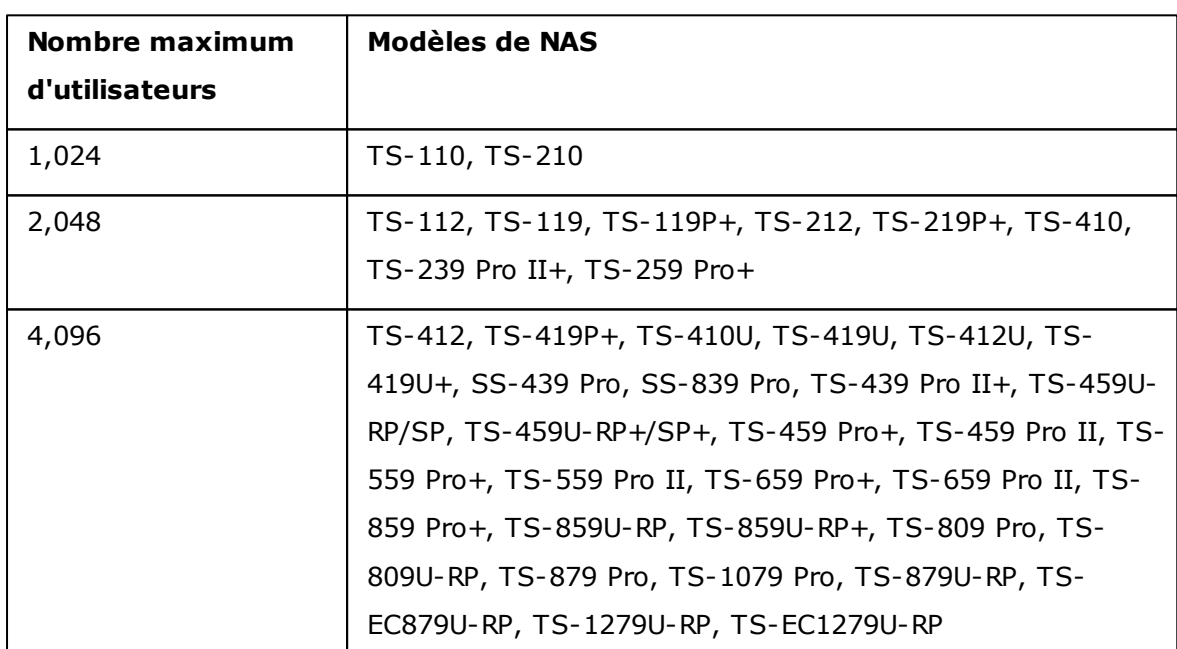

Le nombre d'utilisateurs pouvant être créés sur le NAS dépend du modèle du NAS. Si vos modèles NAS ne sont pas listés, veuillez visiter <http://www.qnap.com> pour plus de détails.

Les informations suivantes sont requises pour créer un nouvel utilisateur :

Nom

Le nom d'utilisateur est insensible à la casse et prend en charge les caractères sur plusieurs octets, comme les caractères chinois, japonais, coréens et russes. La longueur maximale est de 32 caractères. Et les caractères ci-dessous:" / \ [ ] : ; |  $=$  , +  $*$  ? < > ` '

Mot de passe

Le mot de passe ne doit pas dépasser 16 caractères. Pour des raisons de sécurité, le mot de passe devrait avoir au moins 6 caractères.

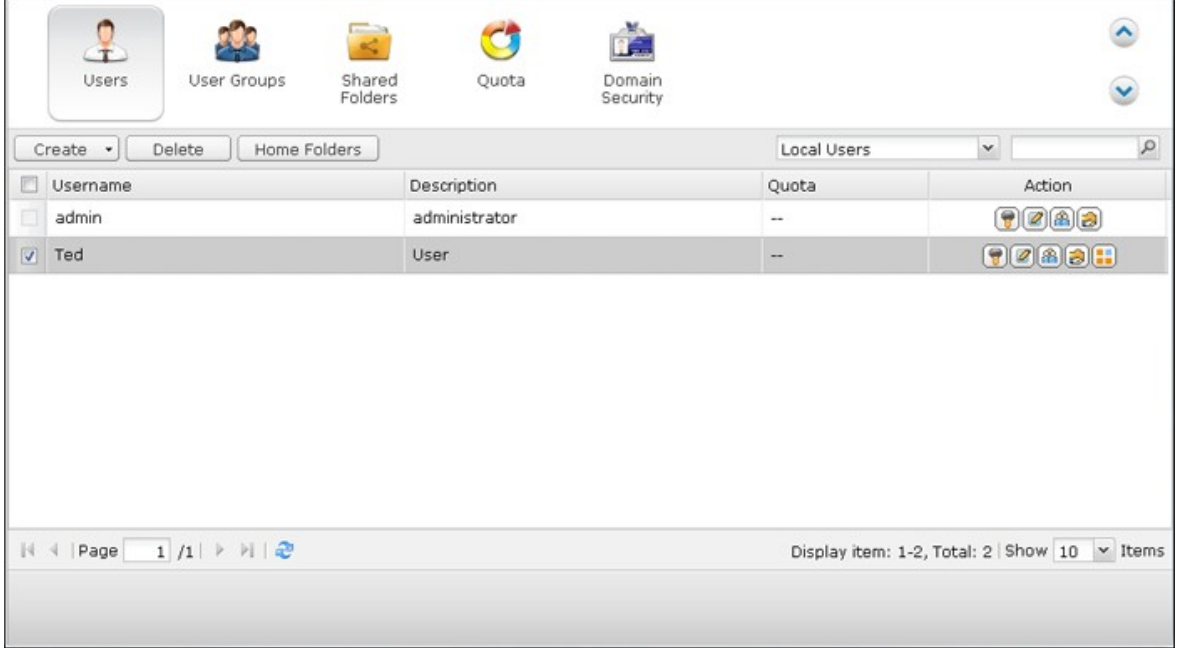

# **Créer un utilisateur**

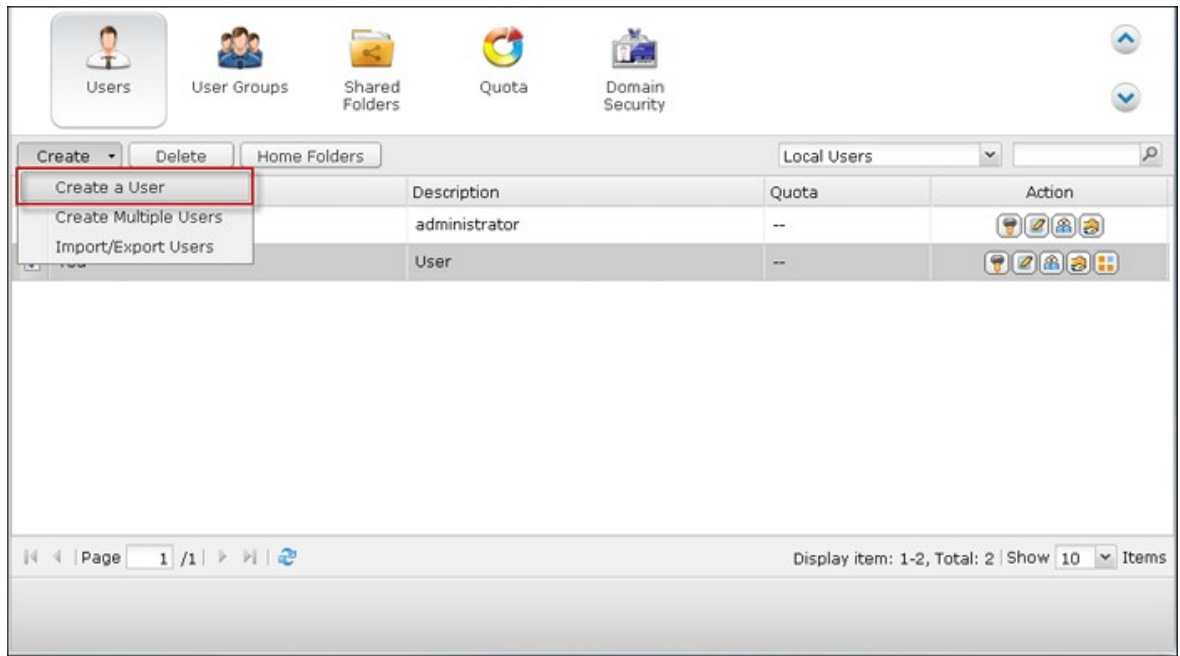

Pour créer un utilisateur sur le NAS, cliquez sur « Create a User » (Créer un utilisateur).

Suivez les instructions données par l'assistant pour définir les informations.

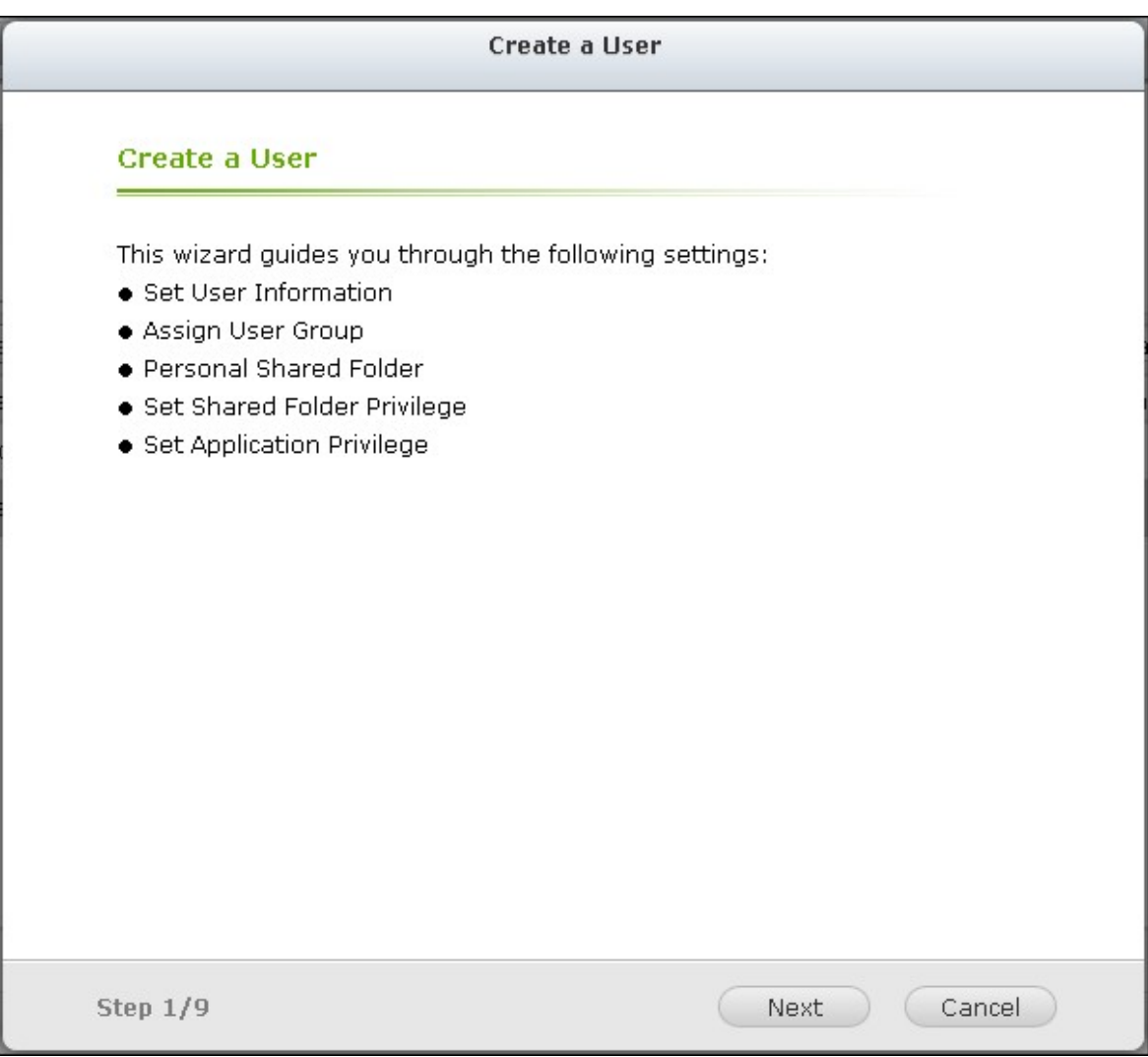

# **Créer plusieurs utilisateurs**

- 1. Pour créer plusieurs utilisateurs sur le NAS, cliquez sur « Create Multiple Users
	- » (Créer plusieurs utilisateurs).

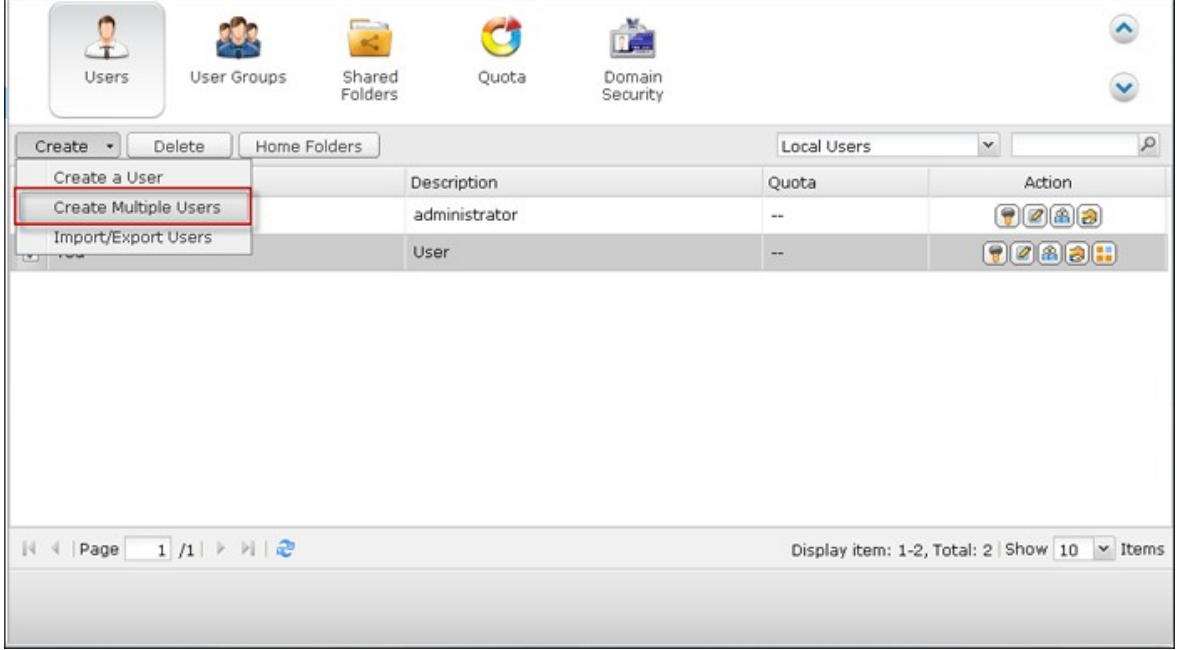

2. Cliquez sur « Suivant ».

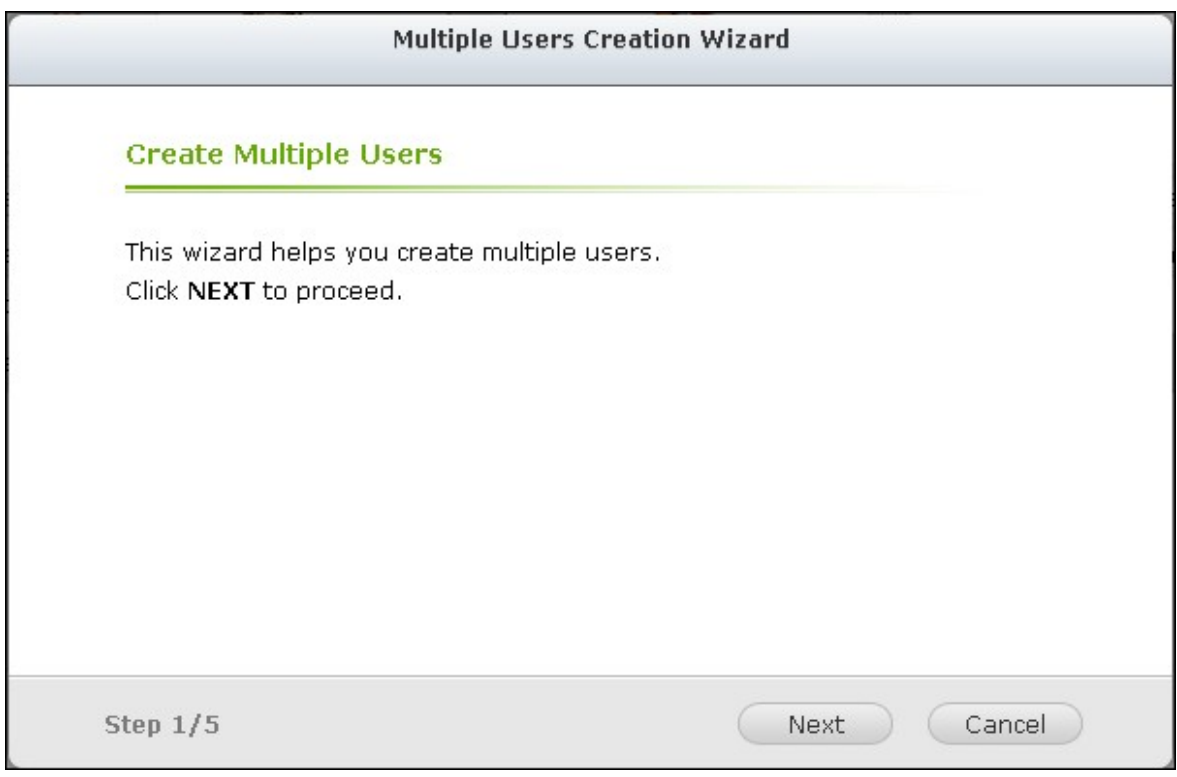

3. Saisissez le préfixe du nom, p.ex. test. Tapez le numéro de départ pour le nom d'utilisateur, p.ex. 0001, et le nombre d'utilisateurs à créer, p.ex. 10. Le NAS crée dix utilisateurs appelés test0001, test0002, test0003…test0010. Le mot de passe saisi est le même pour tous les nouveaux utilisateurs.

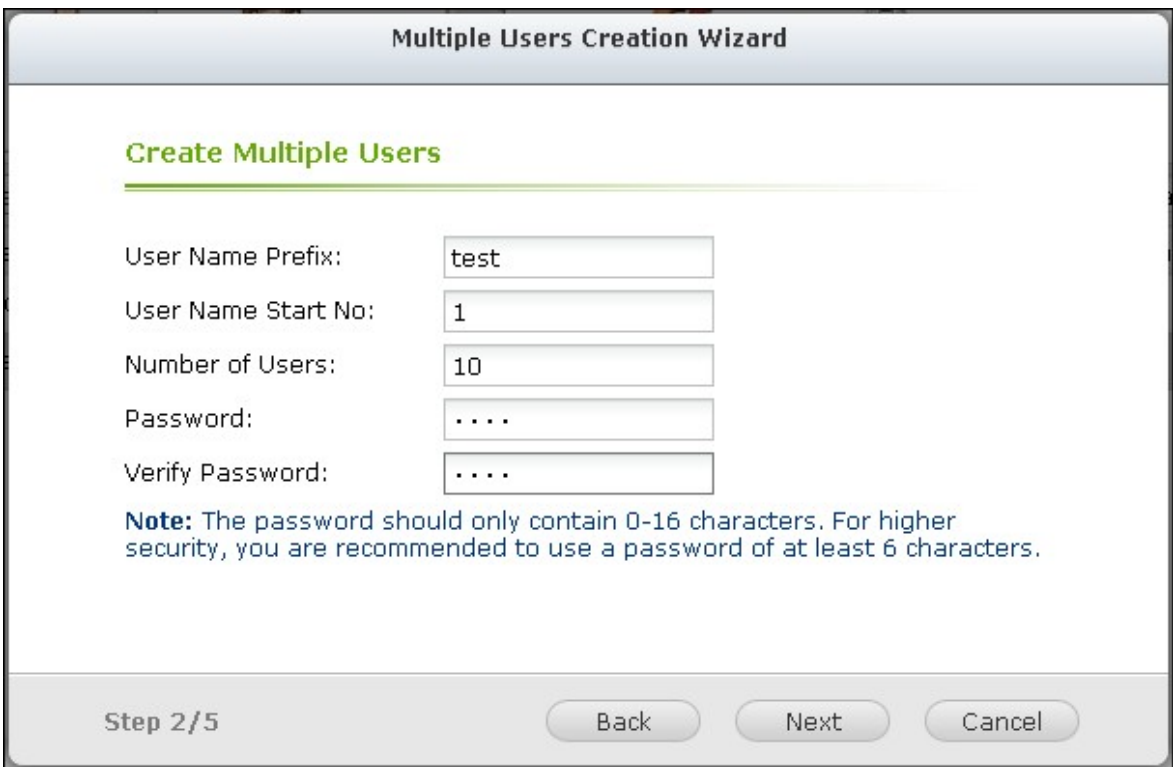

4. Choisissez de créer un dossier partagé privé pour chaque utilisateur. Le nom du dossier partagé attribué correspond au nom d'utilisateur. Si un dossier partagé portant le même nom a déjà été créé, le NAS ne crée pas le dossier.

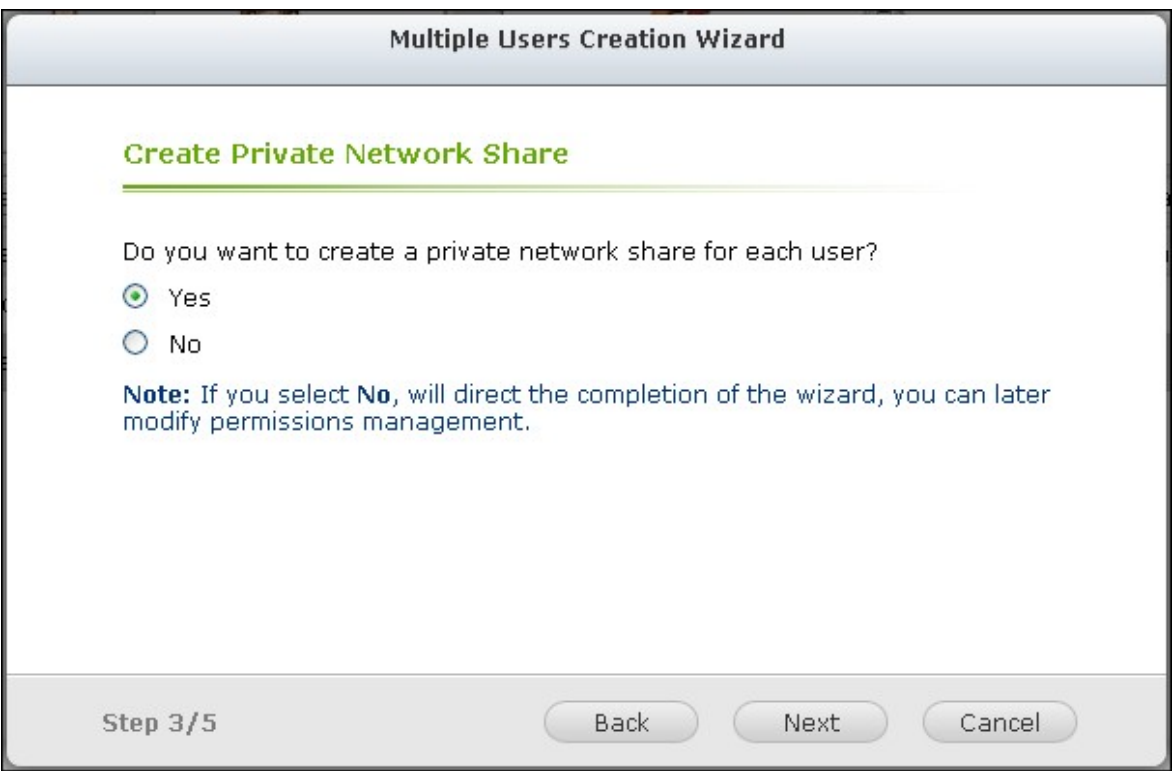

5. Spécifiez les paramètres de dossier.

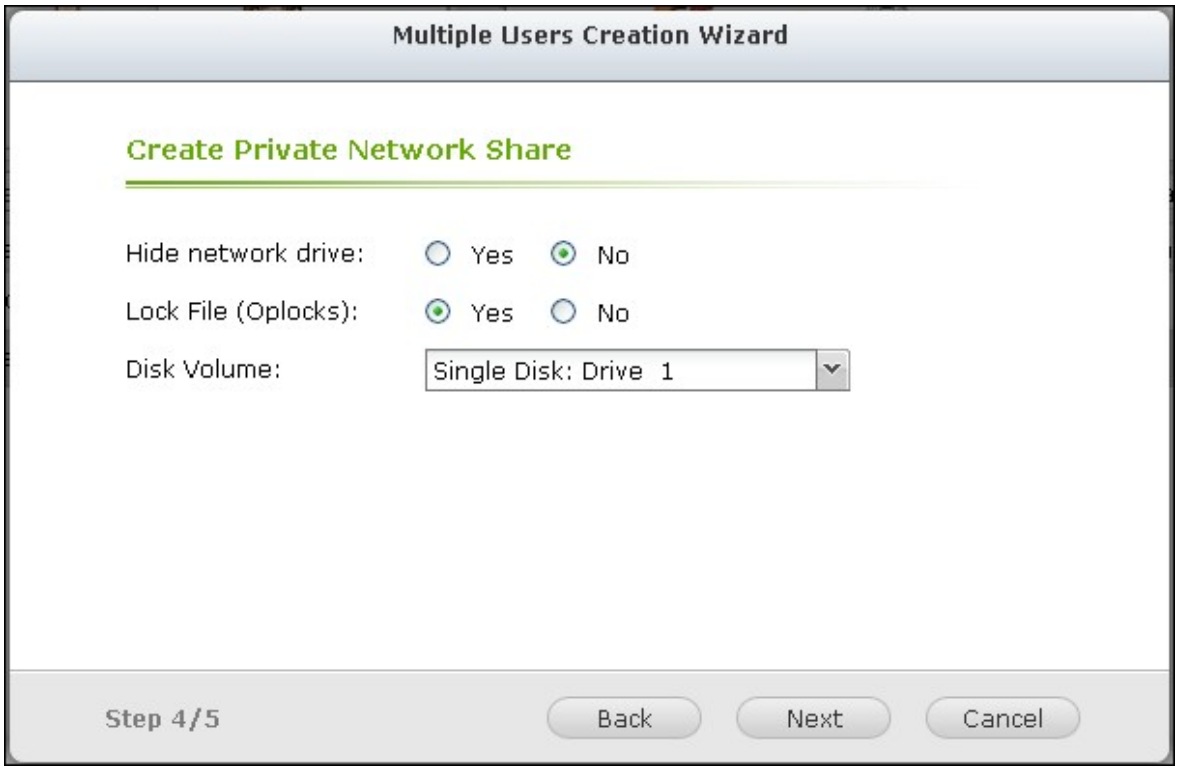

6. Vous pouvez voir les nouveaux utilisateurs que vous avez crées à la dernière étape. Cliquez enfin sur « Terminer » pour quitter l'assistant.

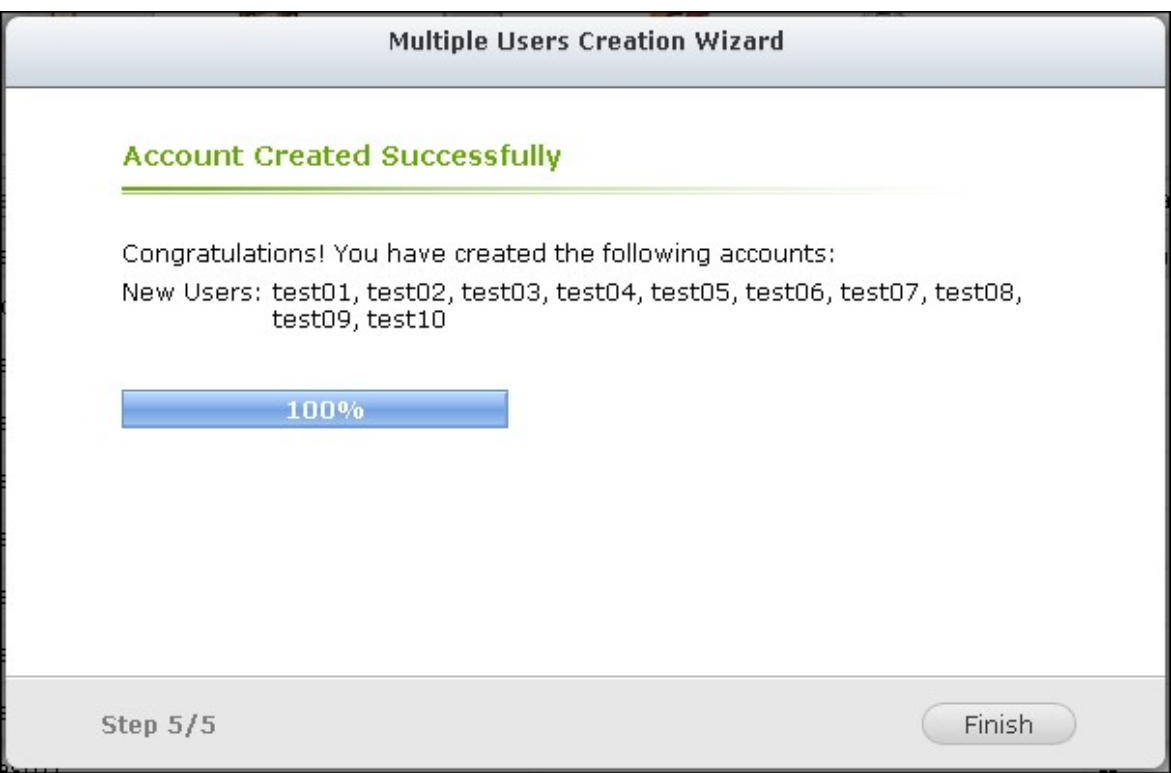

7. Vérifiez que les utilisateurs ont bien été créés.

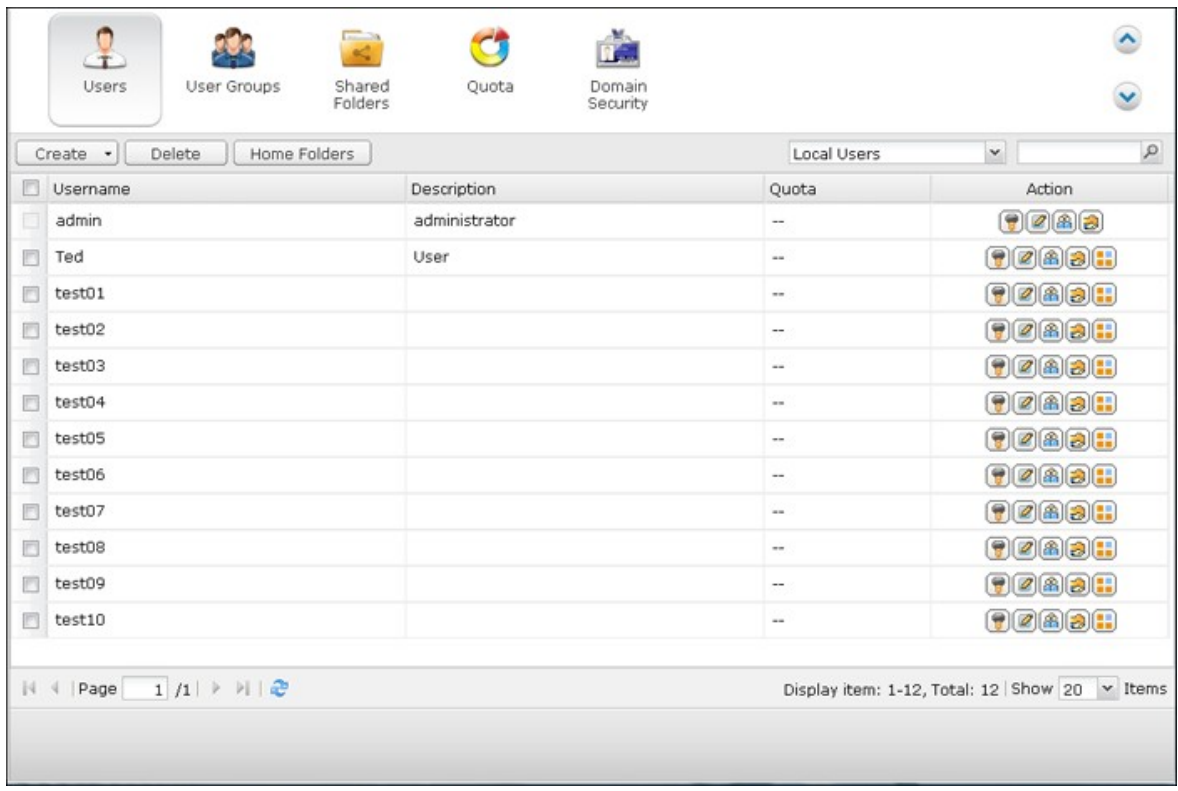

8. Vérifiez que les dossiers partagés ont bien été créés pour les utilisateurs.

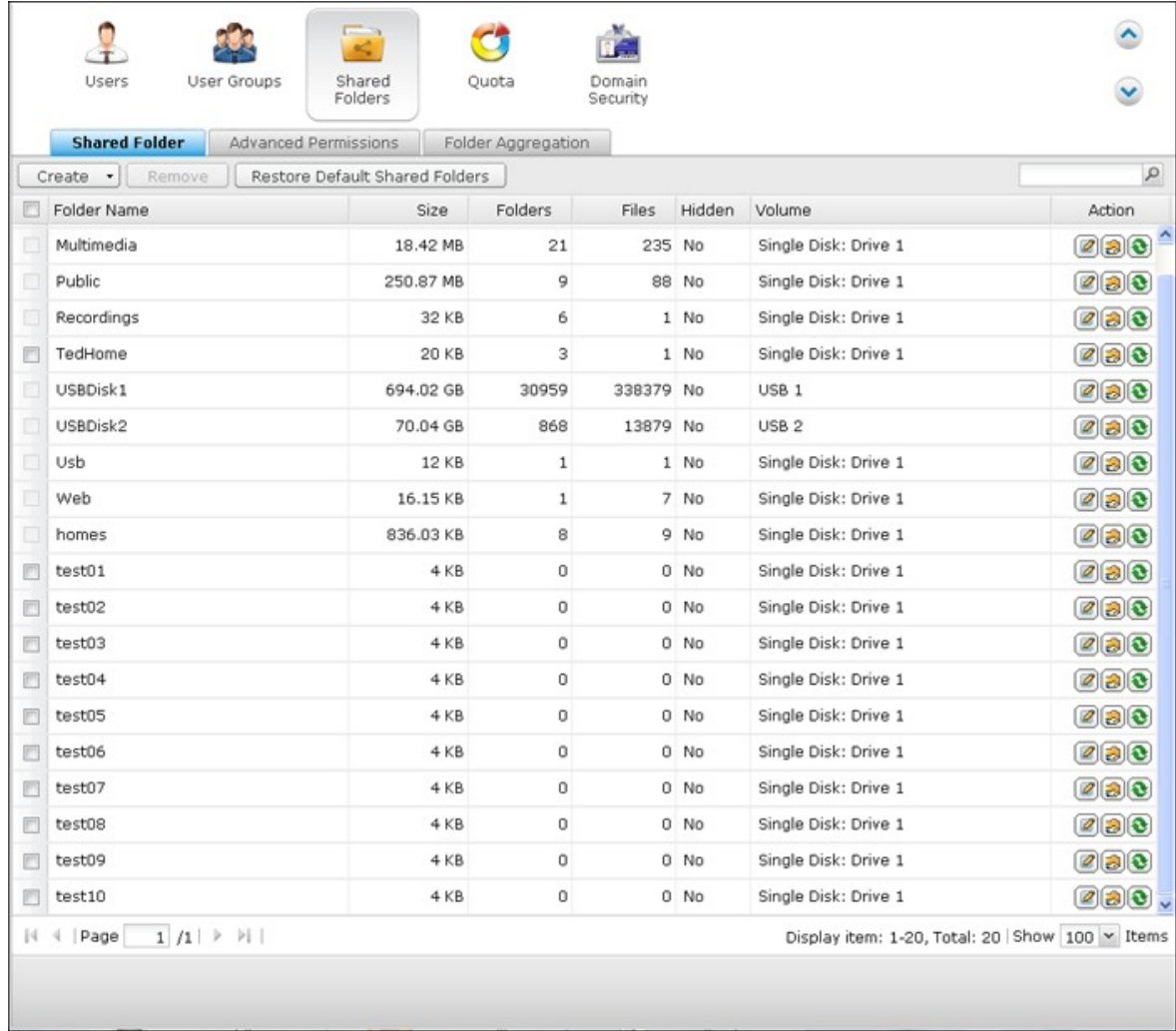

with the control of the control of the control of the control of the control of the control of the control of

## **Import/Export Users (Importer/Exporter des utilisateurs)**

Vous pouvez importer ou exporter des utilisateurs depuis le NAS avec cette fonction.

**Remarque :** Les règles de mot de passe (si applicable) ne sont pas appliquées lors de l'importation de la liste des utilisateurs.

#### **Exporter des utilisateurs :**

Suivez les étapes ci-dessous pour exporter des utilisateurs depuis le NAS.

1. Cliquez sur « Import/Export Users » (Importer/exporter des utilisateurs).

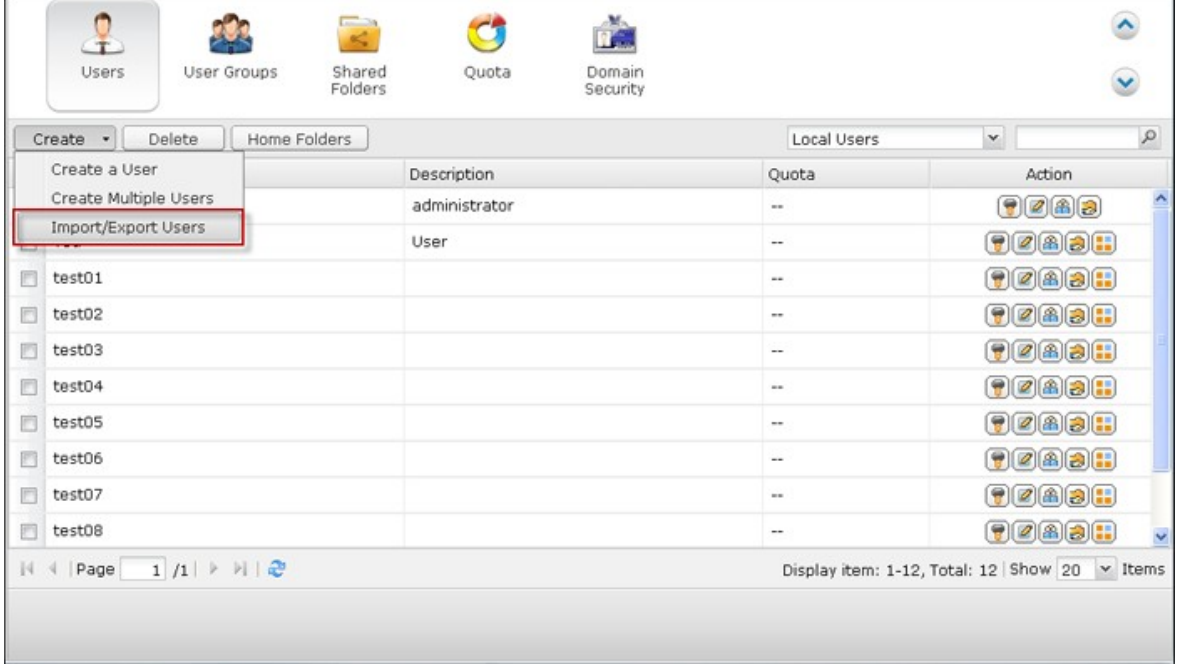

- 2. Sélectionnez l'option « Export user and user group settings » (Exporter un utilisateur et paramètres de groupe d'utilisateurs).
- 3. Cliquez sur « NEXT » (SUIVANT) pour télécharger et enregistrer le fichier paramètre de compte (\*.bin). Le fichier peut être importé dans un autre NAS pour la configuration du compte.

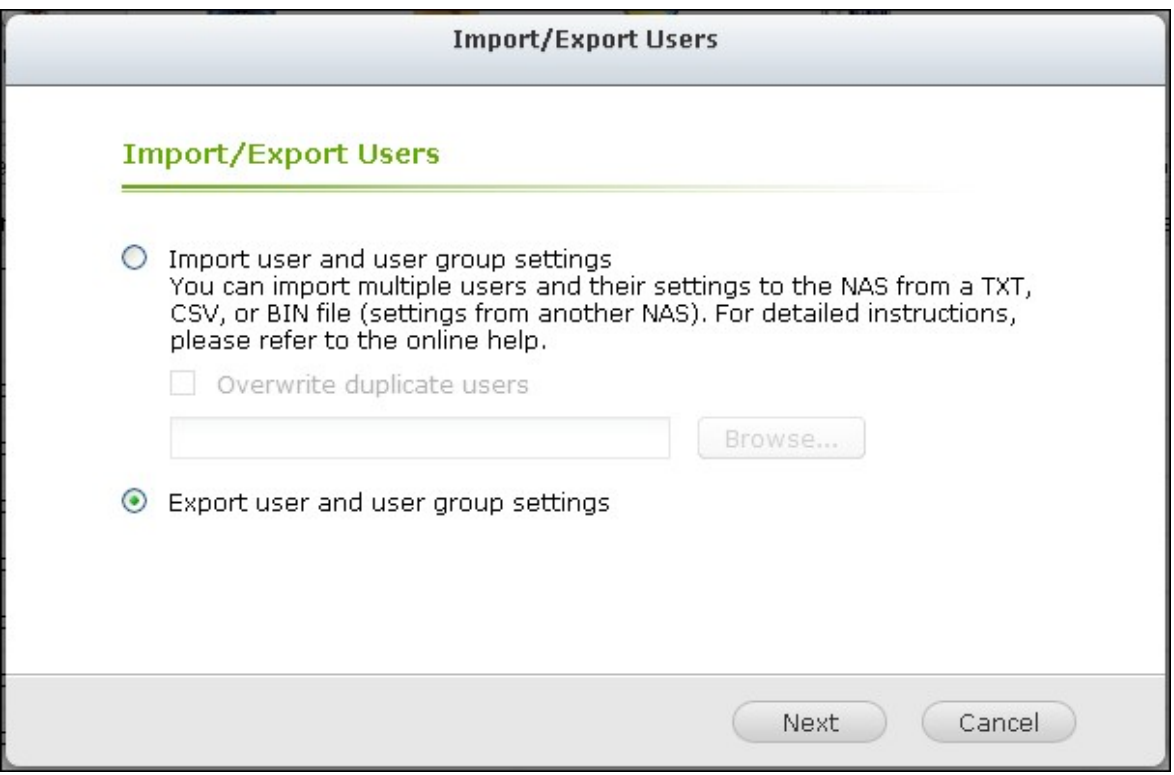

Notez que les paramètres de quota ne peuvent être exportés que si la fonction de quota est activée dans « Privilege Settings » > « Quota » (Paramètres privilégiés > Quota).

## **Importer des utilisateurs :**

Avant d'importer des utilisateurs vers la NAS, assurez-vous d'avoir sauvegardé les paramètres utilisateurs en exportant les utilisateurs. Suivez les étapes ci-dessous pour exporter des utilisateurs depuis le NAS :

1. Cliquez sur « Import/Export Users » (Importer/exporter des utilisateurs).

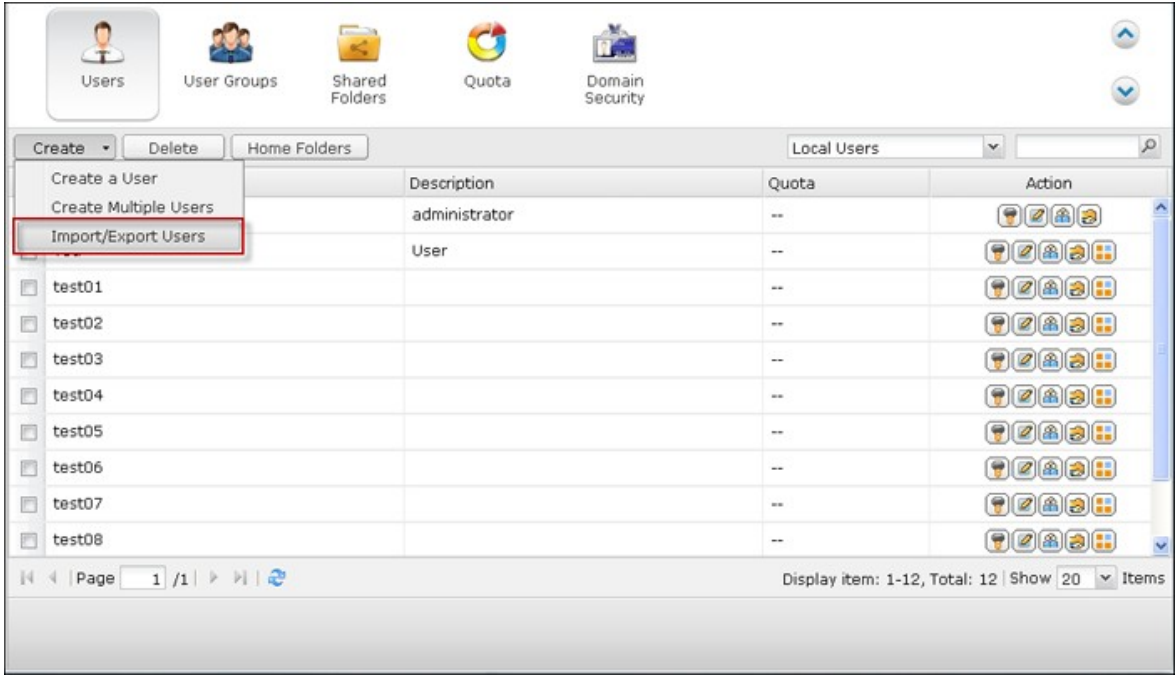

2. Sélectionnez l'option « Import user and user group settings » (Importer réglages d'utilisateur et de groupe d'utilisateurs). Sélectionnez l'option « Overwrite duplicate users » (Ecraser les utilisateurs en double) pour écraser les utilisateurs existants sur le NAS. Cliquez sur « Browse » (Parcourir) et sélectionnez le fichier (\*.TXT, \*. CSV, \*.BIN) qui contient les informations sur les utilisateurs puis sur Next (Suivant) pour importer les utilisateurs.

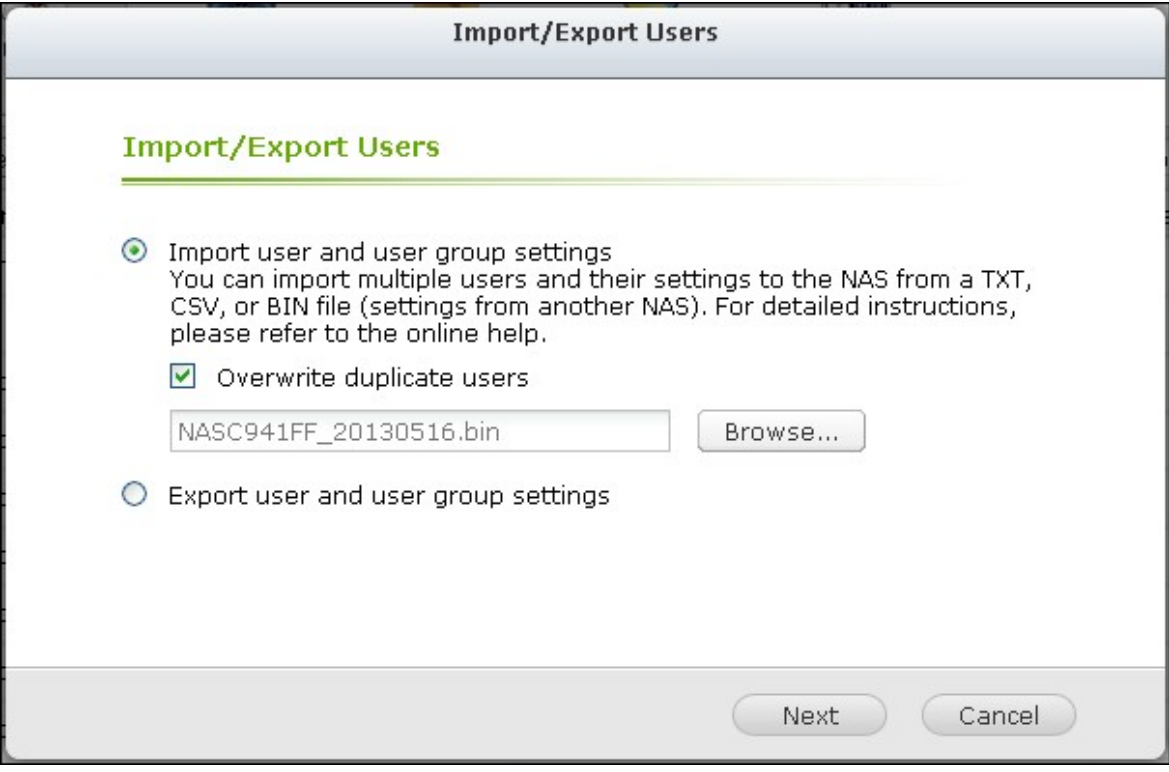

3. Cliquez sur « Finish » (Terminer) une fois les utilisateurs créés.

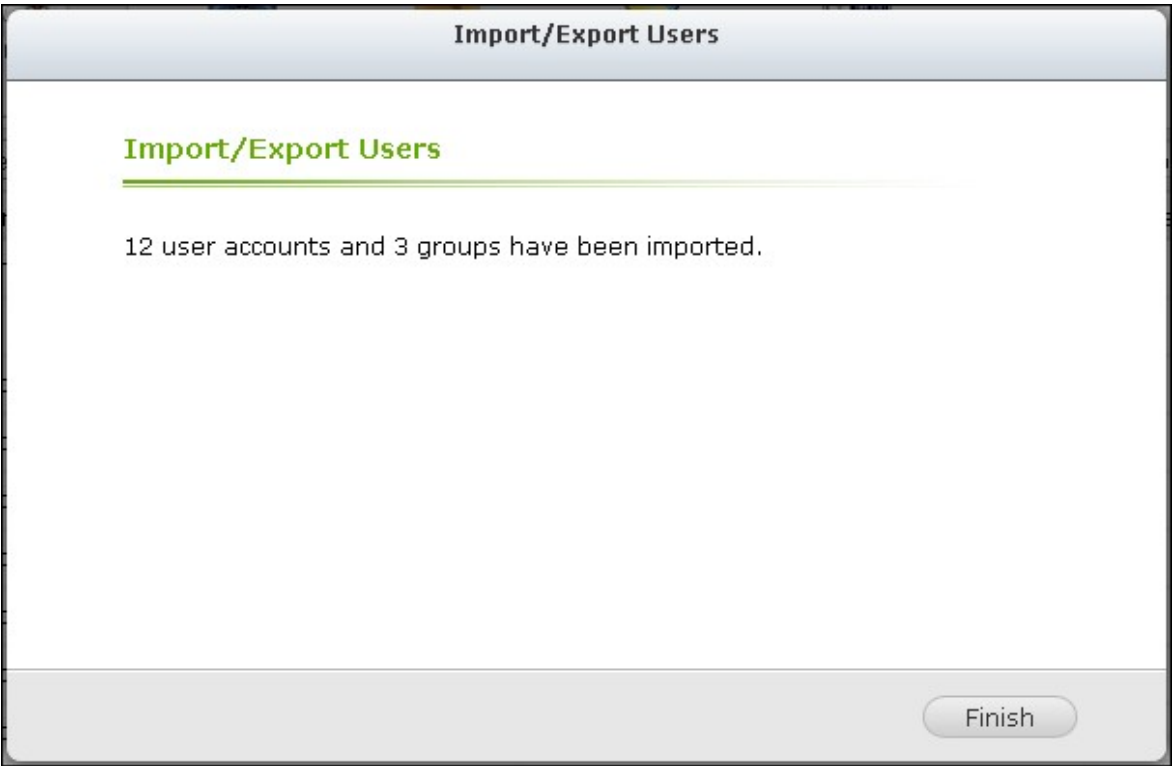

#### 4. Les comptes utilisateurs importés seront affichés.

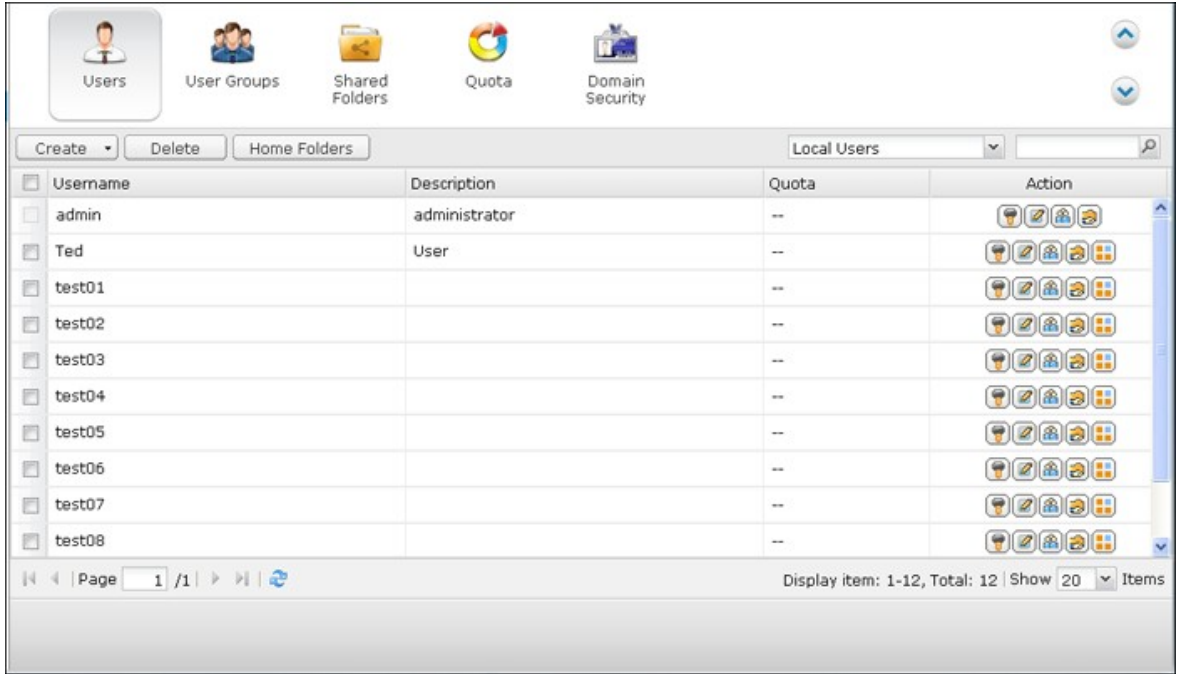

Le NAS prend en charge l'importation des comptes d'utilisateurs à partir de fichiers TXT, CSV ou BIN. Pour créer une liste de comptes utilisateurs avec ces types de fichiers, suivez les étapes ci-dessous.

## **TXT**

- 1. Ouvrez un nouveau fichier avec un éditeur de texte.
- 2. Saisissez les informations de l'utilisateur dans l'ordre suivant en utilisant « , » pour les séparer : Nom d'utilisateur, Mot de passe, Quota (Mo), Nom de groupe.
- 3. Allez sur la ligne suivante et recommencez l'opération précédente pour créer un autre compte. Chaque ligne indique les informations d'un utilisateur.
- 4. Sauvegardez le fichier sous codage UTF-8 s'il contient des caractères codés sur deux octets.

Vous trouverez un exemple ci-dessous. A noter : si le quota n'est pas rempli, l'utilisateur n'aura aucune limite d'utilisation de l'espace disque du NAS.

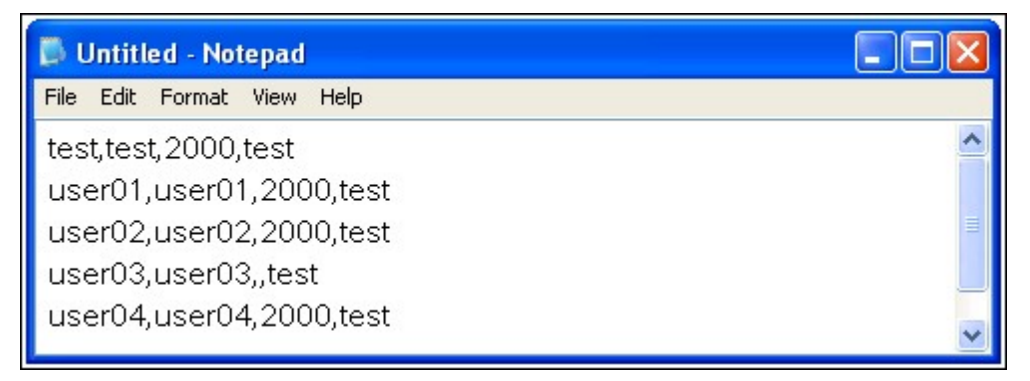

## **CSV (Excel)**

- 1. Ouvrez un nouveau fichier sous Excel.
- 2. Sur une même ligne, saisissez les informations sur l'utilisateur dans l'ordre suivant : Colonne A: Nom d'utilisateur Colonne B: Mot de passe Colonne C: Quota (MO) Colonne D: Nom de groupe
- 3. Allez sur la ligne suivante et recommencez l'opération précédente pour créer un autre compte utilisateur. Chaque ligne indique les informations d'un utilisateur. Sauvegardez le fichier sous format csv.
- 4. Ouvrez le fichier csv sous Notepad et sauvegardez-le sous codage UTF-8 s'il contient des caractères codés sur deux octets.

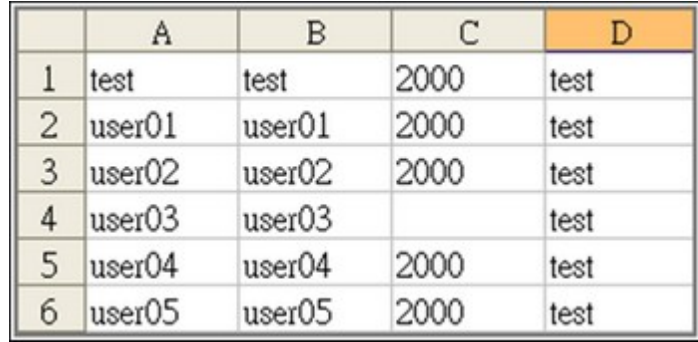

Vous trouverez un exemple ci-dessous :

## **BIN (exporté depuis le NAS)**

Le fichier BIN est exporté depuis un QNAP NAS. Il contient des informations, telles que le nom de l'utilisateur, le mot de passe, le quota et le groupe d'utilisateurs. Les paramètres de quota ne peuvent être exportés que si la fonction de quota est activée dans « Privilege Settings » > « Quota » (Paramètres privilégiés > Quota).

## **Home Folders (Dossiers d'Accueil)**

Activez l'option Home Folders (Dossiers d'Accueil) pour créer un dossier personnel pour chaque utilisateur local et de domaine sur le NAS. Les utilisateurs peuvent accéder à leurs dossiers de base « home » via réseautage Microsoft, FTP, AFP et File Station. Tous les dossiers de base sont situés dans le dossier partagé « Homes » auquel, par défaut, seul « admin » a accès.

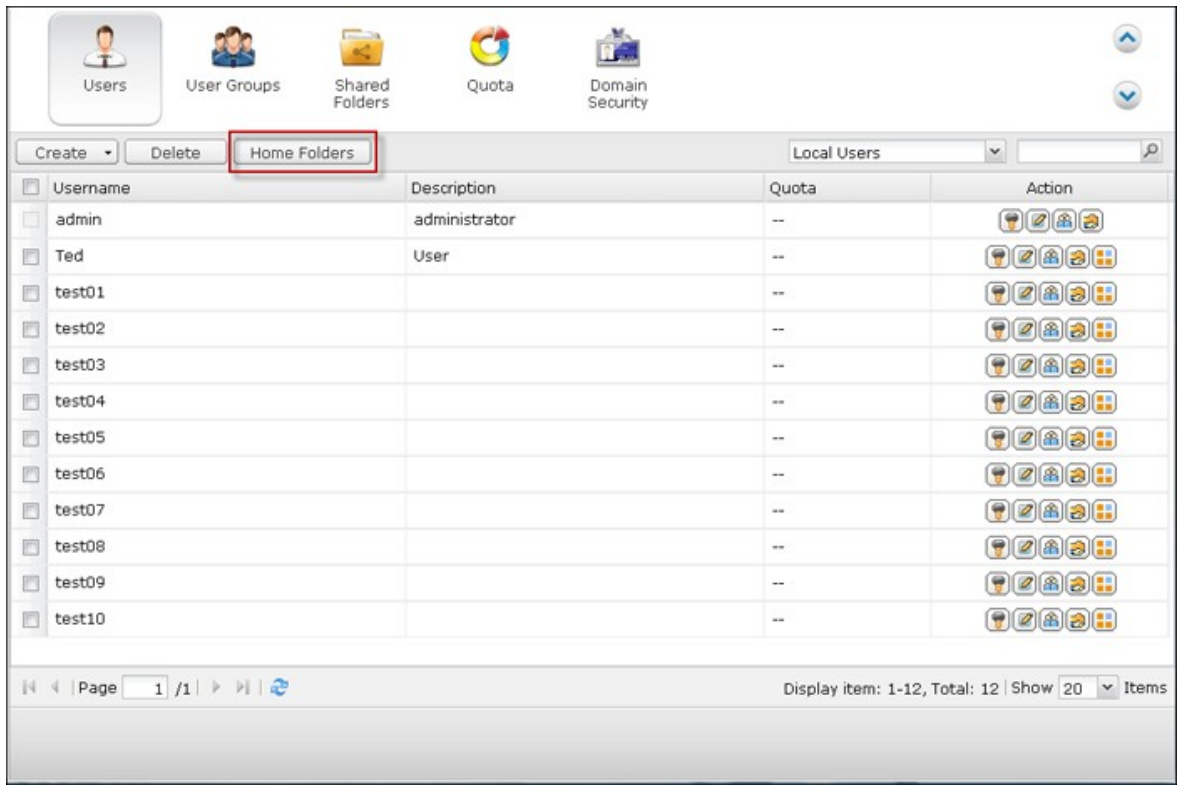

Pour utiliser cette fonction, cliquez sur « Dossiers d'Accueil ».

Sélectionnez l'option « Enable home folders for all users (Activer dossier d'accueil pour tous les utilisateurs)» ainsi que le volume de disque où seront stockés les dossiers de base. Cliquez sur Apply (Appliquer).

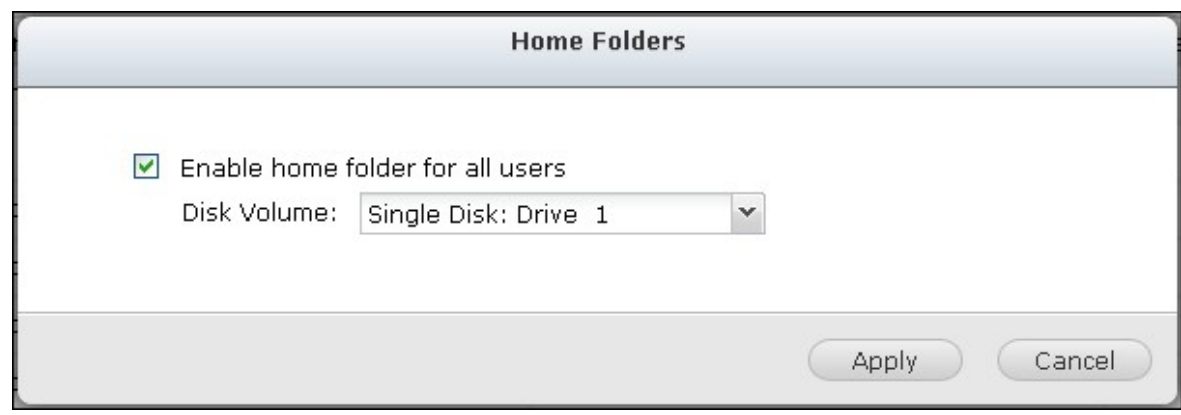

#### <span id="page-415-0"></span>**5.2 Groupes d'utilisateurs**

Pour administrer les droits d'accès, vous pouvez créer des groupes dutilisateurs. Les utilisateurs d'un groupe ont les mêmes droits d'accès aux fichiers ou dossiers. Par défaut d'usine, le serveur contient les groupes d'utilisateurs prédéfinis suivants:

- Administrateurs (administrators):Tous les membres du groupe Administrateurs (administrators) ont le droit d'effectuer la gestion du système. Vous ne pouvez pas supprimer ce groupe ou supprimer n'importe lequel de ses utilisateurs.
- Tout le monde (everyone):Tous les utilisateurs enregistrés appartiennent au groupe Tout le monde (everyone). Vous ne pouvez pas supprimer ce groupe ou supprimer n'importe lequel de ses utilisateurs.

Le nombre de groupes d'utilisateurs pouvant être créés sur le NAS dépend du modèle du NAS. Si vos modèles NAS ne sont pas listés, veuillez visiter <http://www.qnap.com> pour plus de détails.

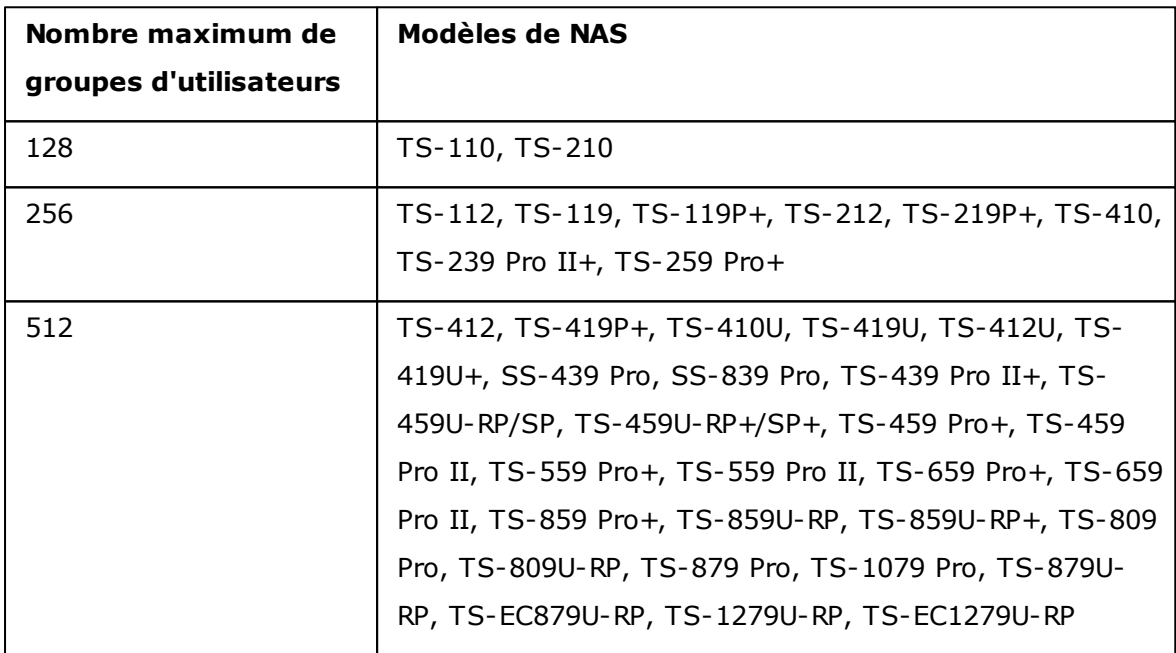

Le nom de groupe ne doit pas dépasser 256 caractères. Il ne respecte pas la casse et ne peut pas contenir des caractères à deux octets, (tels que chinois, japonais, et coréen), et les caractères ci-dessous:

 $" / \setminus [ ] : ; | = , + * ? < > '$ 

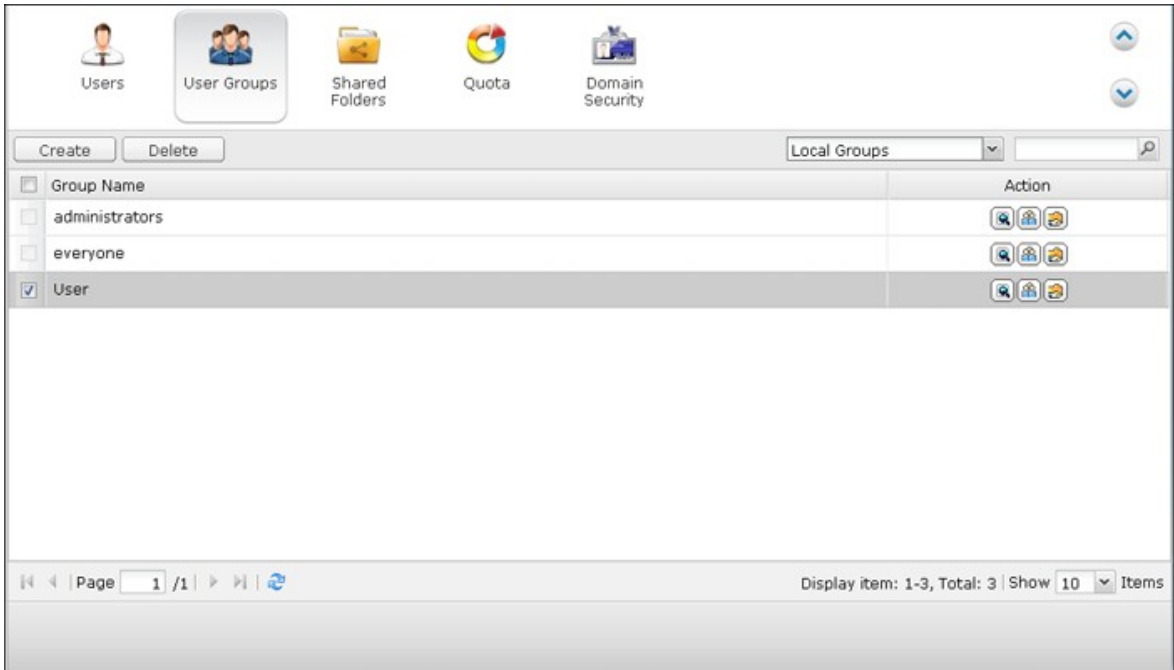

## <span id="page-417-0"></span>**5.3 Dossiers partagés**

## **Dossiers partagés**

Vous pouvez créer plusieurs dossiers partagés sur le NAS et indiquer les droits d'accès des utilisateurs et des groupes d'utilisateurs pour les partages.

Le nombre de dossiers partagés pouvant être créés sur le NAS dépend du modèle du NAS. Si vos modèles NAS ne sont pas listés, veuillez visiter <http://www.qnap.com> pour plus de détails.

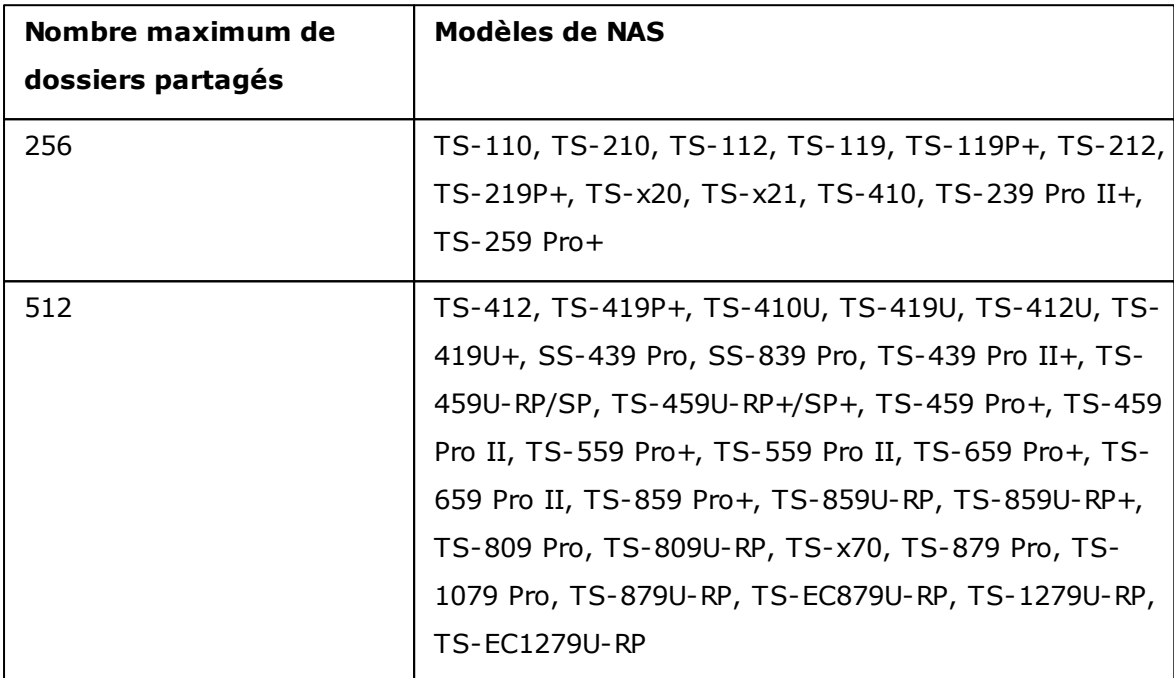

Dans la liste des dossiers, vous pouvez voir la taille actuelle des données, le nombre de sous-dossiers et de fichiers créés dans le dossier partagé et l'état des dossiers (masqués ou non).

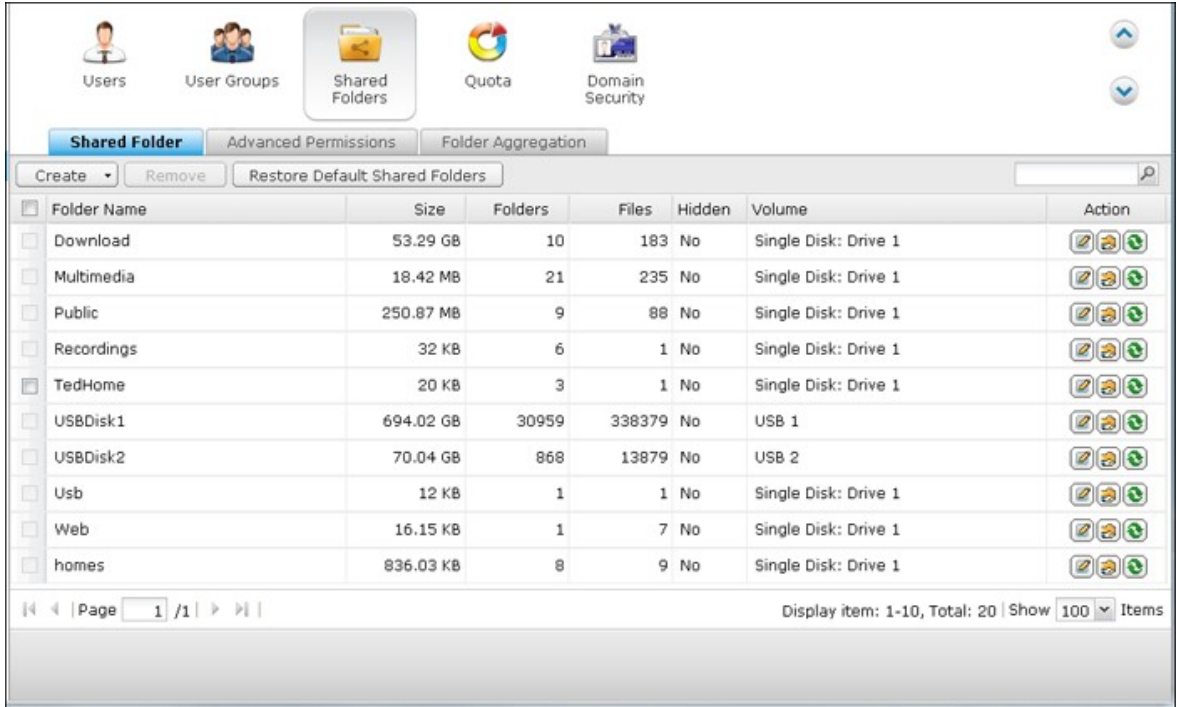

1. Pour créer un dossier partagé, cliquez sur Create (Créer) > Shared Folder (Dossier partagé).

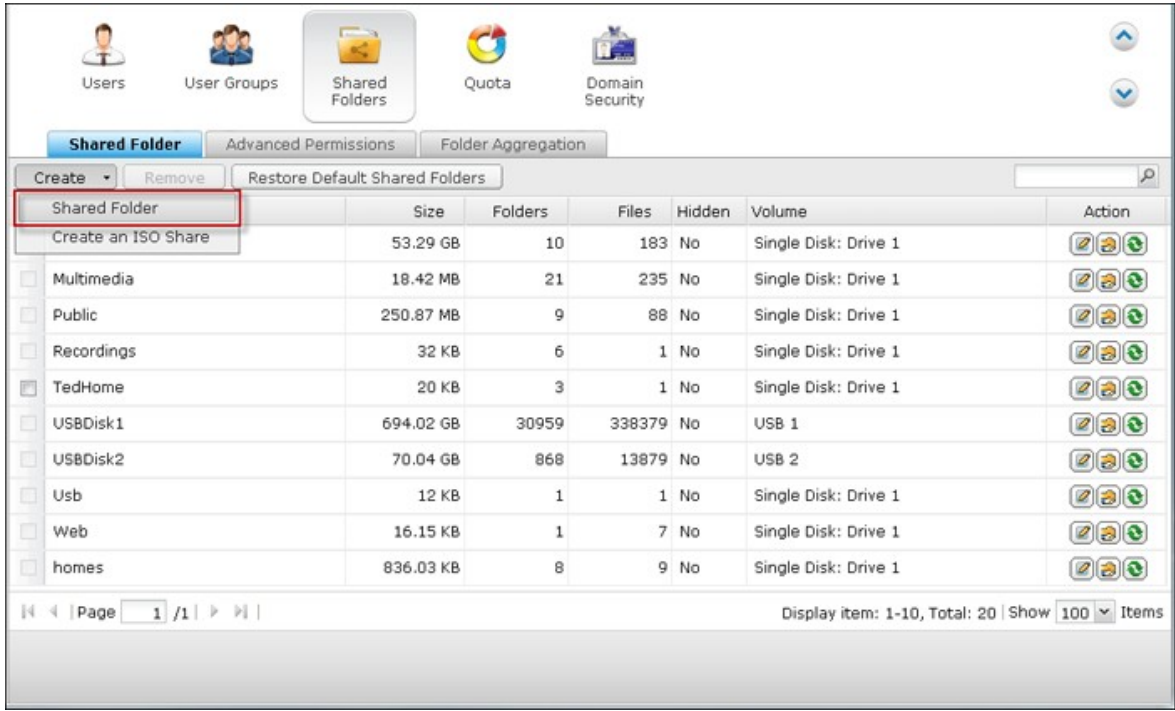

2. Cliquez sur « Suivant ».

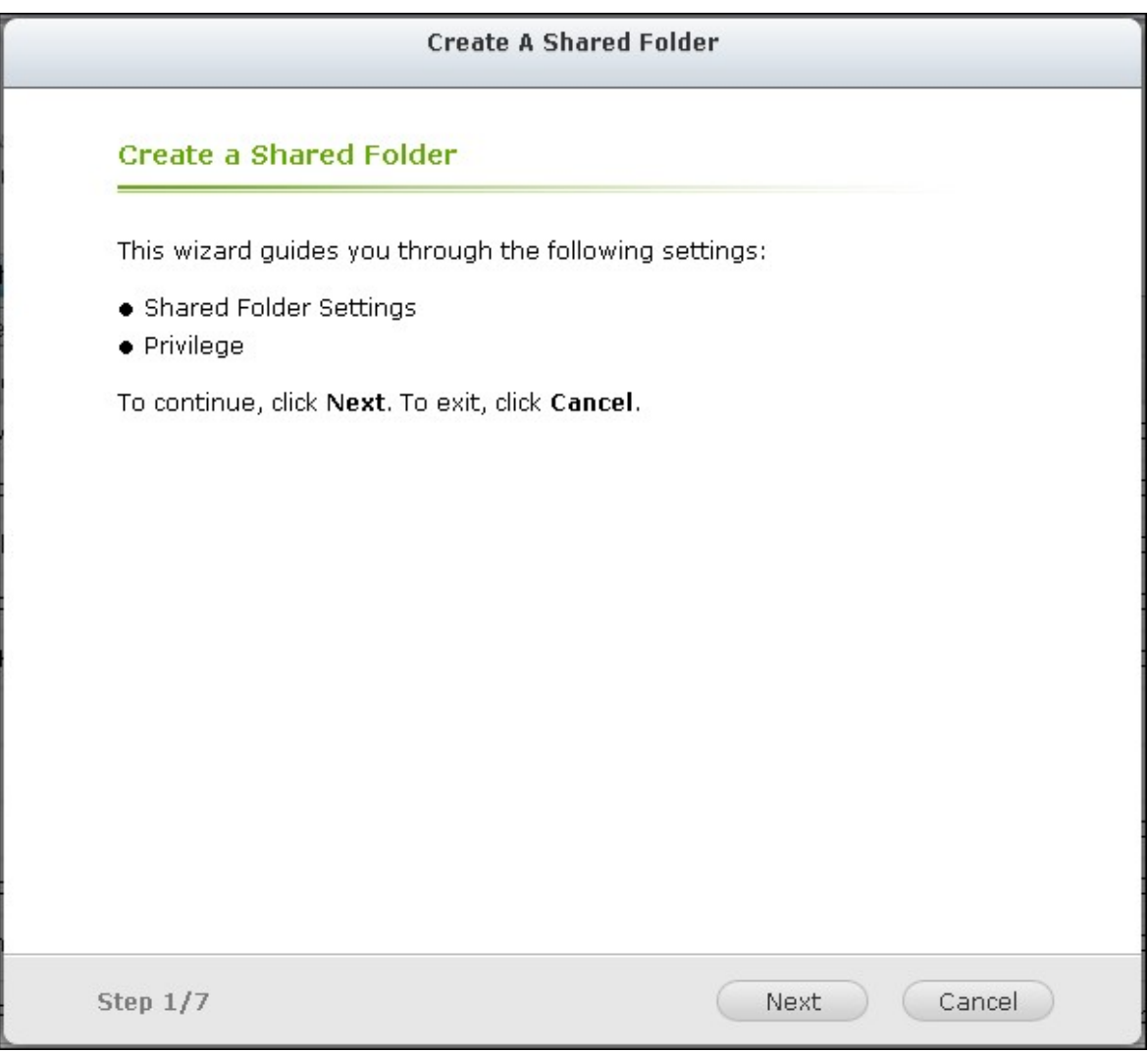

- 3. Saisissez les paramètres du dossier.
- Folder name (Nom de dossier) : Saisissez le nom du dossier de partage. Le nom du dossier de partage ne doit pas contenir les caractères " / \ [ ] : ;  $| =$  , + \* ? < > ` '
- Disk Volume (Volume du disque) : Sélectionnez le volume du disque sur lequel vous voulez créer le dossier.
- Description : Saisissez une description optionnelle pour le dossier partagé.
- Hide Folder (Masquer le dossier) : Sélectionnez cette option pour masquer ou non le dossier partagé dans Microsoft Networking (Réseau Microsoft). Lorsqu'un dossier partagé est masqué, vous devez saisir le chemin complet \\NAS\_IP\share\_name (\ \IP\_NAS\nom\_dossier) pour pouvoir accéder au partage.
- Lock file (oplocks) (Verrouiller fichier (verrouillage opportuniste)) : Le verrouillage opportuniste est un mécanisme Windows qui permet au client de placer un verrou opportuniste (oplock) sur un fichier résidant sur un serveur afin de mettre les données en cache localement de façon à améliorer les performances. Les oplocks sont activés par défaut pour l'usage quotidien. Pour les réseaux qui nécessitent que plusieurs utilisateurs puissent accéder en même temps au même fichier, par exemple une base de données, les oplocks doivent être déverrouillés.
- Recycle Bin (Corbeille) : Activer la corbeille du réseau pour les dossiers partagés qui ont été créés. L'option Restrict the access of Recycle Bin to administrators only for now (Limiter l'accès de la corbeille aux administrateurs uniquement pour l'instant), une fois activée, garantit que les fichiers supprimés et déplacés vers Network Recycle Bin ne pourront être récupérés que par les administrateurs.
- Path (Chemin) : Spécifiez le chemin d'accès au dossier partagé ou choisissez de laisser le NAS spécifier automatiquement ce chemin.

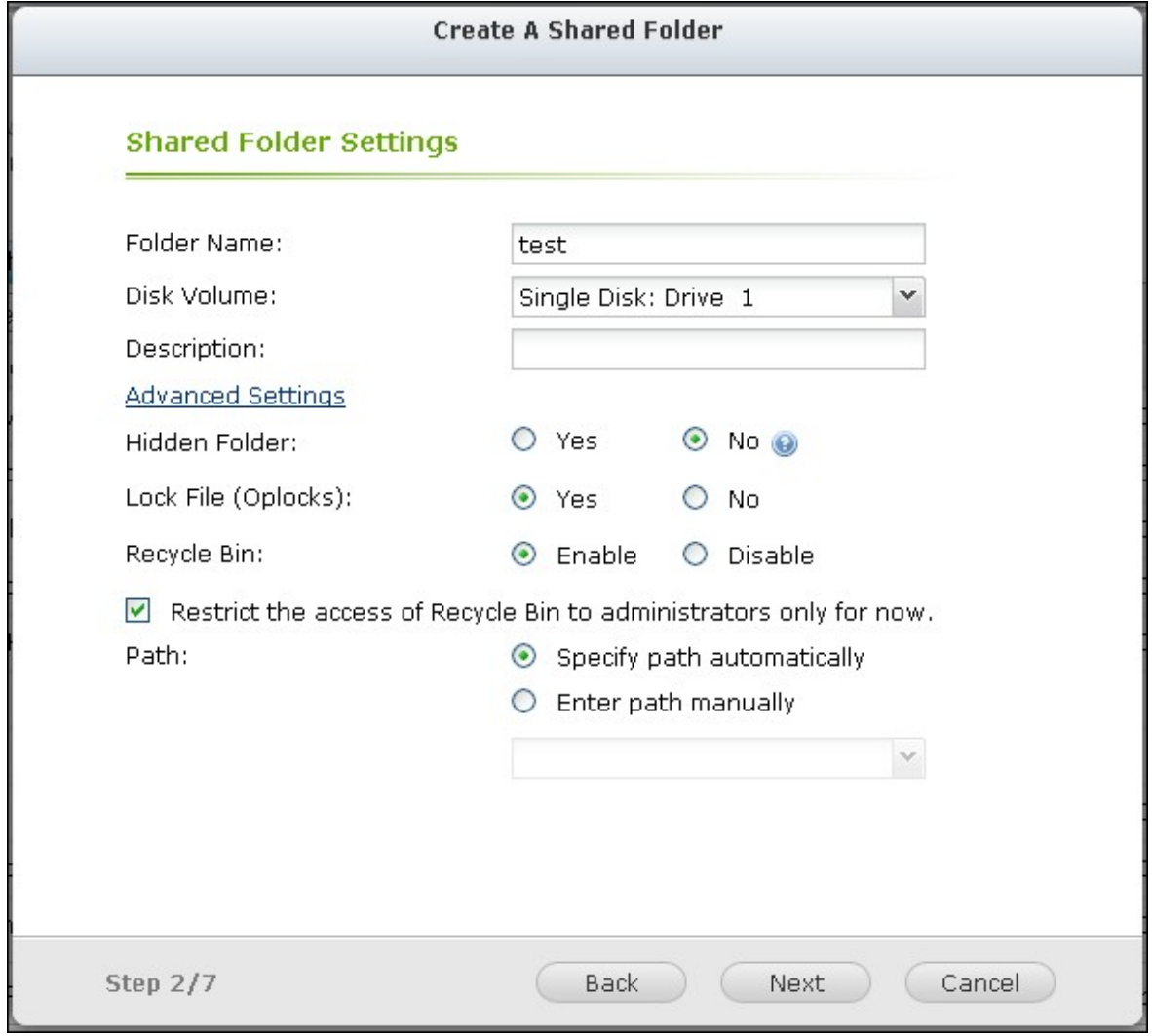

4. Sélectionnez la façon dont vous voulez spécifier les droits d'accès au dossier et spécifiez les droits d'accès en mode invité.

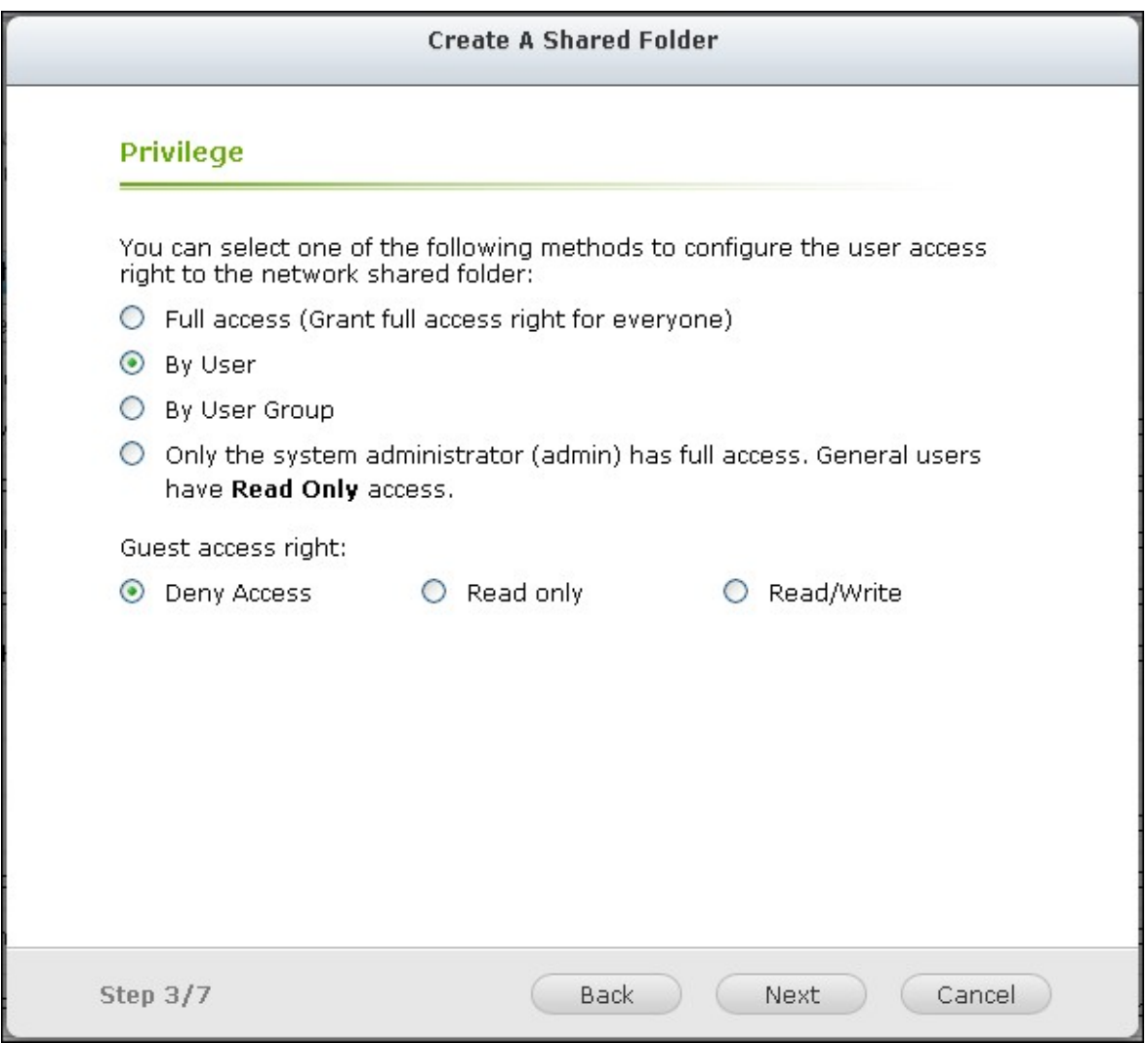

5. Si vous choisissez de spécifier les droits d'accès par utilisateur ou par groupe d'utilisateurs, vous pouvez choisir d'attribuer des droits d'accès en lecture seule, en lecture/écriture, ou d'interdire l'accès à des utilisateurs ou groupes d'utilisateurs.

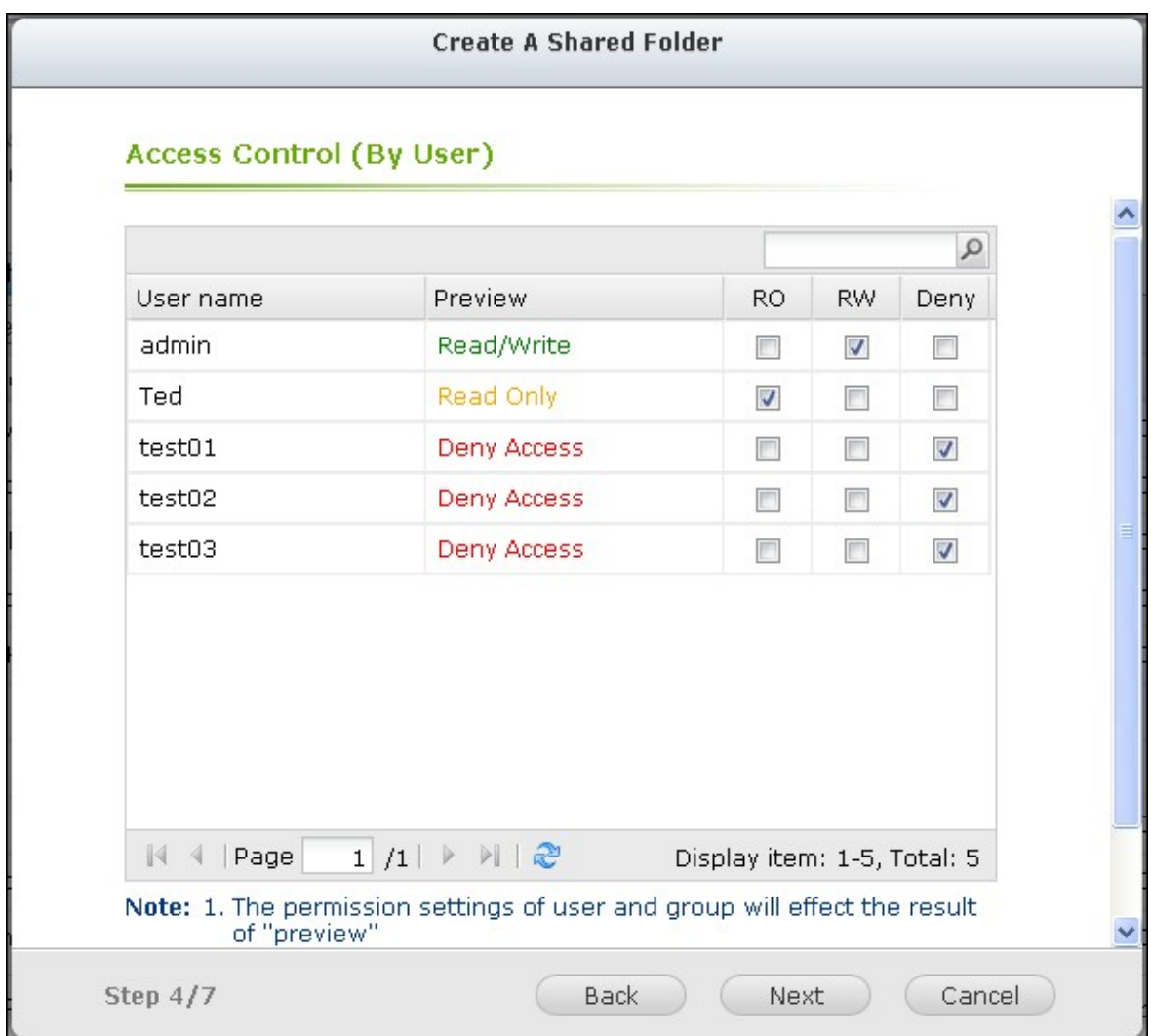

6. Confirmer les paramètres et cliquez sur « Suivant ».

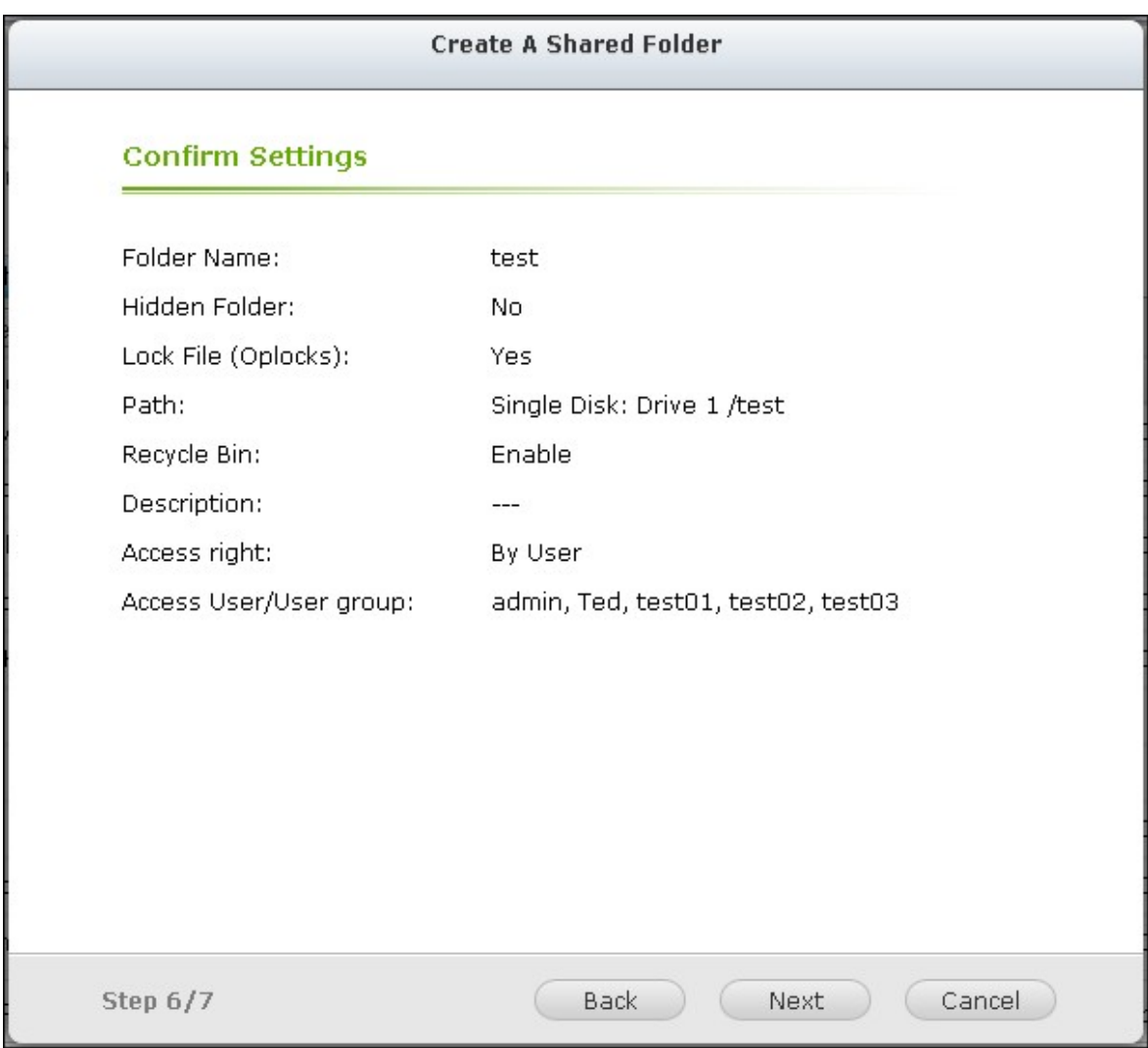

7. Cliquez sur « Terminer » pour terminer la configuration.

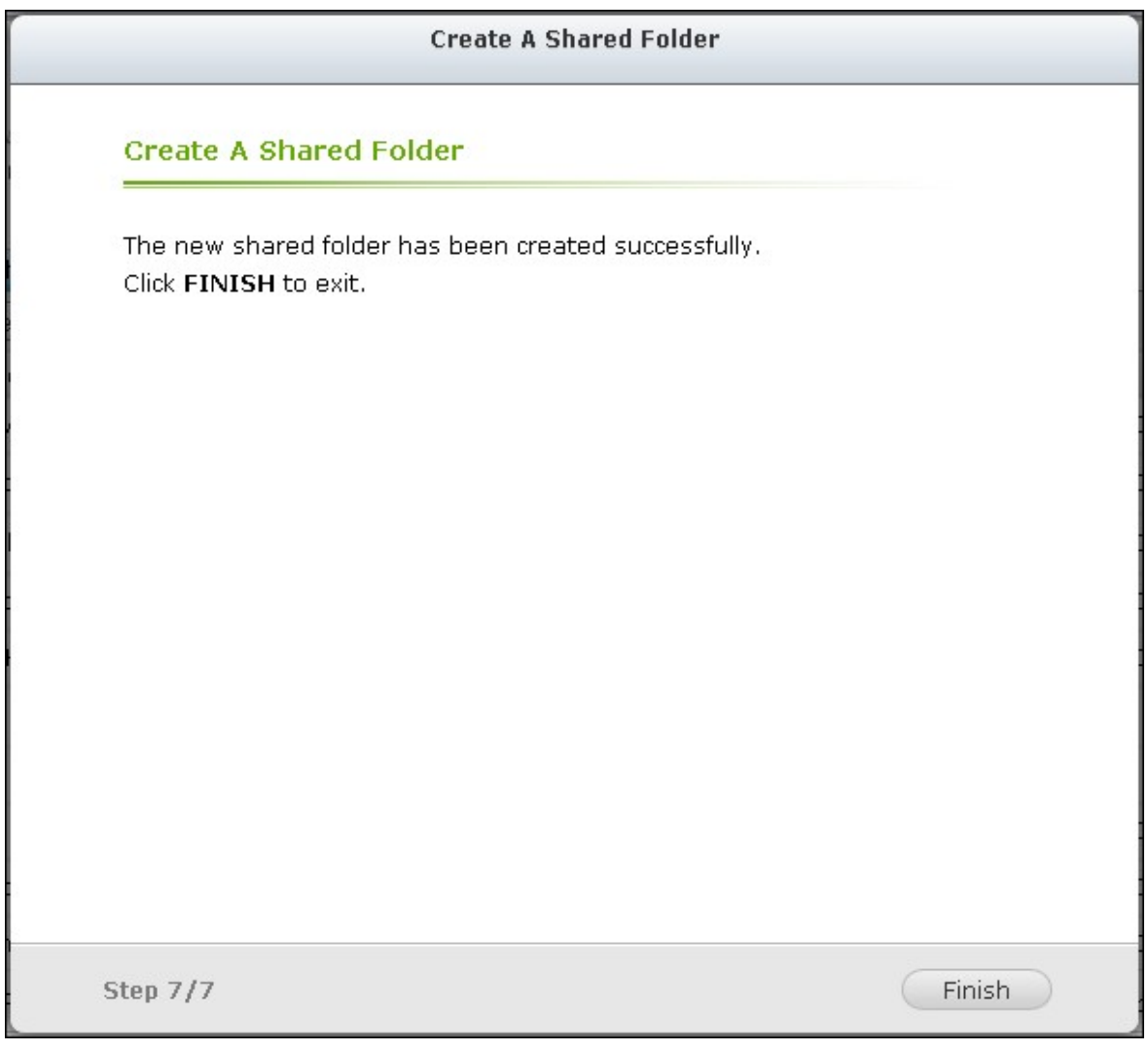

Pour supprimer un dossier partagé, cochez la case du dossier et cliquez ensuite sur «Remove (Supprimer)». Vous pouvez sélectionner l'option Also delete data. (Mounted ISO image files will not be deleted [ (Supprimer également les données. Les fichiers images ISO installés ne seront pas supprimés]) pour effacer le dossier ainsi que les fichiers qu'il comporte. Si vous choisissez de ne pas supprimer les données du dossier, les données sont conservées dans le NAS. Vous pouvez créer un dossier partagé ayant le même nom pour accéder aux données.

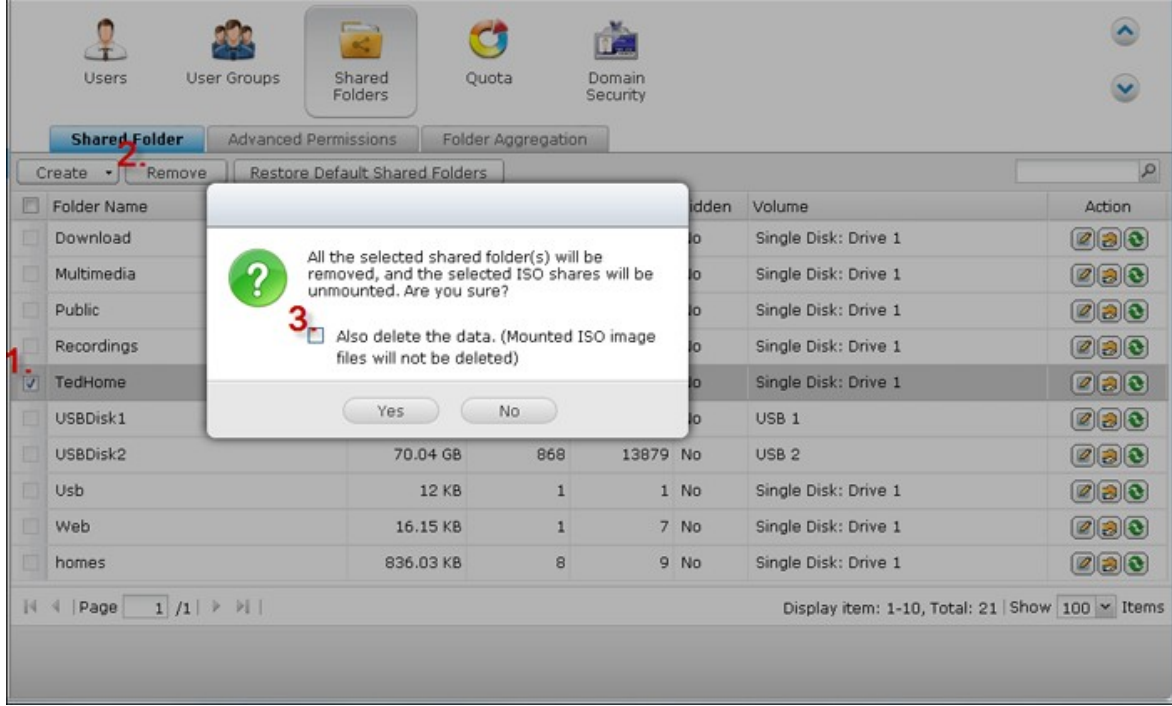

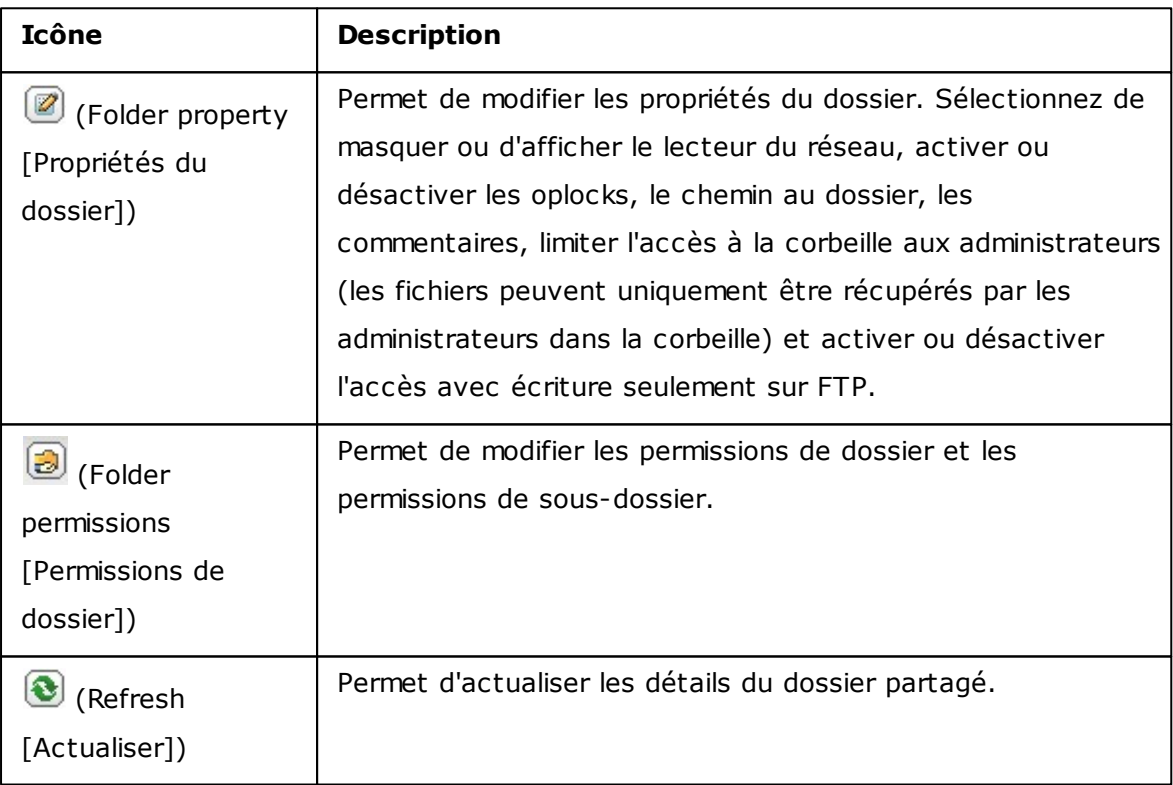

## **Permissions de dossier**

Vous pouvez configurer les permissions de dossier et les permissions de sous-dossier sur le NAS. Pour modifier les permissions de base de dossier, repérez un nom de dossier partagé dans « Privilege Settings » > « Share Folders » (Paramètres privilégiés >

Dossiers partagés) et cliquez ensuite sur

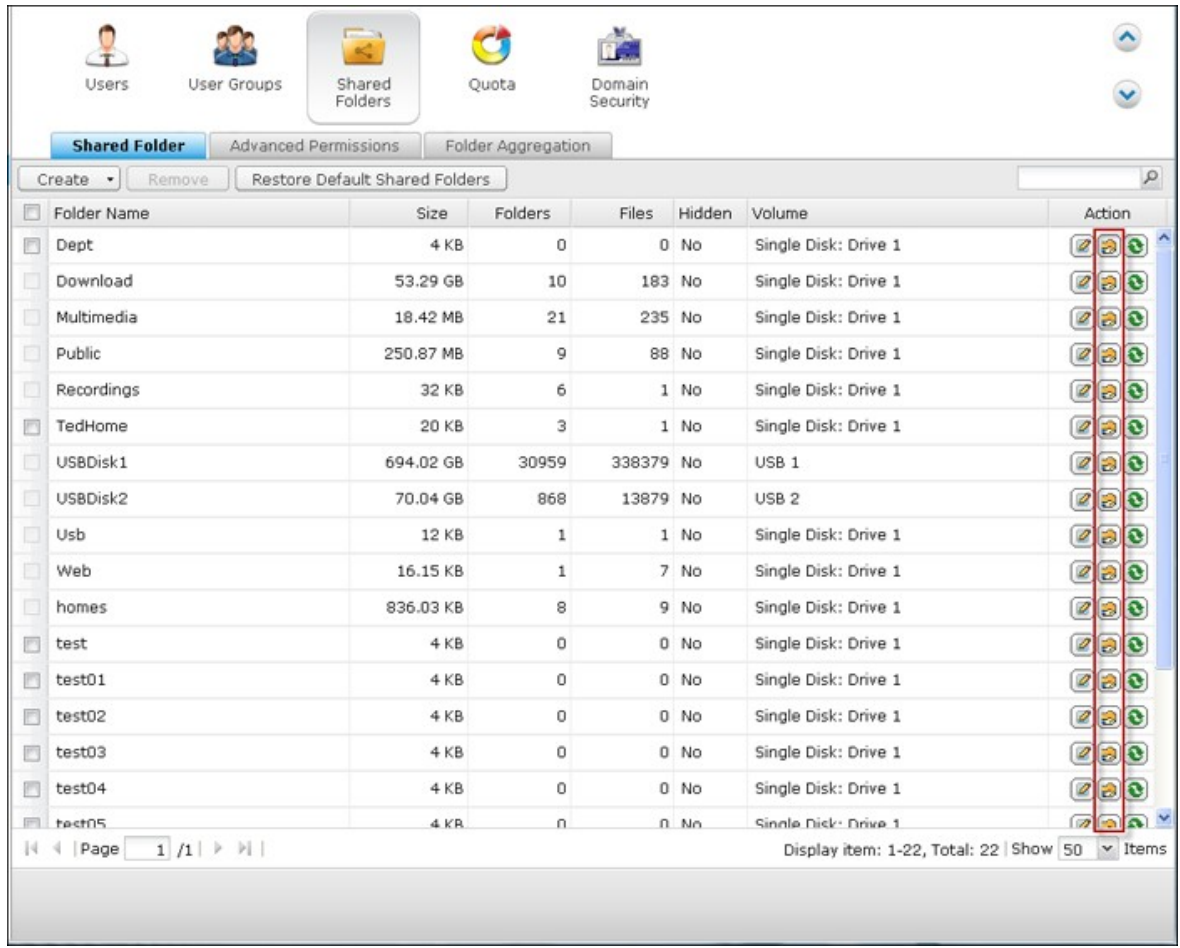

Le nom du dossier s'affiche sur la gauche et les utilisateurs avec des droits d'accès configurés sont affichés dans le panneau. Vous pouvez également spécifier les droits en tant qu'invité au bas du panneau.

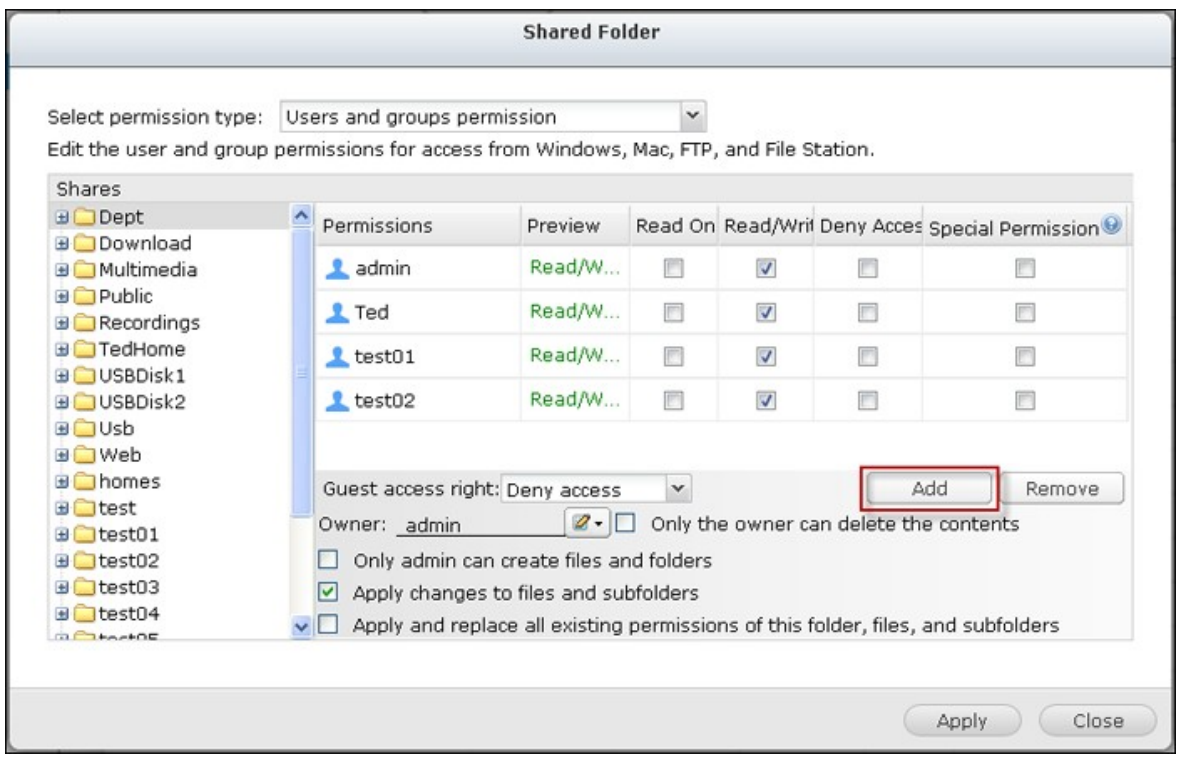

Cliquez sur 'Add' (+ Ajouter) pour sélectionner plusieurs utilisateurs et groupes d'utilisateurs et spécifier leurs droits d'accès au dossier. Cliquez sur « Add (Ajouter) » pour confirmer.

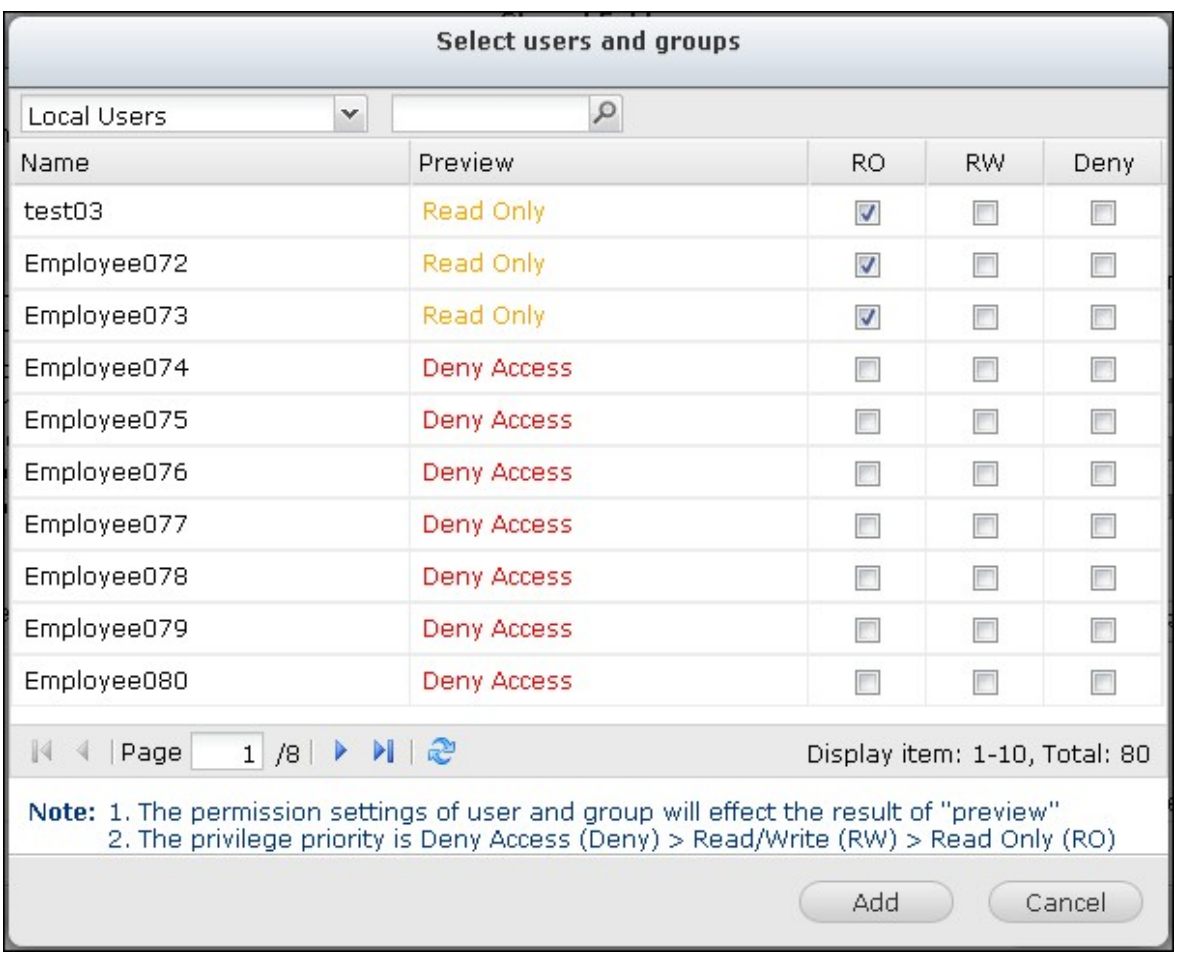

Cliquez sur « Remove » (Supprimer) pour supprimer les permissions configurées. Vous pouvez sélectionner plusieurs éléments en maintenant la touche Ctrl enfoncée et en cliquant avec le bouton gauche de la souris. Cliquez sur « Apply (Appliquer) » pour enregistrer les réglages.

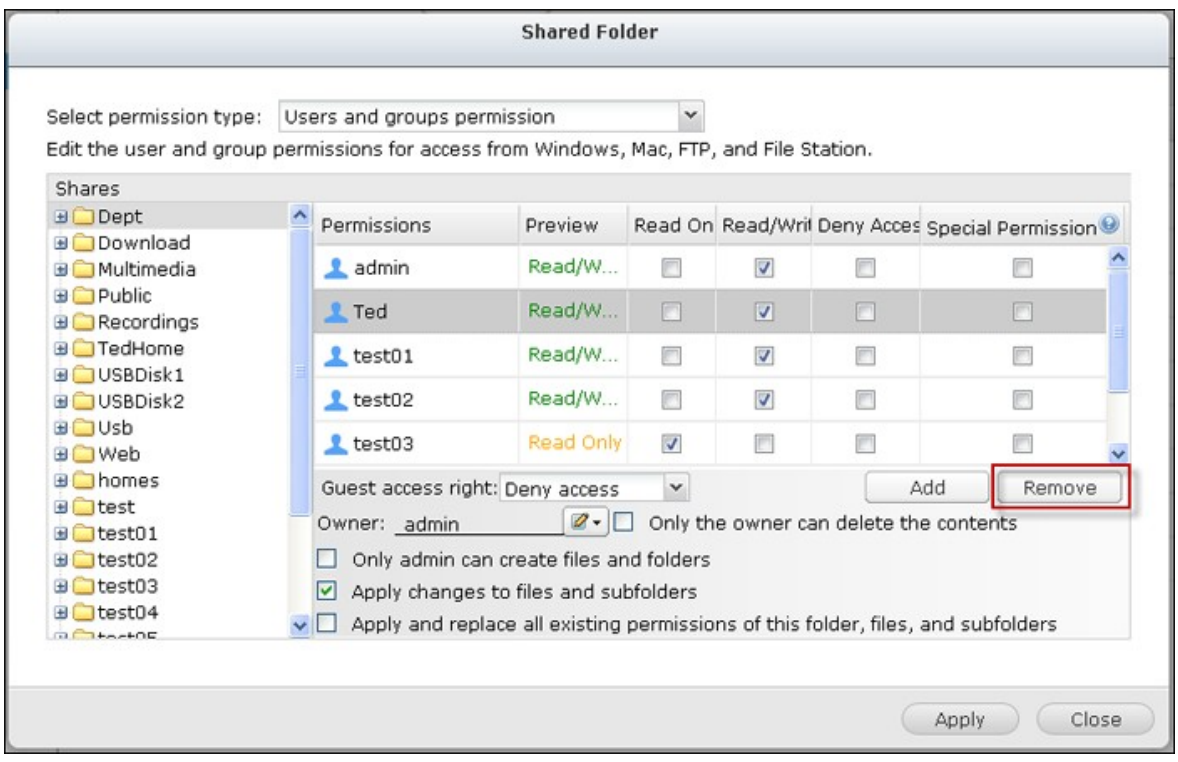

## **Permissions de sous-dossier**

Le NAS prend en charge les permissions de sous-dossier pour une gestion sécurisée des dossiers et des sous-dossiers. Vous pouvez spécifier l'accès en lecture, en lecteur/ écriture, ou refuser l'accès de chaque utilisateur à chaque dossier et sous-dossier. Pour configurer les permissions de sous-dossier, allez à l'onglet «Privilege Settings» > «Shared Folders» > «Advanced Permissions» (Paramètres privilégiés > Dossiers partagés > Permissions avancées). Sélectionnez « Enable Advanced Folder Permissions » (Activer les permissions de dossier avancées) et cliquez sur « APPLY » (APPLIQUER).

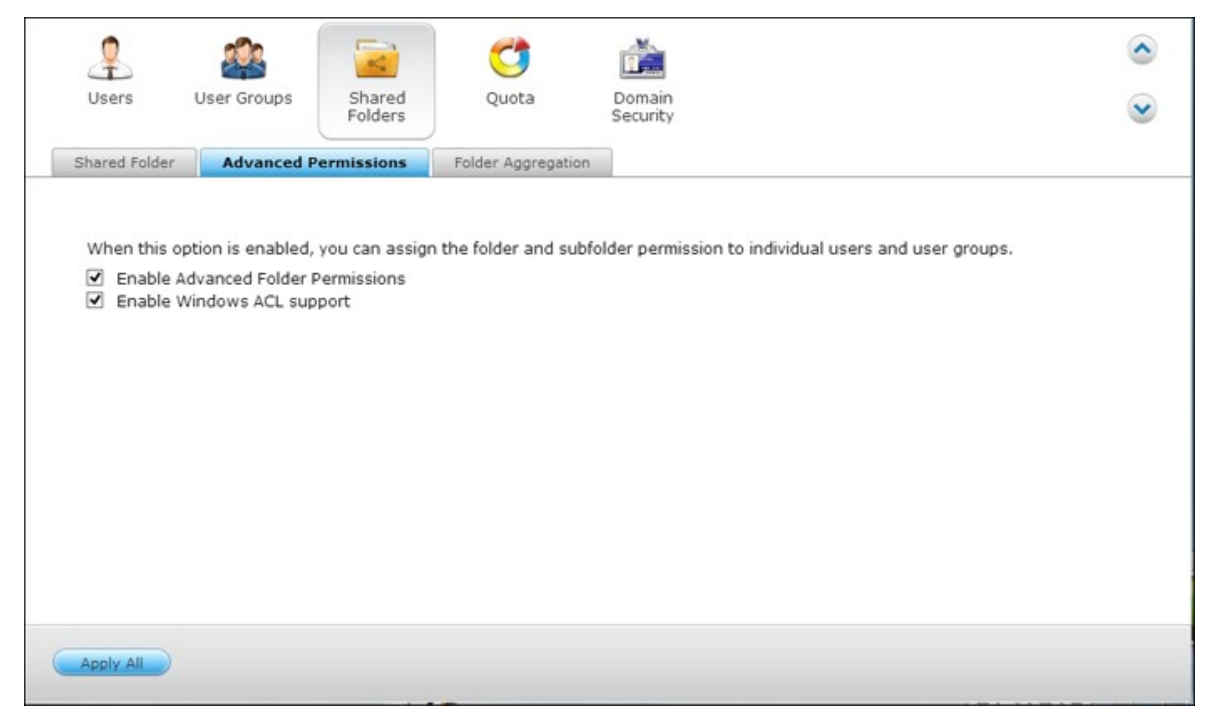

**Remarque :** Vous pouvez créer un maximum de 230 entrées de permissions pour chaque dossier lorsque les permissions de dossier avancées sont activées.

Allez à l'onglet «Privilege Settings» > «Shared Folders» > «Shared Folders» (Paramètres privilégiés > Dossiers partagés > Dossiers partagés). Sélectionnez ensuite un dossier

racine, comme par ex. Dept. puis cliquez sur  $\boxed{\triangleleft}$ .

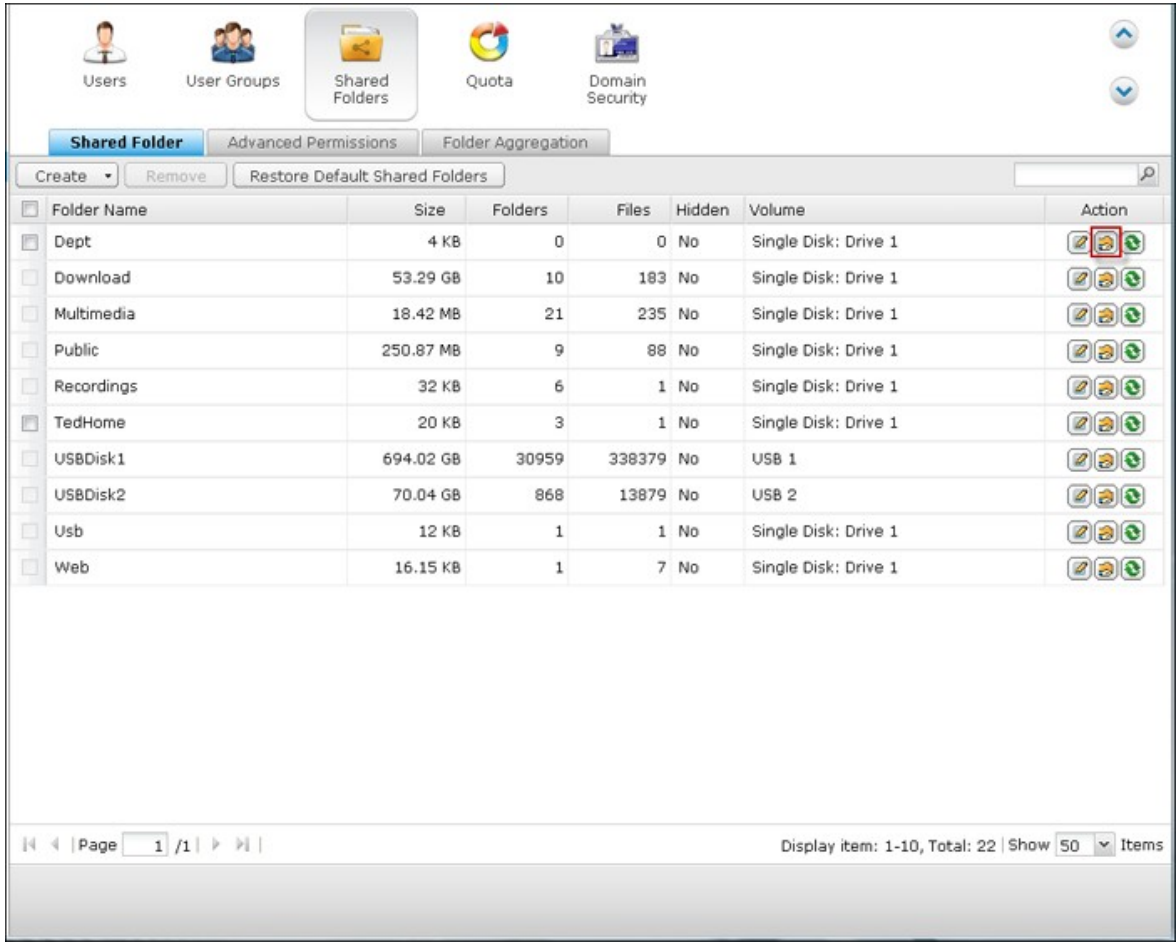

Les nom du dossier partagé et de ses sous-dossiers de premier niveau sont indiqués sur la gauche. Les utilisateurs avec des droits d'accès configurés sont affichés dans le panneau, avec les permissions spéciales dessous. Double-cliquez sur les sous-dossiers de premier niveau pour afficher les sous-dossiers de second niveau. Sélectionnez le dossier racine (Dept). Cliquez sur '+ Add' (+ Ajouter) pour sélectionner les droits en lecture seule, en lecture/écriture, ou les accès refusés pour les utilisateurs et groupes d'utilisateurs.
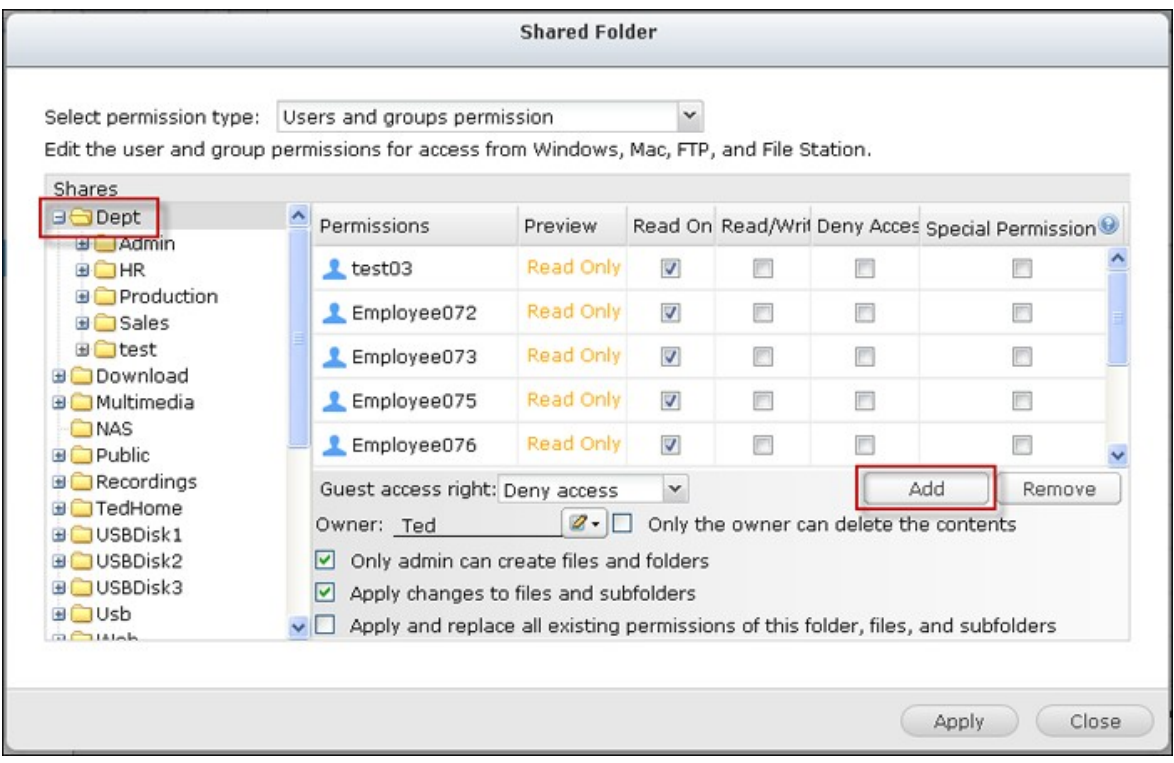

#### **Remarque :**

- Si vous avez spécifié « deny access » (refuser l'accès) sur le dossier racine pour un utilisateur, cet utilisateur ne sera pas autorisé à accéder au dossier ni aux sous-dossiers, même si vous choisissez lecture / écriture pour les sous-dossiers.
- Si vous avez spécifié « read only access » (accès en lecture seule) sur le dossier racine pour un utilisateur, cet utilisateur aura l'accès en lecture seule à tous les sous-dossiers, même si vous choisissez lecture / écriture pour les sous-dossiers.
- Pour spécifier la permission en lecture seule sur le dossier racine et en lecture / écriture sur les sous-dossiers, vous devez mettre en lecture / écriture sur le dossier racine et utiliser l'option « Only admin can create files and folders » (Seul l'administrateur peut créer des fichiers et des dossiers) (ce sera expliqué ultérieurement).
- Si un ID de compte inconnu (comme 500) est indiqué pour un sous-dossier sur la page d'attribution des permissions après avoir cliqué sur le bouton "Permissions d'accès" à côté d'un dossier partagé dans "Panneau de configuration" > "Paramètres de privilège" > "Dossiers partagés" > "Dossier partagé", il est probable que la permission de ce sous-dossier a été accordé à un compte d'utilisateur qui n'existe plus. Dans ce cas, veuillez sélectionner cet ID de compte inconnu et cliquez sur "Supprimer" pour supprimer cet ID de compte.

Cliquez sur « Add » (Ajouter) lorsque vous avez terminé le paramétrage.

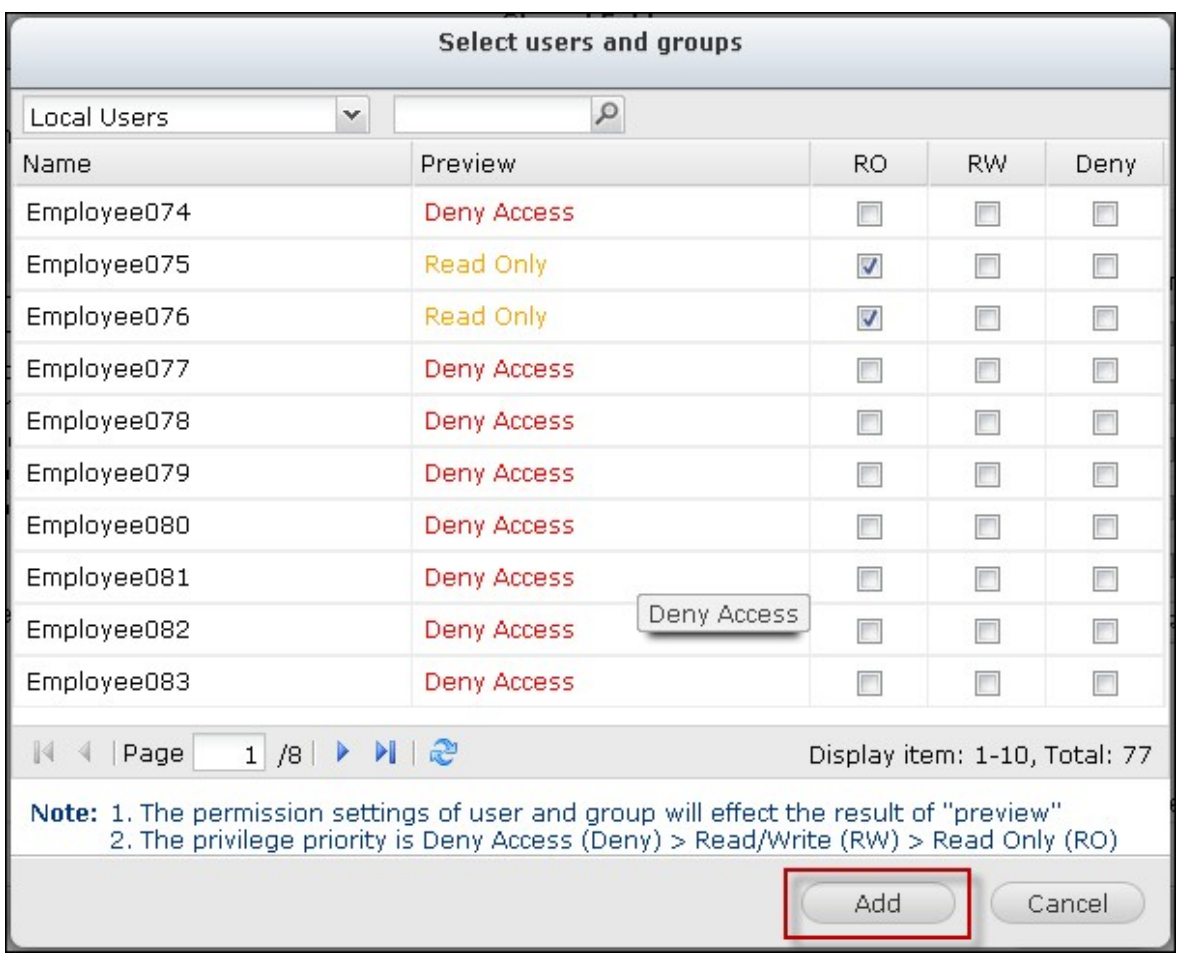

Indiquez les autres paramètres de permission ci-dessous pour le panneau de permissions du dossiers.

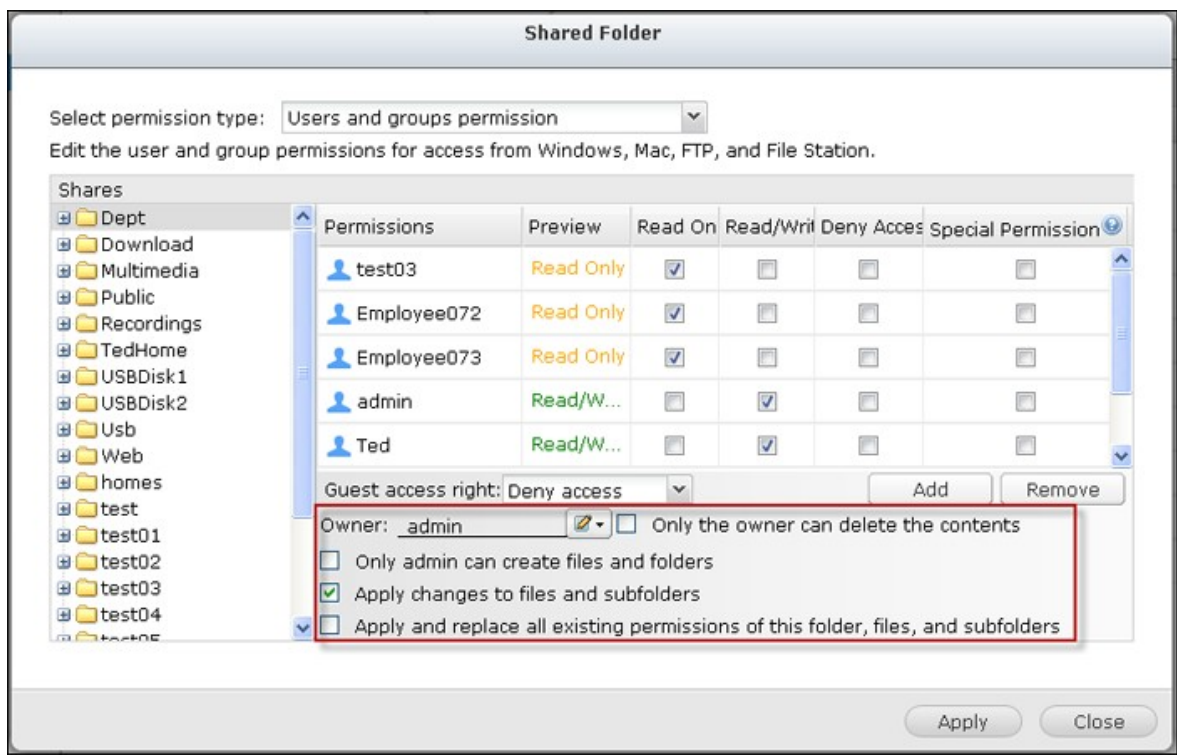

Droit d'accès invité : Choisissez-le pour accorder l'accès complet ou en lecture seule, ou refuser l'accès invité.

Owner (Propriétaire) : Précisez le propriétaire du dossier. Par défaut, le propriétaire du

dossier est le créateur. Pour modifier le propriétaire du dossier, cliquez sur  $\boxed{\mathscr{D}$ .

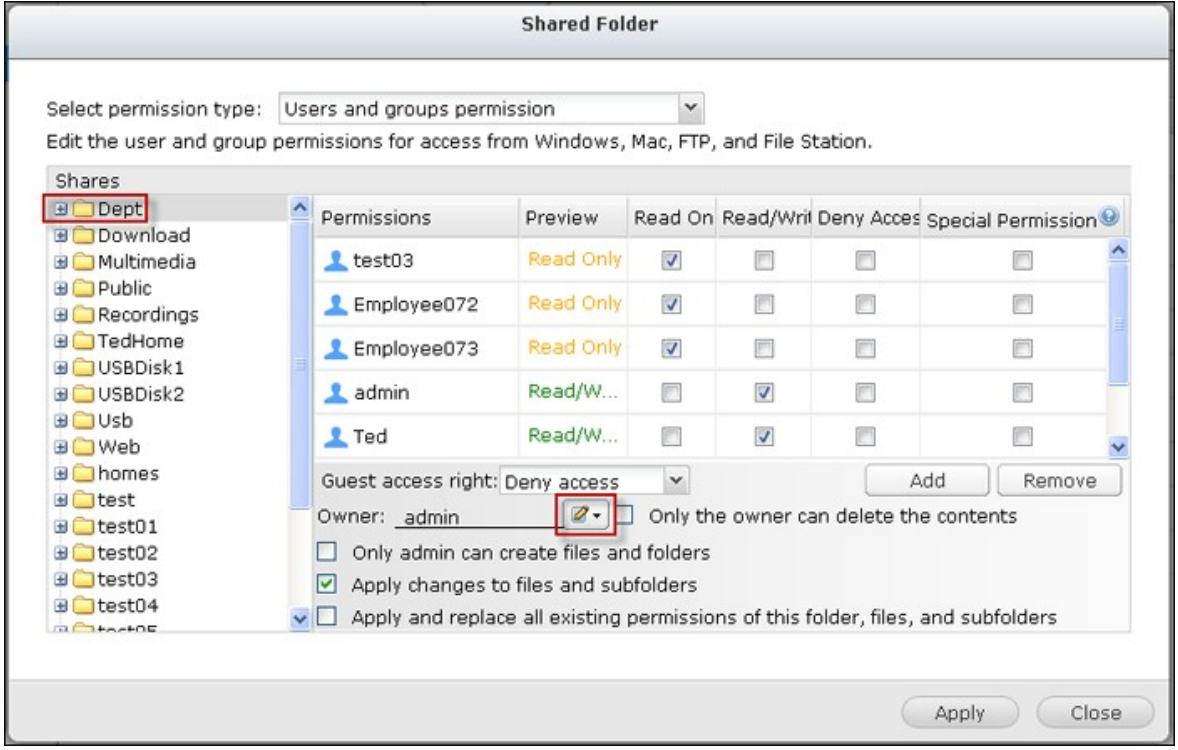

Sélectionnez un utilisateur dans la liste ou recherchez un nom d'utilisateur. Puis cliquez sur « Set » (Définir).

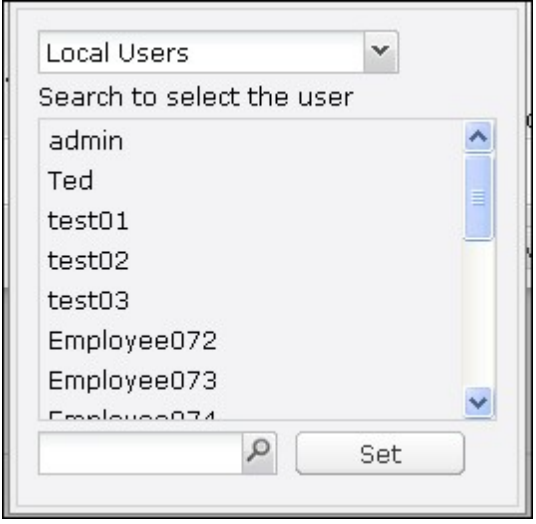

Only the owner can delete the contents (Seul le propriétaire peut supprimer le contenu) : Lorsque vous appliquez cette option à un dossier, par exemple Dept, seul le propriétaire du dossier peut supprimer le premier niveau de sous-dossiers et de fichiers. Les utilisateurs autres que le propriétaire, mais qui possèdent les permissions en lecture / écriture dans le dossier, ne peuvent pas supprimer les dossiers Admin, HR, Production, Sales, et test dans cet exemple. Cette option ne s'applique pas aux sous-dossiers du dossier sélectionné, même si les options « Apply changes to files and subfolders » (Appliquer les modifications aux fichiers et aux sous-dossiers) et « Apply and replace all existing permissions of this folder, files, and subfolders » (Appliquer et remplacer toutes les permissions existantes de ce dossier, des fichiers et des sous-dossiers) sont sélectionnés.

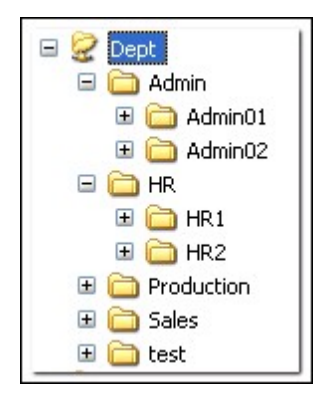

Seul l'administrateur peut créer des fichiers et dossiers : Cette option est uniquement disponible pour les dossiers racine. Sélectionnez cette option pour permettre à l'administrateur de créer le premier niveau fr sous-dossiers et de fichiers dans le dossier sélectionné uniquement. Par exemple, dans le dossier « Dept », seul administrateur peut créer des fichiers et sous-dossiers Admin, HR, Production, et ainsi de suite. Les autres utilisateurs avec des accès en lecture / écriture à Dept ne ne peuvent créer des fichiers et des dossiers que dans les sous-dossiers de second niveau et inférieur comme Admin01, Admin02, HR1 et HR2.

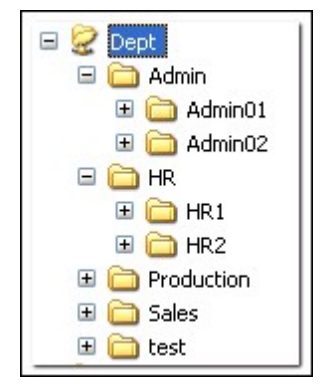

- Apply changes to files and subfolders (Appliquer les modifications aux fichiers et aux sous-dossiers) : Applique les paramètres de permissions, à l'exception des paramètres de protection propriétaire et de protection en écriture du dossier racine, à tous les fichiers et sous-dossiers du dossier sélectionné. Ces paramètres incluent les nouveaux utilisateurs, les utilisateurs supprimés, les permissions de modification, et le propriétaire du dossier. Les options « Only the owner can delete the contents » (Seul le propriétaire peut supprimer le contenu) et « Only admin can create files and folders » (Seul l'administrateur peut créer des fichiers et des dossiers) ne sont pas appliquées aux sous-dossiers.
- Apply and replace all existing permissions of this folder, files, and subfolders (Appliquer et remplacer toutes les autorisations existantes sur ce dossier, ces fichiers et ces sous-dossiers.) Sélectionnez cette option pour surpasser toutes les permissions préalablement configurées pour le dossier sélectionné, ses fichiers et ses sous-dossiers, à l'exception des paramètres de protection propriétaire et de protection en écriture du dossier racine. Les options « Only the owner can delete the contents » (Seul le propriétaire peut supprimer le contenu) et « Only admin can create files and folders » (Seul l'administrateur peut créer des fichiers et des dossiers) ne sont pas appliquées aux sous-dossiers.
- Permissions spéciales : Cette option est uniquement disponible pour les dossiers racine. Sélectionnez cette option et choisissez entre « Read only » (Lecture seule) et « Read/Write » (Lecture / Écriture) pour permettre à un utilisateur d'accéder à tous les contenus d'un dossier, quel que soient les permissions pré-configurées. Un utilisateur avec une permission spéciale sera identifié comme 'admin' quand il / elle se connecte au dossier via Microsoft Networking. Si vous avez accordé une permission spéciale avec l'accès en « Read/Write » (Lecture / Écriture) à l'utilisateur, l'utilisateur a un accès complet et est en mesure de configurer les permissions de dossier sur Windows. Veuillez noter que tous les fichiers créés par cet utilisateur appartiennent à 'admin'. Étant donné que 'admin' n'a pas de limite de quota sur le NAS, le nombre et la taille des fichiers créés par les utilisateurs avec les permissions spéciales ne sont pas limités par leurs paramètres de quota préconfigurés. Cette option doit être utilisée pour des tâches administratives et de sauvegarde uniquement.

Après avoir changé les permissions, cliquez sur 'Apply' (Appliquer), puis sur 'YES' (OUI) pour confirmer.

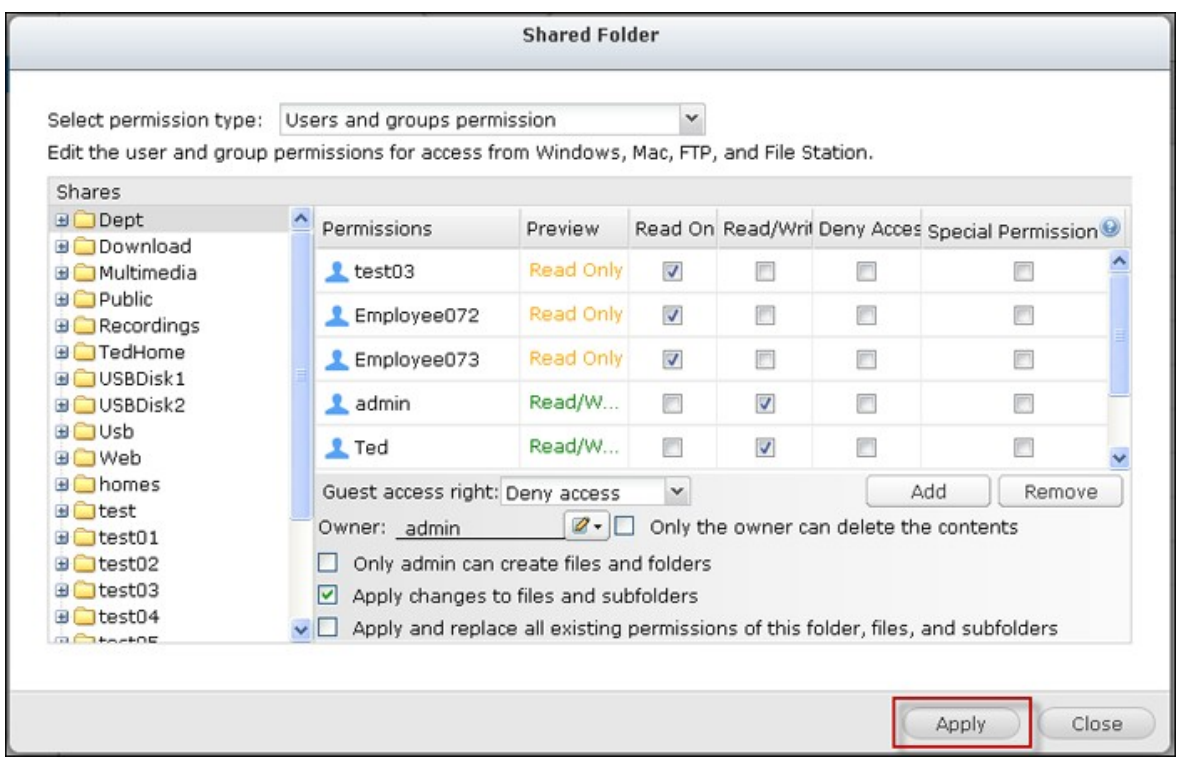

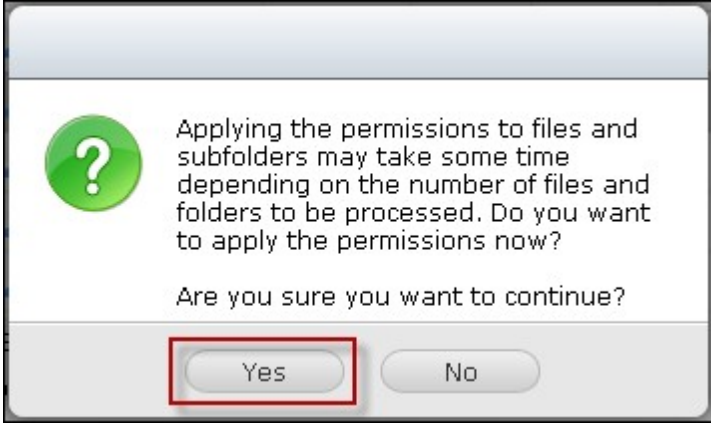

# **Contrôle d'accès hôte Microsoft Networking**

Les dossiers du NAS peuvent être consulté via la connexion Samba (Windows) par défaut. Vous pouvez spécifier les adresses IP et les hôtes qui sont autorisés à accéder

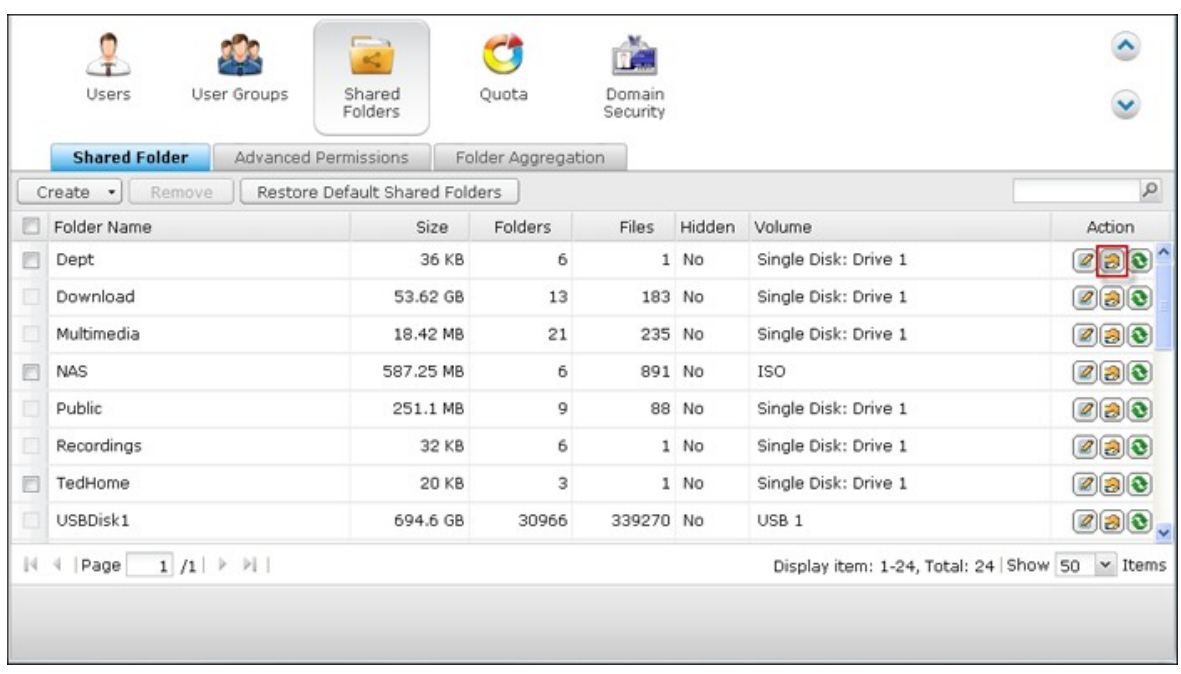

au NAS via Microsoft Networking. Cliquez sur  $\Box$ .

Sélectionnez l'option « Microsoft Networking host access » dans le menu déroulant en haut de la page.

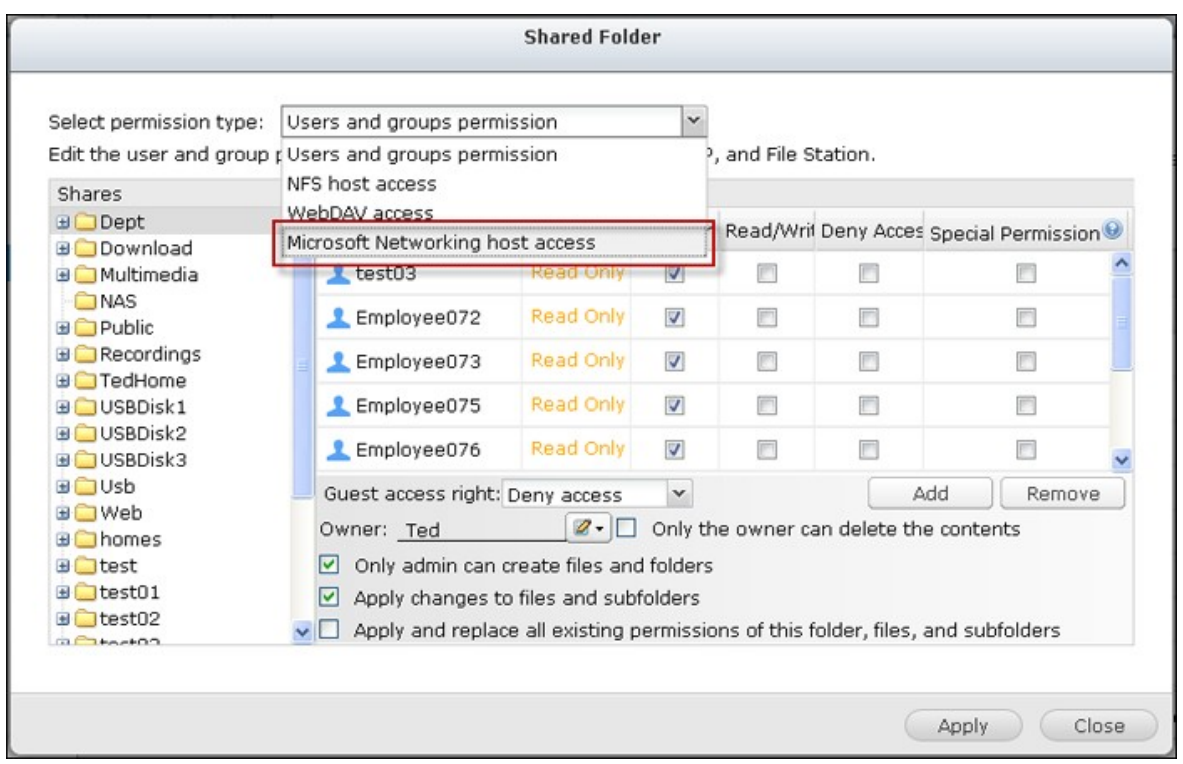

Spécifiez les adresses IP et les noms d'hôte autorisés. L'adresse IP suivante et le nom d'hôte sont utilisés à titre d'exemple uniquement :

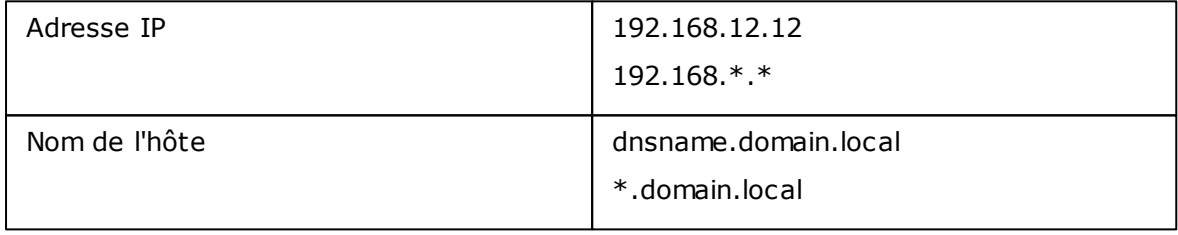

Cliquez sur Add (Ajouter) pour saisir l'adresse IP et le nom de l'hôte puis sur Apply (Appliquer).

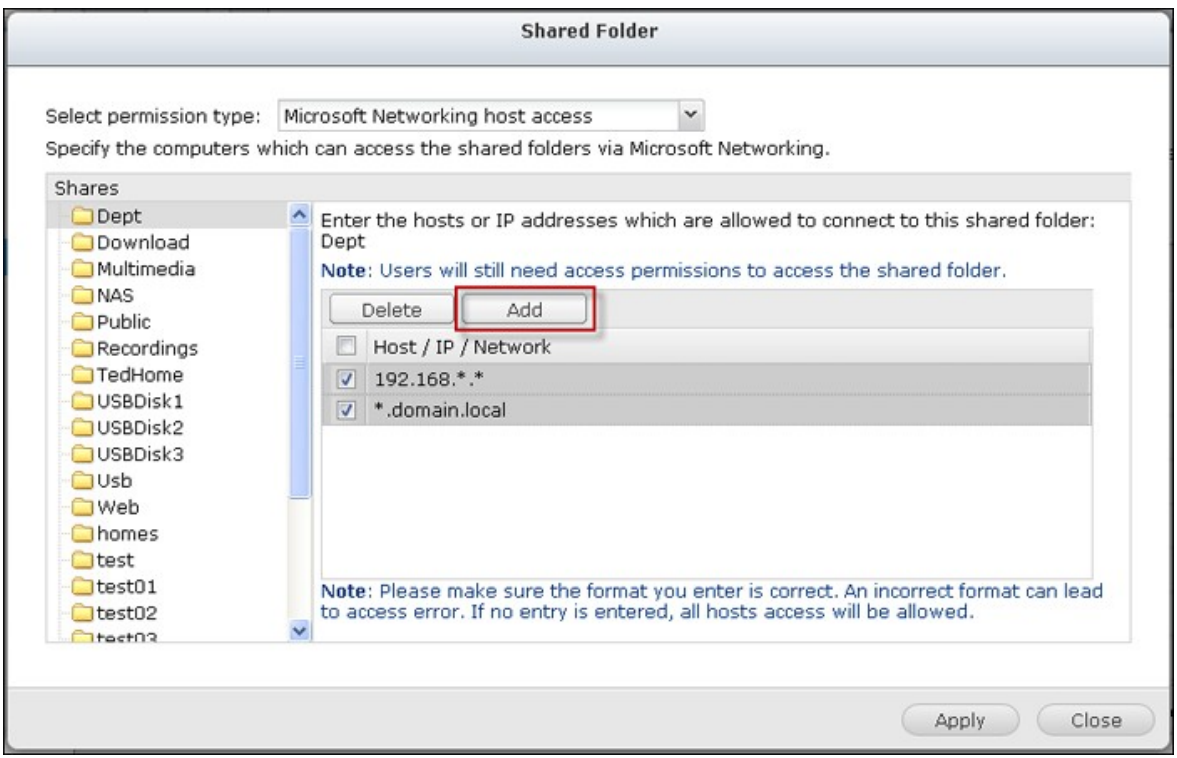

## **Caractères génériques**

Vous pouvez entrer des caractères génériques dans une adresse IP ou un nom d'hôte pour représenter les caractères inconnus.

## **Astérisque (\*)**

Utilisez un astérisque (\*) pour remplacer zéro ou plusieurs caractères. Par exemple, si vous entrez . domain.local, les éléments suivants sont inclus : a.domain.local cde.domain.local test.domain.local

## **Point d'interrogation (?)**

Utiliser un point d'interrogation (?) pour remplacer un seul caractère. Par exemple, test?.Domain.local comprend les éléments suivants : test1.domain.local test2.domain.local testa.domain.local

Lorsque vous utilisez des caractères génériques dans un nom d'hôte valide, le point (.) est inclus dans les caractères génériques. Par exemple, si vous entrez \*.example.com, « one.example.com » et « one.two.example.com » sont inclus.

# **Dossiers partagés ISO**

Vous pouvez monter des fichiers image ISO sur le NAS sous forme de dossiers de partage ISO et accéder à leur contenu sans avoir à graver de disque. Le NAS permet de monter jusqu'à 256\* dossiers de partage ISO.

Les modèles TS-110, TS-119, TS-120, TS-121, TS-210, TS-219, TS-219P, TS-220, TS-221, TS-410, TS-119P+, TS-219P+, TS-112, TS-212 ne prennent en charge que 256 partages en réseau (y compris 6 partages réseau par défaut). Dès lors, le nombre maximum de fichiers images ISO pris en charge par ces modèles est inférieur à 256.

Suivez la procédure ci-dessous pour monter un fichier ISO sur le NAS par le biais de l'interface web.

1. Connectez-vous au NAS en tant qu'administrateur. Allez à « Share Folders » > « Create » (Dossiers partagés > Créer). Cliquez sur « Create an ISO Share » (Créer un partage ISO).

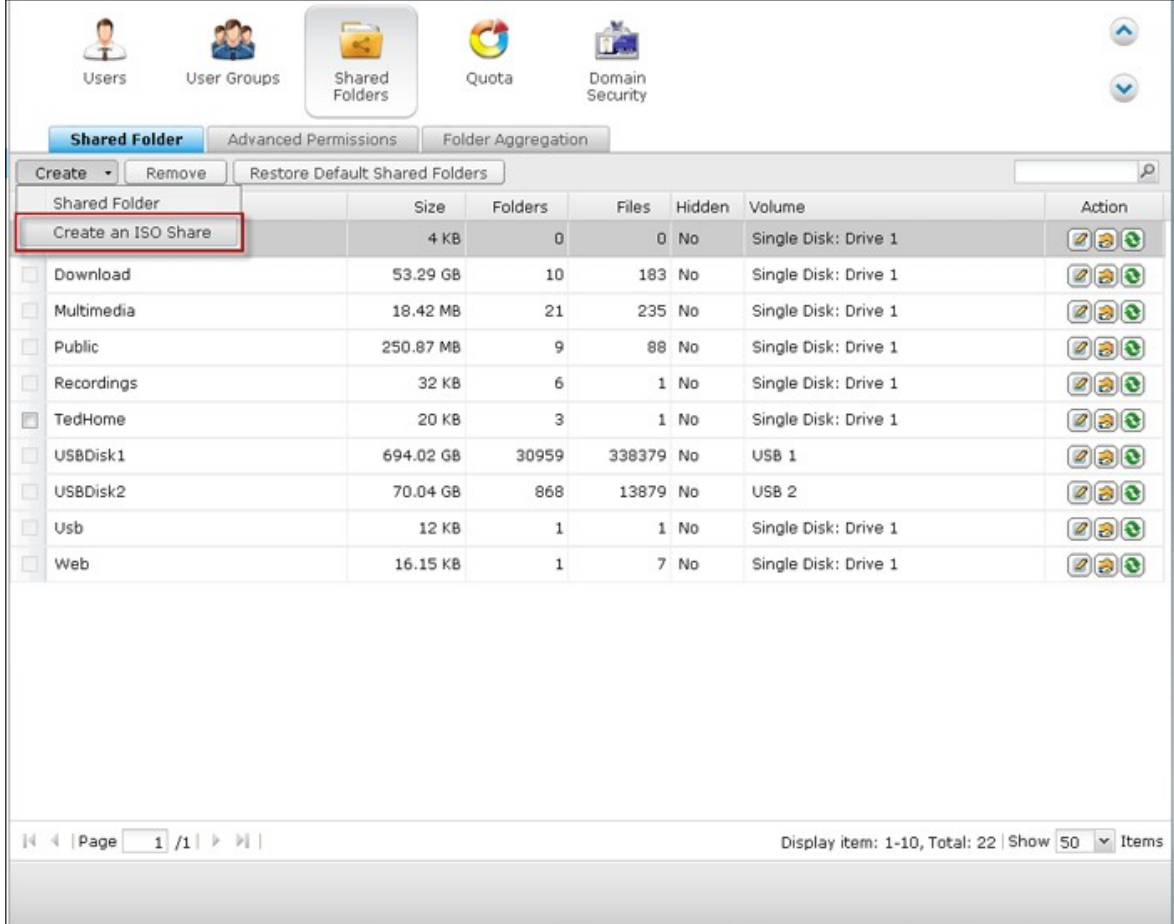

2. Sélectionnez un fichier image ISO sur le NAS. Cliquez sur « Suivant ».

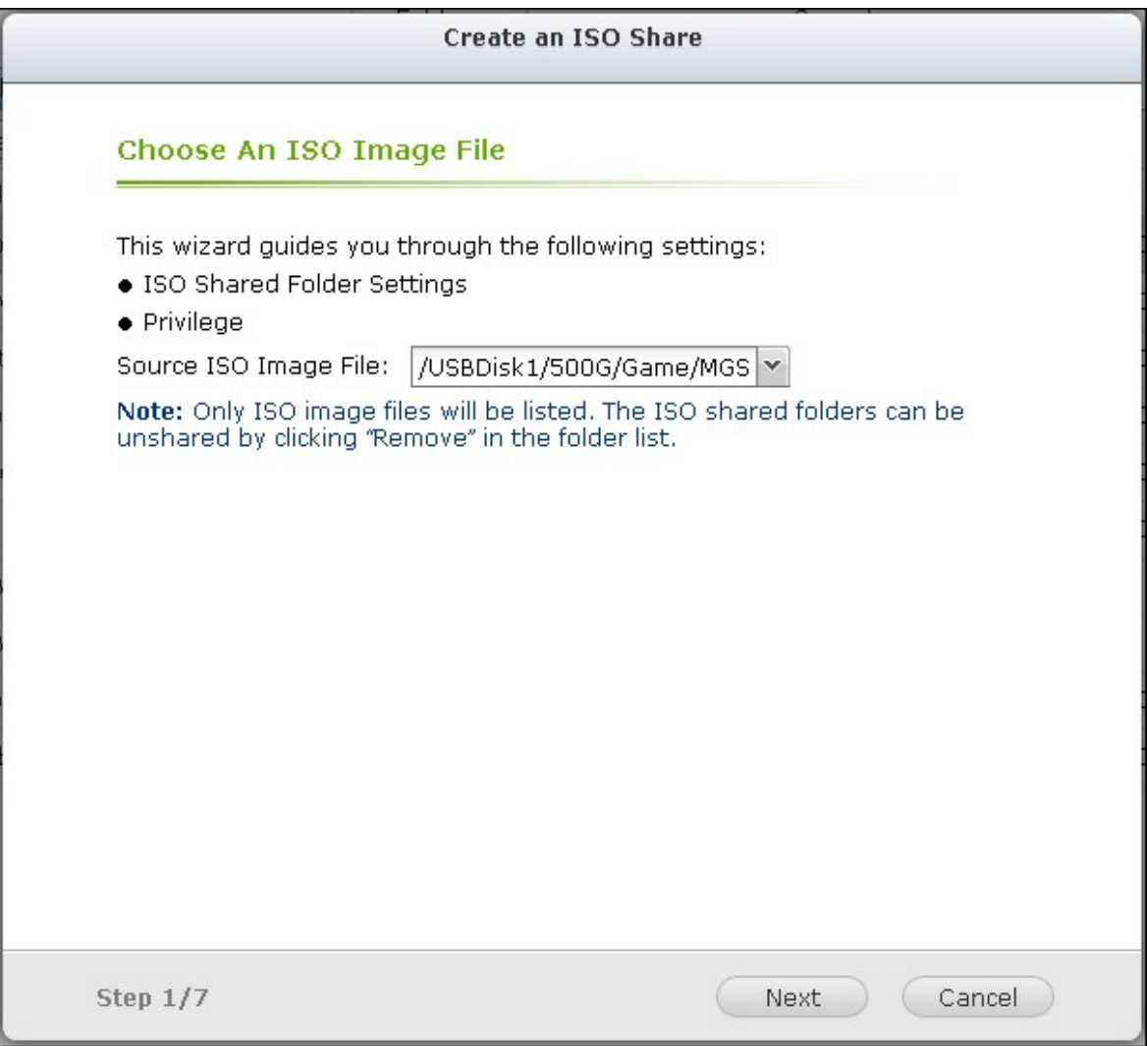

3. Le fichier image sera monté comme dossier partagés du NAS. Saisissez le nom du dossier.

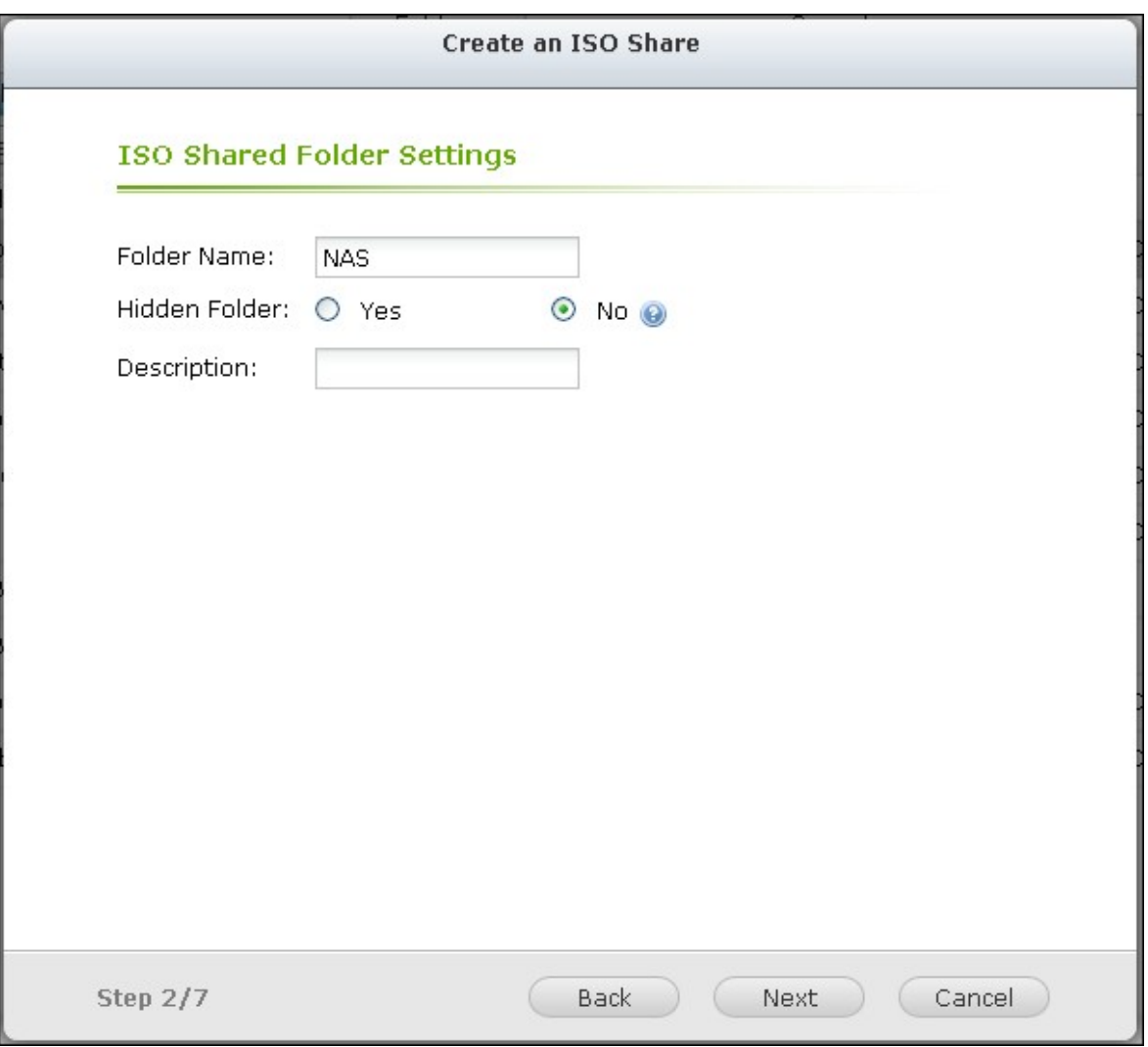

4. Spécifiez les droits d'accès des utilisateurs ou groupes d'utilisateurs du NAS pour le dossier partagé. Vous pouvez aussi sélectionner «Deny Access» (Refuser l'accès) ou bien «Read only» (Lecture seule) pour le droit d'accès invité. Cliquez sur « Suivant ».

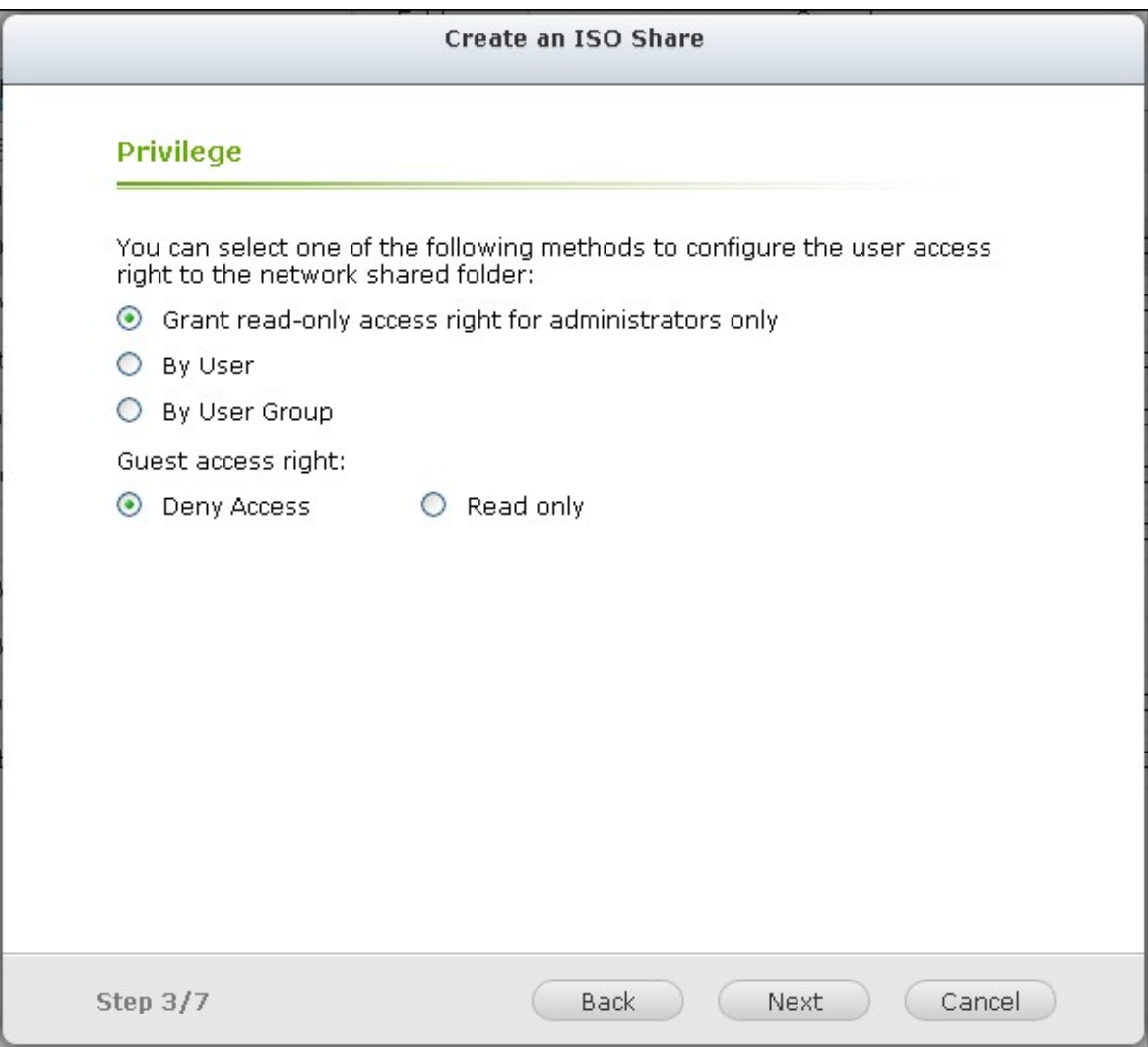

5. Confirmer les paramètres et cliquez sur « Suivant ».

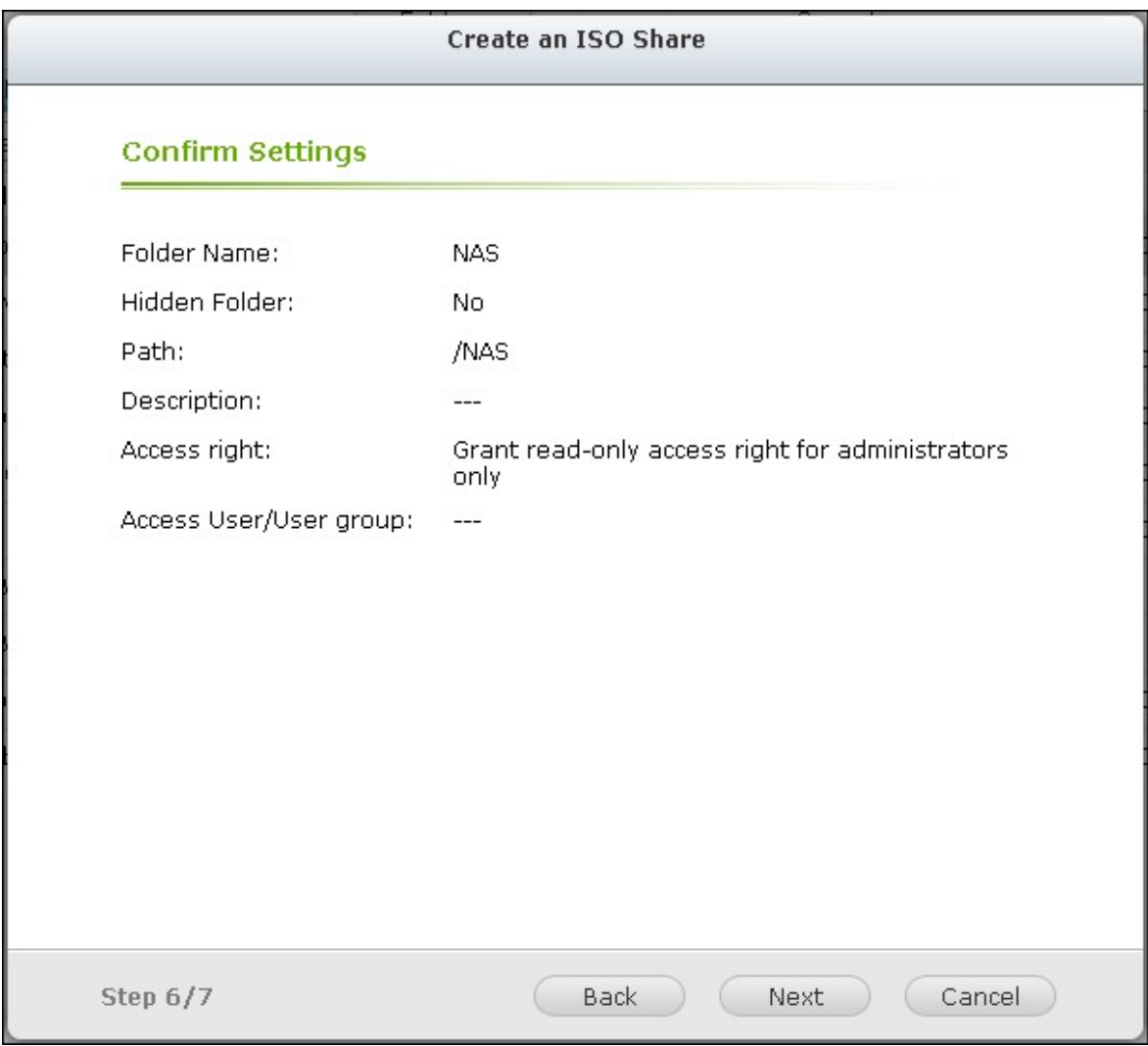

6. Cliquez sur « Terminer ».

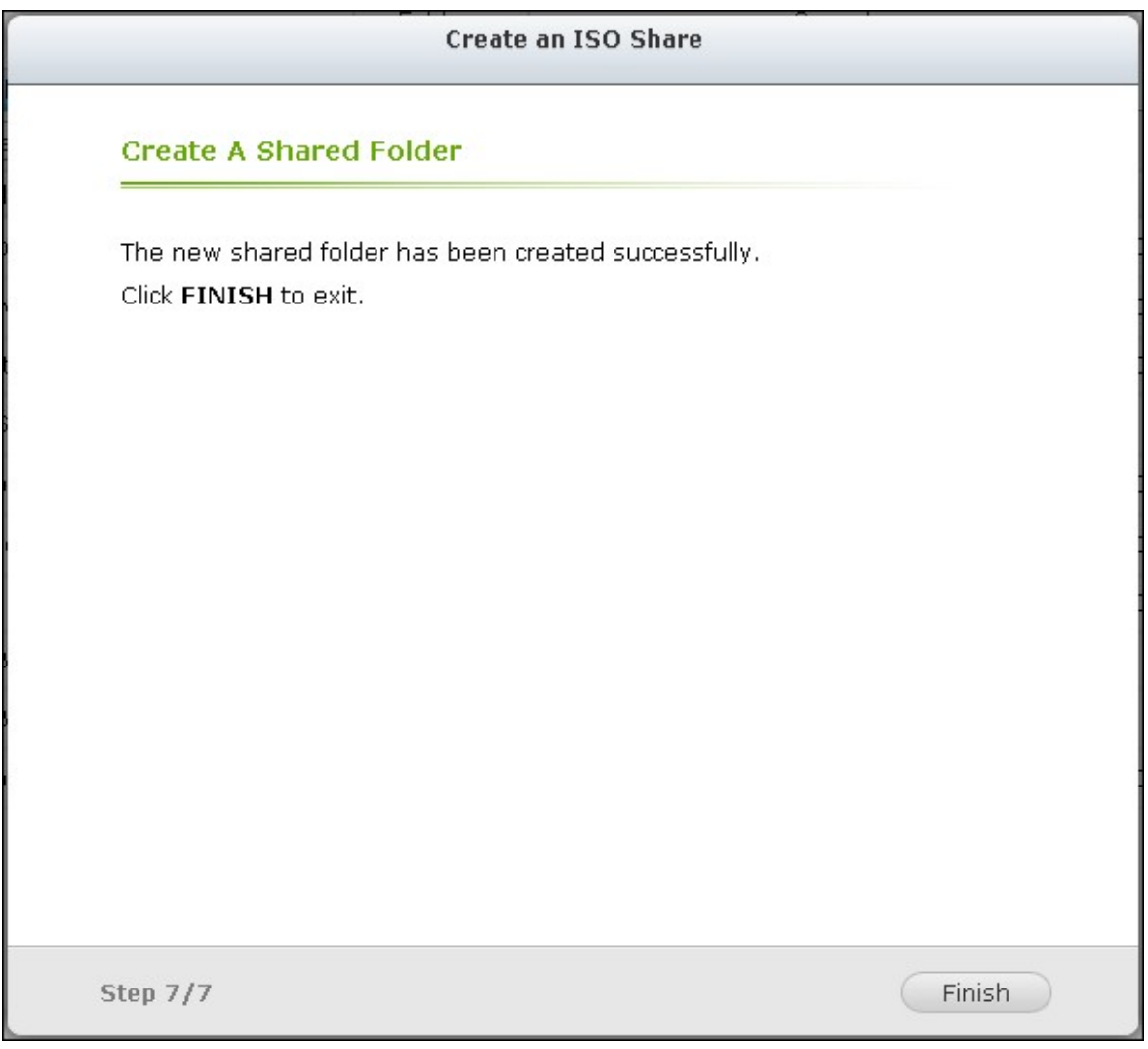

7. Après avoir monté le fichier image, vous pouvez spécifier les droits d'accès des utilisateurs sur différents protocoles réseau tels que SMB, AFP, NFS et WebDAV en cliquant sur l'icône Permission d'accès qui se trouve dans la colonne Action.

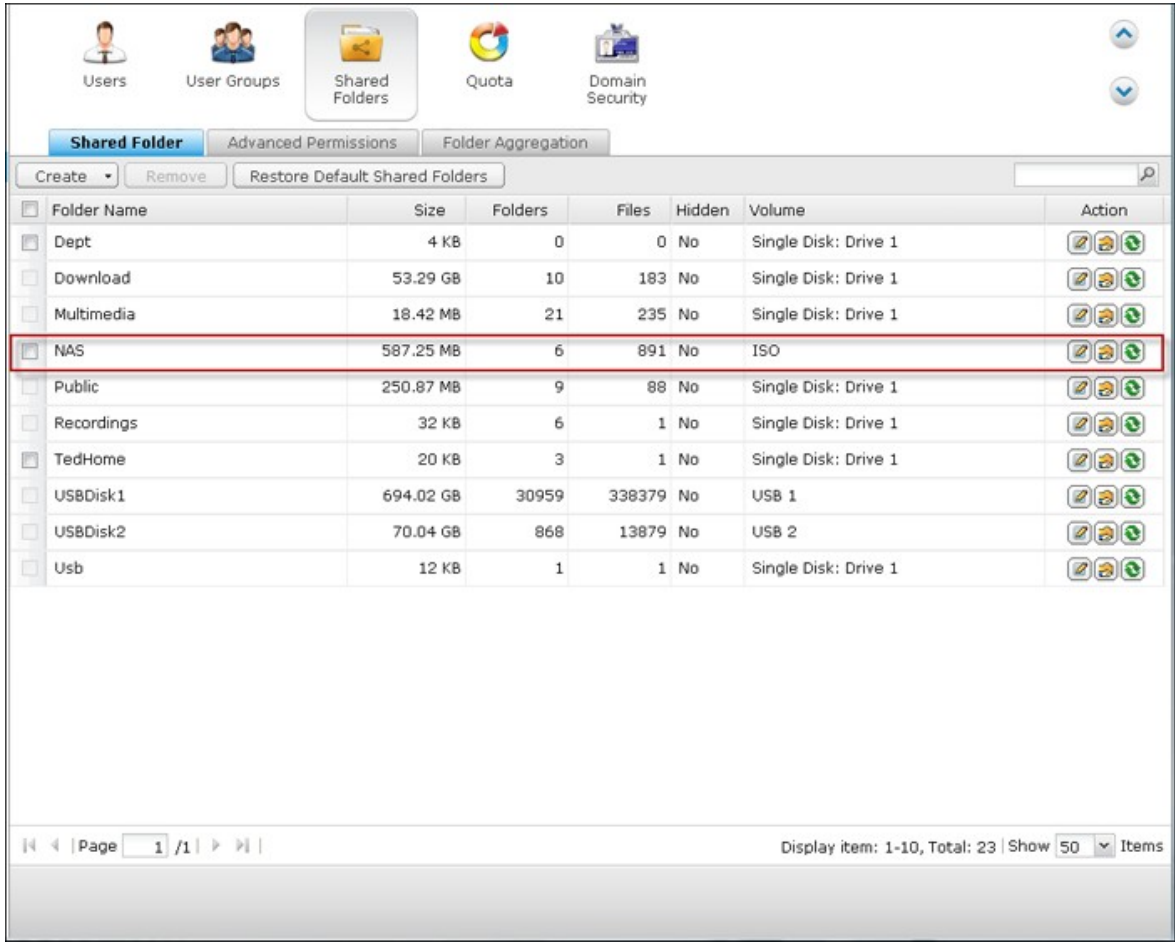

Le NAS prend en charge le montage des fichiers images ISO par File Station. Pour de plus amples informations, veuillez consulter le chapitre sur File Station.

# **Regroupement des dossiers**

Vous pouvez regrouper les dossiers de partage sur le réseau Microsoft sous un seul répertoire portail sur le NAS et autoriser aux utilisateurs du NAS l'accès aux dossiers partagés sur votre NAS. Il est possible de regrouper jusqu'à 10 dossiers de partage sous un répertoire portail sur le NAS.

**Remarque :** Cette fonction est prise en charge uniquement dans le service réseau Microsoft. Elle est recommandée dans un environnement Windows AD.

Pour utiliser cette fonction, procédez de la manière suivante :

1. Activez le regroupement des dossiers.

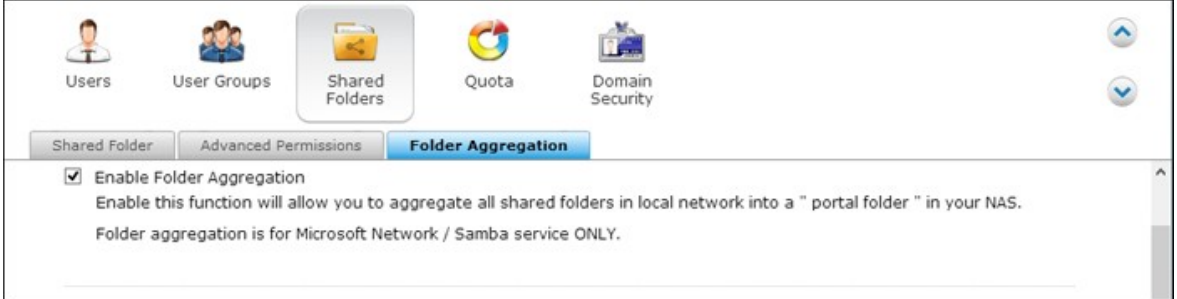

2. Cliquez sur Create A Portal Folder (Créer un répertoire portail).

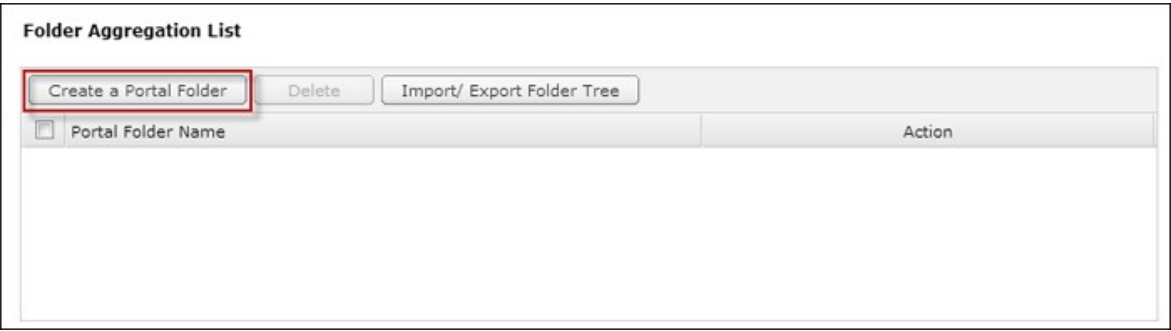

3. Saisissez le nom du répertoire portail. Choisissez de masquer le répertoire ou non, et si vous le souhaitez, entrez un commentaire à propos du répertoire portail.

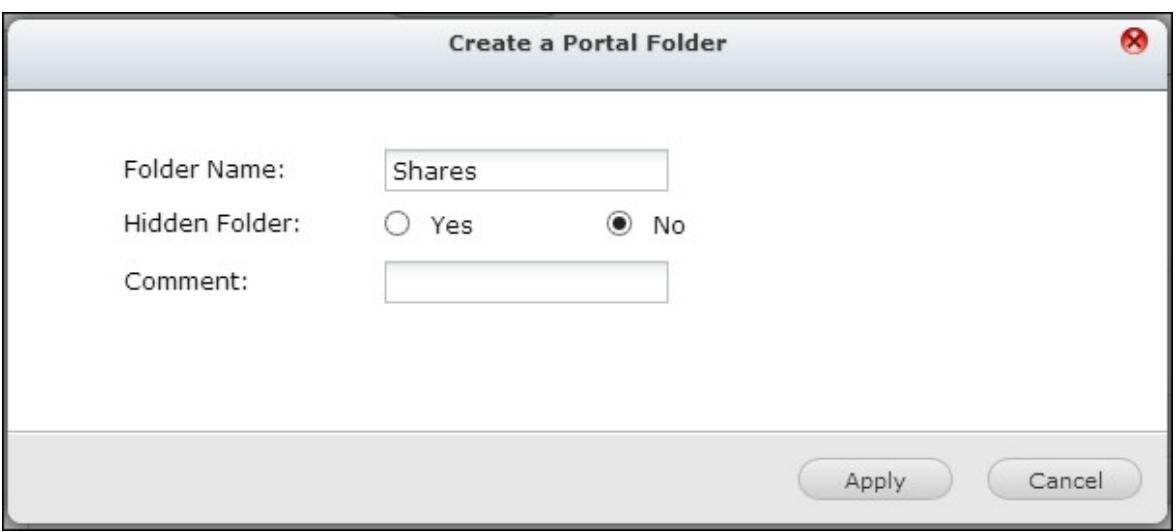

4. Cliquez sur  $\circled{3}$  et entrez les paramètres du répertoire à distance. Vérifiez que les dossiers de partage sont bien accessibles publiquement.

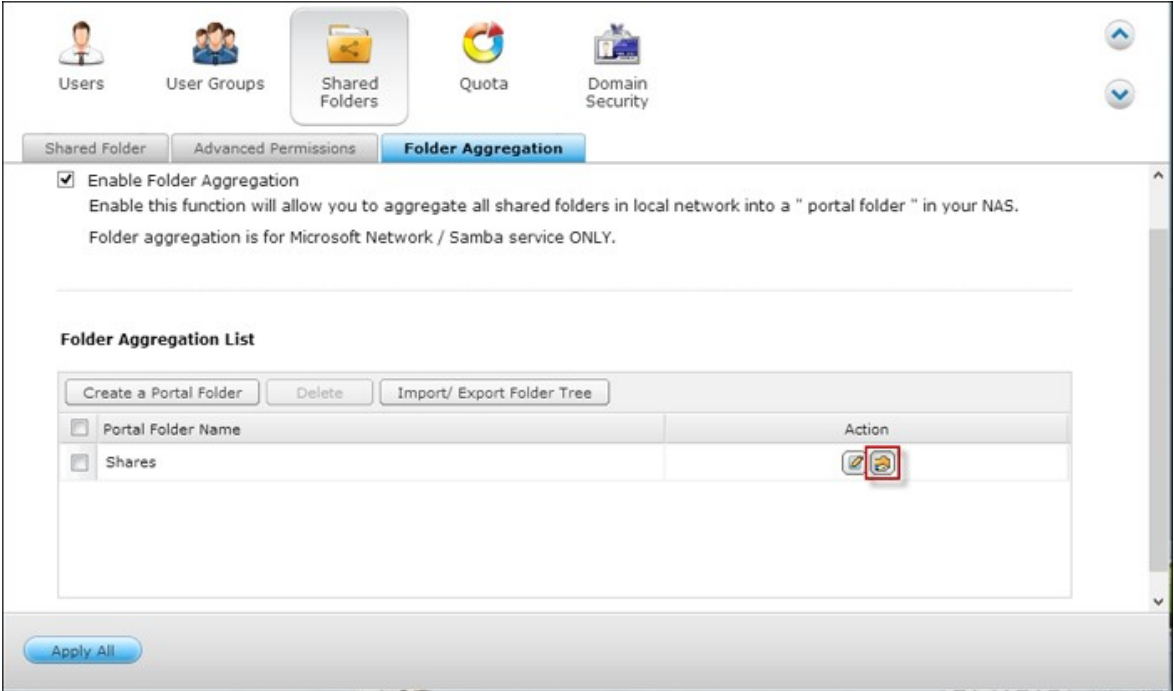

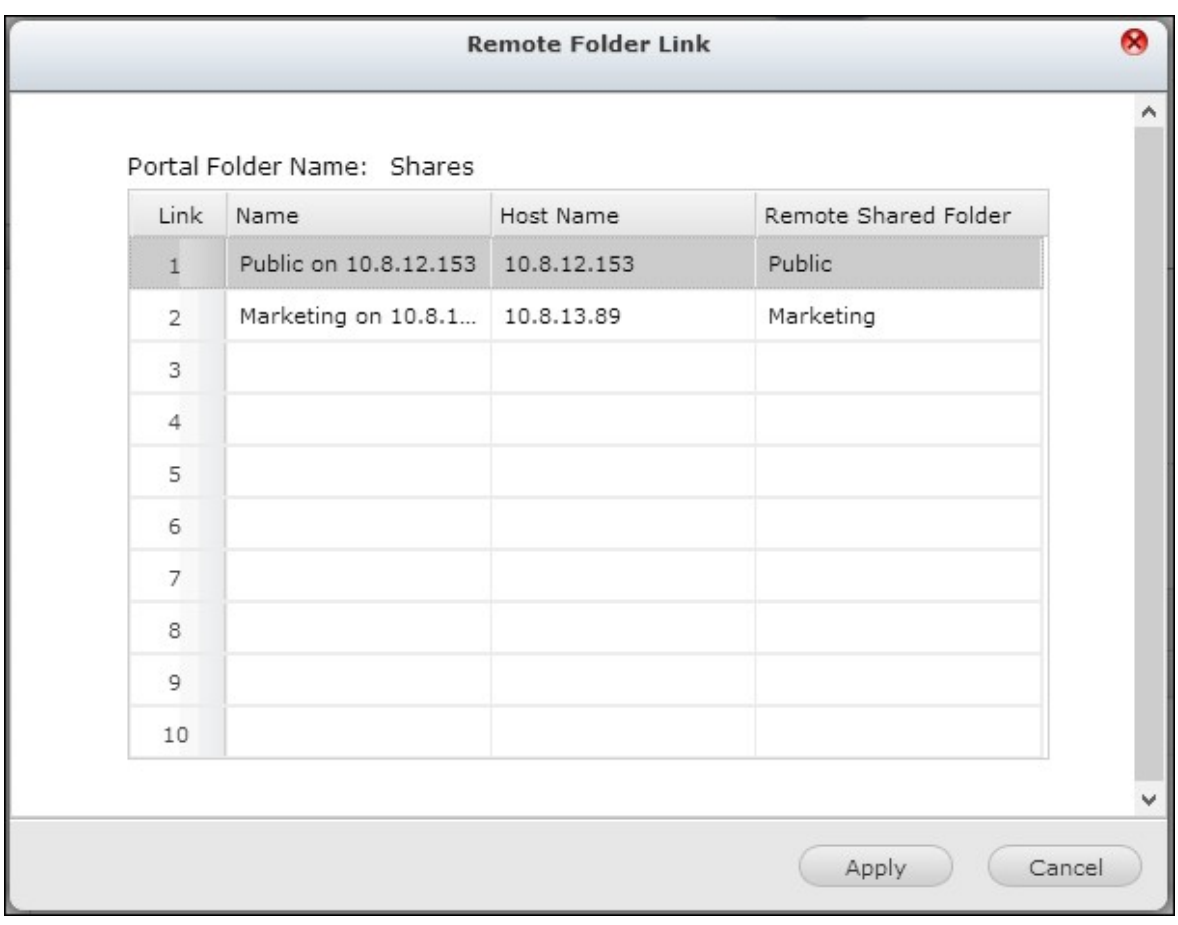

**Remarque :** si les dossiers comportent une commande de permission, vous devrez associer le NAS et les serveurs à distance sur le même domaine AD.

5. Une fois la connexion établie, vous pouvez accéder aux dossiers de partage par le NAS.

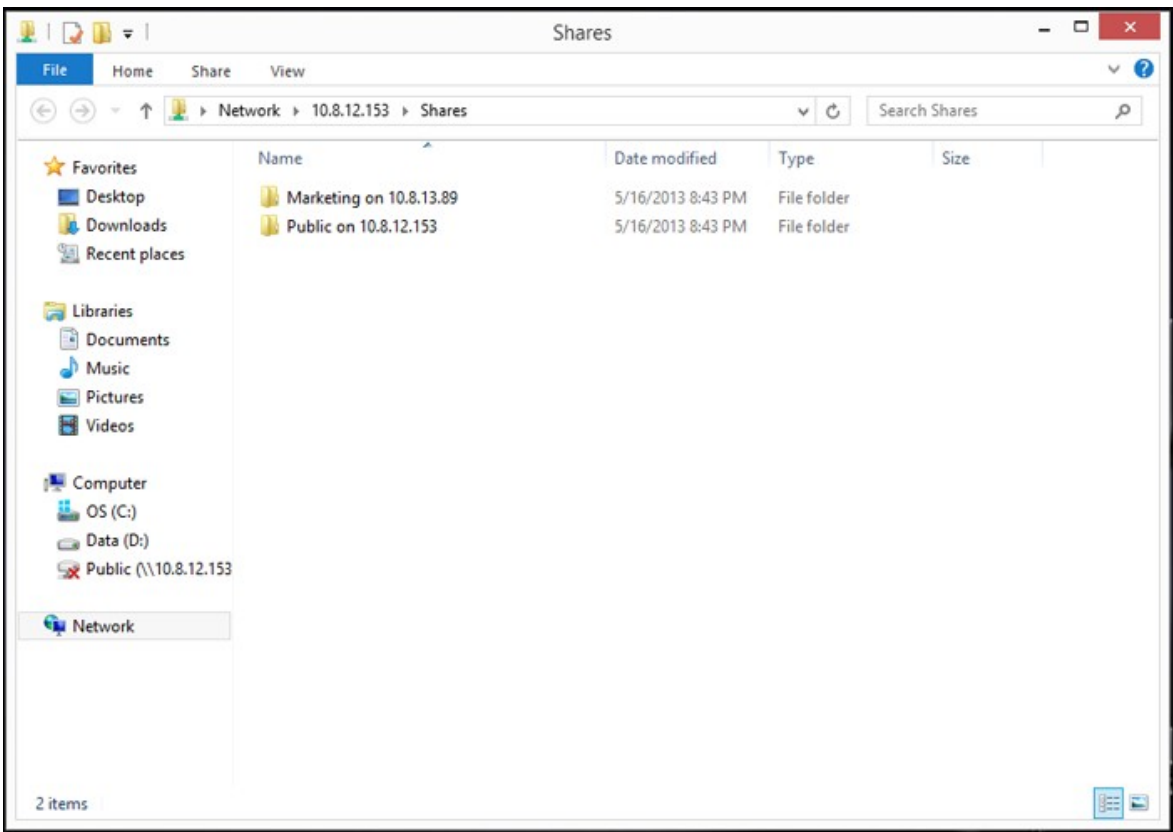

## **Permissions de avancées**

Les fonctions « Advanced Folder Permissions (Permissions de dossier avancées)» et « Windows ACL » vous permettent de contrôler l'accès au niveau des sous-dossiers et des fichiers. Elles peuvent être activées indépendamment ou conjointement.

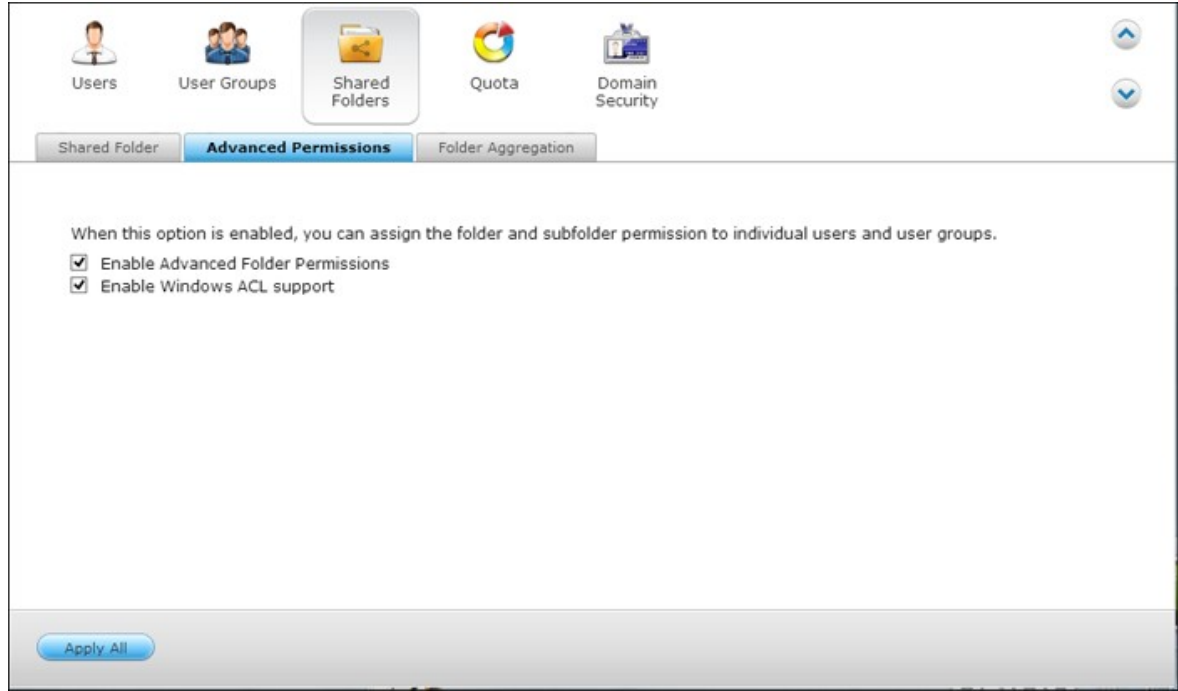

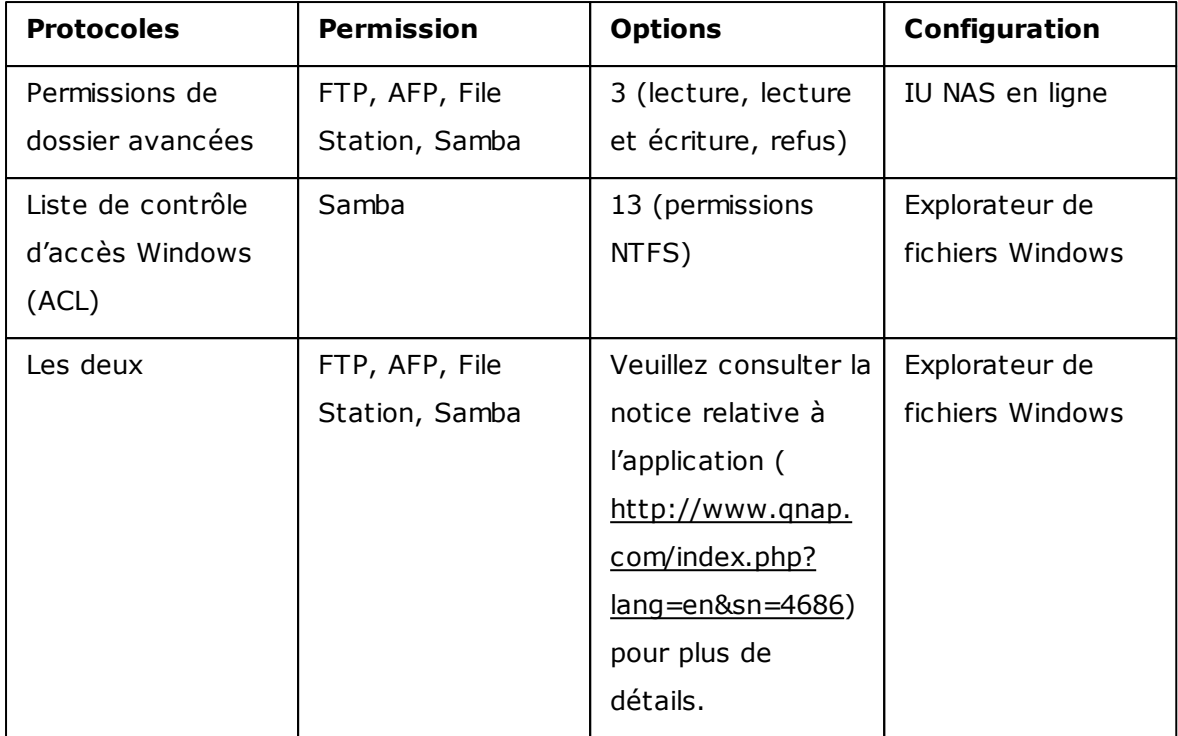

#### **Permissions de dossier avancées**

Utilisez la fonction « Advanced Folder Permissions (Permissions de dossier avancées)» pour configurer les permissions d'accès aux sous-dossiers directement depuis l'interface utilisateur du NAS. Il n'y a aucune restriction de profondeur pour les permissions d'accès aux sous-dossiers. Toutefois, il est vivement recommandé de modifier les permissions uniquement sur le premier ou second niveau des sous-dossiers. Lorsque la fonction « Advanced Folder Permissions (Permissions de dossier avancées)» est

activée, cliquez sur l'icône « Folder Permissions (Permissions de dossier)»  $\boxed{\bigcirc}$  sous l'onglet « Share Folders (Dossiers partagés)» pour configurer les réglages des permissions d'accès aux sous-dossiers. Veuillez consulter le paragraphe « Share Folders (Partager les dossiers)» > « Folder Permission (Permissions de dossier)» de cette section pour plus de détails.

#### **Liste de contrôle d'accès Windows (ACL)**

Utilisez la fonction « Windows ACL » pour configurer les permissions d'accès au niveau des sous-dossiers et des fichiers depuis l'explorateur de fichiers Windows. Toutes les permissions Windows sont prises en charge. Pour des informations détaillées sur les procédures Windows ACL, veuillez consulter les permissions NTFS standard : [http://](http://www.ntfs.com/#ntfs_permiss) [www.ntfs.com/#ntfs\\_permiss](http://www.ntfs.com/#ntfs_permiss)

- Pour attribuer différentes permissions à un utilisateur ou à un groupe d'utilisateurs, une permission de contrôle total au niveau du partage doit être attribuée à l'utilisateur ou au groupe d'utilisateurs.
- Lorsque la fonction « Windows ACL » est activée alors que la fonction « Advanced Folder Permissions (Permissions de dossier avancées)» est désactivée, les permissions d'accès aux sous-dossiers et aux fichiers ne s'appliqueront qu'en cas d'accès au NAS depuis l'explorateur de fichiers Windows. Les utilisateurs se connectant au NAS via FTP, AFP ou File Station en ligne auront uniquement des permissions de niveau partage.
- Lorsque les fonctions Windows ACL et Advanced Folder Permissions sont toutes deux activées, les utilisateurs ne pourront pas configurer les permissions de dossier avancées depuis l'interface utilisateur du NAS. Les permissions (lecture seule, lecture/écriture, refus) des permissions de dossier avancées pour AFP, File Station et FTP utiliseront automatiquement la configuration de la fonction Windows ACL.

#### **5.4 Quota**

La quantité d'espace accordée à tous les utilisateurs dans le système peut être limitée afin de le gérer et l'allouer efficacement. Lorsque cette fonction est activée et qu'un utilisateur a atteint le quota du disque, l'utilisateur ne peut plus télécharger de données vers le serveur. Par défaut, aucune limite n'est définie par utilisateur. Aucunes limitations ne sont définies sur le système par défaut.

- Activer le quota pour tous les utilisateurs
- Taille du quota sur chaque volume de disque

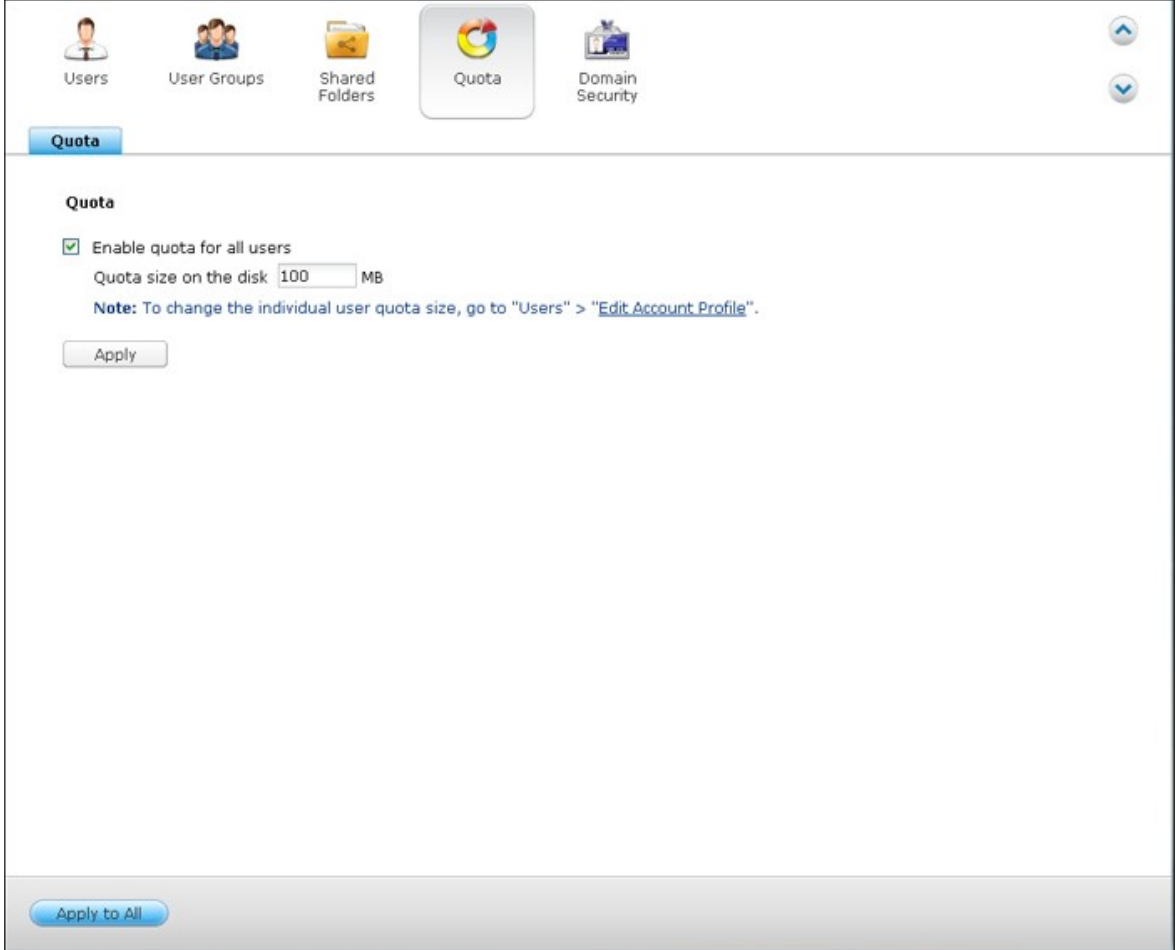

Une fois les modifications appliquées, les paramètres de quota s'affichent. Cliquez sur l'option «Générer» pour obtenir un fichier de paramètres de quota au format CSV. Une fois que le fichier a été généré, cliquez sur 'DOWNLOAD' (TELECHARGER) pour l'enregistrer sur l'emplacement de votre choix.

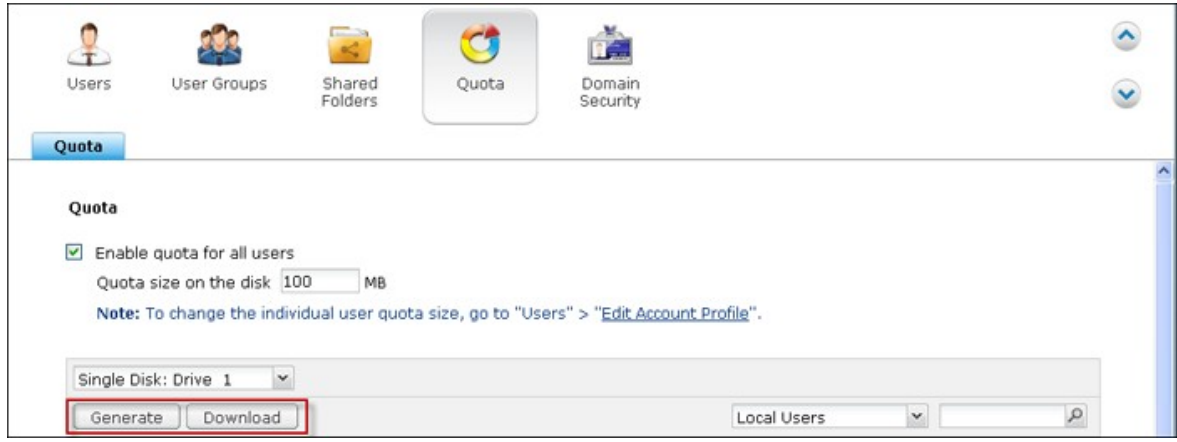

#### **5.5 Sécurité domaine**

Le NAS prend en charge l'authentification des utilisateurs par la gestion locale des droits, Microsoft Active Directory (Windows Server 2003/2008/2012), et Lightweight Directory Access Protocol (LDAP). En inscrivant le NAS à un Active Directory ou à un annuaire LDAP, les utilisateurs AD ou LDAP peuvent accéder au NAS en utilisant leurs propres comptes, sans configuration de compte utilisateur supplémentaire sur le NAS.

#### **Pas de sécurité de domaine**

Seuls les utilisateurs locaux peuvent accéder au NAS.

#### **Authentification avec Active Directory (membres du domaine)**

Inscrivez le NAS à un Active Directory. Seuls les utilisateurs du domaine peuvent être authentifiés par le NAS. Aprs avoir inscrit le NAS à un domaine AD, les utilisateurs locaux du NAS et les utilisateurs AD peuvent accéder au NAS via les protocoles / services suivants :

- Samba (Réseau Microsoft)
- $\bullet$  AFP
- FTP
- File Station

## **Authentification LDAP**

Connectez le NAS à un annuaire LDAP. Les utilisateurs LDAP peuvent être authentifiés par le NAS. Après avoir connecté le NAS à un répertoire LDAP, les utilisateurs locaux du NAS et les utilisateurs LDAP peuvent être authentifiés et accéder au NAS via Samba (Réseau Microsoft). Les utilisateurs locaux du NAS et les utilisateurs LDAP peuvent accéder au NAS via les protocoles / services suivants :

- $\bullet$  AFP
- FTP
- **•** File Station

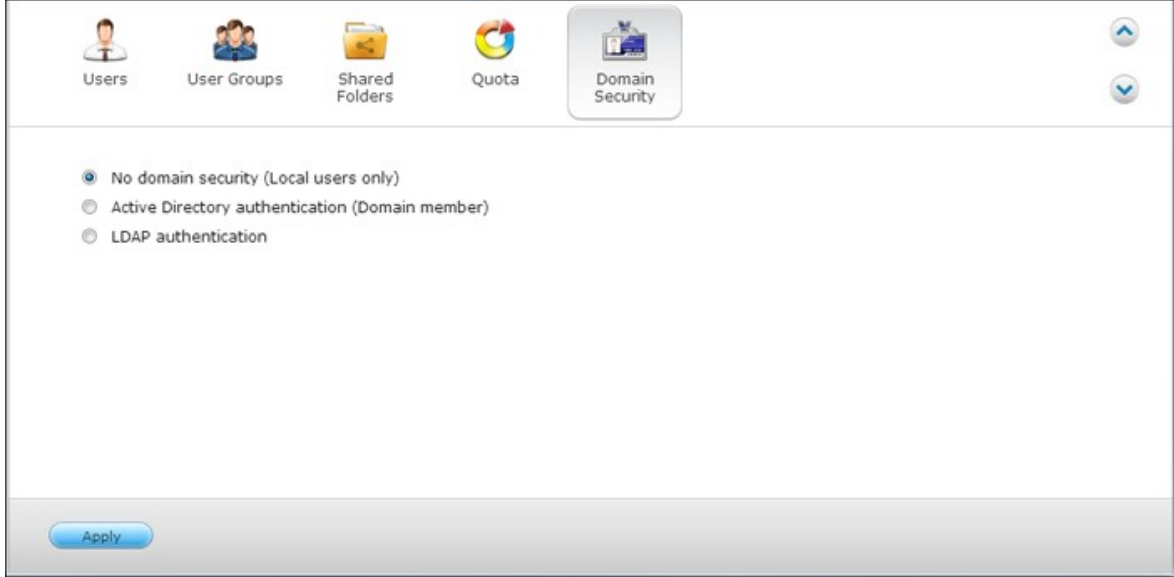

# *5.5.1 Joindre le NAS à Active Directory (Windows Serveur 2003/2008/2012)*

Active Directory est un répertoire Microsoft utilisé dans les environnements Windows pour stocker, partager et gérer de façon centralisée les informations et les ressources sur votre réseau. Il s'agit d'un centre de données hiérachique qui contient de façon centralisée les informations concernant les utilisateurs, les groupes d'utilisateurs et les ordinateurs pour permettre une gestion sécurisée des accès.

Le NAS prend en charge Active Directory (AD). Lorsque le NAS est joint à Active Directory, tous les comptes d'utilisateurs du serveur AD seront automatiquement importés sur le NAS. Les utilisateurs AD peuvent utiliser les mêmes nom d'utilisateur et mot de passer pour accéder au NAS.

Si vous utilisez Active Directory avec Windows Server 2008 R2, vous devez mettre à jour le progiciel du NAS à la version V3.2.0 ou plus pour pouvoir joindre le NAS et Active Directory.

Suivez la procédure ci-dessous pour joindre le NAS de QNAP à Windows Active Directory.

- 1. Connectez-vous au NAS en tant qu'administrateur. Allez sur « Administration du système »> « Paramètres généraux » > « Date et heure ». Réglez la date et l'heure du NAS ; ces données doivent être consistantes avec celles du serveur AD. La différence de temps maximum autorisée est de 5 minutes.
- 2. Allez sur « Administration du système » > « Réseau » > « TCP/IP ». Entrez l'adresse IP du serveur DNS primaire comme adresse IP du serveur Active Directory. Votre Serveur DNS du domaineest le serveur DNS qui est utilisé pour Active Directory. Si vous utilisez un serveur DNS externe, vous ne pourrez pas joindre le domaine.

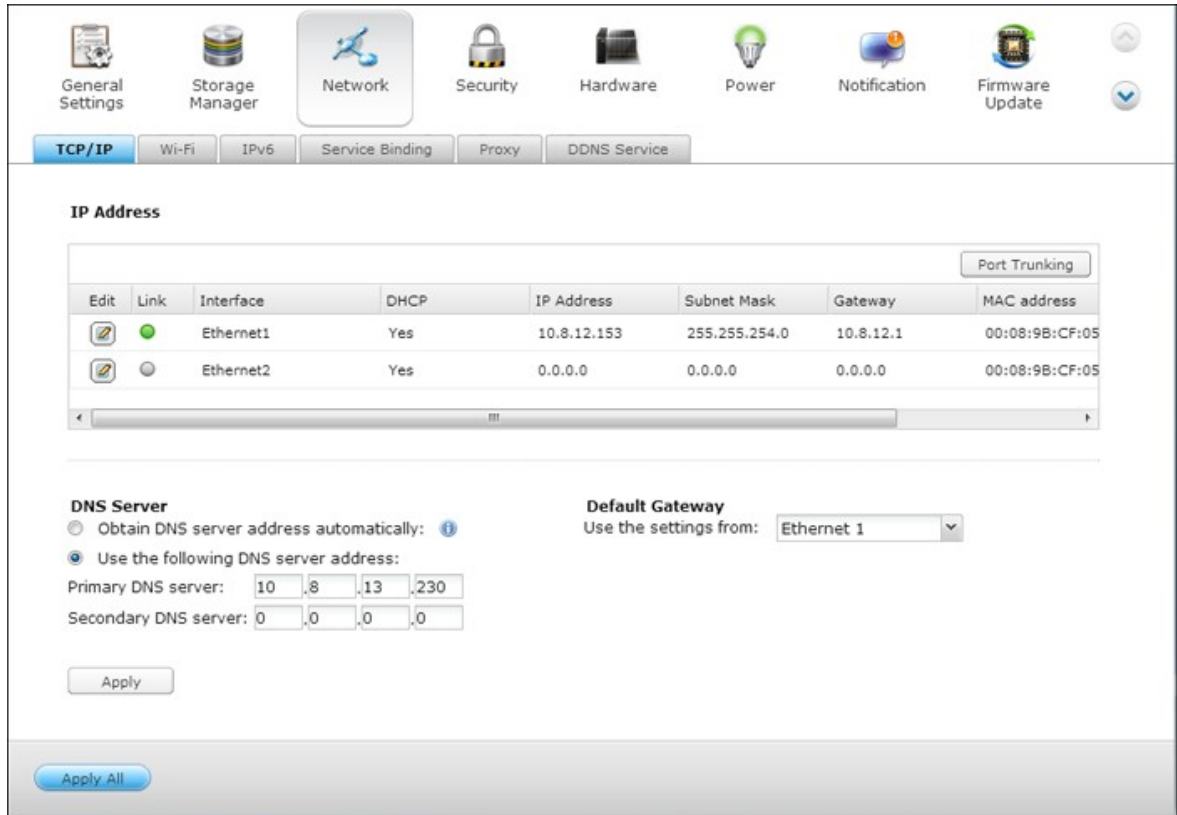

3. Allez dans « Réglages de privilège » > « Sécurité du domaine ». Activez « Active Directory authentication (domain member) (Authentification Active Directory (membre du domaine)) », et entrez les informations relatives au domaine AD.

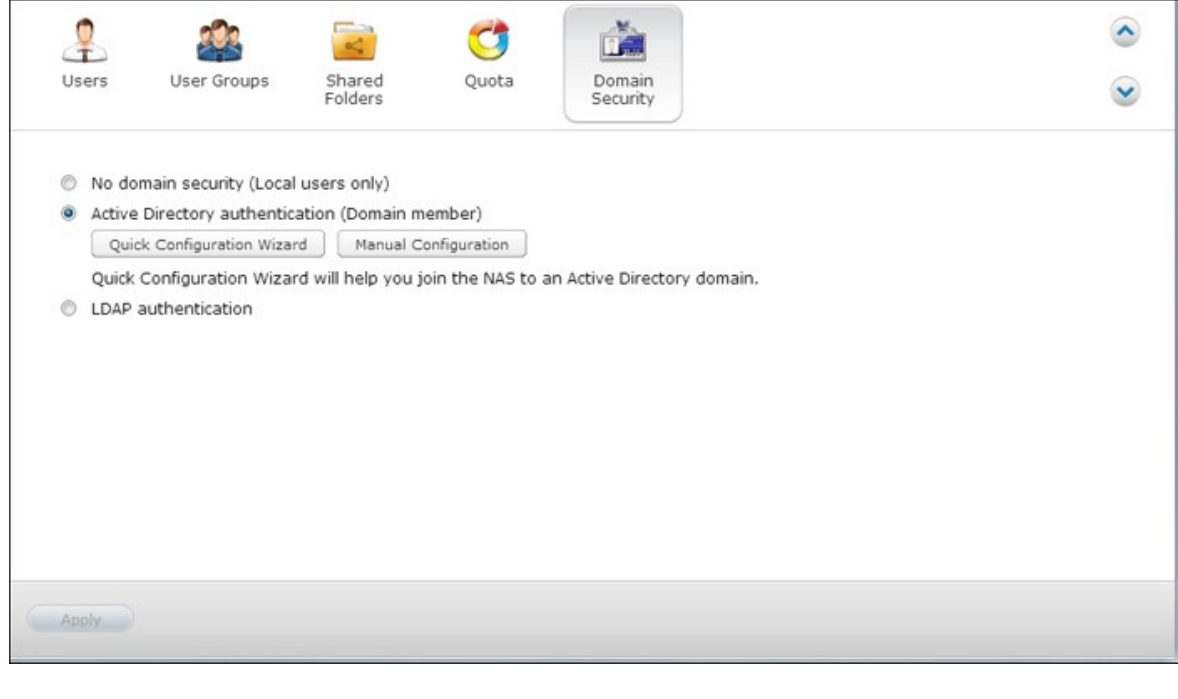

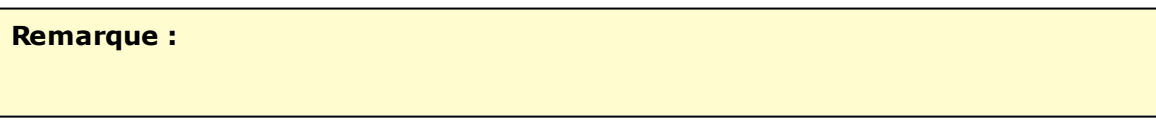

- Entrez un nom de domaine AD pleinement qualifié, comme par exemple qnap-test. com
- L'utilisateur AD entré doit disposer des droits d'accès d'aministrateur au domaine AD.
- WINS Support (Prise en charge WINS) : Si vous utilisez un serveur WINS sur votre réseau et que votre poste de travail est configuré pour utiliser ce serveur WINS pour la résolution des noms, vous devez configurer l'IP de votre serveur WINS sur le NAS (utilisez le serveur WINS spécifié).

# **Ajoutez le NAS Q NAP à Active Directory (AD) via l'assistant de configuration rapide**

Pour ajouter le NAS à un domaine AD grâce à l'Assistant de configuration rapide, suivez les étapes ci-dessous.

1. Allez dans « Réglages de privilège » > « Sécurité du domaine ». Activez « Active Directory authentication (domain member) (Authentification Active Directory (membre du domaine)) », et cliquez sur « Quick Configuration Wizard (Assistant de configuration rapide) ».

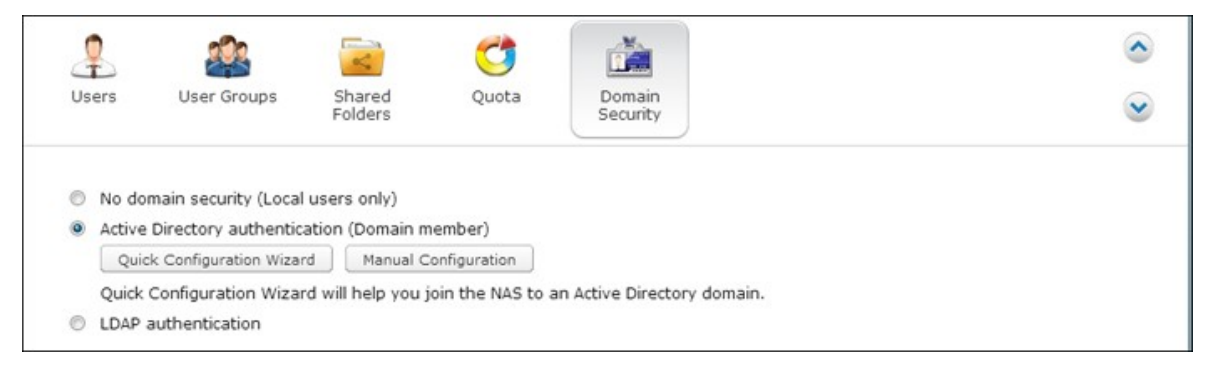

2. Lisez l'introduction de l'assistant. Cliquez sur « Suivant ».

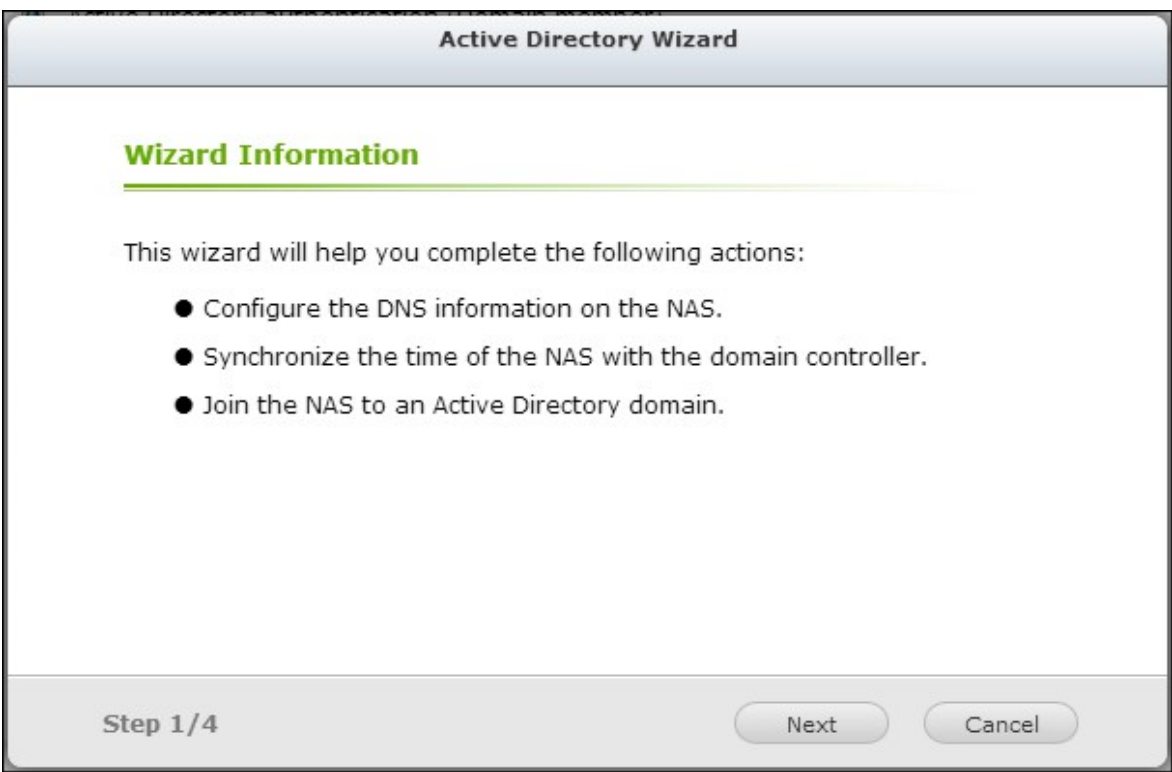

3. Entrez le nom de domaine du service de noms de domaine (DNS). Le nom NetBIOS est généré automatiquement lorsque vous tapez le nom de domaine. Spécifiez l'IP du serveur DNS pour la résolution de domaine. L'adresse IP doit être la même que celle du serveur DNS de votre Active Directory. Cliquez sur « Suivant ».

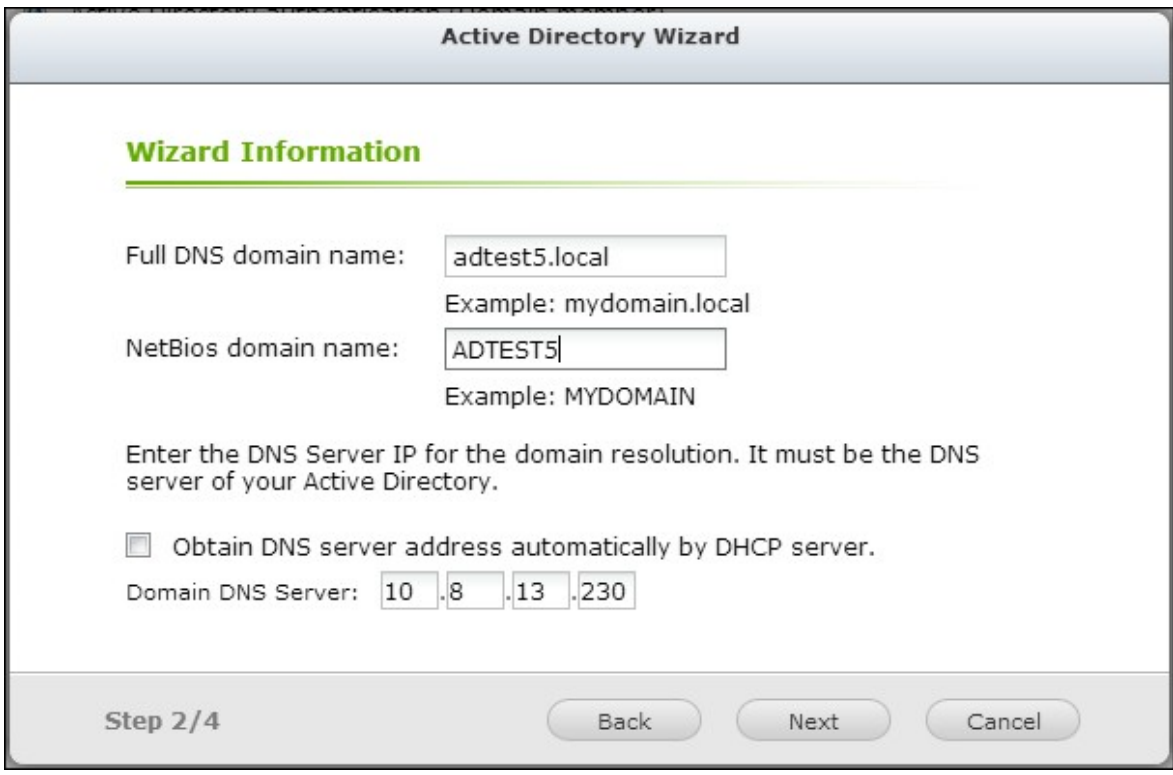

4. Sélectionnez un contrôleur de domaine dans le menu déroulant. Le contrôleur de domaine est responsable de la synchronisation entre le NAS et le serveur de domaine et de l'authentification des utilisateurs. Entrez le nom de l'administrateur du domaine, et le mot de passe. Cliquez sur « Joindre ».

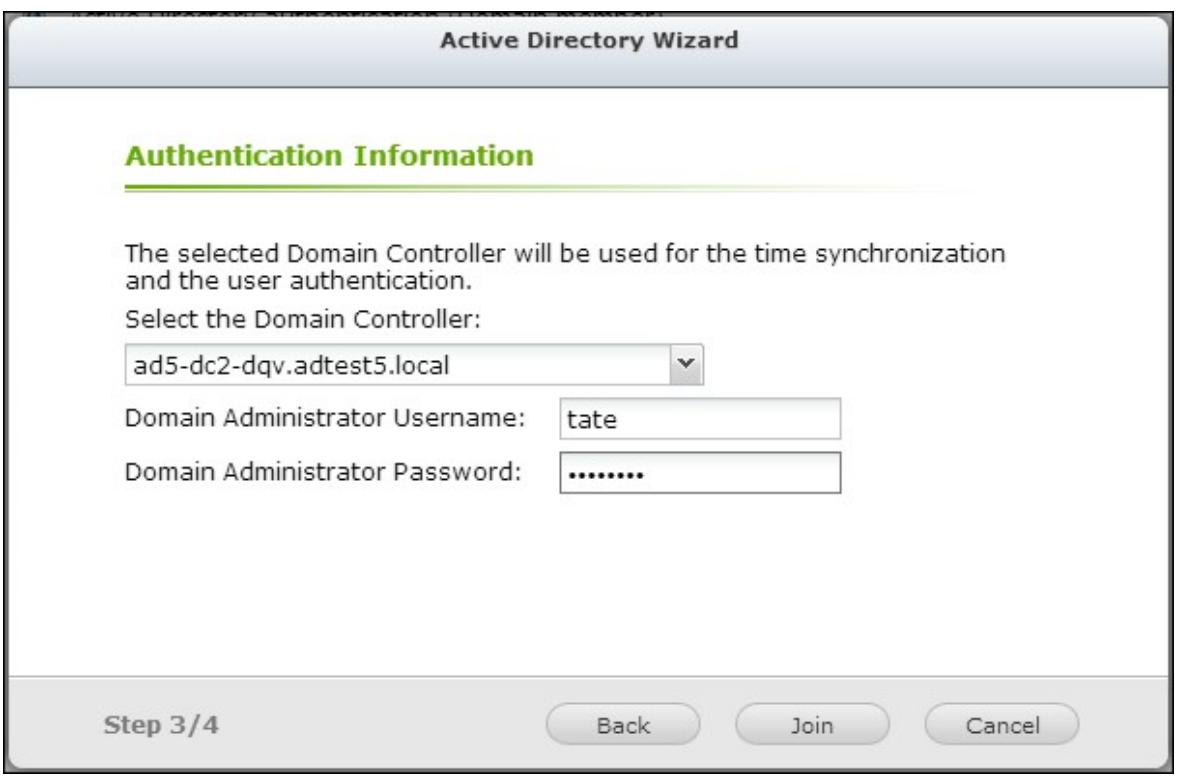

5. Si la connexion au serveur de domaine réussit, le NAS a rejoint le domaine. Cliquez enfin sur « Terminer » pour quitter l'assistant.

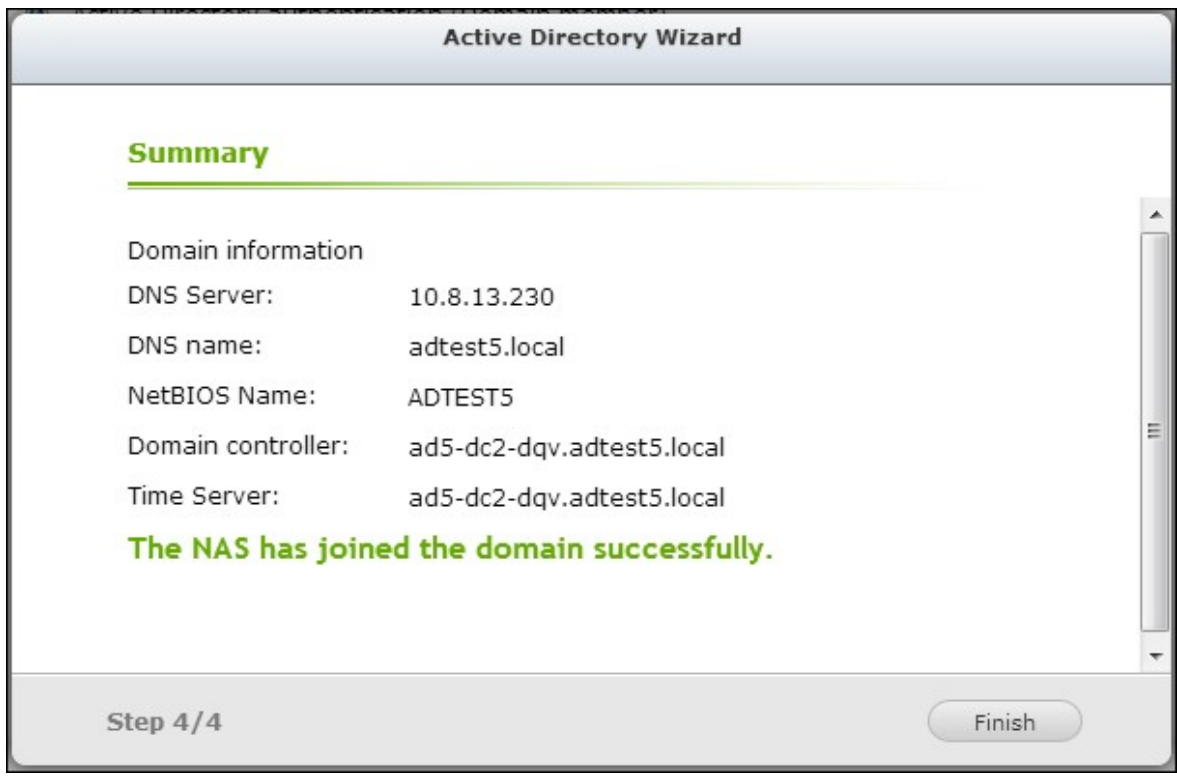

6. Vous pouvez aller dans « Réglages des privilèges » > « Utilisateurs » ou « Groupes d'utilisateurs » pour charger les utilisateurs ou les groupes d'utilisateurs du domaine sur le NAS.

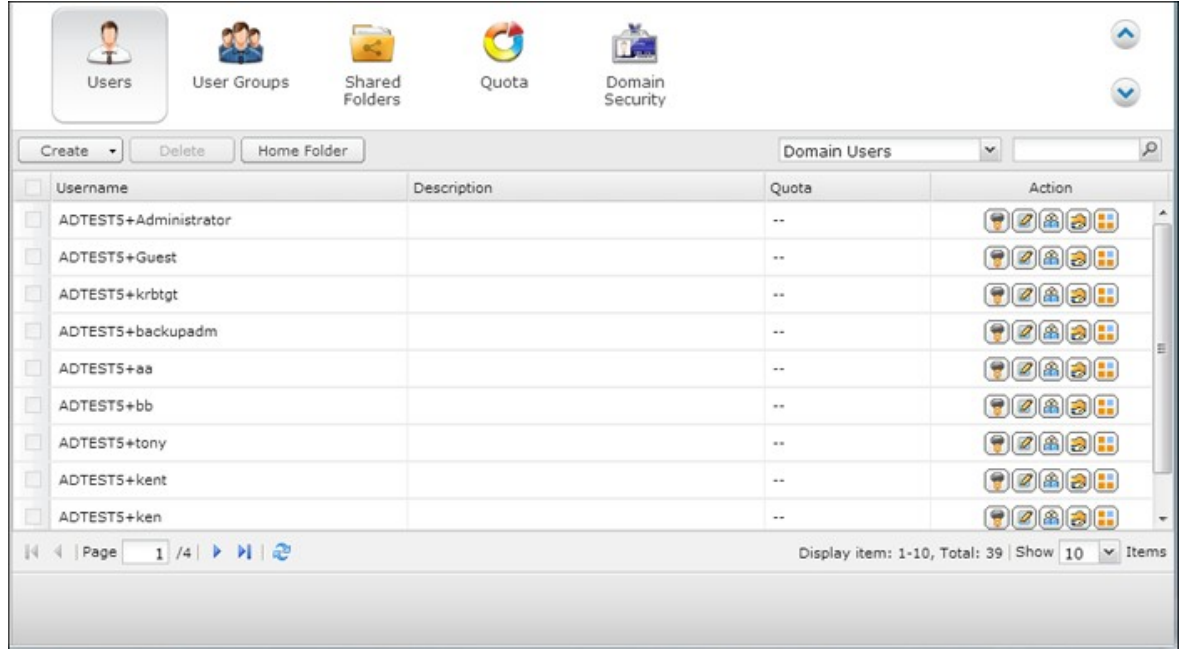

L.

# **Windows 2003**

Vous pouvez obtenir le nom de serveur AD et le nom de domaine AD sous « Propriétés du système ».

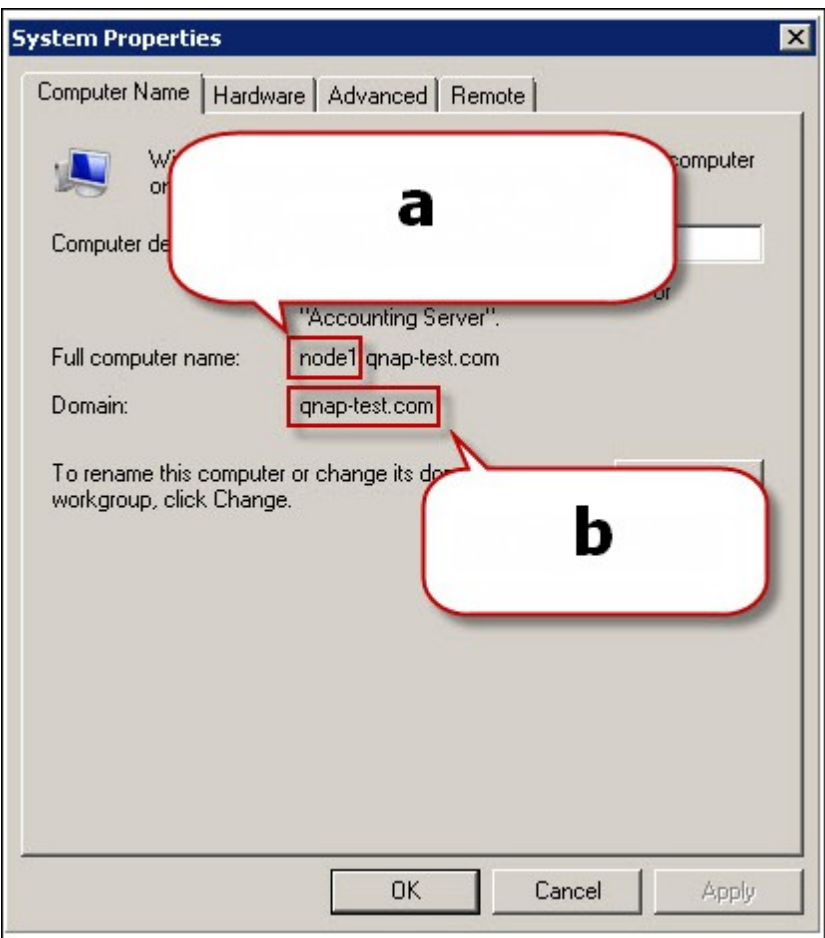

- a. Avec Windows 2003 Server, le nom de serveur AD est « node 1 », et NON PAS « node1.qnap-test.com ».
- b. Le nom de domaine ne change pas.

# **Windows Server 2008**

Vous pouvez vérifier le nom de serveur AD et le nom de domaine sous « Panneau de configuration » > « Système ».

- a. Ceci correspond à votre « Nom de serveur AD ».
- b. Ceci correspond à votre « Nom de domaine ».

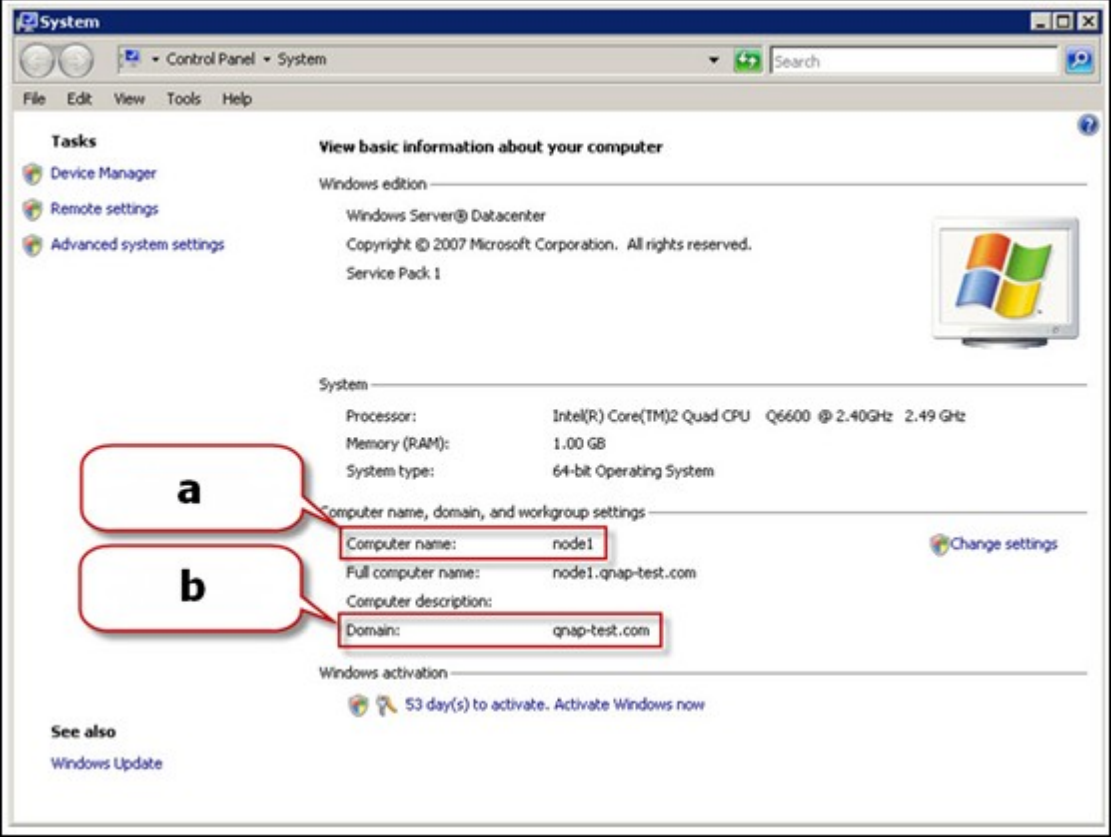

#### **Remarque :**

- Après avoir joint le NAS à Active Directory, les utilisateurs locaux du NAS qui ont un droit d'accès au serveur AD doivent utiliser « Nom de NAS\nom d'utilisateur » pour pouvoir accéder ; les utilisateurs AD doivent utiliser leurs propres noms d'utilisateur pour accéder au serveur AD.
- Pour les Turbo NAS des séries TS-109/209/409/509, si le domaine AD se base sur Windows 2008 Server, le firmware du NAS doit être mis à jour à la version 2.1.2 ou à une version ultérieure.
## **Windows 7**

Si vous utilisez un PC Windows 7 qui n'est pas membre d'un Active Directory, si votre NAS est membre d'un domaine AD et que la version de son firmware est antérieure à v3.2.0, veuillez modifier les paramètres de votre PC de la façon illustrée ci-dessous pour permettre à votre PC d'accéder au NAS.

1. Allez sur le « Panneau de configuration » et cliquez sur « Outils d'administration ».

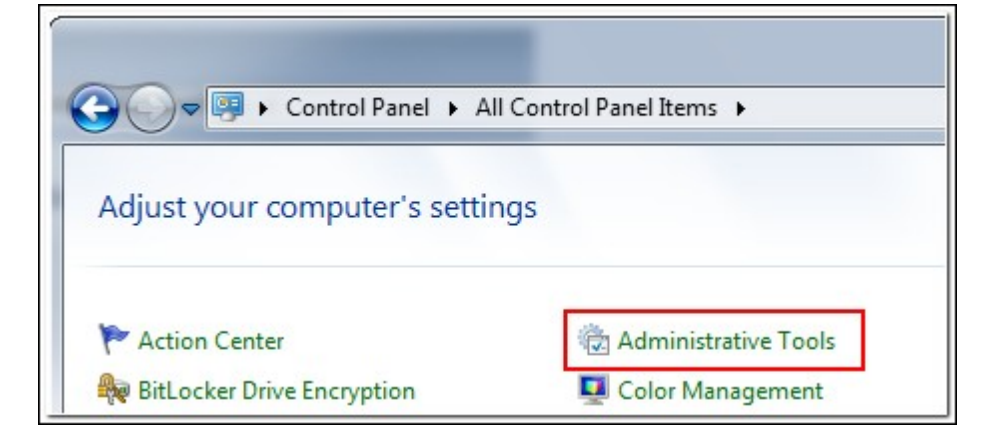

2. Cliquez sur « Politique de sécurité locale ».

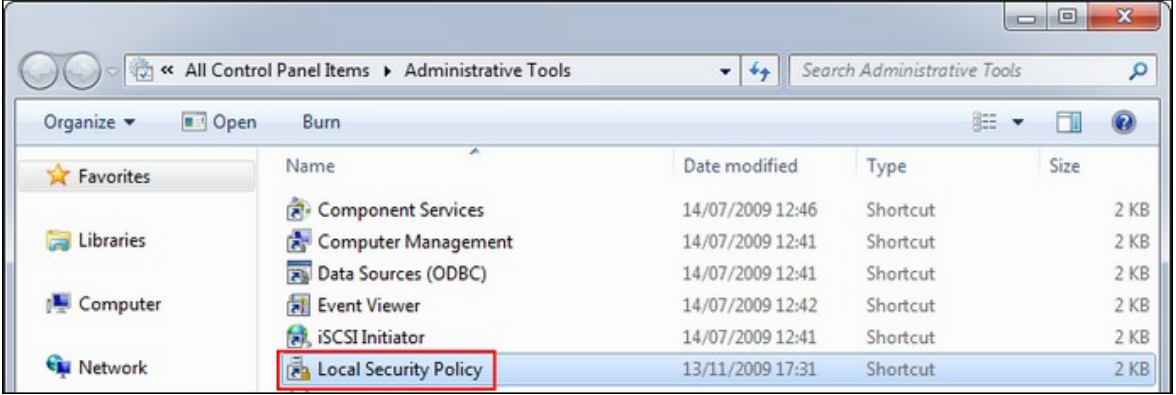

3. Allez sur « Local Policies » (Politiques locales) > « Security Options » (Options de sécurité). Puis sélectionnez « Sécurité du réseau : LAN Manager authentication level » (Sécurité réseau : Niveau d'authentification du gestionnaire de LAN).

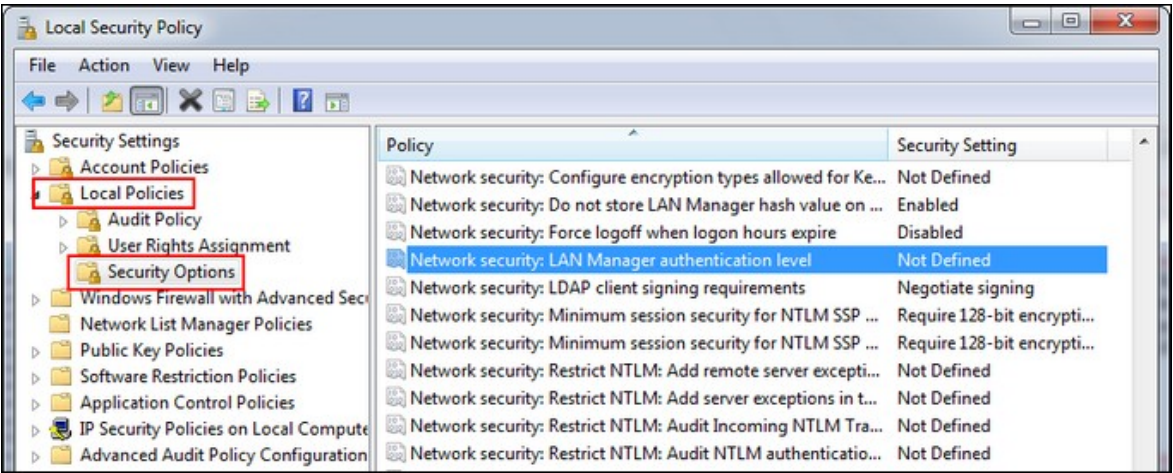

4. Sélectionnez l'onglet « Local Security Setting » (Paramétrage de la sécurité locale), et sélectionnez « Send LM & NTLMv2 – use NTLMv2 session security if negotiated » (Envoyer LM & NTLMv2 – utiliser la sécurité de la session NTLMv2 si négocié) dans la liste. Puis cliquez sur « OK ».

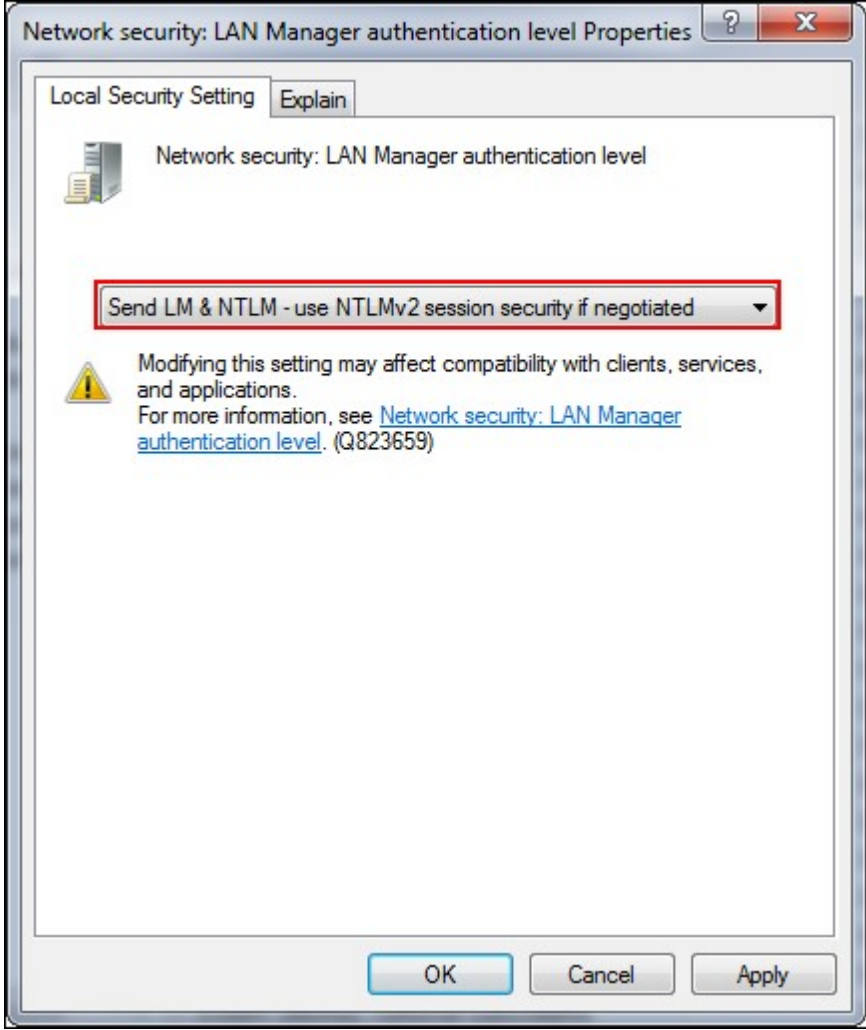

## **Vérifier les paramètres**

Pour vérifier que le NAS a bien réussi à joindre Active Directory, allez sur « Réglages de privilèges » > « Utilisateurs » et « Groupes d'utilisateurs ». Les listes des utilisateurs et des groupes d'utilisateurs s'affichent respectivement sur les listes 'Domain Users' (Utilisateurs du domaine) et 'Domain Groups' (Groupes du domaine).

Si vous avez créé de nouveaux utilisateurs ou groupes d'utilisateurs dans le domaine, vous pouvez cliquer sur le bouton recharger. Cela permet de recharger les listes d'utilisateurs et des groupes d'utilisateurs d'Active Directory sur le NAS. Les paramètres d'autorisation des utilisateurs sont synchronisés en temps réel sur le contrôleur de domaine.

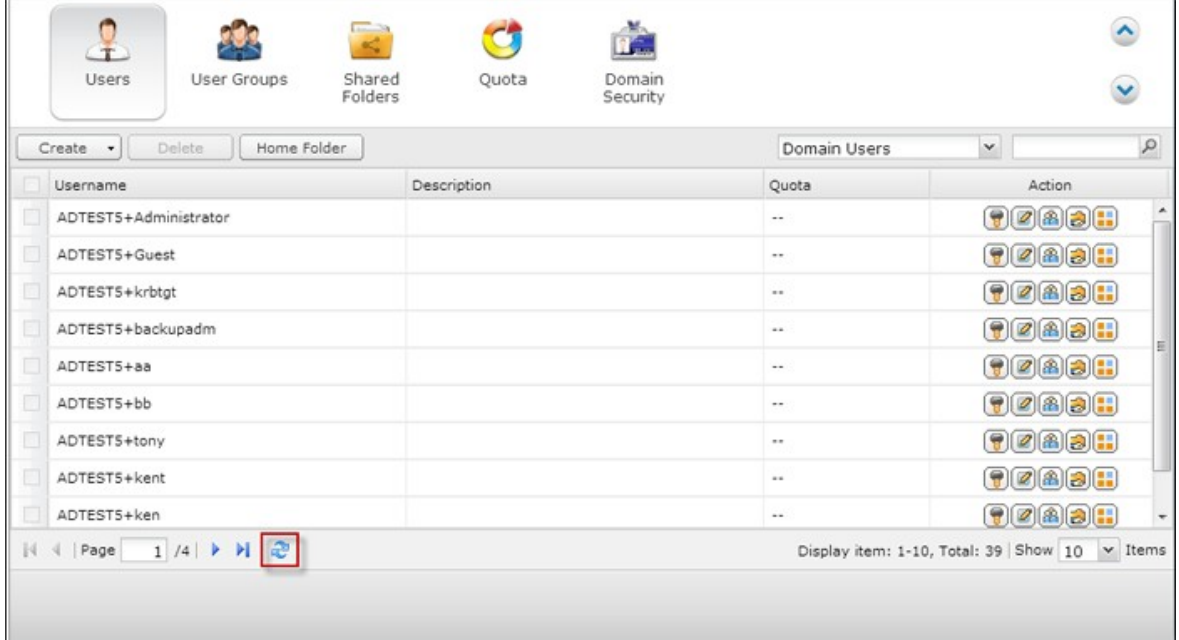

### *5.5.2 Connecter le NAS à un répertoire LDAP*

LDAP signifie Lightweight Directory Access Protocol ou protocole léger d'accès aux annuaires. C'est un répertoire qui peut stocker les informations de tous les utilisateurs et groupes dans un serveur centralisé. À l'aide de LDAP, l'administrateur peut gérer les utilisateurs dans l'annuaire LDAP et permettre aux utilisateurs de se connecter à plusieurs serveurs NAS avec les mêmes identifiant et mot de passe.

Cette fonctionnalité est destinée à l'administrateur et aux utilisateurs qui ont quelques connaissances sur les serveurs Linux, les serveurs LDAP et Samba. Un serveur LDAP en marche est nécessaire pour utiliser la fonction LDAP du NAS QNAP.

Informations requises / réglages :

- La connexion au serveur LDAP et les informations d'authentification
- La structure LDAP, où les utilisateurs et les groupes sont stockés
- Les paramètres de sécurité du serveur LDAP

Suivez les étapes ci-dessous pour connecter le NAS QNAP à un répertoire LDAP.

- 1. Connectez-vous à l'interface web du NAS en tant qu'administrateur.
- 2. Allez dans « Réglages de privilège » > « Sécurité du domaine ». Par défaut, l'option « Pas de sécurité de domaine » est activée. Cela signifie que seuls les utilisateurs locaux peuvent se connecter au NAS.
- 3. Sélectionnez « Authentification LDAP » et terminez les réglages.

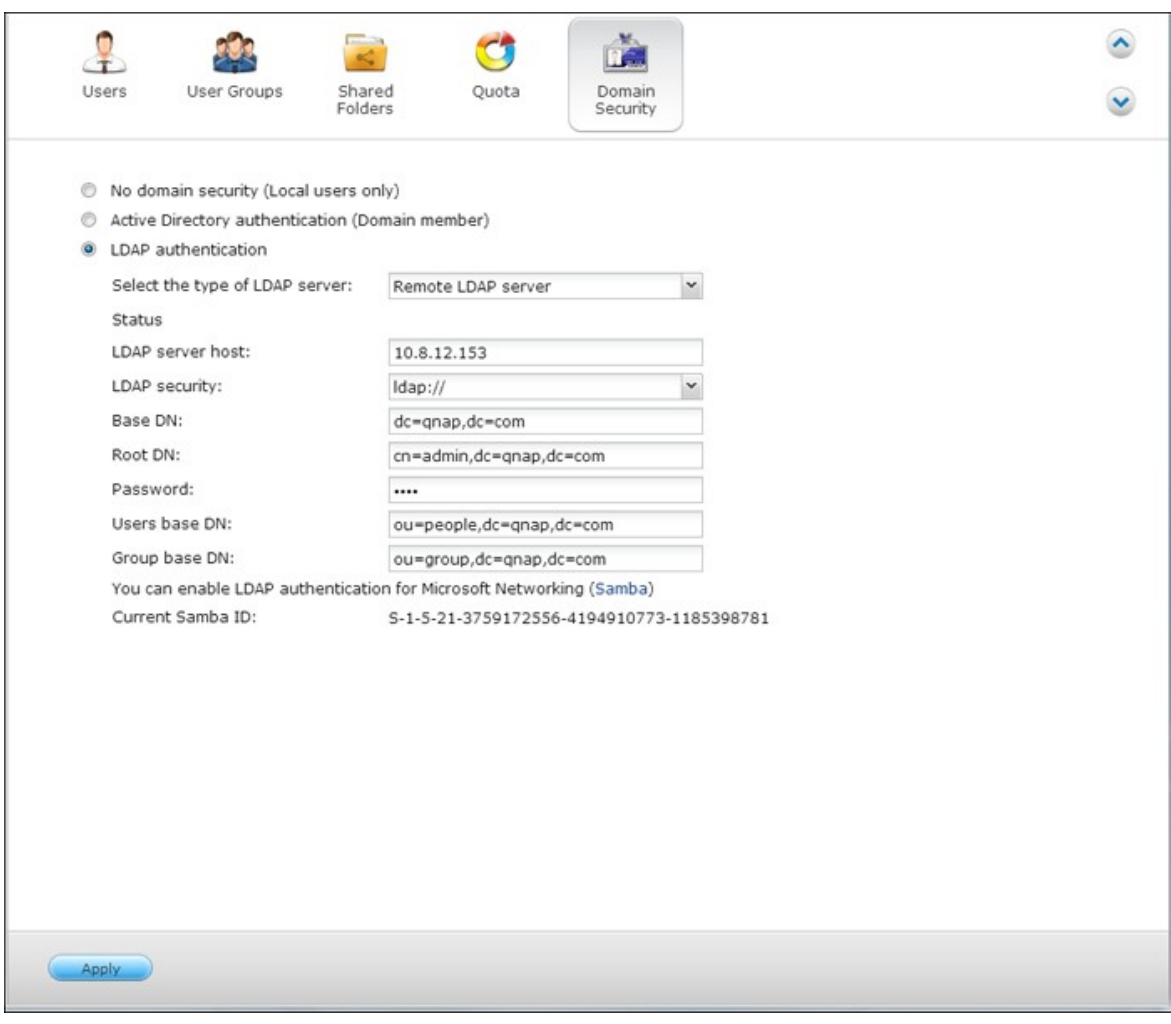

- Hôte du serveur LDAP : Le nom d'hôte ou l'adresse IP du serveur LDAP.
- Sécurité LDAP : Spécifiez la façon dont le NAS va communiquer avec le serveur LDAP :
	- $\circ$  Idap:// = Utiliser une connexion standard LDAP (port par défaut : 389).
	- $\circ$  Idap:// (Idap + SSL) = Utiliser une connexion cryptée avec SSL (port par défaut : 686). Ceci est habituellement utilisé par les anciennes version de serveurs LDAP.
	- $\circ$  Ldap:// (Idap + TLS) = Utiliser une connexion cryptée avec TLS (port par défaut : 389). Ceci est habituellement utilisé par les version récentes de serveurs LDAP
- BASE DN: Le domaine LDAP. Par exemple : dc=mondomaine, dc=local
- Root DN: L'utilisateur racine LDAP. Par exemple cn=admin, dc=mondomaine, dc=local
- Mot de passe : Le mot de passe de l'utilisateur root.
- Users Base DN: L'unité d'organisation (OU) dans laquelle les utilisateurs sont stockés. Par exemple : ou=people,dc=mydomain,dc=local
- Groups Base DN: L'unité d'organisation (OU) dans laquelle les groupes sont stockés. Par exemple ou=group,dc=mydomain,dc=local
- 4. Cliquez sur « Apply (Appliquer) » pour enregistrer les réglages. Si la configuration réussit, le NAS est capable de se connecter au serveur LDAP.
- 5. Configurez les options d'authentification LDAP.
- Si Microsoft Networking a été activé (Service réseau > Win/Mac/NFS) en appliquant les paramètres LDAP, spécifiez les utilisateurs qui peuvent accéder au NAS via Microsoft Networking (Samba).
	- o Utilisateurs locaux uniquement : Seuls les utilisateurs NAS locaux peuvent accéder au NAS via Microsoft Networking.
	- o Utilisateurs LDAP uniquement : Seuls les utilisateurs LDAP peuvent accéder au NAS via Microsoft Networking.

**Remarque :** Les utilisateurs LDAP et les utilisateurs locaux du NAS peuvent accéder au NAS via Station de fichiers, FTP, et AFP.

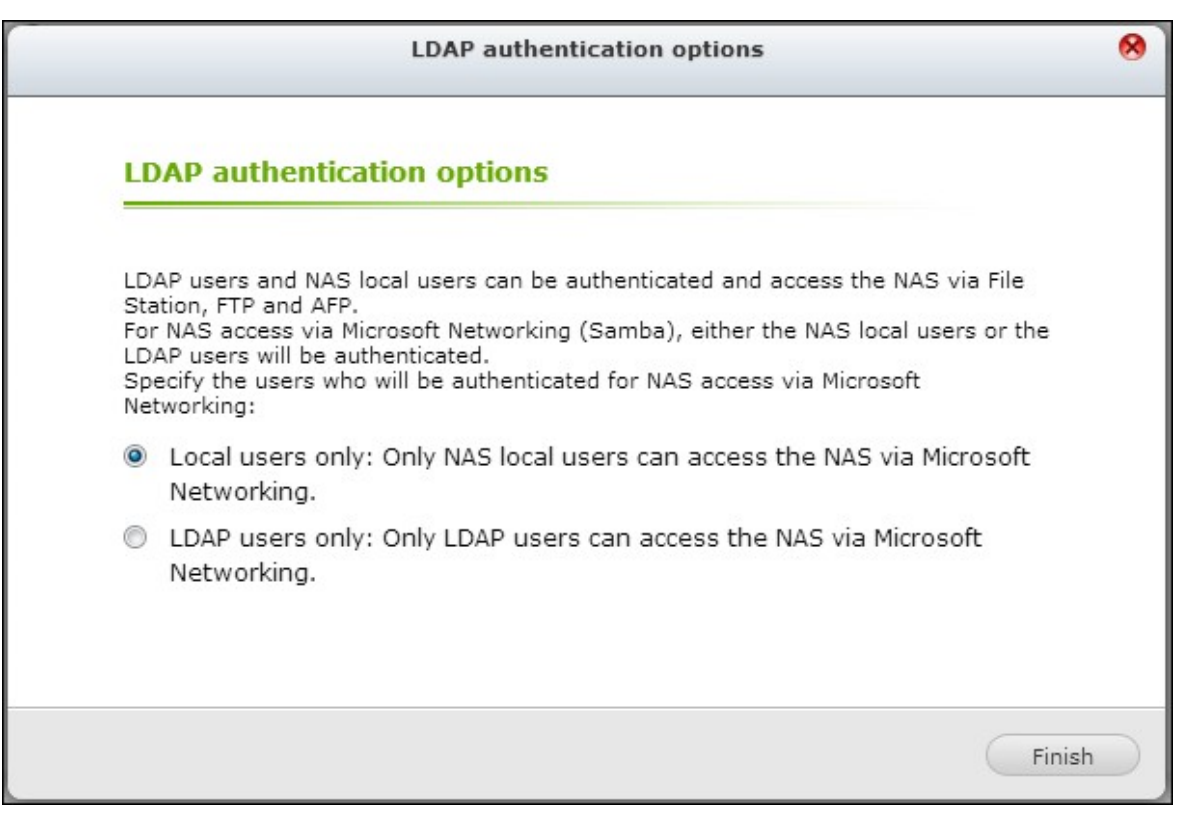

- Si Microsoft Networking est activé après que le NAS ait été connecté au serveur LDAP, sélectionnez le type d'authentification pour les réseaux Microsoft Networking.
	- o Serveur autonome : Seuls les utilisateurs NAS locaux peuvent accéder au NAS via Microsoft Networking.

o Authentification de domaine LDAP : Seuls les utilisateurs LDAP peuvent accéder au NAS via Microsoft Networking.

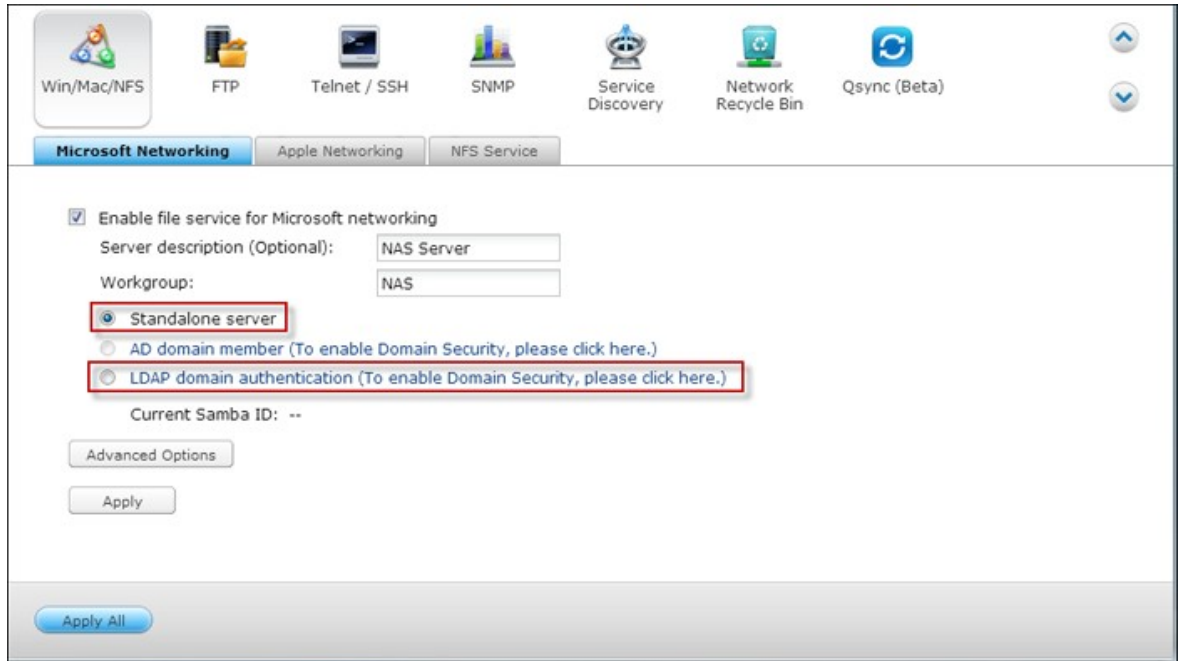

- 6. Lorsque le NAS est connecté à un serveur LDAP, l'administrateur peut :
- Aller dans « Réglages de privilèges » > « Utilisateurs » et choisir « Domaines utilisateurs » dans le menu déroulant. La liste des utilisateurs LDAP s'affiche.
- Aller dans « Réglages de privilèges » > « Groupes d'utilisateurs » et choisir « Groupes de domaines » dans le menu déroulant. Les groupes LDAP s'affichent.
- Spécifier les autorisations du dossier des utilisateurs de domaine LDAP ou des groupes dans « Réglages de privilèges » > « Dossiers partagés » > « Autorisations d'accès »  $\circledR$ .

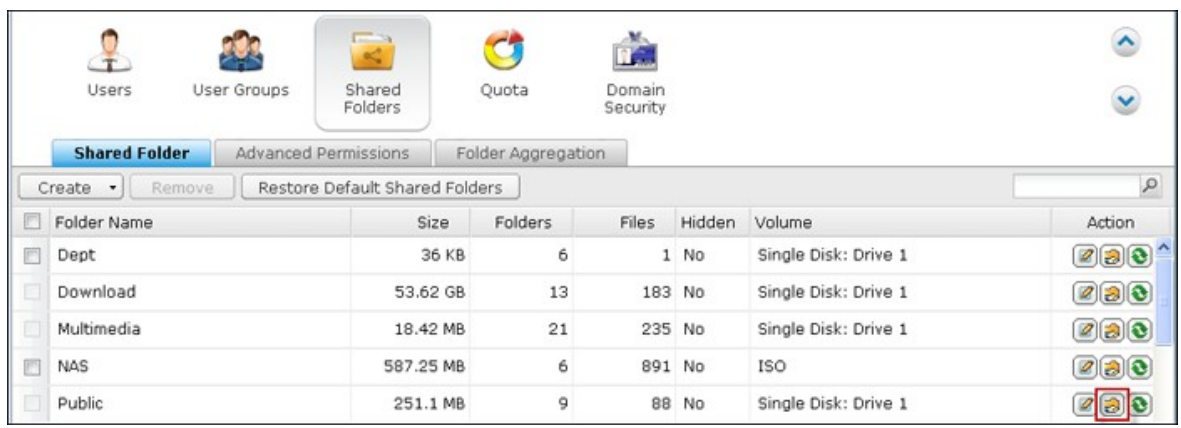

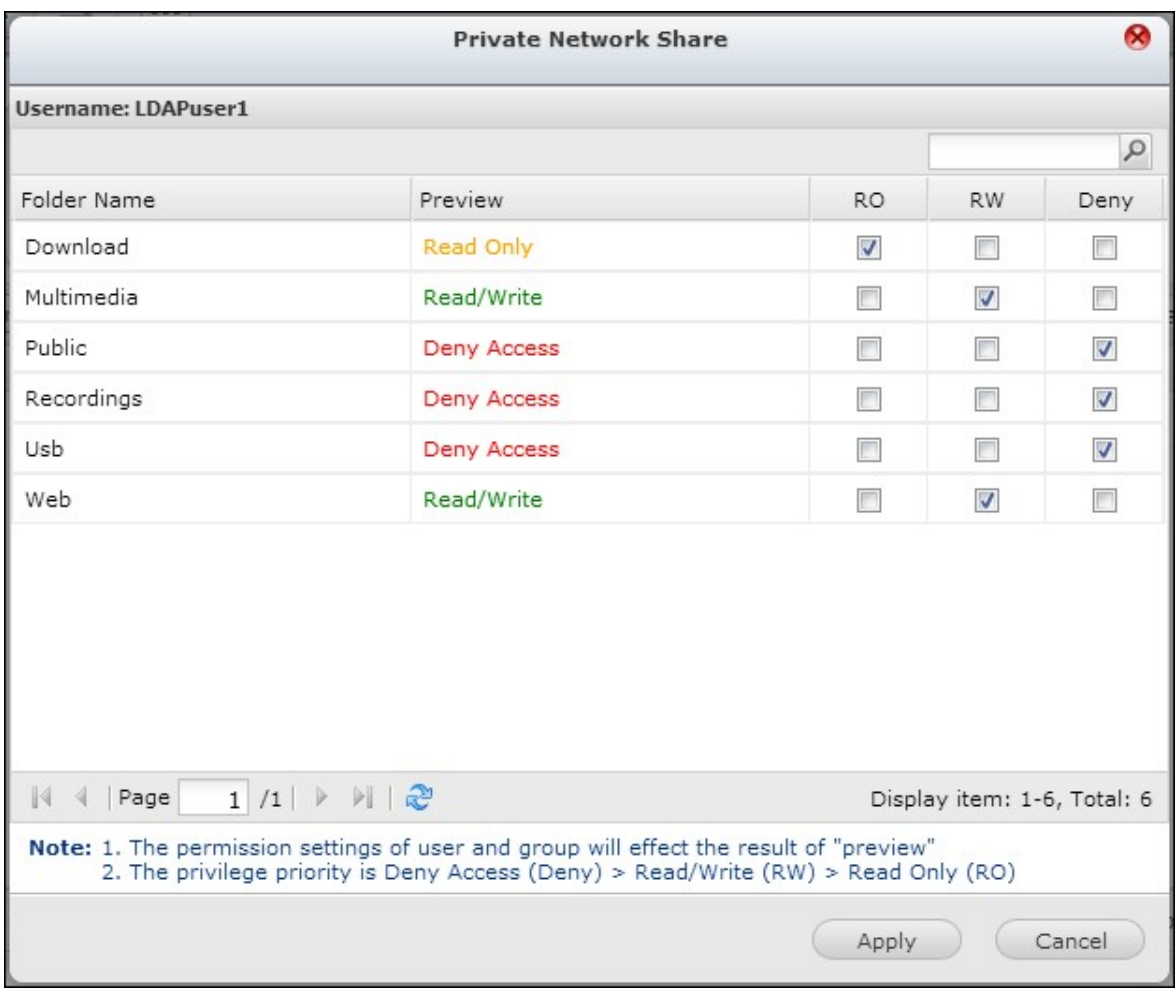

## **Exigences techniques pour l'authentification LDAP avec Microsoft Networking :**

Éléments requis pour authentifier les utilisateurs LDAP sur Microsoft Networking (Samba) :

- 1. un logiciel de tierces parties pour synchroniser le mot de passe entre LDAP et Samba dans le serveur LDAP.
- 2. importation du schéma Samba sur le répertoire LDAP.

### **A. Logiciels de tierces parties :**

Certains logiciels d'application sont disponibles et permettent de gérer les utilisateurs LDAP, notamment le mot de passe Samba. Par exemple :

- LDAP Account Manager (LAM), avec une interface de type web, disponible sur : http://www.ldap-account-manager.org/
- smbldap-tools (outil de ligne de commande)
- webmin-ldap-useradmin Module d'administration d'utilisateurs LDAP pour Webmin.

### **B. Schéma Samba :**

Pour importer le schéma Samba sur le serveur LDAP, veuillez vous reporter à la documentation ou la FAQ du serveur LDAP.

Le fichier samba.schema est requis et se trouve dans le répertoire exemples/LDAP dans la distribution de la source Samba.

Exemple pour open-ldap dans le serveur Linux où le serveur LDAP est exécuté (cela peut être différent selon la distribution Linux) :

Copier le schéma samba :

zcat /usr/share/doc/samba-doc/examples/LDAP/samba.schema.gz > /etc/ldap/ schema/samba.schema

Éditez /etc/ldap/slapd.conf (fichier de configuration de serveur openldap) et vérifiez que les lignes suivantes sont bien présentes dans le fichier :

include /etc/ldap/schema/samba.schema include /etc/ldap/schema/cosine.schema include /etc/ldap/schema/inetorgperson.schema include /etc/ldap/schema/nis.schema

### **Exemples de configuration :**

Voici quelques exemples de configuration. Il ne sont pas impératifs, et doivent être adaptés de façon à correspondre à la configuration du serveur LDAP :

- 1. Serveur Linux OpenLDAP Base DN: dc=qnap,dc=com Root DN: cn=admin,dc=qnap,dc=com Users Base DN: ou=people,dc=qnap,dc=com Groups Base DN: ou=group,dc=qnap,dc=com
- 2. Serveur Mac Open Directory Base DN: dc=macserver,dc=qnap,dc=com Root DN: uid=root,cn=users,dc=macserver,dc=qnap,dc=com Users Base DN: cn=users,dc=macserver,dc=qnap,dc=com Groups Base DN: cn=groups,dc=macserver,dc=qnap,dc=com

# **6. Services réseau**

[Win/Mac/NFS](#page-479-0) 480 [FTP](#page-489-0) 490 [Telnet](#page-492-0) / SSH 493 [Paramètres](#page-493-0) SNMP 494 Service [découverte](#page-495-0) réseau 496 [Corbeille](#page-497-0) réseau 498 [Qsync](#page-499-0) 500

#### <span id="page-479-0"></span>**6.1 Win/Mac/NFS**

## **Réseau Microsoft**

Pour autoriser l'accès au NAS sur le Réseau Microsoft Windows, activez le service de fichier pour le réseau Microsoft. Spécifiez également le mode d'authentification des utilisateurs.

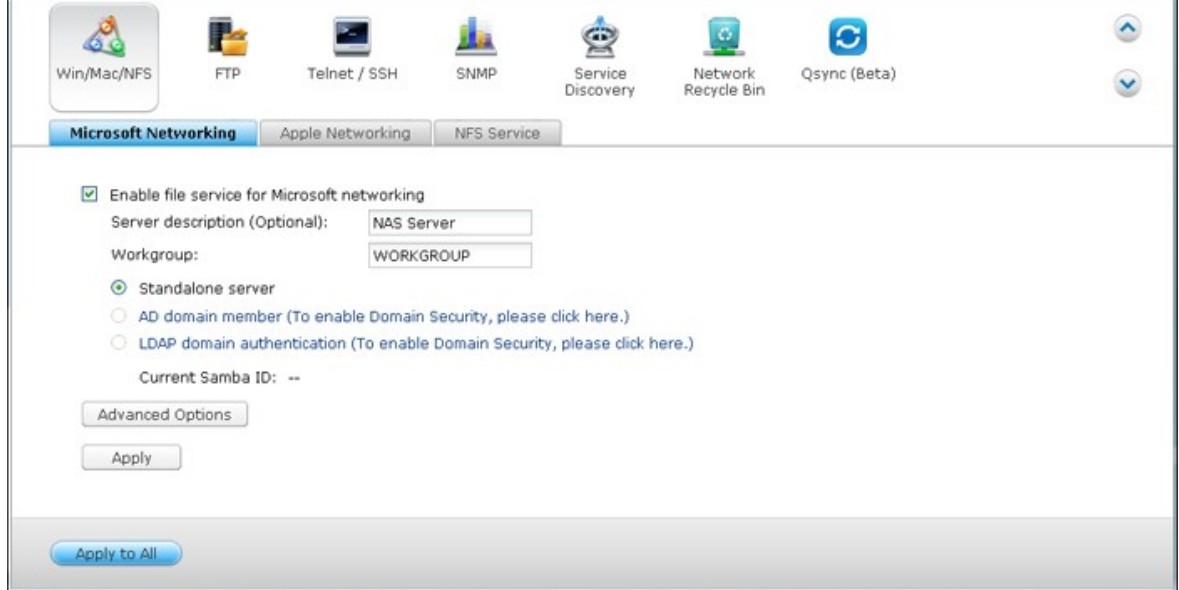

#### **Serveur autonome**

Utiliser les utilisateurs locaux pour l'authentification. Le NAS va utiliser les informations des comptes des utilisateurs locaux (crées dans « Paramètres privilégiés > Utilisateurs ») pour authentifier les utilisateurs qui accèdent au NAS.

- Description du serveur (en option) : Décrivez le NAS de façon à simplifier l'identification du serveur sur le réseau Microsoft par les utilisateurs.
- Groupe de travail : spécifiez le groupe de travail auquel se rapporte le NAS. Le nom du groupe de travail peut comporter jusqu'à 15 caractères, à l'exception des caractères suivants : " + = / \ : | \* ? < > ; [ ] % , `

#### **Membre de domaine AD**

Utilisez le répertoire actif Microsoft (Microsoft Active Directory ou AD) pour authentifier les utilisateurs. Pour utiliser cette option, activer l'authentification Active Directory dans « Paramètres privilégiés > Sécurité domaine » et liez le NAS à Active Directory.

### **Authentification de domaine LDAP**

Utilisez le répertoire du protocole de gestion d'annuaires (Lightweight Directory Access ou LDAP) pour authentifier les utilisateurs. Pour utiliser cette option, activez l'authentification LDAP et spécifiez les paramètres dans « Paramètres privilégiés > Sécurité domaine » . Lorsque cette option est activée, vous devrez choisir d'autoriser l'accès au NAS via le réseau Microsoft soit aux utilisateurs du NAS local, soit aux utilisateurs LDAP.

#### **Options avancées**

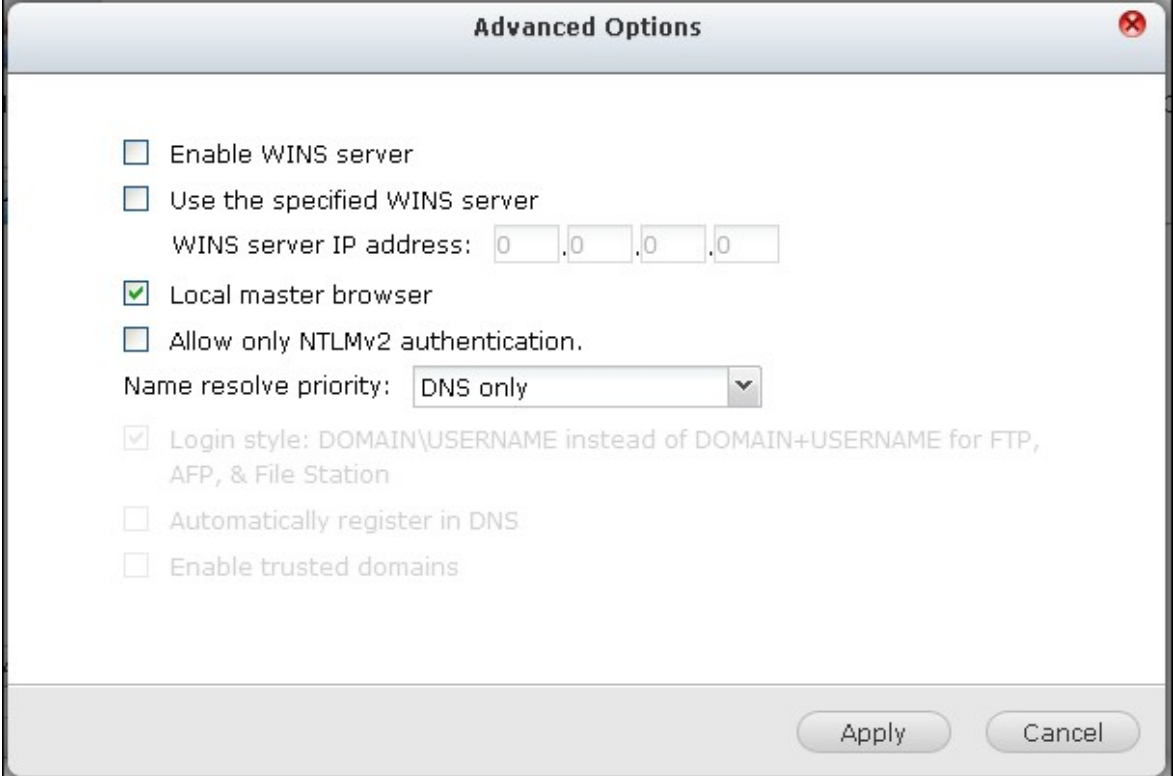

#### **Serveur WINS :**

Si le réseau local a un serveur WINS installé, spécifiez l'adresse IP. Le NAS enregistrera automatiquement son nom et son adresse IP avec le service WINS. Si vous avez un serveur WINS sur votre réseau et que vous voulez utiliser ce serveur, saisissez l'IP du serveur WINS. Ne pas activer cette option si vous n'êtes pas sûr des paramètres.

#### **Local Domain Master (Maître du Domain) :**

Un navigateur de maître de domaine est responsable de réunir et d'enregistrer les ressources et les services disponibles pour chaque ordinateur sur le réseau ou dans un groupe de travail de Windows. Si vous trouvez que la durée d'attente pour accéder au Voisinage Réseau est trop longue, il se peut qu'un navigateur maître du domaine existant soit en échec où qu'il n'y ait pas de navigateur maître disponible. Si la raison est cette dernière, vous pouvez cocher la case Maître du Domaine dans cette section pour configurer le NAS en tant que navigateur maître pour améliorer la vitesse d'accès aux données dans le Voisinage Réseau. Ne pas activer cette option si vous n'êtes pas sûr des paramètres.

# **Allow only NTLMv2 authentication (Autoriser uniquement l'authentification NTLMv2)**

NMLMv2 est l'abréviation de NT LAN Manager version 2 (Gestionnaire de LAN NT version 2). Lorsque cette option est activée, l'accès aux dossiers partagés par Microsoft Networking (Réseau Microfost) n'est autorisé qu'avec une authentification NTLMv2. Si l'option est désactivée, NTLM (NT LAN Manager : Gestionnaire LAN NT) est utilisé par défaut et NTLMv2 est négocié par le client. Cette option est désactivée par défaut.

#### **Name resolution priority (Priorité de résolution de nom)**

Vous pouvez choisir d'utiliser le serveur DNS ou le serveur WINS pour résoudre les noms d'hôtes clients à partir des adresses IP. Lorsque vous configurez votre NAS pour utiliser un serveur WINS ou pour servir de serveur WINS, vous pouvez choisir le service à utiliser en priorité pour la résolution du nom : DNS ou WINS. Lorsque WINS est sélectionné, le paramètre par défaut est 'Try WINS then DNS' (Essayer WINS puis DNS). Sinon, DNS sera utilisé par défaut pour la résolution du nom.

Login style (Style de login) : DOMAIN\USERNAME (DOMAINE\NOM D'UTILISATEUR) au lieu de DOMAIN+USERNAME (DOMAINE+NOM D'UTILISATEUR) pour FTP, AFP et File **Station** 

Dans un environnement Active Directory, les formats de login par défaut pour les utilisateurs de domaine sont :

- Partages Windows : domaine\nom d'utilisateur
- FTP : domaine+nom d'utilisateur
- File Station: domaine+nom d'utilisateur
- AFP : domaine+nom d'utilisateur

Lorsque vous activez cette option, les utilisateurs peuvent utiliser le même format de nom de login (domaine\nom d'utilisateur) pour se connecter au NAS via AFP, FTP et File Station.

#### **Automatically register in DNS (Enregistrement automatique dans le DNS) :**

Lorsque cette option est activée et que le NAS est joint à un Active Directory, le NAS s'enregistre automatiquement lui-même dans le serveur DNS du domaine. Cela permet de créer une entrée hôte DNS pour le NAS dans le serveur DNS. Si l'IP du NAS est changée, le NAS met automatiquement à jour la nouvelle IP sur le serveur DNS.

**Enable trusted domains (Activer les domaines de confiance) :**Sélectionnez cette option pour charger les utilisateurs de domaines Active Directory de confiance et préciser leurs permissions d'accès au NAS dans « Paramètres privilégiés > Dossiers partagés ». (Les confiances accordées par le domaine sont définies dans Active Directory uniquement, et non sur le NAS.)

# **Réseau Apple**

Pour se connecter au NAS depuis un Mac, activez le protocole Apple Filing. Si le réseau AppleTalk utilise des réseaux étendus et est assigné plusieurs zones, assignez une nom de zone au NAS. Pour utiliser les paramètres par défaut, saisissez une astérisque (\*). Ce paramétrage est désactivé par défaut.

Pour autoriser l'accès au NAS depuis un Mac OS X 10.7 Lion, activez « DHX2 Authentication Support » (Support d'authentification DHX2). Cliquez sur « Apply (Appliquer) » pour enregistrer les réglages.

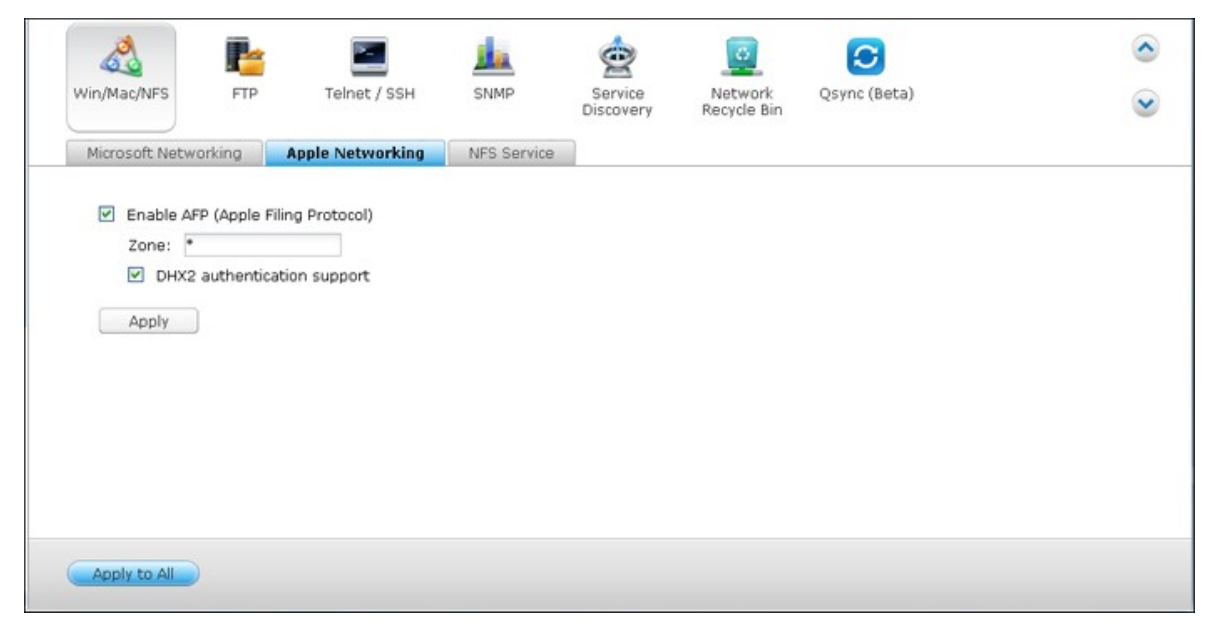

Vous pouvez utiliser Finder pour vous connecter à un dossier partagé depuis un Mac. Allez sur « Go » (Aller) > « Connect to Server » (Se connecter au serveur), ou utilisez simplement le raccourci clavier par défaut « Commande+k ».

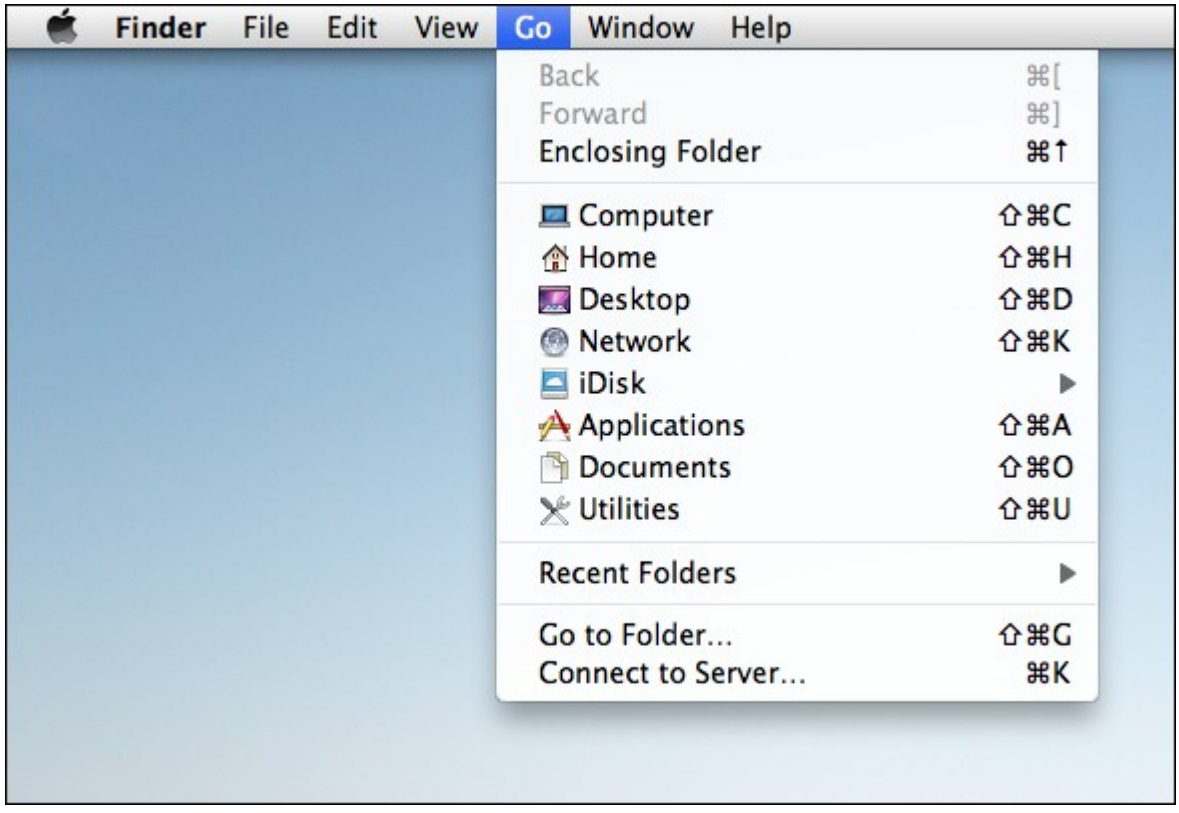

Saisissez les informations de connexion dans le champ «Server Address» (Adresse du serveur), comme par exemple «afp://*YOUR\_NAS\_IP\_OR\_HOSTNAME*». Voici des exemples :

- afp://10.8.12.111
- afp://NAS-559

**COL** 

smb://192.168.1.159

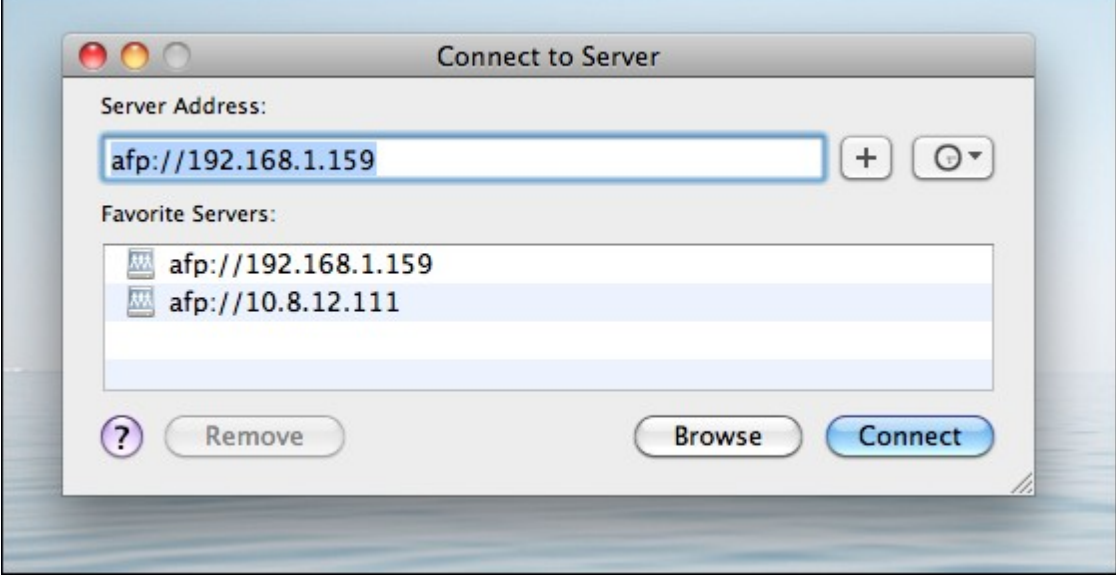

**Remarque :** Mac OS X prend en charge le protocole de partage Apple Filing et Microsoft Networking. Pour se connecter au NAS via le protocole Apple Filing, l'adresse du serveur doit commencer par afp://. Pour se connecter au NAS via Microsoft Networking, utilisez smb://.

# **Service NFS**

Pour accéder au NAS depuis Linux, activez le service NFS.

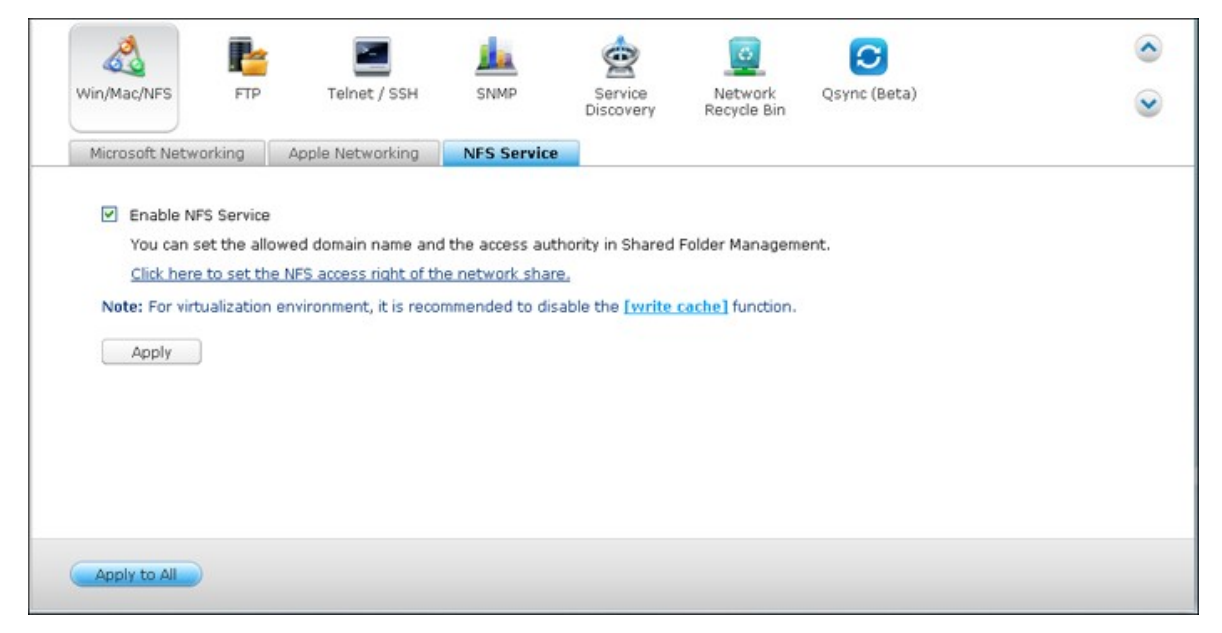

Pour configurer le droit d'accès NFS aux dossiers partagés sur le NAS, allez sur « Paramètres privilégiés > Dossiers partagés ». Cliquez sur le bouton Access Permission (Permission d'accès) dans la colonne « Action ».

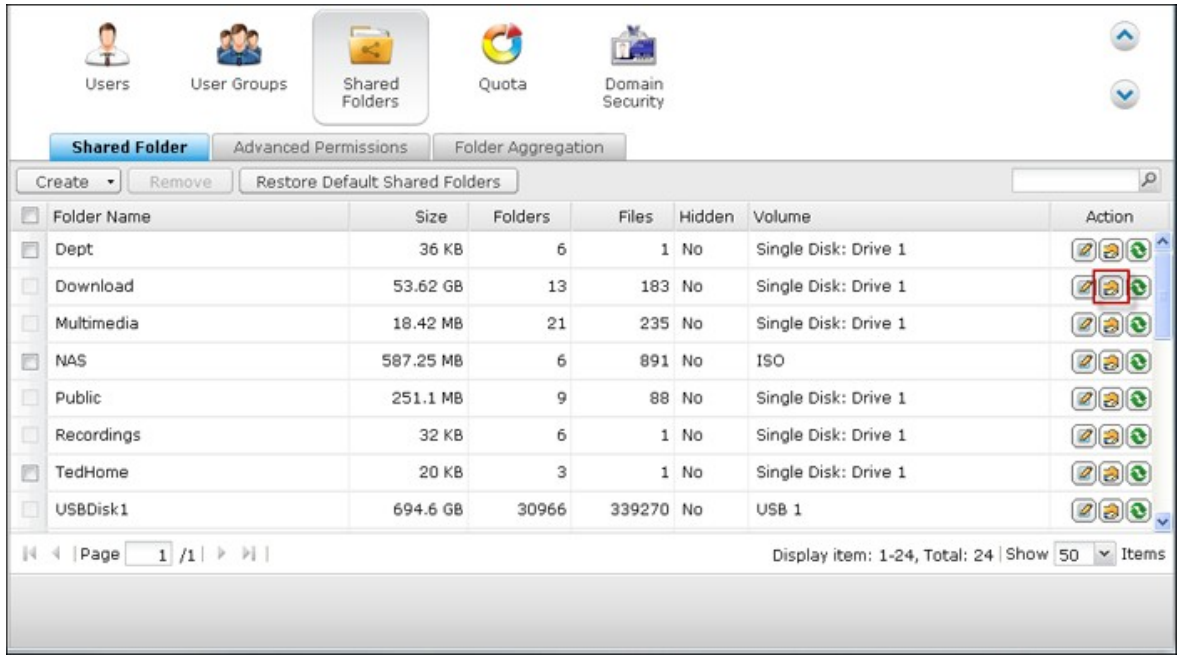

Sélectionnez l'option d'accès hôte NFS dans le menu déroulant en haut de la page et indiquez le droit d'accès. Si vous sélectionnez 'No limit' (Illimité) ou 'Read only' (Lecture seule), vous pouvez spécifier l'adresse IP ou les domaines que vous autorisez à se connecter au dossier partagé par NFS.

- No limit (Illimité) : Permet aux utilisateurs de créer, de lire, d'écrire sur et de supprimer les fichiers ou les dossiers dans le dossier partagé et dans tous les sousrépertoires.
- Read only (Lecture seule) : Permet aux utilisateurs de lire les fichiers dans le dossier partagé et dans tous les sous-répertoires, mais ne leur permet pas d'écrire sur, de créer ou de supprimer des fichiers.
- Deny access (Refuser l'accès) : Interdisez tout accès au dossier partagé.

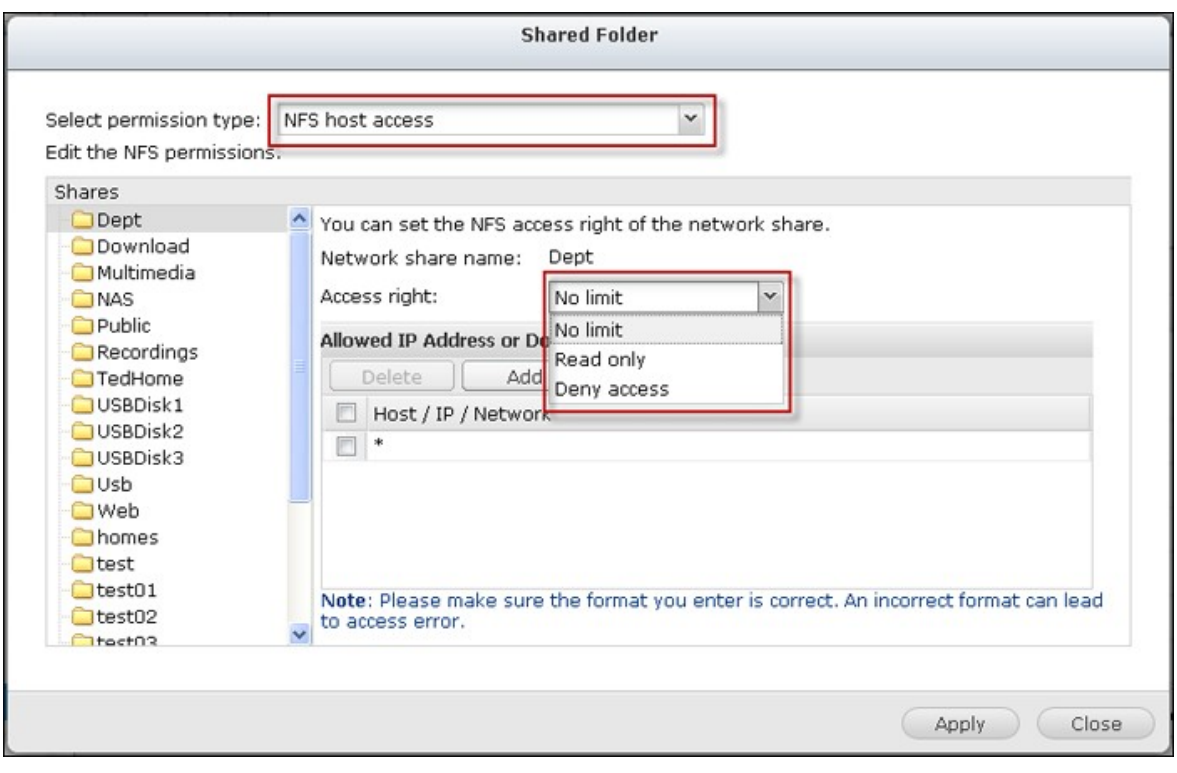

## **Connexion au NAS par NFS**

Sous Linux, lancez la commande suivante :

### **mount -t nfs <NAS IP>:/<Nom du dossier partagé> <Répertoire à installer>**

Par exemple, si l'adresse IP de votre NAS est 192.168.0.1 et que vous voulez lier le dossier partagé « public » sous le répertoire /mnt/pub, utilisez la commande suivante: **mount -t nfs 192.168.0.1:/public /mnt/pub**

**Remarque :** Vous devez vous identifier comme utilisateur « root » pour initier la commande ci-dessus.

Identifiez vous avec l'id utilisateur que vous avez défini, vous pouvez utiliser le répertoire monté pour accéder aux fichiers du partage réseau.

<span id="page-489-0"></span>**6.2 FTP**

## **Service FT P**

Lorsque vous activez le service FTP, vous pouvez définir le numéro de port pour le service et le nombre maximum d'utilisateurs simultanément connectés sur le FTP.

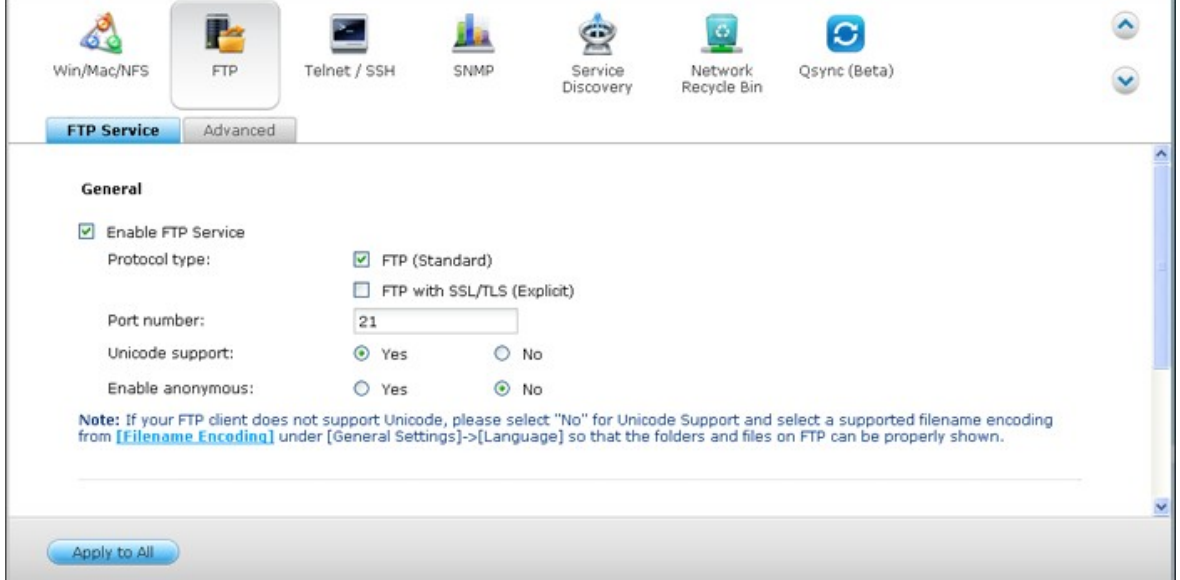

Pour utiliser le service FTP sur le NAS, activez cette fonction. Ouvrez un navigateur IE et entrez ftp://IP NAS. Entrez le nom d'utilisateur et le mot de passe pour vous connecter au service FTP.

#### **Type de protocole :**

Choisissez entre une connexion FTP standard ou FTP cryptée SSL/TLS. Sélectionnez le bon type de protocole dans le logiciel FTP client opur assurer une bonne connexion.

#### **Support unicode :**

Sélectionnez d'activer ou de désactiver le Support Unicode. Le réglage par défaut est Non. Comme la plupart des clients FTP ne supportent actuellement pas Unicode, il est recommandé de désactiver cette option et de sélectionner une langue identique à celle de votre système d'exploitation spécifiée dans « Réglages de base » > « Page de code » de manière à ce que les dossiers et les fichiers sur le FTP puissent être affichés correctement. Si votre client FTP supporte Unicode, assurez-vous d'avoir activé le support Unicode à la fois pour votre client et votre NAS.

#### **Connexion anonyme :**

Vous pouvez activer cette option pour permettre un accès anonyme au NAS via FTP. L'utilisateur pourra se connecter aux dossiers et aux fichiers qui sont disponibles à l'accès publique. Si cette option est désactivée, les utilisateurs devront entrer un nom d'utilisateur et un mot de passe pour se connecter au serveur.

# **Avancé**

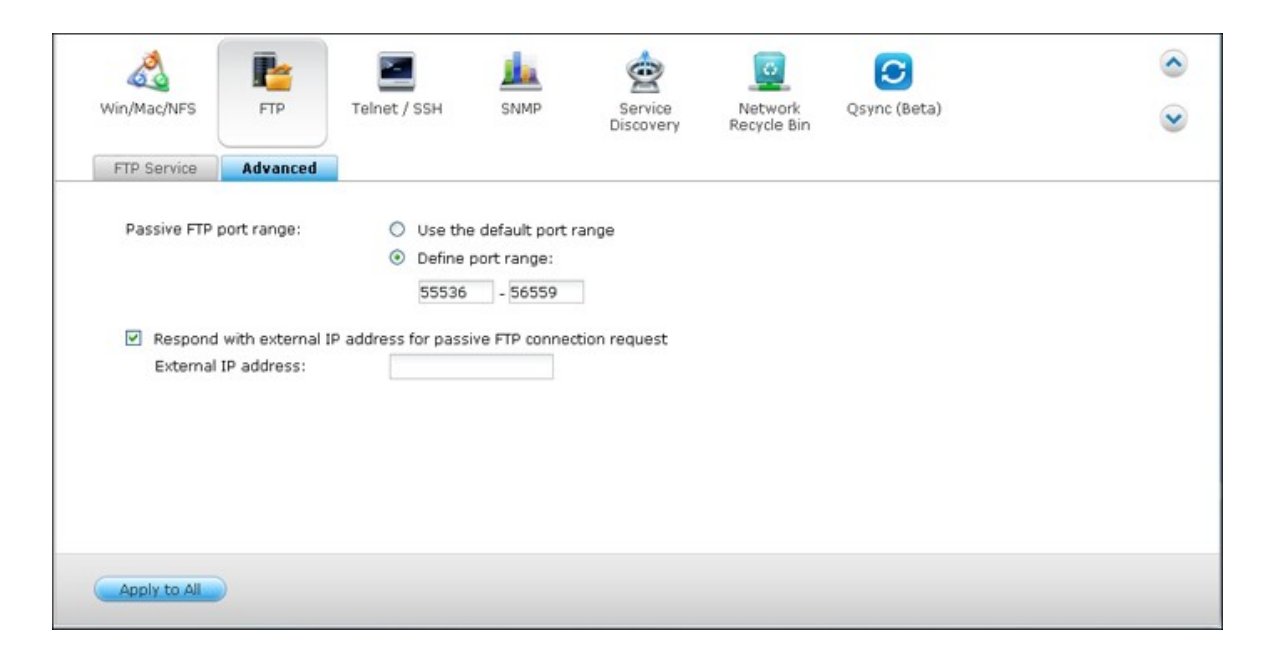

### **Plage de port FTP passive :**

Plage de port FTP passifs Vous pouvez utiliser l'intervalle de ports par défaut (55536- 56559) ou définir un intervalle de ports plus étendu que 1023. En utilisant cette fonction, veuillez vous assurer d'avoir ouvert l'intervalle de port configuré sur votre routeur et sur votre pare-feu.

# **Répondre avec une adresse IP externe aux demandes de connexion FTP passives :**

Lorsqu'une connexion FTP passive est utilisée et que le serveur FTP est configuré derrière un routeur, si l'ordinateur distant ne peut pas se connecter au serveur FTP via le WAN, vous pouvez activer cette fonction. En activant cette fonction, le service FTP répond à l'adresse IP indiquée manuellement ou détecte automatiquement l'adresse IP externe pour que l'ordinateur distant puisse se connecter au serveur FTP avec succès.

#### <span id="page-492-0"></span>**6.3 Telnet/SSH**

Après avoir activé cette option, vous pouvez accéder à ce serveur par l'intermédiaire de telnet ou de la connexion cryptée par SSH (seul le compte « admin » peut se connecter à distance). Vous pouvez utiliser certains clients de connexion telnet ou SSH pour la connexion, par exemple, putty. Veuillez vous assurer d'avoir ouvert les ports configurés sur votre routeur et sur votre pare-feu lorsque vous utilisez cette fonction.

Pour utiliser SFTP (appelé aussi Protocole de transfert de fichiers SSH ou Protocole sécurisé de transfert de fichiers), assurez-vous que vous avez bien activé l'option « Allow SSH connection » (Autoriser les connexions SSH).

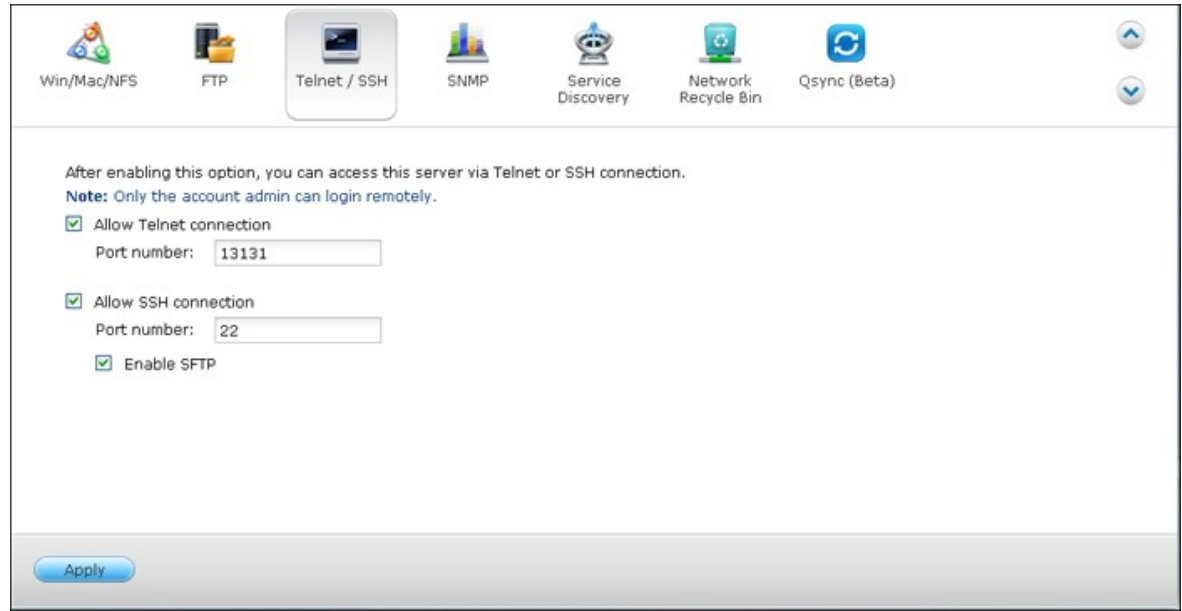

#### <span id="page-493-0"></span>**6.4 Paramètres SNMP**

Vous pouvez activer le service SNMP (Simple Network Management Protocol, ou protocole simple de gestion de réseau) sur le NAS et saisir l'adresse d'interruption des stations de gestion SNMP (gestionnaire SNMP), par exemple un poste dont l'installation comprend un logiciel SNMP. Lorsqu'un événement, une alerte ou une erreur se produit sur le NAS, le NAS (en tant qu'agent SNMP) rapporte l'alerte en temps réel aux postes de gestion SNMP.

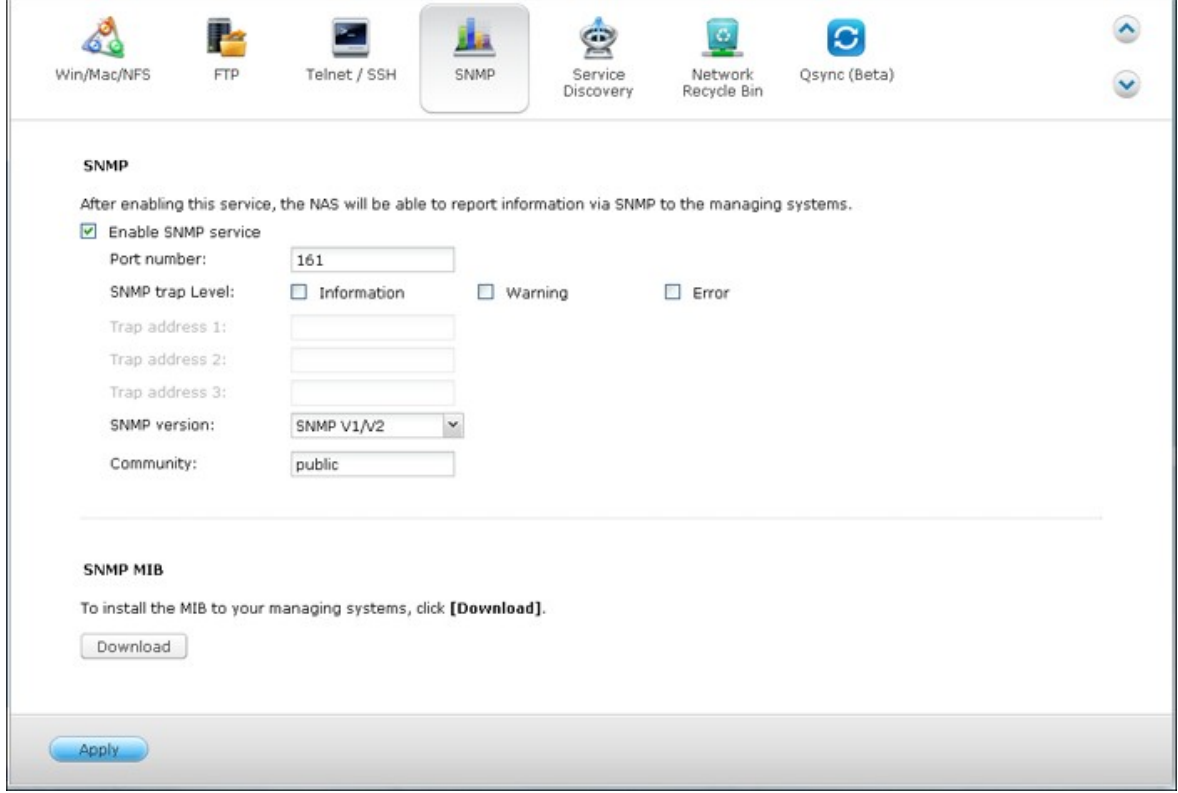

#### Les champs sont décrits comme ci-dessous :

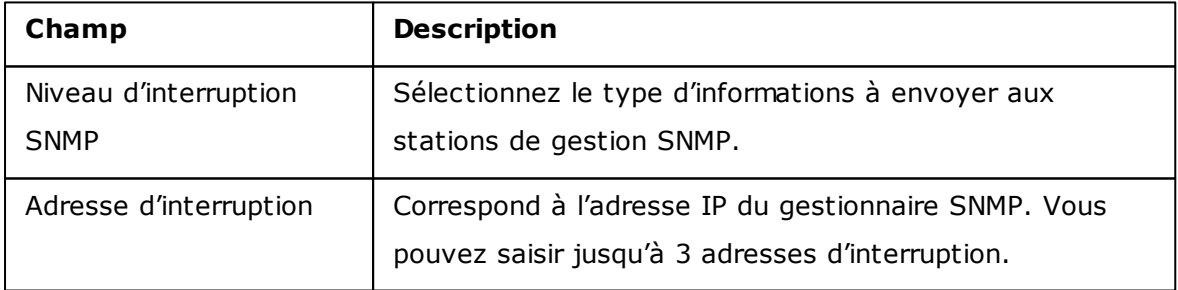

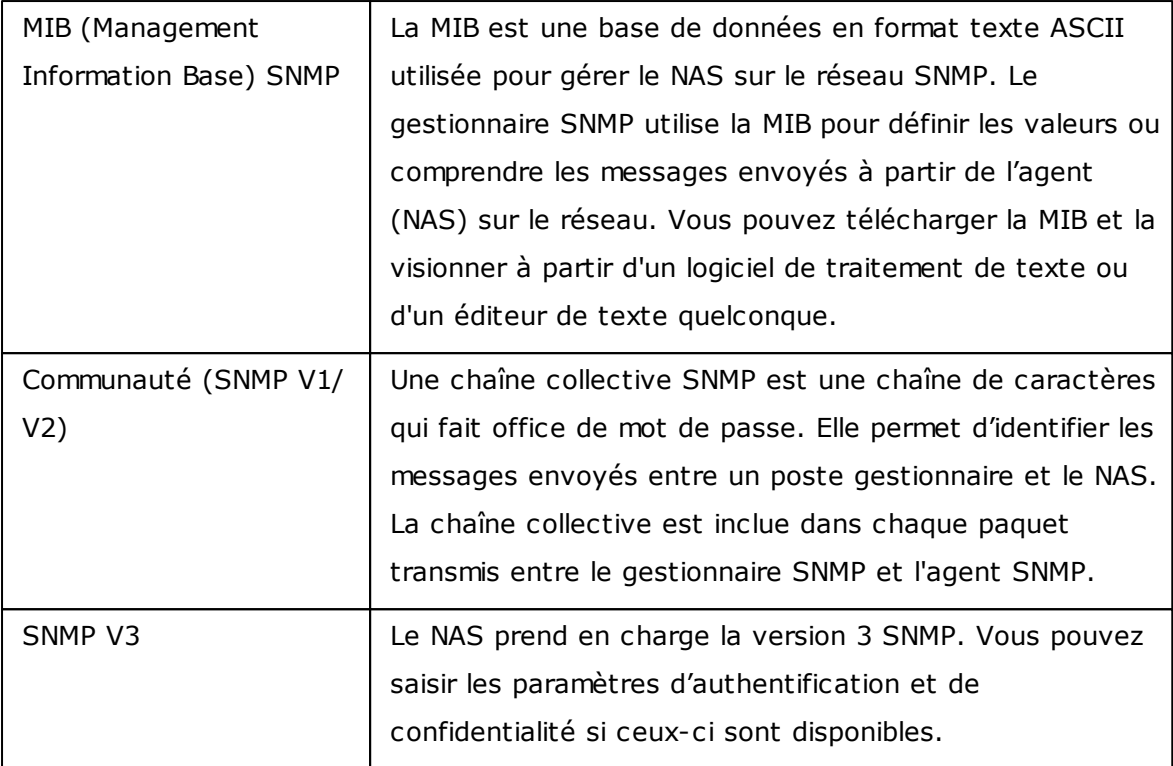

#### <span id="page-495-0"></span>**6.5 Découverte de service**

## **Service découverte UPnP**

Lorsqu'un appareil UPnP est ajouté au réseau, le protocole de découverte UPnP permet à l'appareil de faire connaître ses services auprès des points de contrôle du réseau.

En activant le service de découverte UPnP, le serveur NAS pourra être détecté par n'importe quel système supportant le protocole UPnP.

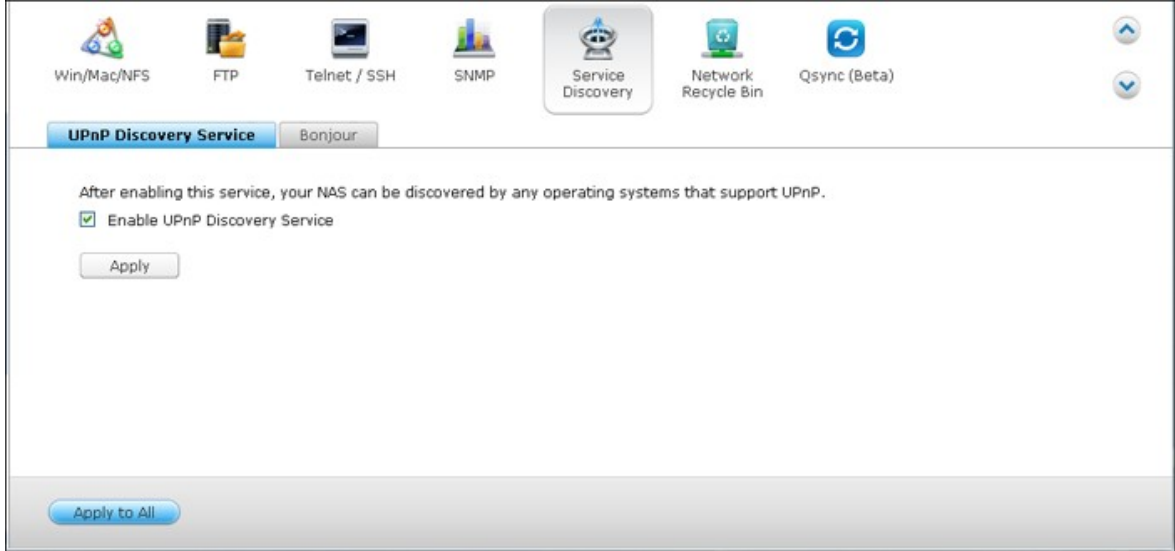

# **Bonjour**

En diffusant le(s) service(s) réseau à l'aide de Bonjour, votre Mac découvrira automatiquement les services réseau (par ex. FTP) exécutés sur le serveur NAS sans qu'il y ait besoin de saisir des adresses IP ou de configurer les serveurs DNS.

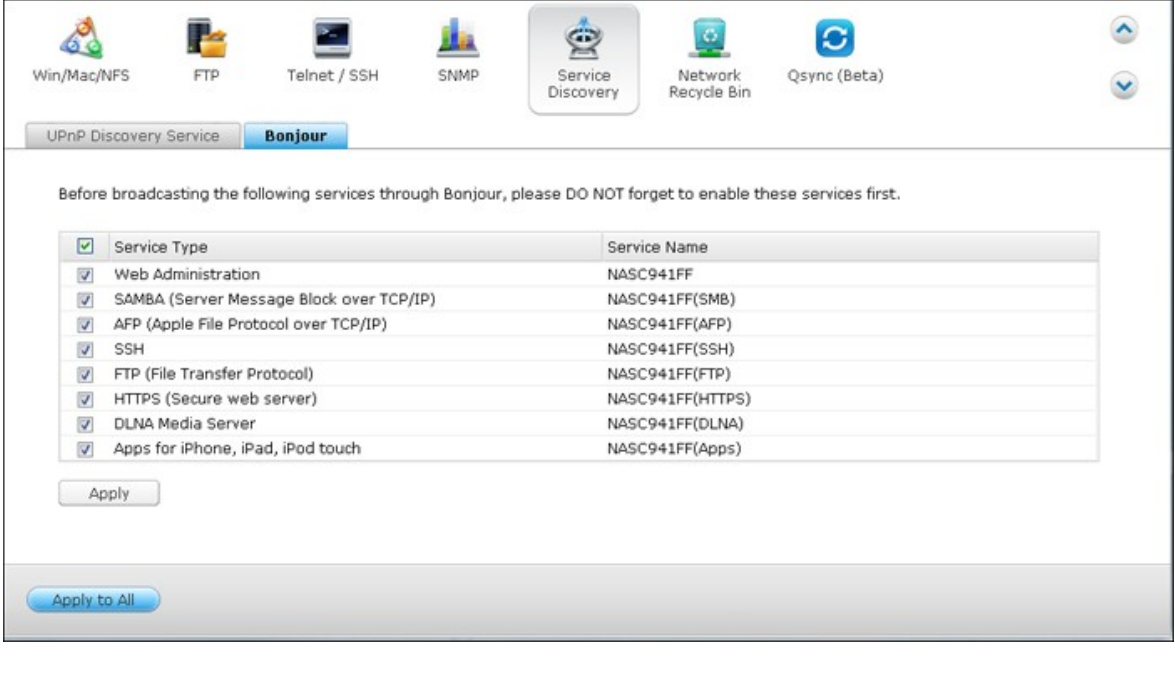

**Remarque :** vous devrez activer chaque service depuis sa page de configuration, puis autoriser ce service sur la page Bonjour afin que le NAS diffuse ce service via Bonjour.

#### <span id="page-497-0"></span>**6.6 Corbeille de réseau**

La corbeille réseau conserve les fichiers supprimés sur le serveur NAS. Dans chaque dossier partagé, un dossier dédié avec le nom @Recycle est créé lorsque cette fonctionnalité est activée. Chosiissez le nombre de jours (1-180) pour garder les fichiers supprimés et les plus anciens fichiers supprimés seront supprimés en premier. Vous pouvez également spécifier les extensions de fichier à exclure de la corbeille. Cliquez sur « Appliquer » et le NAS va créer un dossier partagé « Corbeille réseau » automatiquement.

Veuillez noter que cette fonctionnalité ne prend pas en charge la suppression des fichiers via Samba, AFP et File Station QNAP.

## **Vider la Corbeille réseau**

Pour supprimer tous les fichiers de la corbeille, cliquez sur « Vider complètement la corbeille réseau ».

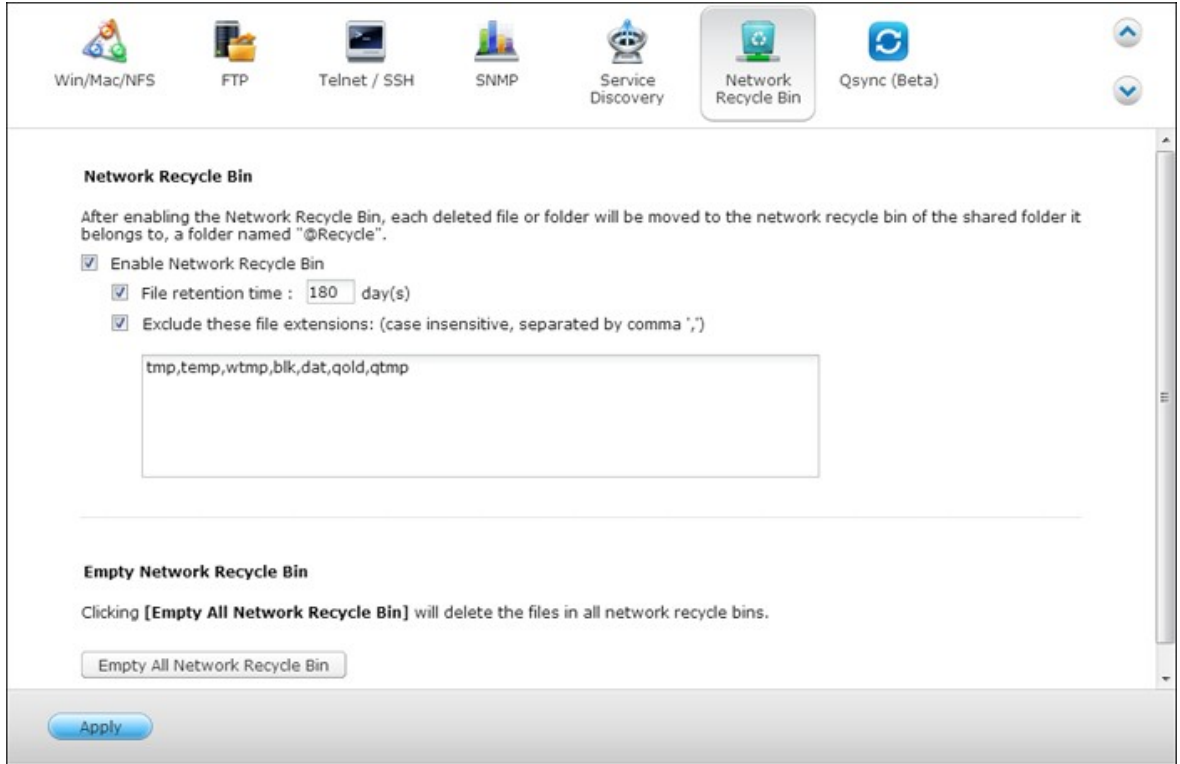

Veuillez noter que cette fonction ne supporte pas les disques virtuels ou les périphériques de stockage externes (périphériques externes connectés au port USB ou eSATA du NAS.)

Pour récupérer les fichiers supprimés qui sont dans la corbeille réseau, cliquez droit les fichiers dans le dossier @Recycle et sélectionnez « Récupérer ».

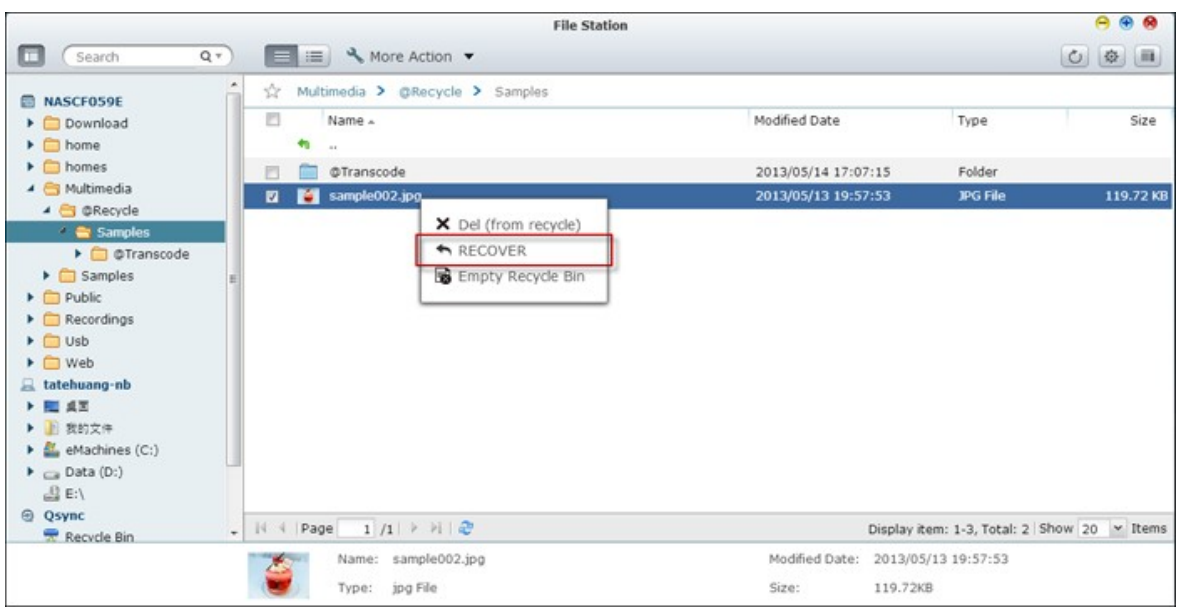

Pour supprimer définitivement un fichier dans la corbeille, cliquez droit sur le fichier dans le dossier @Recycle et sélectionnez « Suppr (de recyclage) ».

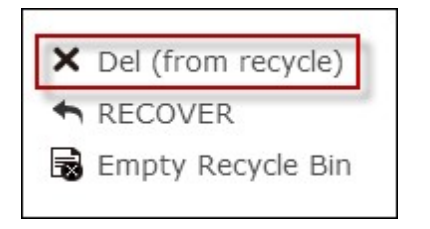

Pour vider la corbeille pour un dossier partagé individuel, faites un clic droit sur la corbeille et sélectionnez « Vider la corbeille ».

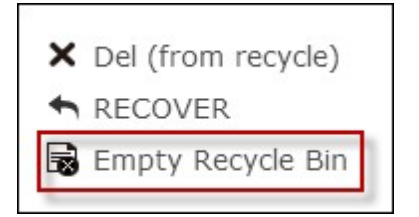

### <span id="page-499-0"></span>**6.7 Qsync**

Qsync est un service de synchronisation de fichiers par cloud propulsé par le Turbo NAS de QNAP. Ajoutez simplement des fichiers dans votre dossier Qsync local qui seront ensuite disponibles sur le Turbo NAS ainsi que sur tous les appareils qui y sont connectés.

## **Avant de commencer**

Procédez selon les 3 étapes ci-dessous avant d'installer Qsync.

- 1. Créez des comptes utilisateur sur le NAS,
- 2. Installez Qsync sur vos ordinateurs et Qfile sur vos appareils mobiles,
- 3. Connectez-vous au NAS (qui sert de serveur Qsync) depuis vos ordinateurs ou appareils mobiles (appelés par la suite clients Qsync dans ce document).

#### **1. Créer des comptes utilisateur sur le NAS**

Veuillez créer des comptes utilisateur pour les utilisateurs de Qsync.

Pour un administrateur NAS : Allez à Control Panel > Privilege Settings > Users (Panneau de configuration > Paramètres privilégiées > Utilisateurs >) et cliquez sur Create (Créer).

Pour les utilisateurs du NAS : Veuillez demander à l'administrateur de créer un compte pour vous.

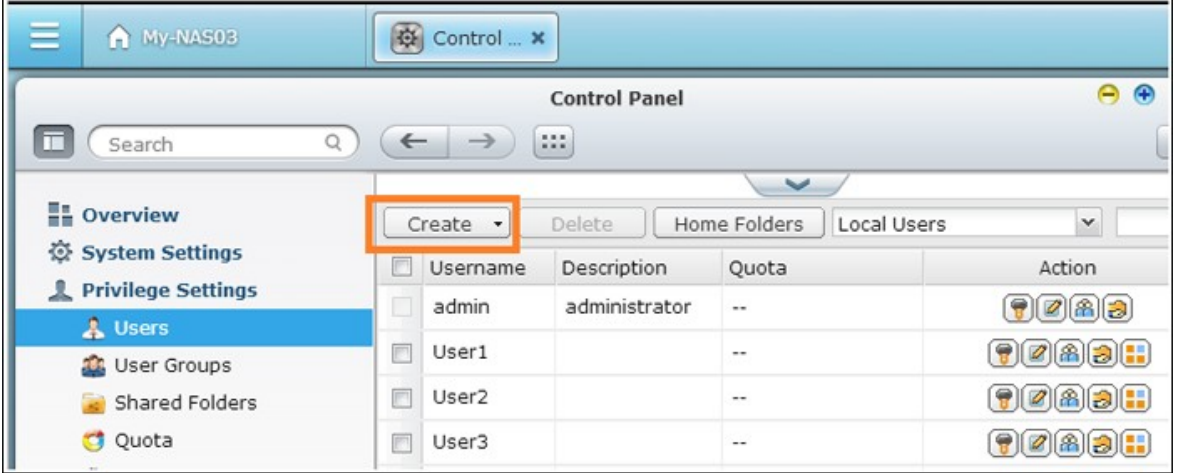

#### **2. Installer l'utilitaire Qsync**

Qsync synchronisera tous les fichiers choisis sur vos ordinateurs ou appareils mobiles.

Procédez selon les instructions détaillées sur la page Overview (Vue d'ensemble) pour télécharger l'utilitaire (Connectez-vous au NAS> Cliquez ensuite sur le raccourci Qsync sur le bureau Nas > page Overview) ou téléchargez l'utilitaire depuis le site Web de QNAP : Support > Download > Utilities (Assistance > Téléchargements > Utilitaires).

- Pour les ordinateurs, téléchargez l'utilitaire Qsync (disponible pour les systèmes d'exploitation Windows).
- Pour les appareils mobiles, téléchargez et installez Qfile (disponible pour les systèmes d'exploitation iOS ou Android).

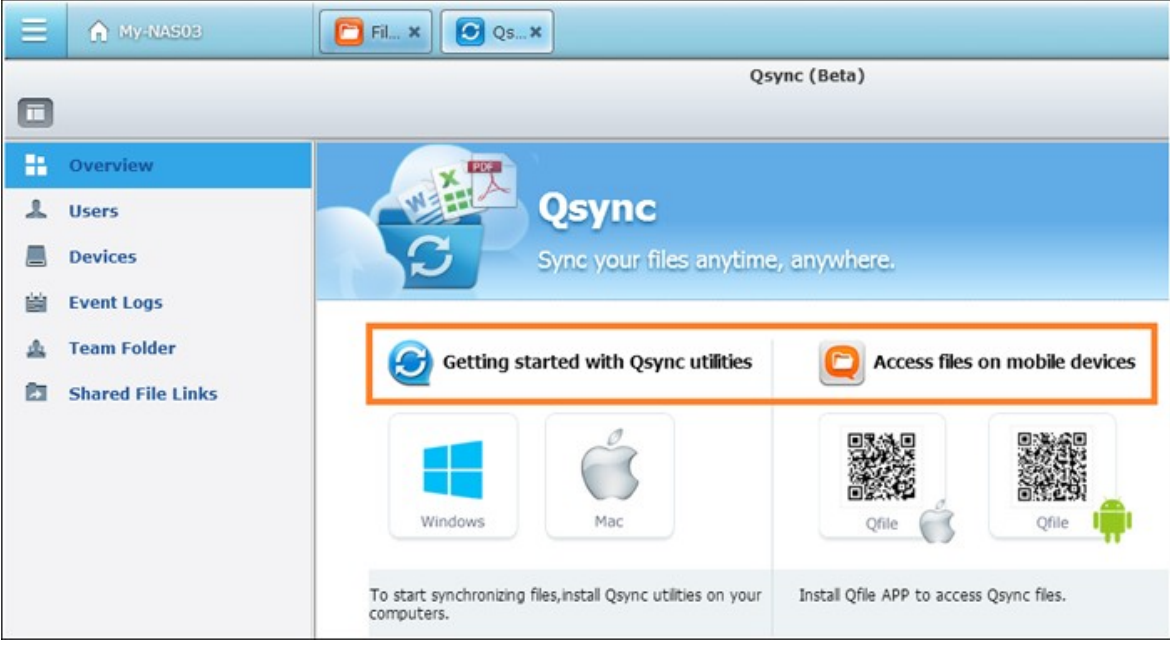

### **3. Se connecter au NAS**

Après avoir installé l'utilitaire, entrez l'ID et le mot de passe et désignez le NAS cible en tant que serveur Qsync.

Pour localiser le NAS dans l'environnement local LAN, il suffit de cliquer sur la fonction de recherche ou de saisir l'adresse IP ou le nom du NAS (par ex. Adresse IP : 10.8.1.20 ou 192.168.1.100).

Pour vous connecter à un serveur NAS à distance (sur Internet), veuillez utiliser votre adresse myQNAPcloud pour vous connecter (par ex. [andy@myQNAPcloud.com](mailto:andy@myQNAPcloud.com)).

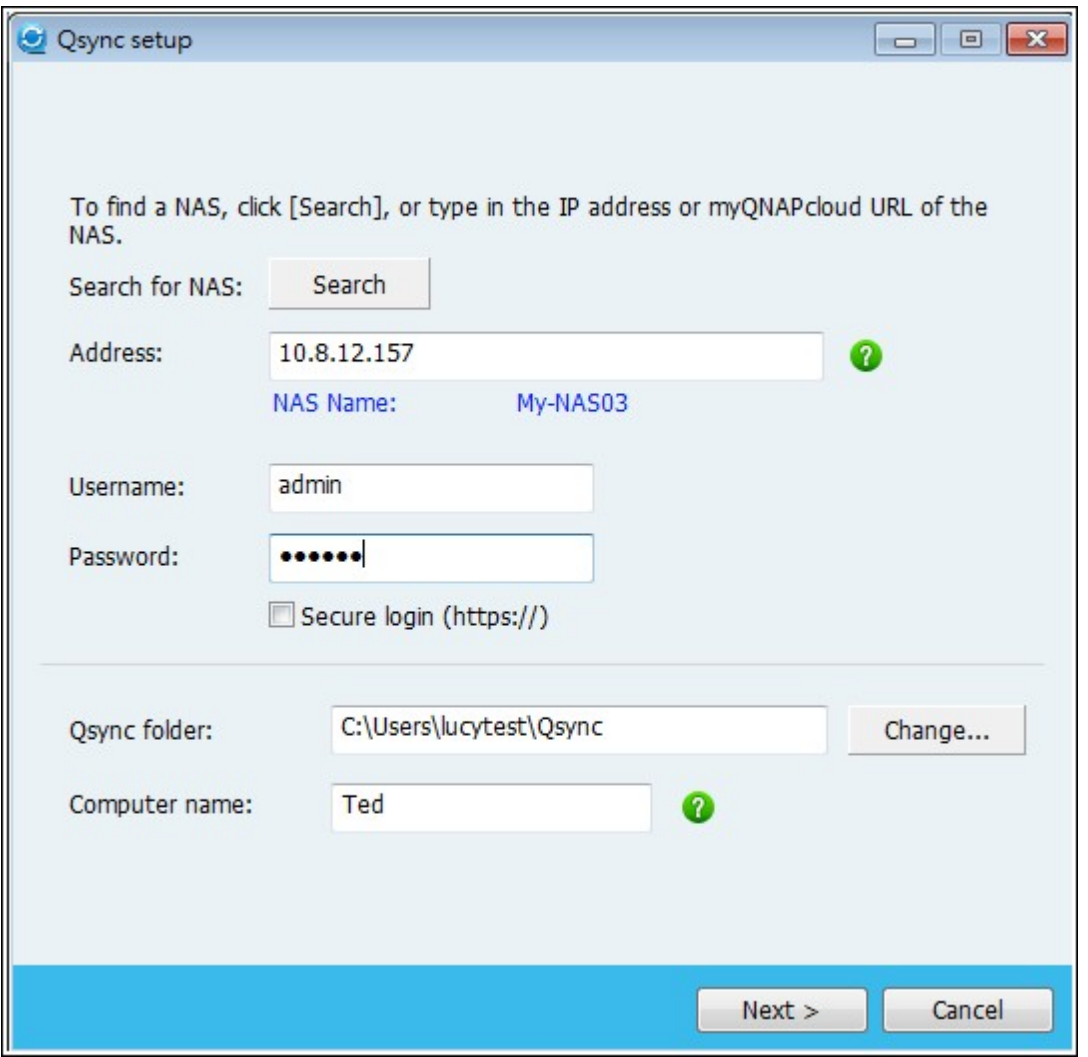

**Remarque :** Si les ports ont été modifiés pour la connexion au NAS, veuillez ajouter le numéro de port après l'adresse IP ; si vous n'en disposez pas, saisissez une seule adresse IP. (Numéro de port par défaut : 8080)

# **Commencer à utiliser Q sync**

 $2013/5$ 

Double-cliquez sur l'icône de raccourci Qsync située sur le bureau Windows pour ouvrir le dossier local Qsync.

Cliquez sur l'icône Qsync sur la barre de tâches en bas à droite de l'écran pour afficher le menu.

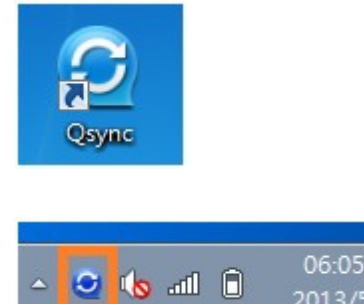

Vous pouvez maintenant copier ou déplacer vos fichiers vers le dossier Qsync local sur l'un de vos appareils, et vos fichiers seront copiés sur tous vos autres appareils (avec Qsync installé et connectés au NAS).

À partir de maintenant, vous n'aurez plus besoin de recopier vos fichiers entre ordinateurs ou vers vos appareils mobiles et vous n'aurez plus besoin de vous soucier de la taille des fichiers que vous annexez à un e-mail.

# **Synchronisation**

Vous pouvez synchroniser vos fichiers selon plusieurs méthodes. Qsync synchronisera automatiquement les fichiers de vos ordinateurs ou appareils mobiles qui ont Qsync installé et synchronisera aussi les fichiers du dossier Qsync sur le NAS.

1. Pour les PC, glissez et déposez directement les fichiers vers le dossier Qsync local.

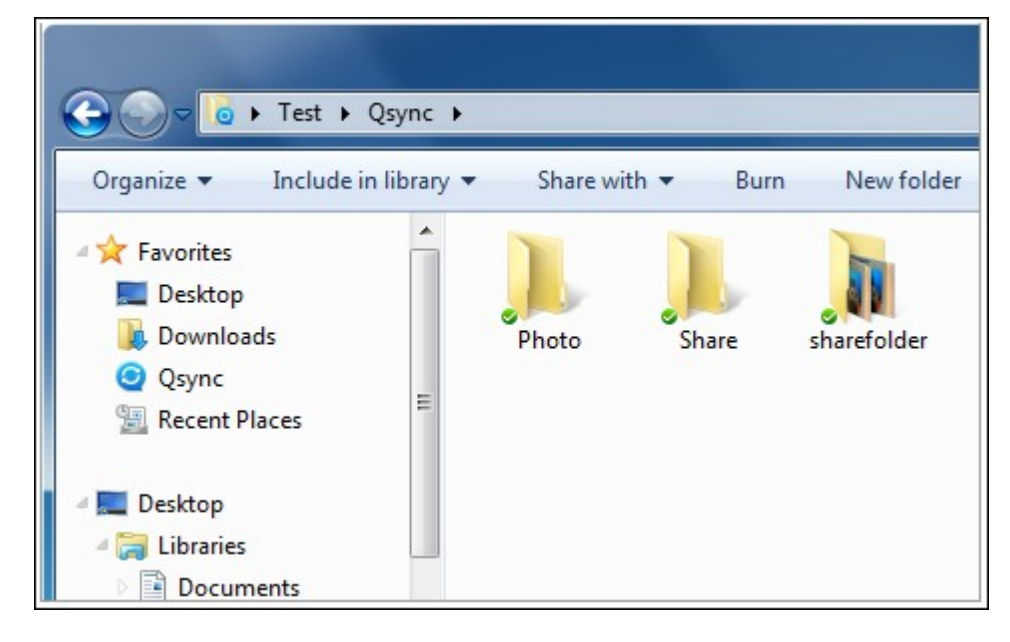

- 2. Pour les appareils mobiles (Qfile), copiez ou déplacez les fichiers vers le dossier Qsync.
- 3. Pour le NAS, copiez ou déplacez des fichiers vers le dossier Qsync via File Station (explorateur de fichiers basé sur Internet).
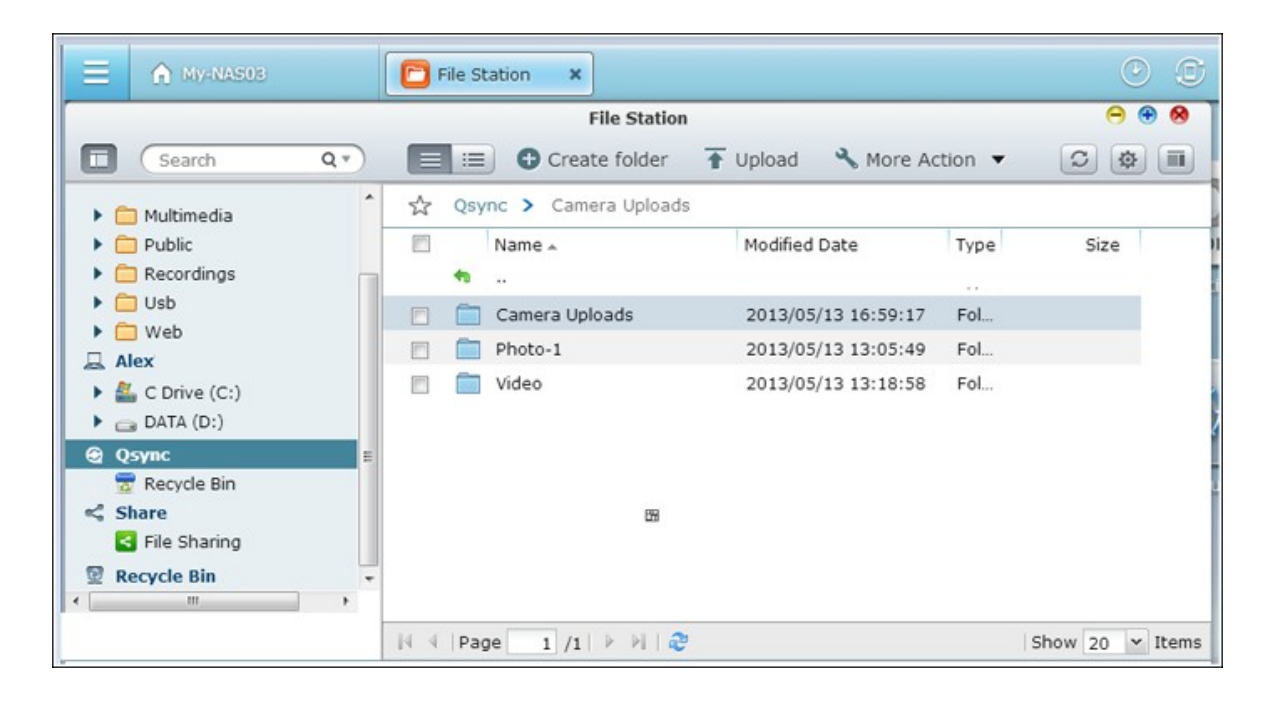

#### **Remarque :**

- Si les fichiers sont « glissés et déposés » dans le dossier Qsync, ils seront déplacés dans le dossier Qsync et non simplement copiés dans le dossier, à condition que les fichiers et le dossier Qsync soient sur le même disque dur. Le fonctionnement est similaire à l'Explorateur de fichiers sous Windows.
- La taille maximale d'un seul fichier que Qsync peut transmettre sur un réseau local LAN est de 50 Go.
- Qsync ne prend pas en charge SAMBA, FTP ou AFP pour l'accès aux fichiers. Veuillez accéder aux fichiers avec File Station ou Qsync.
- L'application Qfile synchronise la liste des fichiers mais ne télécharge pas les fichiers vers des appareils mobiles. Veuillez télécharger les fichiers quand vous en avez besoin.

#### **Modifications hors ligne**

Vous pouvez naviguer et modifier vos fichiers hors-ligne, et une fois que votre périphérique est en ligne, Qsync synchronisera automatiquement les fichiers que vous avez modifiés hors ligne.

## **Partage**

## **Partager des fichiers par lien de téléchargem ent**

Vous pouvez partager les fichiers en envoyant les liens de téléchargement de fichiers à ceux qui n'ont pas installé l'utilitaire Qsync.

Sous Windows :

1. Cliquez avec le bouton droit de la souris sur le fichier à partager dans le dossier local Qsync et puis cliquez sur « Partager le lien ».

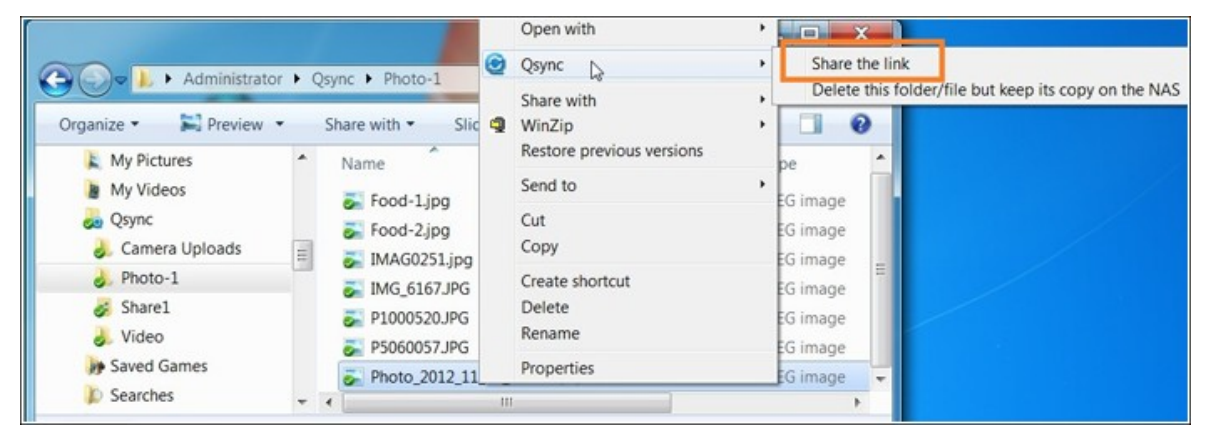

- 2. Sélectionnez ensuite l'envoi du lien par e-mail ou en le recopiant pour les autres.
- 3. Cliquez sur « Avancé » pour afficher plus d'options pour le lien, comme la création d'un lien SSL, la date d'expiration ou le mot de passe.

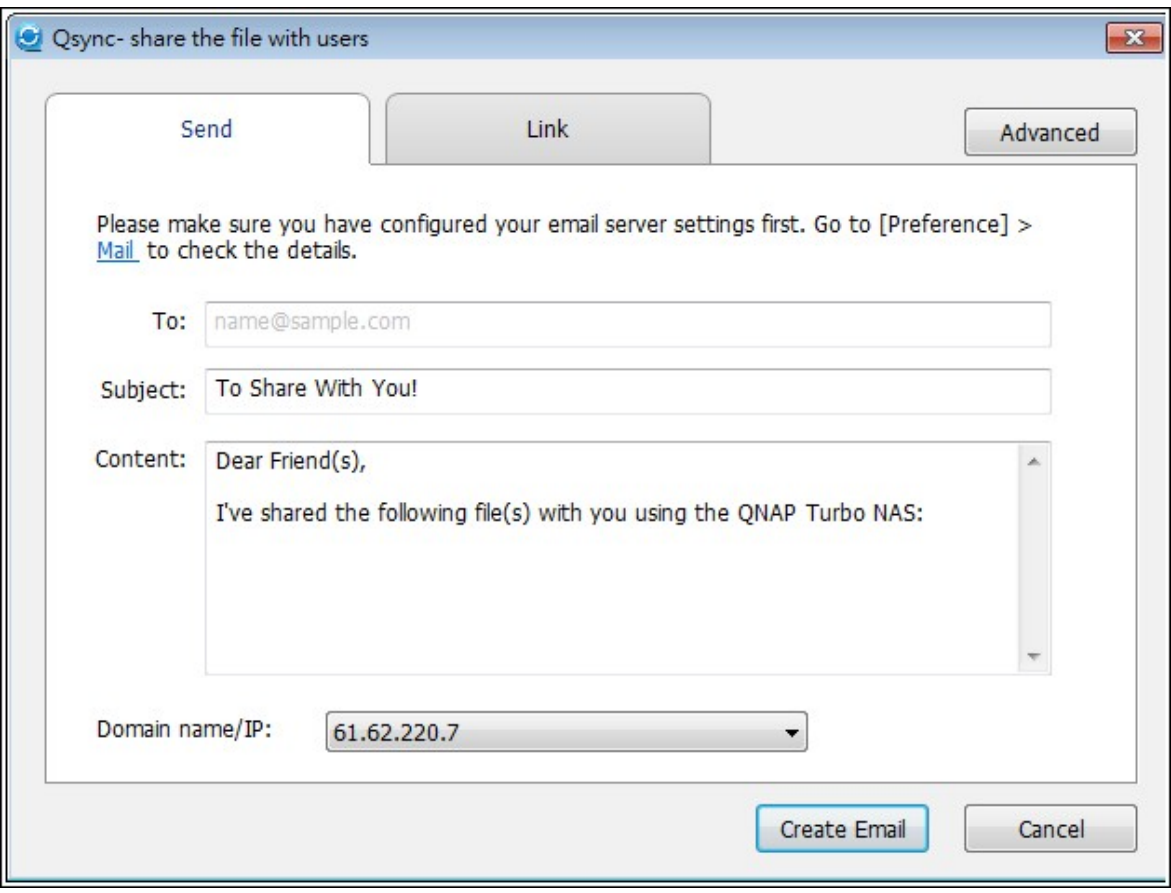

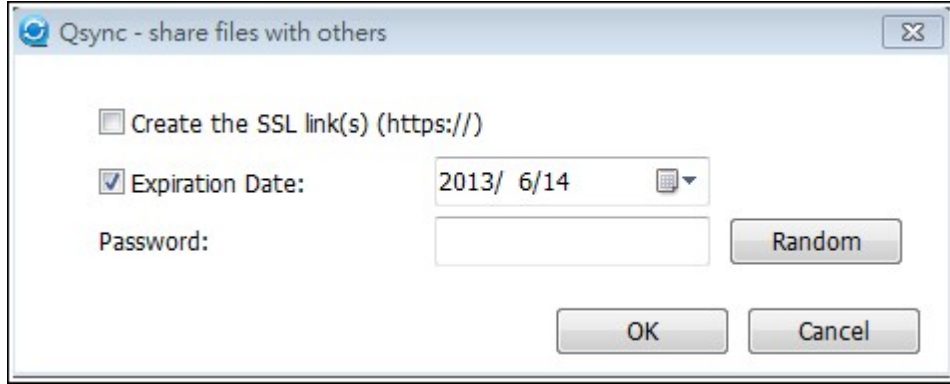

Sur le NAS, cliquez avec le bouton droit de la souris sur le fichier à partager dans le dossier Qsync de la File Station puis cliquez sur « Partager ».

Pour les périphériques mobiles, lancez Qfile pour partager le fichier dans le dossier Qsync en cliquant sur l'icône de droite et cliquez ensuite sur « Partager ». Les destinataires du fichier peuvent cliquer sur le lien ou copier et coller le lien vers un

navigateur Web pour télécharger le fichier.

## **Partager les dossiers avec un groupe**

Vous pouvez partager un dossier avec un groupe d'utilisateurs. Si un membre du groupe partage les fichiers du dossier, d'autres membres peuvent recevoir le fichier. Étapes :

- 1. Créer des comptes utilisateur dans le NAS par membre du groupe.
- 2. Avoir l'utilitaire Qsync installé sur le périphérique de chaque membre.
- 3. Cliquez avec le bouton droit de la souris sur le dossier à partager dans le dossier Qsync local puis cliquez sur l'option Share this folder as a team folder (Partager ce dossier en tant que dossier de groupe).

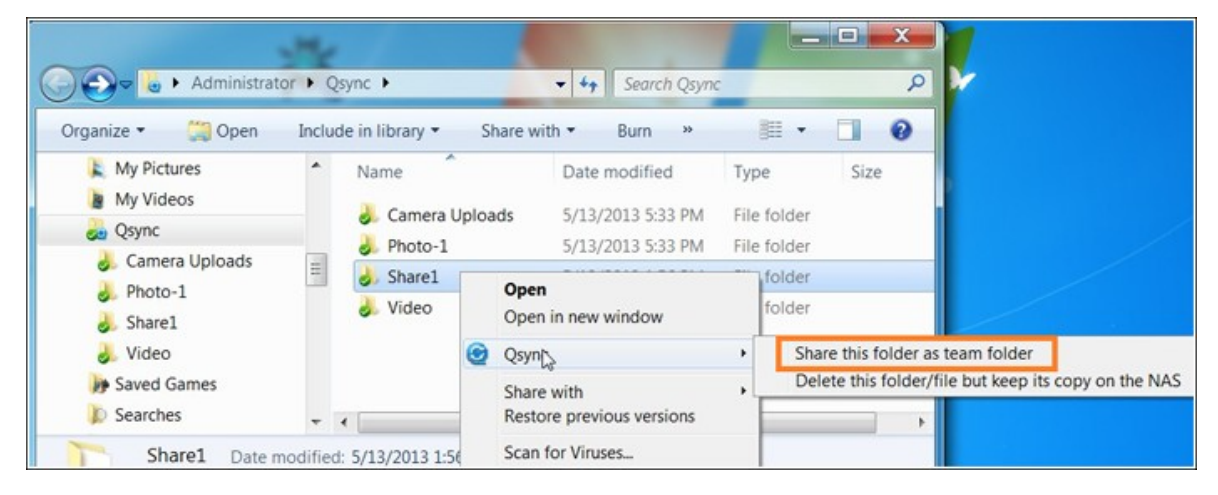

4. Sélectionnez des utilisateurs dans la liste d'utilisateurs locaux ou de domaine.

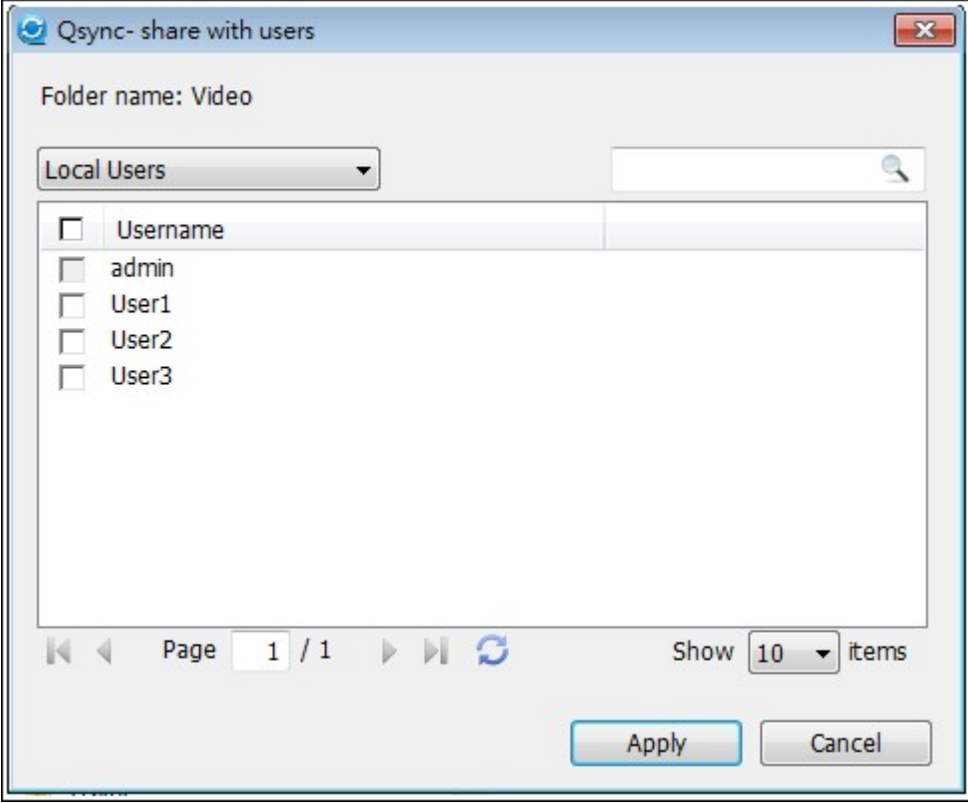

Tous les membres du groupe recevront l'invitation de partage de fichiers. Une fois l'invitation acceptée, les membres du groupe peuvent accéder au dossier partagé.

### **Remarque :**

- Le dossier de groupe n'entrera en vigueur qu'une fois que les utilisateurs acceptent les invitations qui leur sont envoyées.
- Les utilisateurs ne peuvent pas partager à nouveau les dossiers de groupes partagés par d'autres personnes.

## **Accès à distance**

### **Accéder au NAS sur Internet**

Pour vous connecter à un NAS à distance (sur Internet), l'administrateur doit d'abord configurer le nom d'appareil du NAS sur « myQNAPCloud » (Connectez-vous à NAS> Bureau NAS > Cliquez sur le raccourci myQNAPcloud).

Indiquez ensuite l'adresse Web de myQNAPCloud aux utilisateurs pour qu'ils puissent y accéder à distance.

Vous pouvez ensuite utiliser l'adresse myQNAPCloud pour vous connecter au NAS à distance. (par ex. [andy@myQNAPcloud.com](mailto:andy@myQNAPcloud.com))

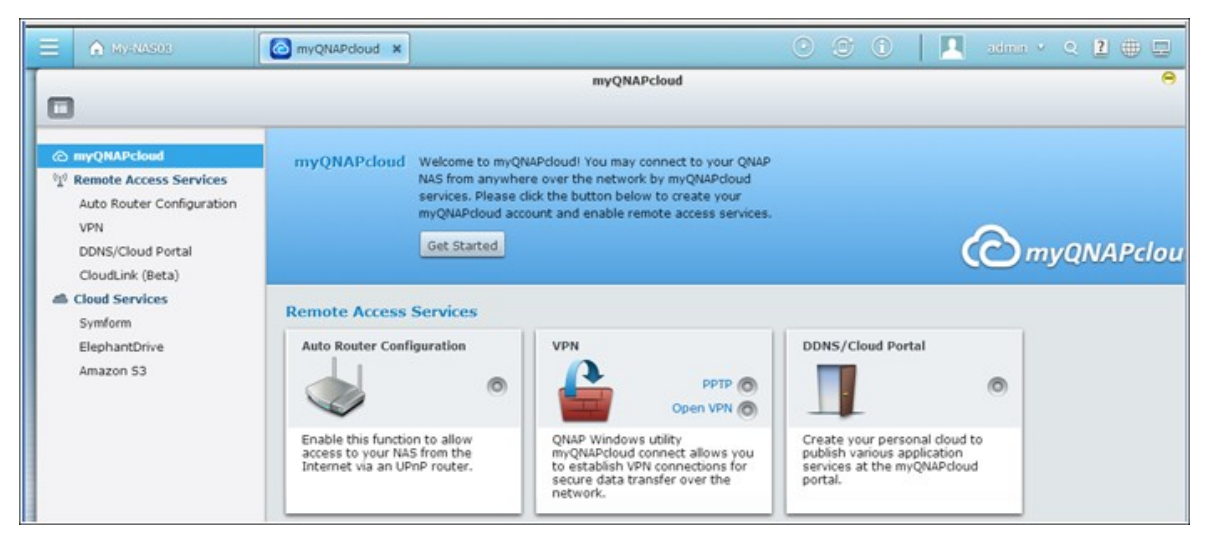

#### **Remarque :**

- La connexion au NAS sur Internet prendra plus de temps que sur un environnement de réseau local.
- Lorsque vous revenez à un environnement de réseau local sur lequel le NAS se trouve, vous devez vous reconnecter au NAS via le réseau local et non via le service myQNAPCloud pour optimiser la qualité de la connexion.
- Pour de meilleures performances de transmission de fichiers, il est conseillé de configurer le transfert des ports sur le routeur, dans la mesure du possible.

### **Synchroniser des photos et vidéos automatiquement**

Qsync peut synchroniser automatiquement vos photos et vidéos d'appareils mobiles avec le dossier Qsync sur tous les clients Qsync.

Étapes :

1. Installez Qfile sur vos appareils mobiles en suivant les instructions de la page Qsync du NAS ou trouvez l'application sur l'App Store.

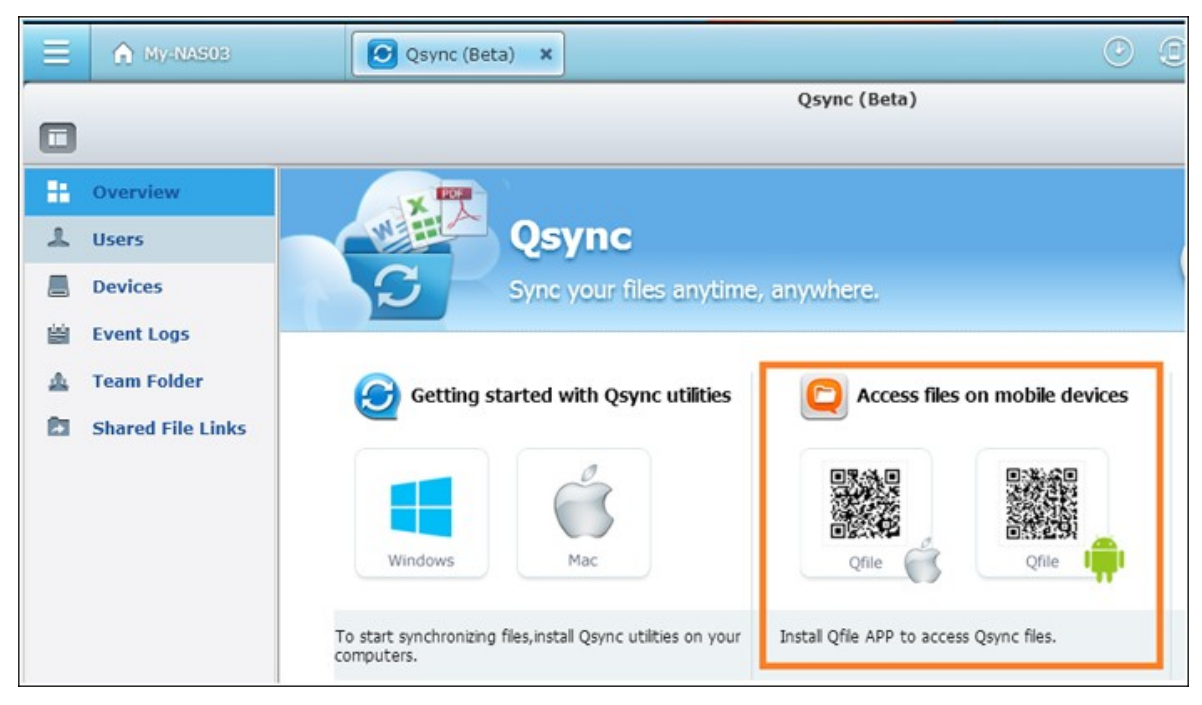

- 2. Lancez le Qfile.
- 3. Cliquez sur « Paramètres » en bas à droite de l'écran,
- 4. Effectuez un défilement vers le bas et localisez « Téléchargement automatique de la galerie photo » puis cliquez sur « Configurer maintenant ».
- 5. Sélectionnez un NAS vers lequel transférer les photos et vidéos.
- 6. Sélectionnez le dossier.
- 7. Sélectionnez « Utiliser le paramètre par défaut » ( /Qsync/Camera Uploads) ou « Configurer manuellement » pour définir le chemin.
- 8. Décidez si vous souhaitez transférer toutes les photos de la galerie photo immédiatement.
- 9. Vous pouvez cocher la case « Limiter au WiFi » pour transférer les fichiers par WiFi et éviter les éventuels coûts associés au réseau 3G.

10. Les fichiers téléchargés seront synchronisés dans le dossier de téléchargement de la caméra (Camera Uploads) sous le dossier Qsync sur les clients Qsync.

**Remarque :** Si des fichiers transférés avant sont supprimés du dossier Camera Uploads, Qfile ne transférera pas à nouveau ces copies vers la bibliothèque photo.

## **Gestion de la synchronisation**

1. Cliquez sur l'icône Qsync sur la barre des tâches pour voir toutes les fonctions de gestion :

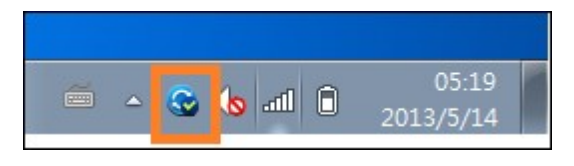

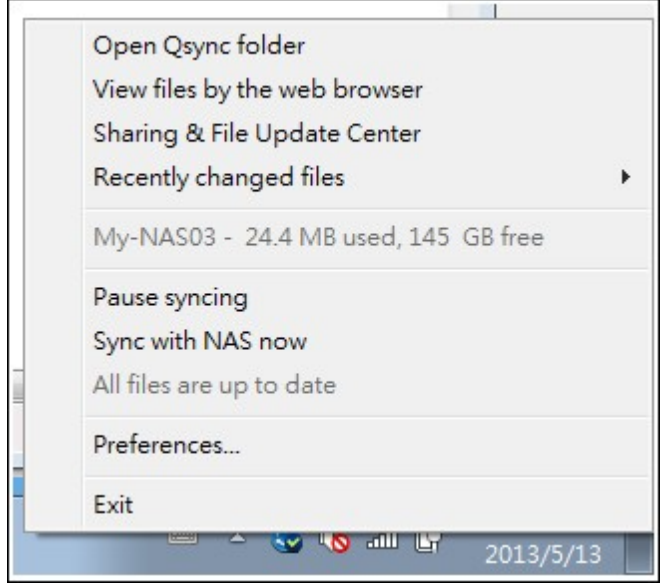

- i. Ajoutez des fichiers et visualisez le résultat de la synchronisation sur le NAS :
	- a. Ouvrir le dossier Qsync : Ouvrez le dossier Qsync pour ajouter des fichiers.
	- b. Afficher les fichiers avec un navigateur Web : Ouvrez File Station (explorateur de fichiers basé sur le Web) et naviguez parmi les fichiers du dossier Qsync sur le NAS.
- ii. Contrôler la progression de la synchronisation :
	- a. Mettre en pause / Reprendre la synchronisation : Cliquez pour marquer une pause ou reprendre la synchronisation des fichiers.
	- b. Synchroniser avec le NAS maintenant : Forcez Qsync à balayer à nouveau et rafraîchir la liste de synchronisation.
- iii. Informations pour la synchronisation et le partage :
	- a. Centre de mise à jour et de partage des fichiers
		- 1). Centre de mise à jour des fichiers : Répertorie les journaux de mise à jour des fichiers ou des dossiers.
- 2). Centre de partage : Répertorie les dossiers ou les fichiers partagés avec d'autres. Les utilisateurs peuvent choisir d'accepter ou de refuser les dossiers de groupe. Cependant, les utilisateurs ne peuvent pas partager les dossiers de groupe qui sont partagés par d'autres.
- b. Fichiers modifiés récemment : Répertorie les fichiers récemment modifiés.

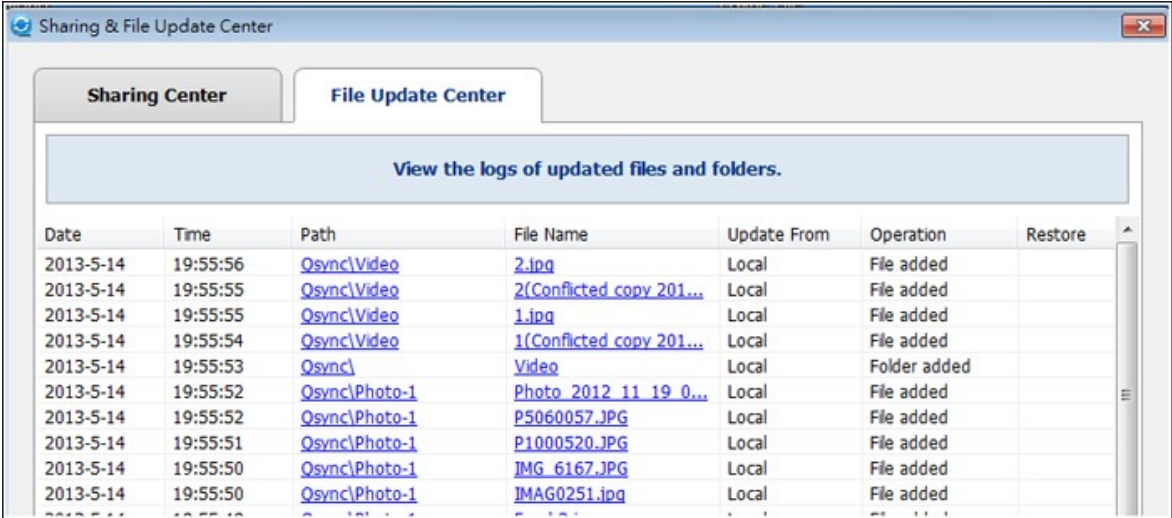

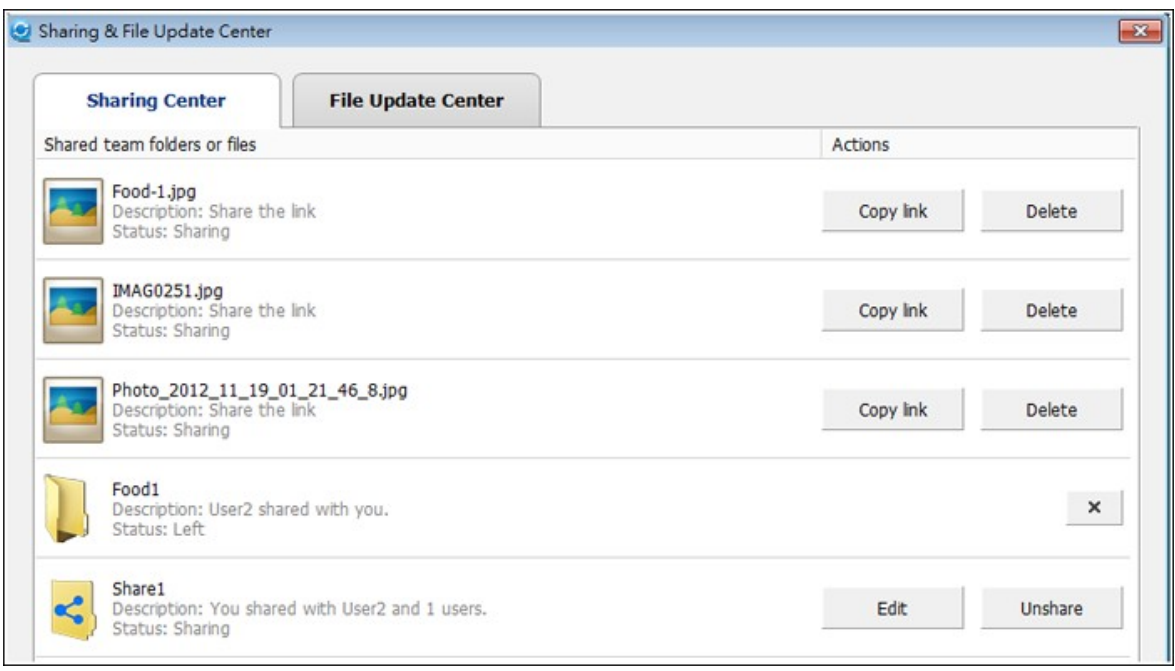

### 2. Préférence :

- i. Général :
	- a. État du lien : Affiche l'état actuel. Cliquez sur « Déconnexion » pour changer d'utilisateur.
	- b. Corbeille réseau : Parcourez ou rétablissez les fichiers supprimés du dossier Qsync.

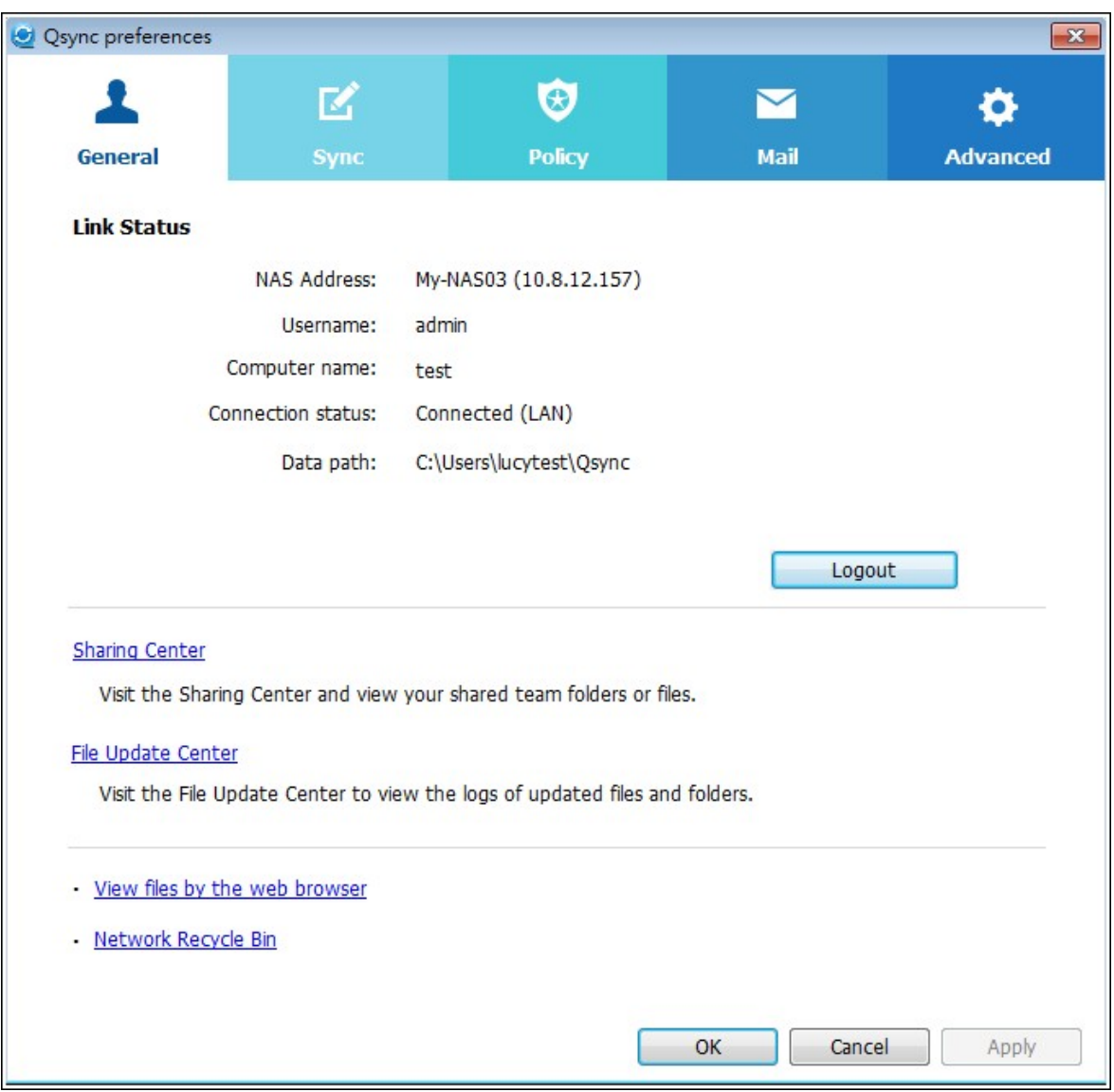

- ii. Sync :
	- a. Synchronisation sélective : Sélectionnez le dossier à synchroniser avec les ordinateurs.
	- b. Ne supprimez aucun fichier sur le NAS lors de la synchronisation : Vous pouvez supprimer des fichiers dans le dossier local Qsync et les fichiers supprimés sur votre ordinateur ne seront pas synchronisés avec le NAS. Le NAS conservera des copies des fichiers supprimés.

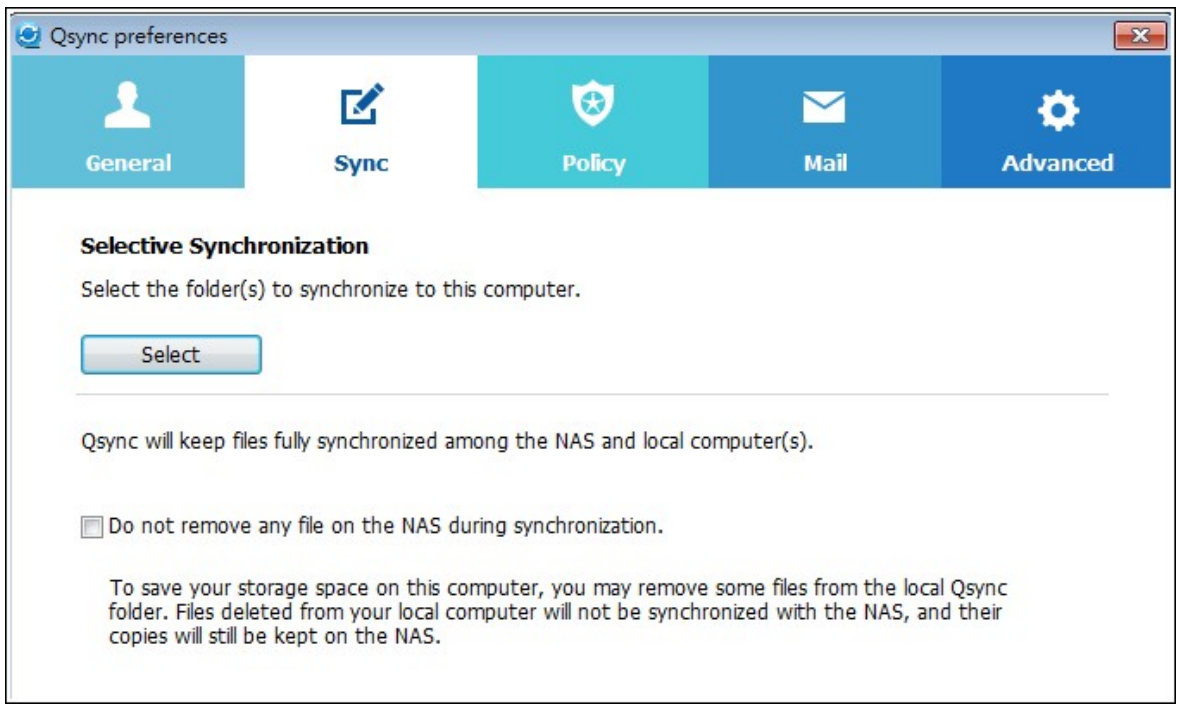

- iii. Politique :
	- a. Politiques de conflits : Les politiques de gestion des conflits de nom entre le serveur Qsync (NAS) et les clients après un retour en ligne suite à une déconnexion :
		- 1). Renommer les fichiers locaux .
		- 2). Renommer les fichiers à distance du NAS.
		- 3). Remplacer les fichiers locaux avec les fichiers à distance du NAS ou
		- 4). Remplacer les fichiers à distance du NAS avec les fichiers locaux.
	- b. Politiques de partage : Les politiques pour les dossiers de groupe lorsque d'autres utilisateurs Qsync les partagent sur cet ordinateur local :
		- 1). Toujours refuser le partage.
		- 2). Accepter automatiquement le partage ou
		- 3). Envoyer un message de notification une fois que le partage a lieu.
	- c. Paramètres de filtrage : Lors de la synchronisation de fichiers, Qsync ne synchronisera pas les types de fichiers spécifiés dans les paramètres de filtre.

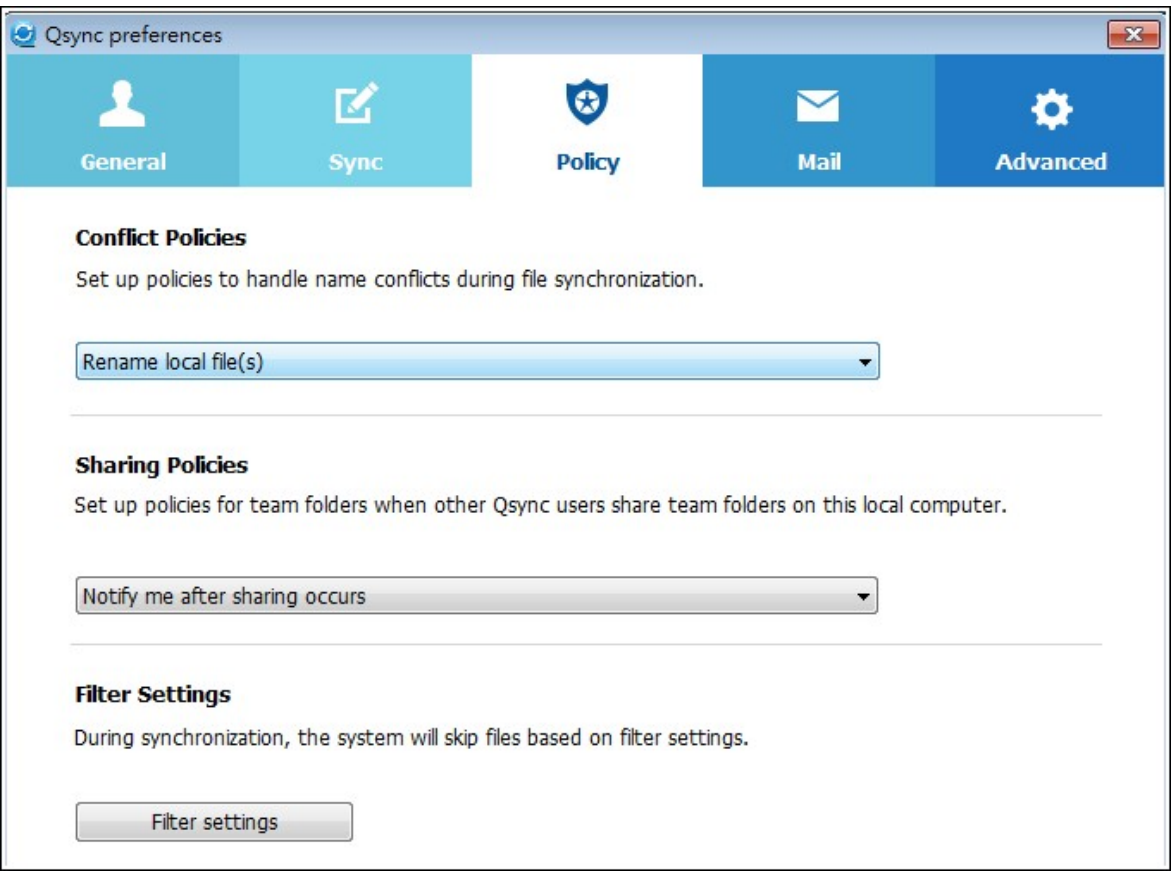

- iv. E-mail :
	- a. Configurer e-mail : Configurez un compte e-mail pour partager les liens vers les fichiers. Vous pouvez utiliser les paramètres du serveur NAS SMTP (uniquement pour les administrateurs NAS) ou configurer un nouveau serveur SMTP.

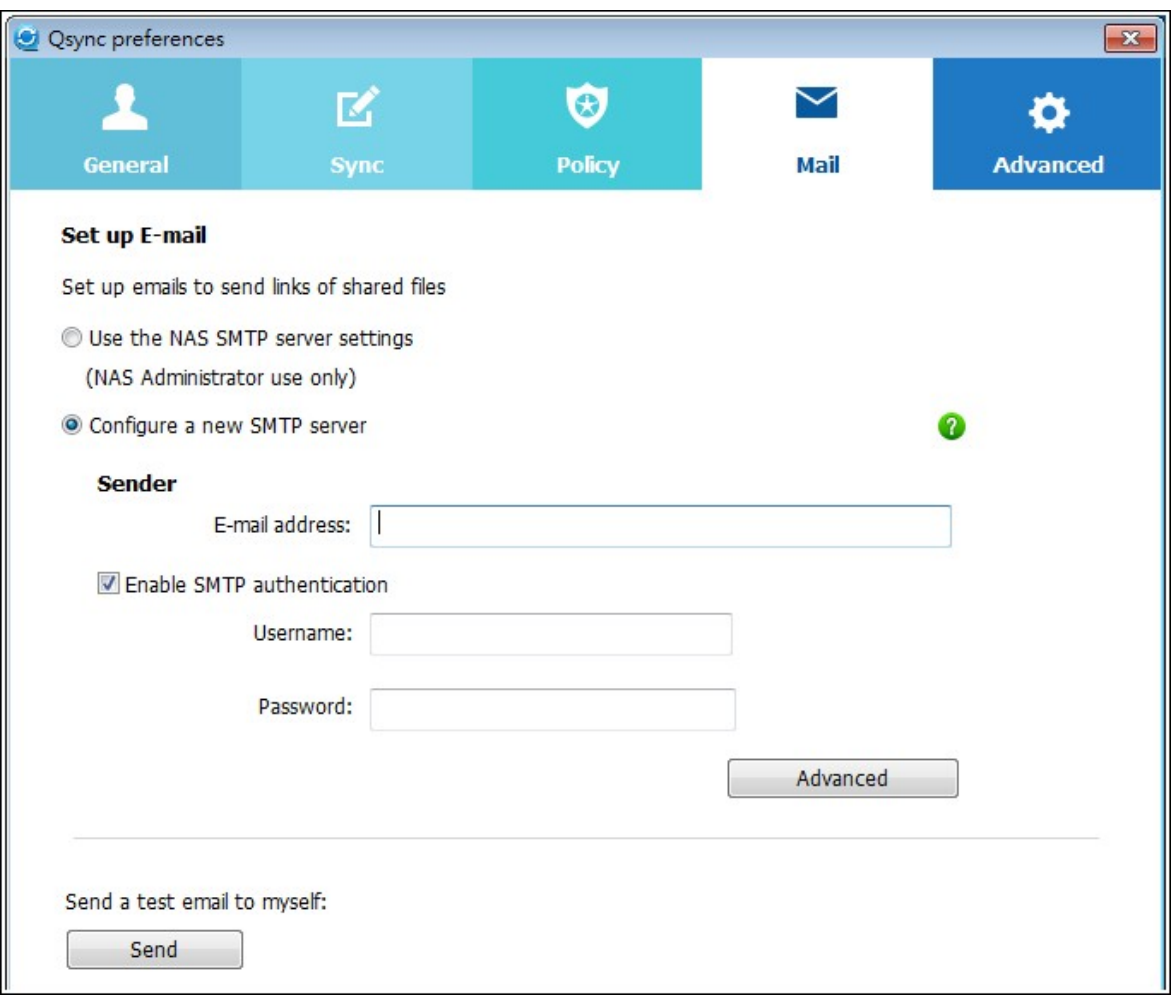

- v. Avancé :
	- a. Importez des photos et vidéos : Importez des photos et des vidéos quand un périphérique USB externe est connecté. Cette fonction ne s'applique qu'aux photos et vidéos situées sous le dossier DCIM du dossier racine du périphérique USB externe.

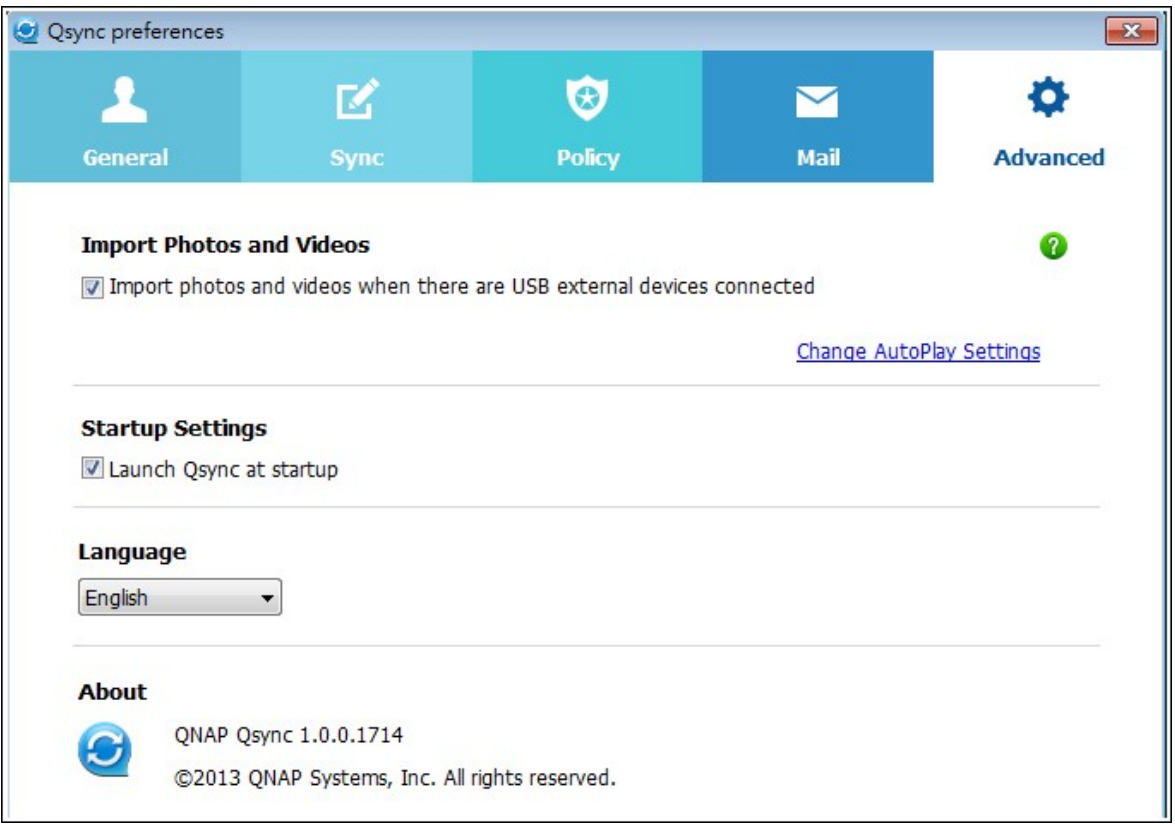

## **Gérer ou surveiller l'état de Q sync via le navigateur Web**

Connectez-vous au NAS via un navigateur Web et cliquez sur le bouton Qsync.

1. Vue d'ensemble : Fournit des liens permettant d'installer l'utilitaire vers File Station et répertorie le nombre total d'utilisateurs en ligne et d'appareils. Vous pouvez également choisir entre l'activation ou la désactivation du service Qsync (pour les administrateurs uniquement).

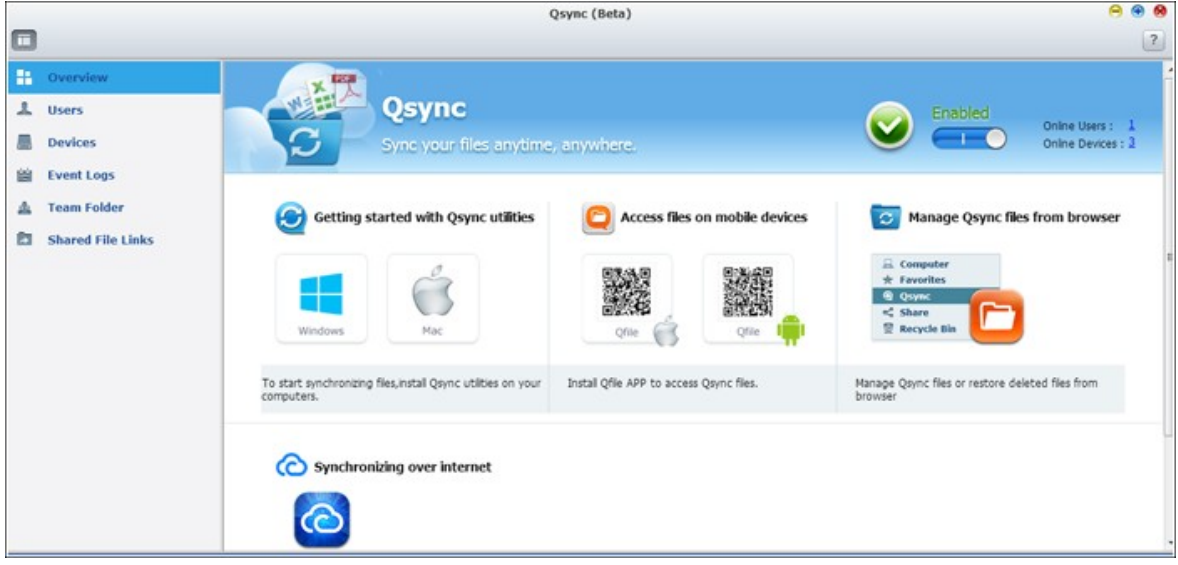

2. Utilisateurs : Répertorie les informations sur les utilisateurs en ligne et vous permet de gérer le service Qsync pour les utilisateurs (pour les administrateurs uniquement).

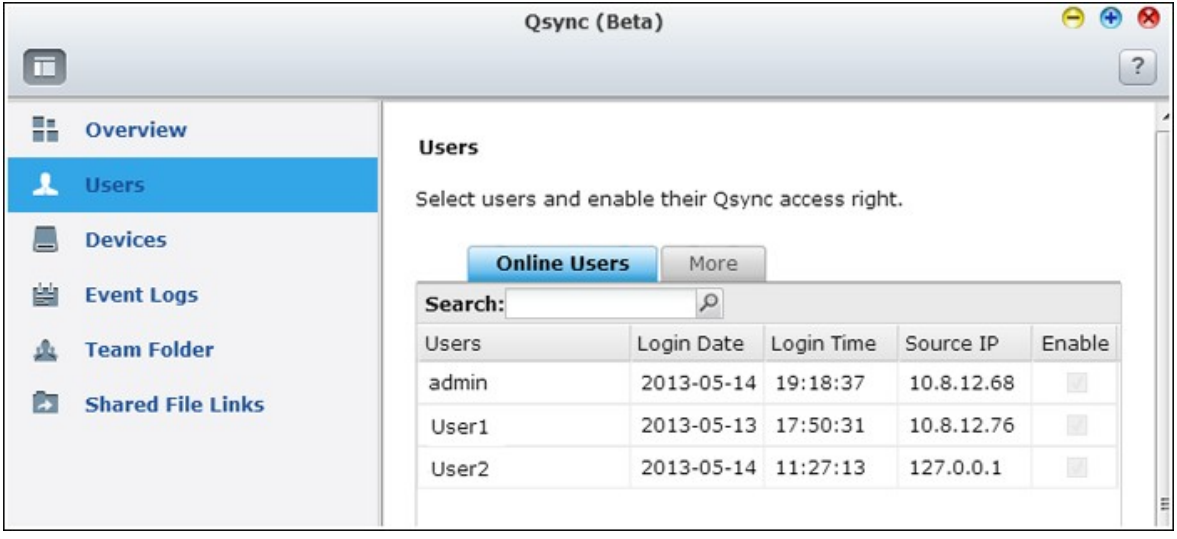

3. Appareils : Répertorie l'état des appareils connectés et vous pouvez choisir d'autoriser ou de mettre fin à la connexion de ces appareils.

- i. Si les utilisateurs se connectent depuis leur PC, le nom de l'appareil affiché sera celui de leur ordinateur.
- ii. Si les utilisateurs se connectent à partir de Qfile, le nom de l'appareil sera Qfile-Android ou Qfile-iPhone.
- iii. Si les utilisateurs déplacent ou copient des fichiers vers le dossier Qsync de la File Station, le nom de l'appareil s'affichera en tant que Qsync-File Station.

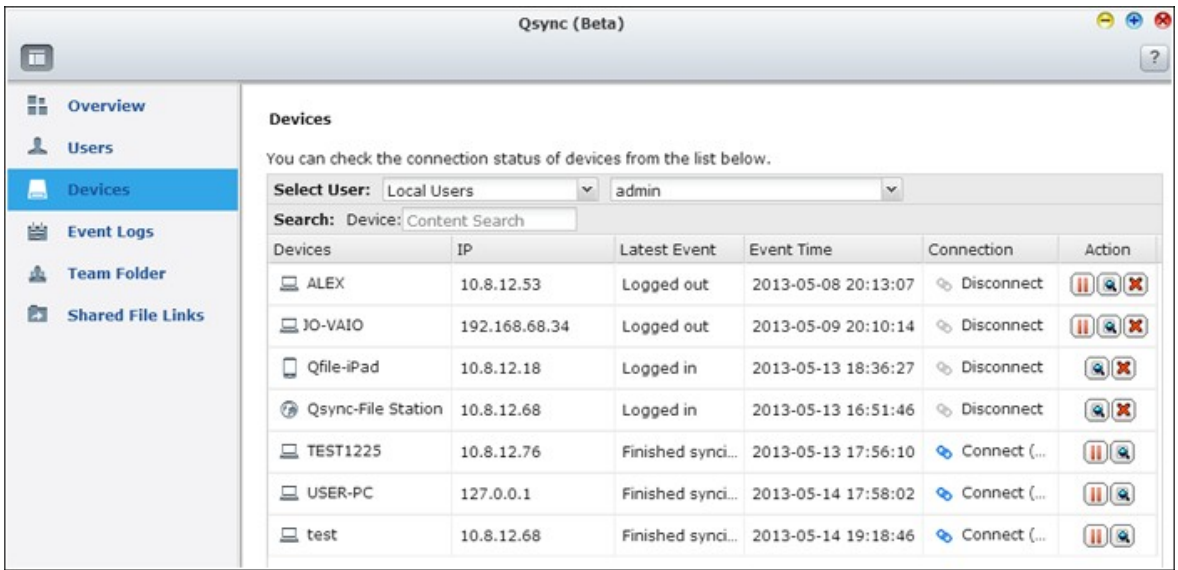

4. Journaux d'événements : Répertorie les détails des activités de chaque utilisateur.

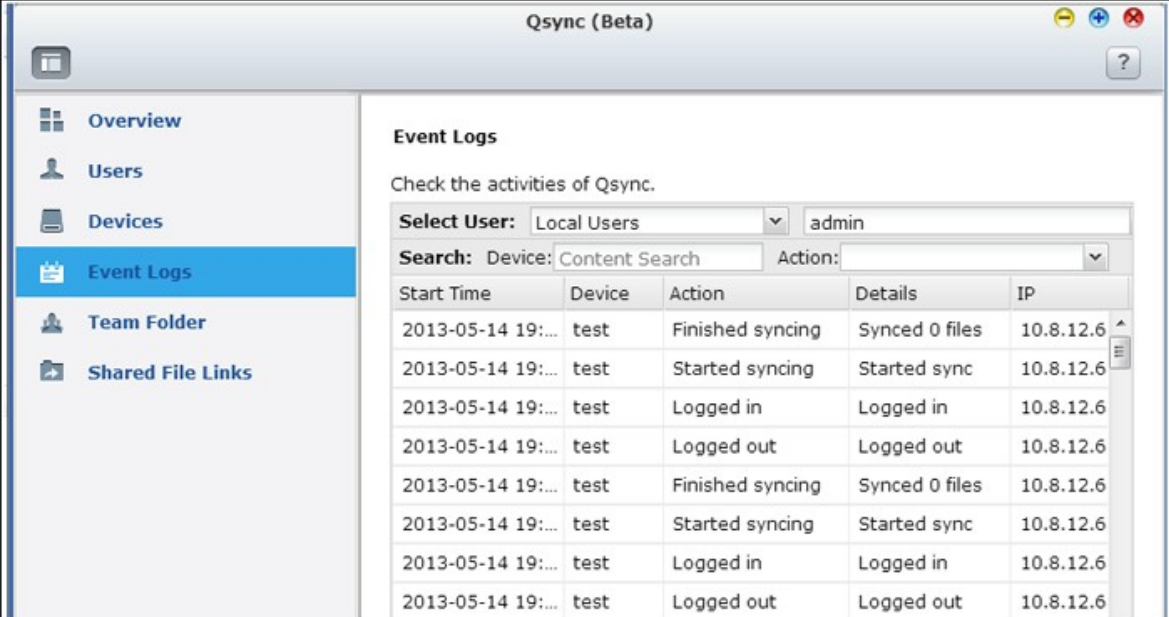

5. Team folder (Dossier de groupe) : Répertorie l'état du dossier de groupe, y compris pour les dossiers que vous avez partagés et ceux qui sont partagés par d'autres.

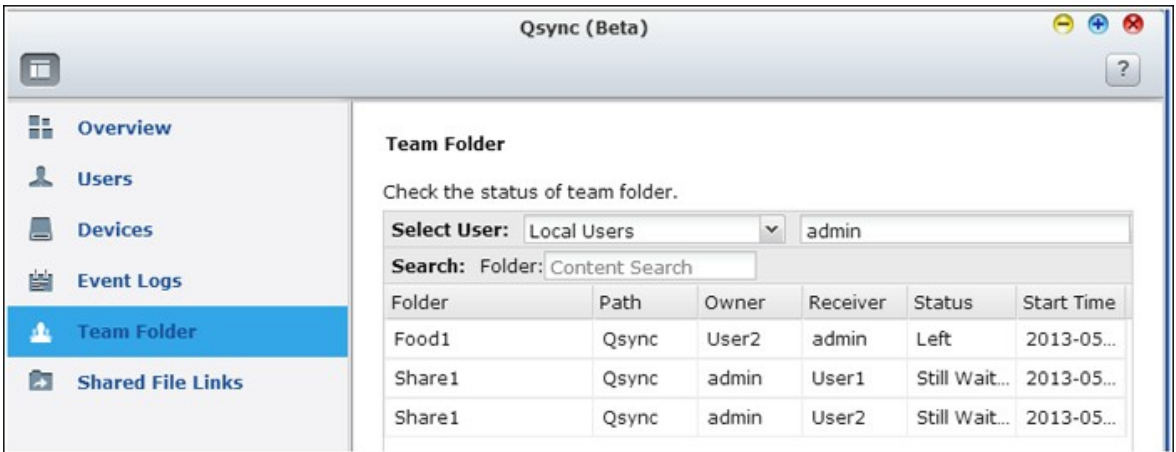

6. Liens vers les fichiers partagés : Répertorie l'état des liens partagés.

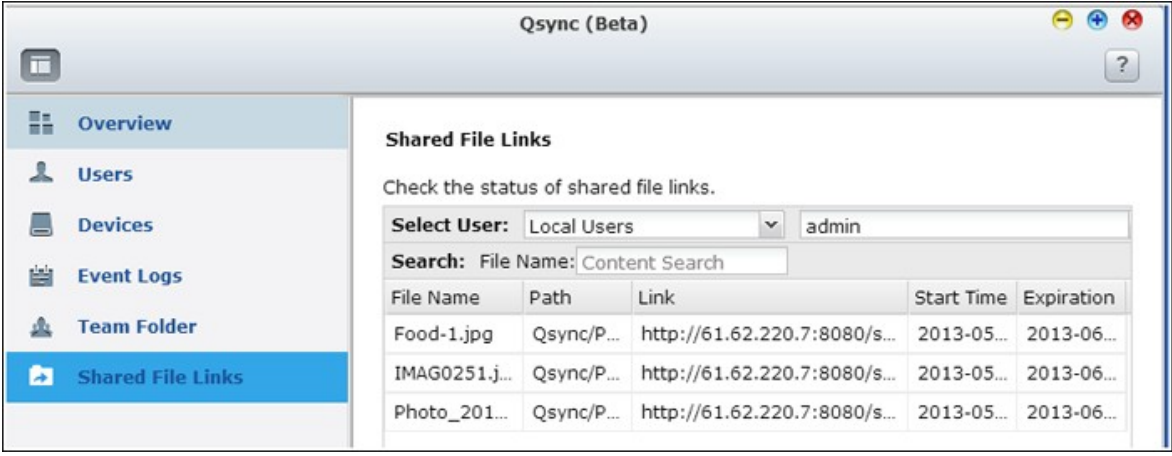

## **7. Applications**

[Antivirus](#page-523-0) 524 [Gestionnaire](#page-536-0) de sauvegarde 537 File [Station](#page-599-0) 600 [Service](#page-624-0) iSCSI 625 [Serveur](#page-665-0) LDAP 666 [Serveur](#page-669-0) MySQL 670 [Serveur](#page-671-0) RADIUS 672 [Serveur](#page-675-0) Syslog 676 [Serveur](#page-682-0) TFTP 683

[Service](#page-684-0) VPN 685

[Serveur](#page-700-0) Web 701

#### <span id="page-523-0"></span>**7.1 Antivirus**

### **Vue d'ensemble**

Utilisez la fonction antivirus pour faire un balayage manuel sur le NAS, ou la programmation récurrente et la suppression de la quarantaine, ou la liste des fichiers infectés par des virus, des programmes malveillants, des chevaux de Troie ou d'autres attaques malveillantes. Pour utiliser cette fonction, sélectionnez « Enable antivirus » (Activer antivirus) puis cliquez sur « Apply » (Appliquer).

#### **Mise à jour :**

Sélectionnez « Check and update automatically » (Vérifier et mettre à jour automatiquement) et spécifiez l'intervalle en jours pour la mise à jour automatique des définitions d'antivirus. Cliquez sur « Mettre à jour maintenant » à côté de la mise à jour en ligne, pour mettre à jour immédiatement les définitions de l'antivirus. Les utilisateurs peuvent également télécharger les fichiers de mise à jour sur <http://www.clamav.net> et mettre à jour manuellement les définitions des antivirus.

Le NAS doit être connecté à Internet pour pouvoir utiliser cette fonction.

#### **Quarantaine :**

Permet d'afficher les informations relatives à la mise en quarantaine des volumes de disque sur le NAS. Pour plus de détails, rendez-vous sur « Application Servers » > « Antivirus » > « Quarantine » (Serveurs d'application > Antivirus > Quarantaine).

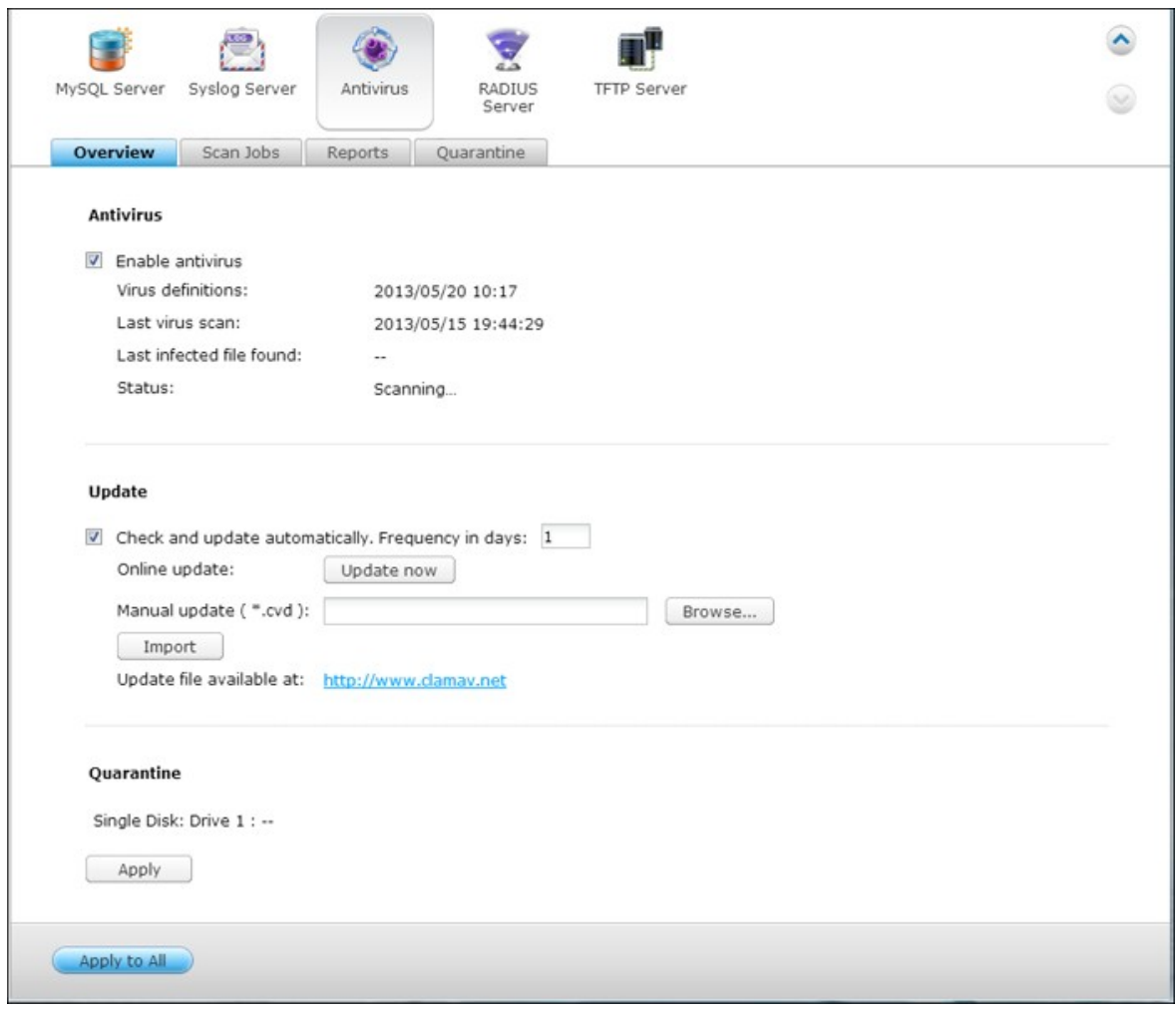

## **T âches d'analyse**

Le NAS prend en charge le balayage manuel et programmé de tous les partages réseau, ou des partages spécifiques. Il est possible de créer jusqu'à 64 programmations, pour l'exécution simultanée de maximum 5 tâches d'analyse. Pour créer un travail de rebalayage, suivez les étapes ci-dessous.

1. Allez sur to « Application Servers » > « Antivirus » > « Scan Jobs » (Serveurs d'applications > Antivirus > Tâches d'analyse). Cliquez sur « Ajouter une nouvelle tâche ».

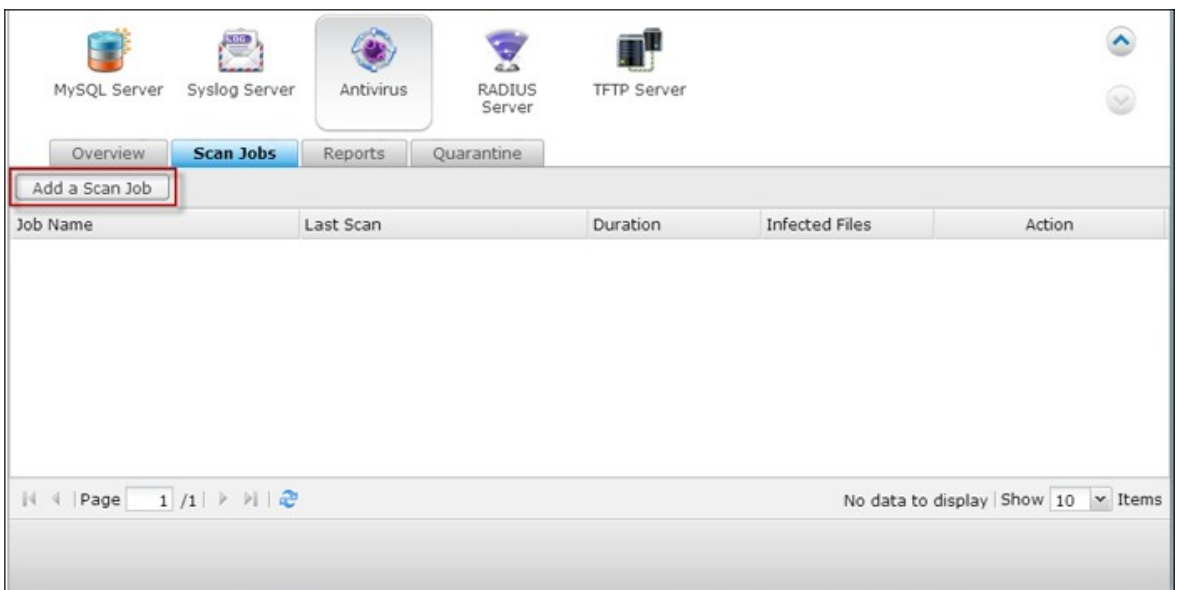

2. Saisissez le nom de la tâche et sélectionnez les dossiers partagés à analyser. Pour analyser un dossier partagé spécifique, sélectionnez le partage et cliquez sur « Ajouter ».

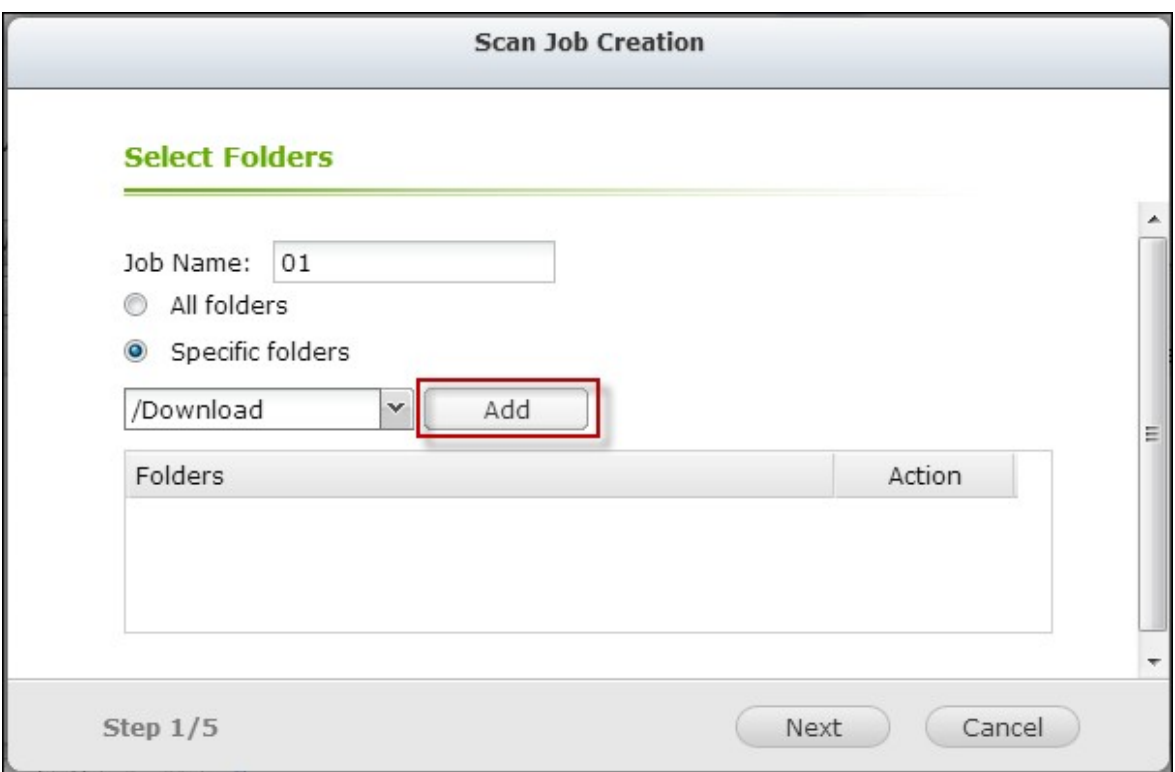

3. Il est possible de sélectionner plusieurs dossiers partagés. Pour supprimer un

dossier partagé, cliquez sur  $\boxed{\blacktriangleright}$  à côté du nom du partage. Cliquez sur « Suivant ».

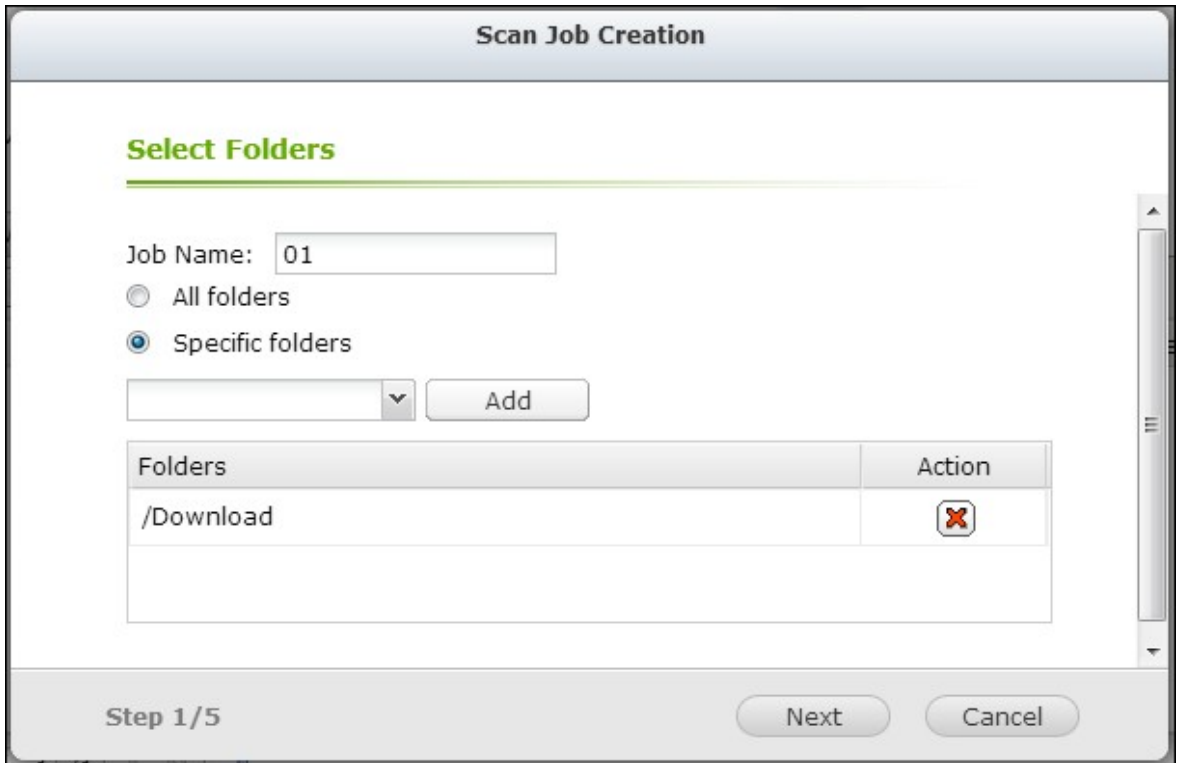

4. Définissez un programme pour le travail de balayage. Cliquez sur « Suivant ».

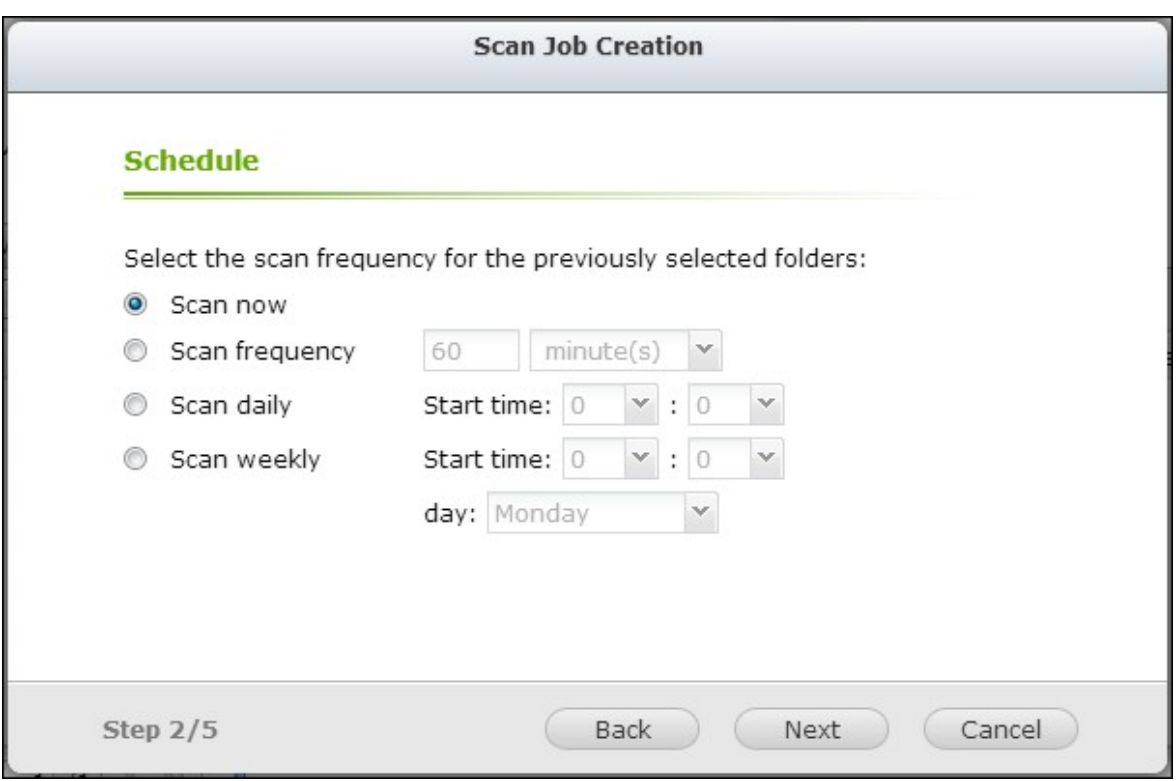

5. Choisissez d'analyser tous les fichiers du (des) dossier(s) partagé(s), ou d'effectuer une analyse rapide pour ne traiter que les fichiers potentiellement dangereux. Choisissez « Exclure les fichiers ou les dossiers » et spécifiez un fichier, un dossier ou une extension de fichier à exclure de la recherche de virus. Séparez chaque entrée d'une même ligne par un espace, ou saisissez une seule entrée par ligne. Par exemple :

```
/Public/testfile.txt
/Download
*.log
*.exe *.com
*.txt
Cliquez sur « Suivant ».
```
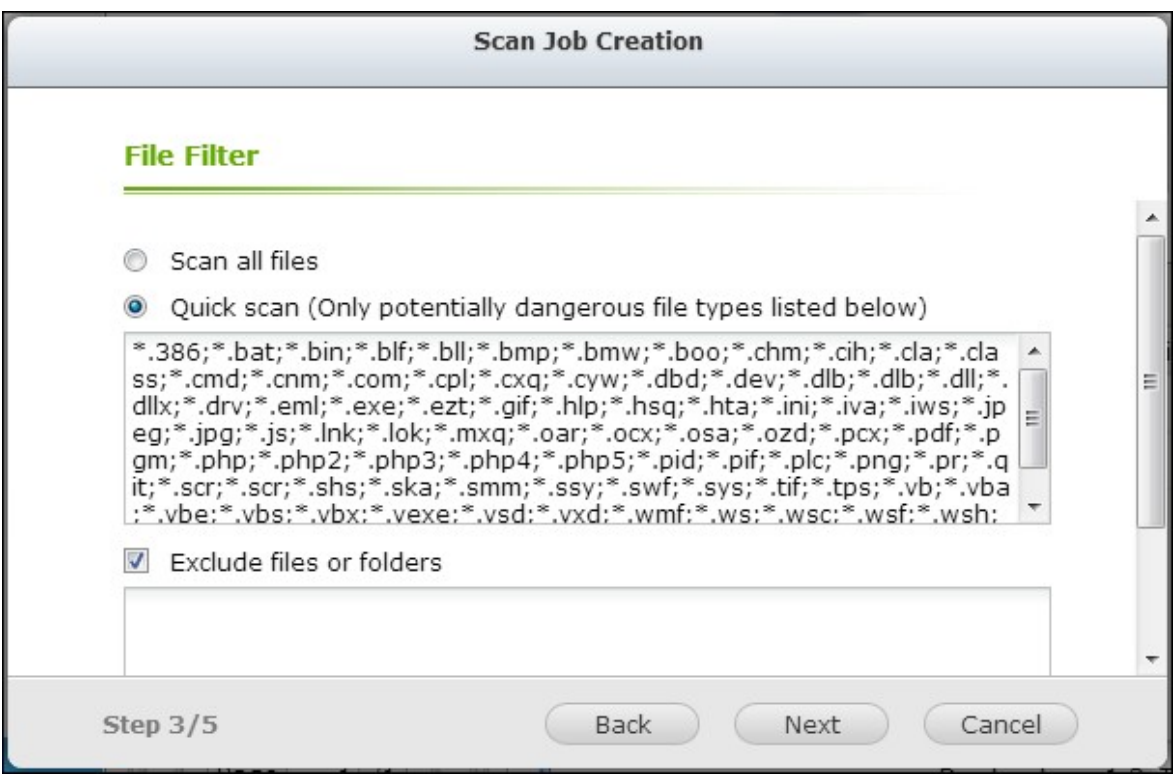

- 6. Activez les autres options d'analyse :
- Spécifiez la taille maximale du fichier (1- 4096 Mo) pouvant être analysé.
- Pour effectuer une analyse des fichiers compressés dans le\les partage(s), activez « Analyser les fichiers compressés) ». Spécifiez la quantité maximale de données (1 – 4096 Mo) d'un fichier d'archive à analyser si cela s'applique.
- Pour effectuer un balayage sur des fichiers MS Office et Mac Office, RTF, PDF, et HTML, sélectionnez « Analyse avancée pour les documents ». Cliquez sur « Suivant ».

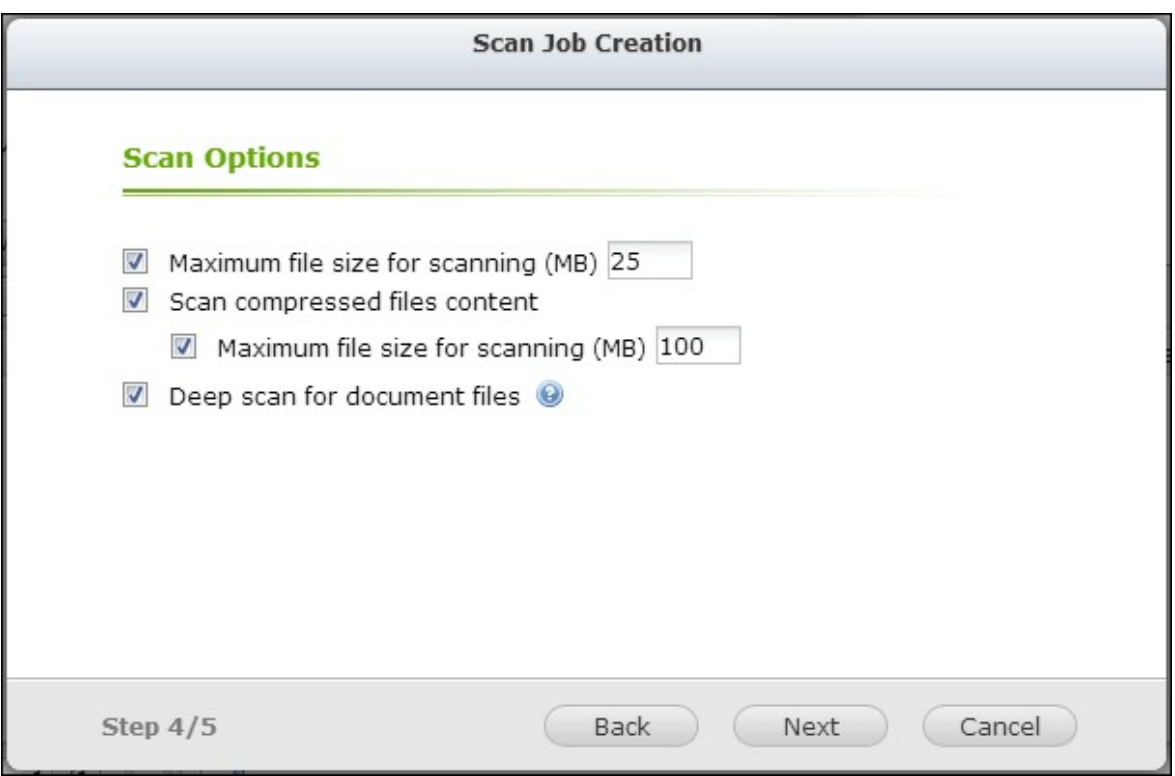

- 7. Spécifiez les actions à prendre en cas de détection de fichiers infectés.
- Informer simplement du virus : Les rapports de recherche de virus sont enregistrés dans l'onglet « Rapports ». Aucune action ne sera prise sur les fichiers infectés.
- Move infected files to quarantine (Déplacer les fichiers infectés en quarantaine) : Les fichiers infectés seront mis en quarantaine et il sera impossible d'y accéder depuis les dossiers partagés d'origine. Les utilisateurs peuvent afficher les rapports de balayage de virus dans l'onglet « Reports » (Rapports) puis supprimer/restaurer les fichiers infectés dans l'onglet « Quarantine » (Quarantaine ).
- Delete infected files automatically (Supprimer les fichiers infectés automatiquement) : **Les fichiers infectés seront supprimés et il sera impossible de les récupérer.**

Pour recevoir un email d'alerte en cas de détection d'un fichier infecté ou une fois la recherche est finie, configurez les paramètres du serveur SMTP dans « Paramètres du système » > « Notification » > « Serveur SMTP ». Cliquez sur « Terminer » pour créer une tâche d'analyse.

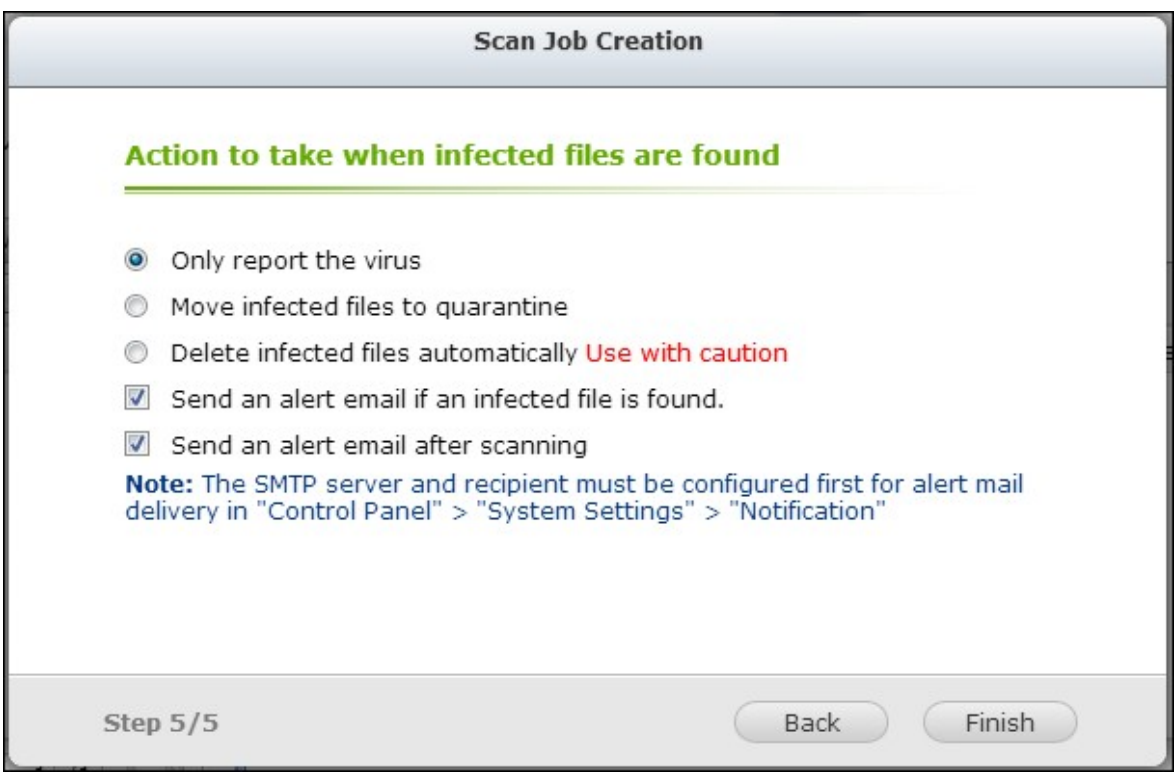

8. La tâche d'analyse va s'exécuter selon la programmation spécifiée.

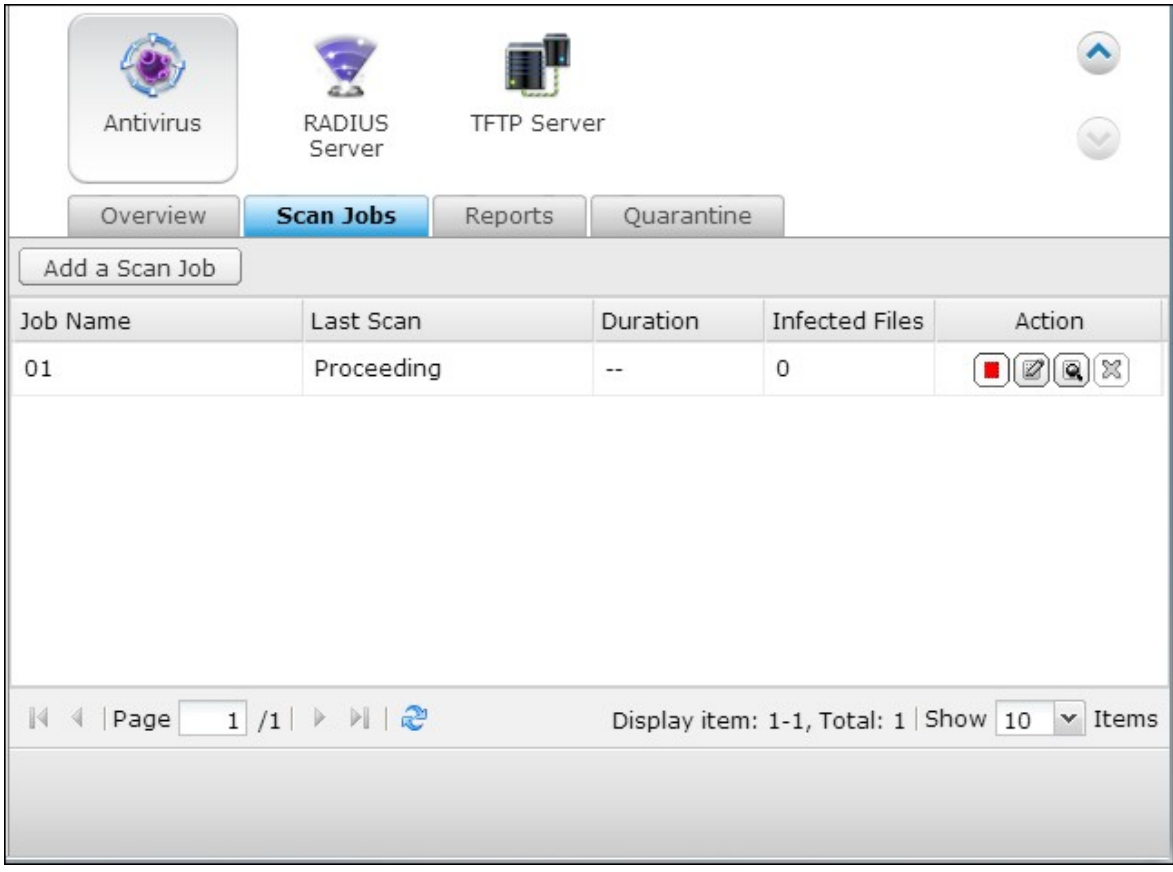

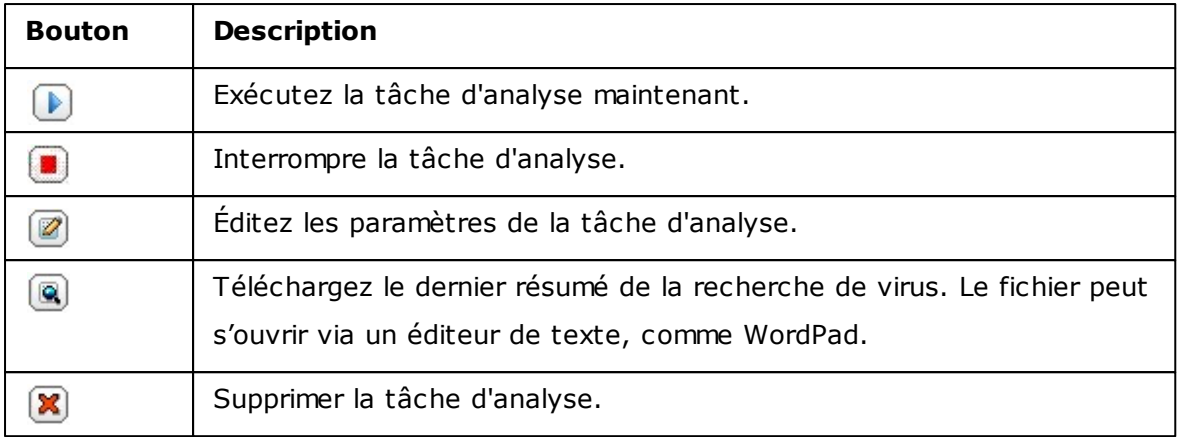

# **Rapports**

Affichez ou téléchargez les rapports des dernières tâches d'analyse effectuées sur le NAS.

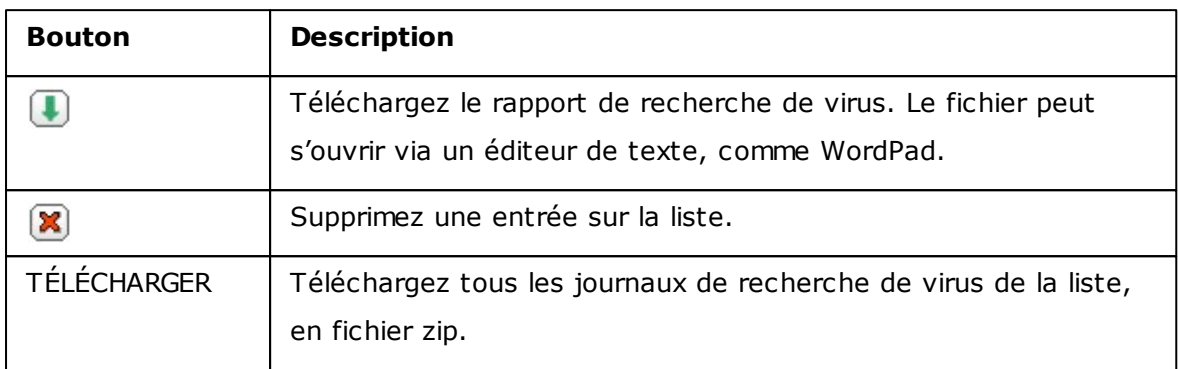

## **Options des rapports**

- Spécifiez la durée de conservation des journaux en nombre de jours (1 à 999).
- Activez l'option « Archiver les journaux après expiration » et spécifiez le dossier partagé sur lequel seront enregistrés les journaux une fois le délai de conservation des journaux atteint. Cliquez sur « Appliquer à tous » pour enregistrer les modifications.

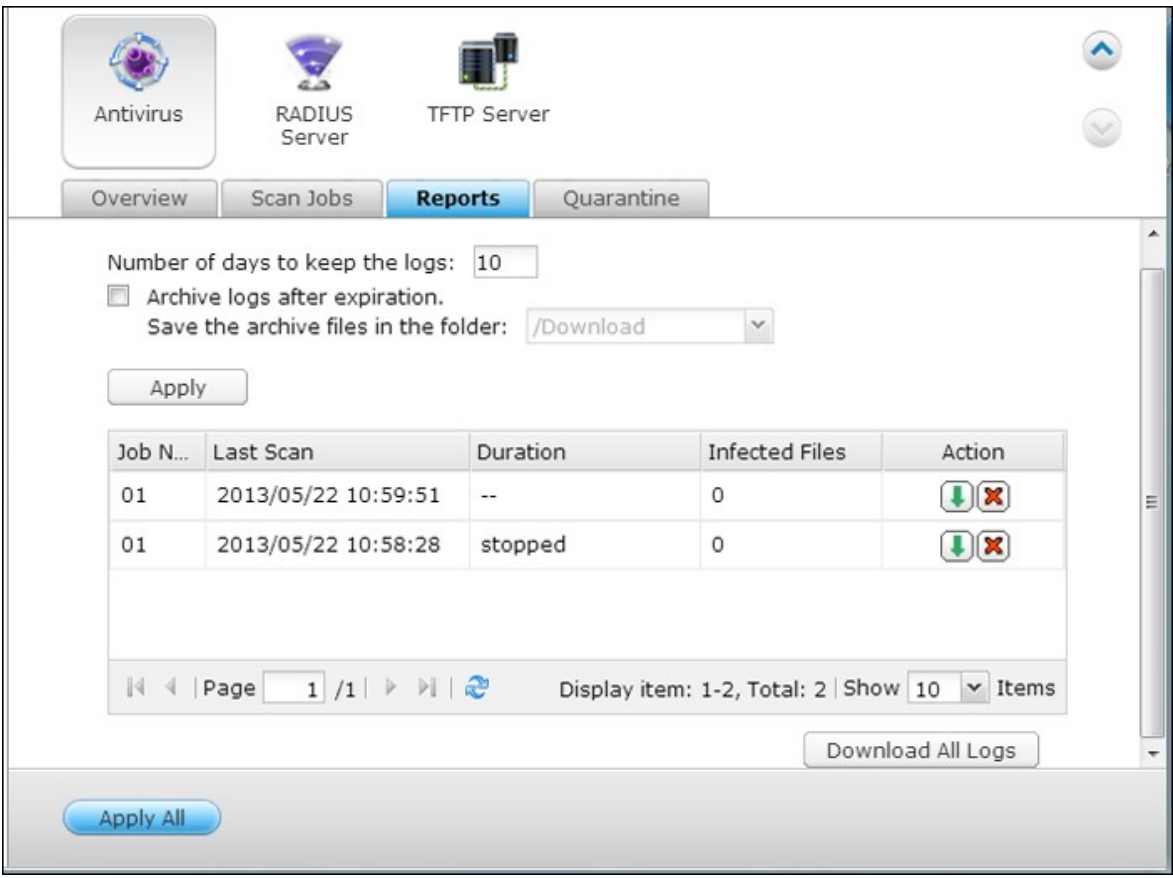

# **Q uarantaine**

Cette page affiche les fichiers mis en quarantaine sur le NAS. Les utilisateurs peuvent supprimer ou restaurer manuellement les fichiers mis en quarantaine, ou restaurer et ajouter les fichiers à la liste des exclusions.

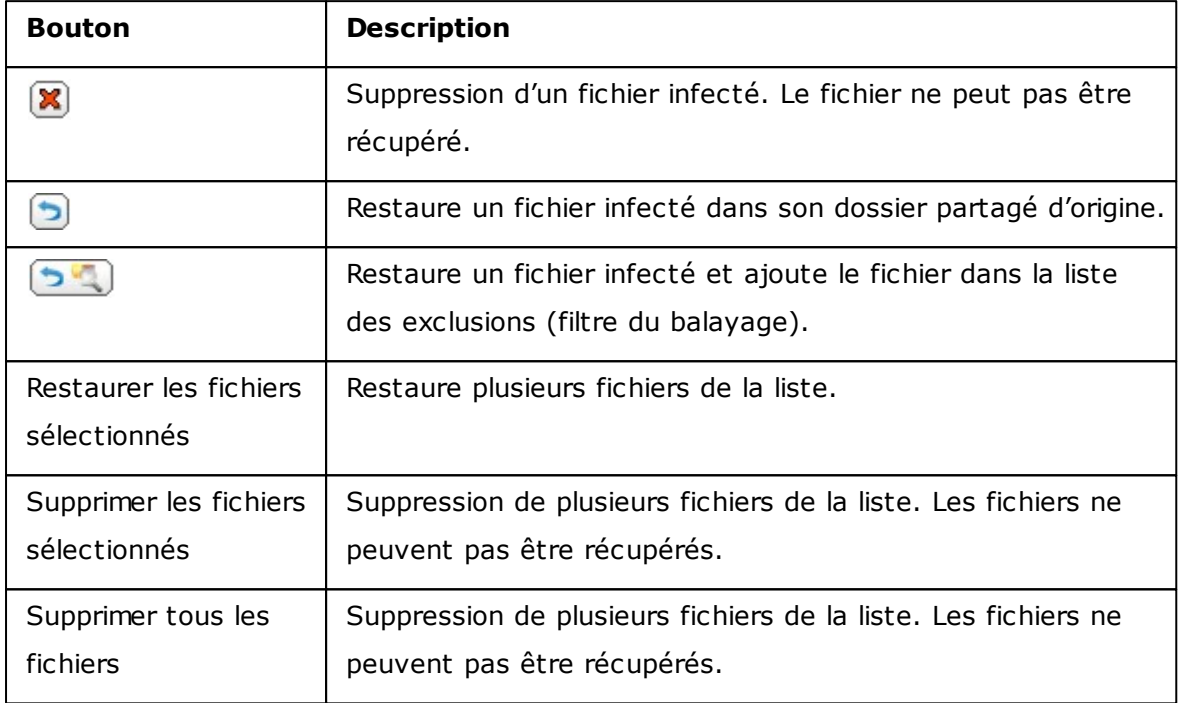

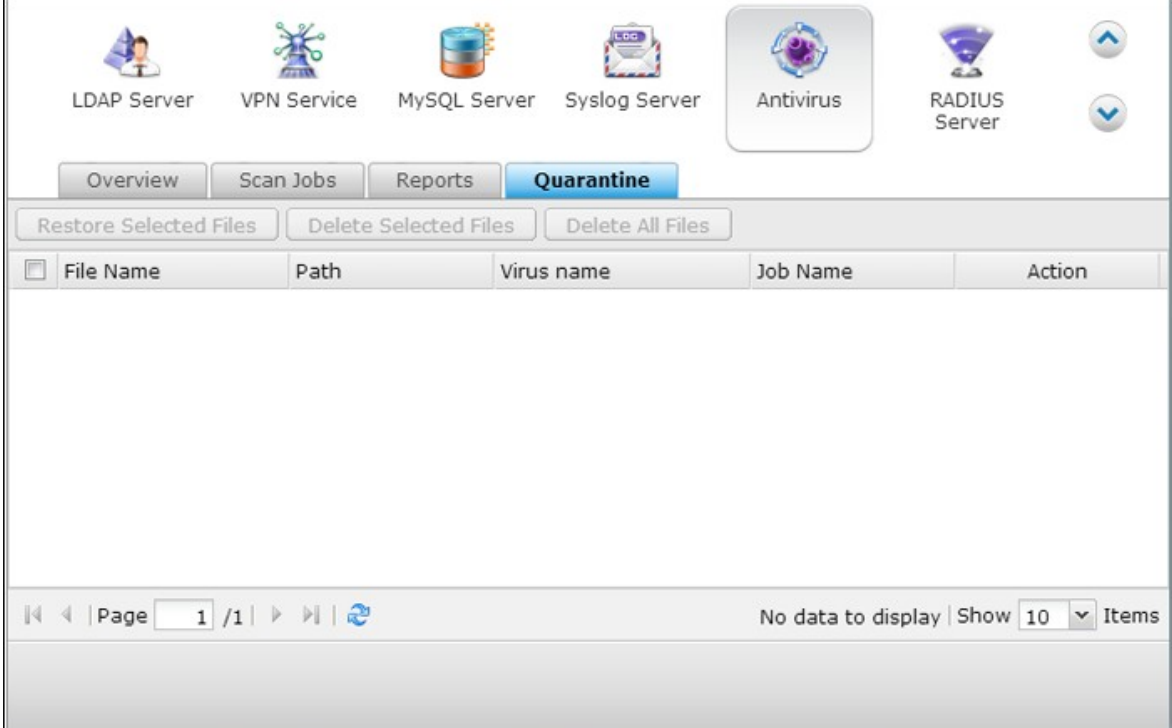

## <span id="page-536-0"></span>**7.2 Gestionnaire de sauvegarde**

Serveur de [sauvegarde](#page-537-0) 538 [Réplication](#page-546-0) Distante 547 <u>[Sauvegarde](#page-572-0) en nuage</u>l573 [Sauvegarde](#page-579-0) externe 580

### <span id="page-537-0"></span>*7.2.1 Serveur de sauvegarde*

## **Serveur Rsync**

Vous pouvez activer le serveur Rsync pour configurer le NAS comme un serveur de sauvegarde et permettre la sauvegarde des données depuis un serveur distant Rsync ou depuis un serveur NAS. Le numéro de port par défaut pour la réplication à distance via Rsync est 873.Spécifiez le taux de téléchargement maximum pour le contrôle de la bande passante. 0 est illimité.

#### **Activer la sauvegarde depuis un serveur distant sur l'hôte local :**

Choisissez cette option pour permettre la sauvegarde des données depuis un serveur distant (NAS) sur le serveur local (NAS).

#### **Permettre au serveur distant Rsync de sauvegarder des données vers le NAS :**

Choisissez cette option pour permettre la sauvegarde des données depuis un serveur Rsync sur le serveur local (NAS). Vous pouvez configurer un nom d'utilisateur et un mot de passe pour autoriser uniquement l'accès authentifié à partir d'un serveur Rsync pour sauvegarder des données vers le NAS.

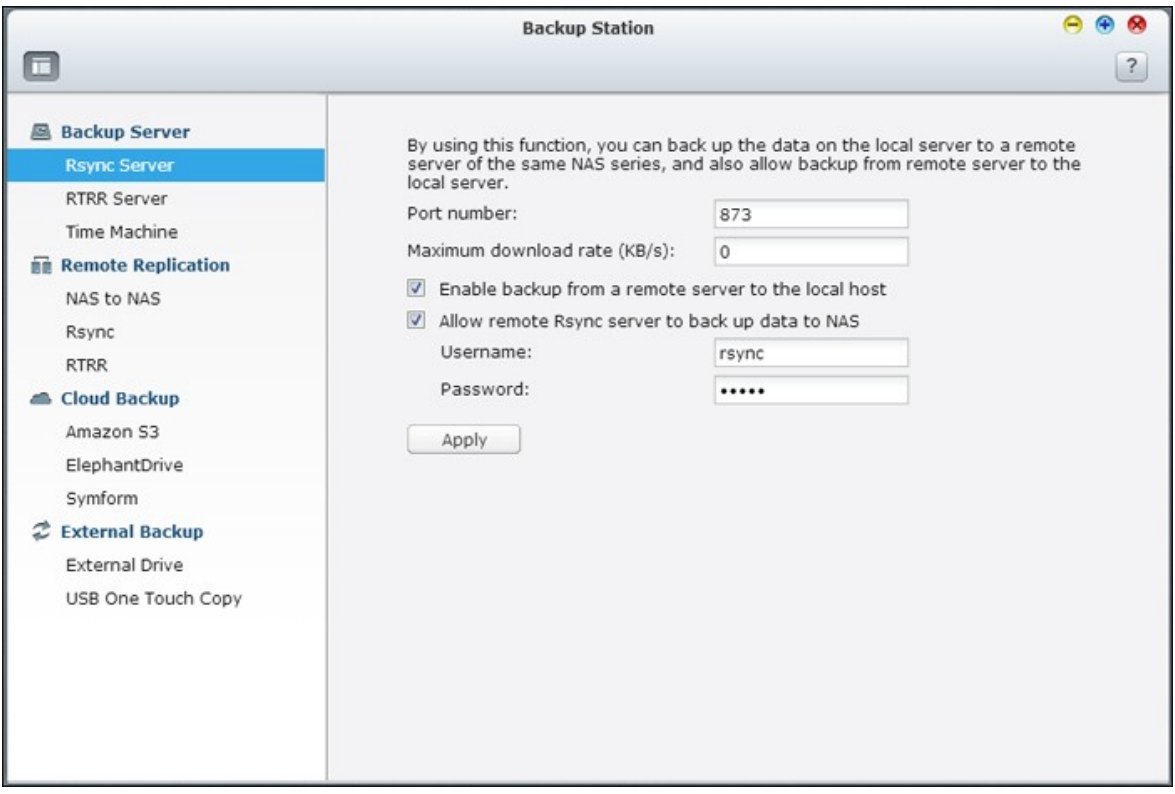

## **Serveur RT RR**

Afin de permettre la réplication de données en temps réel ou de façon planifiée depuis un serveur distant sur le NAS local, choisissez « Enable Real-time Remote Replication Server » (Activer le serveur de réplication distant en temps réel). Vous pouvez spécifier le numéro de port pour la réplication à distance. Le numéro de port par défaut est 8899. Spécifiez le taux de chargement et de téléchargement maximum pour le contrôle de la bande passante. 0 est illimité. Pour autoriser uniquement l'accès authentifié pour sauvegarder les données sur le NAS local, spécifiez le mot de passe d'accès. Le serveur client sera invité à entrer le mot de passe pour sauvegarder les données sur le NAS via RTRR.

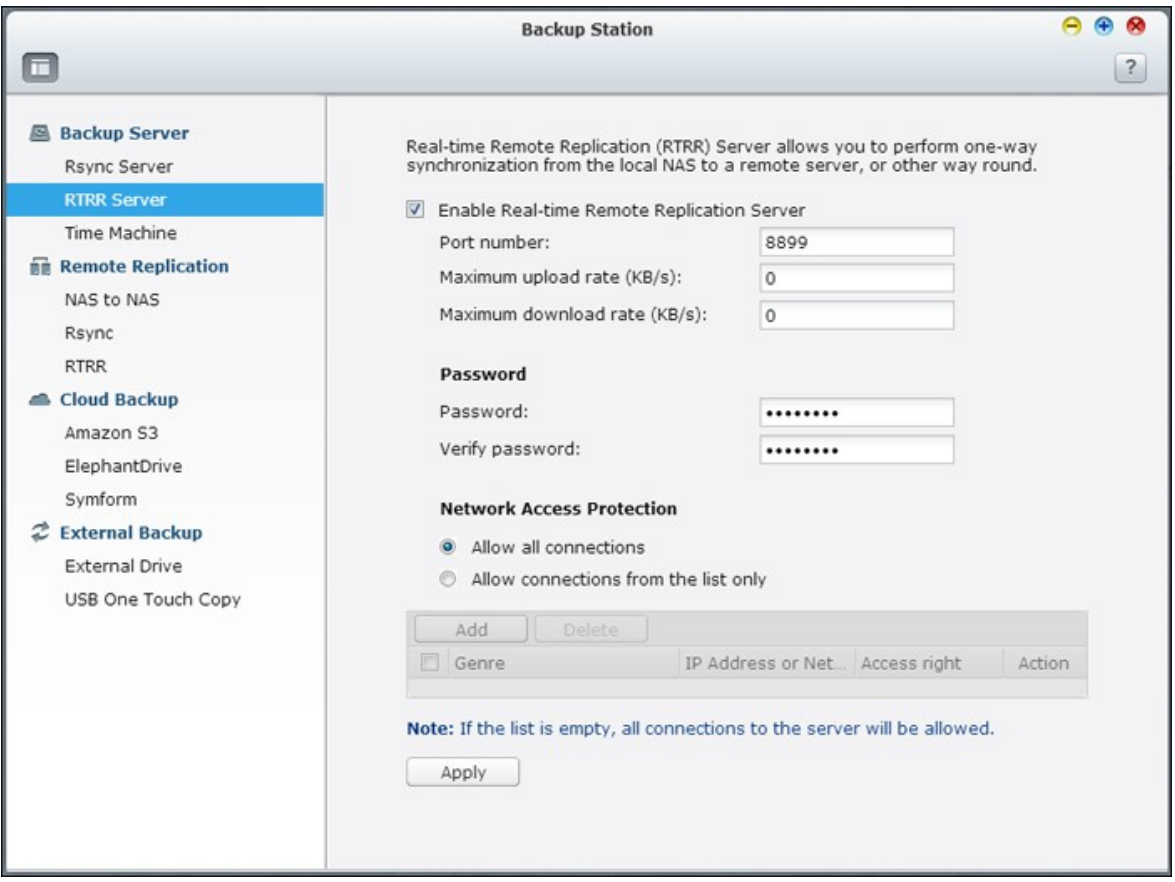

Vous pouvez spécifier les adresses IP ou les noms d'hôtes qui sont autorisés à accéder au NAS pour la réplication à distance. Jusqu'à 10 règles peuvent être configurées. Pour autoriser toutes les connexions, choisissez « Autoriser toutes les connexions ». Pour spécifier les adresses IP ou les noms d'hôtes, choisissez « Allow connections from the list only » (Autoriser les connexions à partir de la liste uniquement) et cliquez sur « Add » (Ajouter).

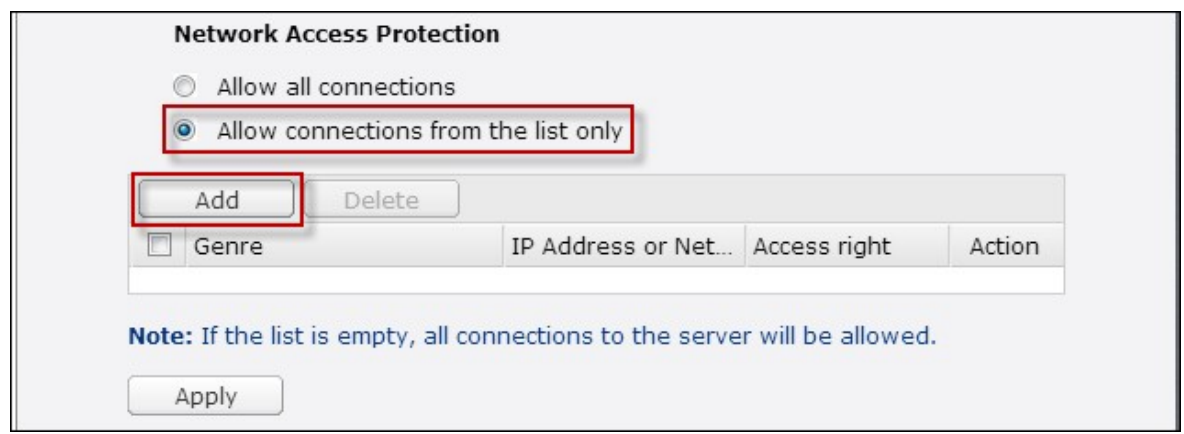

Entrez une adresse IP ou spécifiez une plage d'adresses IP en entrant l'adresse IP et le masque de sous réseau. Sélectionnez le droit d'accès « Lecture seule » ou « Lecture / écriture ». En choisissant « Lecture / écriture », le serveur client est autorisé à supprimer les fichiers sur le NAS local. Cliquez sur « Finish (Terminer) » pour quitter.

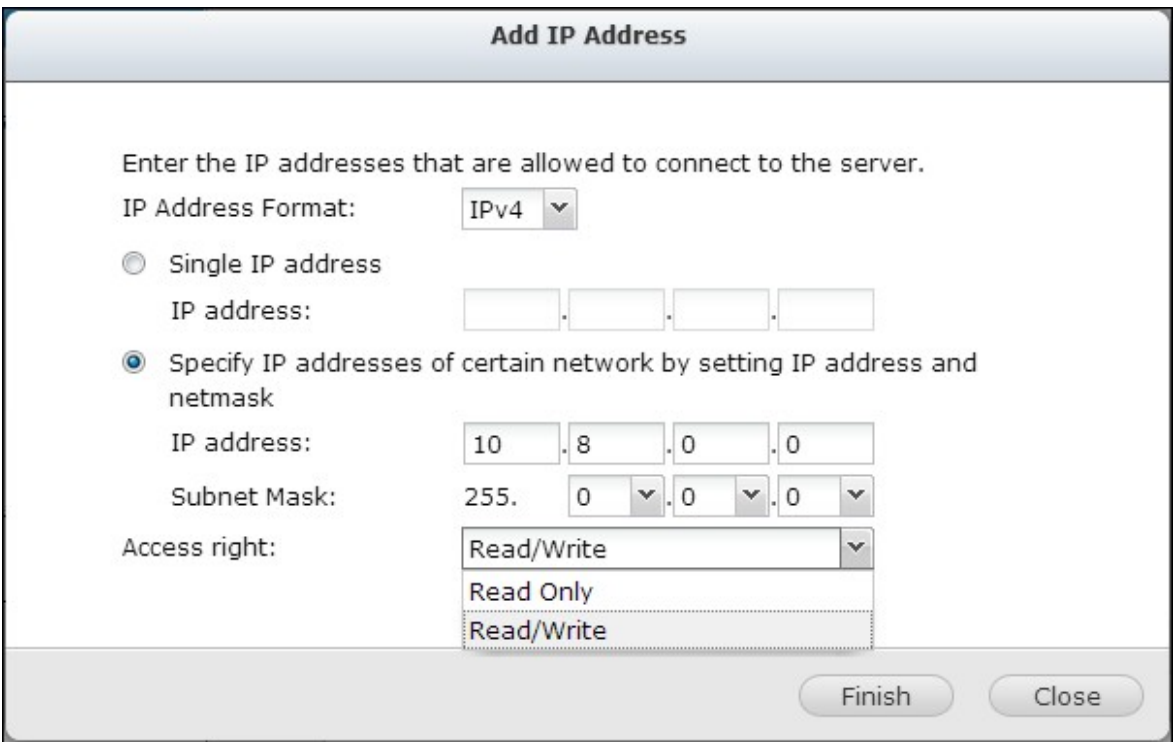

Après avoir enregistré la règle d'accès, cliquez sur « Appliquer » et le NAS va redémarrer pour appliquer les paramètres.
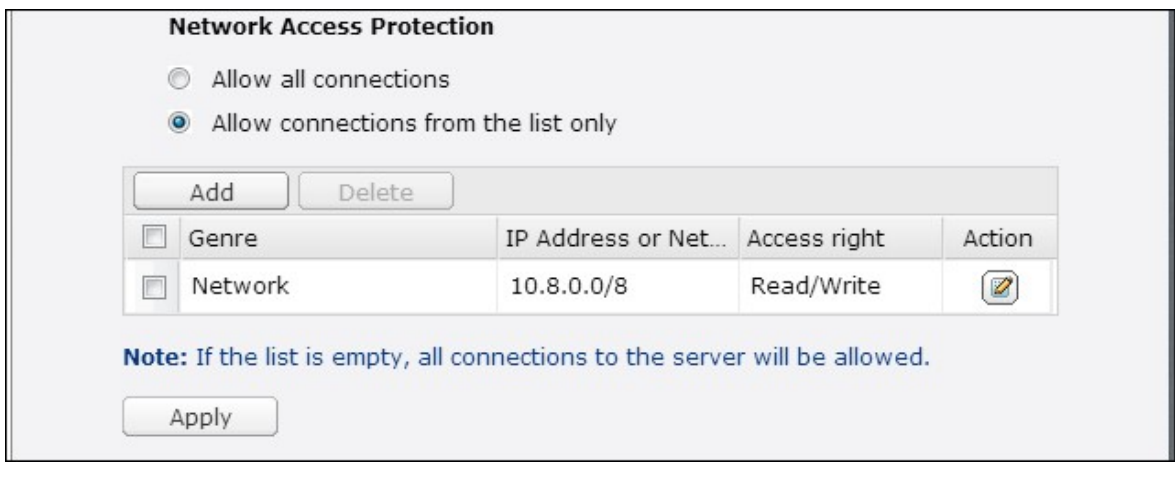

# **T ime Machine**

Vous pouvez activer la fonction Time Machine pour utiliser le NAS en tant que destination de sauvegarde de plusieurs Mac par la fonctionnalité Time Machine sur OS X.

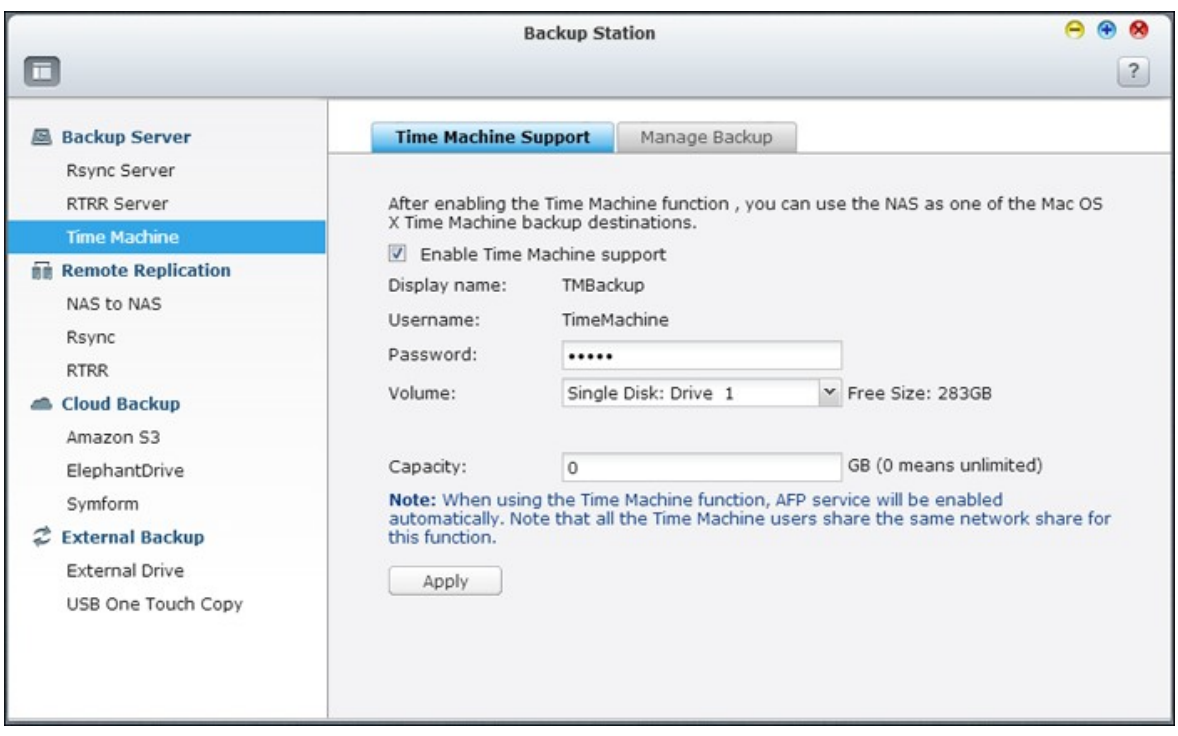

Pour utiliser cette fonction, procédez de la manière suivante :

Configurer les paramètres sur le NAS :

1. Activez la prise en charge de Time Machine.

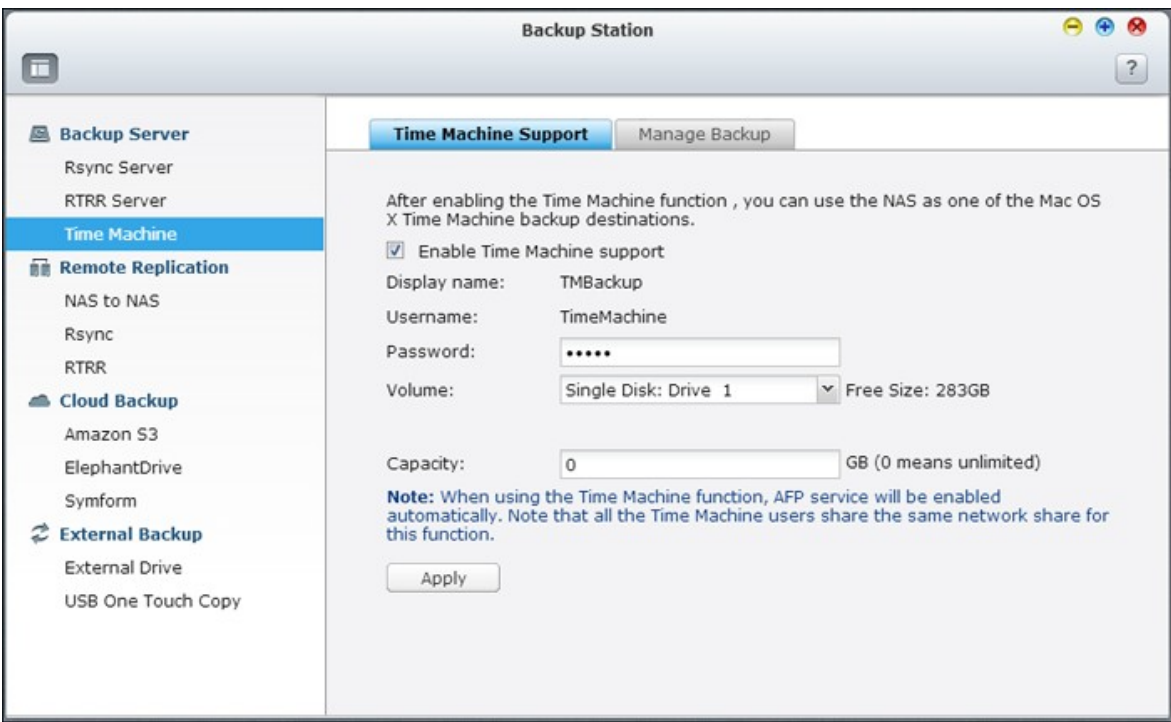

- 2. Tapez le mot de passe Time Machine. Le mot de passe est vide par défaut.
- 3. Sélectionnez un volume sur le NAS comme destination de sauvegarde.
- 4. Entrez la capacité de stockage que la sauvegarde Time Machine est autorisée à utiliser. La valeur maximum ne peut pas dépasser 4095 Go. Pour avoir plus de capacité, veuillez saisir 0 (illimité).
- 5. Cliquez sur « Appliquer » pour sauvegarder ces paramètres.

Pour cette fonction, tous les utilisateurs Time Machine partagent le même partage de réseau.

Configurer les paramètres de sauvegarde sur Mac :

1. Ouvrez Time Machine sur votre Mac et cliquez sur « Sélectionner le disque de sauvegarde ».

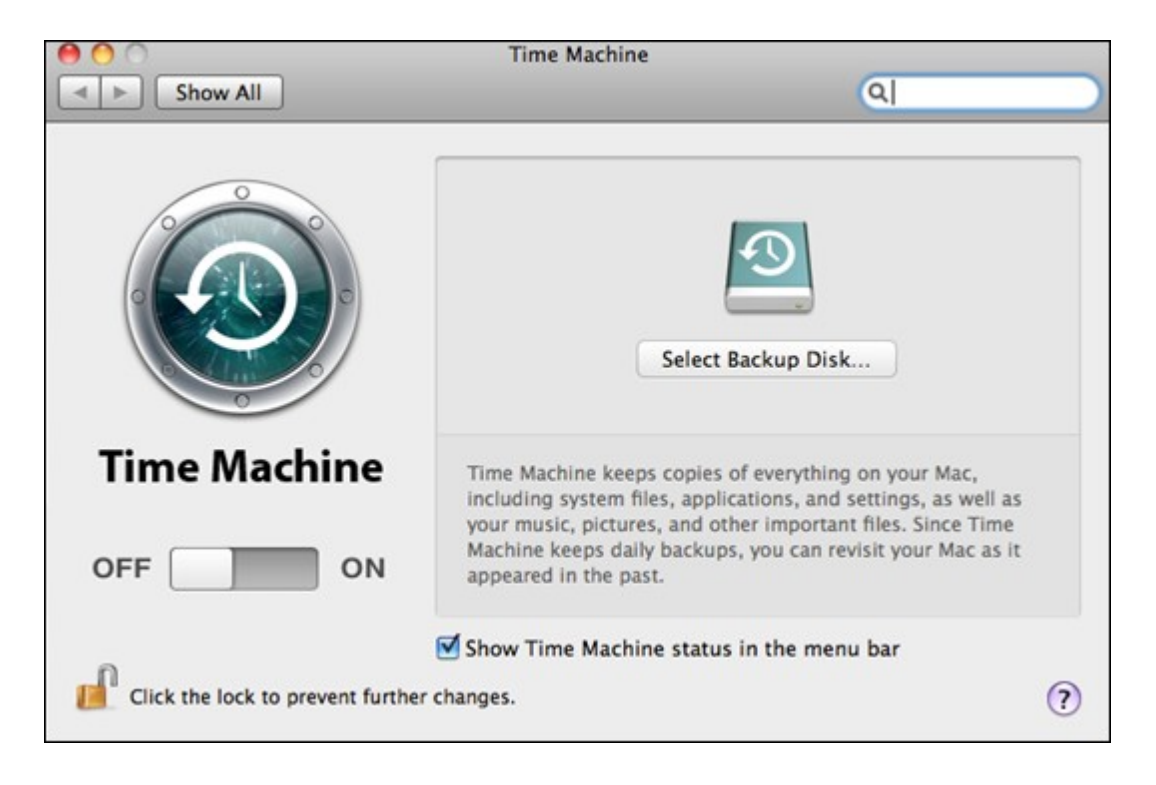

2. Sélectionnez TMBackup sur la liste de votre NAS et cliquez sur « Utiliser pour la sauvegarde ».

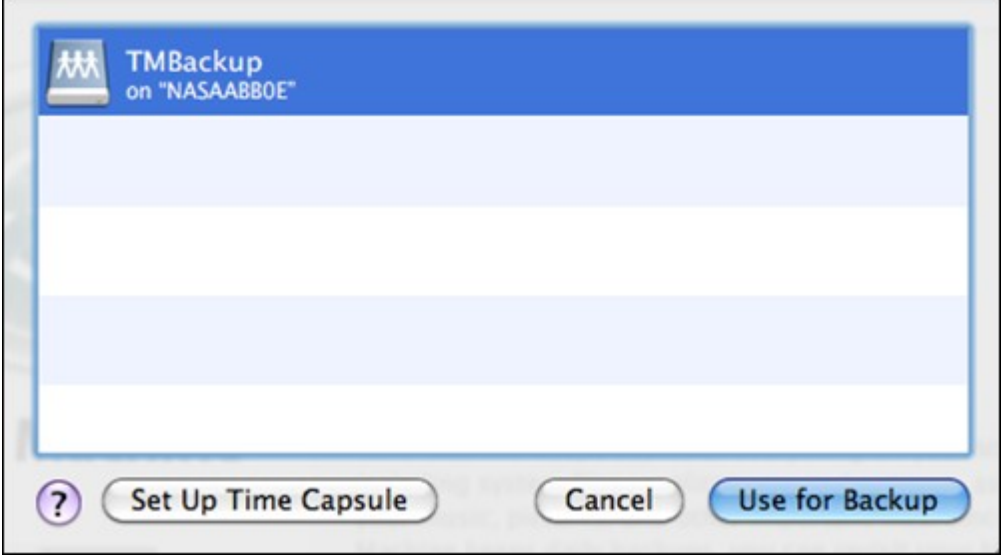

- 3. Saisissez le nom d'utilisateur et le mot de passe pour accéder au NAS de QNAP. Cliquez ensuite sur « Se connecter ».
- Nom d'utilisateur enregistré : TimeMachine
- Mot de passe : Le mot de passe que vous avez défini sur le NAS. Le mot de passe est vide par défaut.

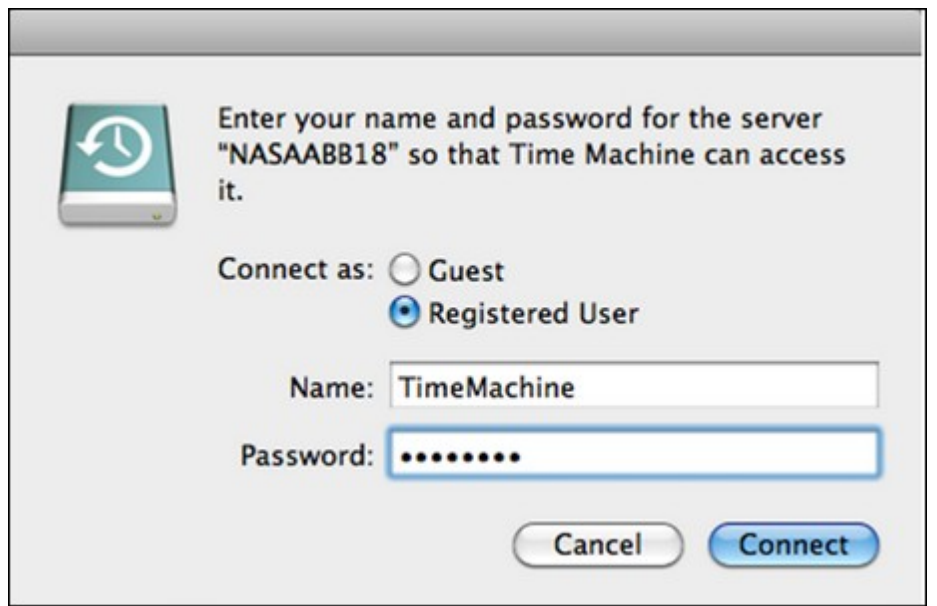

4. Une fois la connexion établie, la fonction Time Machine est activée. L'espace disponible pour la sauvegarde est affichée et la sauvegarde démarrera 120 secondes plus tard.

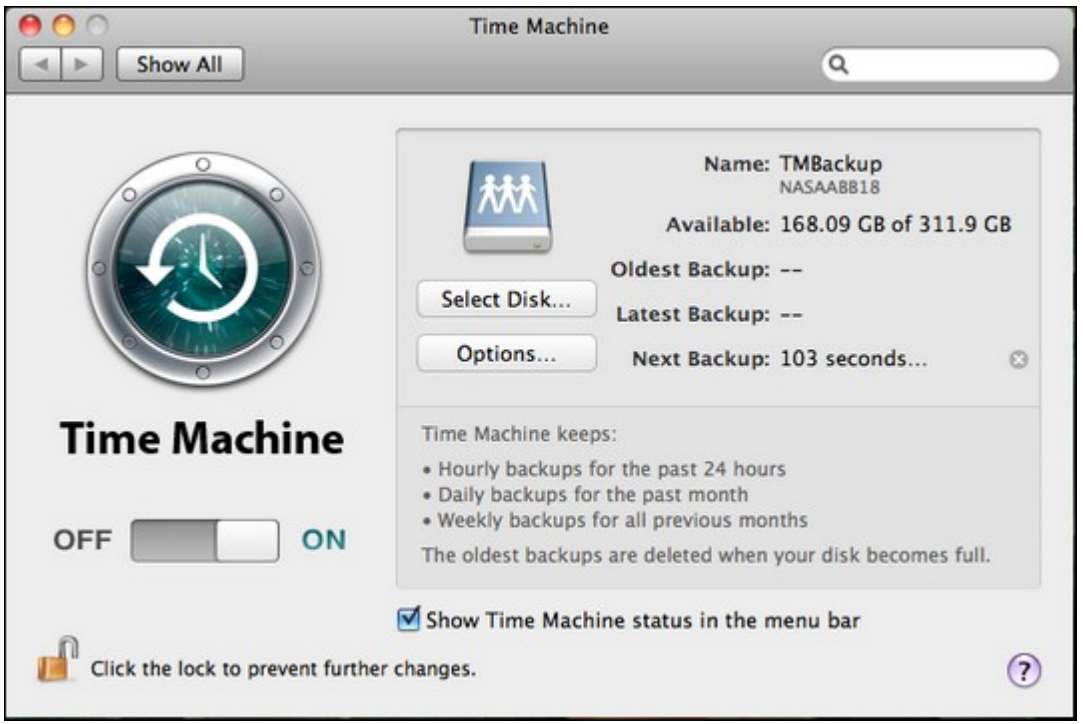

La première sauvegarde pourra durer plus longtemps en fonction du volume des données sur Mac. Pour récupérer les données sur le système d'exploitation Mac, veuillez consulter le tutoriel sur <http://www.apple.com>.

# **Gérer les sauvegardes**

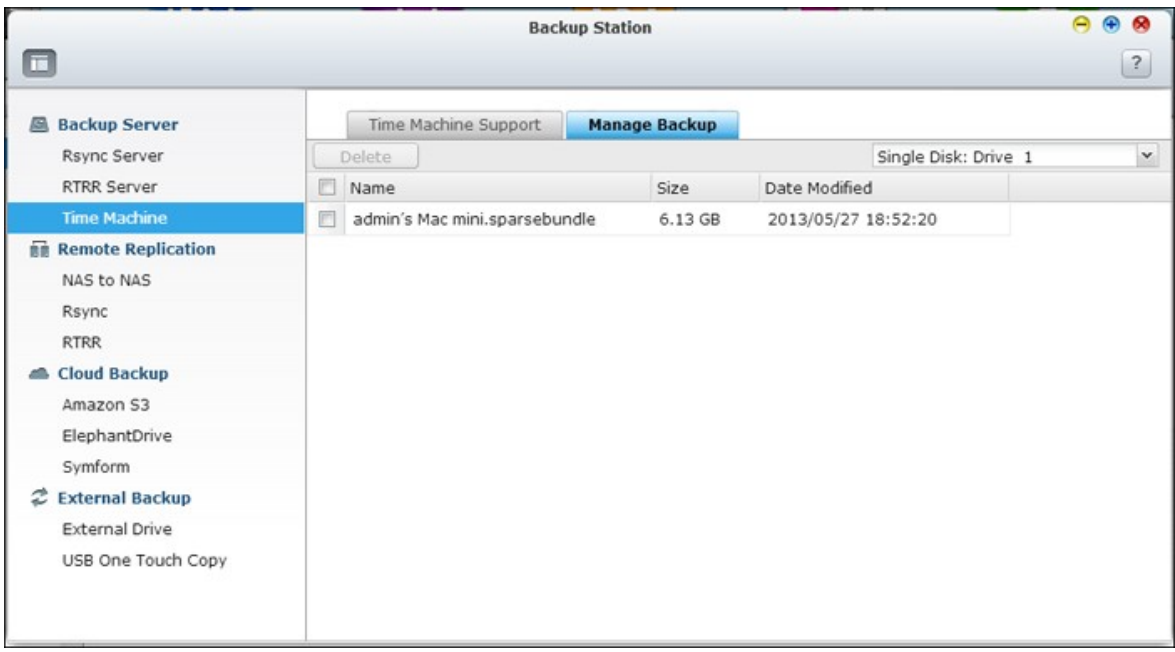

Sur cette page, vous pouvez gérer les sauvegardes existantes.

- Volume (le menu déroulant apparaît à droite de l'écran) : Affichez les tâches de sauvegarde Time Machine stockées dans le volume.
- Name (Nom) : Le nom de la sauvegarde Time Machine (l'image disque d'un faisceau creux créé par Time Machine).
- Size (Taille) : La taille de cette sauvegarde Time Machine.
- Date Modified (Date de modification) : La date de la dernière modification de cette sauvegarde Time Machine.
- Delete (Supprimer) : Supprimez la sauvegarde Time Machine sélectionnée.

### **NAS à NAS et Rsync**

Vous pouvez répliquer les données du NAS sur un NAS distant ou un serveur Rsync via la réplication à distance Rsync. Si la destination de sauvegarde est un NAS, vous devez d'abord aller sur « Menu principal » > « Gestionnaire de sauvegarde » > « Serveur Rsync » et activer le NAS distant en tant que serveur de sauvegarde Rsync.

1. Pour créer une nouvelle tâche de réplication, cliquez sur « Créer une nouvelle tâche de réplication ».

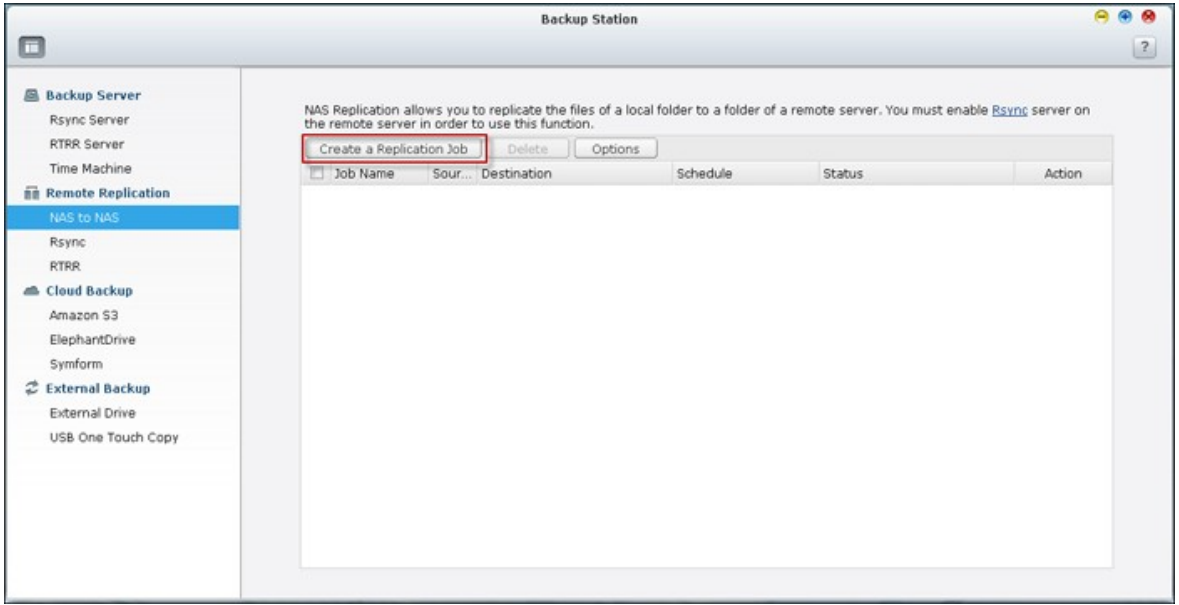

2. Sélectionnez le type de serveur, NAS ou serveur Rsync du serveur distant. Entrez un nom de tâche. Cliquez sur « Suivant ».

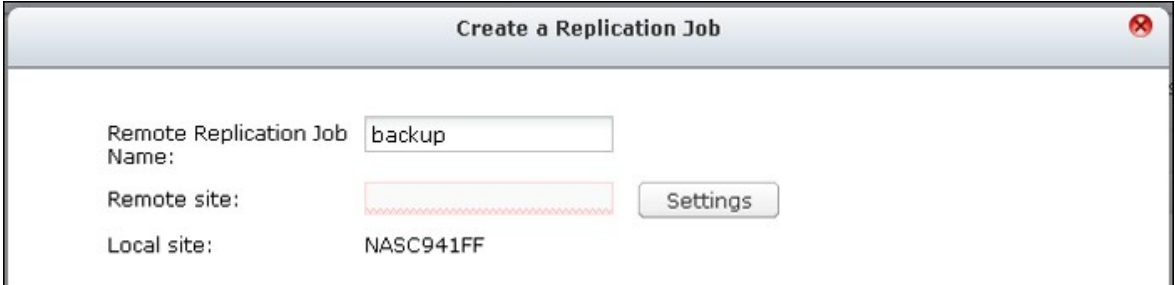

3. Entrez l'adresse IP, le numéro de port, le nom d'utilisateur et le mot de passe pour vous connecter au serveur distant. Le numéro de port par défaut est 873. Notez que l'identifiant de connexion doit avoir accès en lecture / écriture au serveur distant et une limite de quota suffisante sur le serveur. Cliquez sur « Test » pour vérifier la connexion. Puis cliquez sur « Apply (Appliquer) ».

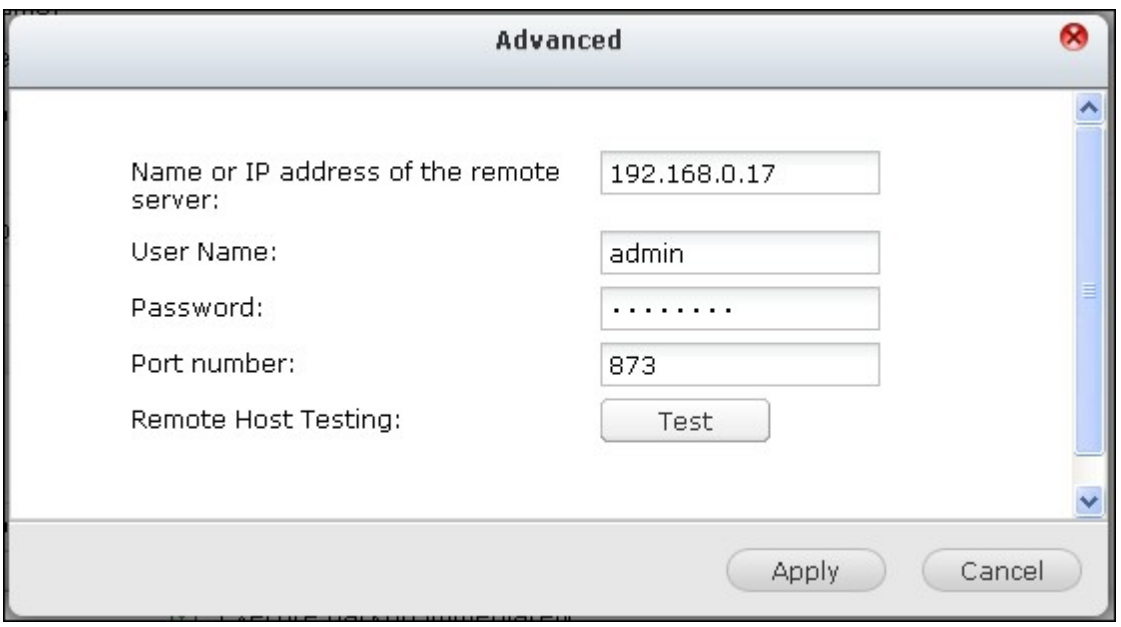

4. Précisez le répertoire local en cliquant sur la boîte du répertoire Source. Après l'avoir ouvert et trouvé le dossier, double-cliquez sur le dossier pour le définir comme répertoire à partir duquel les données seront répliquées.

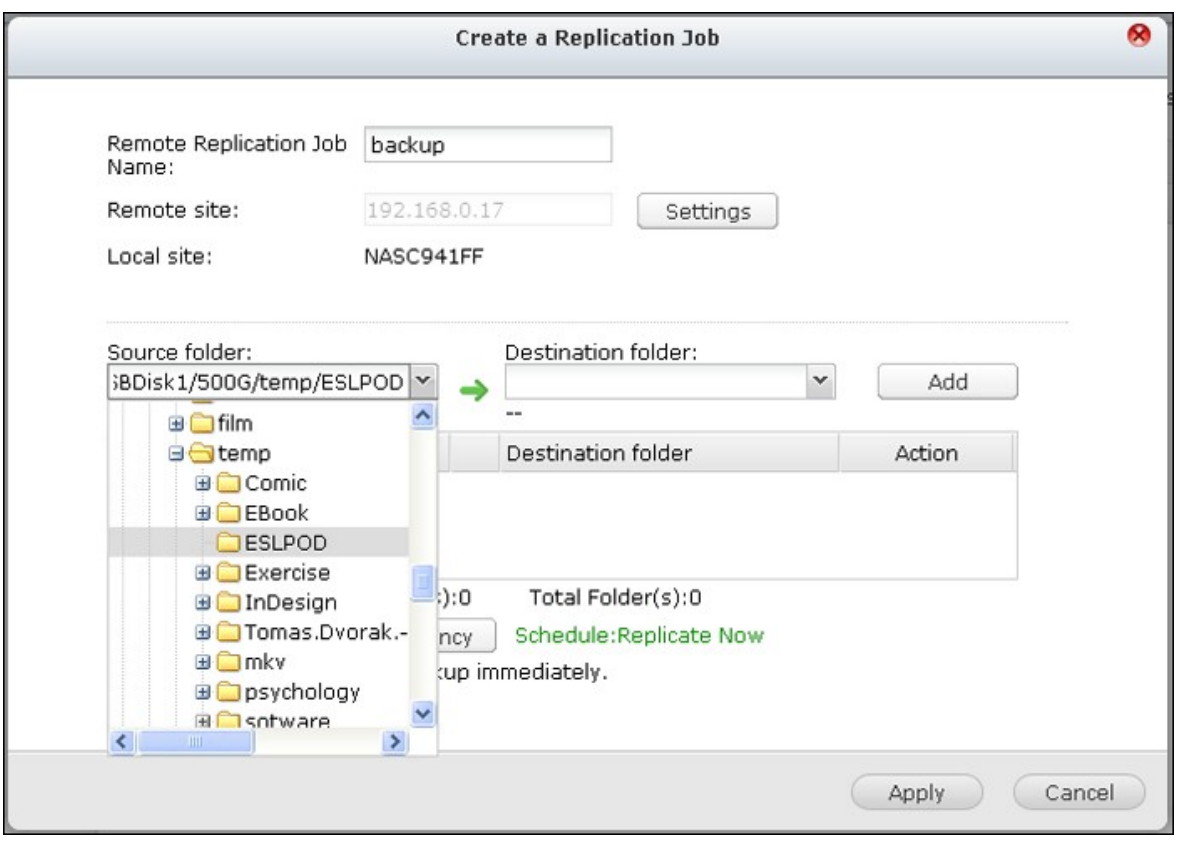

5. Spécifiez la boîte du répertoire Destination du répertoire de destination. Trouvez le dossier dans la structure de dossier et double-cliquez sur le dossier pour le définir comme répertoire dans lequel les données seront répliquées. Cliquez sur « Ajouter » pour ajouter cette paire de dossiers de réplication.

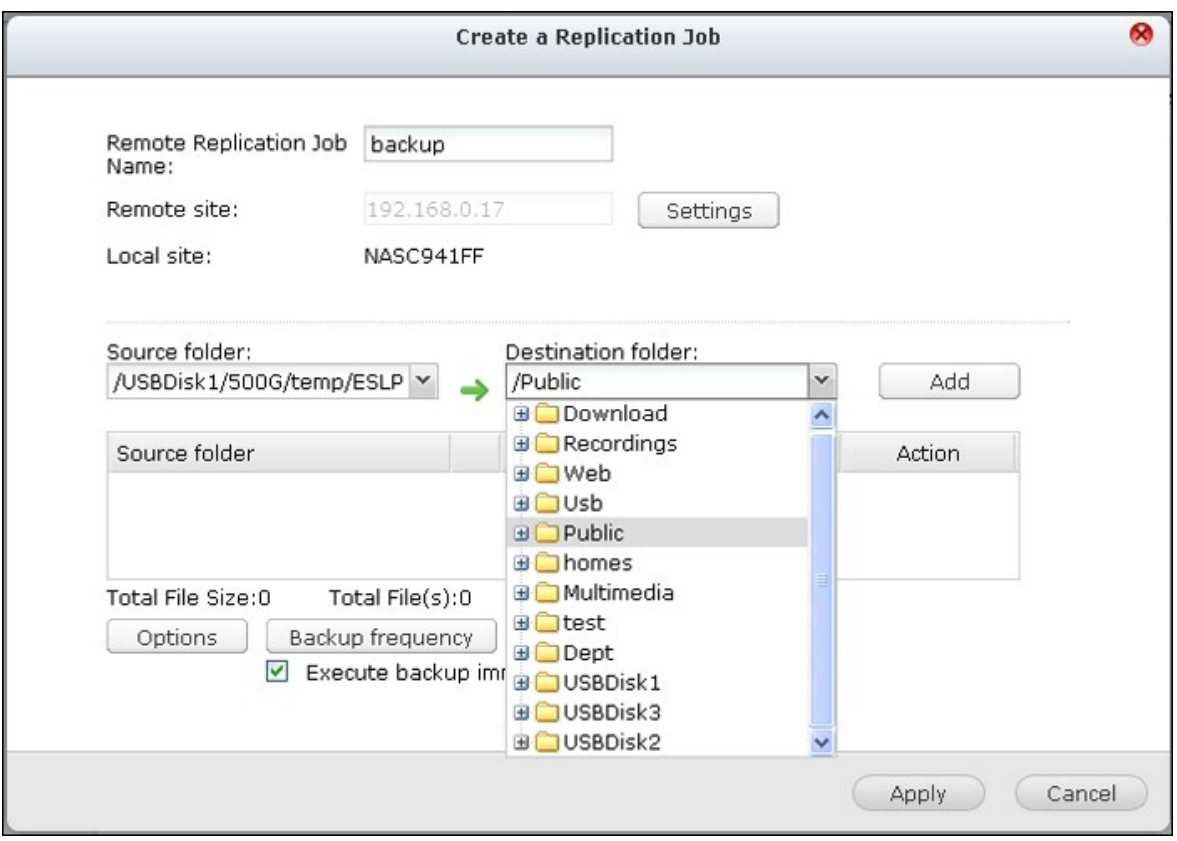

**Remarque :** L'ordre de la sélection des dossiers source et destination ne peut pas être changé. Ci-dessus est seulement un exemple.

6. Cliquez sur « Fréquence de sauvegarde » pour configurer la fréquence de sauvegarde.

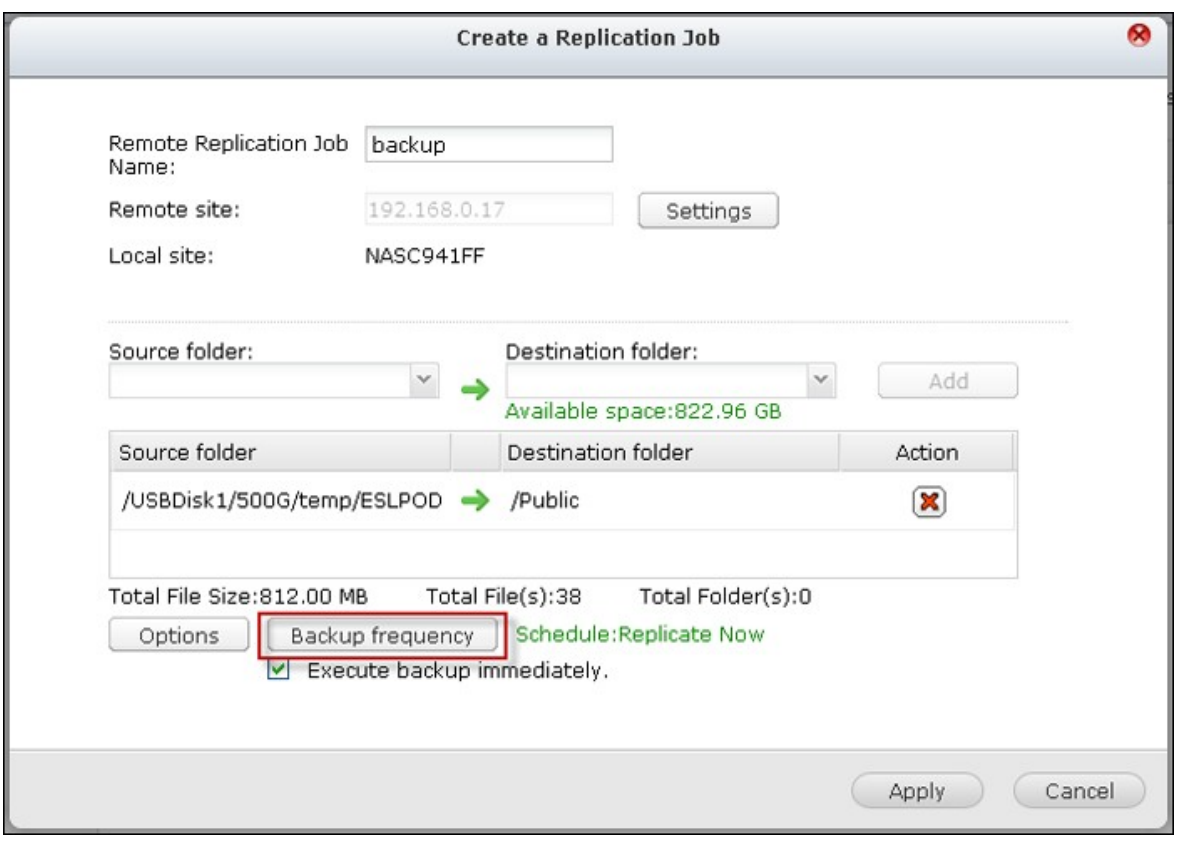

Choisissez de copier les données immédiatement ou spécifiez le calendrier de sauvegarde.

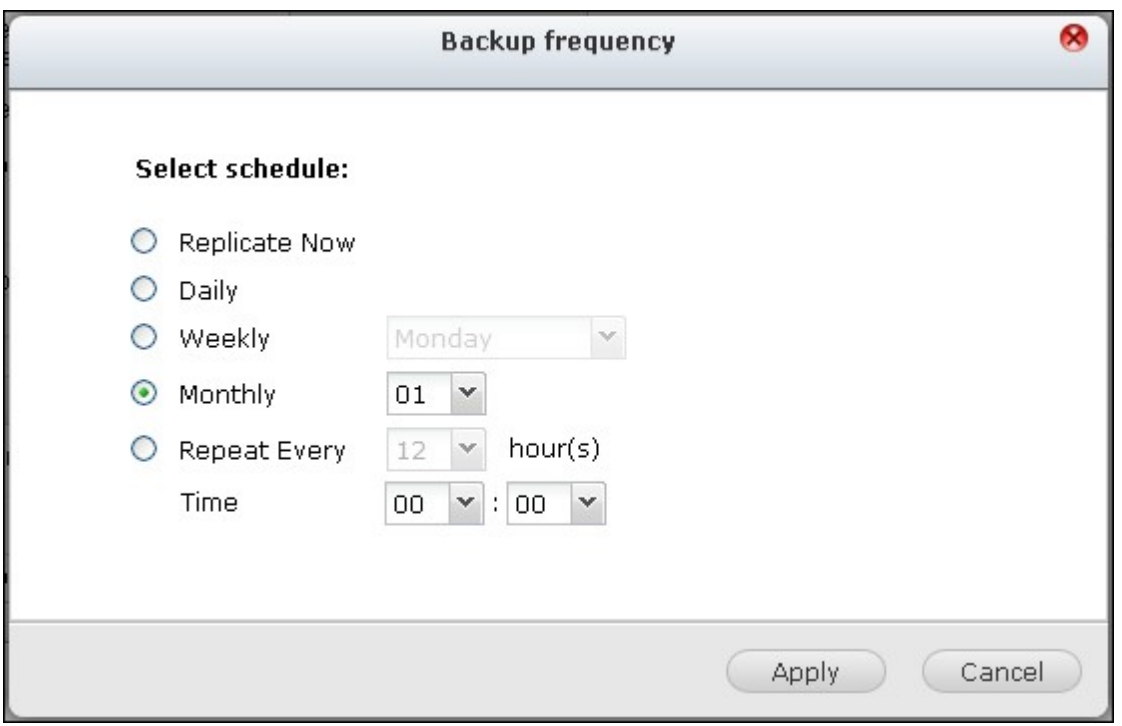

7. Spécifiez d'autres options comme suit pour la réplication à distance en cliquant sur le bouton « Options » et en cliquant sur « Appliquer ».

- Activer le chiffrement : Choisissez cette option pour exécuter la réplication à distance chiffrée. Notez que vous devez activer « Autoriser la connexion SSH » dans « Services réseau» > « Telnet/SSH » et spécifiez le même numéro de port pour SSH et pour la réplication à distance chiffrée.
- Activer la compression du fichier : Activez cette option pour permettre la compression de fichiers pendant le processus de transfert de données. Cette option est recommandée pour un environnement à faible bande passante ou la réplication à distance dans un WAN.
- Effectuer réplication incrémentale : Lorsque cette option est activée, après la première réplication, le NAS ne sauvegarde que les fichiers qui ont été modifiés depuis la dernière sauvegarde. Les fichiers de mêmes nom, taille, et date de modification ne sont pas copiés de nouveau. Il est recommandé d'activer cette option pour la tâche de réplication qui va être exécutée plusieurs fois afin de raccourcir le temps de sauvegarde.
- Supprimer les fichiers supplémentaires sur la destination à distance : Sélectionnez l'option pour synchroniser les données sources avec les données de destination (synchronisation unidirectionnelle). Les fichiers supplémentaires sur la destination seront supprimés. Les données source demeurent inchangées.
- Traiter efficacement les fichiers fragmentés : Un fichier fragmenté est un type de fichier informatique qui contient de grands blocs de données de zéro octet. Le fait d'activer cette option peut réduire le temps nécessaire pour la réplication à distance.

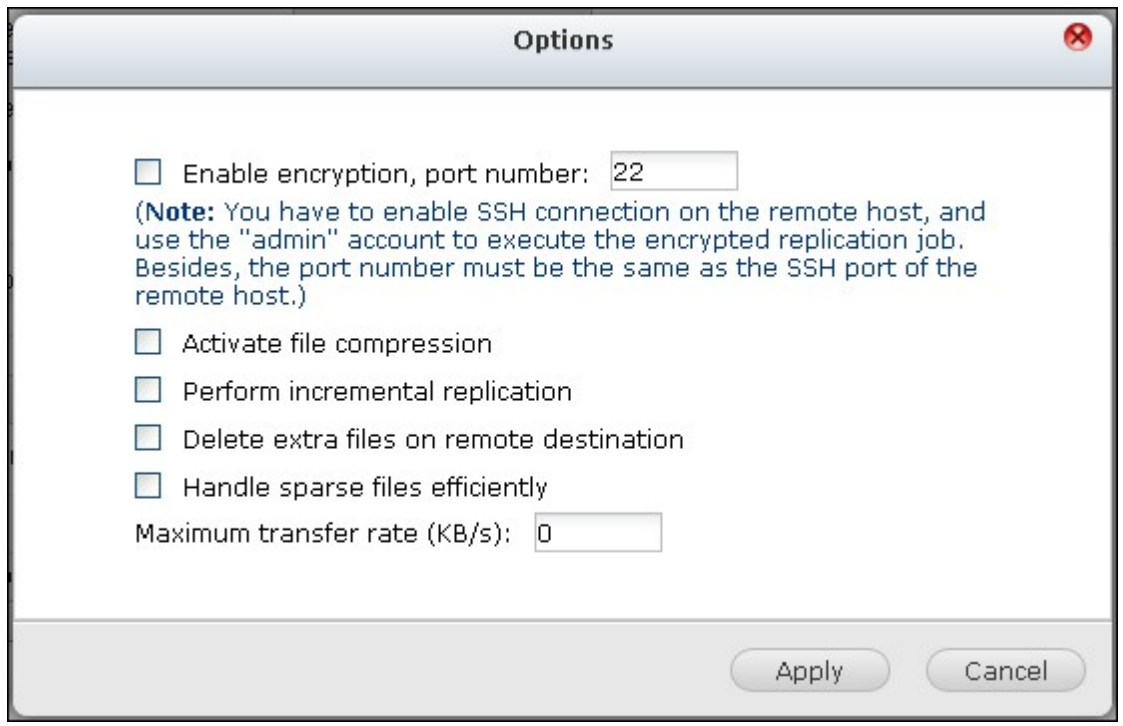

8. Cliquez sur « Appliquer ». Si vous sélectionnez l'option « Exécuter la sauvegarde immédiatement », la tâche de réplication va démarrer. Autrement elle se fera selon le calendrier que vous avez défini. Notez que la tâche est récursive. N'éteignez pas le NAS local ni le serveur distant lorsque la réplication à distance est en cours d'exécution.

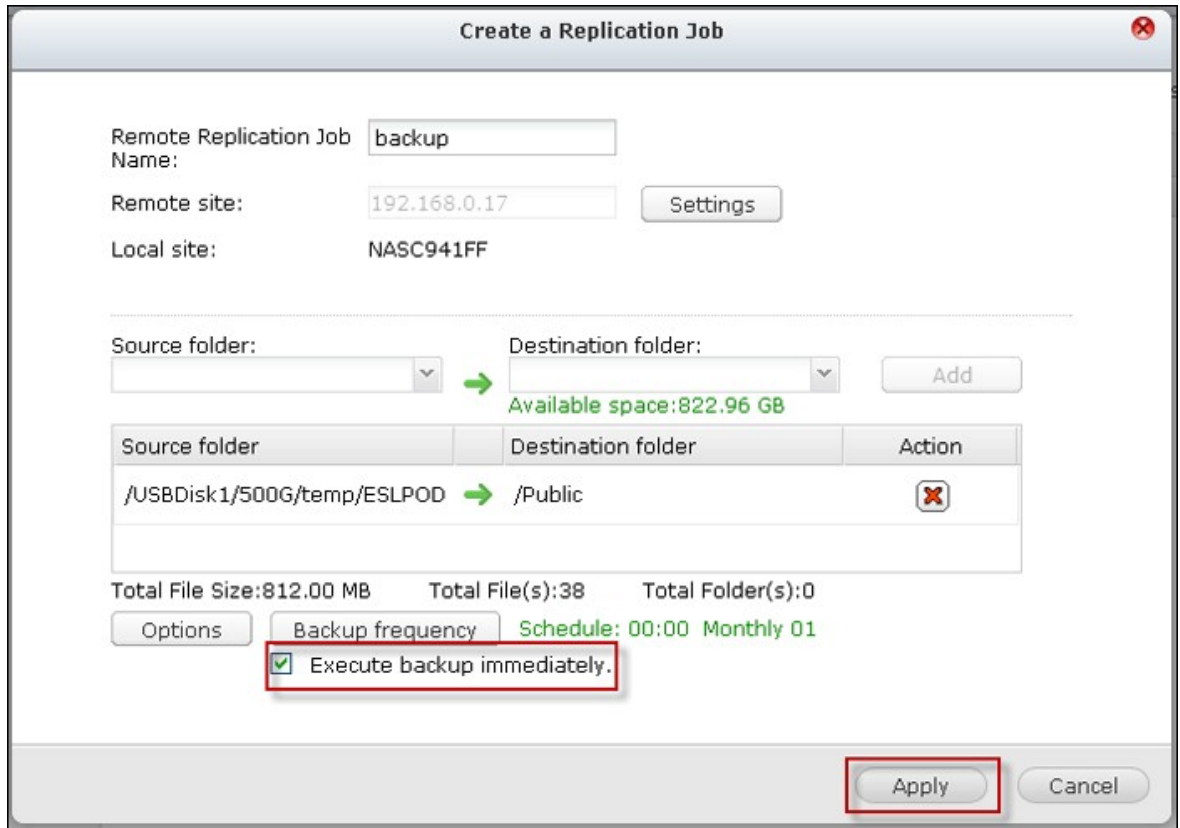

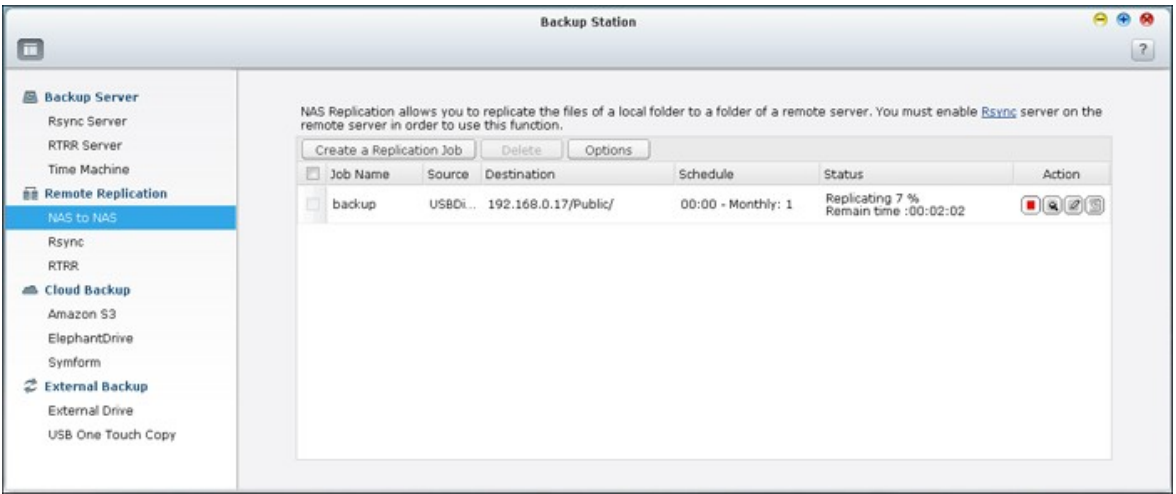

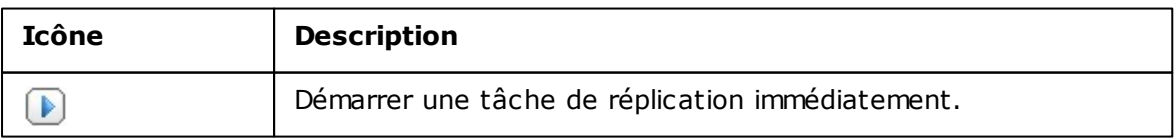

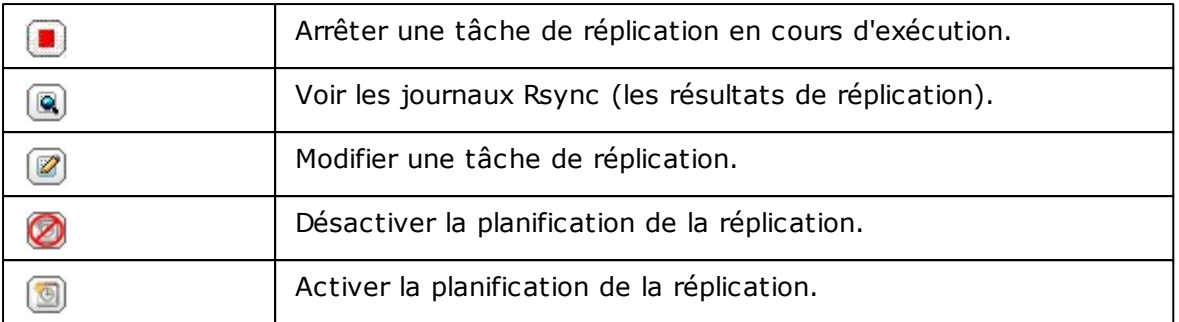

Pour configurer les paramètres de délai d'expiration et de nouvelles tentatives pour les tâches de réplication, cliquez sur « Options ».

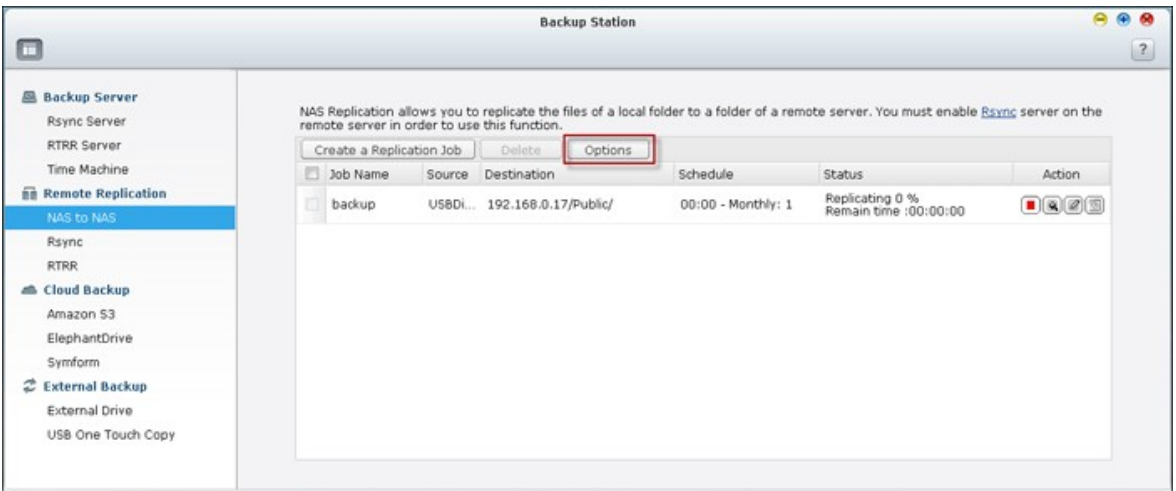

- Délai d'expiration (seconde) : Spécifiez une valeur pour le délai d'expiration pour chaque tâche de réplication. C'est le nombre maximal de secondes à attendre avant qu'une tâche de réplication ne soit annulée, si aucune donnée n'a été reçue.
- Nombre de tentatives : Indiquez le nombre de fois que le NAS doit essayer d'exécuter une tâche de réplication en cas d'échec.
- Intervalles entre tentatives (secondes) : Indiquez le nombre de secondes d'attente entre chaque tentative.

Par exemple, si vous avez entré 600 secondes pour le délai d'expiration, 3 tentatives, et 60 secondes comme intervalles entre tentatives, la tâche de réplication va expirer dans 600 secondes si aucune donnée n'est reçue. Le NAS va attendre 60 secondes puis essayer d'exécuter la tâche une seconde fois. Si la tâche expire à nouveau, le NAS attend 60 secondes de plus et fait une troisième tentative.

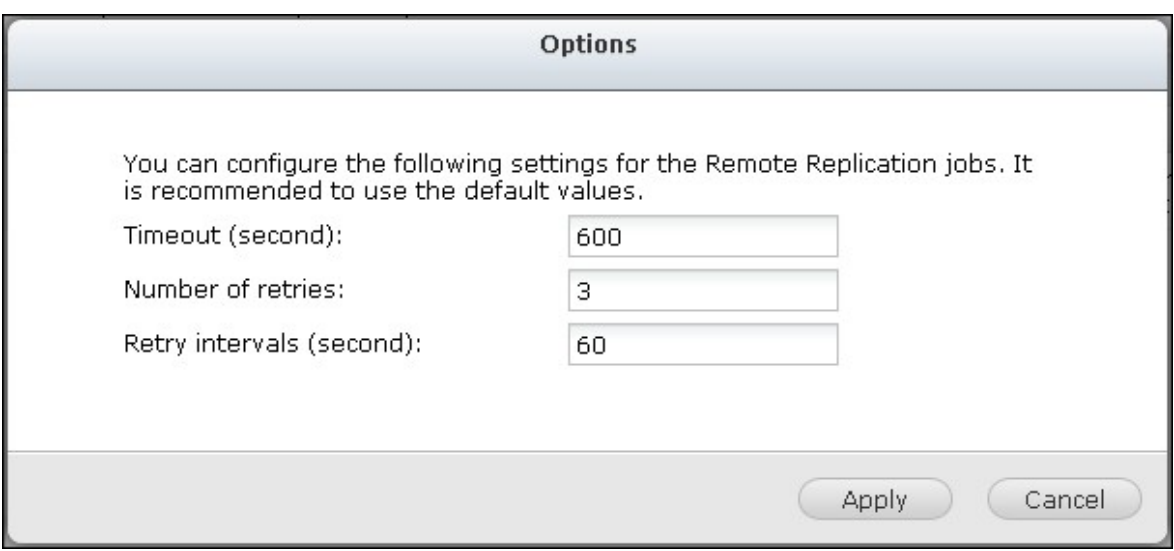

## **RT RR**

La réplication à distance en temps réel (RTRR) offre la réplication de données en temps réel ou de façon planifiée entre le NAS local et un NAS distant, un serveur FTP ou un disque externe, ou la réplication entre deux dossiers de partage locaux. En mode temps réel, le dossier source va être suivi et tous les fichiers qui sont nouveaux, modifiés ou renommés vont être immédiatement répliqués dans le dossier cible. En mode planifié, le dossier source va être répliqué dans le dossier cible selon la planification pré-définie.

Si la destination de sauvegarde est un NAS, vous devez d'abord activer le serveur RTRR (« Menu principal » > « Gestionnaire de sauvegarde » > « Serveur RTRR » ou le service FTP (« Menu principal » > « Panneau de configuration » > « Services réseau ») sur le NAS distant.

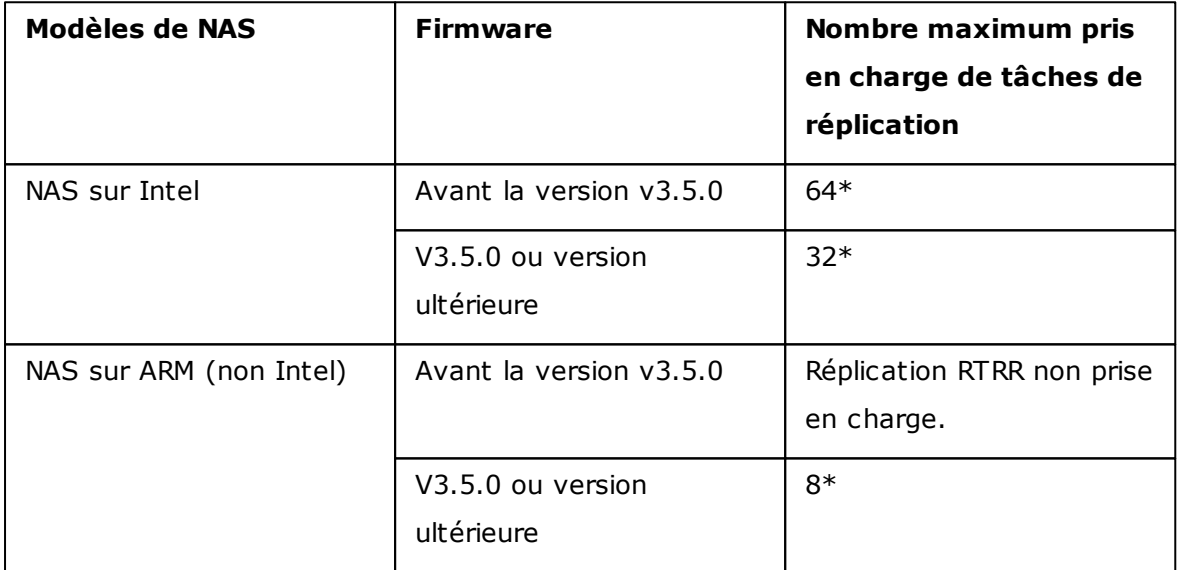

\*Le NAS prend en charge un maximum de 5 paires de dossiers.

Si vos modèles NAS ne sont pas listés ci-dessous, visitez le site <http://www.qnap.com> pour plus de détails.

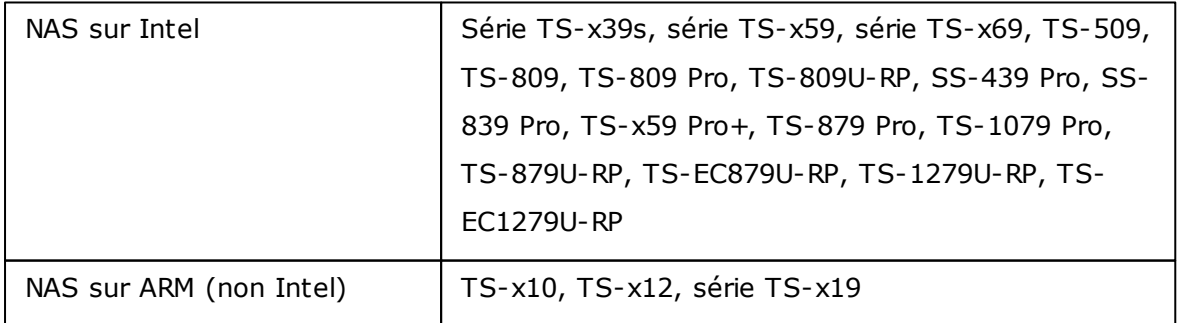

Suivez les étapes ci-dessous pour créer une tâche de réplication.

1. Pour créer une réplication à distance en temps réel ou planifiée, cliquez sur « Créer une nouvelle tâche de réplication ».

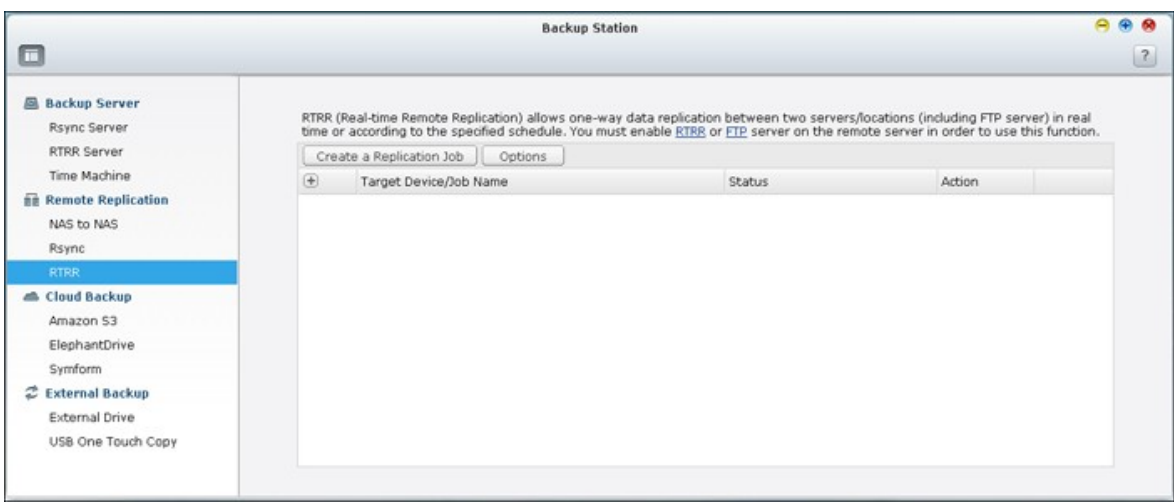

2. Lorsque l'assistant apparaît, cliquez « Suivant ».

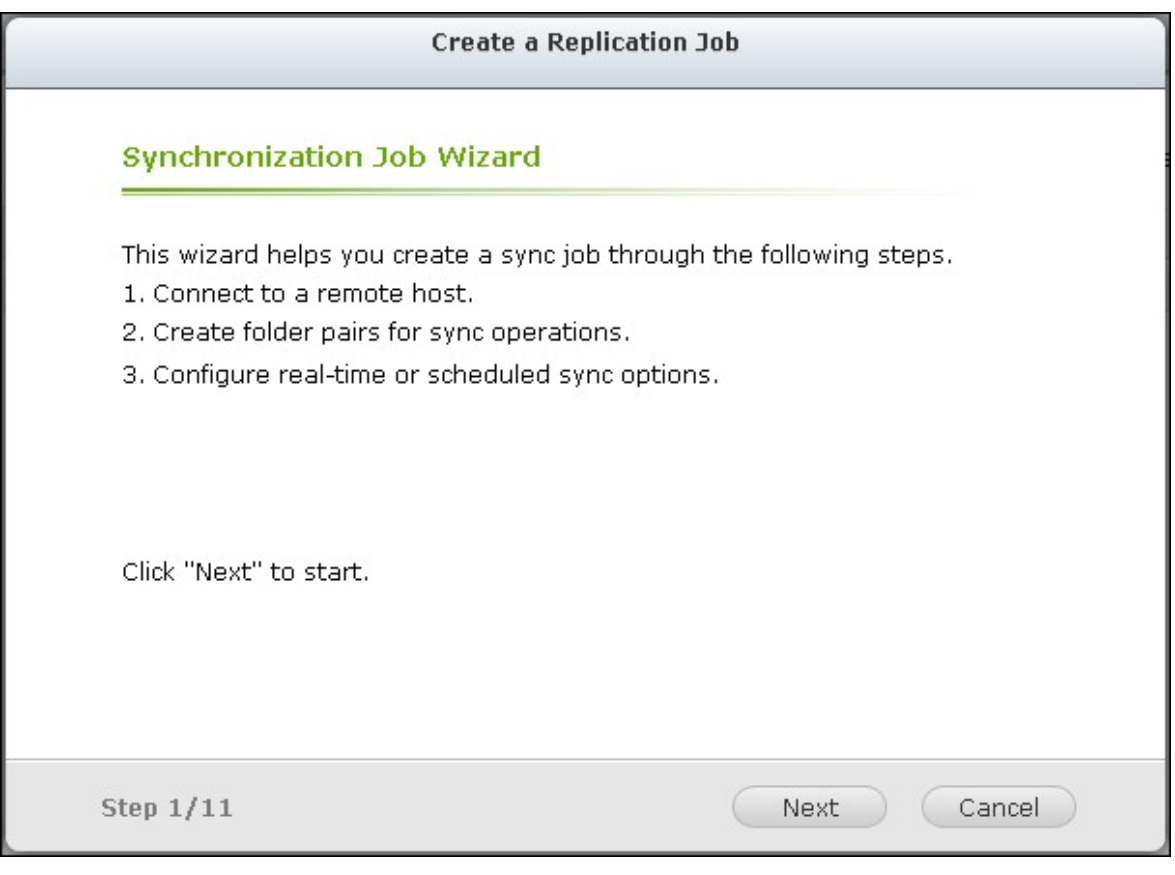

3. Choisissez les emplacements de la synchronisation. Assurez-vous que le périphérique de destination a été formaté et que des dossiers de partage ont été créés. Le NAS prend en charge :

- La synchronisation des données à partir d'un dossier local vers un dossier distant (NAS ou serveur FTP)
- La synchronisation des données à partir d'un dossier distant (NAS ou serveur FTP) vers un dossier local
- La synchronisation des données à partir d'un dossier local vers un autre dossier local ou un disque externe

Cliquez sur « Suivant ».

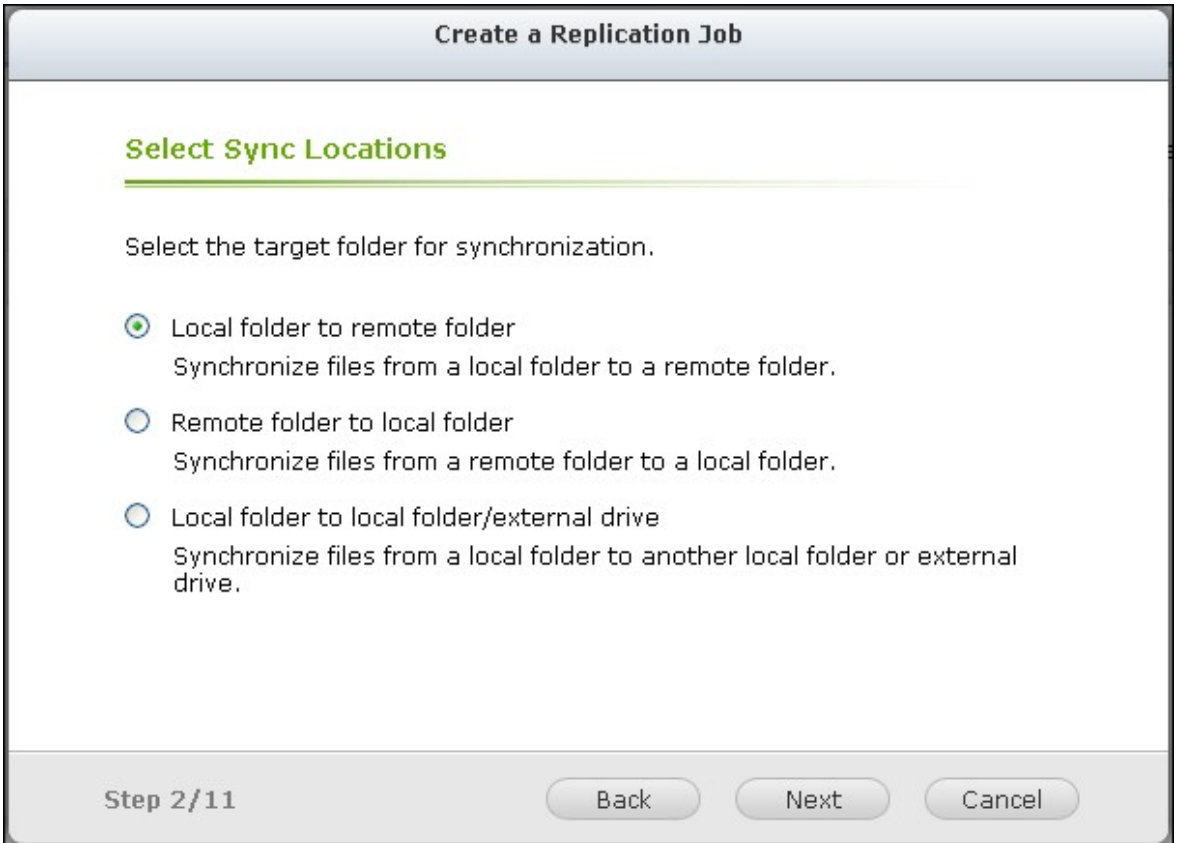

4. Entrez l'adresse IP ou le nom d'hôte. Sélectionnez le type de serveur (serveur FTP ou serveur NAS avec le service RTRR activé).

### **Réplication à distance vers un serveur FT P :**

Spécifiez le numéro de port et indiquez si vous voulez activer FTP avec SSL / TLS (explicite) pour le transfert de données chiffrées. Si le serveur FTP est derrière un pare-feu, activez le mode passif. Entrez le nom d'utilisateur et le mot de passe avec un accès en lecture / écriture sur le serveur. Cliquez sur « Suivant ».

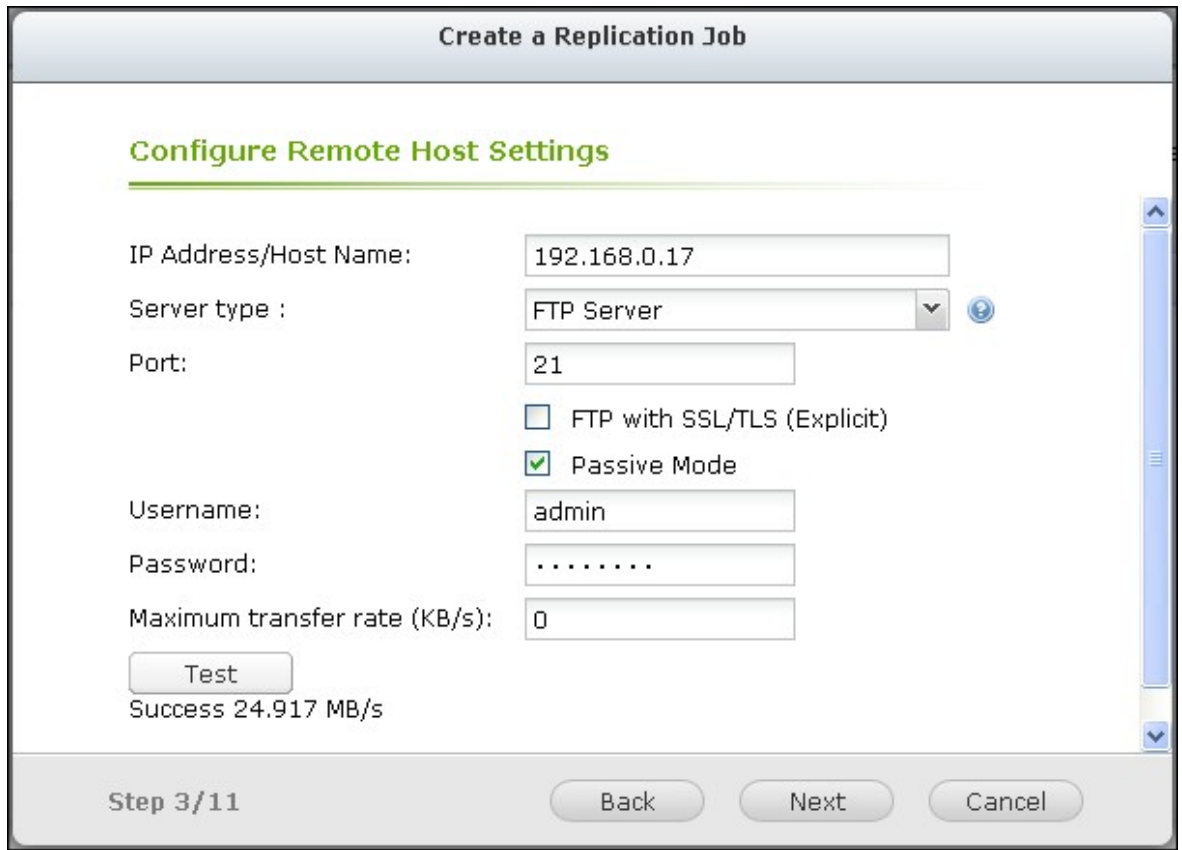

#### **Réplication à distance vers un NAS avec le service RT RR :**

Entrez l'adresse IP du serveur avec le service RTRR activé. Spécifiez le port de connexion et choisissez d'activer ou non la connexion sécurisée. Le numéro de port par défaut pour la réplication à distante via Rsync est 8899. Entrez le mot de passe pour la connexion RTRR. Cliquez sur « Suivant ».

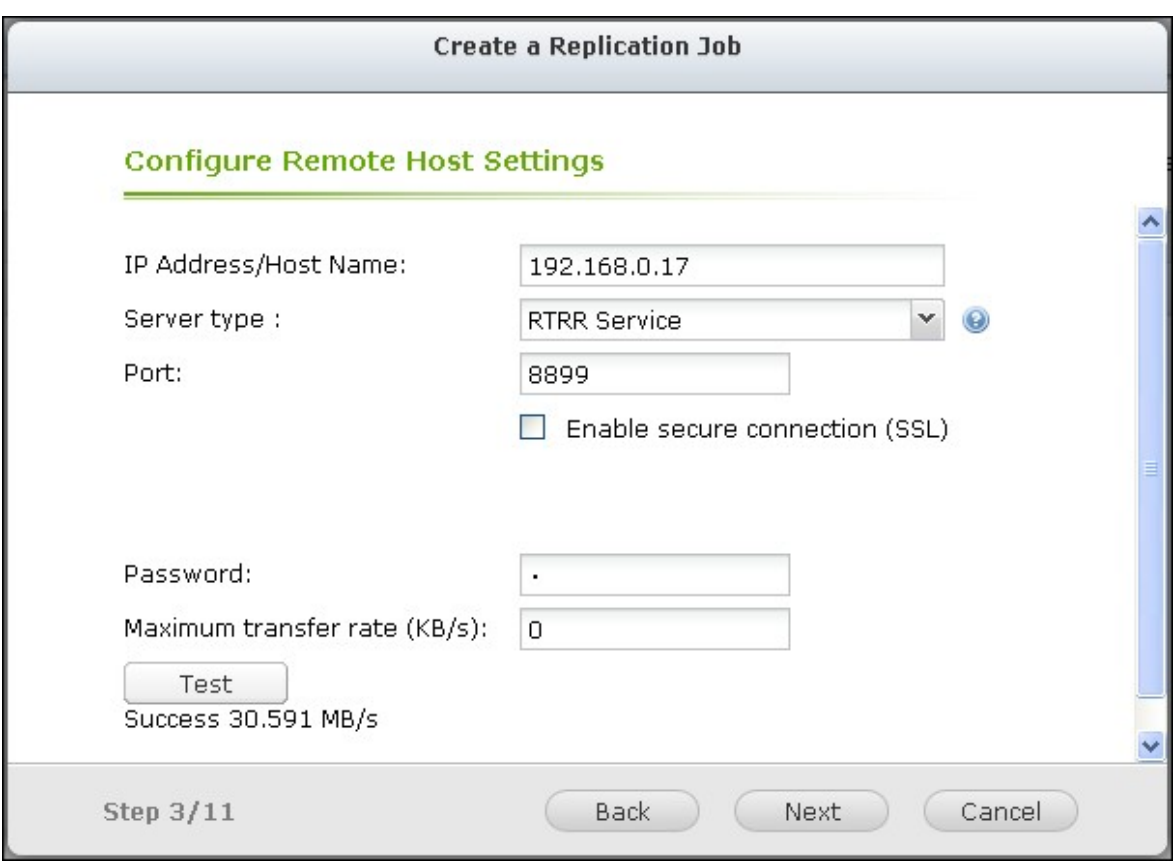

5. Sélectionnez la paire de dossiers pour la synchronisation des données.

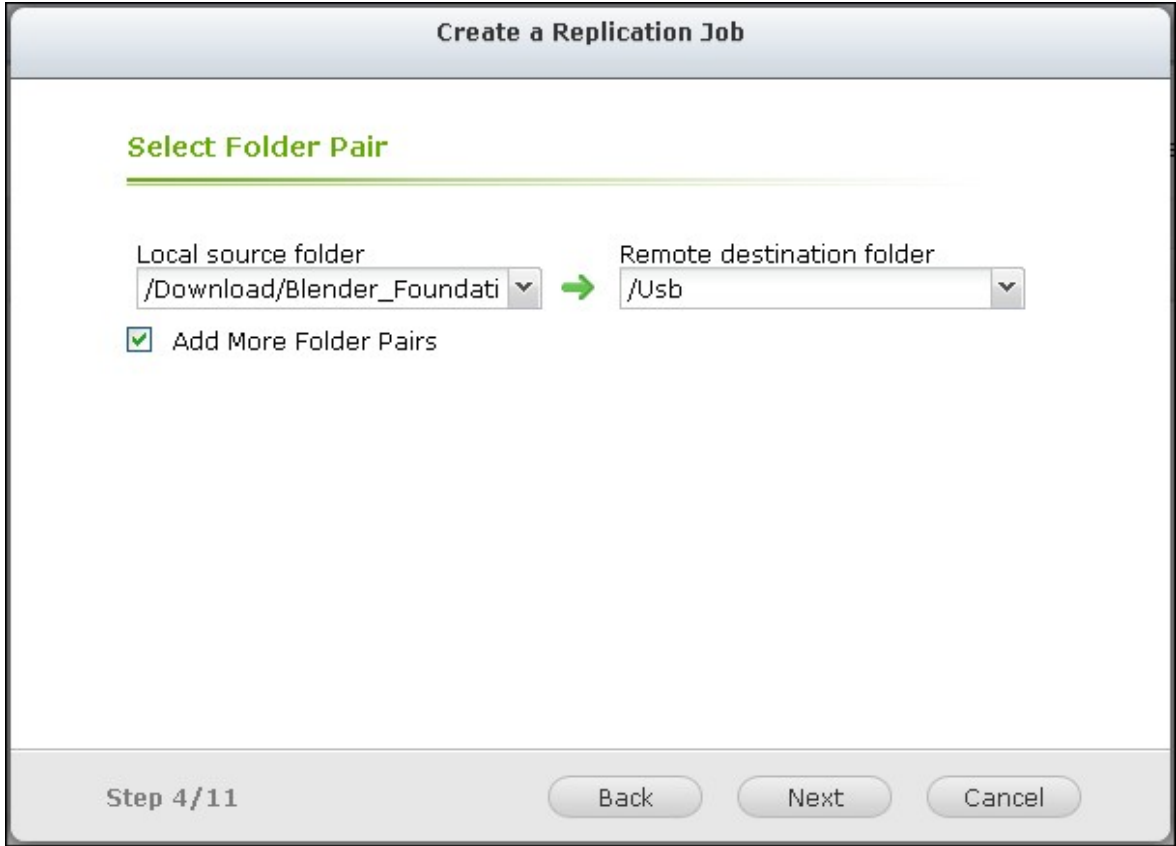

**Remarque :** Si un dossier ou son dossier parent ou un de ses dossiers enfants a été sélectionné comme source ou destination dans une paire de dossiers d'une tâche de réplication, vous ne pouvez pas sélectionner le dossier comme source ou destination d'une autre paire de dossiers de la même tâche.

6. Chaque tâche de synchro prend en charge un maximum de 5 paires de dossiers. Sélectionnez la paire de dossiers et cliquez sur « Ajouter ». Cliquez sur « Suivant ».

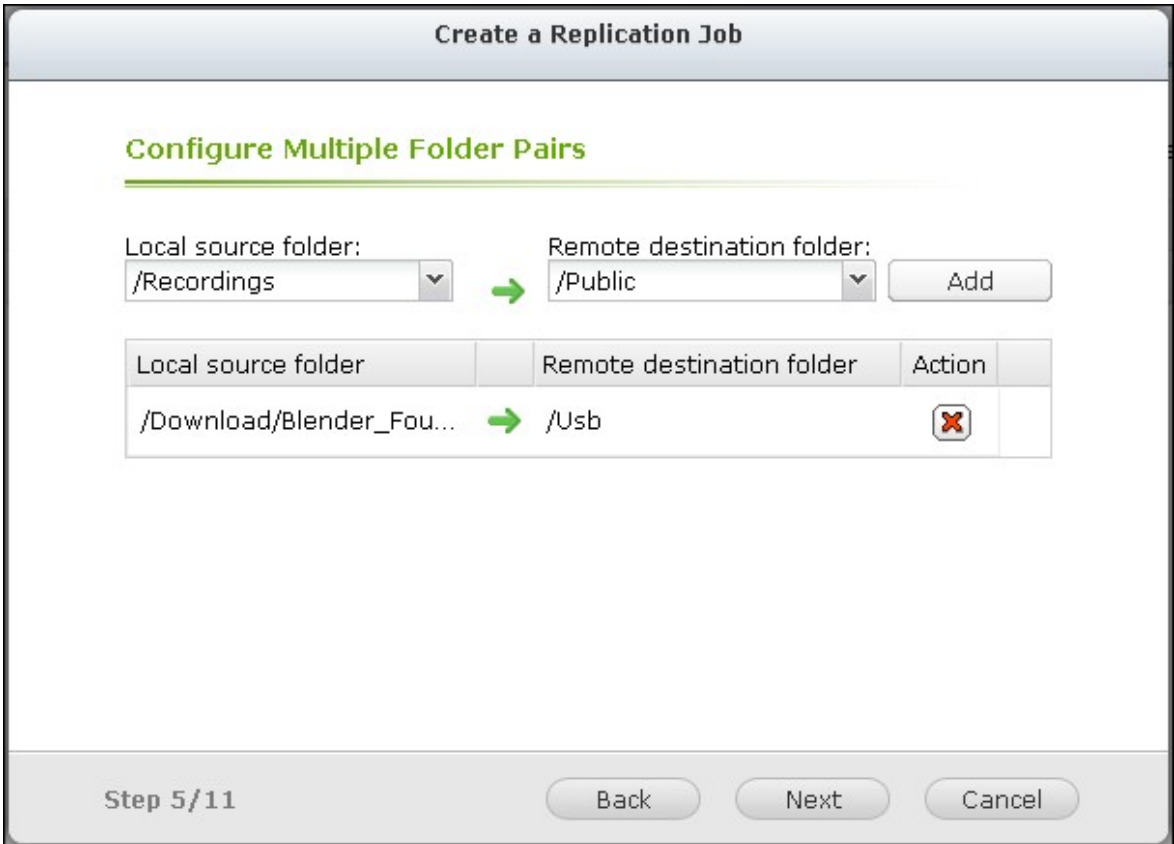

7. Choisissez entre le temps réel et la synchronisation planifiée. La synchronisation en temps réel copie les fichiers qui sont nouveaux, modifiés ou renommés, à partir du dossier source vers le dossier cible, dès que les modifications sont apportées après la première sauvegarde.

**Remarque :** La fonction RTRR ne prend pas en charge la synchronisation bidirectionnelle sous la version actuelle. La paire de dossiers ne peut pas être synchronisée entre deux serveurs NAS en mode temps réel. Pour synchroniser les données entre la paire de dossiers de deux serveurs NAS, veuillez utiliser la fonction de sauvegarde programmée.

La synchronisation en mode planifié copie les fichiers depuis le dossier source vers le dossier cible selon la planification pré-définie. Les options sont les suivantes :

- Répliquer maintenant : Réplique les données immédiatement.
- Périodiquement : Saisissez l'intervalle, de temps en heures et en minutes, pour que la sauvegarde soit effectuée. L'intervalle de temps minimum est de 5 minutes.
- Chaque heure : Précisez les minutes lorsqu'une sauvegarde doit être effectuée chaque heure, par exemple, entrez 01 pour exécuter une sauvegarde, chaque première minute de chaque heure, 1:01, 2:01, 3:01 ...
- Quotidien : Indiquez l'heure à laquelle une sauvegarde quotidienne doit être exécutée, par exemple 02:02 chaque jour.
- Hebdomadaire : Choisissez un jour de la semaine et l'heure à laquelle une sauvegarde hebdomadaire doit être effectuée.
- Mensuel : Choisissez un jour dans le mois et l'heure à laquelle une sauvegarde mensuelle doit être effectuée.

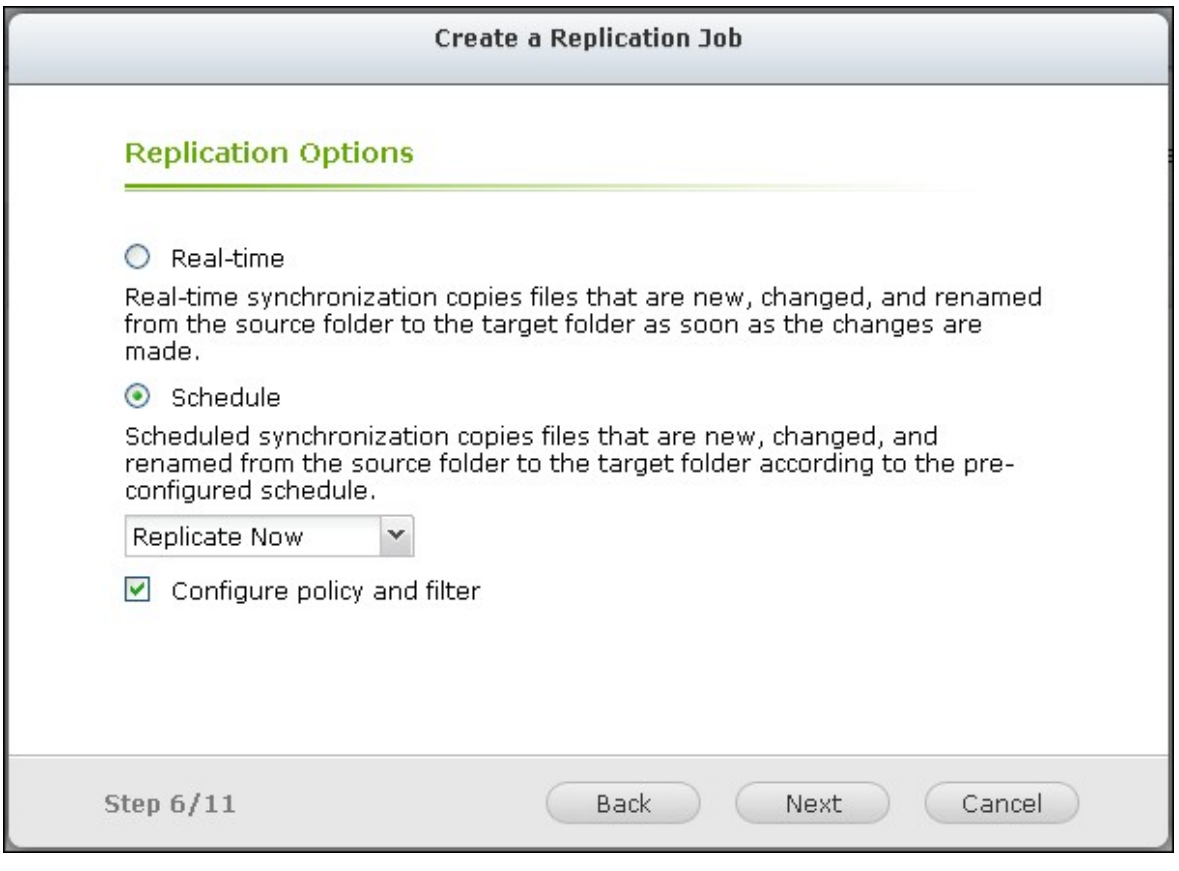

**Remarque :** Le contrôle de bande passante de RTRR et Rsync fonctionne uniquement si les deux serveurs NAS d'une tâche de réplication (expéditeur et récepteur) sont des NAS QNAP et utilisent le firmware version 3.6 ou version ultérieure.

- 8. Pour configurer la stratégie de synchronisation, choisissez « Configurer la stratégie et le filtre », et cliquez sur sélectionnez et cliquez sur « Suivant ».Choisissez d'activer ou non les options suivantes :
- Supprimer les fichiers supplémentaires : Supprime les fichiers supplémentaires dans le dossier cible. Les suppressions effectuées sur le dossier source seront répétées sur le dossier cible. Cette option n'est pas disponible pour la synchronisation en temps réel.
- Détecter les fichiers fragmentés : Sélectionnez cette option pour ignorer les fichiers à données nulles.
- Vérifier le contenu du fichier : Précisez s'il faut examiner le contenu du fichier, la date, la taille, et le nom pour déterminer si deux fichiers sont identiques. Cette option n'est pas disponible pour la synchronisation en temps réel.
- Compresser les fichiers lors des transmissions : Indiquez si les fichiers doivent être compressés ou non pour les opérations de synchronisation. Notez que davatange de ressources processeur seront alors consommées.
- Ignorer les liens symboliques : Sélectionnez cette option pour ignorer les liens symboliques dans la paire de dossiers.
- Les attributs étendus : Sélectionnez cette option pour conserver les informations dans les attributs étendus.
- Paramètres de délai d'expiration et de nouvelles tentatives : Spécifiez les paramètres de délai d'expiration et de nouvelles tentatives si une opération de synchronisation échoue.

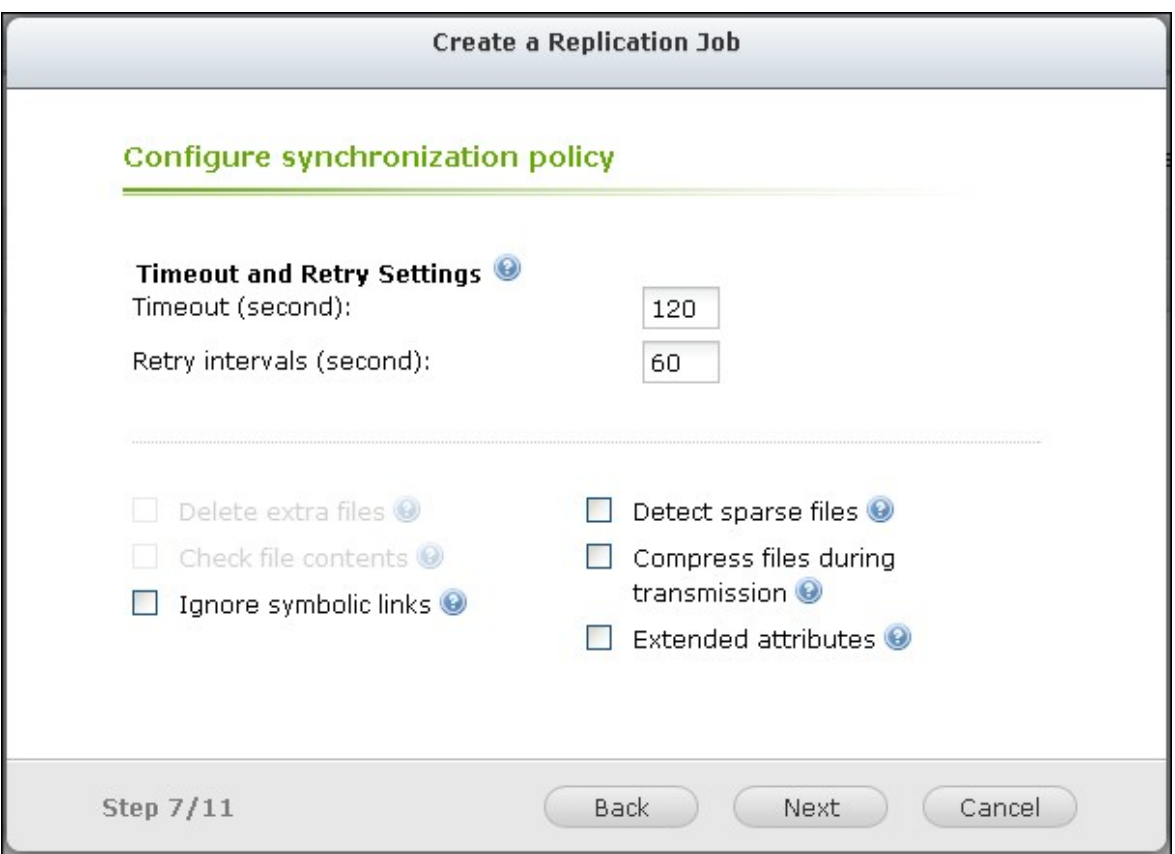

- 9. Vous pouvez spécifier la taille du fichier, les types de fichiers à inclure ou exclure, et la date / l'heure du fichier pour filtrer la synchronisation des données.
- Taille du fichier : Indiquez la taille minimale et maximale des fichiers à répliquer.
- Inclure les types de fichiers : Précisez les types de fichiers à répliquer.
- Exclure les types de fichiers : Précisez les types de fichiers à exclure de la réplication.
- Date / heure du fichier : Indiquez la date et l'heure des fichiers à répliquer.

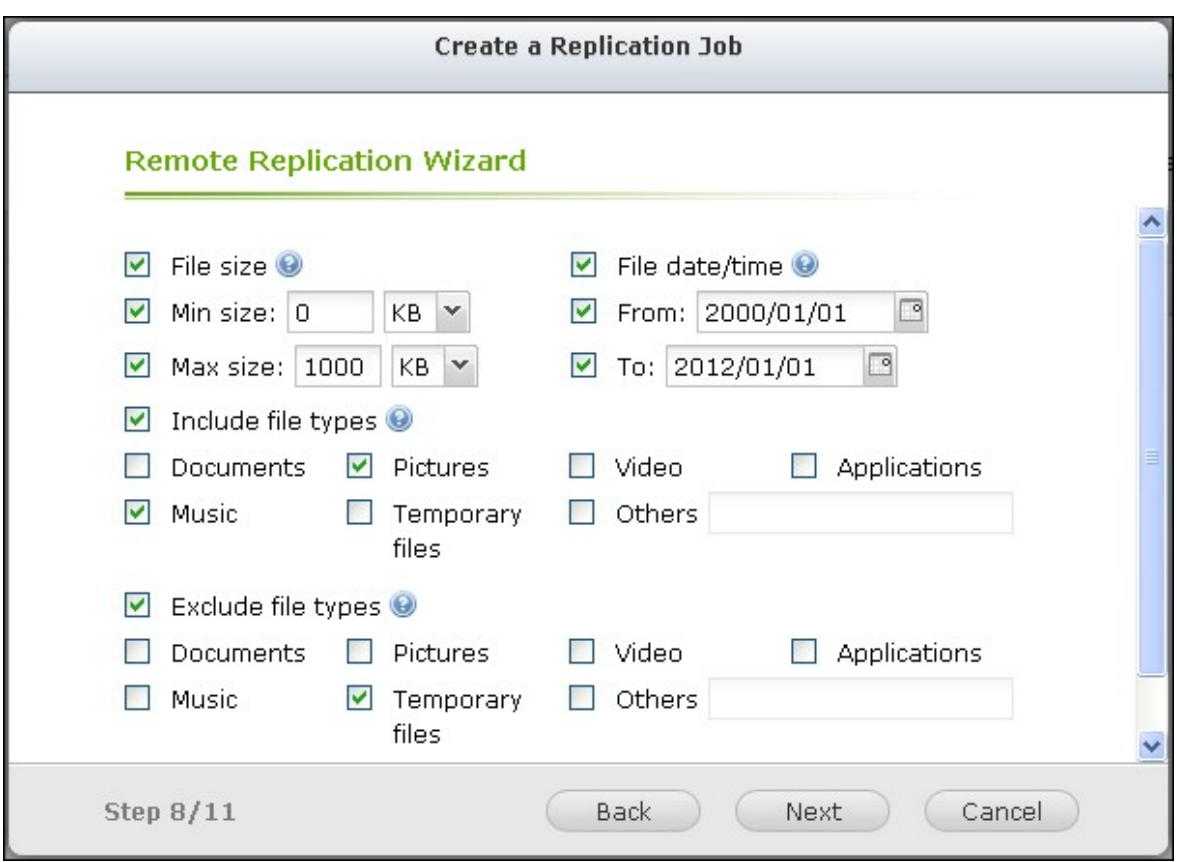

10. Entrez un nom de tâche. Cliquez sur « Suivant ».

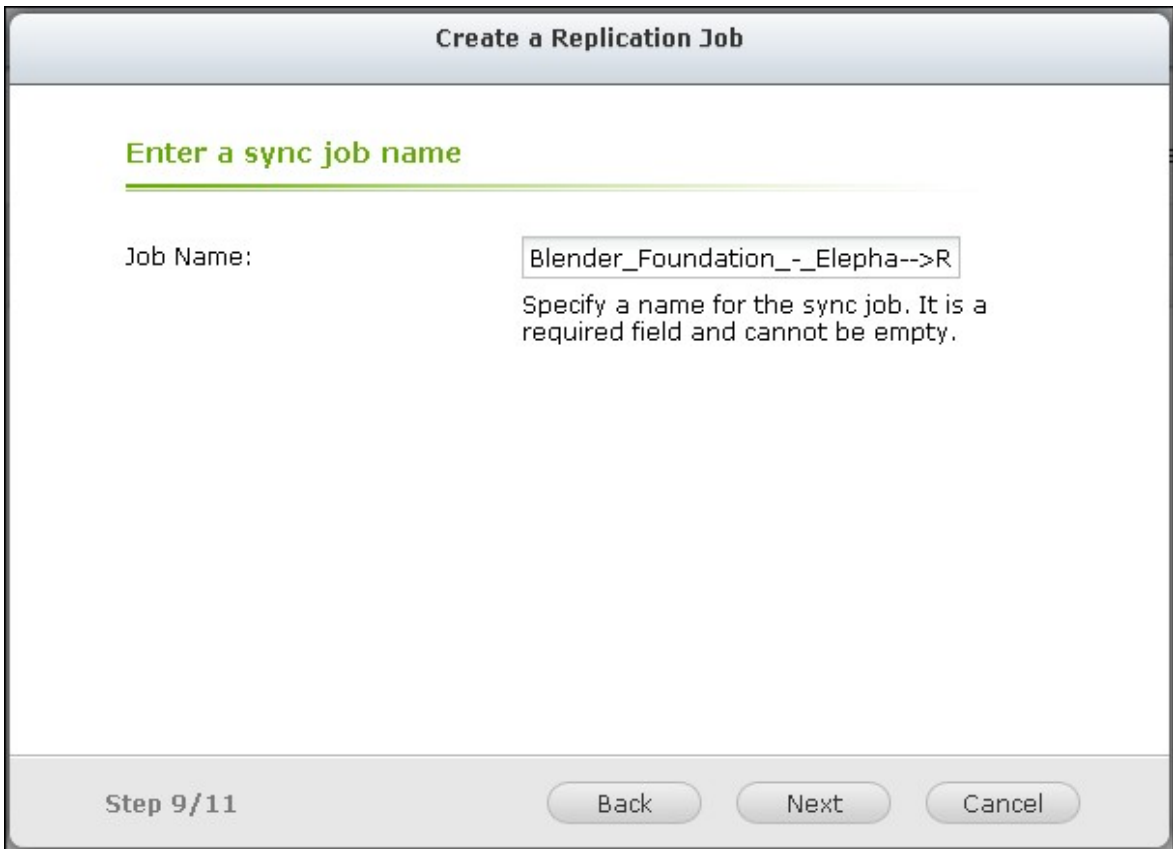

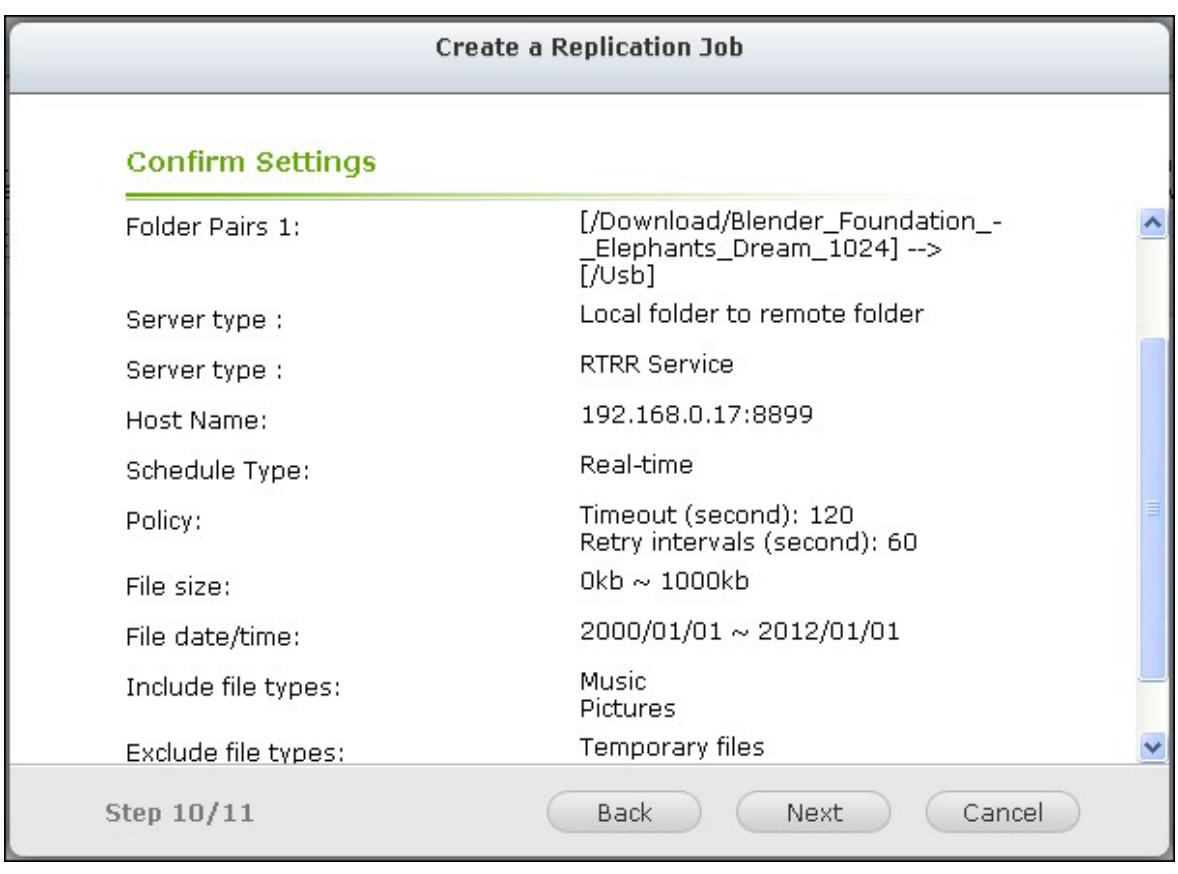

11. Confirmer les paramètres et cliquez sur « Suivant ».

12. Cliquez sur « Terminer » pour quitter l'assistant.

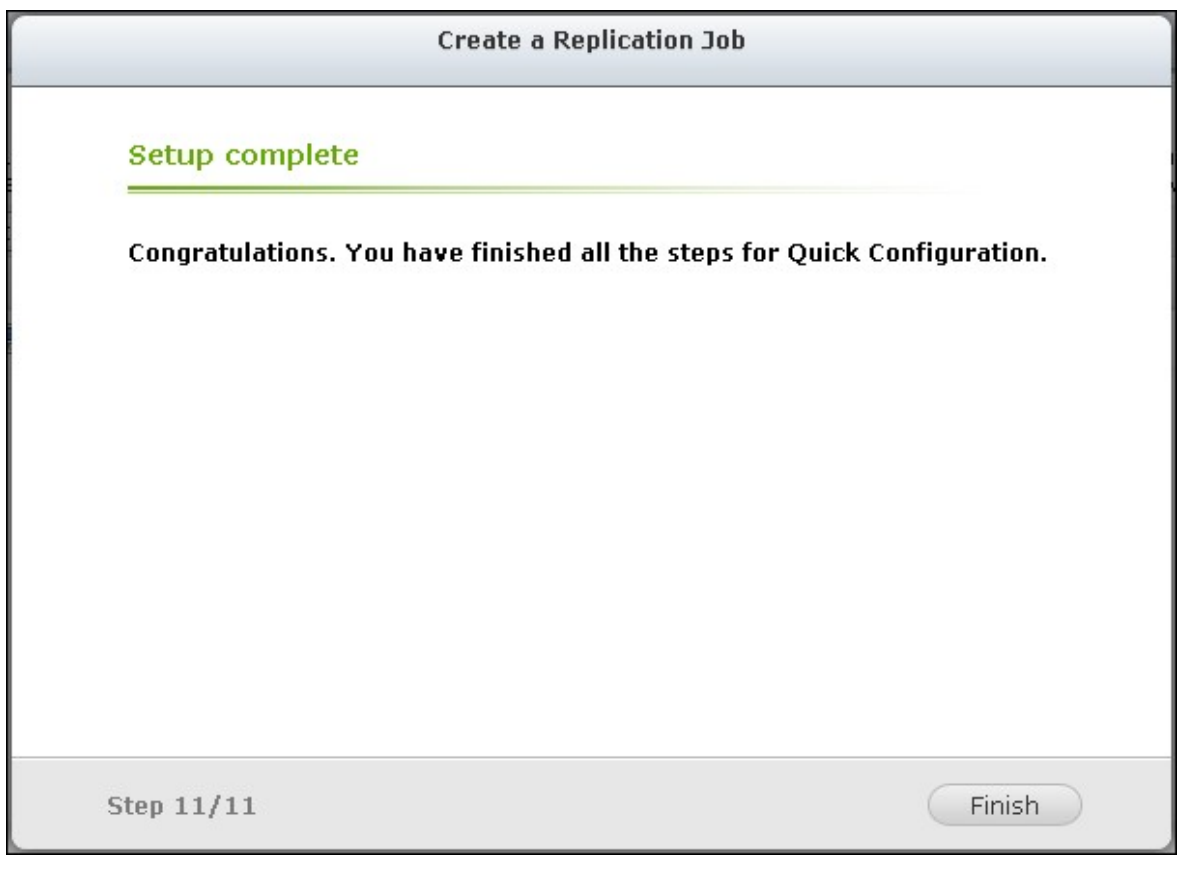

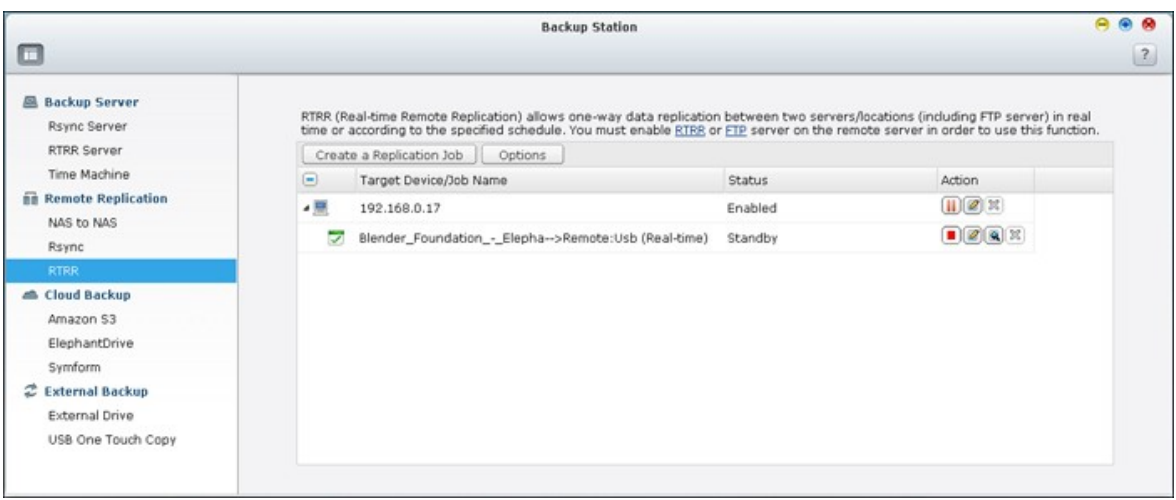

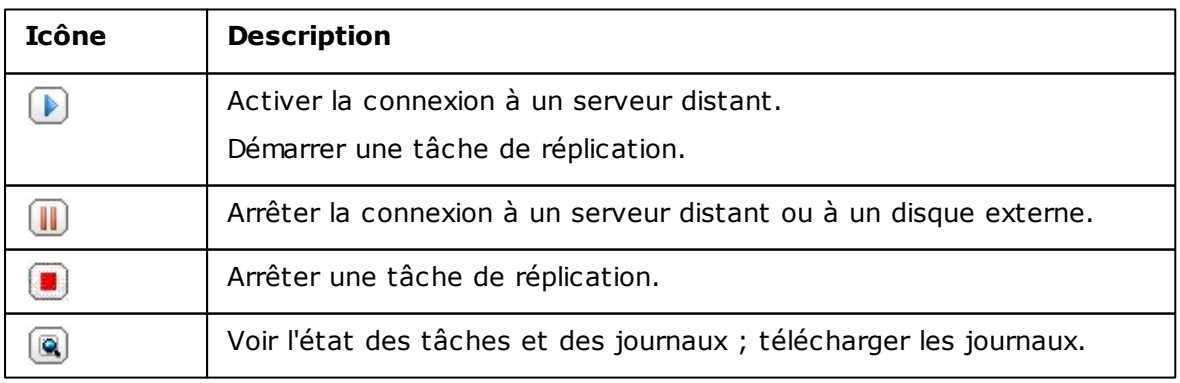

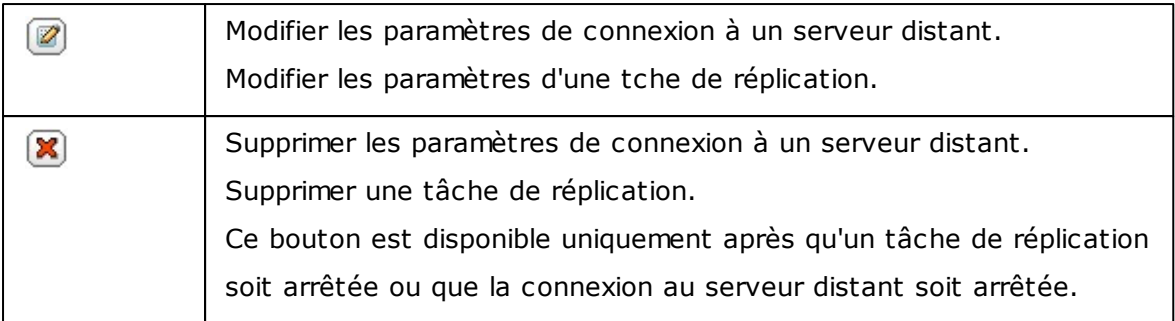

Pour modifier les propriétés de la tâche de duplication, cliquez sur « Options ».

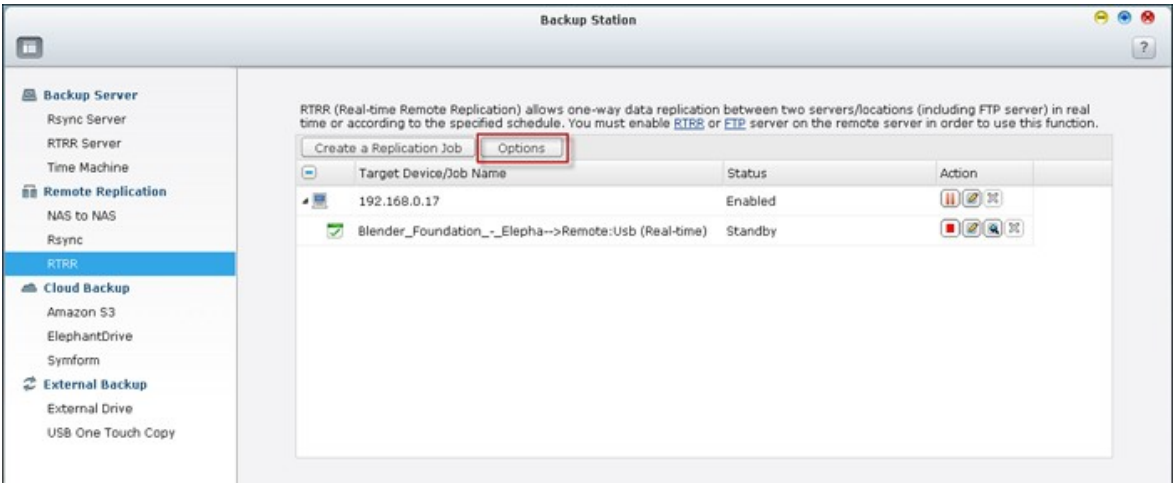

Sous « Event Logs » (Journaux d'évènements), vous pouvez choisir d'annuler la selection de « Download Detailed Logs » (Télécharger les journaux détaillés) et spécifier la taille de fichier maximum du fichier journal. Vous pouvez aussi choisir d'envoyer une alerte par courriel lorsque la synchronisation échoue ou est terminée. Notez que les paramètres du serveur SMTP doivent être configurés correctement sur le NAS (« Paramètres du système » > « Notification »).

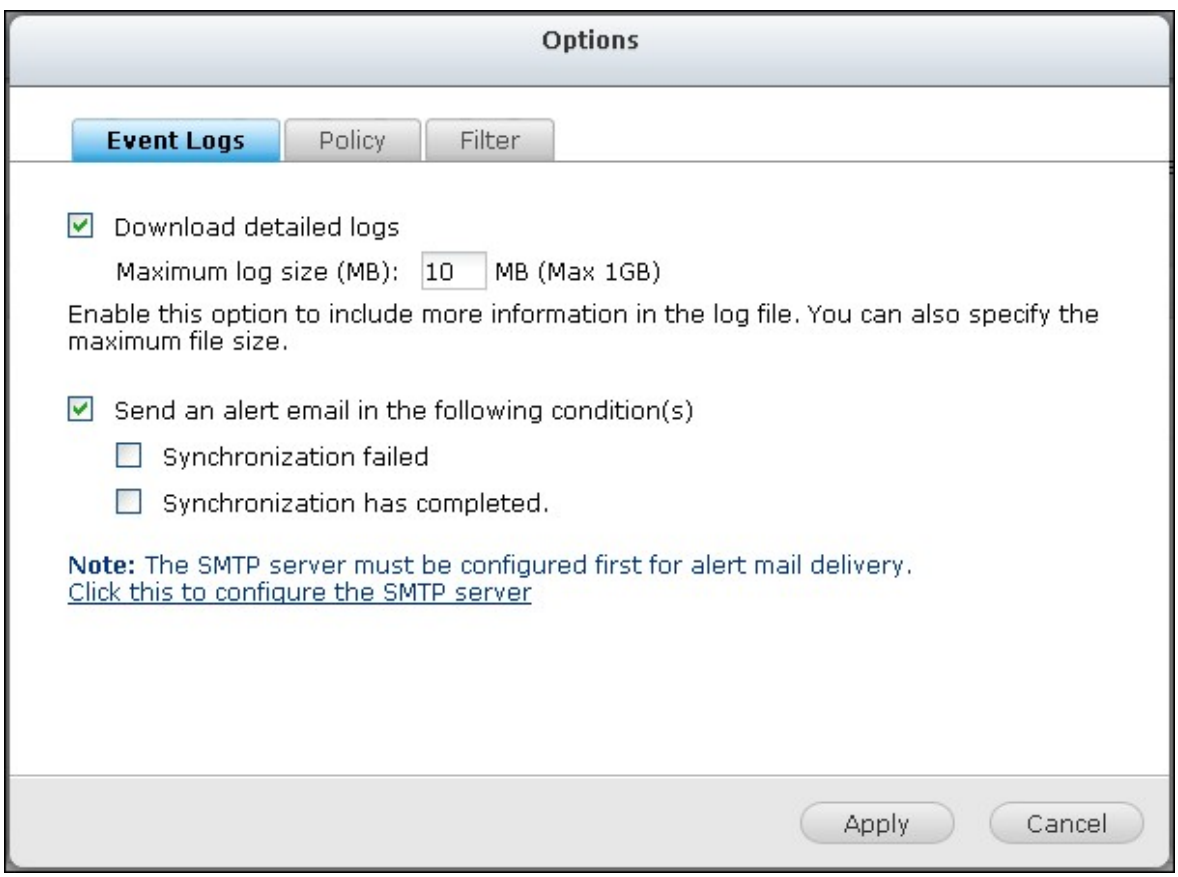

Spécifiez la politique de duplication dans « Policy » (Politique) et les paramètres de filtrage dans « Filter » (Filtre). Ces paramètres seront utilisés par défaut pour toutes les tâches de duplication RTRR.

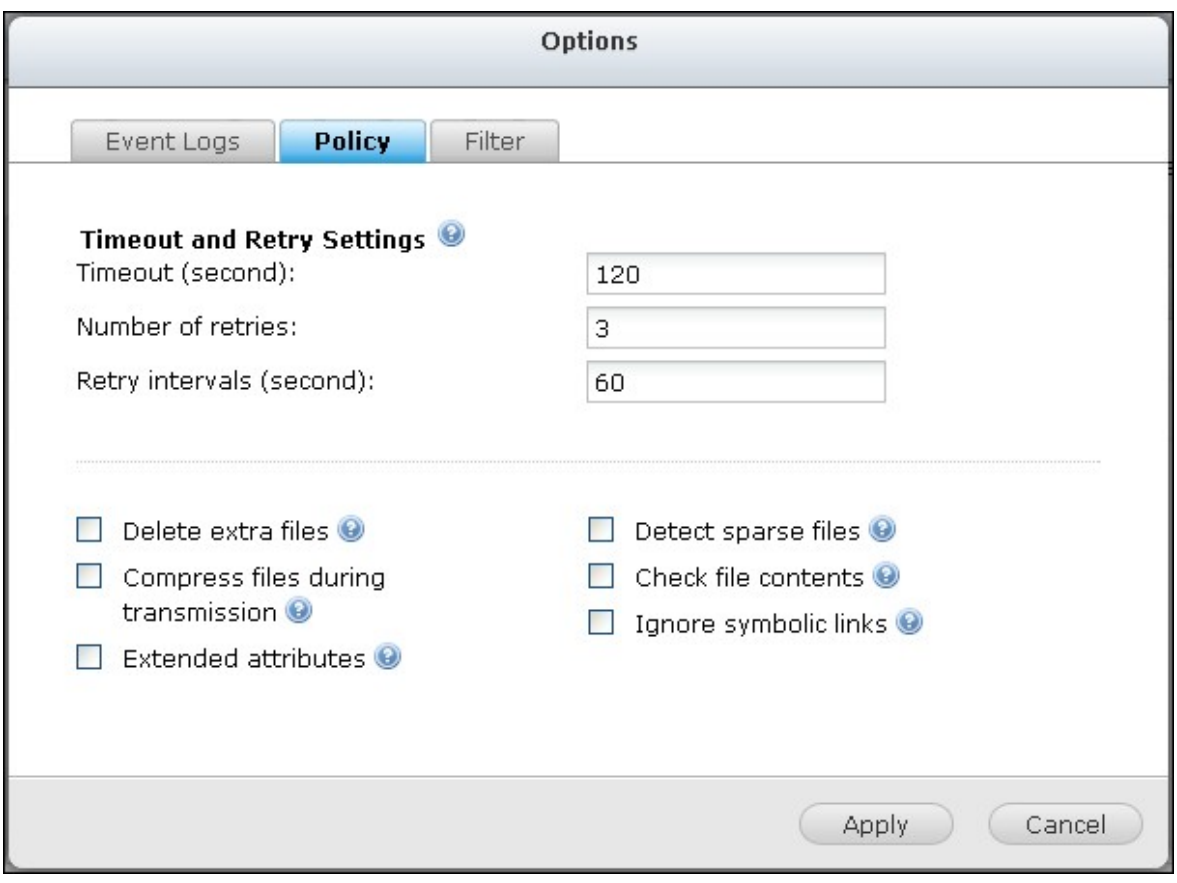

# **T élécharger tous les journaux des tâches de réplication**

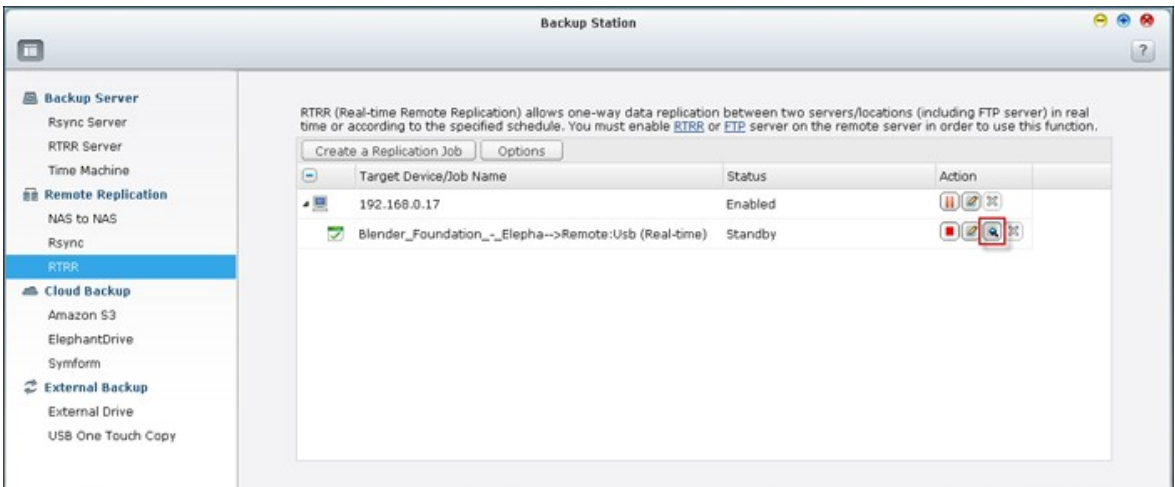

Pour afficher l'état et le journal d'une tâche de réplication, cliquez sur  $\left[ \mathbb{R}\right]$ .

Vous pouvez voir les détails d'une tâche de réplication.

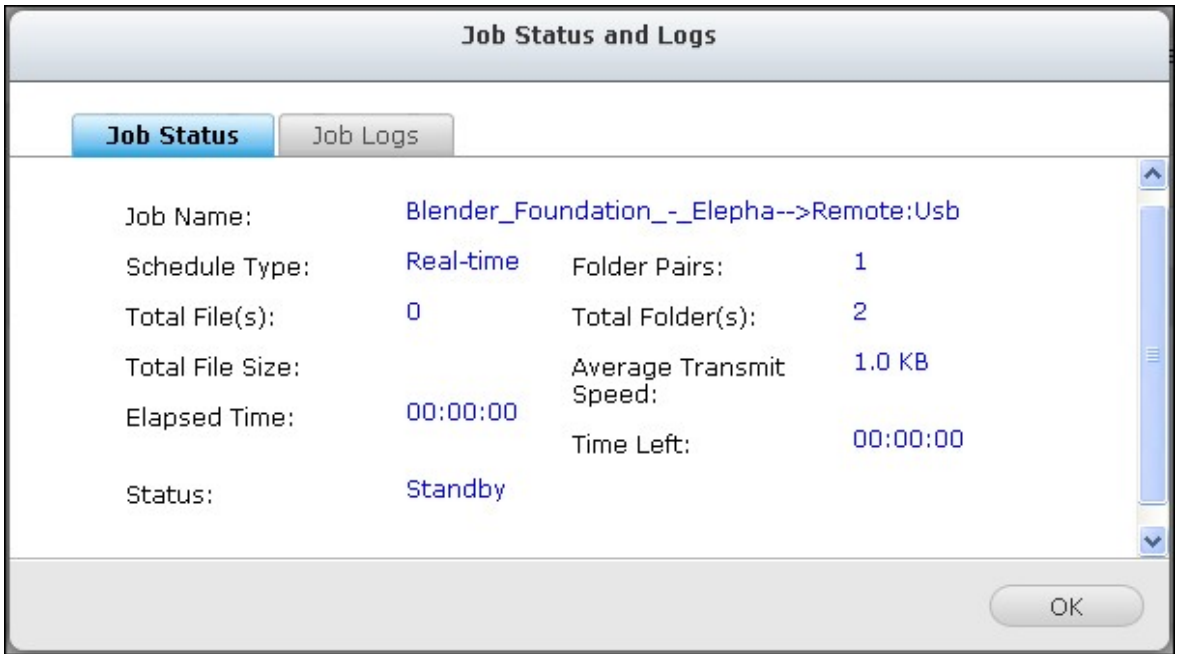

Vous pouvez afficher les journaux des tâches ou télécharger les journaux en cliquant sur « Download Logs » (Télécharger les journaux). Le fichier journal peut être ouvert par Microsoft Excel ou autre logiciel éditeur de texte. Note: ce bouton n'est disponible qu'après avoir activé l'option « Télécharger les journaux détaillés » dans « Options > « Journaux d'évènements » et exécuté une fois la tâche de réplication.

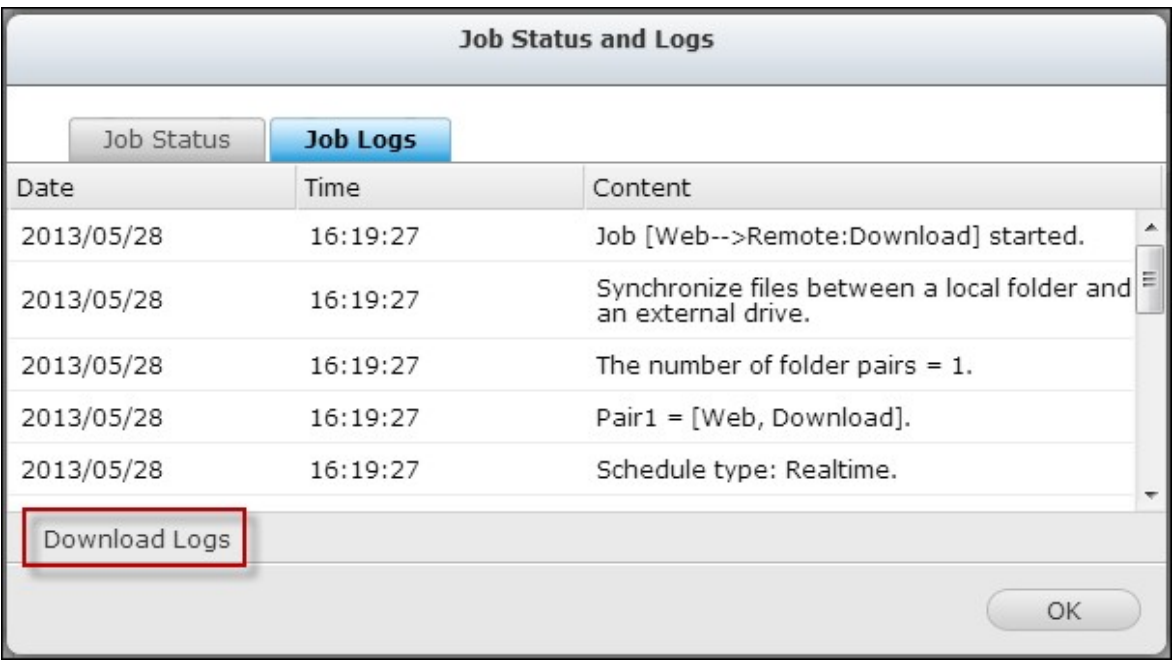

#### *7.2.3 Sauvegarde en nuage*

#### **Amazon S3**

Amazon S3 (Service Simple de Storage) est un service web de stockage en ligne proposé par AWS (Amazon Web Services). Il offre une interface de services web simples permettant de stocker et de récupérer des données à partir de n'importe où sur le web. Grâce à Amazon S3, vous pouvez télécharger les données de votre NAS sur Amazon S3 ou télécharger les données d'Amazon S3 sur votre NAS.

Remarque : il vous faudra créer un compte AWS sur <http://aws.amazon.com> et payer ce service. Après avoir créé un compte, vous devrez créer au moins un compartiment (répertoire racine) sur Amazon s3 à l'aide d'une application Amazon S3. Pour les débutants, nous conseillons l'add-on « S3Fox » de Mozilla Firefox.

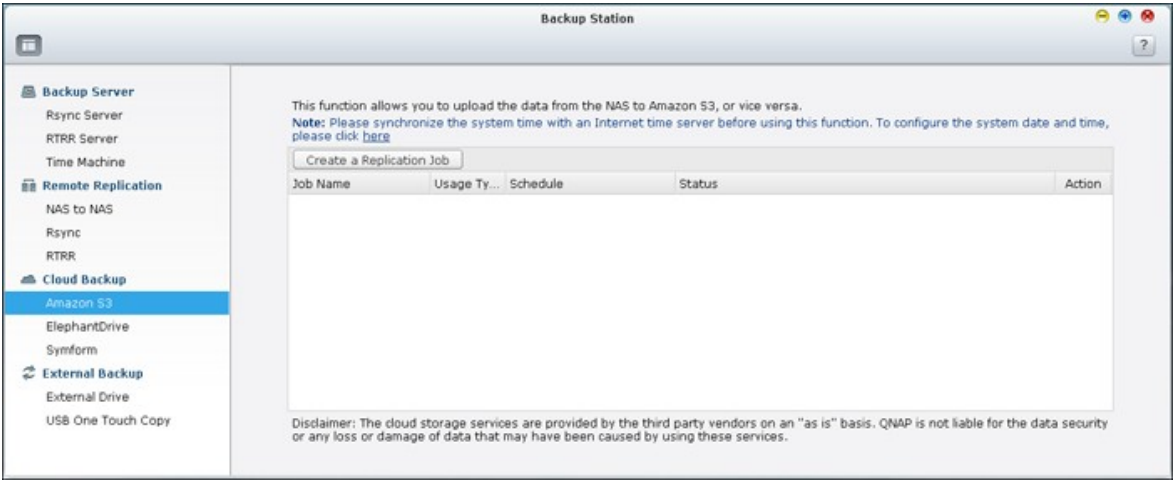

Après avoir configuré le compte Amazon S3, procédez comme indiqué ci-dessous pour sauvegarder des données ou récupérer des données sur Amazon S3 en utilisant le NAS.

- 1. Cliquez sur « Créer une nouvelle tâche de duplication ».
- 2. Tapez le nom de la tâche de réplication à distance.
- 3. Sélectionnez le type d'usage : « Chargement » ou « Téléchargement » et entrez les autres paramètres. Un compartiment (« bucket ») correspond au répertoire racine sur Amazon S3. Vous pouvez effectuer un test d'hôte à distance en cliquant sur « Test ». Les autres réglages sont facultatifs.

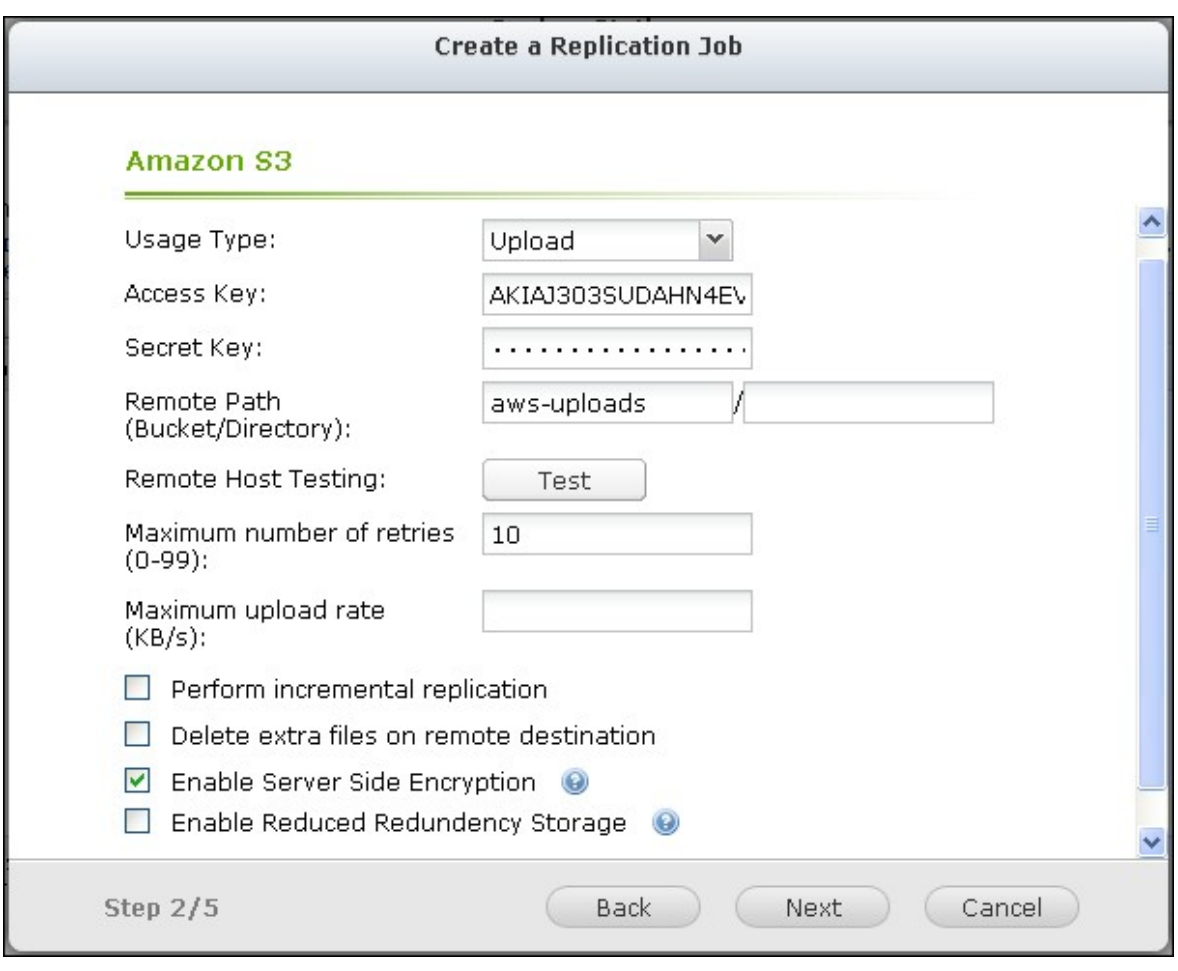

- 4. Précisez le répertoire local de destination sur le NAS pour la réplication.
- 5. Définissez les échéances de réplication.
- 6. Cliquez sur « Terminer ». La tâche de réplication sera exécutée selon les échéances que vous aurez indiquées.

## **ElephantDrive**

Pour utiliser le service ElephantDrive, sélectionnez « Enable ElephantDrive Service » (Activer le service ElephantDrive). Entrez votre e-mail et votre mot de passe pour le service ElephantDrive. Si vous n'avez pas de compte, entrez les informations et cliquez sur « Create » (Créer).

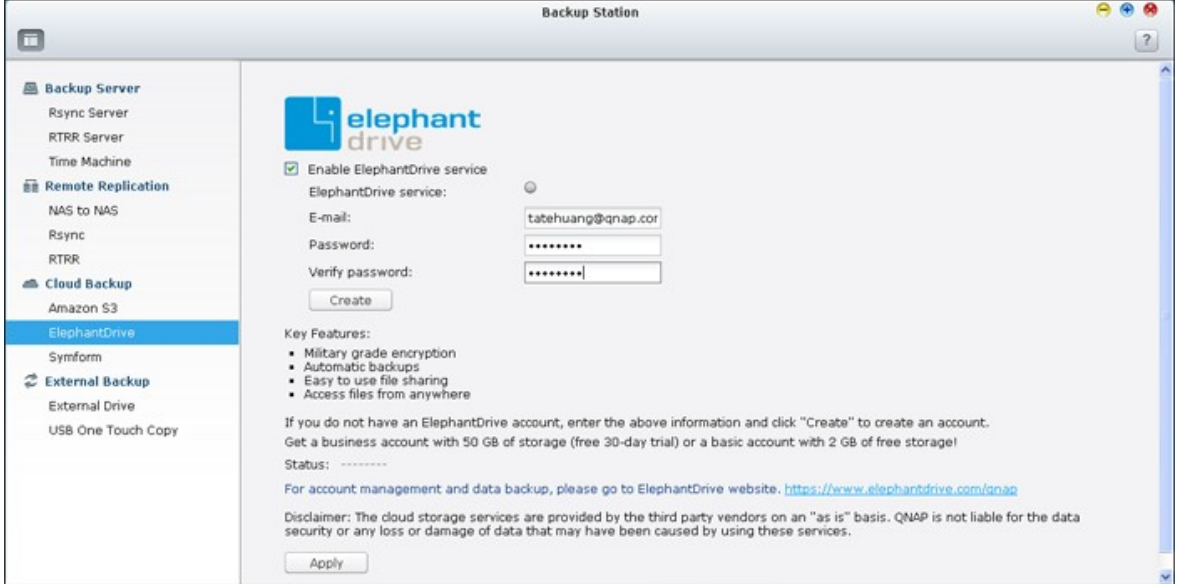

Cliquez sur « OK » pour confirmer.

Après avoir créé un compte, cliquez sur « APPLY » (Appliquer). Le NAS vous aide à vous connecter au service ElephantDrive.

Après vous être connecté au service ElephantDrive sur le NAS, vous pouvez aller sur le site Web ElephantDrive ([http://www.elephantdrive.com/qnap\)](http://www.elephantdrive.com/qnap) et gérer la sauvegarde.

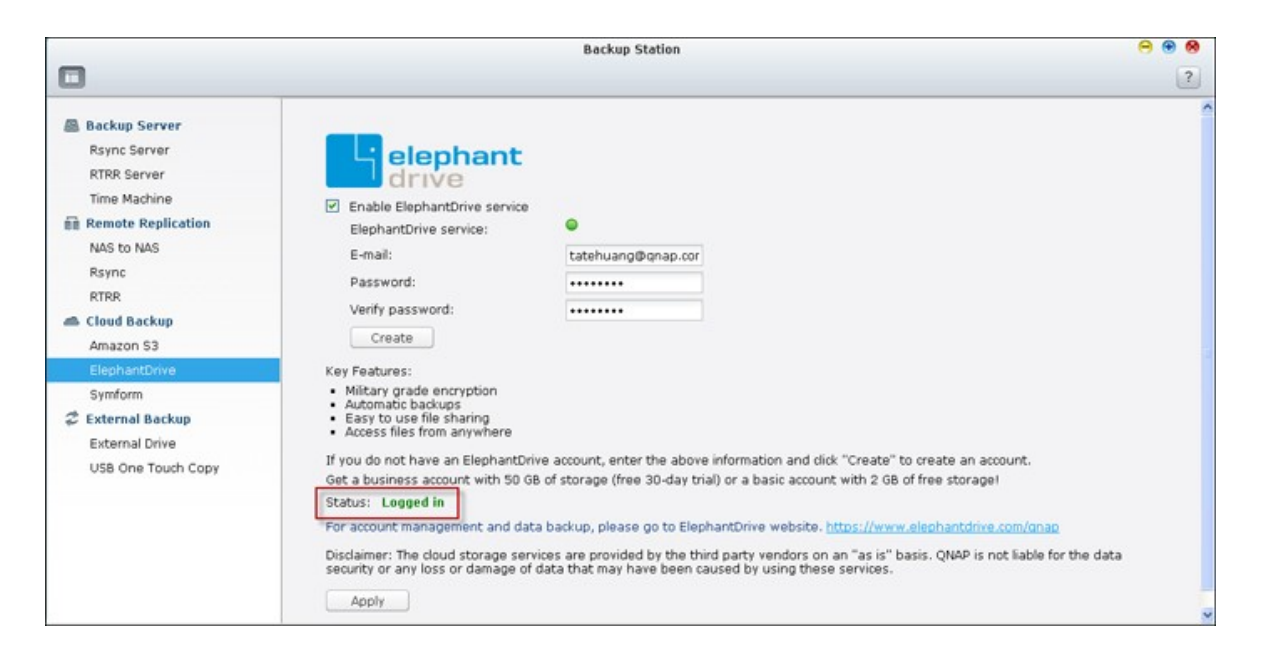

Connectez-vous à votre compte ElephantDrive. Vous pouvez gérer la sauvegarde et la restauration sur le site Web.(<https://www.elephantdrive.com/qnap>).

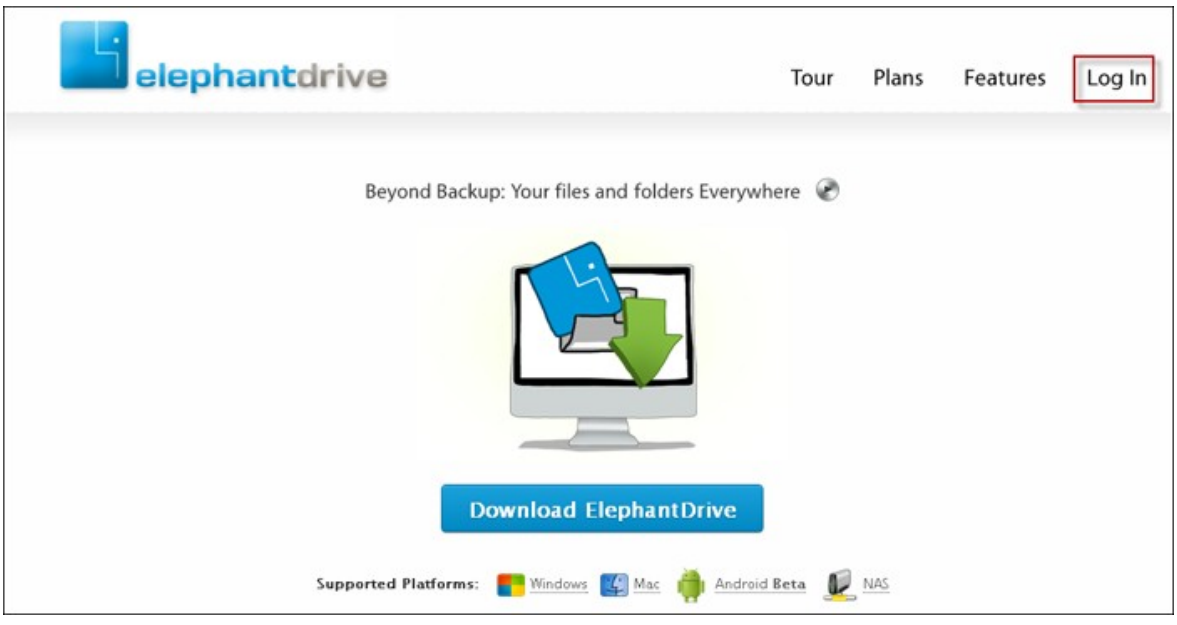
# **Symform**

Pour utiliser la sauvegarde Symform cloud, allez dans « Gestionnaire de sauvegarde > Sauvegarde en nuage > Symform ». Cliquez sur « Commencer maintenant » pour installer Symform. Le NAS téléchargera, vérifiera et installera le paquet automatiquement.

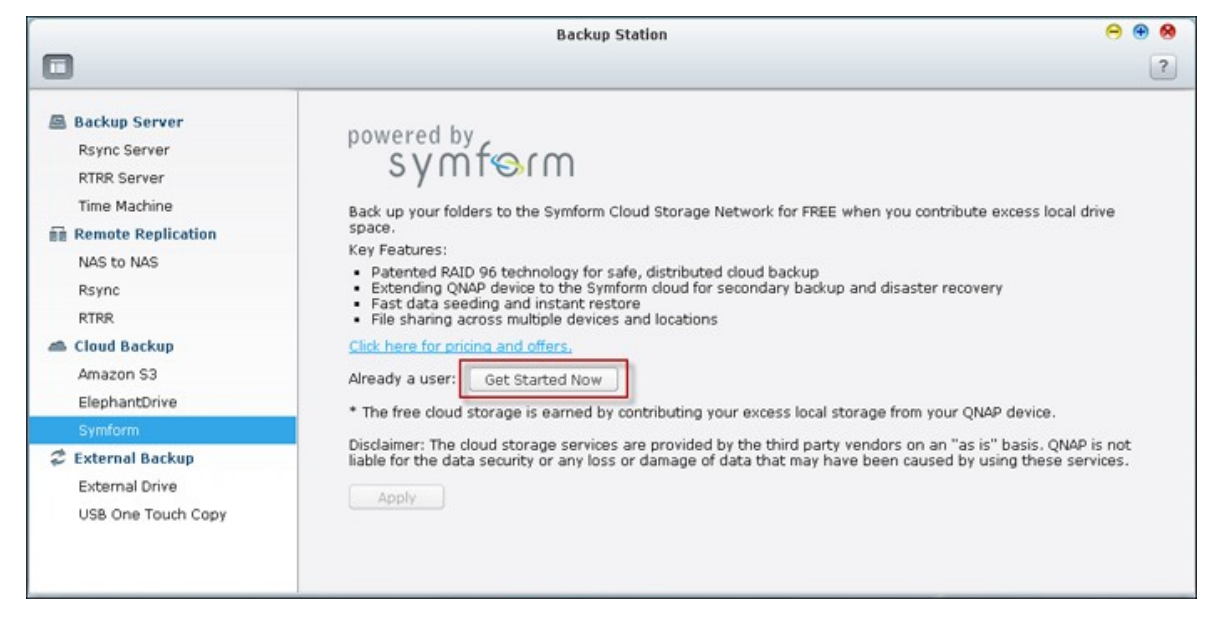

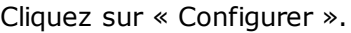

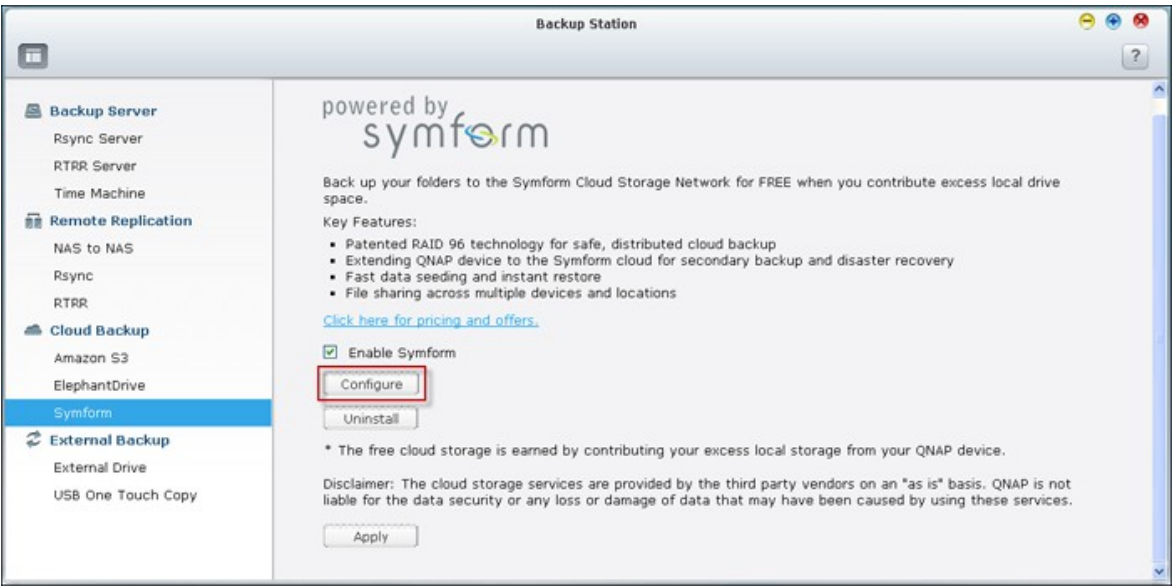

Entrez votre adresse email et cliquez sur « Se connecter » pour activer Symform sur le NAS. Un code d'activation sera envoyé à cette adresse.

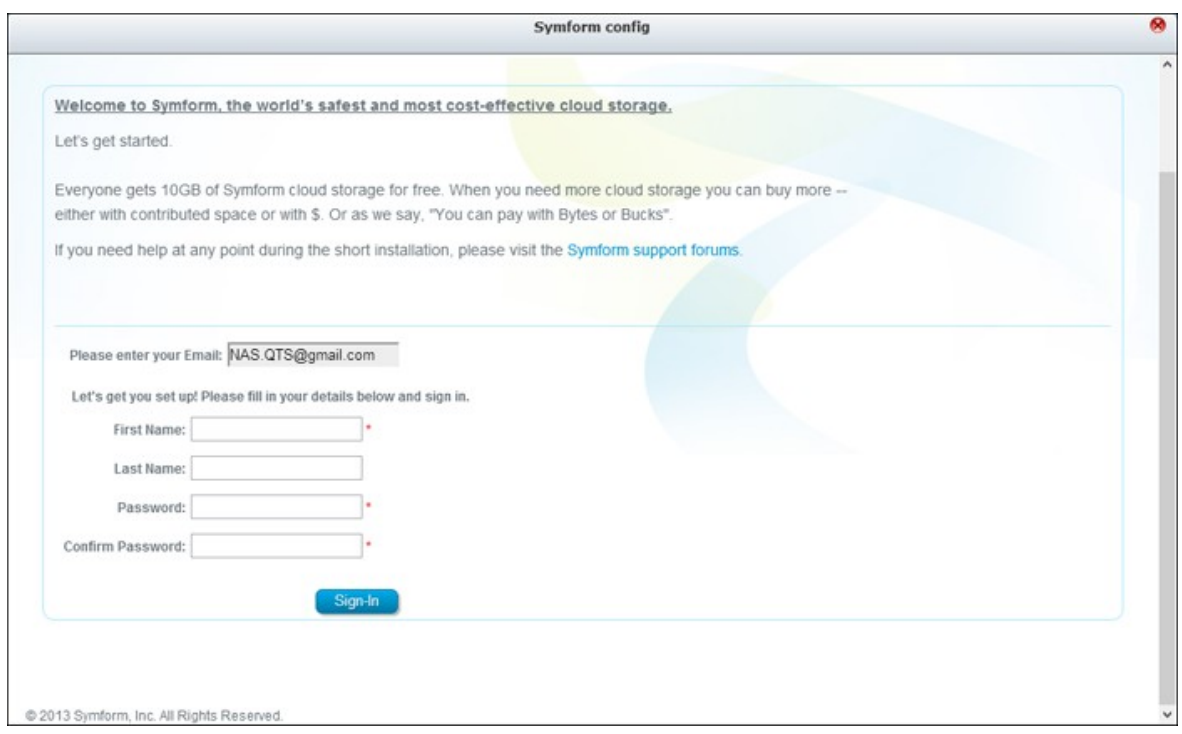

Vérifiez votre compte email pour obtenir le code d'activer et finir l'installation.

Configurez Symform en suivant les instructions.

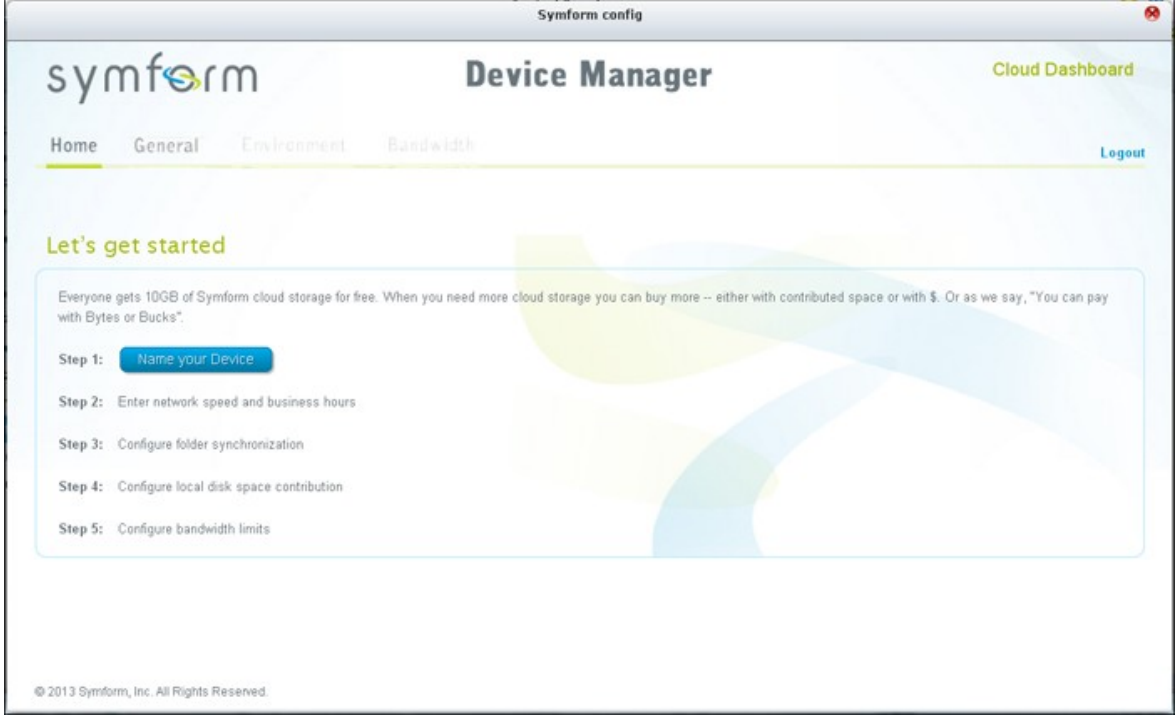

Lorsque vous avez fini, les dossiers choisis pendant la configuration seront sauvegardés sur Symform Storage Cloud.

Une fois que Symform a été activé, vous pourrez voir la configuration du périphérique. Cliquez sur « Cloud Dashboard » (Tableau Cloud) pour accéder à Symform Cloud Dashboard et vérifier l'état de tous les périphériques qui utilisent Symform Storage Cloud.

#### **Remarque à propos du service Symform :**

- Port TCP de l'interface d'administation web : 59234
- Port TCP de contribution : Défini de manière aléatoire pendant la configuration de Symform, et peut être modifié si nécessaire.
- Tous les ports TCP sortant sont obligatoires.
- La fonction de veille du disque dur du NAS peut ne pas marcher si vous utilisez une contribution, parce que le service Symform écrit et lit toujours les données sur les disques durs.
- Symform avec contribution nécessite une bande passante réseau. Si la contribution est activée, il y aura toujours une communication entre le NAS et Symform Cloud. Cela peut causer l'utilisation du réseau et la bande passante peut être limitée selon les besoins.

### *7.2.4 Sauvegarde externe*

## **Dispositif externe**

Le NAS prend en charge la sauvegarde des données en temps réel et programmée entre les différents volumes de disques internes du NAS et les appareils de stockage externes USB/eSATA. Pour utiliser cette fonction, suivez les étapes ci-dessous.

**Rem arque :** Si un appareil de stockage externe est chiffré par le NAS, assurez-vous de son déblocage dans « Périphérique externe » > « Stockage externe » avant de créer des tâches de sauvegarde.

- 1. Connectez un ou plusieurs appareils de stockage externes aux interfaces USB ou eSATA (si disponible) du NAS.
- 2. Cliquez sur « Create a new job » (Créer une nouvelle tâche).

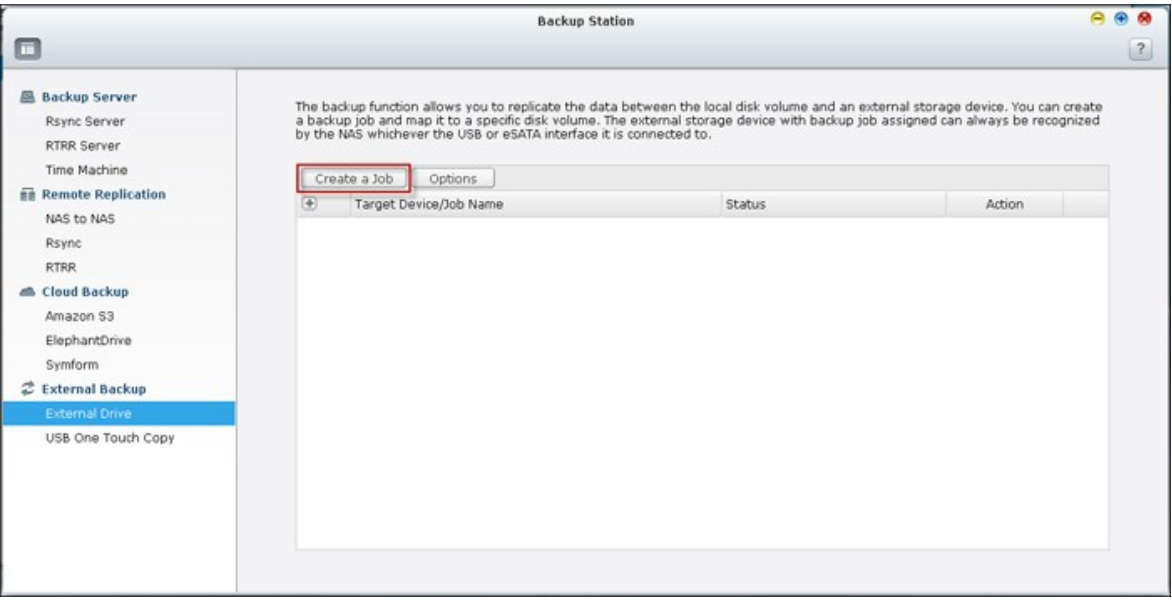

3. Lorsque l'assistant s'affiche, lisez attentivement les instructions puis cliquez sur « Suivant ».

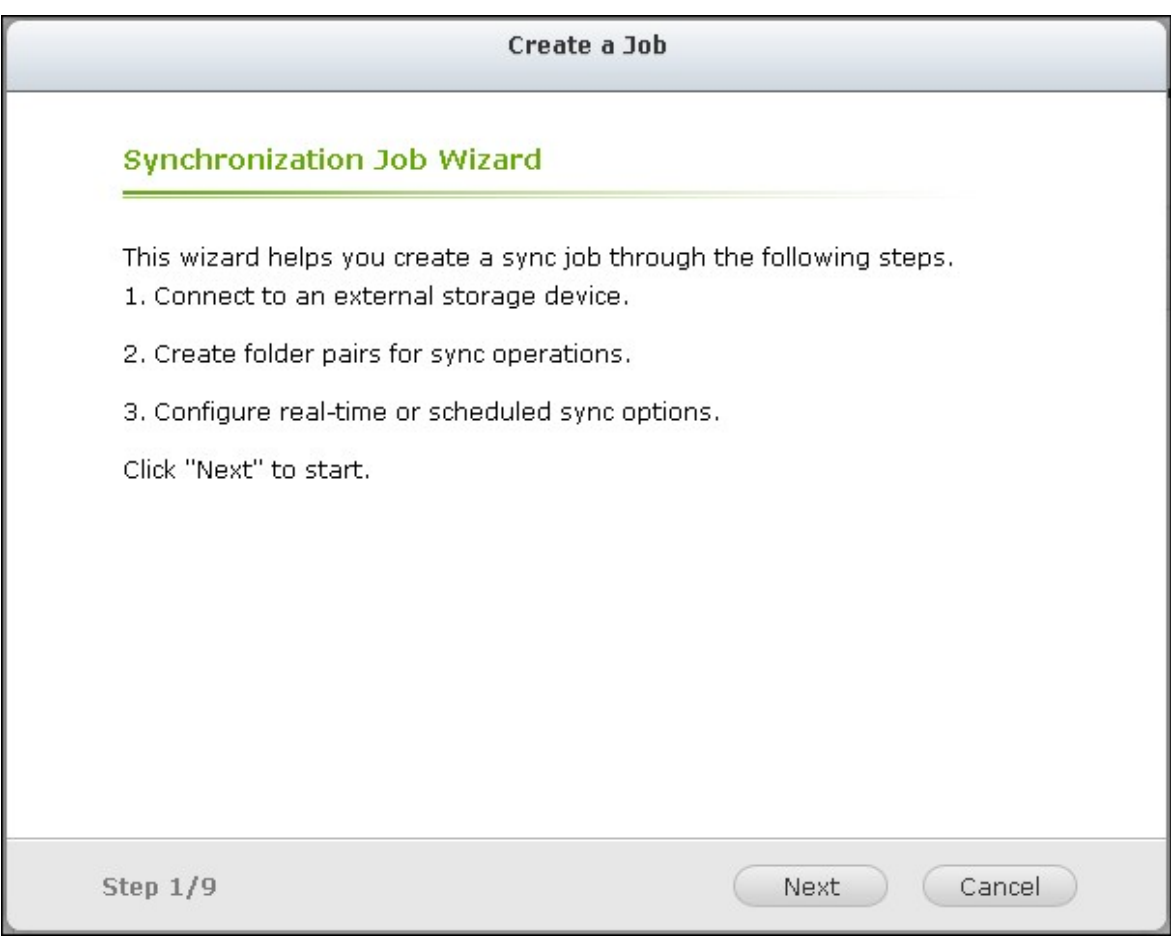

- 4. Choisissez les emplacements de la sauvegarde.
	- a. Sélectionnez un volume de disque externe\* dans le menu déroulant. Le NAS prend en charge les systèmes de fichiers EXT3, EXT4, FAT, NTFS, et HFS. Les informations générales de l'appareil de stockage s'affichent.
	- b. Sélectionnez « Map this backup job to volume ID only » (Mappez cette tâche de sauvegarde uniquement à l'ID du volume) pour mapper cette tâche de sauvegarde sur cet appareil de stockage externe en particulier. Le NAS va automatiquement reconnaître l'appareil et exécuter la tâche de sauvegarde conformément aux paramètres, à chaque connexion au NAS via une interface USB/eSATA.
	- c. Choisissez de sauvegarder les données d'un volume de disque local vers l'appareil de stockage externe, ou vice versa.
	- d. Cliquez sur « Suivant ».

\*Les partitions multiples sur l'appareil de stockage externe seront reconnues comme volumes de disque individuels.

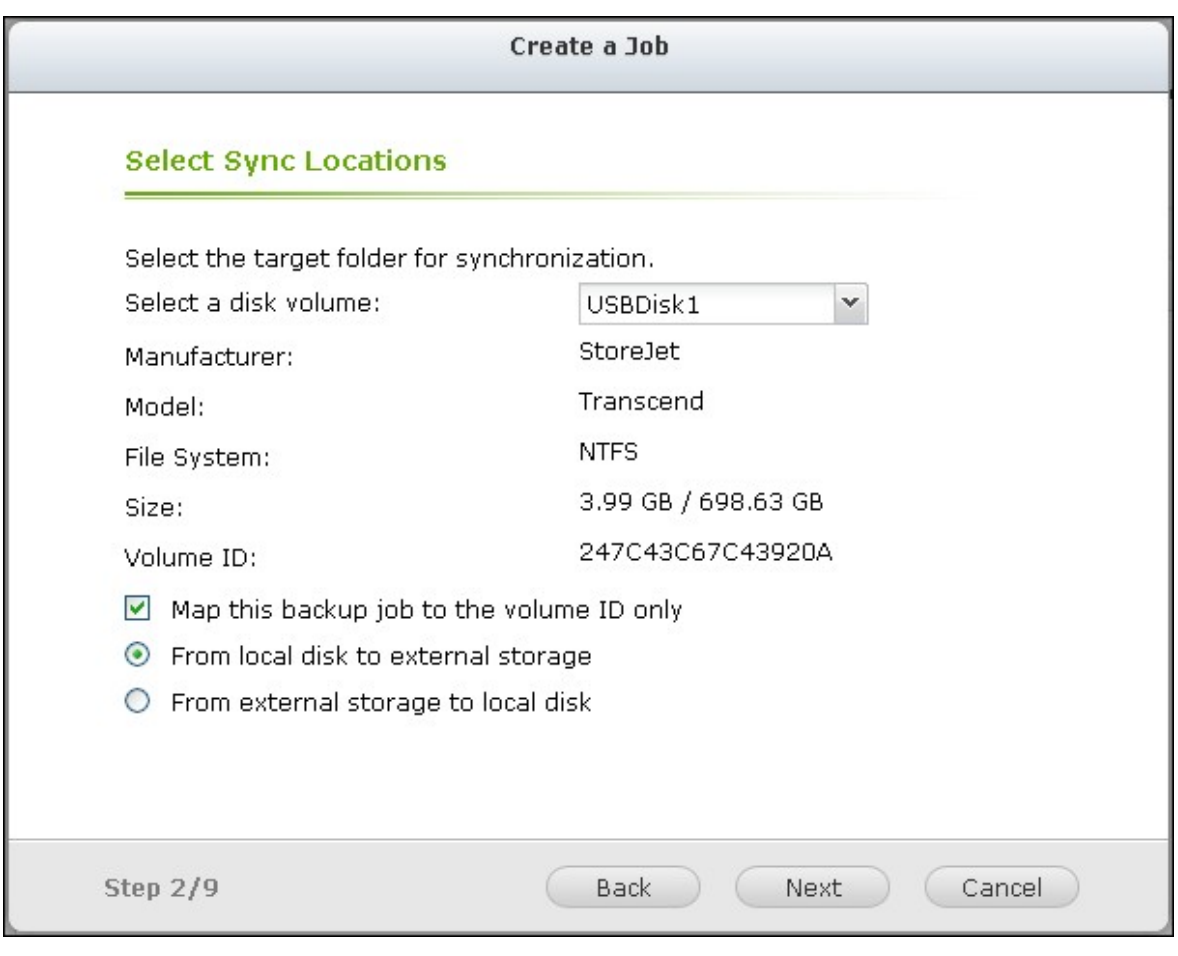

5. Sélectionnez les dossiers source et de destination pour la sauvegarde. Cliquez ensuite sur « Ajouter ». Il est possible de créer jusqu'à 5 paires de dossiers. Cliquez sur « Suivant ».

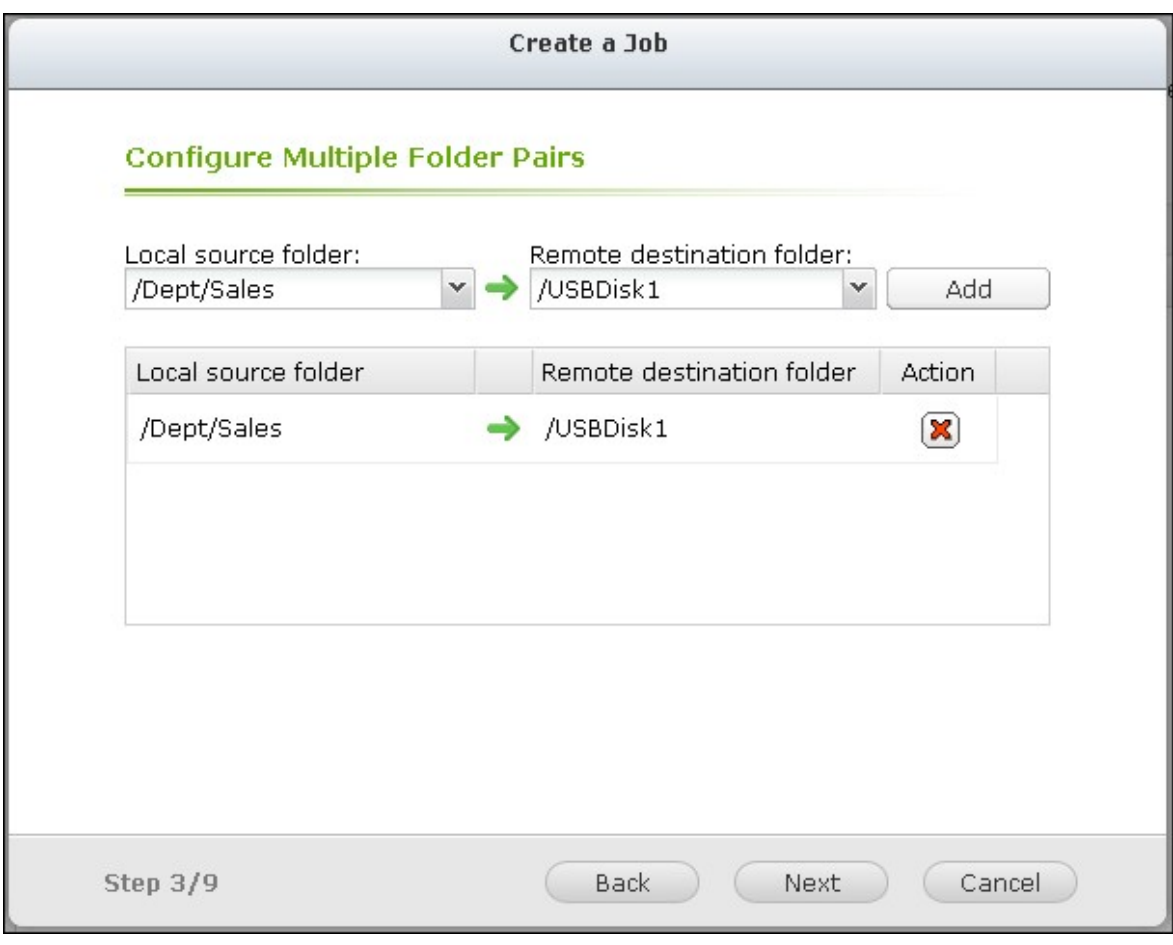

**Rem arque :** si un dossier ou son dossier parent ou son dossier enfant a été sélectionné comme source ou destination dans une paire de dossiers d'une tâche de sauvegarde, il est impossible de sélectionner le même dossier comme source ou destination d'une autre paire de dossiers pour la même tâche de sauvegarde.

6. Choisissez la sauvegarde en temps réel ou la sauvegarde programmée. La sauvegarde en temps réel copie les fichiers nouveaux, modifiés et renommés depuis le dossier source vers le dossier cible, dés que des modifications ont été apportées après la première sauvegarde.

La sauvegarde programmée copie les fichiers du dossier source vers le dossier cible, selon la programmation. Les options sont les suivantes :

- Répliquer maintenant : copie immédiatement les données.
- Périodiquement : saisissez l'intervalle temps en heure et en minute après lequel la tâche de sauvegarde doit être exécutée. L'intervalle de temps minimum est de 5 minutes.
- Chaque heure : sélectionnez la minute lorsqu'il s'agit d'une sauvegarde toutes les heures ; par exemple sélectionnez 01 pour exécuter la tâche de sauvegarde à la première minute d'une heure, soit 1:01, 2:01, 3:01.
- Quotidien : Indiquez l'heure à laquelle une sauvegarde quotidienne doit être exécutée, par exemple 02:02 chaque jour.
- Hebdomadaire : Choisissez un jour de la semaine et l'heure à laquelle une sauvegarde hebdomadaire doit être effectuée.
- Mensuel : Choisissez un jour dans le mois et l'heure à laquelle une sauvegarde mensuelle doit être effectuée.
- Sauvegarde automatique : exécute automatiquement une sauvegarde des données à chaque connexion et détection de l'appareil par le NAS.

Pour configurer la police de sauvegarde et les paramètres du filtre, sélectionnez « Configure policy and filter » (Configurer la stratégie et le filtre). Cliquez sur « Suivant ».

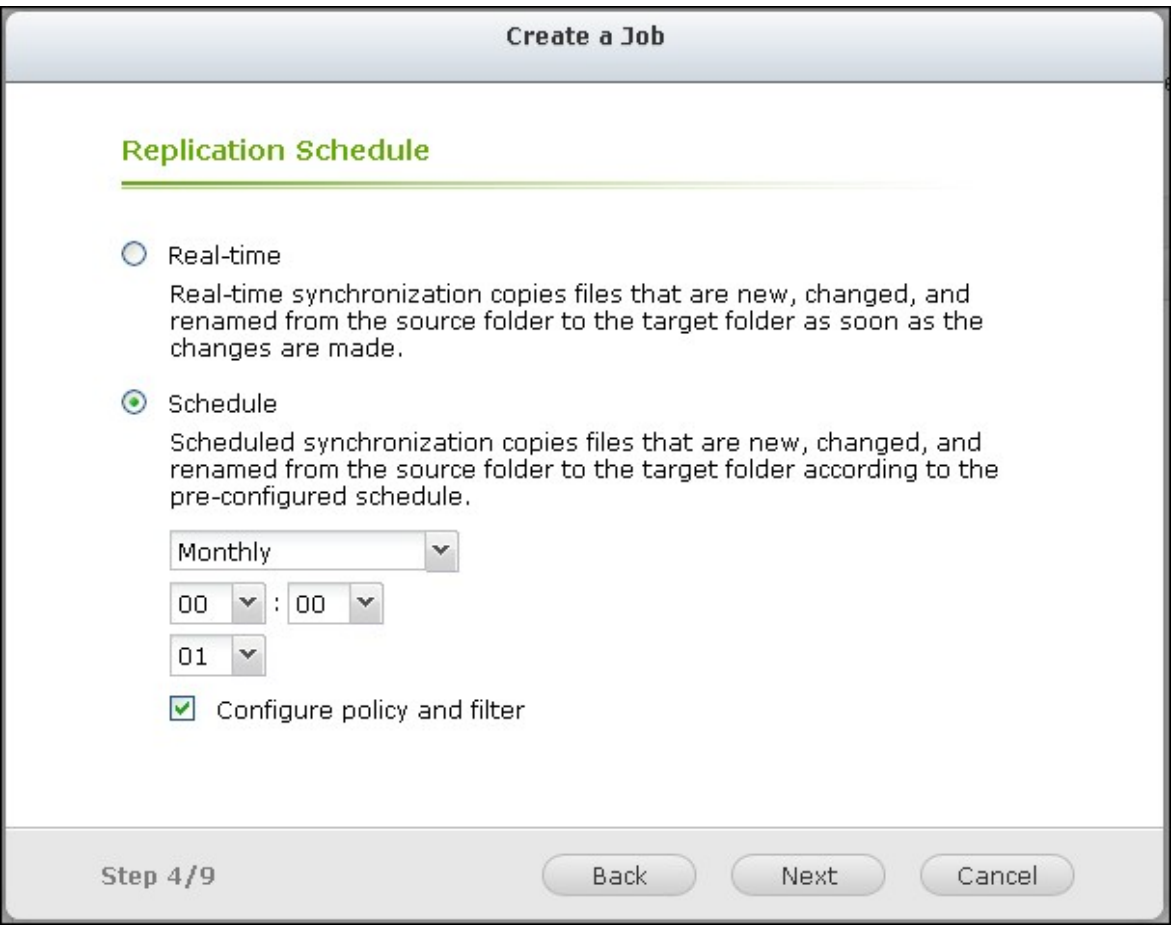

7. Choisissez d'activer ou non les options suivantes :

- Supprimer les fichiers supplémentaires : Supprime les fichiers supplémentaires dans le dossier cible. Les suppressions effectuées sur le dossier source seront répétées sur le dossier cible. Cette option n'est pas disponible pour la sauvegarde des données en temps réel.
- Détecter les fichiers fragmentés : Sélectionnez cette option pour ignorer les fichiers à données nulles.
- Remplacer le fichier si le fichier source est plus récent ou la taille du fichier est différente.
- Vérifier le contenu du fichier : examine le contenu, les données, la taille et le nom du fichier pour déterminer si les deux fichiers sont identiques. Cette option n'est pas disponible pour la sauvegarde des données en temps réel.
- Ignorer les liens symboliques : Sélectionnez cette option pour ignorer les liens symboliques dans la paire de dossiers.

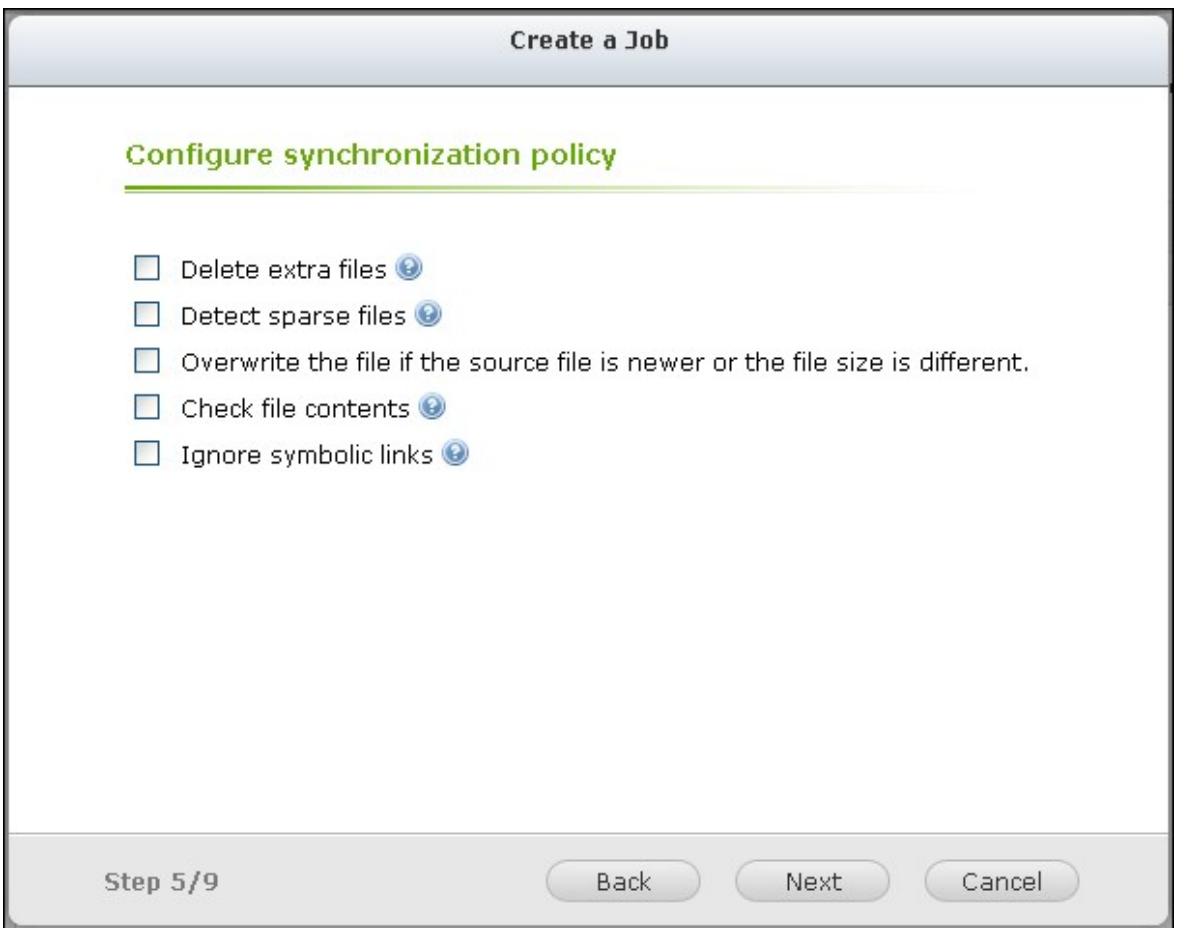

- 8. Créer des filtres pour la tâche de sauvegarde.
- Taille du fichier : spécifiez la taille minimum et maximum des fichiers à copier.
- Date / heure du fichier : spécifier les types de fichier à copier.
- Inclure les types de fichiers : spécifier les types de fichier à exclure de la copie de données.
- Exclure les types de fichiers : spécifiez la date et l'heure des fichiers à copier.

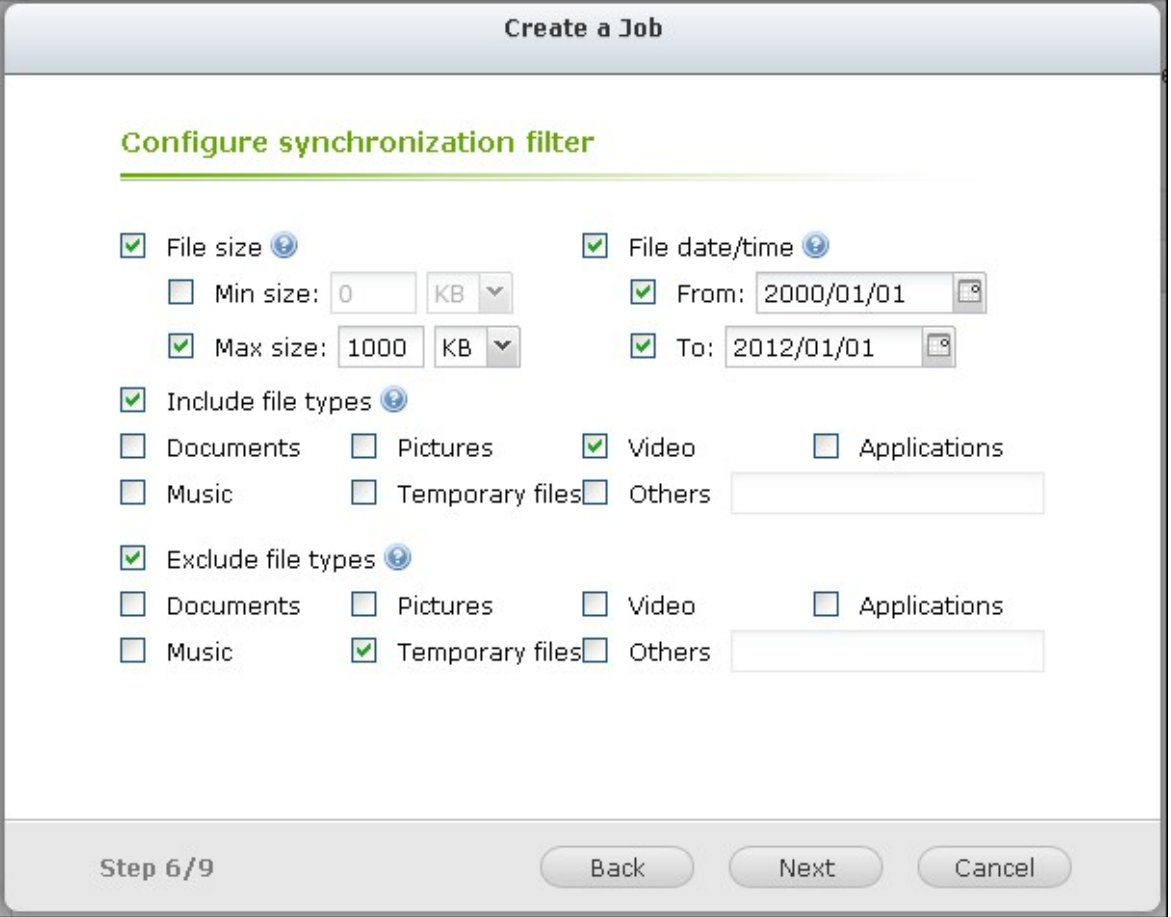

9. Saisissez un nom pour la tâche de sauvegarde. Le nom d'une tâche peut compter jusqu'à 63 caractères. Il ne peut pas commencer ni terminer par un espace. Cliquez sur « Suivant ».

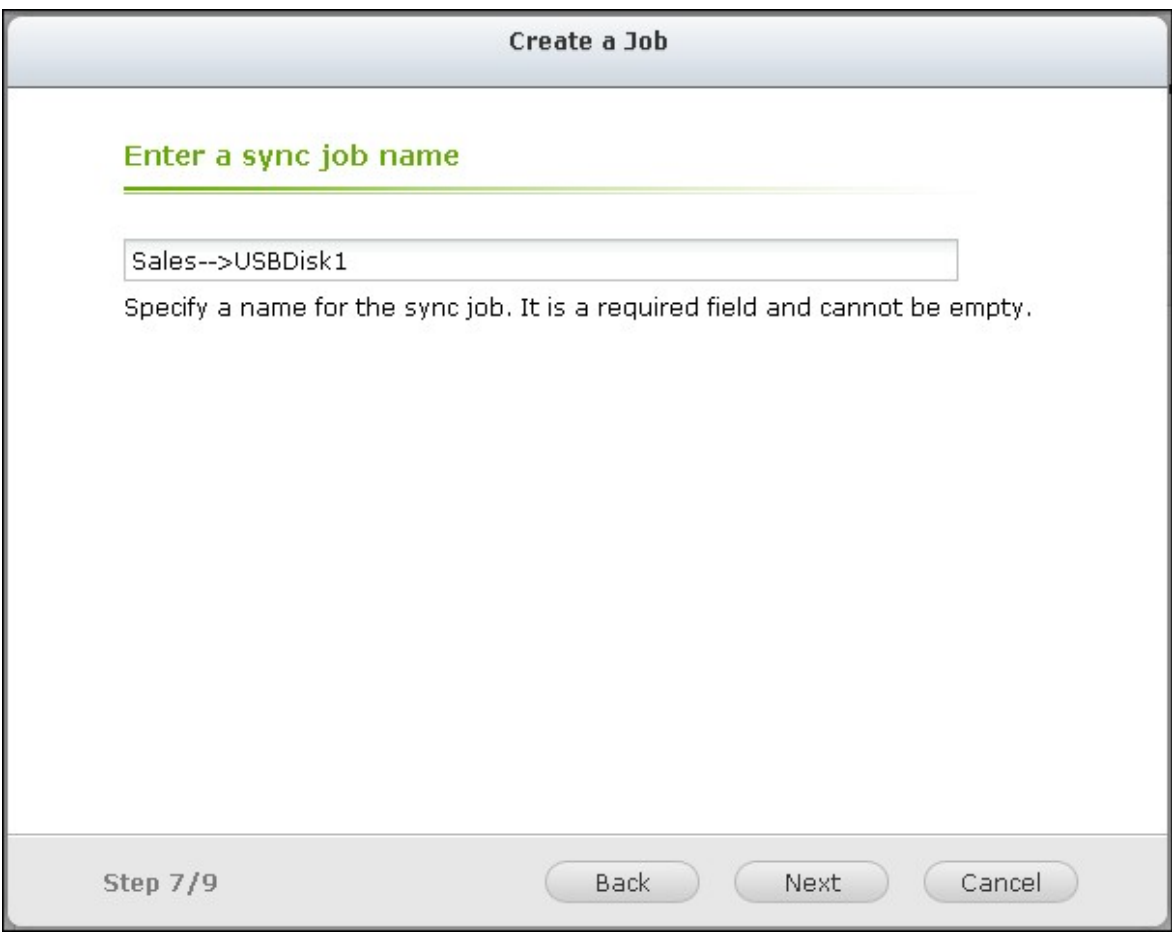

10. Confirmer les paramètres et cliquez sur « Suivant ».

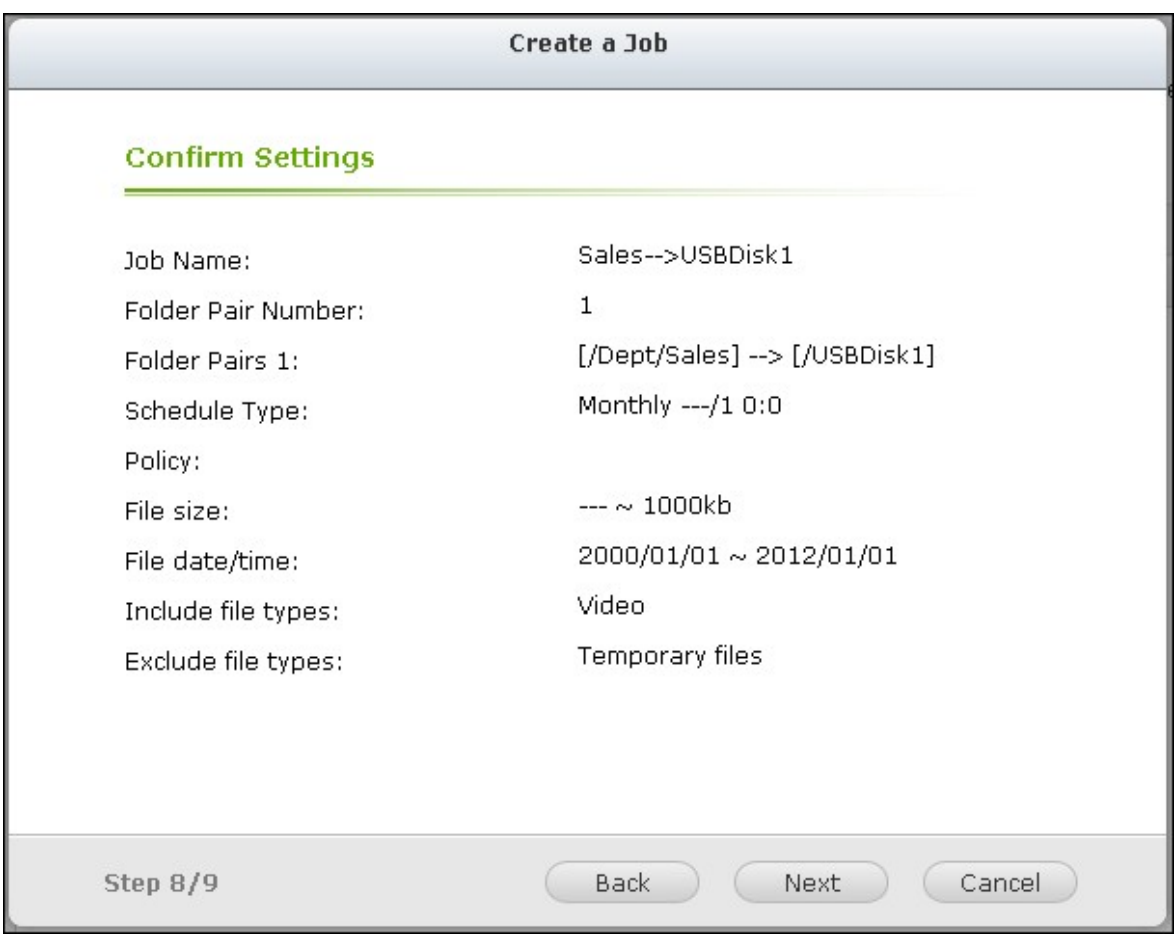

11. Cliquez sur « Terminer » pour quitter l'assistant.

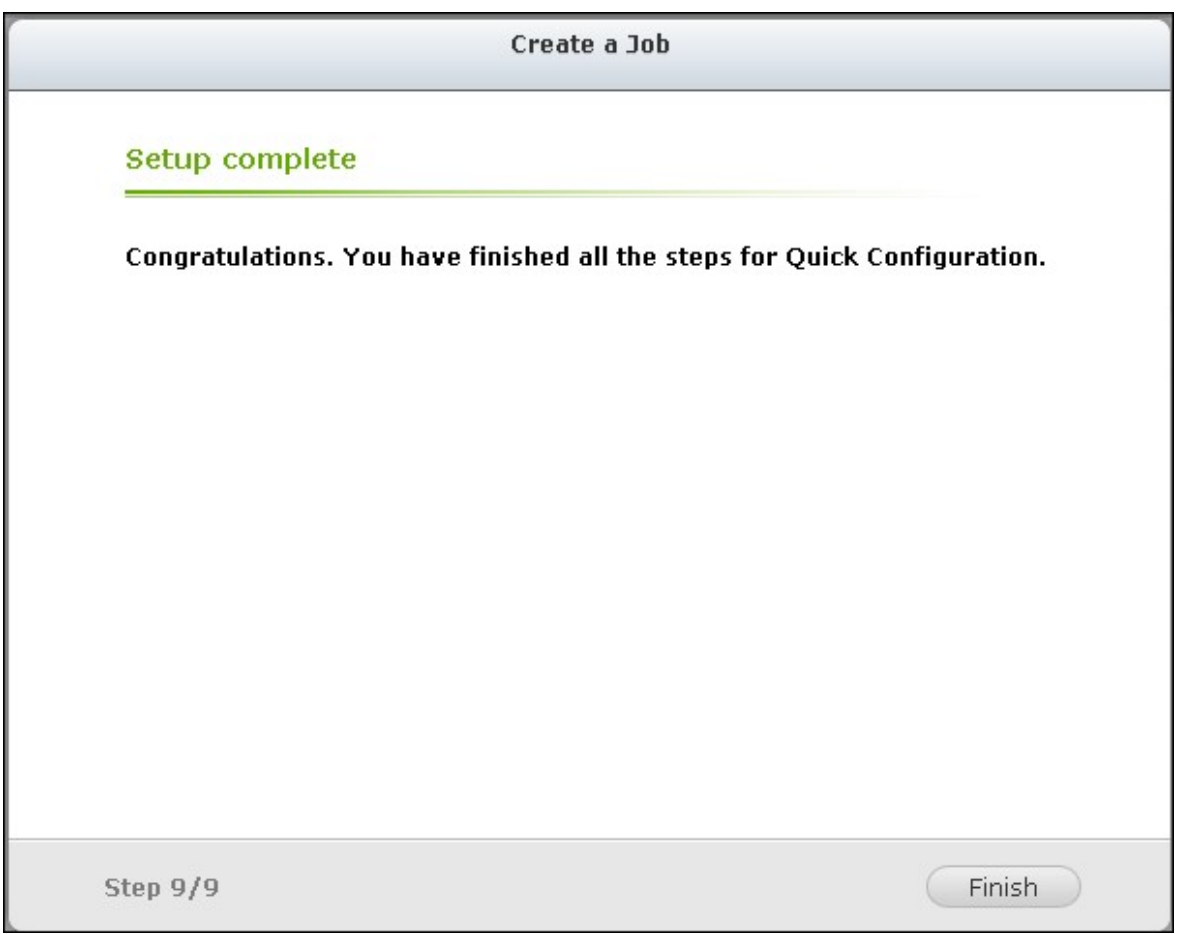

# 12. La tâche de sauvegarde et son état s'affiche sur la liste.

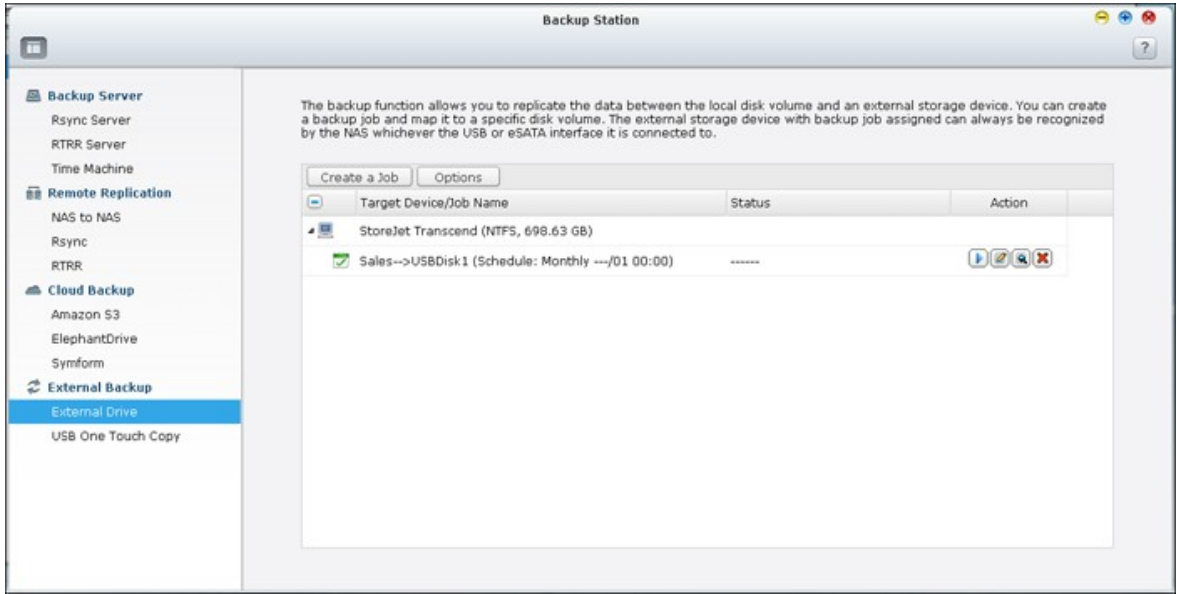

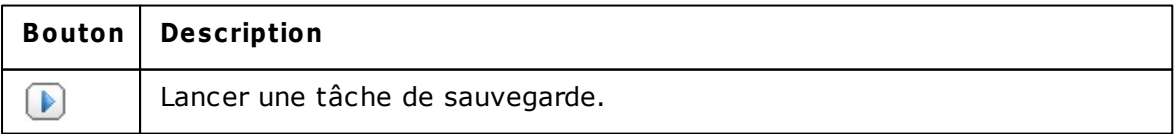

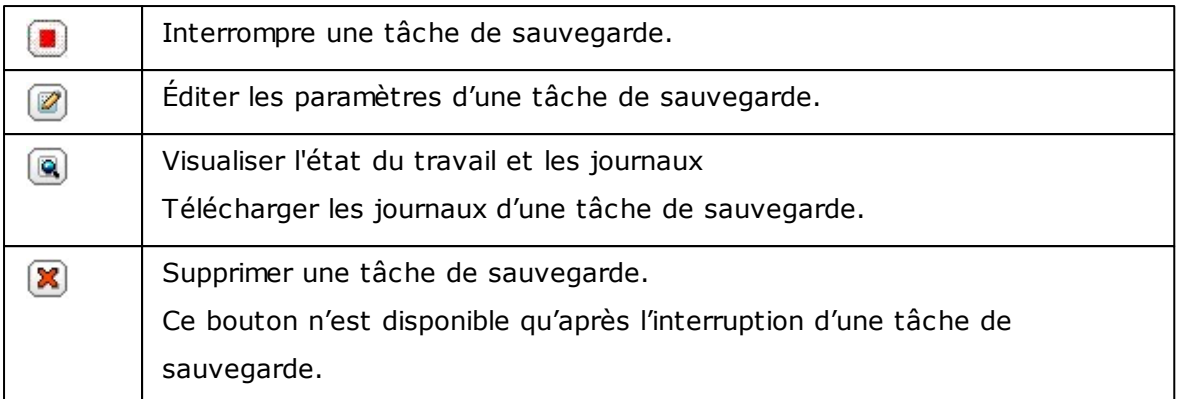

Pour désactiver la programmation de sauvegarde d'une tâche de sauvegarde, cliquez sur et sélectionnez « Désactivé » dans « Paramètres » > « Type de programmation » puis cliquez sur « OK ».

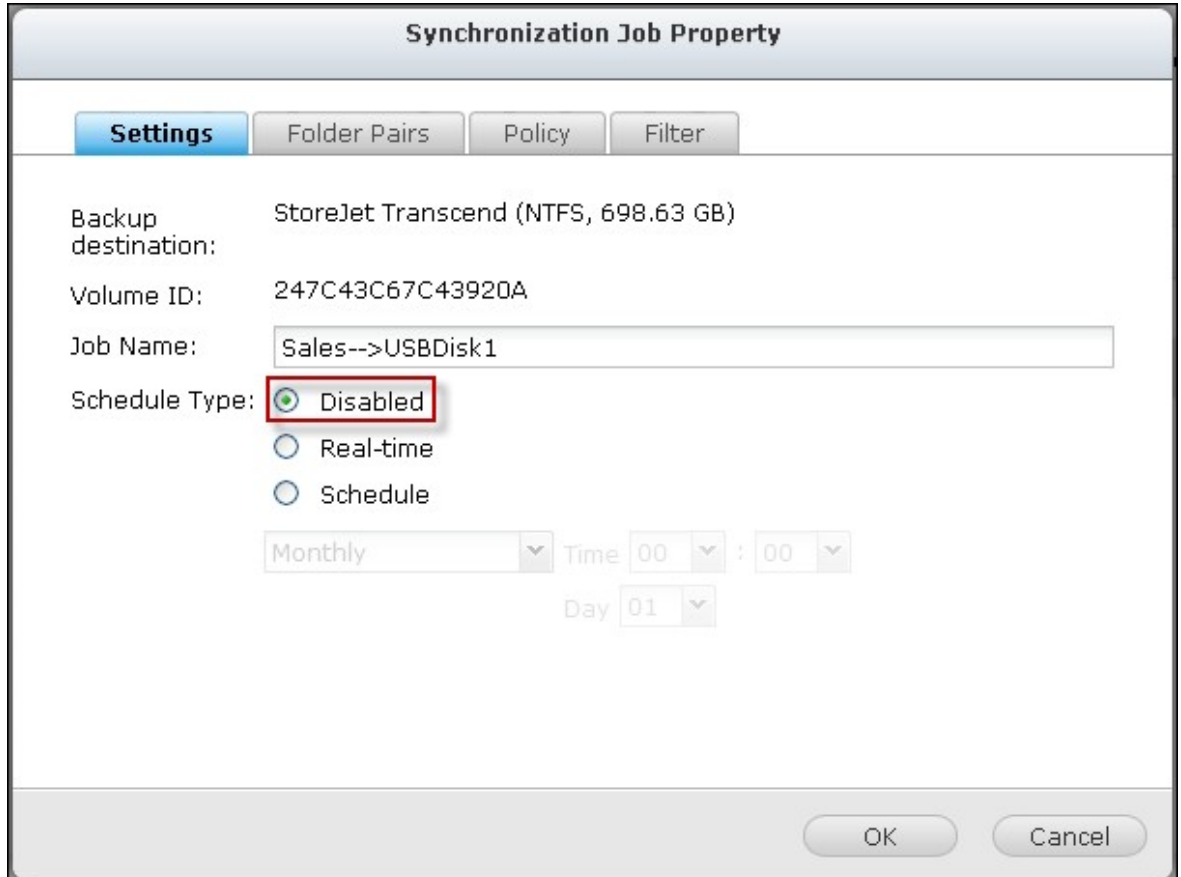

### **Param ètres par défaut de la tâche de sauvegarde**

Pour éditer les propriétés par défaut de la tâche de sauvegarde, cliquez sur « Options ».

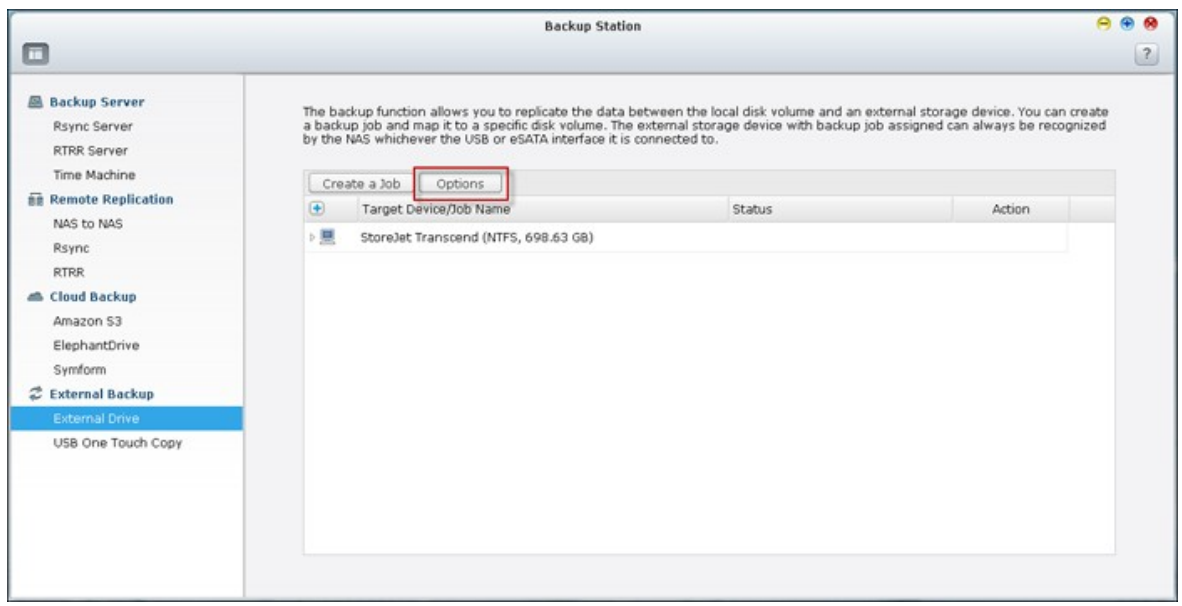

Sous « Event Logs » (Journaux d'évènements), vous pouvez choisir d'annuler la selection de « Download Detailed Logs » (Télécharger les journaux détaillés) et spécifier la taille de fichier maximum du fichier journal. Choisissez d'envoyer une alerte par email en cas d'échec ou de réussite d'une tâche de sauvegarde. Remarque : les paramètres du serveur SMTP doivent être adéquats dans « Paramètres du système » > « Notification ».

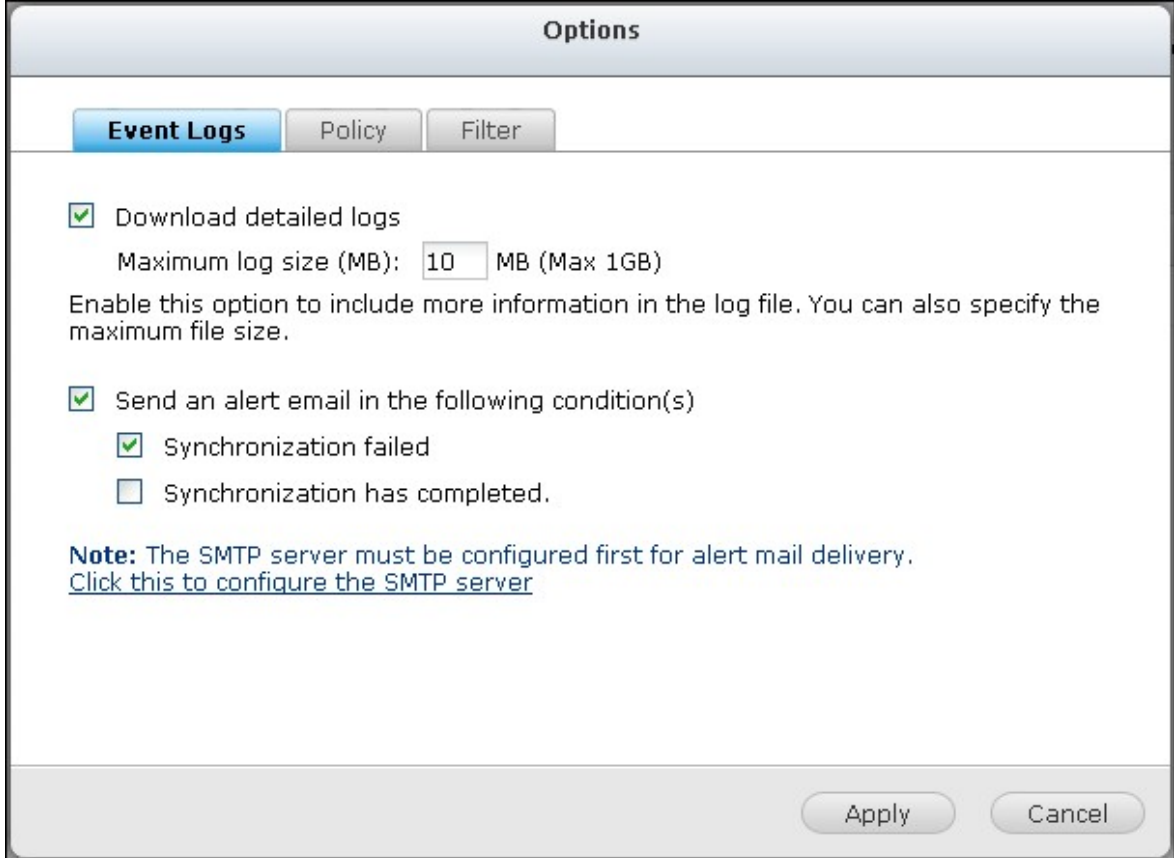

Spécifiez la police de sauvegarde dans « Policy » (Stratégie) et les paramètres du filtre dans « Filter » (Filtre). Ces valeurs seront les paramètres par défaut pour l'ensemble des tâches de sauvegarde.

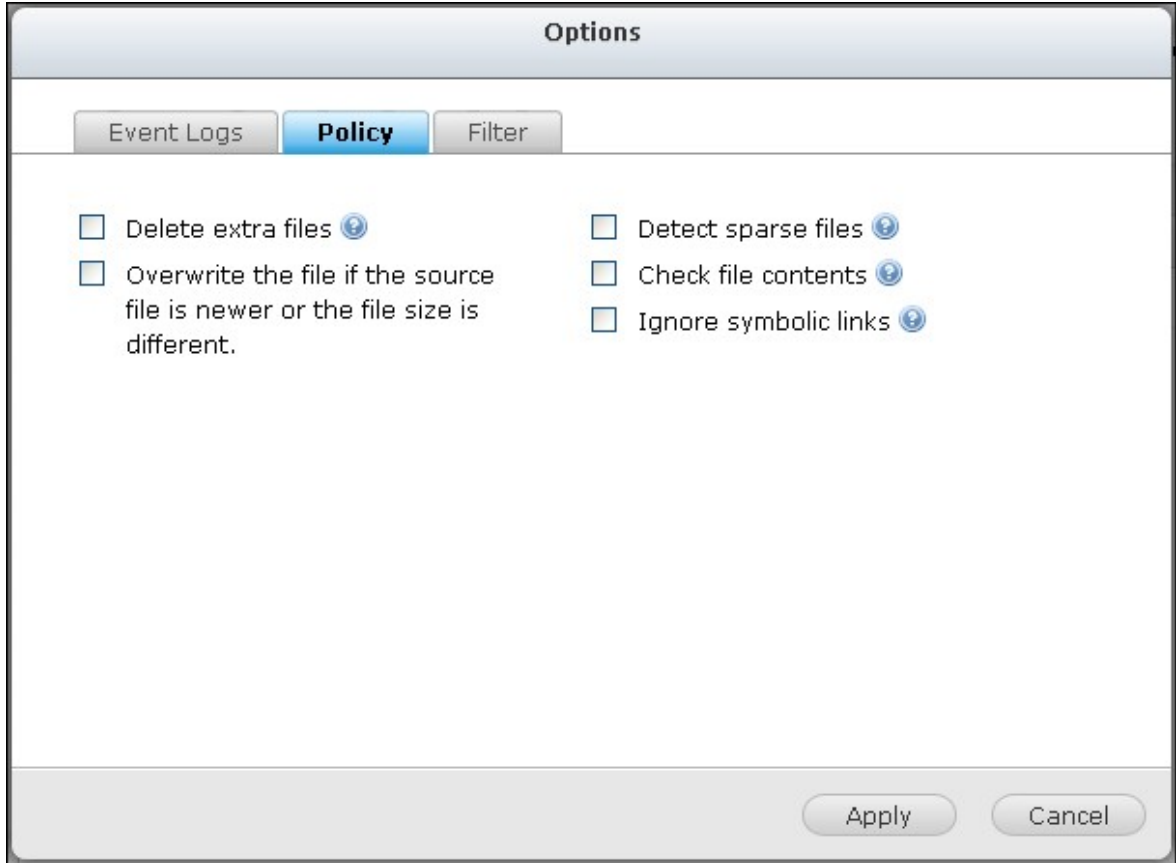

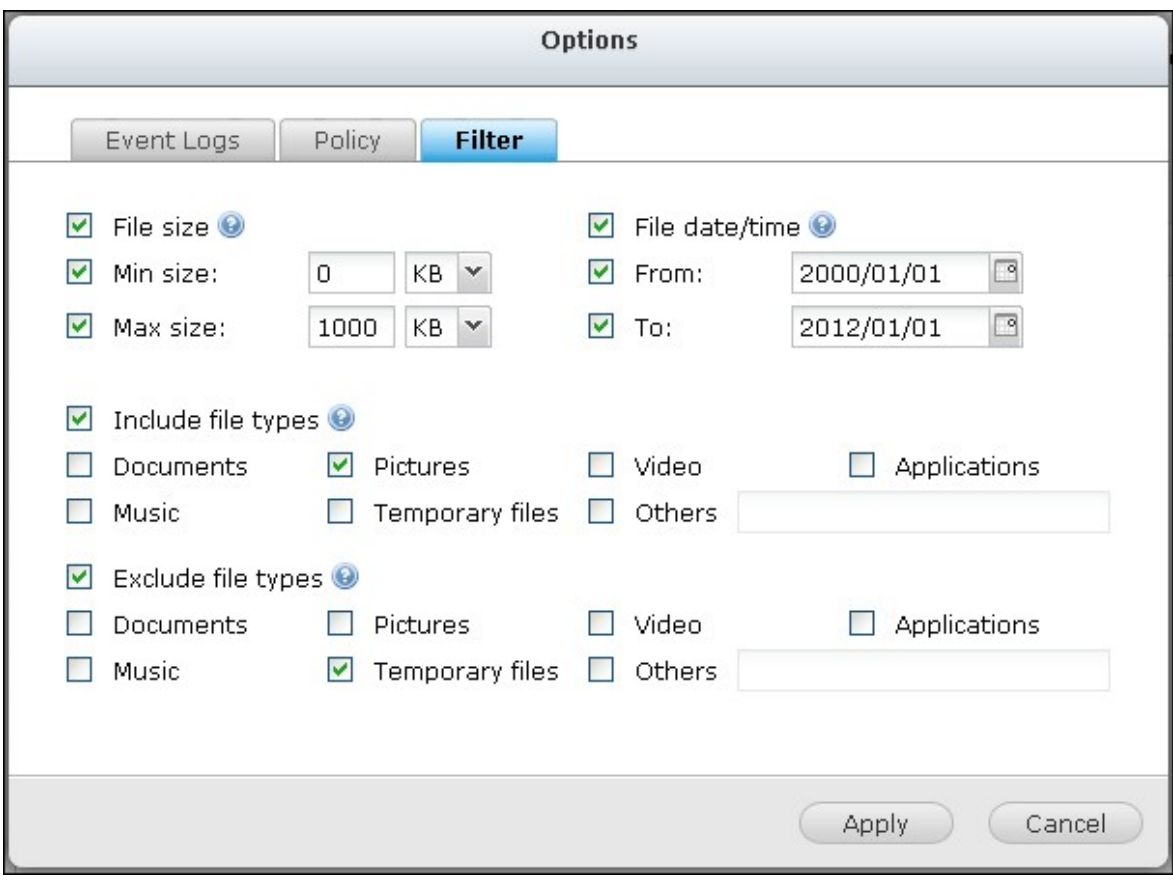

## **Télécharger les journaux de sauvegarde**

1. Pour télécharger les journaux d'une tâche de sauvegarde, assurez-vous que l'option « Télécharger les journaux détaillés » dans « Options » > « Journaux d'évènement » ait bien été activée.

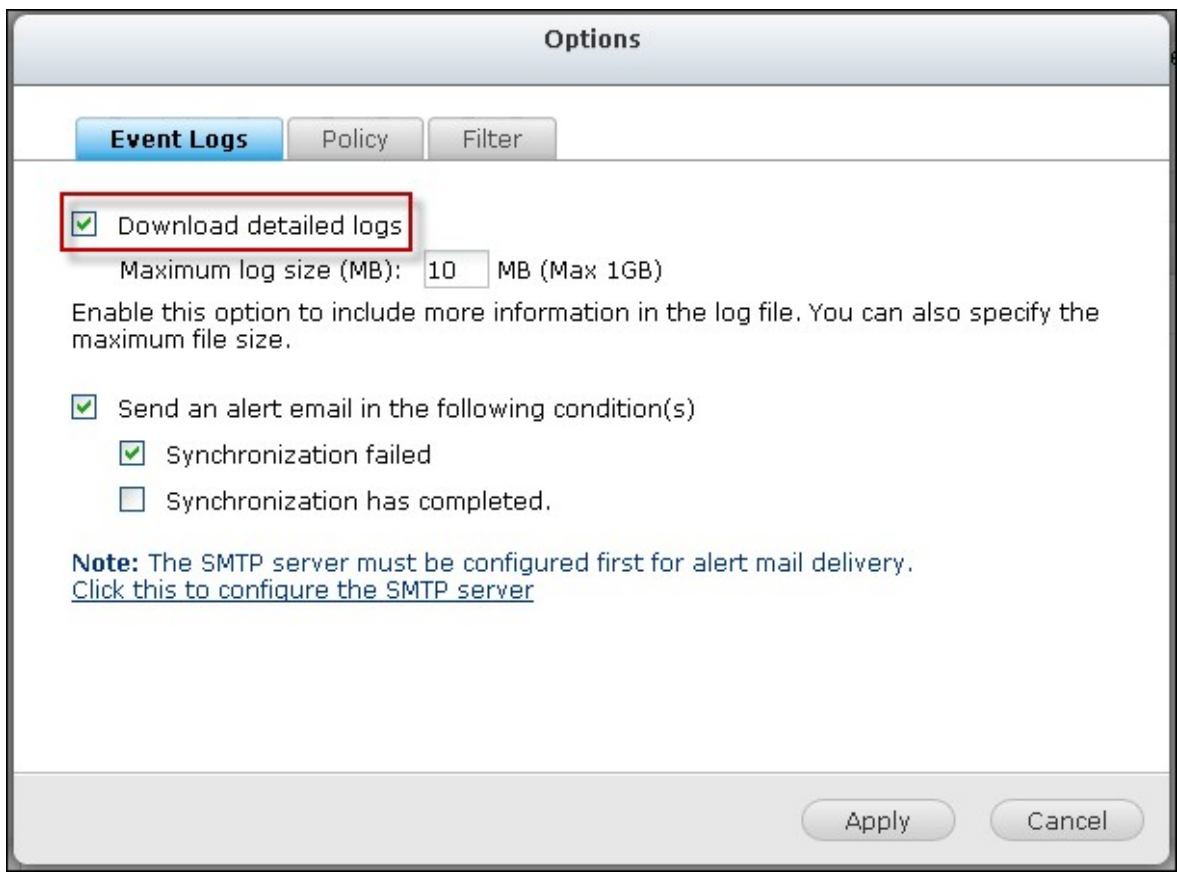

2. Cliquez sur **d** dans la colonne « Action » (Action) d'une tâche de sauvegarde.

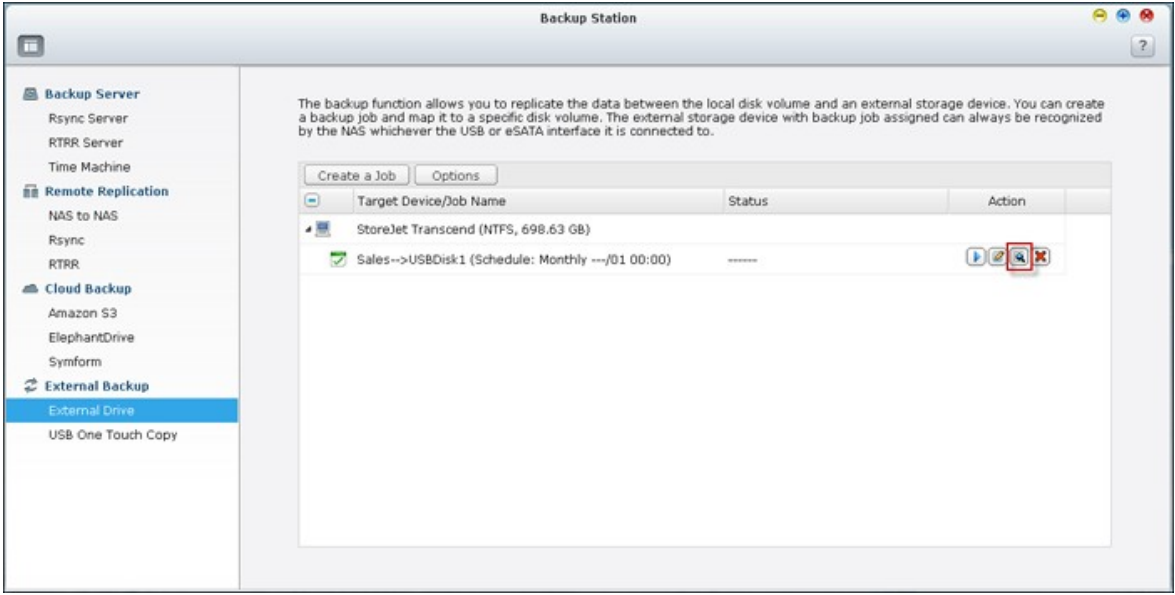

3. Allez sur « Job Logs » (Journaux des tâches) et cliquez sur « Download Logs » (Journaux des téléchargements). Le fichier journal peut s'ouvrir sous Microsoft Excel ou avec tout autre logiciel éditeur de texte. Note : ce bouton n'est disponible qu'après avoir activé l'option « Download Detailed Logs » (Télécharger les journaux détaillés) dans « Options » > « Event Logs » (Options > Journaux d'évènements) et exécuté une fois la tâche de sauvegarde.

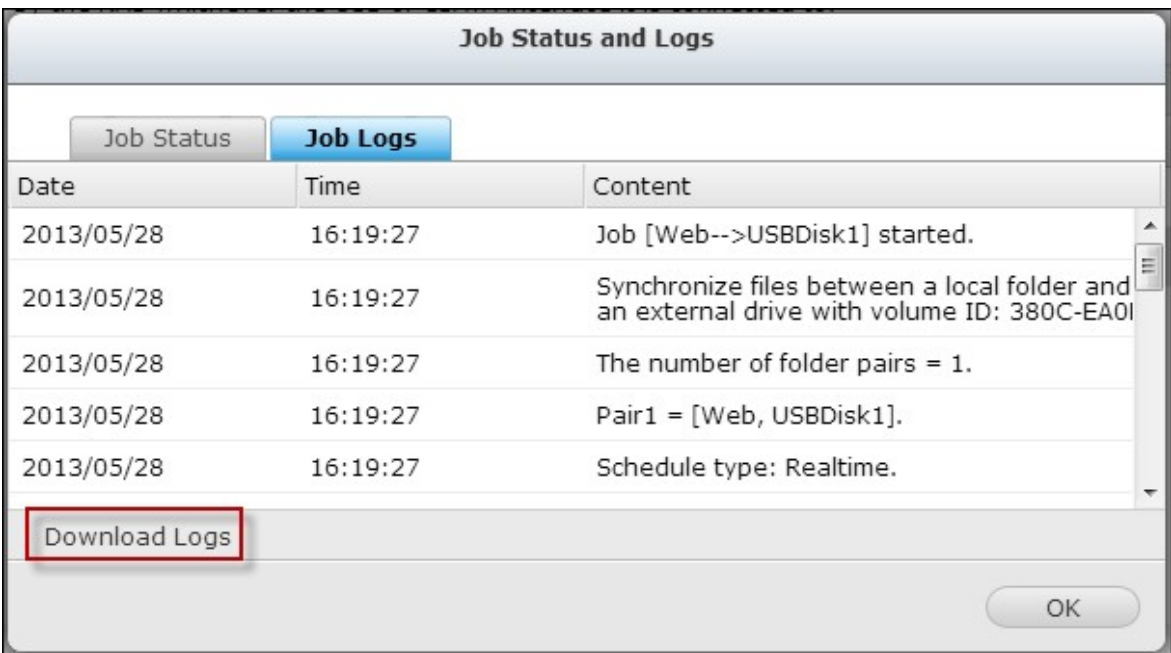

# **Copie sauvegarde USB à une touche**

Activez la fonction de copie USB par simple pression pour sauvegarder vos données depuis le lecteur USB frontal vers le serveur NAS et vice-versa. Cette fonction n'est pas prise en charge par TS-809U-RP, TS-879U-RP, TS-EC879U-RP, TS-1279U-RP, TS-EC1279U-RP.

### **Im portation intelligente (Beta)**

Lorsque vous connectez un périphérique externe, tel une caméra, au port USB à l'avant, toutes les photos et vidéos seront importées sur le NAS automatiquement sans appuyer sur le bouton « Copier ». Les fichiers importés seront stockés dans un dossier temporaire « SmartImport » dans le répertoire de sauvegarde par défaut. Lors de chaque importation, seules les nouvelles photos et vidéos seront importées dans le nouveau dossier.

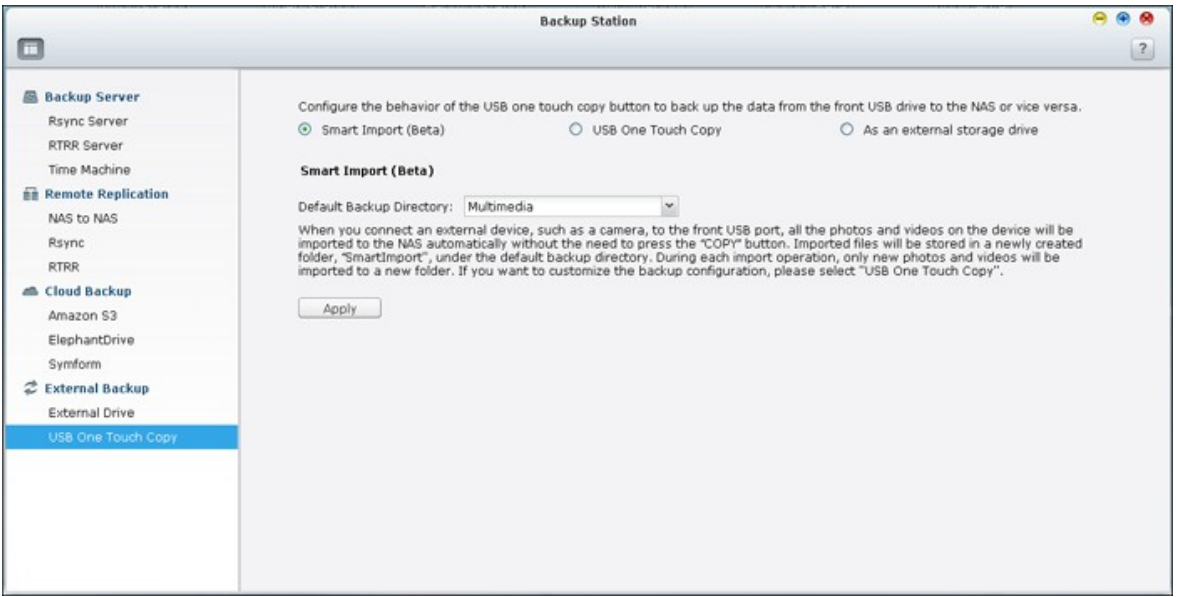

Pour une configuration de sauvegarde personnalisée, veuillez sélectionner « Copie sauvegarde USB à une touche ».

### **C opie sauvegarde USB à une touche**

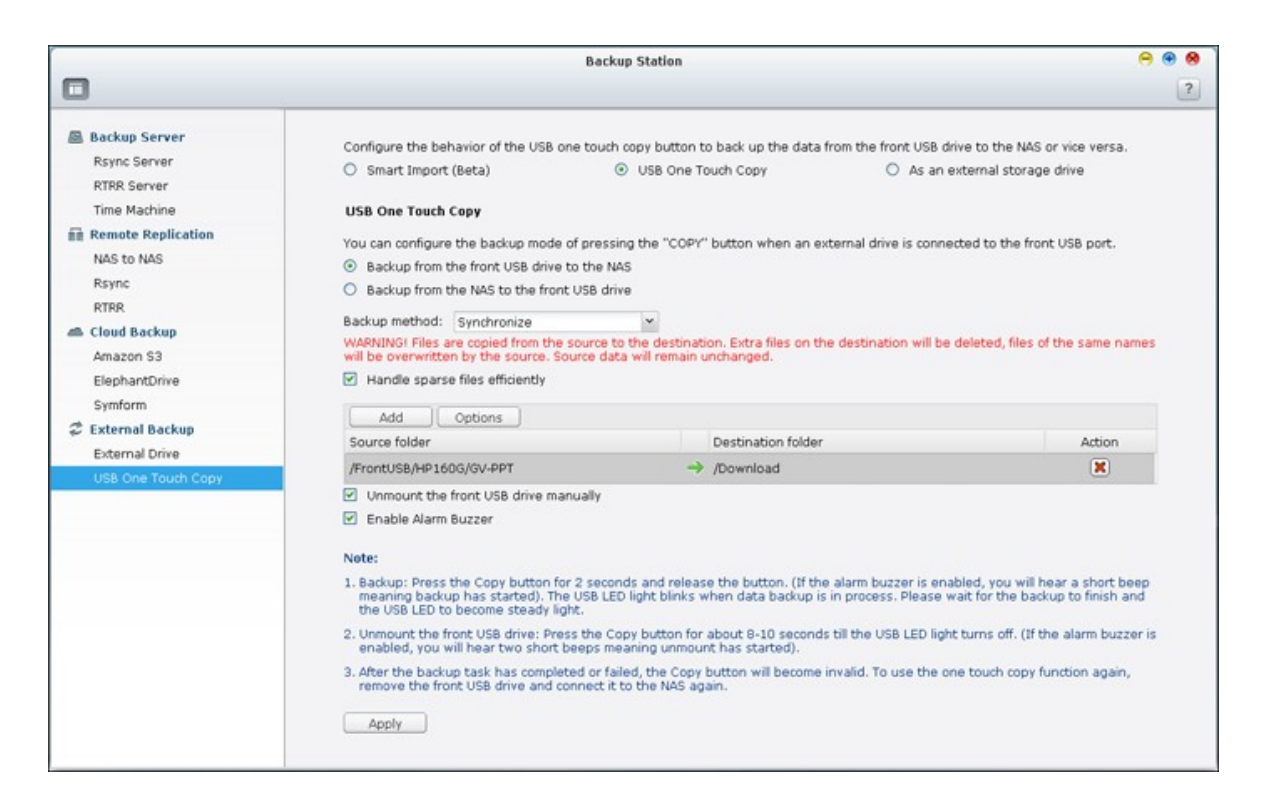

- Sens de sauvegarde : Depuis le lecteur USB frontal vers le serveur NAS ou viceversa.
- Méthode de sauvegarde :
- A. Créer un répertoire : Un nouveau répertoire est créé sur la destination et les données sources sont copiées dans ce répertoire. Le nouveau répertoire reçoit comme nom la date de sauvegarde (AAAAMMJJ). S'il y a plus d'une sauvegarde effectuée le même jour, les répertoires reçoivent comme noms AAAAMMJJ-1, AAAAMMJJ-2... etc.
- B. Copier : Sauvegardez des données sur le dossier cible. Si le même fichier existe, le fichier sur la cible est écrasé.
- C. Synchroniser : Sauvegardez les données sur le dossier de partage cible et effacez les fichiers redondants. Si le même fichier existe, le fichier sur la cible est écrasé.

**Rem arque :** S'il y a plusieurs partitions sur le support de stockage source, un nouveau dossier de sauvegarde est créé pour chaque partition sur la destination. Le dossier de sauvegarde seront nommé avec la date de la sauvegarde et le numéro de la partition, *AAAAMMJJ*-1 pour la partition 1, *AAAAMMJJ*-2 pour la partition 2... etc. Si le périphérique de stockage de source contient seulement une seule partition, le dossier de sauvegarde sera nommé *AAAAMMJJ* seulement.

- Traiter efficacement les fichiers fragmentés : Un fichier fragmenté est un type de fichier informatique qui contient de grands blocs de données de zéro octet. En activant cette option, il est possible de réduire le temps nécessaire à la sauvegarde.
- Dossiers source et destination : Spécifiez la paire de dossiers à utiliser pour la sauvegarde et cliquez sur « Ajouter ». Un maximum de 9 paires de dossiers peuvent être ajoutées.
- Options : Cliquez sur « Options » pour configurer la notification des tâches de sauvegarde par email, SMS ou messagerie instantanée (MI).
- Démontage manuel du lecteur USB frontal : Lorsque la fonction est activée, les utilisateurs peuvent appuyer sur le bouton de Copie durant 8 à -10 secondes jusqu'à ce que le voyant USB s'éteigne, puis retirer le lecteur USB frontal du serveur NAS.
- Activation de la sonnerie d'alarme :
- 1. Bib sonore bref : Début de la sauvegarde.
- 2. Deux bips sonore brefs : Le lecteur USB frontal est en cours de démontage.

### **C opie de données par le port USB en face avant**

Le NAS prend en charge la sauvegarde par copie instantanée des données à partir d'un périphérique USB externe vers le NAS, ou dans l'autre sens, via le bouton de copie USB en face avant. Pour utiliser cette fonction, suivez les étapes ci-dessous :

- 1. Assurez-vous qu'un disque dur est installé et formaté dans le NAS. Le dossier partagé Qusb / Usb par défaut est créé.
- 2. Allumez le NAS.
- 3. Configurez le comportement du bouton de copie dans « Gestionnaire de sauvegarde > Copie sauvegarde USB a une touche ».
- 4. Reliez le périphérique USB, par exemple un appareil photo numérique ou un lecteur flash, sur port USB en face avant du NAS.
- 5. Appuyez une fois sur la touche Copier. Les données sont copiées selon vos paramètres vers le NAS.

**Rem arque :** Pour cette fonction, la sauvegarde incrémentielle est utilisée. Après la sauvegarde initiale des données, le NAS ne copie que les fichiers modifiés depuis la dernière sauvegarde.

**Attention :** Les fichiers sont copiés de la source vers la destination. Les I) fichiers supplémentaires sur la destination sont supprimés, les fichiers portant les mêmes noms sont écrasés avec les fichiers de la source. Les données source demeurent inchangées.

#### **C om m e un disque de stockage externe**

Quand un appareil externe est connecté au port USB frontal, il sera traité comme un disque de stockage externe comme s'il était connecté au port.

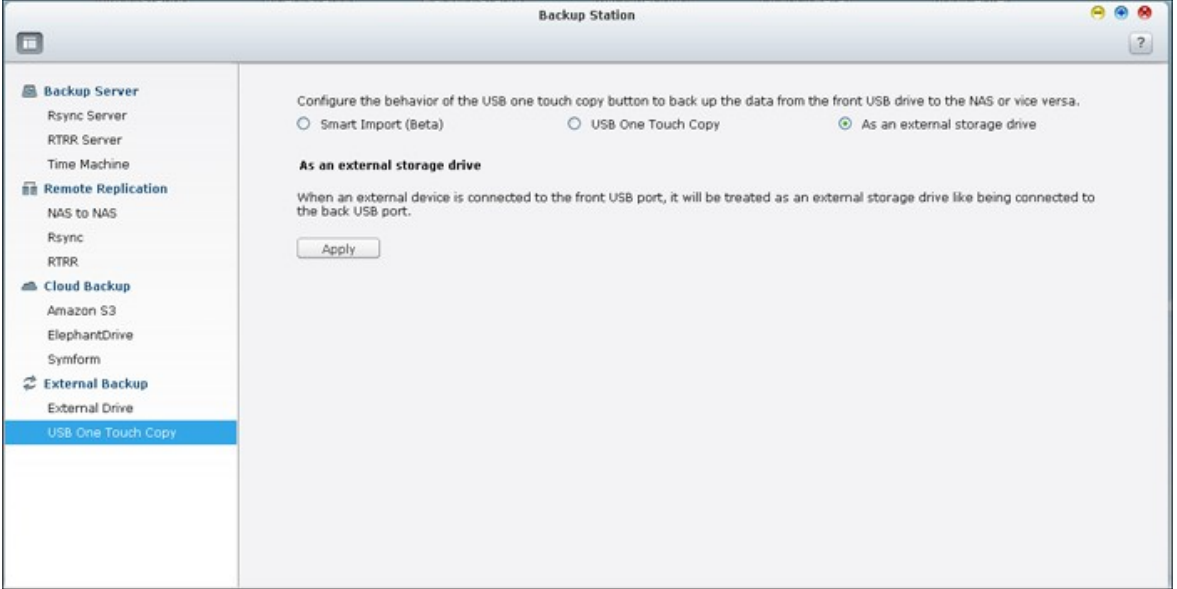

### **7.3 File Station**

La File Station permet aux utilisateurs d'accéder au NAS sur Internet et de gérer les fichiers par navigateur Web.

## **Avant de commencer**

Activez le service dans « Panneau de configuration » > « Applications » > «

Gestionnaire de station ». Cliquez sur le lien de la page pour accéder à File Station.

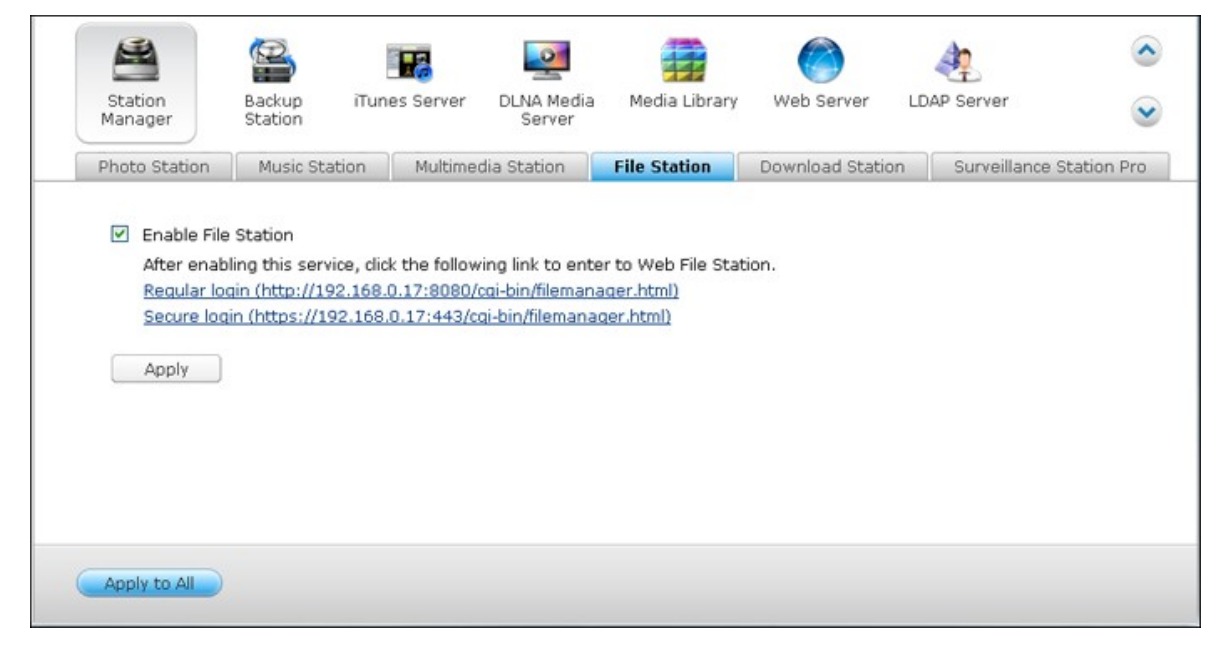

File Station peut être lancé à partir du Menu principal ou de l'icône de File Station sur le Bureau.

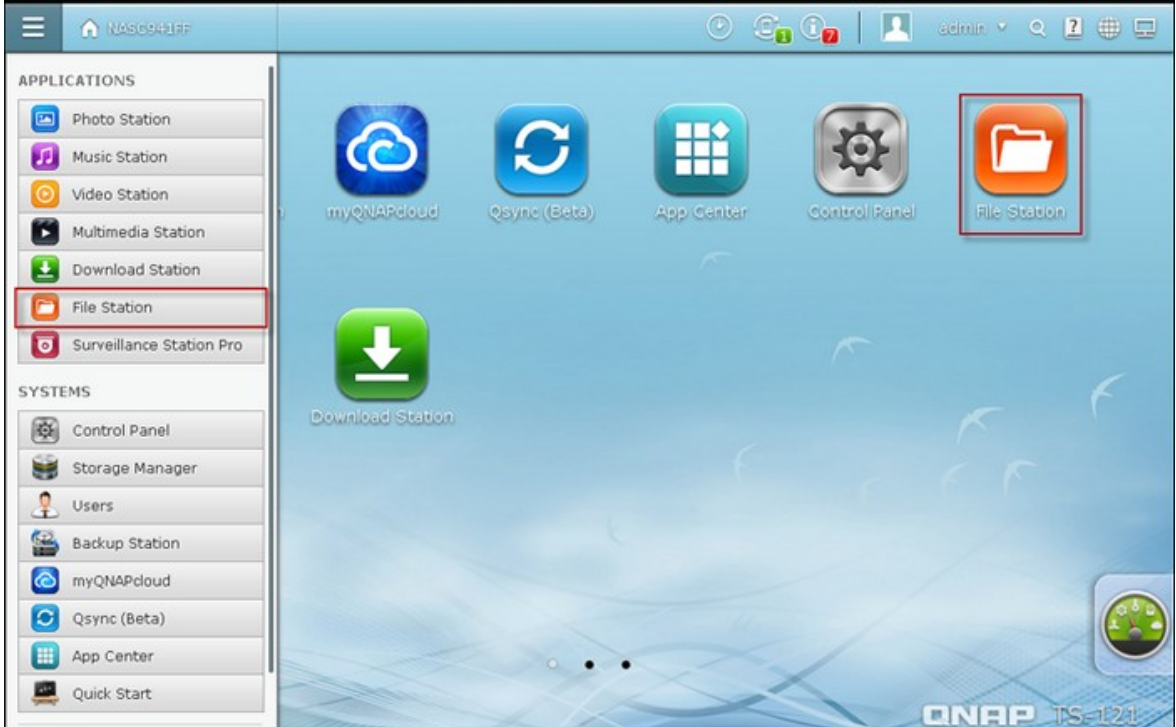

Vous pouvez télécharger, charger, renommer, déplacer, copier ou supprimer des fichiers et des dossiers sur le NAS.

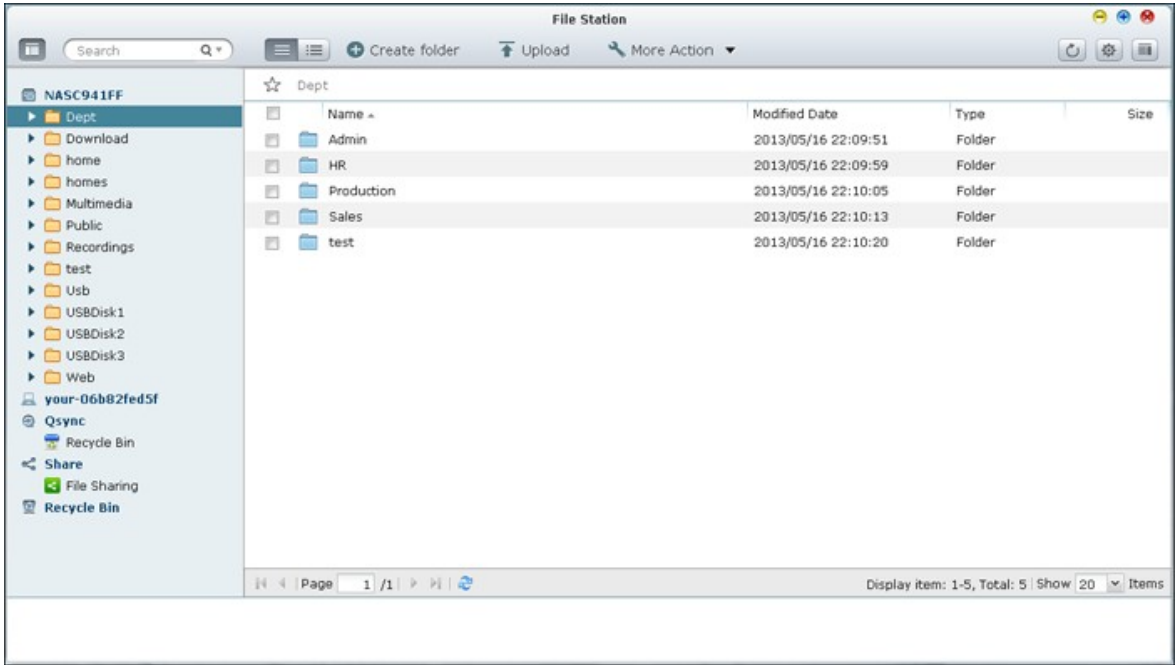

# **Télécharger des fichiers**

Pour pouvoir utiliser cette fonctionnalité, veuillez installer le plugin Adobe Flash sur votre navigateur web.

- 1. Sélectionnez un dossier et cliquez sur **1.** Upload
	-
- 2. Cliquez sur « Parcourir » pour sélectionner le(s) fichier(s).
- 3. Sélectionnez entre sauter ou remplacer le(s) fichier(s) existant(s) dans le dossier.
- 4. Cliquez sur **D** pour télécharger un ficheir ou sur « Upload All (Télécharger tout) » pour télécharger tous les fichiers sélectionnés.

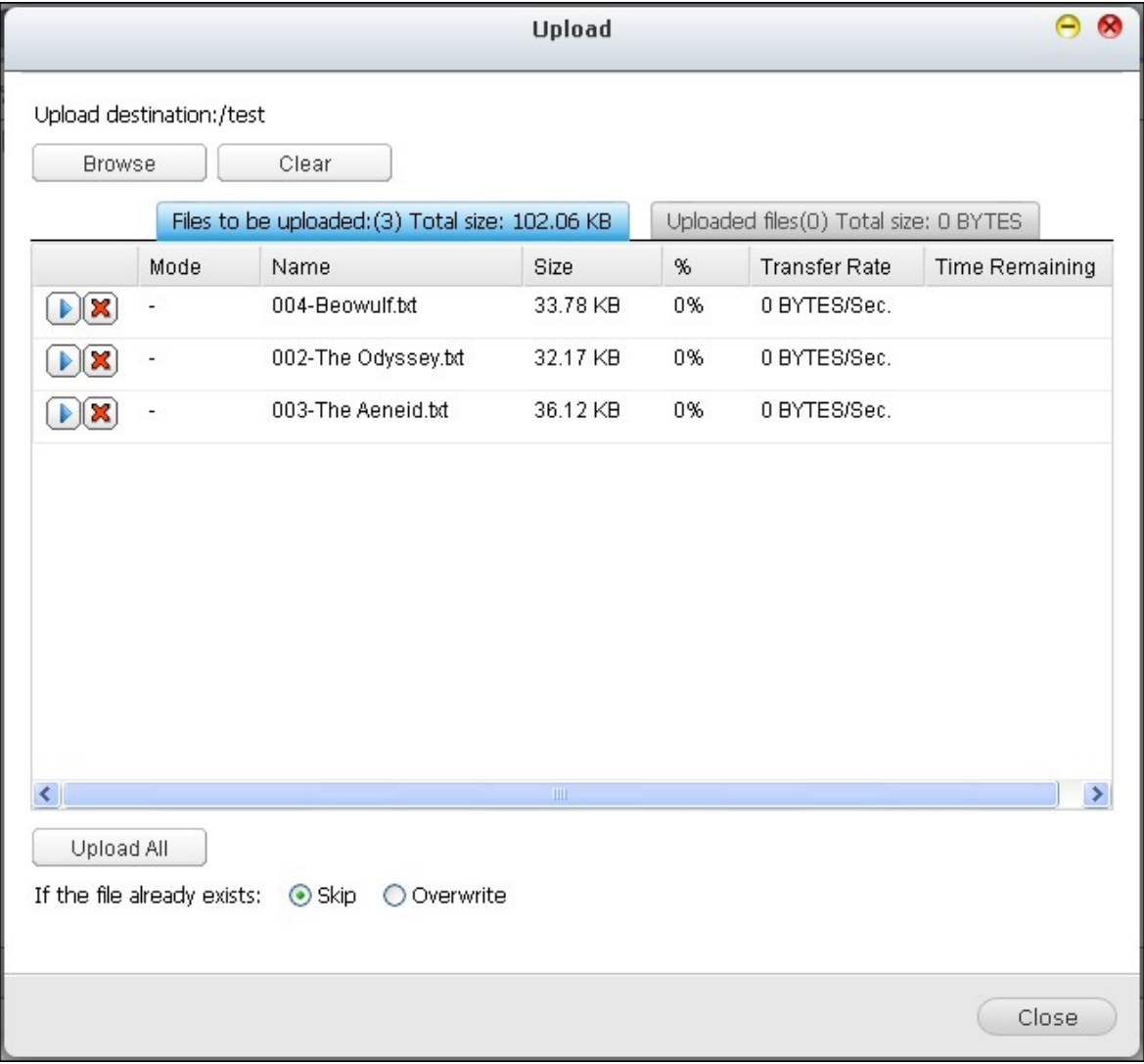

**Remarque :** La taille maximale des fichiers pouvant être téléchargés sur le NAS avec File Station est 2Go sans plug-in JAVA.

# **Charger des fichiers**

- 1. Sélectionnez un fichier ou un dossier à charger.
- 2. Cliquez-droit avec la souris et sélectionnez « Charger » pour charger le fichier. Veuillez noter que si tous les fichiers dans un dossier sont sélectionnés, ils seront compressés et chargés en tant que fichier zip.

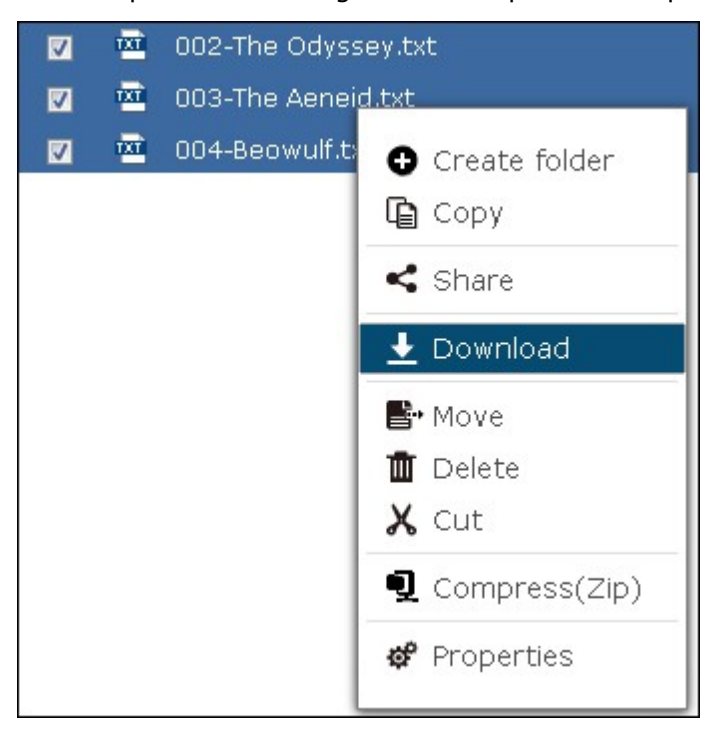

# **Créer des dossiers**

- 1. Sélectionnez un partage réseau ou un dossier dans lequel vous souhaitez créer un nouveau dossier.
- 

2. Cliquez sur **@** Create folder

3. Saisissez le nom du nouveau dossier et cliquez sur « OK ».

## **Renommer des fichiers ou des dossiers :**

- 1. Sélectionnez un fichier ou un dossier à renommer.
- 2. Cliquez-droit avec la souris et sélectionnez « Renommer » pour renommer le fichier.

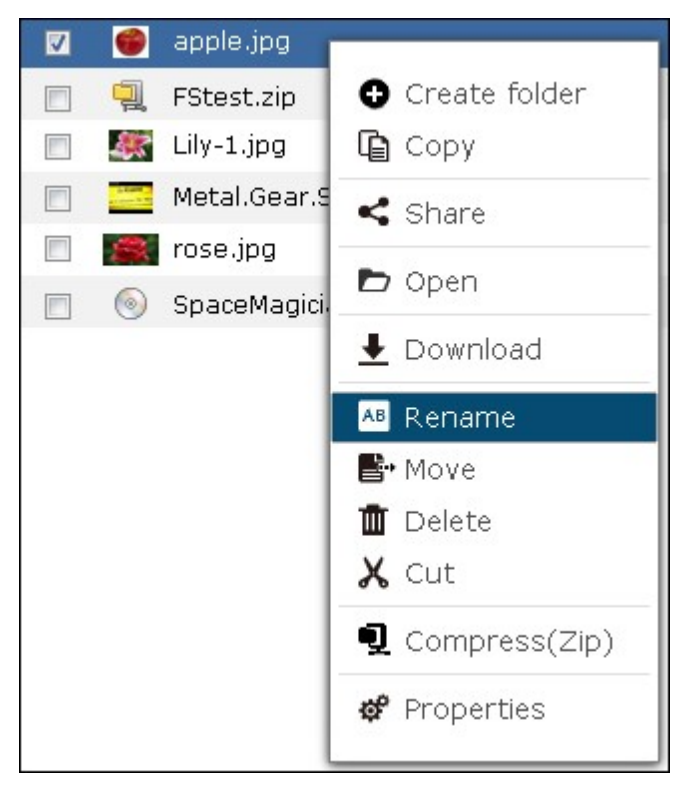

3. Saisissez le nouveau nom de fichier ou dossier et cliquez sur « OK ».

## **Copier des fichiers ou des dossiers :**

- 1. Sélectionnez les fichiers ou les dossiers à copier.
- 2. Cliquez sur **...** Copy
- 3. Sélectionnez le dossiers de destination.
- 4. Cliquez sur  $\begin{array}{|c|c|c|c|}\n\hline\n\text{Paste} & \text{et confirmez la copie des fichiers ou dossiers.}\n\end{array}$

## **Déplacer des fichiers ou des dossiers**

- 1. Sélectionnez les fichiers ou les dossiers à déplacer.
- 2. Cliquez avec le bouton droit de la souris et sélectionnez « Déplacer ».

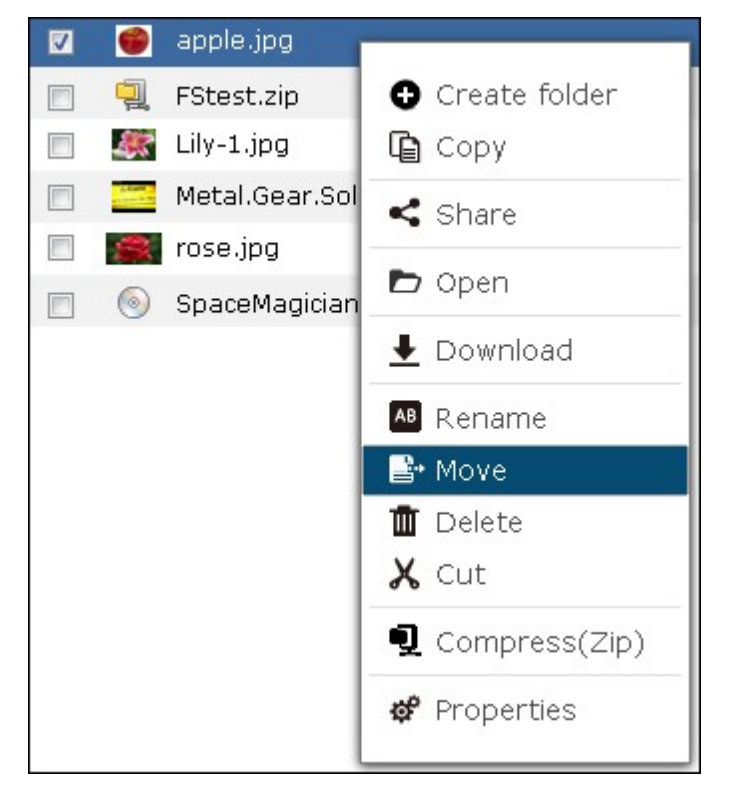

3. Sélectionnez le dossier de destination. Cliquez sur « OK ».

# **Supprimer des fichiers ou des dossiers**

- 1. Sélectionnez un fichier ou un dossier à supprimer.
- 2. Cliquez avec le bouton droit de la souris et sélectionnez « Supprimer ».

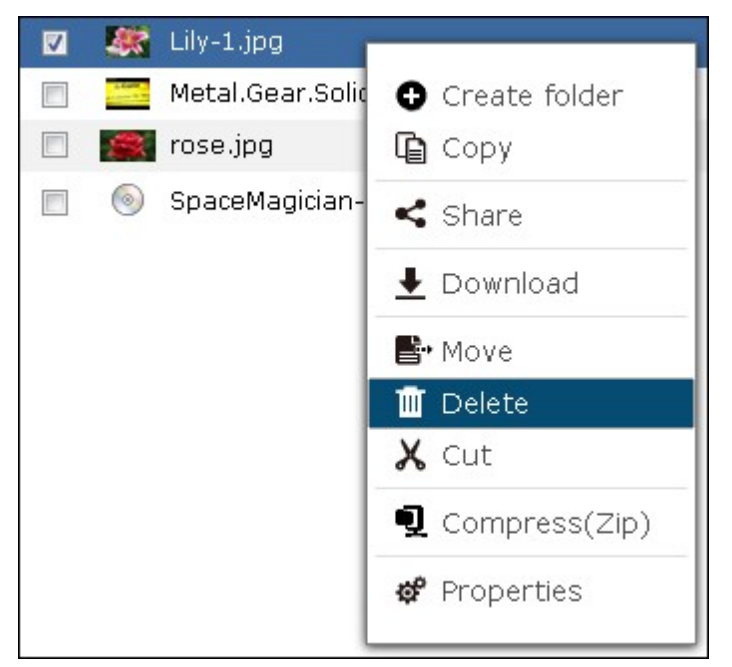

3. Confirmez la suppression du fichier ou dossier.

# **Transcoder des fichiers**

- 1. Sélectionnez un fichier multimédia.
- 2. Cliquez avec le bouton droit de la souris et sélectionnez « Ajouter au transcodage ».

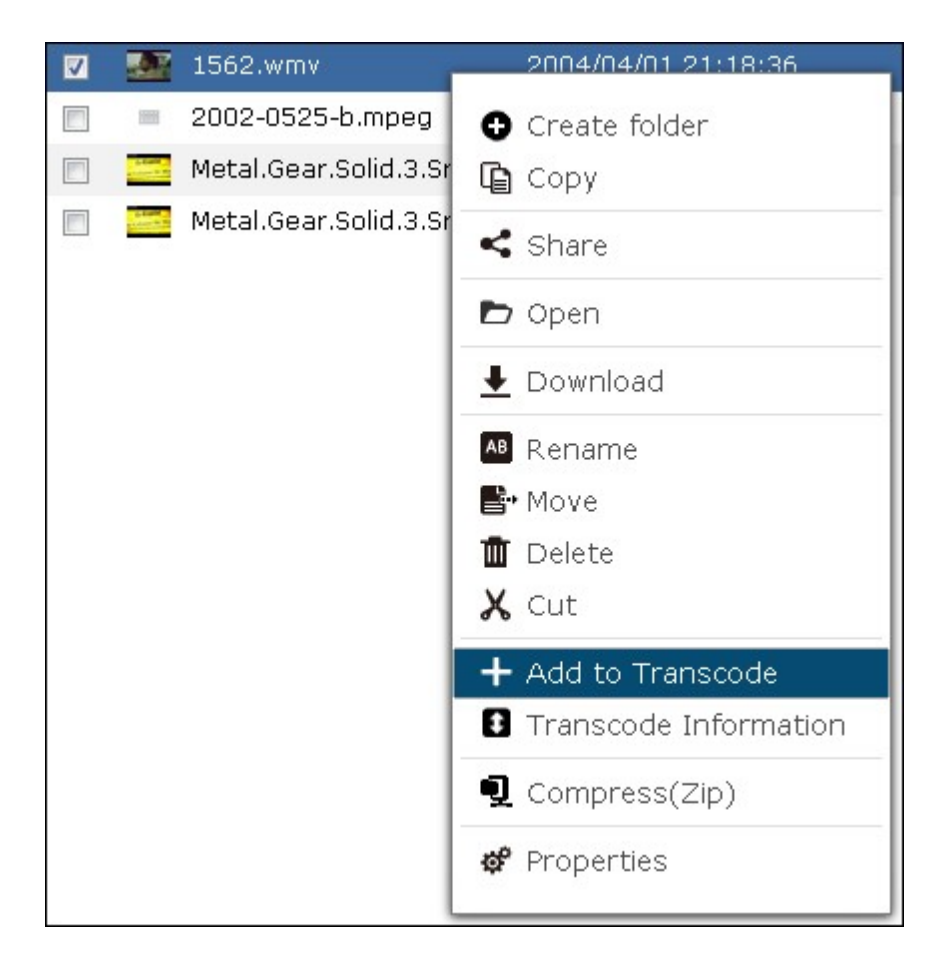

3. Confirmez pour transcoder le fichier.

# **Jouer des fichiers multimédia**

1. Pour jouer un fichier multimédia dans différentes résolutions, cliquez avec le bouton gauche sur le fichier multimédia et sélectionnez la résolution désirée.

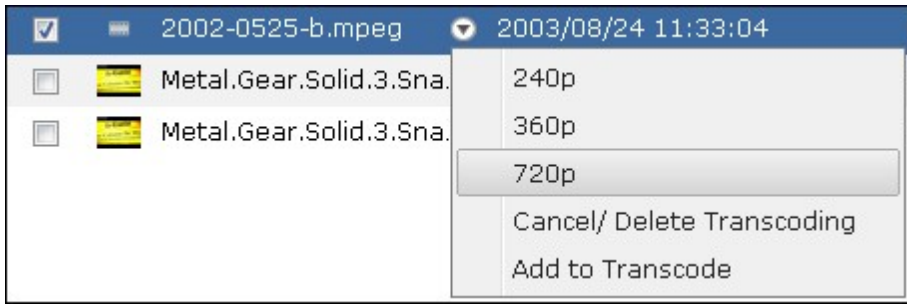

2. Le Lecteur multimédia QNAP intégré s'ouvrira pour jouer le fichier.

## **Extraire des fichiers**

1. Pour extraire un fichier compressé sur le NAS, cliquez à droite sur le fichier compressé et sélectionnez « Extraire ».

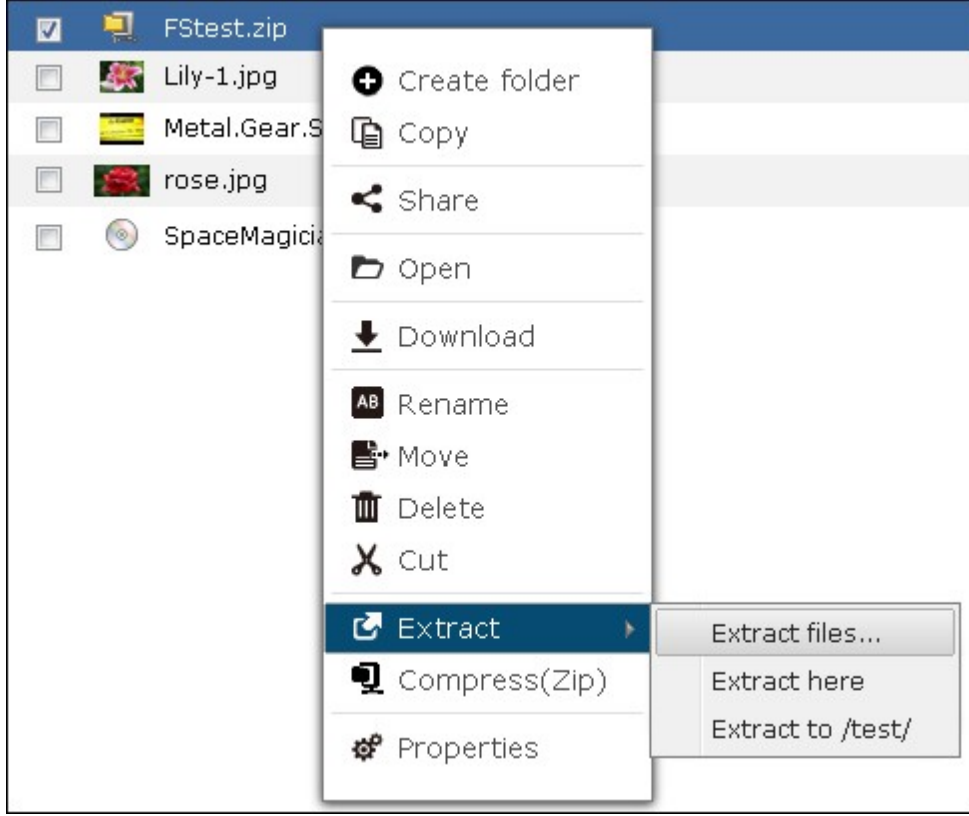

2. Sélectionnez les fichiers à extraire et configurez les paramètres d'extraction.

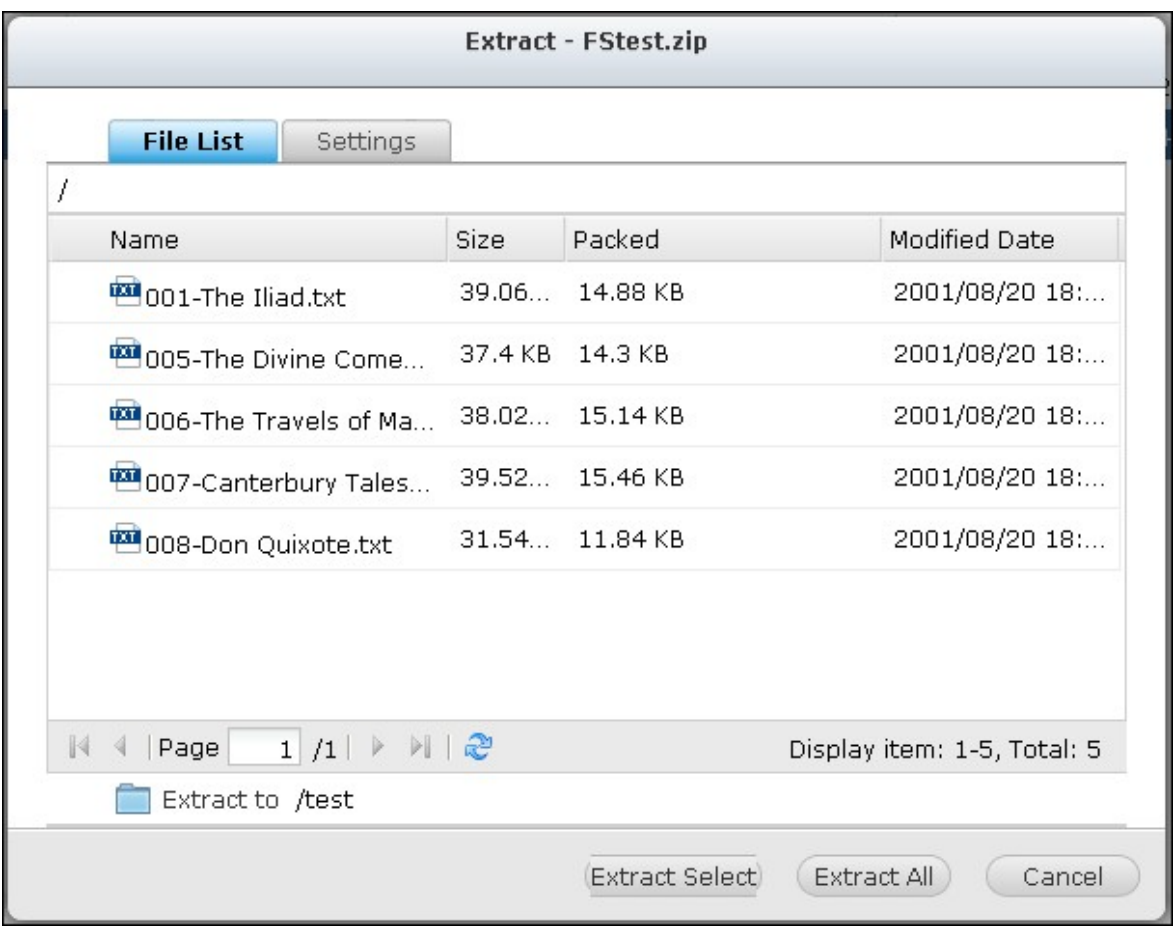

## **Recherche de fichiers/dossiers**

File Station prend en charge la recherche intelligente des fichiers, sous-dossiers et dossiers sur le NAS. Vous pouvez rechercher un fichier ou un dossier en utilisant tout ou partie du nom de dossier ou de fichier, ou encore par extension de fichier, par exemple AVI, MP3.

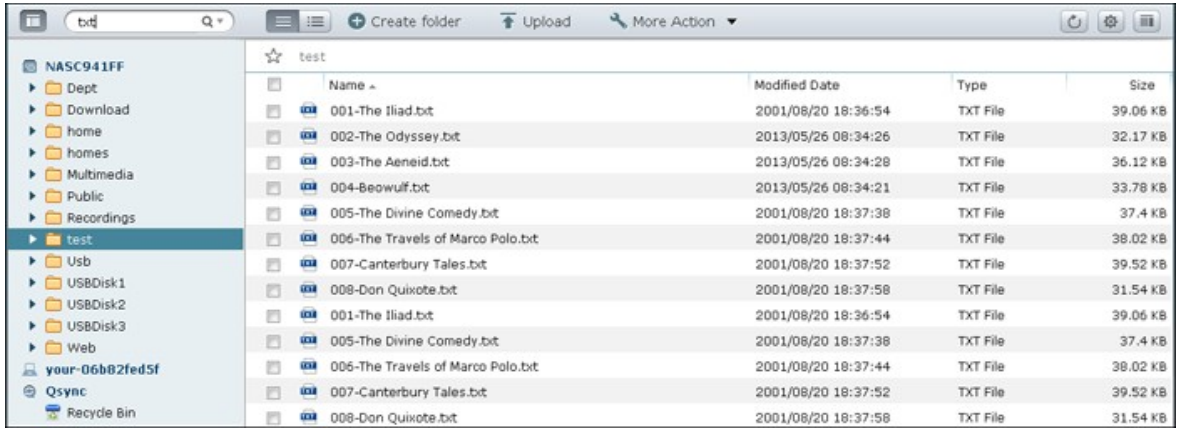

Cliquez sur la flèche vers le bas dans la boîte de recherche pour afficher d'autres options. Cochez « Musique », « Vidéo » ou « Photo »pour lister les fichiers correspondants dans le dossier ou spécifiez les critères détaillés dans la boîte avancée (tels que la taille de fichier ou le type).

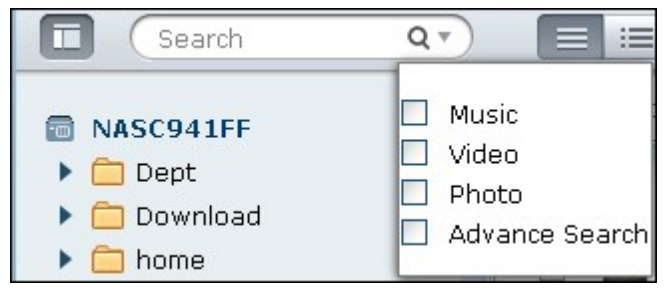

# **Monter les partages ISO**

Pour monter un fichier ISO sur le NAS en tant que dossier partagé, suivez la procédure ci-dessous :

Repérez le fichier ISO sur le NAS. Faites un clic droit sur le fichier et sélectionnez 'Mount ISO' (Montage ISO).

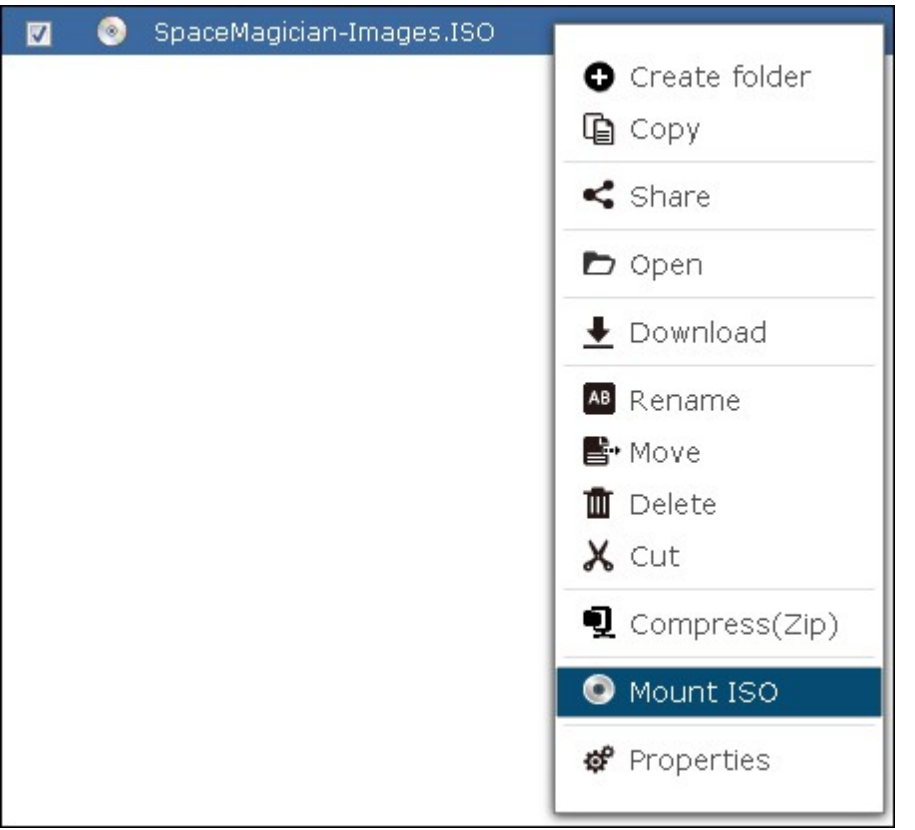

Entrez le nom du dossier de partage et cliquez sur « OK ».

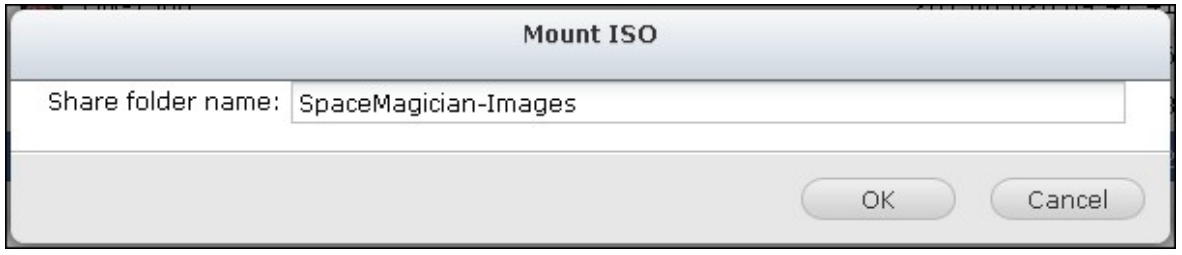

Cliquez sur « OK » pour confirmer.
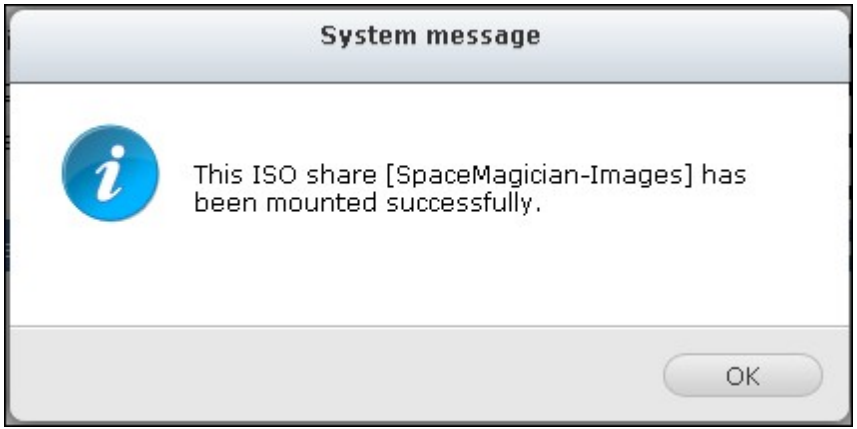

Le dossier de partage ISO s'affiche dans la liste des dossiers de partage. Vous pouvez accéder au contenu du fichier image ISO. Vous pouvez vous connecter à l'interface Web du NAS avec un compte d'administrateur et spécifier les droits d'accès des utilisateurs dans « Réglages des privilèges » > « Dossiers partagés ».

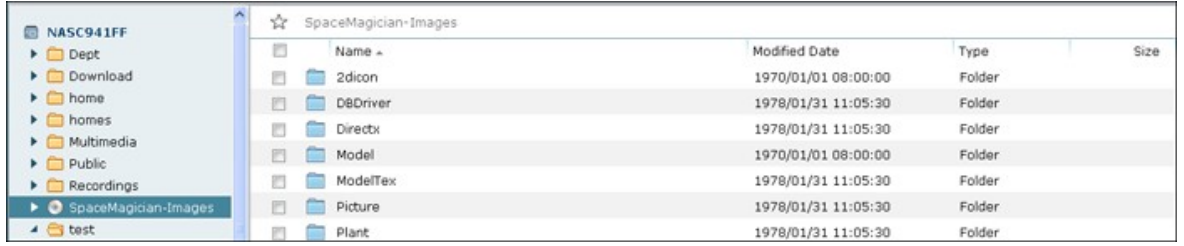

Pour démonter le dossier de partage, faites un clic droit sur le nom du dossier et sélectionnez 'Unmount' (Démonter). Cliquez sur « Oui » pour confirmer.

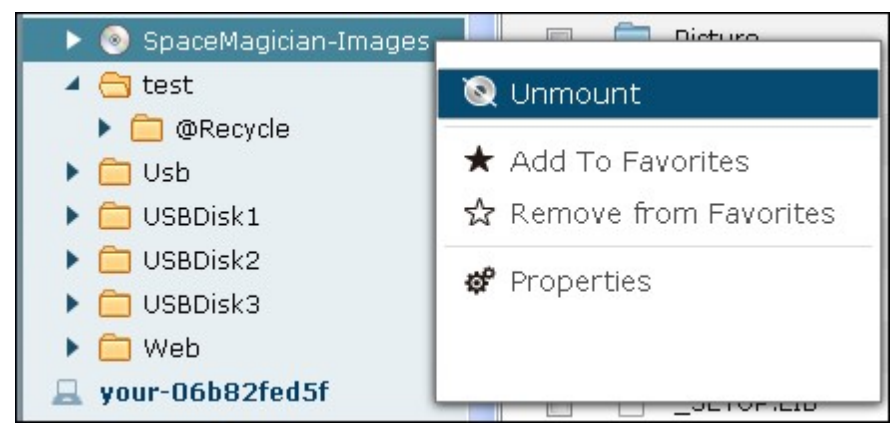

# **Régler les permissions de niveau fichier/dossier**

Vous pouvez régler les permissions de niveau fichier ou dossier sur le NAS à l'aide de File Station. Faites un clic droit sur un fichier ou un dossier et sélectionnez « Properties » (Propriétés).

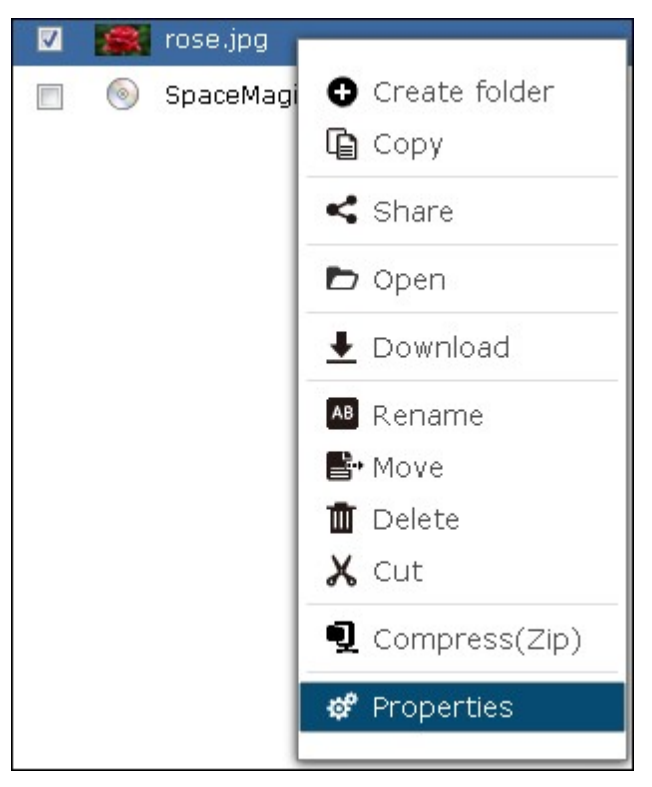

Si l'option « Permissions avancées de dossiers » a été désactivée dans « Réglages des privilèges » > « Dossier partagé » > « Options avancées », les paramètres suivants sont affichés. Définissez les droits d'accès pour Lecture, Écriture et Exécuter pour Propriétaire, Groupe et Public.

- Owner (Propriétaire) : Le propriétaire du fichier ou du dossier.
- Group (Groupe) : Le groupe propriétaire du fichier ou du dossier.
- Autres : Tout autre utilisateur (local ou membre d'un domaine) qui n'est ni le propriétaire, ni un membre d'un groupe propriétaire.

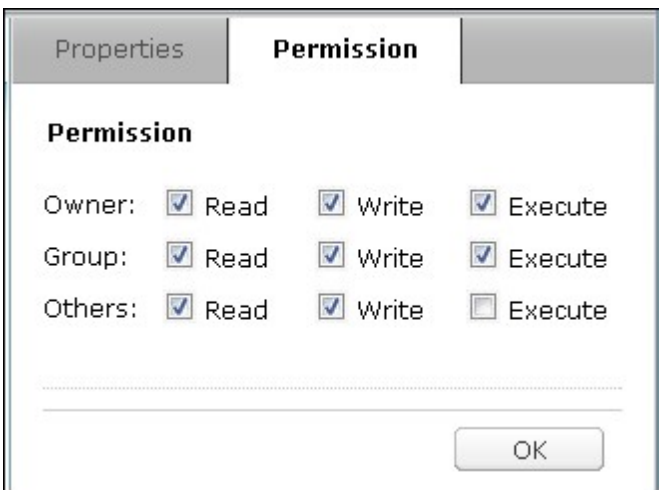

Si un dossier est sélectionné, vous pouvez choisir « Apply changes to folder(s), subfolder(s) and file(s) » (Appliquer les modifications aux dossiers, sous-dossiers et fichiers) pour appliquer les paramètres à tous les fichiers et sous-dossiers qui se trouvent dans le dossier sélectionné. Cliquez sur « OK » pour confirmer.

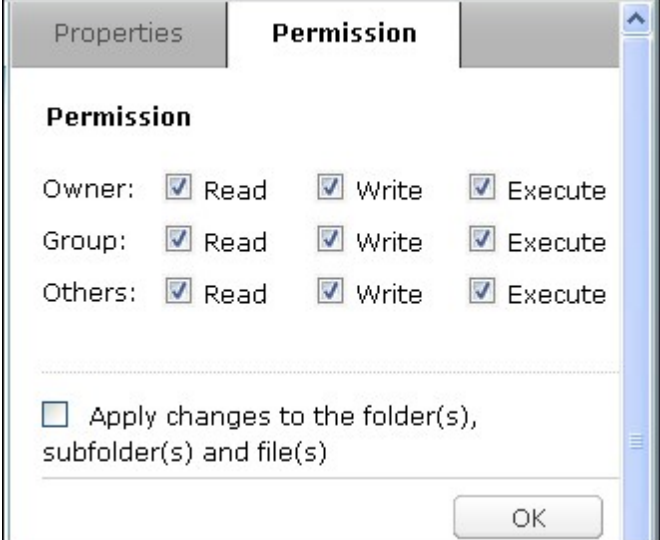

Si l'option « Permissions avancées de dossiers » a été activée dans « Réglages des privilèges » > « Dossier partagé » > « Permissions avancées », vous pouvez spécifier les permissions de fichiers et de dossiers par utilisateur ou par groupe d'utilisateurs. Cliquez sur +.

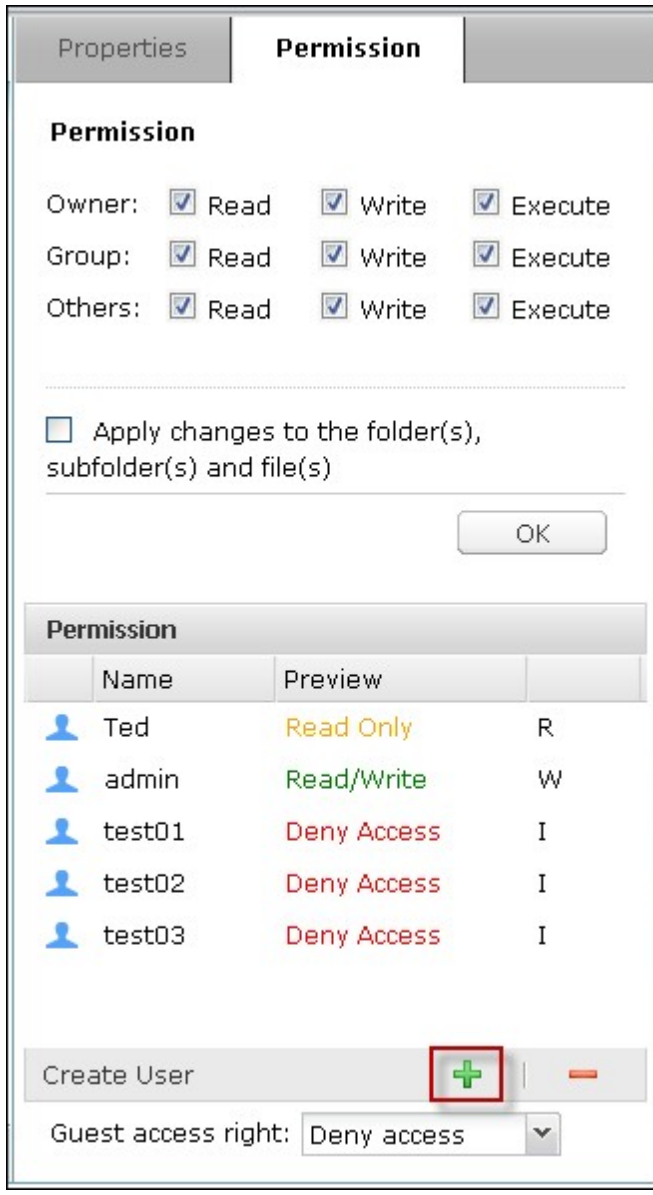

Sélectionnez les utilisateurs et groupes d'utilisateurs et spécifiez les droits pour Lecture et Écriture. Cliquez sur « Add » (Ajouter).

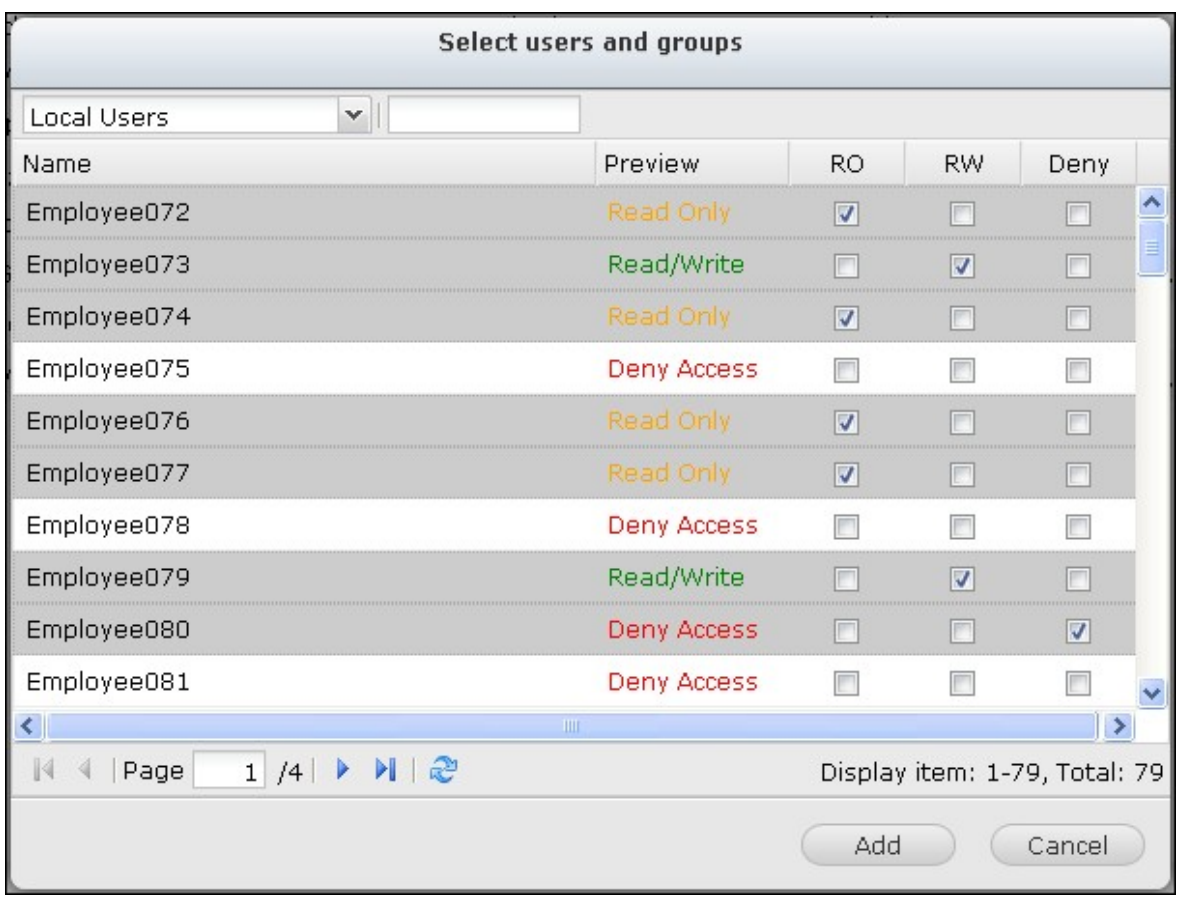

Pour supprimer des permissions dans la liste, sélectionnez le ou les utilisateurs ou groupes d'utilisateurs et cliquez sur -.

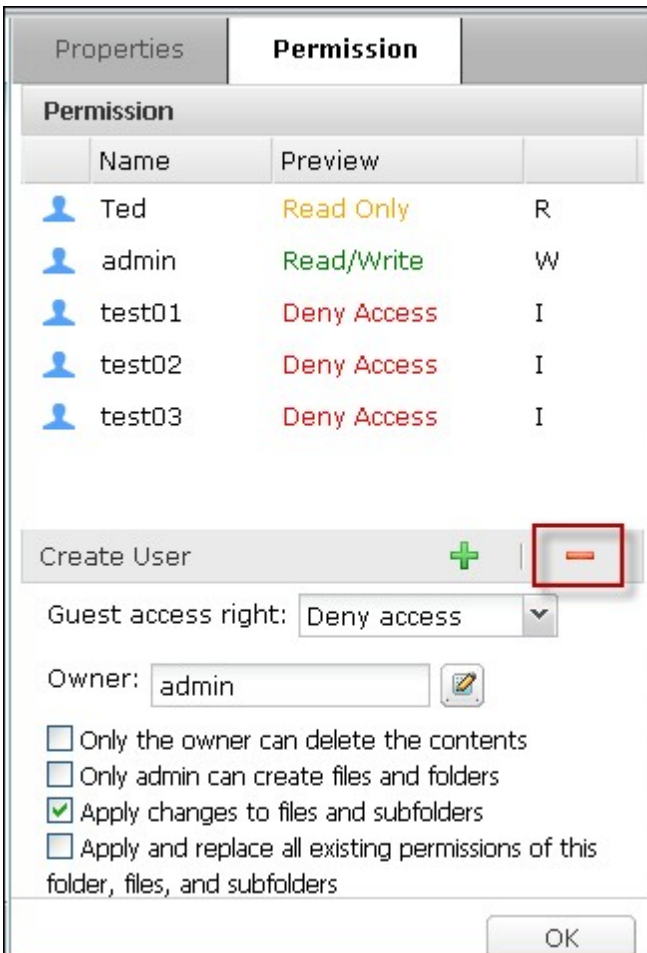

Vous pouvez aussi définir le propriétaire d'un fichier ou d'un dossier en cliquant sur  $\boxed{\mathscr{D}}$ . Sélectionnez un utilisateur dans la liste ou cherchez un nom d'utilisateur. Puis cliquez sur « Set » (Définir).

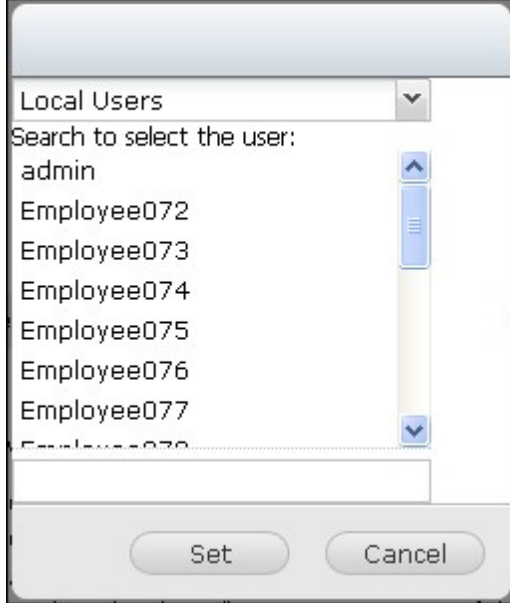

Les options suivantes sont disponibles pour le paramétrage des permissions de dossiers. Il vous est recommandé de configurer les permissions de dossiers et les permissions de sous-dossiers dans « Réglages des privilèges » > « Dossiers partagés ».

- Only the owner can delete the contents (Seul le propriétaire peut supprimer le contenu) : Lorsque vous appliquez cette option à un dossier, les sous-dossiers et fichiers de premier niveau ne peuvent être supprimés que par leur propriétaire.
- Seul l'administrateur peut créer des fichiers et dossiers : Lorsque vous appliquez cette option à un dossier, Seul l'administrateur peut créer des fichiers et dossiers.
- Apply changes to files and subfolders (Appliquer les modifications aux fichiers et aux sous-dossiers) : Appliquez à tous les fichiers et sous-dossiers se trouvant dans le dossier sélectionné les paramètres de permission modifiés,exception faite de la protection propriétaire. L'option « Only the owner can delete the contents » (Seul le propriétaire peut supprimer le contenu) ne s'applique pas aux sous-dossiers.
- Apply and replace all existing permissions of this folder, files, and subfolders (Appliquer et remplacer toutes les autorisations existantes sur ce dossier, ces fichiers et ces sous-dossiers.) Sélectionnez cette option pour annuler toutes les permissions configurées précédemment pour le dossier sélectionné et ses fichiers et sous-dossiers, exception faite de la protection par le propriétaire. L'option « Only the owner can delete the contents » (Seul le propriétaire peut supprimer le contenu) ne s'applique pas aux sous-dossiers.

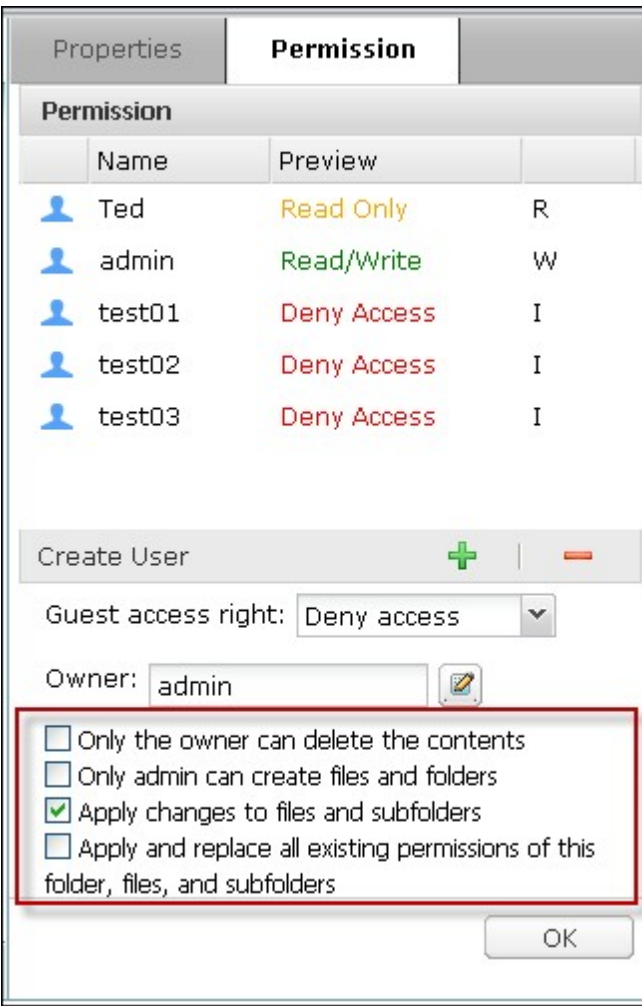

## **Partager des fichiers**

Pour partager les fichiers du NAS avec File Station, cliquez-droit sur les fichiers et sélectionnez « Partager ».

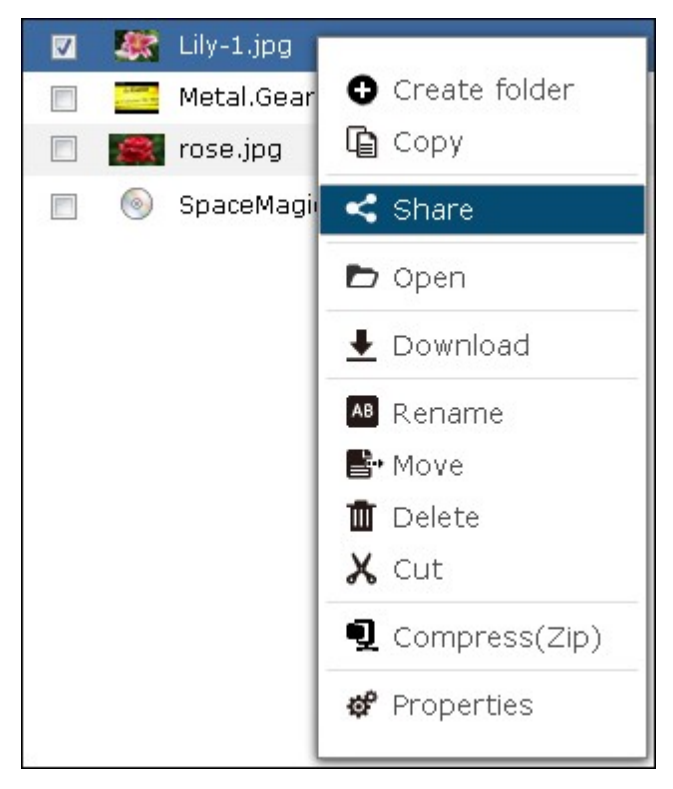

```
Remarque : Cette fonction peut uniquement être utilisée par l'admin.
```
Sélectionnez l'IP ou le nom du domaine du NAS. Sélectionnez de create the link(s) in SSL (créer le lien(s) dans SSL) (optionnel) et spécifiez les réglages expiration (d'expiration) et entrez un mot de passe (optionnel).

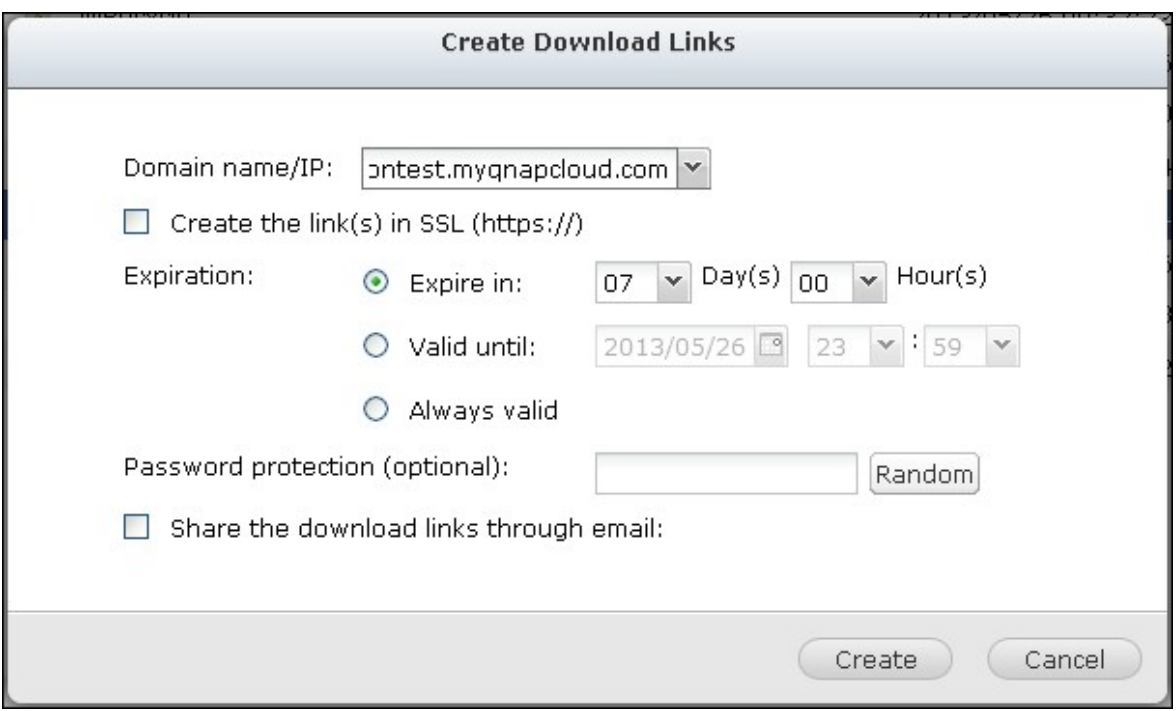

Pour partager les liens par email, sélectionnez « Share the download links through email (Partager les liens de téléchargement par email) » et entrez le texte désiré. Cliquez sur « Create (Créer) ».

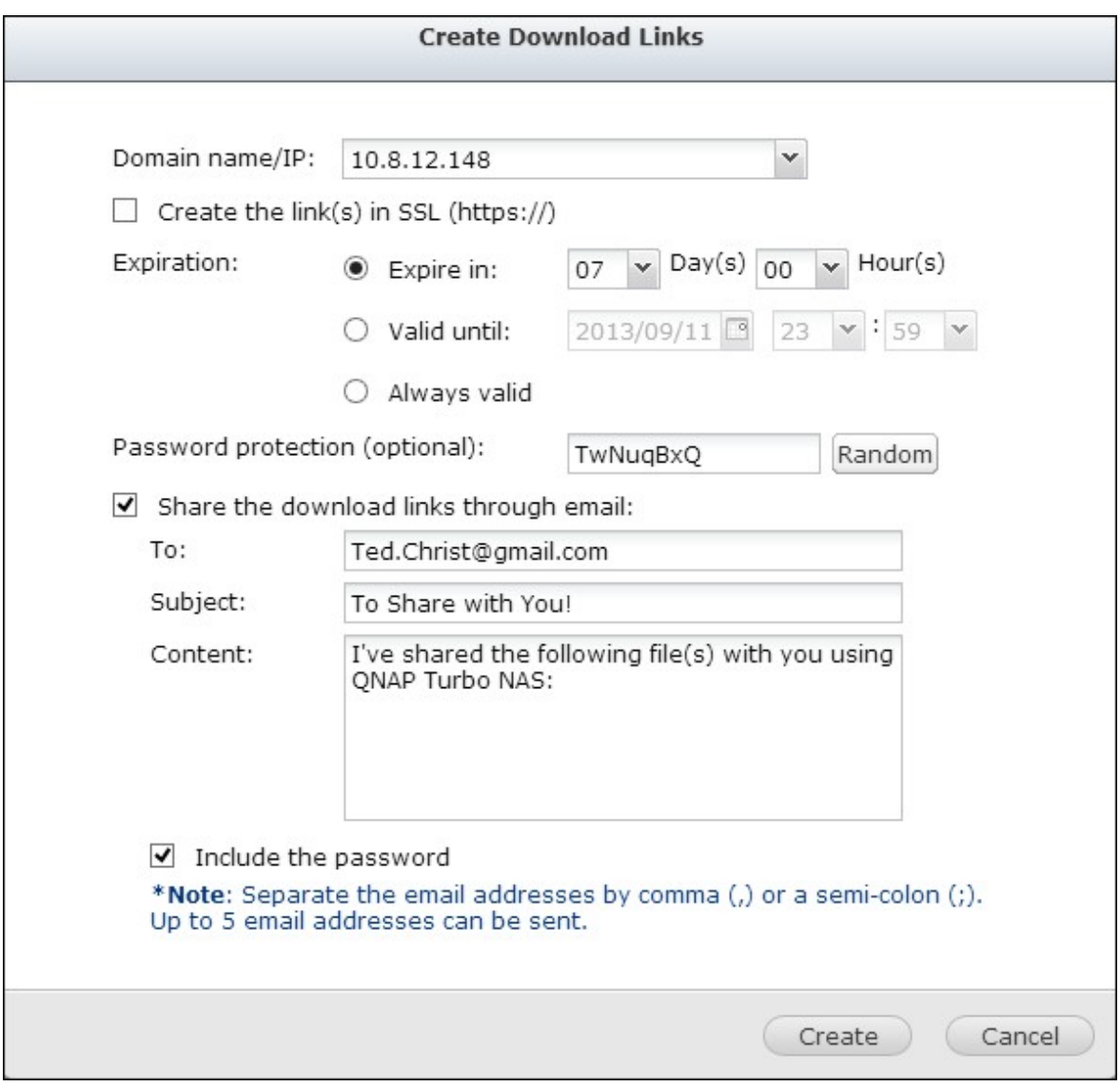

**Remarque :** Pour utiliser cette fonction, les réglages du serveur d'email doivent avoir été correctement configurés dans « Paramètres du système » > « Notification » > « Serveur SMTP ».

Confirmez les informations et cliquez sur « Commencer à partager ».

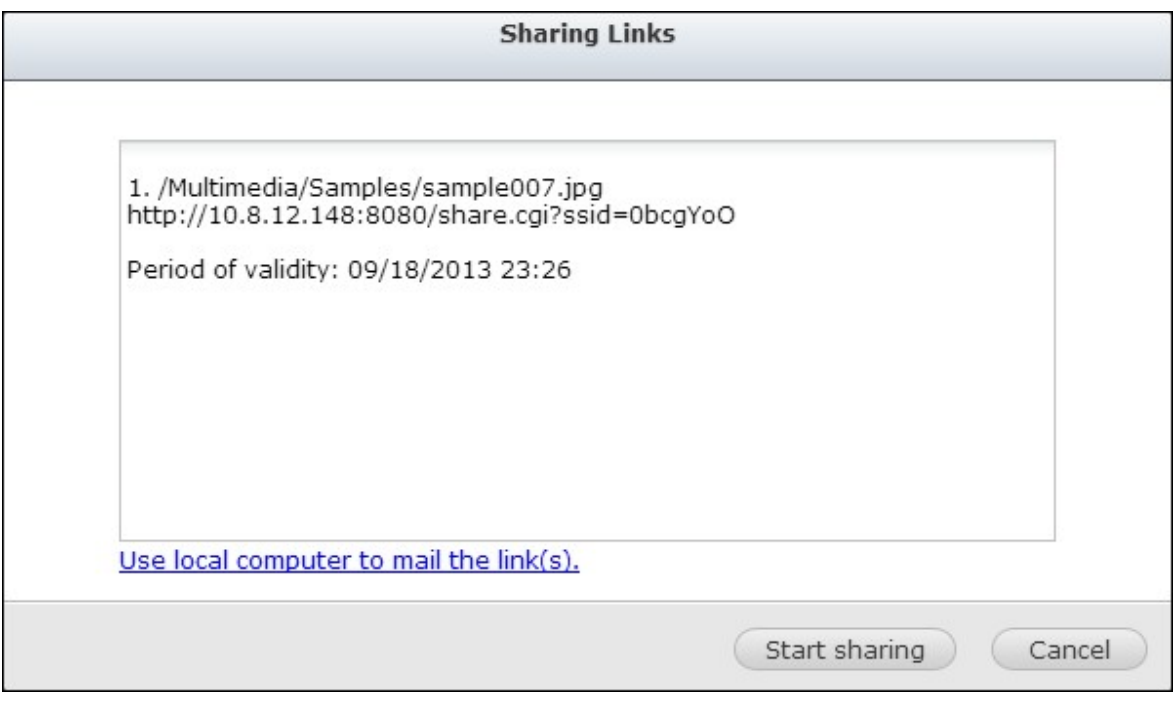

**Remarque :** Un maximum de 1000 liens de partage sont supportés.

#### **7.4 Service iSCSI**

Le NAS supporte le service iSCSI (Internet Small Computer System Interface) intégré pour les groupes de serveurs et les environnements virtualisés.

L'utilisateur peut activer ou désactiver le service iSCSI, changer le port du portail iSCSI, activer/désactiver le service iSNS, et afficher et gérer toutes les cibles iSCSI et LUN sur cette page. Le NAS supporte plusieurs cibles iSCSI et plusieurs LUNs par cible. Les LUNs iSCSI peuvent être associés ou désassociés à une cible spécifique.

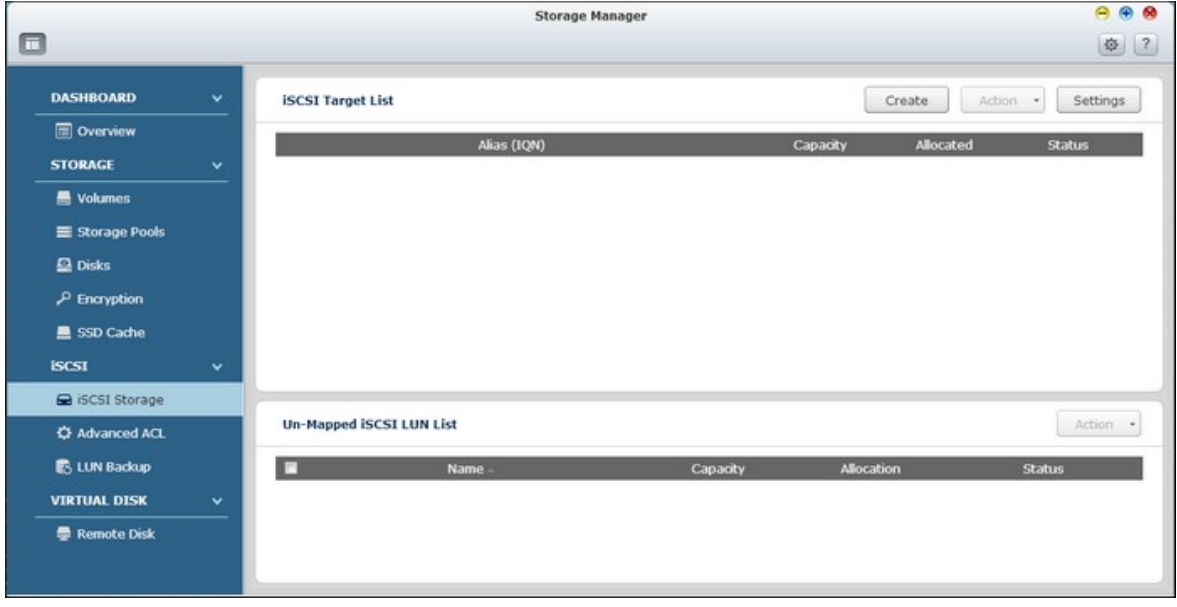

**Remarque :** La fonction ou son contenu ne s'appliquent qu'à certains modèles. Pour vérifier les modèles applicables, référez-vous au tableau de [comparaison](http://www.qnap.com/images/products/comparison/Comparison_NAS.html) de produit sur le site web de QNAP.

## **Configuration iSCSI**

Le NAS supporte le service iSCSI intégré. Pour utiliser cette fonction, suivez les étapes suivantes :

- 1. Installez un initiateur iSCSI sur votre ordinateur (PC Windows, Mac ou Linux).
- 2. Créez une cible iSCSI sur le NAS.
- 3. Lancez l'initiateur iSCSI et connectez-vous à la cible iSCSI sur le NAS.
- 4. Une fois la connexion établie, formatez la cible iSCSI (volume de disque). Le volume de disque sur le NAS peut être utilisé comme un disque virtuel pour l'ordinateur.

Par rapport à votre ordinateur et au périphérique de stockage, votre ordinateur est appelé un initiateur car il lance la connexion au périphérique, et le périphérique de stockage est donc la cible.

Un iSCSI LUN (Numéro d'unité logique) est un volume logique associé sur une cible iSCSI et il y a deux types de LUNs : LUN basé sur fichier et LUN basé sur bloc.

Un LUN basé sur fichier est l'ancien type de LUN, alors que un LUN basé sur bloc est disponible sur certains modèles de NAS seulement. Référez-vous à [tableau](http://www.qnap.com/static/products/comparison/All_NAS.php) de [comparaison](http://www.qnap.com/static/products/comparison/All_NAS.php) de produit pour plus de détails.

Le tableau suivant liste les fonctions supportées par les LUNs basés sur bloc et les LUNs basés sur fichier :

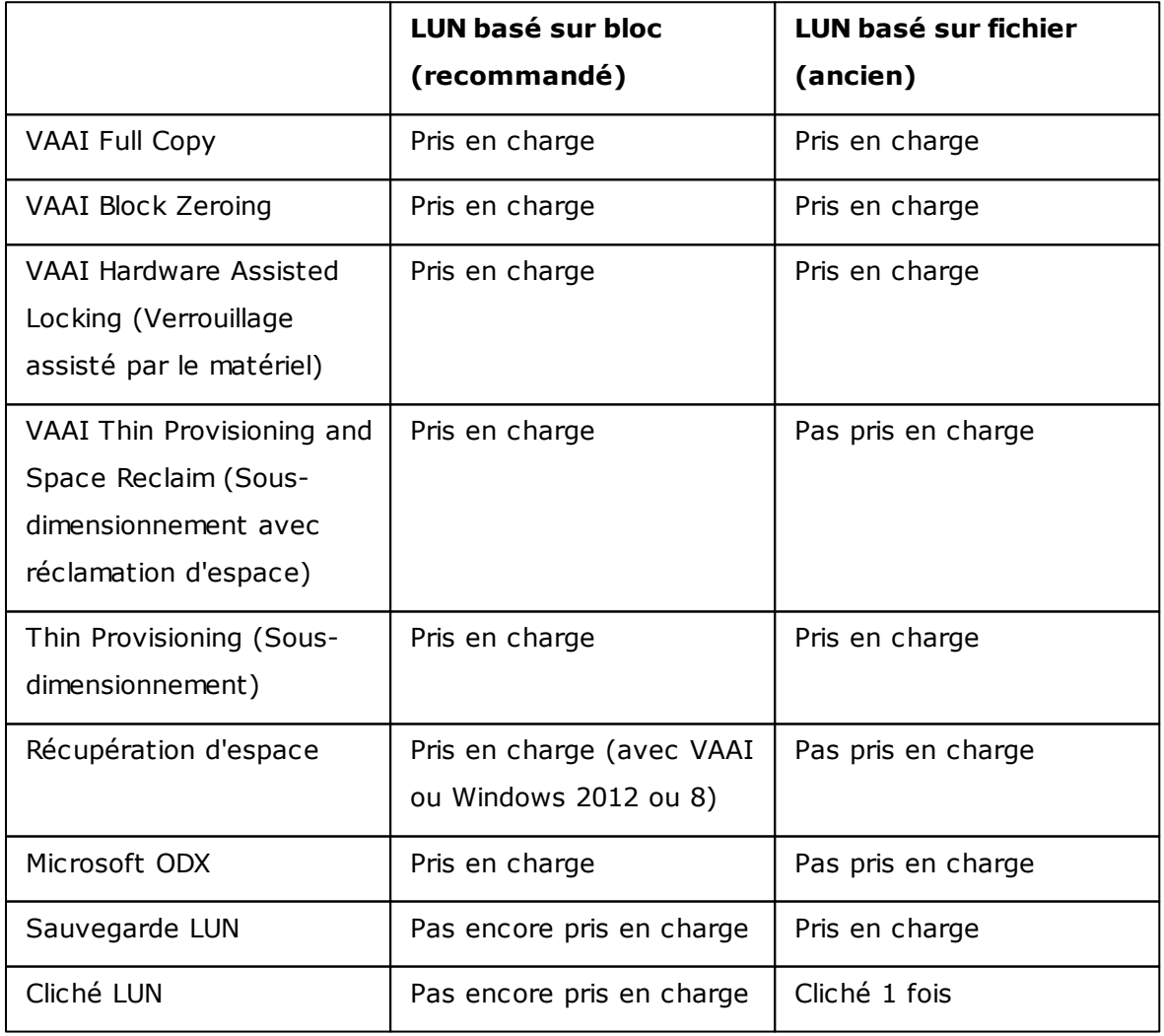

Veuillez noter que, en général, une meilleure performance du système peut être atteinte avec des LUNs basés sur blocs et, par conséquent, il est recommandé d'utiliser les LUNs basés sur blocs chaque fois que possible.

Il existe deux méthodes pour allouer un LUN : Sous-dimensionnement et Allocation instantanée :

- Sous-dimensionnement : Pour allouer l'espace disque de manière flexible. Vous pouvez allouer de l'espace disque à la cible n'importe quand, quelque soit la capacité de stockage actuelle disponible sur le NAS. Une sur-allocation est permise puisque la capacité de stockage du NAS peut être étendue avec une extension de la capacité RAID en ligne.
- Allocation instantanée : Pour allouer l'espace disque au LUN instantanément. Cette option garantie que l'espace disque est alloué au LUN mais peut prendre plus de temps pour créer le LUN.

Un maximum de 256 cibles iSCSI et LUN peut être créé. Par exemple si vous avez créé 100 cibles sur le NAS, le nombre maximum de LUN pouvant être créé est 156. Chaque cible peut avoir plusieurs LUN. Cependant le nombre maximum de connexions simultanées aux cibles iSCSI supporté par le NAS varie en fonction de l'infrastructure du réseau et des performances de l'application. Trop de connexions simultanées peuvent réduire les performances du NAS.

**Remarque :** Il est recommandé de connecter un seul client à une cible iSCSI à tout moment, car autrement, il peut y avoir un risque de dommage au disque ou aux données.

#### **Assistant de configuration rapide iSCSI**

Suivez les étapes suivantes pour configurer le service de cible iSCSI sur le NAS :

- 1. Si aucune cible iSCSI n'a encore été créé, l'Assistant d'installation rapide se lancera automatiquement et invitera les utilisateurs à créer des cibles iSCSI et des LUNs.
- 2. Sélectionnez "iSCSI Target with a mapped LUN" (une cible iSCSI avec LUN associé) (plus sur "iSCSI target only" (une cible iSCSI uniquement) et "iSCSI LUN only" (un LUN iSCSI uniquement) dans les sections suivantes) et cliquez sur "Next" (Suivant).

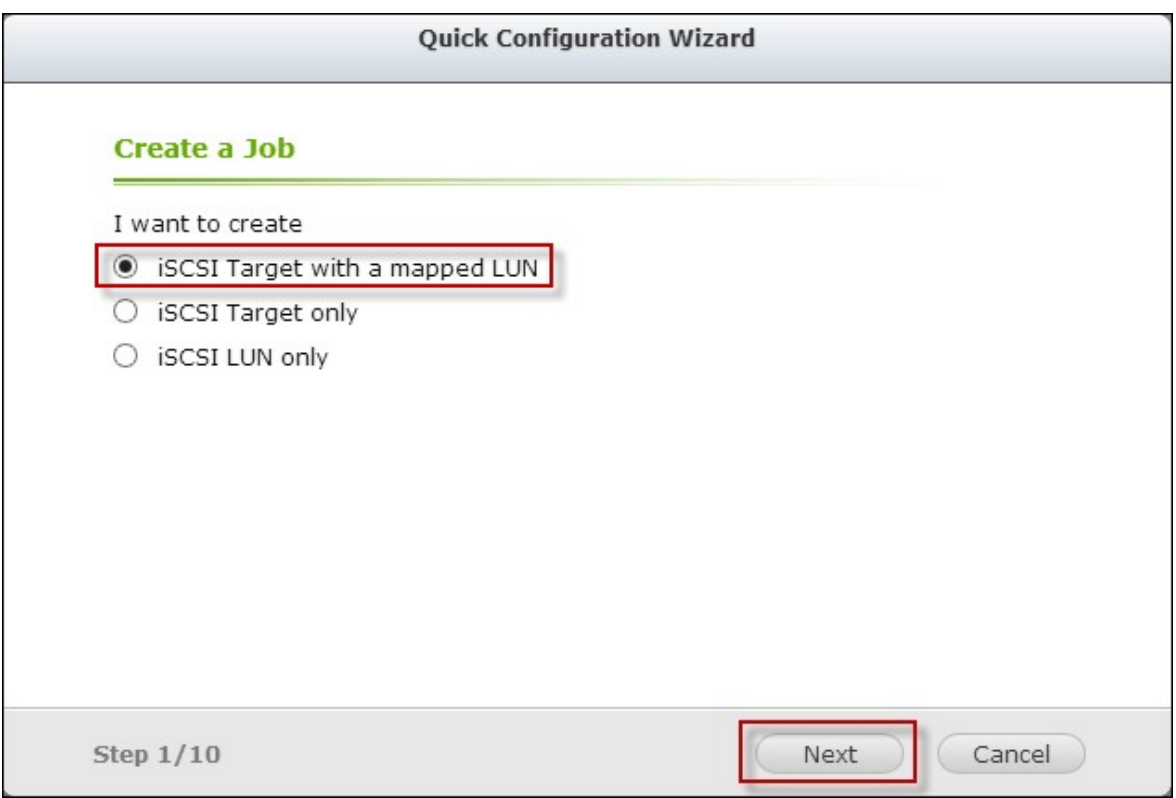

3. Cliquez sur "Next" (Suivant).

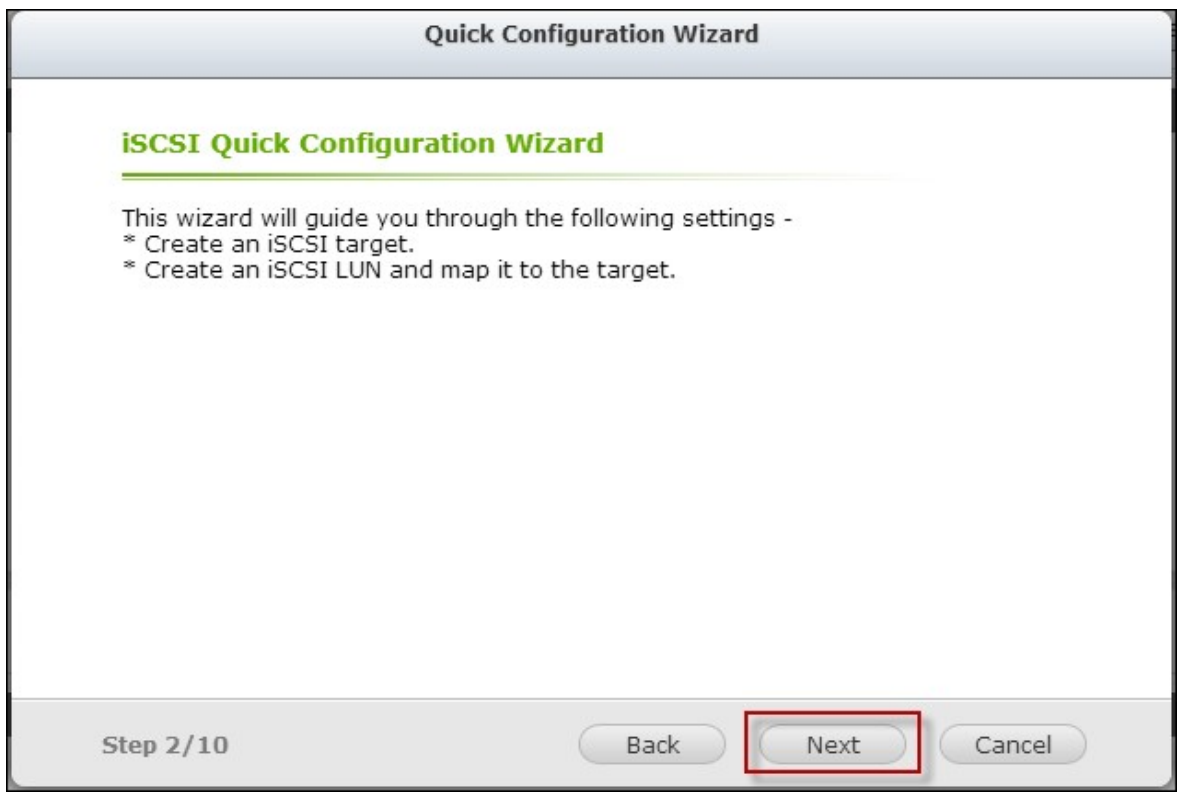

4. Entrez le nom de la cible et l'alias. "Data Digest" (Recueil de données) et "Header Digest" (Recueil des en-têtes) sont des champs optionnels et sont les paramètres avec lesquels l'initiateur iSCSI est vérifié lorsqu'il essaye de se connecter à la cible iSCSI. Cliquez sur "Next" (Suivant).

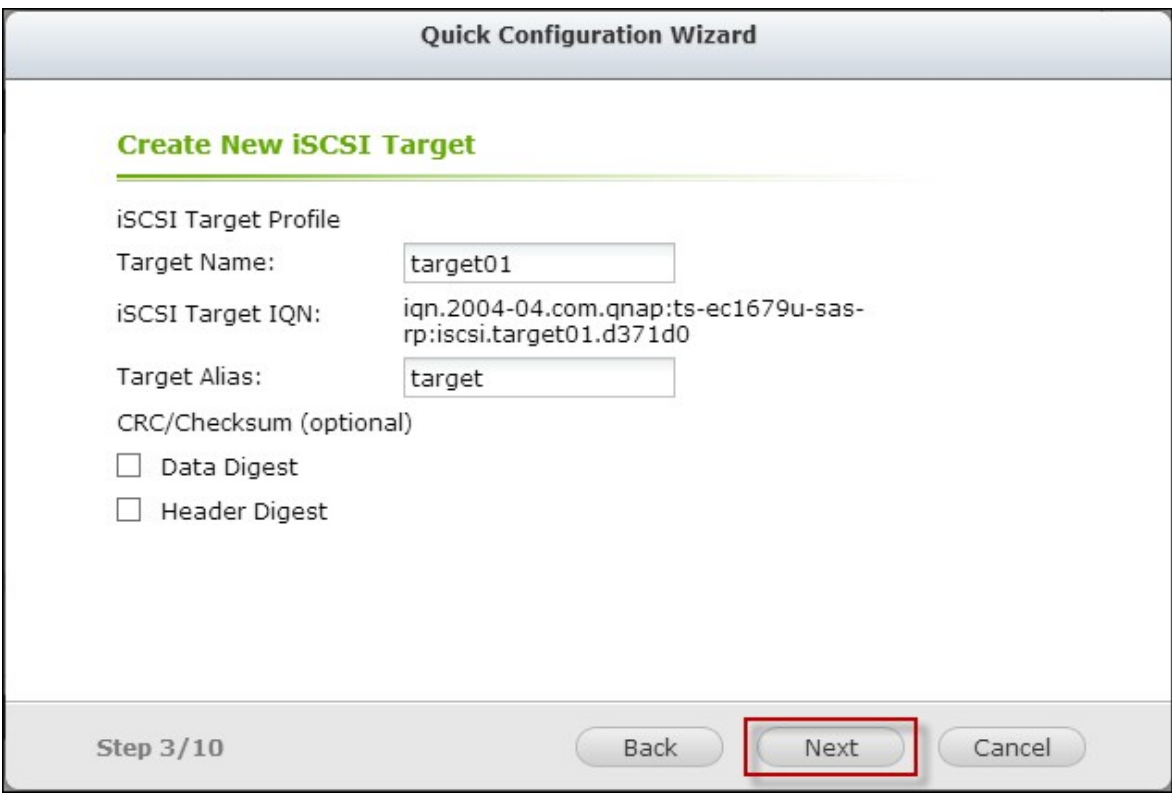

5. Entrez les paramètres d'authentification CHAP et cliquez sur "Next" (Suivant). Cochez la case "Use CHAP authentication" (Utiliser l'authentification CHAP) et seulement l'initiateur sera authentifié par la cible iSCSI, et les utilisateurs des initiateurs devront entrer le nom d'utilisateur et le mot de passe spécifié ici pour accéder à la cible. Cochez la case "Mutual CHAP" (CHAP mutuel) pour l'authentification dans les deux sens entre la cible iSCSI et l'initiateur. La cible identifie l'initiateur en utilisant le premier nom d'utilisateur et mot de passe. L'initiateur authentifie la cible en utilisant les réglages de "Mutual CHAP" (CHAP mutuel).

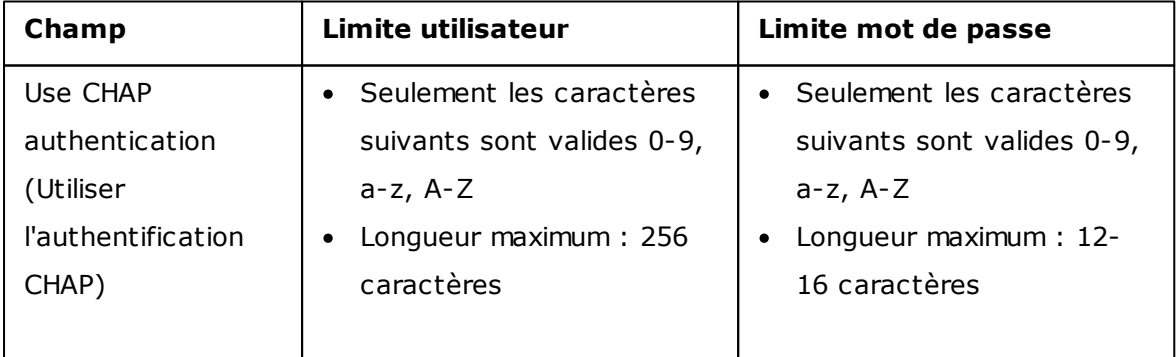

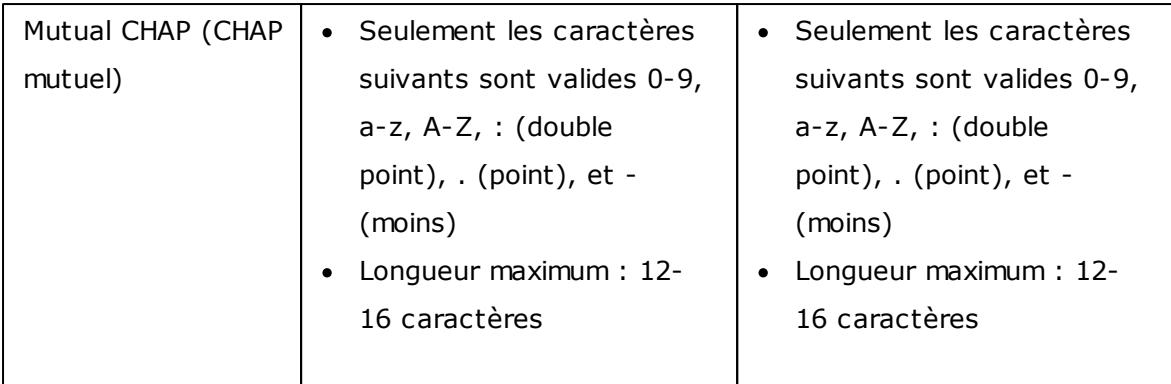

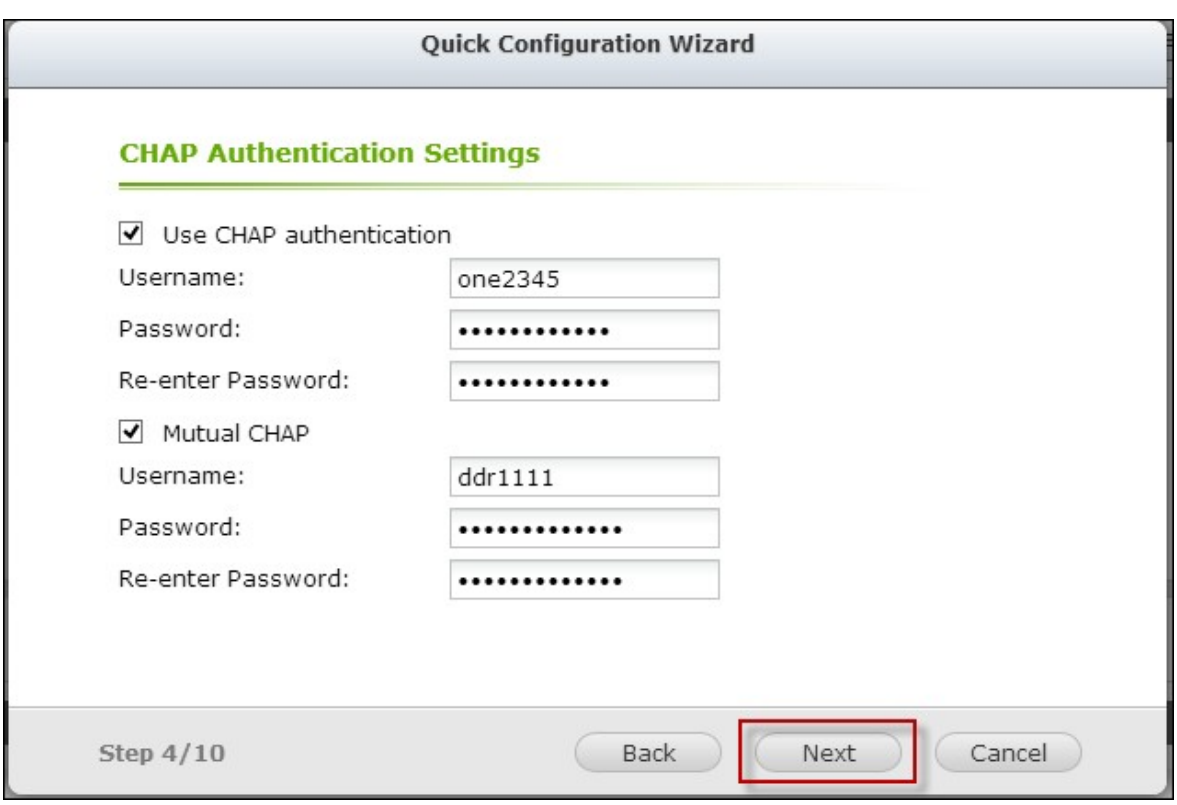

6. Choisissez le type de LUN et la méthode d'allocation de LUN, entrez le nom du LUN et spécifiez l'emplacement du LUN (volume de disque sur le NAS), la capacité et le seuil d'alerte pour le LUN. Cliquez sur "Next" (Suivant).

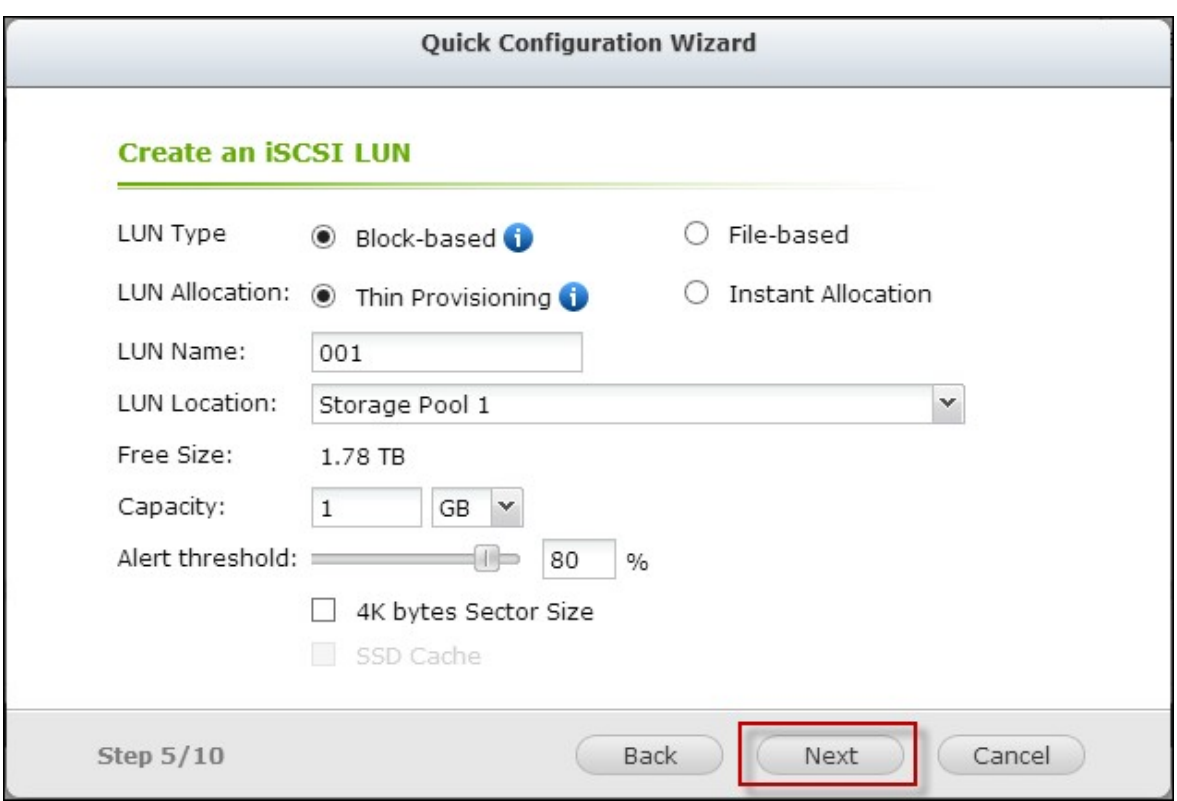

7. Confirmez les paramètres et cliquez sur "Next" (Suivant).

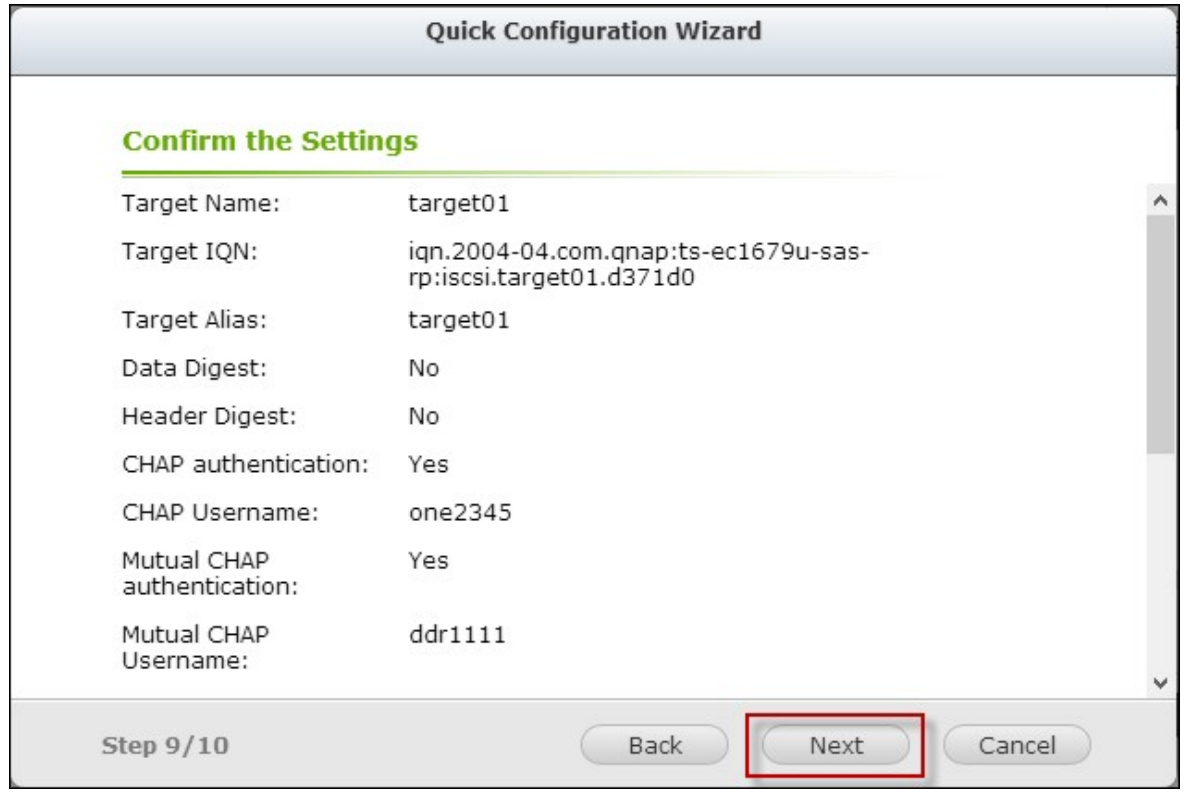

8. Cliquez sur "Finish" (Terminer).

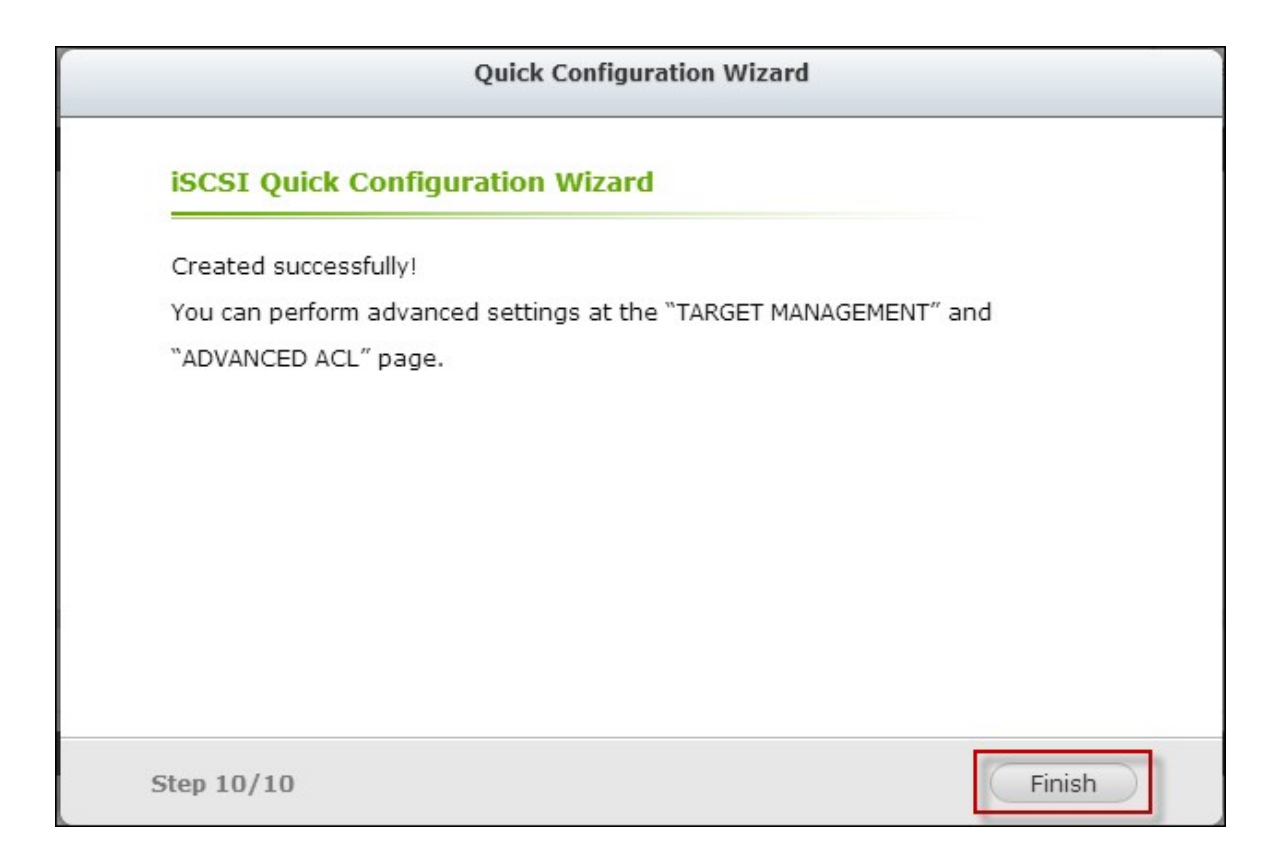

#### 9. La cible et le LUN seront affichés dans la liste.

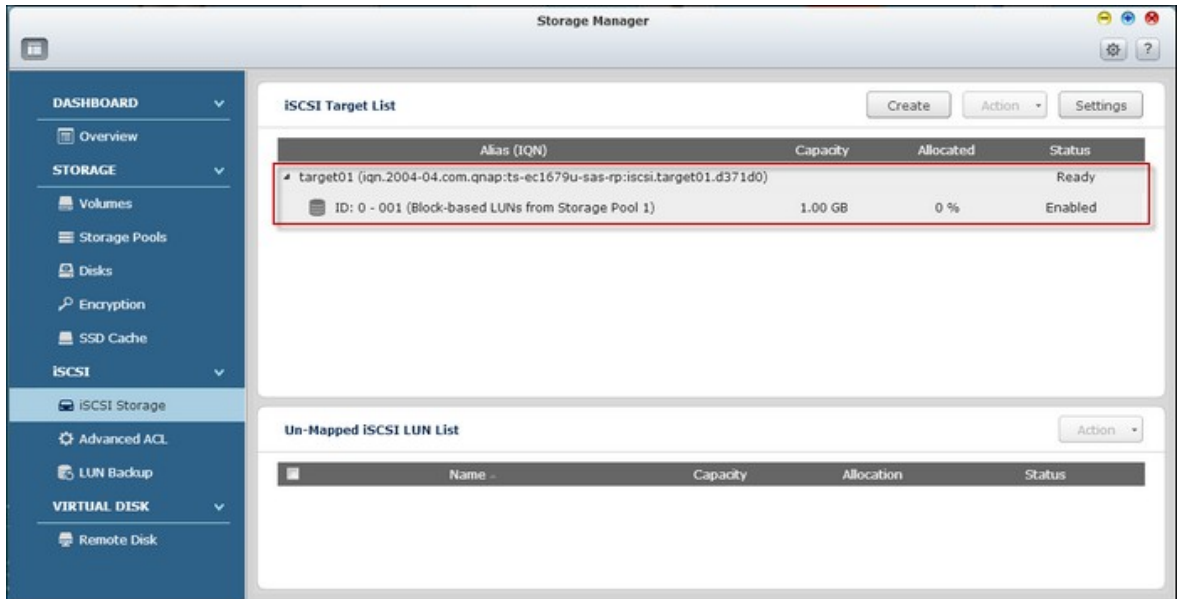

### **Créer des cibles iSCSI**

Suivez les étapes ci-dessous pour créer une cible iSCSI :

1. Cliquez sur "Create" (Créer).

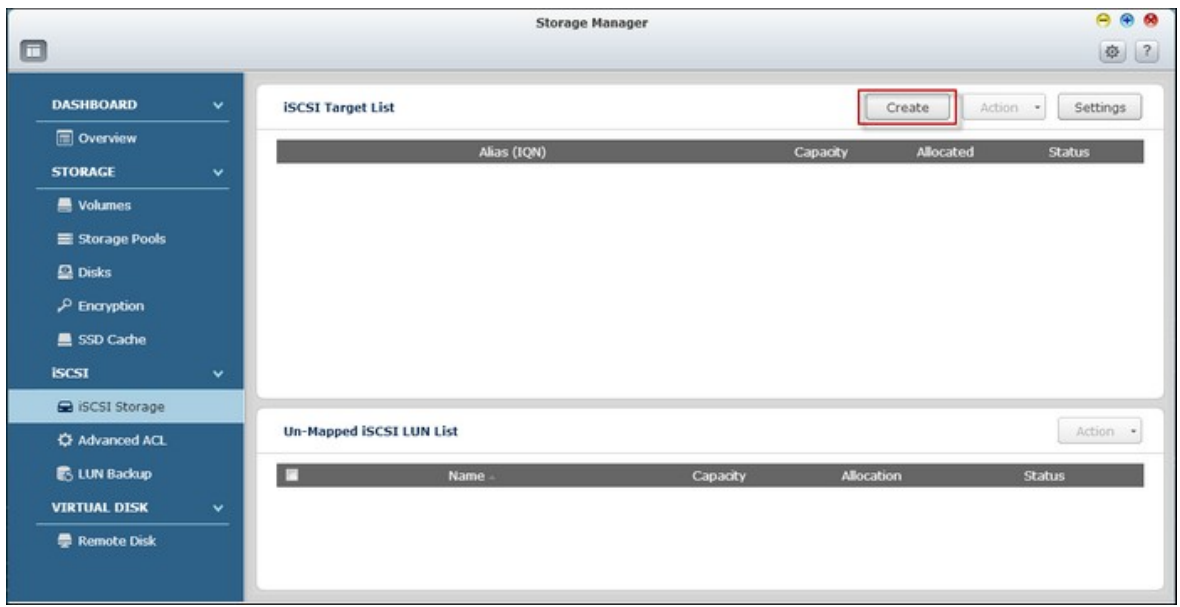

2. Sélectionnez "iSCSI Target only" (une cible iSCSI uniquement) et cliquez sur "Next" (Suivant).

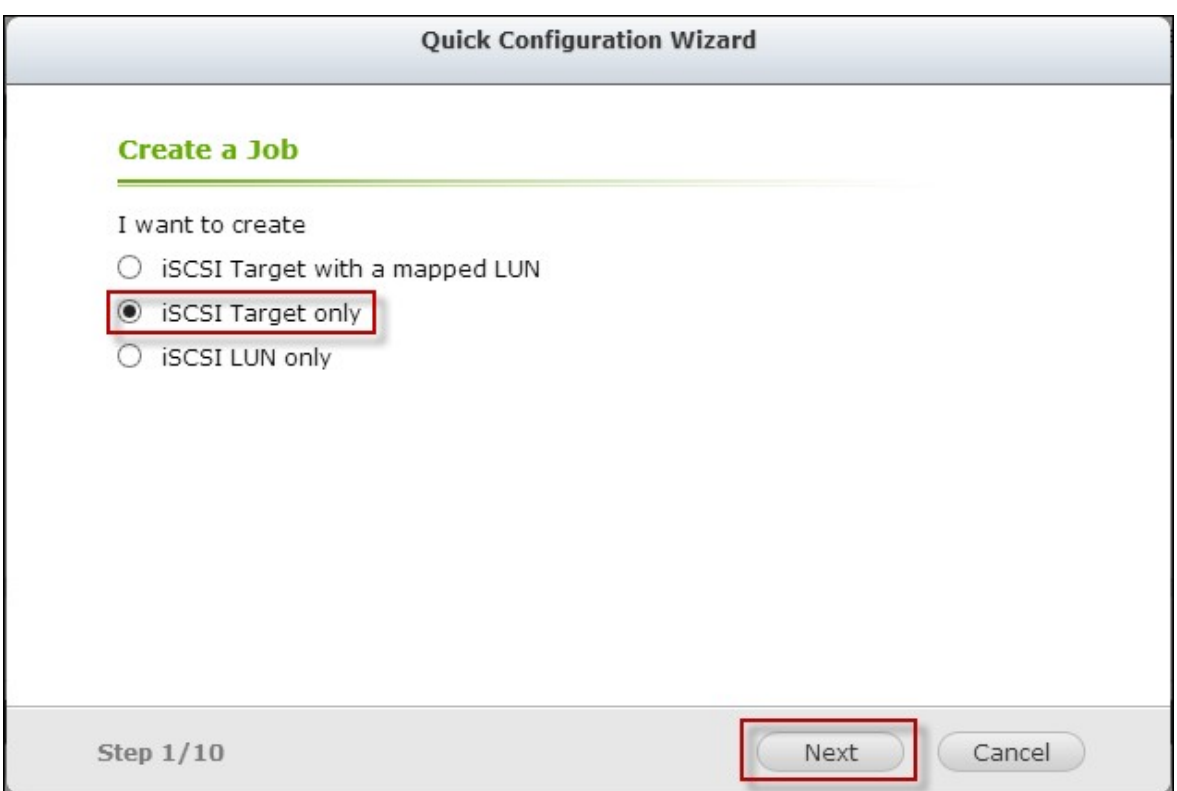

3. Entrez le nom de la cible et l'alias et choisissez entre "Data Digest" (Recueil de données) et/ou "Header Digest" (Recueil des en-têtes). Cliquez sur "Next" (Suivant).

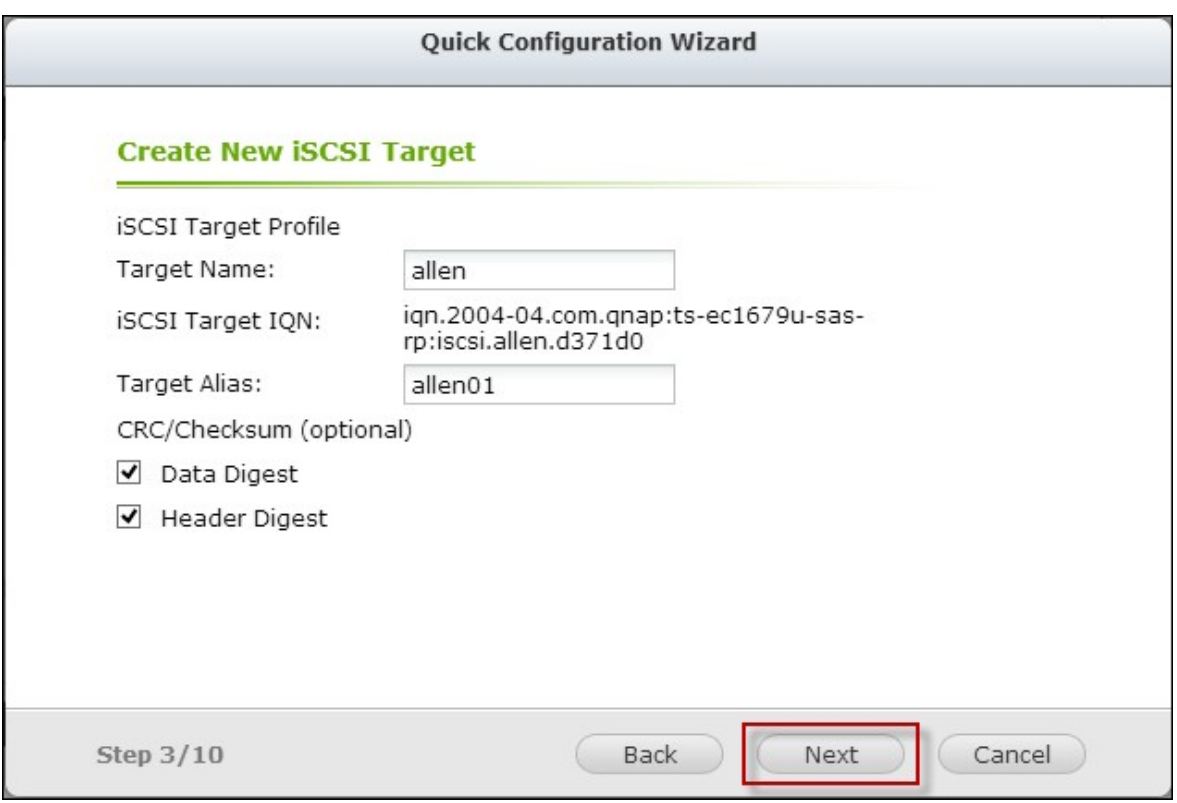

4. Entrez le nom d'utilisateur et le mot de passe pour "Use CHAP authentication" (Utiliser l'authentification CHAP) et/ou "Mutual CHAP" (CHAP mutuel) et cliquez sur "Next" (Suivant). Cochez la case "Use CHAP authentication" (Utiliser l'authentification CHAP) et seulement l'initiateur est authentifié par la cible iSCSI, et les utilisateurs des initiateurs devront entrer le nom d'utilisateur et le mot de passe spécifié ici pour accéder à la cible. Cochez la case "Mutual CHAP" (CHAP mutuel) pour l'authentification dans les deux sens entre la cible iSCSI et l'initiateur. La cible identifie l'initiateur en utilisant le premier nom d'utilisateur et mot de passe. L'initiateur authentifie la cible en utilisant les réglages de "Mutual CHAP" (CHAP mutuel).

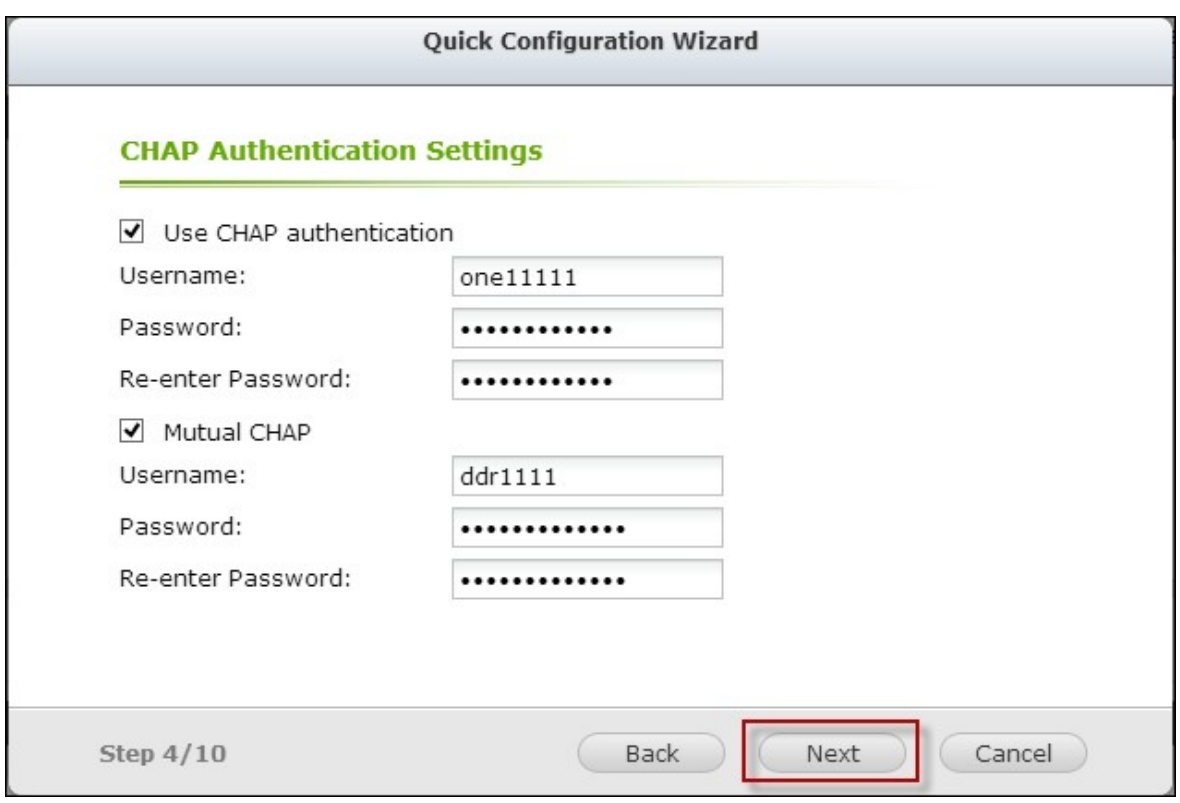

5. Cliquez sur "Next" (Suivant).

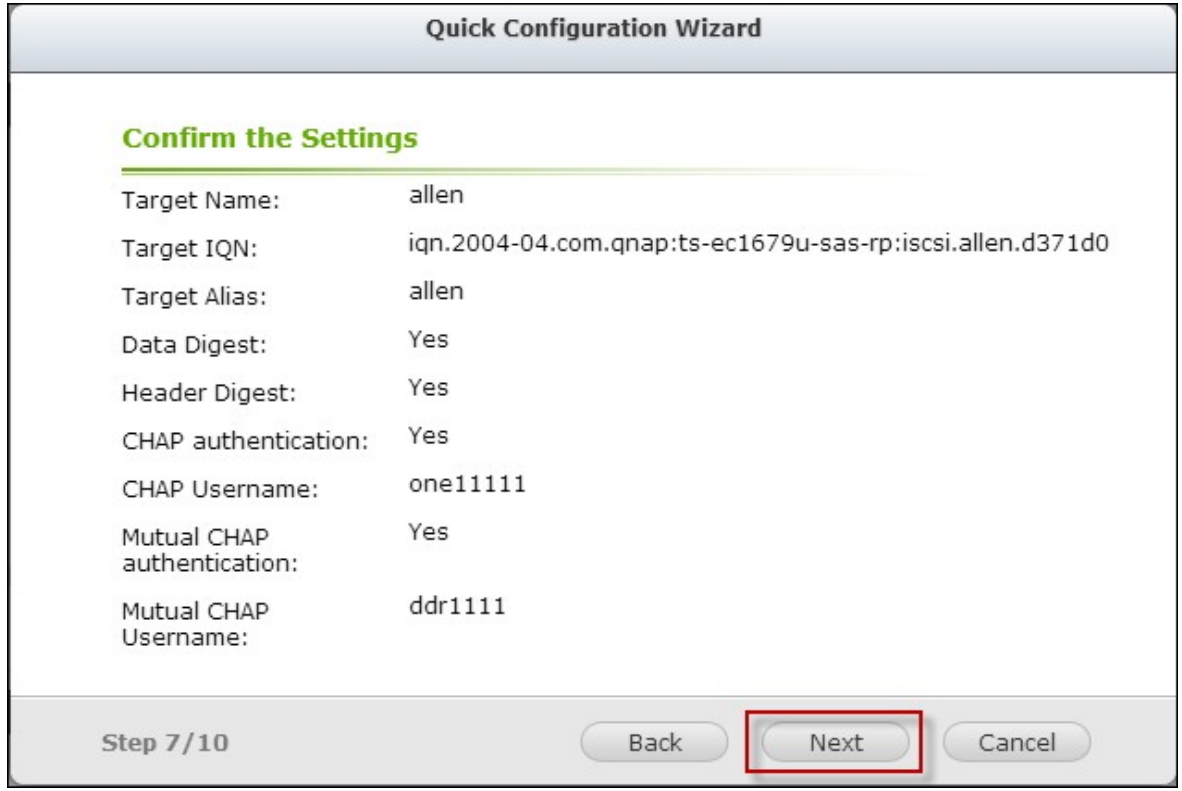

6. Cliquez sur "Finish" (Terminer).

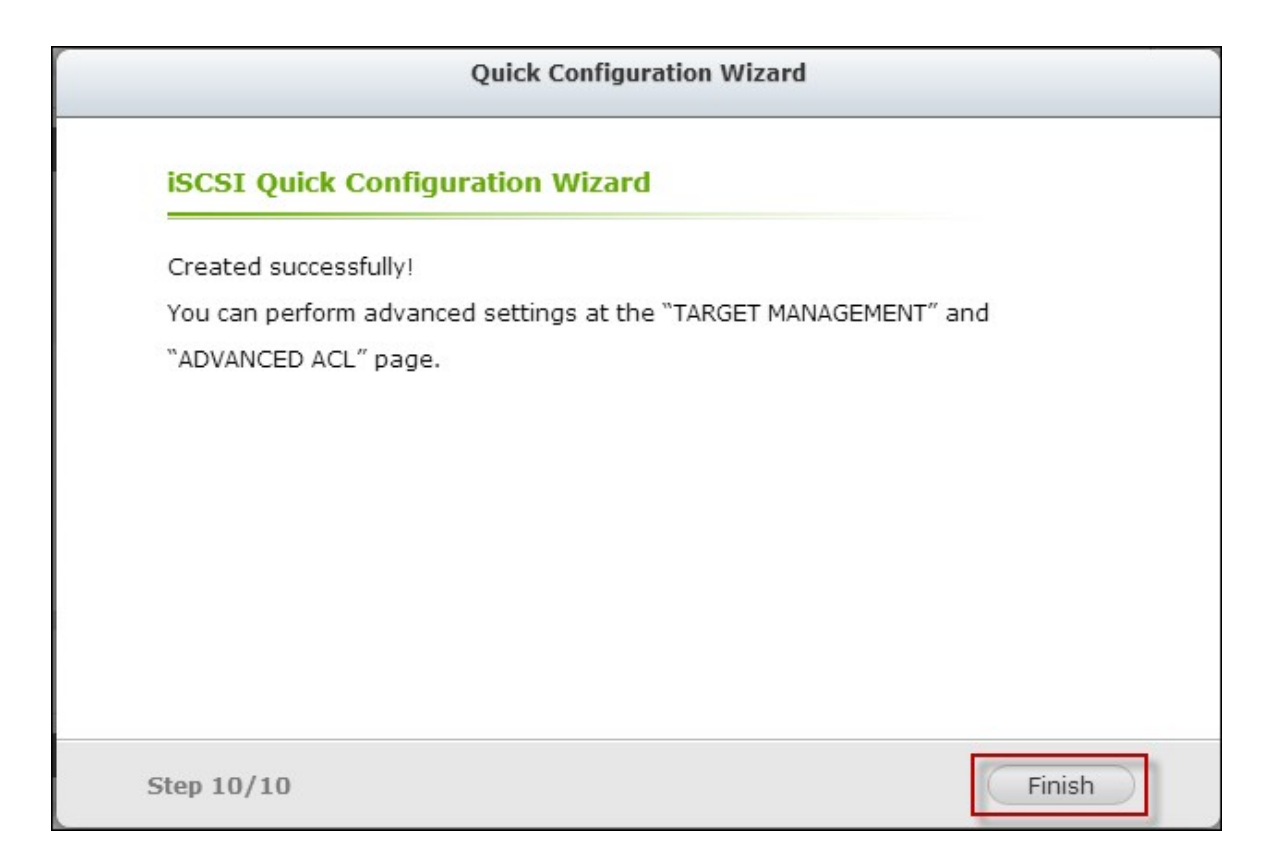

7. Une nouvelle cible est créée.

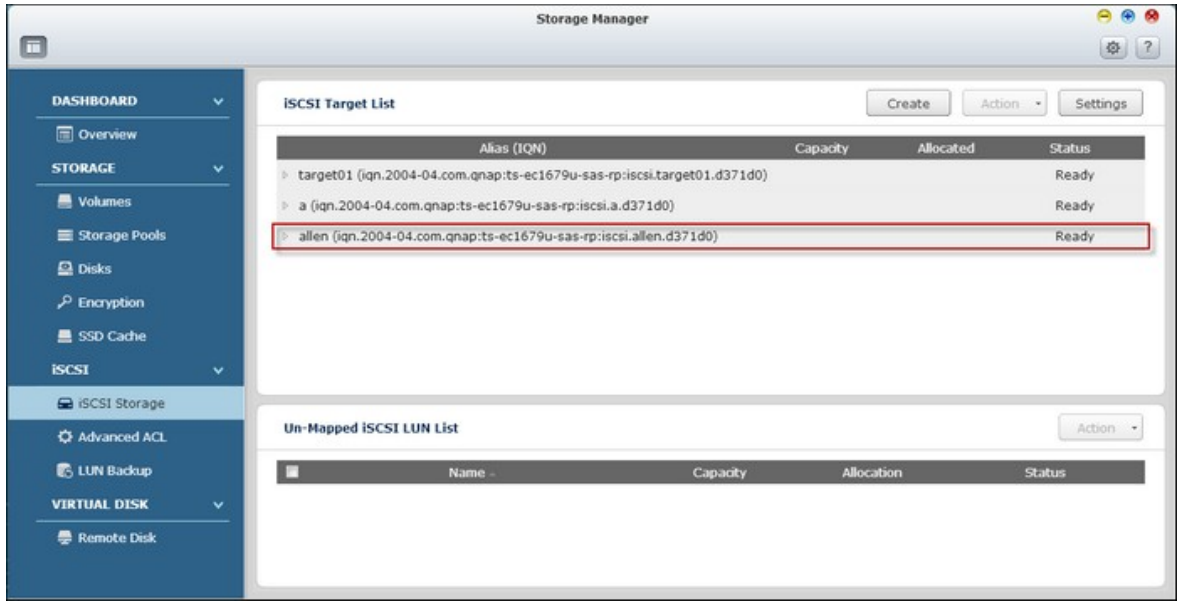

# **Créer des LUNs iSCSI**

Suivez les étapes ci-dessous pour créer un LUN pour une cible iSCSI :

1. Cliquez sur "Create" (Créer).

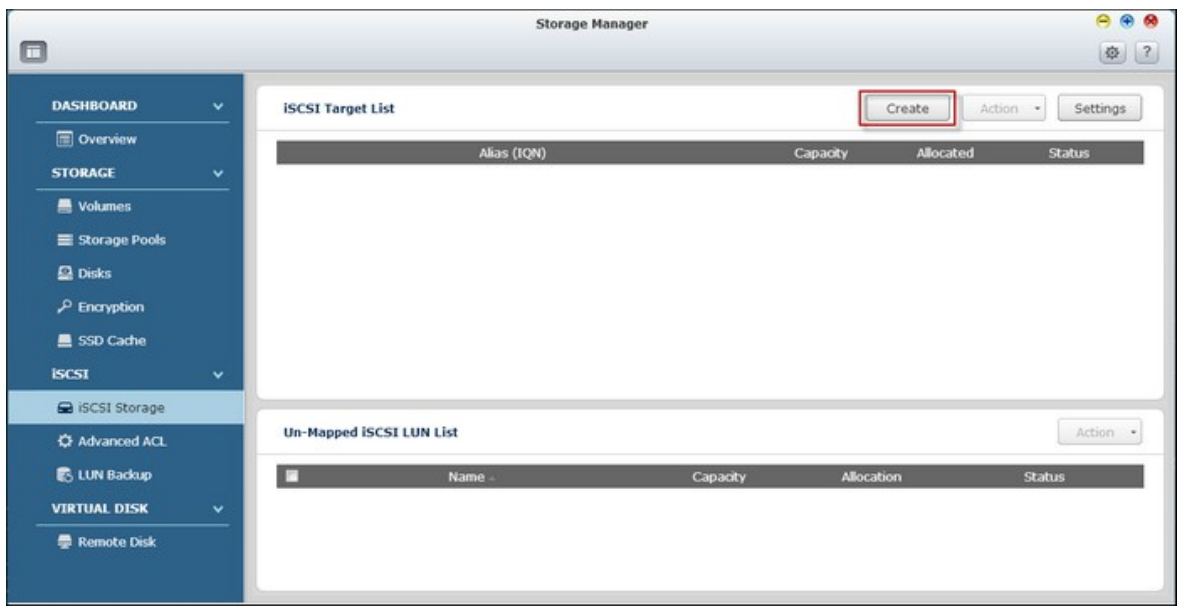

2. Sélectionnez "iSCSI LUN only" (un LUn iSCSI uniquement) et cliquez sur "Next" (Suivant).

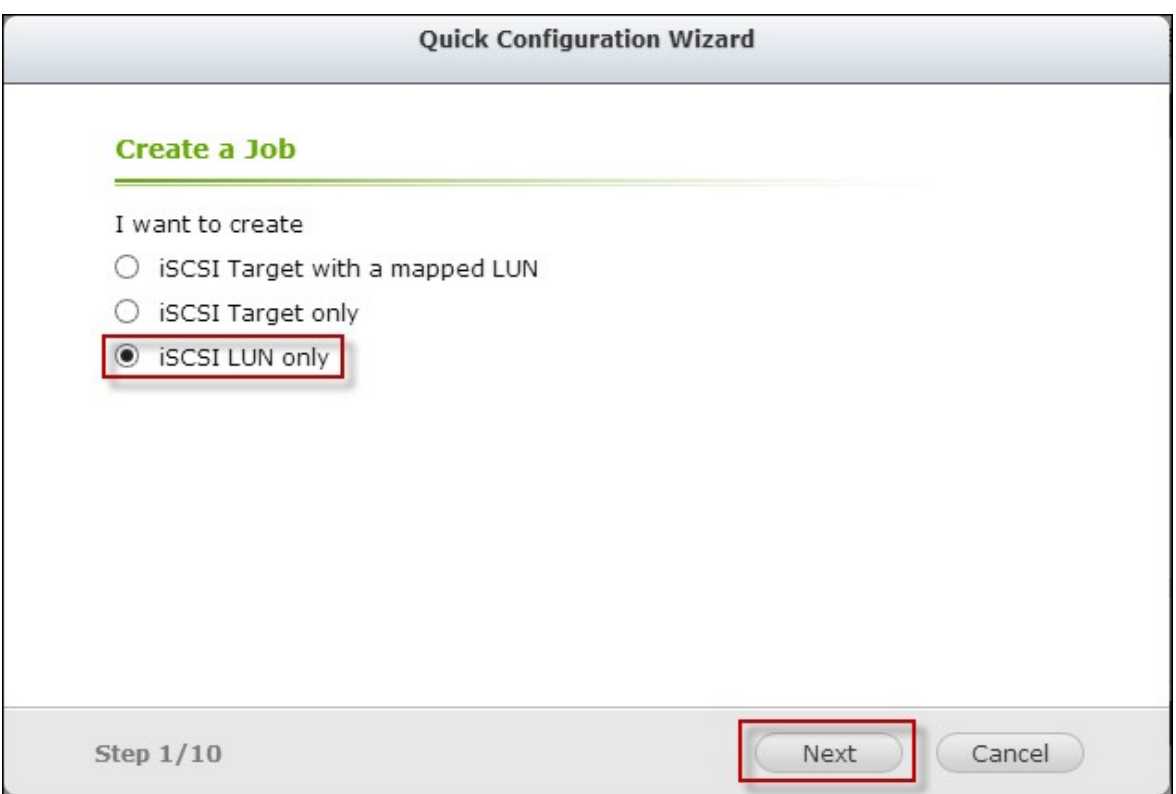

3. Choisissez le type de LUN et la méthode d'allocation de LUN, entrez le nom du LUN et spécifiez l'emplacement du LUN (volume de disque sur le NAS), la capacité et le seuil d'alerte pour le LUN. Cliquez sur "Next" (Suivant).

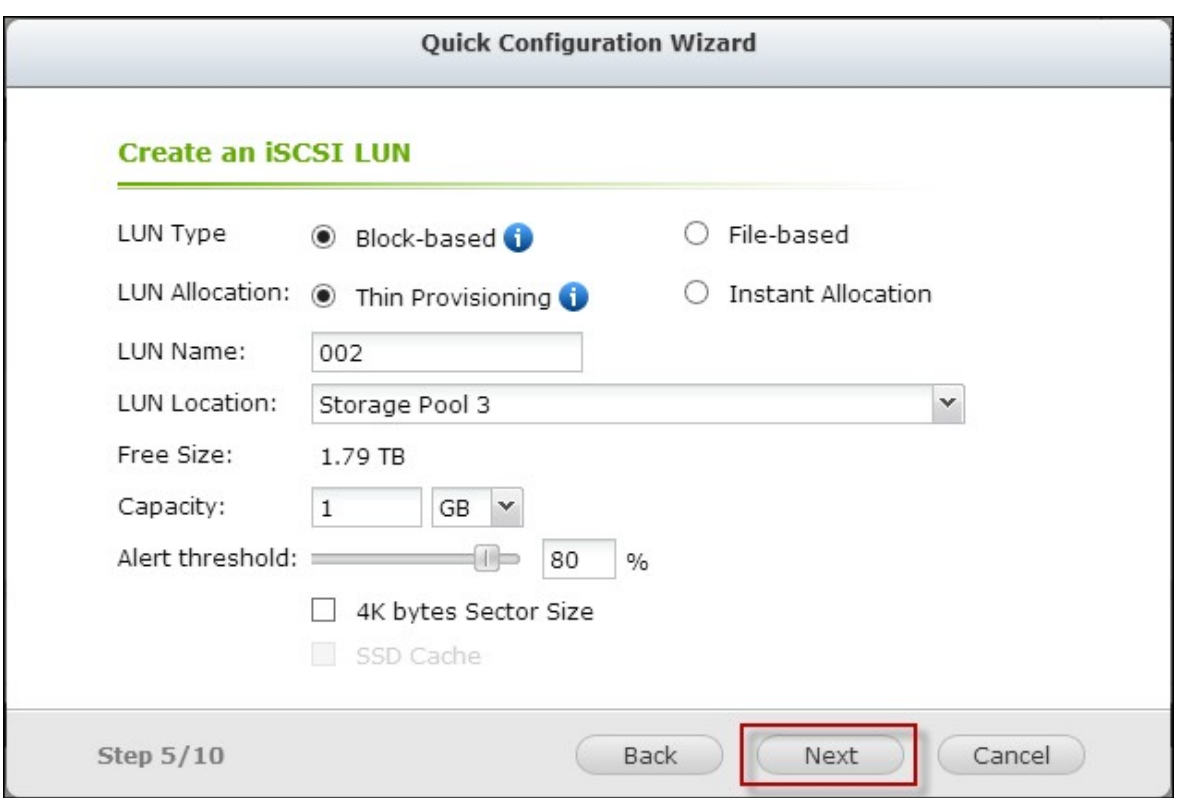

4. Choisissez une cible à associer et cliquez sur "Next" (Suivant).

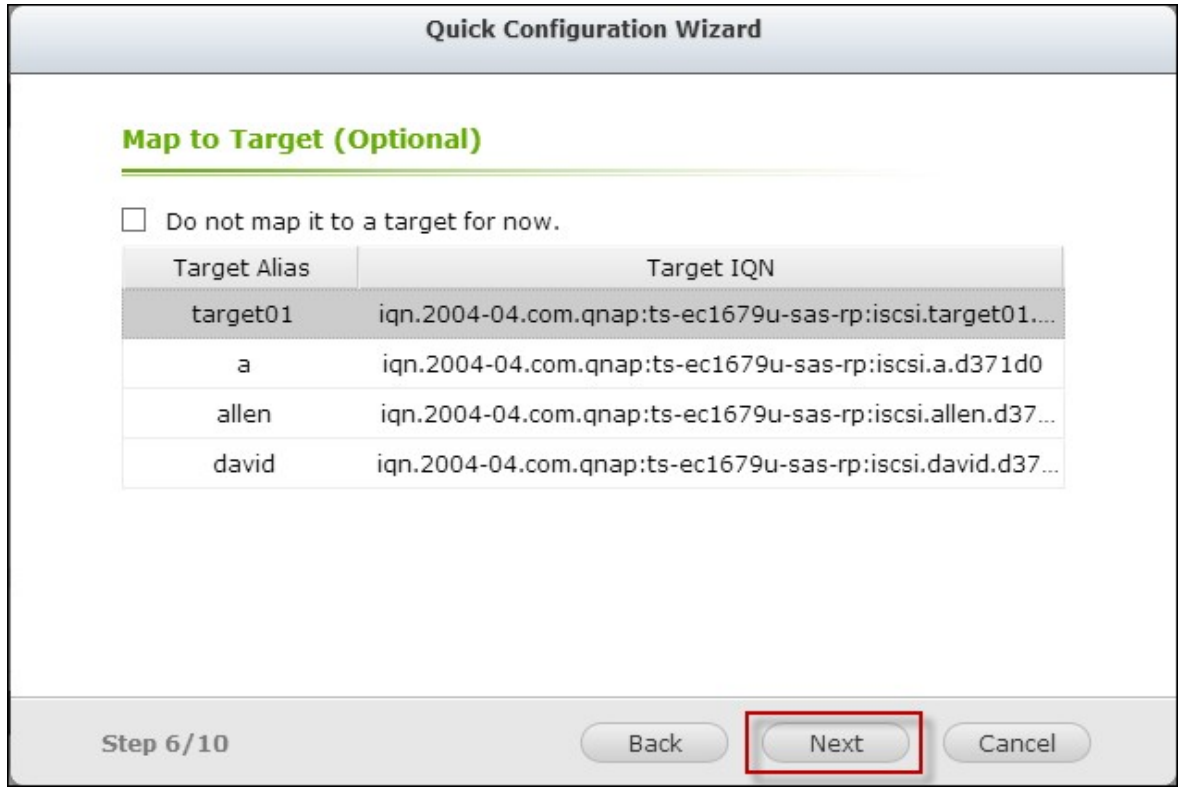

5. Confirmez les paramètres et cliquez sur "Next" (Suivant).

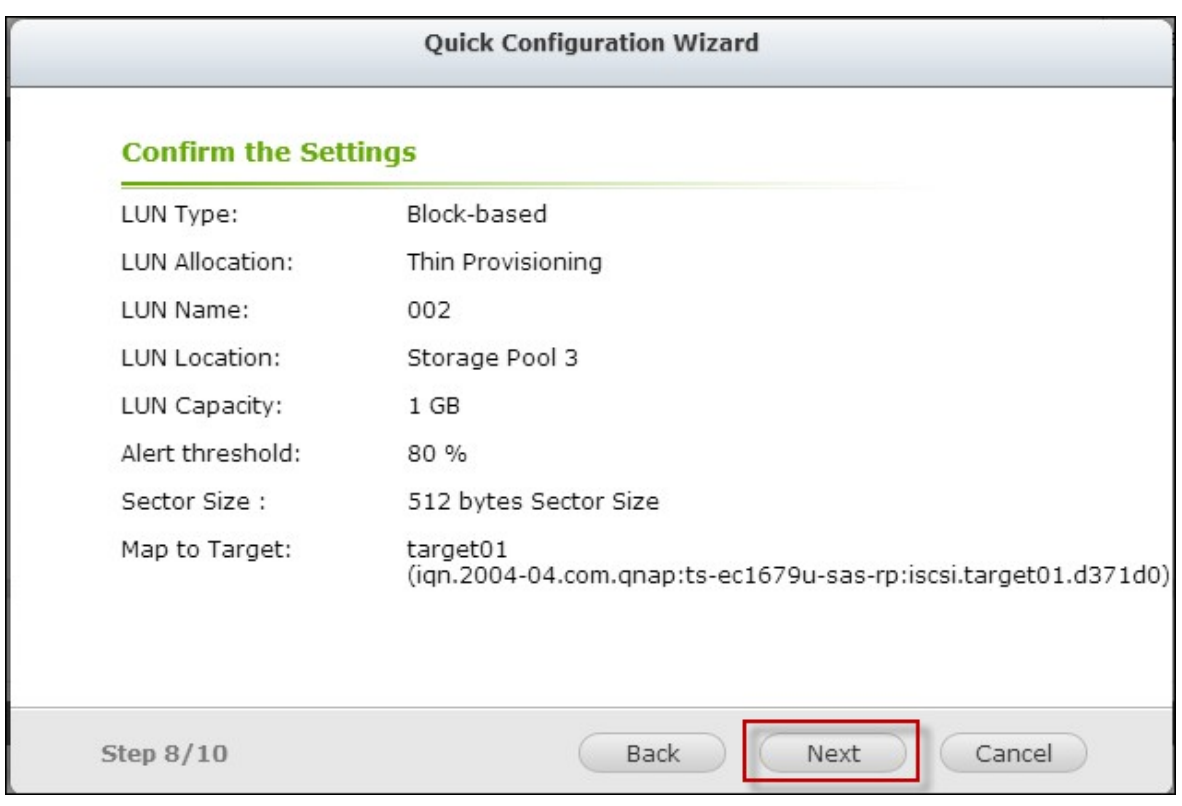

# 6. Cliquez sur "Finish" (Terminer).

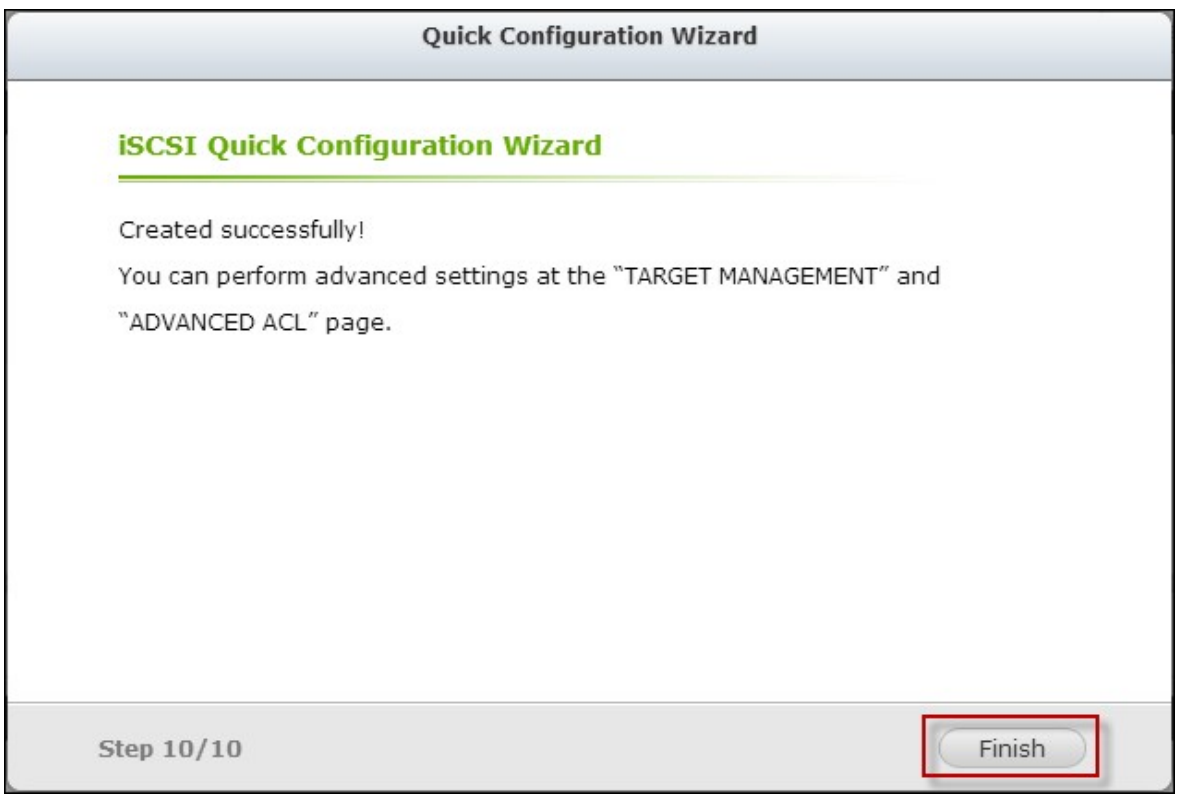

7. Un LUN est créé et associé à la cible comme spécifié dans l'Étape 4.

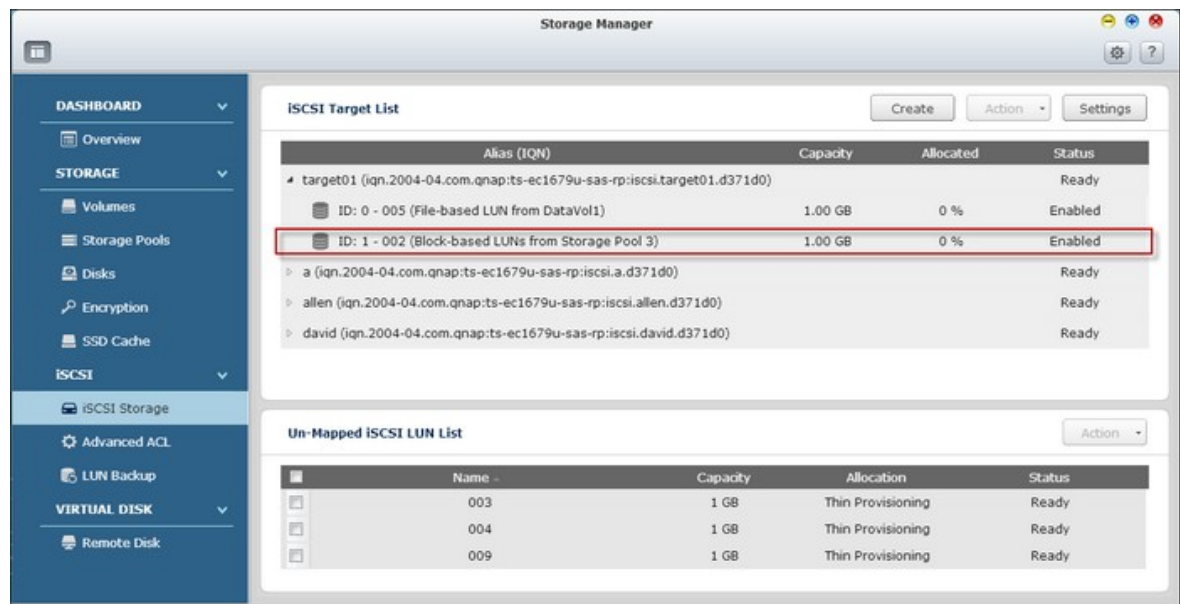

Pour créer un LUN iSCSI désassocié, sélectionnez "Do not map it to a target for now" (Ne pas l'associer à une cible pour l'instant) dans l'Étape 4.

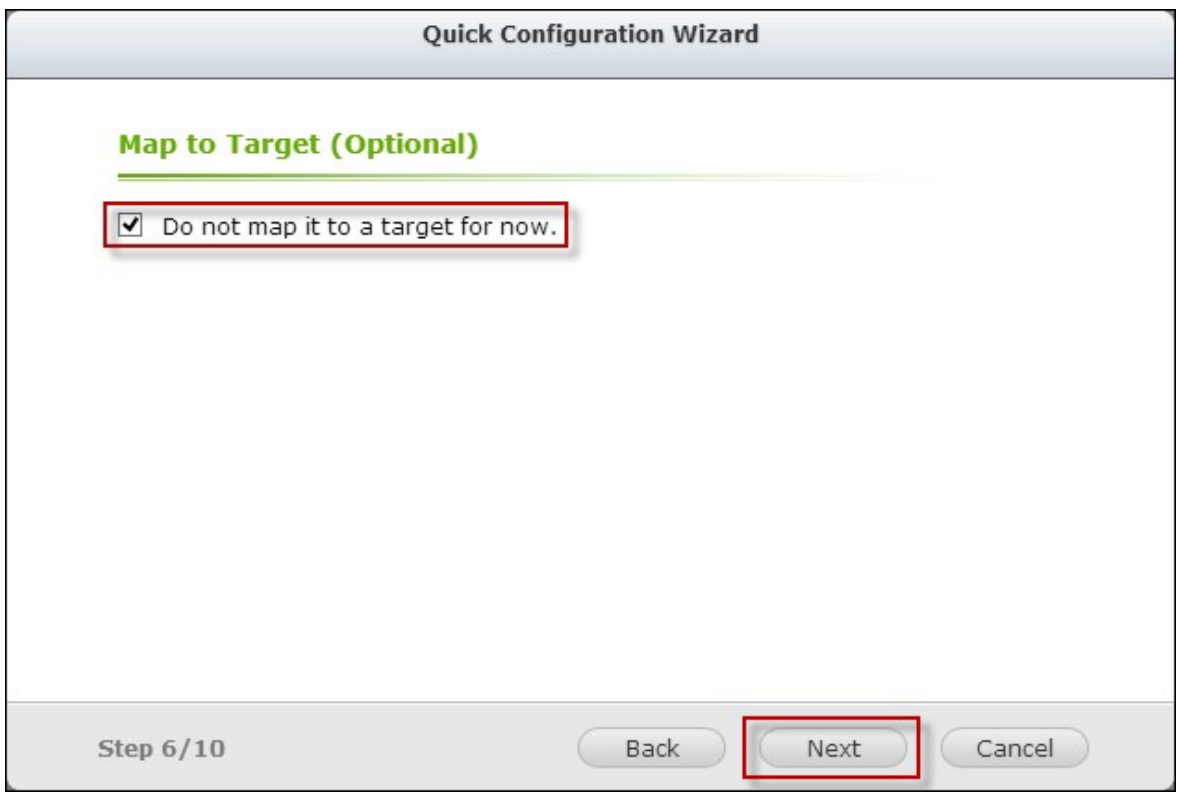

Le LUN désassocié est créé et apparaît dans la liste des LUN iSCSI désassociés.

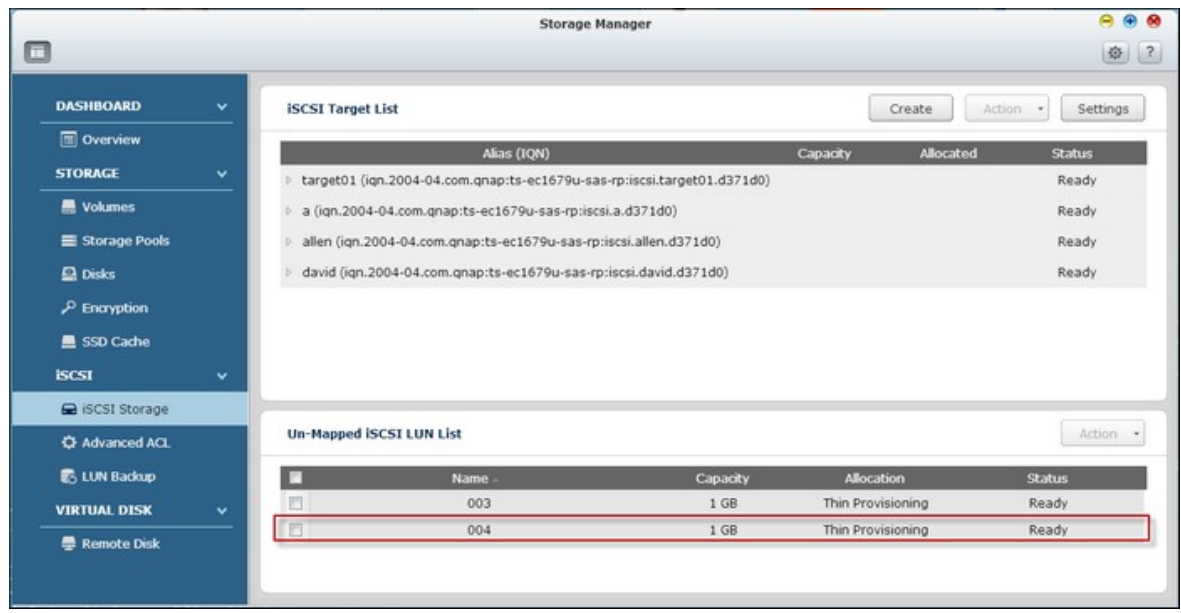

La description de chaque cible iSCSI et état de LUN est décrite dans le tableau cidessous :

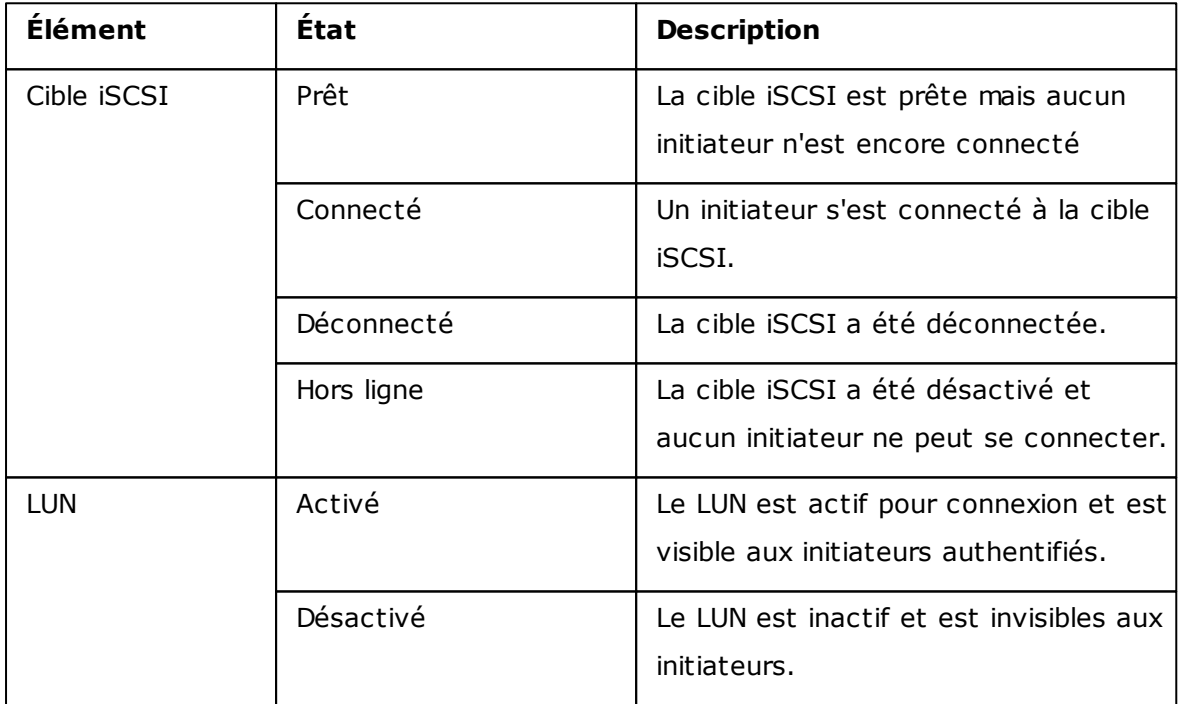

Référez-vous au tableau suivant pour les actions (le bouton "Action" (Action) dans la figure ci-dessus) disponibles pour gérer les cibles iSCSI et les LUNs :

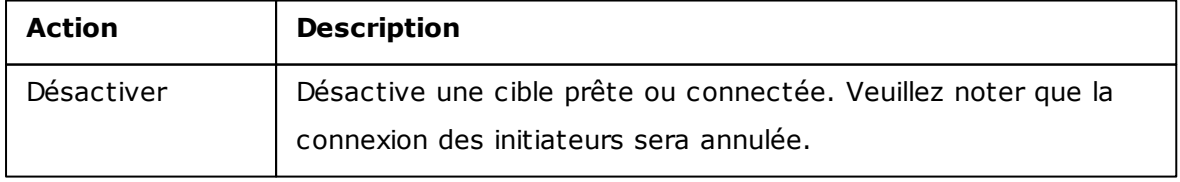

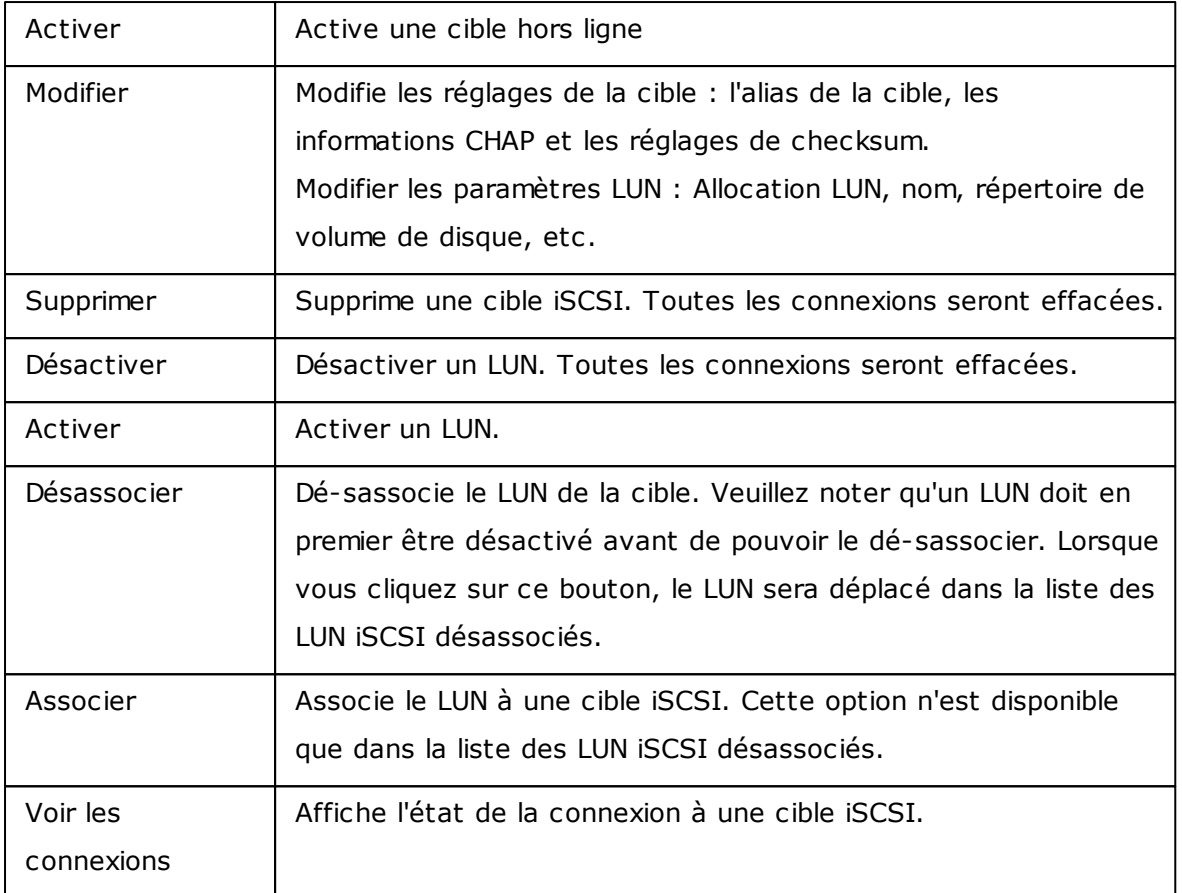

# **Changer des LUNs iSCSI entre des cibles**

Suivez les étapes ci-dessous pour changer un LUN iSCSI entre des cibles :

1. Sélectionnez un LUN iSCSI pour désassocier de sa cible iSCSI.

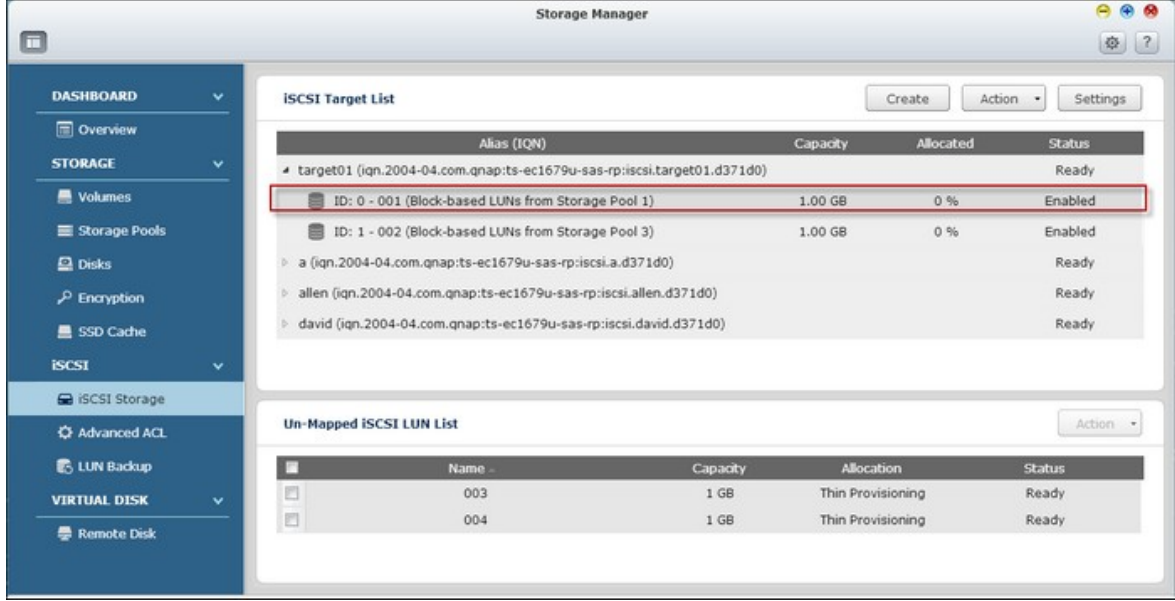

2. Cliquez sur "Action" (Action) > "Disable" (Désactiver).

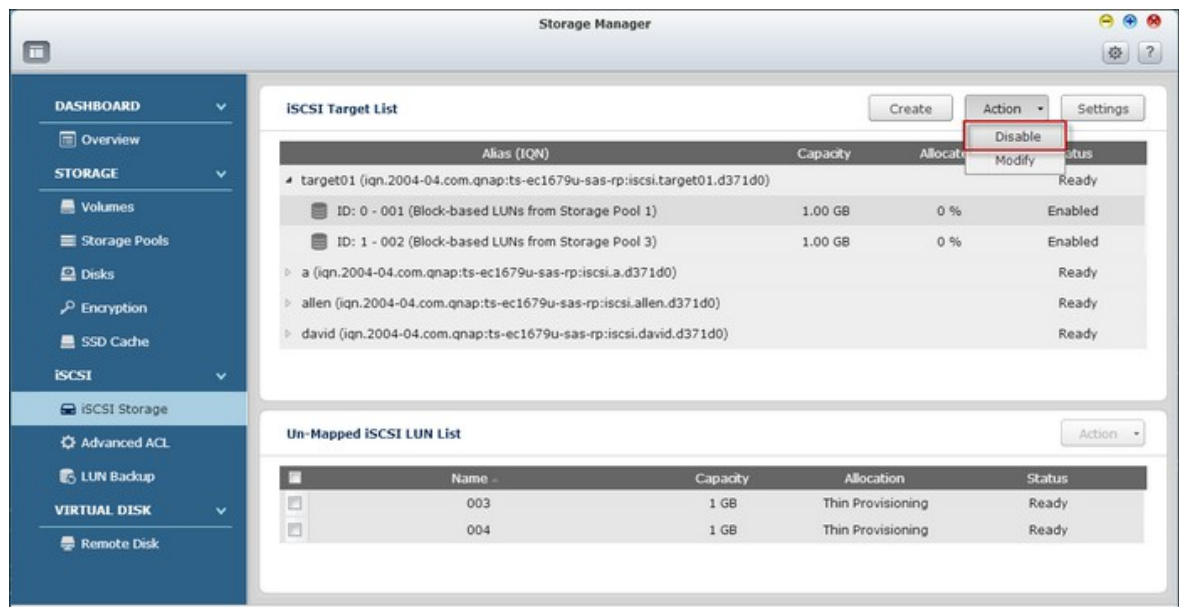

3. Cliquez sur "OK".

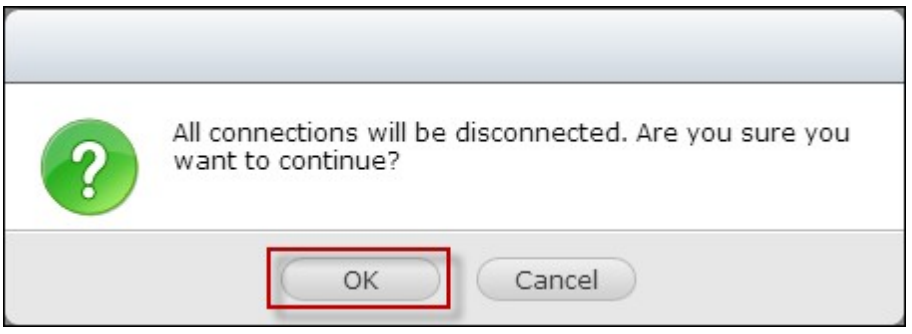

4. Cliquez sur "Action" (Action) > "Un-map" (Désassocier) pour désassocier le LUN. Le LUN apparaît dans la liste desLUN iSCSI désassociés.

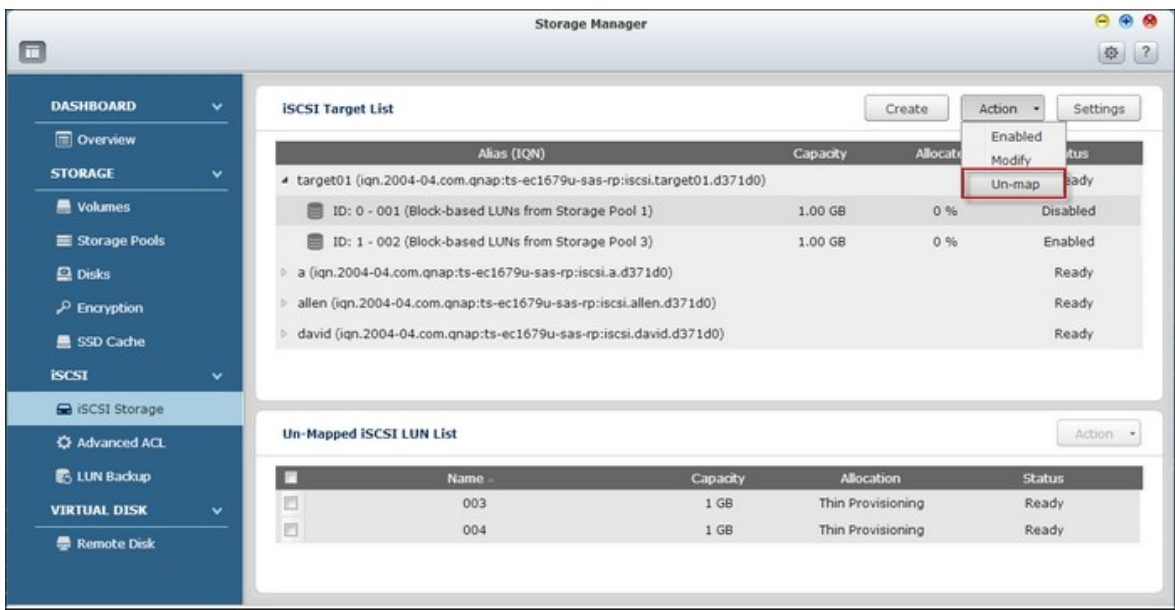

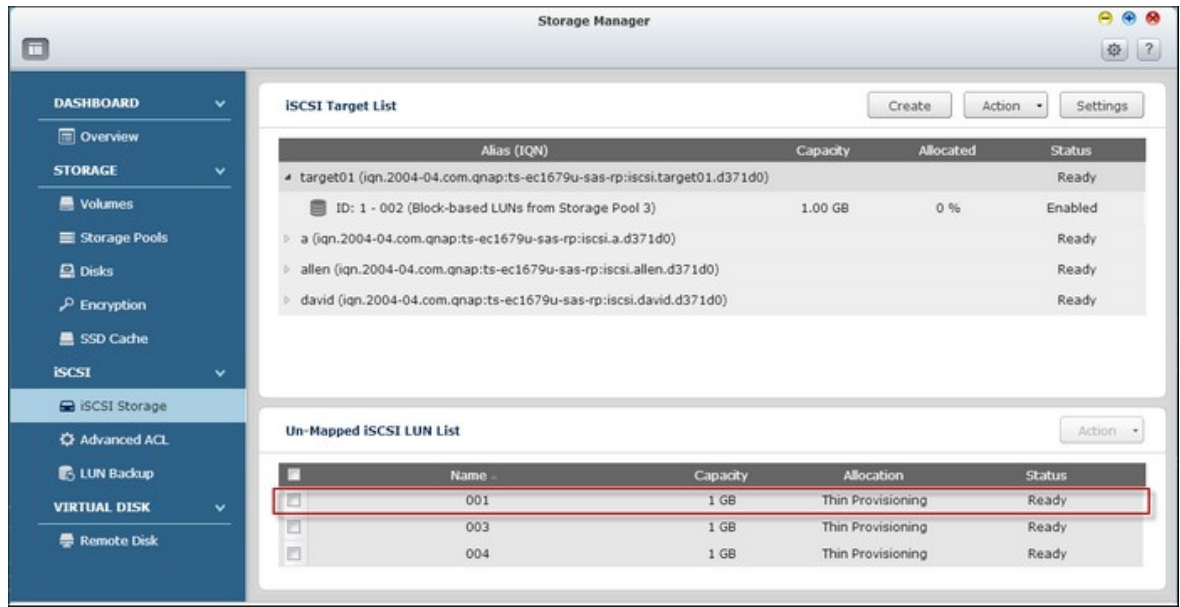

5. Sélectionnez le LUN iSCSI désassocié.

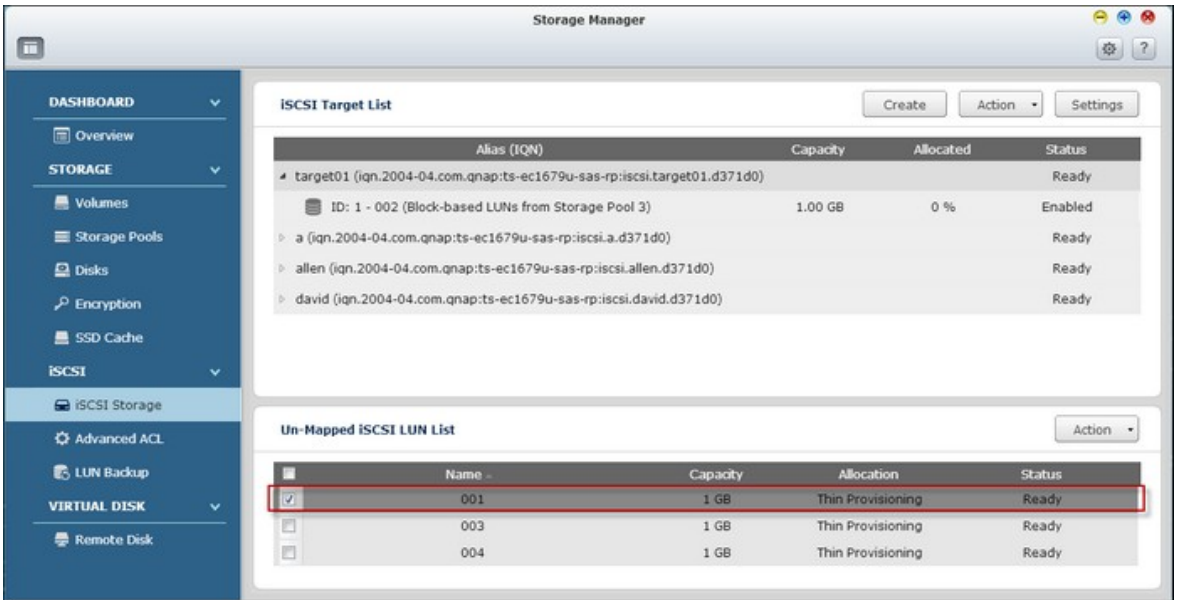

6. Cliquez sur "Action" (Action) > "Map" (Associer) pour associer le LUN à une autre cible.

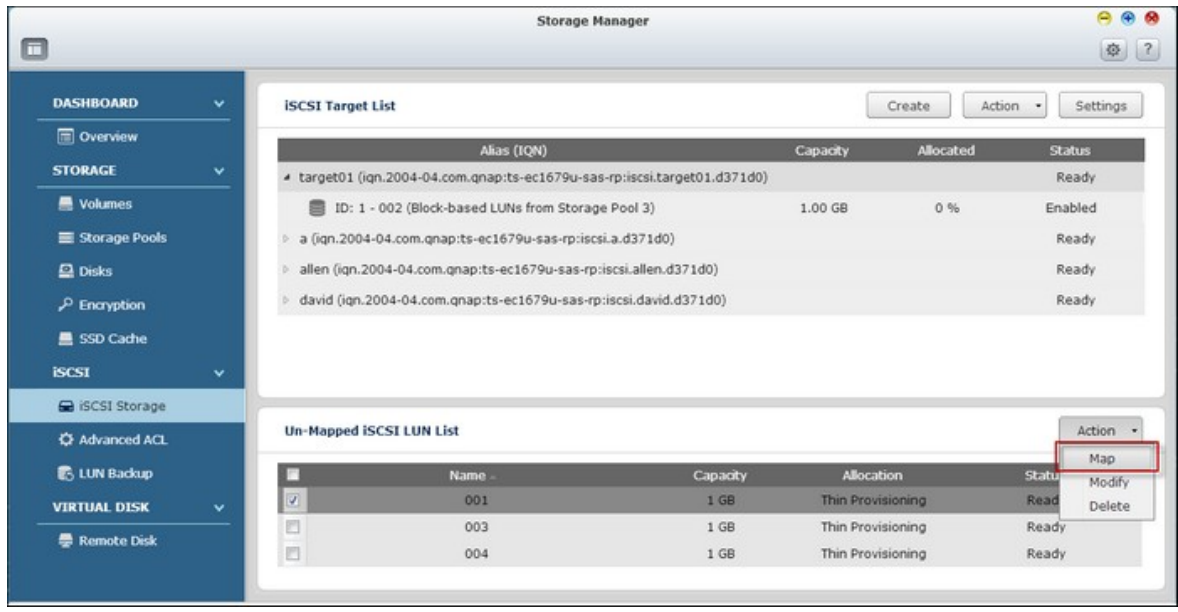

7. Choisissez la cible à laquelle vous voulez associer le LUN et cliquez sur "Apply" (Appliquer).

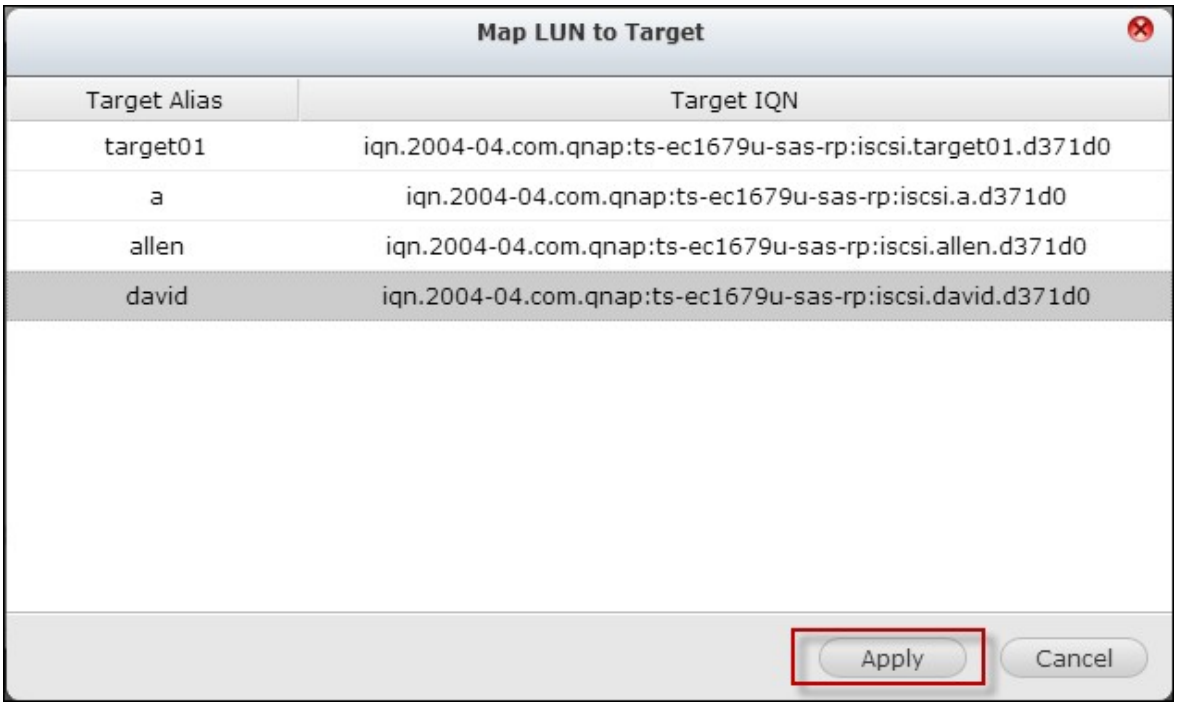

8. Le LUN est associé à la cible.

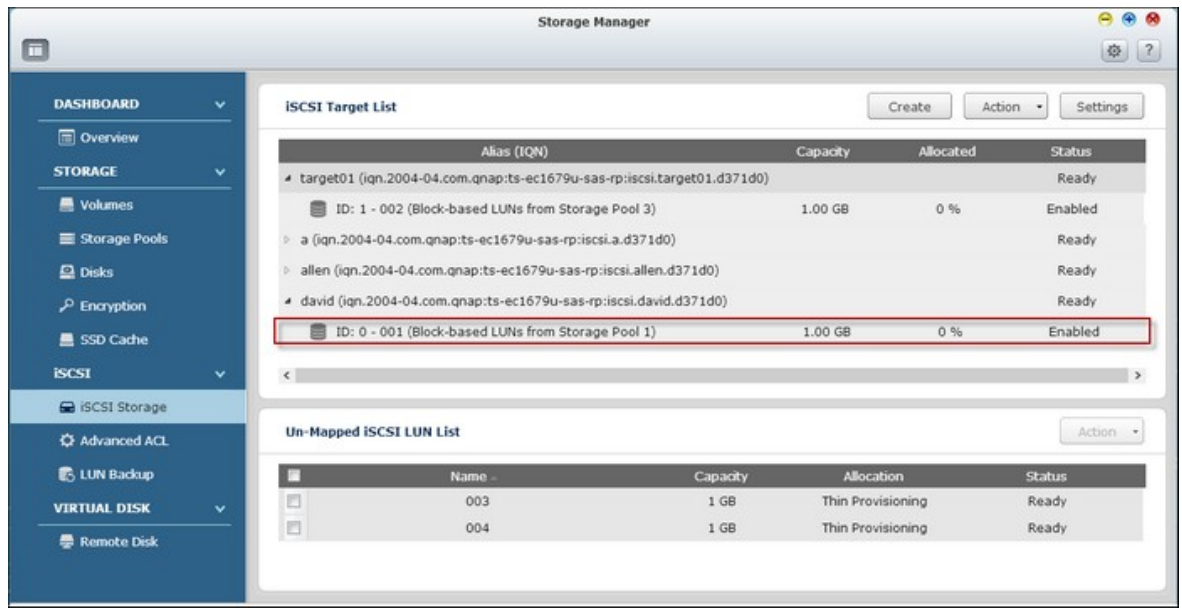

Après avoir créer les cibles iSCSI et LUN sur le NAS, vous pouvez utiliser l'initiateur iSCSI installé sur votre ordinateur (PC avec Windows, Mac ou Linux) pour connecter les cibles iSCSI et LUN et utiliser les volumes de disque comme des disques virtuels sur votre ordinateur.

### **Augmenter la capacité du LUN iSCSI**

Le NAS supporte l'extension de la capacité pour les LUNs iSCSI. Pour faire cela, suivez les étapes ci-dessous:

- $A$  $A$  $B$ Storage Manager  $\Box$ ※ ? **DASHBOARD** Create | Action - Settings **ISCSI Target List** Overview Capacity Alias (IQN) **autist STORAGE** ▲ target01 (iqn.2004-04.com.qnap:ts-ec1679u-sas-rp:iscsi.target01.d371d0) Ready Wokimes  $1.00$  GB  $0.96$ Enabled ID: 1 - 002 (Block-based LUNs from Storage Pool 3) Storage Pools a (ign.2004-04.com.qnap:ts-ec1679u-sas-rp:iscsi.a.d371d0) Ready allen (ign.2004-04.com.gnap:ts-ec1679u-sas-rp:iscsi.allen.d371d0) Ready  $\Box$  Disks Ready 4 david (ign.2004-04.com.gnap:ts-ec1679u-sas-rp:iscsi.david.d371d0)  $\mathcal P$  Encryption ID: 0 - 001 (Block-based LUNs from Storage Pool 1)  $1.00$  GB 0% Enabled **鱼 SSD Cache** iscsi  $\left\langle \cdot \right\rangle$ G iSCSI Storage Un-Mapped iSCSI LUN List Action . C Advanced ACL **B. LUN Backup** E. **Name** Capacity Allocation Status 003 Thin Provisioning **VIRTUAL DISK** E  $1 GB$ Ready 004  $1 GB$ Thin Provisioning Ready **E** Remote Disk
- 1. Trouvez un LUN iSCSI dans la liste des cibles iSCSI.

2. Cliquez sur "Action" (Action) > "Modify" (Modifier).

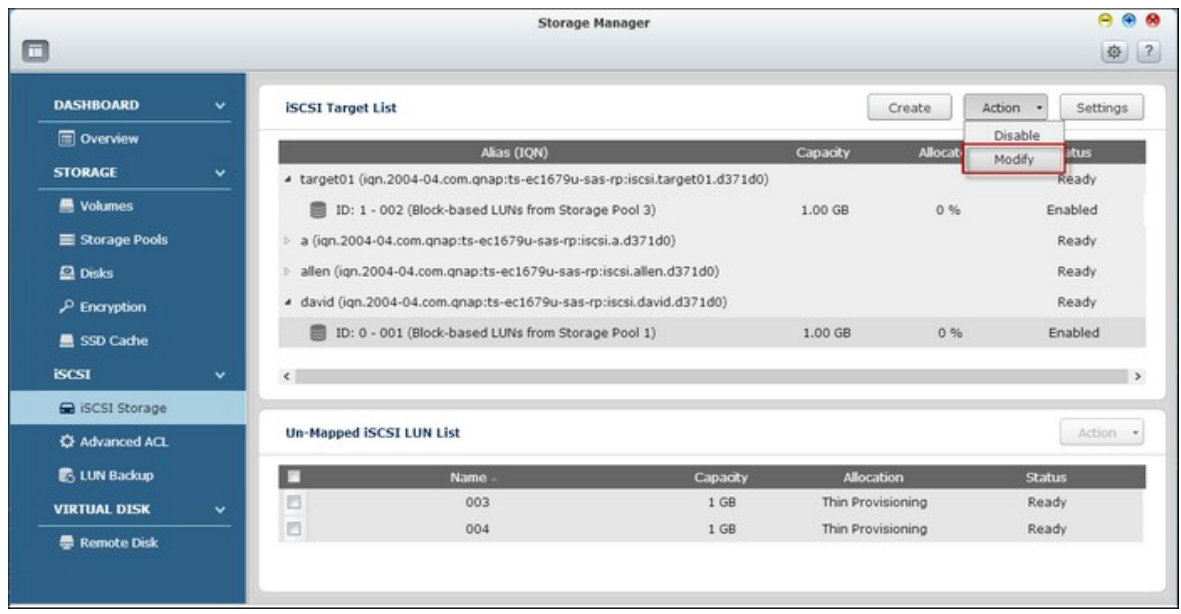

3. Spécifiez la capacité du LUN. Veuillez noter que la capacité du LUN peut être augmentée plusieurs fois jusqu'à la limite maximum, mais ne peut pas être réduite. Référez-vous au tableau suivant pour la comparaison entre plusieurs méthodes d'allocation LUN.

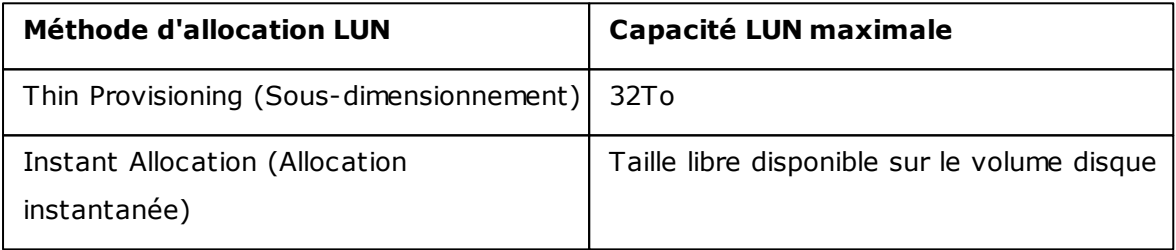

4. Cliquez sur "Apply" (Appliquer) pour enregistrer ces paramètres.

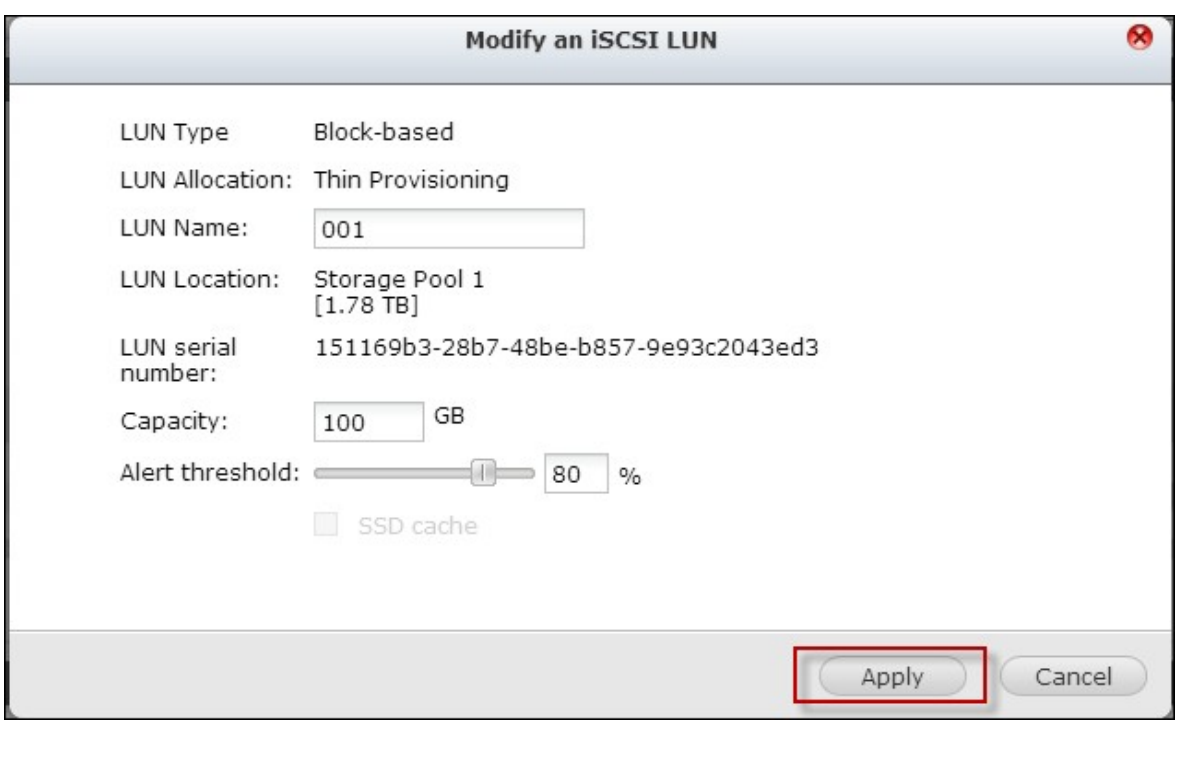

**Remarque :** Un LUN iSCSI doit être associé à une cible iSCSI avant d'augmenter la capacité.
# **O ptimisation des performances iSCSI**

Dans les environnements qui nécessitent un stockage haute performance , telles que la virtualisation, ce qui suit est recommandé pour optimiser les performances de iSCSI et du disque dur du NAS :

Utilisez Allocation instantanée : Lors de la création d'un LUN iSCSI , sélectionnez "Instant Allocation" (Allocation instantanée) pour des performances légèrement supérieures avec iSCSI. Cependant , les avantages de Sous-dimensionnement seront perdus.

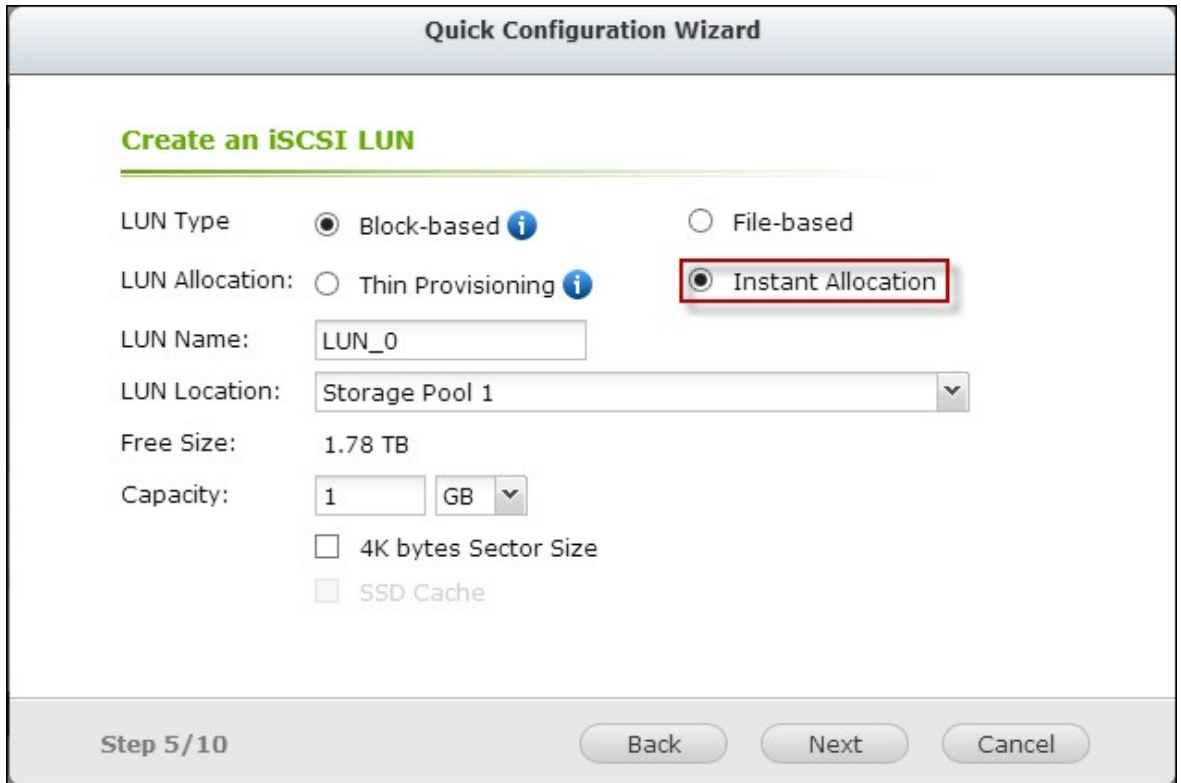

Créez plusieurs LUNs : Créez plusieurs LUNs en fonction du nombre de processeurs sur le NAS. Ces informations peut être vérifiés dans "System Status" (Gestion) > "Resource Monitor" (Moniteur de ressources). Si le NAS a quatre processeurs, il est conseillé de créer quatre LUNs ou plus pour optimiser les performances iSCSI.

Utilisez des LUNs différents pour les applications lourdes charges : Séparez les applications telles que les bases de données et les machines virtuelles qui ont besoin de hautes performances en lecture / écriture avec des LUN différents. Par exemple, s'il y a deux machines virtuelles qui lisent et écrivent beaucoup de données de manière intensive sur les LUNs, il est recommandé de créer deux LUNs sur le NAS, de sorte que les charges de travail de VM puissent être distribuées de manière efficace.

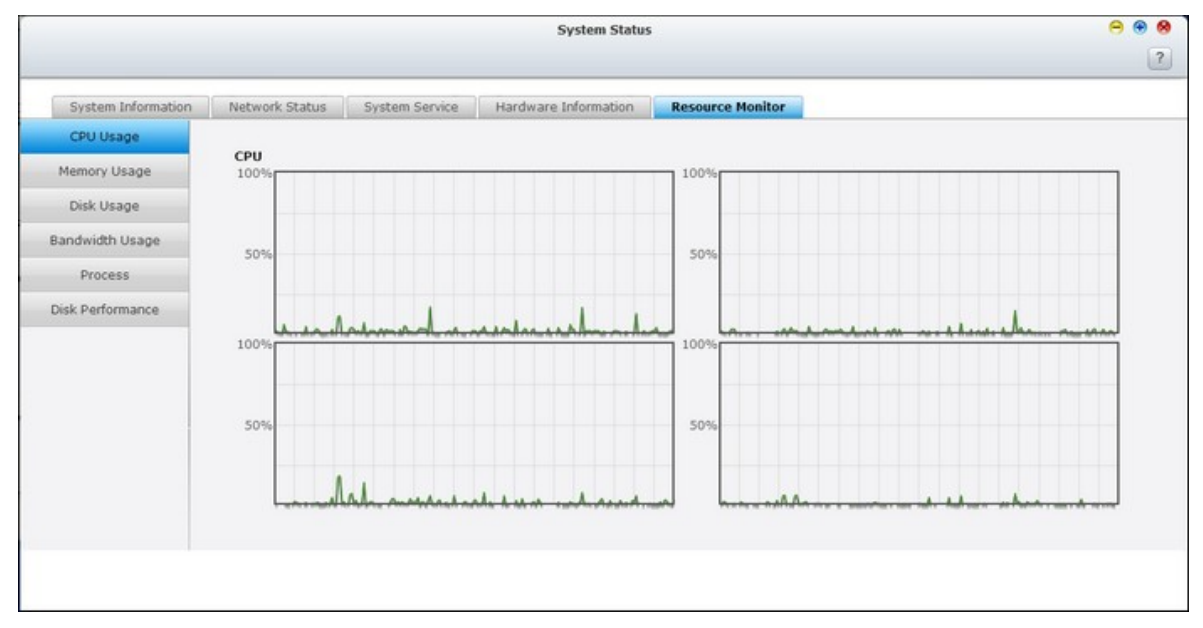

## *7.4.1 Connexion à des cibles iSCSI avec Microsoft iSCSI Initiator dans Windows*

Avant de commencer à utiliser le service de cible iSCSI, vérifiez que vous avez bien créé une cible iSCSI avec un LUN sur le NAS et que vous avez bien installé l'initiateur iSCSI correct pour votre système d'exploitation.

### **Initiateur iSCSI dans Windows :**

Microsoft iSCSI Software Initiator v2.07 est une application officielle pour Windows OS 2003, XP et 2000, qui permet aux utilisateurs d'implémenter une matrice de stockage iSCSI externe sur le réseau. Si vous utilisez Windows Vista ou Windows Server 2008, Microsoft iSCSI Software Initiator est inclus. Pour de plus amples informations et l'adresse de téléchargement, veuillez visiter :

[http://www.microsoft.com/downloads/details.aspx?familyid=12cb3c1a-15d6-4585](http://www.microsoft.com/downloads/details.aspx?familyid=12cb3c1a-15d6-4585-b385-befd1319f825&displaylang=en) [b385-befd1319f825&displaylang=en](http://www.microsoft.com/downloads/details.aspx?familyid=12cb3c1a-15d6-4585-b385-befd1319f825&displaylang=en)

Lancez l'initiateur iSCSI à partir du « Control Panel » (Panneau de configuration) > « Administrative Tools » (Outils administratifs). Dans l'onglet « Découverte », cliquez sur « Ajouter portail ». Entrez l'IP du NAS et le numéro de port pour le service iSCSI.

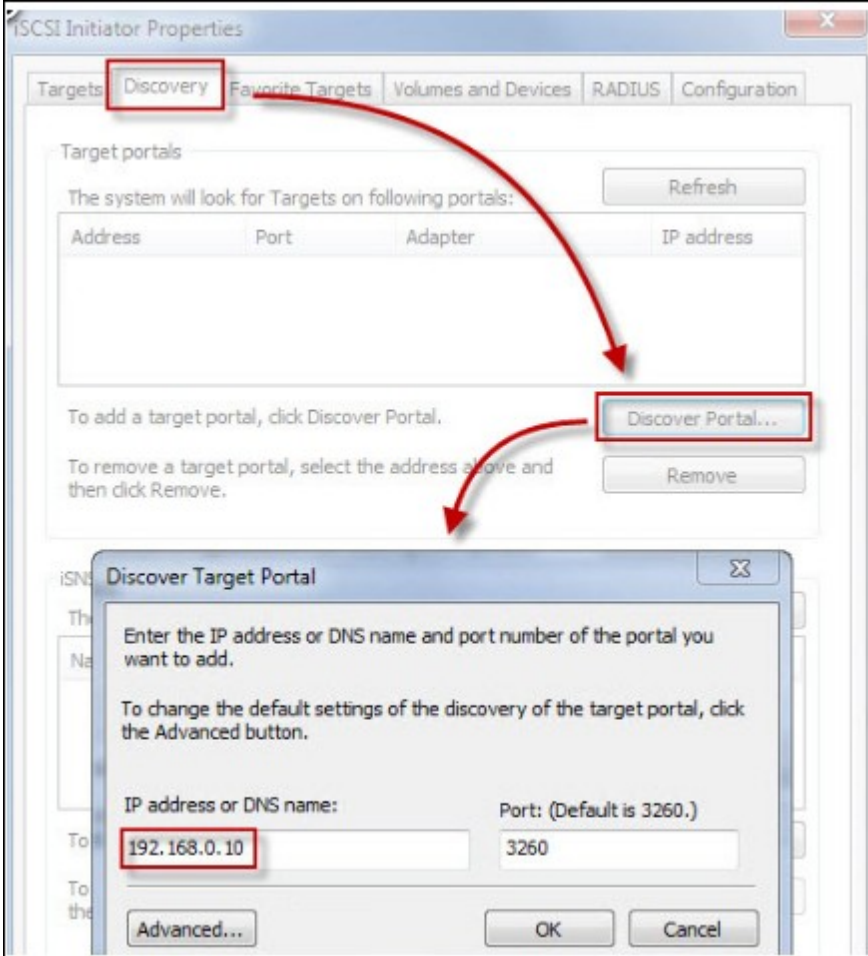

Les cibles iSCSI disponibles et leur statut seront affichés sous l'onglet « Targets » (Cibles). Choisissez la cible que vous voulez connecter et cliquez sur « Connecter ».

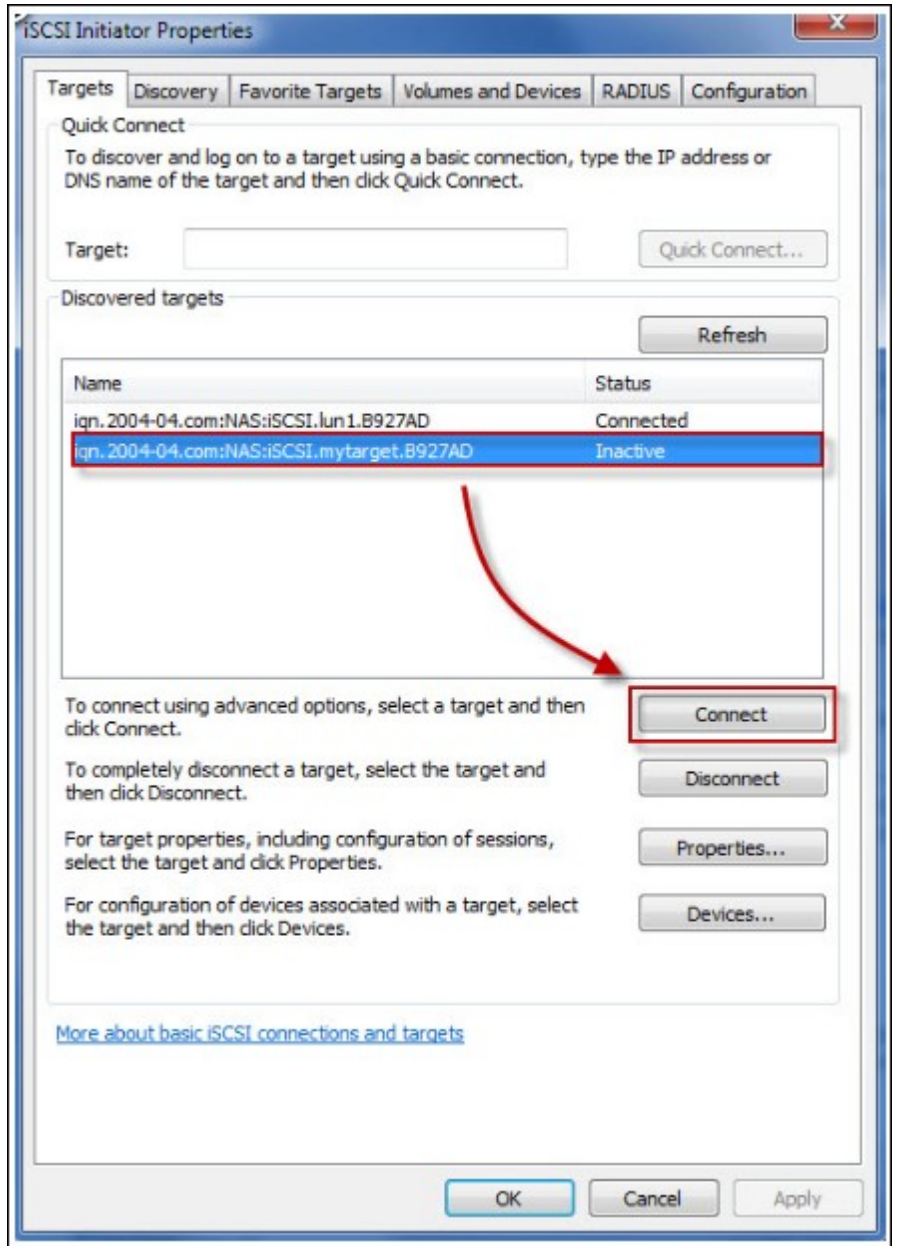

Vous pouvez cliquer sur « Avancé » pour spécifier les informations de connexion si vous avez configuré l'authentification, sinon cliquez simplement sur « OK » pour continuer.

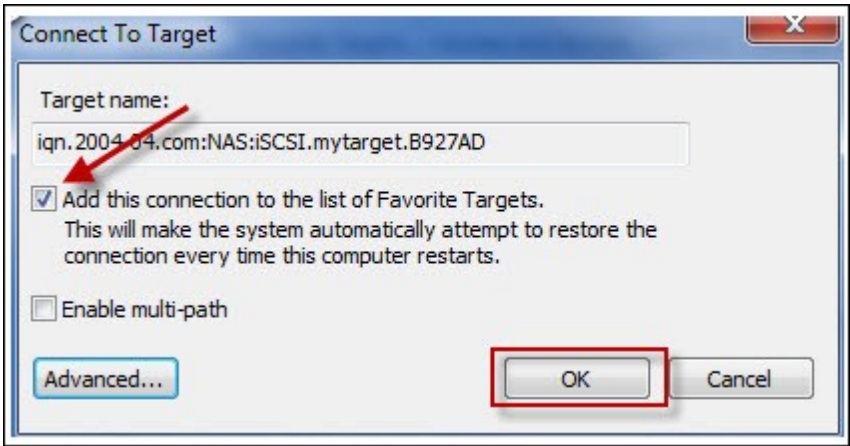

Une fois l'accès réussi, l'état de la cible affiche désormais « Connecté ».

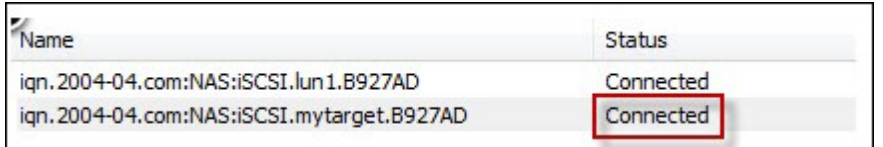

Une fois que la connexion avec la cible a été établie, Windows détecte sa présence et la traite comme s'il s'agissait d'un nouveau disque dur qui a été ajouté et qui doit être initialisé et formaté avant que nous puissions l'utiliser. Faites un clic droit sur « Poste de travail » > « Gérer » pour ouvrir la fenêtre « Gestion de l'ordinateur » puis pour aller sur « Gestion des disques » ; une fenêtre devrait alors s'ouvrir automatiquement pour vous demander si vous voulez initialiser le nouveau disque dur détecté. Cliquez sur « OK » puis formatez cette unité comme vous le feriez normalement lorsque vous ajoutez un nouveau disque.

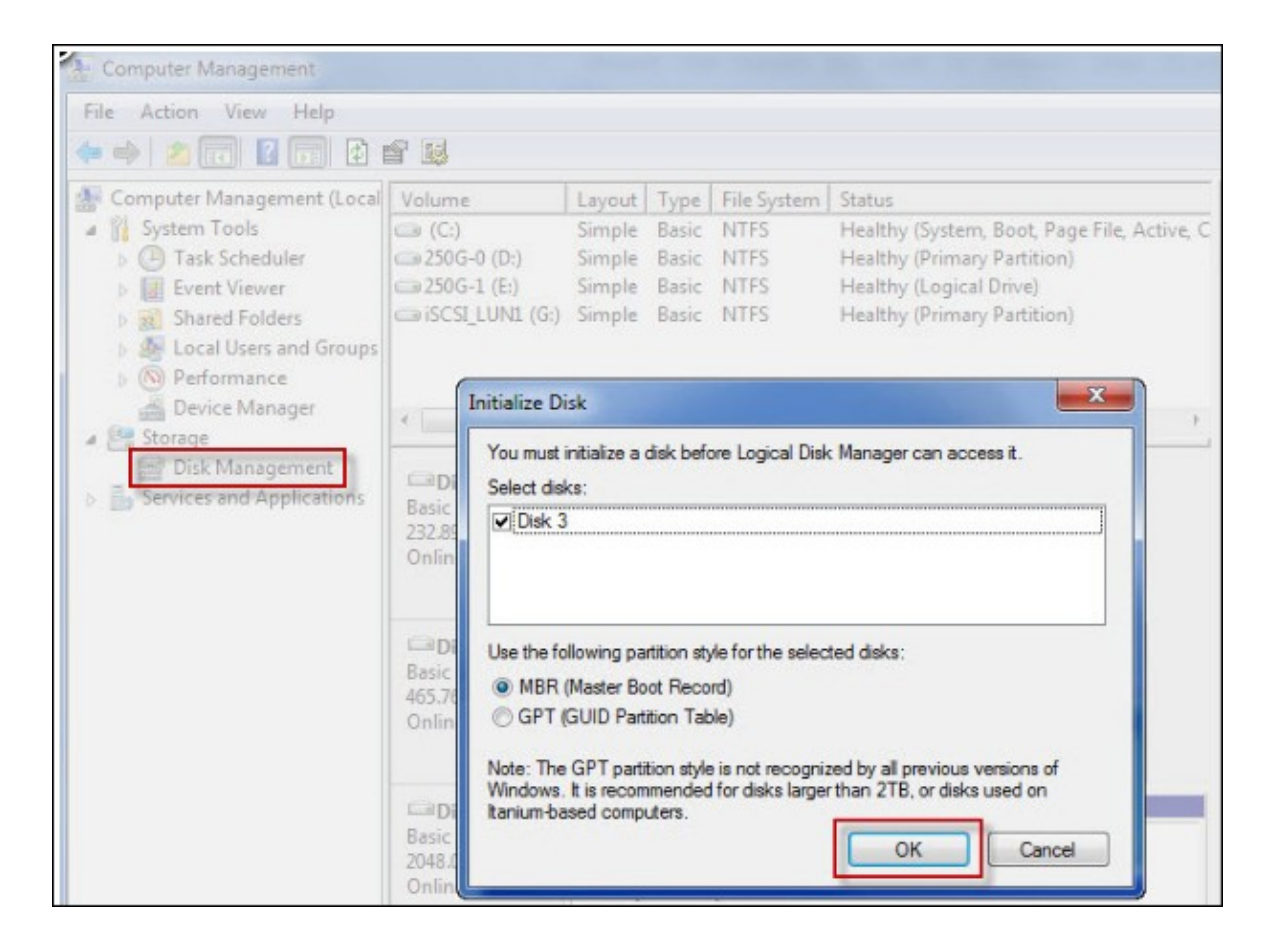

Une fois le disque initialisé et formaté, la nouvelle unité est connectée à votre PC. Vous pouvez maintenant utiliser cette cible iSCSI comme une partition de disque normale.

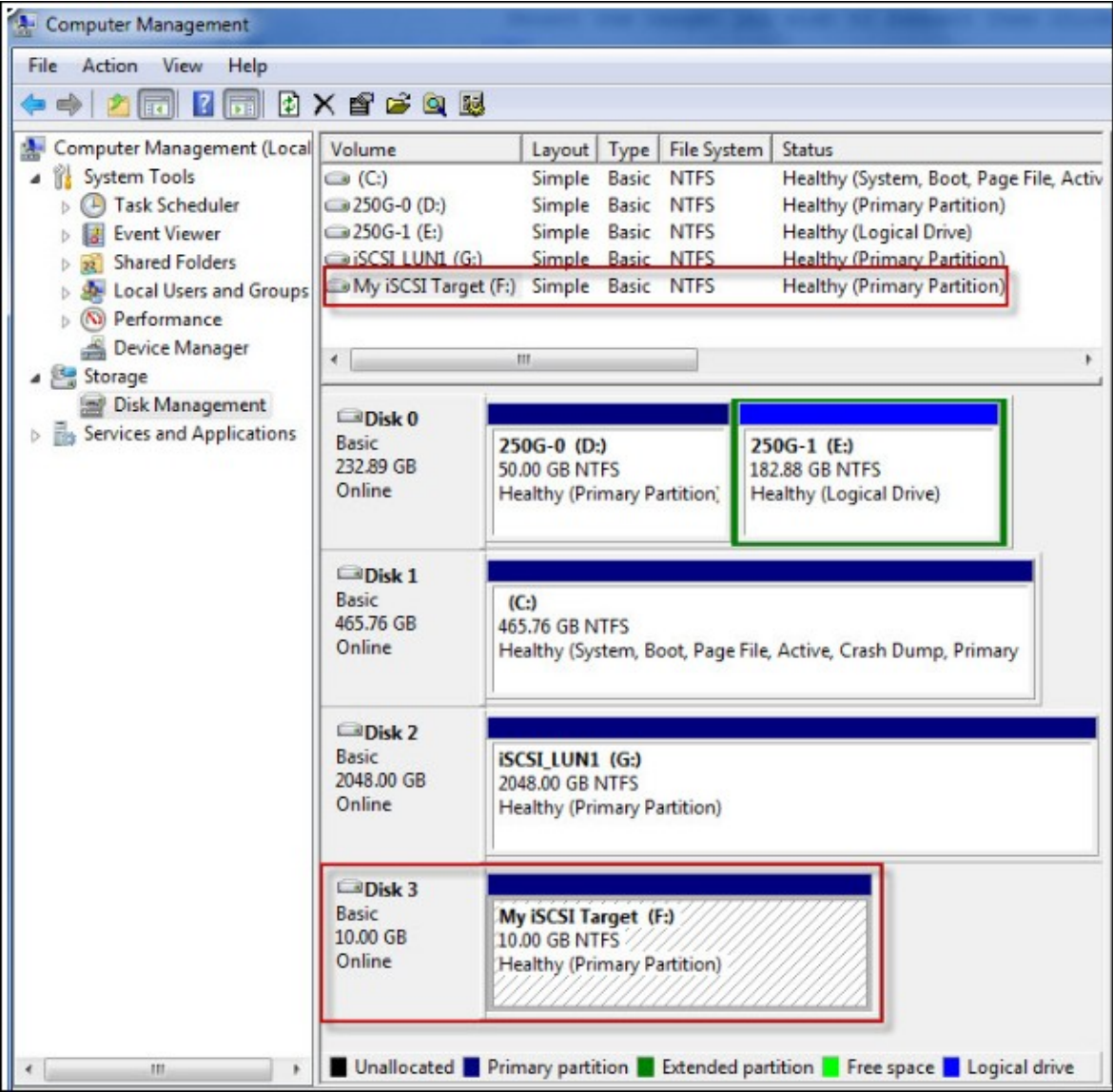

# *7.4.2 Connexion à des cibles iSCSI avec Xtend SAN iSCSI Initiator dans Mac OS*

Cette section vous explique comment utiliser l'initiateur iSCSI Xtend SAN sur Mac OS pour ajouter la cible iSCSI (NAS QNAP) comme partition supplémentaire. Avant de commencer à utiliser le service cible iSCSI, vérifiez que vous avez bien créé une cible iSCSI avec un LUN sur le NAS et que vous avez bien installé l'initiateur iSCSI correct pour votre système d'exploitation.

À propos de Xtend SAN iSCSI initiator:

L'initiateur iSCSI Xtend SAN d'ATTO pour Mac OS permet aux utilisateurs Mac d'utiliser et de profiter de l'iSCSI. Il est compatible avec Mac® OS X 10.4.x to 10.6.x. Pour en savoir plus, vous pouvez consulter la page :

<http://www.attotech.com/products/product.php?sku=INIT-MAC0-001>

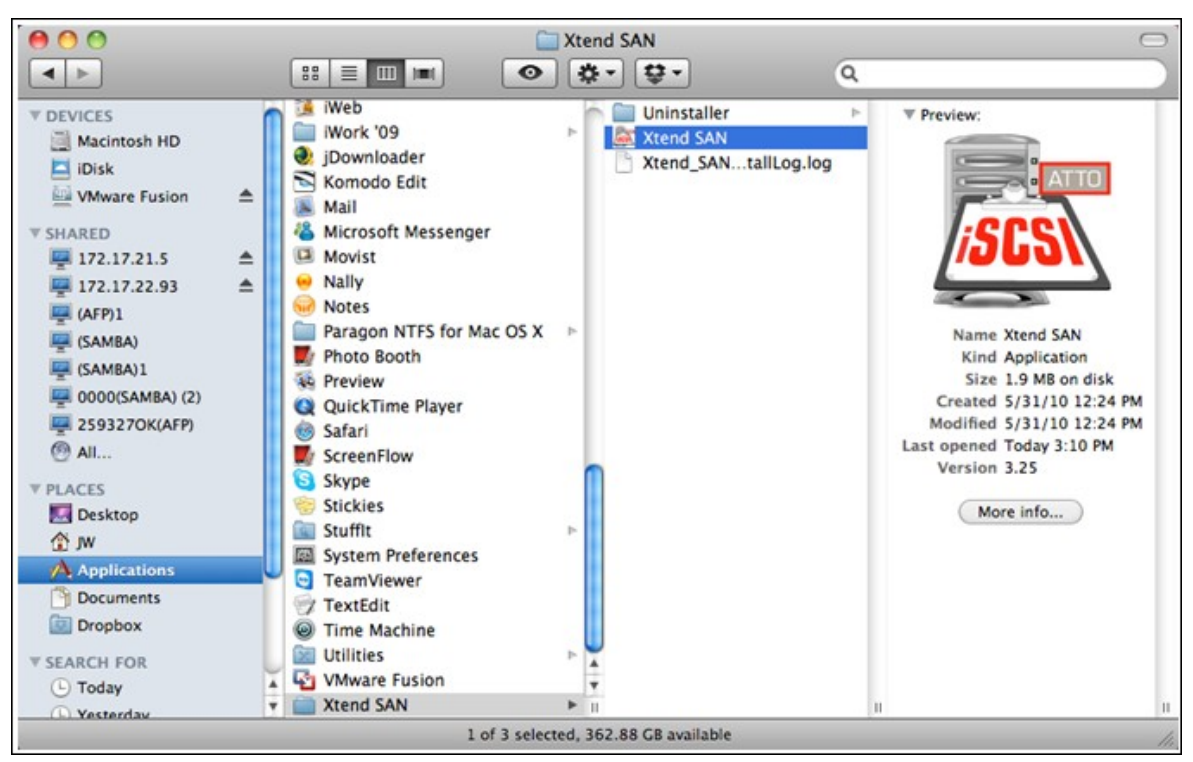

Une fois l'initiateur Xtend SAN iSCSI installé, vous le trouverez sous « Applications ».

Cliquez sur l'onglet « Découverte des cibles ». Vous avez le choix entre « Découvrir par DNS/IP » ou « Découvrir par iSNS » selon la topologie du réseau. Sur cet exemple, nous nous servirons de l'adresse IP pour découvrir les cibles iSCSI.

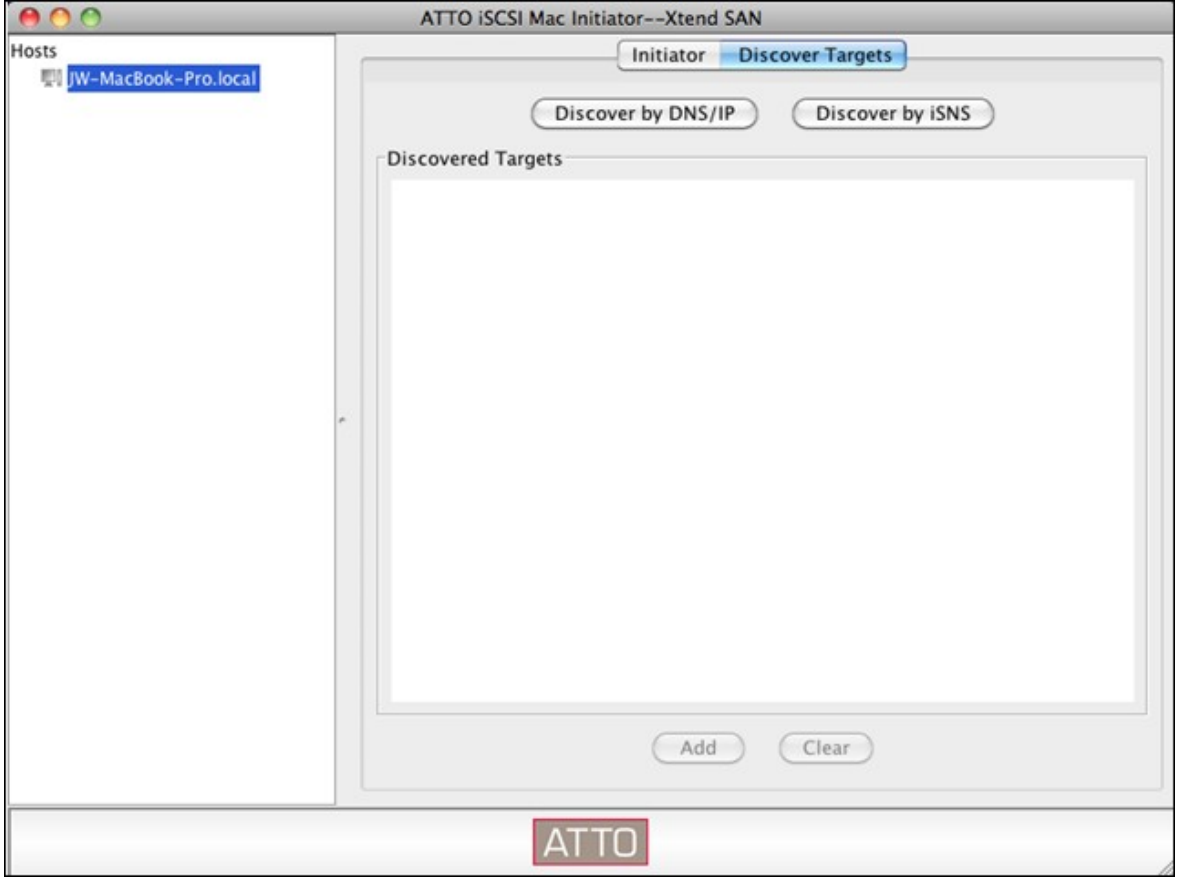

Suivez les instructions à l'écran et tapez l'adresse de serveur, le numéro de port de cible iSCSI (par défaut : 3260), et les informations CHAP (le cas échéant). Cliquez sur « Terminer » pour récupérer la liste des cibles une fois l'ensemble des données correctement saisies.

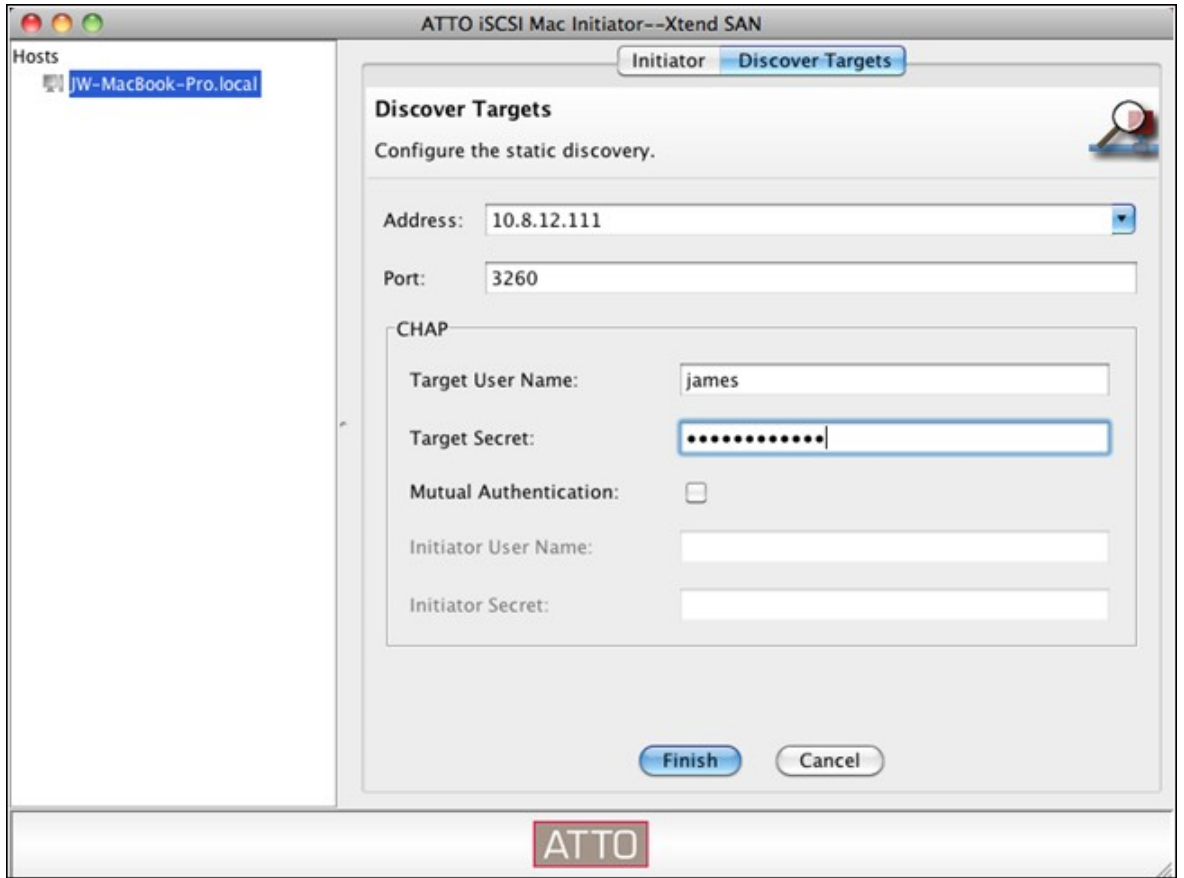

La totalité des cibles iSCSI disponibles sur le serveur NAS sera affichée. Sélectionnez la cible à laquelle vous souhaitez vous connecter et cliquez sur « Ajouter ».

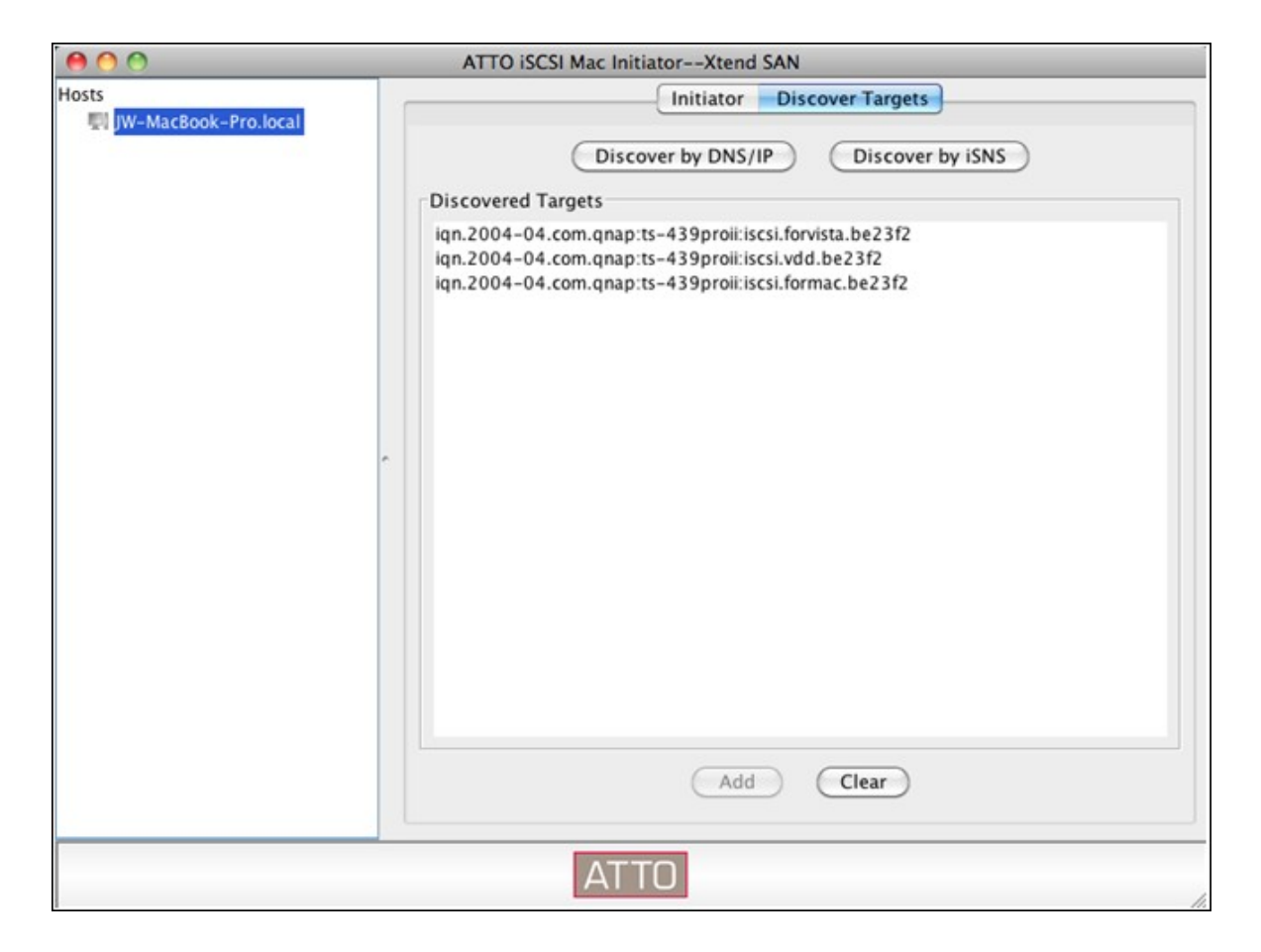

Vous pouvez configurer les propriétés de connexion de la cible iSCSI sélectionnée à partir de l'onglet « Configuration ».

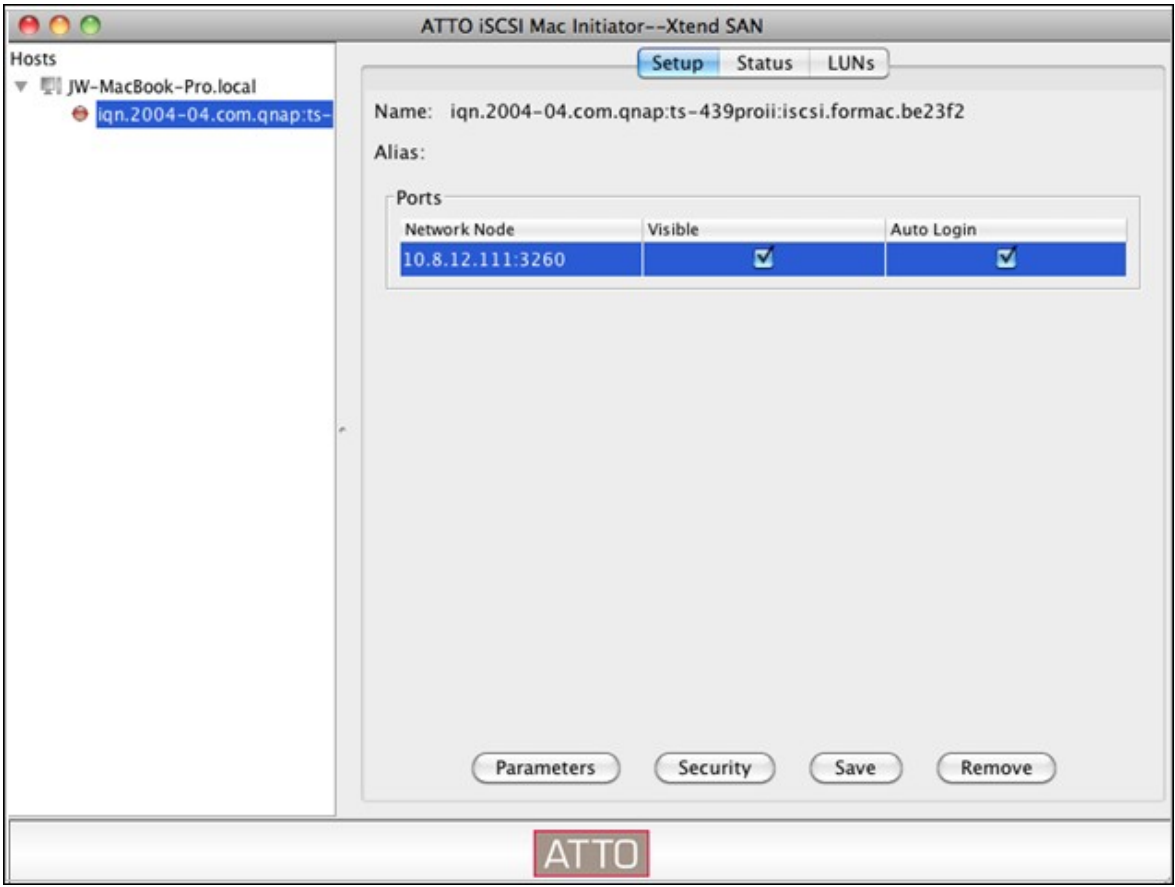

Cliquez sur l'onglet « Statut », et sélectionnez la cible pour vous connecter. Cliquez ensuite sur « Se connecter » pour continuer.

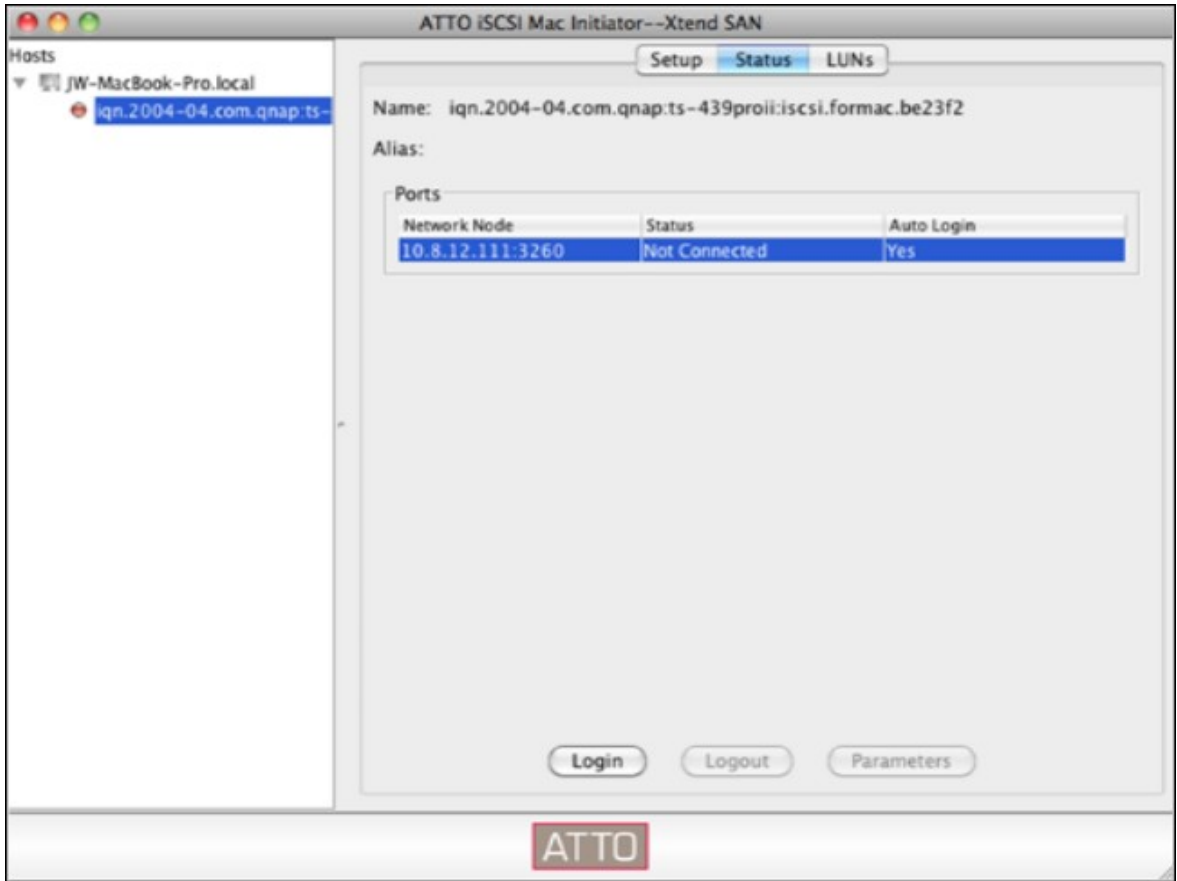

La première fois que vous accdez à la cible iSCSI, un message surgissant s'affiche pour vous rappeler que le disque n'est pas initialisé. Cliquez sur « Initialiser… » pour formater le disque. Vous pouvez aussi ouvrir l'application « Disk Utilities » (Utilitaires de disque) pour procéder à l'initialisation.

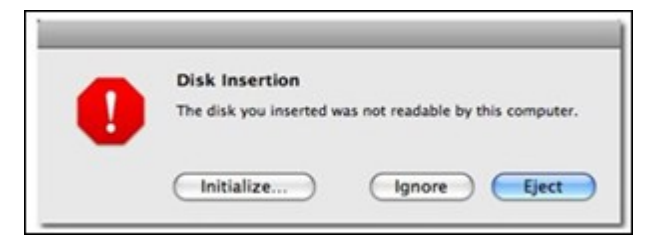

Vous pouvez maintenant utiliser la cible iSCSI comme une unité externe sur votre Mac.

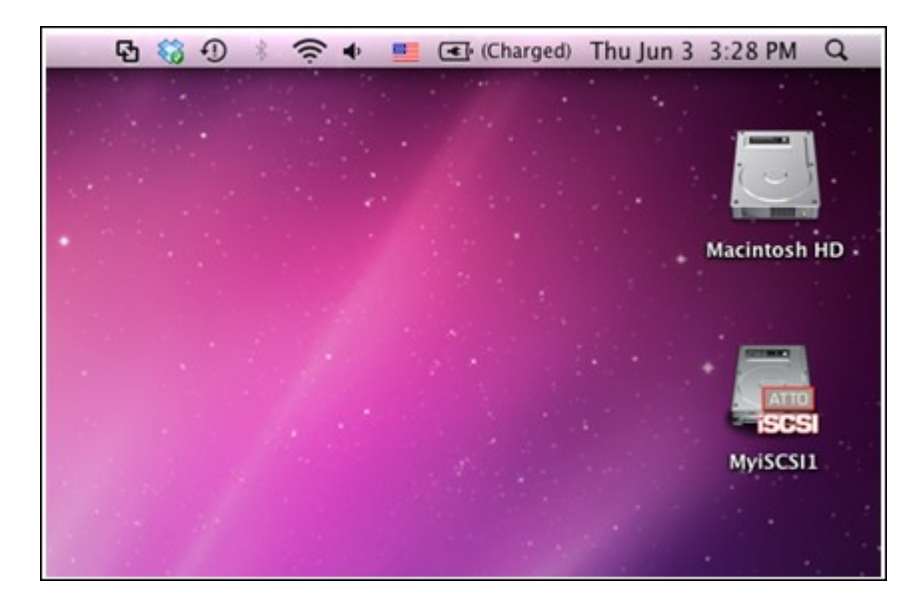

## *7.4.3 Connexion aux cibles iSCSI avec Open-iSCSI Initiator dans Ubuntu Linux*

Cette section vous explique comment utiliser l'initiateur Linux Open-iSCSI sur Ubuntu pour ajouter la cible iSCSI (NAS QNAP) comme partition externe. Avant de commencer à utiliser le service cible iSCSI, vérifiez que vous avez bien créé une cible iSCSI avec un LUN sur le NAS et que vous avez bien installé l'initiateur iSCSI correct pour votre système d'exploitation.

## **À propos de l'initiateur Linux Open-iSCSI**

L'initiateur Linux Open-iSCSI est un module intégré dans Ubuntu 8.04 LTS (ou version ultérieure). Vous pouvez connectez un volume iSCSI à l'invite du shell en seulement quelques commandes. De plus amples informations concernant Ubuntu sont disponibles sur <http://www.ubuntu.com> et pour de plus amples informations et l'adresse de téléchargement de Open-iSCSI, veuillez visiter : <http://www.open-iscsi.org>

**Remarque :** Les clichés LUN ne sont pas supportés par l'Initiateur Open-iSCSI de Linux.

#### **Avant de commencer**

Installez le module open-iscsi. Le module est aussi connu sous le nom de Linux OpeniSCSI Initiator.

#### # sudo apt-get install open-iscsi

Maintenant, suivez la procédure ci-dessous pour connecter une cible iSCSI (NAS QNAP) avec Linux Open-iSCSI Initiator.

Il se peut que vous deviez modifier iscsid.conf pour les informations d'accès CHAP,

comme node.session.auth.username et node.session.auth.password.

### # vi /etc/iscsi/iscsid.conf

Enregitrez et fermez le fichier, puis redémarrez le service open-iscsi. # /etc/init.d/open-iscsi restart

Découvrez les cibles iSCSI sur un hôte spécifique (le NAS QNAP dans cet exemple), par exemple, 10.8.12.31 avec le port par défaut 3260.

## # iscsiadm -m discovery -t sendtargets -p 10.8.12.31:3260

Vérifiez quels sont le ou les noeuds iSCSI disponibles pour la connexion. # iscsiadm -m node

\*\* Vous pouvez supprimer le ou les noeuds auxquels vous ne voulez pas vous connecter lorsque le service est connecté, avec la commande suivante : # iscsiadm -m node --op delete --targetname THE\_TARGET\_IQN

Redémarrez open-iscsi pour ouvrir une session sur tous les noeuds disponibles. # /etc/init.d/open-iscsi restart

Vous devriez voir s'afficher le message d'ouverture de session suivant : Login session [iface: default, target: iqn.2004-04.com:NAS:iSCSI.ForUbuntu.B9281B, portal: 10.8.12.31,3260] [ OK ]

Vérifiez l'état du périphérique avec dmesg. # dmesg | tail

Entrez la commande suivante pour créer une partition, /dev/sdb étant le nom du périphérique.

# fdisk /dev/sdb

Formatez la partition. # mkfs.ext3 /dev/sdb1

Montez le système de fichiers. # mkdir /mnt/iscsi

# mount /dev/sdb1 /mnt/iscsi/

Vous pouvez tester la vitesse des E/S à l'aide de la commande suivante. # hdparm -tT /dev/sdb1

Vous trouverez ci-dessus quelques commandes en rapport avec « iscsiadm ». Découverte des cibles sur l'hôte :

# iscsiadm -m discovery --type sendtargets --portal HOST\_IP

Ouverture de session sur une cible : # iscsiadm –m node --targetname THE\_TARGET\_IQN --login Fermeture de session sur une cible :

# iscsiadm –m node --targetname THE\_TARGET\_IQN --logout

Suppression d'une cible :

# iscsiadm –m node --op delete --targetname THE\_TARGET\_IQN

## **7.5 Serveur LDAP**

Le Serveur LDAP du NAS permet à l'administrateur de créer des utilisateurs pour accéder à plusieurs serveurs NAS avec le même nom d'utilisateur et mot de passe. Suivez les instructions qui suivent pour configurer le Serveur LDAP.

1. Activer le Serveur LDAP :Connectez-vous au NAS en tant qu'« admin ». Allez dans « Applications » > « Serveur LDAP » et activez le serveur LDAP. Entrez le nom de domaine entier LDAP et le mot de passe pour le serveur LDAP, puis cliquez sur « Apply (Appliquer) ».

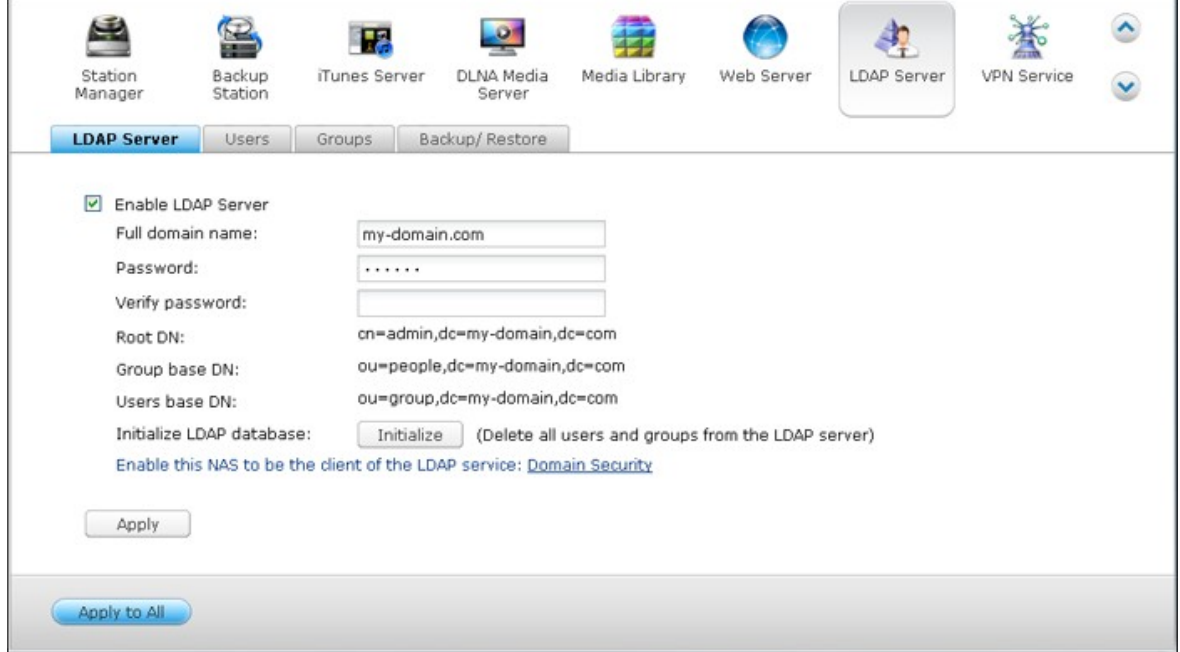

2. Créer des utilisateurs LDAP :Dans l'onglet « Users (Utilisateurs) », cliquez sur « Create a User (Créer un utilisateur) » ou « Create Multiple Users (Créer plusieurs utilisateurs) » ou « Batch Import Users (Importer groupe d'utilisateurs) ». Suivez les instructions de l'assistant pour créer les utilisateurs LDAP.

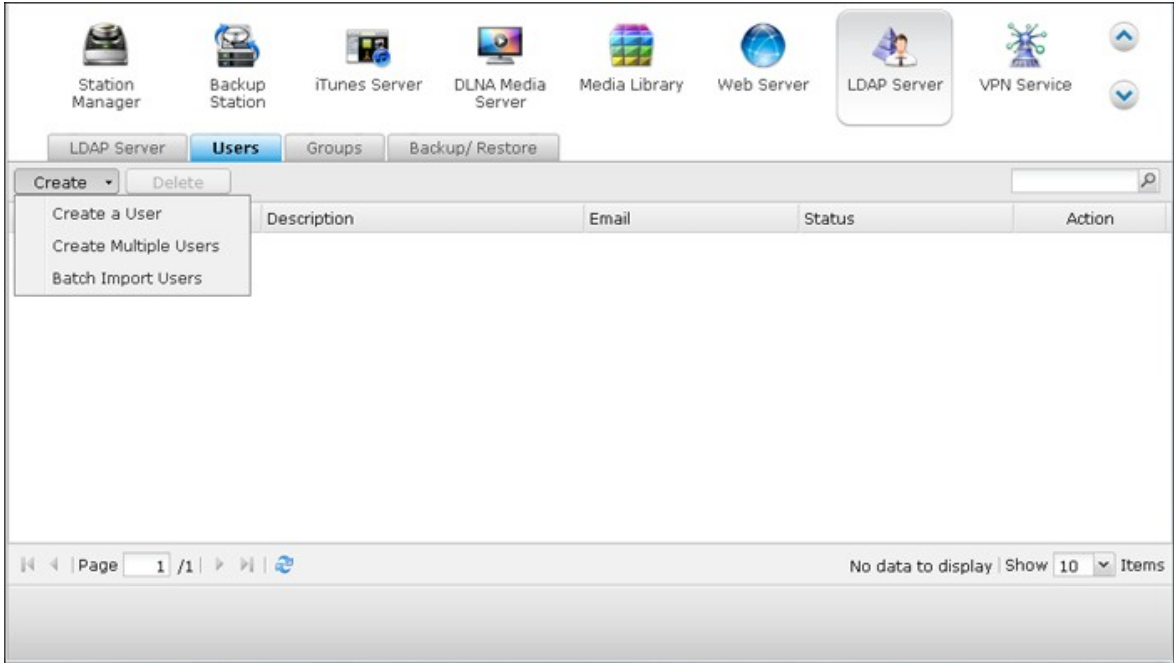

Lorsque vous avez créé les utilisateurs LDAP, le NAS peut être joindre au domaine. Vous pouvez régler les permissions des utilisateurs LDAP et leurs permettre d'être authentifiés par le NAS.

3. Joindre un NAS à un domaine LDAP: Pour permettre aux utilisateurs LDAP de se connecter au NAS, joignez le NAS au domaine LDAP. Allez dans « Réglages de privilège » > « Sécurité du domaine ». Sélectionnez « Authentification LDAP » et choisissez « Serveur LDAP du NAS local » comme type de serveur. Puis cliquez sur « Apply (Appliquer) ».

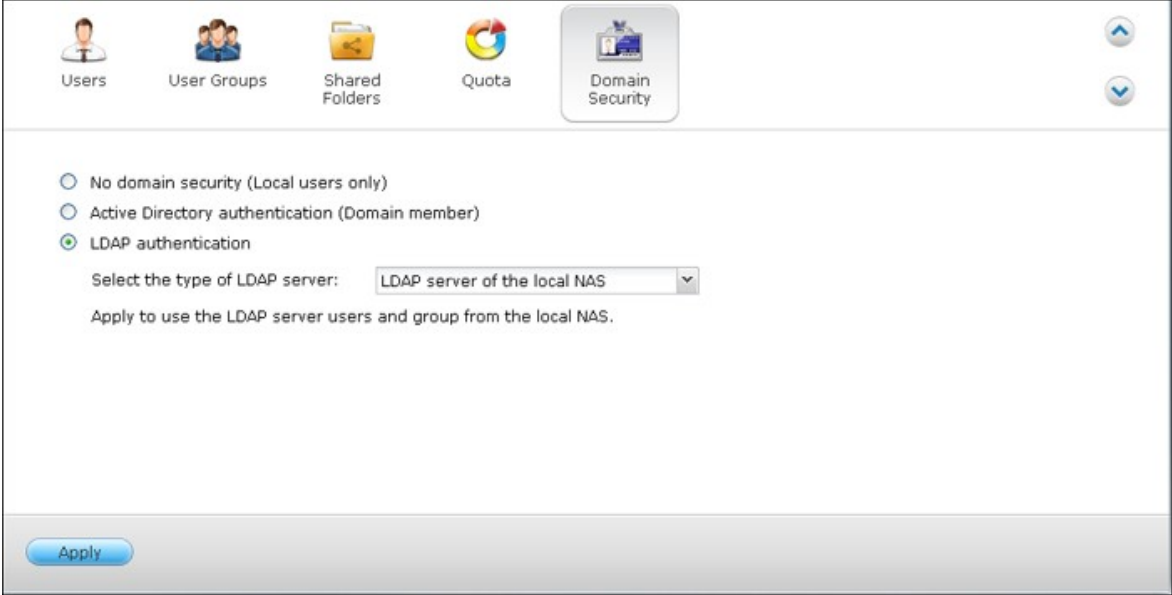

Le NAS est maintenant un client du serveur LDAP. Pour afficher les utilisateurs ou les groupes du domaine, allez dans « Réglages de privilège » > « Utilisateurs » ou « Groupes d'utilisateurs », et sélectionnez « Utilisateurs du domaine » ou « Groupes du domaine ». Vous pouvez aussi régler les permissions de dossier pour les utilisateurs ou les groupes du domaine.

4. Joindre un deuxième NAS au domaine LDAP: Vous pouvez joindre plusieurs serveurs NAS au même domaine LDAP et permettre aux utilisateurs LDAP de se connecter aux serveurs NAS en utilisant les mêmes informations de connexion.Pour joindre un autre NAS au domaine LDAP, connectez-vous au NAS et allez dans « Réglages de privilège » > « Sécurité du domaine » Sélectionnez « LDAP authentication (Authentification LDAP) » et choisissez « LDAP server of a remote NAS (Serveur LDAP d'un NAS distant) » comme type de serveur.Entrez le nom DNS ou l'adresse IP du NAS distant, le nom du domaine LDAP que vous avez déjà créé et entrez le mot de passe du serveur LDAP. Cliquez sur « Apply (Appliquer) ».

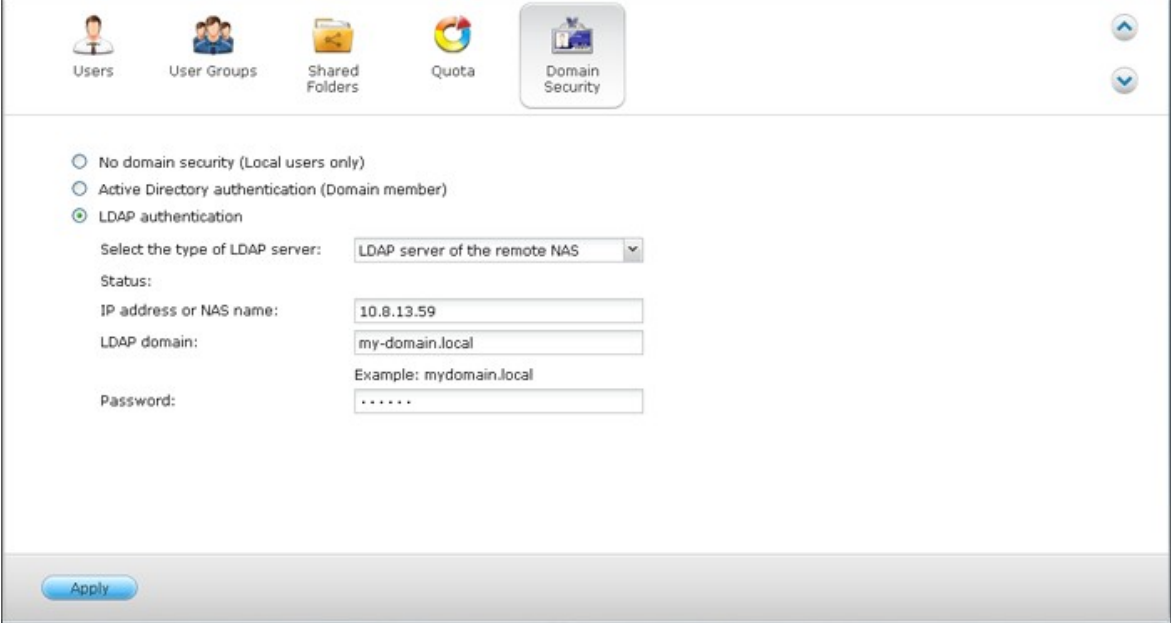

# **Sauvegarder/restaurer la base de données LDAP**

Pour sauvegarder la base de données LDAP sur le NAS, sélectionnez « Back up Database (Sauvegarder base de données) » et spécifiez la fréquence de sauvegarde, le dossier destination sur le NAS et d'autres options. Pour restaurer une base de données LDAP, naviguez pour sélectionner le fichier \*.exp et « Importer ». Cliquez sur « Apply (Appliquer) » pour utiliser les réglages.

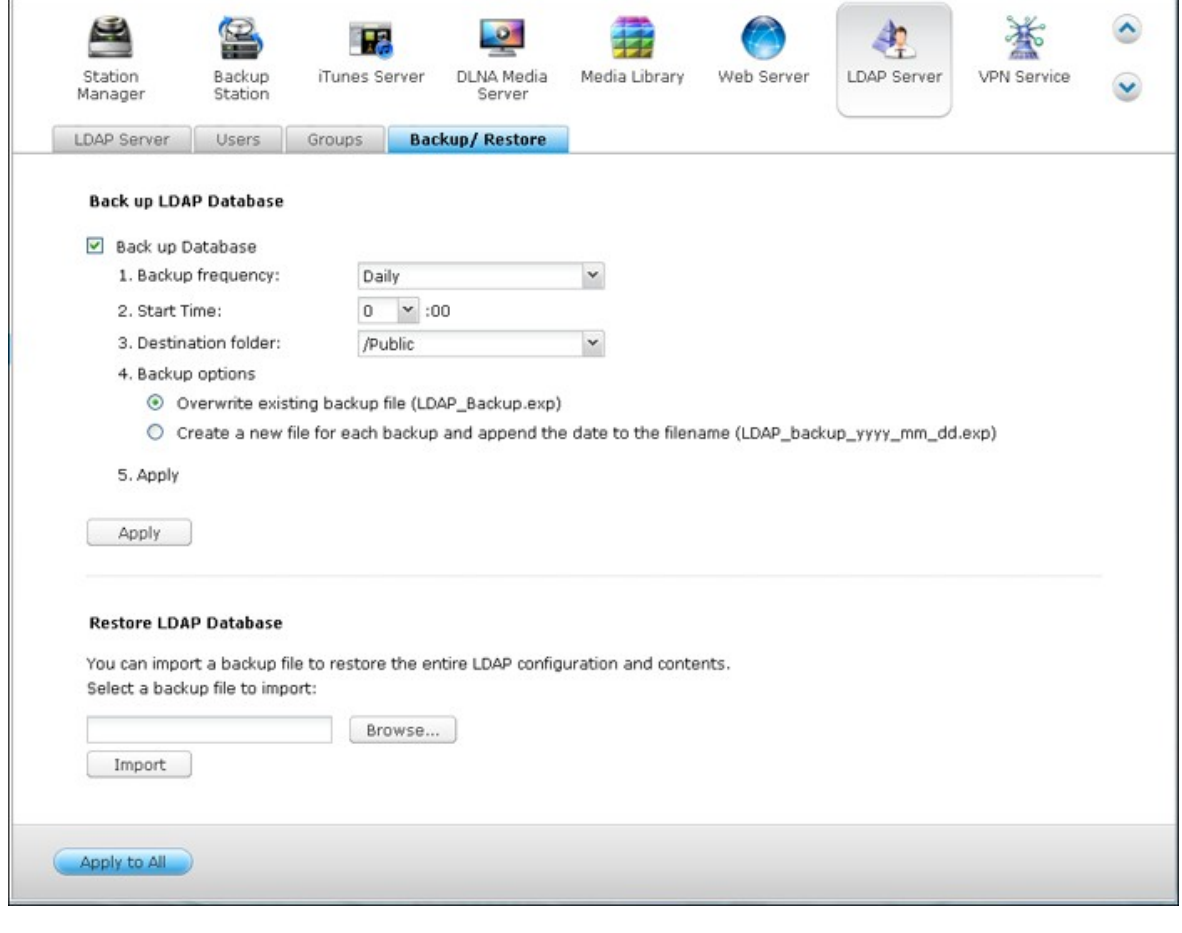

#### **Remarque:**

- Si le nom d'un utilisateur a été modifié dans le serveur LDAP, il est nécessaire d'attribuer à nouveau la permission de dossier, sur le NAS.
- Pour éviter les conflits de compte, veuillez ne pas créer des comptes d'utilisateurs NAS locaux qui existent déjà dans le répertoire LDAP.

### **7.6 Serveur MySQL**

**Remarque :** Pour utiliser cette fonction sur les séries TS-x39/509/809, veuillez mettre à jour le firmware du système à l'aide du fichier image qui se trouve dans le CD, ou bien téléchargez le dernier firmware du système de <http://www.qnap.com>.

Vous pouvez activer le serveur MySQL comme base de données du site Web.

#### **Activer le réseau TCP/IP :**

Activez la connexion distante pour permettre à d'autres programmes Web d'accéder au serveur MySQL de ce serveur via Internet et de l'utiliser comme serveur de bases de données. Une fois désactivé, seule la connexion depuis le programme Web local est permise.

Après avoir activé la connexion distante, veuillez allouer un port au service de connexion distante du serveur MySQL. Le port par défaut est 3306.

Après l'installation initiale du NAS, un dossier phpMyAdmin est créé dans le dossier réseau Qweb / Web. Vous pouvez saisir http://NAS IP/phpMyAdmin dans le navigateur Web pour entrer dans la page phpMyAdmin et gérer la base de données MySQL.

#### **Remarque :**

- Veuillez ne pas supprimer le dossier phpMyAdmin. Vous pouvez renommer ce dossier mais le lien sur la page du serveur MySQL ne sera pas mise à jour. Pour accéder au dossier renommé, vous pouvez saisir le lien http://NAS IP/dossier renommé dans le navigateur Web.
- Le dossier phpMyAdmin est créé après l'installation initiale. Lorsque vous mettez à niveau le microprogramme, le dossier reste inchangé.

## **Entretien de la base de données:**

- Réinitialiser le mot de passe root: Le mot de passe de l'utilisateur root de MySQL est réinitialisé à « admin » après l'exécution de cette fonction.
- Initialiser la base de données: Toutes les données de la base MySQL sont effacées après exécution de cette fonction.

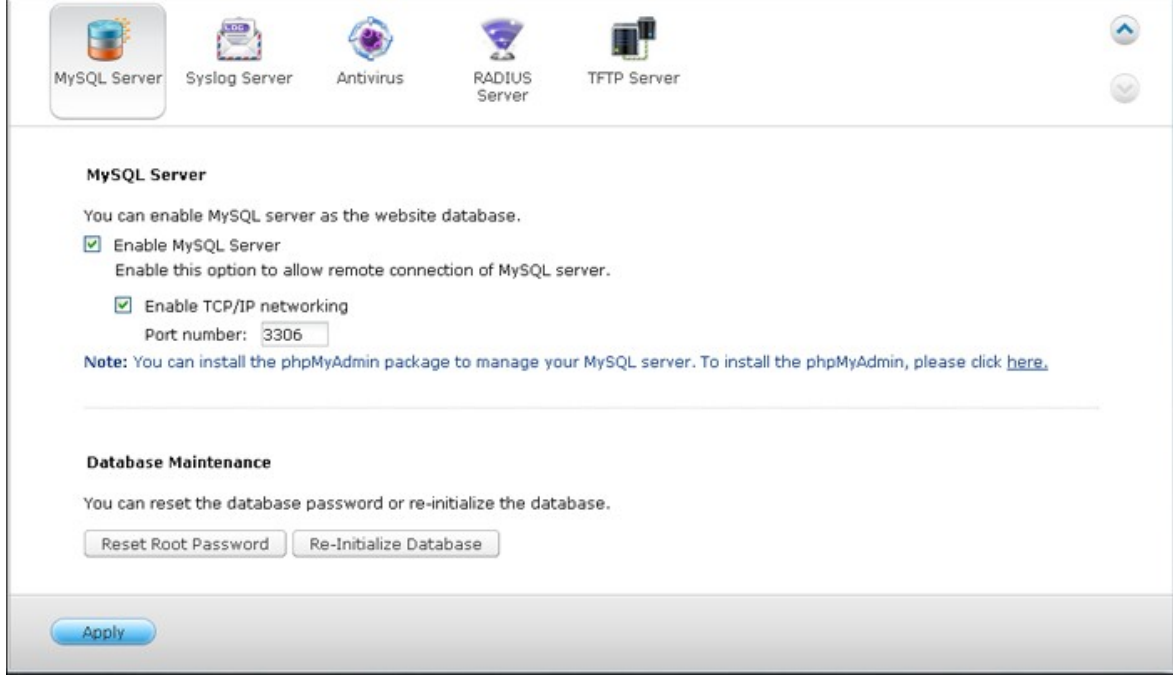

## **7.7 Serveur RADIUS**

Le NAS peut être configuré en tant que serveur RADIUS (Remote Authentication Dial In User Service) pour fournir l'authentification, l'autorisation, et la gestion comptable centralisées pour les ordinateurs pour qu'ils se connectent et utilisent un service réseau.

Pour utiliser cette fonction, suivez les étapes ci-dessous :

1. Activez le serveur RADIUS sur le NAS dans « RADIUS Server (Serveur RADIUS) » > « Server Settings (Paramètres de serveur) ». Cliquez sur « Apply (Appliquer) ».

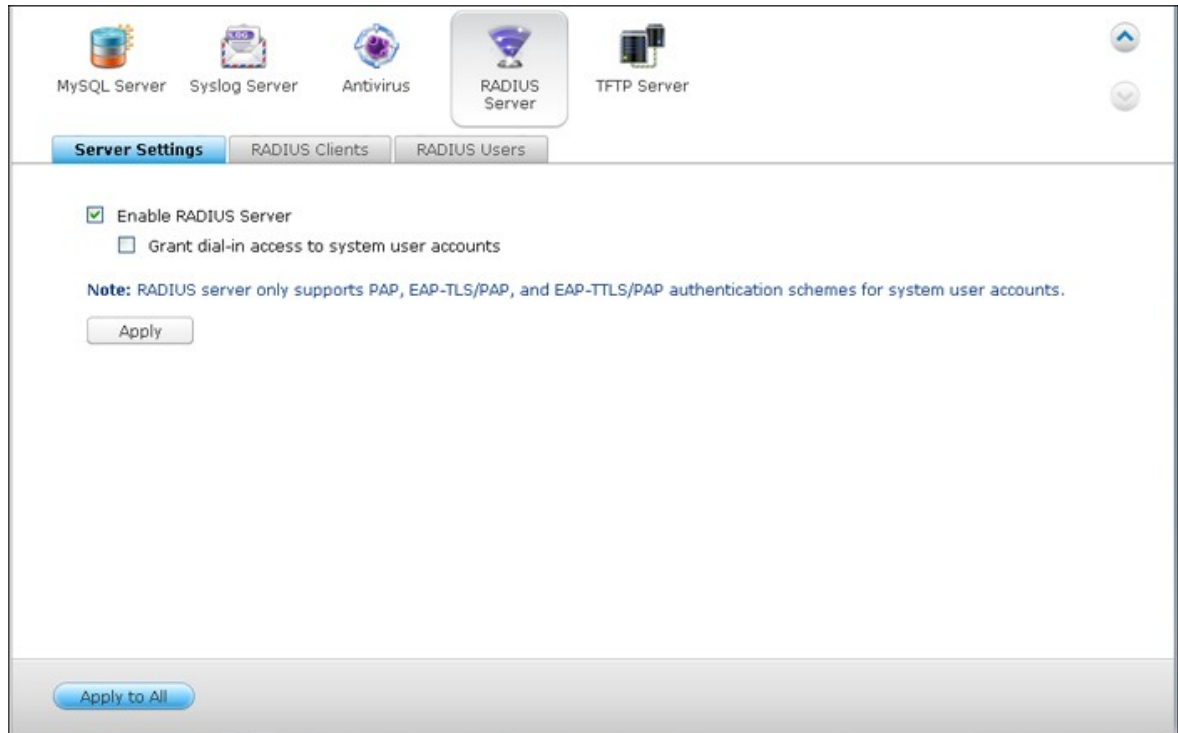

2. Ajoutez les clients RADIUS, tels que les points d'accès Wi-Fi et VPN, sur le NAS dans « RADIUS Server (Serveur RADIUS) » > « RADIUS Clients (Clients RADIUS) ». Jusqu'à 10 clients RADIUS sont pris en charge. Cliquez sur « Create a New Client (Créer un nouveau client) ».

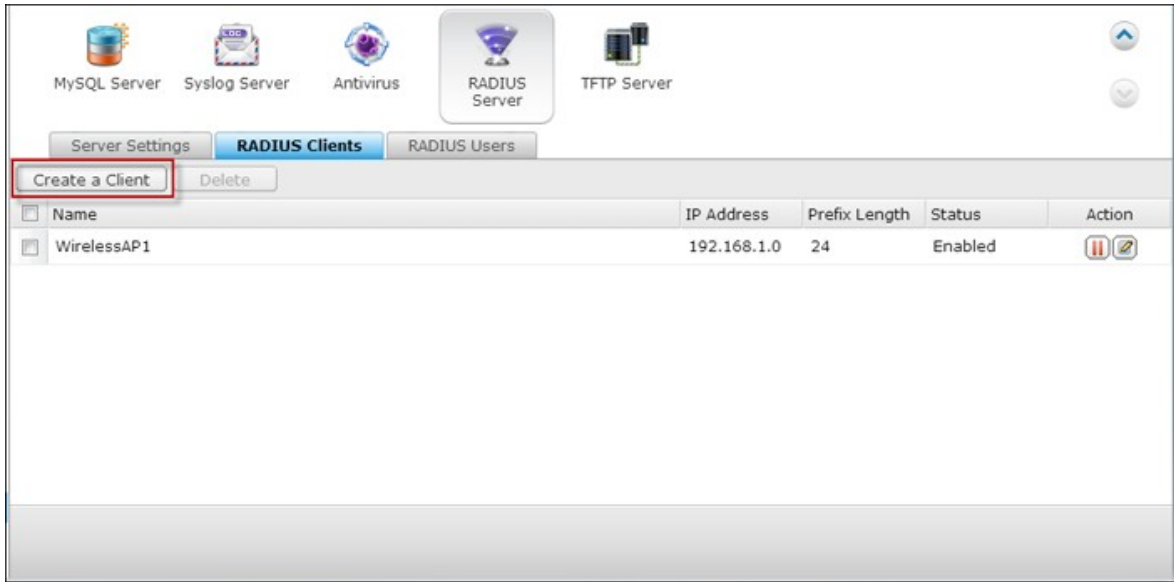

3. Entrez les informations du client et cliquez sur « Apply (Appliquer) ».

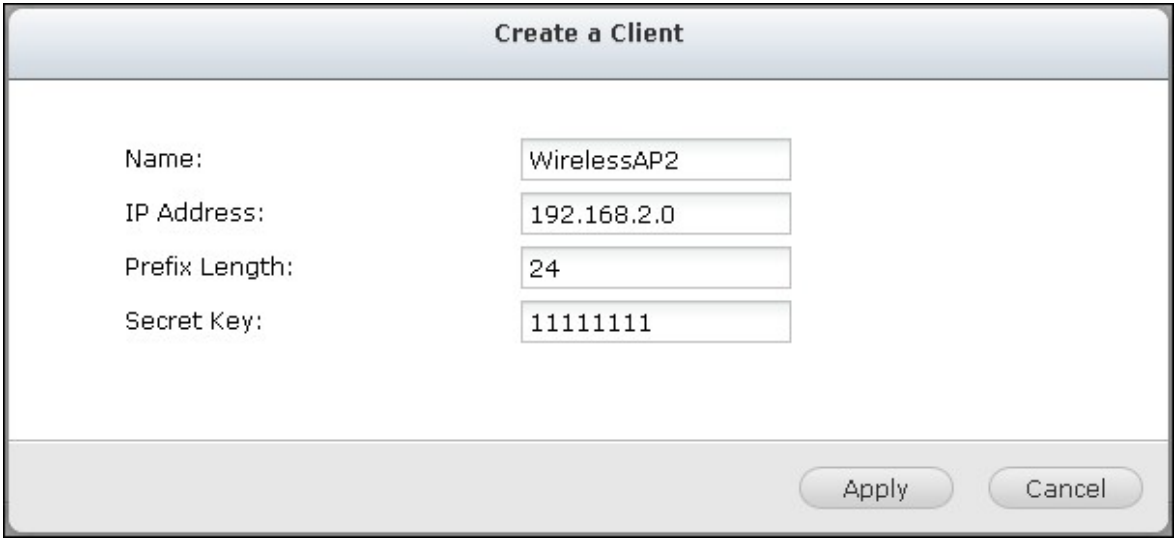

4. Les clients sont affichés dans la liste.

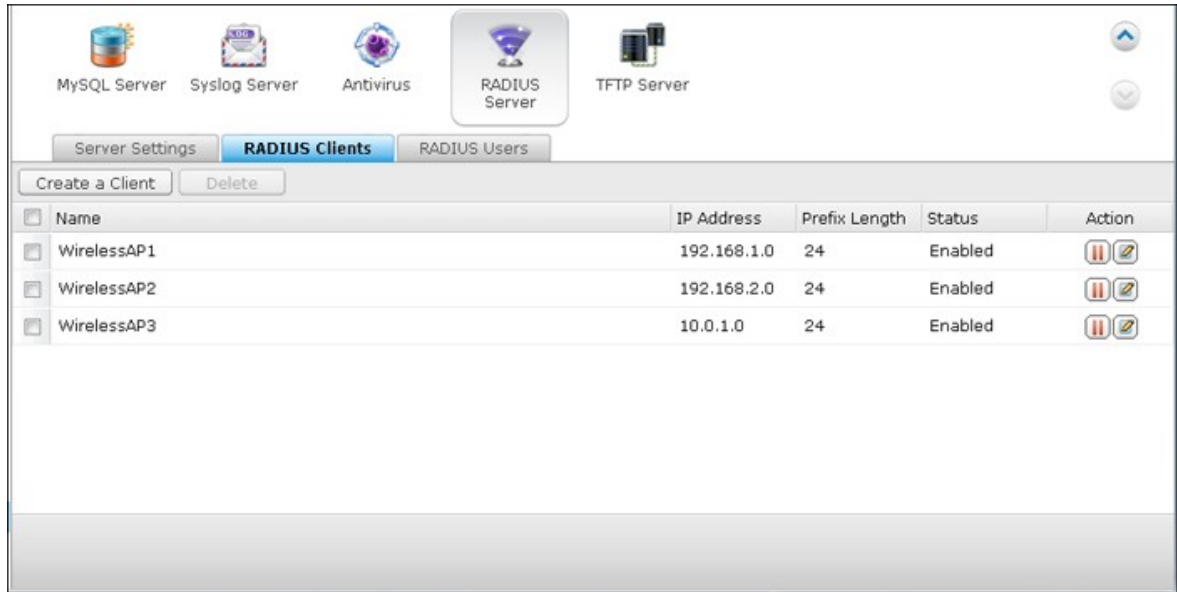

5. Créez les utilisateurs RADIUS et leur mot de passe dans « RADIUS Server (Serveur RADIUS) » > « RADIUS Users (Utilisateurs RADIUS) ». Les utilisateurs seront authentifiés lorsqu'ils essaient d'accéder au réseau via les clients RADIUS. Le nombre maximum d'utilisateurs RADIUS que le NAS prend en charge est identique au nombre maximum d'utilisateurs locaux du NAS pris en charge. Consultez [http://](http://docs.qnap.com/nas/en/index.html?users.htm) [docs.qnap.com/nas/en/index.html?users.htm](http://docs.qnap.com/nas/en/index.html?users.htm) pour les détails. Cliquez sur « Create a New User (Créer un nouvel utilisateur) ».

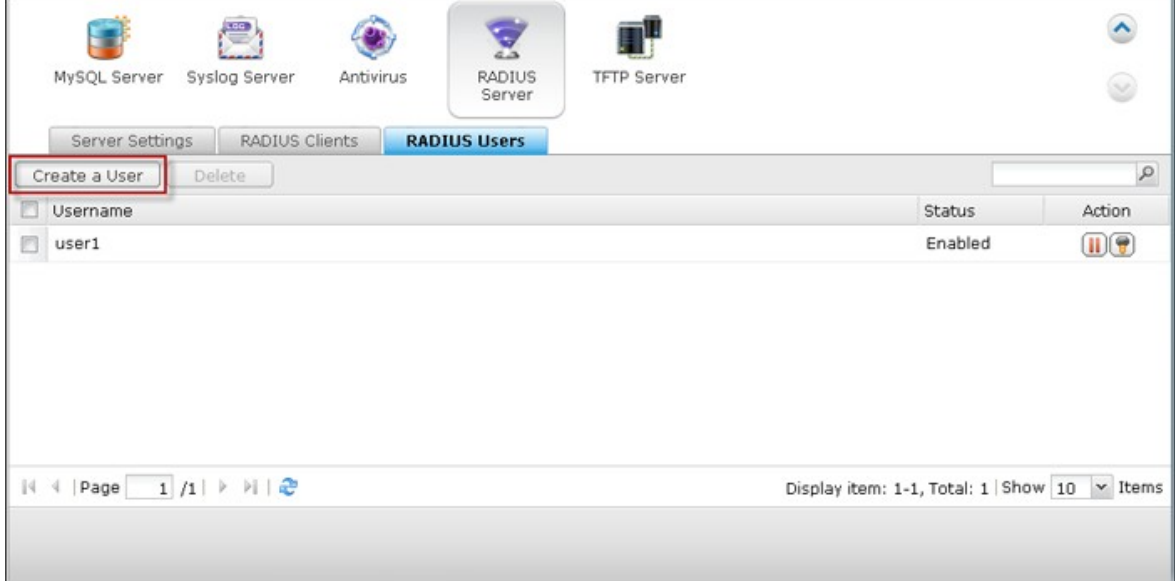

6. Entrez le nom de l'utilisateur et le mot de passe. Le nom d'utilisateur prend en charge uniquement l'alphabet (a-z et A-Z) et les chiffres (0-9). Le mot de passe doit FAIRE de 8 à 32 caractères (a-z, A-Z, et 0-9 seulement). Cliquez sur « Apply (Appliquer) ».

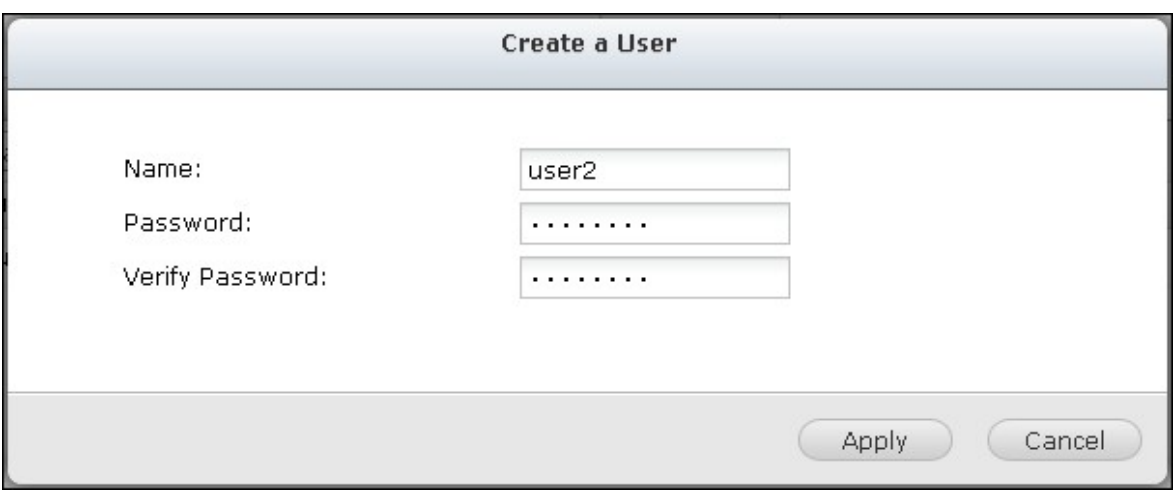

7. Précisez si vous voulez accorder l'accès commuté aux utilisateurs locaux du NAS. Activez cette option pour permettre aux utilisateurs locaux du NAS d'accéder aux services réseau via les clients RADIUS en utilisant leur nom d'utilisateur et leur mot de passe du NAS. Cliquez sur « Apply (Appliquer) ».

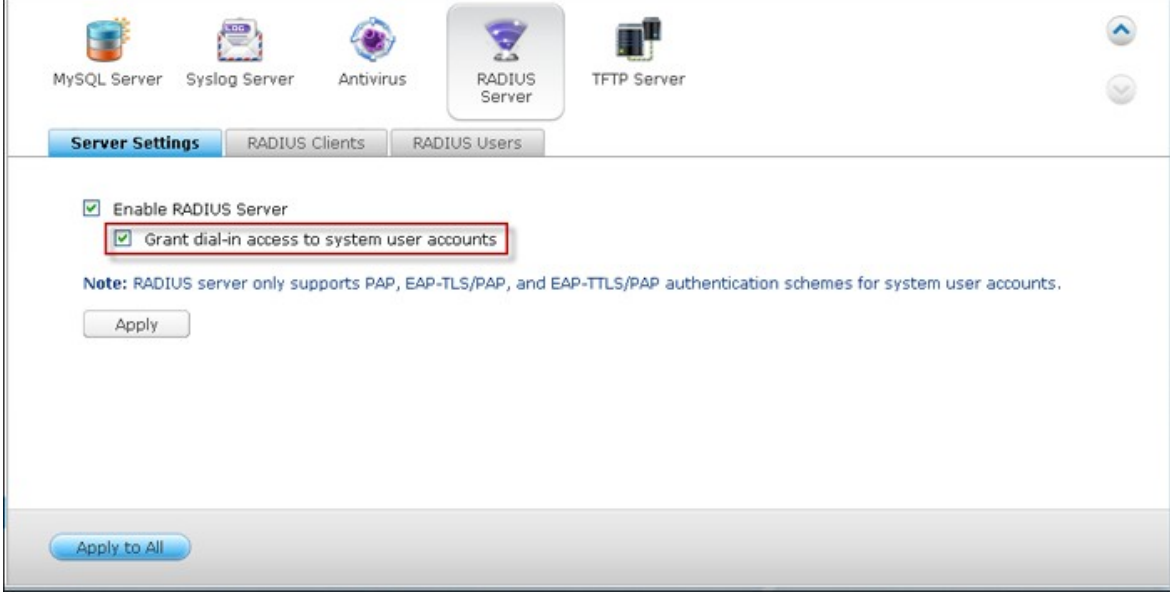

**Remarque :** Le serveur RADIUS ne prend en charge que l'authentification PAP, EAP-TLS/PAP, et EAP-TTLS/PAP pour les comptes utilisateurs locaux du NAS.

#### **7.8 Serveur Syslog**

## **Réglages du serveur**

Pour configurer le NAS comme un serveur Syslog et lui permettre de recevoir des messages syslog des clients, activez le serveur Syslog. Sélectionnez les protocoles (TCP et / ou UDP) que le NAS utilise pour recevoir les messages Syslog. Indiquez les numéros de port, si nécessaire, ou utilisez le numéro de port par défaut 514. Cliquez sur « Apply (Appliquer) » pour enregistrer les réglages. Après avoir activé le NAS en tant que serveur Syslog, entrez l'adresse IP du NAS comme IP du serveur Syslog sur les clients Syslog afin de recevoir leurs messages Syslog.

#### **Paramètres du journal**

Précisez la taille maximum du journal (1-100 Mo) des messages Syslog, leur emplacement (dossier partagé NAS) où seront enregistrés les journaux et le nom des fichiers. Une fois que le journal a atteint la taille maximale, le fichier journal est automatiquement archivé et renommé avec la date d'archivage sous MyLogFile\_ aaaa\_mm\_jj, par exemple MyLogFile\_2011\_12\_31. Si plusieurs fichiers journaux sont archivés le même jour, le fichier est nommé MyLogFile\_ aaaa\_mm\_jj [numéro]. Par exemple, MyLogFile\_2011\_12\_31.1, MyLogFile\_2011\_12\_31.2, et ainsi de suite. Cliquez sur « Apply (Appliquer) » pour enregistrer les réglages.

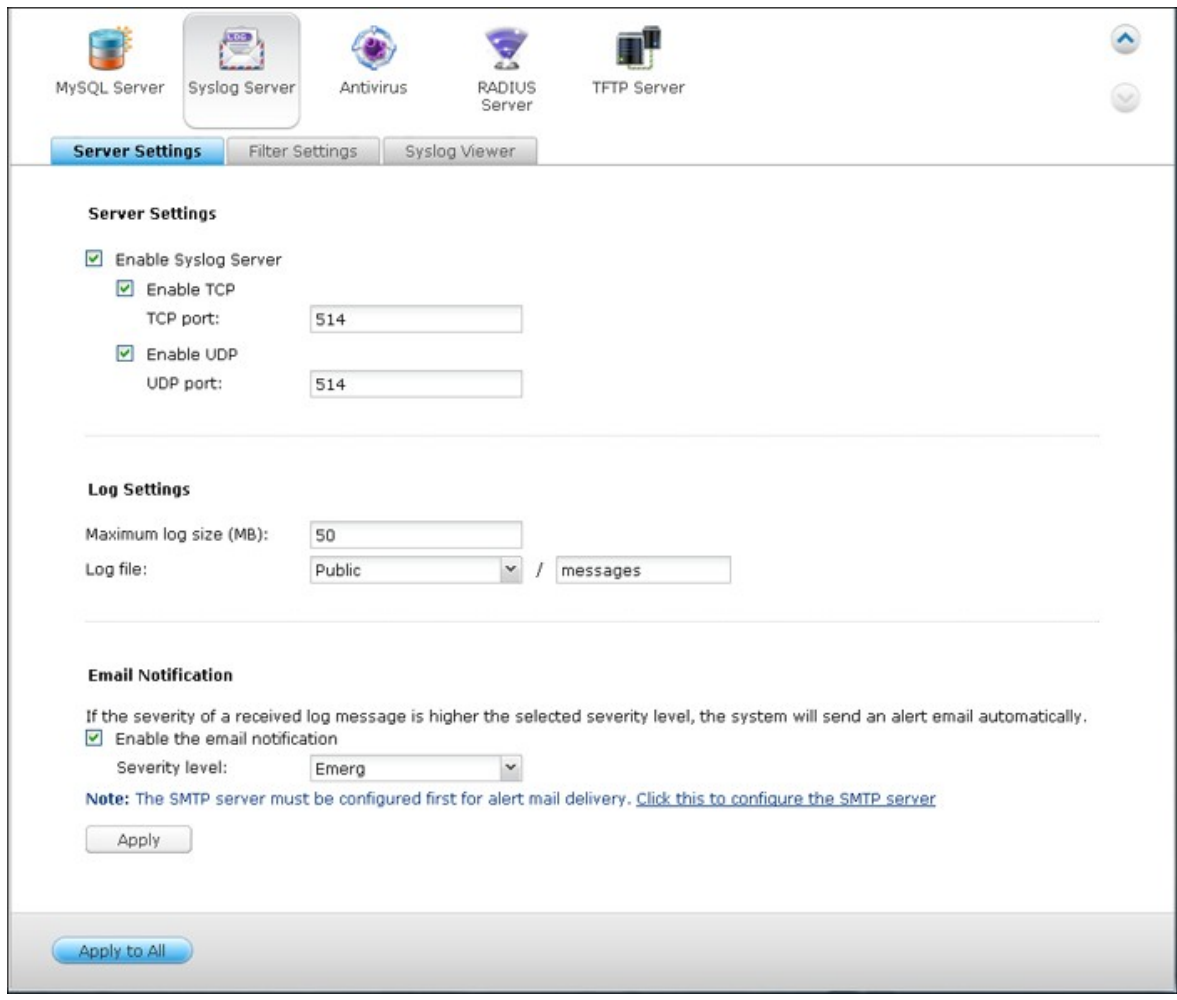

## **Notification par email :**

Le NAS prend en charge l'envoi d'alertes par email à des adresses e-mail dédiées (2 au maximum configurées via System Settings > Notification > Alert Notification) lorsque la sévérité des messages Syslog reçus correspondent au niveau spécifié. Pour utiliser cette fonction, configurez les paramètres du serveur SMTP dans System Settings > Notification > SMTP Server. Ensuite, activez la notification par email et sélectionnez le niveau de sévérité dans Application > Syslog Server (Serveur Syslog) > Server Settings (Paramètres de serveur). Cliquez sur « Apply (Appliquer) » pour enregistrer les réglages.

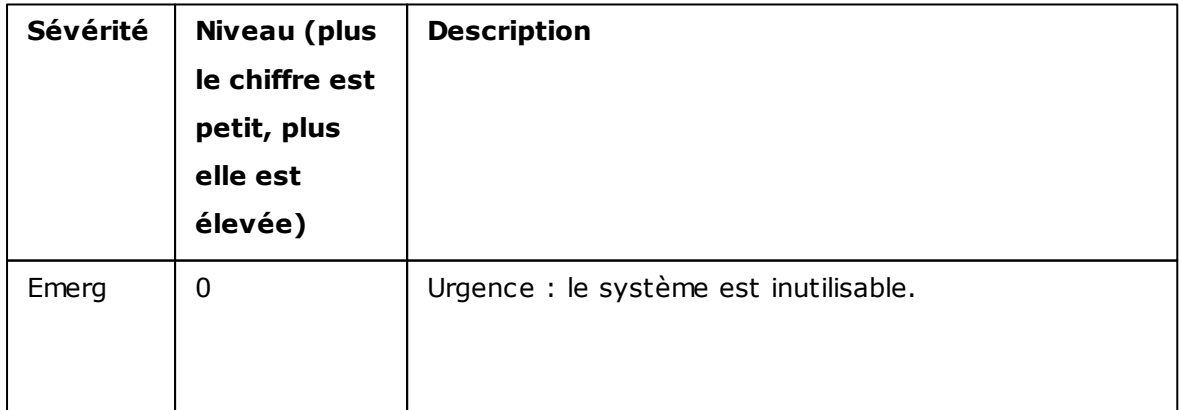

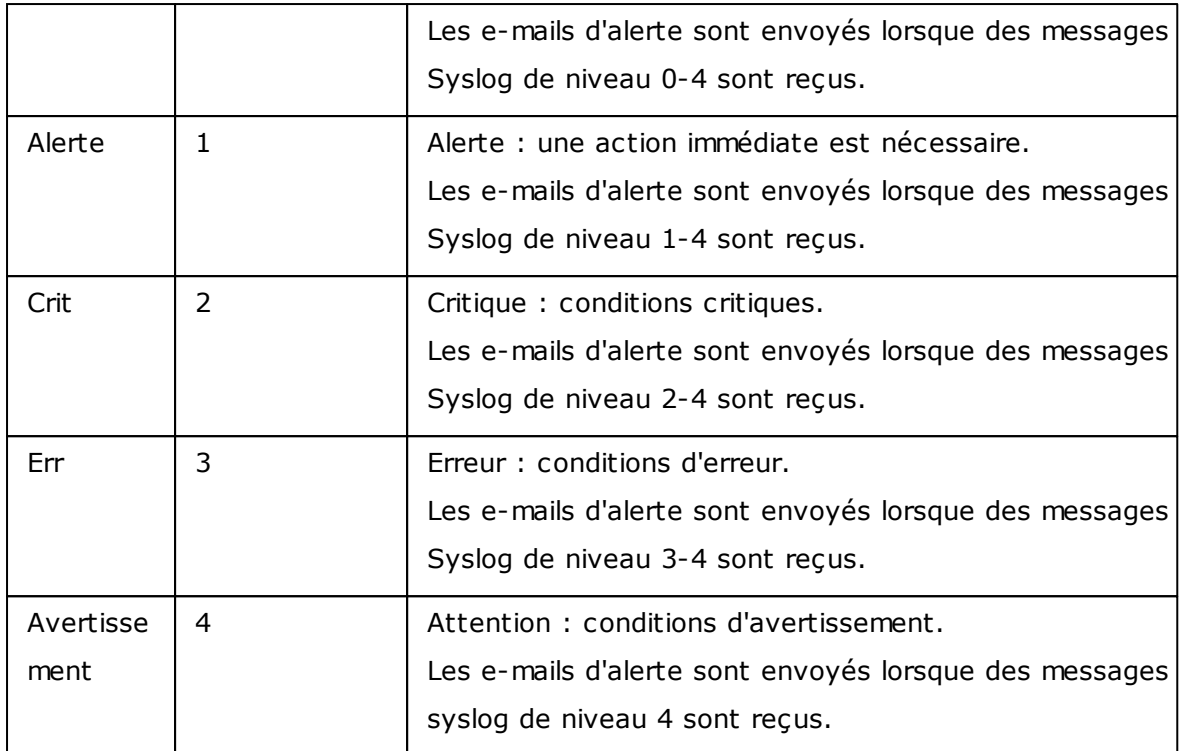

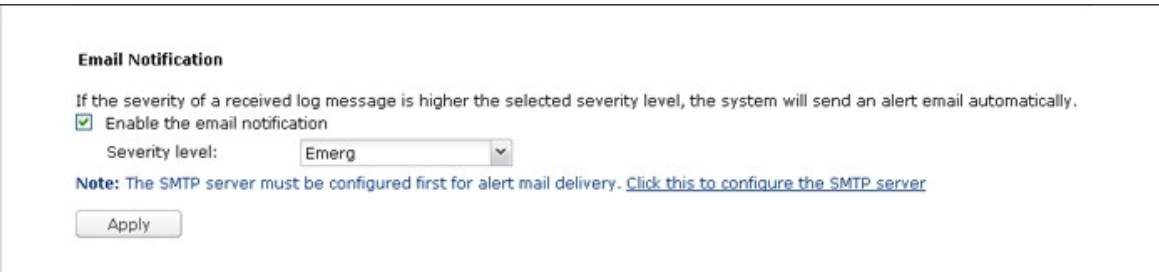

# **Filter Settings**

Cette fonction de paramétrage des filtres ne doit être utilisée que par les administrateurs système qui sont familiers avec les filtres syslog.

Suivez les étapes ci-dessous pour créer des filtres Syslog pour que le NAS reçoive des messages Syslog qui correspondent aux critères.

1. Cliquez sur « Add a Filter (Ajouter un filtre) ».

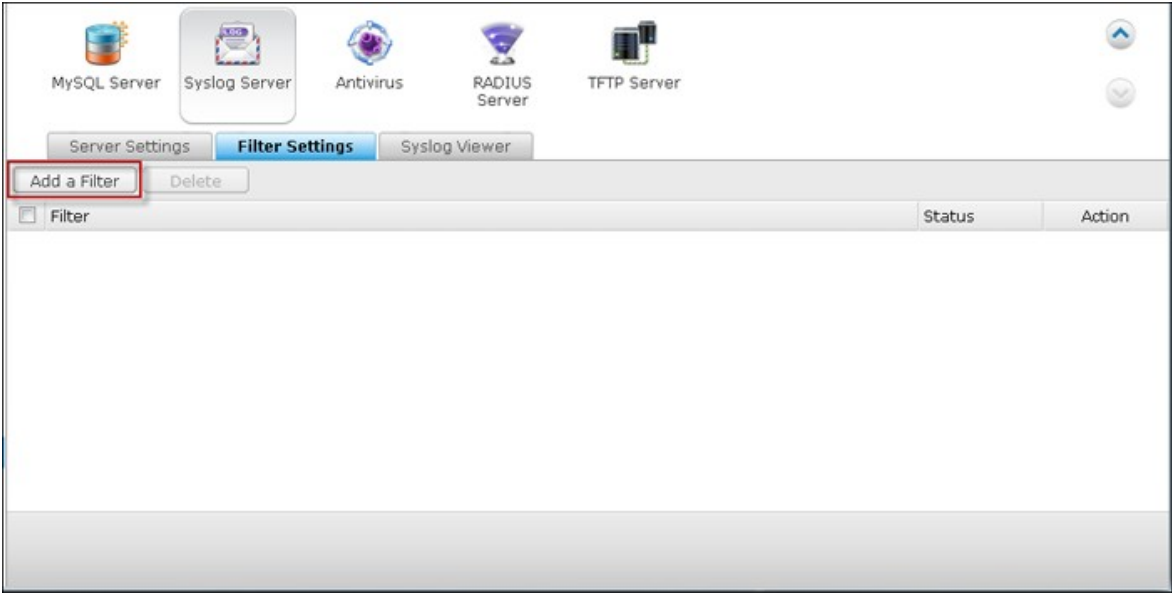

2. Définissez les paramètres de filtre et cliquez sur « Add (Ajouter) ». Pour modifier des filtres ou ajouter des filtres manuellement, cliquez sur « Manual Edit (Edition manuelle) » et modifiez le contenu de la boîte de dialogue. Cliquez sur « Appliquer (Apply) » pour enregistrer le filtre.

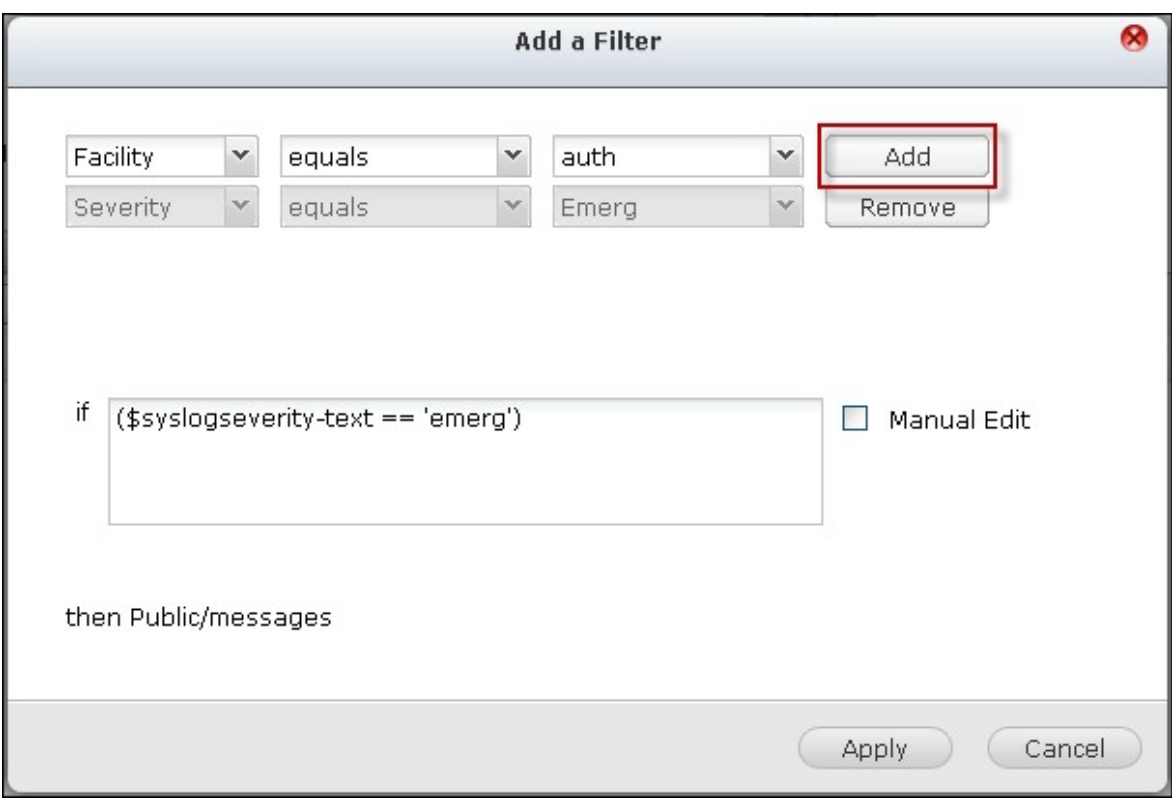

3. Les filtres sont affichés dans la liste. Le NAS ne reçoit que les messages Syslog qui correspondent aux filtres qui sont utilisés.

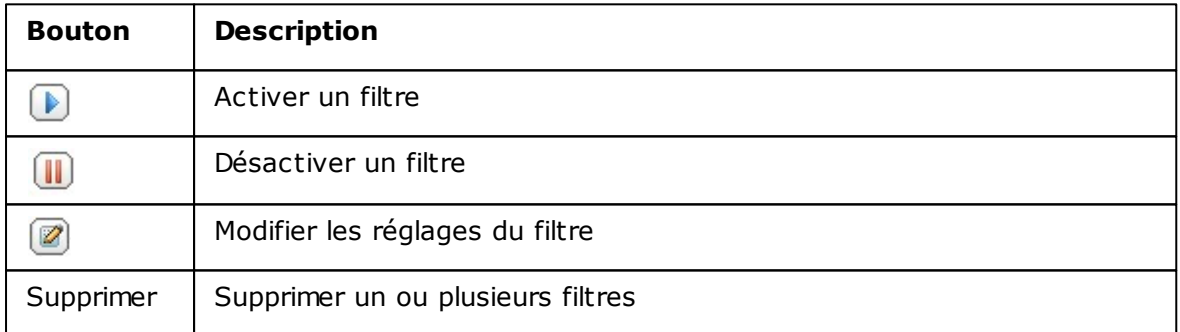

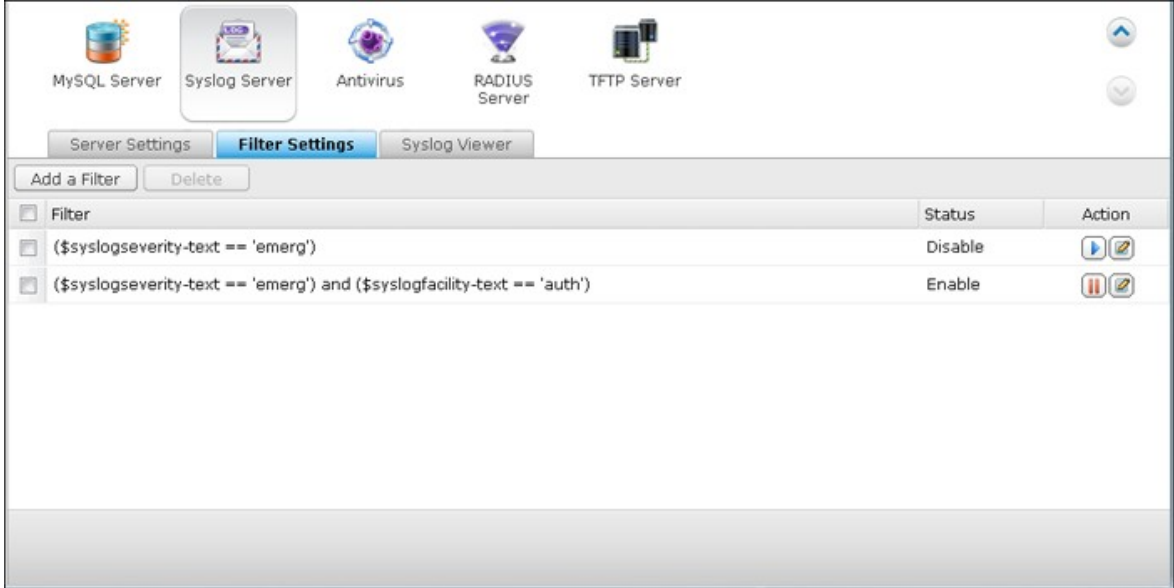

# **Visualiseur Syslog**

Utilisez le visualiseur Syslog basé sur le Web pour afficher les messages Syslog disponibles sur le NAS. Sélectionnez pour voir les dernières journaux ou les journaux d'un fichier d'archive en particulier. Les fichiers journaux peuvent être consultés dans le répertoire configuré dans « Syslog Server (Serveur Syslog) » > « Server Settings (Paramètres de serveur) » > « Log Settings (Paramètres journaux) ».

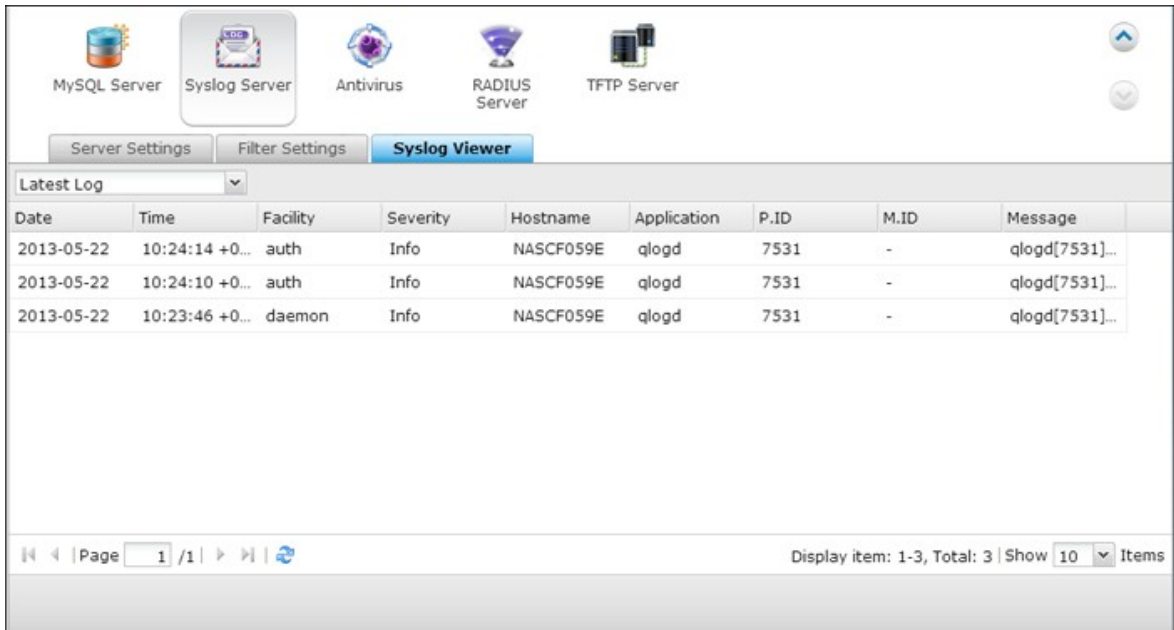

## **7.9 Serveur TFTP**

Configurez le NAS en tant que serveur TFTP (Trivial File Transfer Protocol) pour la gestion de configuration des périphériques réseau et le démarrage par le réseau à distance des ordinateurs pour effectuer des images du système ou des récupérations. Le TFTP est un protocole de transfert de fichiers avec les fonctionnalités d'une forme très basique de FTP. Le TFTP ne fournit pas d'authentification utilisateur et ne peut pas être connecté au moyen d'un client FTP standard.

Pour utiliser cette fonction, procédez comme suit :

- 1. Pour utiliser cette fonction, sélectionnez « Enable TFTP Server (Activer serveur TFTP) ».
- 2. Le port UDP par défaut pour le transfert de fichiers est 69. Modifiez ce numéro de port uniquement si nécessaire.
- 3. Spécifiez un dossier sur le NAS comme répertoire racine du serveur TFTP.
- 4. Activer journal TFTP : Activez cette option et spécifiez le répertoire pour enregistrer le fichier journal TFTP (opentftpd.log). Il est recommandé de consulter le fichier journal via Microsoft Excel ou WordPad sous l'OS Windows ou via TextEdit sous Mac OS.
- 5. Configurez un accès en lecture seule ou intégral aux clients.
- 6. Restreignez l'accès client TFTP en spécifiant la plage d'adresses IP ou sélectionnez «Anywhere (N'importe où) » pour permettre l'accès à tout client TFTP.
- 7. Cliquez sur « Appliquer ».

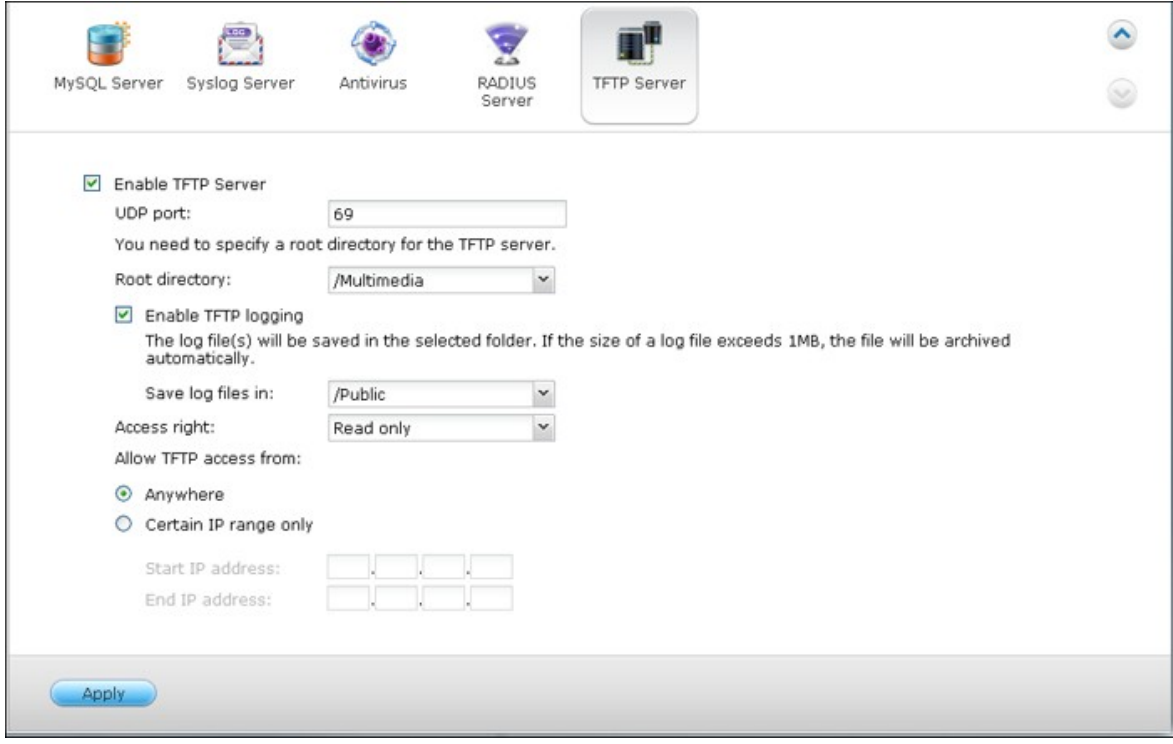
#### **7.10 Service VPN**

Le NAS supporte le service Virtual Private Network (VPN) pour que les utilisateurs puissent accéder au NAS et aux ressources sur un réseau privé à partir de Internet. Suivez les instructions suivantes la première fois pour configurer le service VPN sur le NAS.

- 1. Sélectionner une interface de réseau pour la connexion
- 2. Activer le service PPTP ou OpenVPN
- 3. Configurer le renvoi de port avec configuration auto du routeur
- 4. Souscription au service myQNAPcloud
- 5. Add VPN Users (Ajouter des utilisateurs VPN)
- 6. Connecter au réseau privé avec un client VPN

### **Configuration du service VPN**

1. Sélectionner une interface de réseau pour la connexion: Connectez-vous au NAS en tant que « admin » et allez dans « Application Servers (Serveurs d'application » > « VPN Service (Service VPN) » > « VPN Server Settings (Réglages du serveur VPN) ». Dans « Réglages de base », sélectionnez une interface réseau pour la connexion au réseau désiré auquel le NAS appartient.

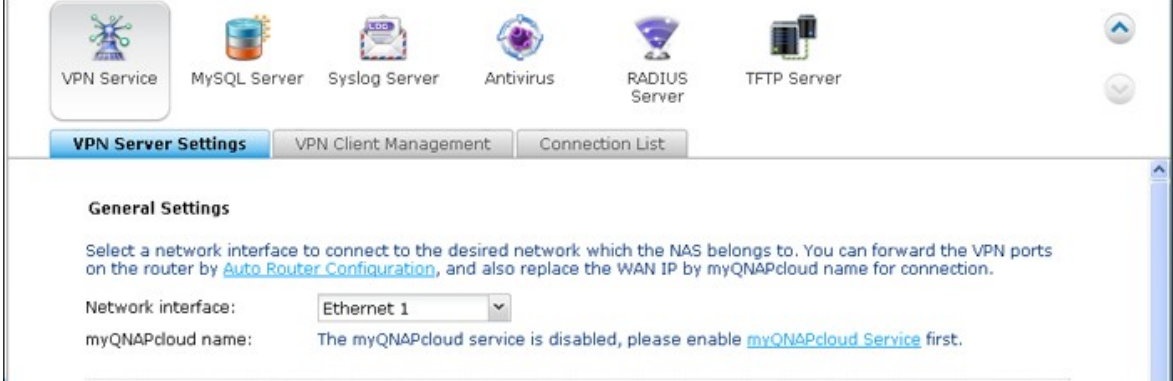

2. Activer le service PPTP ou OpenVPN: Le NAS supporte PPTP et OpenVPN pour la connexion VPN. Sélectionnez une option et configurez les réglages.

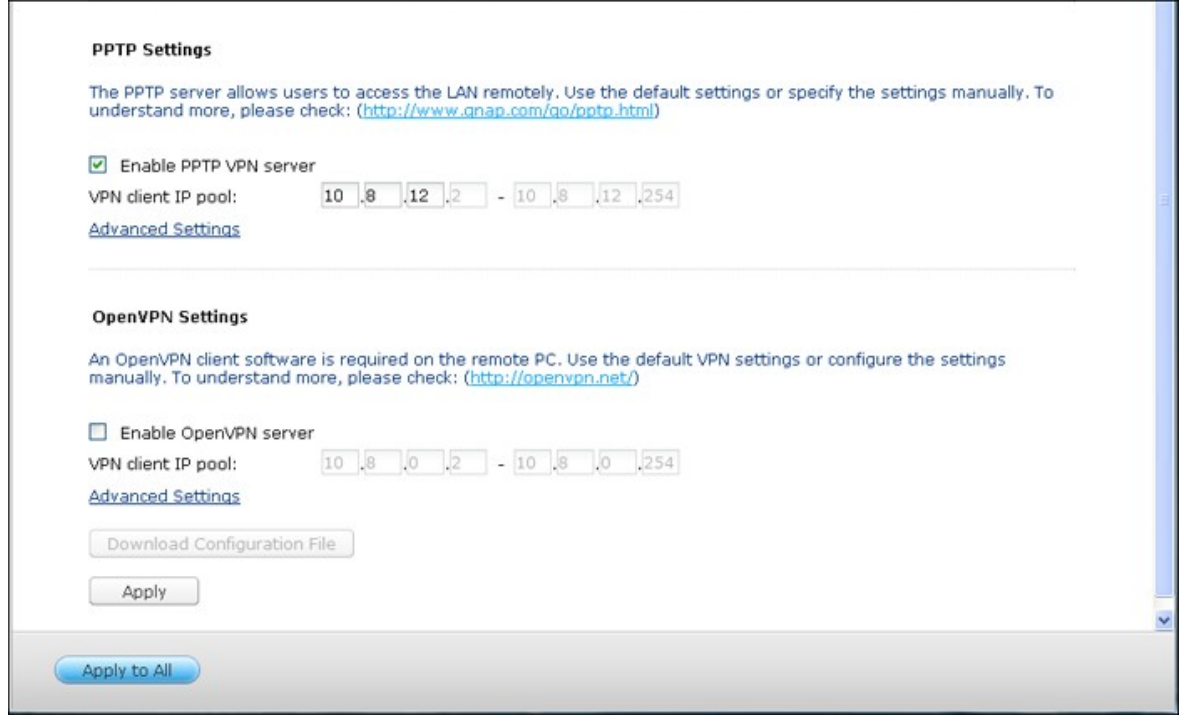

PPTP : Protocole Tunneling Point-à-Point (PPTP) est une méthode utilisée le plus souvent pour la connexion VPN. Elle est supportée par Windows, Mac, Linux, Android, et iPhone.

```
Remarque : L'IP par défaut du NAS est 10.0.0.1 lors des connexions VPN PPTP.
```
OpenVPN : OpenVPN est une solution VPN open source qui utilise le cryptage SSL pour une connexion sécurisée. Pour connecter au serveur OpenVPN, un client OpenVPN doit être installé sur votre PC. Cliquez sur « Download Configuration File (Télécharger fichier de configuration) » pour télécharger les réglages du client VPN, le certificat/clé et le guide d'installation à partir du NAS et télécharger les fichiers sur le client OpenVPN.

**Remarque :** Téléchargez le fichier de configuration sur le client OpenVPN chaque fois que les paramètres de OpenVPN, le nom de myQNAPcloud ou le certificat sécurisé ont été changés.

3. Configurer le renvoi de port avec configuration auto du routeur :Le NAS supporte le renvoi auto de port pour les routeurs UPnP (protocole réseau Universal Plug-and-Play). Allez dans « myQNAPcloud » > « Auto Router Configuration (Configuration auto du routeur) » pour activer le renvoi de port UPnP et ouvrir les ports du service PPTP ou OpenVPN sur le routeur.

**Remarque :** Pour connecter au serveur PPTP sur Internet, les options de passthrough PPTP sur certains routeurs doivent être ouvertes. PPTP utilise seulement le port TCP-1723 ; renvoyez manuellement ce port si votre routeur ne supporte pas UPnP.

- 4. Souscription au service myQNAPcloud: Vous pouvez vous connecter au NAS avec l'IP WAN ou le nom de myQNAPcloud. Pour configurer le service To configure myQNAPcloud, consultez le chapitre sur myQNAPcloud ou le site [https://www.](https://www.myqnapcloud.com) [myqnapcloud.com.](https://www.myqnapcloud.com)
- 5. Add VPN Users (Ajouter des utilisateurs VPN): Allez dans « Application Servers (Serveurs d'application) » > « VPN Service (Service VPN) » > « VPN Client Management (Gestion de client VPN) », cliquez sur « Add VPN Users (Ajouter des utilisateurs VPN) ». Les utilisateurs du NAS local seront affichés. Sélectionnez les utilisateurs qui sont autorisés à utiliser le service VPN et la méthode de connexion (PPTP, OpenVPN, ou les deux). Cliquez sur « Add » (Ajouter).

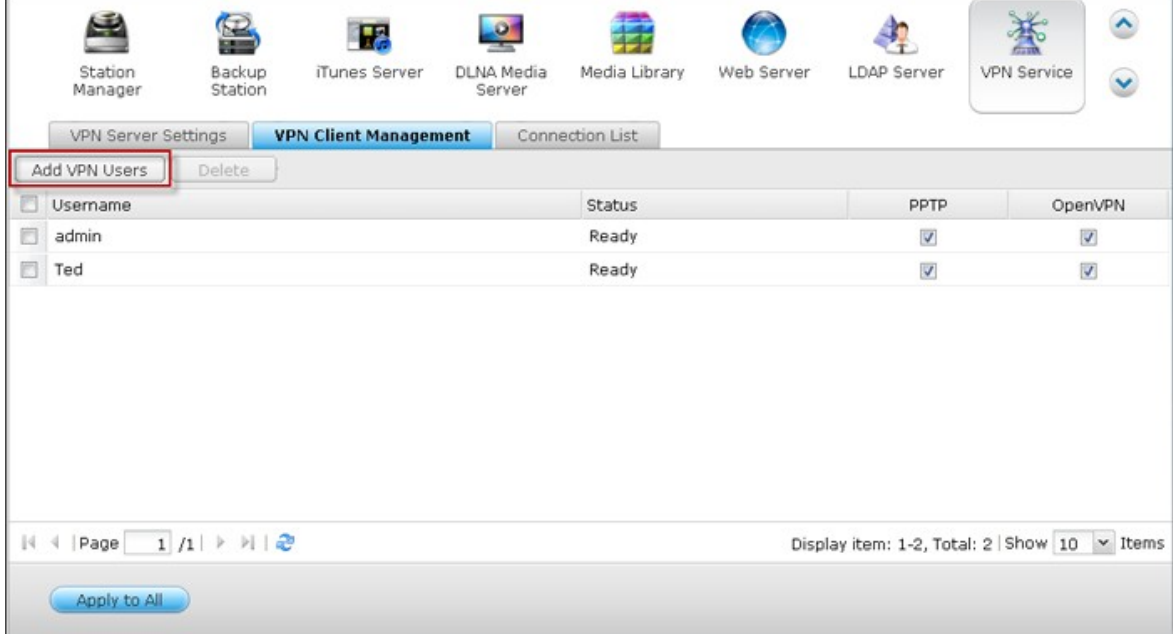

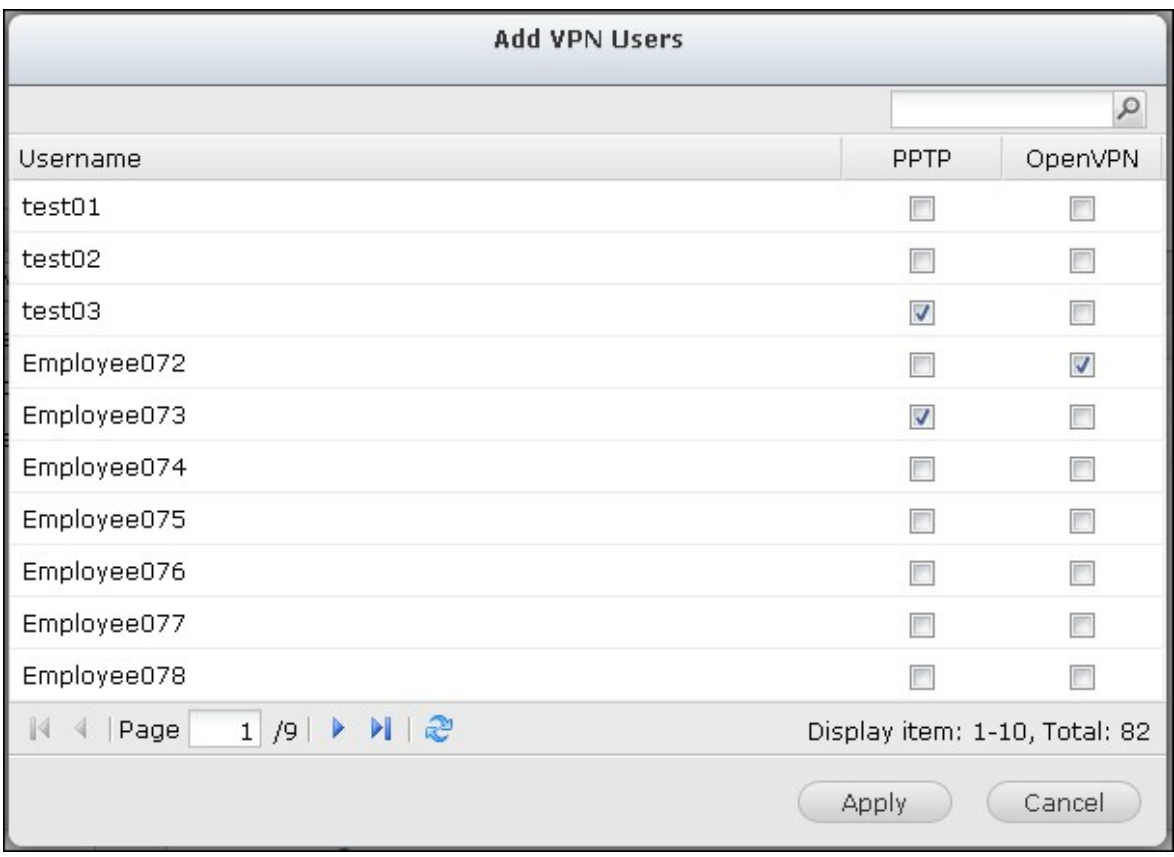

6. Connecter au réseau privé avec un client VPN: Maintenant vous pouvez utiliser votre client VPN pour vous connecter au NAS via le service VPN.

# **Configuration du client VPN**

### **PPTP sur Windows 7**

1. Allez dans « Control Panel (Panneau de contrôle) » > « Network and Sharing Center (Centre réseau et partage) ». Sélectionnez « Set up a new connection or network (Configurer une nouvelle connexion ou réseau) ».

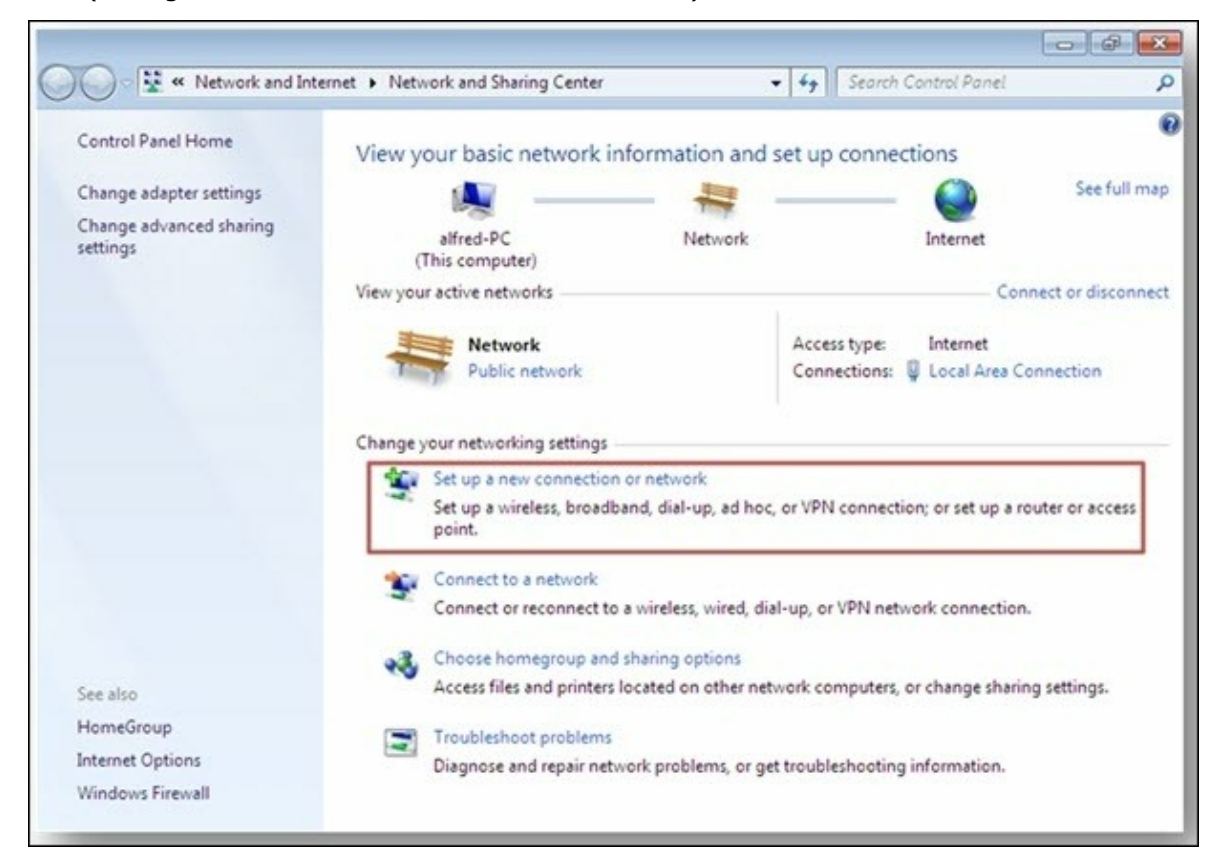

2. Choisissez « Connect to a workplace (Connecter à un lieu de travail) » et cliquez sur « Next (Suivant) ».

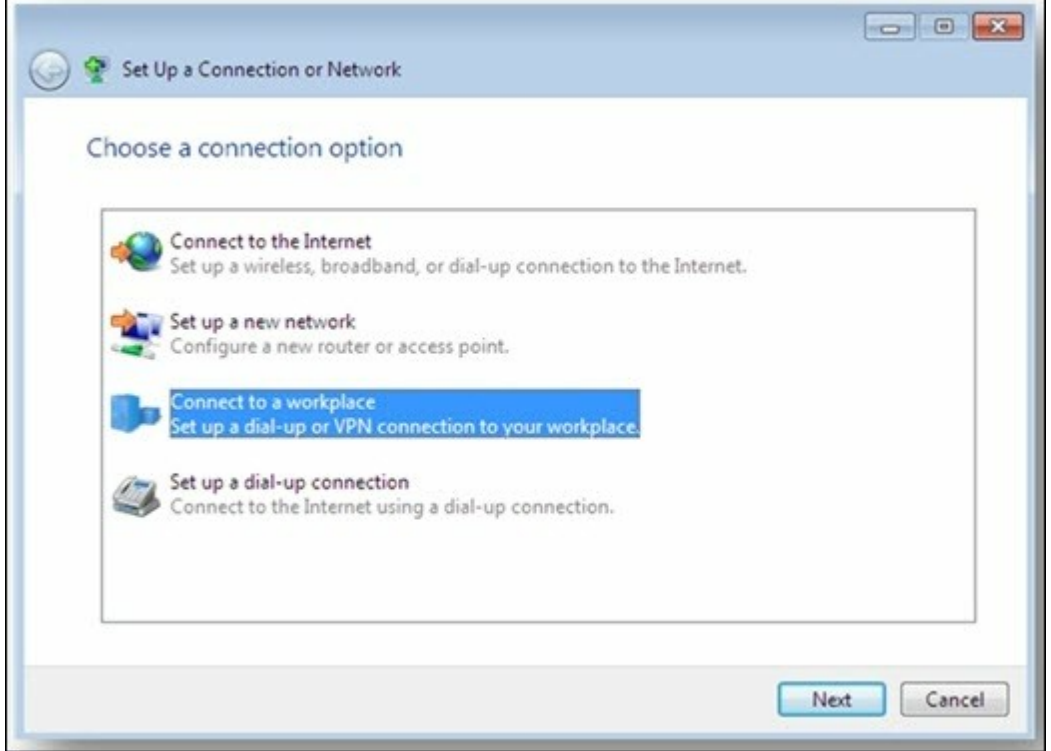

3. Sélectionnez « Use my Internet connection (VPN) (Utiliser ma connexion Internet (VPN)) ».

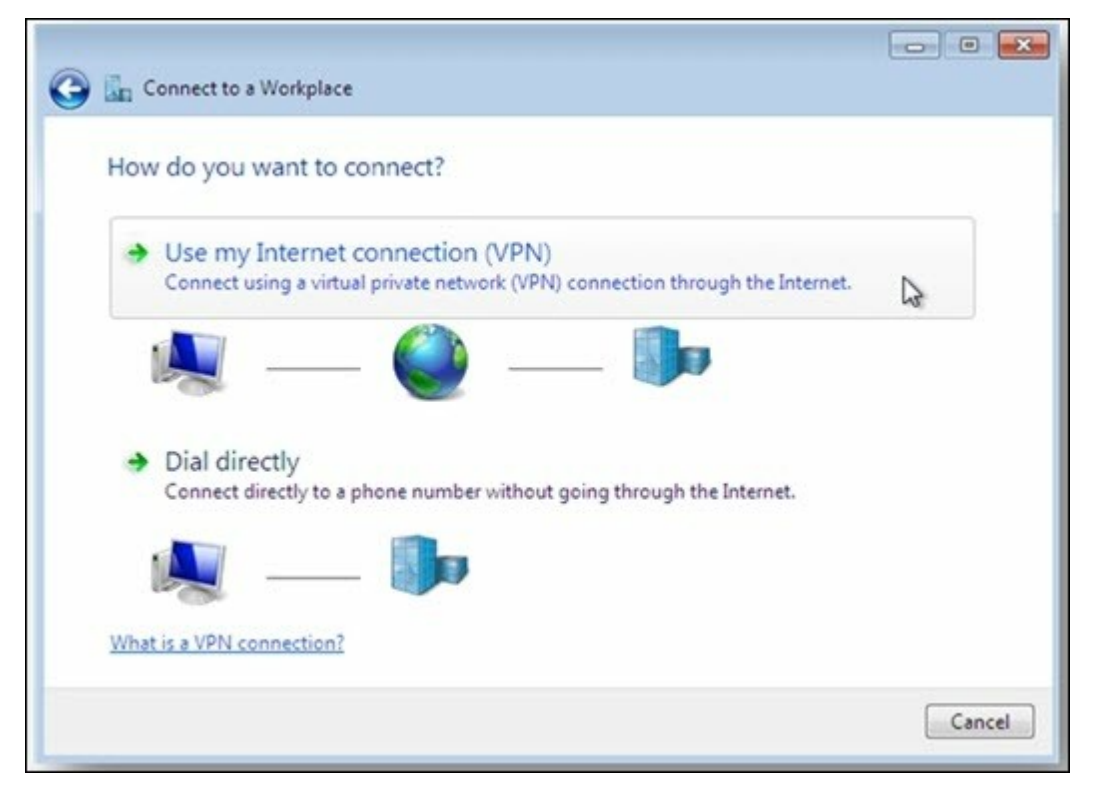

4. Entrez le nom du MyQNAPcloud name ou l'IP WAN du NAS et entrez un nom pour la connexion. Puis cliquez sur « Next (Suivant) ».

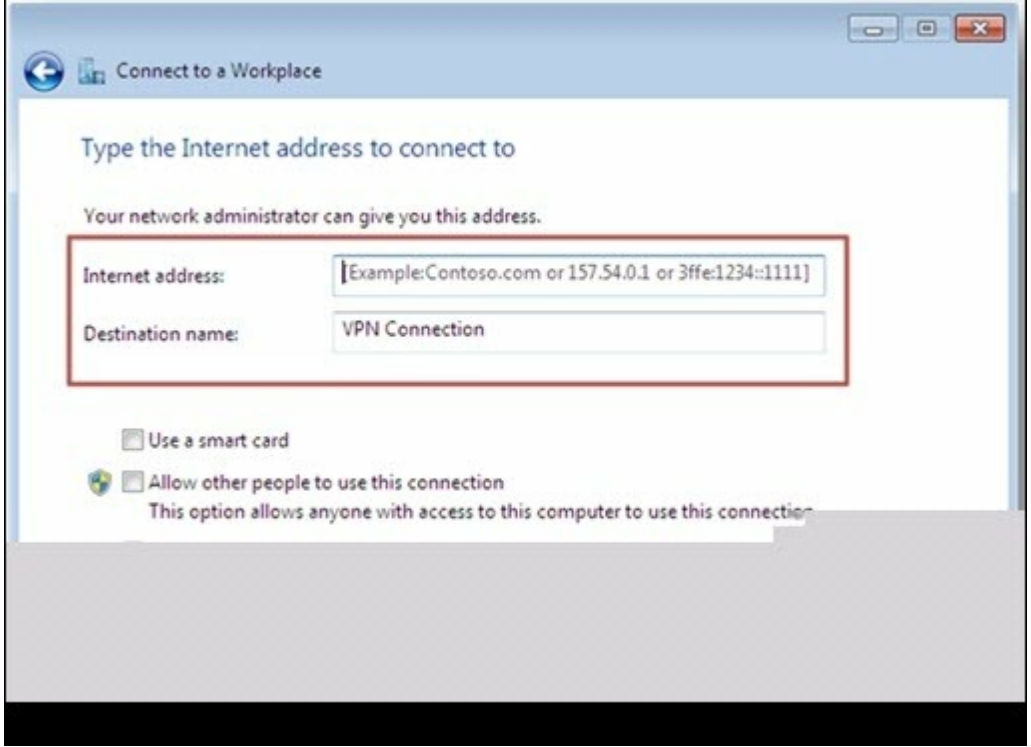

5. Entrez votre nom d'utilisateur et le mot de passe qui sont ajoutés du NAS pour l'accès VPN. Cliquez sur « Connect (Connecter) ».

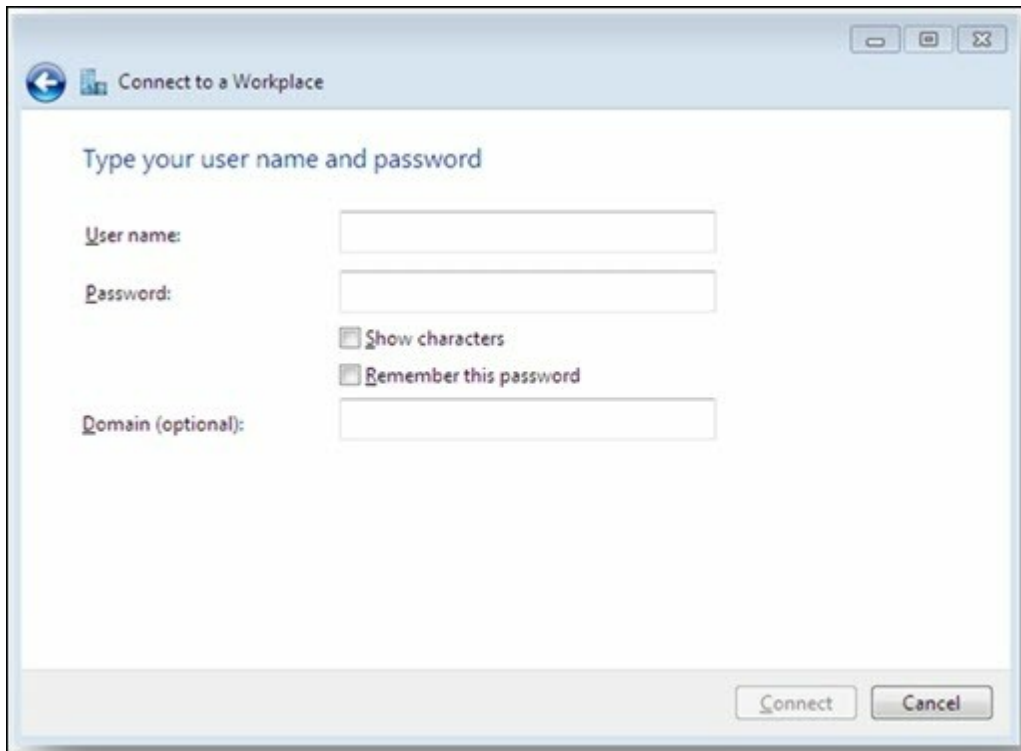

# **PPTP sur Mac OS X 10.7**

1. Choisissez « Apple menu (Menu Apple) » > « System Preferences (Préférences du système) », et cliquez sur « Network (Réseau) ».

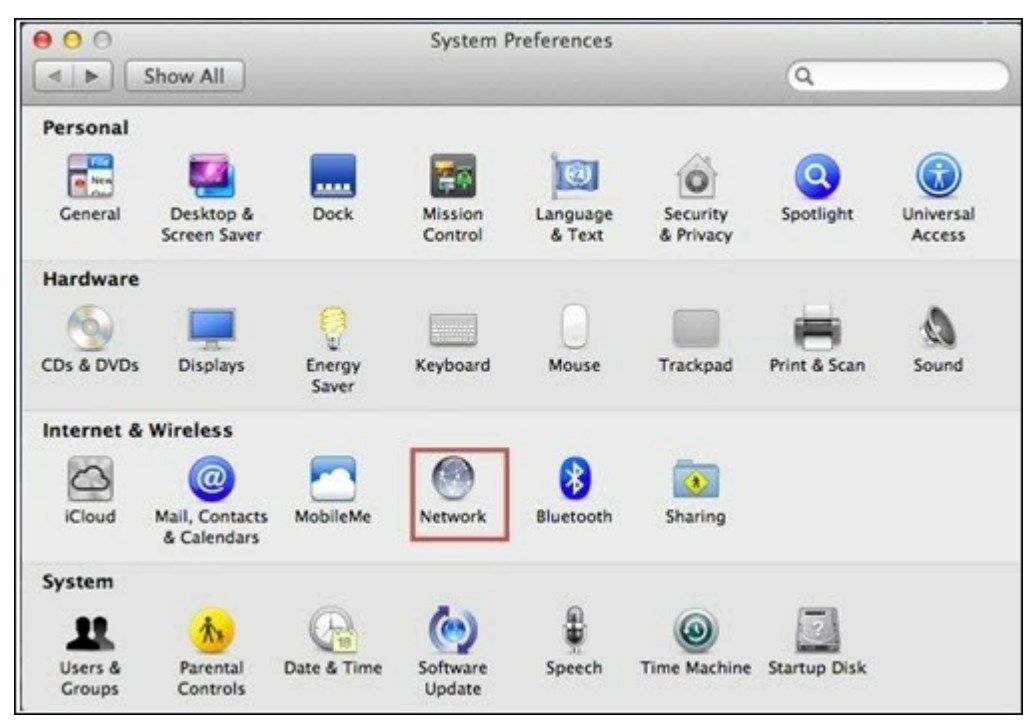

2. Cliquez sur « Add (+) (Ajouter (+)) » en bas dans la liste et choisissez « VPN (VPN) » comme l'interface.

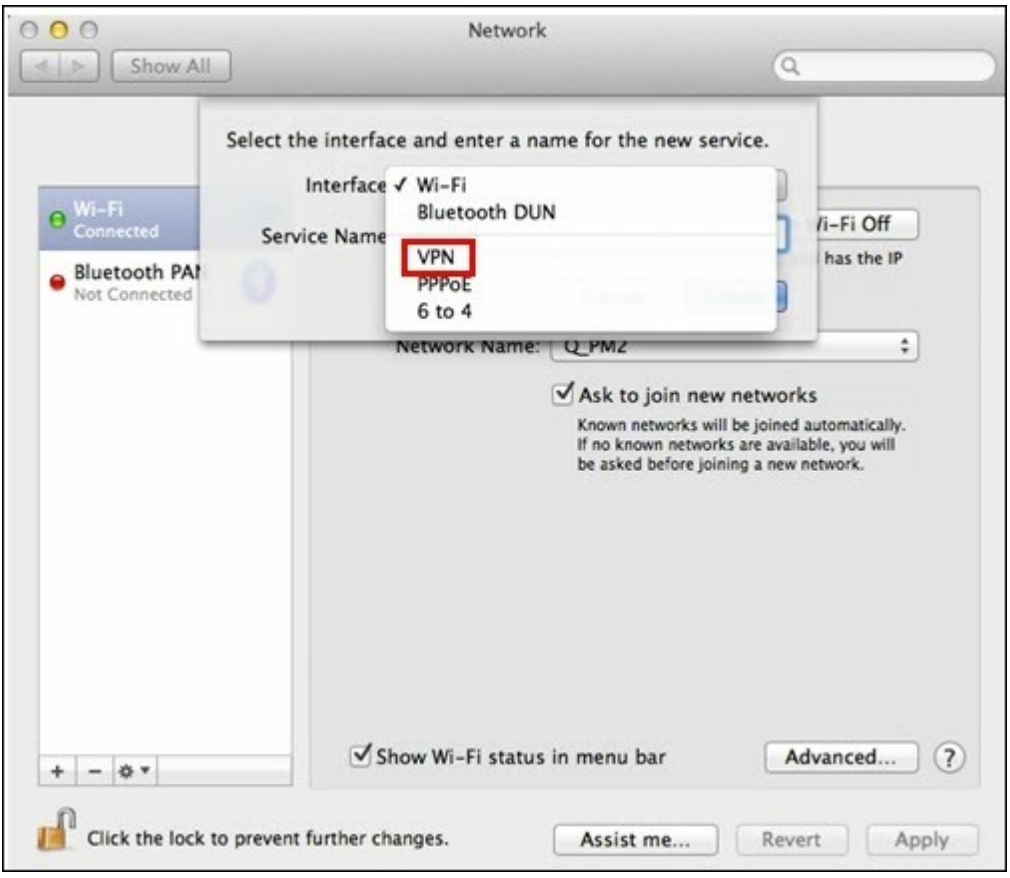

3. Choisissez le type de VPN en fonction des réglages du NAS pour la connexion. Entrez le nom du service.

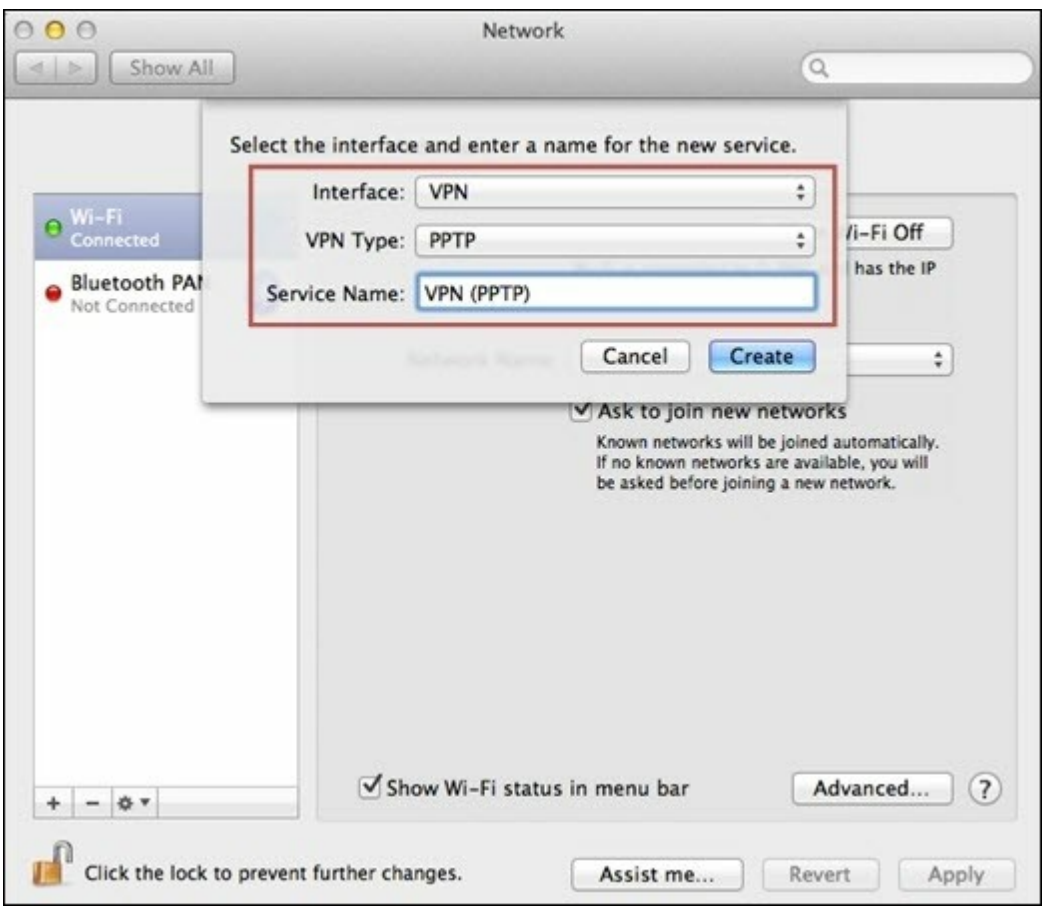

4. Dans « Server Address (Adresse du serveur) », entrez le nom de myQNAPcloud ou l'IP WAN du NAS. Dans « Account Name (Nom du compte) », entrez votre nom d'utilisateur qui est ajouté du NAS.

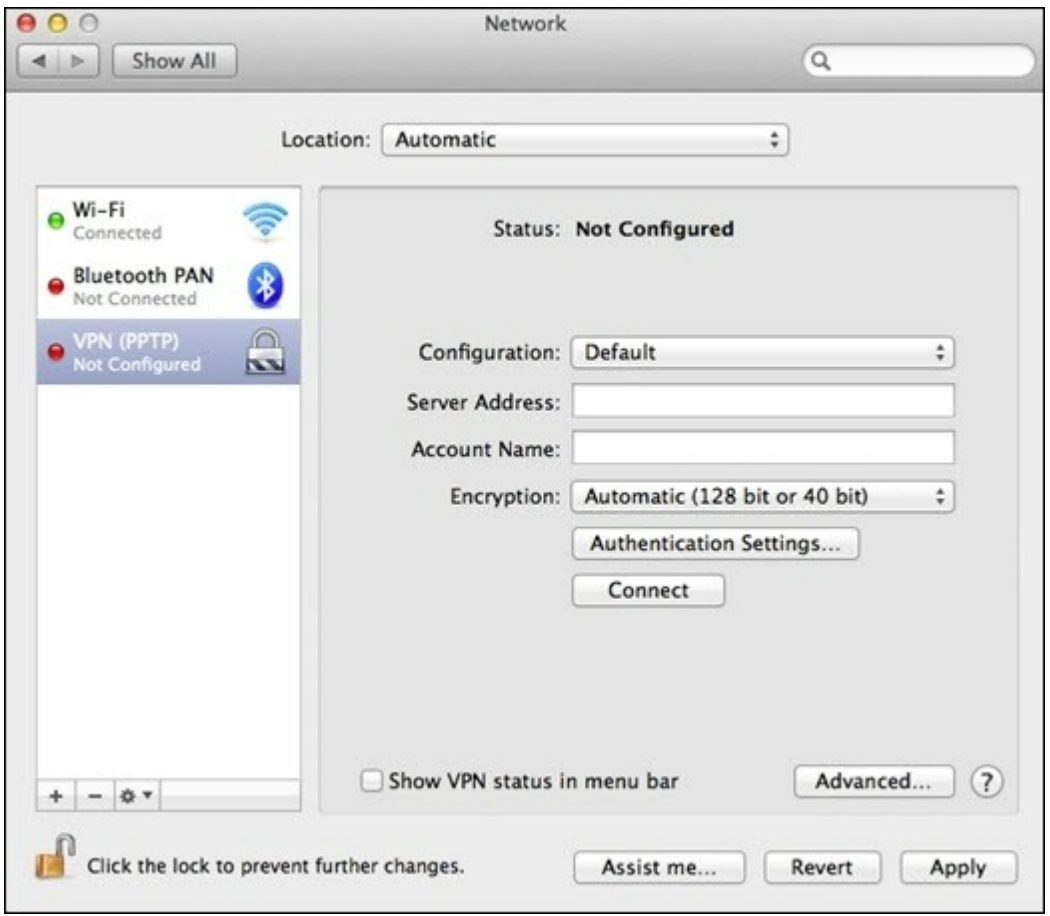

5. Cliquez sur « Authentication Settings (Paramètres d'authentification) », et entrez les informations d'authentification de l'utilisateur fournies par l'administrateur du réseau.

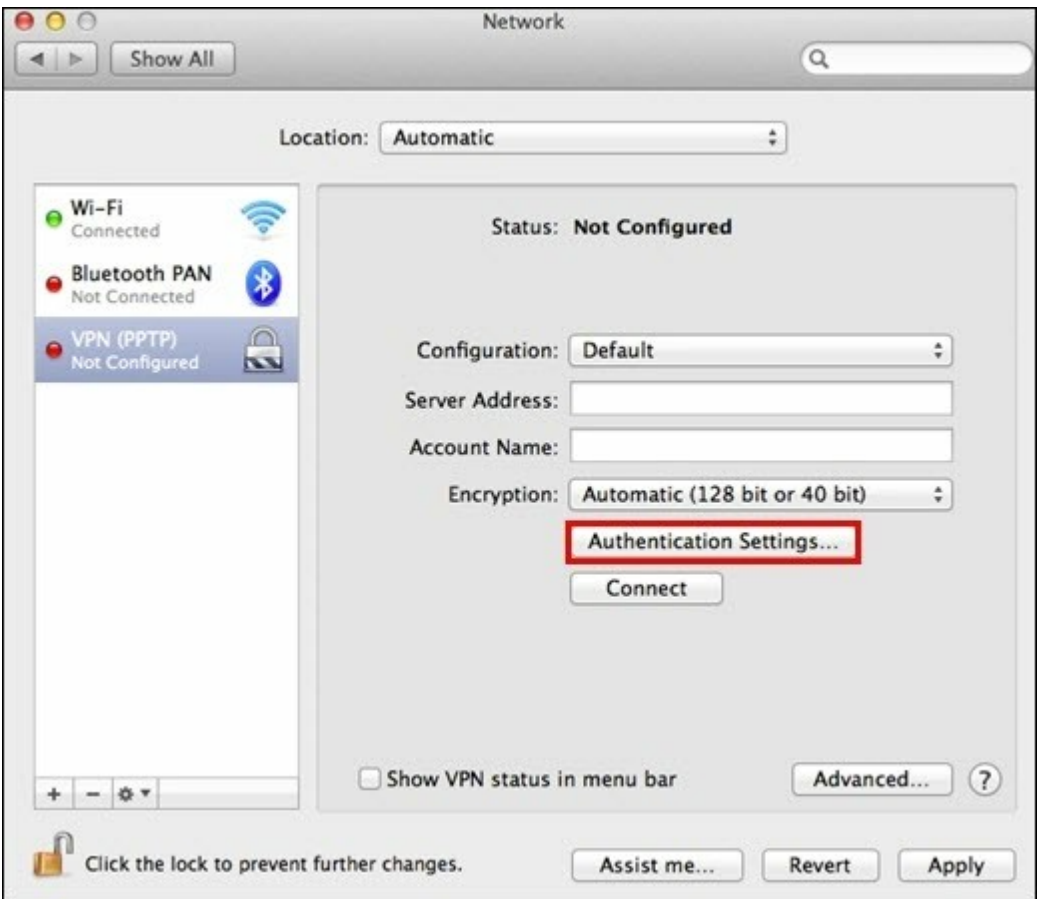

6. Après avoir entré les informations d'authentification de l'utilisateur, cliquez sur « OK », puis cliquez sur « Connect (Connecter) ».

# **PPTP sur iOS 5**

1. Choisissez « Settings (Paramètres) » > « General (Général) » > « Network (Réseau) » >, et cliquez sur « VPN ».

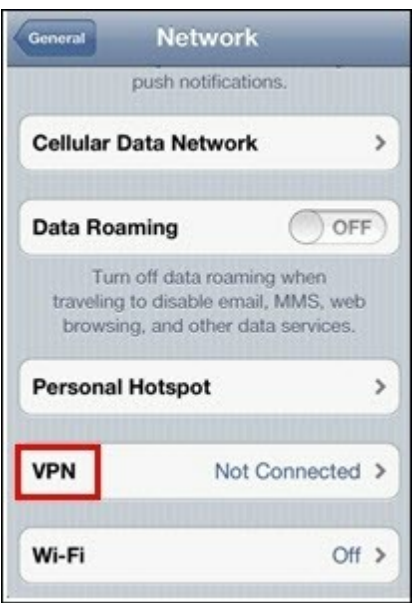

2. Sélectionnez « Add VPN Configuration (Ajouter configuration VPN) ».

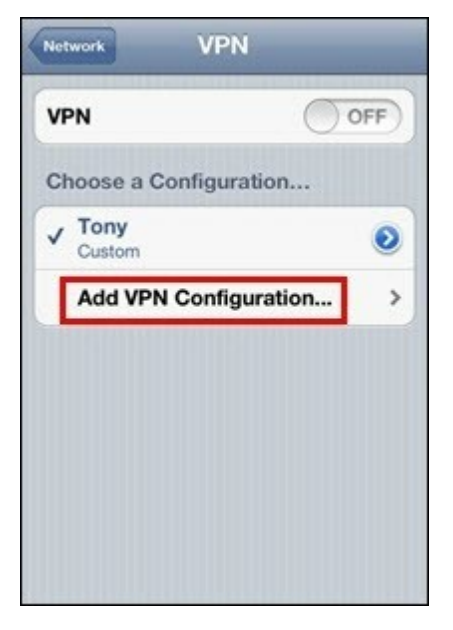

3. Selectionnez « PPTP », et entrez la Description, le Server (Serveur), le Account (Compte) et le Password (Mot de passe) pour la connexion.

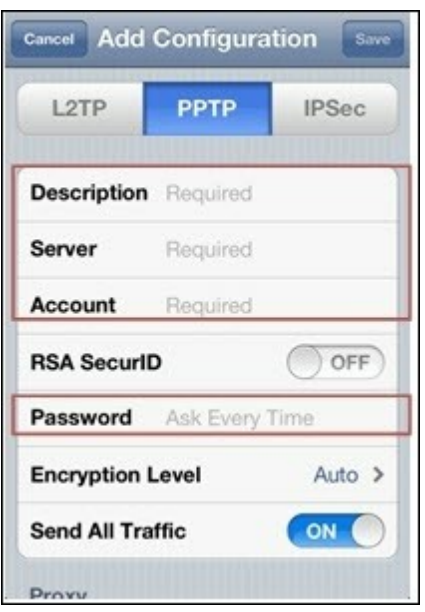

4. Retournez à « Settings (Réglages) » > « General (Général) » > « Network (Réseau) » > « VPN », et activez « VPN ».

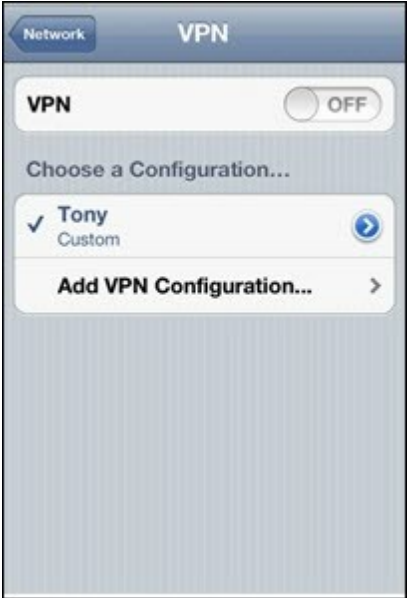

# **OpenVPN sur Windows**

- 1. Téléchargez OpenVPN à partir de [http://openvpn.net/index.php/open-source/](http://openvpn.net/index.php/open-source/downloads.html) [downloads.html](http://openvpn.net/index.php/open-source/downloads.html)
- 2. Installez le client OpenVPN sur Windows. Le répertoire d'installation par défaut est C:\Program Files\OpenVPN.
- 3. Exécutez OpenVPN GUI en tant qu'administrateur.
- 4. Téléchargez le fichier de configuration de OpenVPN et le certificat à partir du NAS (Applications > VPN Service > VPN Server Settings > OpenVPN Settings (Applications > Service VPN > Paramètres du service VPN > Paramètres OpenVPN).
- 5. Editez openvpn.ovpn et remplacez « OPENVPN\_SERVER\_IP » par l'IP du serveur openvpn.
- 6. Insérez « ca.crt » et « openvpn.ovpn » dans le dossier de configuration, à l'intérieur du sous-répertoire de configuration de OpenVPN (C:\Program Files\OpenVPN\config).

**Remarque :** Si le client OpenVPN est exécuté sur Windows 7, ajoutez les règles de pare-feu dans les paramètres avancés de OpenVPN.

# **OpenVPN sur Linux**

- 1. Téléchargez OpenVPN à partir de [http://openvpn.net/index.php/open-source/](http://openvpn.net/index.php/open-source/downloads.html) [downloads.html](http://openvpn.net/index.php/open-source/downloads.html)
- 2. Installez le client OpenVPN sur Linux.
- 3. Téléchargez le fichier de configuration de openvpn et le certificat à partir du NAS (Applications > VPN Service > VPN Server Settings > OpenVPN Settings).
- 4. Editez openvpn.ovpn et remplacez « OPENVPN\_SERVER\_IP » par l'IP du serveur openvpn.
- 5. Insérez « ca.crt » et « openvpn.ovpn » dans le dossier de configuration, à l'intérieur du sous-répertoire de configuration de OpenVPN.
- 6. Exécutez OpenVPN.

# **OpenVPN sur Mac**

- 1. Téléchargez l'image de disque du client OpenVPN depuis [http://code.google.com/p/](http://code.google.com/p/tunnelblick/) [tunnelblick/](http://code.google.com/p/tunnelblick/)
- 2. Ouvrez Tunnelblick.
- 3. Téléchargez le fichier de configuration de openvpn et le certificat à partir du NAS (Applications > VPN Service > VPN Server Settings > OpenVPN Settings).
- 4. Editez openvpn.ovpn et remplacez OPENVPN\_SERVER\_IP (alfred.myqnapnas.com) par l'IP du serveur openvpn.
- 5. Insérez « ca.crt » et « openvpn.ovpn » dans le dossier de configuration, à l'intérieur du sous-répertoire de configuration de OpenVPN.
- 6. Exécutez OpenVPN.

#### **7.11 Serveur Web**

### **Serveur Web**

Le NAS vous permet de télécharger les pages web et de gérer votre propre site web facilement grâce à la fonction Serveur Web. Il est également compatible avec Joomla!, PHP et MySQL/SQLite vous permettant d'établir un site web interactif.

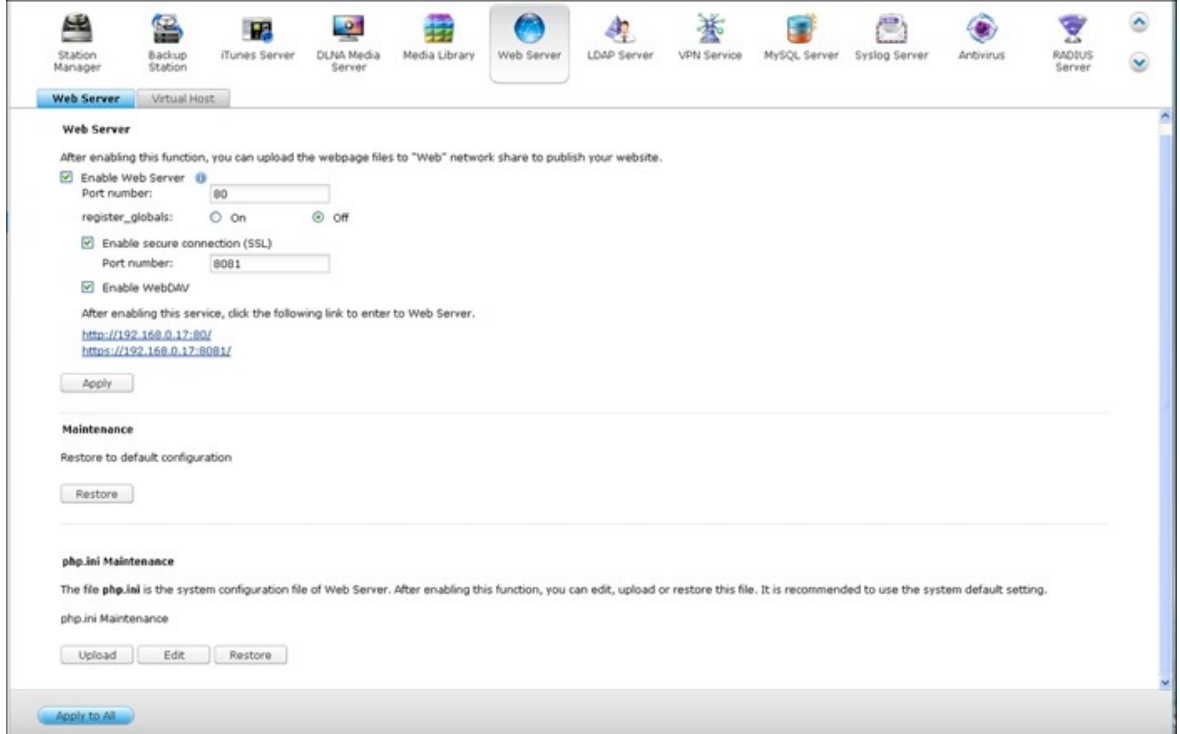

Pour utiliser le serveur Web, procédez comme suit :

- 1. Activez le service et entrez le numéro de port. Le numéro par défaut est 80.
- 2. Configurez les autres paramètres :
	- i. Configurez register\_globals : Sélectionnez d'activer ou de désactiver register\_globals. Ce paramètre est désactivé par défaut. Lorsque le programme Web demande d'activer register\_globals PHP, veuillez activer register\_globals. Cependant, pour des soucis de sécurité système, il est recommandé de désactiver cette option.
	- ii. Maintenance : Cliquez sur l'option Restore pour restaurer les valeurs par défaut du serveur Web.
	- iii. Maintenance php.ini : Vous pouvez activer la maintenance de php.ini pour éditer, télécharger, et restaurer php.ini.
- 3. Connexion sécurisée (SSL) Spécifiez le numéro de port pour la connexion SSL.
- 4. Téléchargez les fichiers HTML sur le dossier partagé (Qweb/Web) du NAS. Le fichier index.html, index.htm ou index.php sera le chemin de destination d'accueil de votre page web.
- 5. Cliquez sur le lien http://IP NAS de la page « Serveur Web » ou cliquez sur « Serveur Web » à partir de la page de connexion du NAS pour accéder à la page web téléchargée. Remarque : lorsque Serveur Web est activé, vous devez saisir [http://adresse IP NAS IP :8080] dans votre navigateur web pour accéder à la page de connexion du NAS.

#### **Remarque :**

- Rappelez-vous qu'une fois le serveur Web désactivé, toutes les applications pertinentes, y compris Music Station, Photo Station, Happy Get ou QAirplay ne seront plus disponibles.
- Pour utiliser la fonction PHP mail(), vous pouvez aller à «Paramètres du système» > «Notification» > «Serveur SMTP» pour configurer les paramètres du serveur SMTP.

### **WebDAV**

13)

WebDAV (Web-based Distributed Authoring and Versioning) est une série d'extensions vers le protocole HTTP(S) permettant aux utilisateurs de modifier et de gérer des fichiers en collaboration sur des serveurs web à distance. Une fois cette fonction activée, vous pouvez associer les dossiers partagés de votre NAS comme les disques réseau d'un PC à distance via internet. Pour modifier les paramètres des droits d'accès, allez à « Gestion des droits d'accès » > « Dossiers de partage ».

**Remarque :** Actuellement, la fonction WebDAV prend en charge les comptes utilisateur NAS uniquement et ceux d'AD and de LDAP ne sont pas pris en charge.

Pour connecter un dossier partagé sur le NAS en tant que disque réseau de votre PC, activez WebDAV sur le NAS et procédez comme suit.

Allez à l'onglet « Paramètres privilégiés » > « Dossiers partagés ». Cliquez sur le bouton Access Permission (Permission d'accès) pour le dossier désigné dans la colonne Action

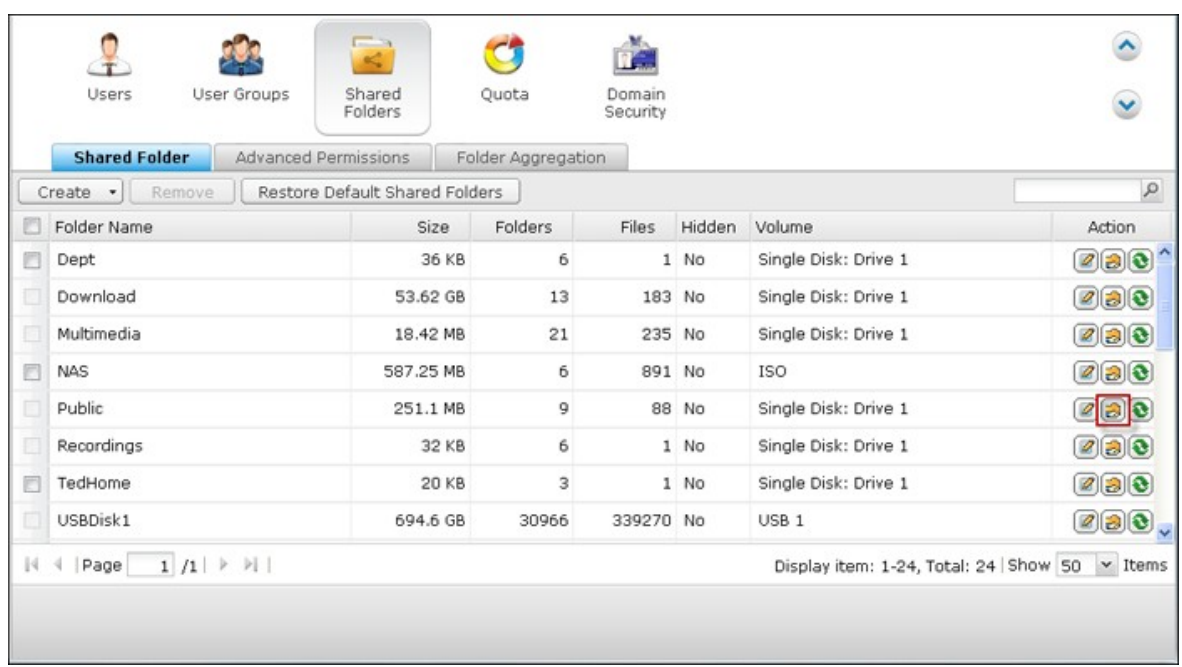

Sélectionnez l'option WebDAV access dans le menu déroulant en haut de la page et indiquez le droit d'accès. Sélectionnez le niveau d'authentification ou effectuez un défilement pour localiser le compte auquel vous voulez octroyer l'accès. Cliquez sur Apply (Appliquer), tous les paramètres sont complets.

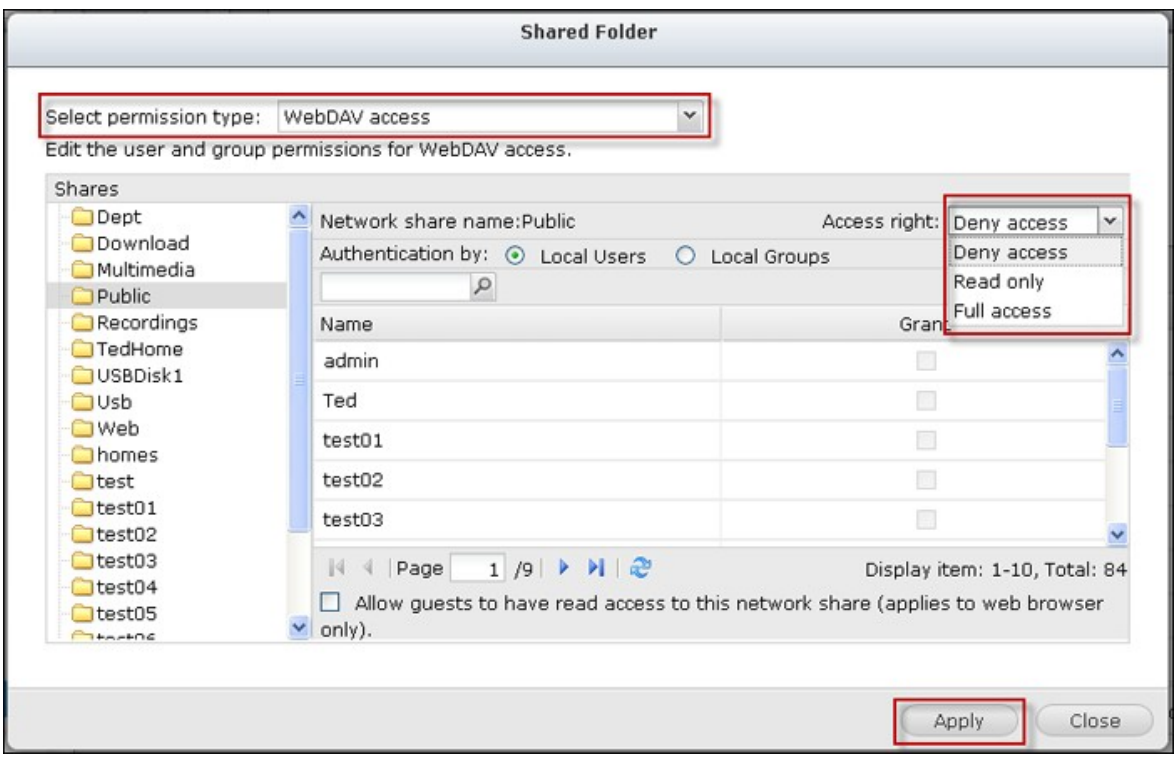

Utilisez les dossiers partagés de NAS en tant que dossiers partagés sur vos systèmes d'exploitation par WebDAV.

### **Windows XP:**

1. Cliquez à droite sur « Ordinateur » et sélectionnez « Connecter un lecteur réseau…

».

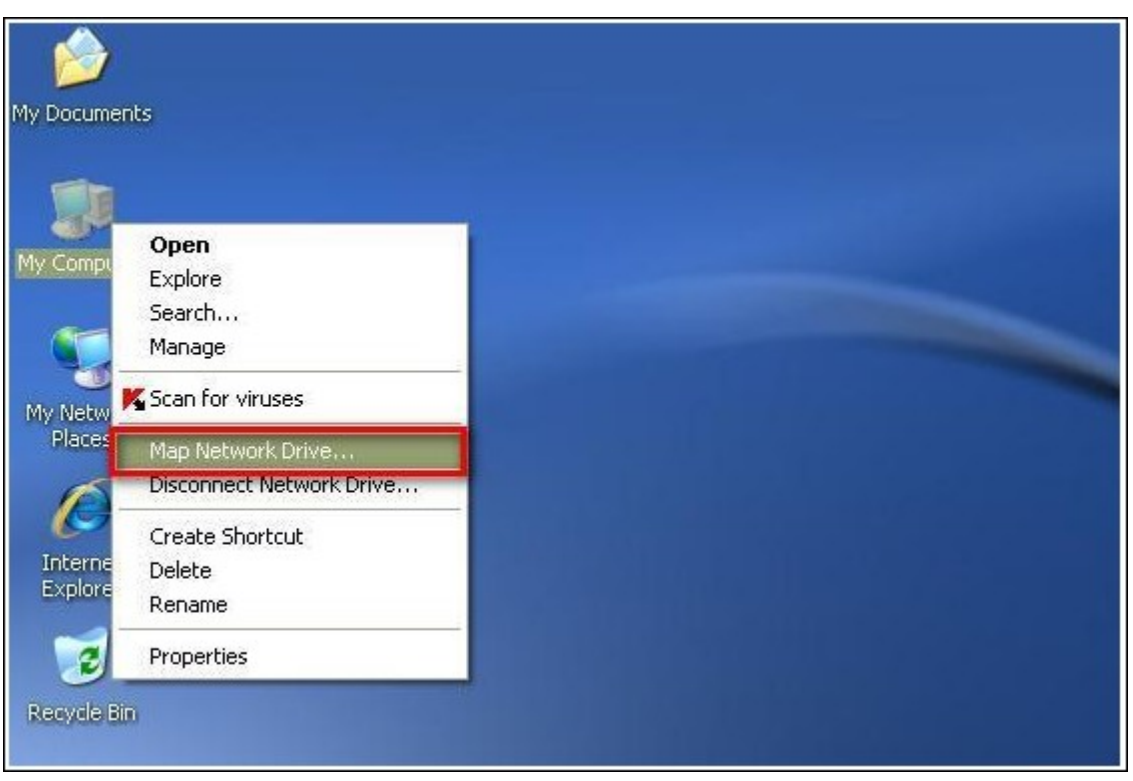

2. Cliquez sur « Ouvrir une session de stockage en ligne ou se connecter à un serveur réseau ».

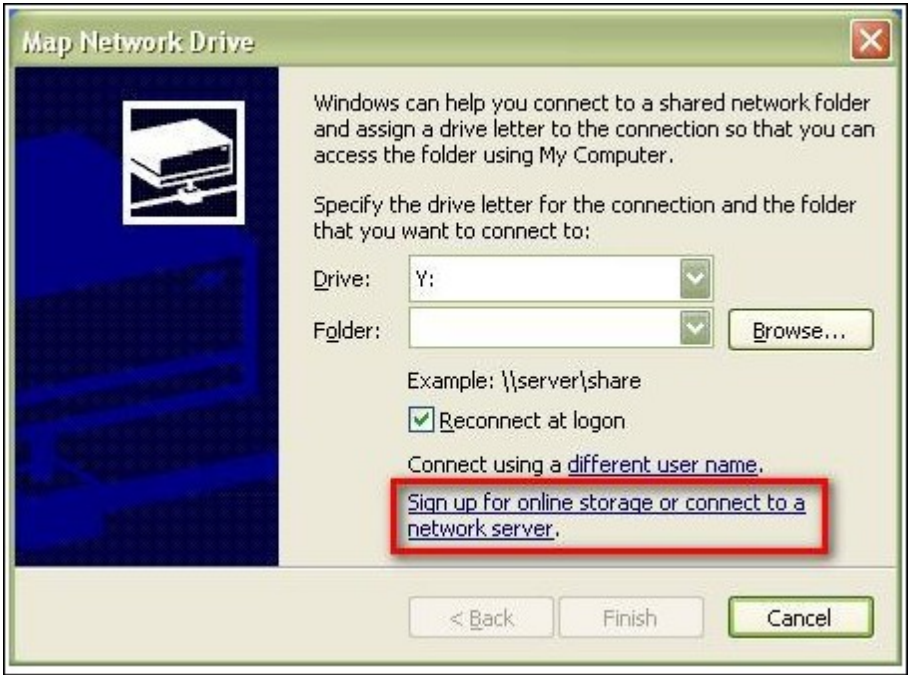

3. Sélectionnez « Choisir un autre emplacement réseau ».

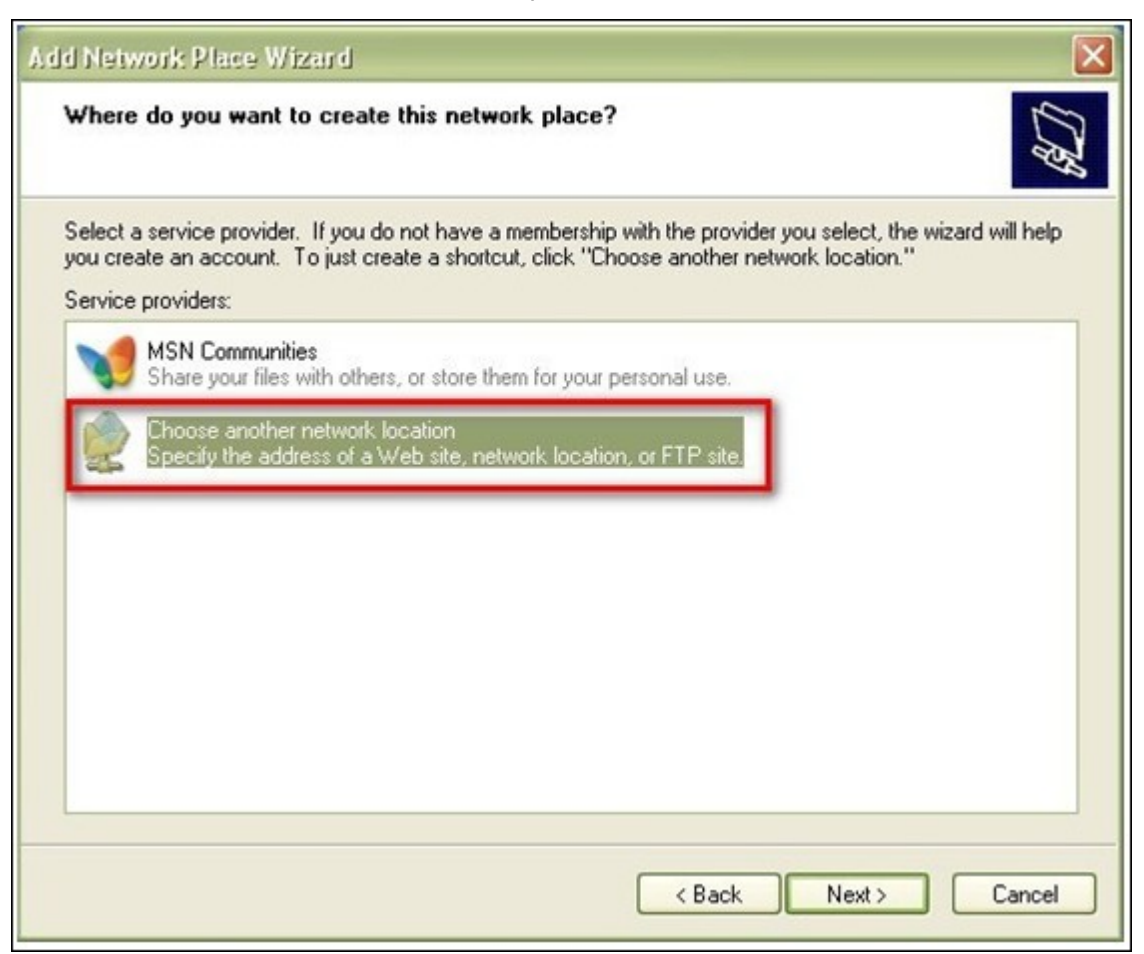

4. Entrer l'URL de votre NAS avec le nom du dossier de partage. Attention : n'oubliez pas le « # » à la fin de l'URL. Cliquez sur « Suivant ». Format : http:// NAS\_IP\_or\_HOST\_NAME/SHARE\_FOLDER\_NAME/#

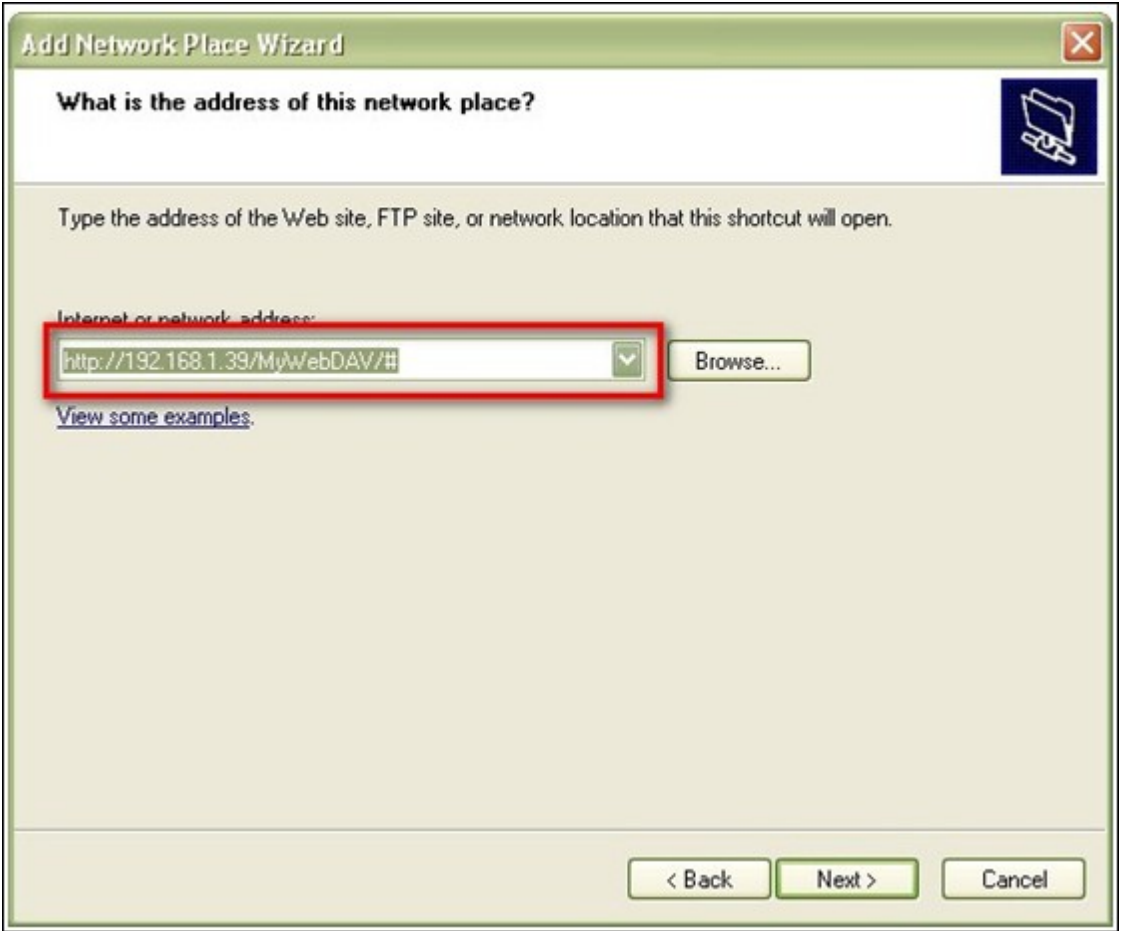

- 5. Saisissez le nom d'utilisateur et son mot de passe disposant d'un droit d'accès WebDAV au dossier de partage.
- 6. Entrez un nom pour cet emplacement réseau.

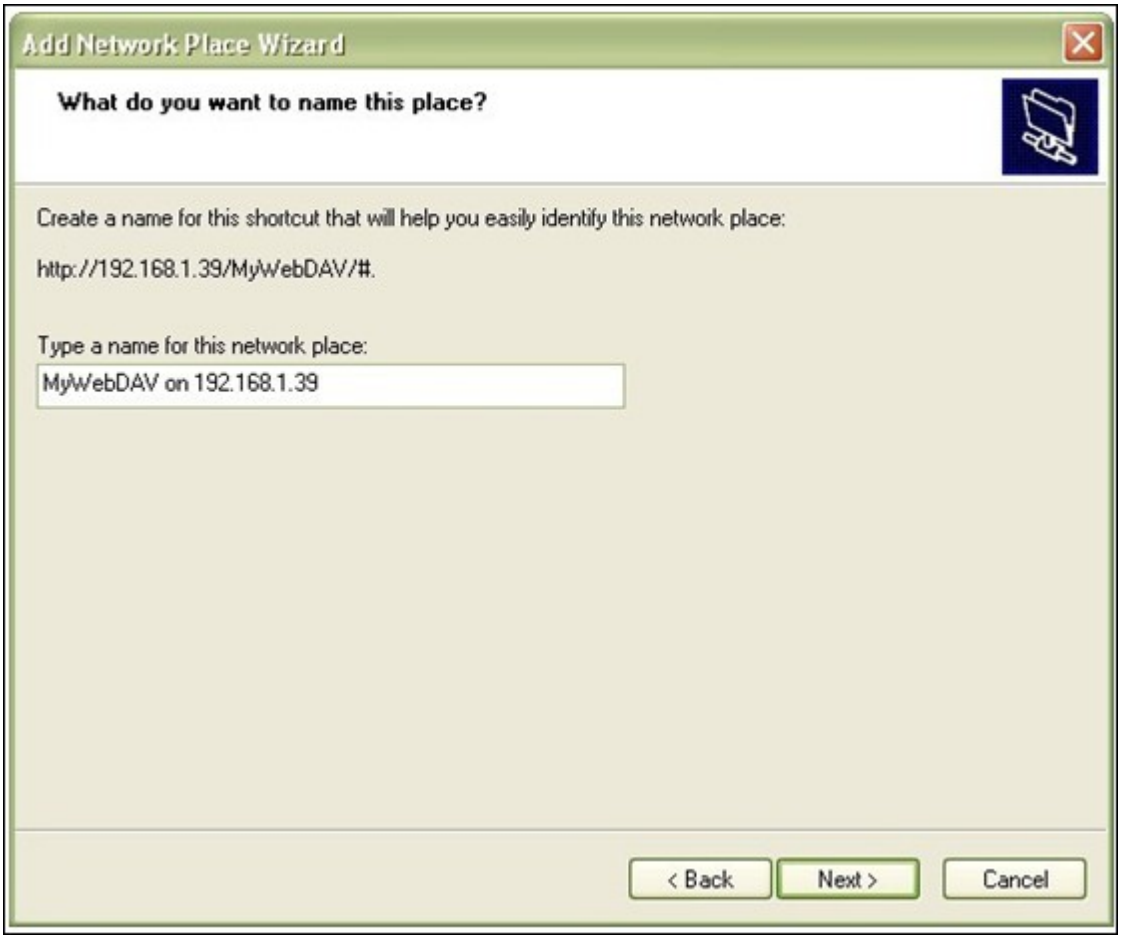

7. L'emplacement réseau est créé et vous pouvez commencer à l'utiliser.

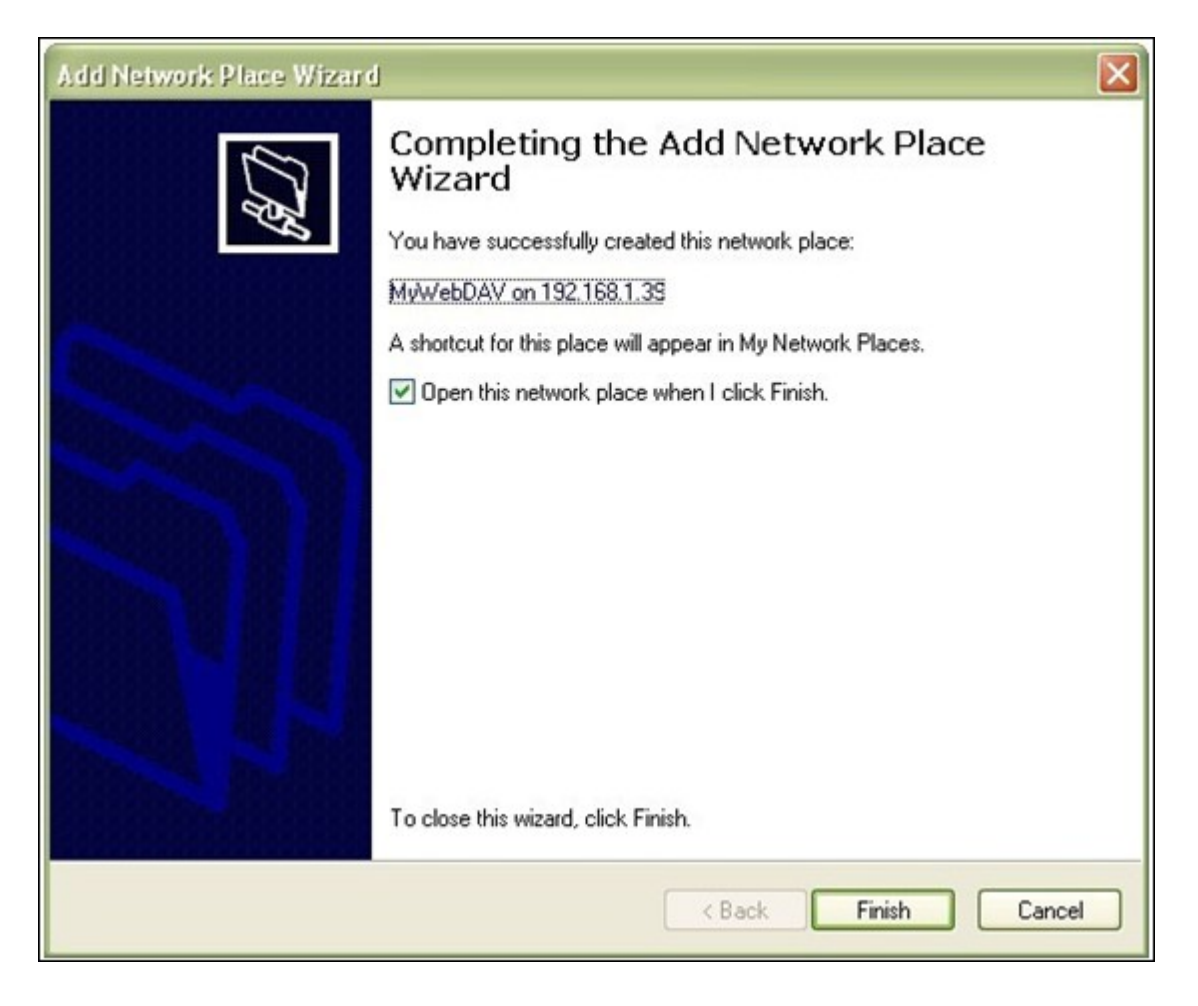

8. A partir de maintenant, vous pouvez accéder à tout moment à ce dossier de partage par WebDAV. Un raccourci a également été créé sous « Mes emplacements réseau ».

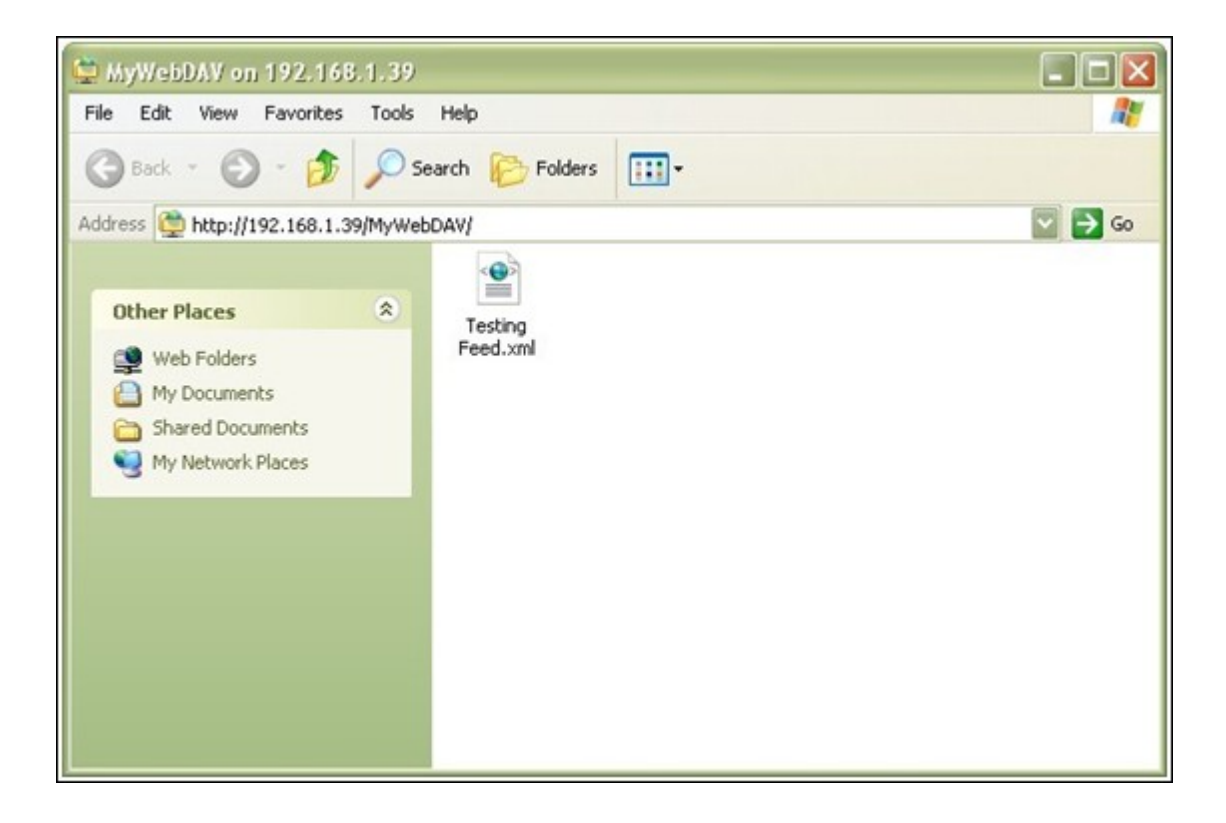

# **Windows Vista**

Si vous utilisez Windows Vista, vous serez peut-être amené à installer l'option Software Update for Web Folders (KB907306) (Mise à jour logicielle pour les dossiers Web). Cette mise à jour est destinée à 32-bit Windows OS uniquement.[http://www.microsoft.com/](http://www.microsoft.com/downloads/details.aspx?FamilyId=17c36612-632e-4c04-9382-987622ed1d64&displaylang=en) [downloads/details.aspx?FamilyId=17c36612-632e-4c04-9382-](http://www.microsoft.com/downloads/details.aspx?FamilyId=17c36612-632e-4c04-9382-987622ed1d64&displaylang=en)

[987622ed1d64&displaylang=en](http://www.microsoft.com/downloads/details.aspx?FamilyId=17c36612-632e-4c04-9382-987622ed1d64&displaylang=en)

1. Cliquez à droite sur « Ordinateur et sélectionnez « Connecter un lecteur réseau… ».

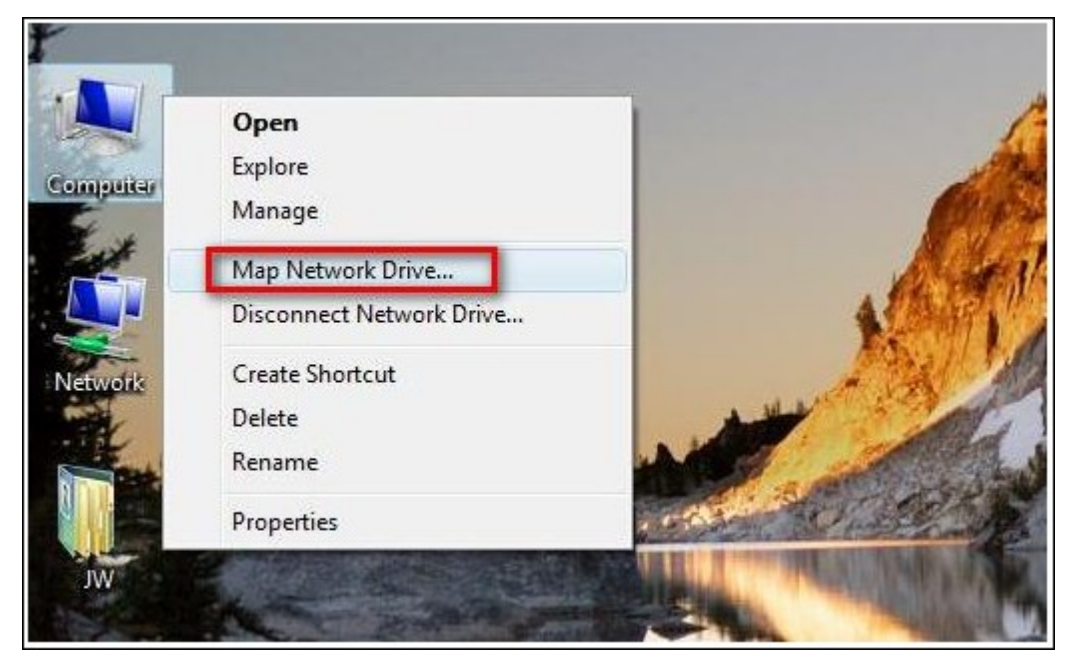

2. Cliquez sur Connect to a Web site that you can use to store your documents and pictures (Se connecter à un site Web où vous pouvez stocker vos documents et vos images).

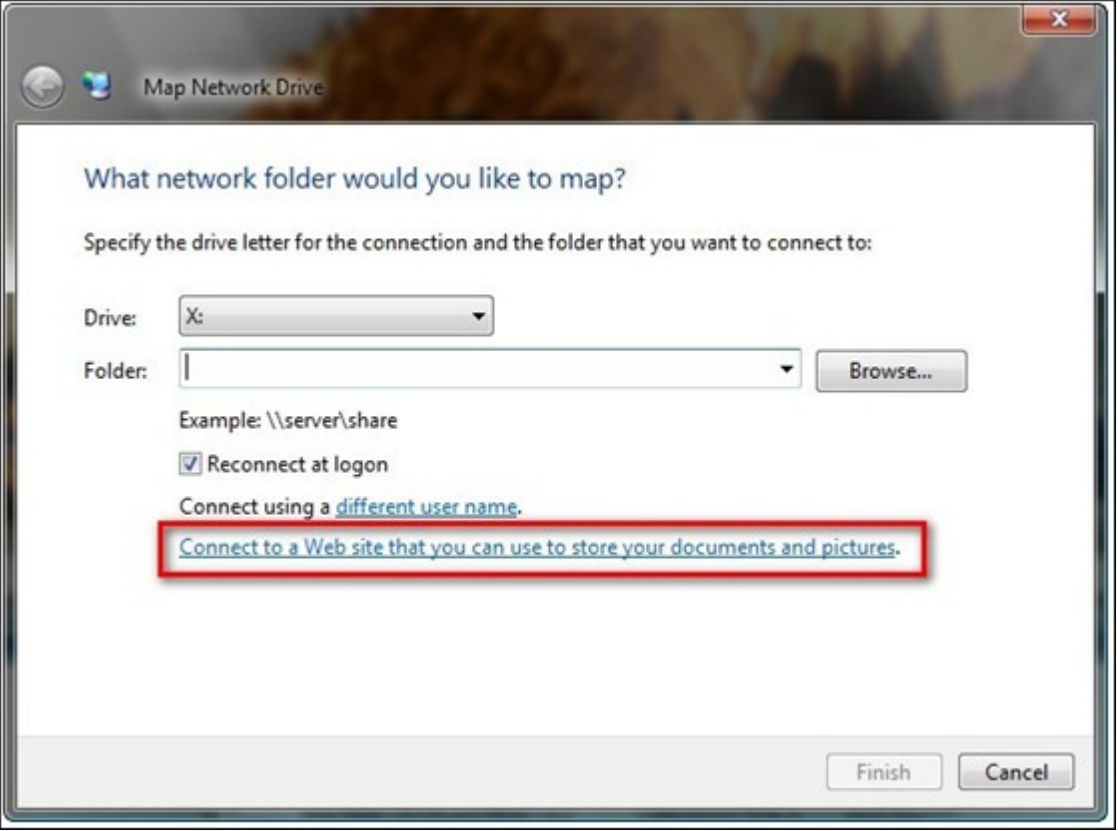

3. Sélectionnez Choose a custom network location (Choisir un emplacement réseau personnalisé).

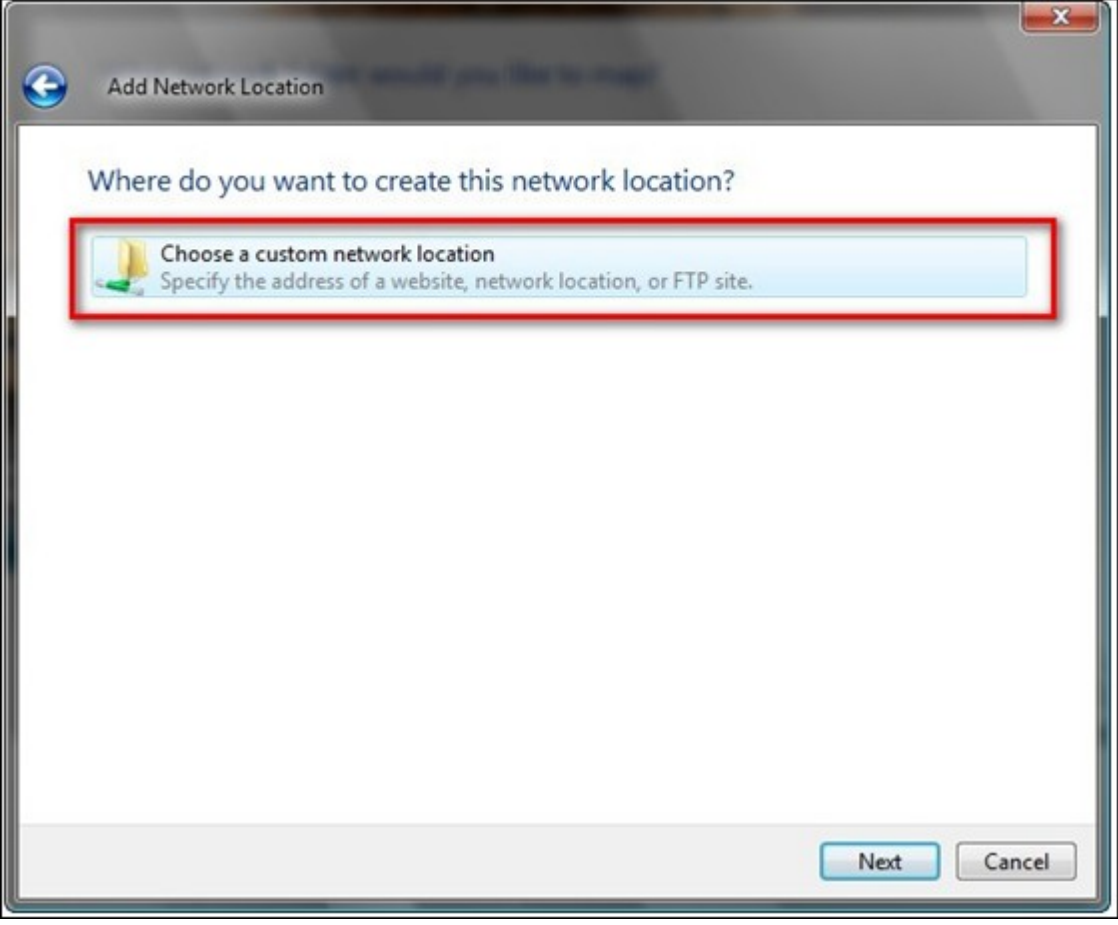

4. Entrez l'URL de votre NAS avec le nom du dossier de partage Format : http://NAS\_IP\_or\_HOST\_NAME/SHARE\_FOLDER\_NAME

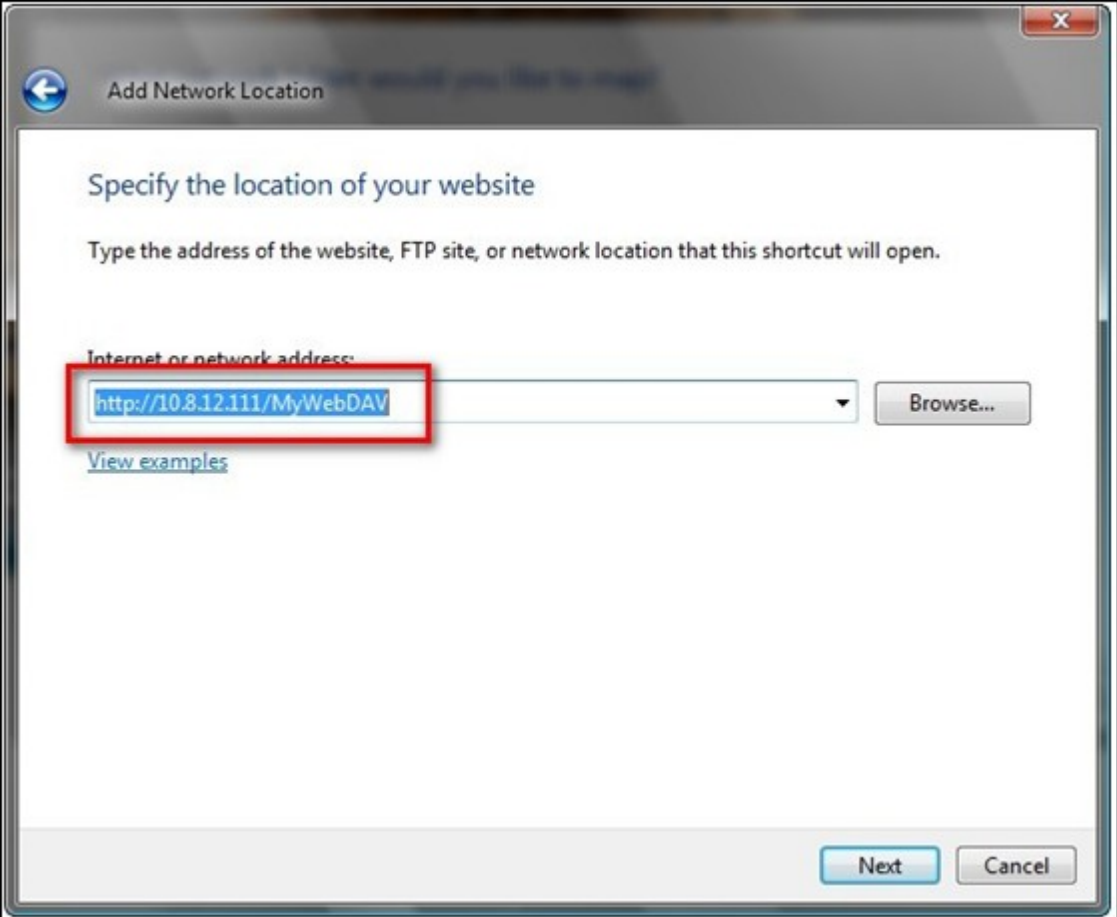

- 5. Saisissez le nom d'utilisateur et le mot de passe disposant du droit d'accès WebDAV au dossier de partage.
- 6. Entrez un nom pour cet emplacement réseau.

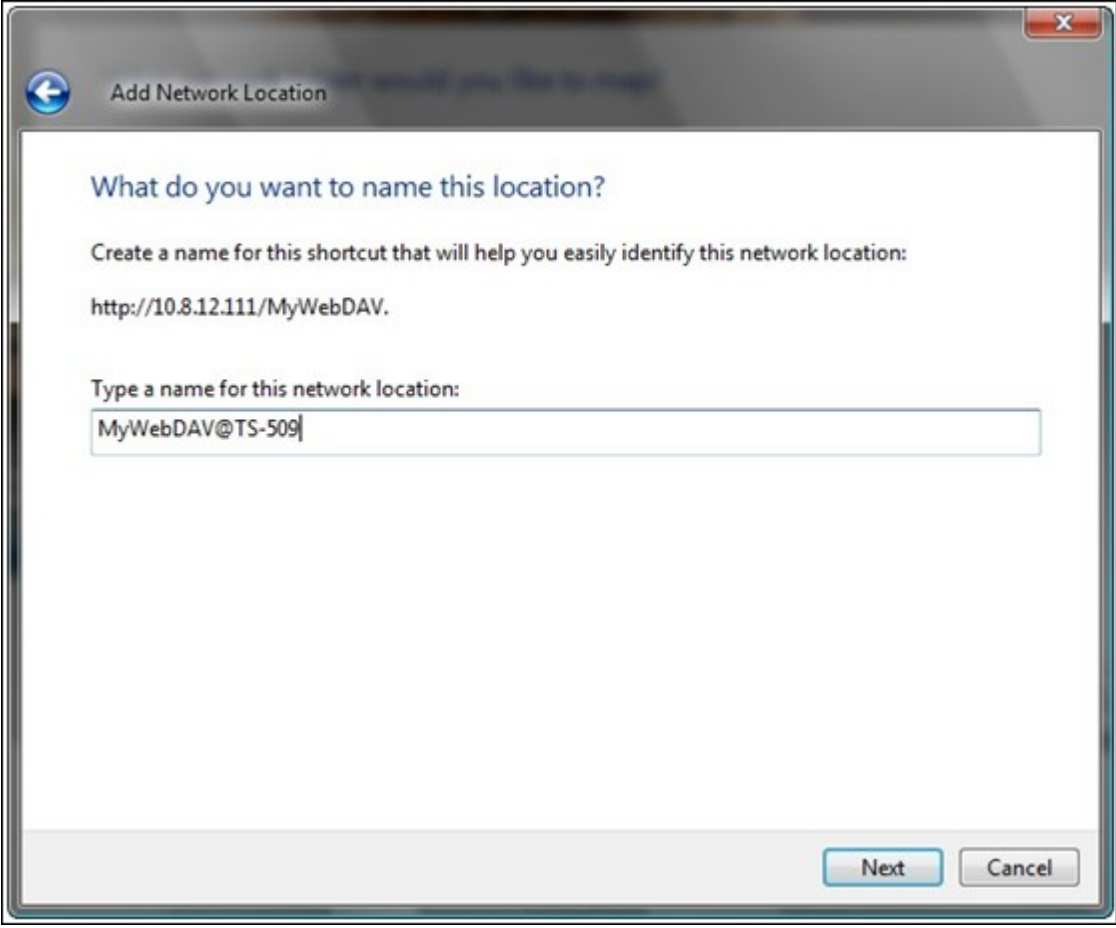

7. Le dossier Web a été créé avec succès.

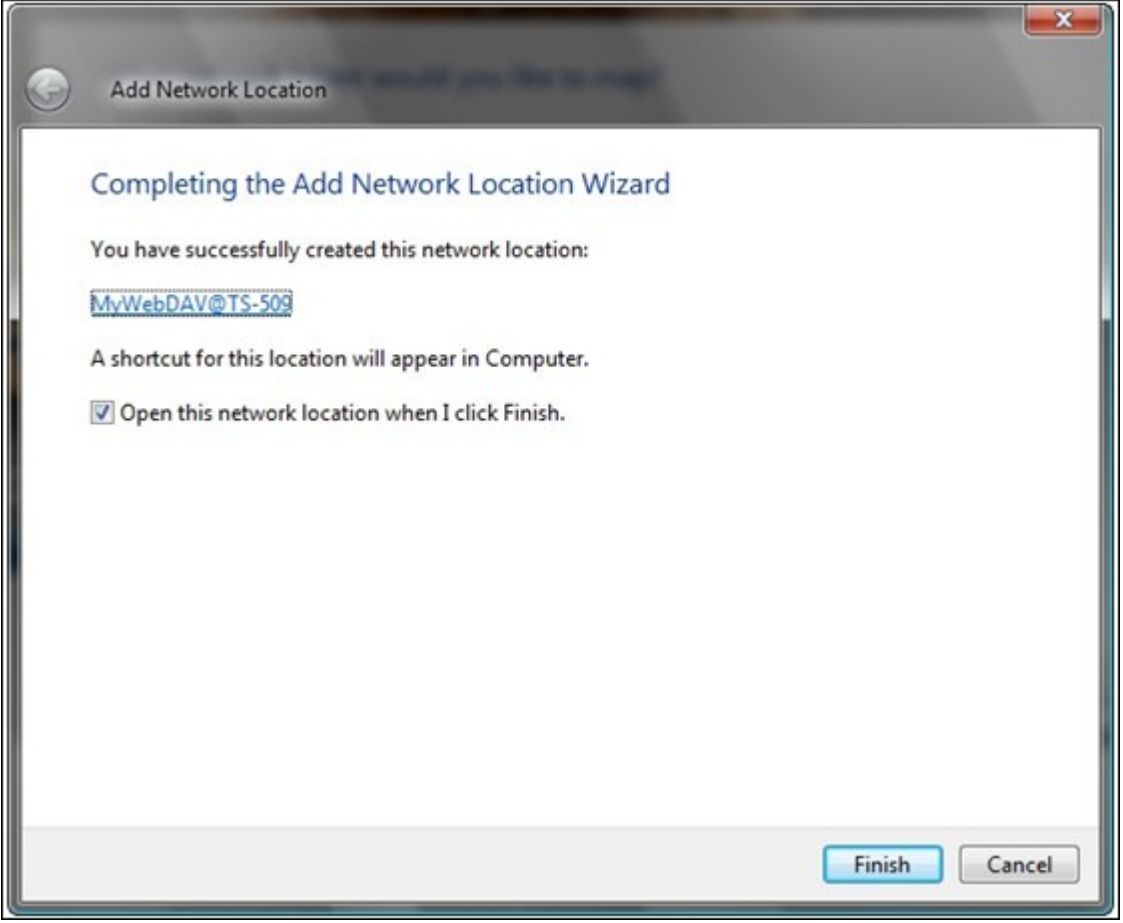

8. Vous pouvez trouver le dossier web dans la section « Emplacement réseau » sous « Ordinateur ».

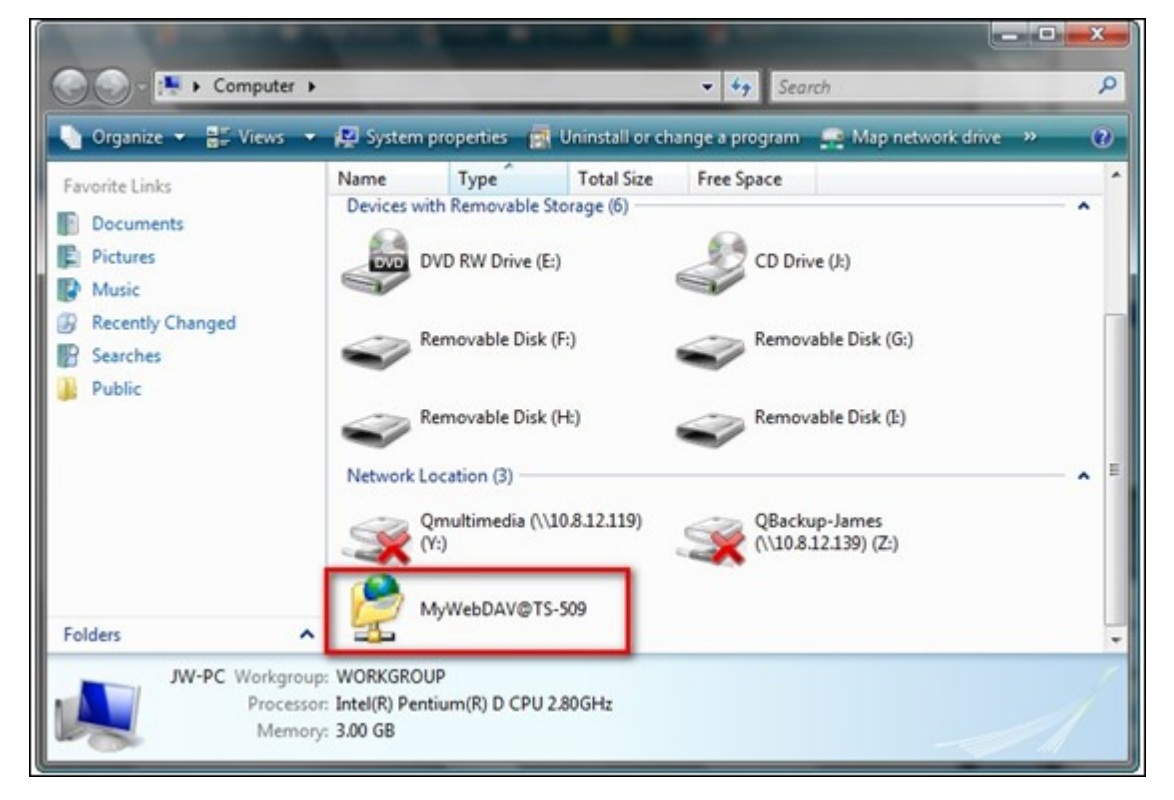

9. Vous pouvez utiliser ce lien par HTTP/WebDAV pour accéder au dossier.

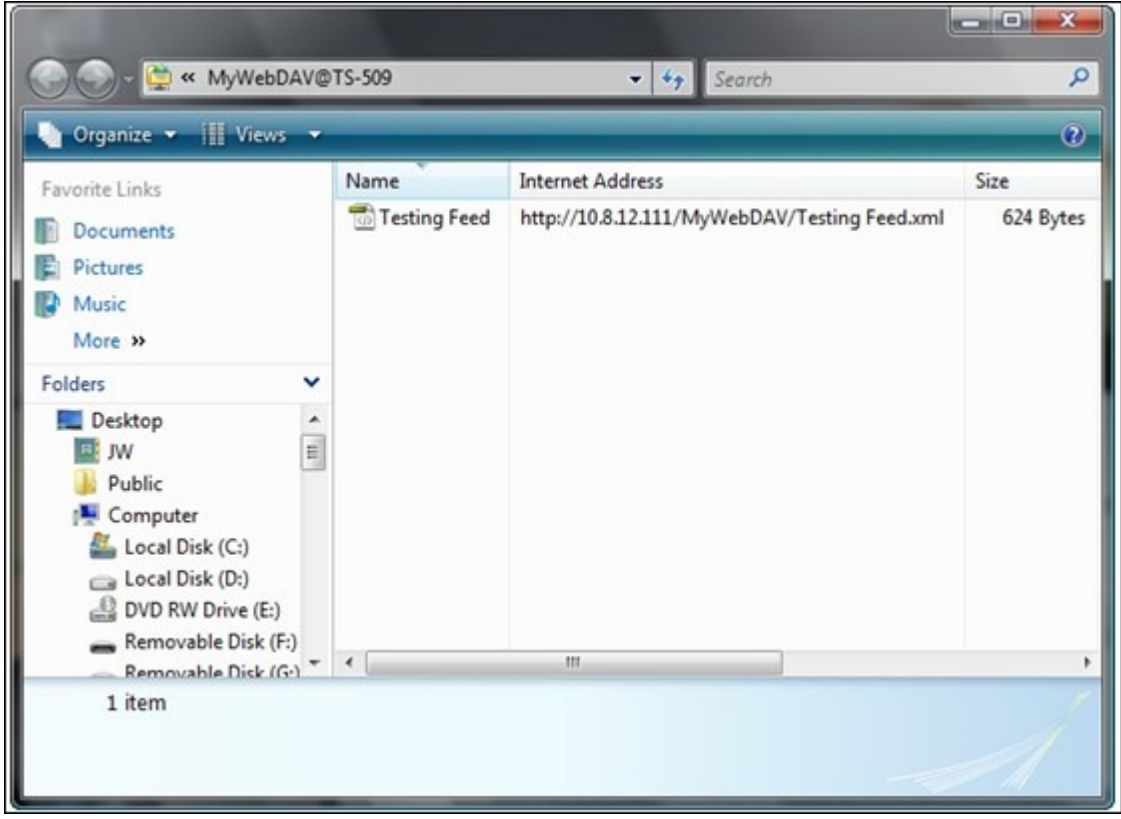

# **Mac OS X**

Procédez comme indiqué ci-dessous pour vous connecter à votre NAS via WebDAV sur Mac OS X.

Système d'exploitation client : Mac OS X Snow Leopard (10.6.1)

1. Ouvrez « Finder » > « Se connecter au serveur », et saisissez l'URL du dossier de partage.

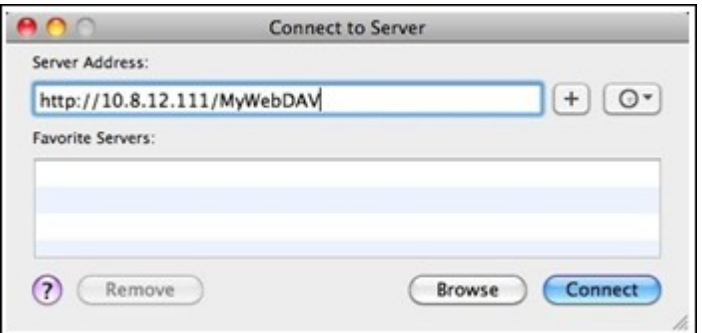

Format : http://IP\_NAS\_ou\_NOM\_HOTE/NOM\_DOSSIER\_PARTAGE

2. Saisissez le nom d'utilisateur et le mot de passe disposant du droit d'accès WebDAV au dossier de partage.

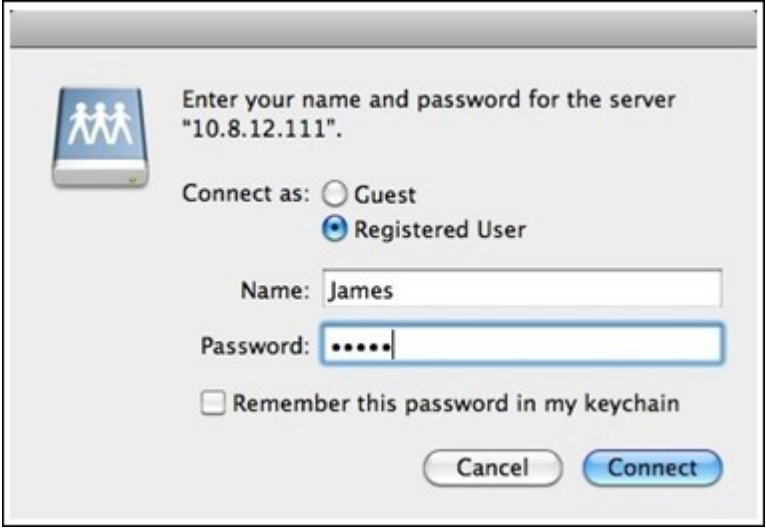

3. Vous pouvez utiliser ce lien via HTTP/WebDAV pour accéder au dossier de partage.

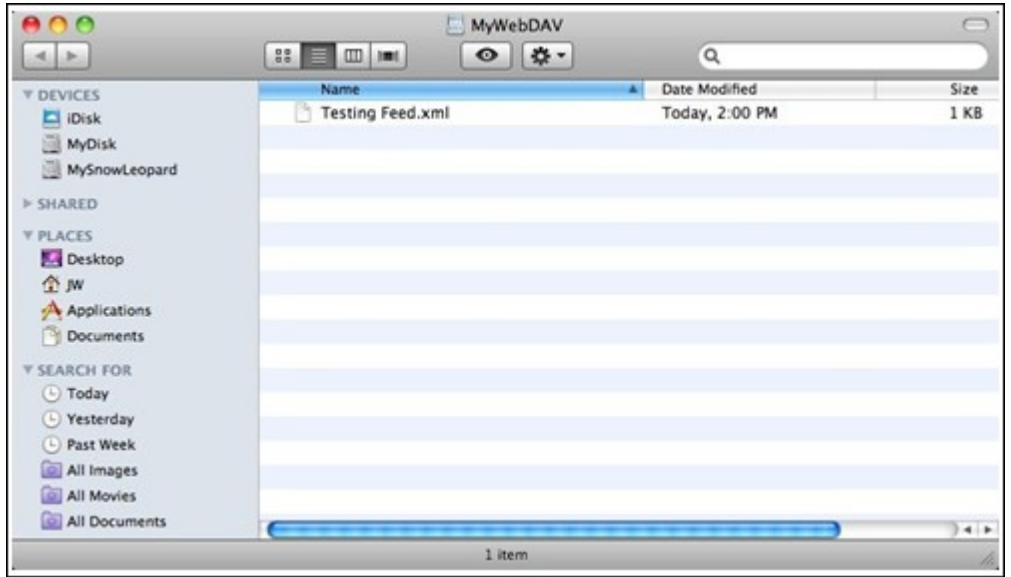

4. Vous pouvez également trouver le point de montage dans la catégorie « PARTAGE » de Finder et en faire un élément de connexion.

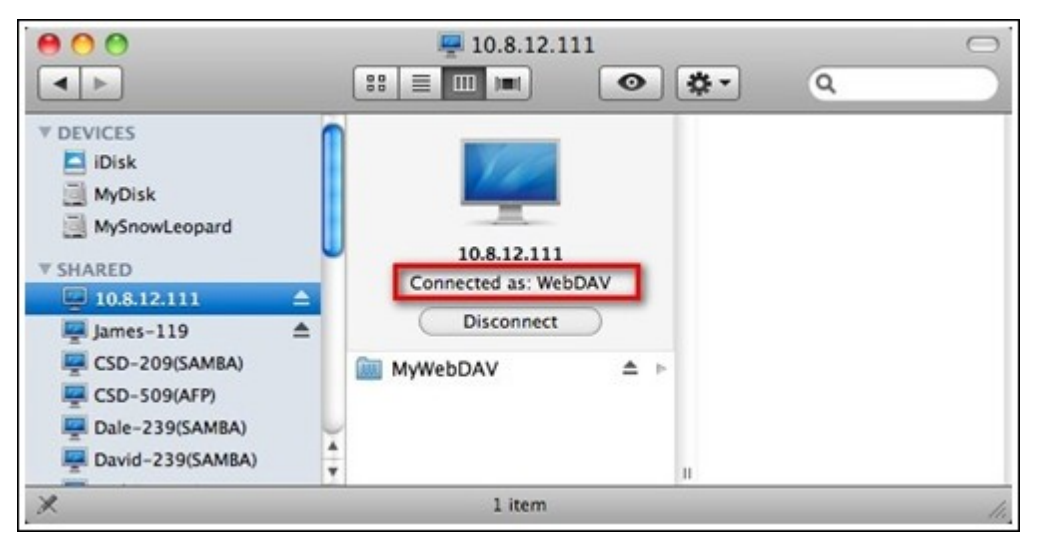

Remarque : les instructions ci-dessous sont basées sur Mac OS X 10.6, et peuvent être appliquées à la version 10.4 ou aux versions ultérieures.

### **Ubuntu**

Procédez comme indiqué ci-dessous pour vous connecter sur votre NAS via WebDAV sur Ubuntu.

Système d'exploitation client : Bureau Ubuntu 9.10

1. Ouvrez « Emplacements » > « Se connecter au serveur… ».

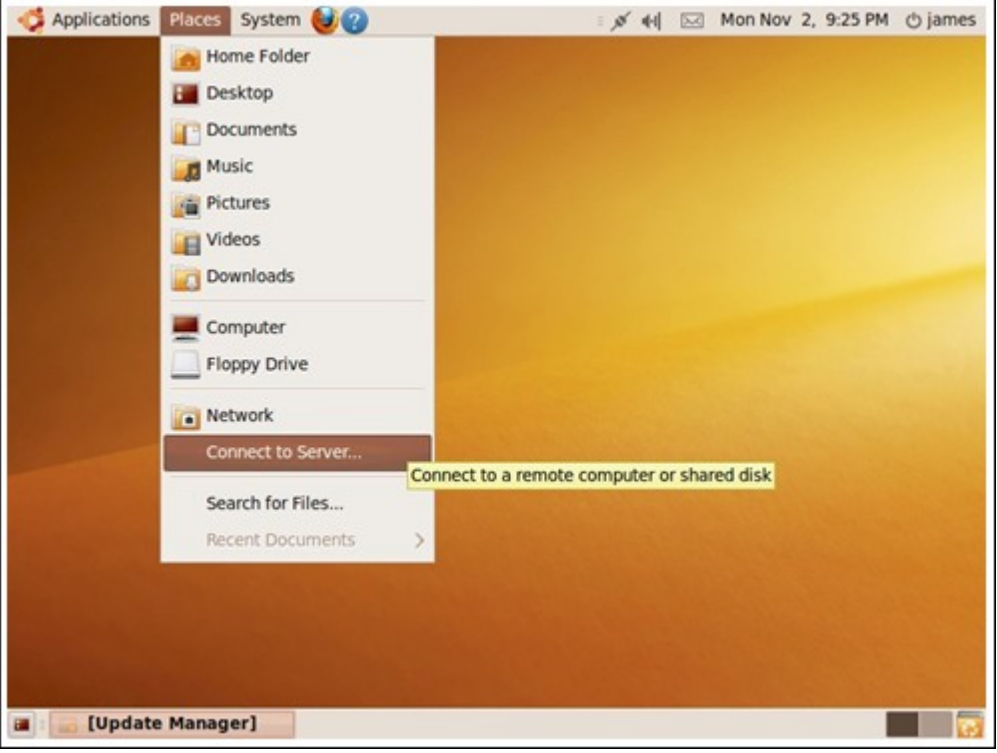

2. Sélectionnez « WebDAV (HTTP) » ou « Secure WebDAV (HTTPS) » en fonction des paramètres de votre NAS et entrez les informations hôte. Saisissez le nom d'utilisateur et le mot de passe disposant du droit d'accès WebDAV au dossier de partage. Cliquez sur « Se connecter » pour initialiser la connexion.
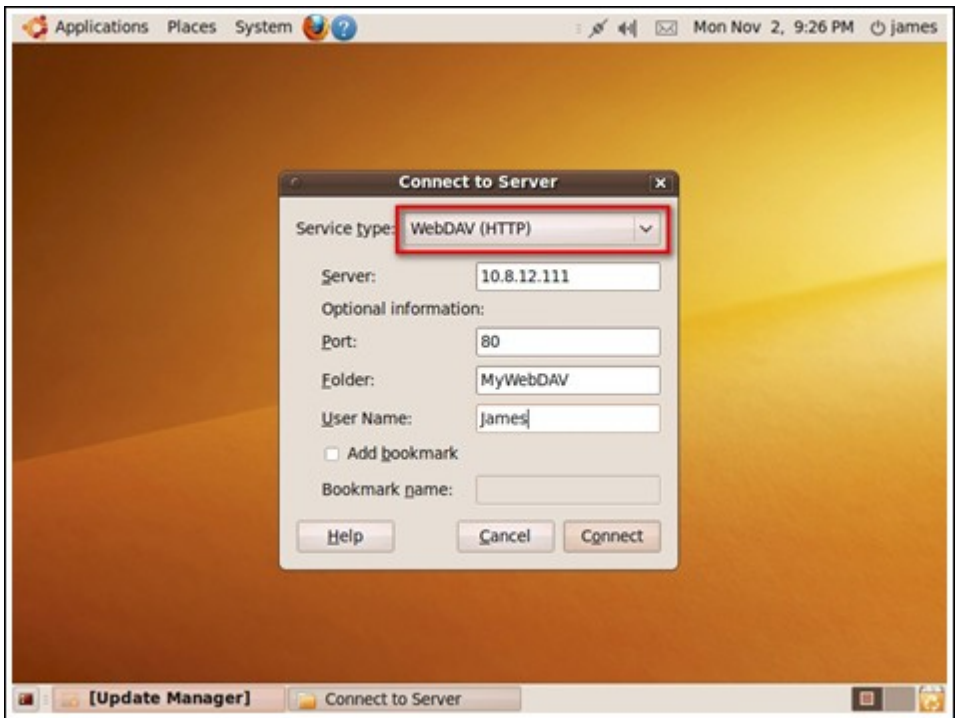

3. Une fois la connexion WebDAV établie, un dossier associé sera automatiquement créé sur le bureau.

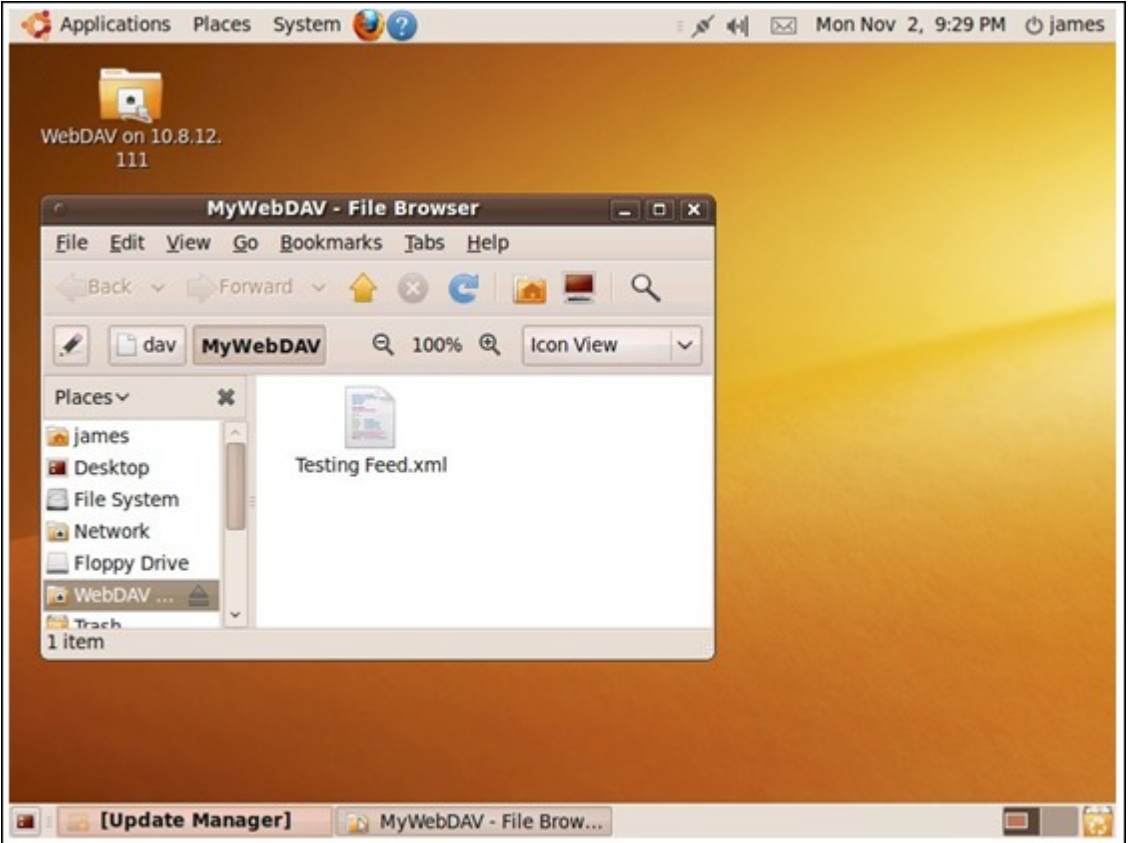

# **Gestion MySQ L**

Les fichiers programmes de phpMyAdmin sont créés dans les dossiers de partage de Qweb/Web. Vous pouvez modifier le nom du dossier et accéder à la base de données en saisissant l'URL dans le navigateur.

**Remarque :** l'identifiant par défaut de MySQL est « root ». Le mot de passe est « admin ». Veuillez modifier votre mot de passe root immédiatement après vous être connecté à l'interface de gestion phpMyAdmin.

## **Gestion SQLite**

Procédez comme suit ou reportez-vous au fichiers INSTALL dans SQLiteManager-\*.tar. gz? téléchargé pour installer SQLiteManager.

- 1. Décompactez votre fichier de téléchargement SQLiteManager-\*.tar.gz.
- 2. Téléchargez le dossier SQLiteManager-\* décompacté vers \\NAS IP\Qweb\ ou \ \NAS IP\Web\.
- 3. Lancez votre navigateur web et allez sur http://NAS IP/SQLiteManager-\*/. ?: Le symbole étoile \* fait référence au numéro de version de SQLiteManager.

## *7.11.1 Hôte virtuel*

L'hôte virtuel est une technique du serveur Web qui confère la capacité d'héberger plusieurs domaines (site Web) sur un seul hôte physique et offre une solution rentable pour satisfaire aux besoins personnels et ceux des PME. Avec cette fonction, vous pouvez héberger plusieurs sites web (32 au maximum) sur le NAS.

Dans ce didacticiel, nous utilisons les informations fournies par le tableau ci-dessous comme référence.

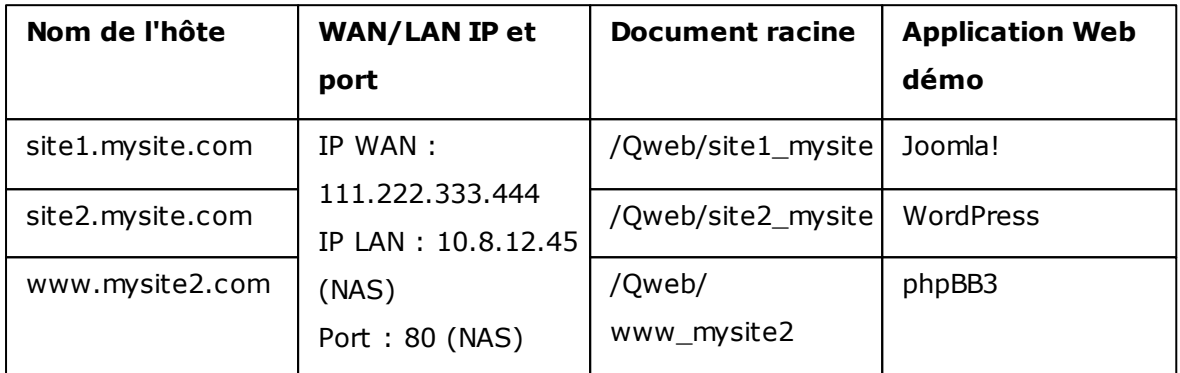

Avant de commencer, vérifiez les éléments suivants :

- Serveur Web : Activez le serveur Web via "Applications" > "Web Server".
- Enregistrements DNS : Le nom de l'hôte doit pointer vers l'adresse IP WAN de votre NAS et vous pouvez en principe le configurer depuis les prestataires de service DNS.
- Transfert de port : Si le serveur Web écoute le port 80, vous devez configurer le transfert de port sur votre routeur pour permettre une circulation entrant depuis le port 80 vers l'adresse IP LAN (10.8.12.45) de votre NAS.
- Importation du certificat SSL : Si vous allez activer la connexion SSL pour le site Web et avez l'intention d'utiliser vos propres certificats SSL, vous devez les importer depuis les services d'administration sous "System Settings" > "Security" > "Certificate & Private Key" (Pararamètres système > Sécurité > Certificat et Clé privée).

Pour utiliser l'hôte virtuel, procédez comme suit :

- 1. Sélectionnez « Enable Virtual Host » (Activer l'hôte virtuel) et cliquez sur « Apply » (Appliquer).
- 2. Puis cliquez sur « Create a Virtual Host » (Créer un hôte virtuel).

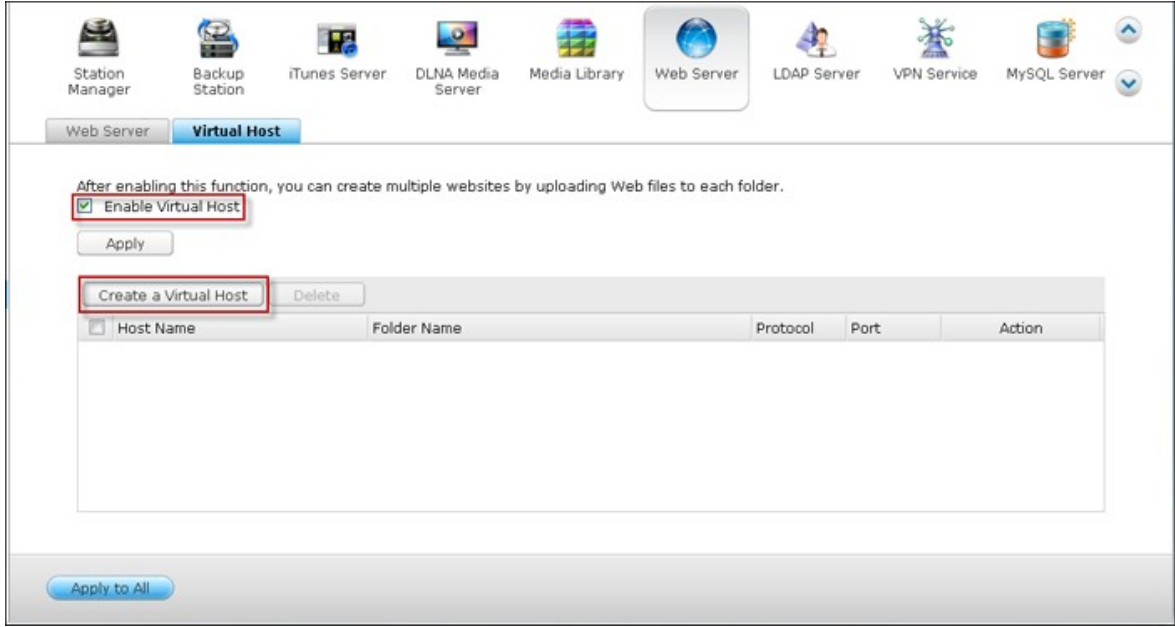

- 3. Entrez le nom d'hôte et spécifiez le dossier\* (sous Web ou Qweb) vers lequel les fichiers web seront téléchargés.
- 4. Spécifiez le protocole (HTTP ou HTTPS) de connexion. Si vous sélectionnez HTTPS, vérifiez que l'option « Enable Secure Connection (SSL) » (Activer la connexion sécurisée (SSL)) dans Web Server a bien été activée.
- 5. Spécifiez le numéro de port pour la connexion.
- 6. Cliquez sur « Appliquer ».

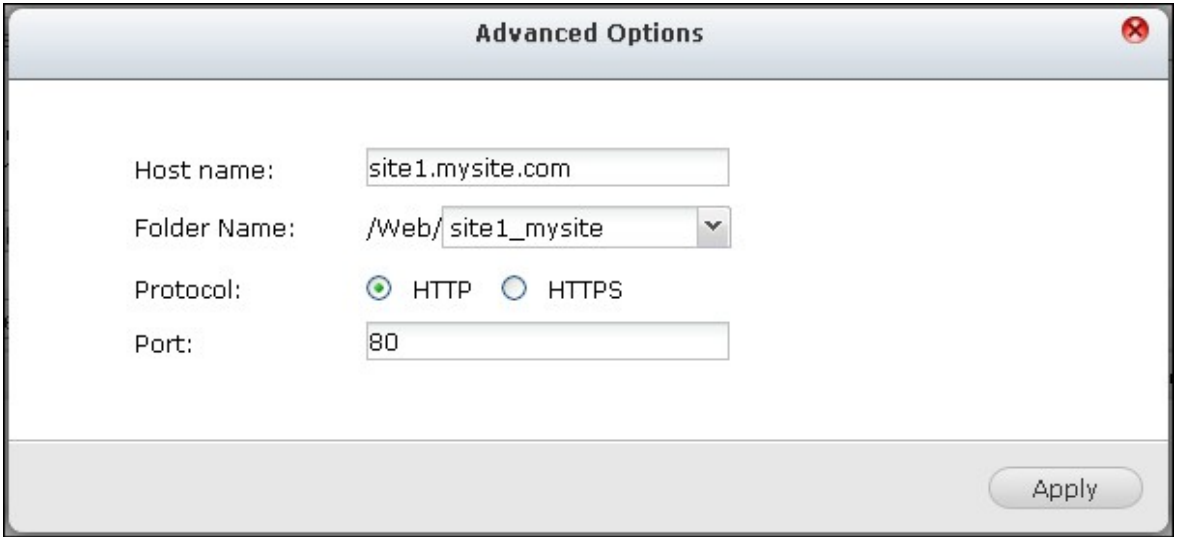

7. Saisissez la suite des informations des sites à héberger sur le NAS.

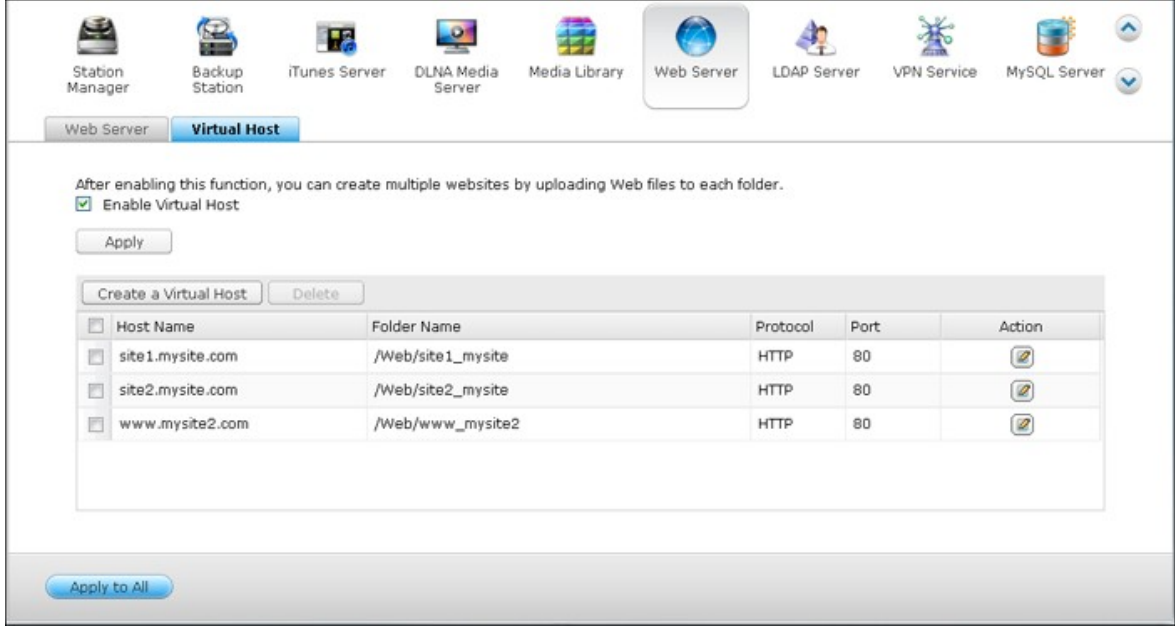

8. Créez un dossier par site Web (site1\_mysite, site2\_mysite, et www\_mysite2) et lancez le transfert des fichiers du site Web vers les dossiers correspondants.

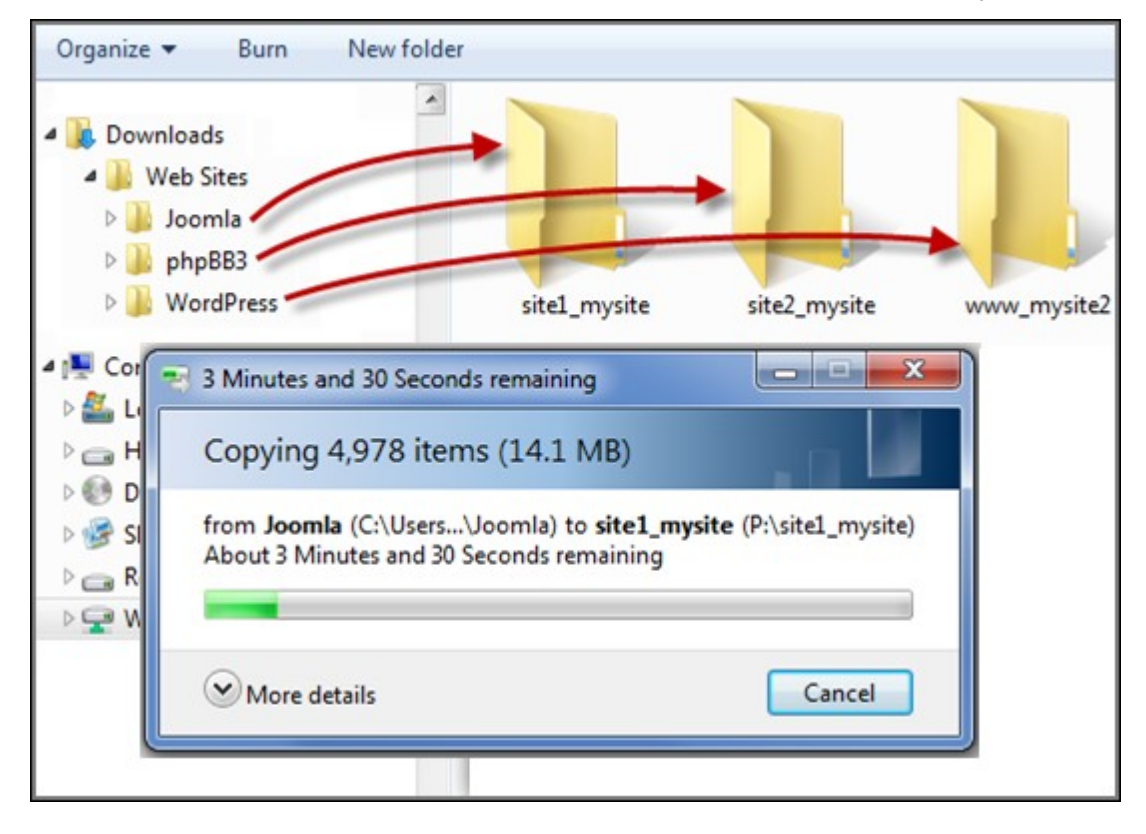

Une fois les fichiers transférés, pointez vers le navigateur Web vers les sites Web : http://NAS\_host\_name ou https://NAS\_host\_name selon vos paramètres. Dans cet exemple, les URL sont :

<http://site1.mysite.com>

<http://site2.mysite.com> <http://www.mysite2.com>

Vous devriez voir les pages Web Joomla!, phpBB3 et WordPress respectivement.

# **8. Applications QNAP**

[App\\_Center](#page-727-0) 728

Serveur [multimédia](#page-734-0) DLNA 735

[Download\\_Station](#page-736-0)l737

[HD\\_Station](#page-755-0) 756

[Serveur](#page-779-0) iTunes 780

[Bibliothèque](#page-781-0) multimédia 782

[Multimedia](#page-788-0) Station|<sub>789</sub>้

[Music\\_Station](#page-820-0) 821

Service [myQNAPcloud](#page-828-0) 829

[Photo\\_Station](#page-851-0) 852

[Gestionnaire](#page-867-0) de station 868

[Surveillance](#page-875-0) Station Pro 876

#### <span id="page-727-0"></span>**8.1 App Center**

Le App Center est un magasin d'applications qui vous permet d'installer des applications sur le NAS. Vous pouvez chercher, installer, désinstaller et mettre à jour les apps via App Center.

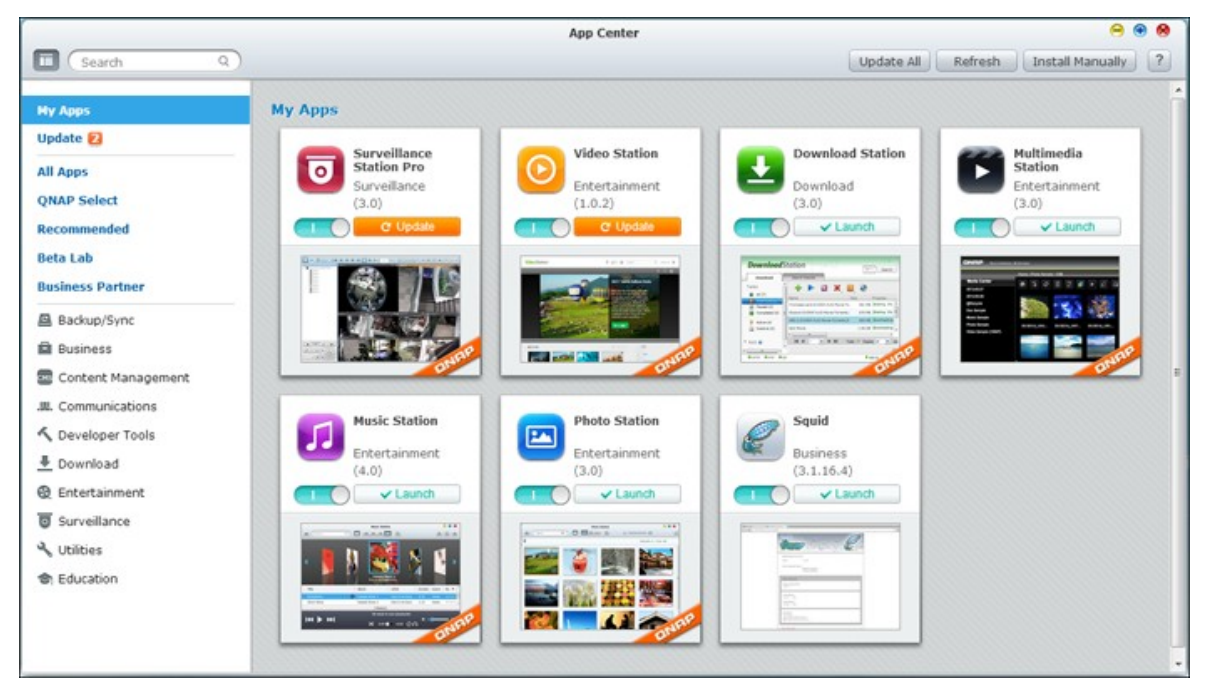

Le App Center peut être lancé à partir du Menu principal ou de l'icône App Center (

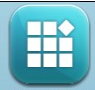

) sur le Bureau du NAS.

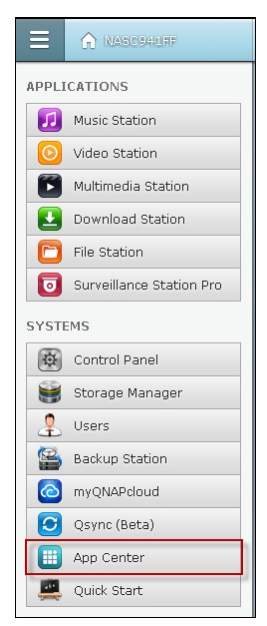

# **Parcourir et chercher des apps**

Les Apps sont classés en catégories énumérées dans le panneau de gauche :

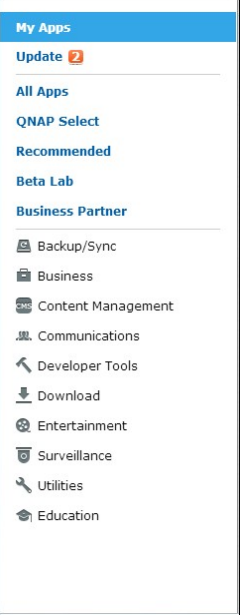

- Mes Apps : Liste des applications qui ont été installées sur le NAS. Notez que le nombre indiqué est le nombre de mises à jour disponibles pour l'App.
- Toutes les Apps : Liste de toutes les applications qui peuvent être installées sur le NAS.
- Sélection de QNAP : Liste des applications développées par QNAP.
- Recommandé : Liste des applications recommandées par QNAP (soit développées par QNAP ou par des tiers)
- Lab béta : Liste des applications béta pour être le premier à les essayer.
- Apps par type : De Sauvegarde / Synchronisation à l'éducation, ce sont les catégories d'applications répertoriées pour faciliter vos recherches d'applications.

Pour rechercher une application, cliquez sur la catégorie souhaitée parmi celles présentées ci-dessus ou entrez le mot-clé dans la boîte de recherche. Notez que la boîte de recherche ne recherche que pour les applications dans la catégorie sélectionnée.

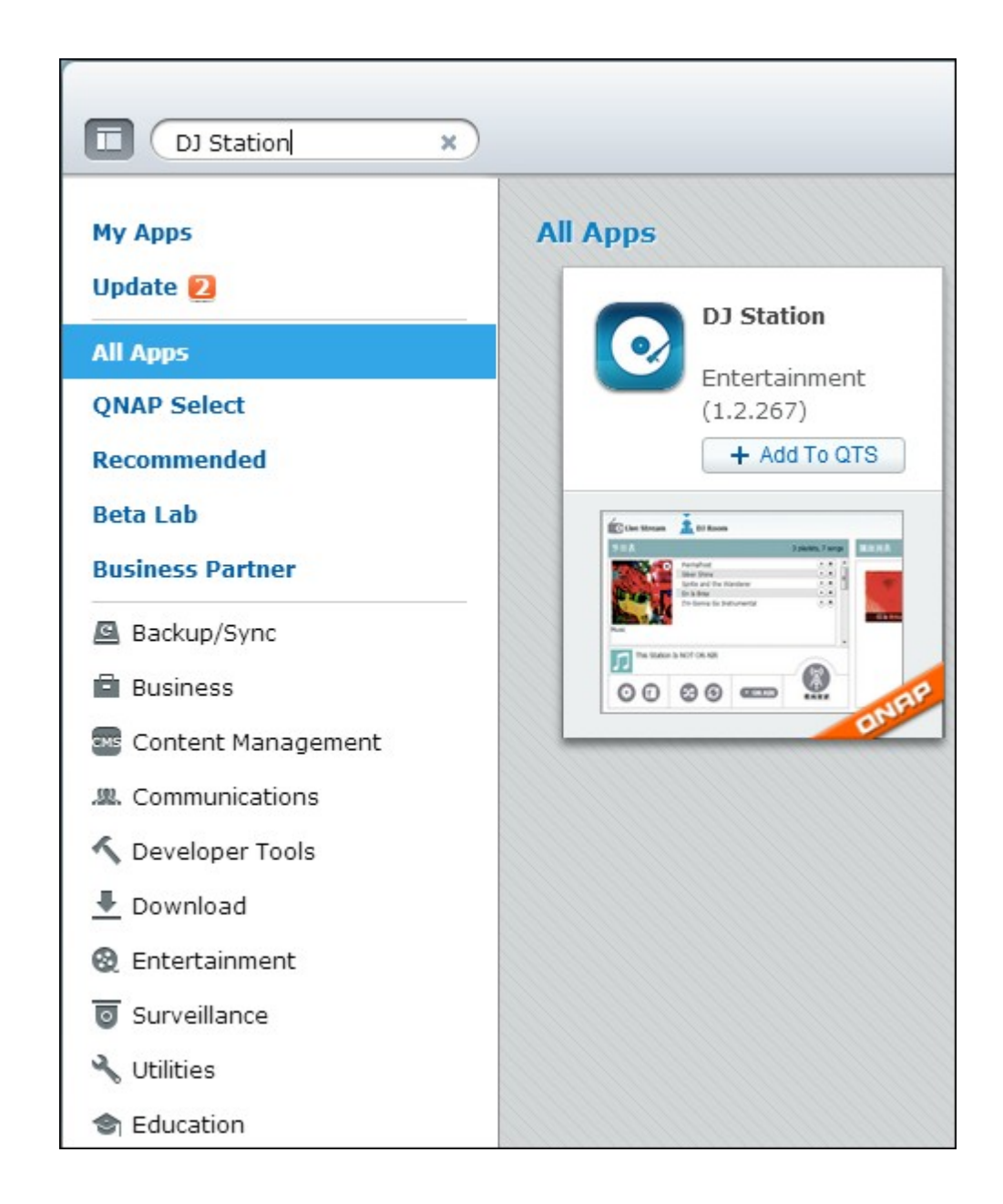

# **Installer, mettre à jour et supprimer des applications**

Pour installer une application, cliquez sur le bouton « + Ajouter à QTS » et le processus d'installation va commencer.

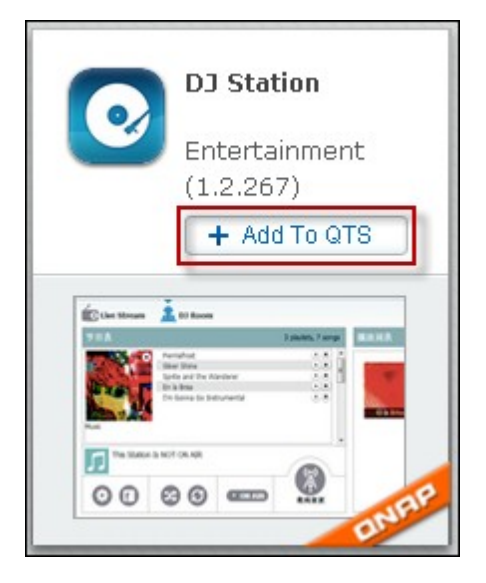

Une fois le processus d'installation est terminée, le bouton « + Ajouter à QTS » deviendra le bouton « Lancer » et vous pourrez directement cliquer sur ce bouton pour lancer cette application nouvellement installée. Cette application nouvellement installé apparaîtra alors dans « Mes Apps ».

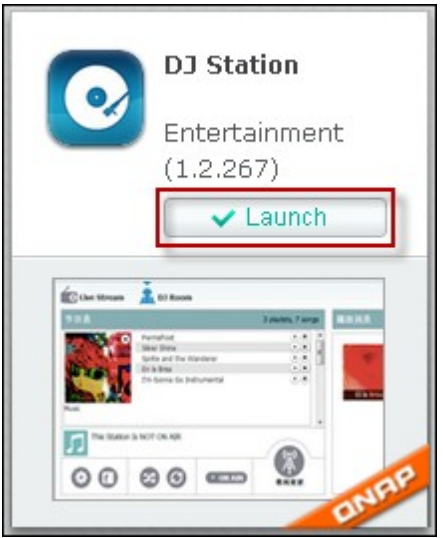

#### **Remarque :**

Assurez-vous que le NAS est connecté à Internet.

- QNAP n'est pas responsable pour le dépannage des problèmes causés par les logiciels/add-ons open source. Il est recommandé aux utilisateurs de participer dans les discussions du forum de la communauté QNAP ou de contacter les créateurs originaux du logiciel open source pour les solutions.
- Lorsque vous installez un add-on qui nécessite un autre add-on, l'add-on requis sera automatiquement ajouté à la file d'attente d'installation avant l'add-on en question.
- Si l'opération de mise à jour de l'app est annulée avant d'être terminée, veuillez installer l'app à nouveau, à partir de App Center.

Pour mettre à jour une application, cliquez sur « Mettre à jour » et cliquez sur « OK » pour confirmer.

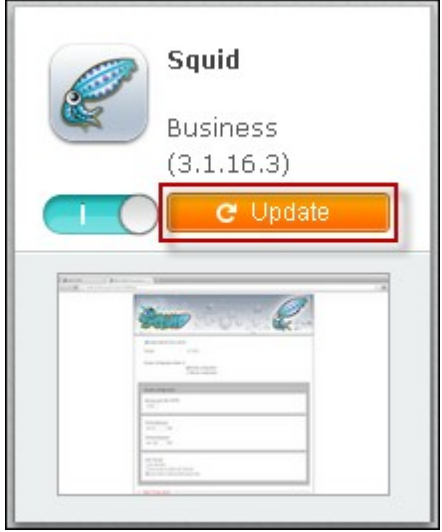

Alternativement, vous pouvez cliquer sur « Tout mettre à jour » en haut à droite de l'écran pour installer toutes les mises à jour et « Actualiser » pour actualiser les dernières mises à jour. Le bouton deviendra « Lancer » pour signifier que la mise à jour est terminée pour l'application.

Pour désinstaller une application, cliquez d'abord sur une application installée pour ouvrir sa page d'introduction et cliquez sur « Supprimer » sur la page pour la désinstaller du NAS et cliquez sur « OK » pour confirmer.

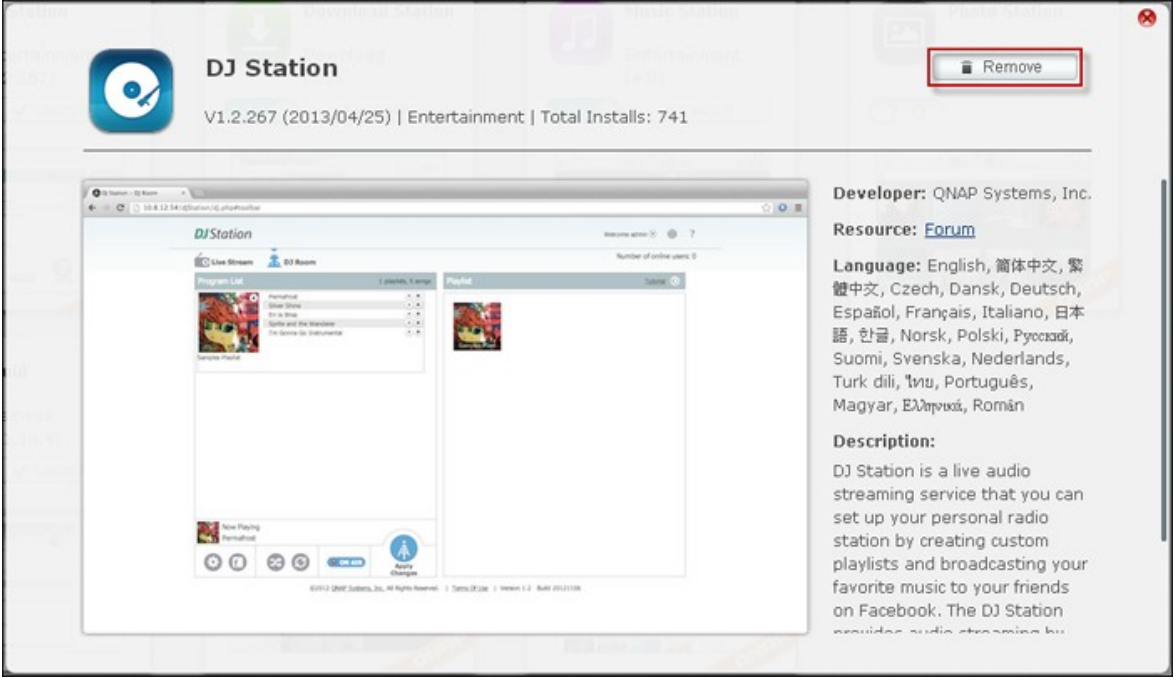

# **Remarque :** Cliquez sur **CLIO** pour activer ou désactiver une app. Pour plus d'applications, veuillez visiter le site web officiel de QNAP (Ressources

> App Center).

# **Installation hors ligne**

Pour installer des apps lorsque le NAS est hors ligne ou des apps bêta qui ne sont pas officiellement disponibles sur le serveur d'apps de QNAP, les utilisateurs peuvent télécharger les fichiers des apps à partir du site web de QNAP ([http://www.qnap.com/](http://www.qnap.com/QPKG.asp) [QPKG.asp\)](http://www.qnap.com/QPKG.asp) ou le forum (<http://forum.qnap.com/>), décompresser les fichiers et installer manuellement les apps en cliquant manuellement sur « Installer manuellement » en haut à droite dans la page.

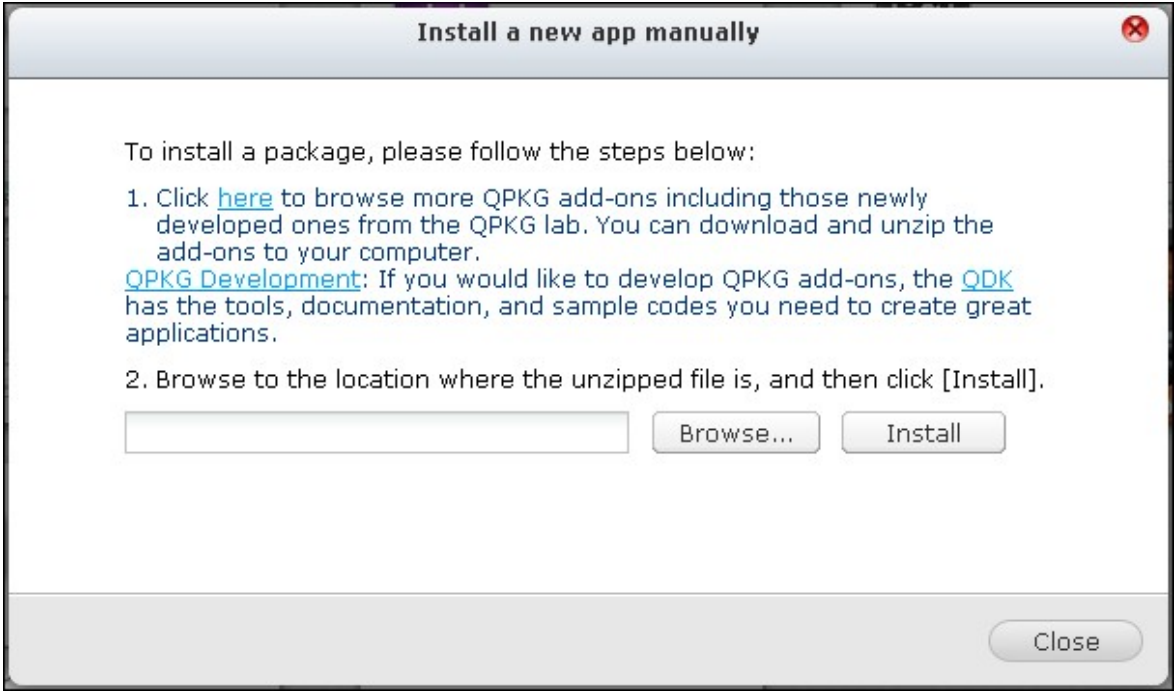

#### <span id="page-734-0"></span>**8.2 Serveur multimédia DLNA**

Le QNAP Turbo NAS prend en charge deux types de serveurs multimédia DLNA : Le Serveur multimédia QNAP et le Serveur multimédia DLNA Twonky.

Le Serveur multimédia QNAP est développé par QNAP alors que le Serveur multimédia DLNA QNAP Twonky est un serveur multimédia de tiers.

Pour autoriser les lecteurs multimédias à accéder à et lire les contenus multimédias sur le NAS via le Serveur multimédia QNAP, activez le Serveur multimédia QNAP et configurez la Bibliothèque multim'dia pour le Serveur multimédia QNAP.

Pour autoriser les lecteurs multimédias à accéder à et lire les contenus multimédias sur le NAS via le Serveur multimédia DLNA Twonky, activez le et cliquez sur le lien (http:// NAS IP:9000/) pour accéder à la page de configuration de Serveur multimédia DLNA TwonkyMedia.

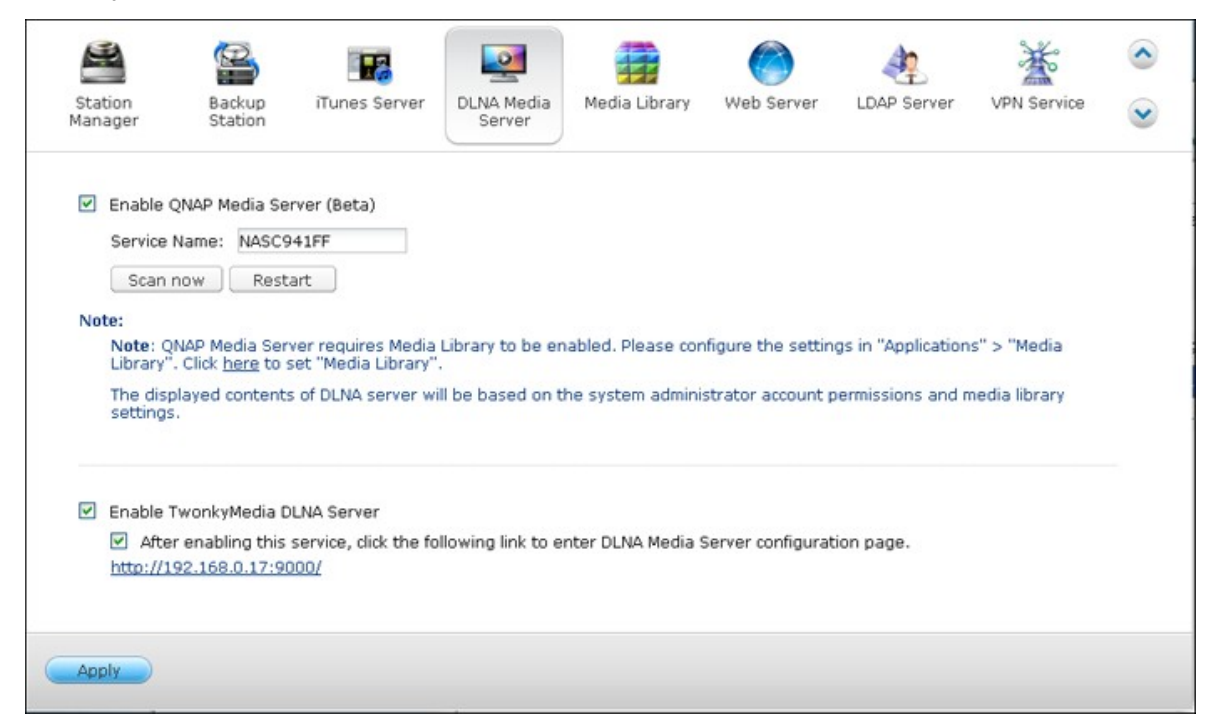

Cliquez sur le lien http://NAS IP:9000/. Allez sur « Paramètres TwonkyMedia » > « Configuration de base » pour configurer les paramètres serveur de base.

Le contenu du dossier Qmultimedia ou Multimedia du NAS sera par défaut partagé sur les lecteurs multimédia numériques. Vous pouvez aller sur « Configuration de base » > « Partage » > « Emplacements du Contenu » pour modifier le dossier de partage ou ajouter d'autres dossiers de partage.

Après avoir configuré les paramètres, vous pouvez télécharger des fichiers mp3, photo ou vidéo dans les dossiers indiqués sur le NAS.

**Remarque :** Si vous téléchargez des fichiers multimédias dans le dossier par défaut mais que les fichiers ne s'affichent pas sur le lecteur multimédia, vous pouvez cliquer sur « Balayer de nouveau le contenu des répertoires » ou « Redémarrer le serveur » sur la page de configuration du serveur multimédia.

#### <span id="page-736-0"></span>**8.3 Download Station**

Ŧ

La Download Station prend en charge les téléchargements BT, HTTP, FTP, et Magnet sans PC.

**Important :**Faites attention aux téléchargements illégaux des documents protégés par les droits d'auteur. La fonction de Download Station est fournie pour télécharger uniquement des fichiers légaux. Télécharger ou distribuer des fichiers non autorisés peut conduire à des poursuites criminelles sévères. Les utilisateurs sont sujets aux restrictions des lois des droits d'auteur et doivent en accepter toutes les conséquences.

Allez dans « Panneau de configuration » > « Applications » > « Gestionnaire de station » > « Download Station ». Activez le service.

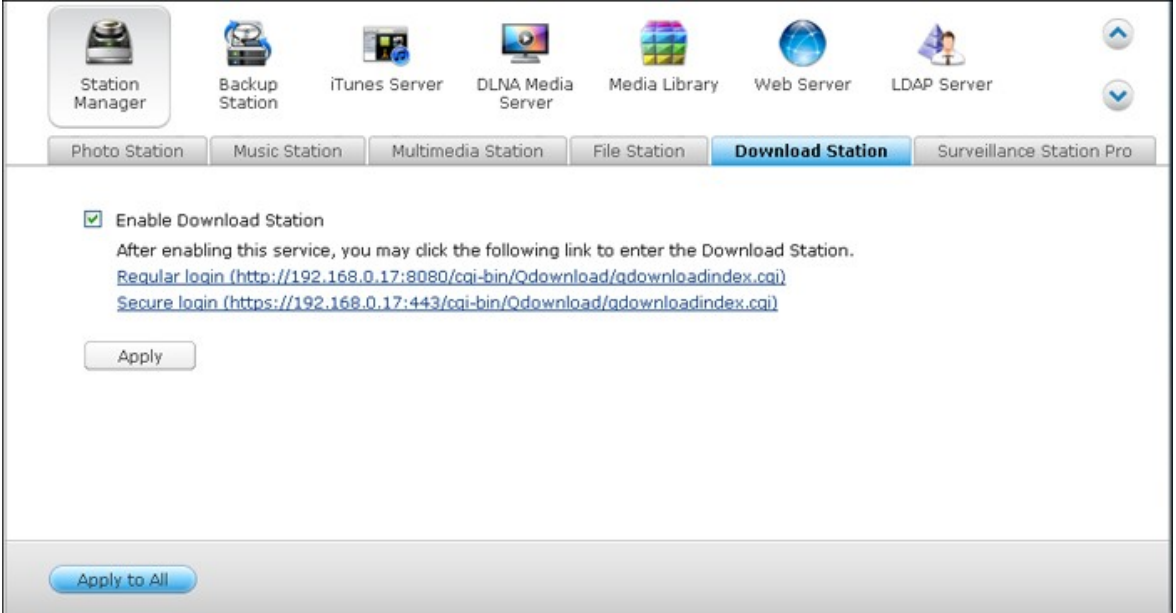

## **Se connecter à la Download Station**

Connectez-vous à la Download Station à partir du Bureau du NAS ou du Menu principal.

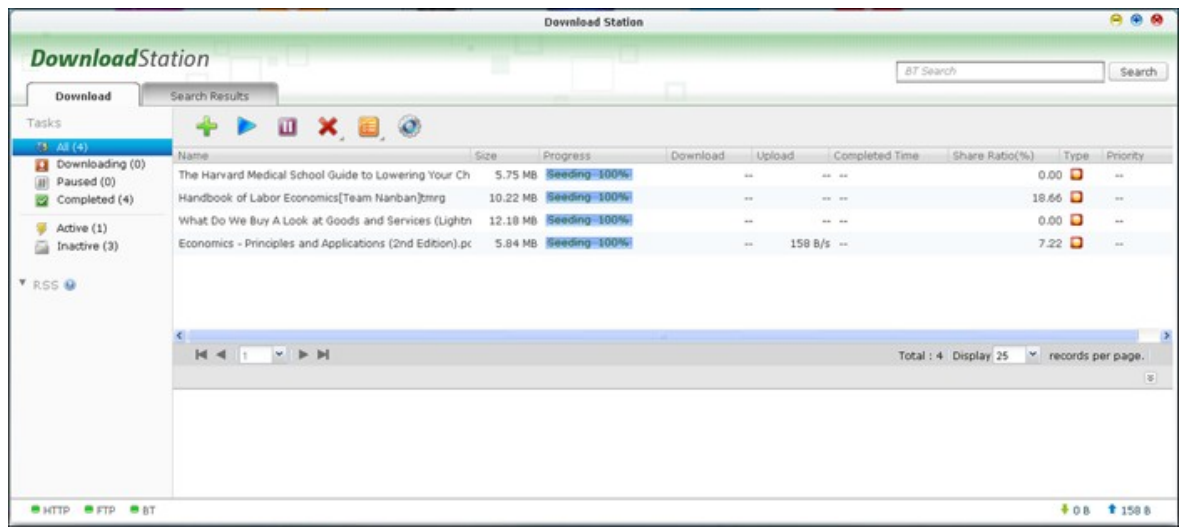

Avant de commencer à télécharger les fichiers, cliquez sur  $\bigodot$  pour configurer les paramètres.

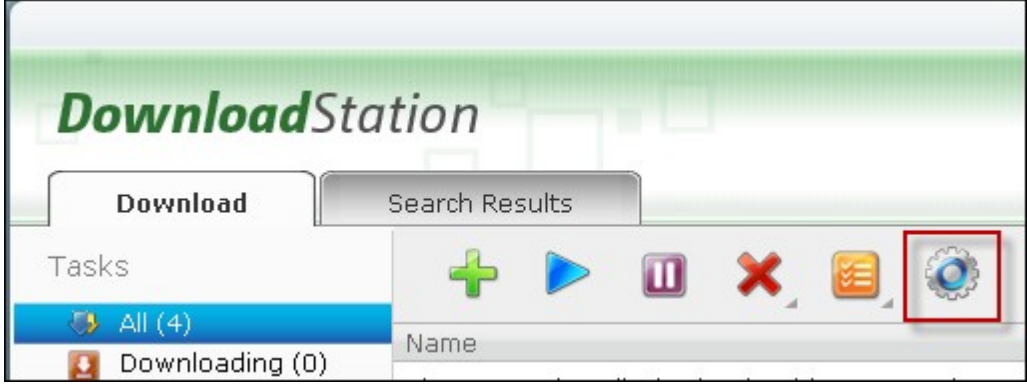

# **Paramètres**

## **Paramètres globaux**

- Planning de téléchargement : Sélectionnez le téléchargement continu ou définissez un planning de téléchargement. Lorsque vous définissez le planning de téléchargement, sélectionnez « Pleine vitesse » pour utiliser la limite de vitesse globale (illimitée) pour tous les téléchargements. Sélectionnez « Limited » (Limitée) pour appliquer les paramètres de limite de vitesse aux services téléchargés.
- Emplacement des fichiers téléchargés : Indiquez le dossier par défaut dans lequel le NAS enregistre les fichiers téléchargés.
- Notification : Choisissez d'envoyer une notification par e-mail et / ou message instantané quand un téléchargement est terminé. Veuillez noter que les paramètres SMTP doivent être configurés correctement dans « Paramètres du système » > « Notification ».

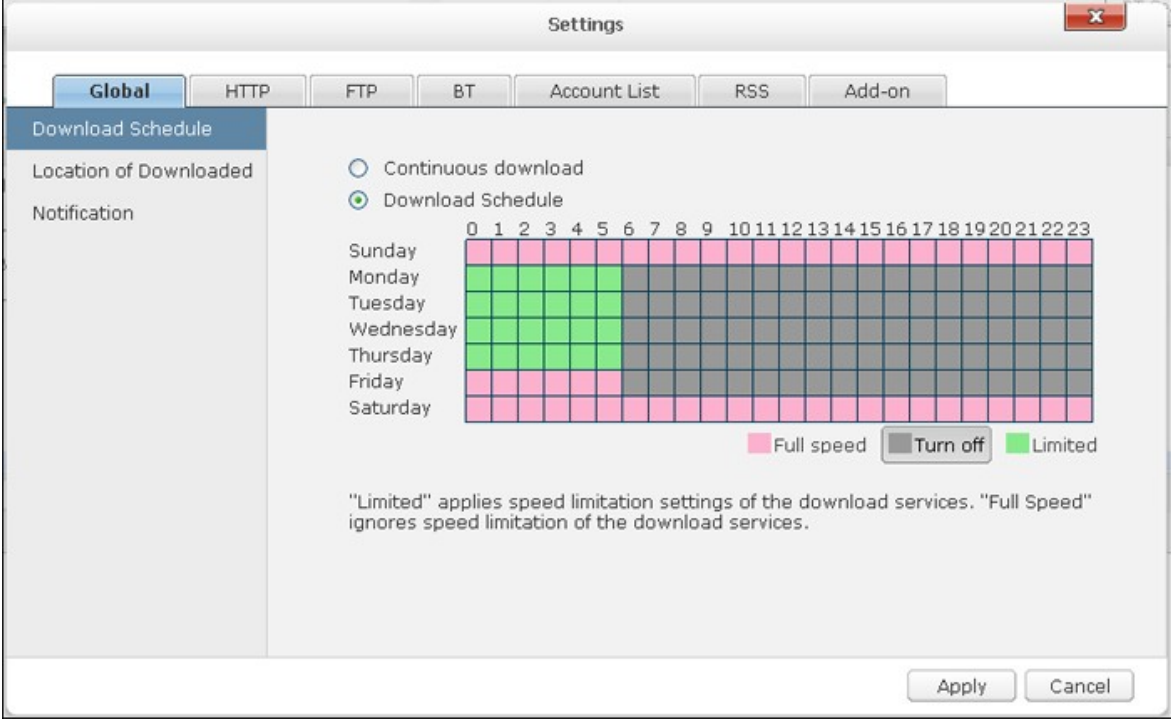

## **HTTP**

- Connexions : Indiquez le nombre maximum de téléchargements HTTP simultanés.
- Limite de bande passante : Indiquez la vitesse maximum des téléchargements HTTP. 0 signifie aucune limite.

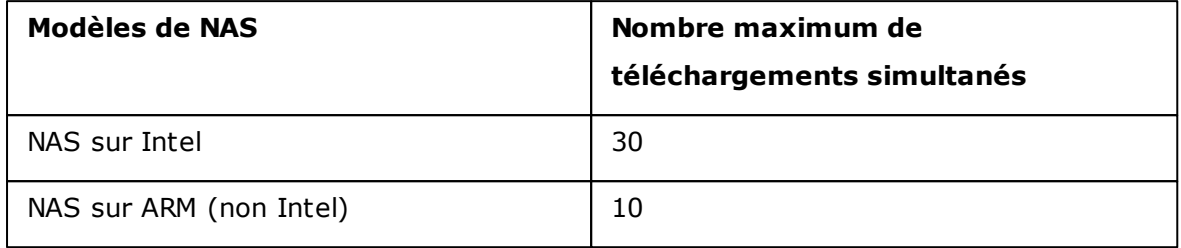

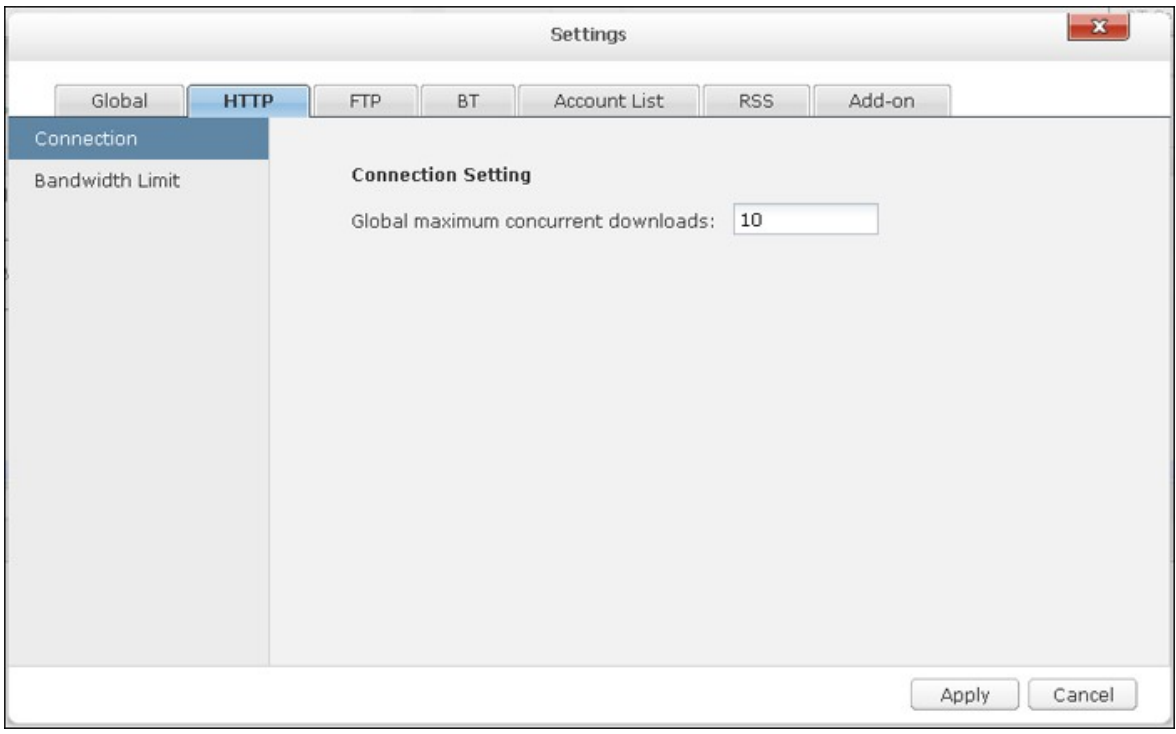

## **FTP**

- Connexions : Indiquez le nombre maximum de téléchargements FTP simultanés.
- Limite de bande passante : Indiquez la vitesse de téléchargement maximum des téléchargements FTP. 0 signifie aucune limite.

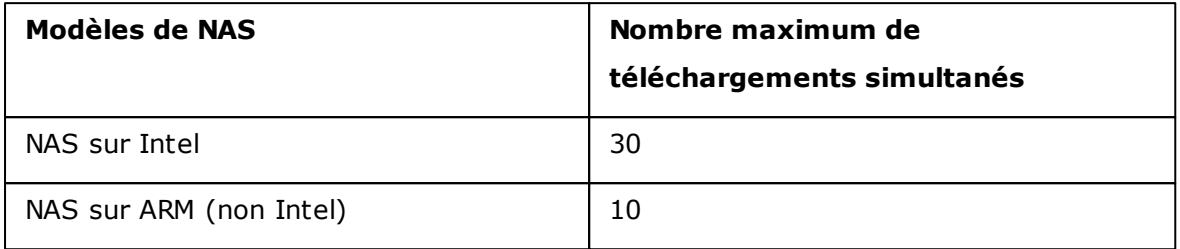

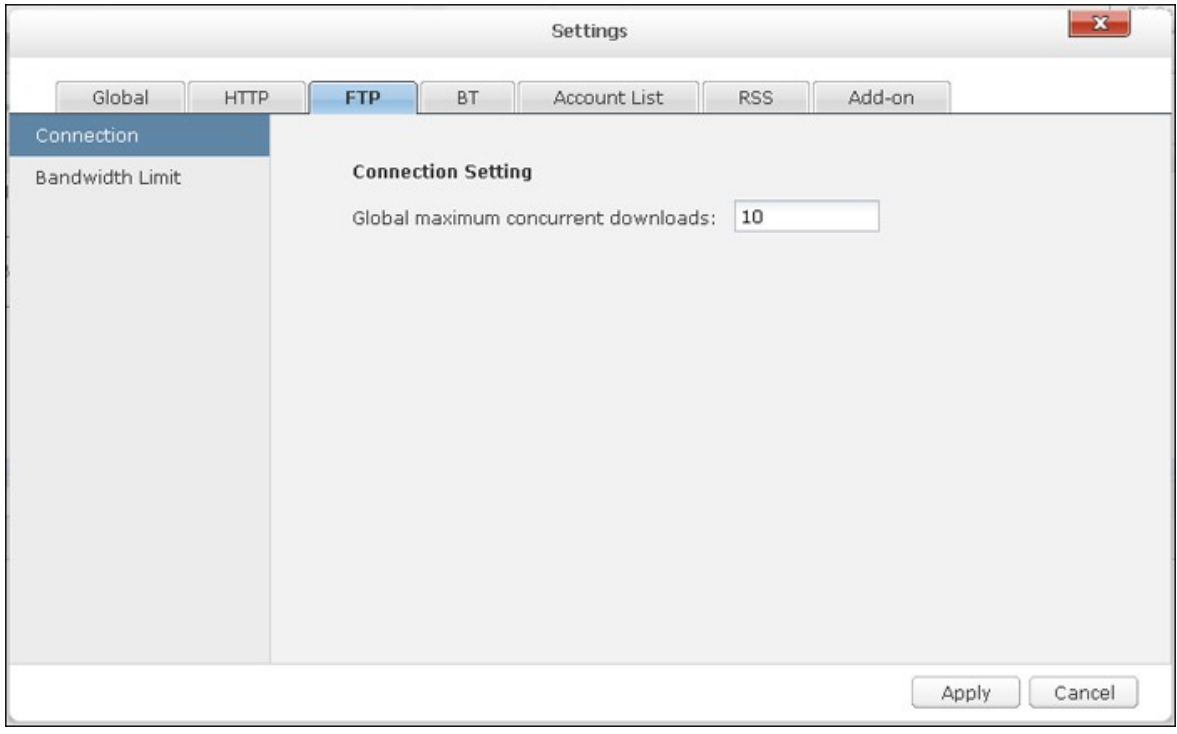

- **BT**
- Réglage de la connexion :
	- o Indiquez les ports pour les téléchargements BT. La plage de ports par défaut est 6881-6889.
	- o Activer le mappage de ports UPnP : Active le mappage de port automatique sur la passerelle prise en charge par UPnP.
	- o Activer les réseaux DHT : Pour permettre au NAS de télécharger des fichiers même sans pouvoir se connecter à des trackers du fichier torrent, activez les réseaux DHT (Distributed Hash Table) et spécifiez le numéro de port UDP pour DHT.
	- o Chiffrement du protocole : Activez cette option pour des transferts de données chiffrés.

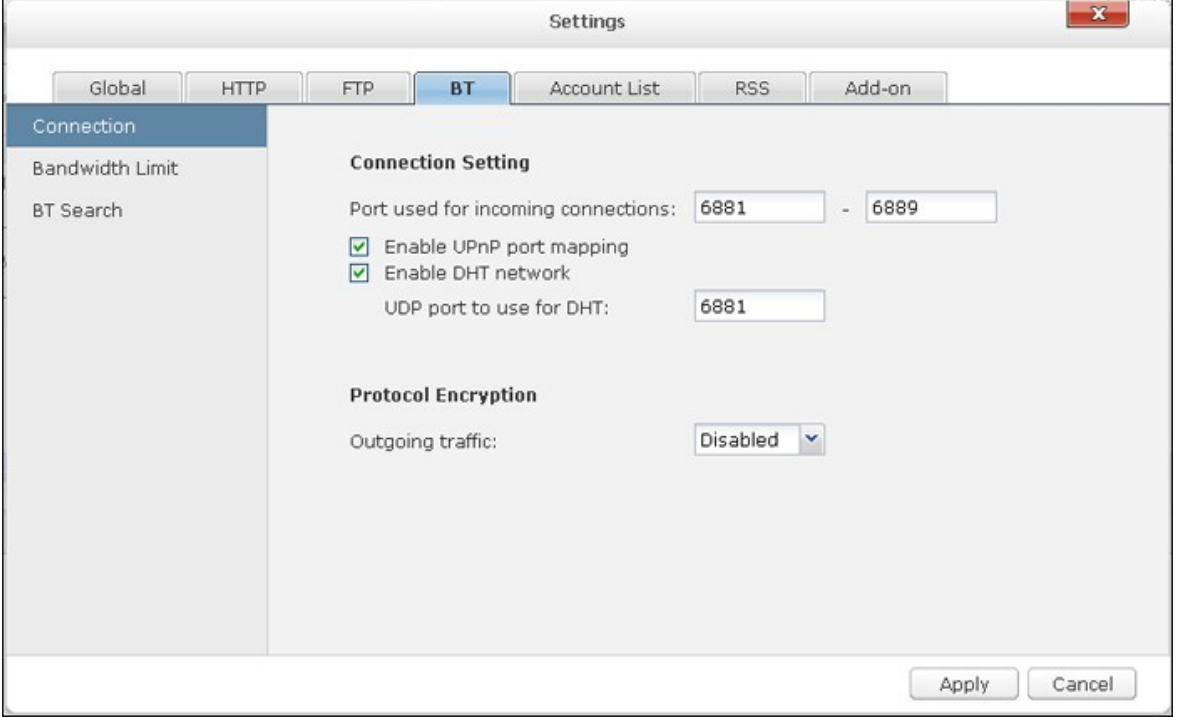

- Limite de bande passante : Indiquez la vitesse de téléchargement maximum des téléchargements BT. 0 signifie aucune limite.
	- o Téléchargements simultanés globaux maximum : Indiquez le nombre maximum de téléchargements BT simultanés.

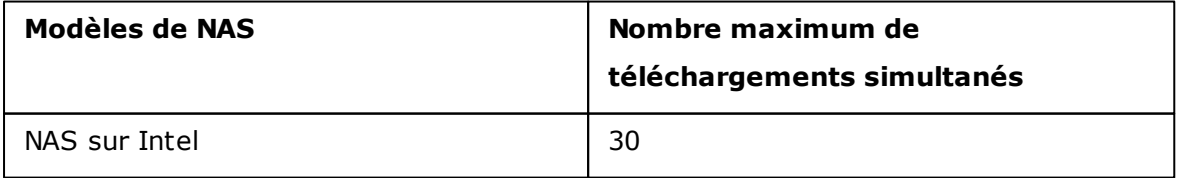

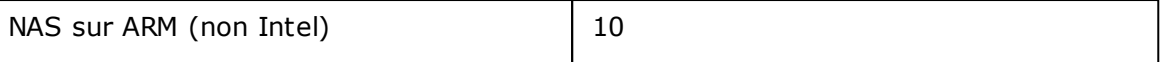

- o Taux de mise en ligne global maximum en Ko/s : Saisissez le taux de mise en ligne maximum pour BT. 0 signifie aucune limite.
- o Taux de téléchargement global maximum en Ko/s : Saisissez le taux de téléchargement maximum pour BT. 0 signifie aucune limite.
- o Taux de mise en ligne maximum par torrent en Ko/s : Saisissez le taux de mise en ligne maximum par torrent. 0 signifie aucune limite.
- o Nombre de connexions globales maximum : Ceci indique le nombre maximum de connexions autorisées au torrent.
- o Nombre maximum de pairs connectés par torrent : Ceci indique le nombre maximum de pairs autorisés à se connecter à un torrent.
- Préférences de seeding : Indiquez le ratio de partage pour le seeding d'un torrent et la durée de partage. Le ratio de partage est calculé en divisant la quantité de données mise en ligne par la quantité de données téléchargées.

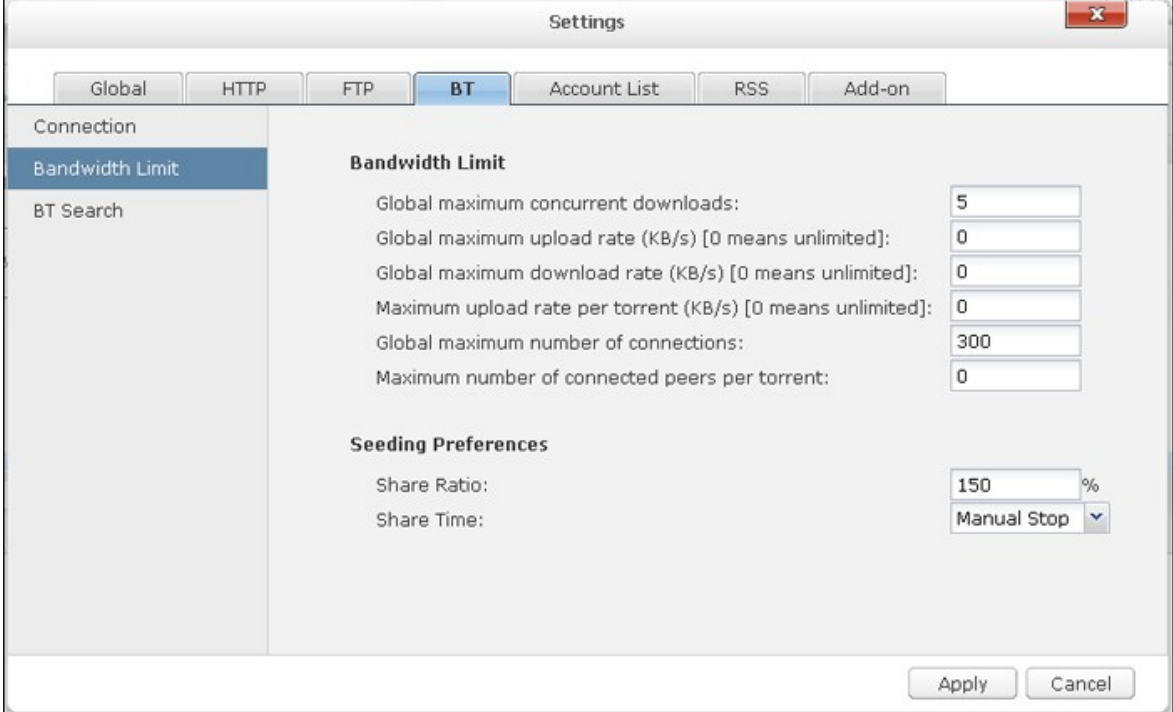

Recherche BT : Sélectionnez les moteurs BT à activer pour la recherche BT sur la Download Station.

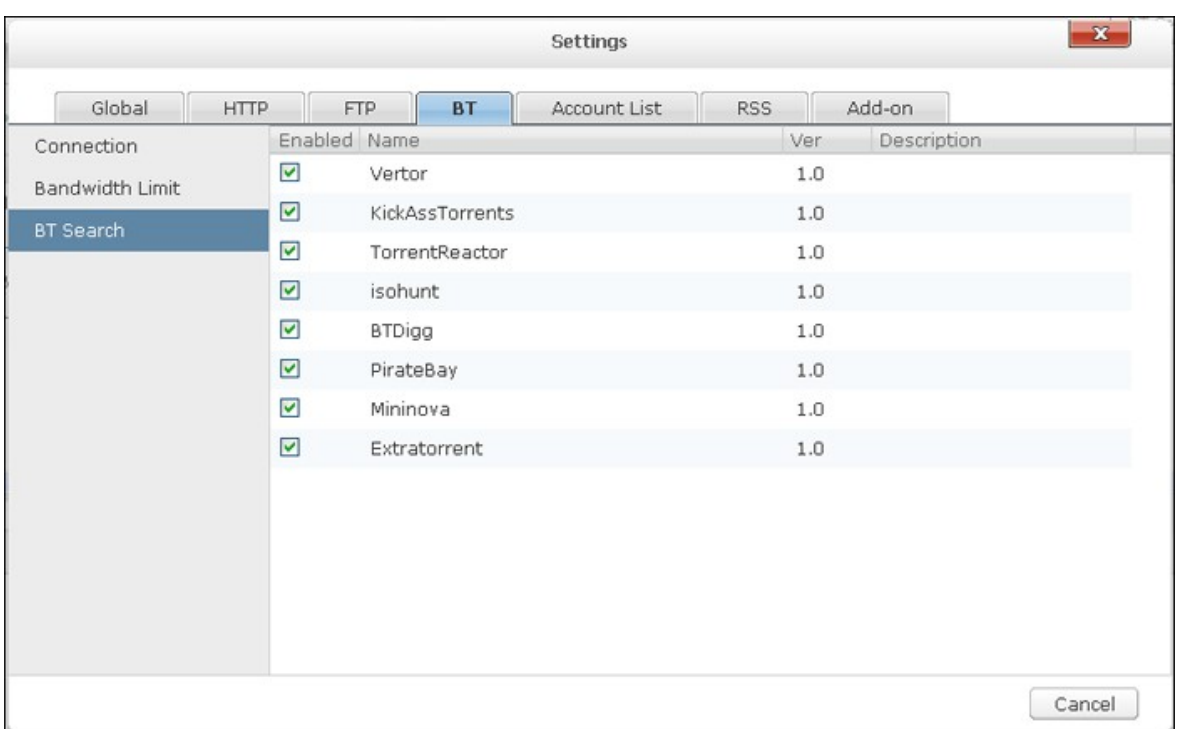

#### **Liste de comptes**

Vous pouvez enregistrer les informations de connexion d'au plus 64 comptes HTTP, et FTP. Pour ajouter des informations de connexion, cliquez sur « Add Account » (Ajouter compte).

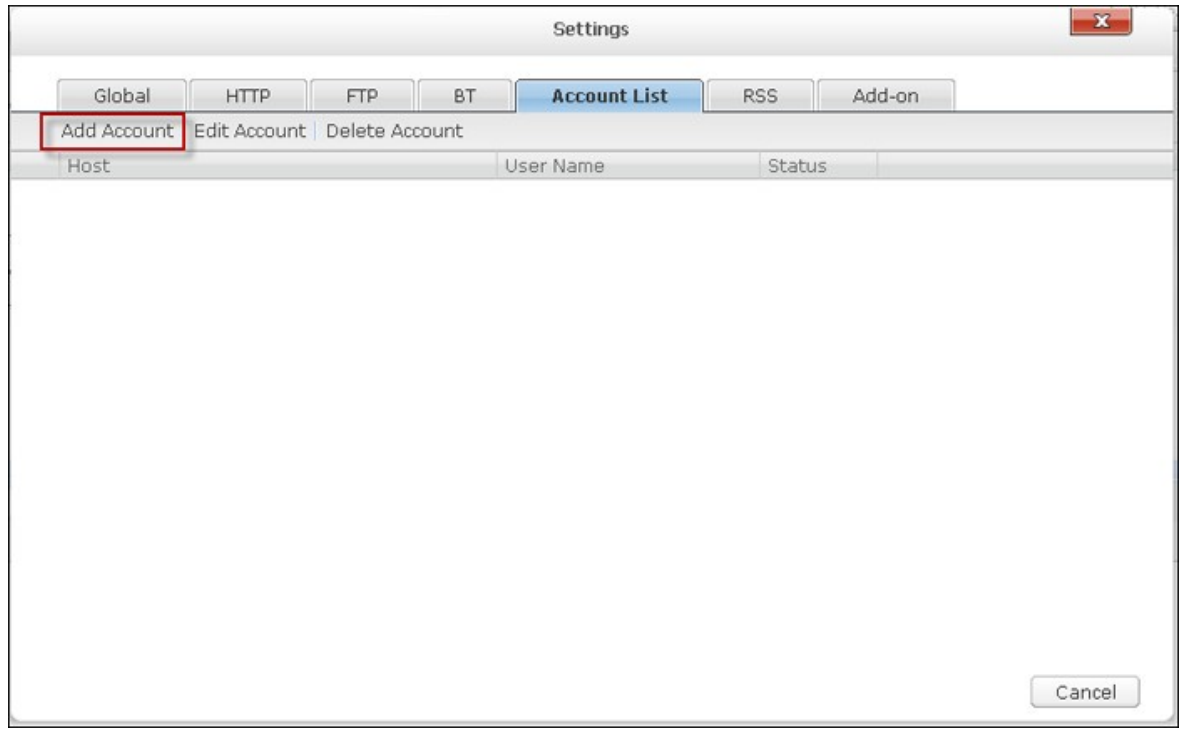

Pour saisir les informations de connexion d'un serveur HTTP ou FTP, sélectionnez « Input manually » (Saisir manuellement).

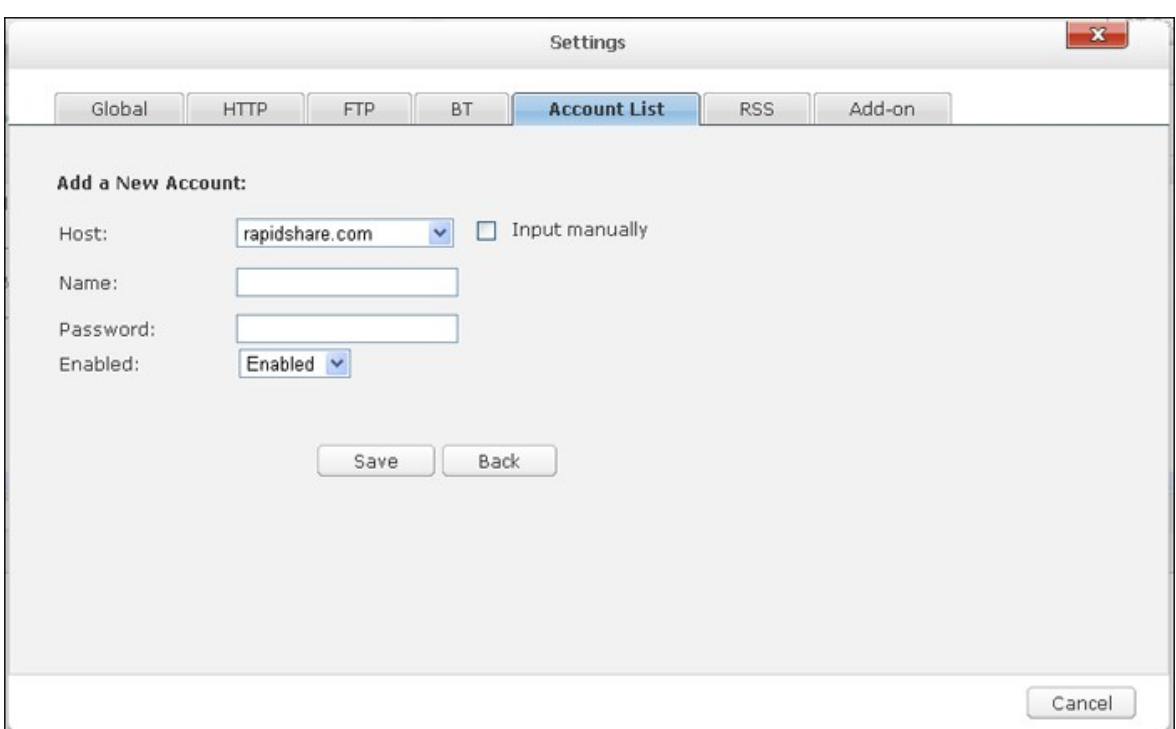

Saisissez le nom d'hôte ou l'IP, le nom d'utilisateur et le mot de passe. Pour autoriser l'affichage des informations de connexion pour la sélection de compte lors de la configuration des téléchargements HTTP, ou FTP, sélectionnez « Activé » dans le menu déroulant. Cliquez sur « Save » pour confirmer ou « Back » (Retour) pour annuler.

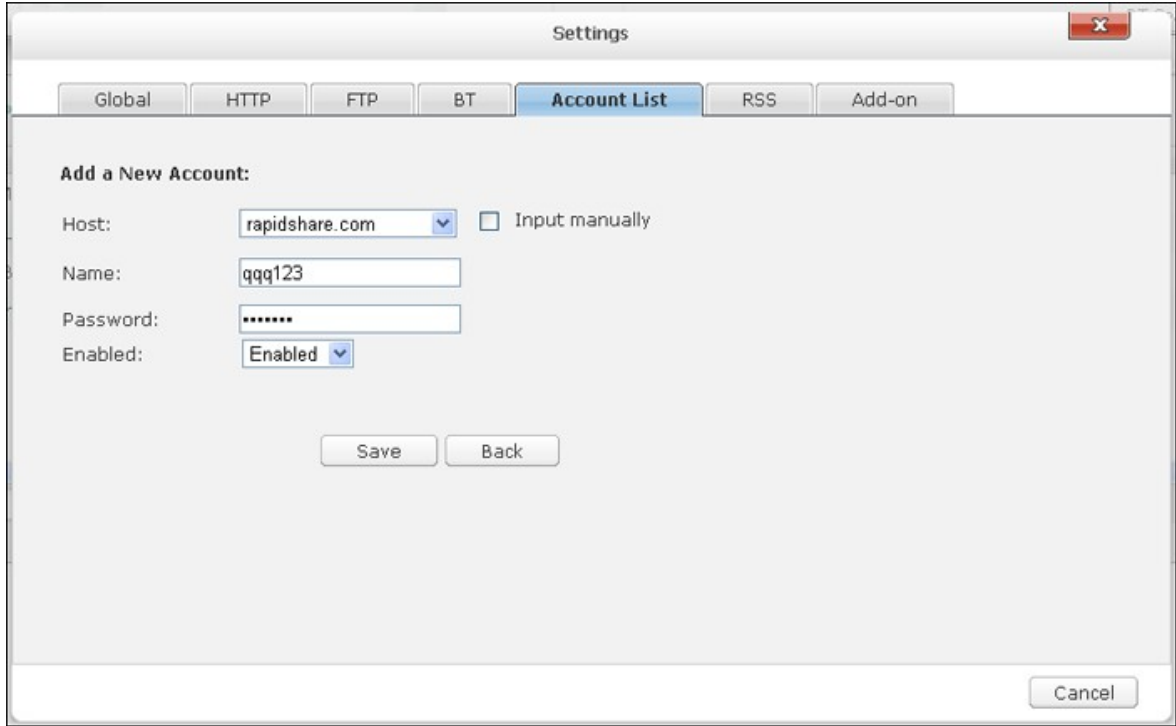

Pour modifier les paramètres d'un compte, sélectionnez l'élément dans la liste et cliquez sur « Edit Account » (Modifier compte). Pour supprimer un compte, sélectionnez un élément de la liste et cliquez sur « Supprimer compte ».

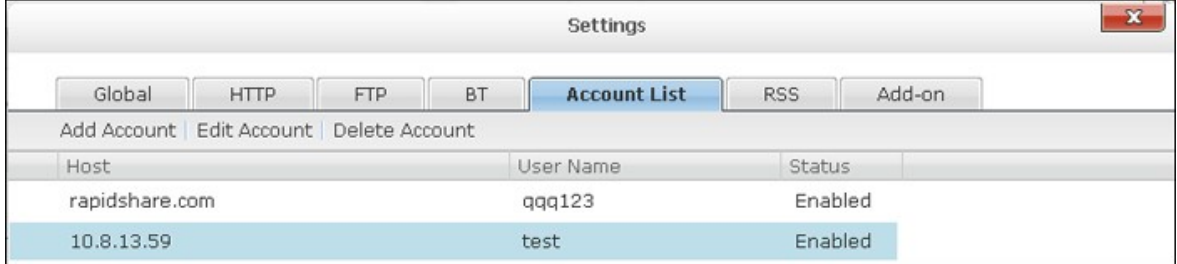

## **RSS**

Mise à jour: Pour activer les téléchargements RSS et indiquer la durée d'intervalle de mise à jour des flux RSS par le NAS et de vérification de la présence de nouveaux contenus correspondant aux filtres.

Gestionnaire de téléchargement RSS :

Vous pouvez utiliser Gestionnaire de téléchargement RSS pour créer et gérer des filtres pour télécharger des fichiers torrent particuliers avec BT.

- Pour ajouter un filtre, cliquez sur « Ajouter ».
- Saisissez le nom du filtre et indiquez les mots-clés à inclure et à exclure.
- Sélectionnez le flux RSS auquel appliquer les paramètres du filtre.
- Vous pouvez aussi indiquer la qualité des fichiers torrent vidéo (laissez sur « Tous » si vous n'avez pas besoin de cette fonction ou que le fichier torrent n'est pas une vidéo).
- Numéro d'épisode : Sélectionnez cette option pour spécifier des épisodes particuliers ou un ensemble d'épisodes d'une série. Par exemple, pour télécharger les épisodes 1 à 26 de la saison 1 d'un programme TV, saisissez 1x1-26. Pour télécharger uniquement l'épisode 1 de la saison 1, saisissez 1x1.
- Sélectionnez l'intervalle de temps entre les mises à jour automatiques des flux RSS. Le NAS mettra à jour les flux RSS et vérifiera si de nouveaux contenus correspondant aux filtres sont disponibles.
- Cliquez sur « Enregistrer » pour enregistrer le filtre ou « Annuler » pour annuler ou quitter.
- Pour supprimer un filtre, sélectionnez le filtre dans la liste et cliquez sur « Supprimer ».

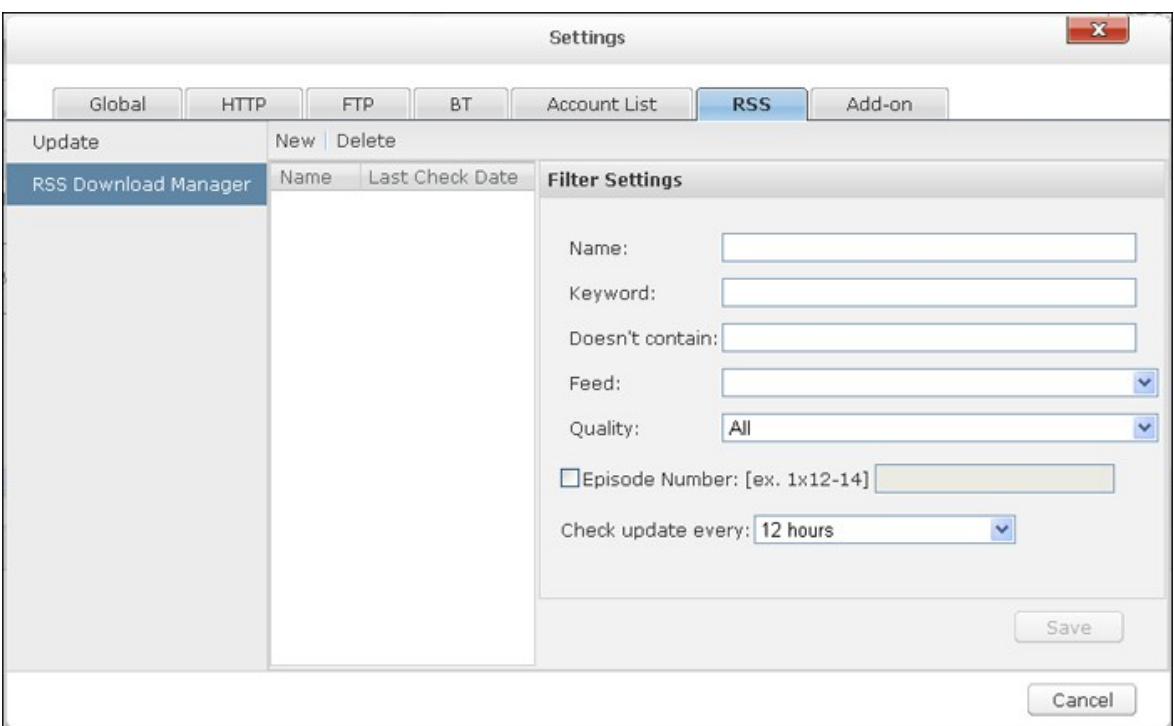

## **Add-on**

Pour télécharger des vidéos YouTube avec l'add-on HappyGet sur le NAS, activez le service d'abonnement au site. Pour plus de détails, veuillez consulter les notes de l'application : <http://www.qnap.com/en/index.php?sn=5319&lang=en>

# **T éléchargement BT**

Pour télécharger un fichier BT, cliquez sur .

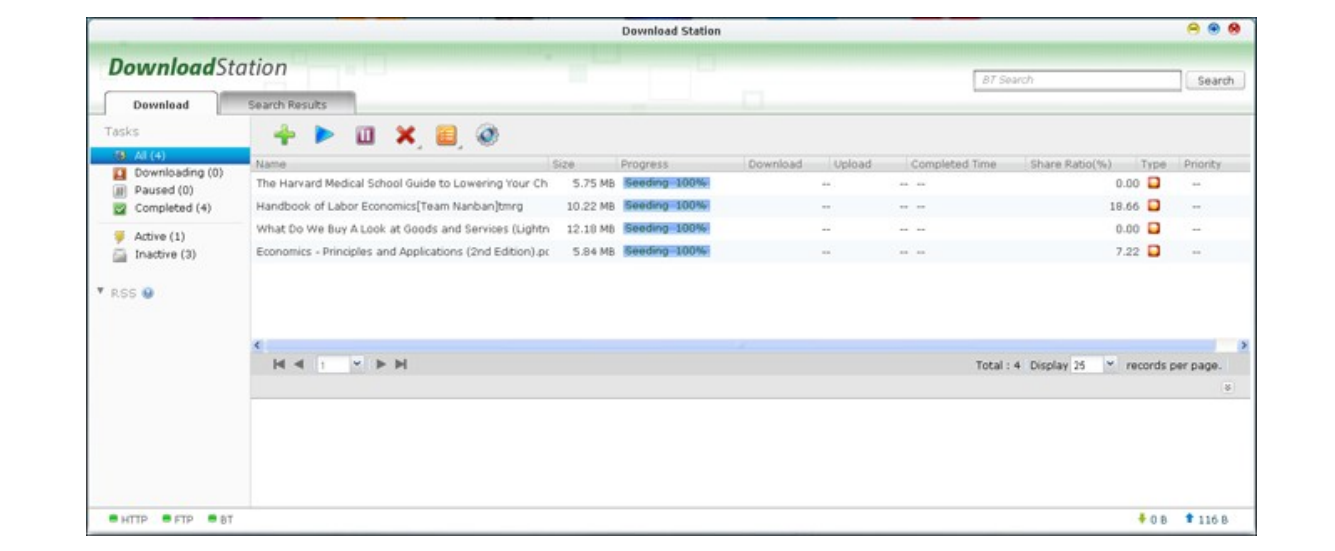

Cliquez sur « Add File » (Ajouter fichier). Parcourez et sélectionnez un fichier torrent.

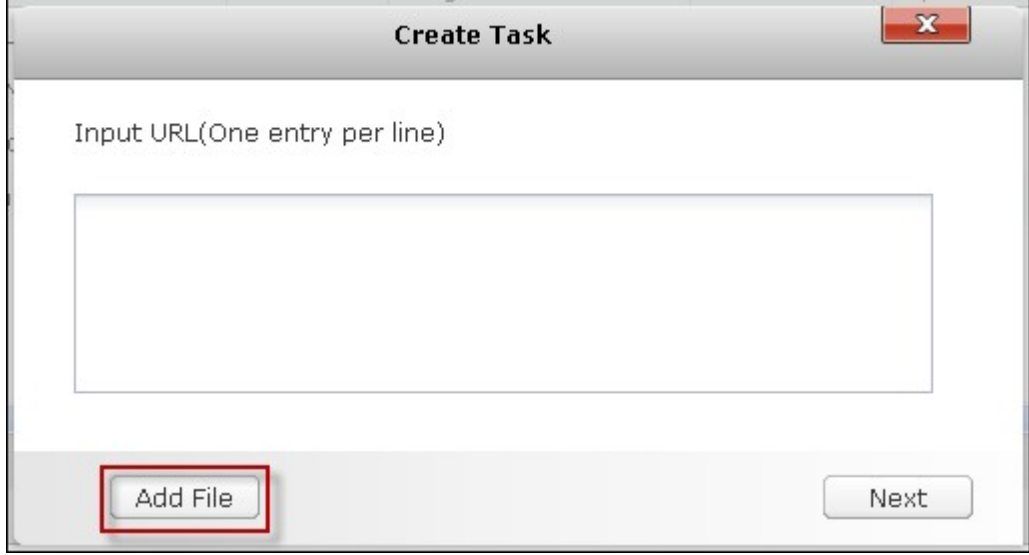

Spécifiez le dossier dans lequel les fichiers téléchargés seront enregistrés.

Utiliser justificatifs : Sélectionnez cette option et saisissez les informations de connexion pour télécharger les fichiers.

Afficher fichiers torrent : Sélectionnez cette option pour choisir les fichiers à télécharger après avoir cliqué sur « OK ».

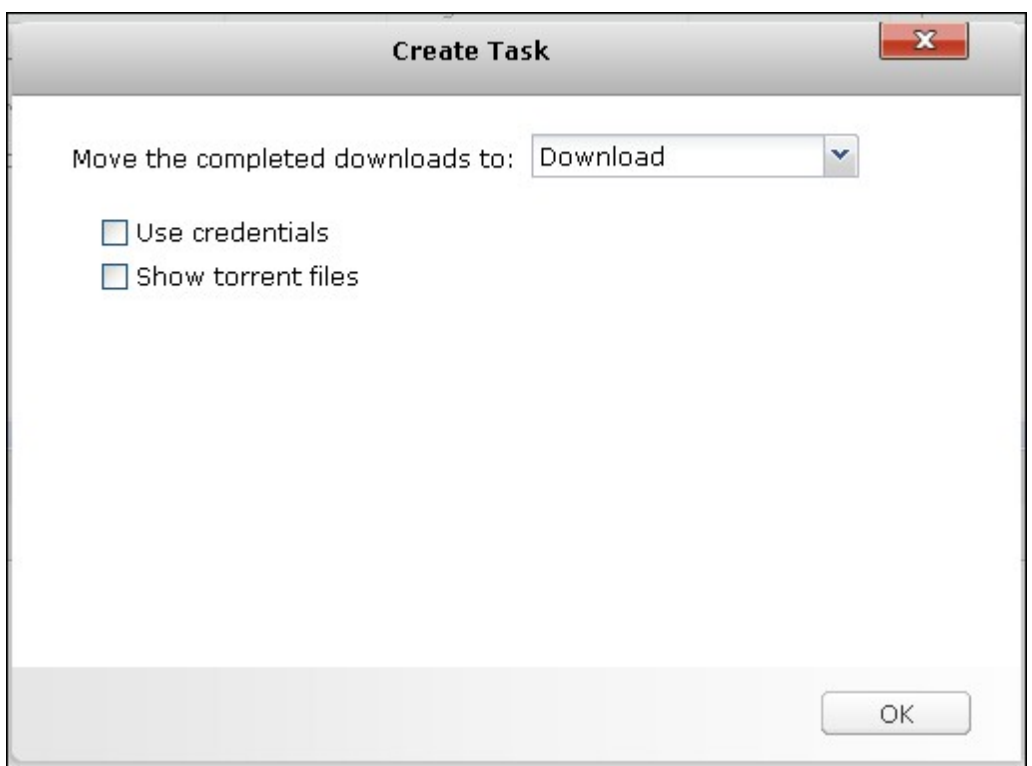

Sélectionnez le ou les fichiers à télécharger et cliquez sur « OK ».

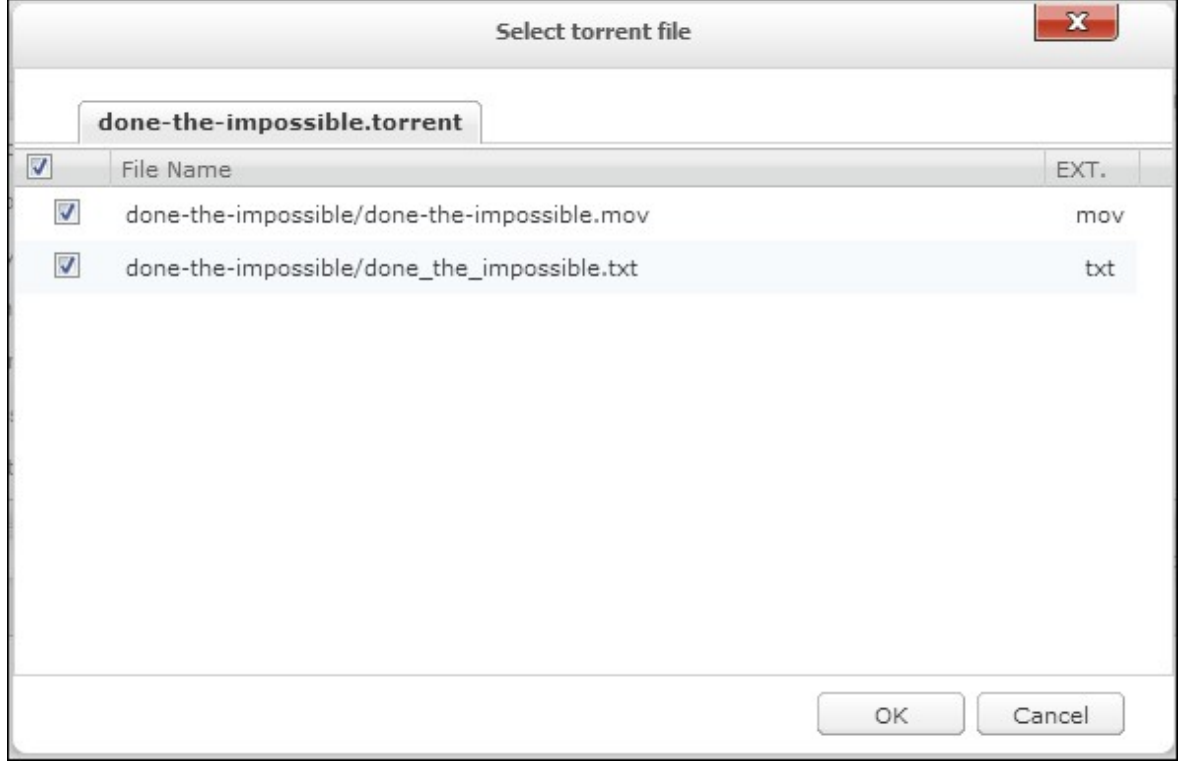

Cliquez sur les icônes pour gérer les téléchargements.

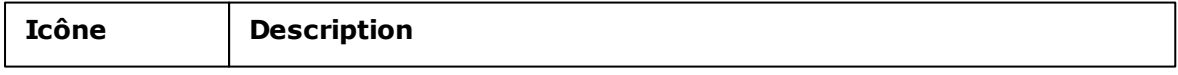

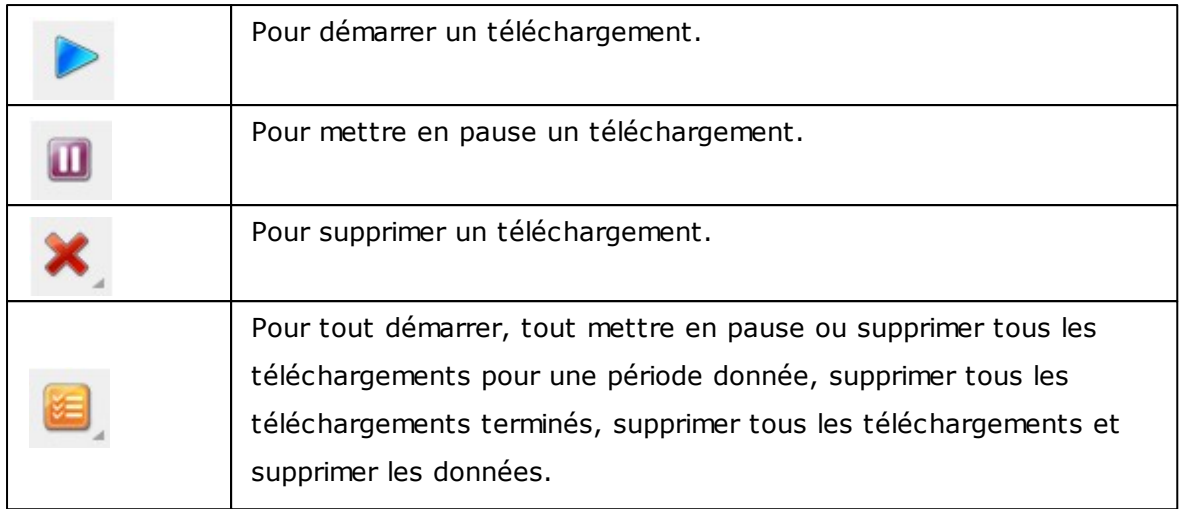

# **Téléchargements HTTP, FTP, Magnet**

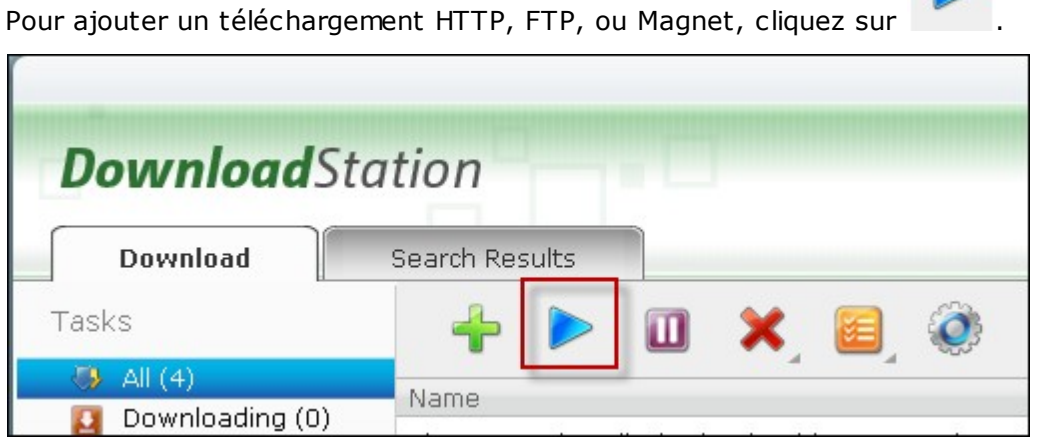

Saisissez les URL de téléchargement (une par ligne). Puis sélectionnez le type de téléchargement : Lien HTTP/FTP, ou Magnet. Si un nom d'utilisateur et un mot de passe sont requis pour accéder au fichier, sélectionnez « Utiliser justificatifs » et sélectionnez un compte préconfiguré (Paramètres > Liste de comptes) ou saisissez un nom d'utilisateur et un mot de passe. Puis cliquez sur « OK ». Le NAS téléchargera les fichiers automatiquement.

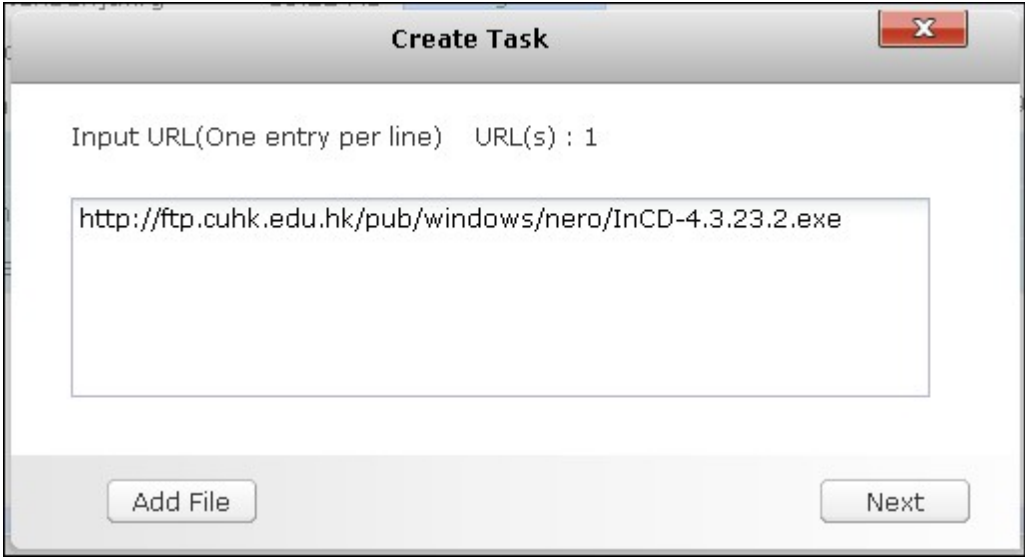

**Remarque :** Vous pouvez saisir au plus 30 éléments à la fois.

# **Flux RSS**

Vous pouvez vous abonner à des flux RSS avec la Download Station et télécharger les

fichiers torrent qui s'y trouvent. Cliquez sur  $\delta$  pour ajouter un flux RSS.

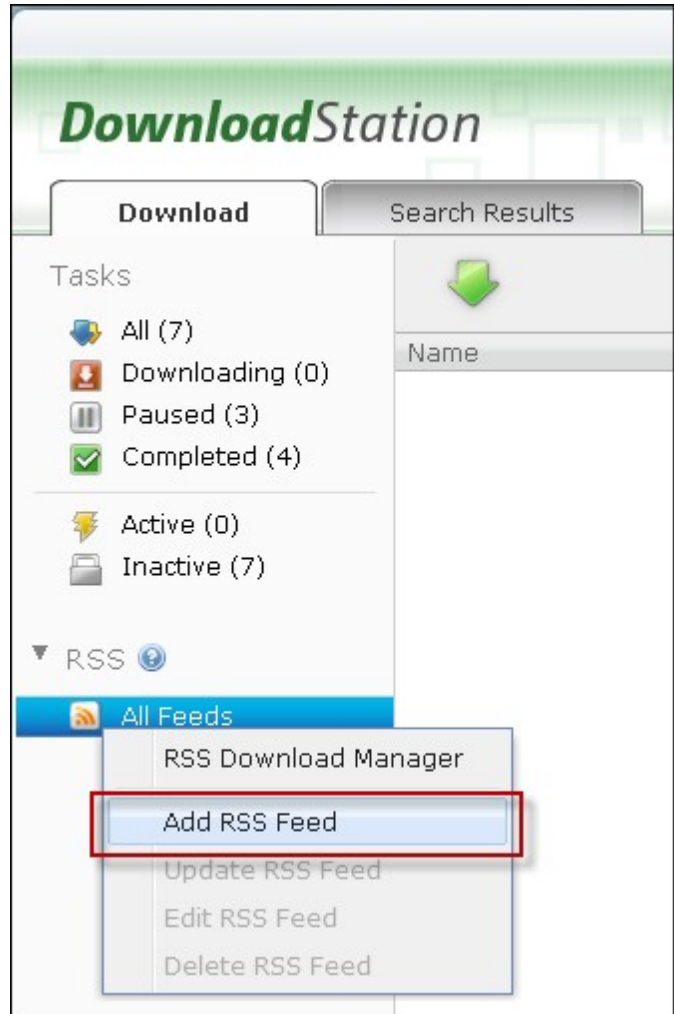

## Saisissez l'URL et le nom.

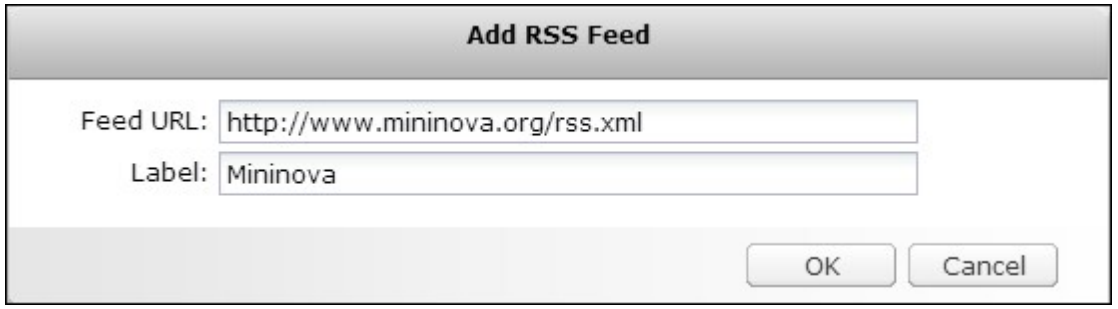

Pour télécharger un fichier torrent à partir d'un flux RSS, sélectionnez le fichier et

cliquez sur ou faites un clic droit sur le flux et sélectionnez « Download » (Télécharger).

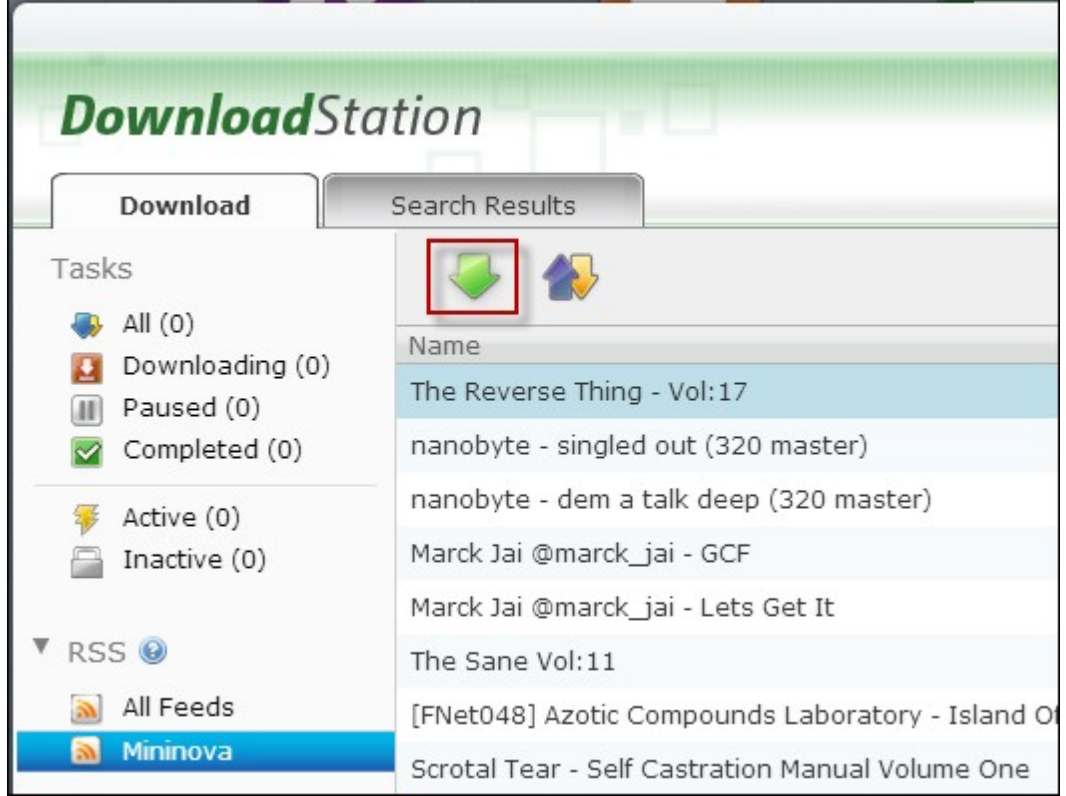

Le NAS démarrera le téléchargement du fichier automatiquement. Vous pouvez voir les statuts des téléchargements dans la liste Téléchargements en cours.

Pour gérer les abonnements aux flux RSS, faites un clic droit sur un nom de flux RSS. Vous pouvez ouvrir le Gestionnaire de téléchargement RSS et ajouter, mettre à jour, modifier ou supprimer un flux RSS.

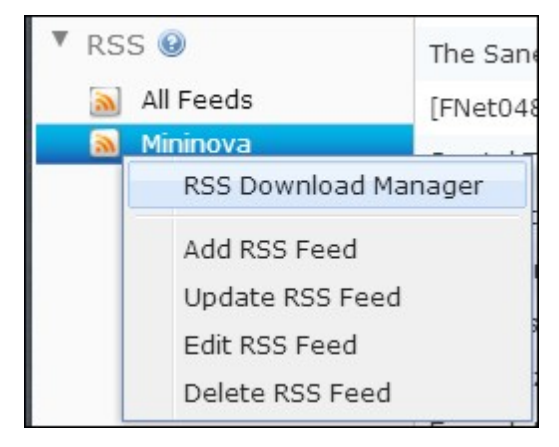

Les raisons communes d'un faible taux de téléchargement BT ou d'erreurs de téléchargement sont les suivantes:

- 1. Le fichier torrent a expiré, les pairs ont arrêté de partager ce fichier, ou il y a une erreur dans le fichier.
- 2. Le NAS est configuré pour utiliser une IP fixe but le serveur DNS n'est pas configuré, ou le serveur DNS a échoué.
- 3. Réglez le nombre maximal de téléchargements simultanés sur 3-5 pour obtenir le meilleur taux de téléchargement.
- 4. Le NAS est situé derrière un routeur NAT. Les réglages de port ont conduit à ralentir le taux de téléchargement BT ou il n'y a pas de réponse. Vous pouvez essayer les moyens suivants pour résoudre le problème:
	- i. Ouvrez la plage de ports BT au routeur NAT manuellement. Transférez ces ports ver l'IP LAN du NAS.
	- ii. Le nouveau firmware du NAS prend en charge le transfert de ports NAT UPnP. Si votre routeur NAT prend en charge UPnP, activez cette fonction sur le NAT. Puis activez le transfert de port NAT UPnP du NAS. Le taux de téléchargement BT doit s'améliorer.

#### <span id="page-755-0"></span>**8.4 HD Station**

La station HD est une plateforme où l'application bien connue XBMC ou le navigateur Chrome peuvent être installés pour vous permettre de jouer directement les contenus multimédia de votre NAS ou parcourir les sites internet sur l'écran TV à travers l'interface HDMI.

**Remarque :** Actuellement, la HD Station est supporté par les modèles x69L, x69 Pro, x70 et x70 Pro Turbo NAS.

Créez un beau environnement multimédia en suivant les étapes ci-dessous :

**1. Pour régler l'environnement de la HD Station : Connectez le NAS à la TV HDMI avec un câble HDMI**

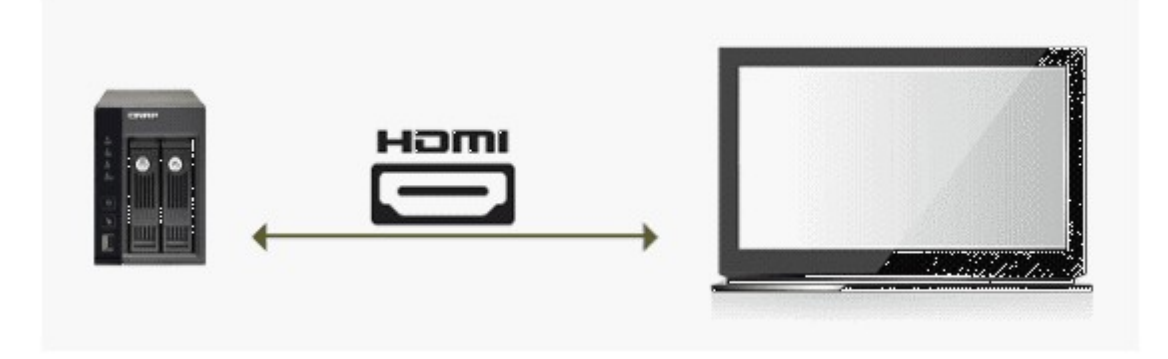

Télécommande : Il y a 4 méthodes différentes pour contrôler la HD Station.

- A. Télécommande de QNAP
- B. Télécommande de MCE
- C. Clavier et souris USB
- D. Qremote: L'application de contrôle à distance de QNAP, conçue exclusivement pour la HD Station.

**Remarque :** Si vous souhaitez utiliser Chrome pour naviguer un site Internet, vous devez utiliser la fonction de souris sur le Qremote ou utiliser une souris USB directement connectée au NAS.

#### **2. Installez la HD Station :**

Allez dans « Applications » > « HD Station » et cliquez sur le bouton « Pour commencer ». Le système installera automatiquement HD Station.
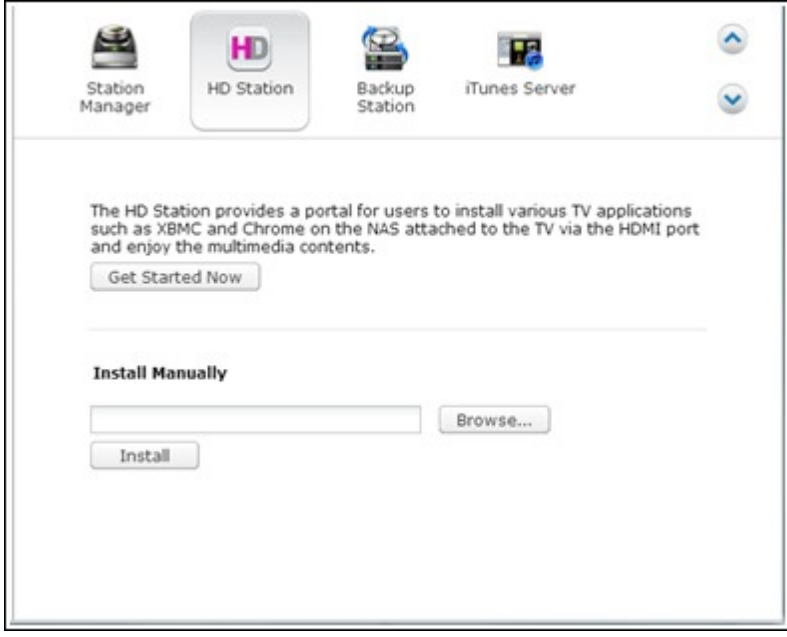

### **3. Choisissez les applications à installer.**

- HD Station : Le portail de la HD Station qui vous permet d'utiliser les applications suivantes sur l'écran du téléviseur.
- XBMC : Une application pour vous permettre d'utiliser et de profiter de vos données multimédia sur l'écran du téléviseur.
- Chrome : Grâce au navigateur Chrome, le QNAP Turbo NAS apporte un contenu Web illimité sur votre TV HD. Asseyez-vous, relaxez-vous et surfez sur Internet depuis votre canapé.
- YouTube : Il vous suffit de naviguer et de cliquer pour profiter de millions de vidéos avec YouTube sur votre téléviseur.
- Mon NAS : Une application permettant d'ouvrir la page web d'administration du NAS local pour afficher les fonctions et les réglages du NAS.

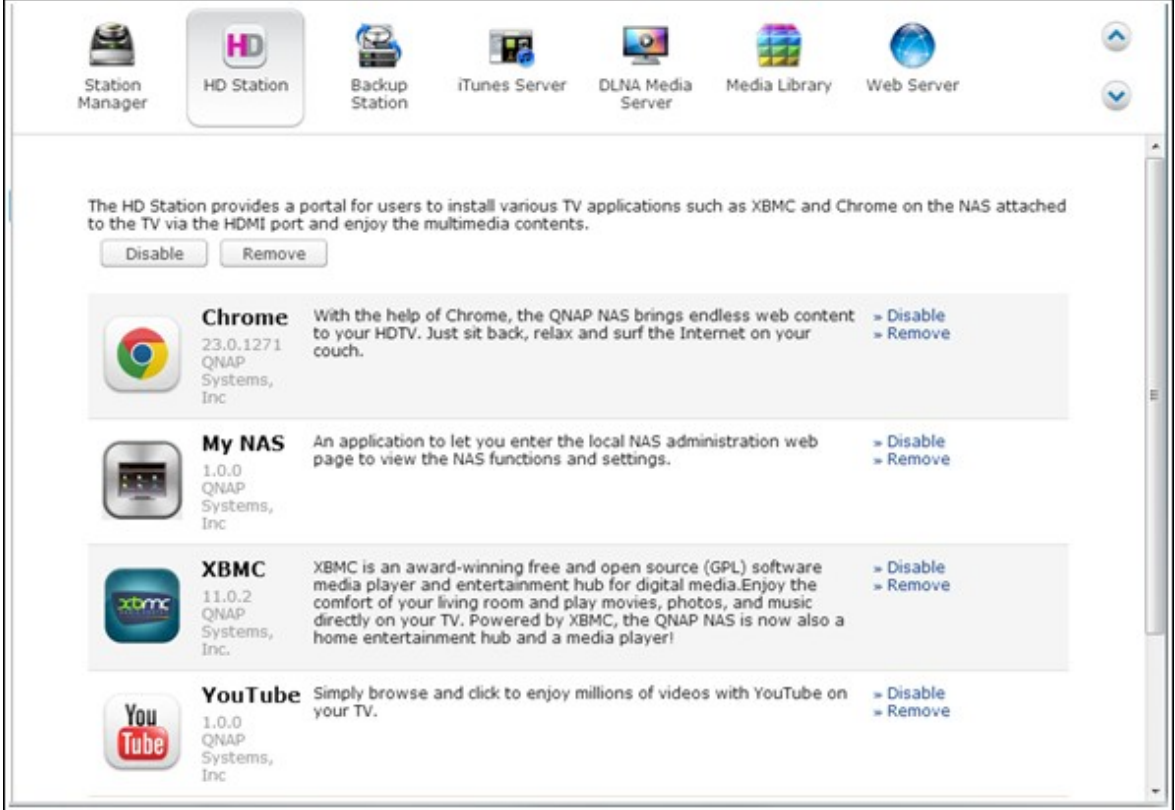

#### **Remarque :**

- Rester trop longtemps dans XBMC, Chrome, ou d'autres applications peut affecter l'état d'hibernation du disque dur du NAS. Veuillez toujours quitter l'application et revenir au portail de la HD Station.
- Appuyez sur le bouton d'alimentation de la télécommande pendant 6 secondes à tout moment pour quitter une application.
- Appuyez sur le bouton de copie à une touche du NAS pendant 6 secondes pour redémarrer la HD Station.
- Pour une meilleure expérience avec la HD Station, QNAP recommande la mise à niveau de la mémoire de votre Turbo NAS à 2 Go ou plus.
- Pour pouvoir utiliser la fonction AirPlay fournie par XBMC, veuillez mettre à niveau la mémoire de votre Turbo NAS à 2 Go ou plus.
- La HD Station redémarre lorsque vous formatez un périphérique externe USB.
- La première fois que XBMC est lancé, il indexe le dossier partagé "Multimédia" et il peut consommer beaucoup de ressources système si le dossier contient un grand nombre de fichiers multimédia.

Après l'installation, veuillez choisir votre langue préférée sur l'écran du téléviseur.

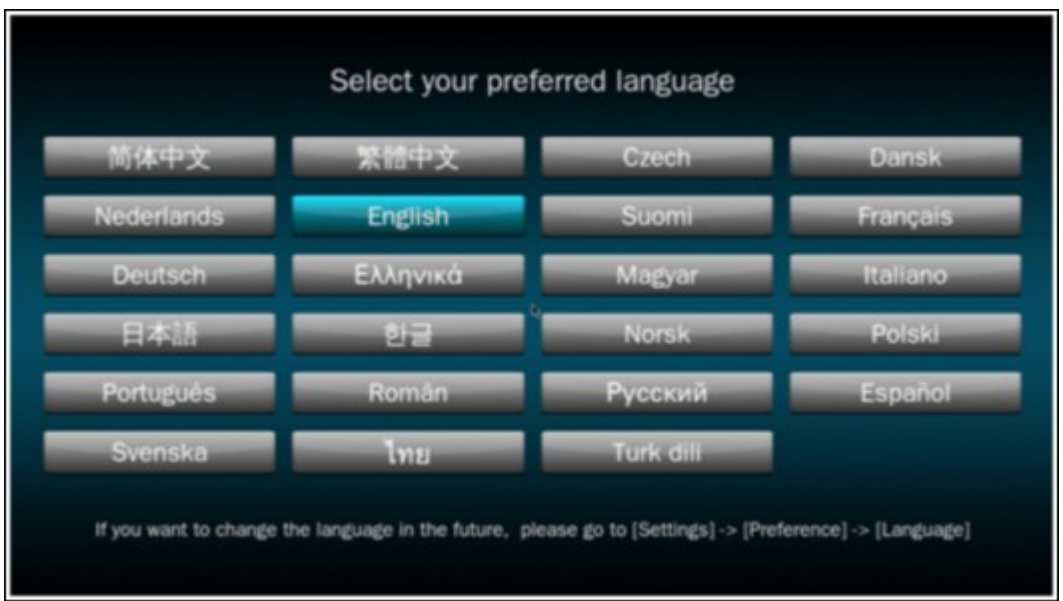

Après avoir sélectionné la langue, vous verrez le portail de la HD Station comme indiqué ci-dessous.

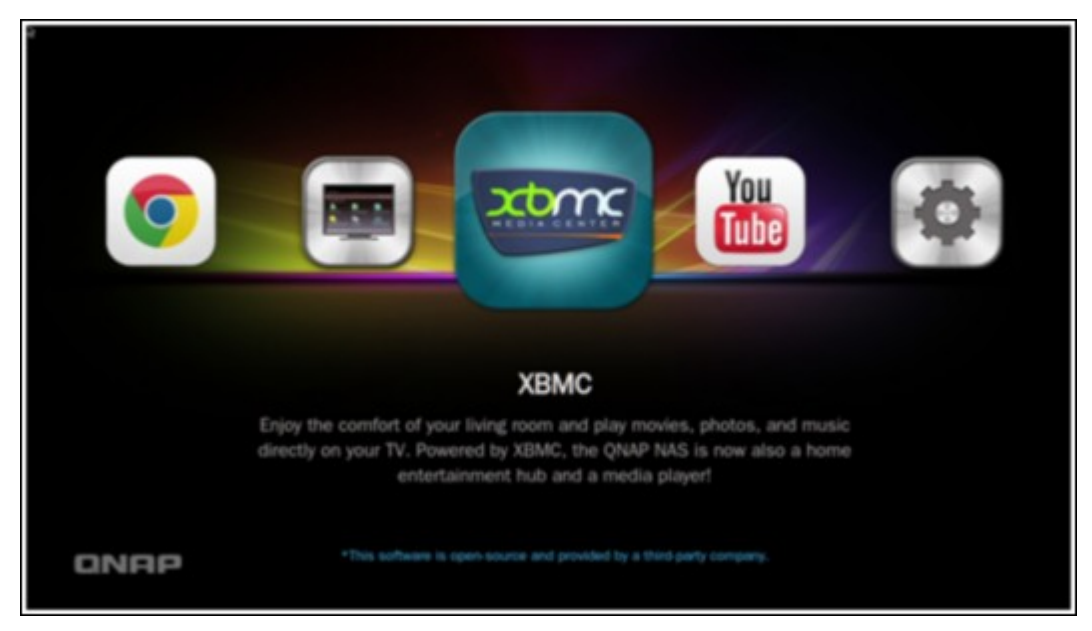

**4. Commencer à utiliser la HD Station : Dans le portail de la HD Station, il suffit de choisir l'application que vous souhaitez utiliser pour commencer à profiter de ce service.**

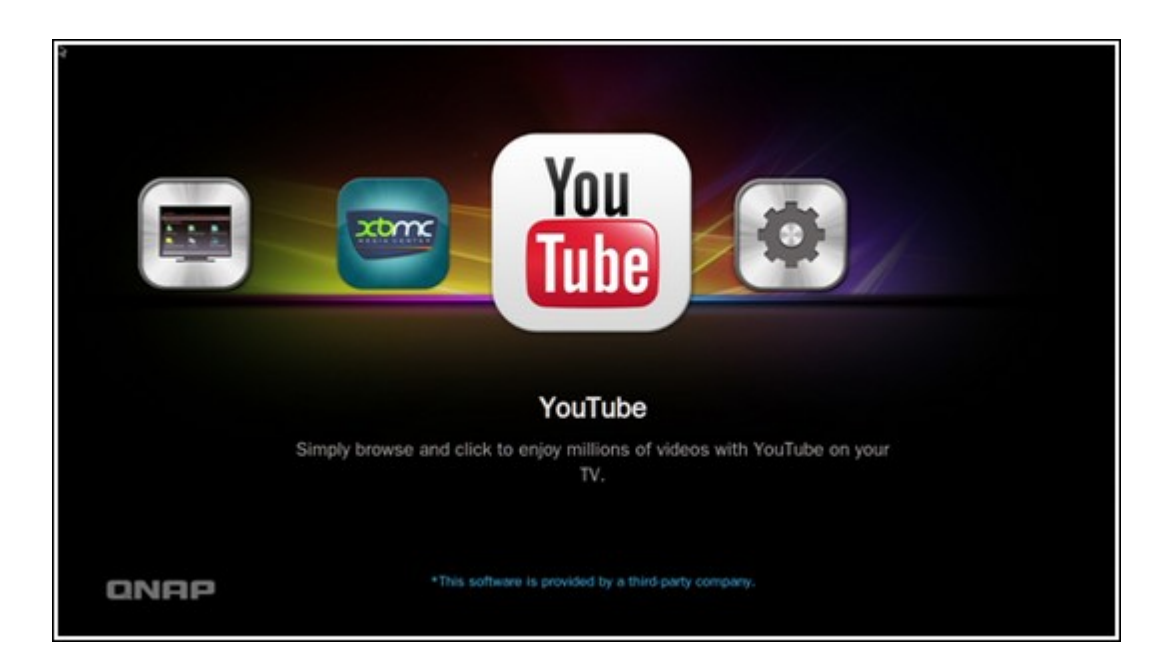

Profitez du confort de votre salon pour lire des films, des photos et de la musique directement sur votre téléviseur via XBMC ou d'autres applications.

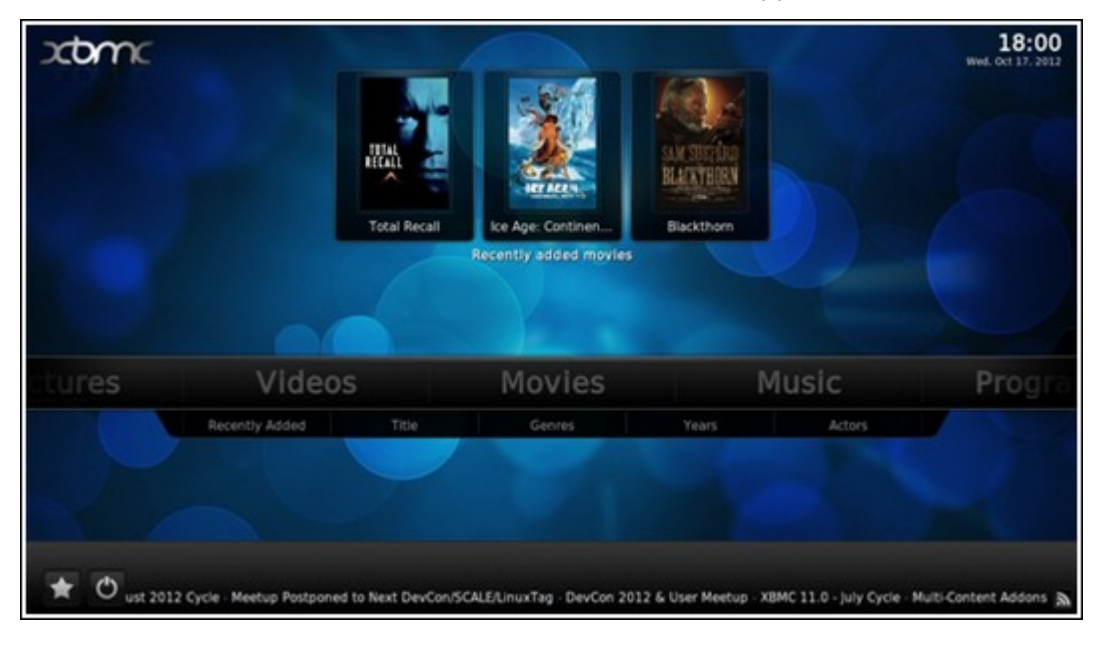

# **Prenez une photo avec votre téléphone intelligent et regardez-la sur votre T V.**

La première partie est faite par QFile sur votre téléphone :

- a. Utilisez Qfile pour parcourir votre NAS.
- b. Choisissez le dossier multimédia partagé.
- c. Sélectionnez la fonction de téléchargement.
- d. Prenez une photo et téléchargez-la sur le NAS.

La deuxième partie est faite par la HD Station sur votre téléviseur :

e. Allumez votre téléviseur et choisissez XBMC.

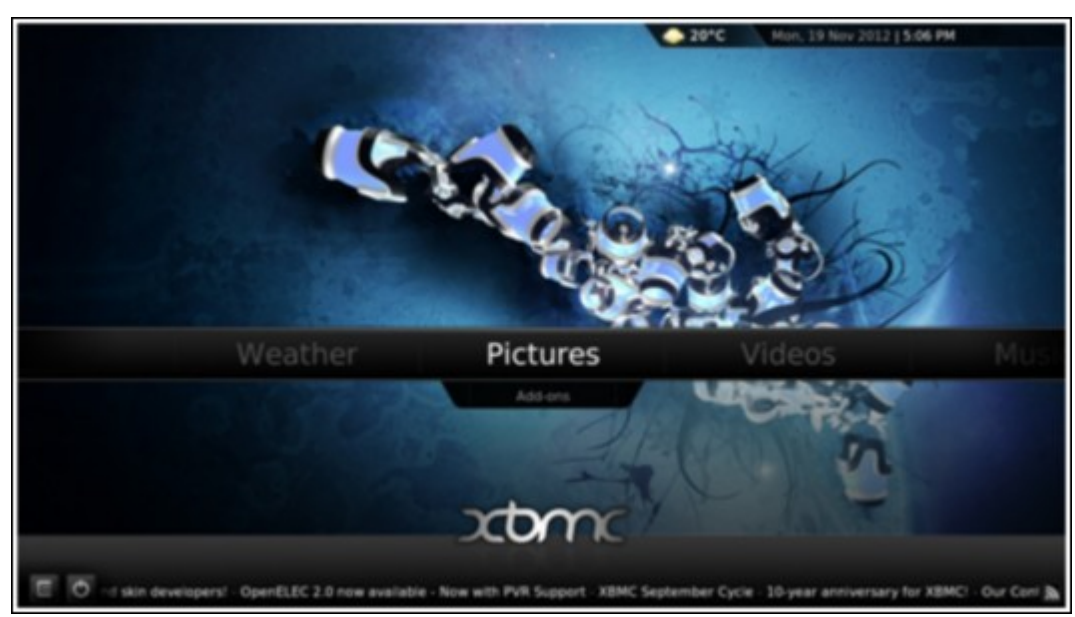

### f. Choisissez « Images » comme ci-dessous:

g. Sélectionnez le dossier « Multimédia ».

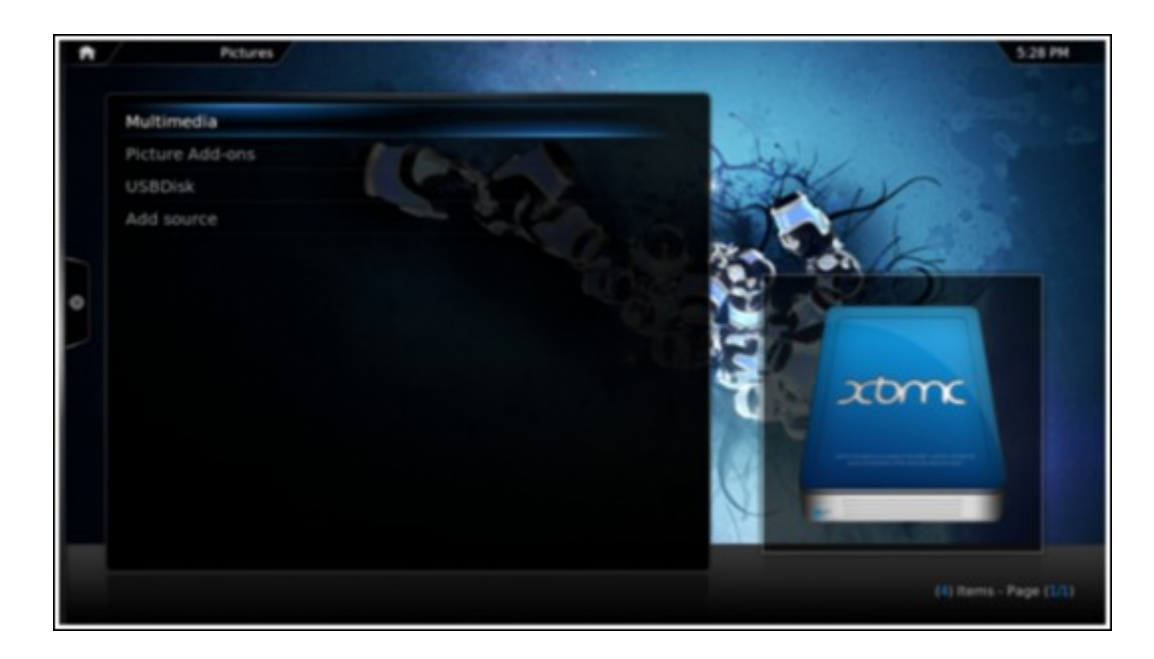

h. Double-cliquez sur l'image que vous avez téléchargé.

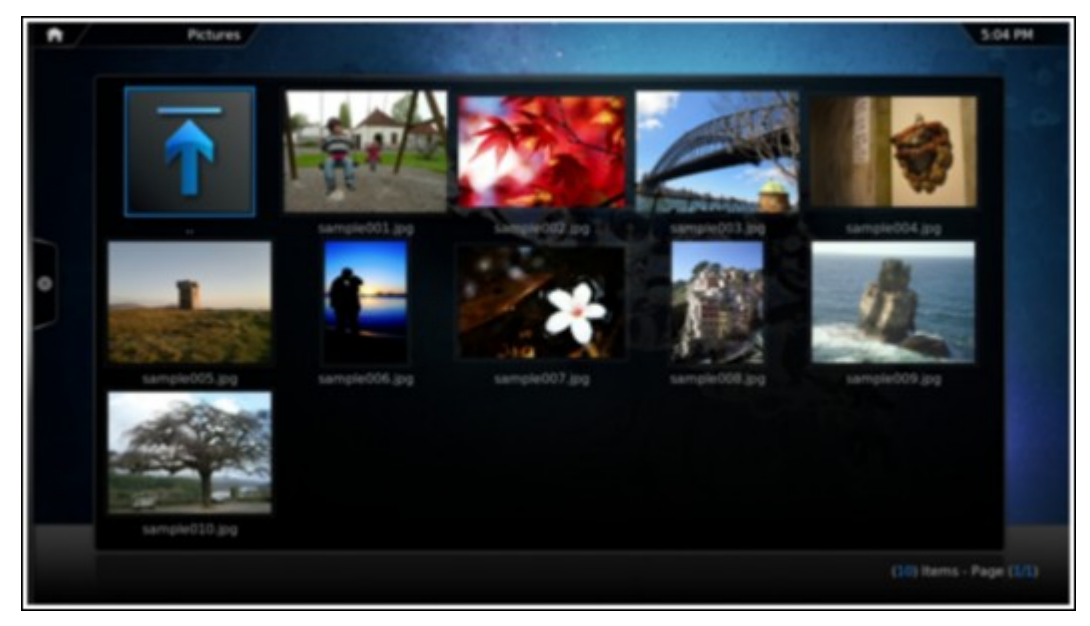

# **Afficher vos photos sur votre périphérique USB ou un appareil photo**

- a. Connectez votre périphérique USB ou appareil photo au port USB de votre NAS.
- b. Choisissez « Images ».
- c. Choisissez « Disque USB ».

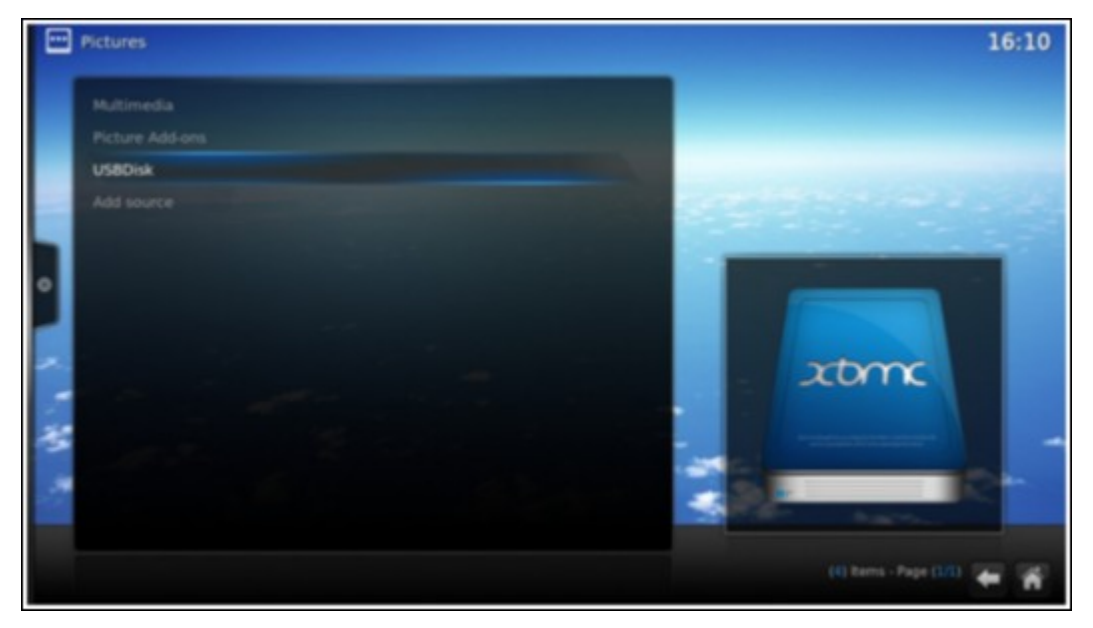

d. Sélectionnez la photo que vous souhaitez afficher.

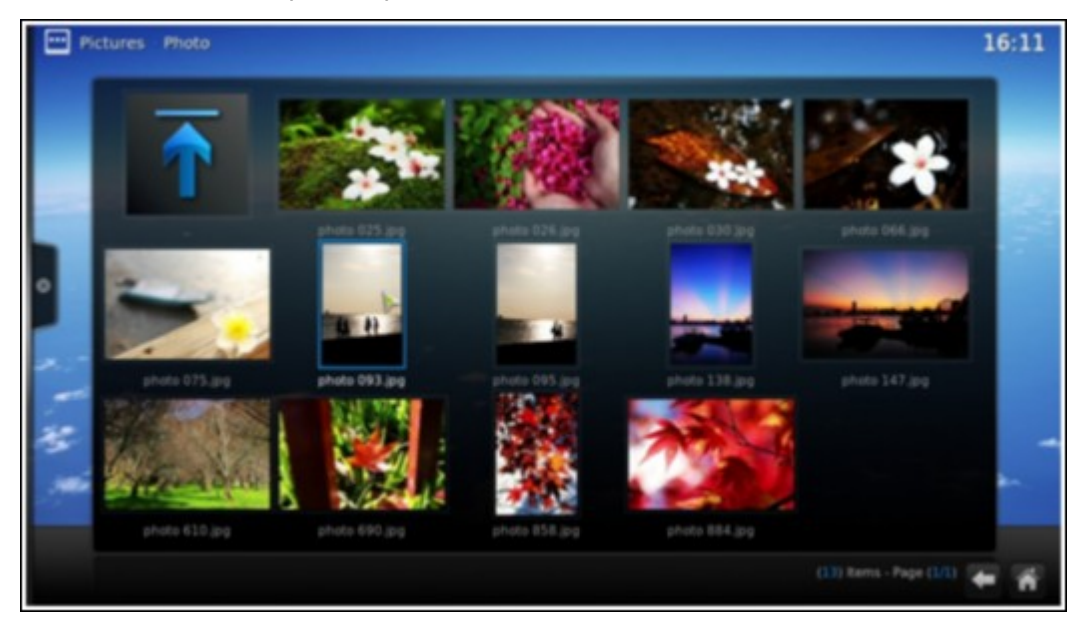

### **Importer le contenu multimédia sur votre NAS**

Utilisez l'une des plusieurs types de protocoles réseau (Samba, AFP, FTP et NFS) pour enregistrer les fichiers de contenu multimédia dans le dossier partagé "Multimedia" ou "Qmultimedia", ou les copier à partir d'un périphérique USB externe ou eSATA. Pour afficher le contenu multimédia dans des dossiers différents du dossier partagé par défaut "Multimedia", effectuez les étapes suivantes :

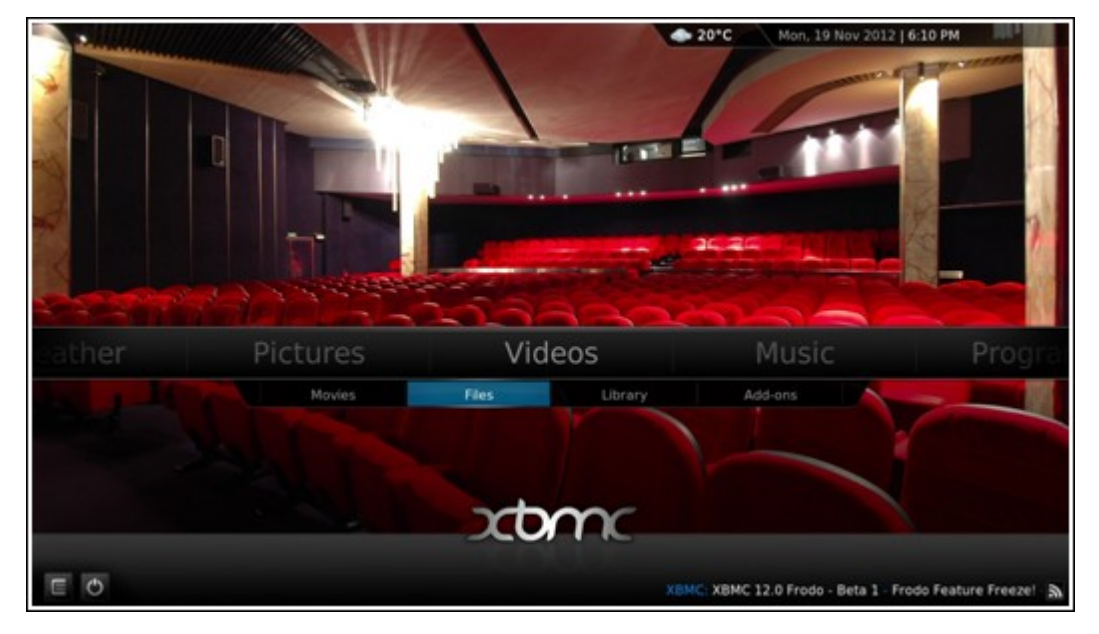

a. Choisissez « Fichiers » dans « Vidéos ».

b. Choisissez « Ajouter des vidéos ».

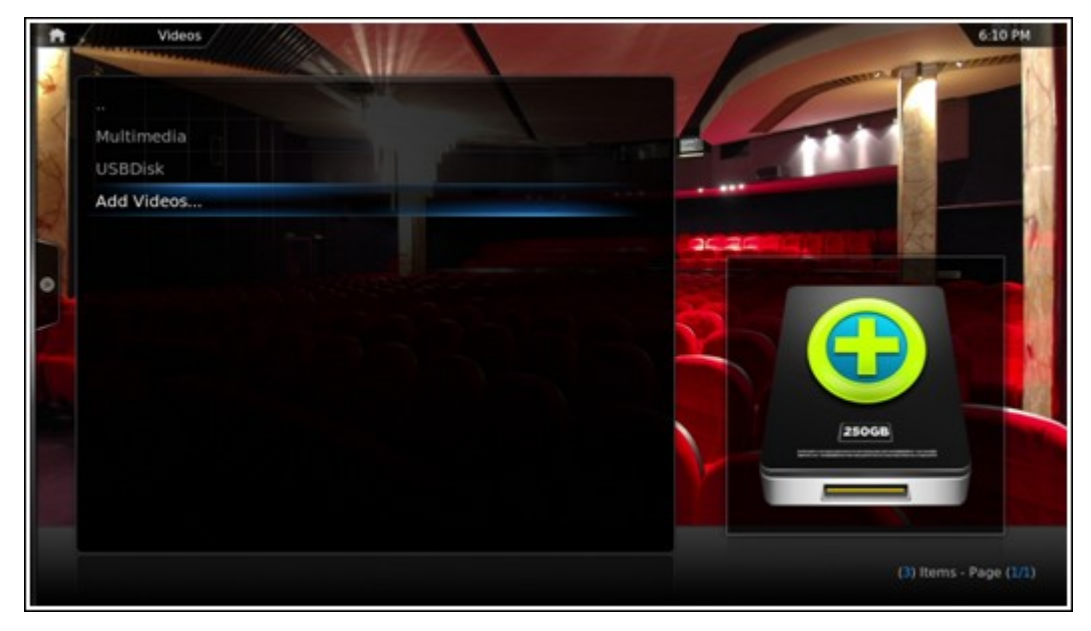

c. Cliquez sur « Parcourir ».

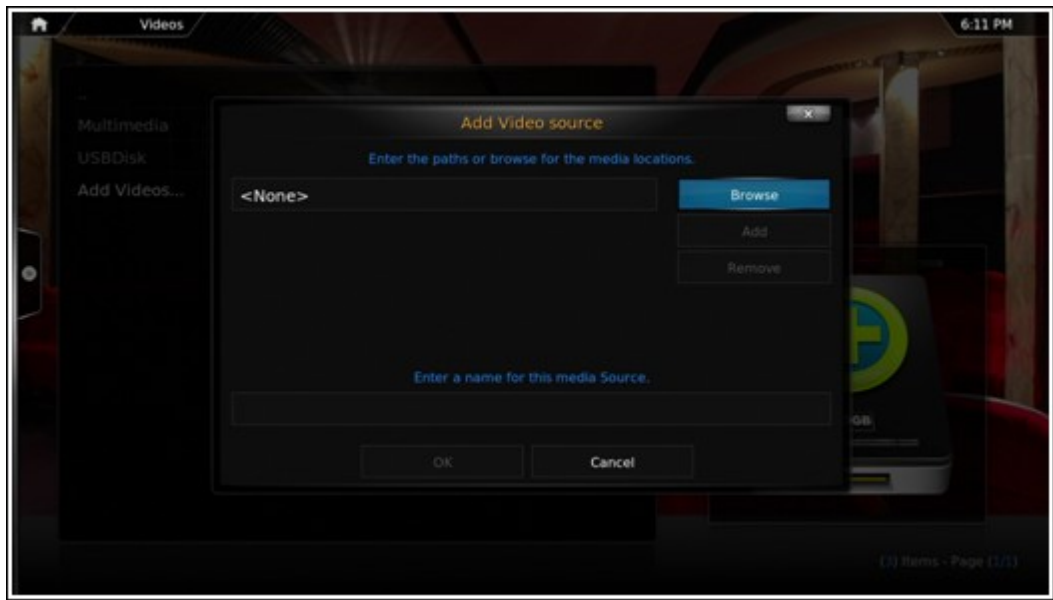

d. Choisissez « Root filesystem ».

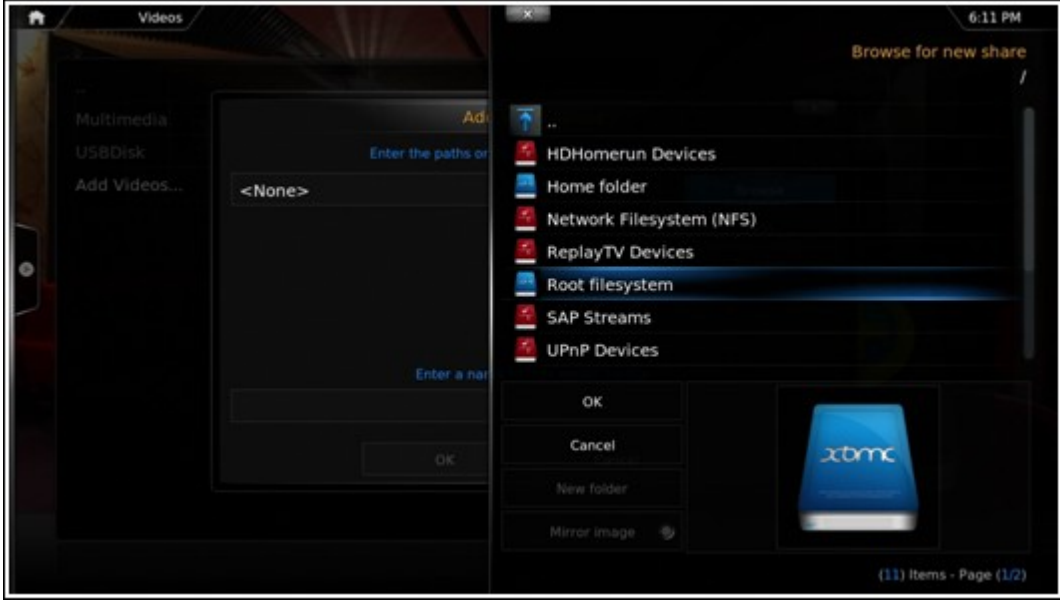

e. Choisissez « Partager ».

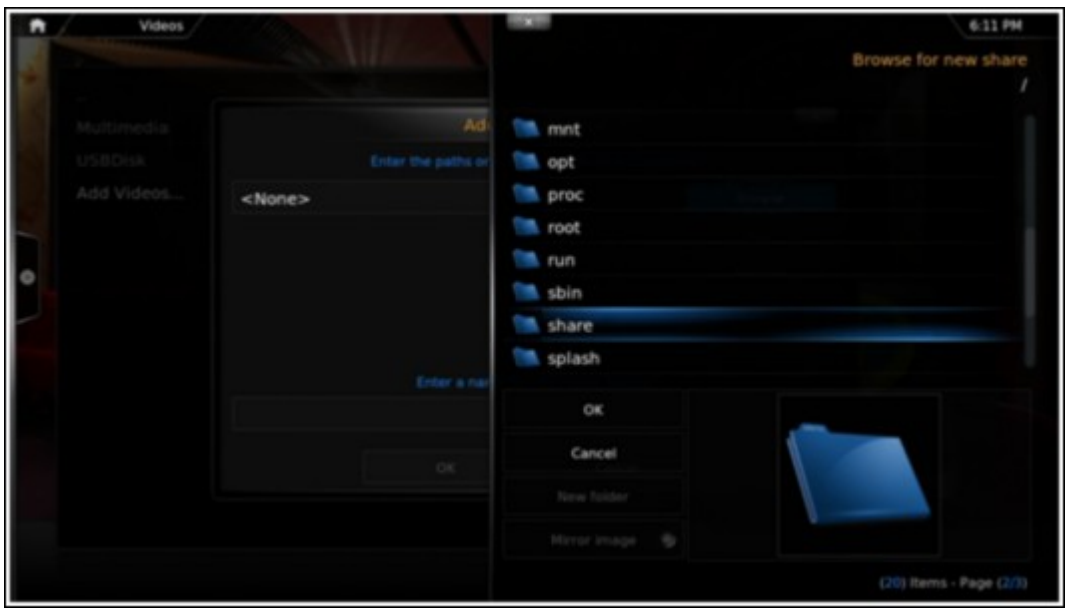

f. Si vous souhaitez ajouter le dossier partagé « Download », par exemple, choisissez « Download » comme indiqué ci-dessous. Sinon, il suffit de choisir le dossier partagé que vous souhaitez ajouter en tant que source vidéo.

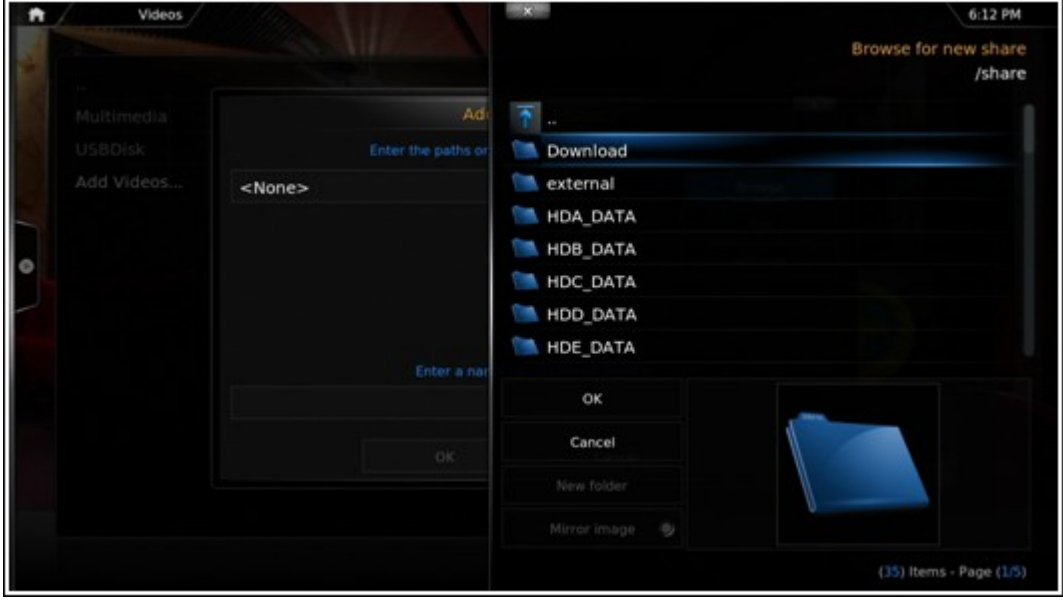

g. Cliquez sur « OK » pour ajouter cette source.

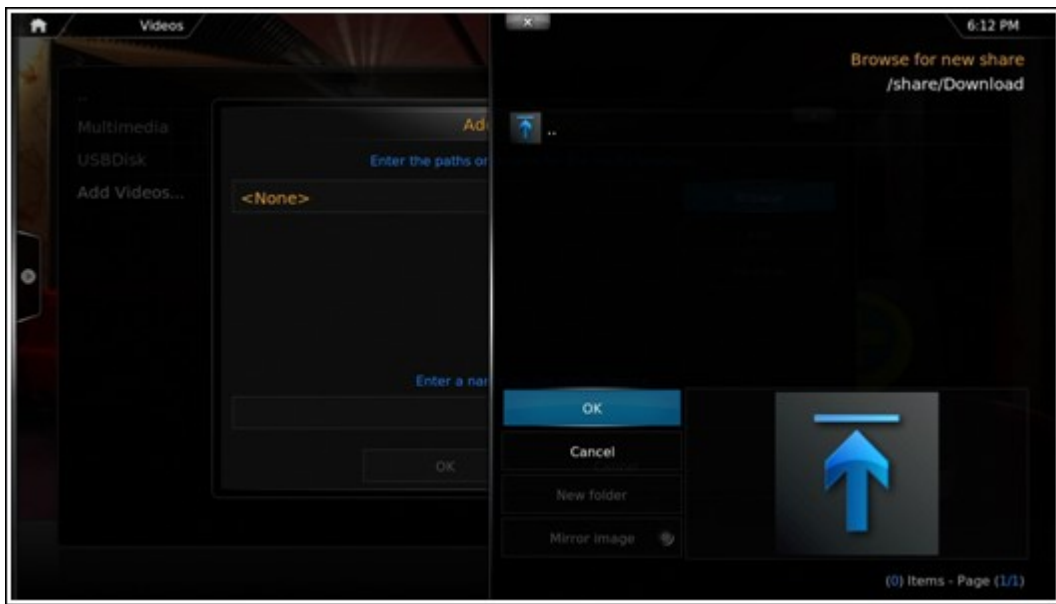

h. Vous verrez alors le dossier partagé « Download » dans la liste.

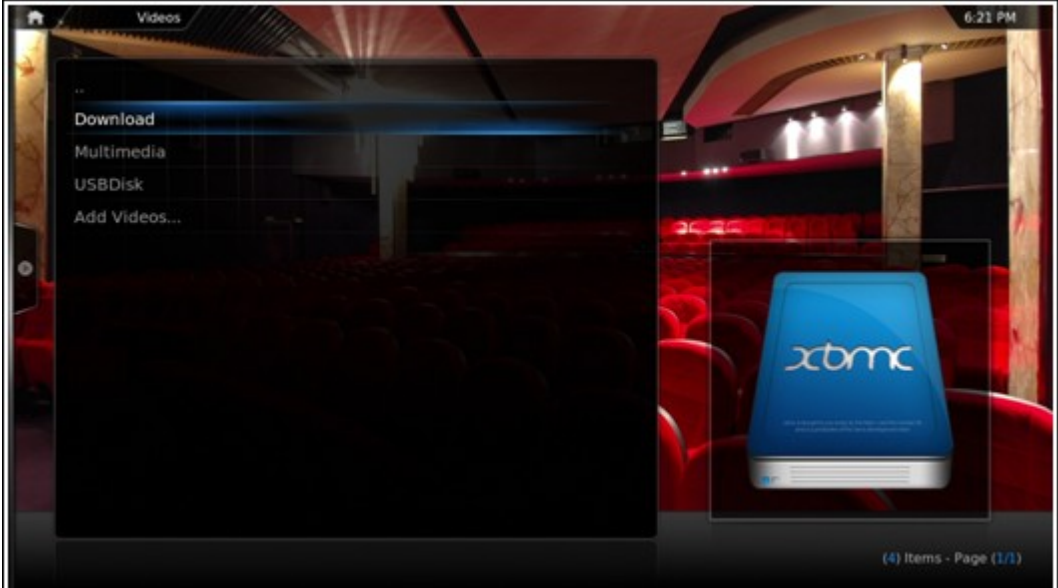

#### **Remarque :**

- Si vous rencontrez des problèmes de qualité de lecture vidéo avec certains formats vidéo, vous pouvez activer les paramètres suivants sur le XBMC :Allez dans « Paramètres » > « Vidéo » > « Lecture », puis activez « Ajuster le taux de rafraîchissement d'affichage pour correspondre à la vidéo » et « Synchro de la lecture pour l'affichage ».
- En fonction du type des données, certains fichiers peuvent ne pas marcher.

# **Chrome**

Sélectionnez l'application Chrome sur la page principale de la HD Station comme cidessous :

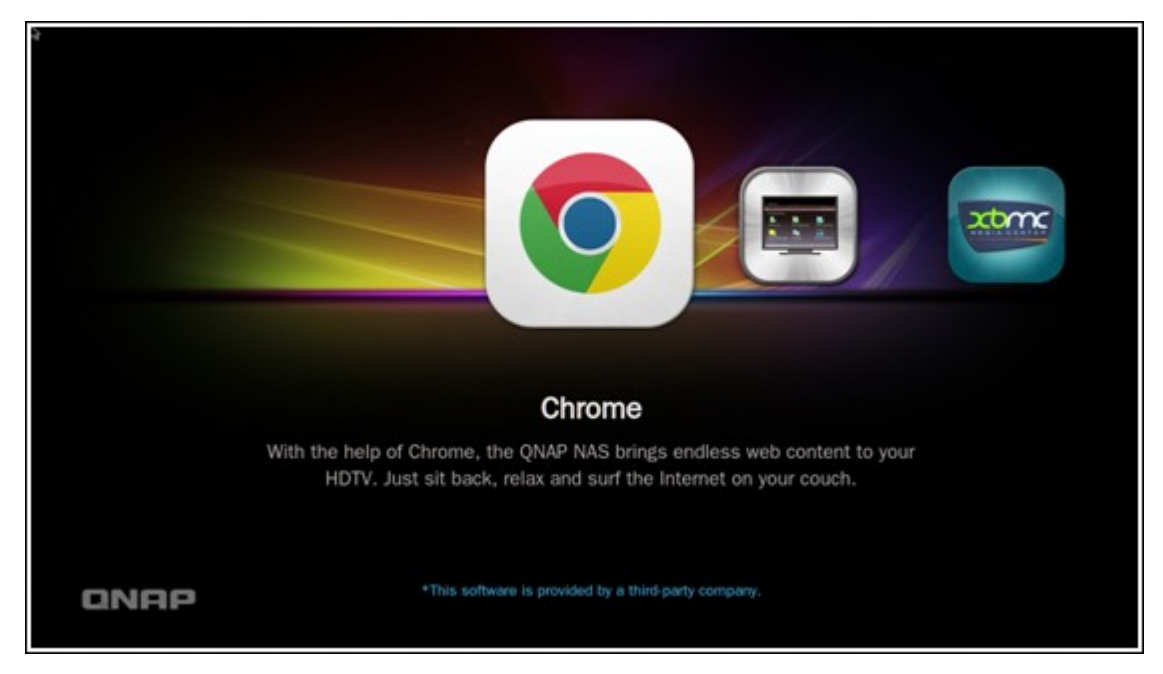

Vous pouvez surfer le web comme avec un navigateur Web sur votre PC.

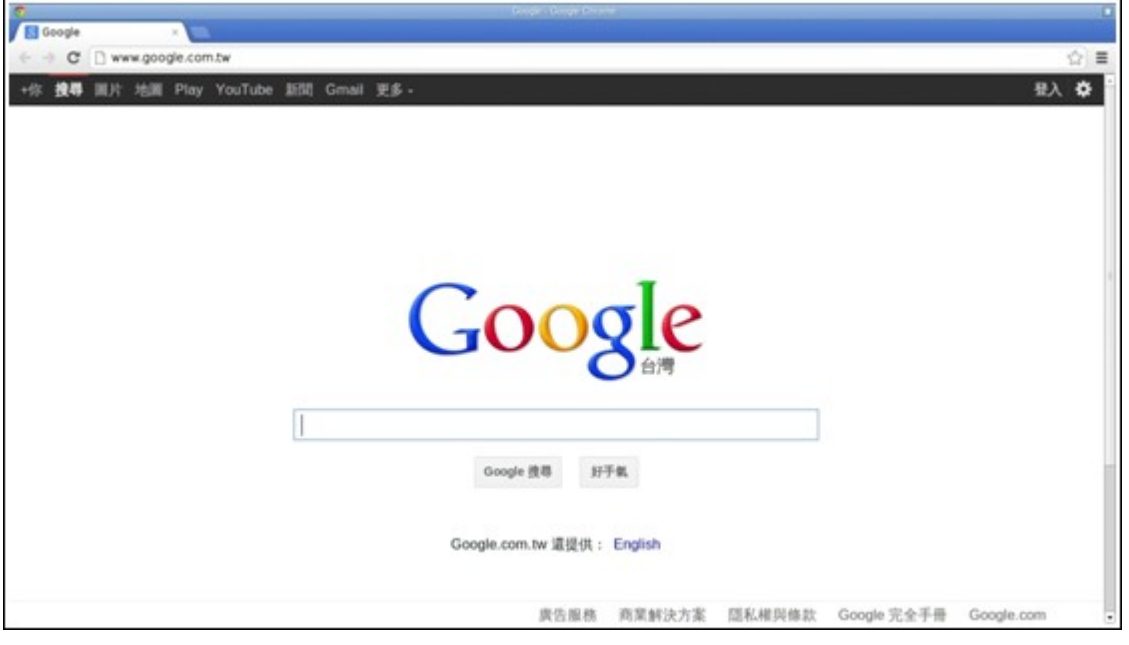

**Remarque :** Pour utiliser cette application, vous devez utiliser la fonction de souris sur le Qremote ou utiliser une souris USB directement connectée au NAS.

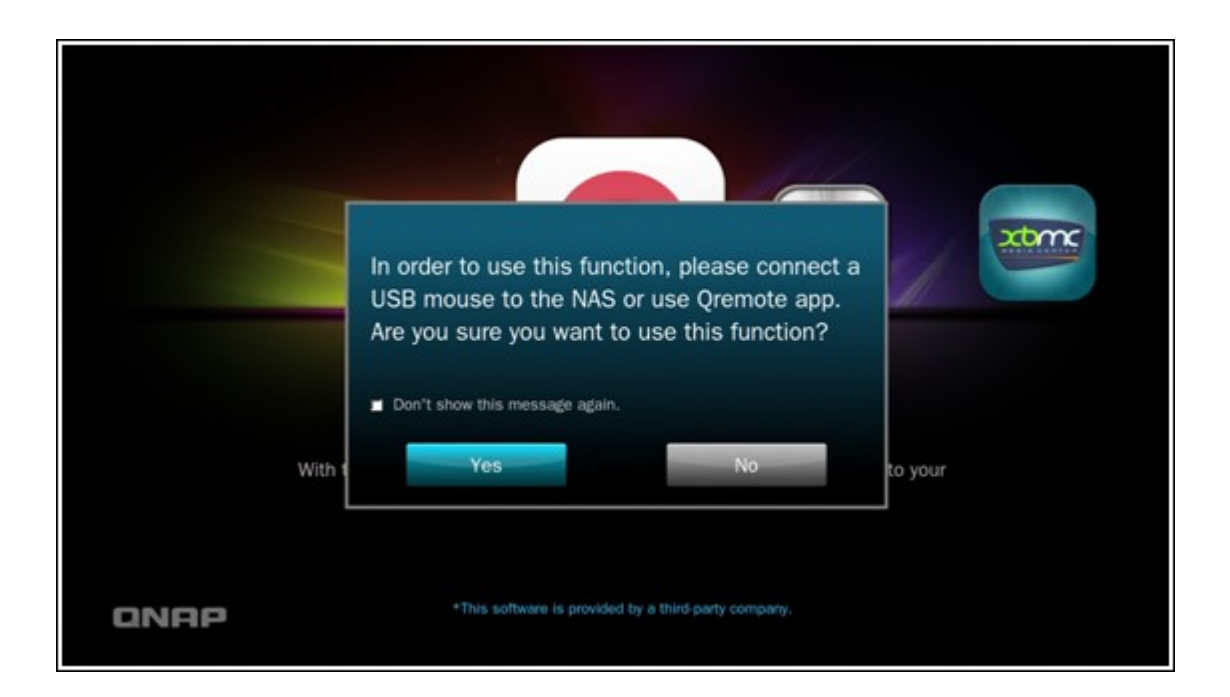

# **YouT ube**

Profitez des contenus YouTube via la HD Station.

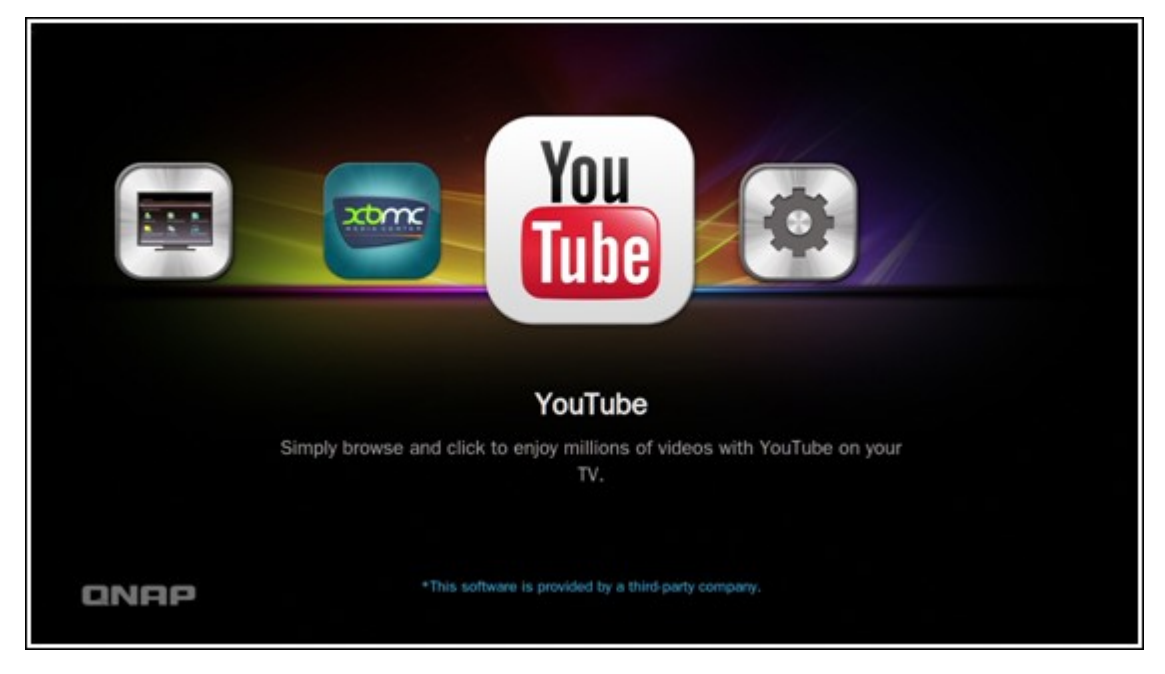

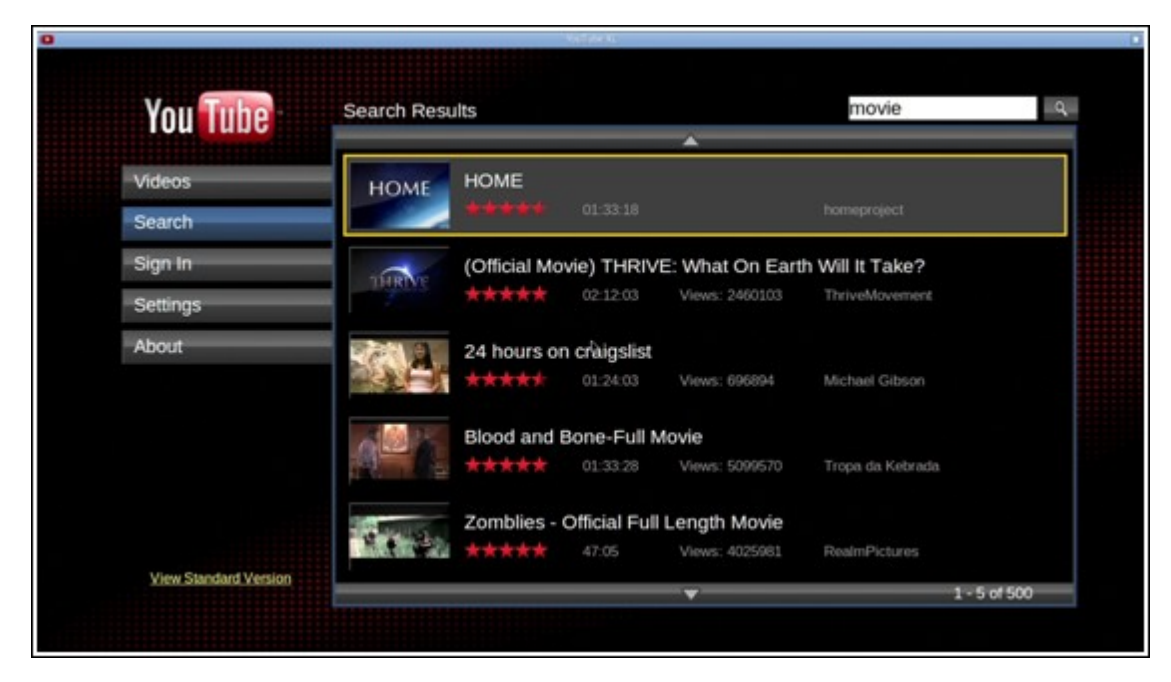

# **Mon NAS**

Ouvre la page web d'administration du NAS local pour afficher les fonctions et les réglages du NAS.

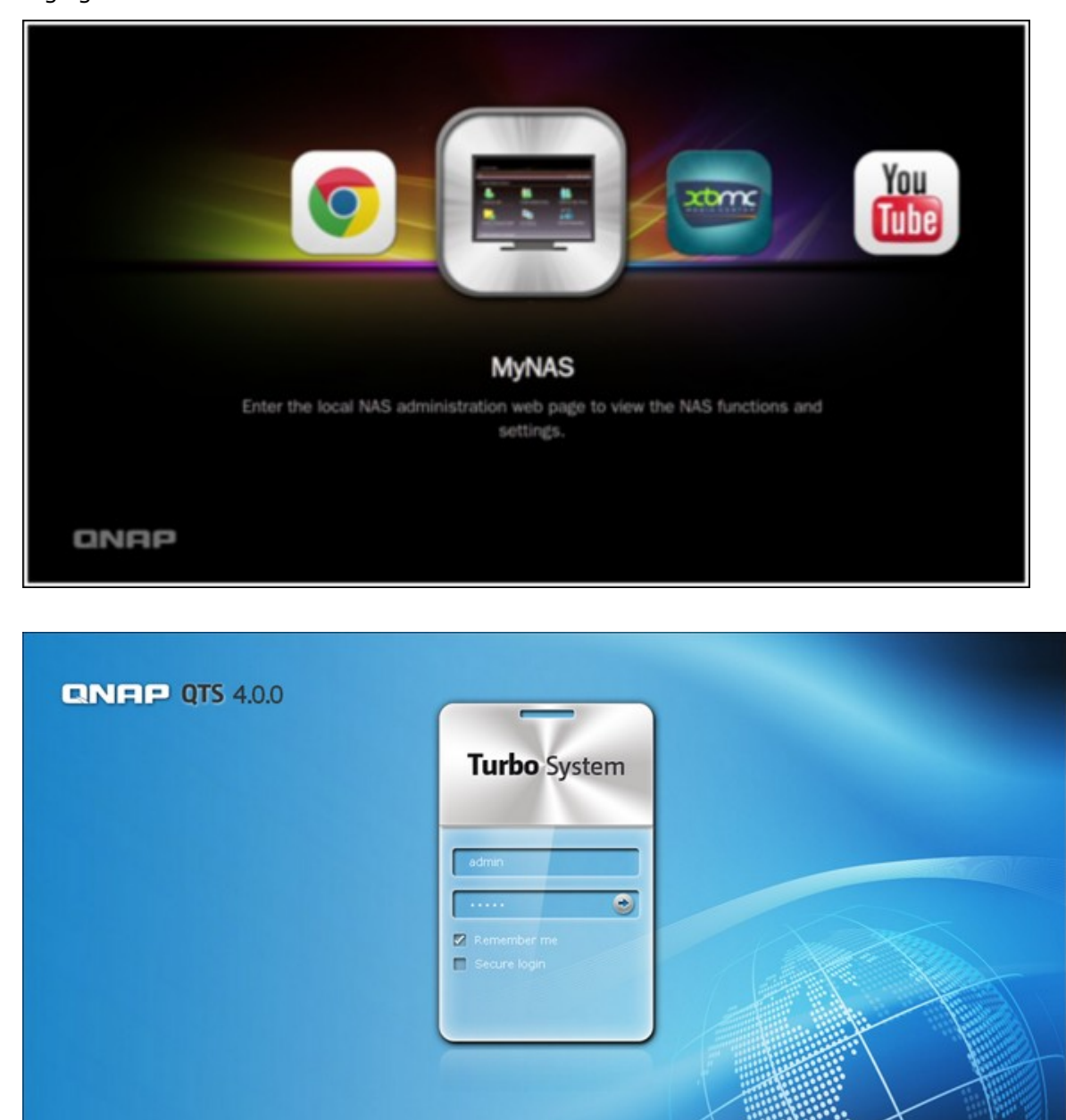

# **Configurez les paramètres de la HD Station.**

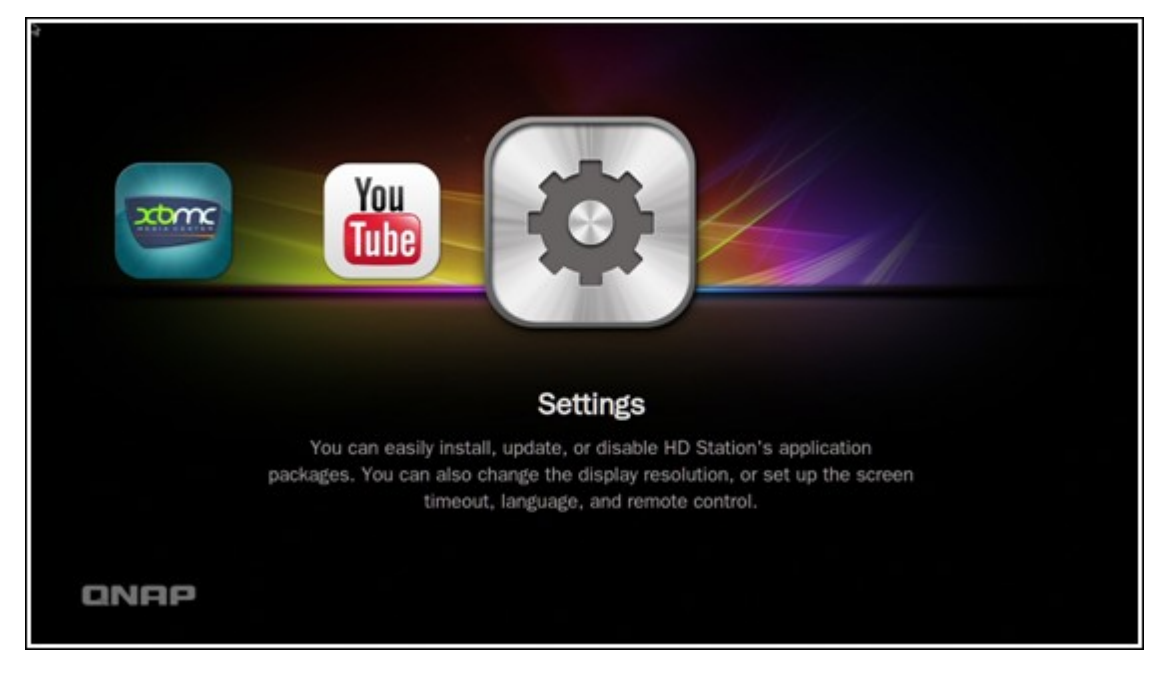

Configurez la HD Station en choisissant « Paramètres » sur le portail de la HD Station.

i. App : Les applications peuvent être activées ou désactivées dans cette fonction.

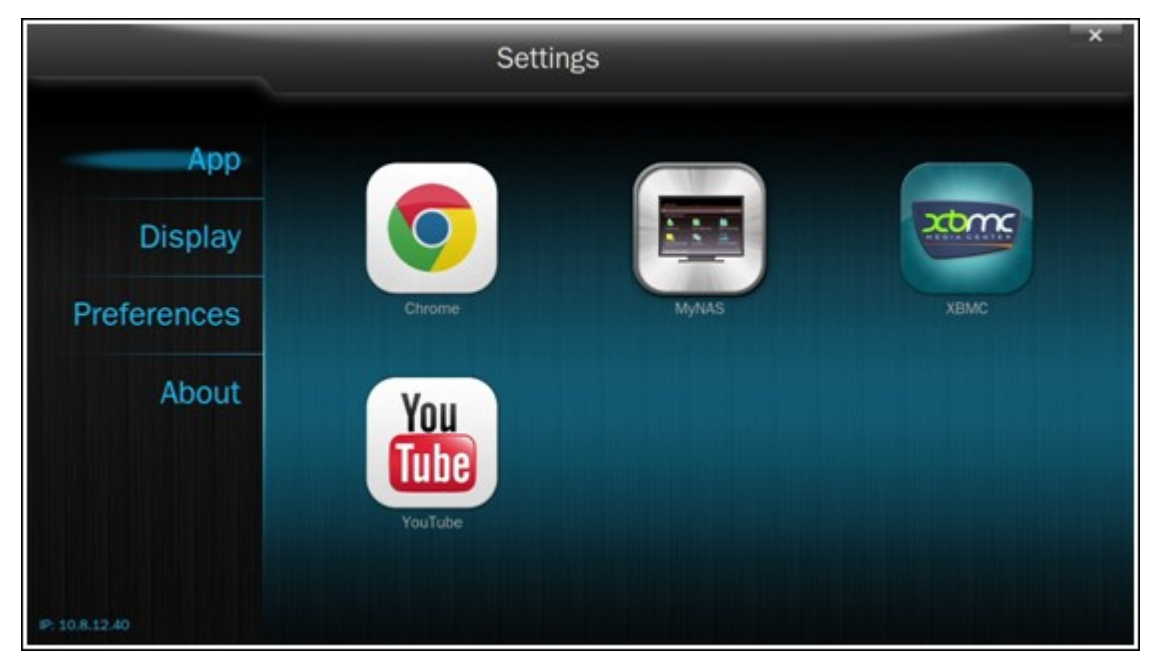

ii. Affichage : Ici vous pouvez changer la résolution de l'écran et le régler pour éteindre l'écran après une durée d'inactivité.

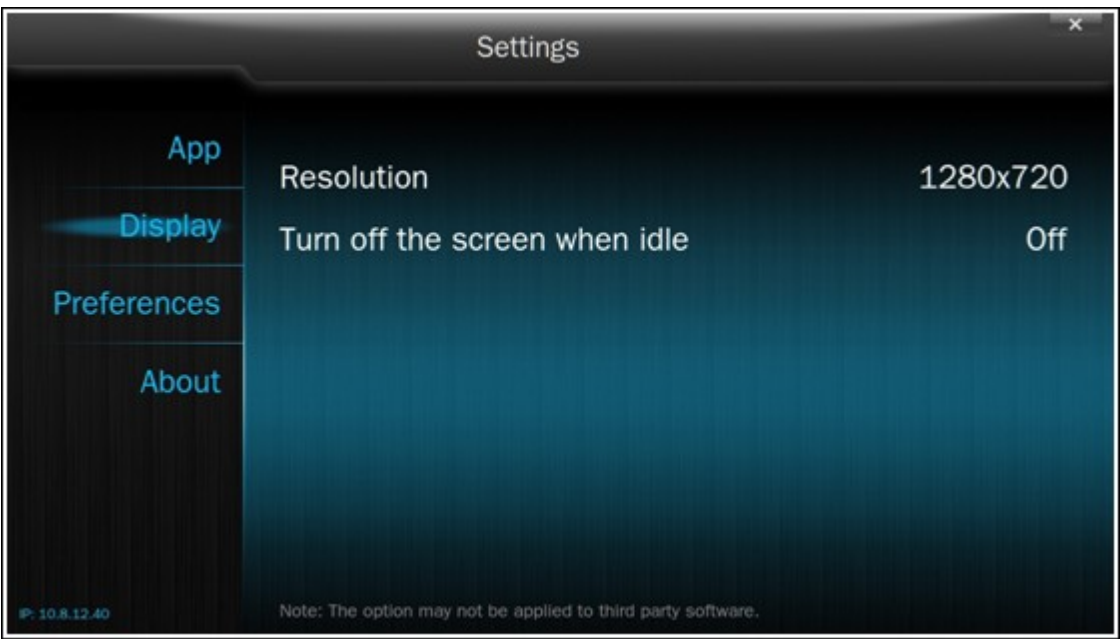

iii. Préférences : Ici vous pouvez changer la langue ou le type de télécommande et de sortie audio. Le réglage par défaut est HDMI. Si vous avez une carte son USB installé, vous pouvez choisir cette option dans la Sortie audio du NAS.

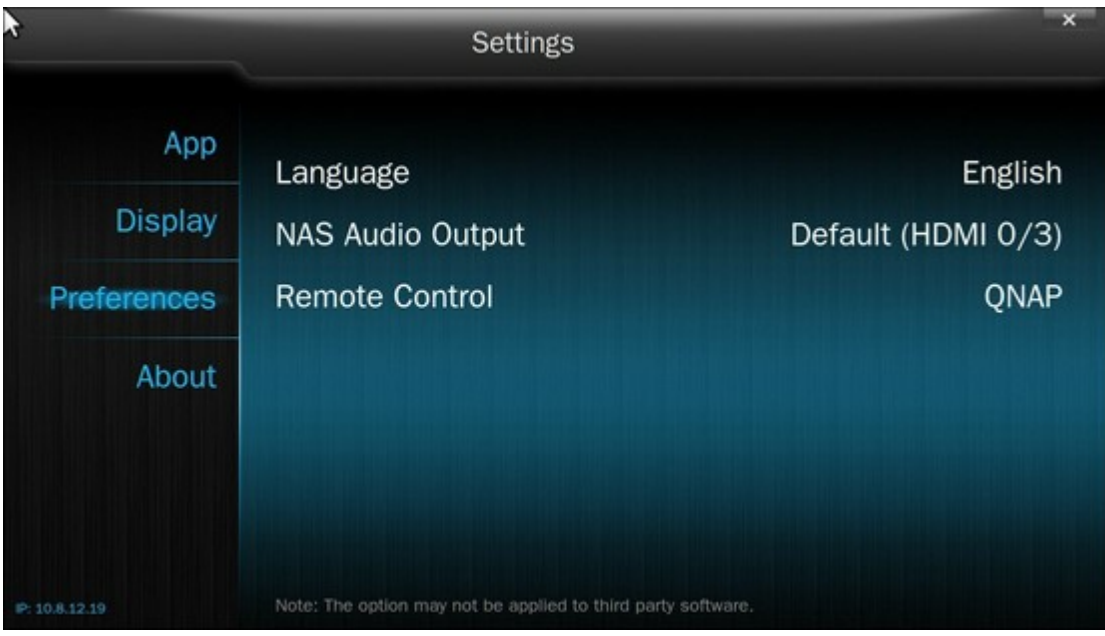

### **Remarque :**

- Seulement la télécommande MCE ou de QNAP sont pris en charge. PAS tous les modèles TS-x69 supportent la télécommande interne et les modèles TS-x70 ne prennent en charge la télécommande MCE.
- Actuellement, le passthrough audio HDMI n'est pas supporté par la série TS-x69.

# **Mapping de télécommande**

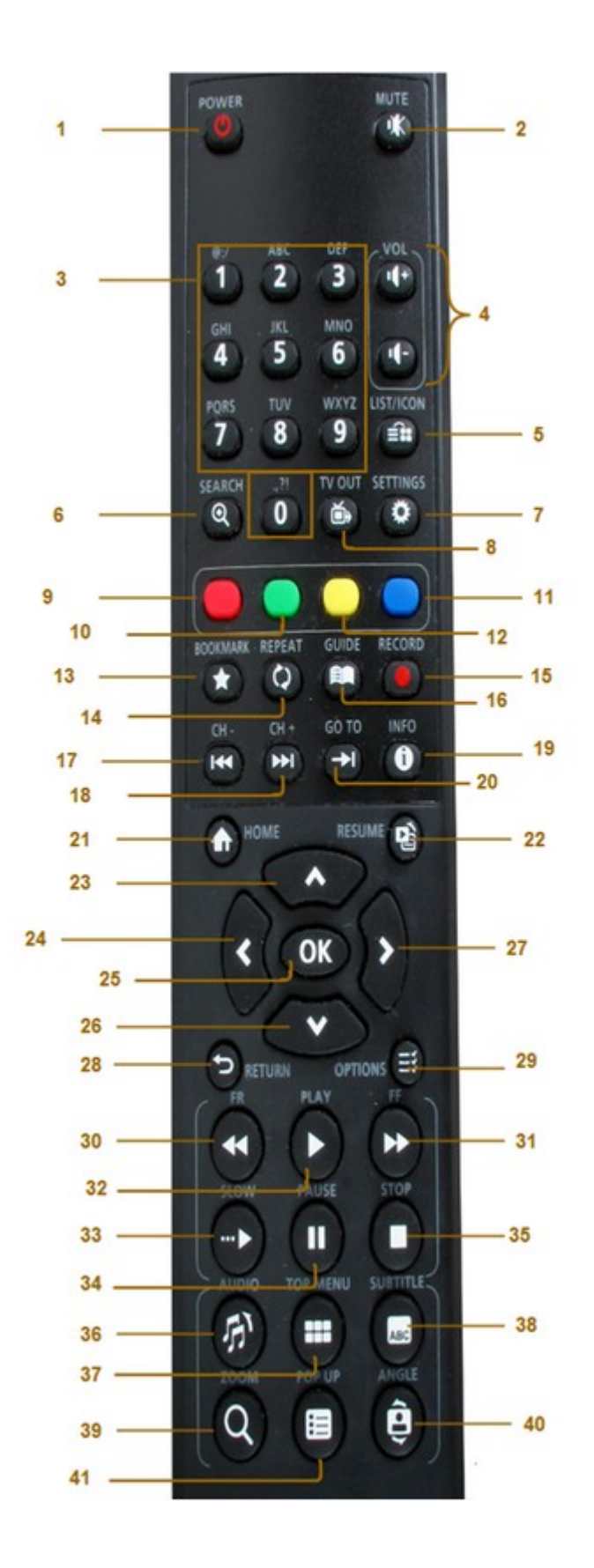

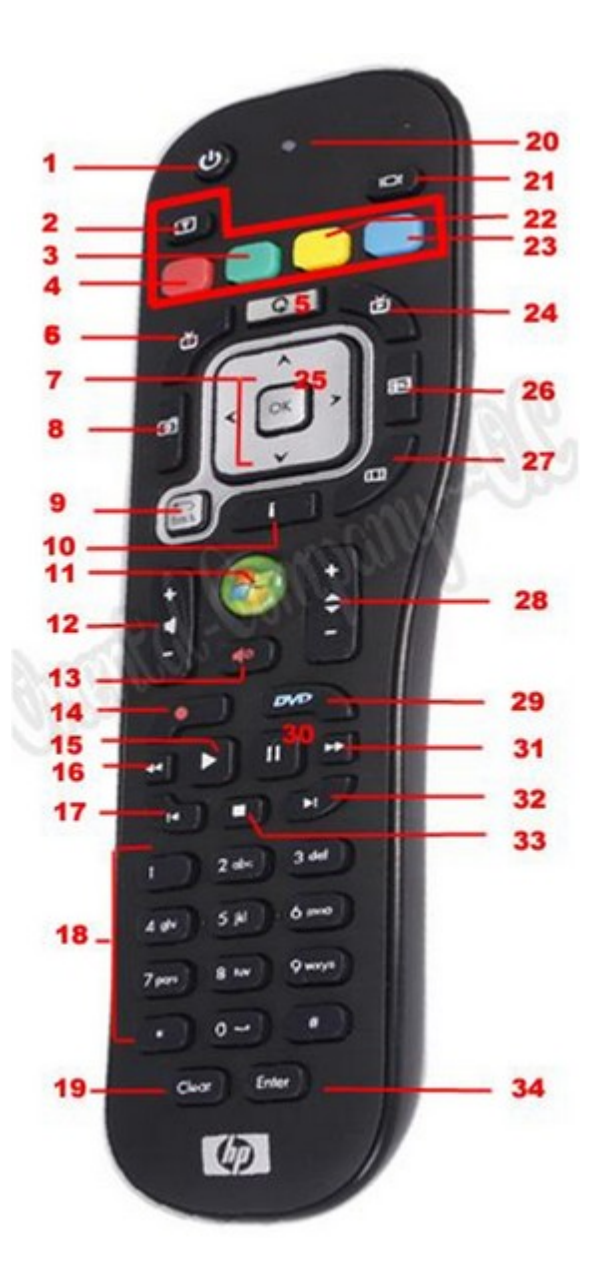

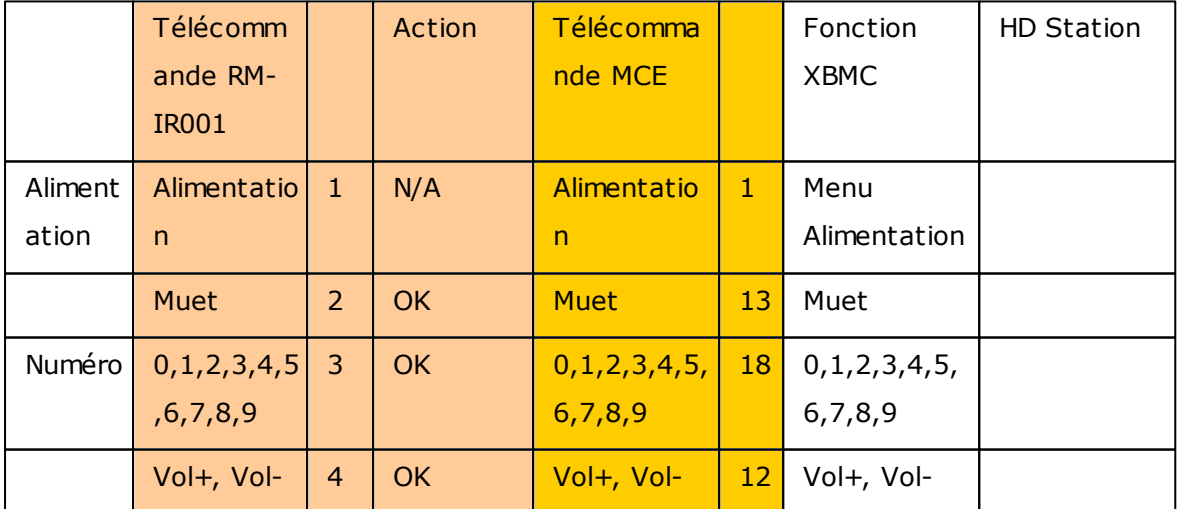

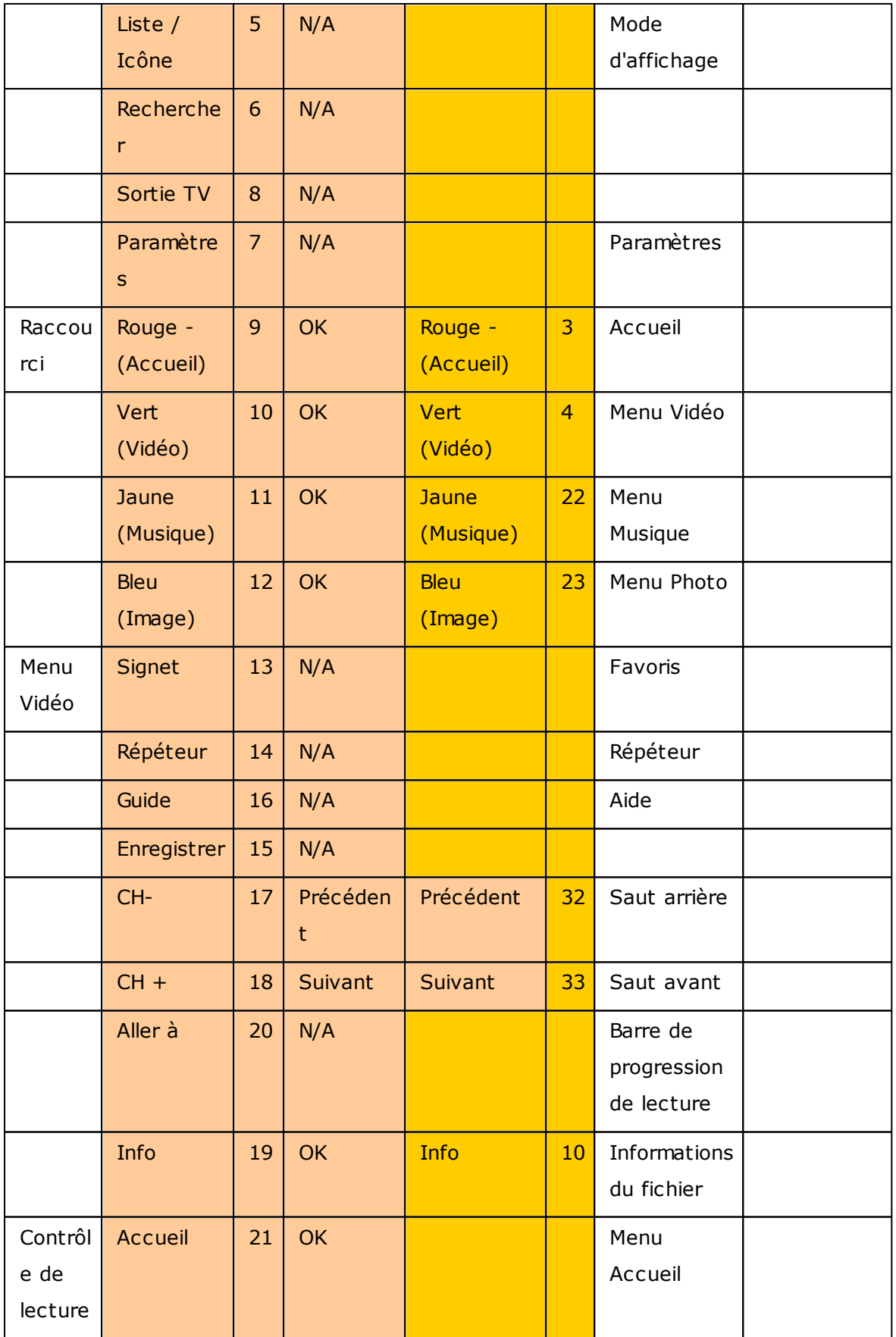

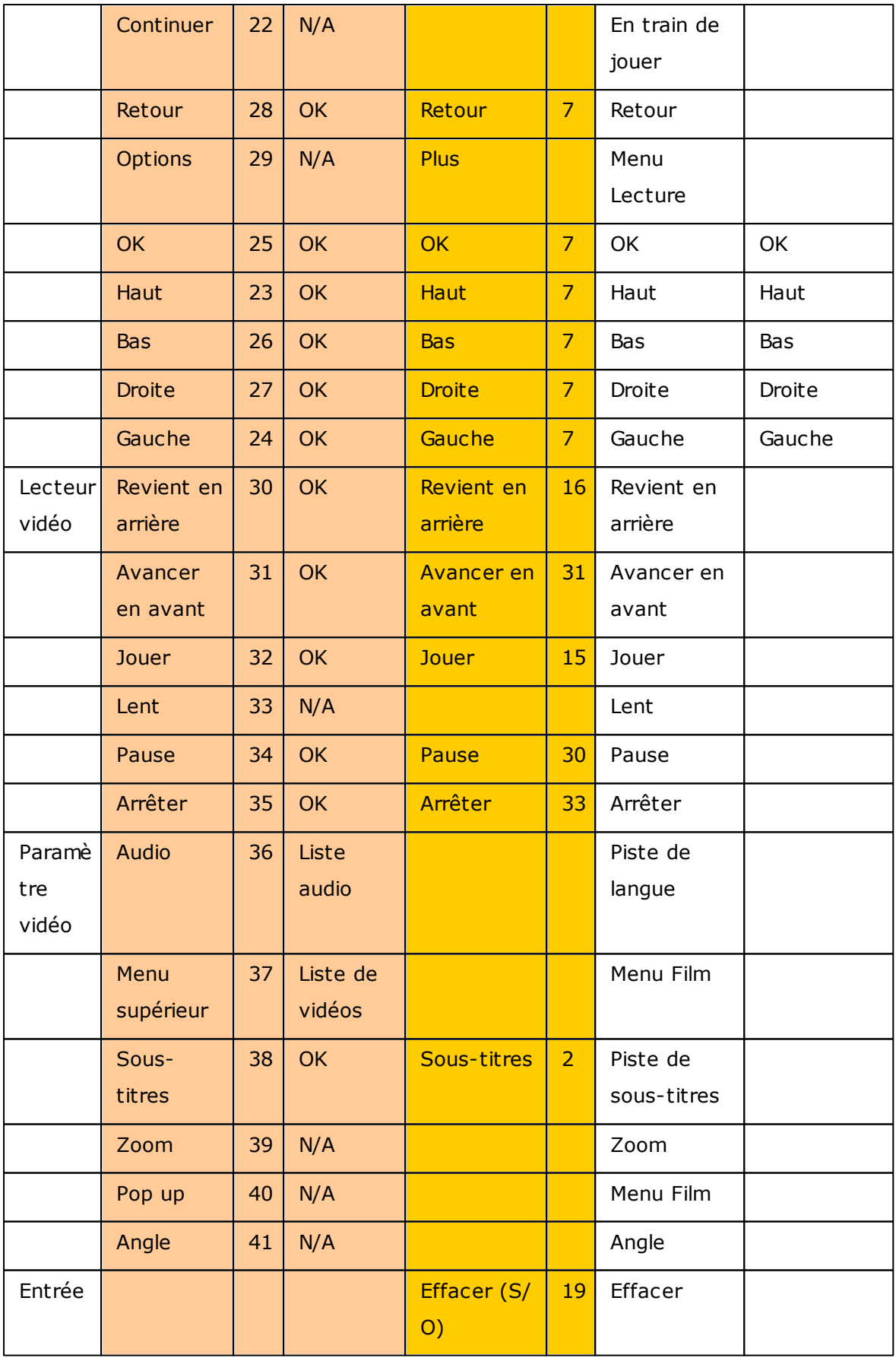

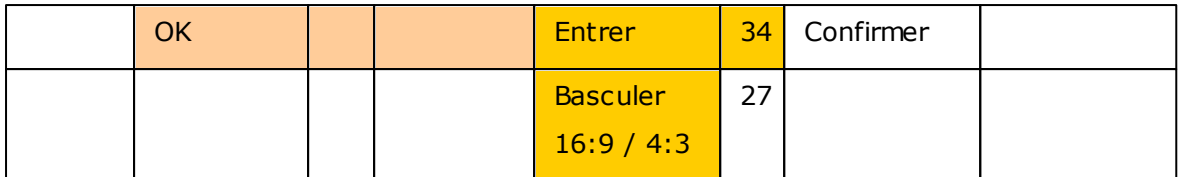

#### **8.5 Serveur iTunes**

Les fichiers mp3 sur le dossier Qmultimedia / Multimedia du NAS peuvent être partagés avec iTunes en activant ce service. Tous les ordinateurs avec iTunes installé sur le LAN peuvent trouver, parcourir, et lire des fichiers de musique sur le NAS.

Pour utiliser le Serveur iTunes, installez iTunes ([www.apple.com/itunes/\)](http://www.apple.com/itunes/) sur votre ordinateur. Activez cette fonction puis téléchargez les fichiers musicaux dans le dossier Qmultimedia/Multimedia du NAS.

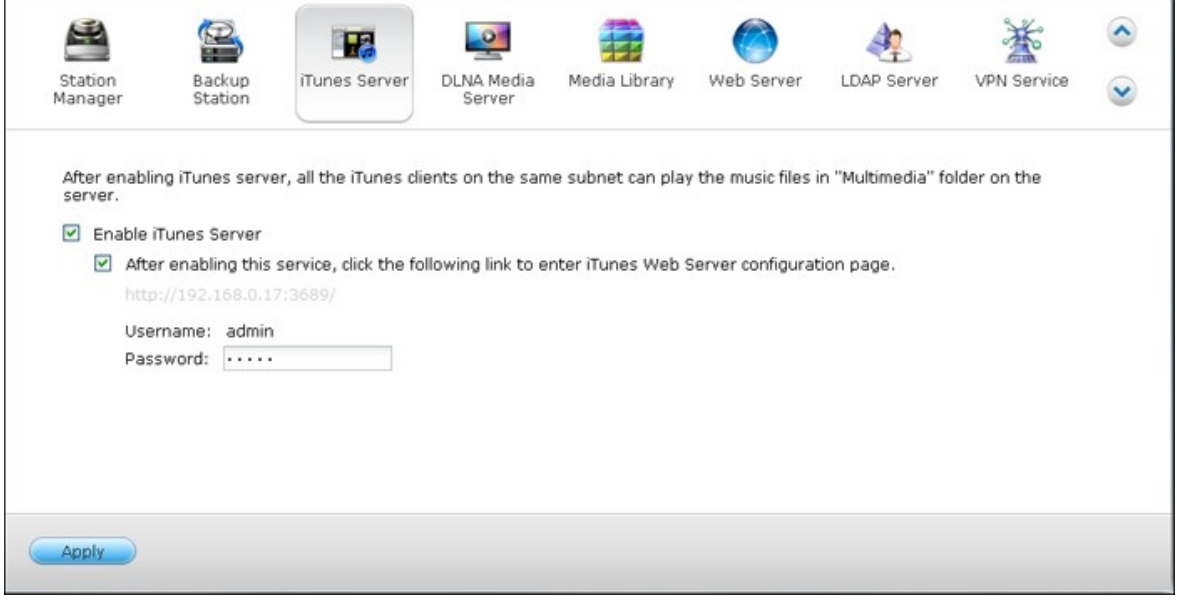

**Remarque :** Serveur iTunes peut être désactivé ou caché sur les modèles d'entreprise suivants : x70U, x79 Pro et x79U. Pour activer le Serveur iTunes, référez-vous à « Administration du système » dans la section [Paramètres](#page-85-0) généraux 86.

Pour configurer les réglages du serveur iTunes et ajouter des listes de lecture intelligentes, connectez-vous à la page web du serveur iTunes : http://NAS-IP:3689/index.html

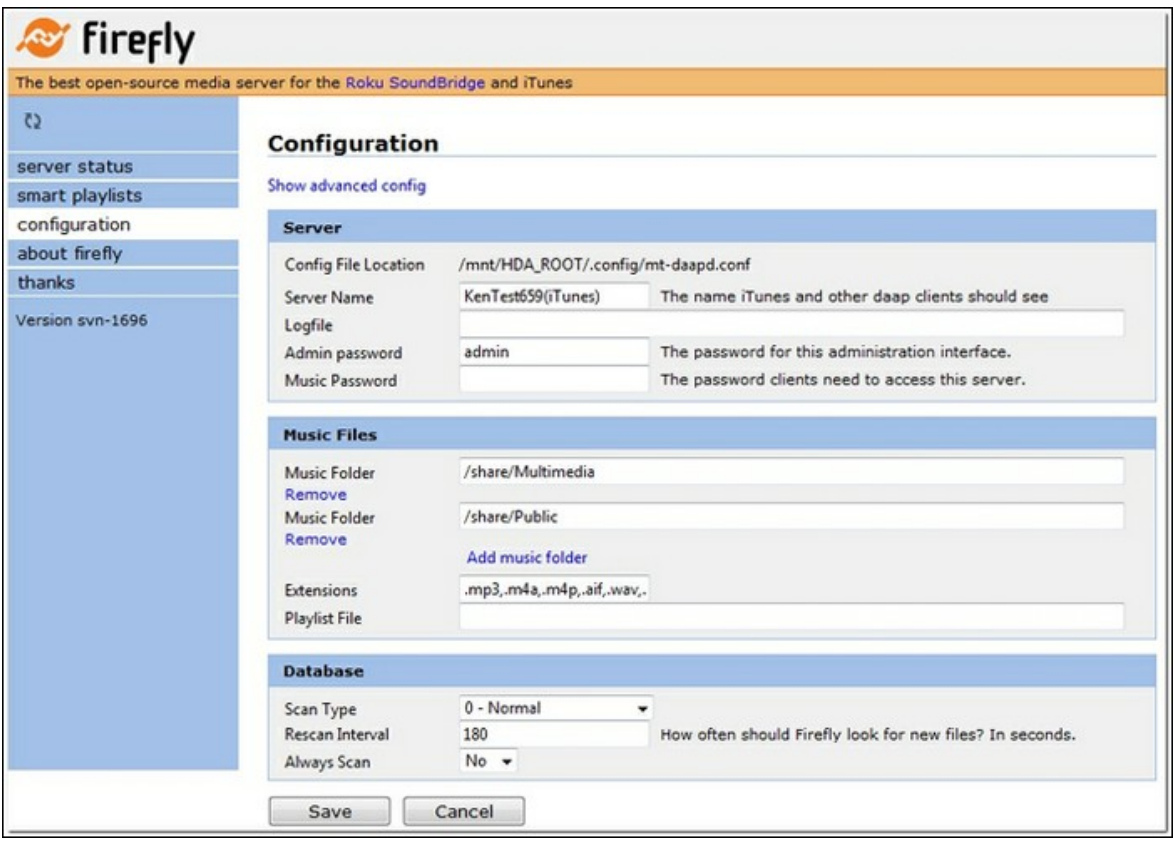

Connectez le PC et le NAS au même LAN et exécutez iTunes sur le PC. Trouvez le nom NAS dans « SHARED (PARTAGÉ) » et commencez à jouer les fichiers musicaux ou les listes de lecture.

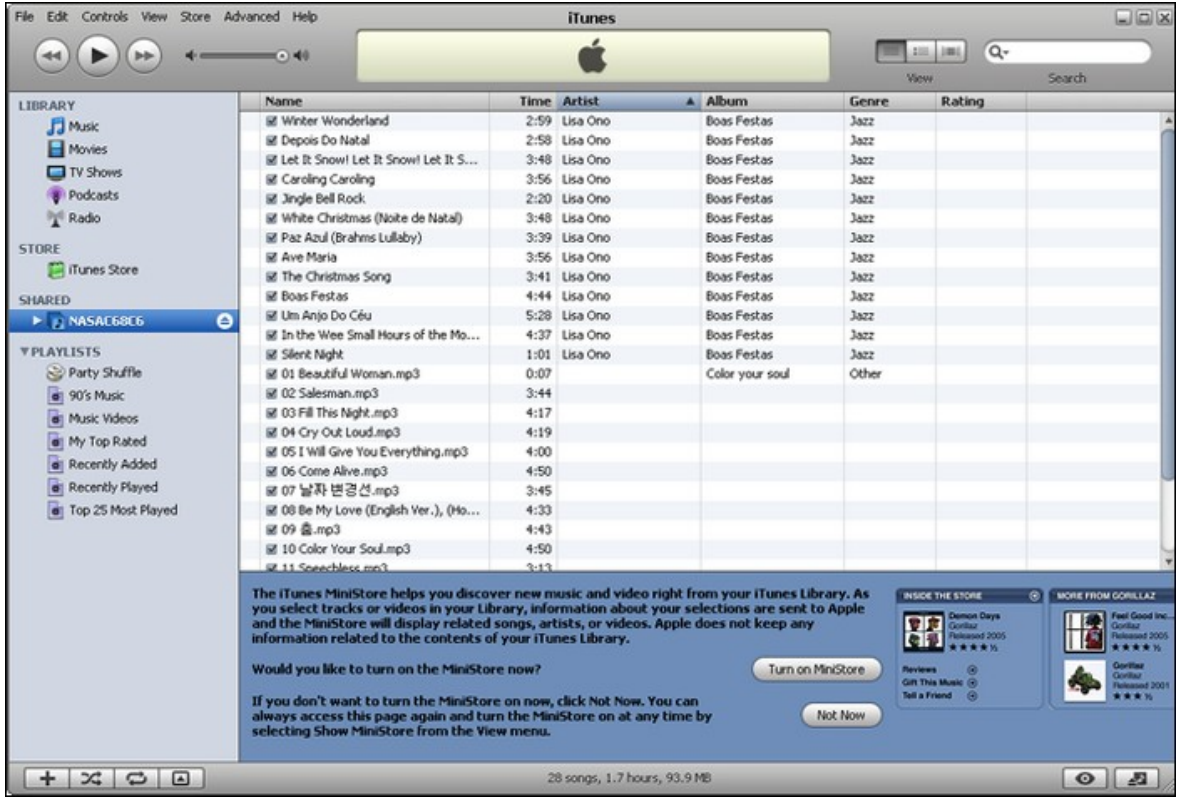

### **8.6 Bibliothèque multimédia**

Le service de Bibliothèque multimédia peut scanner les fichiers multimédias tels que les photos, la musique et les vidéos qui se trouvent dans des dossiers multimédia et les indexer dans la Bibliothèque multimédia pour l'affichage dans les applications multimédia. Les vignettes des photos, des chansons et des vidéos seront automatiquement créés pour augmenter votre expérience d'utilisateur lorsque vous parcourez les fichiers multimédia dans les applications correspondantes.

## **Paramètres**

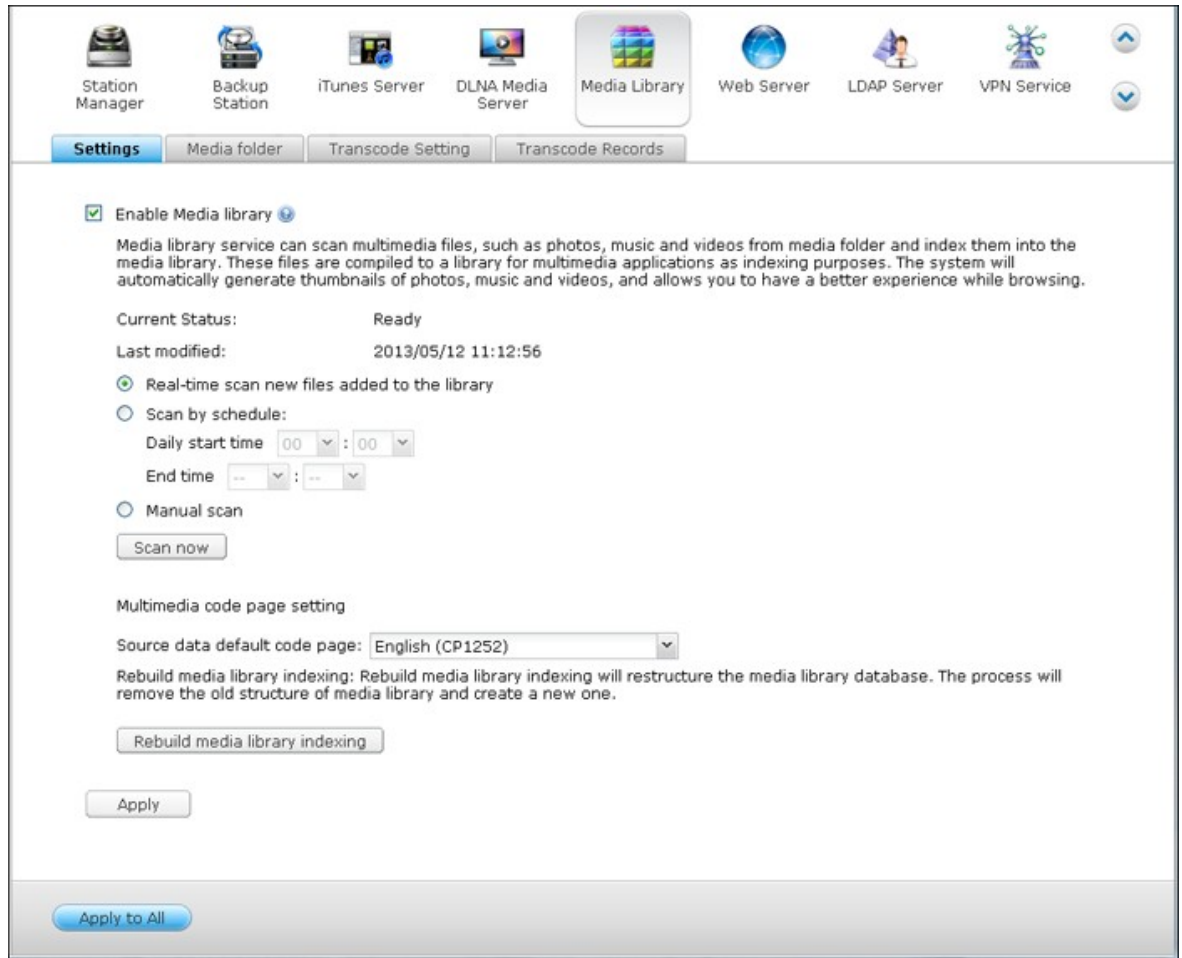

Cochez la case « Activer la Bibliothèque multimédia » pour activer ce service.

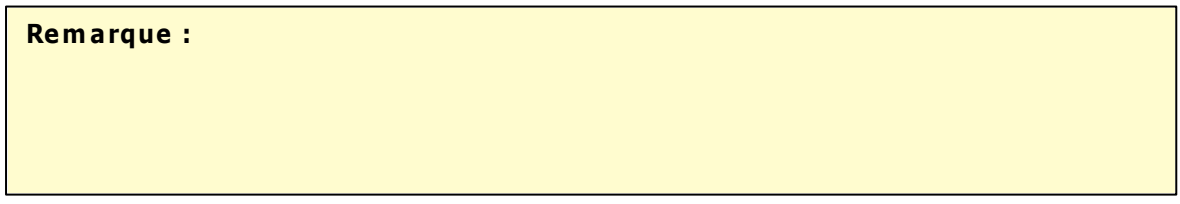

- Serveur iTunes peut être désactivé ou caché sur les modèles d'entreprise suivants : x70U, x79 Pro et x79U. Pour activer le Serveur iTunes, référez-vous à « Administration du système » dans la section [Paramètres](#page-85-0) généraul<sup>ge</sup>ì.
- Si la Bibliothèque multimédia n'a pas été activé, les services tels que Photo Station et Music Station, et le serveur multimédia DLNA ne marcheront pas correctement.

### **Réglages d'analyse :**

Trois options sont disponibles dans l'analyse multimédia :

- Balayage en temps réel : Les fichiers sont scannés en temps réel dès que des nouveaux fichiers sont ajoutés dans les dossiers multimédia.
- Balayer en suivant la planification : Ici vous pouvez spécifier l'heure du début et de la fin de l'analyse, et elle sera faite régulièrement à cette heure.
- Analyse manuelle : L'analyse ne commencera que lorsque vous appuyez sur « Analyser maintenant ».

### **Param étrage de la page de code m ultim édia :**

Changez ce réglage à la page de code correspondante pour des fichiers multimédia non UTF pour que le NAS puisse afficher correctement les informations dans les applications appropriées.

### **Reconstruire l'indexation de la Bibliothèque m ultim édia :**

En reconstruisant la Bibliothèque multimédia, le NAS va analyser les dossiers multimédia spécifiés et remplacer la Bibliothèque multimédia existante avec une nouvelle.

## **Dossier multimédia**

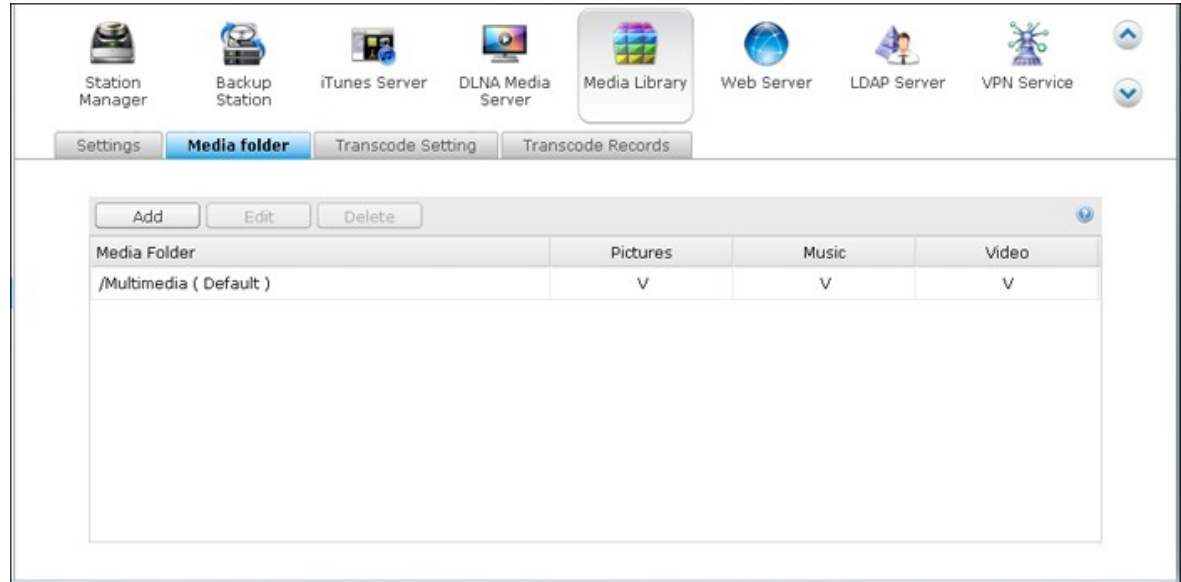

par défaut, il y a deux dossiers qui seront analysés pour des fichiers multimédia (Multimedia et Home). Cliquez sur « Ajouter » pour ajouter un nouveau dossier à votre Bibliothèque multimédia.

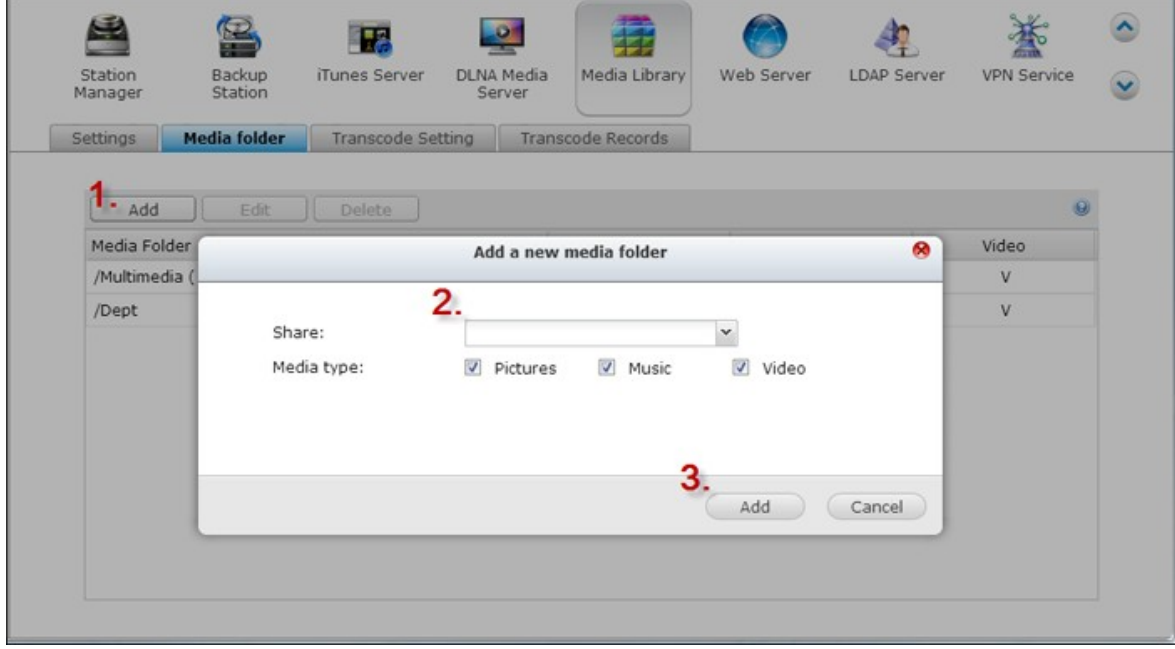

Les types des fichiers qui seront scannés sont les images, la musique et les vidéos. Cliquez sur « Ajouter » pour confirmer les paramètres.

Cliquez sur « Éditer » pour changer les types des fichiers scannés, et « Supprimer » pour supprimer des dossiers multimédias dans la liste.

# **Réglage du transcodage**

Toutes les tâches de transcodage en cours peuvent être gérées ici. Le service de transcosdage est activé par défaut et peut transcoder des fichiers vidéo au format H.264 (avec une extension MP4) qui peut alors être joué par la plupart dans lecteurs multimédia ou téléphones intelligents. Les fichiers vidéo seront convertis aux résolutions 240p, 360p et 720p pour différents appareils.

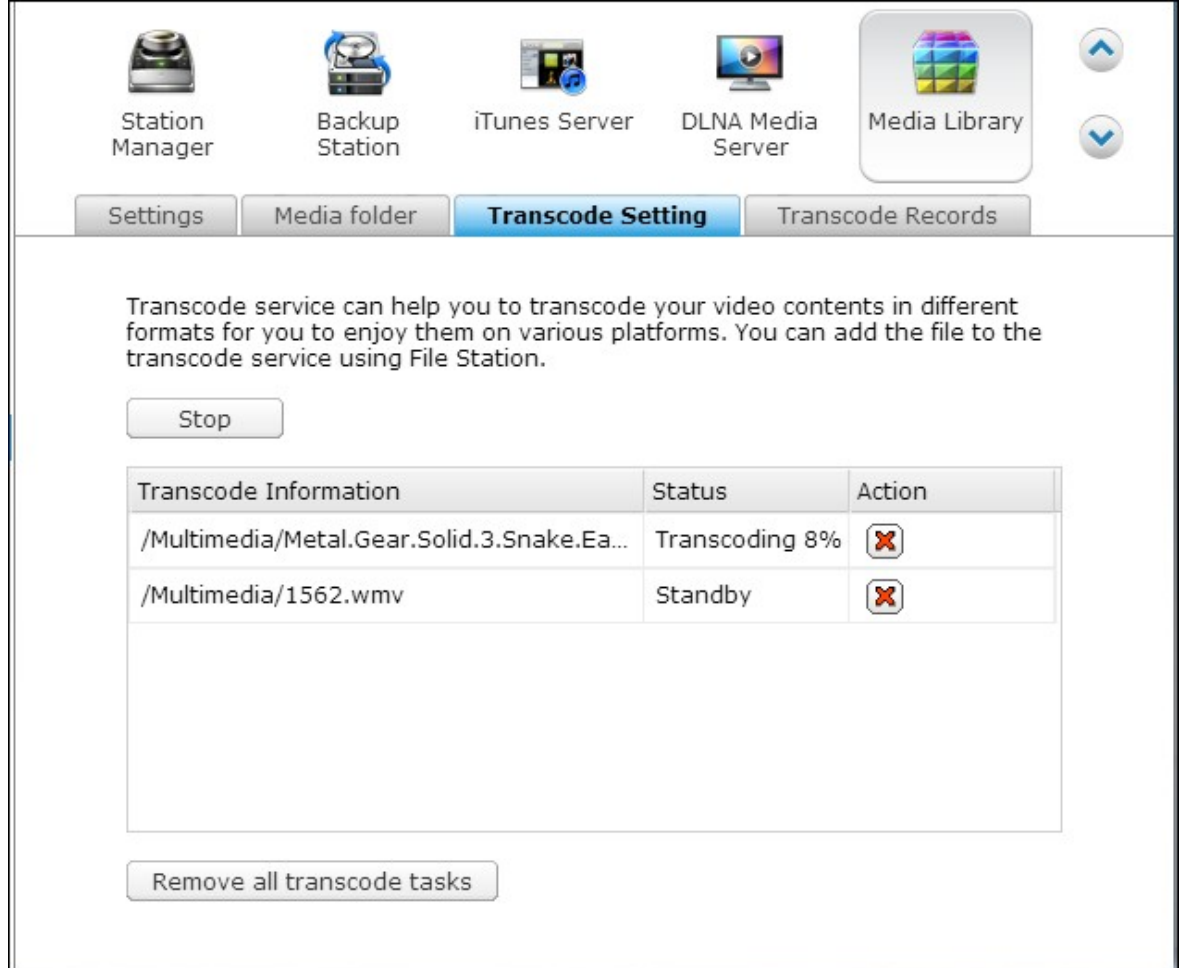

Cliquez sur « Arrêter » pour arrêter toutes les tâches en cours dans la liste. Cliquez sur « Supprimer toutes les tâches de transcodage » pour supprimer toutes les tâches dans la liste.

Ajustez l'ordre de chaque tâche se fait en cliquant sur  $\Box$  dans la colonne Action

et  $\left(\overline{\mathbf{x}}\right)$  pour supprimer la tâche sélectionnée dans la liste.

**Rem arque :** Vous pouvez ajouter manuellement les fichiers à transcoder à partir de la File Station.

# **Enregistrements de transcodage**

Une liste des fichiers vidéo transcodés, leurs états et le temps quand la tâche de transcodage s'est fini est listé ici. Cliquez sur « Effacer les enregistrements » pour effacer toute l'historique et sur « Actualiser » pour actualiser la liste.

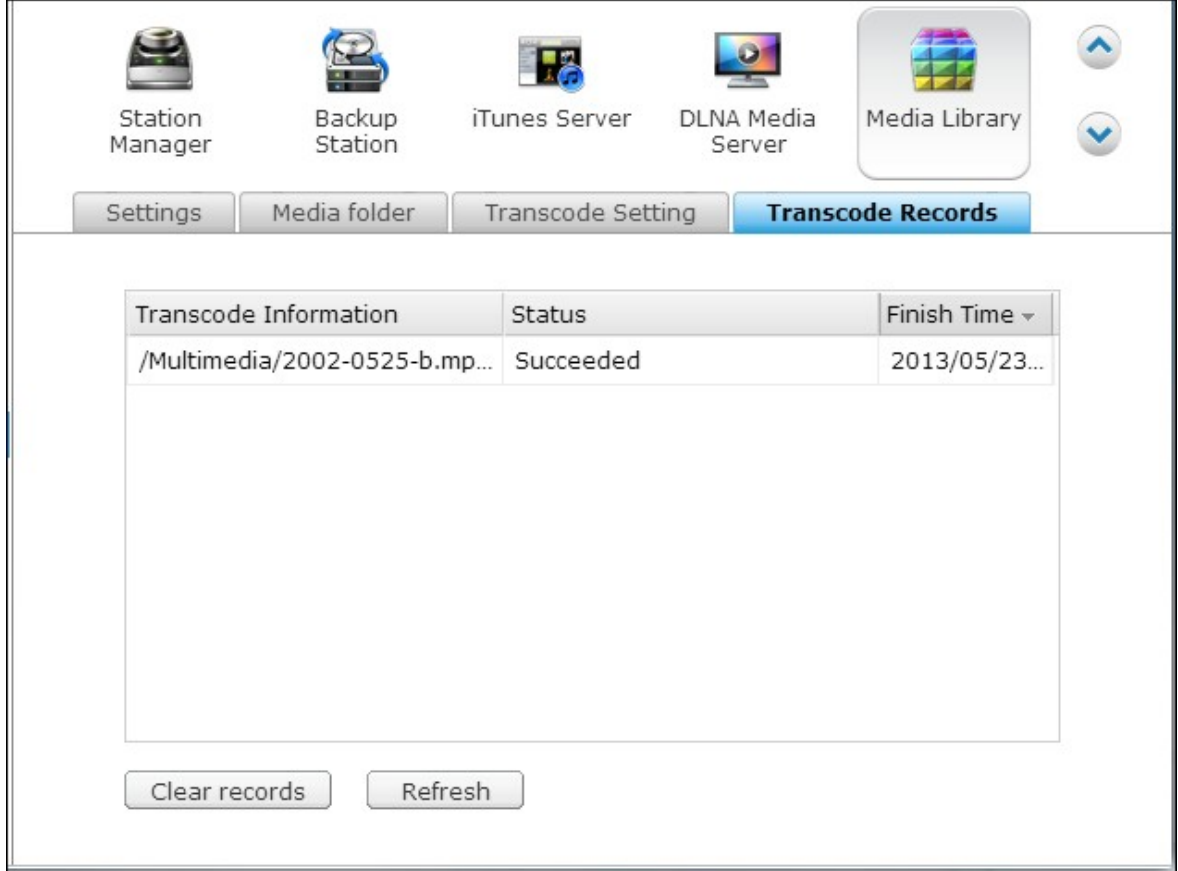

### **8.7 Multimedia Station**

La Station multimédia est une application en ligne d'affichage de photos, de lecture de vidéos et de musique du NAS sur ordinateur, et de partage de fichiers sur des réseaux sociaux populaires tels que Facebook, Plurk, Twitter, Blogger et autres.

Pour utiliser la Station multimédia, suivez les étapes ci-dessous.

- 1. Allez sur « Panneau de configuration » > « Applications » > « Serveur web ». Activez la fonctionnalité serveur Web. Pour autoriser l'accès à la Station multimédia par HTTPS, activez l'option « Enable Secure Connection (SSL) » (Autoriser les connexions sécurisées (SSL)).
- 2. Allez dans « Panneau de configuration » > « Applications » > « Gestionnaire de station » > « Station multimédia ». Activez le service.
- 3. Activez l'option « Rescan media library » (Rebalayer la bibliothèque multimédia) et spécifiez l'heure quotidienne de balayage de la bibliothèque multimédia par le NAS. Le NAS va créer des vignettes, récupérer des informations multimédias et transcoder les vidéos pour les fichiers ajoutés récemment à l'heure spécifiée chaque jour.

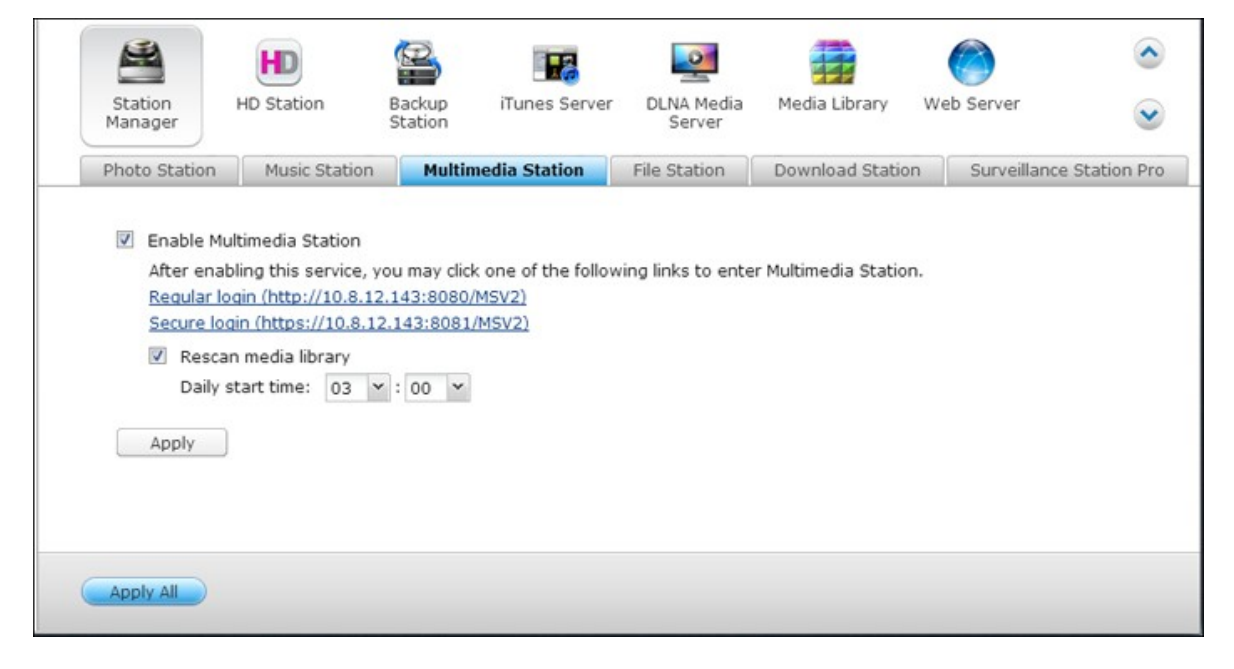

4. Connectez-vous à la Station multimédia à partir du Bureau du NAS ou saisissez http://NAS\_IP:80/MSV2/ ou https://NAS\_IP:8081/MSV2/ (connexion sécurisée) dans un navigateur Web. Connectez-vous à l'application quand cela vous est demandé. Seul l'administrateur (admin) peut créer des utilisateurs et configurer les paramètres avancés.

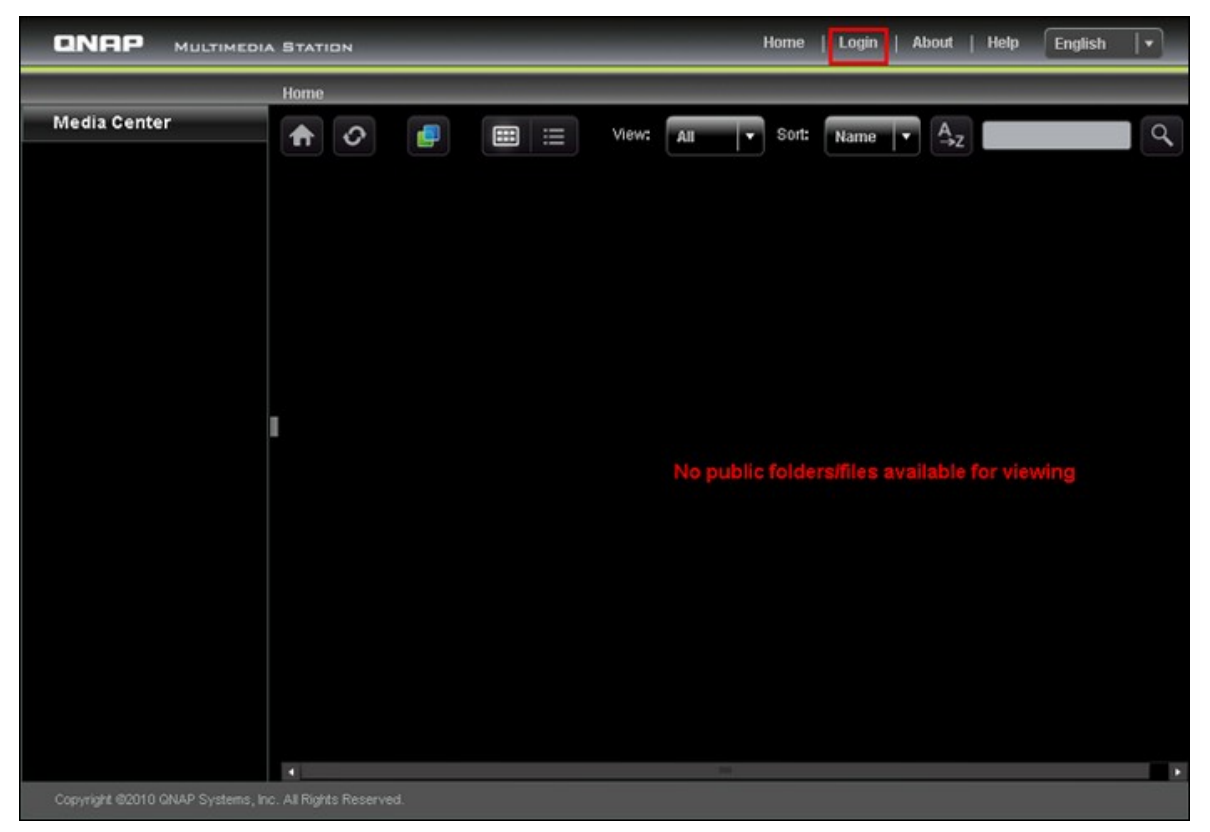

**Remarque :** Les informations de connexion admin à la Station multimédia sont les mêmes que celles pour la connexion Web du NAS.

Multimedia Station contient Media Center (Centre multimédia), My Jukebox (Mon jukebox) et Control Panel (Panneau de configuration).

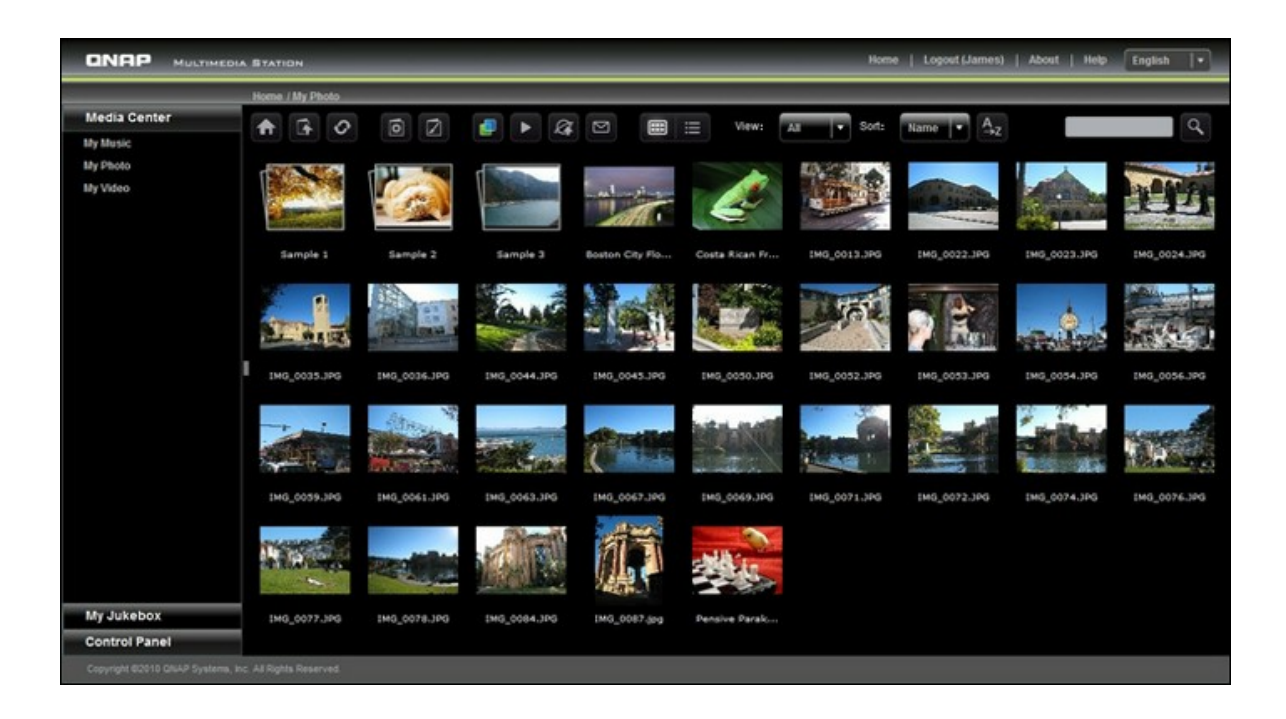

# **Centre multimédia**

Les dossiers et les fichiers multimédia du partage réseau par défaut (Qmultimedia / Multimedia) de Station multimédia se trouvent dans Centre multimédia. Vous pouvez visualiser ou lire le contenu multimédia (images, vidéos et fichiers audio) qui se trouvent dans le NAS sur le navigateur web sur le LAN ou le WAN.

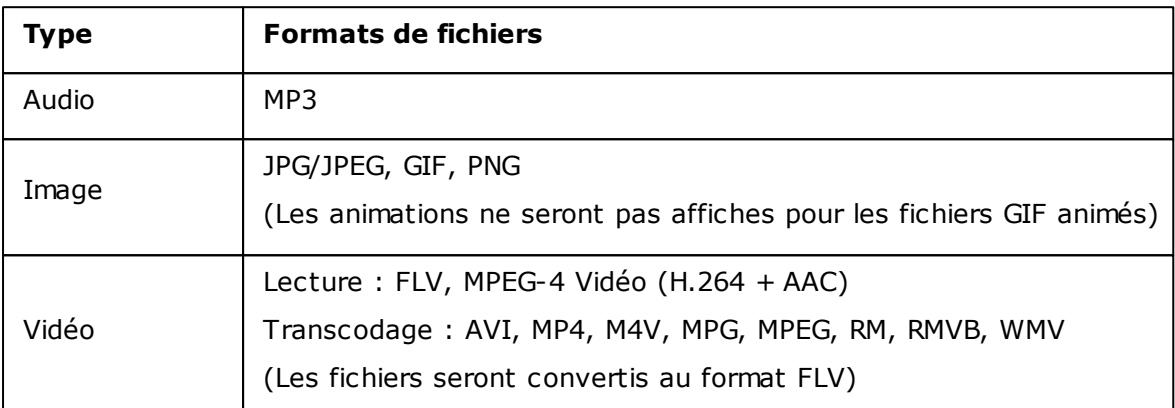

### **Formats de fichiers pris en charge :**

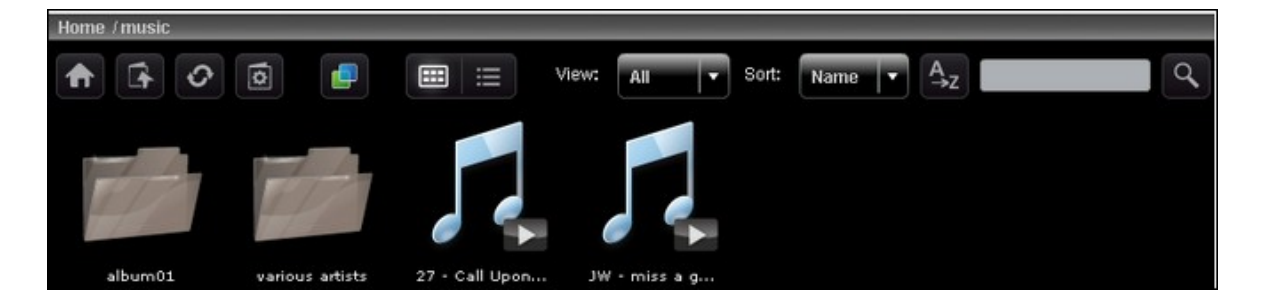

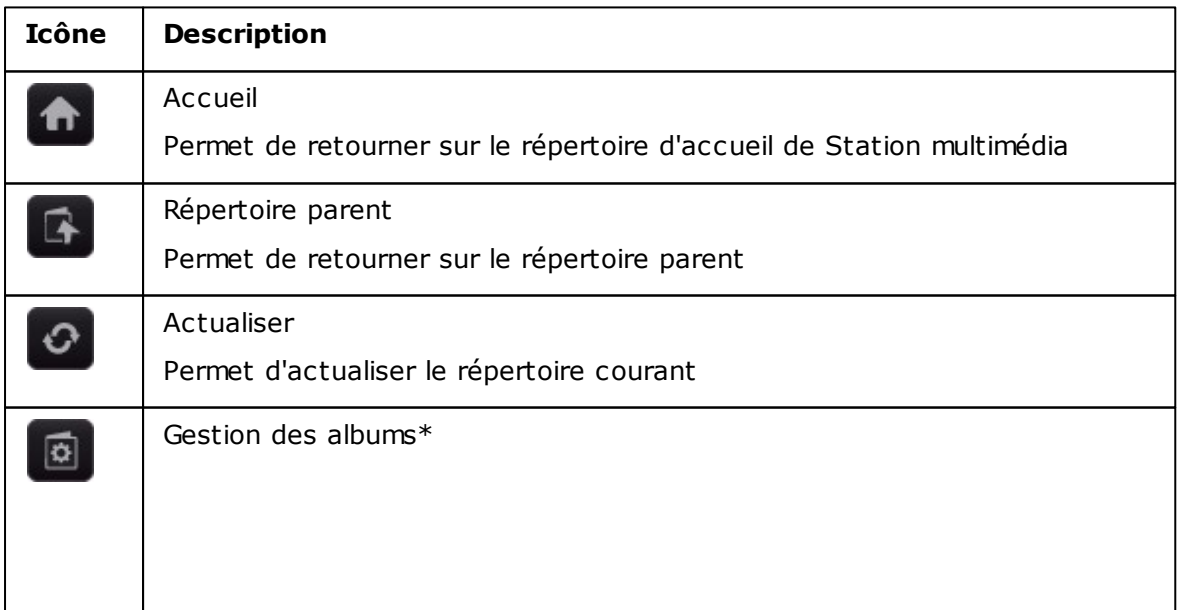
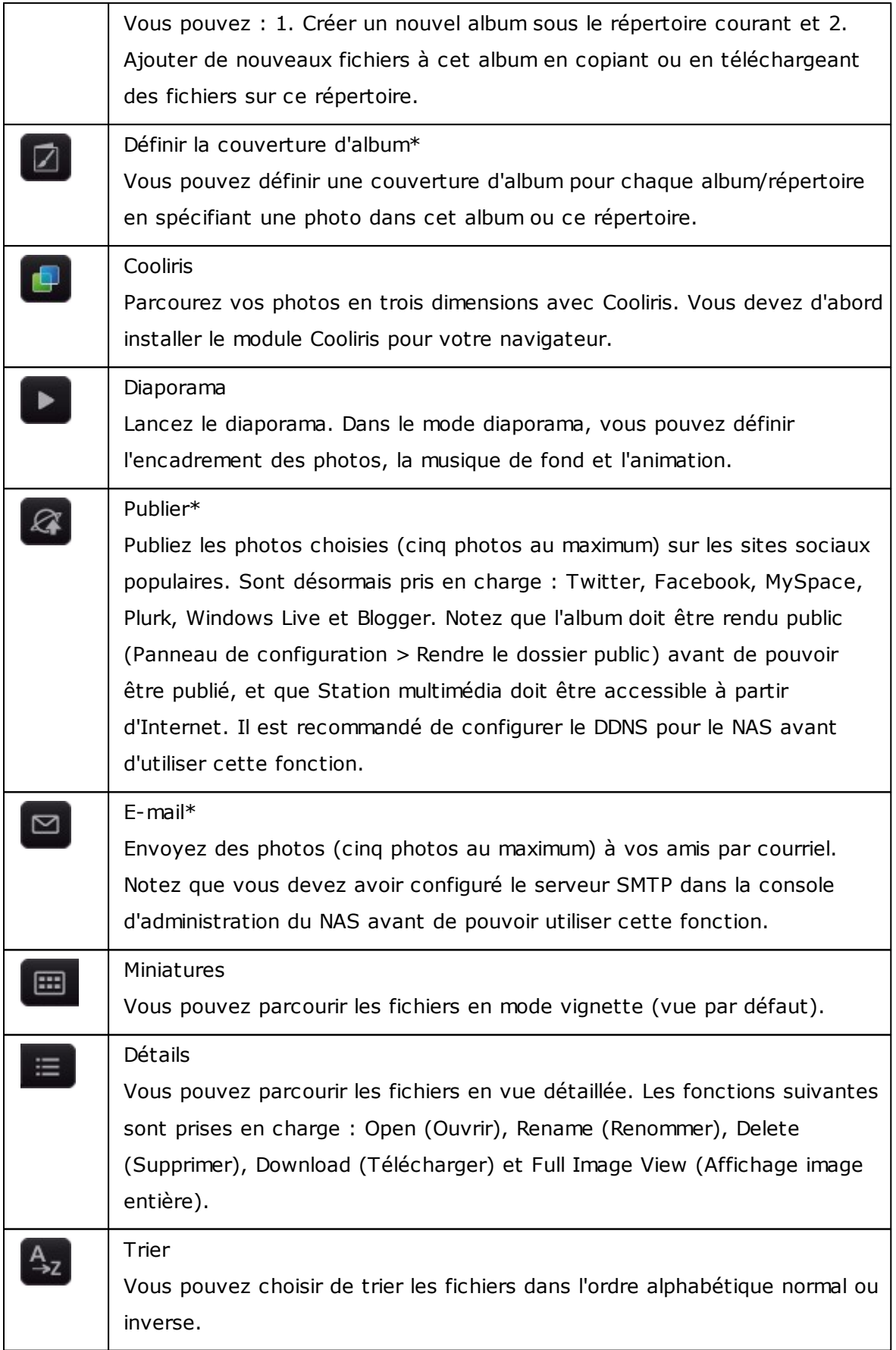

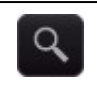

Rechercher Notez que n'est prise en charge que la recherche dans le répertoire courant.

\*Ces options ne peuvent être mises en oeuvre que par les administrateurs.

## **Lecture de musique**

Le NAS prend en charge la lecture des fichiers musicaux sur le navigateur web. Si vous cliquez sur un fichier musical dans un dossier, tous les autres fichiers musicaux du dossier seront affichés dans la liste de lecture et lus. Cliquez sur 'X' pour quitter la page de lecture.

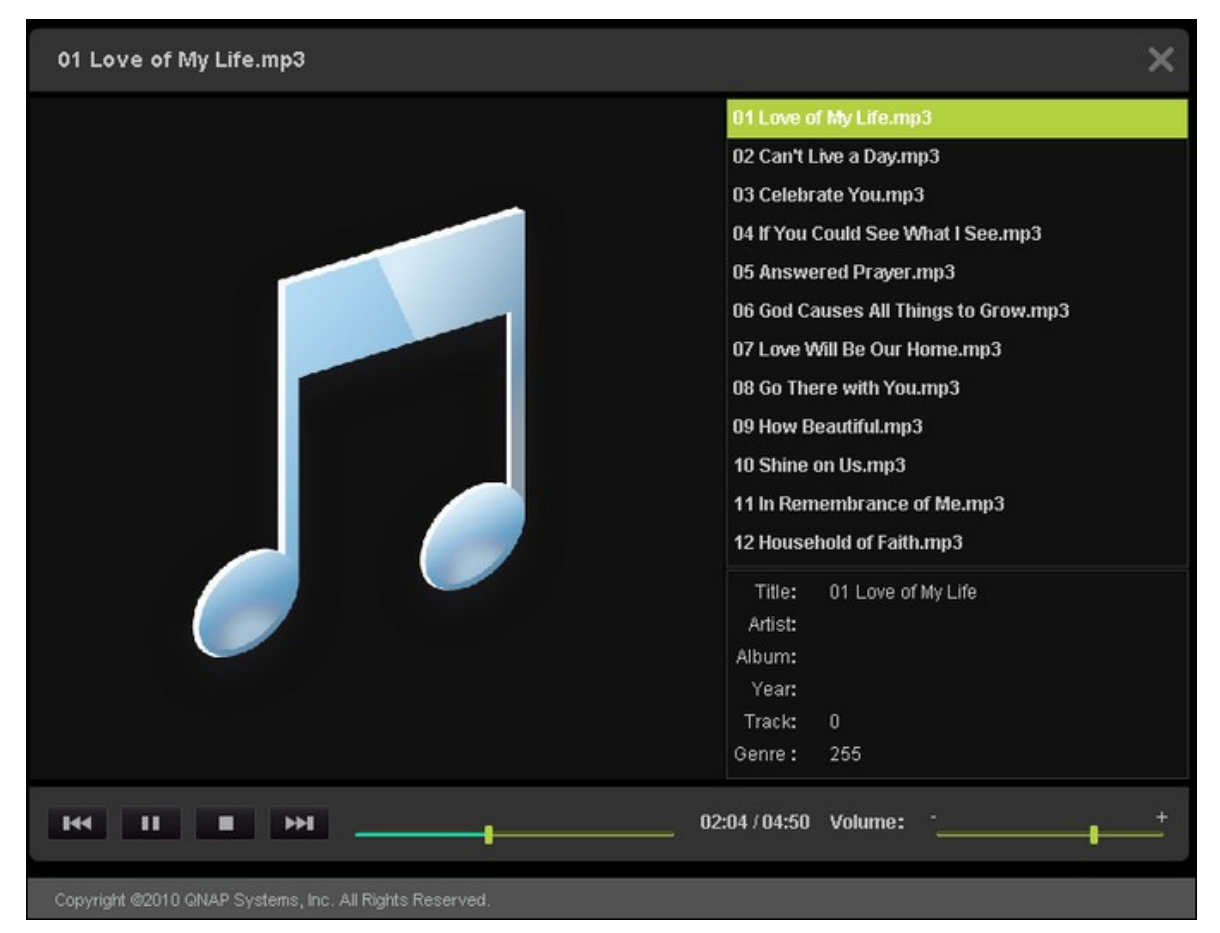

## **Affichage des fichiers image**

Lorsque vous visualisez un fichier image, vous pouvez cliquer sur 'EXIF' pour afficher les informations détaillées telles que le nom du fichier, sa taille, la date ou le diaphragme. Pour ajouter du texte au fichier, cliquez sur « Éditer le texte » et saisissez la description. La longueur de la description ne doit pas dépasser 512 caractères.

Vous pouvez aussi soumettre vos commentaires sur le fichier image et lire les commentaires des autres utilisateurs dans 'All comments' (Tous commentaires). La longueur de chaque commentaire ne doit pas dépasser 128 caractères.

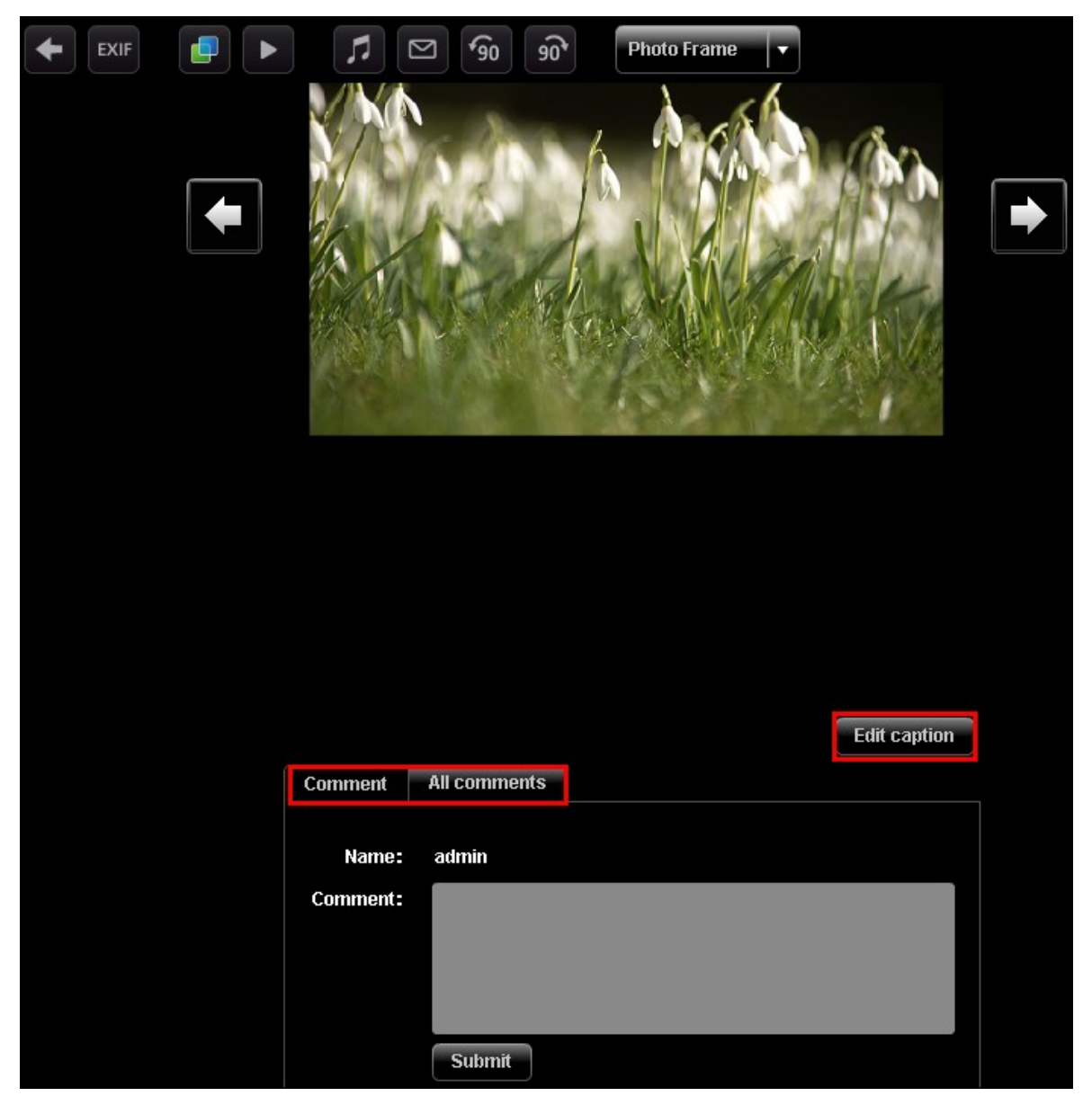

## **Définir la musique de fond**

Pour définir la musique de fond d'un fichier image ou d'un dossier de fichiers image, vérifiez que vous avez bien créé une liste de lecture dans « Panneau de configuration » > « Éditeur de listes de lecture » (qui sera présenté plus tard) dans Station multimédia.

Ouvez un fichier image dans Media Center et cliquez sur .

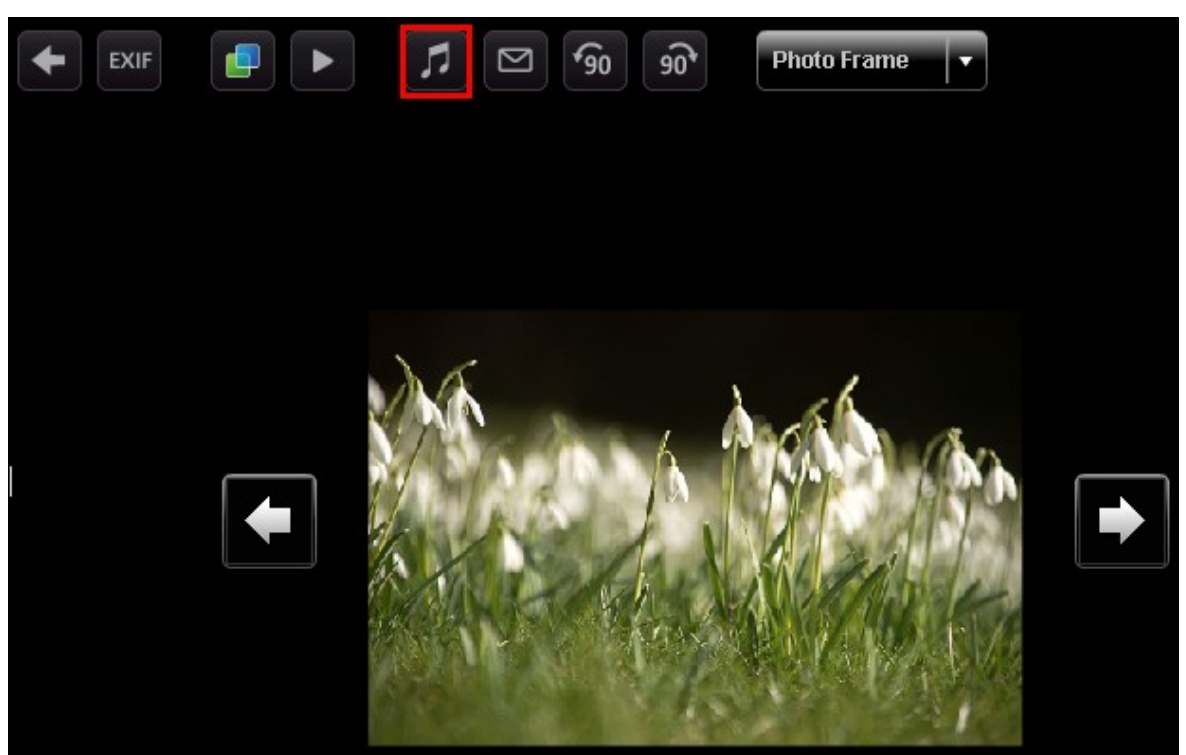

Sélectionnez la liste de lecture et cliquez sur 'Save' (Enregistrer). Pour supprimer la musique de fond, vous pouvez sélectionner 'No music' (Pas de musique).

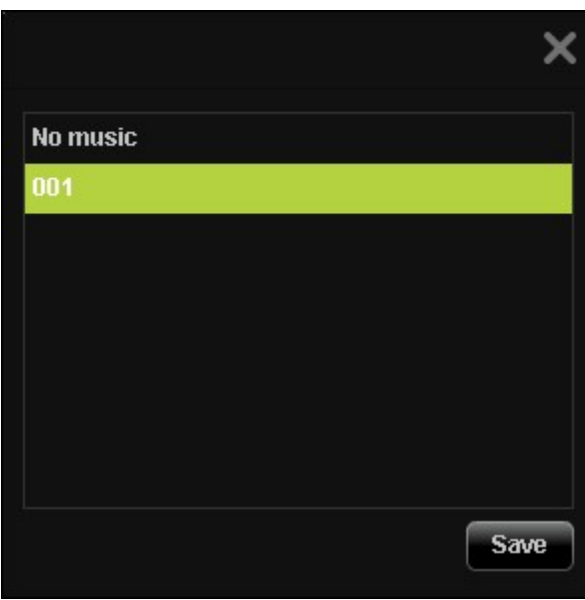

## **Créer un album**

Pour créer un album (dossier) par le biais de l'interface web sur Multimedia Station,

repérez le répertoire dans Media Center. Cliquez sur (Create Album) (Créer album).

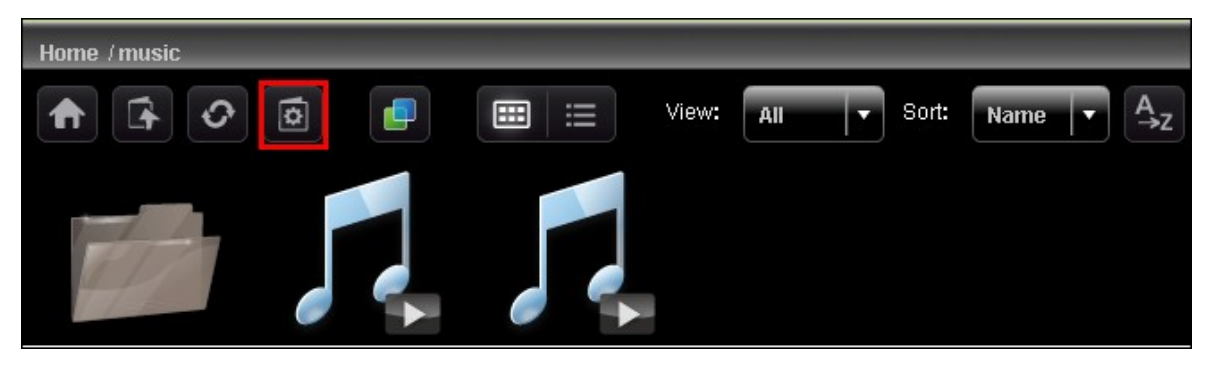

Sélectionnez 'Create New Album' (Créer un nouvel album) et tapez le nom de l'album. Cliquez sur « Suivant ».

Le nom de l'album doit comprendre entre 1 et 64 caractères, et ne peut pas contenir les caractères | \ : ? " < > \*

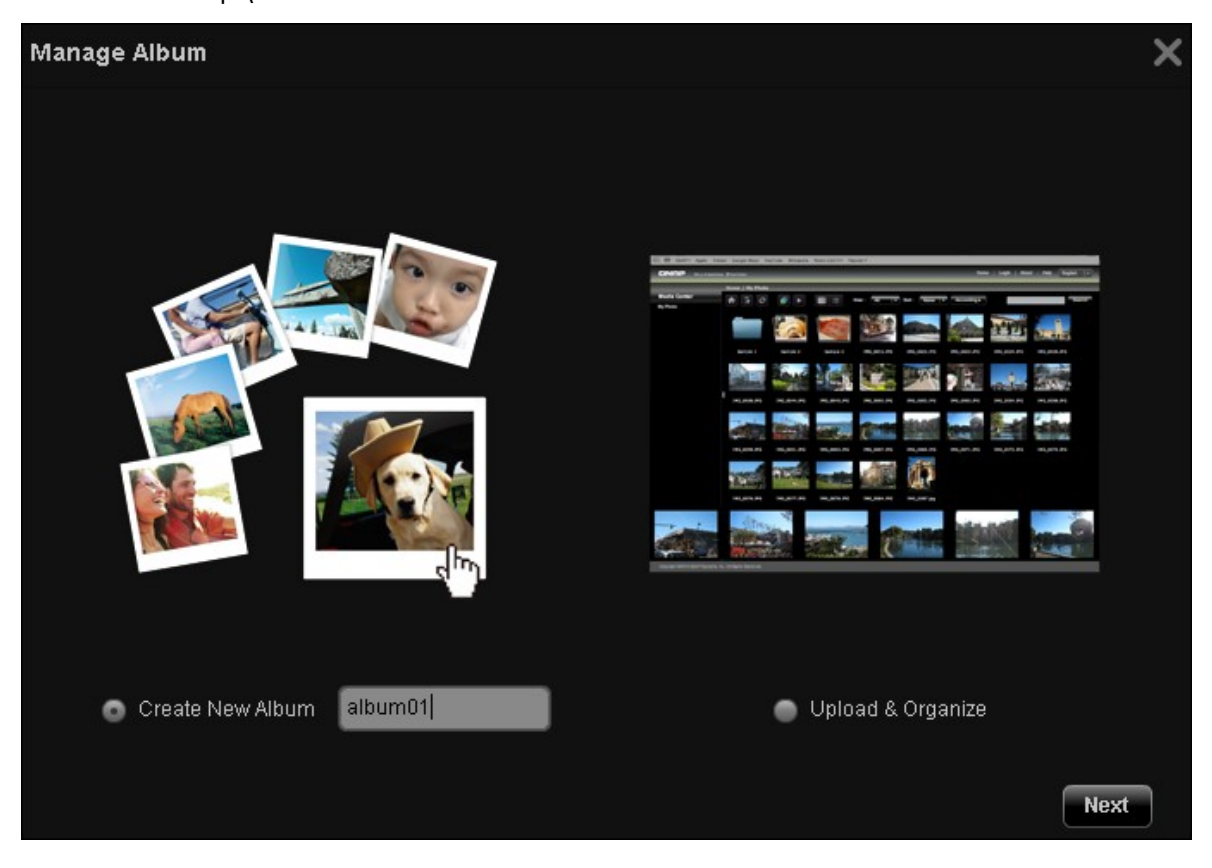

Pour copier les fichiers d'un autre emplacement dans Media center sur l'album, sélectionnez 'File Copy' (Copie de fichiers), choisissez les fichiers à copier et cliquez sur >. Puis cliquez sur 'File Copy' (Copie de fichiers) pour commencer à copier les fichiers.

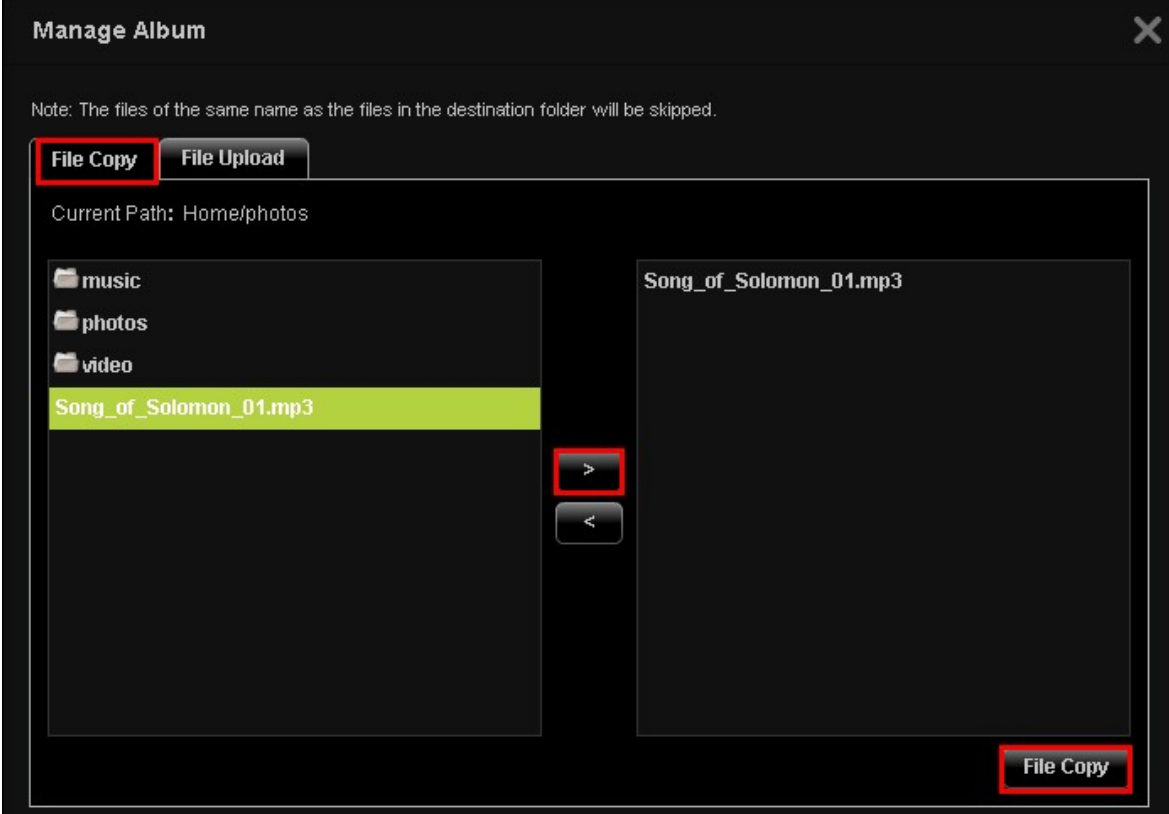

Pour télécharger des fichiers dans l'album, cliquez sur « Parcourir » pour sélectionner les fichiers et cliquez sur « Téléchargement de fichiers ».

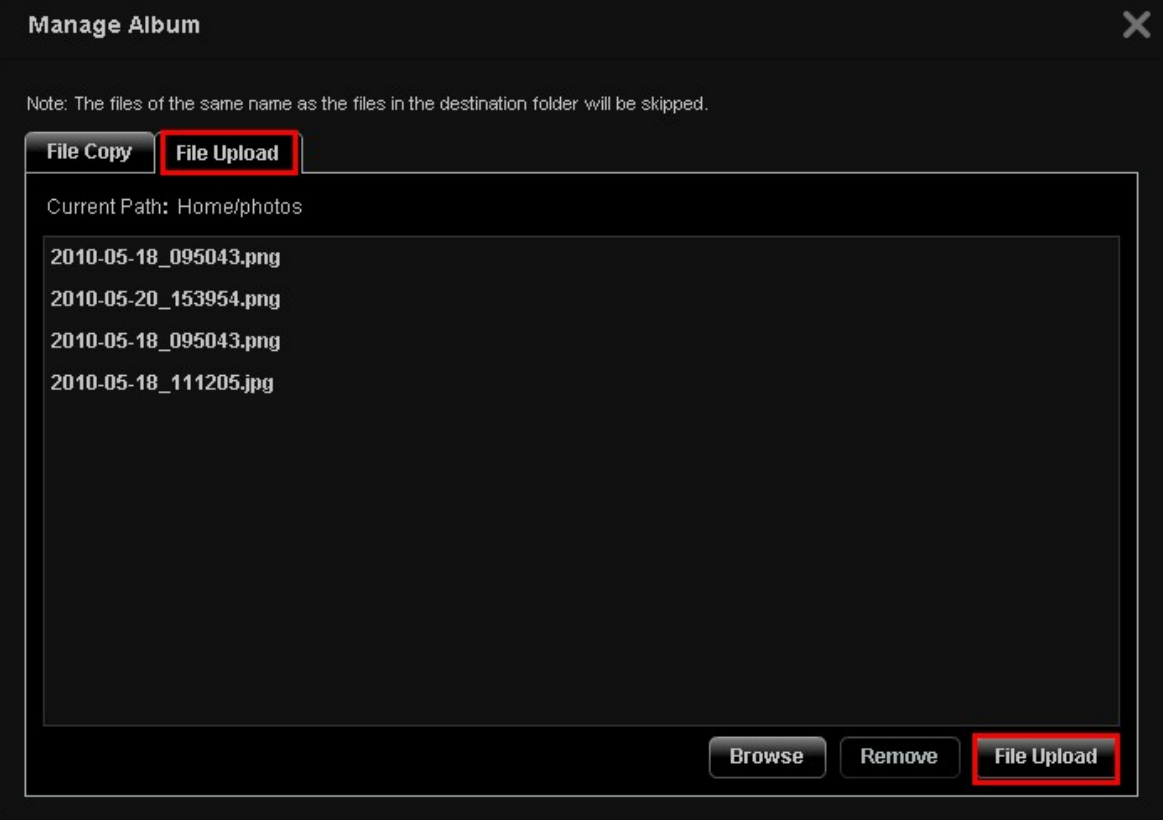

## **Gestion des albums**

Pour gérer un album (dossier) par le biais de l'interface web sur Multimedia Station,

repérez le répertoire dans Media Center. Cliquez sur (Create Album) (Créer album).

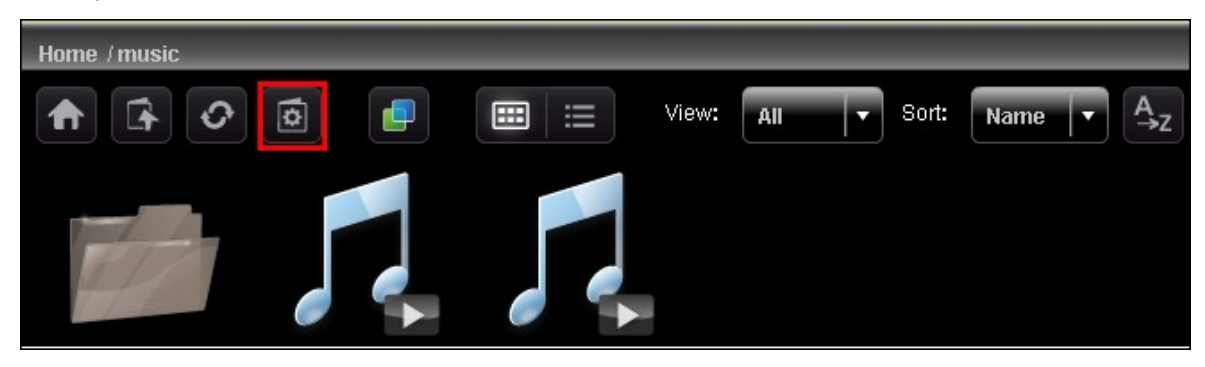

Sélectionnez « Télécharger et organiser » et cliquez sur « Suivant ».

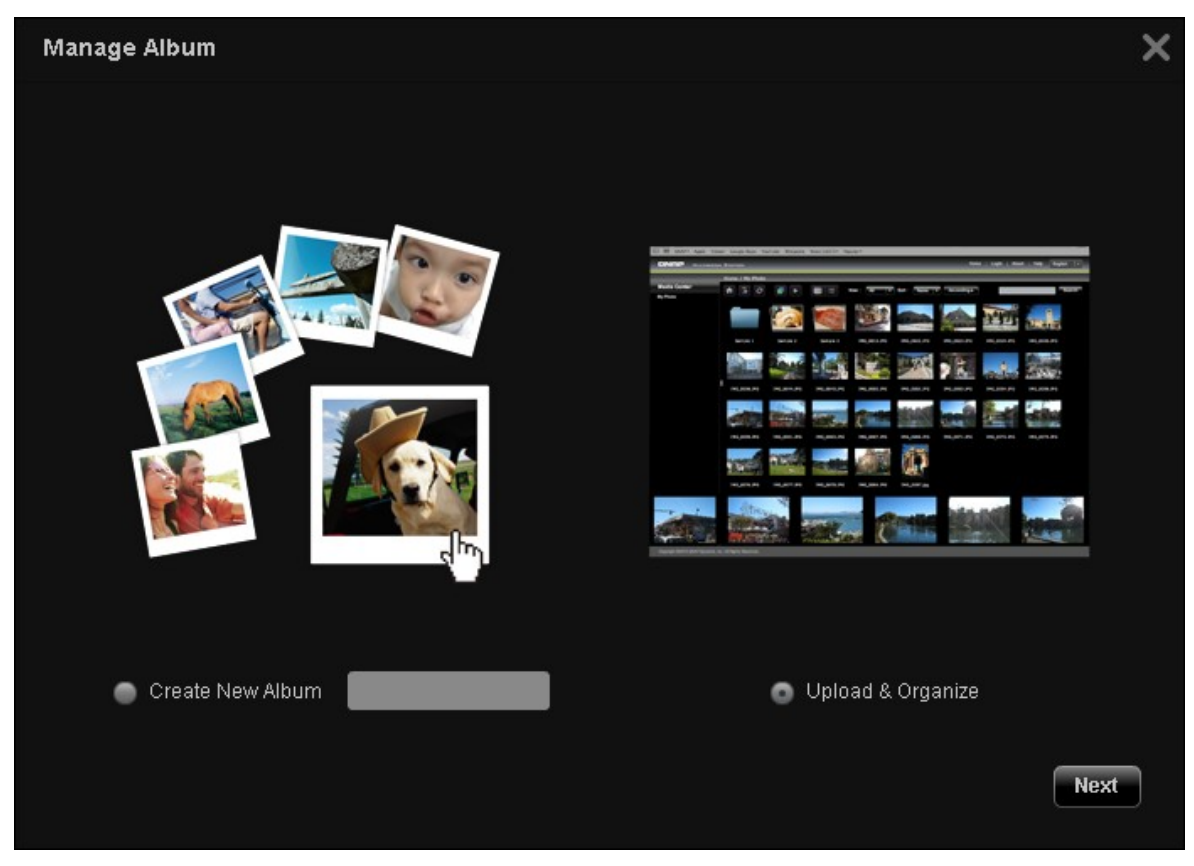

Pour copier les fichiers d'un autre emplacement dans Media center sur l'album, sélectionnez 'File Copy' (Copie de fichiers), choisissez les fichiers à copier et cliquez sur >. Puis cliquez sur « Copie de fichiers » pour commencer à copier les fichiers. Pour télécharger des fichiers dans l'album, cliquez sur 'Browse' (Parcourir) pour sélectionner les fichiers et cliquez sur 'File Upload' (Téléchargement de fichiers).

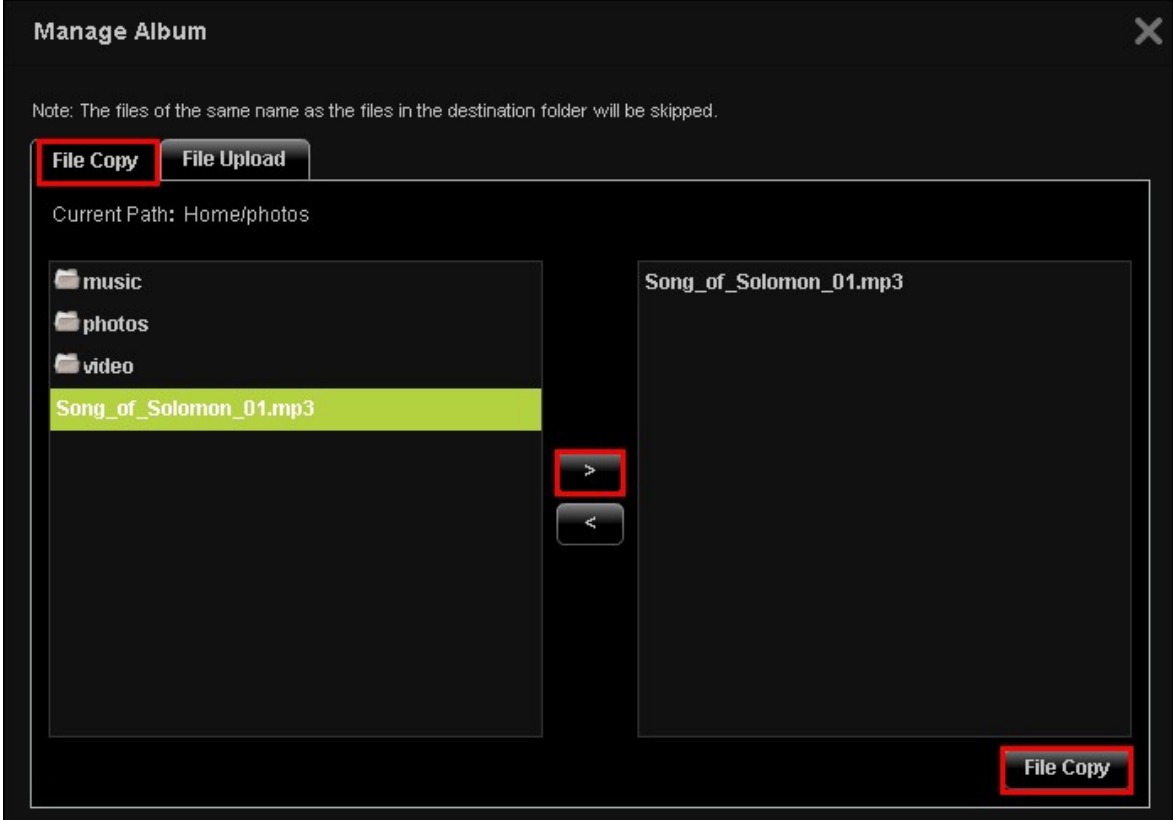

Vous pouvez cliquer sur **pour parcourir le contenu multimédia en détail et cliquer** sur les icônes pour ouvrir, renommer, supprimer ou télécharger les fichiers ou les dossiers.

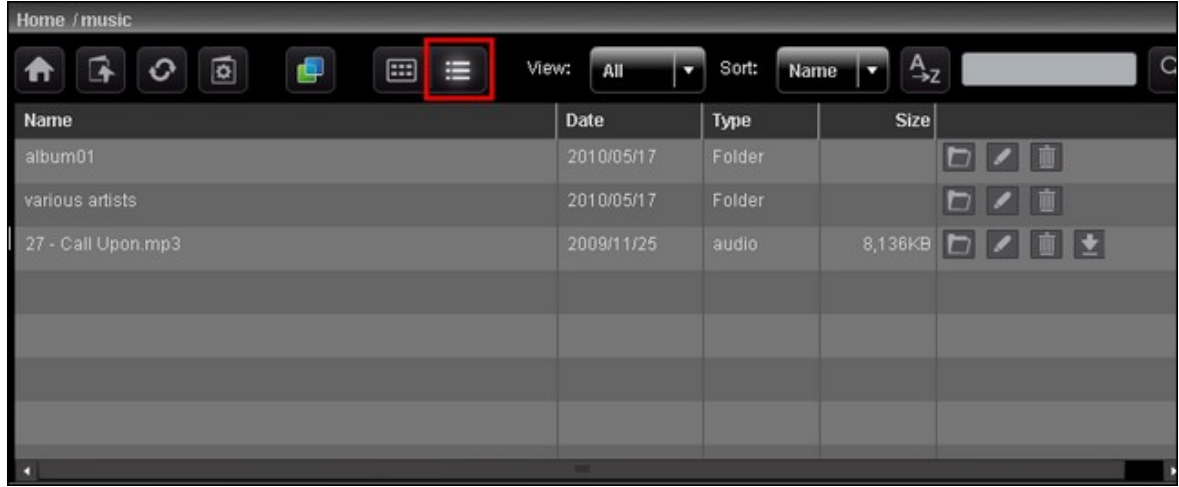

## **Définir la couverture d'album**

Pour choisir un fichier image qui fasse office de couverture d'album, cliquez sur  $\Box$ 

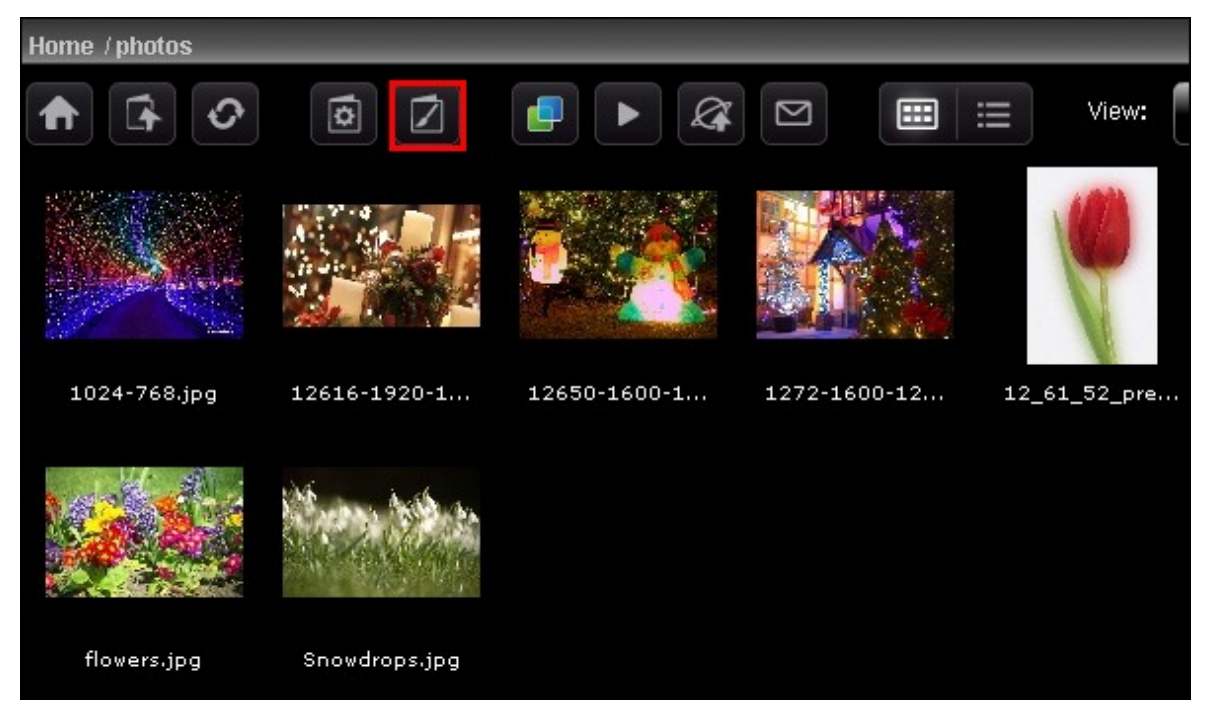

Sélectionnez le fichier image et cliquez sur « Enregistrer ».

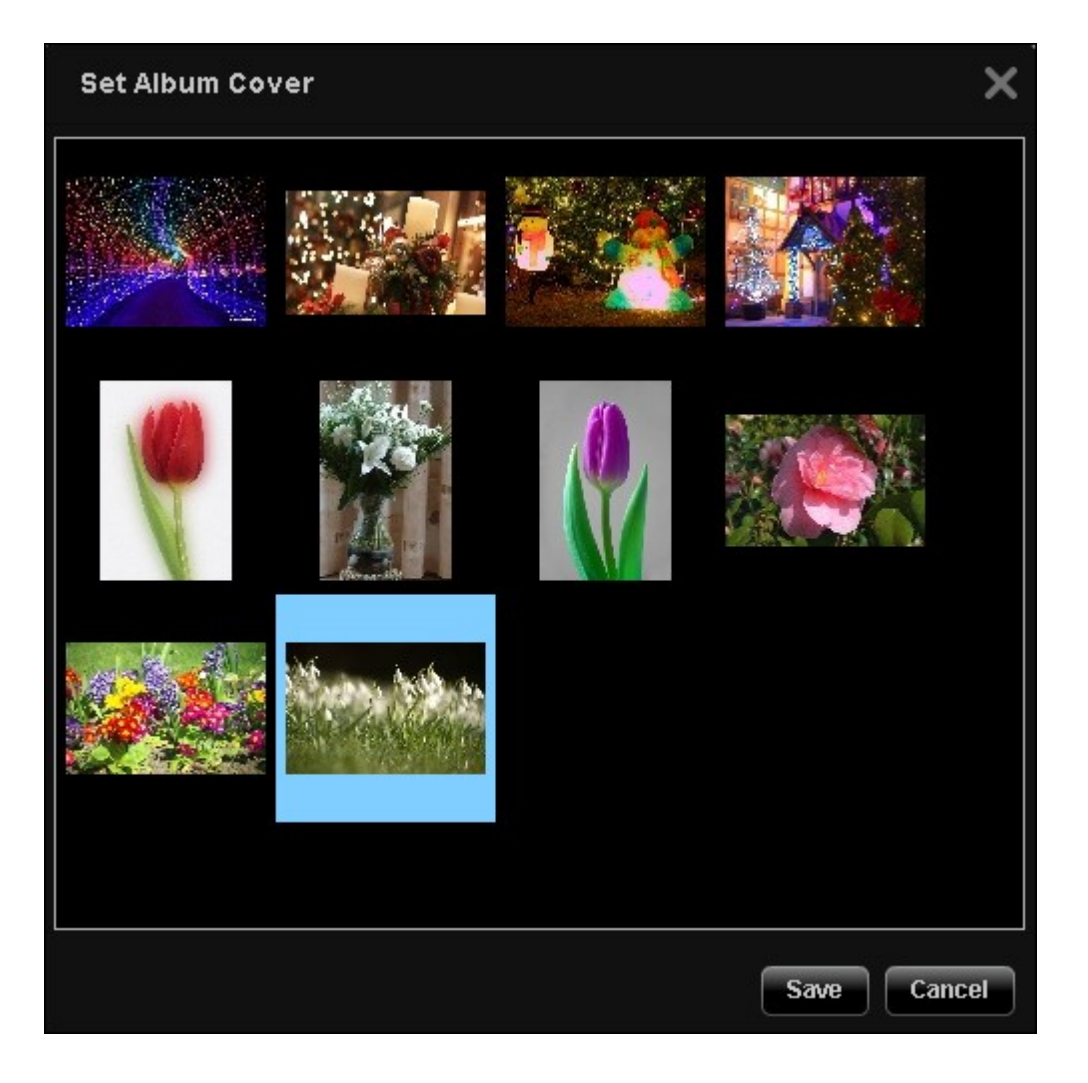

## **Diaporama**

Cliquez sur **produit prour voir plusieurs images sous forme de diaporama. Sélectionnez la** vitesse de lecture (3s / 6s / 9s / 15s) et l'effet de diaporama (pour lecture en plein écran) dans le menu déroulant. Vous pouvez aussi sélectionner le cadre de photo pour l'affichage des fichiers image. Pour afficher les images en trois dimensions (3D), cliquez

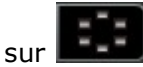

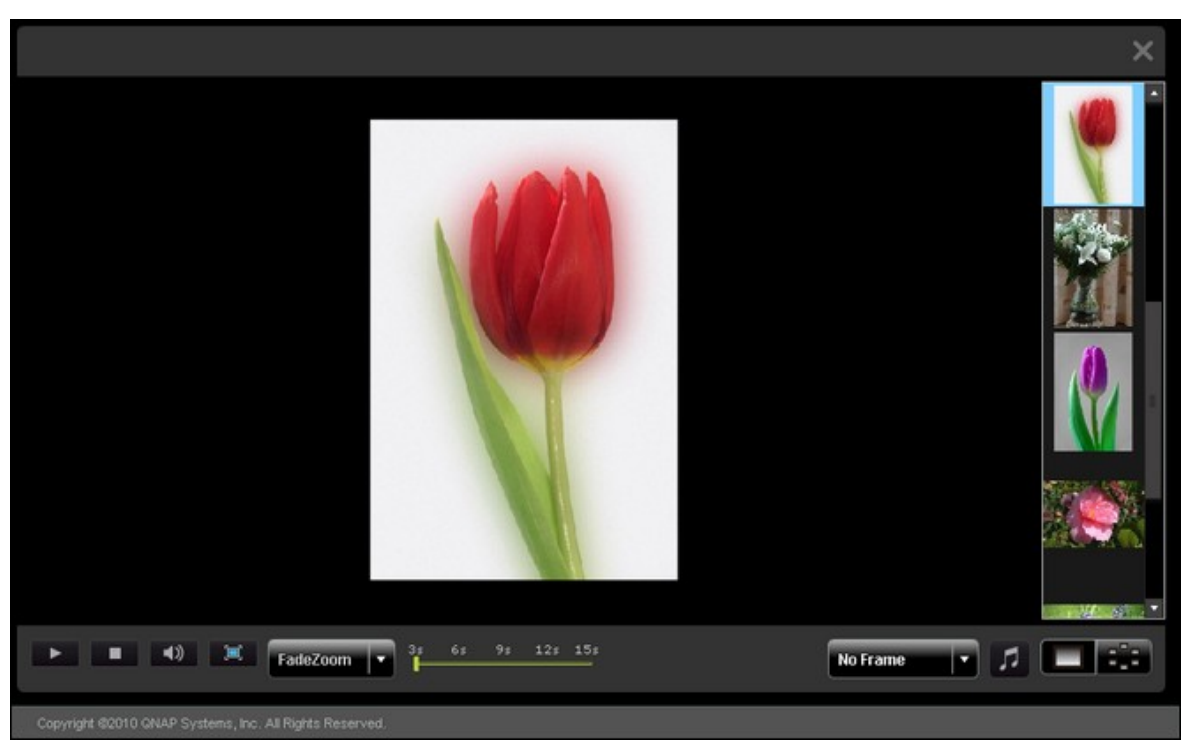

## **Publier les fichiers image**

Vous pouvez publier les fichiers image de Multimedia Station sur des sites sociaux

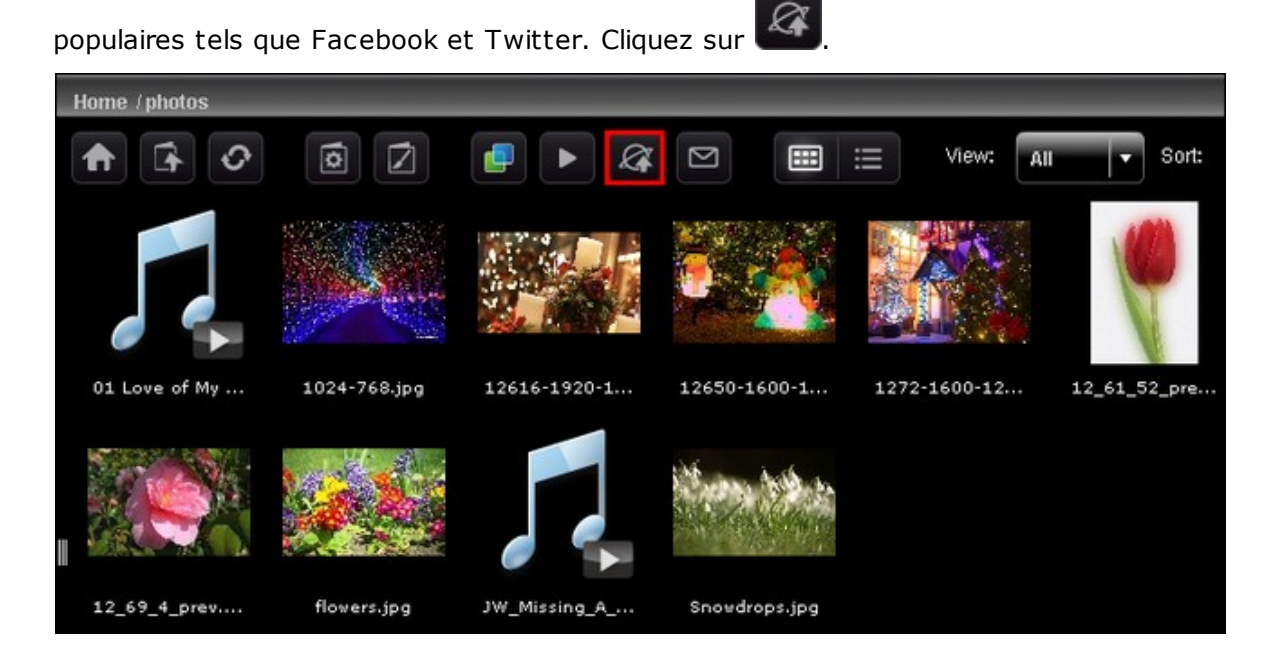

Sélectionnez les fichiers image à publier. Vous pouvez publier au maximum cinq photos à la fois. Entrez le titre et la description. Puis sélectionnez le site web sur lequel publier les fichiers, et tapez les informations de login du site web. Notez que l'album doit être rendu public (Panneau de configuration > Rendre le dossier public) avant de pouvoir être publié, et que Station multimédia doit être accessible à partir d'Internet. Il est recommandé de configurer le DDNS pour le NAS avant d'utiliser cette fonction.

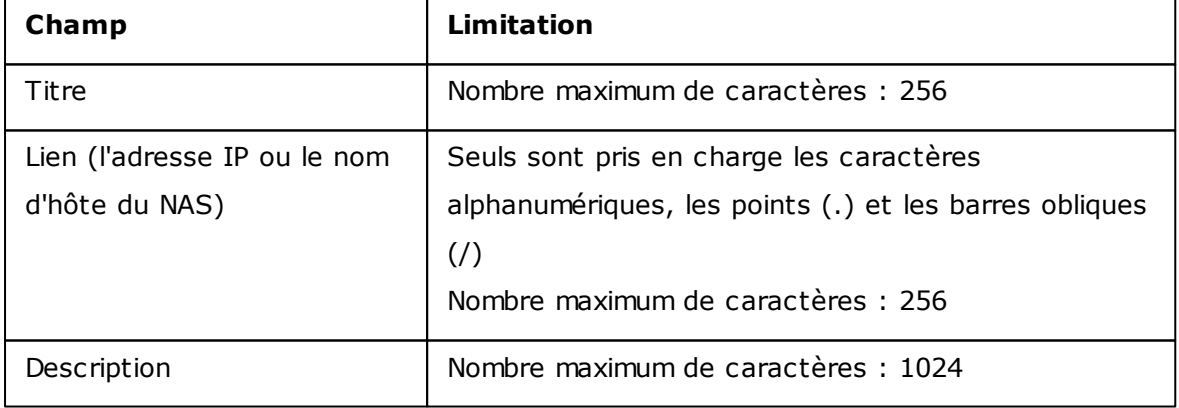

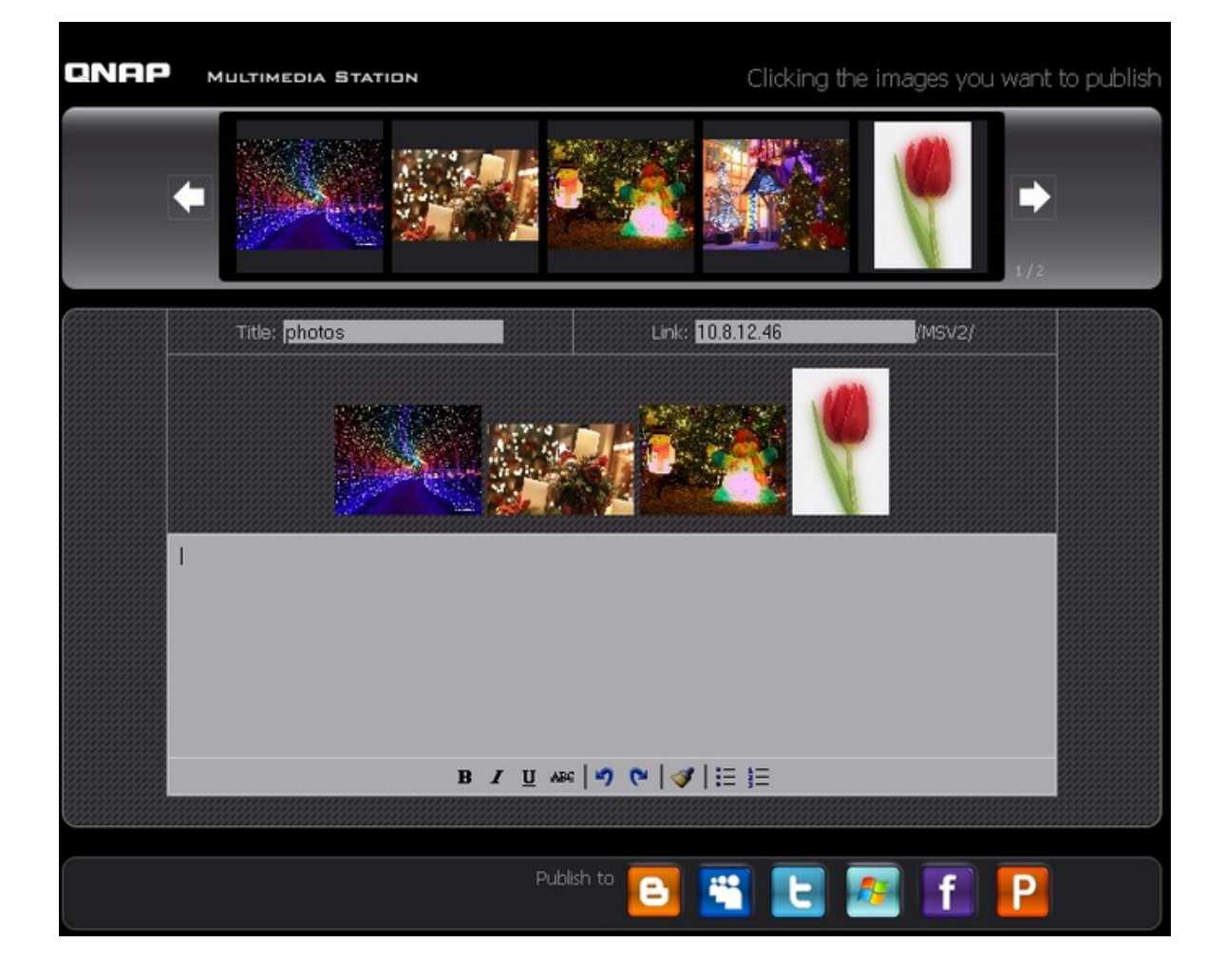

# **Envoyer des fichiers image par email**

Pour envoyer des fichiers image par courriel, assurez-vous que les paramètres du

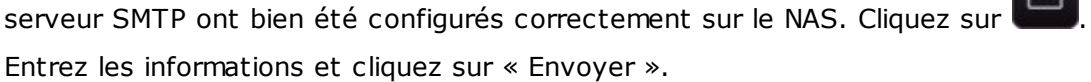

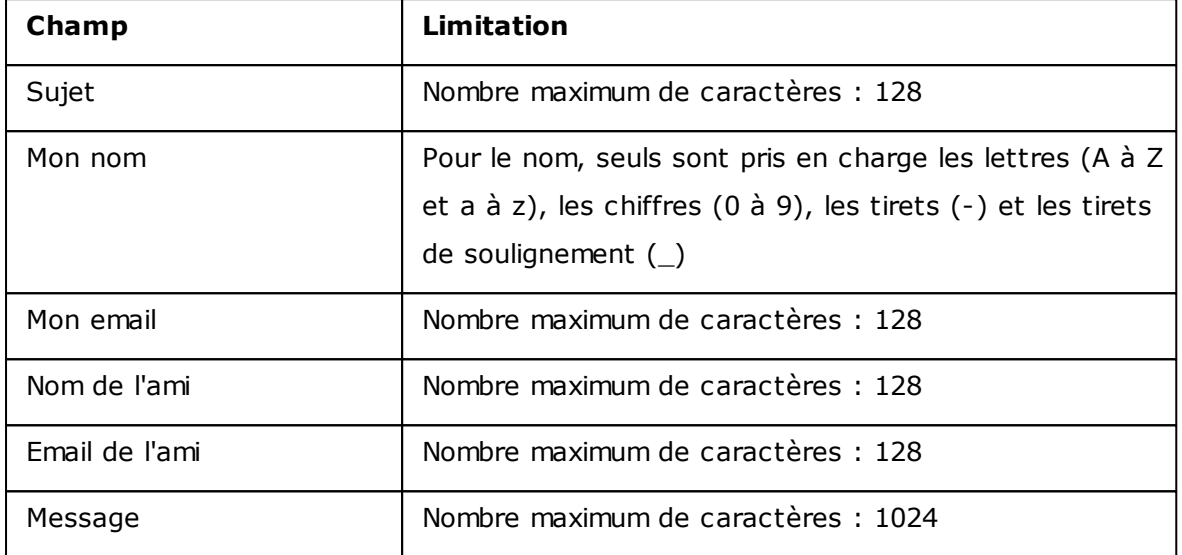

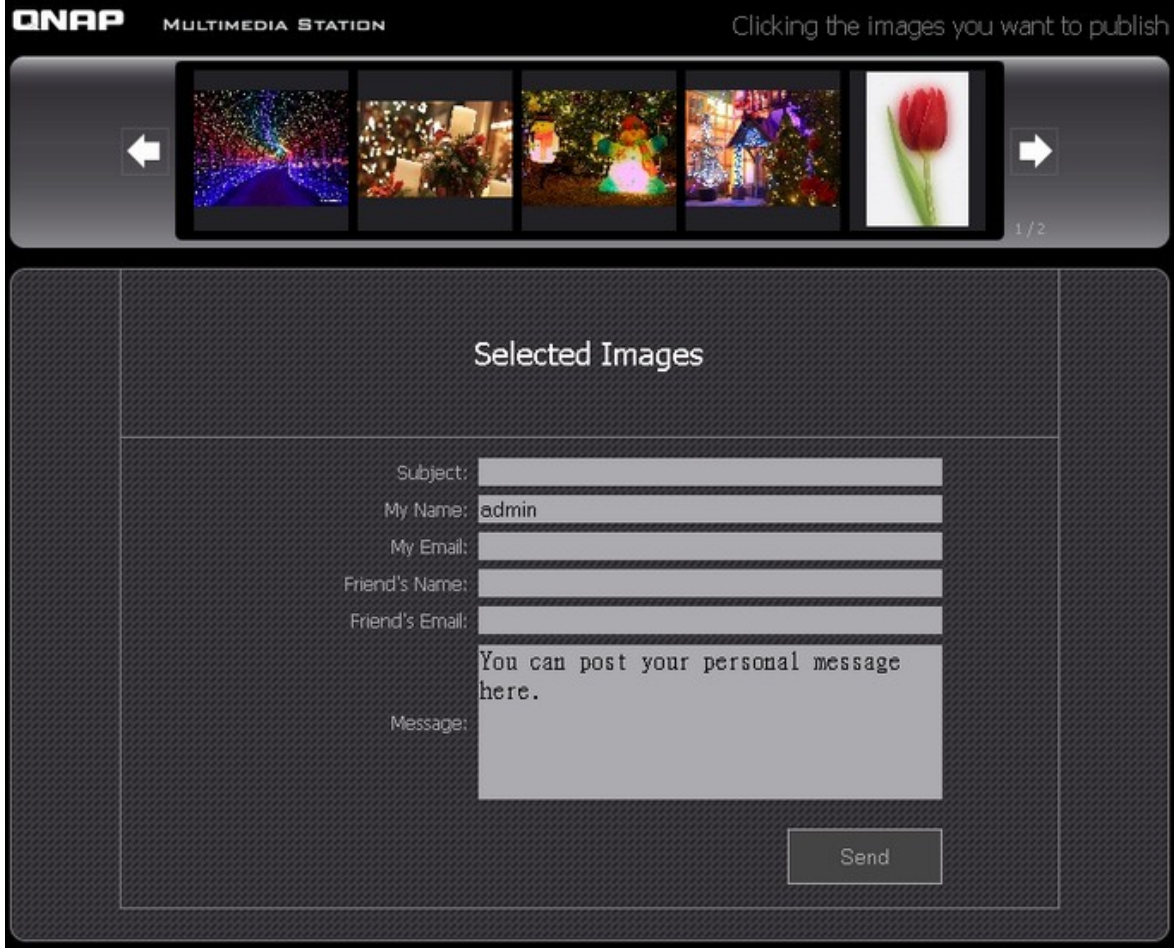

## **Lecture vidéo**

Le NAS prend en charge la lecture des fichiers vidéo sur le navigateur web. Il suffit de cliquer sur un fichier vidéo sur la page web, et le NAS commence à le lire. Si vous cliquez sur un fichier vidéo dans un dossier, tous les autres fichiers vidéo du dossier seront affichés dans la liste de lecture et lus. Cliquez sur 'X' pour quitter la page de lecture.

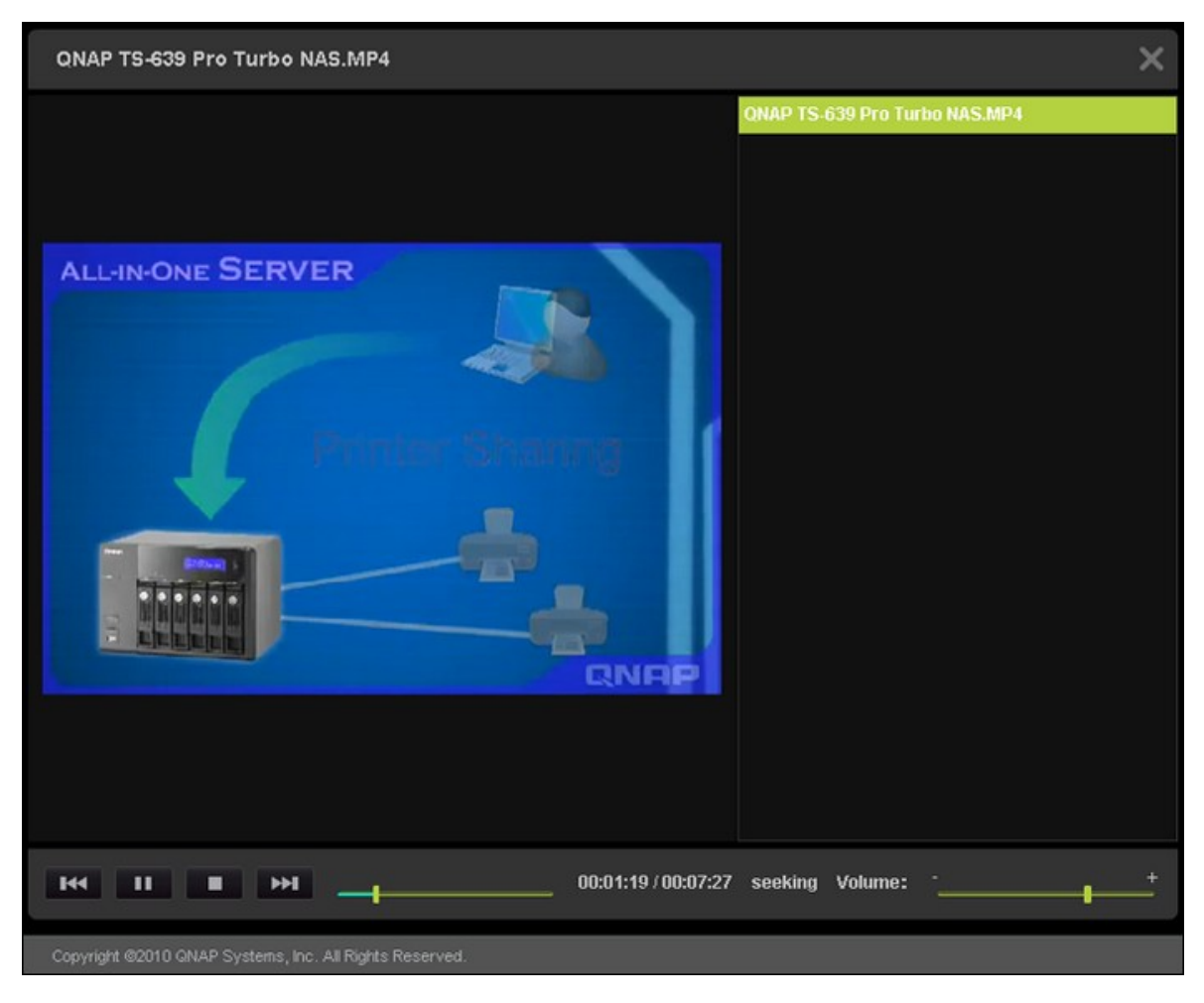

## **Transcodage vidéo**

Si les fichiers vidéo sont aux formats AVI, M4V, MPG/MPEG, RM/RMVB, WMV, vous devez les transcoder pour pouvoir les lire correctement dans Multimedia Station. Un fichier qui peut être transcodé est affiché avec une icône comme ci-dessous dans la vue vignette.

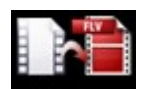

Cliquez sur l'icône et confirmez que vous voulez procéder au transcodage vidéo. Veuillez patienter pendant que se fait le transcodage.

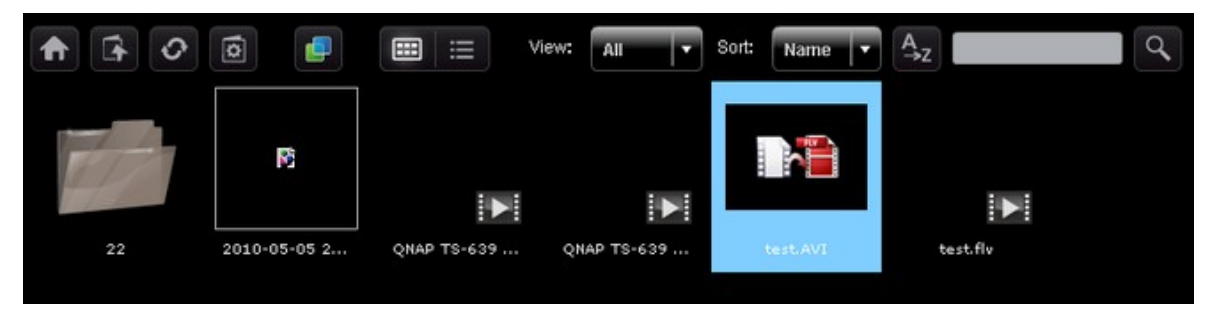

La vidéo va être convertie au format FLV. Vous pouvez alors la lire sur votre navigateur web. Seuls les administrateurs sont autorisés à transcoder une vidéo.

QNAP ne garantit pas que tous les formats ou codecs vidéo sont pris en charge. Nous vous recommandons vivement de convertir les fichiers vidéo en des formats pris en charge par Multimedia Station avant de télécharger les fichiers sur le NAS.

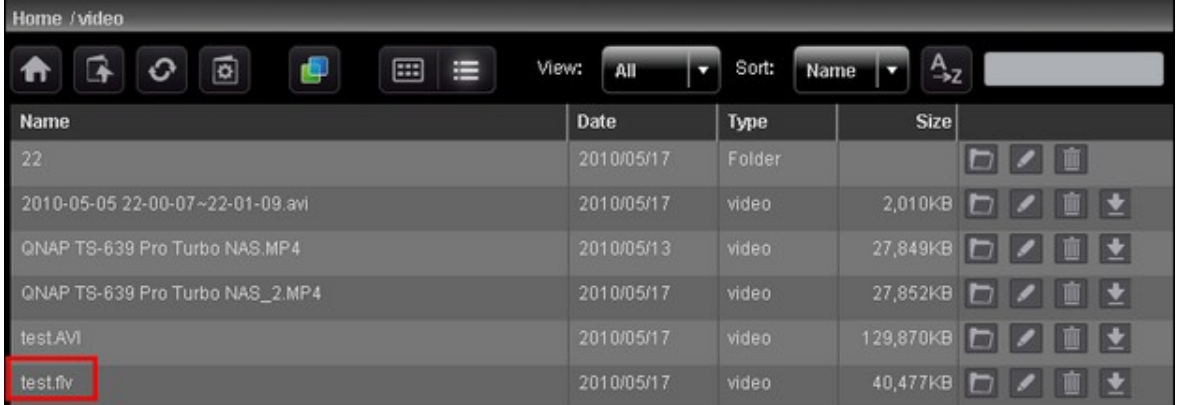

## **Mon Jukebox**

Vous pouvez créer des listes de lecture de fichiers musicaux et les lire dans My Jukebox. S'il y a lieu, les illustrations de l'album et ses informations seront automatiquement lues à partir des balises ID3.

Pour créer ou modifier votre propre liste de lecture pour My Jukebox, allez sur 'Control Panel' (Panneau de configuration) > 'Playlist Editor' (Editeur de listes de lecture). Notez que seuls les administrateurs peuvent éditer les listes de lecture. Les listes de lecture de My Jukebox seront partagées avec tous les utilisateurs de Multimedia Station.

## **Panneau de configuration**

### Gestion des utilisateurs:

Vous pouvez créer plusieurs comptes d'utilisateurs sur Multimedia Station. Notez que les comptes d'utilisateurs créés ici sont différents des comptes système que vous créez sur le NAS (Réglages de privilèges > Utilisateurs). Cliquez sur « Ajouter utilisateur » pour créer un utilisateur. Le nombre maximum d'utilisateurs pris en charge par Multimedia Station est de 128, 'admin' compris.

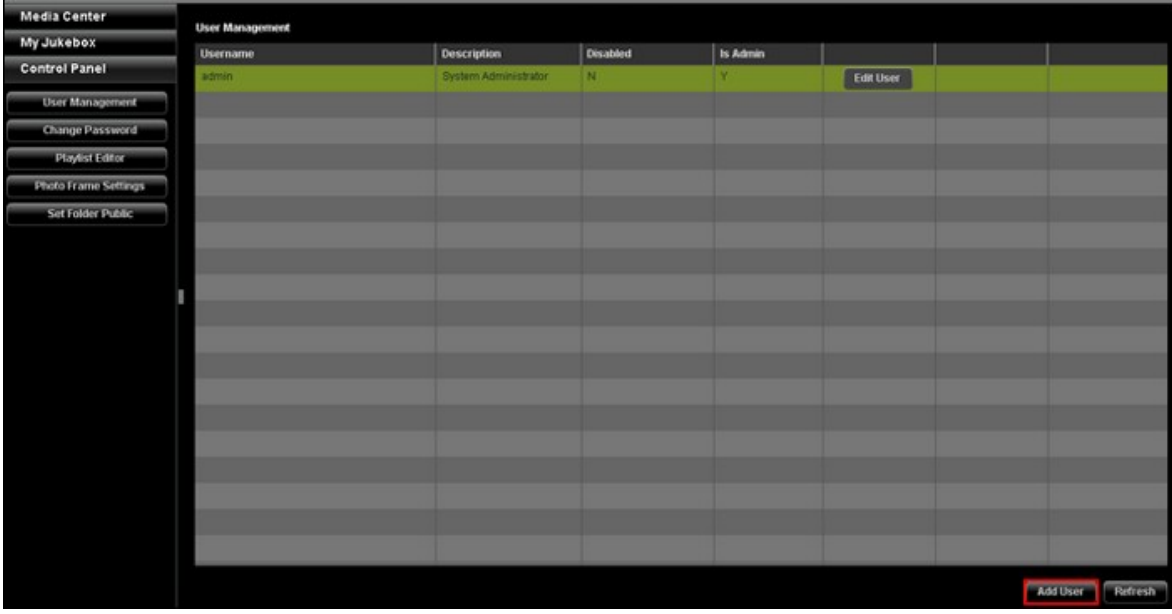

Entrez les informations concernant l'utilisateur. Pour le nom d'utilisateur, seuls sont pris en charge les lettres (A à Z et a à z), les chiffres (0 à 9), les tirets (-) et les tirets de soulignement (). La longueur du nom d'utilisateur ne peut pas dépasser 32 caractères. Spécifiez si l'utilisateur est ou non un administrateur et les dossiers auxquels l'utilisateur peut et ne peut pas accéder. Cliquez sur « Enregistrer ». Le mot de passe doit avoir entre 1 et 16 caractères. Le mot de passe peut contenir uniquement que les caractères A-Z, a-z, 0-9, -, !, @, #, \$, %, \_.

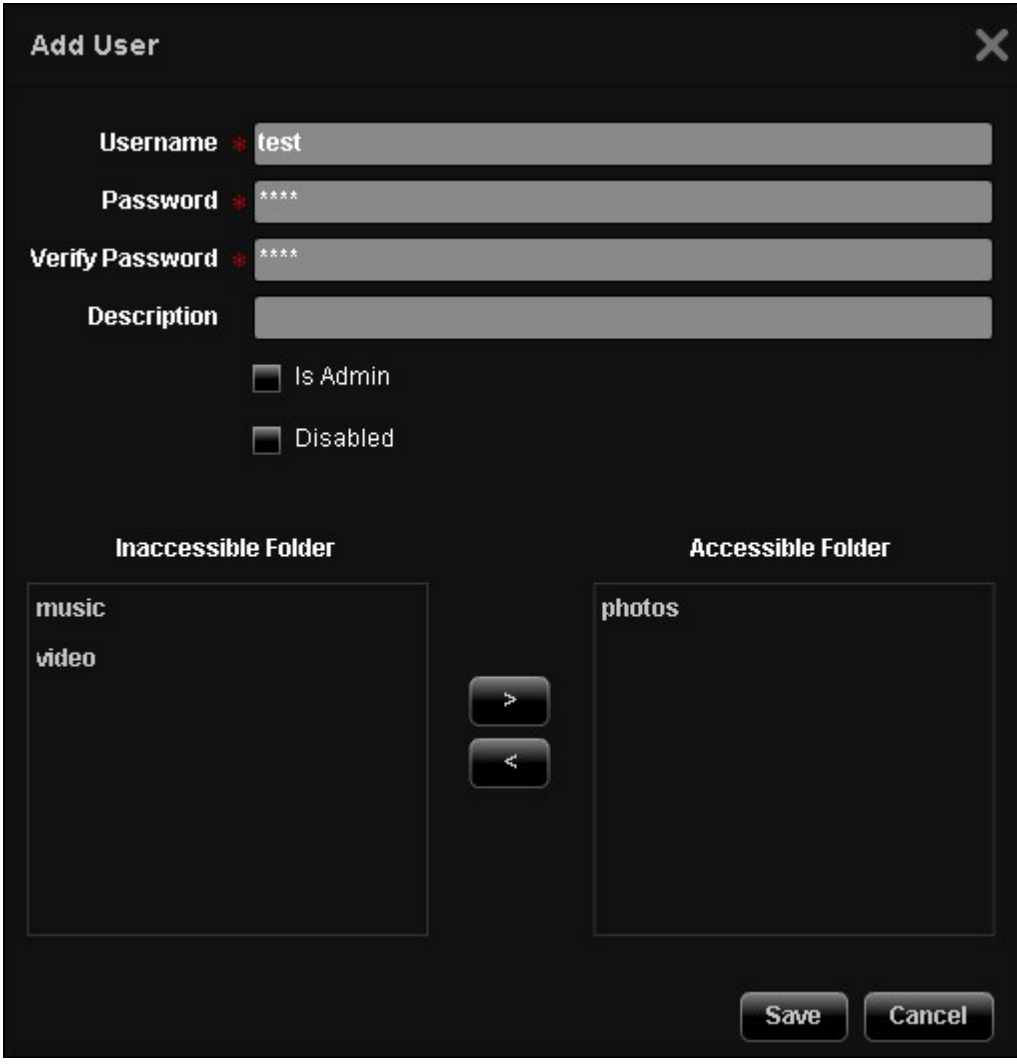

Les utilisateurs sont indiqués dans la liste. Vous pouvez modifier les informations des utilisateurs, supprimer les utilisateurs, ou modifier leur mot de passe de connexion. Notez que le compte par défaut 'admin' ne peut pas être supprimé.

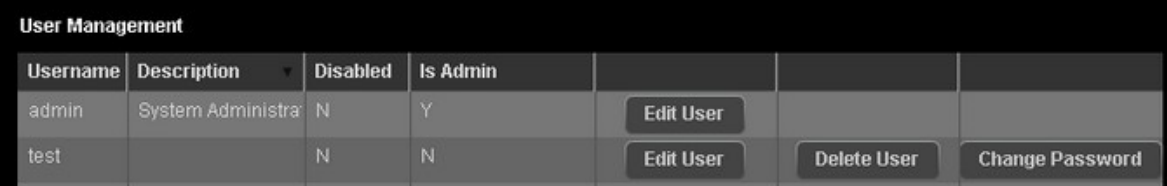

## **Modifier le mot de passe**

Vous pouvez modifier le mot de passe administrateur dans cette section. Le mot de passe doit avoir entre 1 et 16 caractères. Le mot de passe ne peut contenir que les caractères A-Z, a-z, 0-9, -, !, @, #, \$, %, \_.

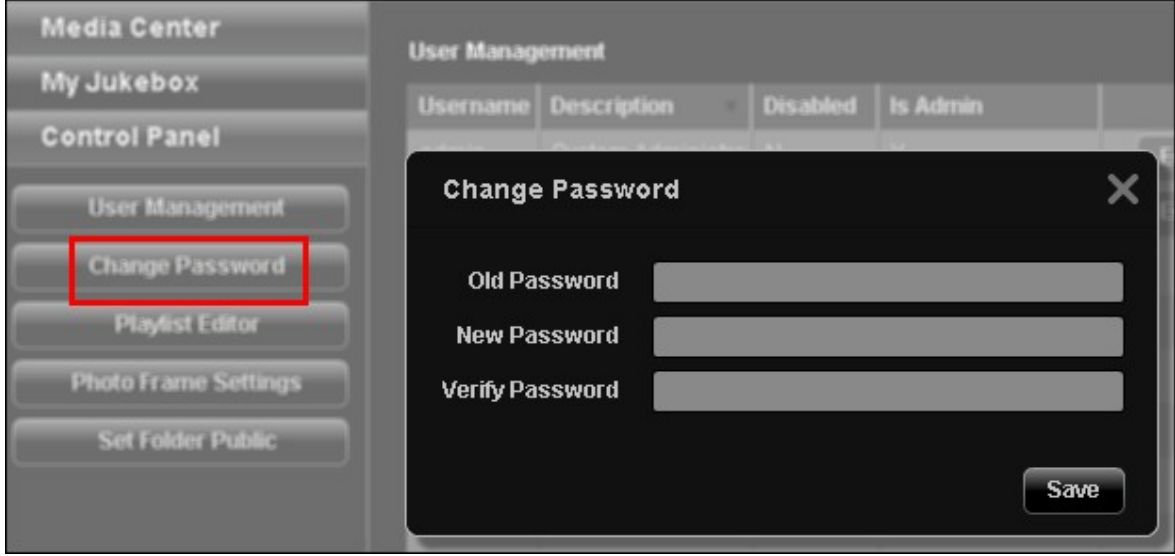

# **Éditeur de listes de lecture**

Pour créer une liste de lecture, accédez à Playlist Editor. Sélectionnez une liste de lecture existante dans le menu déroulant, ou bien cliquez sur 'Add' (Ajouter) pour créer une liste de lecture.

Ensuite, sélectionnez les fichiers musicaux dans la colonne de gauche (les dossiers de Multimedia Station) et cliquez sur > pour ajouter les fichiers à la liste de lecture. Cliquez sur 'Save' (Enregistrer) puis cliquez sur 'Close' (Fermer).

Après avoir créé la liste de lecture, vous pouvez la lire dans Mon Jukebox.

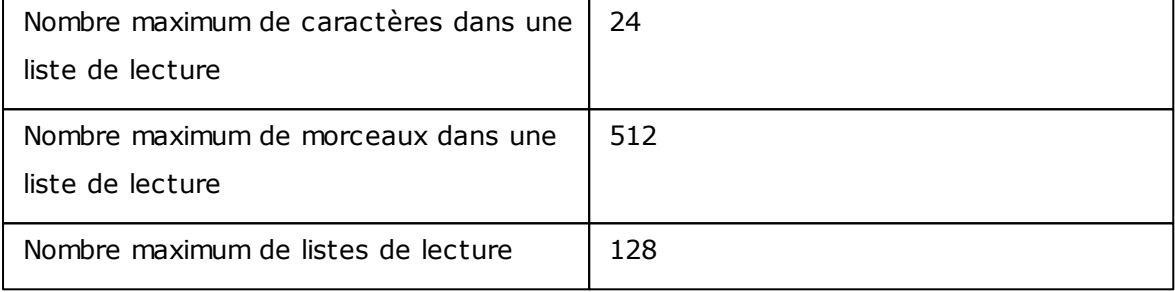

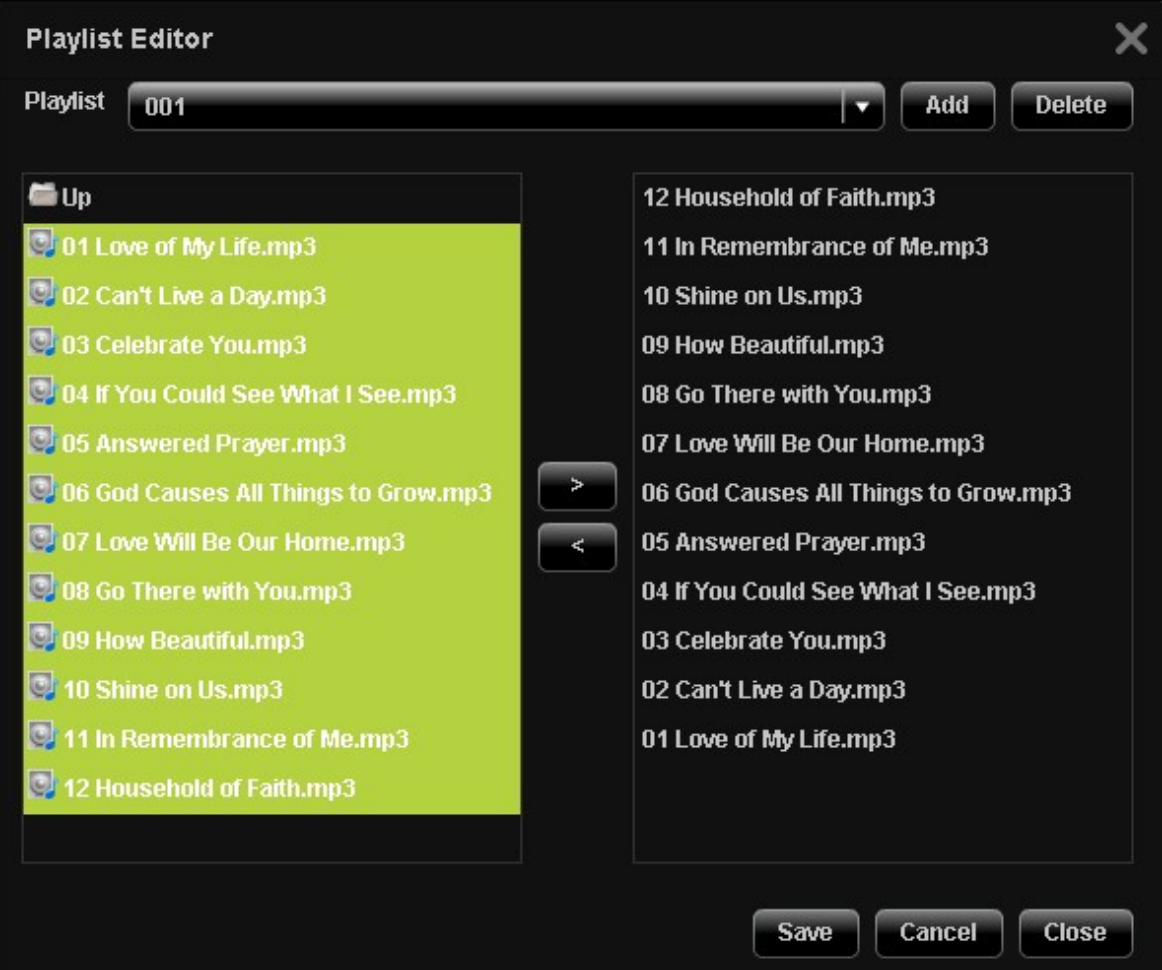

## **Paramètres de cadre photo**

Vous pouvez télécharger vos cadres photo pour visualiser les fichiers image. La résolution recommandée est 400 (largeur) x 300 (hauteur) pixels, ou vous pouvez utiliser une image avec un rapport d'aspect 4:3. Le format supporté est PNG. Pour ajouter un cadre photo, cliquez sur 'Add' et téléchargez le fichier.

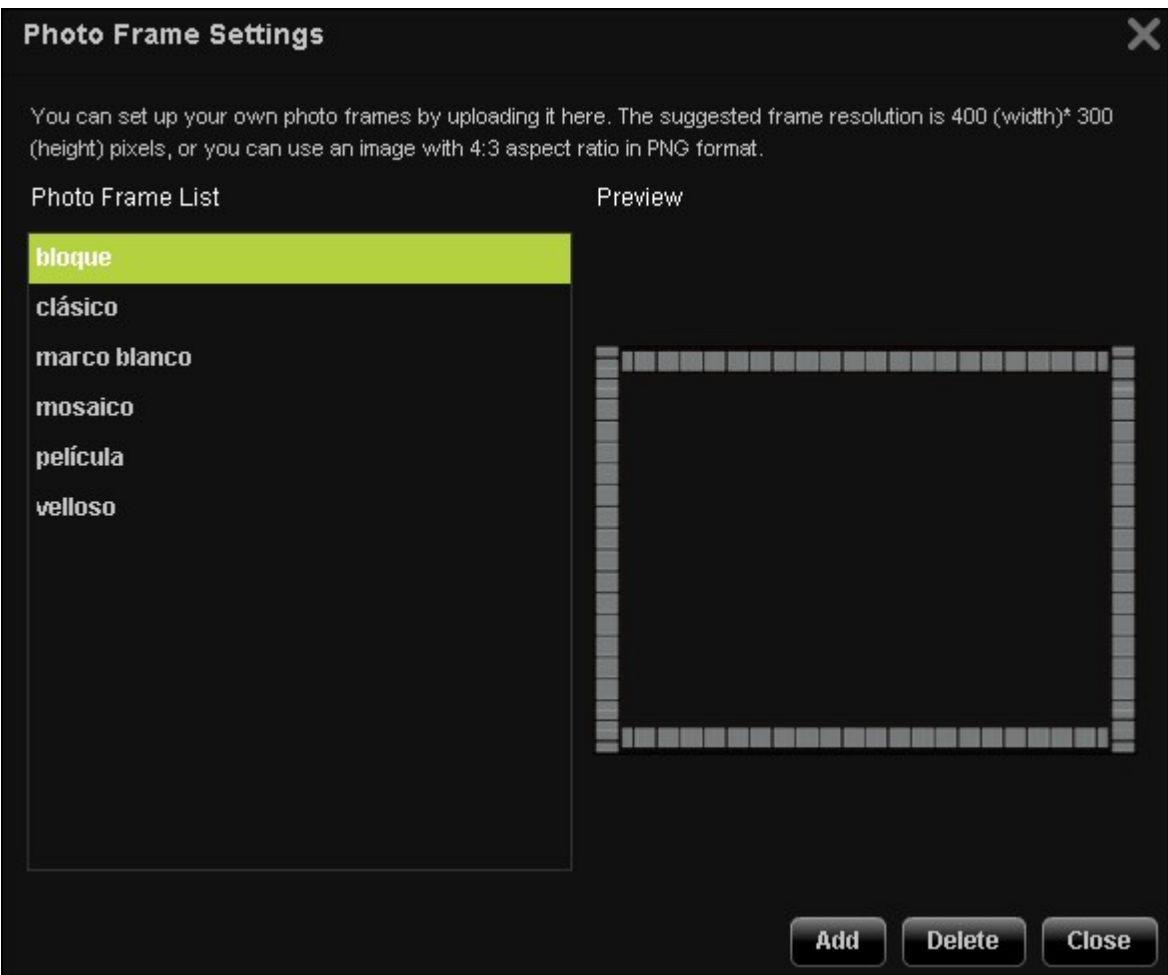

Le nom d'un cadre photo doit avoir entre 1 et 16 caractères. Le nombre maximum de cadres photo supporté par Station multimédia est 64, y compris les cadres photo par défaut du système. Notez que les cadres photo par défaut du système ne peuvent pas être supprimés.

### **Photo Frame Settings**

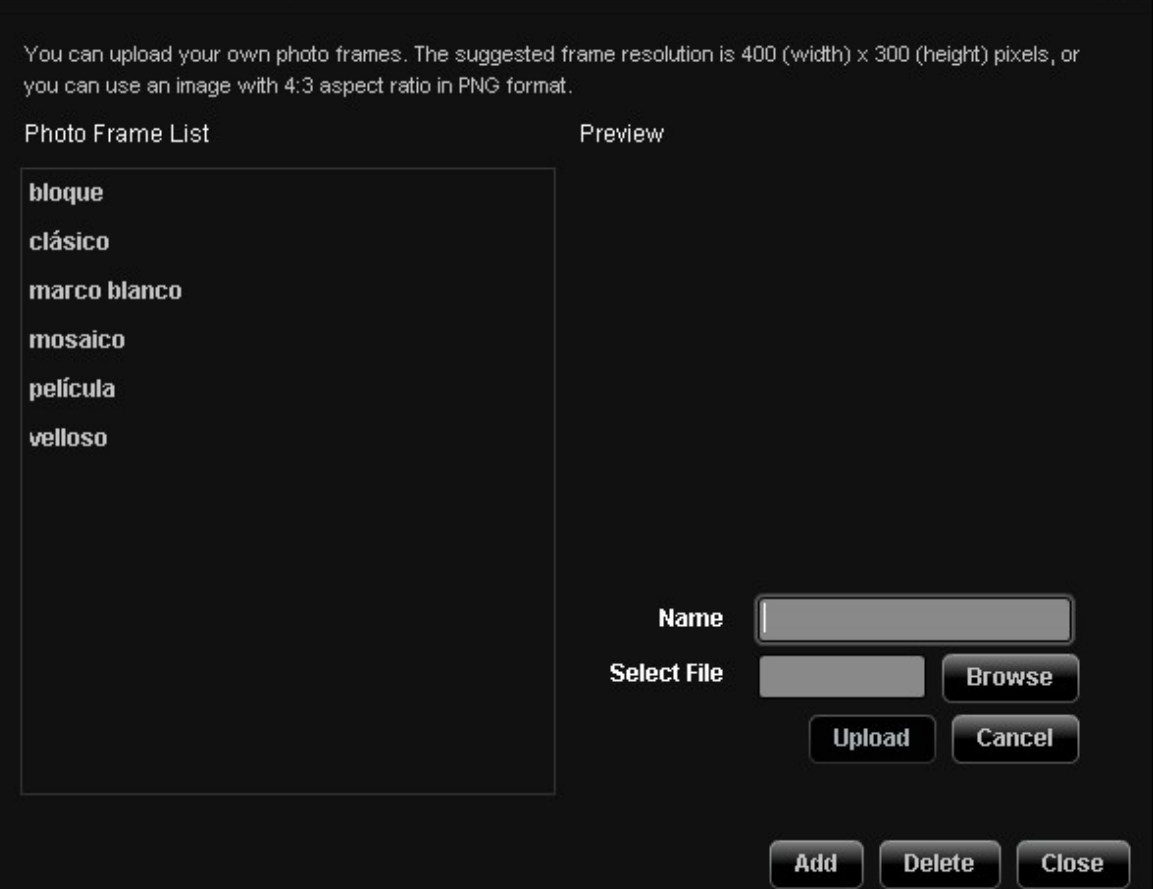

 $\mathbf{x}$ 

## **Rendre le dossier public**

Pour publier les fichiers image sur le web, vous devrez rendre le dossier public. Sélectionnez le dossier pour lequel vous voulez autoriser un accès public et cliquez sur >. Puis cliquez sur « Enregistrer ». Notez que les dossiers publics seront visibles et accessibles par quiconque sans avoir besoin d'ouvrir une session dans Multimedia Station.

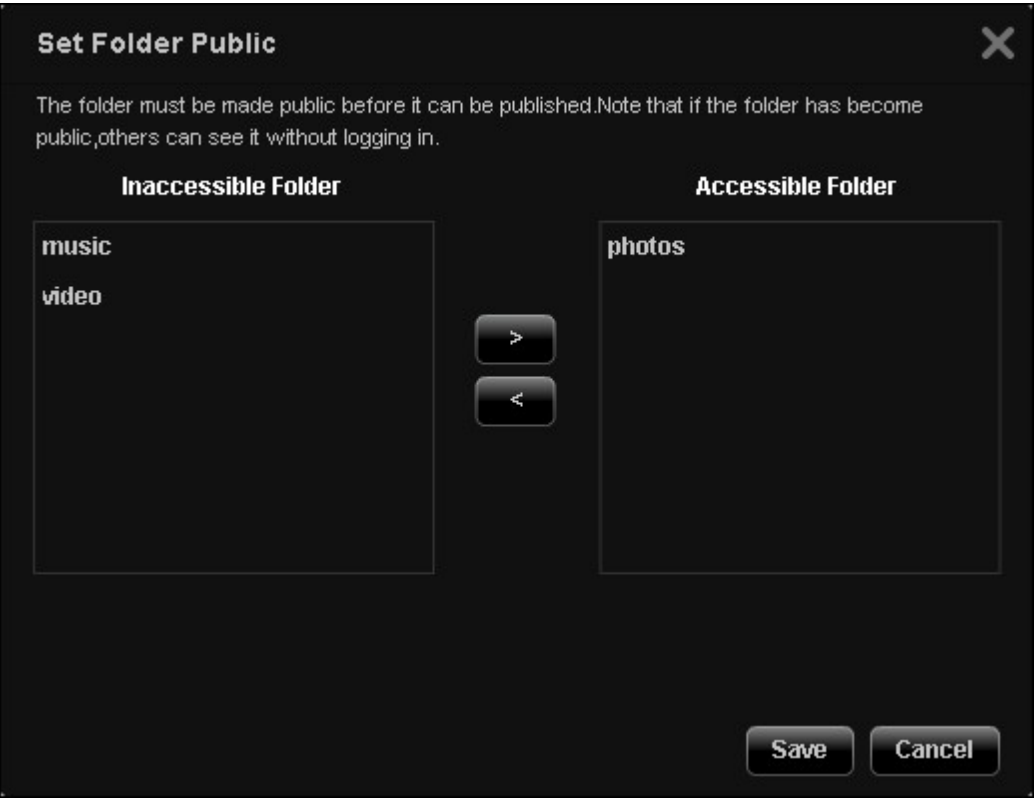

#### **8.8 Music Station**

Music Station vous permet de créer un centre de musique personnelle sur le nuage. Cette application Web permet aux utilisateurs de lire des fichiers musicaux sur un NAS ou un serveur multimédia, d'écouter des milliers de stations radio en ligne via un navigateur Web et de partager vos collections musicales avec vos amis et votre famille. Votre collection musicale stockée sur le Turbo NAS est automatiquement organisée en catégories pour faciliter la navigation.

## **Avant de commencer**

1. Activez le service dans « Panneau de configuration » > « Applications » > « Gestionnaire de station » > « Music Station ». Cliquez sur le lien de la page pour accéder directement à File Station à partir de la page web.

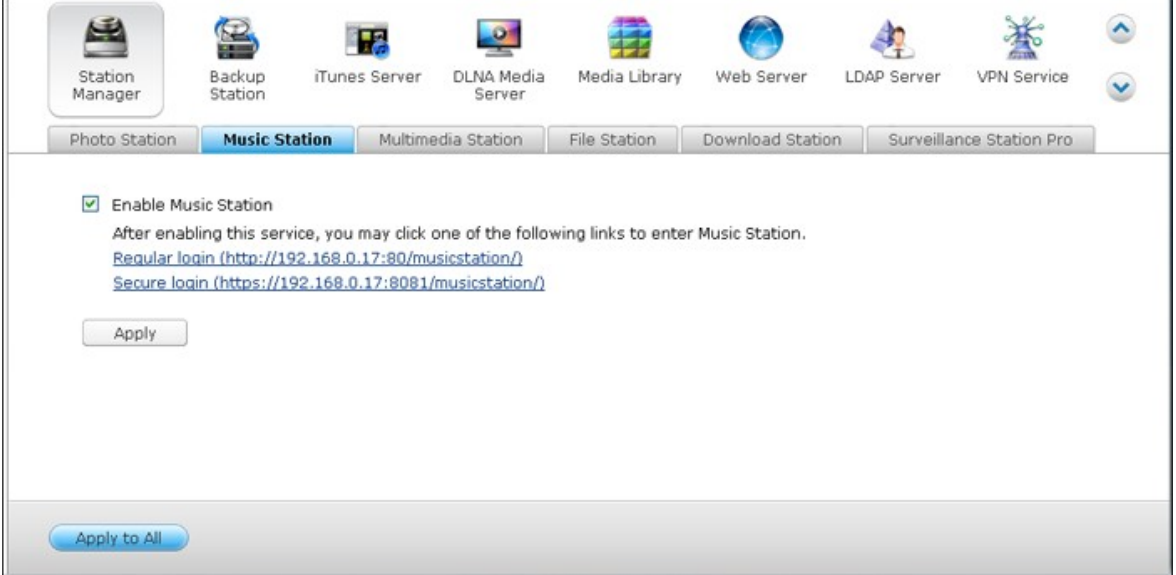

#### **Remarque :**

- Les informations de connexion admin à la Music Station sont les mêmes que celles pour l'administrateur du NAS.
- Les utilisateurs sont invités à télécharger ou copier des fichiers musicaux dans les dossiers multimédia partagés et de les scanner en utilisant la bibliothèque multimédia si c'est la première fois que Music Station est lancé. Pour plus d'informations sur les dossiers multimédia, consultez le chapitre [Bibliothèque](#page-781-0) [multimédia](#page-781-0) 782.

2. Music Station peut être lancé à partir du Menu principal ou de l'icône de Music Station sur le Bureau.

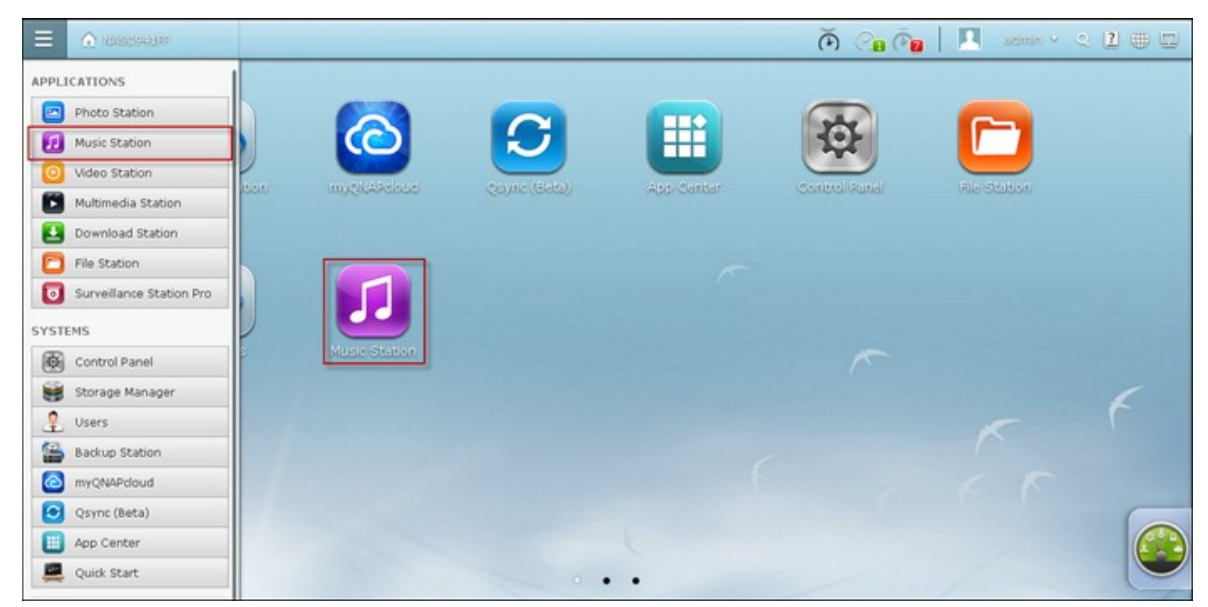

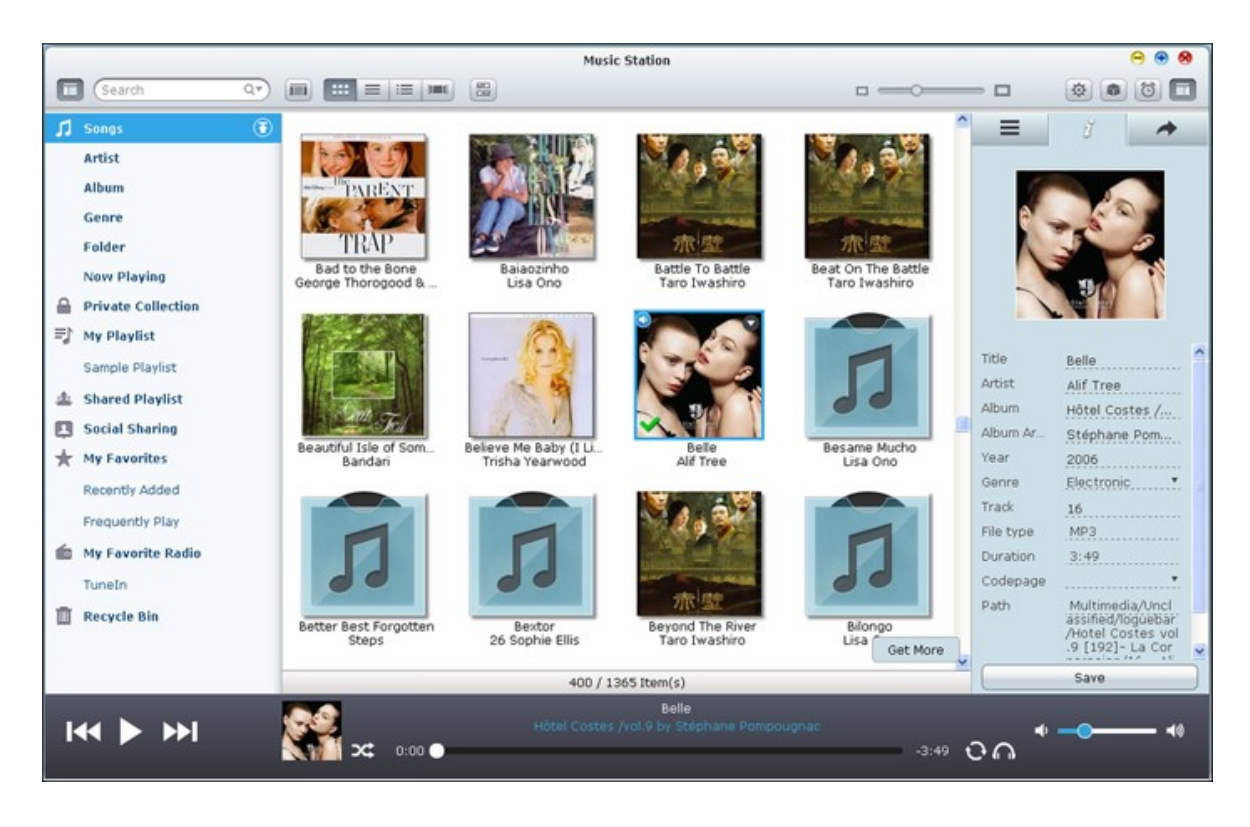

# **Barre de menus**

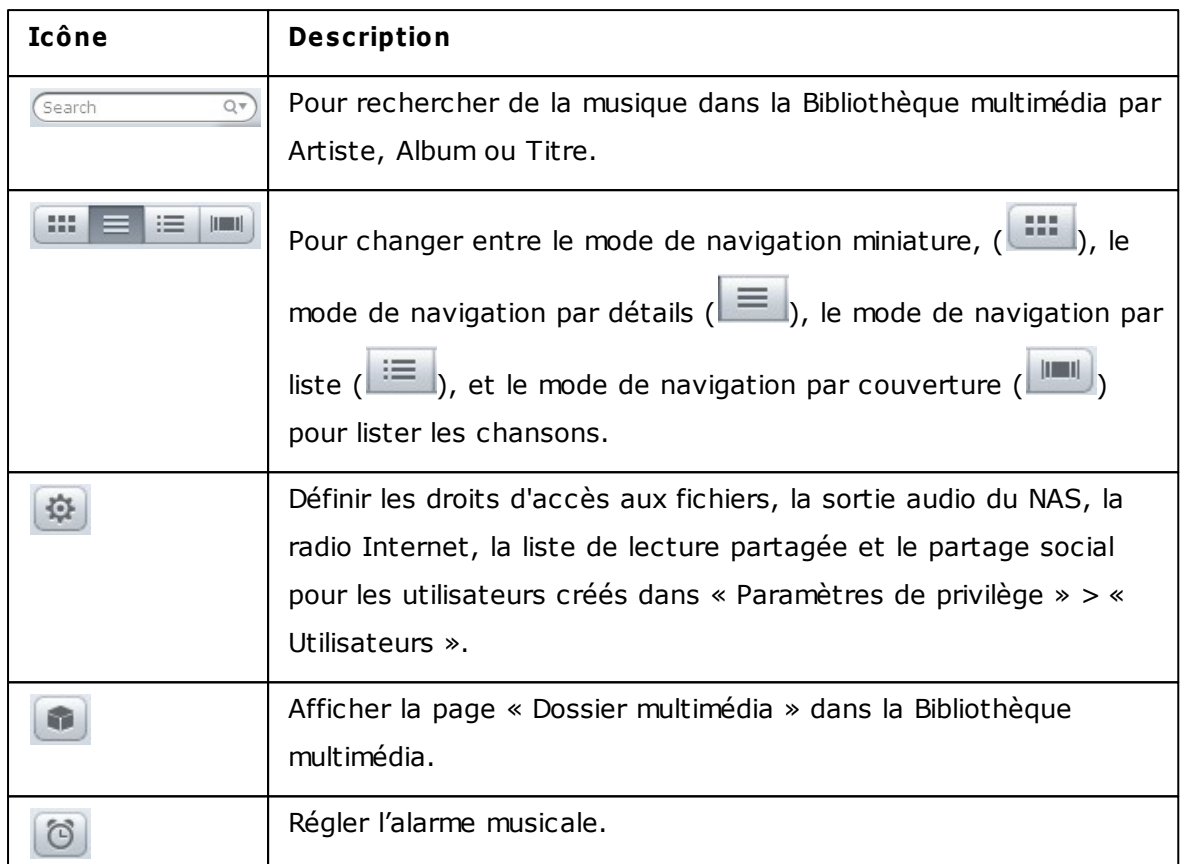

# **Lecteur**

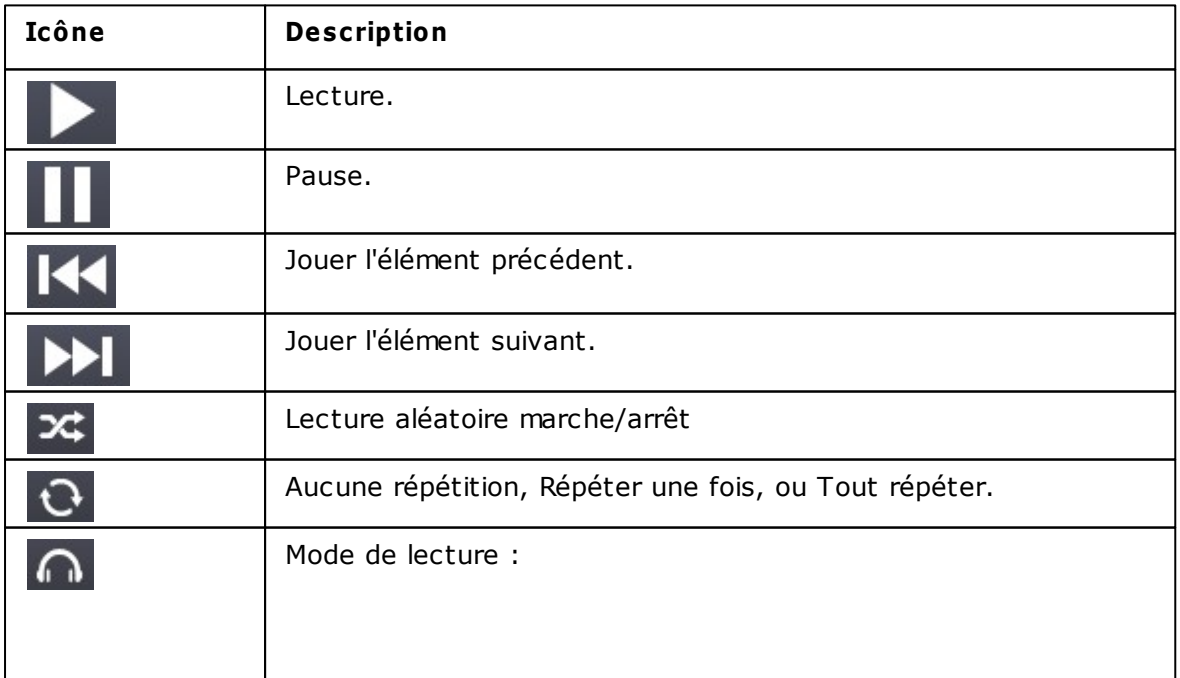

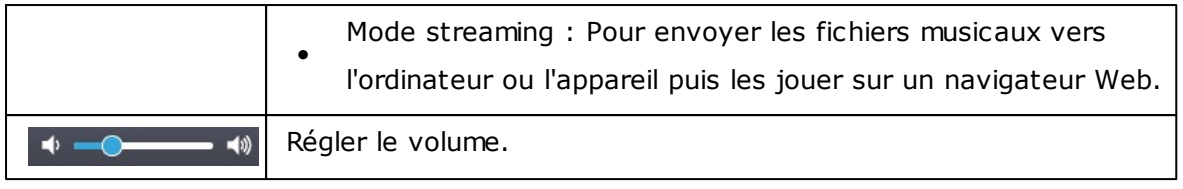

### **Panneau gauche**

Chansons, Artiste, Album, Type, Dossier : Tous les fichiers musicaux autorisés sont répertoriés ici pour les utilisateurs dans les catégories suivantes : tous les

morceaux, artiste, album, genre et dossier. Cliquez sur  $\bigodot$  à coté de Chansons pour télécharger les chansons à partir de votre PC. Tous les contenus importés sont enregistrés dans le dossier partagé "/Multimedia" nommé avec la date.

- En cours de lecture : Les utilisateurs peuvent réorganiser les chansons dans la liste « En cours de lecture » avec la fonction glisser-déposer, ou supprimer des chansons dans la liste.
- Collection privée : Les fichiers musicaux personnels du dossier "/home" sont listés ici. Les fichiers musicaux n'appartiennent qu'à l'utilisateur actuellement connecté.
- Ma liste de lecture : Les listes de lecture peuvent être créés, gérées et supprimés ici. Vous pouvez créer jusqu'à 200 listes de lecture, et jusqu'à 600 éléments peuvent être inclus à chaque liste de lecture. Pour créer une liste de lecture,

cliquez sur **U.** Pour ajouter des éléments à une liste de lecture, faites simplement glisser et déposer des fichiers musicaux sur la liste. Cliquez-droit sur une liste de lecture pour la renommer ou la supprimer, ou ajoutez-la dans « En cours de lecture

» et cliquez sur **(3)** à coté de la liste de lecture.

- Liste de lecture publique : Tous les utilisateurs peuvent voir les listes de lecture publiques et lire leur musique. Les utilisateurs autorisés peuvent créer, gérer et supprimer des listes de lecture publiques. Vous pouvez créer jusqu'à 200 listes de lecture, et jusqu'à 600 éléments peuvent être inclus à chaque liste de lecture.
- Gestion du partage : Tous les fichiers musicaux de la colonne de droite sont listés ici. Les utilisateurs peuvent les modifier ou les partager à nouveau.
- Mes favoris : Toutes les chansons ayant une note d'au moins une étoile sont listées ici. Toutes les chansons sans étoile seront retirées d'ici. Pour évaluer une chanson, allez au mode de navigation par détail, liste ou couverture et cliquez sur la(les) étoile(s) sous classification.
- Ajouté récemment : Toutes les chansons récemment ajoutées à la bibliothèque multimédia sont listées ici.
- Joué fréquemment : Toutes les chansons jouées fréquemment sont listés ici.
- Mes radios préférées : Les stations radio Internet préférées de l'utilisateur peuvent être ajoutées en saisissant l'URL de la radio ou en recherchant la radio TuneIn. 1024 éléments maximum sont pris en charge. Veuillez noter que le type des fichiers des points d'URL de station radio doit être MP3.
- TuneIn : Les utilisateurs peuvent parcourir et lire les stations radio Internet diffusées par TuneIn.
- Corbeille : Tous les fichiers musicaux supprimés se trouvent ici et peuvent être supprimés pour de bon ou récupérés. La corbeille est toujours activée.

#### **Remarque :**

- Les caractères non autorisés pour « Ma liste de lecture » et « Ma liste de lecture publique » comprennent :  $/$  | \ : ? < > \* " ' et \$.
- Les entrées dans « Ajouté récemment » sont listées en fonction de la date de leur balayage par la bibliothèque multimédia.
- Music Station supporte les formats de fichiers suivants : MP3, OGG, WAV, AIFF, AU, FLAC, M4A et APE.

## **Panneau droit et gestion du partage de la musique**

- Paroles ( $\equiv$ ): Ajouter des paroles à une chanson et les parcourir ici.
- $\bullet$  Info ( $\boxed{i}$ ): Modifier et parcourir les détails musicaux ici.
- Partage ( $\rightarrow$  ): Faites glisser les fichiers musicaux vers la zone dans « Chansons » pour les partager comme lien. Les liens peuvent être partagés de 3 manières :
- 1. Email ( $\blacksquare$ ): Partager le lien par email. Spécifiez le sujet et le contenu du message, et cliquez sur « Envoyer » pour envoyer l'email. Vérifiez que votre compte email est correctement configuré. Allez dans « Panneau de configuration » > « Paramètres du système » > « Notification » > « Serveur SMTP » pour la configuration d'email.
- 2. Partage social ( $\begin{bmatrix} \bullet & \bullet \end{bmatrix}$ ): Partager un lien avec les chansons sélectionnées sur les sites des réseaux sociaux. Spécifiez le sujet et le contenu du message, et cliquez sur le site de réseau socail pour partager.
- 3. Lien  $\begin{pmatrix} \mathcal{P} \\ \mathcal{P} \end{pmatrix}$ : Partager un lien en le copiant directement dans un email ou un message instantané. Dans « Code de lien », sélectionnez le nom DDNS, l'IP LAN ou l'adresse IP WAN du lien (veuillez noter que le nom DDNS de myQNPcloud.com DDNS est seulement disponible après l'enregistrement dans myQNAPcloud. Référez-vous au chapitre sur le Service [myQNAPcloud](#page-828-0)l829 pour plus de détails) dans le menu déroulant. Cliquez sur « Enregistrer » et copiez et collez le lien URL dans la fenêtre de dialogue dans vos applications préférées.

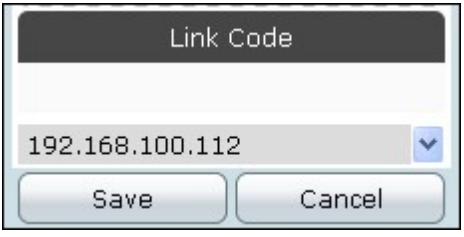

## **Bibliothèque multimédia et paramètres privés**

Les fichiers de musique dans la Music Station sont listés en fonction des privilèges de partage de dossier (dossiers multimédia) de la Bibliothèque multimédia. Les fichiers musicaux stockés dans les dossiers partagés ne sont visibles que pour les utilisateurs ayant des privilèges de lecture/écriture ou de lecture seule sur ces dossiers, et une fois que les fichiers musicaux ont été détectés et balayés par la Bibliothèque multimédia. Les utilisateurs peuvent stocker des fichiers musicaux dans le dossier "/home" pour les cacher des autres utilisateurs. Pour plus d'informations sur les dossiers multimédia, consultez le chapitre [Bibliothèque](#page-781-0) multimédia|782î.

#### **Remarque :**

- Les dossiers partagés sont accessibles à tous les utilisateurs par défaut. Pour configurer les privilèges de dossier partagé, allez dans « Panneau de configuration » > « Paramètres de privilèges » > « Utilisateurs ».
- Les Autorisations de dossier avancées ne sont pas prises en charge.
- Allez dans « Panneau de configuration » > « Applications » > « Bibliothèque multimédia » pour les paramètres détaillés de la Bibliothèque multimédia.
- Pour plus d'informations sur la Bibliothèque multimédia et les réglages des privilèges, consultez le chapitre [Bibliothèque](#page-781-0) multimédia|782).
### <span id="page-828-0"></span>**8.9 Service myQNAPcloud**

Le service myQNAPcloud est une fonction qui fournit l'enregistrement de nom d'hôte, le mappage de l'IP dynamique du NAS avec un nom d'hôte, et le mappage auto de port du routeur UpnP sur votre réseau local. Utilisez l'assistant myQNAPcloud pour enregistrer un nom d'hôte unique pour votre NAS, configurer le renvoi automatique de port pour votre routeur UPnP et publier les services NAS pour l'accès distant via Internet.

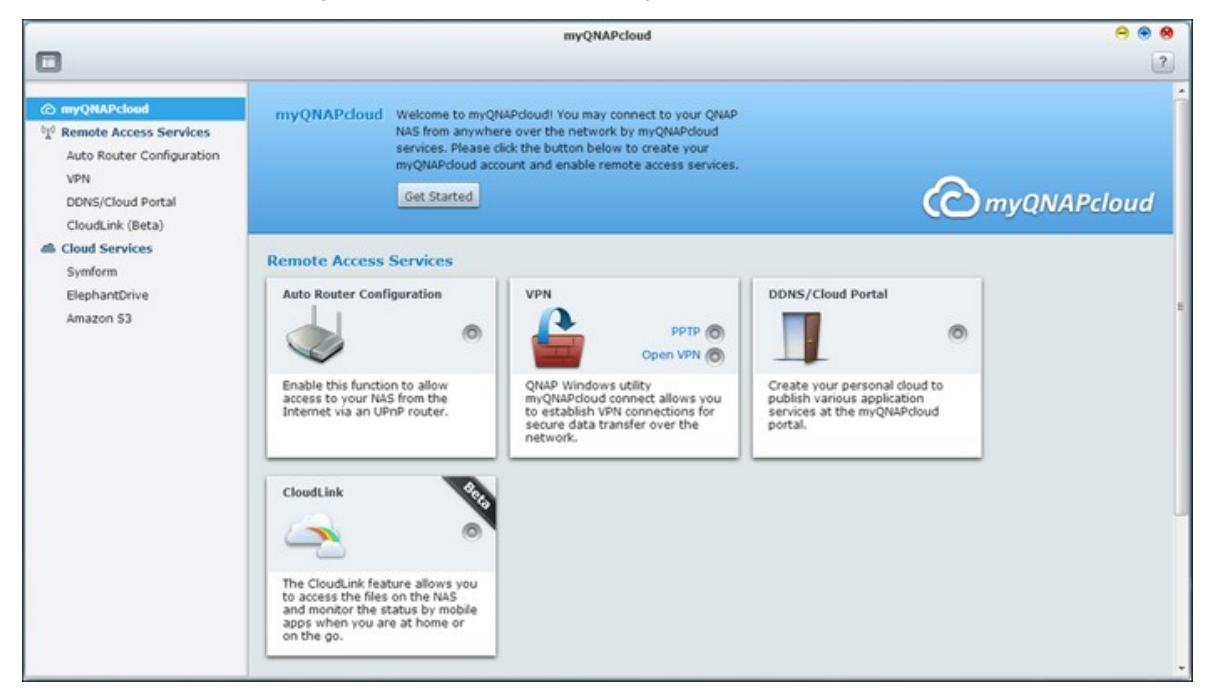

Pour utiliser le service myQNAPcloud, assurez-vous d'avoir connecté le NAS à un routeur UPnP et à l'Internet et cliquez sur le raccourci myQNAPcloud dans le Bureau du NAS ou le Menu principal.

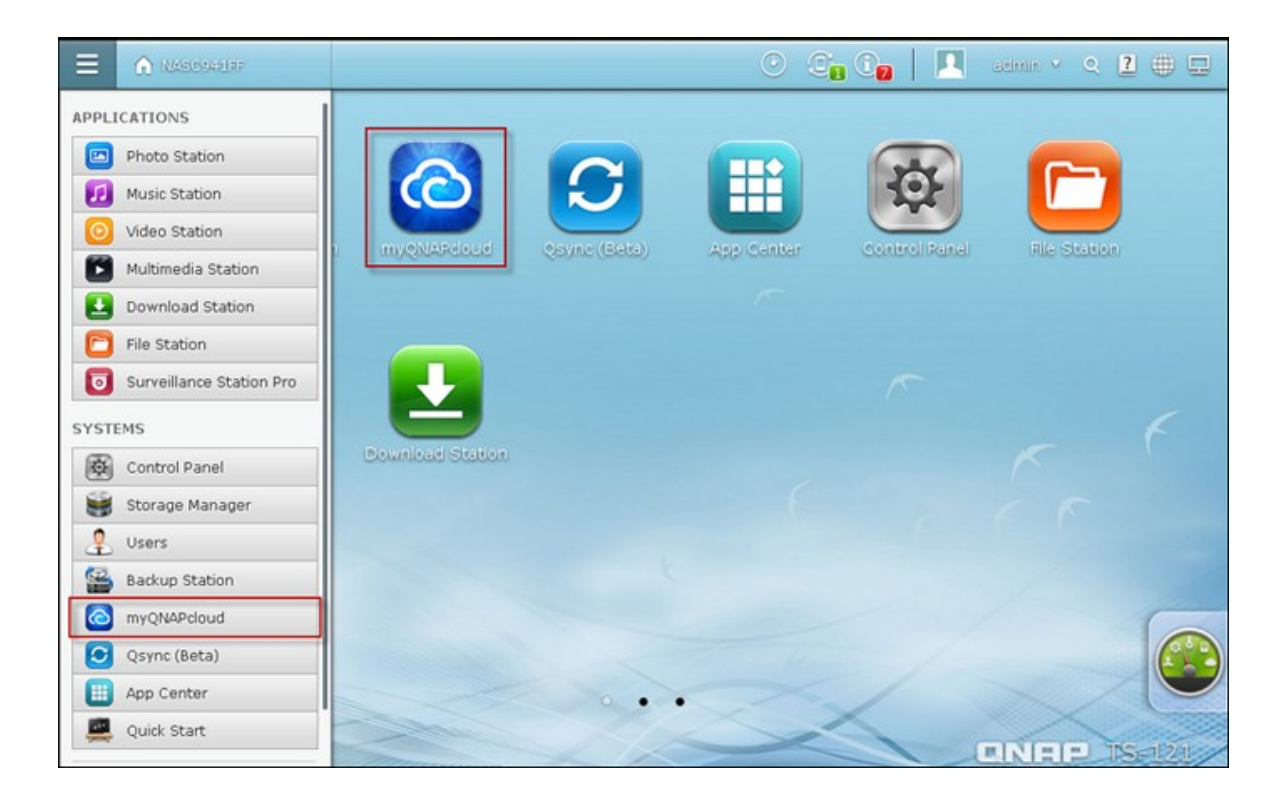

## **Assistant de myQ NAPcloud**

La première fois que vous utilisez le service myQNAPcloud, il est recommandé d'utiliser l'assistant myQNAPcloud pour effectuer les réglages. Suivez les étapes suivantes :

1. Cliquez sur « Pour commencer » pour utiliser l'assistant.

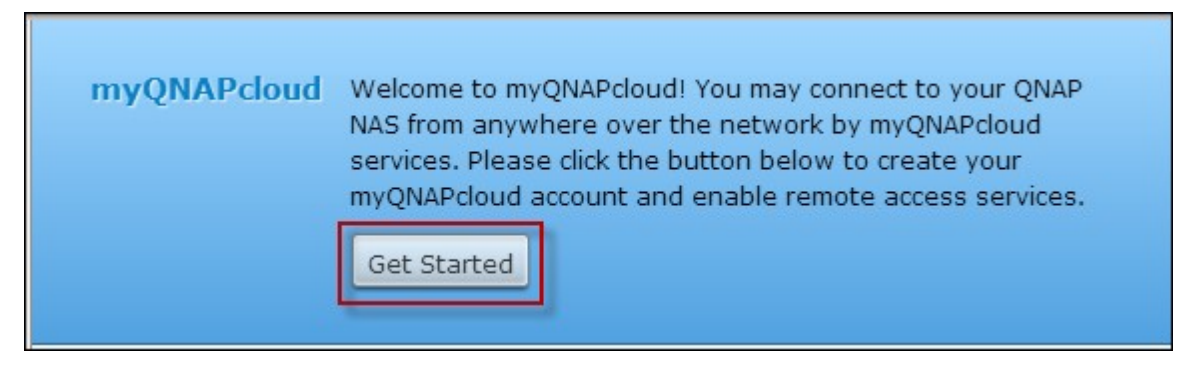

2. Cliquez sur « Démarrer ».

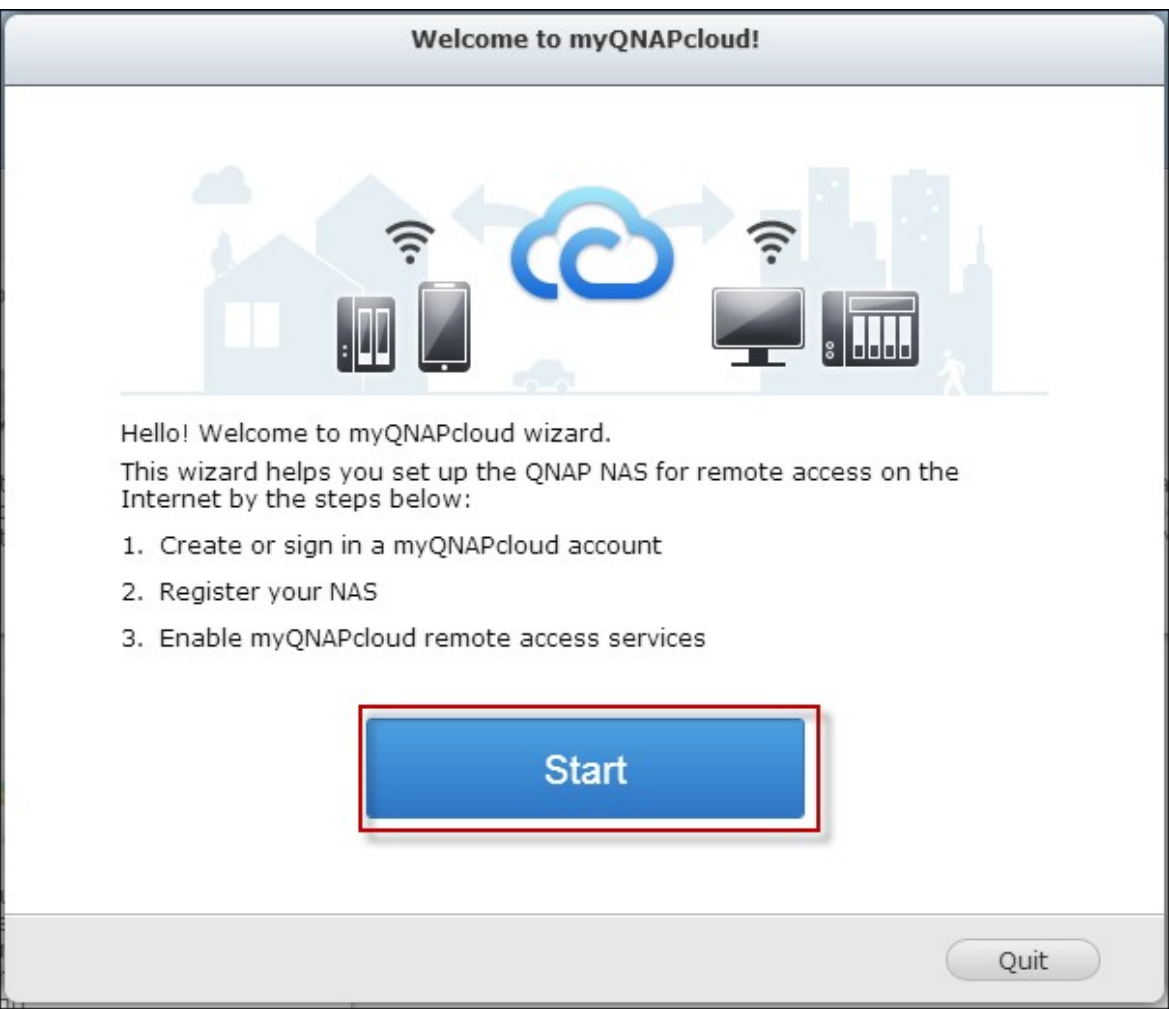

3. Remplissez tous les champs requis, accezptez les termes et conditions et cliquez sur « Suivant » pour créer un compte myQNAPcloud (ou cliquez sur « Se connecter à un compte myQNAPcloud » pour vous connecter à votre compte myQNAPcloud si vous avez déjà un compte).

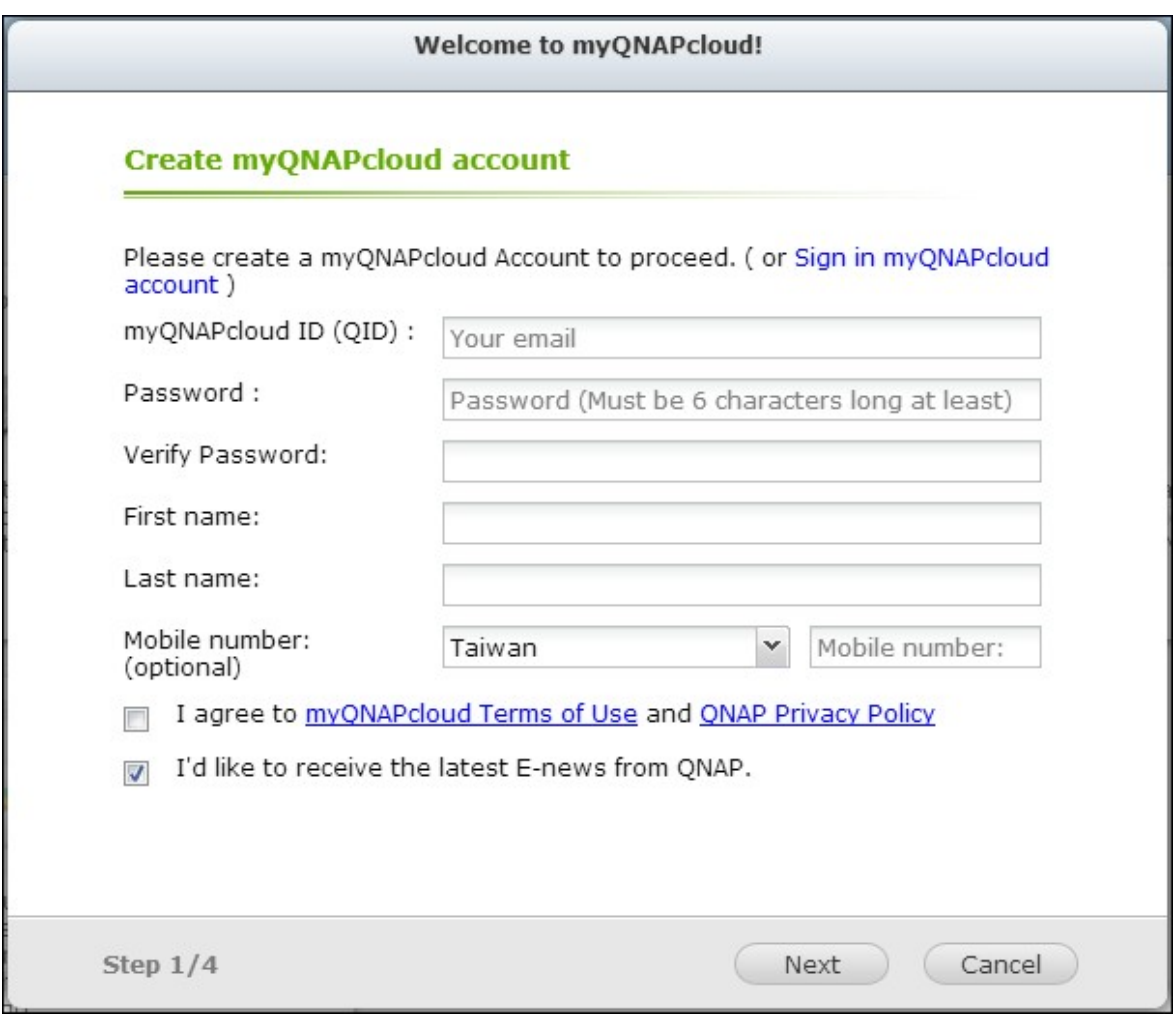

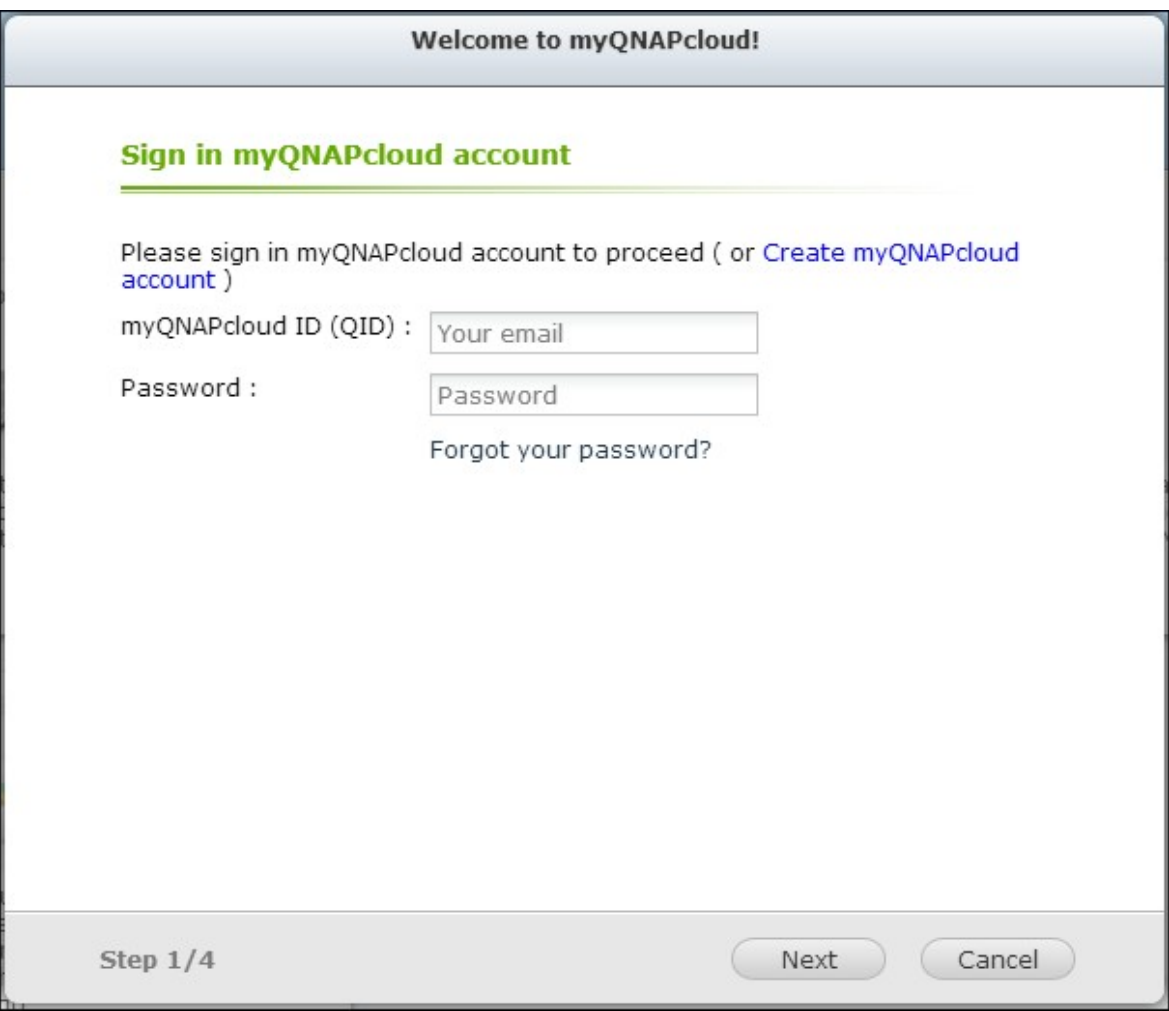

4. Entrez un nom pour enregistrer votre NAS et cliquez sur « Suivant ».

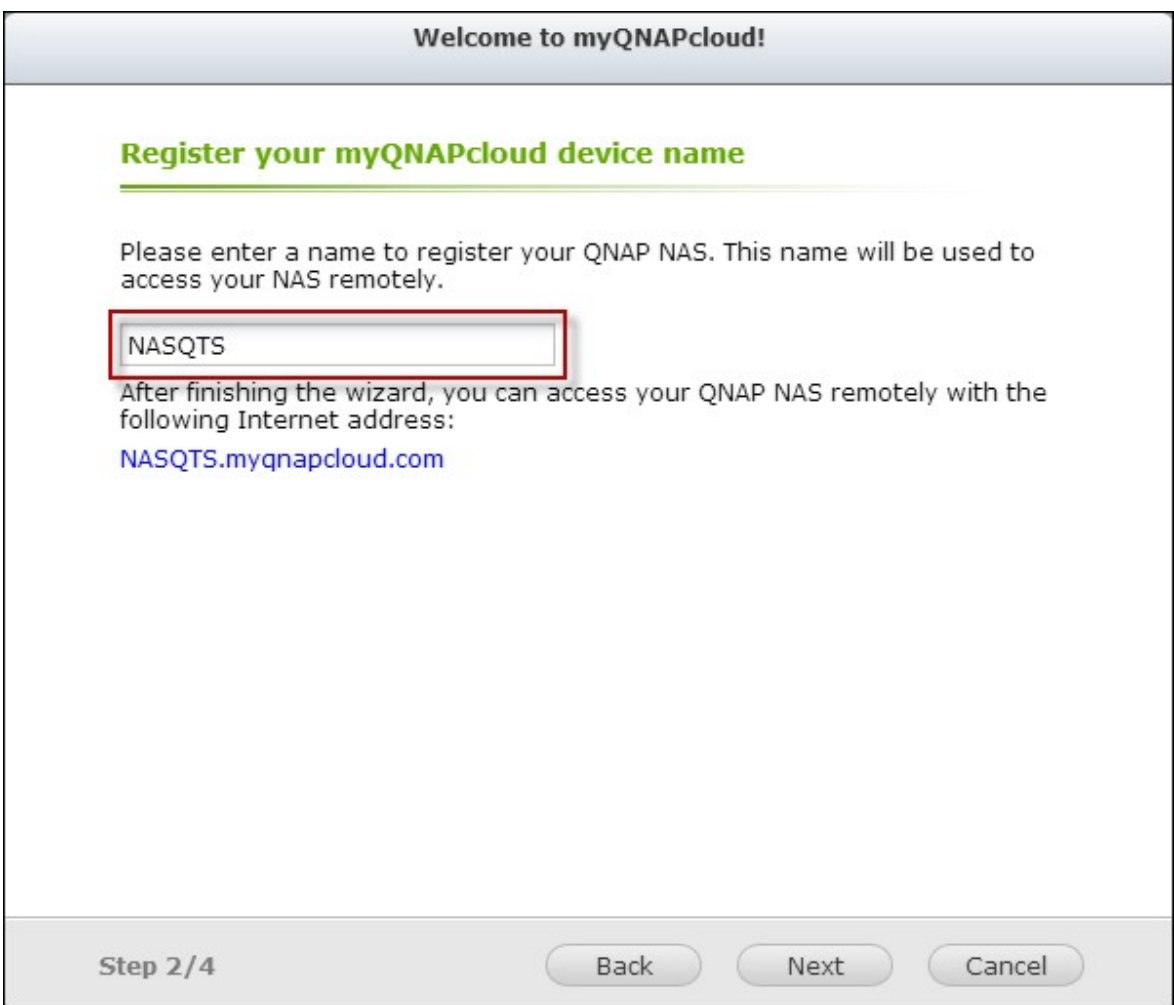

5. L'assistant va configurer automatiquement votre routeur.

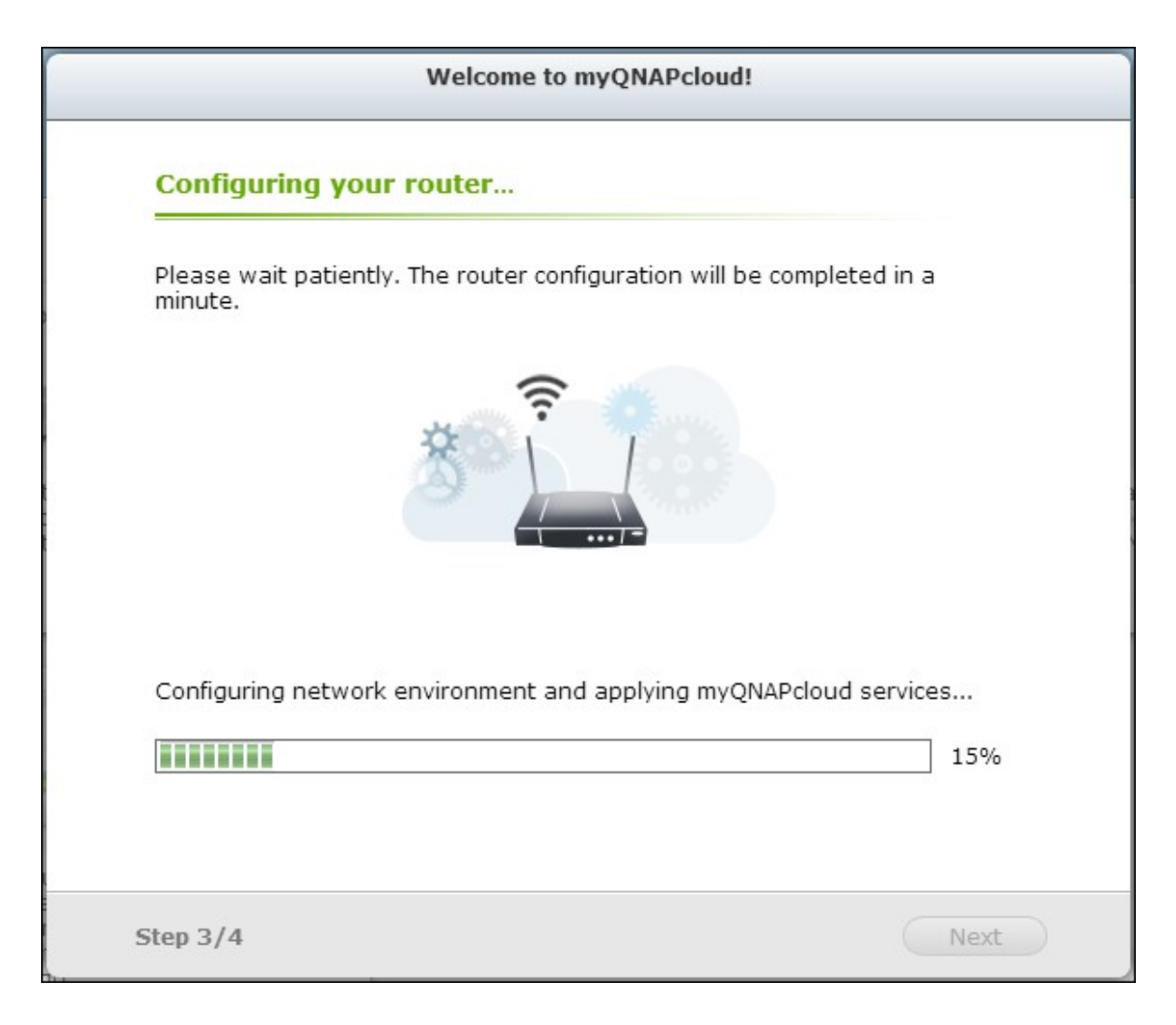

6. Vérifiez la page de résumé et cliquez sur « Terminer » pour terminer avec l'assistant.

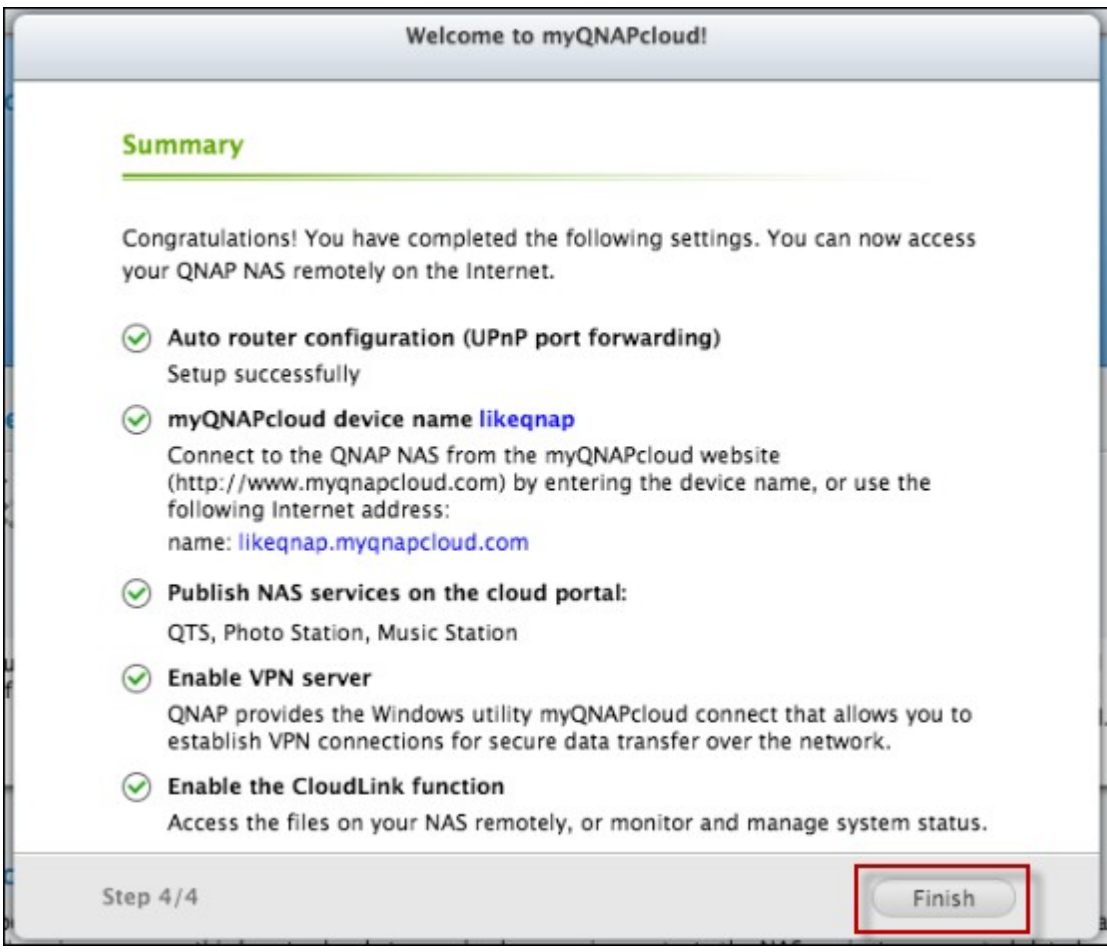

7. Si l'un des paramètres a échoué, suivez les instructions fournies pour résoudre les problèmes. Une fois l'Assistant terminé, un courriel de confirmation sera envoyé au compte email indiqué. Cliquez sur « Confirmer l'enregistrement »" dans l'email et procédez pour terminer le processus d'enregistrement.

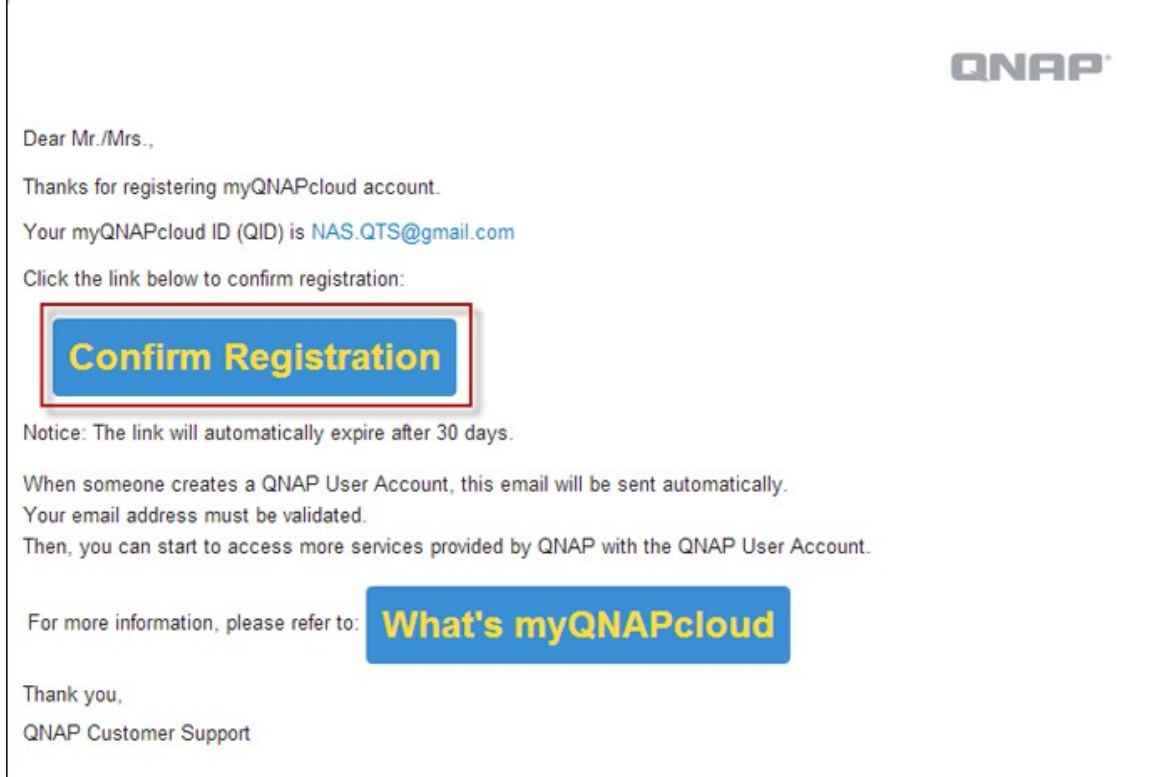

## **Gérer et configurer votre compte myQ NAPcloud**

Cliquez sur « Gérer le compte myQNAPcloud » en haut de la page après le lancement de myQNAPcloud ou connectez-vous à votre compte sur <http://www.myqnapcloud.com>.

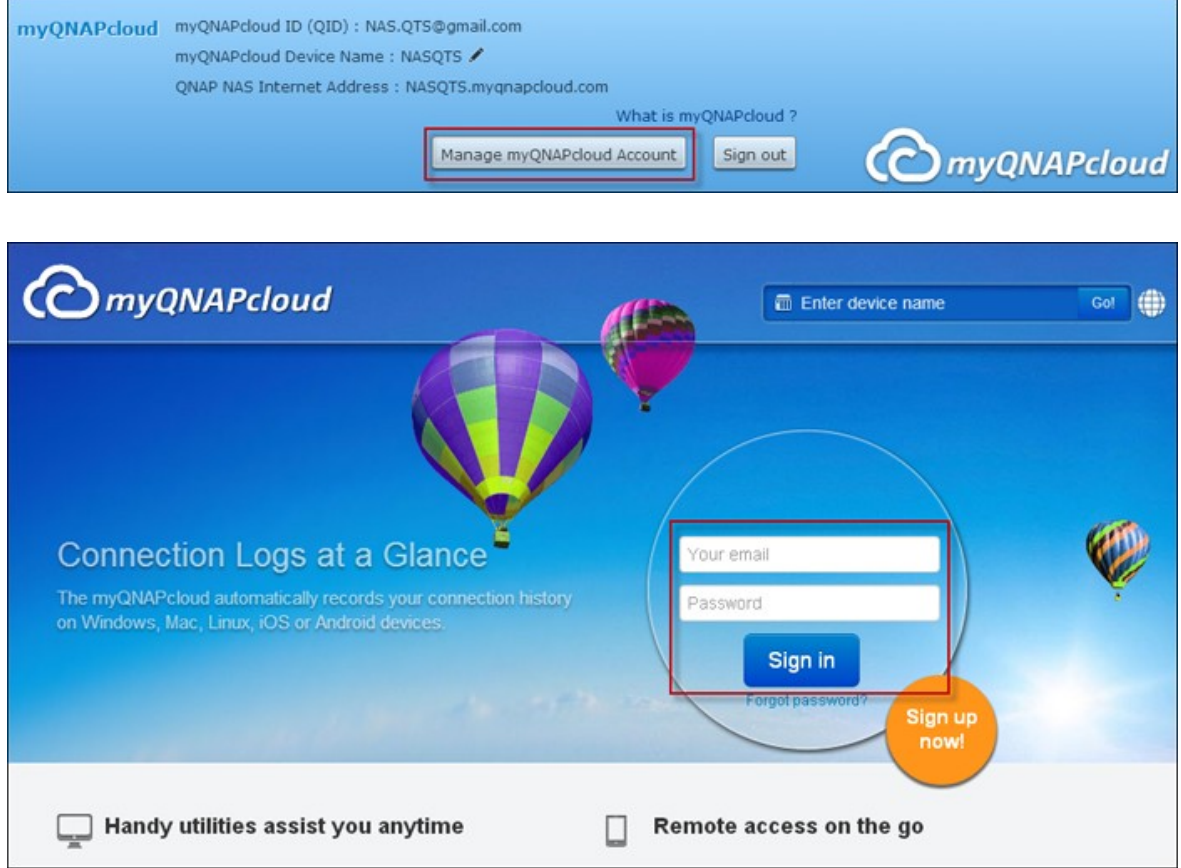

Cliquez sur votre ID de connexion à côté de la case « Entrer un nom de périphérique » et sélectionnez « Mes périphériques » dans le menu déroulant pour vérifier les détails de votre périphérique, y compris le nom, l'adresse DDNS, l'IP LAN et WAN.

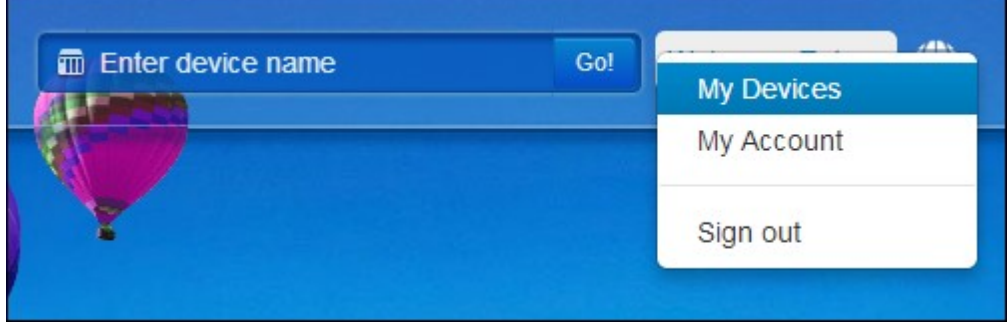

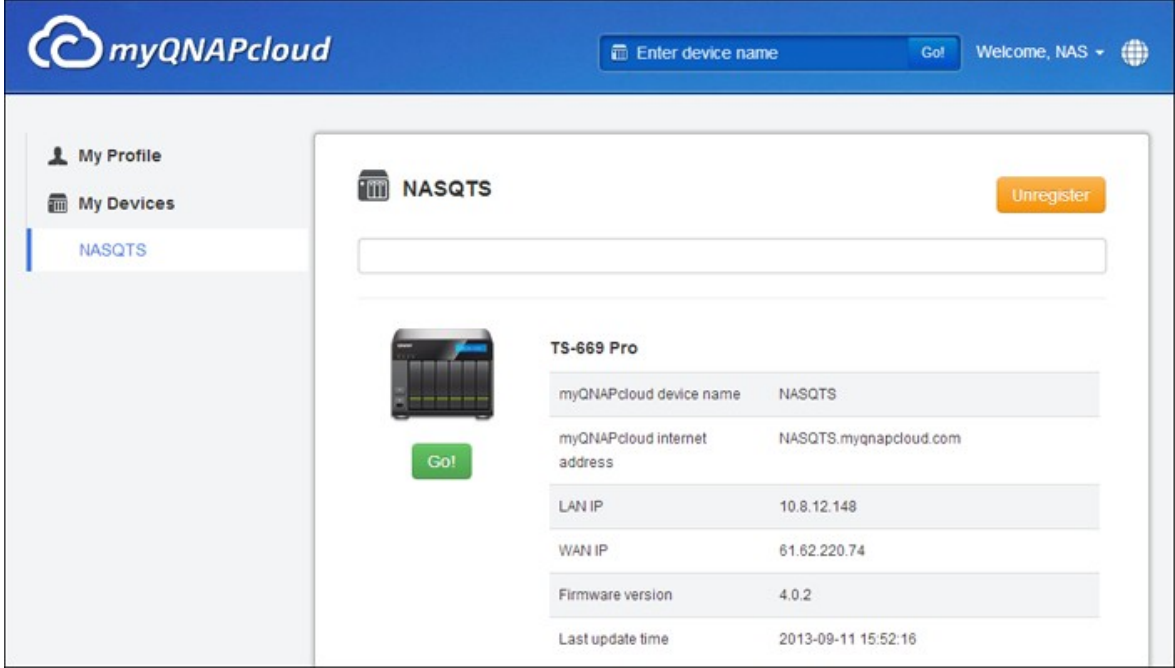

Ou, sélectionnez « Mon Compte » pour vérifier votre profil, changer votre mot de passe et surveiller l'activité de votre compte.

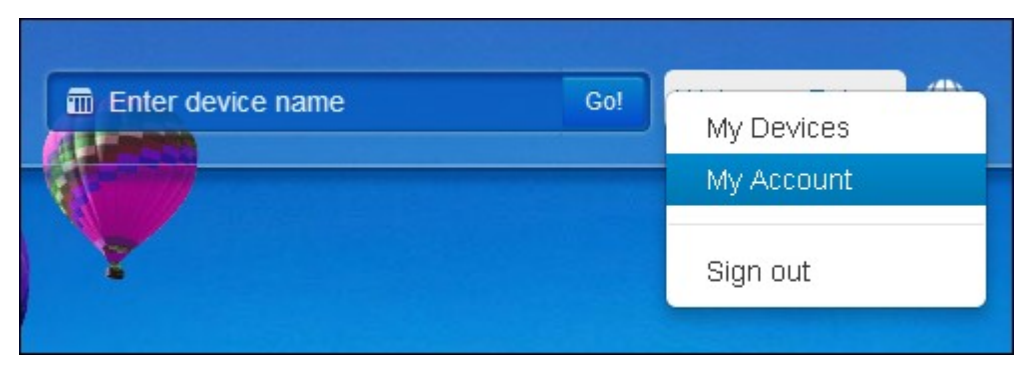

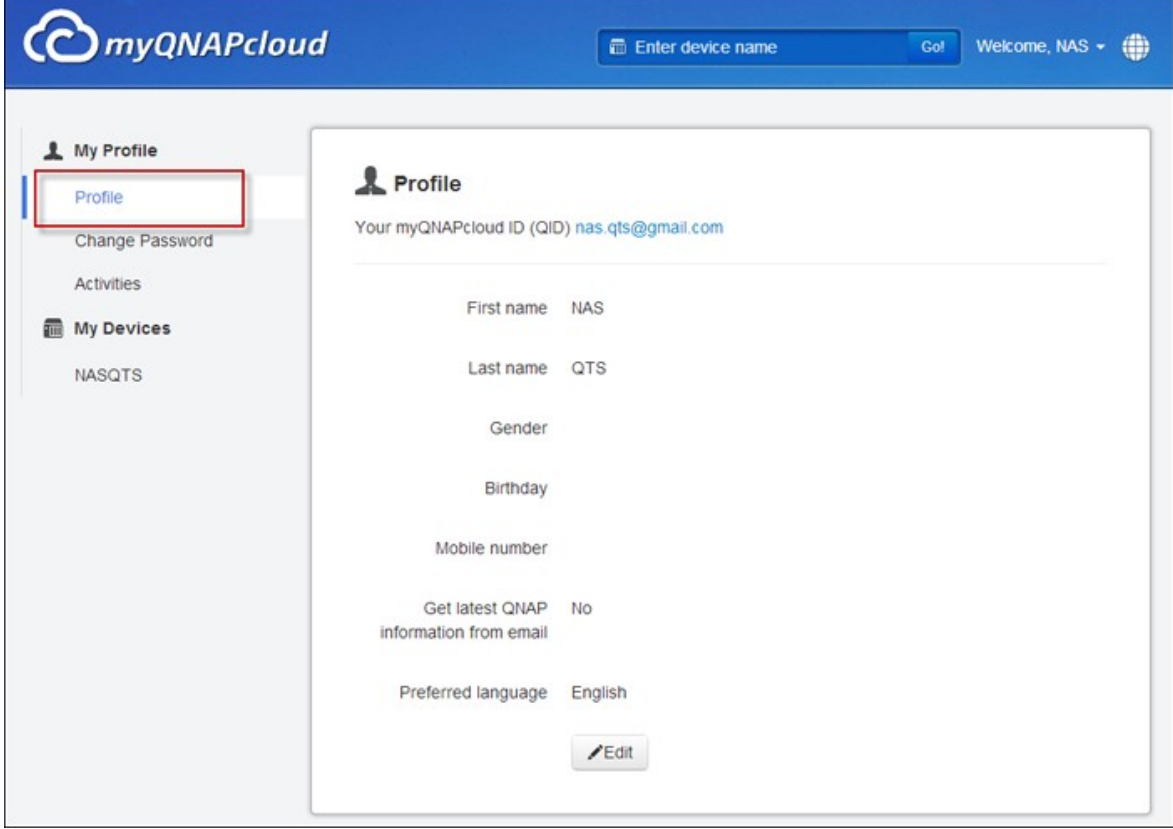

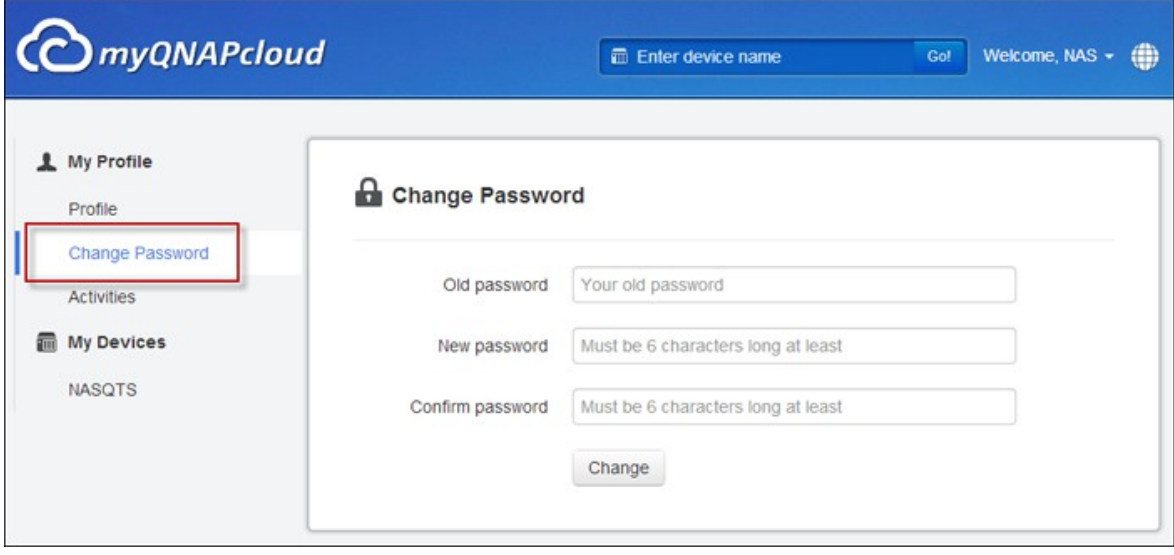

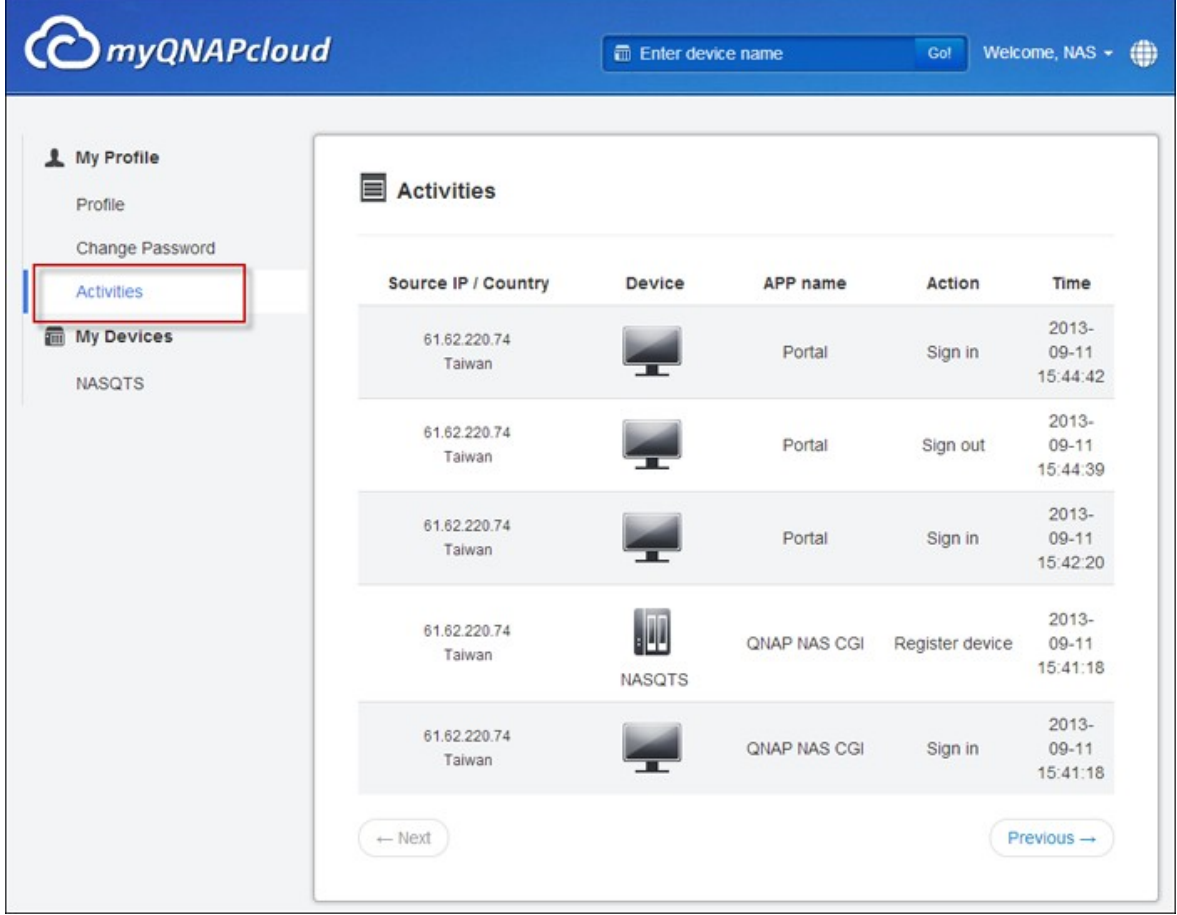

## **Accéder aux services du NAS via le site myQ NAPcloud**

Pour accéder aux services NAS via le site myQNAPcloud, indiquez le NAS auquel vous vous êtes inscrit dans le champ de recherche et cliquez sur « Aller ! ».

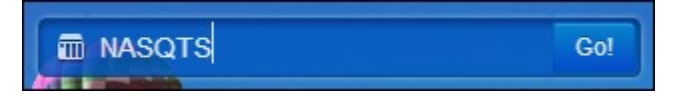

Les services NAS publics publiés seront listés.

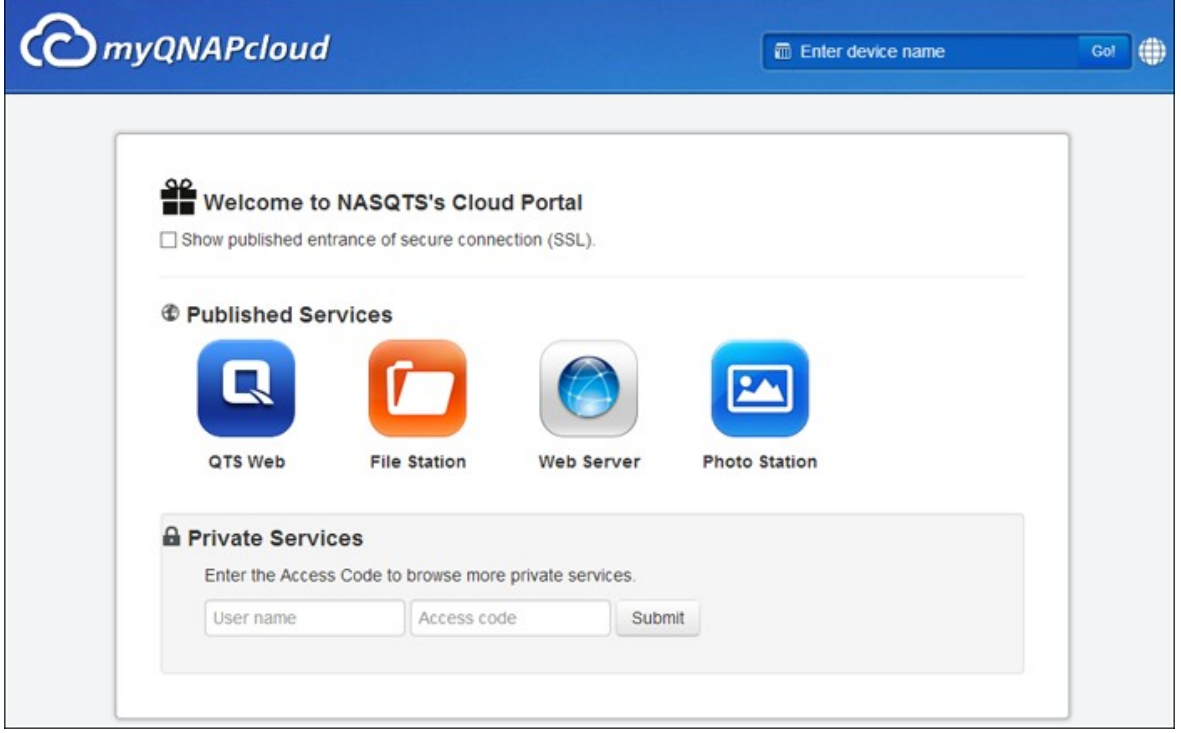

Entrez le code d'accès pour parcourir les services privés.

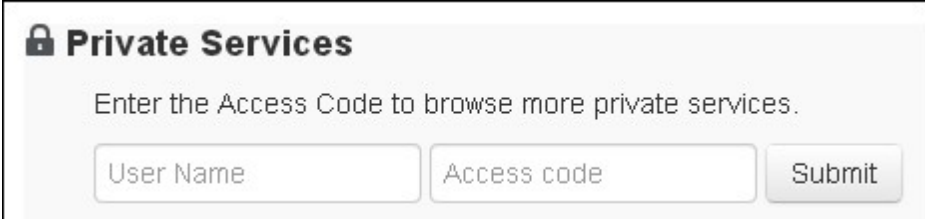

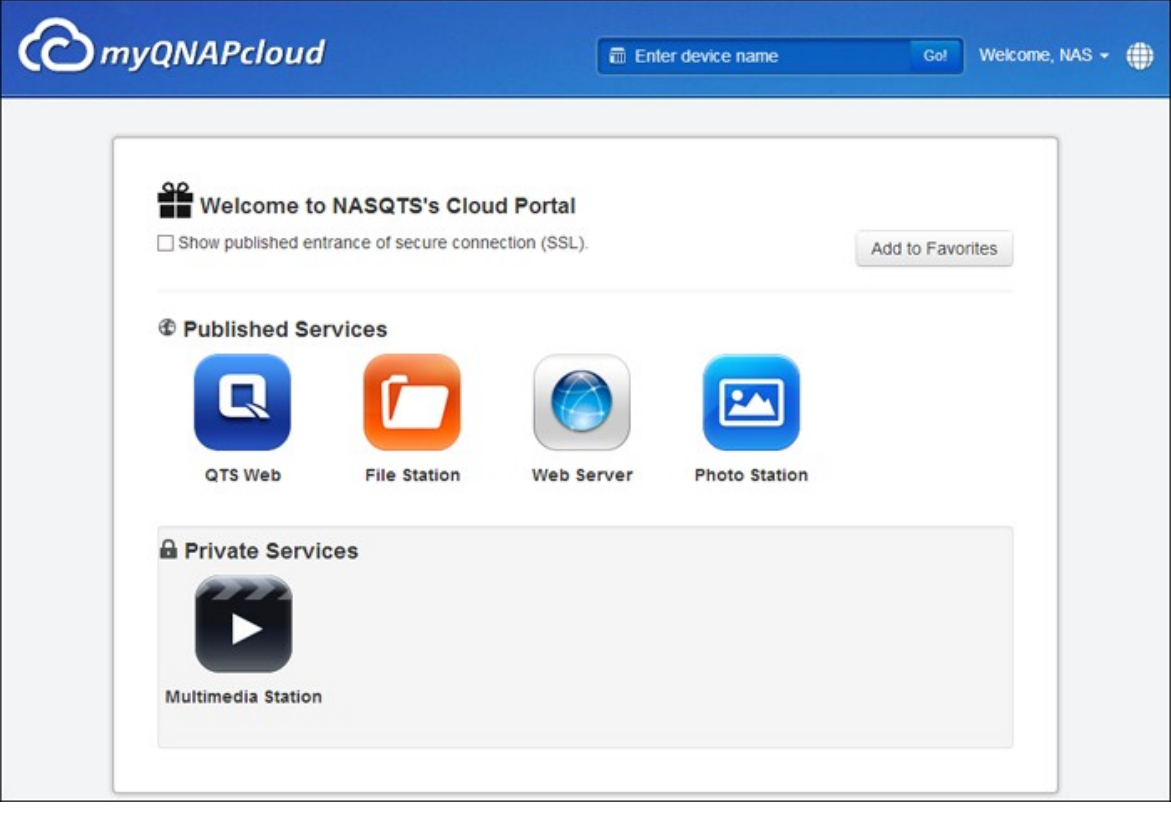

**Remarque :** Pour la configuration des services NAS privé, veuillez vous référer à la section DDNS / Portail nuage plus loin dans ce chapitre.

## **Configuration automatique du routeur**

Dans « Services d'accès distant » > « Configuration auto du routeur », vous pouvez activer ou désactiver le renvoi de port UPnP. Lorsque cette option est activée, votre NAS est accessible à partir de Internet via le routeur UPnP.

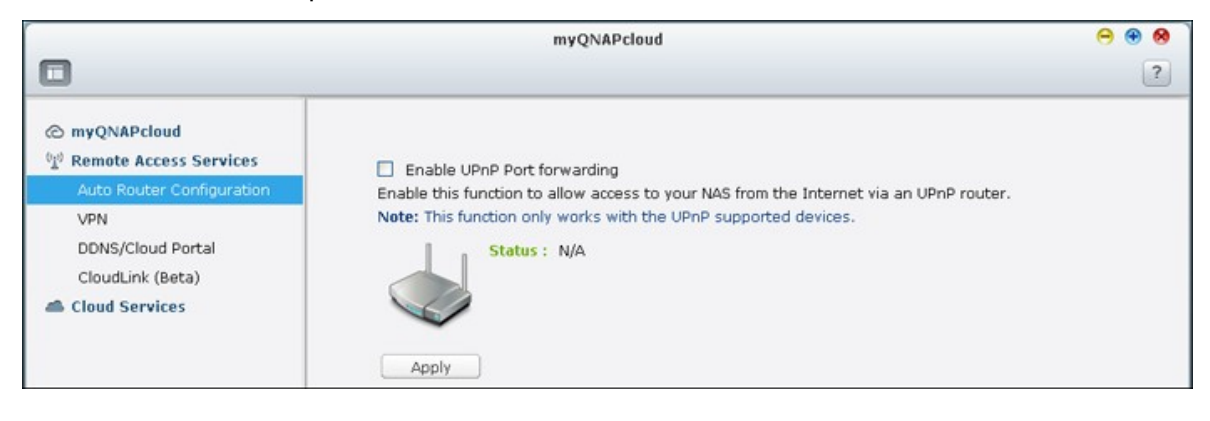

**Remarque :** S'il y a plus d'un routeur sur le réseau, seulement celui qui a été réglé comme passerelle par défaut sur le NAS sera détecté.

Cliquez sur « Rebalayage » pour détecter le routeur si aucun routeur UPnP n'est trouvé sur le réseau local et « Diagnostiques » pour vérifier les journaux de diagnostiques.

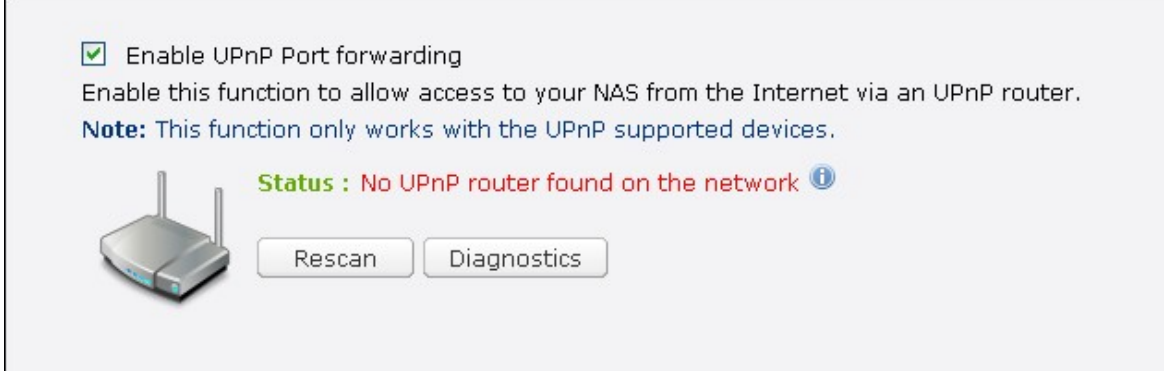

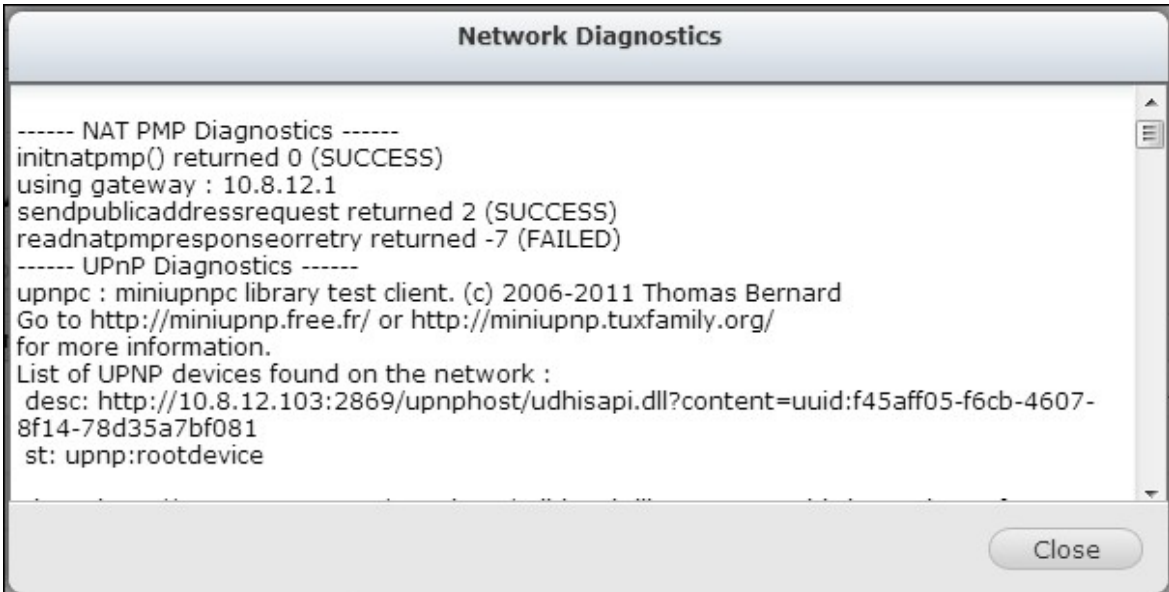

Si votre routeur UPnP est incompatible avec le NAS, cliquez sur <sup>1</sup> puis cliquez sur « Feedback de compatibilité de routeur UPnP ». [\(http://www.qnap.com/go/](http://www.qnap.com/go/compatibility_router.html) [compatibility\\_router.html\)](http://www.qnap.com/go/compatibility_router.html) pour contacter le support technique.

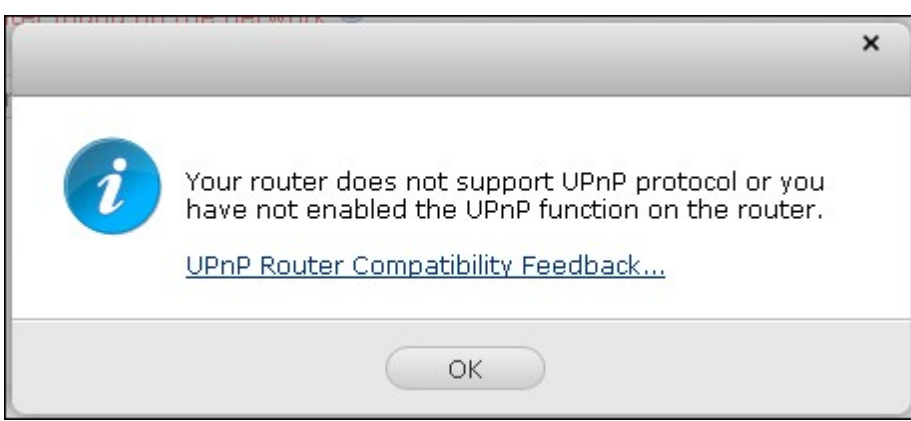

Sélectionnez les services de NAS à activer pour l'accès distant. Cliquez sur « Appliquer au routeur ». Le NAS configurera le renvoi de port automatiquement sur le routeur UPnP. Vous pourrez alors accéder à ces services de NAS à partir de Internet.

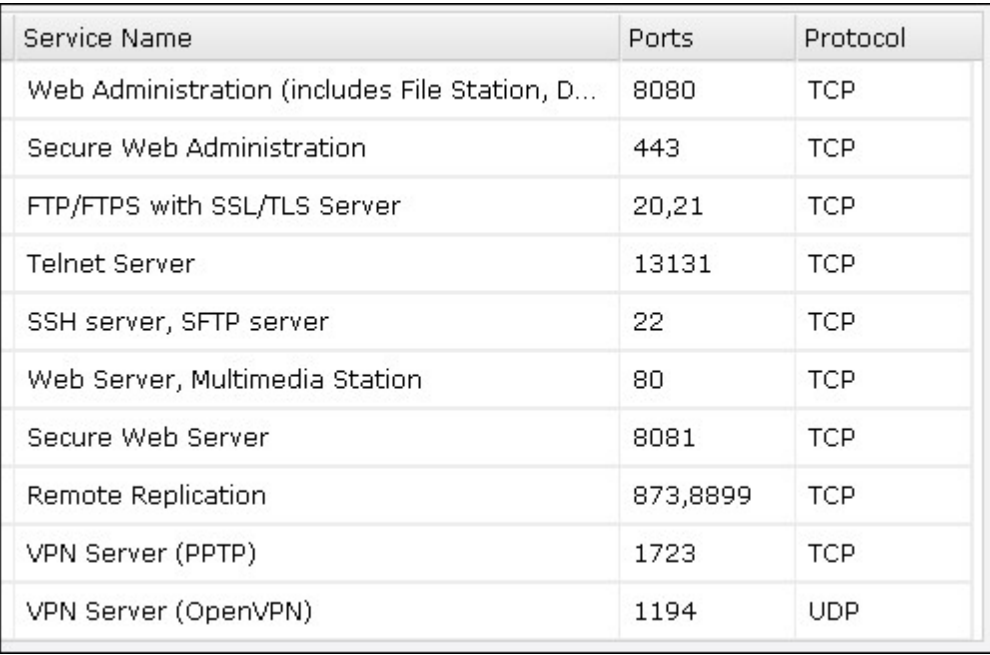

#### **Remarque :**

- Si plus de deux NAS sont connectés à un routeur UPnP, veuillez utiliser un port différent pour chaque NAS. Si le routeur ne supporte pas la fonction UPnP, les utilisateurs doivent configurer manuellement le renvoi de port sur le routeur. Référez-vous aux liens suivants :
- Note d'application : <http://www.qnap.com/go/notes.html>
- FAQ : <http://www.qnap.com/faq>
- Liste de compatibilité de routeur: [http://www.qnap.com/](http://www.qnap.com/Compatible_Router_List) [UPnP\\_Router\\_Compatibility\\_List](http://www.qnap.com/Compatible_Router_List)

## **DDNS / Portail nuage**

Avec Portail nuage, les services du NAS basés sur le web tels que la gestion web, Serveur web, Serveur multimédia, et File Station peuvent être publiés sur [http://www.](http://www.myqnapcloud.com) [myqnapcloud.com](http://www.myqnapcloud.com).

Lorsque vous activez les services NAS ici, ils seront ouverts pour l'accès distant même s'ils ne sont pas publiés.

Activez le service Mon DDNS dans « Service d'accès distant » et le NAS avertira automatiquement le serveur myQNAPcloud si l'adresse IP WAN du NAS a été changée. Pour utiliser le service MyCloudNAS, assurez-vous d'avoir connecté le NAS à un routeur UPnP et à l'Internet.

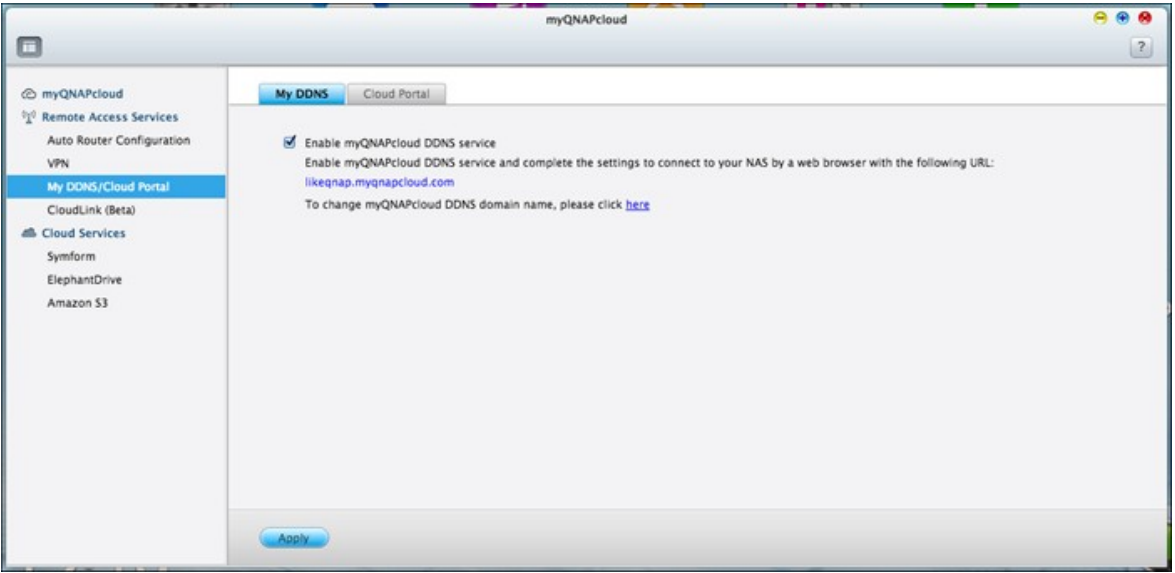

### **Remarque :**

- Le nom de myQNAPcloud de chaque NAS de QNAP est unique. Un seul nom de myQNAPcloud peut être utilisé avec chaque NAS.
- Un nom de myQNAPcloud enregistré expirera après 120 jours si votre NAS n'a pas été en ligne pendant cette période. Une fois qu'un nom a expirée, il sera disponible à nouveau pour l'enregistrement d'un autre utilisateur.

Dans « Services d'accès distant » > « DDNS/Portail nuage » > « Portail nuage », les services du NAS basés sur le web sont affichés. Sélectionnez « Publier » pour publier les services du NAS sur le site myQNAPcloud . Cliquez sur « Privé » pour masquer les services publiés du NAS d'un accès public. Les services privés sur le site myQNAPcloud ne sont visibles que pour les utilisateurs spécifiés avec le code d'accès de myQNAPcloud.

Notez que si un service désactivé du NAS est publié, le service n'est pas accessible, même si l'icône correspondante est affichée sur le site web de [myQNAPcloud](http://www.myQNAPcloud.com) ([http://](http://www.myQNAPcloud.com) [www.myQNAPcloud.com\)](http://www.myQNAPcloud.com).

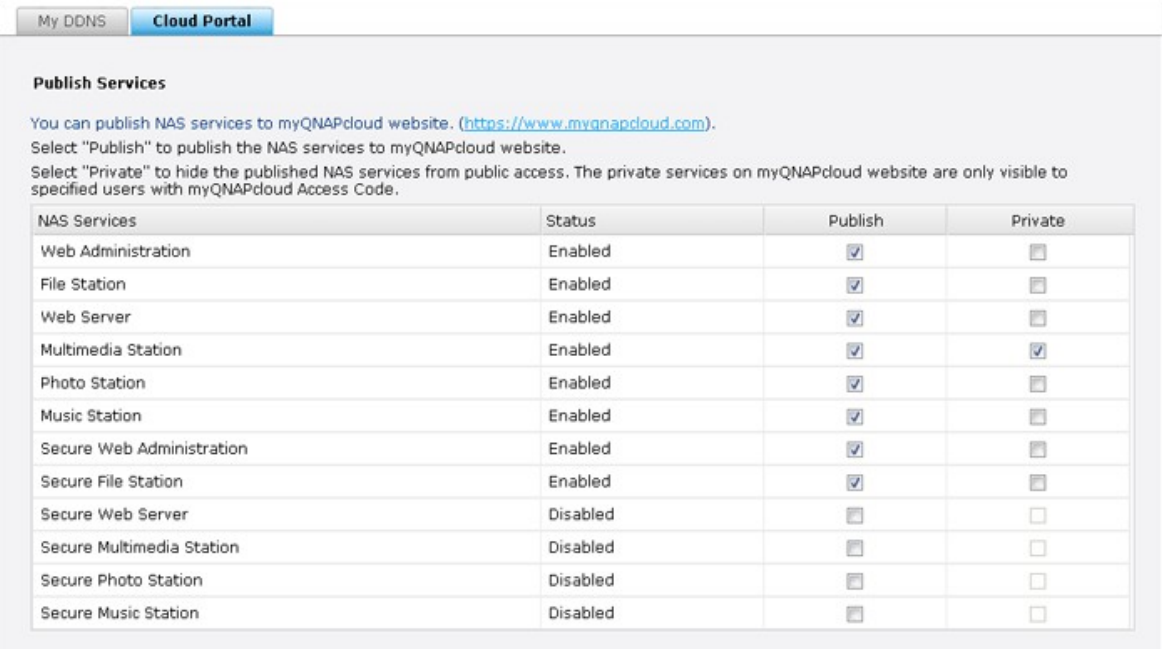

Définissez le code d'accès de myQNAPcloud : Entrez un code de 6-16 caractères (a-z, A-Z, 0-9 seulement). Le code est nécessaire lorsque les utilisateurs du NAS tentent de voir les services privés du NAS sur le site myQNAPCloud.

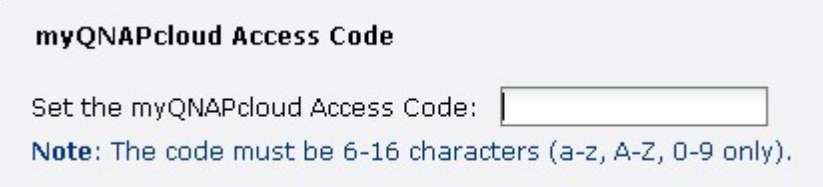

Cliquez sur « Ajouter des utilisateurs » et spécifiez au maximum 9 utilisateurs de NAS local qui peuvent afficher les services privés du NAS publiés sur le site web de myQNAPcloud.

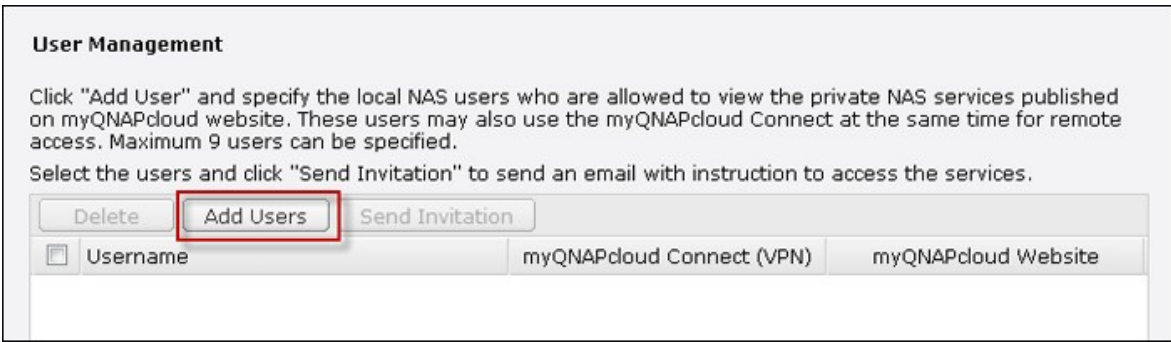

Sélectionnez la méthode de connexion : L'Utilitaire myQNAPcloud Connect (VPN) et/ou le site web de myQNAPcloud. Cliquez sur « Apply (Appliquer) ».

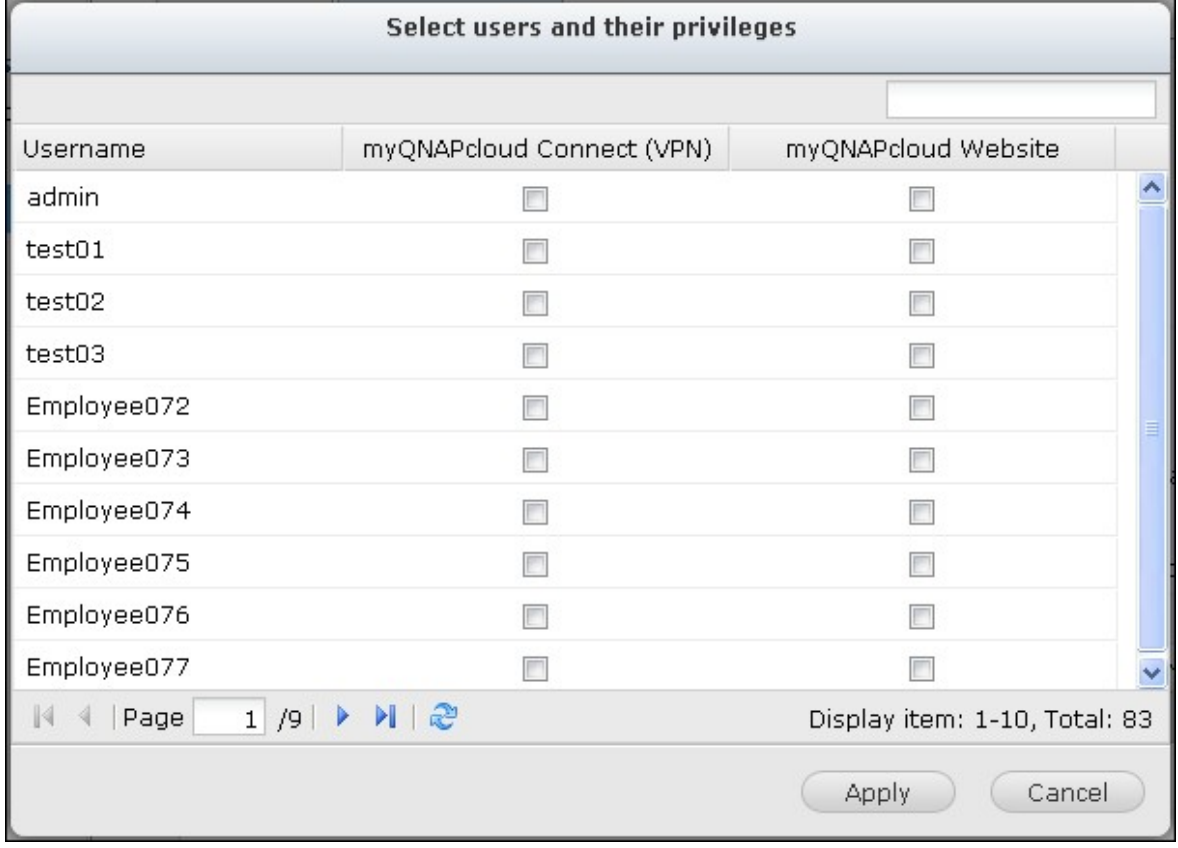

Cliquez sur « Appliquer » pour sauvegarder ces paramètres.

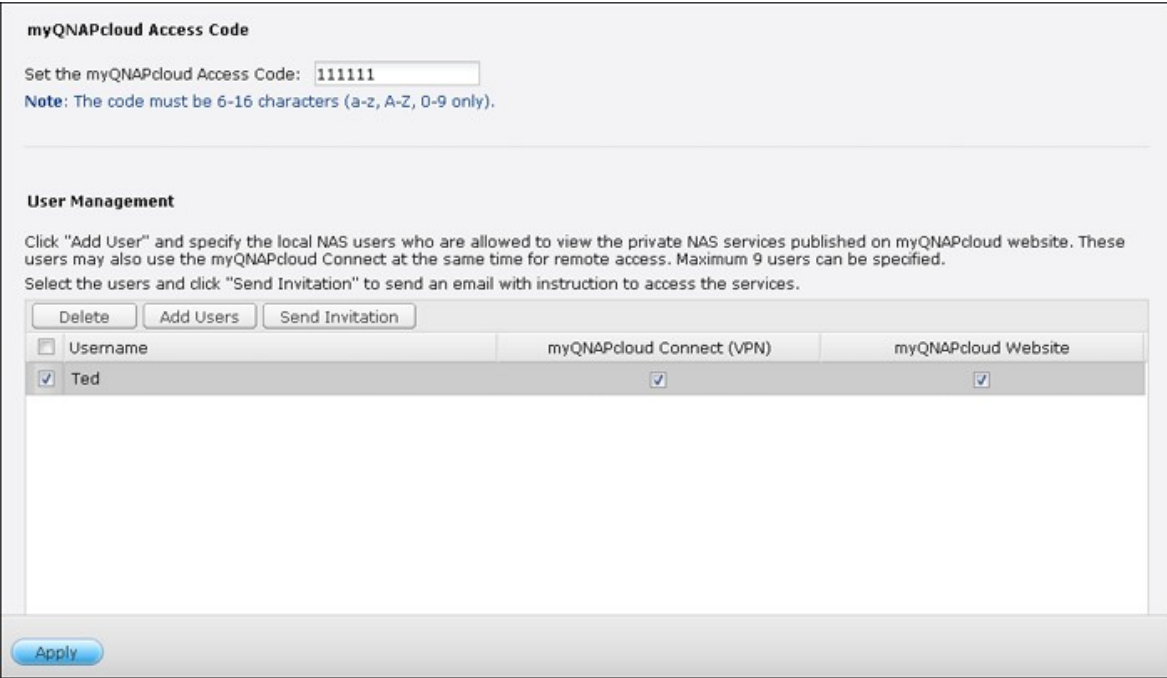

Pour envoyer les instructions d'utilisation des services de myQNAPcloud aux utilisateurs par email, sélectionnez le(s) utilisateur(s) et cliquez sur le bouton « Envoyer invitation ».

**Remarque :** Pour utiliser cette fonction, les réglages du serveur d'email doivent avoir été correctement configurés dans « Paramètres du système » > « Notification » > « Serveur SMTP ».

Entrez l'adresse email. Cliquez sur « Send (Envoyer) ».

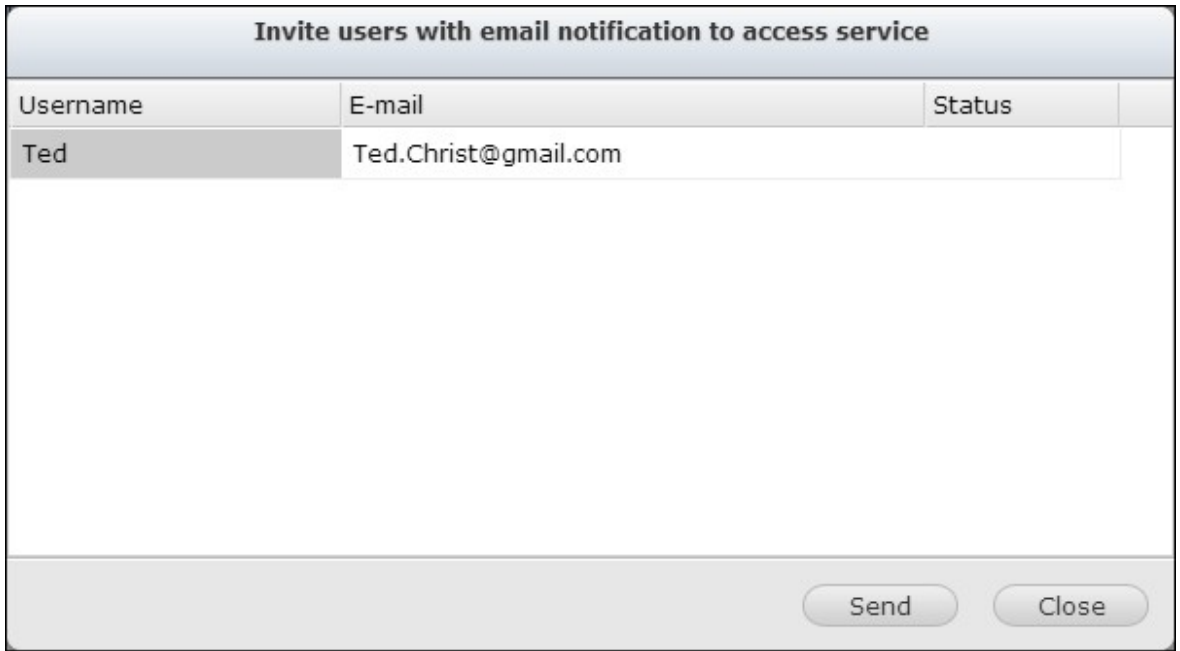

## **CloudLink (Beta)**

CloudLink est un nouveau service fourni par QNAP pour l'accès à distance à votre QNAP NAS via un réseau sans avoir à modifier les paramètres de votre routeur, même si UPnP n'est pas pris en charge. Cochez la case « Activer le service CloudLink (Beta) » pour activer ce service.

#### Enable CloudLink (Beta) service

CloudLink is an innovative technology provided by QNAP for remote access to your QNAP NAS over the network without changing the settings of your routers. It may work even if your router does not support UPnP. You may enter your myQNAPcloud device name in QNAP applications to connect to your NAS. However, your NAS is required to have access to the Internet.

#### **8.10 Photo Station**

Photo Station est un album web pour organiser et partager des photos et des vidéos avec vos amis, votre famille et tout le monde. Après avoir téléchargé des fichiers sur le NAS, des vignettes seront générés automatiquement pour la prévisualisation rapide. Vous pouvez personnaliser la bannière de l'album et la musique de fond pour le diaporama. Vous pouvez partager les photos par e-mail ou les publier sur les sites sociaux populaires tels que Facebook, Twitter, MySpace, etc.

### **Avant de commencer**

1. Activez le service dans « Panneau de configuration » > « Applications » > « Gestionnaire de station » > « Photo Station ». Cliquez sur le lien sur la page pour accéder directement à Photo Station à partir de la page web.

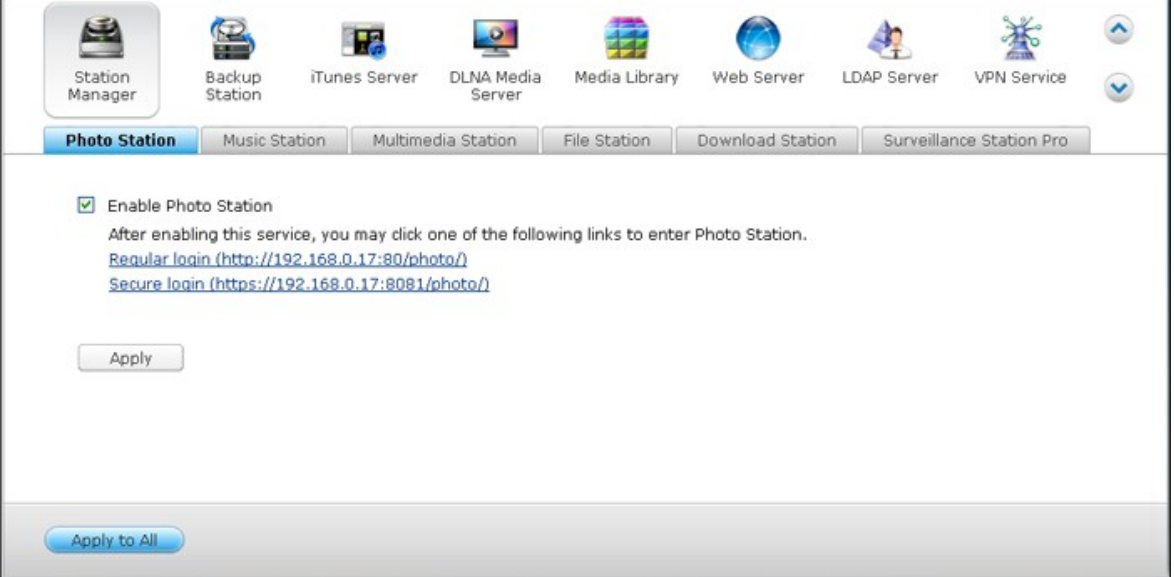

**Remarque :** L'option « Afficher les photos de gestion du Partage dans l'écran de connexion », une fois activé, cela affichera un album photo sur la page de connexion du NAS et d'autres utilisateurs pourront cliquer directement sur cet album sur la page de connexion pour voir les photos contenues dans cet album comme un invité. Pour plus de détails sur cette option, veuillez vous référer au chapitre [Gestionnaire](#page-94-0) de  $station$ <sub>95</sub> $\lambda$ .

- 2. Téléchargez ou copiez des vidéos ou des photos dans les dossiers multimédia désignés et balayez-les en utilisant la Bibliothèque multimédia avant de lancer la Photo Station (si ce n'est la première fois que la Photo Station est utilisé.) Pour plus d'informations sur les dossiers multimédia, consultez le chapitre [Bibliothèque](#page-781-0) [multimédia](#page-781-0) 1782î.
- 3. Photo Station supporte les formats de fichiers suivants :

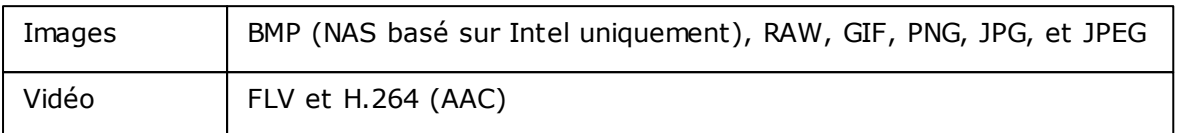

### **Informations à propos du téléchargement des fichiers :**

- La taille maximale d'un fichier d'image est 2Go.
- La taille maximale de plusieurs fichiers téléchargés simultanément est 2Go.
- 4. Lancez la Photo Station à partir du menu principal ou du raccourci de la Photo Station sur le bureau ou connectez-vous directement à la Photo Station en entrant l'URL fourni dans la Station Manager dans un navigateur web (« Panneau de configuration » > « Applications » > « Gestionnaire de station » > « Photo Station »).

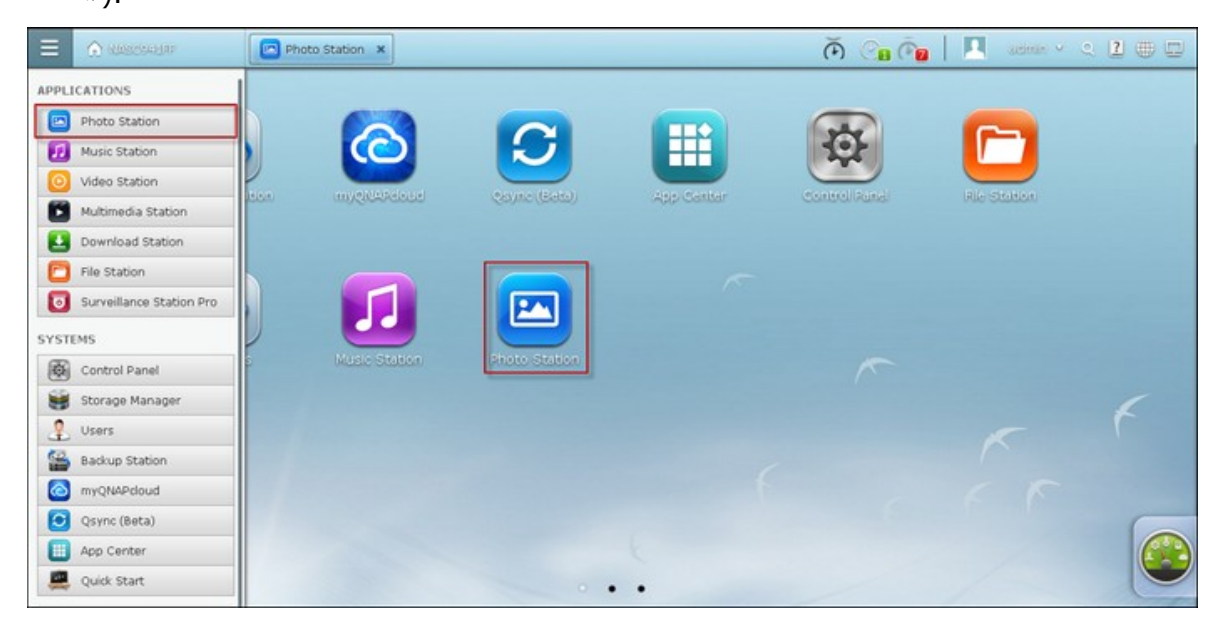

### **Remarque :**

Le privilège de la connexion admin d'administration de la Photo Station est le même que celui de l'administrateur NAS.

Pour afficher des albums photo sur la page de connexion du NAS, cochez la case « Afficher les photos de la Gestion du partage sur l'écran de connexion » sur la Gestionnaire de station (« Panneau de configuration » > « Applications » > « Gestionnaire de station » > « Photo Station »).

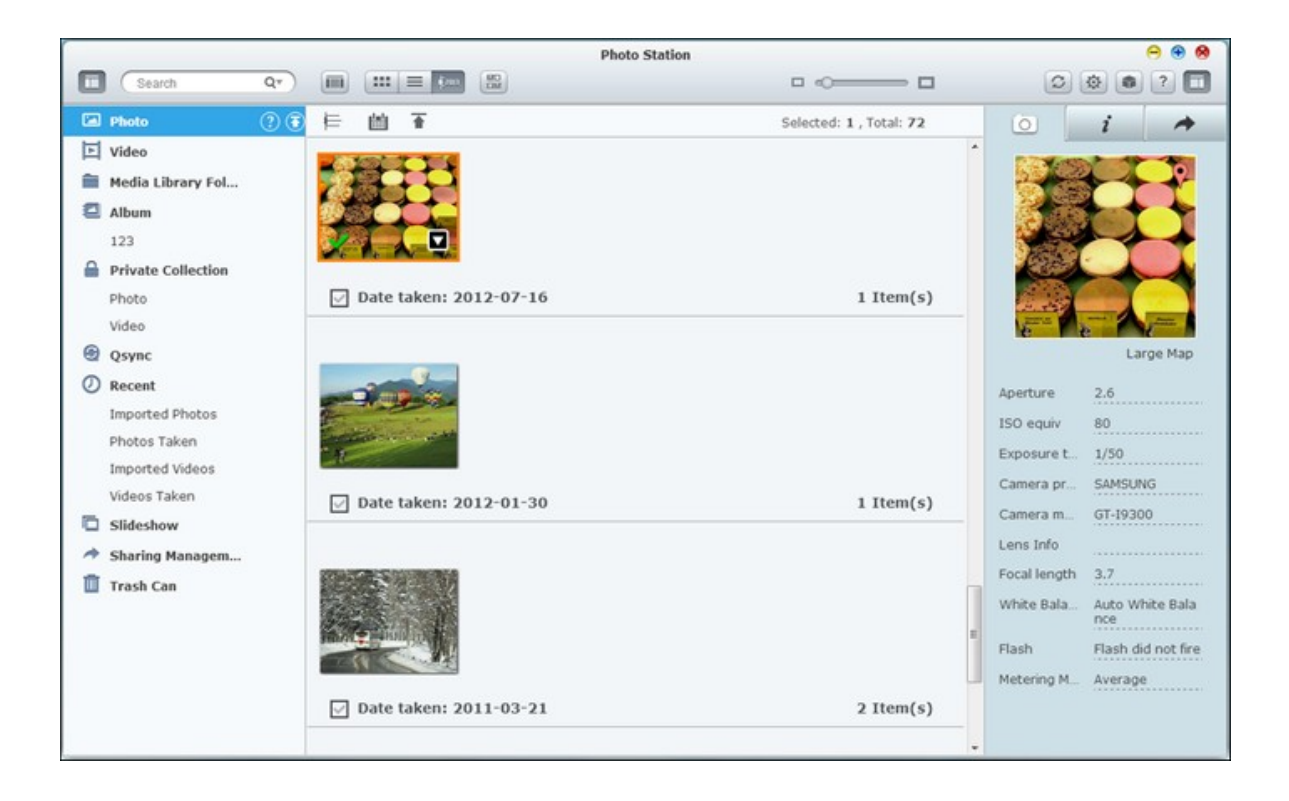

### **Barre de menus**

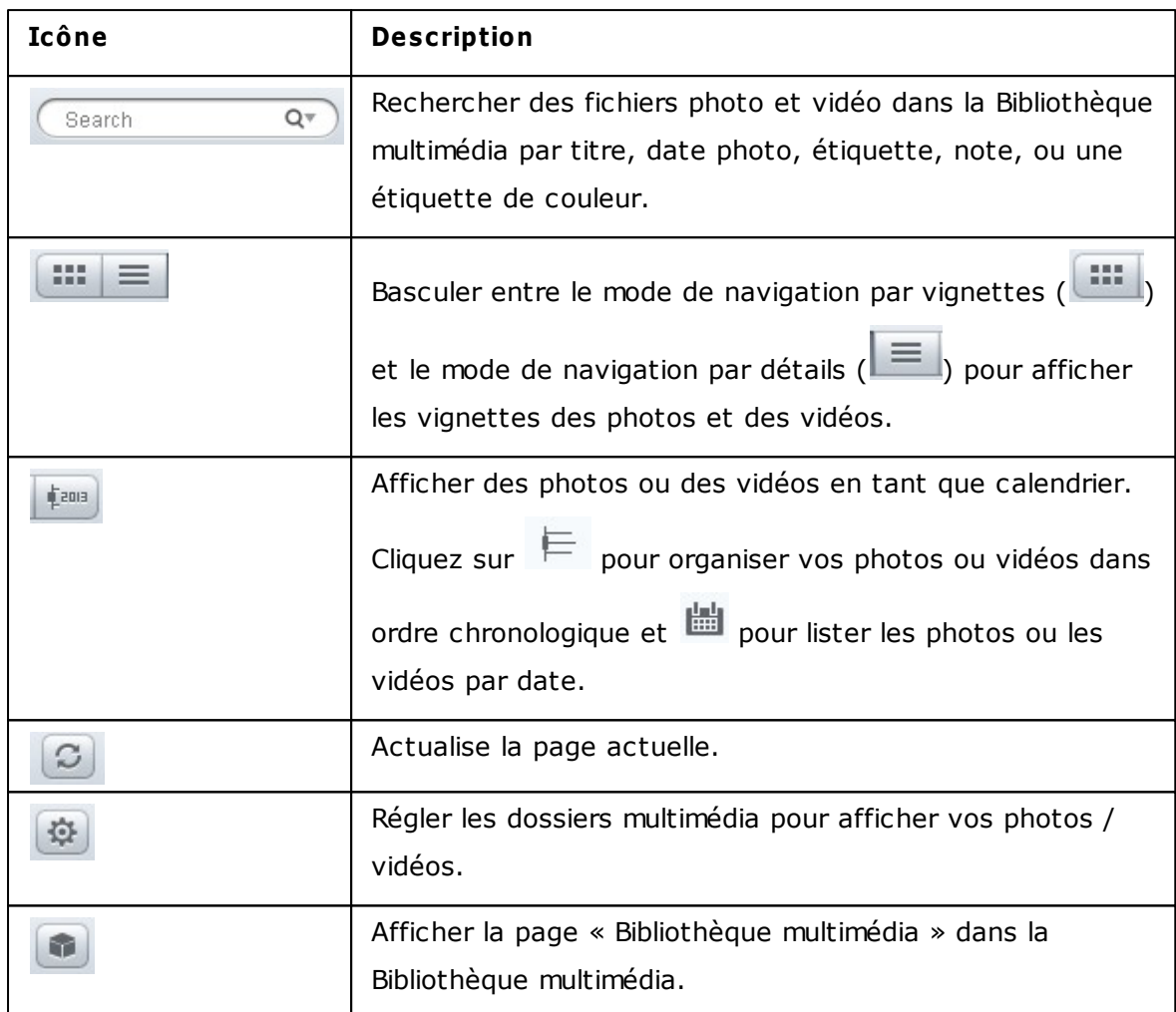

### **Panneau gauche**

Photo: Lister toutes les photos des dossiers multimédias définis dans la Bibliothèque

multimédia. Cliquez sur  $\overline{\textbf{1}}$  ou  $\overline{\textbf{0}}$  pour télécharger des photos depuis un PC local. Un nouveau dossier nommé avec les fichiers de date sont téléchargés seront créés dans le dossier "Multimedia" pour stocker vos fichiers téléchargés. Un album virtuel nommé en utilisant la date sera également créé.

Vidéo: Lister toutes les vidéos des dossiers multimédias définis dans la Bibliothèque multimédia. Cliquez sur  $\overline{\bullet}$  ou  $\overline{\bullet}$  pour télécharger des vidéos depuis un PC local. Un nouveau dossier nommé avec les fichiers de date sont téléchargés seront créés dans le dossier "Multimedia" pour stocker vos fichiers téléchargés.

Dossier Bibliothèque multimédia: Lister toutes les photos et vidéos par dossiers définis dans la Bibliothèque multimédia. Cliquez sur un dossier dans la liste pour

entrer dans le niveau suivant,  $\Box$  pour revenir à un niveau supérieur (ou cliquez sur le dossier directement dans la trajectoire sur le dessus pour accéder directement à ce dossier.)

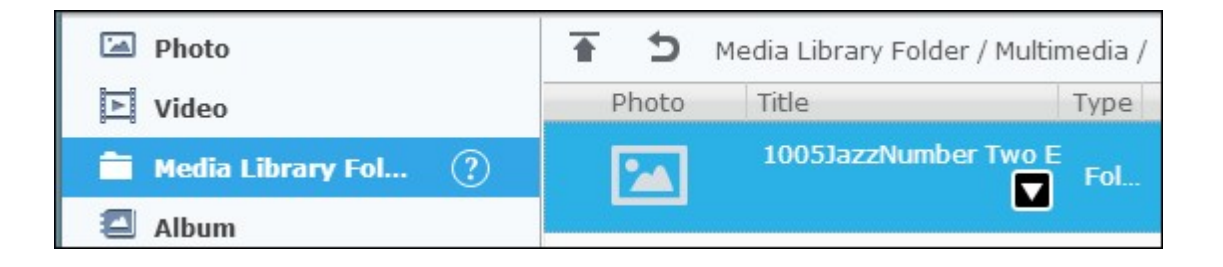

#### **Remarque :**

- Les dossiers "Multimedia" et "Home" sont définis comme les dossiers multimédia pour les photos, images et vidéos par défaut.
- Veuillez noter que les dossiers "Multimedia" et "Download" sont des dossiers publics accessibles à tous les utilisateurs alors que "Home" ne peut être accessible par son propriétaire (les utilisateurs pour lesquels le dossier "Home" a été créé) et les administrateurs du NAS. Pour vos photos et vidéos privés réservés uniquement pour vous, veuillez penser à les stocker uniquement dans le dossier "Home".
- Pour plus d'informations sur les dossiers multimédia, consultez le chapitre [Bibliothèque](#page-781-0) multimédial $^{\prime\prime}$ ezh. Pour l'installation et la configuration, veuillez vous référer à la section « Utilisateur » dans le chapitre Réglages des [privilèges](#page-397-0)|398.
- Si les photos ou les vidéos téléchargées n'apparaissent pas dans la Photo Station, veuillez balayer la bibliothèque multimédia et attendre que l'analyse est terminée. Pour plus d'informations sur le balayage, consultez le chapitre [Bibliothèque](#page-781-0) multimédia 782).
- Album: Liste tous les albums virtuels. Cliquez sur  $\bigoplus$  pour ajouter un album. Notez que toutes les entrées figurant dans un album ne sont que des liens vers les fichiers physiques. Cela peut effectivement conserver de l'espace de stockage sur le NAS. Faites un clic droit sur un album pour le renommer ou pour télécharger l'album.

Cliquez sur  $\left(\frac{\mathbf{x}}{2}\right)$  pour supprimer un album.

Collection privée : « Photo » dans la rubrique « Collection privée » liste toutes les photos dans le dossier "Home", alors que « Vidéo » liste toutes les vidéos dans le

dossier « Home ». Cliquez sur  $\bigoplus$  pour ajouter un album. Notez que, contrairement à un album, toutes les entrées figurant dans un album sont des fichiers physiques. Donc, quand un fichier est glissé et déposé sur l'album sous la rubrique « Collection privée », ce fichier est déplacé dans cet album. Faites un clic droit sur un album pour renommer, télécharger, supprimer ou ajouter à la gestion du partage. Cliquez

 $\text{sur}$   $\bigotimes$  pour supprimer un album.

- Récent : Inclut des photos et des vidéos récemment importés (moins d'un mois) à partir du périphérique local ou prises avec un appareil ou d'un dispositif d'enregistrement.
- Diaporama : Lister tous les diaporamas. Cliquez sur  $\bigoplus$  pour ajouter un diaporama. Faites glisser et déposez les photos pour les ajouter à un diaporama. Faites un clic

droit sur un diaporama pour renommer ou télécharger ce diaporama. Cliquez sur

pour effacer un diaporama. Cliquez sur un diaporama, puis sur **et la contant de la pour** jouer ce diaporama.

Gestion du partage : Lister toutes les photos, vidéos, photos et diaporamas déjà partagées en utilisant la fonctionnalité de partage dans le panneau de droite. Faites un clic droit sur une entrée, un menu apparaîtra et vous pourrez choisir de télécharger, envoyer par e-mail, publier et partager cette entrée du menu (reportez-vous à la fonction de partage dans le panneau de droite plus loin dans ce

chapitre pour plus de détails). Cliquez sur  $\bigotimes$  pour effacer un diaporama.

Corbeille : Toutes les photos et vidéos supprimées peuvent être trouvées ici et cliquez-droit sur un élément supprimé dans la corbeille pour le récupérer ou le supprimer définitivement. Veuillez noter que seulement les fichiers physiques supprimés (à la place de liens virtuels) apparaîtront dans la corbeille.

## **Panneau de droite et Gestion du partage gestion photo/vidéo**

- EXIF ( $\Box$   $\Box$ ): Vérifiez les informations EXIF des photos / vidéos et les photos peuvent être géolocalisées ici.
- Info ( ): Modifier et naviguez les détails des photos / vidéos, les tags et les descriptions.
- Partage ( $\rightarrow$ ): Faites glisser les fichiers sur cette zone et partagez-les via un lien. Il y a trois méthodes pour partager les liens :
- 1. Email ( $\boxtimes$ ): Partager un lien par email. Spécifiez l'envoyeur, le destinataire, le sujet et le corps du message de l'email et cliquez sur « Envoyer » pour envoyer l'email. Vérifiez que votre compte email est correctement configuré. Allez dans « Panneau de configuration » > « Paramètres du système » > « Notifications » > « Serveur SMTP » pour la configuration d'email.
- 2. Partage social  $(\Box \Box)$ : Partager un lien avec les fichiers sélectionnés sur les sites des réseaux sociaux. Spécifiez le sujet et le contenu du message, et cliquez sur l'icône du site de réseau social pour partager.
- 3. Lien  $(\sqrt{\theta})$ : Partager un lien en le copiant directement dans un email ou un message instantané. Dans « Sélectionner le format du lien », sélectionnez le nom DDNS, l'IP LAN ou l'adresse IP WAN (veuillez noter que le nom DDNS de myQNPcloud.com est seulement disponible après l'enregistrement dans [myQNAPcloud](#page-828-0). Veuillez vous référer au chapitre Service myQNAPcloud½의 pour plus de détails) et le format HTML (cliquez pour choisir un lien URL, un code HTML, un code de forum VB ou un code de forum Alt) depuis le menu déroulant. Cliquez sur « Créer un lien », spécifiez le nom de l'album affiché sur la page qui s'affiche lorsque les destinataires ouvrent le lien. Copiez et collez le lien URL dans la fenêtre de dialogue de vos applications préférées.

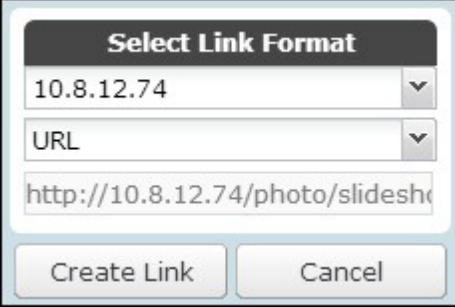

## **O pérations avec photos et vidéos**

Faites un clic droit sur une photo ou une vidéo, un menu déroulant apparaîtra, et les utilisateurs pourront choisir d'effectuer une action souhaitée dans la liste.

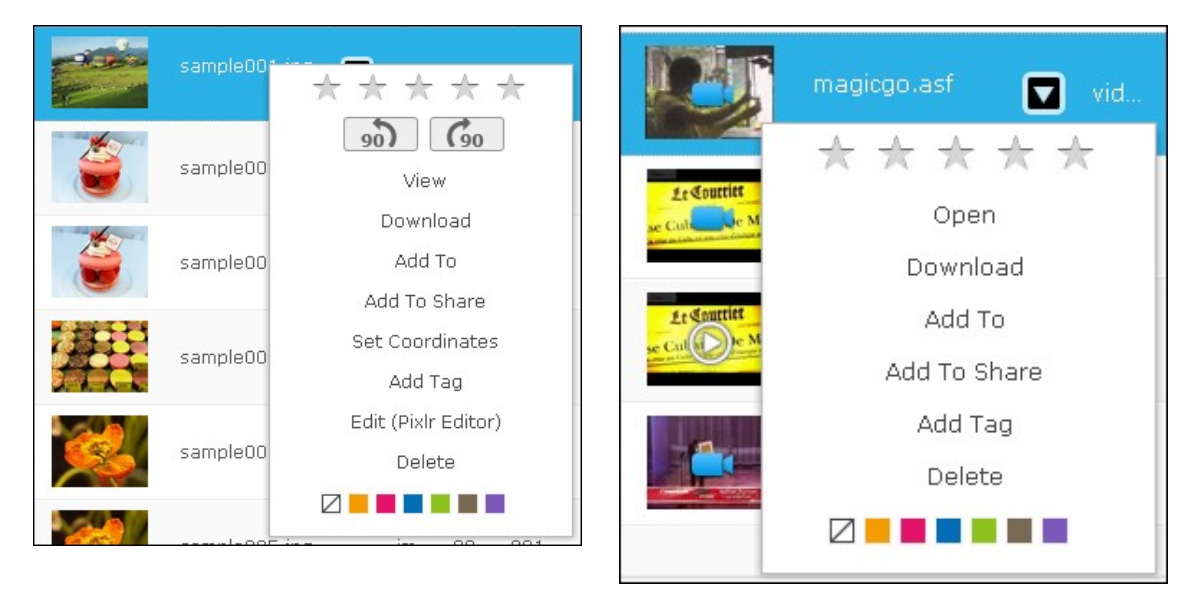

Photo **Vidéo** 

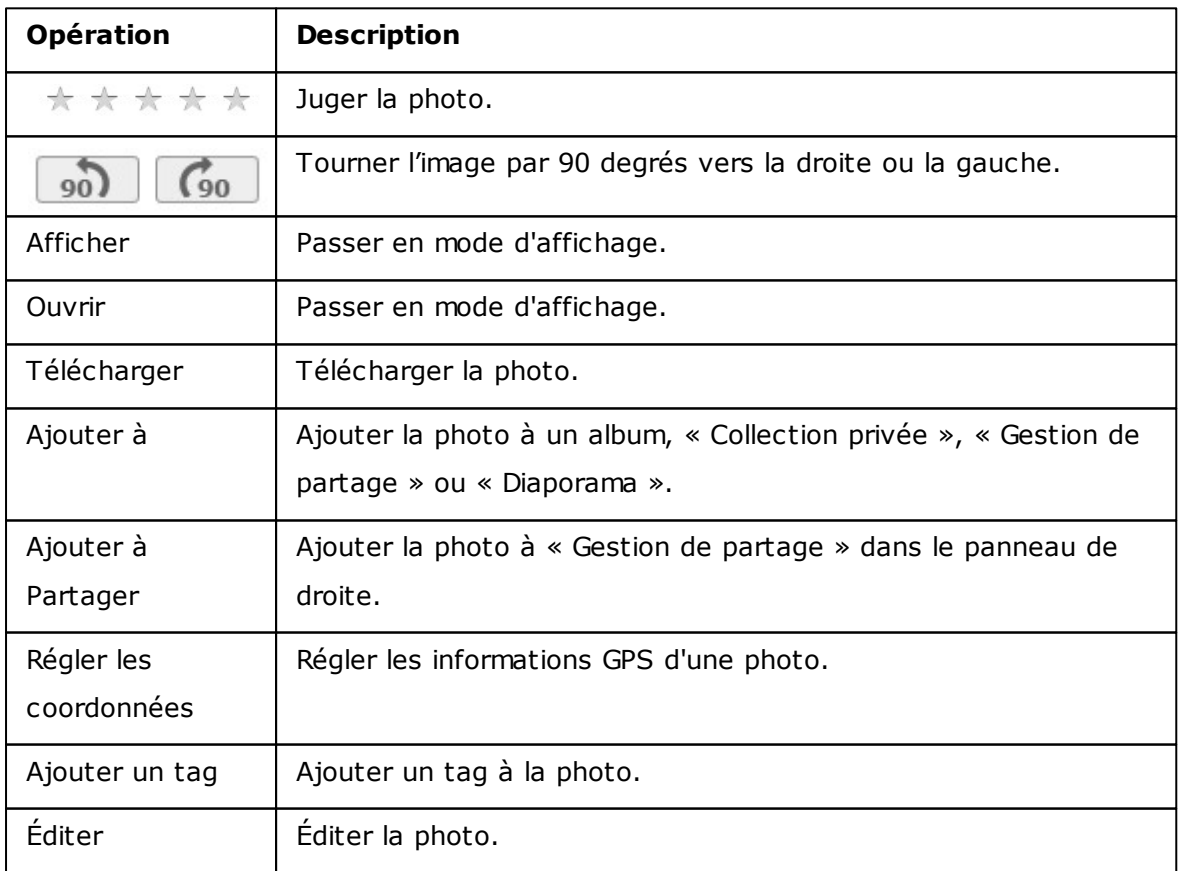

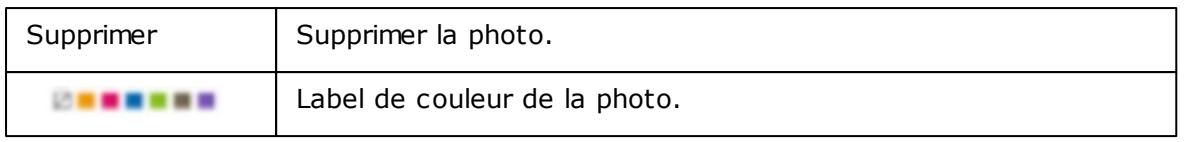

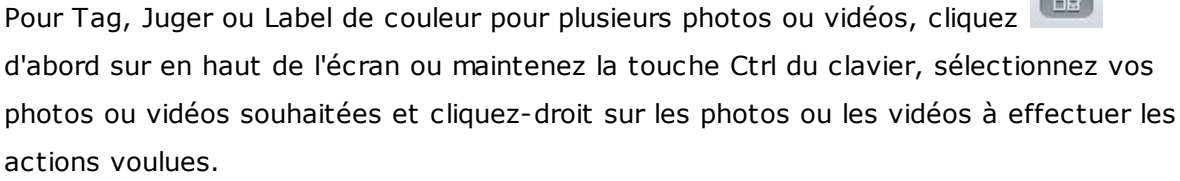

 $E$ 

Après que des photos ou des vidéos ont été marquées, jugées ou un label, elles peuvent être recherchées par classification, label de couleur ou tag dans la zone de recherche.

 $\overline{\phantom{a}}$ 

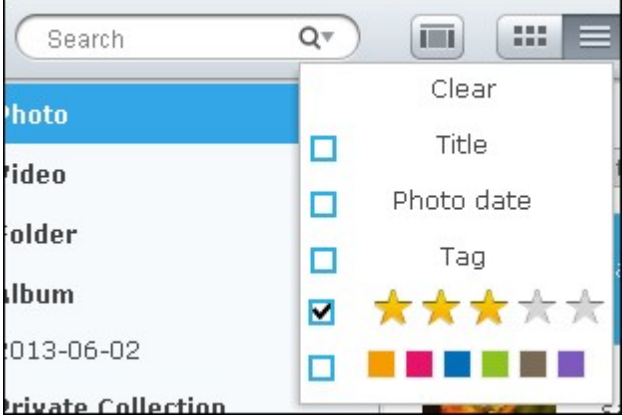

# **Mode d'affichage de photo et de vidéo**

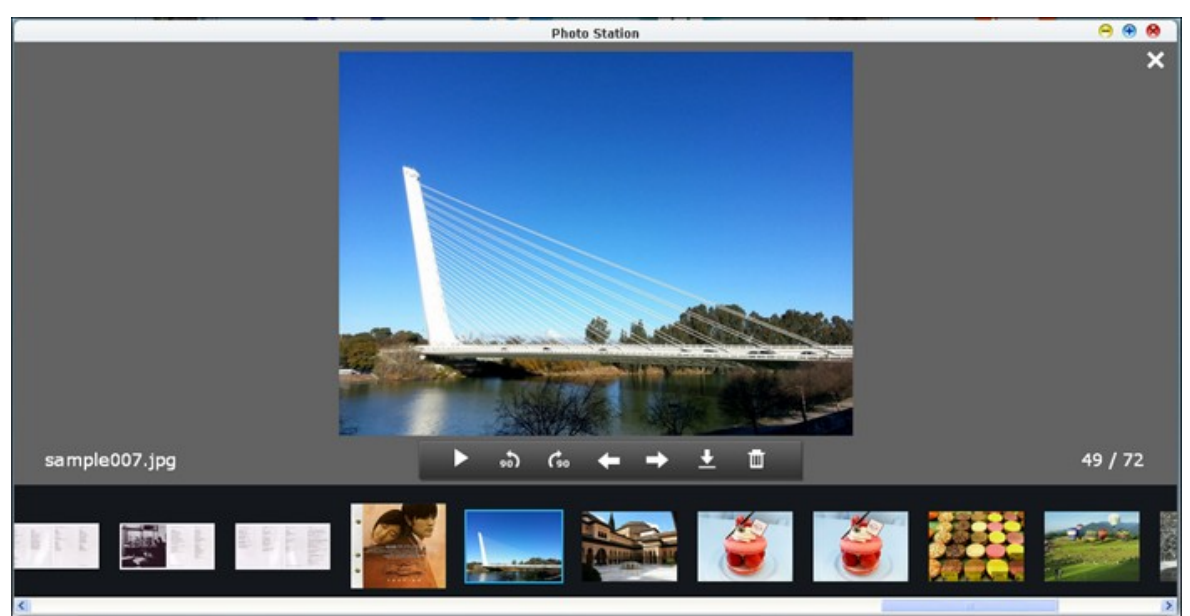

Double-cliquez sur une photo pour passer en mode d'affichage.

Mode d'affichage de photo

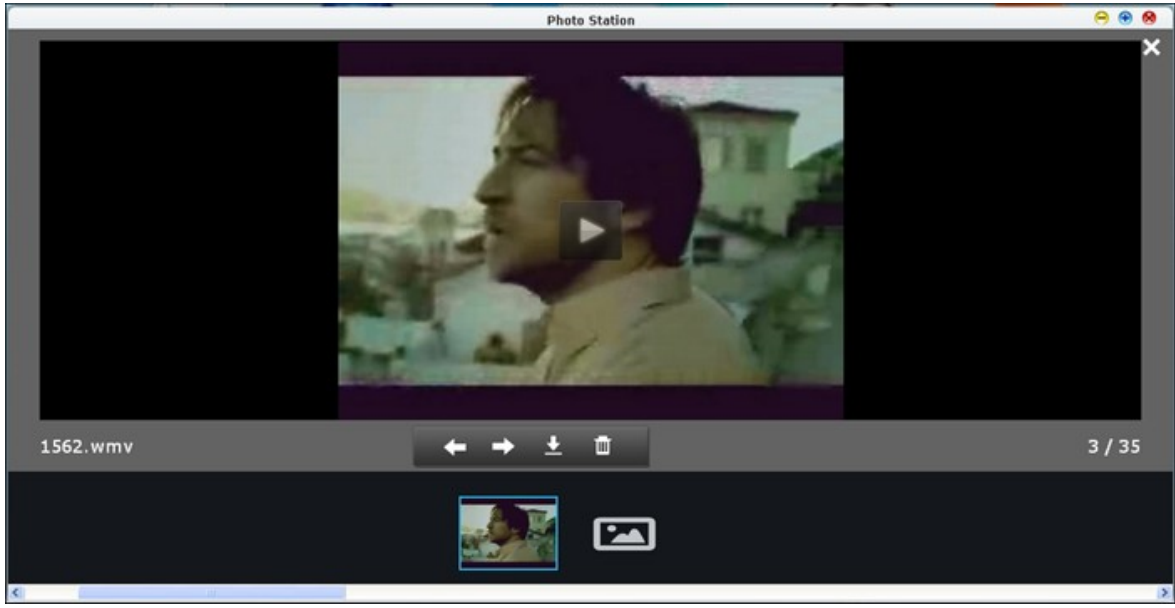

Mode d'affichage vidéo

Utilisez les boutons de la barre de menu pour les opérations d'affichage.

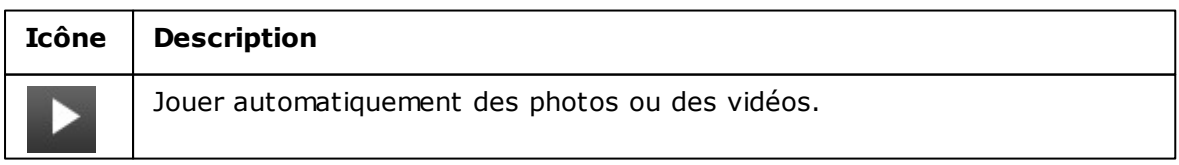

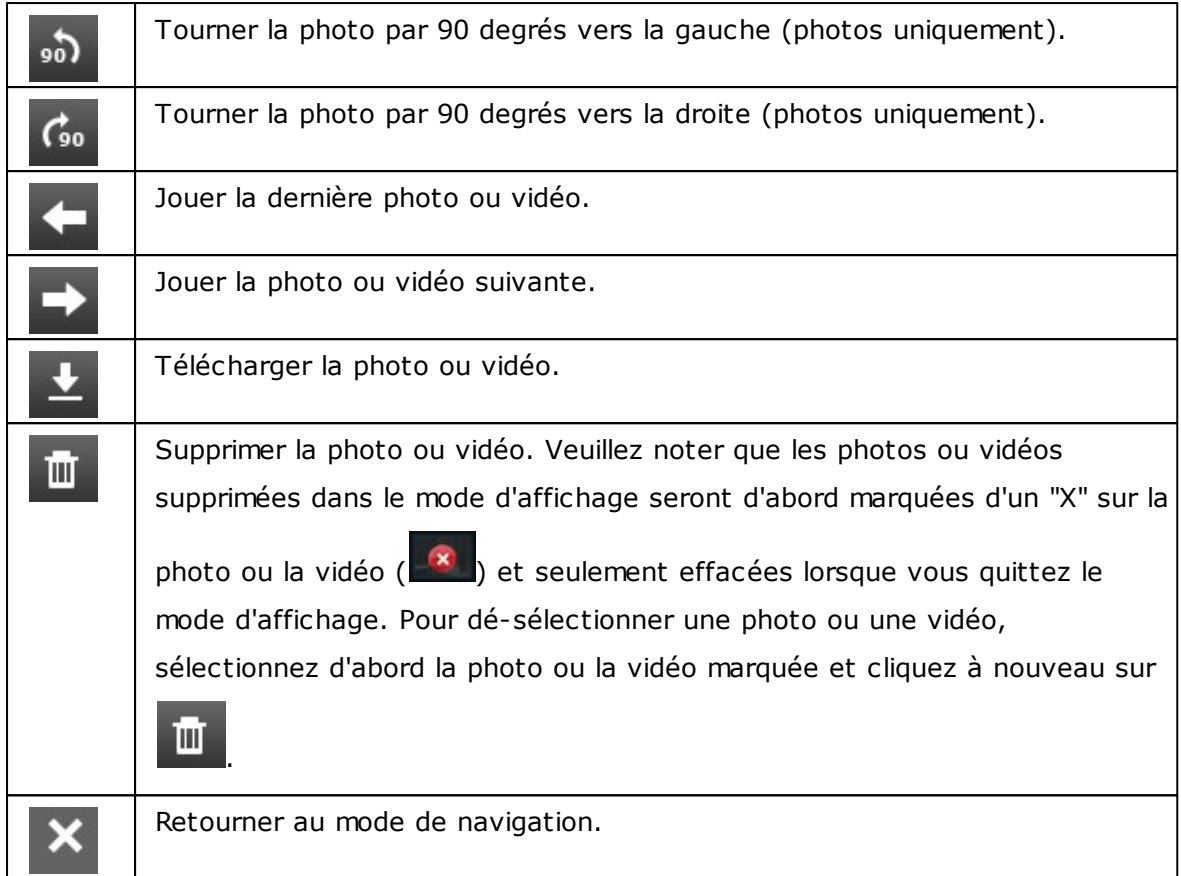

# **Jouer le diaporama**

Sélectionnez un album ou un diaporama et cliquez sur **our** pour passer en mode d'affichage.

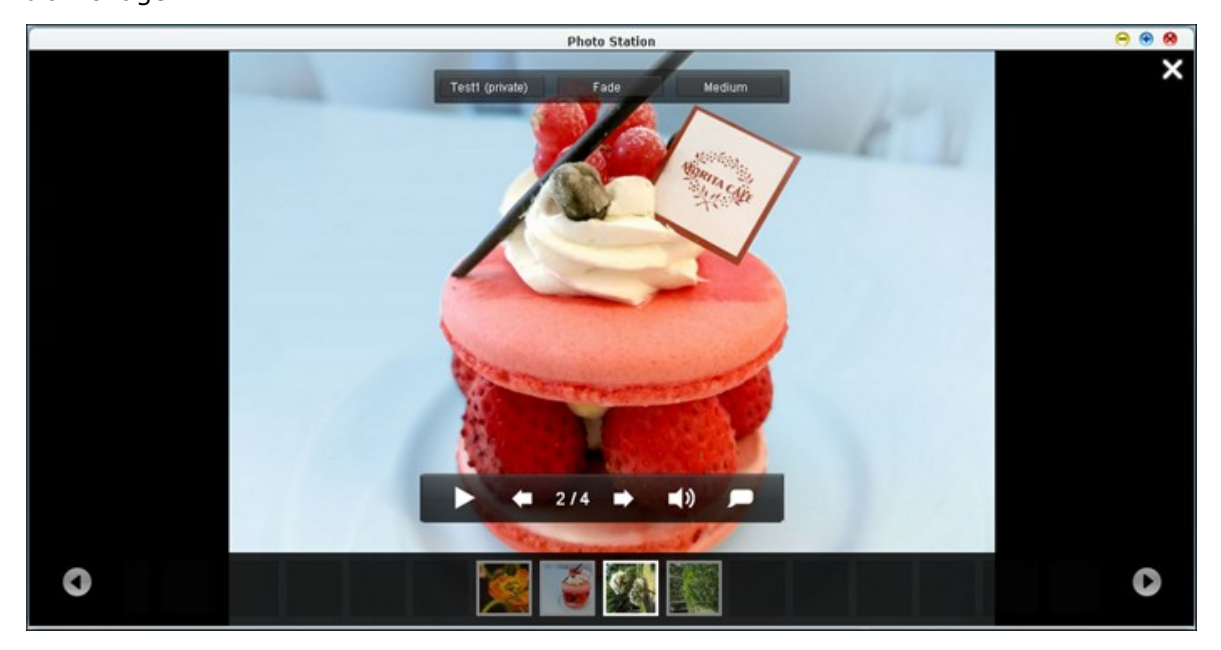

Utilisez les boutons de la barre de menu pour les opérations d'affichage ou de diaporama.

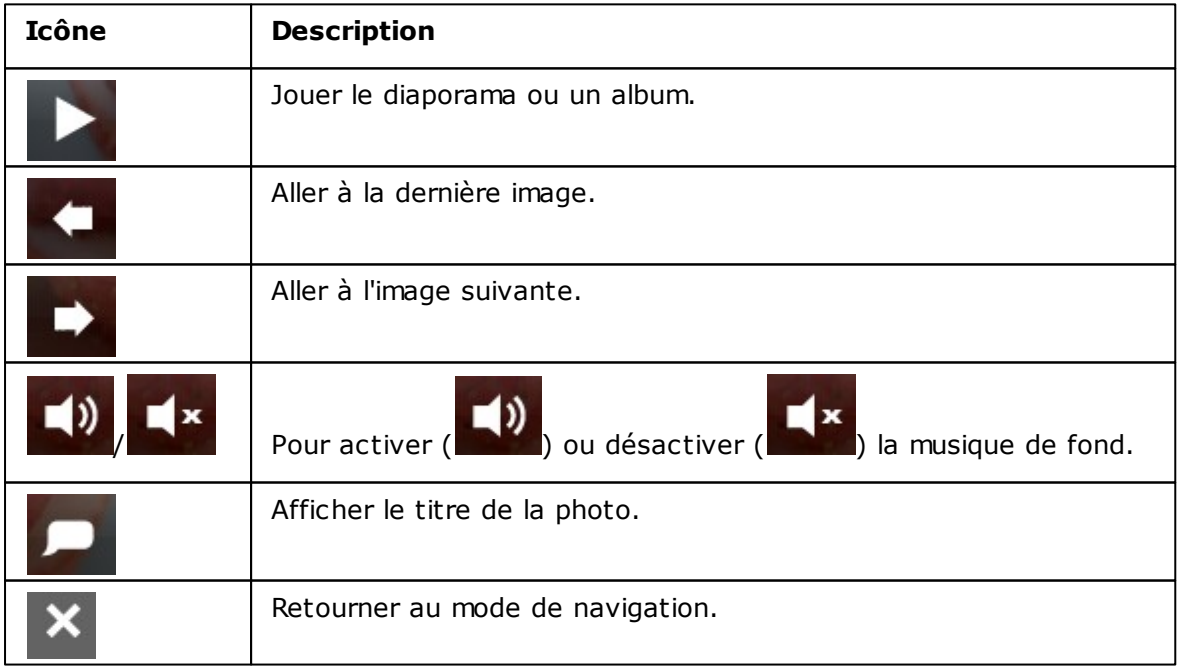

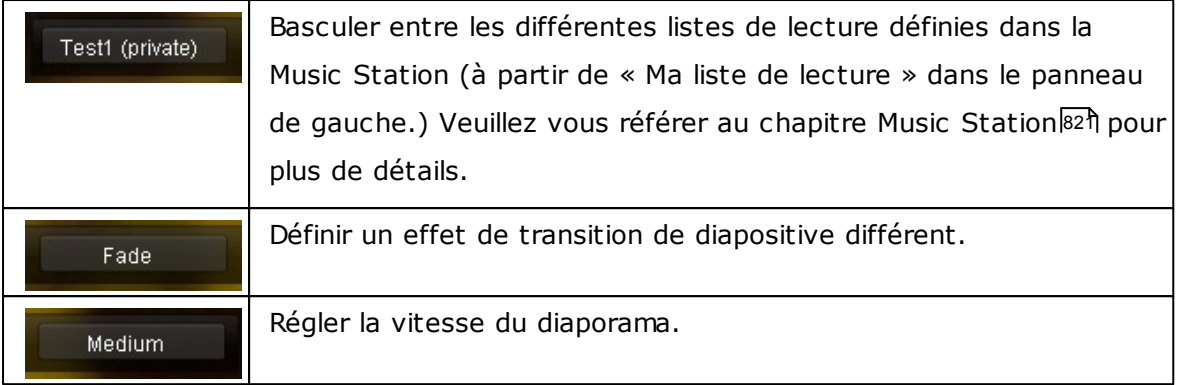
### **Géolocalisation des photos**

Pour géolocaliser une photo, sélectionnez d'abord une photo, cliquez sur «Grande carte » sous l'onglet EXIF.

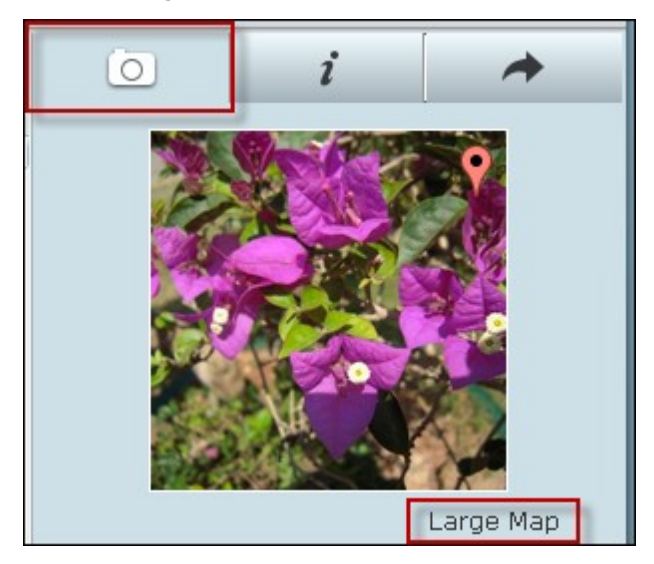

Entrez le nom de l'emplacement dans la barre de recherche en haut et appuyez sur la touche Entrée de votre clavier. Faites un clic droit sur la carte et cliquez sur « Régler les coordonnées ».

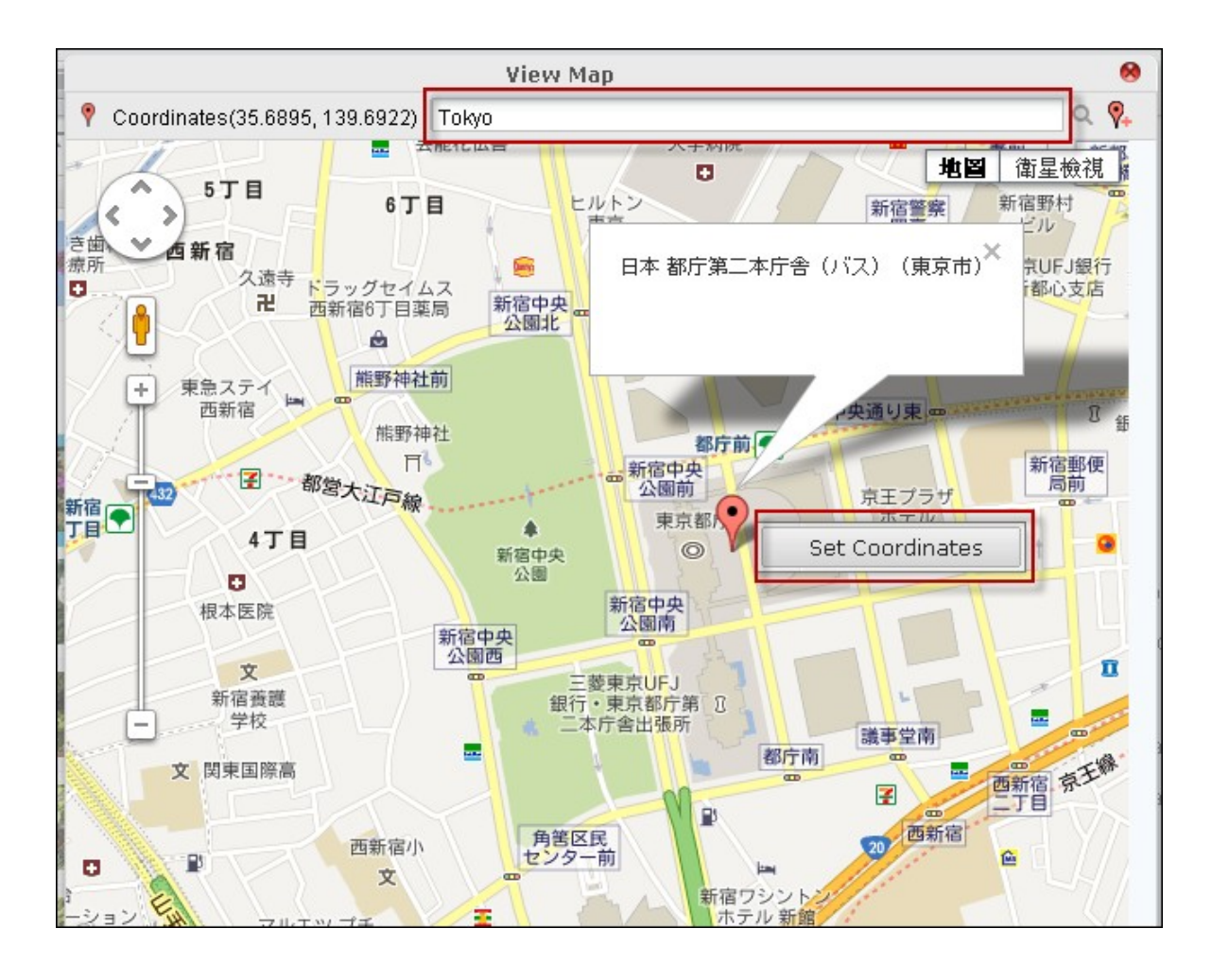

### **Bibliothèque multimédia et paramètres privés**

Les fichiers photo et vidéo dans la Photo Station sont listés en fonction des privilèges de partage de dossier (dossiers multimédia) de la Bibliothèque multimédia. Les fichiers photo et vidéo stockés dans les dossiers partagés multimédia ne sont visibles qu'après que les fichiers aient été détectés et analysés par la Bibliothèque multimédia. Les utilisateurs peuvent stocker des fichiers dans le dossier /home pour les cacher des autres utilisateurs. Pour plus d'informations sur les dossiers multimédia, consultez le chapitre [Bibliothèque](#page-781-0) multimédia 782.

#### **8.11 Gestionnaire de station**

Le Station Manager (Gestionnaire de station) est un panneau de commande intégré pour toutes les stations QNAP qui peuvent être activées/désactivées ici.

### **Photo Station**

Cliquez sur l'option «Activez Photo Station» pour activer cette station puis sur le lien en dessous pour vous connecter directement à l'application.

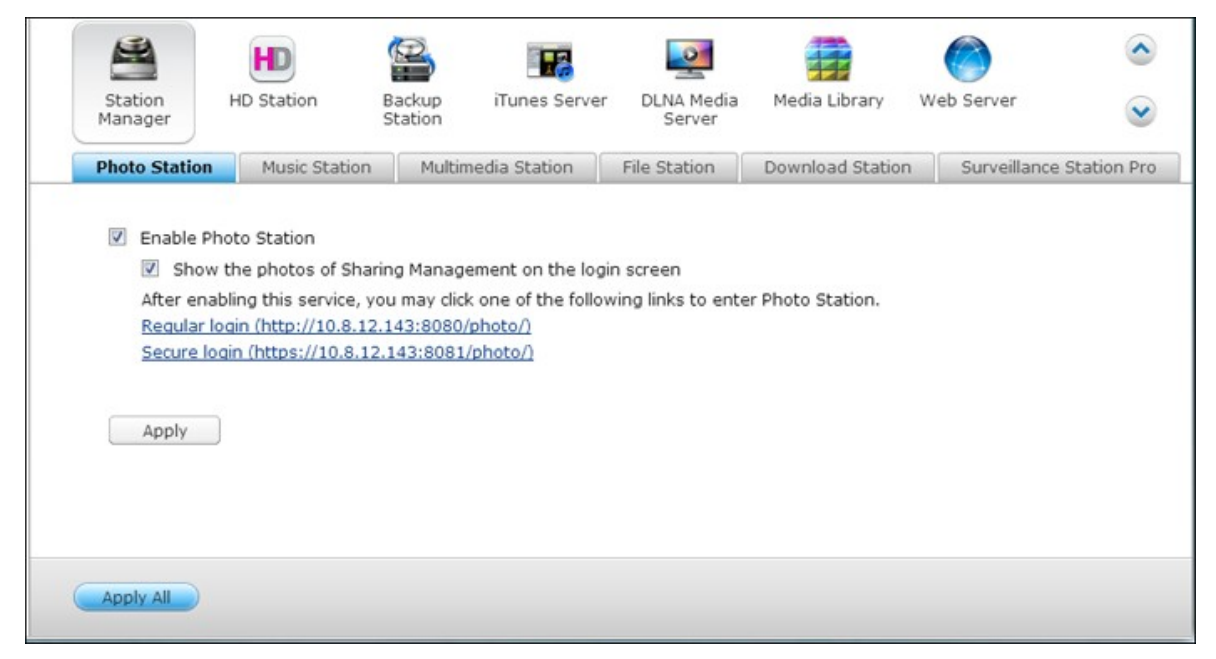

Cochez l'option Show the photos of Sharing Management on the login screen pour afficher les albums photo sur la page de connexion. Les utilisateurs pourront ainsi afficher directement les photos des albums choisis en tant qu'invités.

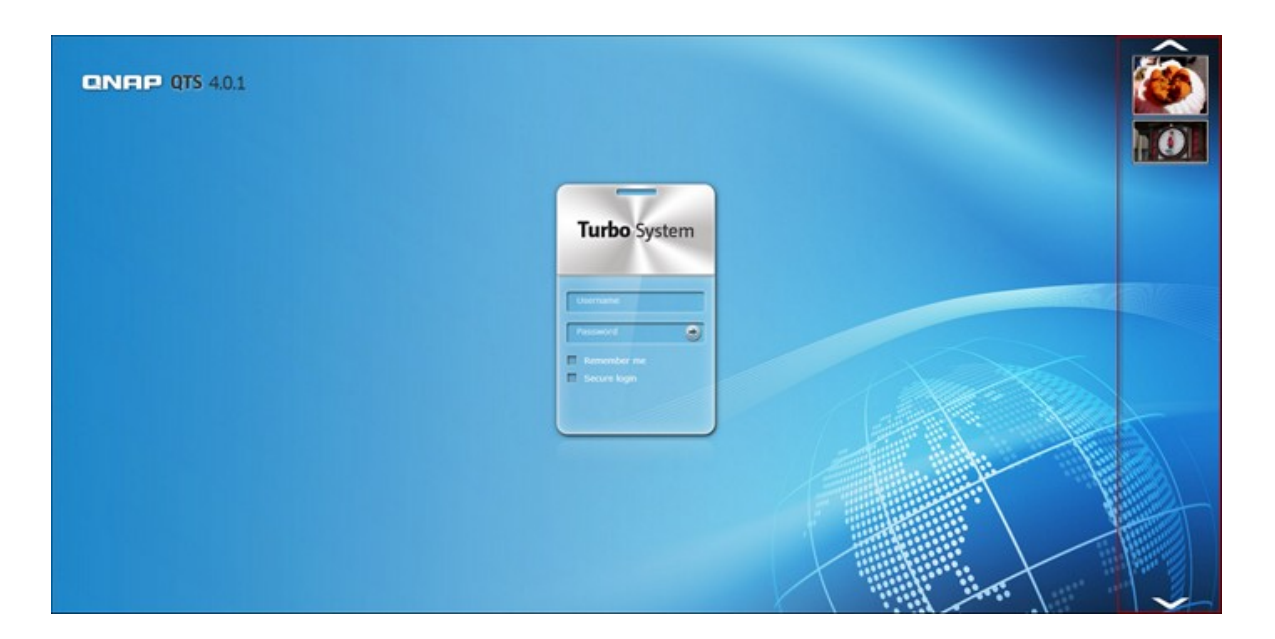

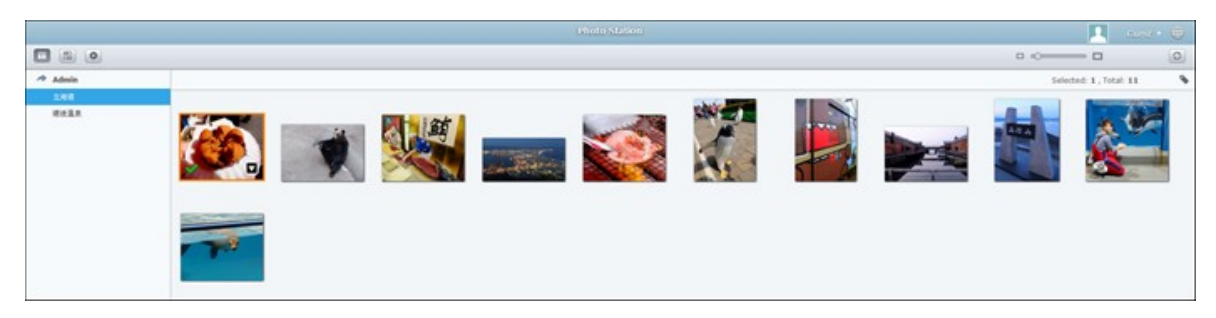

Remarque : la Photo Station ne peut être lancée qu'après avoir été activée dans le Station Manager.

Pour de plus amples informations sur la Photo Station, consultez le chapitre portant sur Photo [Station](#page-851-0)lଃଥି.

**Remarque :** Photo Station 2 sera conservé après la mise à niveau du micrologiciel du NAS à la version QTS 4.0.

### **Music Station**

Cliquez sur l'option «Activez Music Station» pour activer cette station puis sur le lien en dessous pour vous connecter directement à l'application.

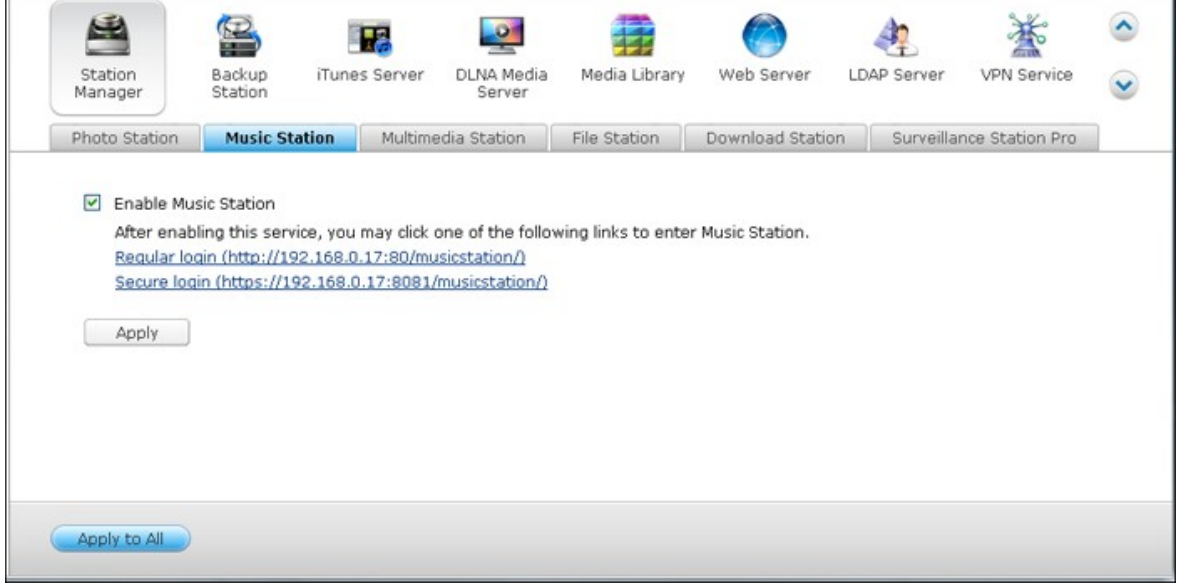

Remarque : la Music Station ne peut être lancée qu'après avoir été activée dans le Station Manager.

Pour de plus amples informations sur la Music Station, consultez le chapitre portant sur Music [Station](#page-820-0) 821.

### **Multimedia Station**

Cliquez sur l'option «Activez Multimedia Station» pour activer cette station puis sur le lien en dessous pour vous connecter directement à l'application.

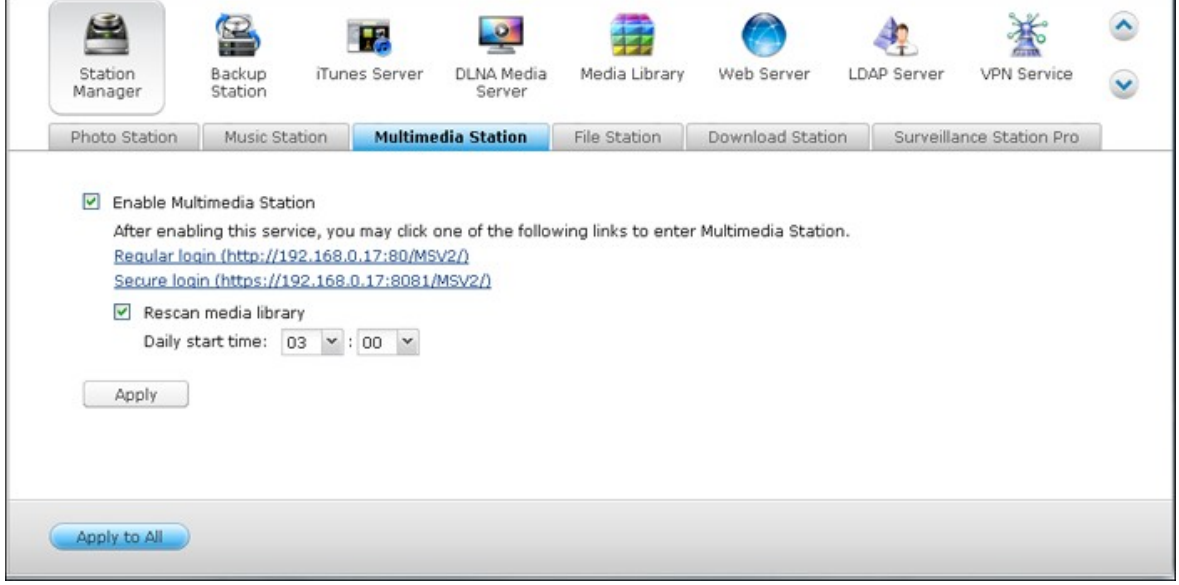

Pour planifier des analyses régulières sur la Media Library, cochez l'option Rescan Media Library (Rescanner la bibliothèque des média) et indiquez l'heure à laquelle l'analyse doit être lancée tous les jours.

Remarque : la Music Station ne peut être lancée qu'après avoir été activée dans le Station Manager.

Pour de plus amples informations sur la Multimedia Station, consultez le chapitre portant sur [Multimedia](#page-788-0) Station 789.

### **File Station**

Cliquez sur l'option « Activez File Station » pour activer cette station puis sur le lien en dessous pour vous connecter directement à l'application.

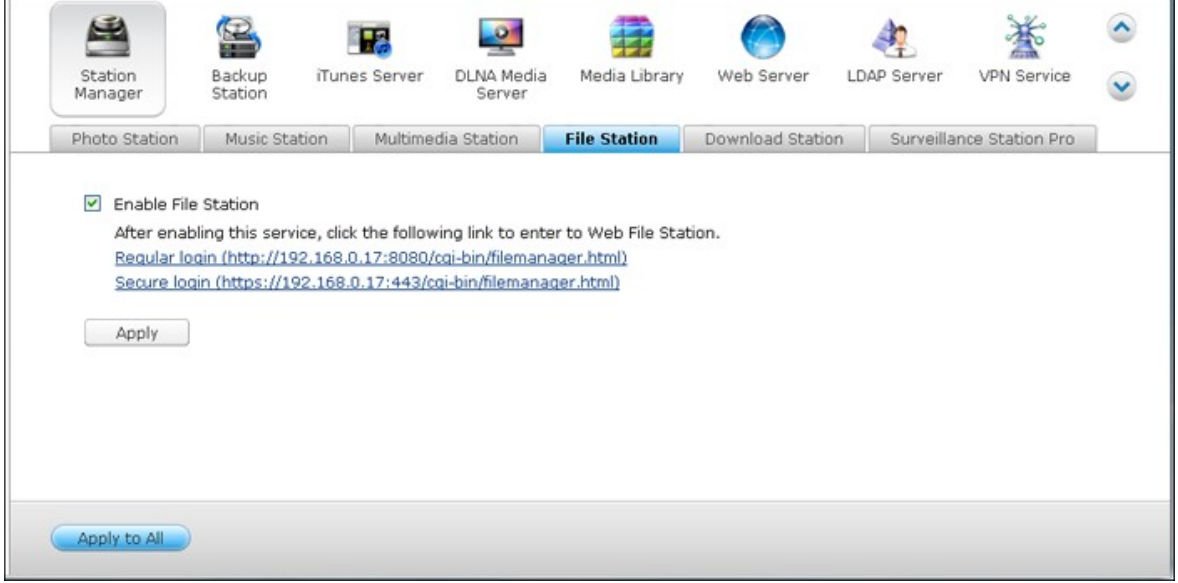

Remarque : la File Station ne peut être lancée qu'après avoir été activée dans le Station Manager.

Pour de plus amples informations sur la File Station, consultez le chapitre portant sur File [Station](#page-599-0) 600.

### **Dow nload Station**

Cliquez sur l'option « Activez Download Station » pour activer cette station puis sur le lien en dessous pour vous connecter directement à l'application.

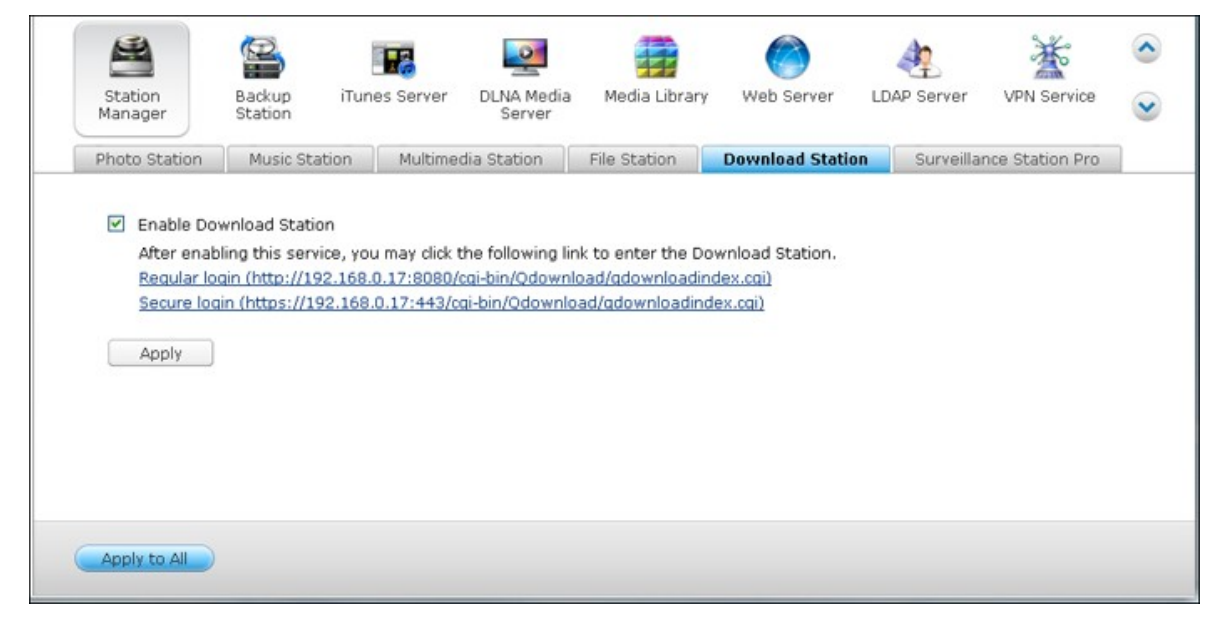

Remarque : la Download Station ne peut être lancée qu'après avoir été activée dans le Station Manager.

Pour de plus amples informations sur la Download Station, consultez le chapitre portant sur [Download](#page-736-0) Station 737.

### **Surveillance Station Pro**

Cliquez sur l'option «Activez Surveillance Station Pro» pour activer cette station puis sur le lien en dessous pour vous connecter directement à l'application.

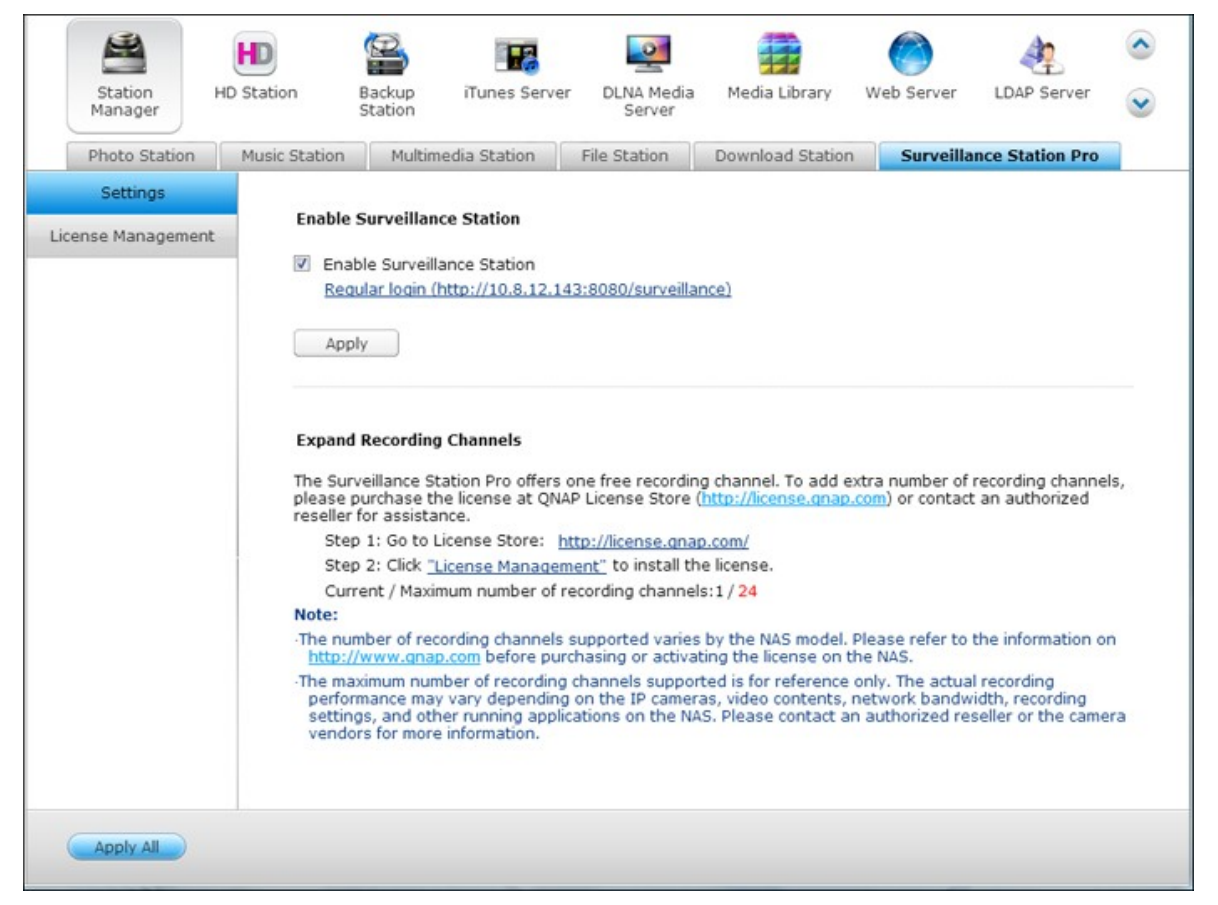

La Surveillance Station Pro propose une chaîne d'enregistrement gratuite. Pour ajouter des chaînes d'enregistrement, vous devez acheter la licence QNAP License Store auprès de ([http://license.qnap.com\)](http://license.qnap.com) ou contactez un revendeur agréé de la région.

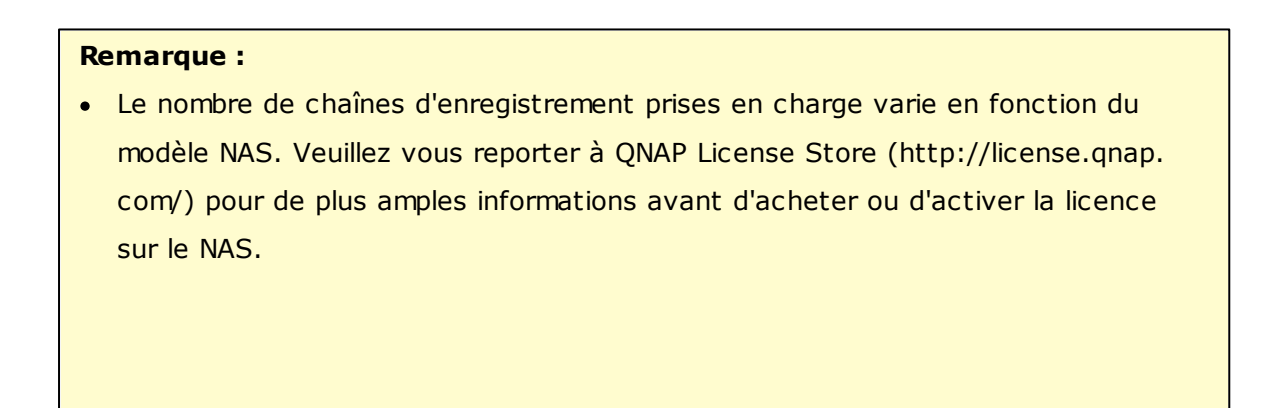

- Le nombre maximum de canaux d'enregistrement pris en charge est fourni à titre de référence uniquement. La performance d'enregistrement réelle peut varier en fonction des caméras IP, des contenus vidéo, de la bande passante du réseau, des réglages d'enregistrement et des autres applications en cours d'exécution sur le NAS. Veuillez contacter un revendeur autorisé ou le fournisseur des caméras pour plus d'informations.
- Vous trouverez un didacticiel convivial sur l'ajout de chaînes supplémentaires sur le site QNAP (Ressource > Didacticiels >Comment prendre en charge des canaux de surveillance supplémentaires avec Surveillance Station Pro ?).
- Il est recommandé aux utilisateur de Windows d'utiliser IE 10, Chrome ou Firefox pour les opérations de visualisation en direct et de lecture.
- Il est recommandé aux utilisateur de Mac d'utiliser QNAP Surveillance Client pour Mac pour les opérations de visualisation en direct et de lecture. Vous pouvez télécharger QNAP Surveillance Client pour Mac à cette adresse [http://www.](http://www.qnap.com/download) [qnap.com/download](http://www.qnap.com/download).

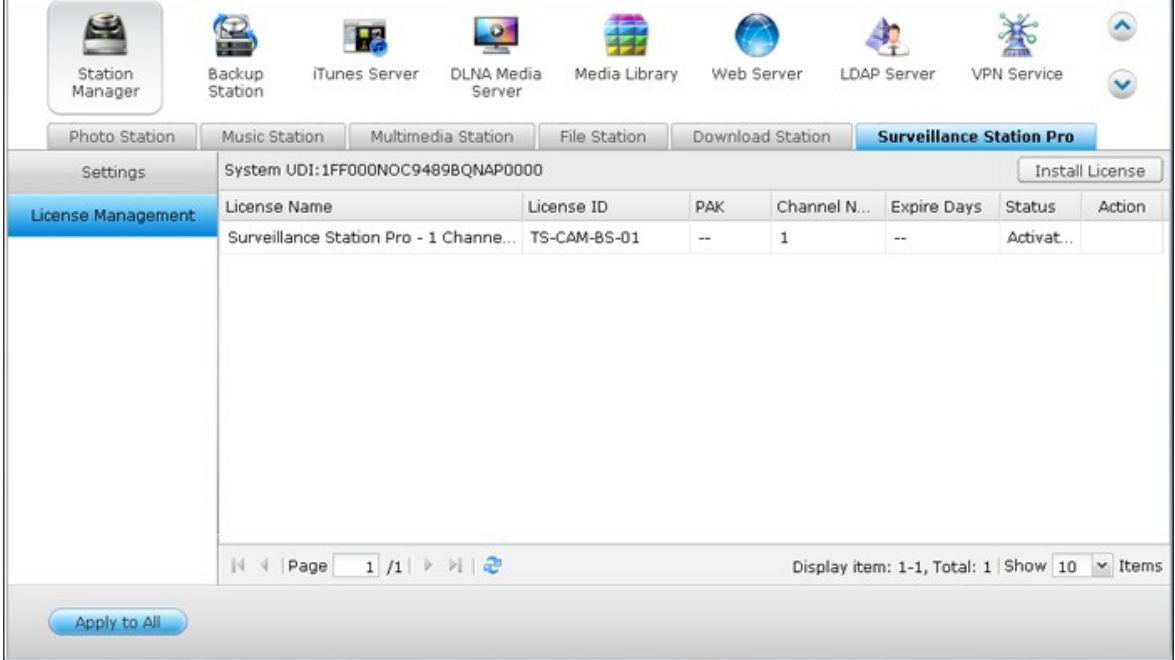

Pour vérifier les informations de la licence, consultez la page «Gestion de licence.»

#### **8.12 Surveillance Station Pro**

La fonction Surveillance Station propose des fonctions de surveillance réseau et d'enregistrement par caméra IP sur réseau local ou sur Internet. Activez cette fonction dans « Panneau de configuration »  $>$  « Applications »  $>$  « Gestionnaire de station ».

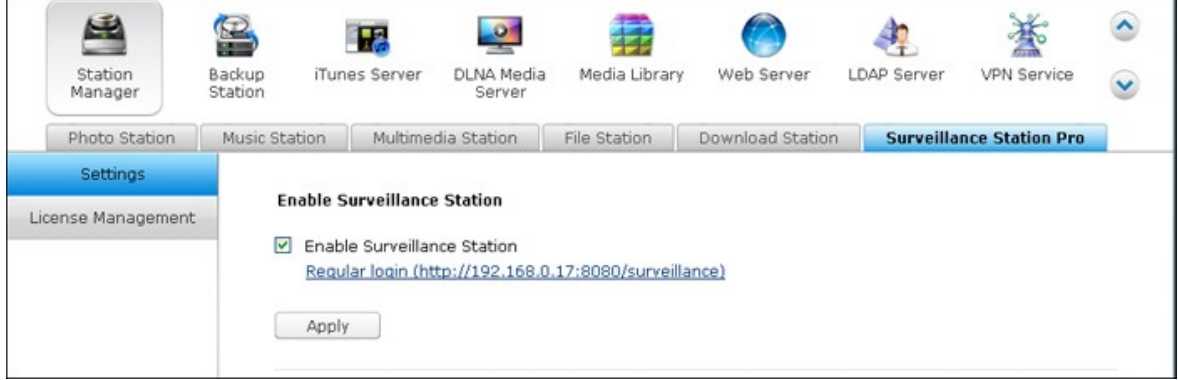

Veuillez visiter <http://www.qnap.com/en/index.php?lang=en&sn=4056> pour consulter la liste de compatibilité de caméras IP.

L'application est compatible avec plus de 1 400 caméras IP, prend en charge l'ajout de canaux d'enregistrement supplémentaires par gestion de licence, propose un contrôle d'accès utilisateur, des paramètres d'alarme avancés... La Surveillance Station offre un canal d'enregistrement gratuit par défaut. Pour ajouter d'autres canaux d'enregistrement, veuillez acheter la licence sur le QNAP License Store ([http://license.](http://license.qnap.com) [qnap.com\)](http://license.qnap.com) ou contactez un revendeur autorisé pour obtenir de l'aide.

Les modèles suivants de Turbo NAS prennent Surveillance Station en charge par défaut.

# **Modèles de NAS** TS-269 Pro, TS-469 Pro, TS-569 Pro, TS-669 Pro, TS-869 Pro, TS-469U-RP/SP, TS-

869U-RP, TS-1269U-RP, TS-269L, TS-469L, TS-569L, TS-669L, TS-869L

La Surveillance Station peut être installée sur d'autres modèles de Turbo NAS en installant l'add-on dans App Center (lancé à partir du Bureau NAS ou du menu principal).

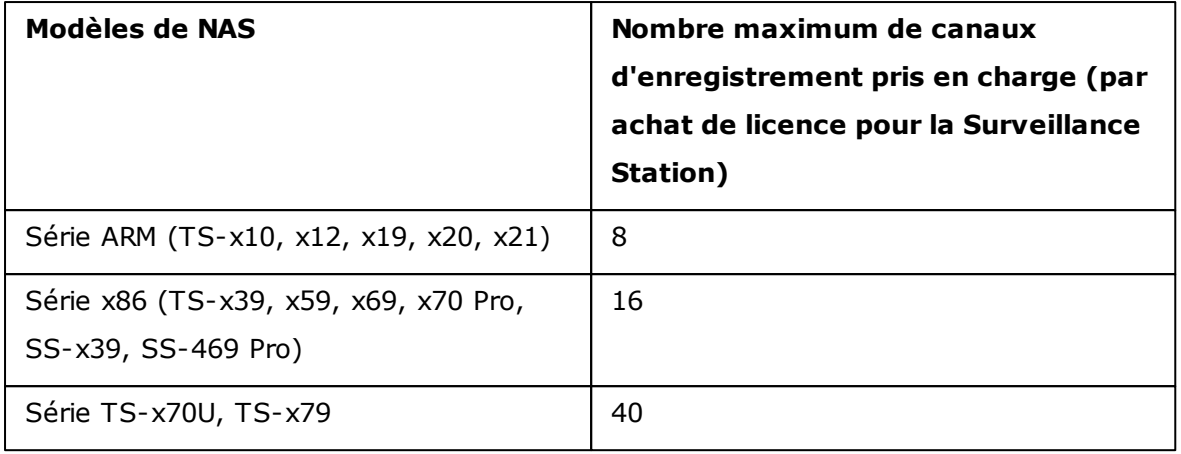

### **Utiliser la Surveillance Station**

Cliquez sur le lien de service « Panneau de configuration » > « Applications » > « Gestionnaire de station » > « Surveillance Station » pour vous connecter à l'application. Saisissez le nom d'utilisateur et le mot de passe si nécessaire.

**Remarque :** Pour une visualisation directe et la lecture, la Surveillance Station prend en charge les plates-formes suivantes :

- PC sous Windows: Internet Explorer à 32 bits, version 9.0 ou ultérieure, Google Chrome ou Mozilla Firefox
- Mac OS X QNAP Surveillance Client pour Mac (<http://www.qnap.com/utility>)

Pour configurer votre système de surveillance réseau via le NAS, suivez les étapes cidessous :

- 1. Planifiez la topologie de votre réseau domestique
- 2. Configurez les caméras IP
- 3. Configurez les paramètres des caméras sur le NAS
- 4. Configurez votre routeur NAT (pour la surveillance distante via Internet)

### **Planifiez la topologie de votre réseau domestique**

Écrivez le plan de votre réseau domestique avant de commencer à configurer le système de surveillance. Considérez les éléments suivants pour ce faire :

- i. L'adresse IP du NAS
- ii. L'adresse IP des caméras

Votre ordinateur, le NAS, et les caméras IP doivent être installés sur le même routeur du LAN. Allouez des adresses IP fixes au NAS et aux caméras IP. Par exemple,

- L'IP LAN du routeur domestique : 192.168.1.100
- $\bullet$  IP de la caméra 1: 192.168.1.10 (IP fixe)
- IP de la caméra 2: 192.168.1.20 (IP fixe)
- IP du NAS: 192.168.1.60 (IP fixe)

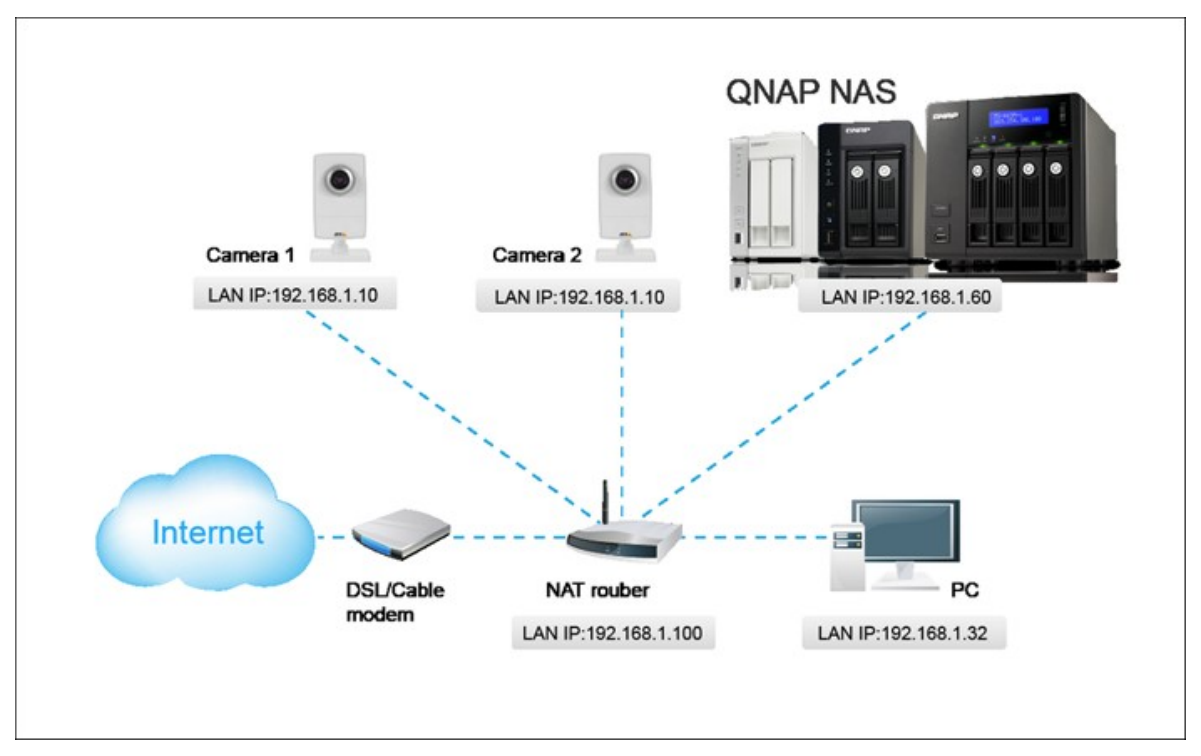

### **Configurez les caméras IP**

Dans cet exemple, deux caméras IP seront installées. Branchez les caméras IP sur votre réseau domestique. Puis définissez l'adresse IP des caméras de sorte qu'elles soient sur le même LAN que l'ordinateur. Identifiez-vous sur la page de configuration de la caméra 1 via le navigateur Web. Saisissez l'adresse IP de la première caméra 192.168.1.10. La passerelle par défaut doit être définie comme IP LAN du routeur (192.168.1.100 dans cet exemple). Puis configurez l'adresse IP de la seconde caméra à savoir 192.168.1.20.

Certaines caméras fournissent un utilitaire de configuration IP. Vous pouvez vous référer au manuel d'utilisation des caméras pour davantage de détails.

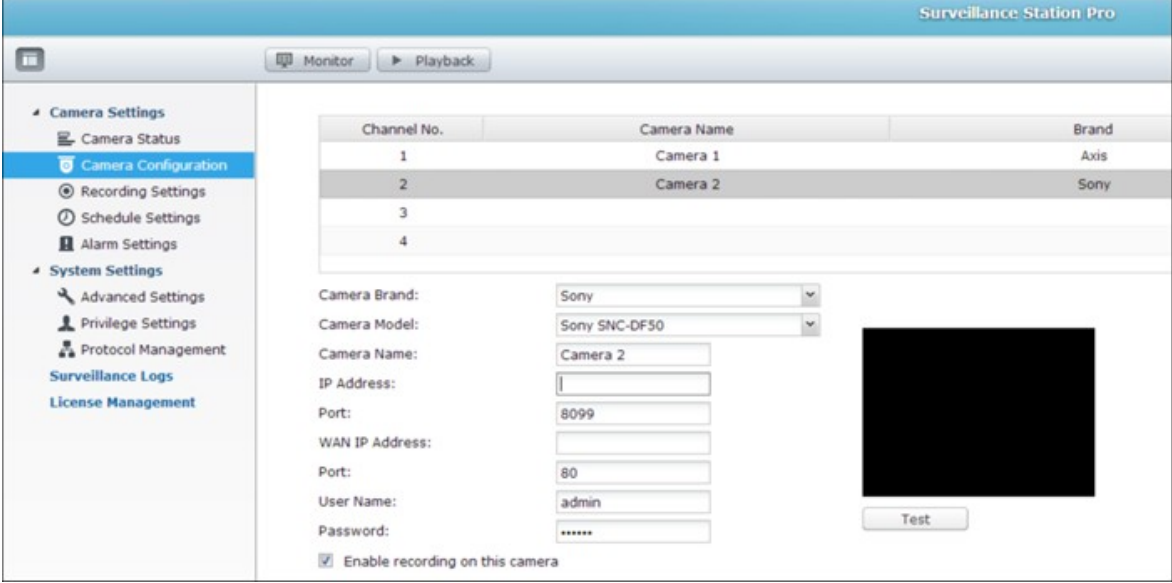

\* Veuillez vous référer à l' <http://www.qnap.com> pour la liste de caméras réseau prises en charge.

### **Configurez les paramètres des caméras sur le NAS**

Ouvrez une session dans la Surveillance Station via le navigateur Web pour configurer les caméras IP. Allez dans « Paramètres de la caméra » > « Configuration de la caméra ». Saisissez les informations de caméra, par exemple le nom, le modèle, et l'adresse IP.

Cliquez sur « Test » à droite pour vous assurer que la connexion à la caméra IP est réussie.

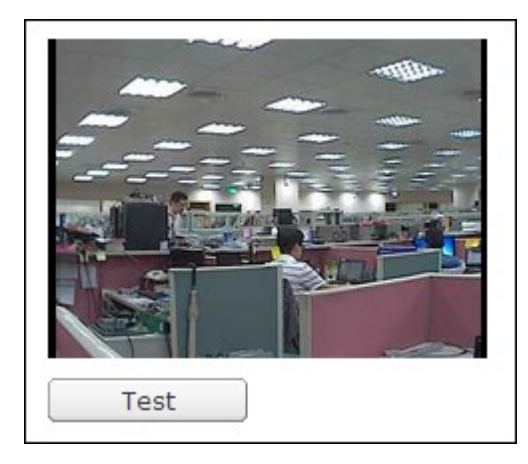

Si votre caméra prend en charge l'enregistrement audio, vous pouvez activer l'option dans la page « Paramètres d'enregistrement ». Cliquez sur « Appliquer » pour enregistrer les modifications.

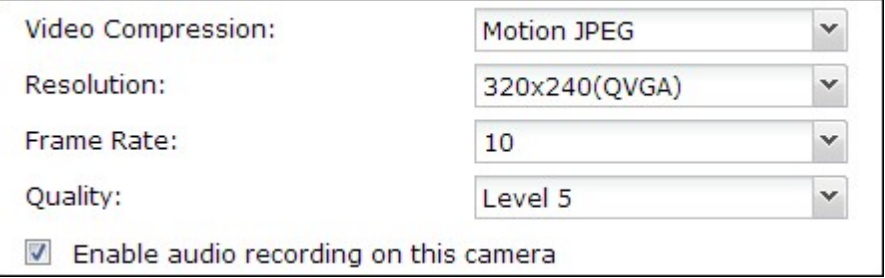

Configurez les paramètres de la caméra 2 en suivant les étapes ci-dessus.

Après avoir ajouté les caméras du réseau au NAS, cliquez sur **El Monitor**. Lorsque vous vous connectez pour la première fois à cette page via le navigateur Web, vous devez installer des plug-ins supplémentaires pour pouvoir visualiser les images de la caméra IP 1 et de la caméra IP 2. Vous pouvez commencer à utiliser les fonctions de surveillance et d'enregistrement de la Surveillance Station.

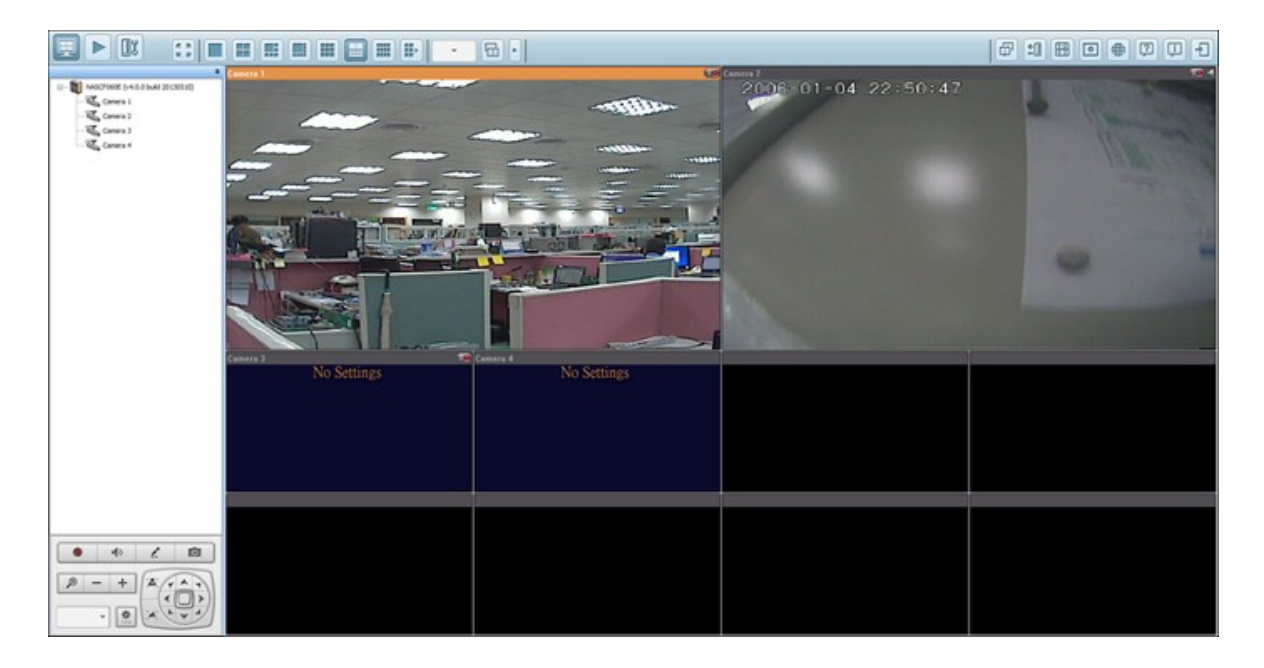

Pour utiliser d'autres fonctions de la Surveillance Station telles que l'enregistrement sur détection de mouvement, l'enregistrement programmé, et la lecture vidéo, veuillez vous référer à l'aide en ligne.

## **Configurez votre routeur NAT (pour la surveillance distante via Internet)**

Pour visualiser la vidéo de surveillance et accéder au NAS à distance, il vous faut modifier les paramètres réseau en transférant différents ports vers l'IP LAN correspondante sur votre routeur NAT.

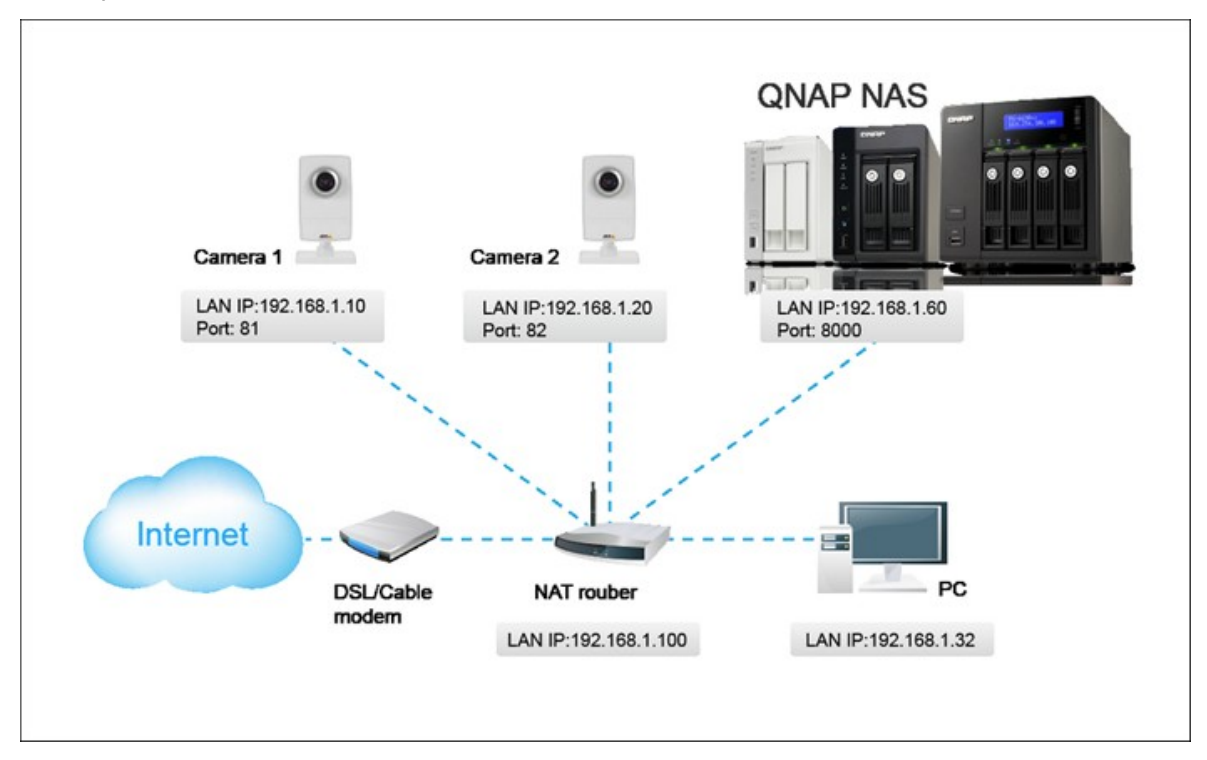

### **Modifiez les paramètres du port du NAS et des caméras IP**

Le port HTTP par défaut du NAS est le 8080. Dans cet exemple, le port est modifié en 8000. Vous avez donc accès au NAS via http://NAS IP:8000 après avoir appliqué les paramètres.

Puis identifiez-vous sur la page de paramètres réseau des caméras IP. Modifiez le port HTTP de la caméra 1 de 80 en 81. Puis modifiez le port de la caméra 2 de 80 en 82.

Ouvrez ensuite une session dans la Surveillance Station. Allez dans « Paramètres de la caméra » > « Configuration de la caméra ». Saisissez les numéros de port de la caméra 1 et de la caméra 2 à savoir 192.168.1.10 port 81 et 192.168.1.20 port 82 respectivement. Saisissez l'identifiant et le mot de passe des deux caméras.

Par ailleurs, saisissez l'adresse IP WAN (ou votre adresse de domaine sur le réseau public, par ex MyNAS.dyndns.org) et le port du côté WAN pour la connexion depuis Internet. Après avoir terminé le paramétrage, cliquez sur « Test » pour vous assurer la bonne connexion aux caméras.

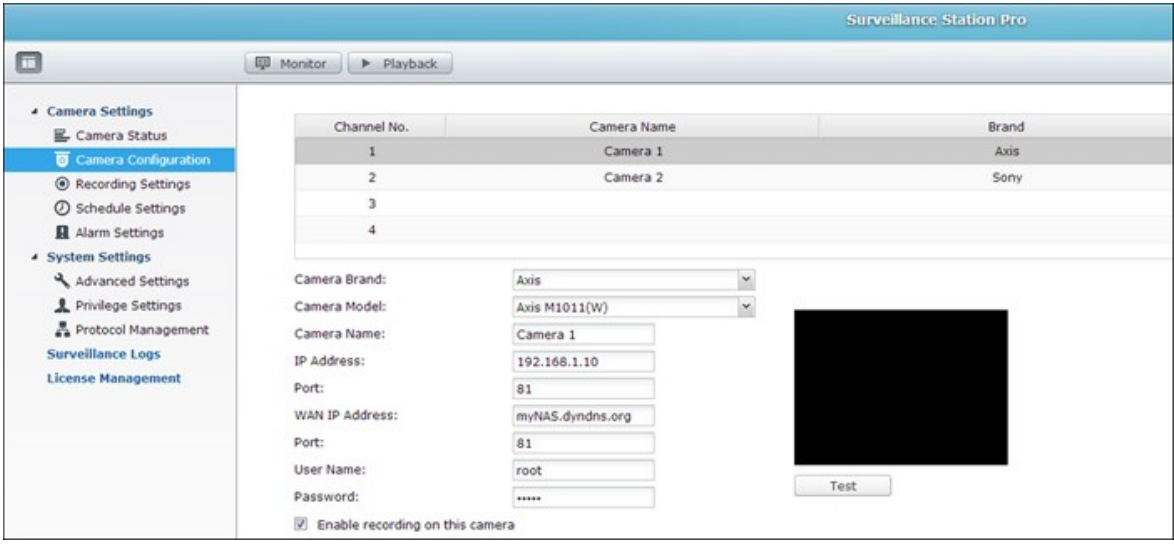

Allez dans la page de configuration de votre routeur et configurez le transfert de port comme ci-dessous:

- Transférez le port 8000 vers l'IP LAN du NAS : 192.168.1.60
- Transférez le port 81 vers l'IP LAN de la caméra 1 : 192.168.1.10
- Transférez le port 82 vers l'IP LAN de la caméra 2 : 192.168.1.20

**Remarque :** Lorsque vous modifiez les paramètres de port, assurez-vous que l'accès à distance est autorisé. Par exemple, si votre réseau de bureau bloque le port 8000, vous ne pourrez pas accéder à votre NAS depuis le bureau.

Après avoir configuré le transfert de port et les paramètres du routeur, vous pouvez commencer à utiliser la Surveillance Station pour la surveillance à distance via Internet.

#### **Accédez aux photos et aux enregistrements vidéo de la Surveillance Station:**

Toutes les captures d'écran sont enregistrées sous « Mes documents » > « Capture d'écran » (Windows XP) sur votre ordinateur. Si vous utilisez Windows 7 ou Vista, le répertoire par défaut sera « Documents » > « Capture d'écran ».

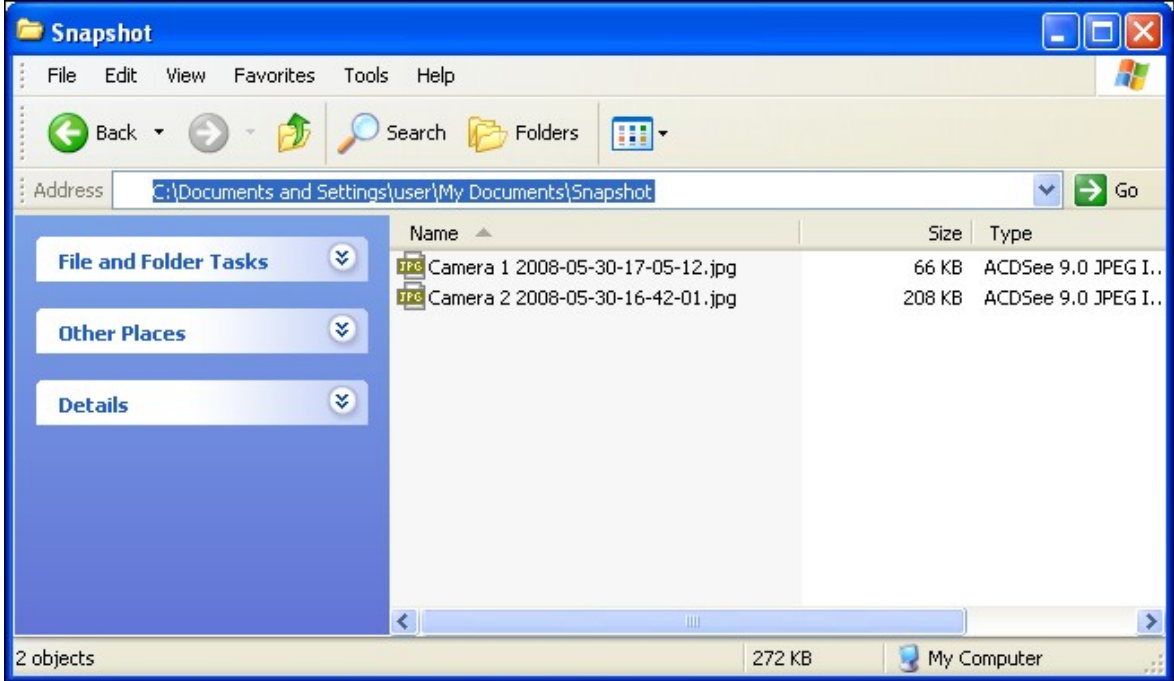

Les enregistrements vidéo seront sauvegardés sous \\NAS\_IP\Qrecordings ou \ \NAS\_IP\Recordings. Les enregistrements normaux sont sauvegardés dans le dossier « record\_nvr » et les enregistrements d'alarme sont sauvegardés dans le dossier « record\_nvr\_alarm » du partage réseau.

### **9. Utilisation de l'écran LCD**

Cette fonction n'est fournie que sur les modèles de NAS avec des panneaux LCD. Veuillez visiter <http://www.qnap.com> pour plus de détails.

Votre appareil NAS est doté d'un écran LCD des plus pratiques qui vous permet de configurer votre disque dur et de consulter les informations système.

Lors du démarrage du NAS, le nom du serveur et l'adresse IP s'affichent :

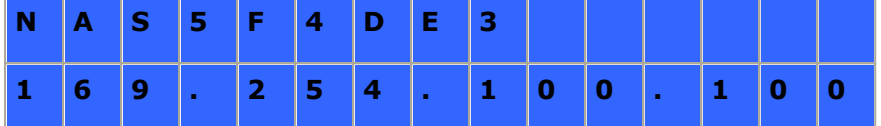

Lors de la première installation, l'écran LCD indique le nombre de disques durs détectés ainsi que l'adresse IP. Vous pouvez alors configurer les disques durs.

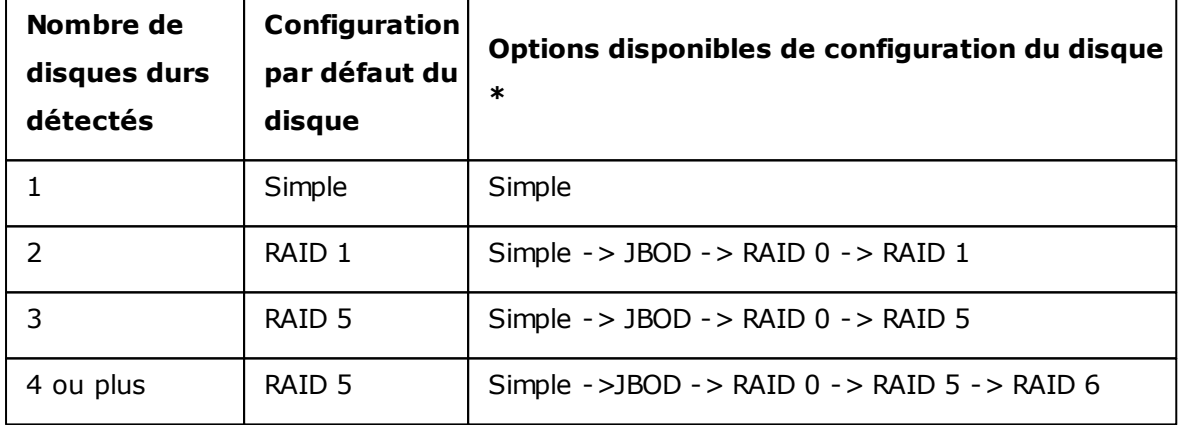

\*Appuyez sur le bouton « Sélection » (Select) pour choisir votre option, puis appuyez sur le bouton « Entrée » (Enter) pour confirmer.

Par exemple, lorsque vous allumez votre NAS et que 5 disques durs sont installés, l'écran LCD affichera les informations suivantes :

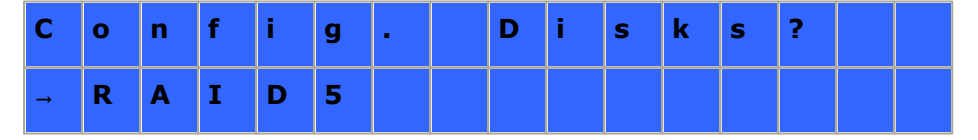

Vous pouvez appuyer sur le bouton « Sélection » (Select) pour vous déplacer parmi les options, par ex. RAID 6.

Appuyez sur le bouton « Entrée » (Enter) et le message ci-dessous s'affiche. Appuyez sur le bouton « Sélection » (Select) pour choisir « Oui » (Yes).

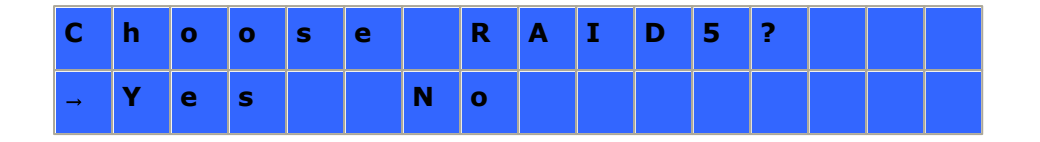

Lorsque vous effectuez une configuration RAID 1, RAID 5 ou RAID 6, le système va initialiser les disques durs, créer le dispositif RAID, formater le dispositif RAID et le monter en tant que volume sur le NAS. La progression sera affichée sur l'écran LCD. Lorsqu'elle atteint 100%, vous pouvez accéder au volume RAID, et par exemple créer des répertoires partagés et télécharger des fichiers dans les répertoires sur le NAS. Pendant ce temps, pour vous assurer que les bandes et les blocs de tous les éléments du RAID sont prêt, le NAS va exécuter la synchronisation RAID et la progression s'affichera à la page « Gestionnaire de stockage » > « Gestion du Volume ». La vitesse de synchronisation est d'environ 30 à 60 Mo/s (selon le modèle du disque dur, l'utilisation des ressources système, etc.).

**Remarque :**Si un disque faisant partie de la configuration RAID est perdu lors de la synchronisation, le dispositif RAID va passé en mode dégradé. Les données du volume restent accessibles. Si vous ajoutez un nouveau disque au dispositif, ce dernier va commencer à se reconstituer. Vous pouvez en vérifier l'état à la page « Gestion du Volume ».

Pour crypter le volume de disque, sélectionnez « Yes » lorsque <Encrypt Volume?>\* s'affiche sur l'écran LCD. Le mot de passe de cryptage par défaut est « admin ». Pour changer de mot de passe, ouvrez une session dans le NAS avec un compte d'administrateur et changez le paramètre dans « Gestionnaire de stockage » > « Système de fichiers cryptés ».

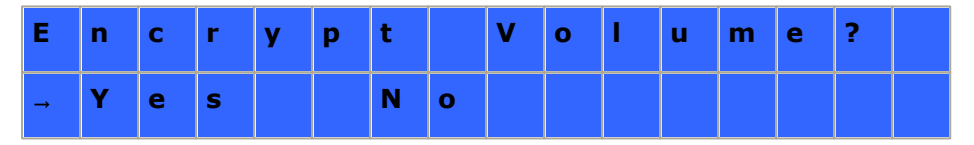

Une fois la configuration terminée, le nom du serveur et l'adresse IP s'affichent. Si le NAS ne parvient pas à créer le volume de disque dur, le message ci-dessous s'affiche.

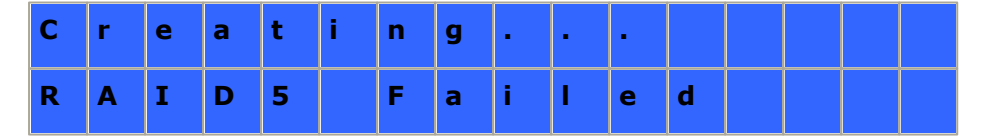

\*Cette fonction n'est pas prise en charge par les modèles TS-110, TS-119, TS-210, TS-219, TS-219P, TS-410, TS-419P, TS-410U, TS-419U, TS-119P+, TS-219P+, TS-419P+, TS-112, TS-212, TS-412, TS-419U+, TS-412U.

Conformément aux restrictions législatives de certains pays, il est possible que les fonctions de chiffrement des données ne soient pas disponibles.

### **Affichage des informations système sur l'écran LCD**

Lorsque le nom du serveur et l'adresse IP s'affichent sur l'écran LCD, vous pouvez appuyer sur le bouton « Entrée » (Enter) pour accéder au Main Menu. Ce Menu principal - Main Menu – comporte les éléments suivants :

- 1. TCP/IP
- 2. Disque physique
- 3. Volume
- 4. Système
- 5. Arrêt
- 6. Reboot
- 7. mot de passe
- 8. Retour

#### **TCP/IP**

Sous l'option TCP/IP, vous pouvez consulter les informations suivantes :

- 1. Adresse IP LAN
- 2. Masque de sous-réseau LAN
- 3. Passerelle LAN
- 4. LAN PRI. DNS
- 5. LAN SEC. DNS
- 6. Saisir les paramètres du réseau
	- i. Paramètres du réseau DHCP
	- ii. Paramètres du réseau Static IP\*
	- iii. Paramètres du réseau BACK
- 7. Retour au menu principal

**\*Sous l'option Network Settings – Static IP, vous pouvez configurer l'adresse IP, le masque de sous-réseau, la passerelle, et le DNS du LAN 1 et du LAN 2.**

#### **Disque physique**

Sous l'option Physical disk, vous pouvez consulter les informations suivantes :

- 1. Disk Info
- 2. Retour au menu principal

Les données relatives au disque indiquent la température ainsi que la capacité du disque dur.

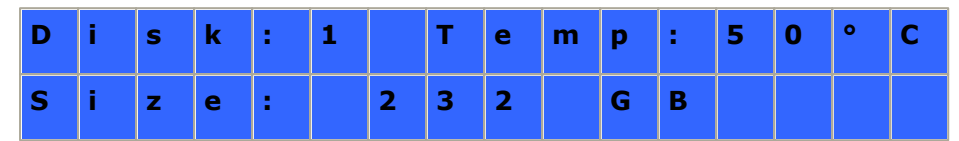

#### **Volume**

Cette section affiche la configuration du disque NAS. La première ligne indique la configuration RAID et la capacité de stockage ; la seconde ligne indique l'identifiant de configuration du disque.

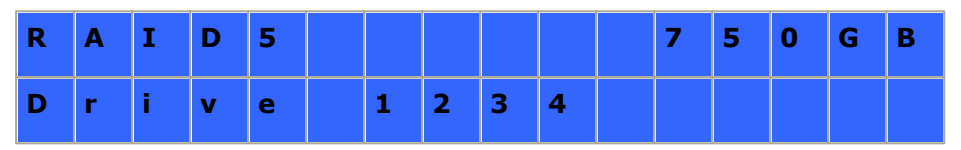

Si plusieurs volumes sont présents, appuyez sur le bouton « Sélection » (Select) pour afficher les informations. Le tableau ci-dessous vous renseigne sur les messages LCD pouvant apparaître dans le cas d'une configuration RAID 5.

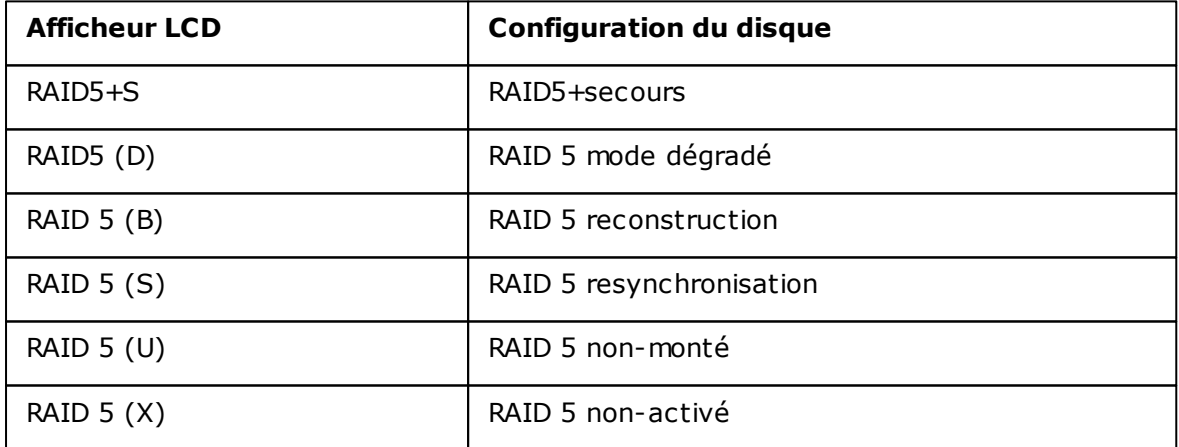

#### **Système**

Cette section affiche la température du système et la vitesse de rotation du ventilateur du système.

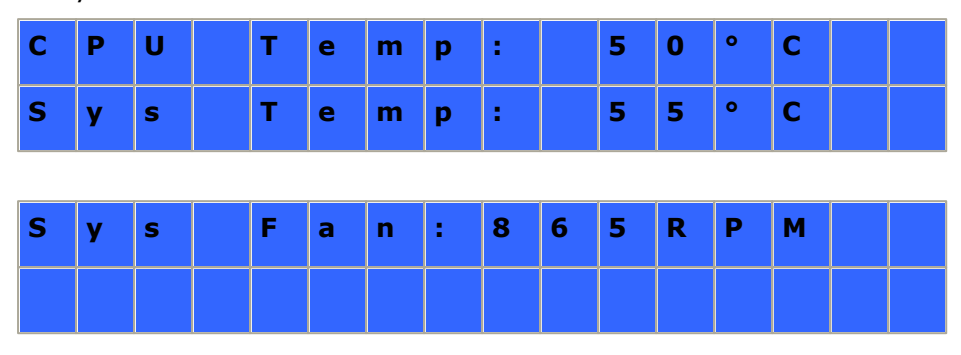

#### **Arrêt**

Sélectionnez cette option pour éteindre votre NAS. Appuyez sur le bouton « Select

» (Sélection) pour choisir « Yes » (Oui). Appuyez ensuite sur le bouton « Enter

» (Entrée) pour confirmer.

#### **Reboot**

Sélectionnez cette option pour redémarrer votre NAS. Appuyez sur le bouton « Select » (Sélection) pour choisir « Yes » (Oui). Appuyez ensuite sur le bouton « Enter » (Entrée) pour confirmer.

#### **mot de passe**

Par défaut, le champ du mot de passe de l'écran LCD est laissé vierge. Sélectionnez cette option pour modifier votre mot de passe. Sélectionnez Yes pour continuer.

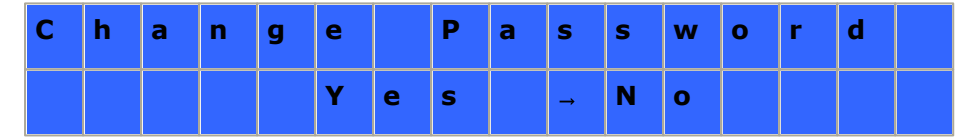

Vous pouvez saisir un mot de passe de 8 caractères numériques (0-9) maximum. Lorsque le curseur se déplace sur « OK », appuyez sur le bouton « Enter » (Entrée). Vérifiez votre mot de passe avant de confirmer la modification.

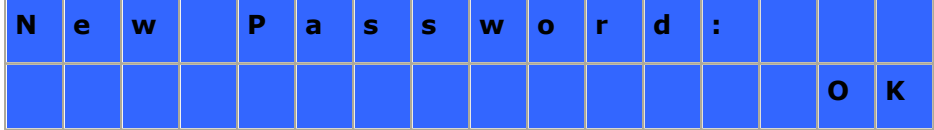

#### **Retour**

Sélectionnez cette option pour retourner au Menu principal.

### **System Messages**

Lorsque votre NAS détecte une erreur système, un message d'erreur s'affiche sur l'écran LCD. Appuyez sur le bouton « Enter » (Entrée) pour lire ce message. Appuyez une nouvelle fois sur le bouton « Enter » (Entrée) pour passer au message suivant.

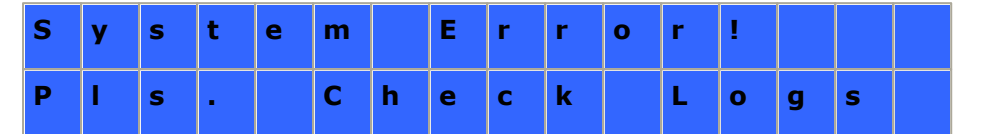

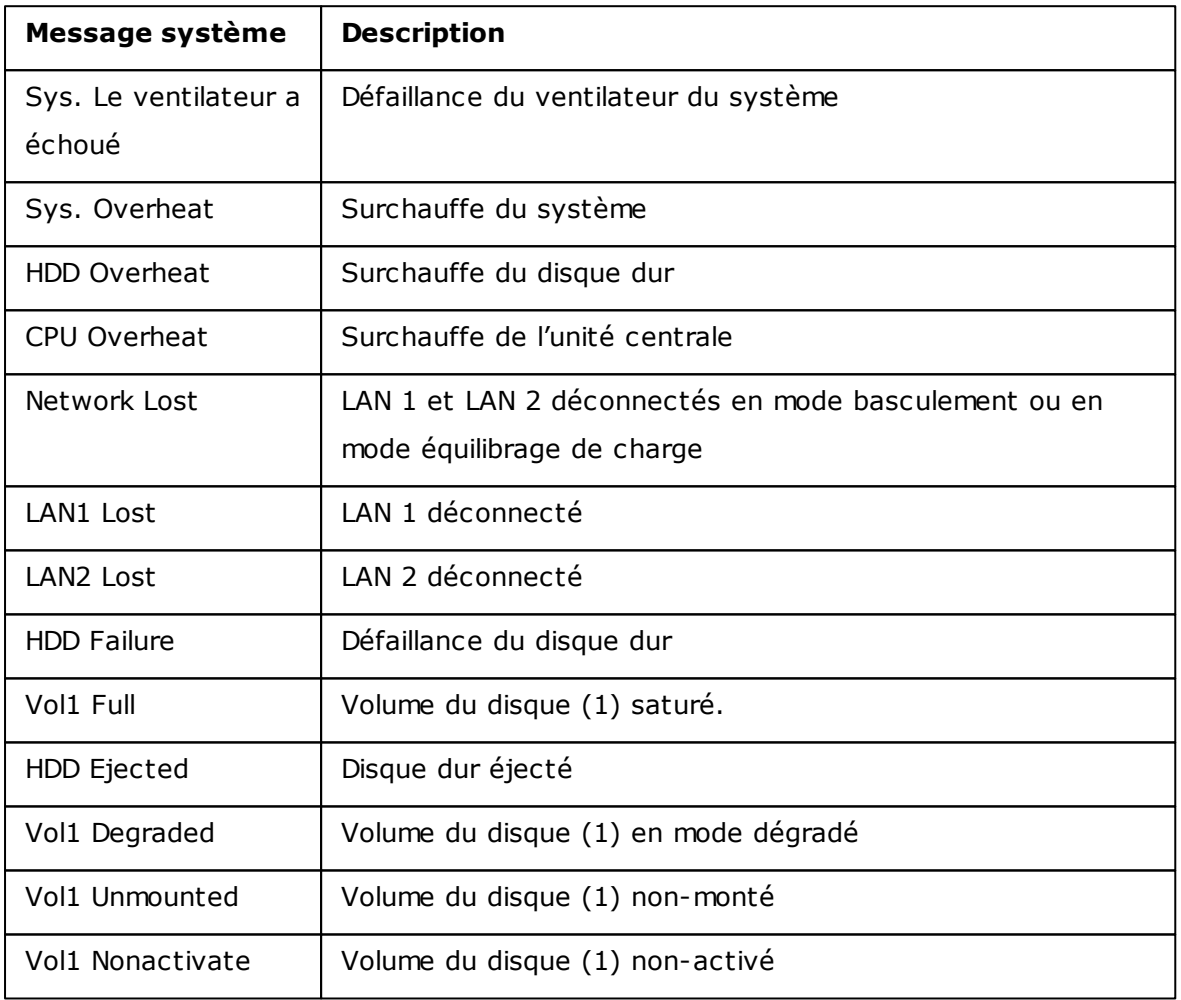

### **10. LICENCE PUBLIQUE GÉNÉRALE GNU**

#### Version 3, 29 June 2007

Copyright © 2007 Free Software Foundation, Inc. [<http://fsf.org/>](http://fsf.org/)

Everyone is permitted to copy and distribute verbatim copies of this license document, but changing it is not allowed.

#### Preamble

The GNU General Public License is a free, copyleft license for software and other kinds of works.

The licenses for most software and other practical works are designed to take away your freedom to share and change the works. By contrast, the GNU General Public License is intended to guarantee your freedom to share and change all versions of a program--to make sure it remains free software for all its users. We, the Free Software Foundation, use the GNU General Public License for most of our software; it applies also to any other work released this way by its authors. You can apply it to your programs, too.

When we speak of free software, we are referring to freedom, not price. Our General Public Licenses are designed to make sure that you have the freedom to distribute copies of free software (and charge for them if you wish), that you receive source code or can get it if you want it, that you can change the software or use pieces of it in new free programs, and that you know you can do these things.

To protect your rights, we need to prevent others from denying you these rights or asking you to surrender the rights. Therefore, you have certain responsibilities if you distribute copies of the software, or if you modify it: responsibilities to respect the freedom of others.

For example, if you distribute copies of such a program, whether gratis or for a fee, you must pass on to the recipients the same freedoms that you received. You must make sure that they, too, receive or can get the source code. And you must show them these terms so they know their rights.

Developers that use the GNU GPL protect your rights with two steps: (1) assert copyright on the software, and (2) offer you this License giving you legal permission to copy, distribute and/or modify it.

For the developers' and authors' protection, the GPL clearly explains that there is no warranty for this free software. For both users' and authors' sake, the GPL requires that modified versions be marked as changed, so that their problems will not be attributed erroneously to authors of previous versions.

Some devices are designed to deny users access to install or run modified versions of the software inside them, although the manufacturer can do so. This is fundamentally incompatible with the aim of protecting users' freedom to change the software. The systematic pattern of such abuse occurs in the area of products for individuals to use, which is precisely where it is most unacceptable. Therefore, we have designed this version of the GPL to prohibit the practice for those products. If such problems arise substantially in other domains, we stand ready to extend this provision to those domains in future versions of the GPL, as needed to protect the freedom of users.

Finally, every program is threatened constantly by software patents. States should not allow patents to restrict development and use of software on general-purpose computers, but in those that do, we wish to avoid the special danger that patents applied to a free program could make it effectively proprietary. To prevent this, the GPL assures that patents cannot be used to render the program non-free.

The precise terms and conditions for copying, distribution and modification follow.

TERMS AND CONDITIONS

0. Definitions.

'This License' refers to version 3 of the GNU General Public License.

'Copyright' also means copyright-like laws that apply to other kinds of works, such as semiconductor masks.

'The Program' refers to any copyrightable work licensed under this License. Each licensee is addressed as 'you'. 'Licensees' and 'recipients' may be individuals or organizations.

To 'modify' a work means to copy from or adapt all or part of the work in a fashion requiring copyright permission, other than the making of an exact copy. The resulting work is called a 'modified version' of the earlier work or a work 'based on' the earlier work.

A 'covered work' means either the unmodified Program or a work based on the Program.

To 'propagate' a work means to do anything with it that, without permission, would make you directly or secondarily liable for infringement under applicable copyright law, except executing it on a computer or modifying a private copy. Propagation includes copying, distribution (with or without modification), making available to the public, and in some countries other activities as well.

To 'convey' a work means any kind of propagation that enables other parties to make or receive copies. Mere interaction with a user through a computer network, with no transfer of a copy, is not conveying.

An interactive user interface displays 'Appropriate Legal Notices' to the extent that it includes a convenient and prominently visible feature that (1) displays an appropriate copyright notice, and (2) tells the user that there is no warranty for the work (except to the extent that warranties are provided), that licensees may convey the work under this License, and how to view a copy of this License. If the interface presents a list of user commands or options, such as a menu, a prominent item in the list meets this criterion.

#### 1. Source Code.

The 'source code' for a work means the preferred form of the work for making modifications to it. 'Object code' means any non-source form of a work.

A 'Standard Interface' means an interface that either is an official standard defined by a recognized standards body, or, in the case of interfaces specified for a particular programming language, one that is widely used among developers working in that language.

The 'System Libraries' of an executable work include anything, other than the work as a whole, that (a) is included in the normal form of packaging a Major Component, but which is not part of that Major Component, and (b) serves only to enable use of the work with that Major Component, or to implement a Standard Interface for which an implementation is available to the public in source code form. A 'Major Component', in this context, means a major essential component (kernel, window system, and so on) of the specific operating system (if any) on which the executable work runs, or a compiler used to produce the work, or an object code interpreter used to run it.

The 'Corresponding Source' for a work in object code form means all the source code needed to generate, install, and (for an executable work) run the object code and to modify the work, including scripts to control those activities. However, it does not include the work's System Libraries, or general-purpose tools or generally available free programs which are used unmodified in performing those activities but which are not part of the work. For example, Corresponding Source includes interface definition files associated with source files for the work, and the source code for shared libraries and dynamically linked subprograms that the work is specifically designed to require, such as by intimate data communication or control flow between those subprograms and other parts of the work.

The Corresponding Source need not include anything that users can regenerate automatically from other parts of the Corresponding Source.

The Corresponding Source for a work in source code form is that same work.

#### 2. Basic Permissions.

All rights granted under this License are granted for the term of copyright on the Program, and are irrevocable provided the stated conditions are met. This License explicitly affirms your unlimited permission to run the unmodified Program. The output from running a covered work is covered by this License only if the output, given its content, constitutes a covered work. This License acknowledges your rights of fair use or other equivalent, as provided by copyright law.

You may make, run and propagate covered works that you do not convey, without conditions so long as your license otherwise remains in force. You may convey covered works to others for the sole purpose of having them make modifications exclusively for you, or provide you with facilities for running those works, provided that you comply with the terms of this License in conveying all material for which you do not control copyright. Those thus making or running the covered works for you must do so exclusively on your behalf, under your direction and control, on terms that prohibit them from making any copies of your copyrighted material outside their relationship with you.

Conveying under any other circumstances is permitted solely under the conditions stated below. Sublicensing is not allowed; section 10 makes it unnecessary.

3. Protecting Users' Legal Rights From Anti-Circumvention Law.

No covered work shall be deemed part of an effective technological measure under any applicable law fulfilling obligations under article 11 of the WIPO copyright treaty adopted on 20 December 1996, or similar laws prohibiting or restricting circumvention of such measures.

When you convey a covered work, you waive any legal power to forbid circumvention of

technological measures to the extent such circumvention is effected by exercising rights under this License with respect to the covered work, and you disclaim any intention to limit operation or modification of the work as a means of enforcing, against the work's users, your or third parties' legal rights to forbid circumvention of technological measures.

#### 4. Conveying Verbatim Copies.

You may convey verbatim copies of the Program's source code as you receive it, in any medium, provided that you conspicuously and appropriately publish on each copy an appropriate copyright notice; keep intact all notices stating that this License and any non-permissive terms added in accord with section 7 apply to the code; keep intact all notices of the absence of any warranty; and give all recipients a copy of this License along with the Program.

You may charge any price or no price for each copy that you convey, and you may offer support or warranty protection for a fee.

5. Conveying Modified Source Versions.

You may convey a work based on the Program, or the modifications to produce it from the Program, in the form of source code under the terms of section 4, provided that you also meet all of these conditions:

a) The work must carry prominent notices stating that you modified it, and giving a relevant date.

b) The work must carry prominent notices stating that it is released under this License and any conditions added under section 7. This requirement modifies the requirement in section 4 to 'keep intact all notices'.

c) You must license the entire work, as a whole, under this License to anyone who comes into possession of a copy. This License will therefore apply, along with any applicable section 7 additional terms, to the whole of the work, and all its parts, regardless of how they are packaged. This License gives no permission to license the work in any other way, but it does not invalidate such permission if you have separately received it.

d) If the work has interactive user interfaces, each must display Appropriate Legal Notices; however, if the Program has interactive interfaces that do not display Appropriate Legal Notices, your work need not make them do so.

A compilation of a covered work with other separate and independent works, which are not by their nature extensions of the covered work, and which are not combined with it such as to form a larger program, in or on a volume of a storage or distribution medium,

is called an 'aggregate' if the compilation and its resulting copyright are not used to limit the access or legal rights of the compilation's users beyond what the individual works permit. Inclusion of a covered work in an aggregate does not cause this License to apply to the other parts of the aggregate.

6. Conveying Non-Source Forms.

You may convey a covered work in object code form under the terms of sections 4 and 5, provided that you also convey the machine-readable Corresponding Source under the terms of this License, in one of these ways:

a) Convey the object code in, or embodied in, a physical product (including a physical distribution medium), accompanied by the Corresponding Source fixed on a durable physical medium customarily used for software interchange.

b) Convey the object code in, or embodied in, a physical product (including a physical distribution medium), accompanied by a written offer, valid for at least three years and valid for as long as you offer spare parts or customer support for that product model, to give anyone who possesses the object code either (1) a copy of the Corresponding Source for all the software in the product that is covered by this License, on a durable physical medium customarily used for software interchange, for a price no more than your reasonable cost of physically performing this conveying of source, or (2) access to copy the Corresponding Source from a network server at no charge.

c) Convey individual copies of the object code with a copy of the written offer to provide the Corresponding Source. This alternative is allowed only occasionally and noncommercially, and only if you received the object code with such an offer, in accord with subsection 6b.

d) Convey the object code by offering access from a designated place (gratis or for a charge), and offer equivalent access to the Corresponding Source in the same way through the same place at no further charge. You need not require recipients to copy the Corresponding Source along with the object code. If the place to copy the object code is a network server, the Corresponding Source may be on a different server (operated by you or a third party) that supports equivalent copying facilities, provided you maintain clear directions next to the object code saying where to find the Corresponding Source. Regardless of what server hosts the Corresponding Source, you remain obligated to ensure that it is available for as long as needed to satisfy these requirements.

e) Convey the object code using peer-to-peer transmission, provided you inform other peers where the object code and Corresponding Source of the work are being offered to the general public at no charge under subsection 6d.

A separable portion of the object code, whose source code is excluded from the Corresponding Source as a System Library, need not be included in conveying the object code work.

A 'User Product' is either (1) a 'consumer product', which means any tangible personal property which is normally used for personal, family, or household purposes, or (2) anything designed or sold for incorporation into a dwelling. In determining whether a product is a consumer product, doubtful cases shall be resolved in favor of coverage. For a particular product received by a particular user, 'normally used' refers to a typical or common use of that class of product, regardless of the status of the particular user or of the way in which the particular user actually uses, or expects or is expected to use, the product. A product is a consumer product regardless of whether the product has substantial commercial, industrial or non-consumer uses, unless such uses represent the only significant mode of use of the product.

'Installation Information' for a User Product means any methods, procedures, authorization keys, or other information required to install and execute modified versions of a covered work in that User Product from a modified version of its Corresponding Source. The information must suffice to ensure that the continued functioning of the modified object code is in no case prevented or interfered with solely because modification has been made.

If you convey an object code work under this section in, or with, or specifically for use in, a User Product, and the conveying occurs as part of a transaction in which the right of possession and use of the User Product is transferred to the recipient in perpetuity or for a fixed term (regardless of how the transaction is characterized), the Corresponding Source conveyed under this section must be accompanied by the Installation Information. But this requirement does not apply if neither you nor any third party retains the ability to install modified object code on the User Product (for example, the work has been installed in ROM).

The requirement to provide Installation Information does not include a requirement to continue to provide support service, warranty, or updates for a work that has been modified or installed by the recipient, or for the User Product in which it has been modified or installed. Access to a network may be denied when the modification itself materially and adversely affects the operation of the network or violates the rules and protocols for communication across the network.

Corresponding Source conveyed, and Installation Information provided, in accord with

899

this section must be in a format that is publicly documented (and with an implementation available to the public in source code form), and must require no special password or key for unpacking, reading or copying.

#### 7. Additional Terms.

'Additional permissions' are terms that supplement the terms of this License by making exceptions from one or more of its conditions. Additional permissions that are applicable to the entire Program shall be treated as though they were included in this License, to the extent that they are valid under applicable law. If additional permissions apply only to part of the Program, that part may be used separately under those permissions, but the entire Program remains governed by this License without regard to the additional permissions.

When you convey a copy of a covered work, you may at your option remove any additional permissions from that copy, or from any part of it. (Additional permissions may be written to require their own removal in certain cases when you modify the work.) You may place additional permissions on material, added by you to a covered work, for which you have or can give appropriate copyright permission.

Notwithstanding any other provision of this License, for material you add to a covered work, you may (if authorized by the copyright holders of that material) supplement the terms of this License with terms:

a) Disclaiming warranty or limiting liability differently from the terms of sections 15 and 16 of this License; or

b) Requiring preservation of specified reasonable legal notices or author attributions in that material or in the Appropriate Legal Notices displayed by works containing it; or c) Prohibiting misrepresentation of the origin of that material, or requiring that modified versions of such material be marked in reasonable ways as different from the original version; or

d) Limiting the use for publicity purposes of names of licensors or authors of the material; or

e) Declining to grant rights under trademark law for use of some trade names, trademarks, or service marks; or

f) Requiring indemnification of licensors and authors of that material by anyone who conveys the material (or modified versions of it) with contractual assumptions of liability to the recipient, for any liability that these contractual assumptions directly impose on those licensors and authors.

All other non-permissive additional terms are considered 'further restrictions' within the
meaning of section 10. If the Program as you received it, or any part of it, contains a notice stating that it is governed by this License along with a term that is a further restriction, you may remove that term. If a license document contains a further restriction but permits relicensing or conveying under this License, you may add to a covered work material governed by the terms of that license document, provided that the further restriction does not survive such relicensing or conveying.

If you add terms to a covered work in accord with this section, you must place, in the relevant source files, a statement of the additional terms that apply to those files, or a notice indicating where to find the applicable terms.

Additional terms, permissive or non-permissive, may be stated in the form of a separately written license, or stated as exceptions; the above requirements apply either way.

#### 8. Termination.

You may not propagate or modify a covered work except as expressly provided under this License. Any attempt otherwise to propagate or modify it is void, and will automatically terminate your rights under this License (including any patent licenses granted under the third paragraph of section 11).

However, if you cease all violation of this License, then your license from a particular copyright holder is reinstated (a) provisionally, unless and until the copyright holder explicitly and finally terminates your license, and (b) permanently, if the copyright holder fails to notify you of the violation by some reasonable means prior to 60 days after the cessation.

Moreover, your license from a particular copyright holder is reinstated permanently if the copyright holder notifies you of the violation by some reasonable means, this is the first time you have received notice of violation of this License (for any work) from that copyright holder, and you cure the violation prior to 30 days after your receipt of the notice.

Termination of your rights under this section does not terminate the licenses of parties who have received copies or rights from you under this License. If your rights have been terminated and not permanently reinstated, you do not qualify to receive new licenses for the same material under section 10.

9. Acceptance Not Required for Having Copies.

You are not required to accept this License in order to receive or run a copy of the

901

Program. Ancillary propagation of a covered work occurring solely as a consequence of using peer-to-peer transmission to receive a copy likewise does not require acceptance. However, nothing other than this License grants you permission to propagate or modify any covered work. These actions infringe copyright if you do not accept this License. Therefore, by modifying or propagating a covered work, you indicate your acceptance of this License to do so.

#### 10. Automatic Licensing of Downstream Recipients.

Each time you convey a covered work, the recipient automatically receives a license from the original licensors, to run, modify and propagate that work, subject to this License. You are not responsible for enforcing compliance by third parties with this License.

An 'entity transaction' is a transaction transferring control of an organization, or substantially all assets of one, or subdividing an organization, or merging organizations. If propagation of a covered work results from an entity transaction, each party to that transaction who receives a copy of the work also receives whatever licenses to the work the party's predecessor in interest had or could give under the previous paragraph, plus a right to possession of the Corresponding Source of the work from the predecessor in interest, if the predecessor has it or can get it with reasonable efforts.

You may not impose any further restrictions on the exercise of the rights granted or affirmed under this License. For example, you may not impose a license fee, royalty, or other charge for exercise of rights granted under this License, and you may not initiate litigation (including a cross-claim or counterclaim in a lawsuit) alleging that any patent claim is infringed by making, using, selling, offering for sale, or importing the Program or any portion of it.

### 11. Patents.

A 'contributor' is a copyright holder who authorizes use under this License of the Program or a work on which the Program is based. The work thus licensed is called the contributor's 'contributor version'.

A contributor's 'essential patent claims' are all patent claims owned or controlled by the contributor, whether already acquired or hereafter acquired, that would be infringed by some manner, permitted by this License, of making, using, or selling its contributor version, but do not include claims that would be infringed only as a consequence of further modification of the contributor version. For purposes of this definition, 'control' includes the right to grant patent sublicenses in a manner consistent with the

902

requirements of this License.

Each contributor grants you a non-exclusive, worldwide, royalty-free patent license under the contributor's essential patent claims, to make, use, sell, offer for sale, import and otherwise run, modify and propagate the contents of its contributor version.

In the following three paragraphs, a 'patent license' is any express agreement or commitment, however denominated, not to enforce a patent (such as an express permission to practice a patent or covenant not to sue for patent infringement). To 'grant' such a patent license to a party means to make such an agreement or commitment not to enforce a patent against the party.

If you convey a covered work, knowingly relying on a patent license, and the Corresponding Source of the work is not available for anyone to copy, free of charge and under the terms of this License, through a publicly available network server or other readily accessible means, then you must either (1) cause the Corresponding Source to be so available, or (2) arrange to deprive yourself of the benefit of the patent license for this particular work, or (3) arrange, in a manner consistent with the requirements of this License, to extend the patent license to downstream recipients. 'Knowingly relying' means you have actual knowledge that, but for the patent license, your conveying the covered work in a country, or your recipient's use of the covered work in a country, would infringe one or more identifiable patents in that country that you have reason to believe are valid.

If, pursuant to or in connection with a single transaction or arrangement, you convey, or propagate by procuring conveyance of, a covered work, and grant a patent license to some of the parties receiving the covered work authorizing them to use, propagate, modify or convey a specific copy of the covered work, then the patent license you grant is automatically extended to all recipients of the covered work and works based on it.

A patent license is 'discriminatory' if it does not include within the scope of its coverage, prohibits the exercise of, or is conditioned on the non-exercise of one or more of the rights that are specifically granted under this License. You may not convey a covered work if you are a party to an arrangement with a third party that is in the business of distributing software, under which you make payment to the third party based on the extent of your activity of conveying the work, and under which the third party grants, to any of the parties who would receive the covered work from you, a discriminatory patent license (a) in connection with copies of the covered work conveyed by you (or copies made from those copies), or (b) primarily for and in connection with specific products or

903

compilations that contain the covered work, unless you entered into that arrangement, or that patent license was granted, prior to 28 March 2007.

Nothing in this License shall be construed as excluding or limiting any implied license or other defenses to infringement that may otherwise be available to you under applicable patent law.

#### 12. No Surrender of Others' Freedom.

If conditions are imposed on you (whether by court order, agreement or otherwise) that contradict the conditions of this License, they do not excuse you from the conditions of this License. If you cannot convey a covered work so as to satisfy simultaneously your obligations under this License and any other pertinent obligations, then as a consequence you may not convey it at all. For example, if you agree to terms that obligate you to collect a royalty for further conveying from those to whom you convey the Program, the only way you could satisfy both those terms and this License would be to refrain entirely from conveying the Program.

#### 13. Use with the GNU Affero General Public License.

Notwithstanding any other provision of this License, you have permission to link or combine any covered work with a work licensed under version 3 of the GNU Affero General Public License into a single combined work, and to convey the resulting work. The terms of this License will continue to apply to the part which is the covered work, but the special requirements of the GNU Affero General Public License, section 13, concerning interaction through a network will apply to the combination as such.

#### 14. Revised Versions of this License.

The Free Software Foundation may publish revised and/or new versions of the GNU General Public License from time to time. Such new versions will be similar in spirit to the present version, but may differ in detail to address new problems or concerns.

Each version is given a distinguishing version number. If the Program specifies that a certain numbered version of the GNU General Public License 'or any later version' applies to it, you have the option of following the terms and conditions either of that numbered version or of any later version published by the Free Software Foundation. If the Program does not specify a version number of the GNU General Public License, you may choose any version ever published by the Free Software Foundation.

If the Program specifies that a proxy can decide which future versions of the GNU General Public License can be used, that proxy's public statement of acceptance of a version permanently authorizes you to choose that version for the Program.

Later license versions may give you additional or different permissions. However, no additional obligations are imposed on any author or copyright holder as a result of your choosing to follow a later version.

# 15. Disclaimer of Warranty.

THERE IS NO WARRANTY FOR THE PROGRAM, TO THE EXTENT PERMITTED BY APPLICABLE LAW. EXCEPT WHEN OTHERWISE STATED IN WRITING THE COPYRIGHT HOLDERS AND/OR OTHER PARTIES PROVIDE THE PROGRAM 'AS IS' WITHOUT WARRANTY OF ANY KIND, EITHER EXPRESSED OR IMPLIED, INCLUDING, BUT NOT LIMITED TO, THE IMPLIED WARRANTIES OF MERCHANTABILITY AND FITNESS FOR A PARTICULAR PURPOSE. THE ENTIRE RISK AS TO THE QUALITY AND PERFORMANCE OF THE PROGRAM IS WITH YOU. SHOULD THE PROGRAM PROVE DEFECTIVE, YOU ASSUME THE COST OF ALL NECESSARY SERVICING, REPAIR OR CORRECTION.

## 16. Limitation of Liability.

IN NO EVENT UNLESS REQUIRED BY APPLICABLE LAW OR AGREED TO IN WRITING WILL ANY COPYRIGHT HOLDER, OR ANY OTHER PARTY WHO MODIFIES AND/OR CONVEYS THE PROGRAM AS PERMITTED ABOVE, BE LIABLE TO YOU FOR DAMAGES, INCLUDING ANY GENERAL, SPECIAL, INCIDENTAL OR CONSEQUENTIAL DAMAGES ARISING OUT OF THE USE OR INABILITY TO USE THE PROGRAM (INCLUDING BUT NOT LIMITED TO LOSS OF DATA OR DATA BEING RENDERED INACCURATE OR LOSSES SUSTAINED BY YOU OR THIRD PARTIES OR A FAILURE OF THE PROGRAM TO OPERATE WITH ANY OTHER PROGRAMS), EVEN IF SUCH HOLDER OR OTHER PARTY HAS BEEN ADVISED OF THE POSSIBILITY OF SUCH DAMAGES.

### 17. Interpretation of Sections 15 and 16.

If the disclaimer of warranty and limitation of liability provided above cannot be given local legal effect according to their terms, reviewing courts shall apply local law that most closely approximates an absolute waiver of all civil liability in connection with the Program, unless a warranty or assumption of liability accompanies a copy of the Program in return for a fee.

## END OF TERMS AND CONDITIONS